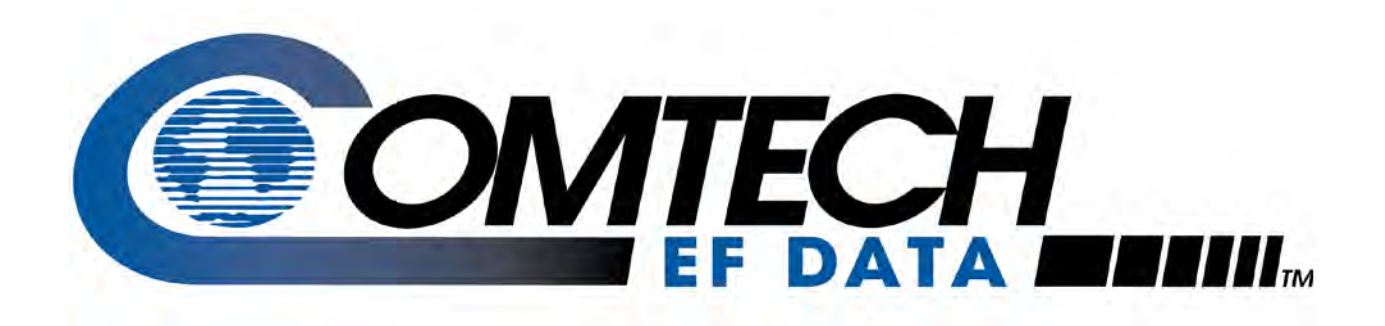

## CDM-625

## **Advanced Satellite Modem (18 kbps – 25 Mbps) Installation and Operation Manual**

For Firmware Version 2.3.1 or higher

**IMPORTANT NOTE: The information contained in this document supersedes all previously published information regarding this product. Product specifications are subject to change without prior notice.**

## **Errata A for MN-CDM625 Rev 15**

### *Comtech EF Data Documentation Update*

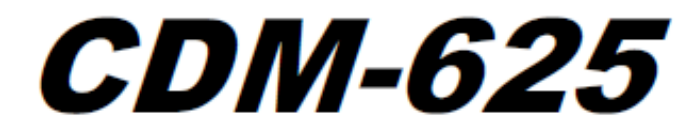

### Advanced Satellite Modem (18 kbps - 25 Mbps) **Installation and Operation Manual**

For Firmware Version 2.3.1 or higher

Part Number MN-CDM625 Revision 15

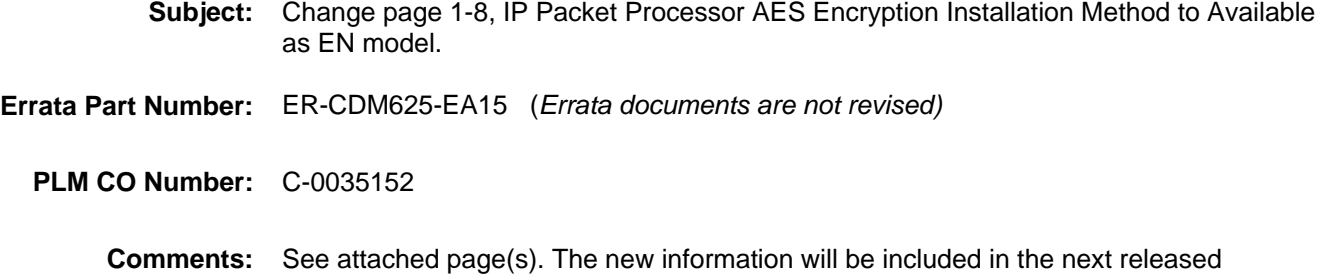

revision of the manual.

CDM-625 Advanced Satellite Modem<br>Introduction

Revision 15<br>MN-CDM625

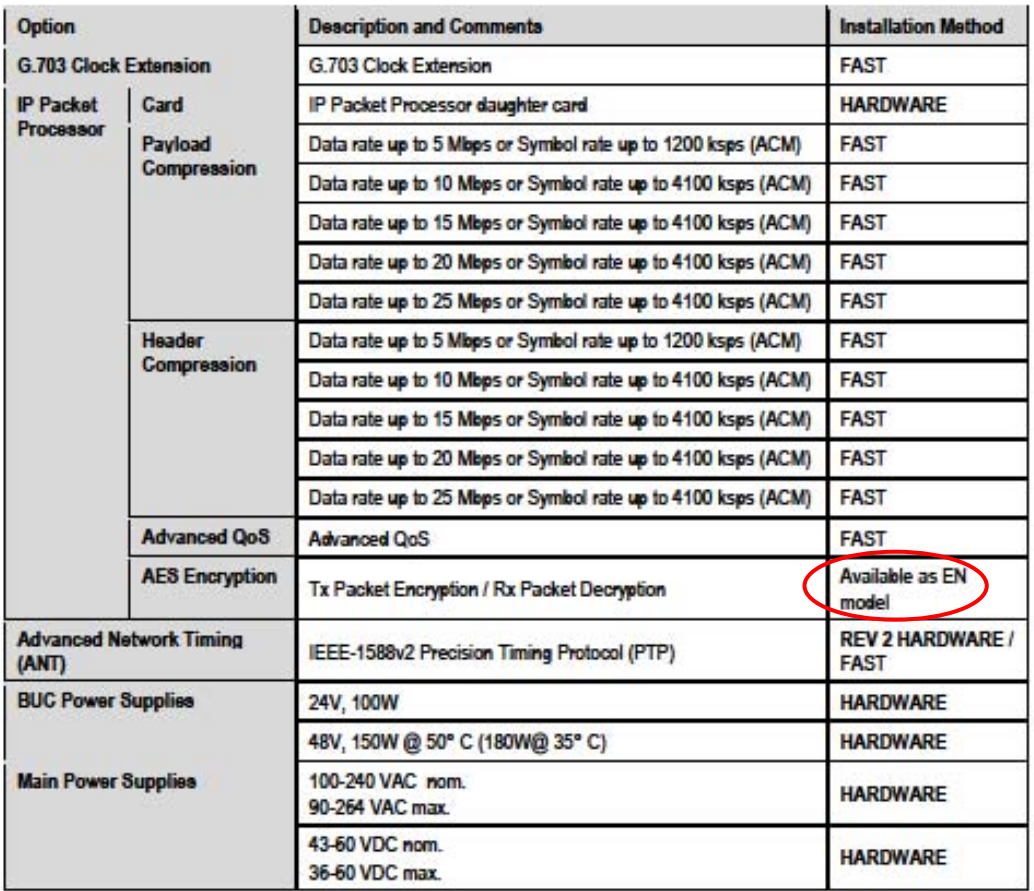

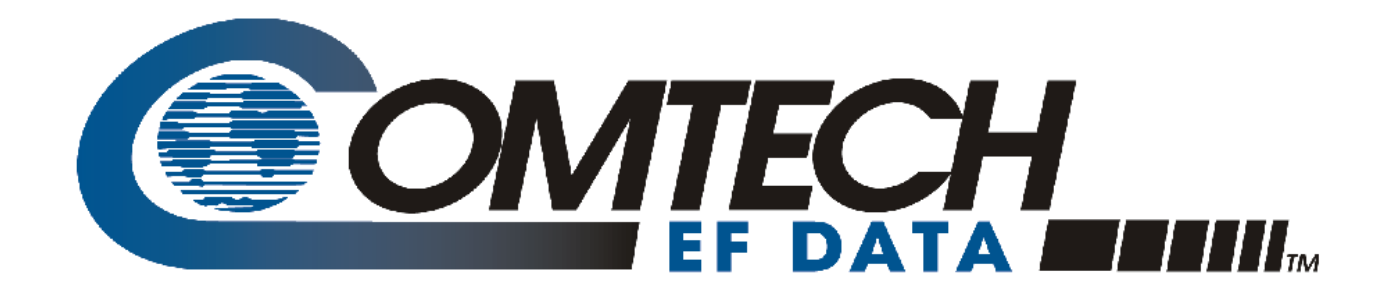

# CDM-625

## **Advanced Satellite Modem (18 kbps – 25 Mbps) Installation and Operation Manual**

For Firmware Version 2.3.1 or higher

Part Number MN-CDM625 Revision 15

Copyright © 2014 Comtech EF Data. All rights reserved. Printed in the USA. Comtech EF Data, 2114 West 7th Street, Tempe, Arizona 85281 USA, 480.333.2200, FAX: 480.333.2161

## **TABLE OF CONTENTS**

<span id="page-6-0"></span>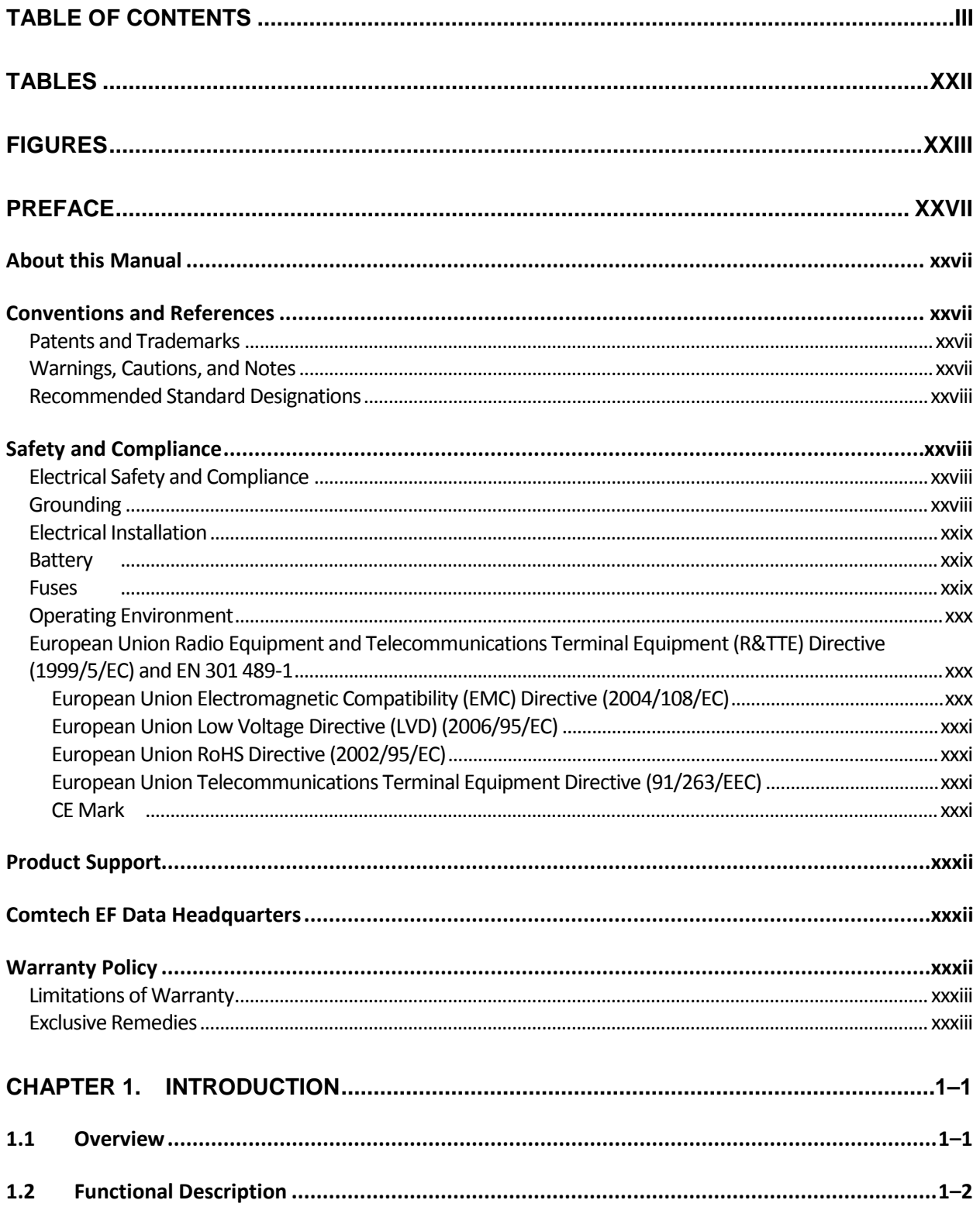

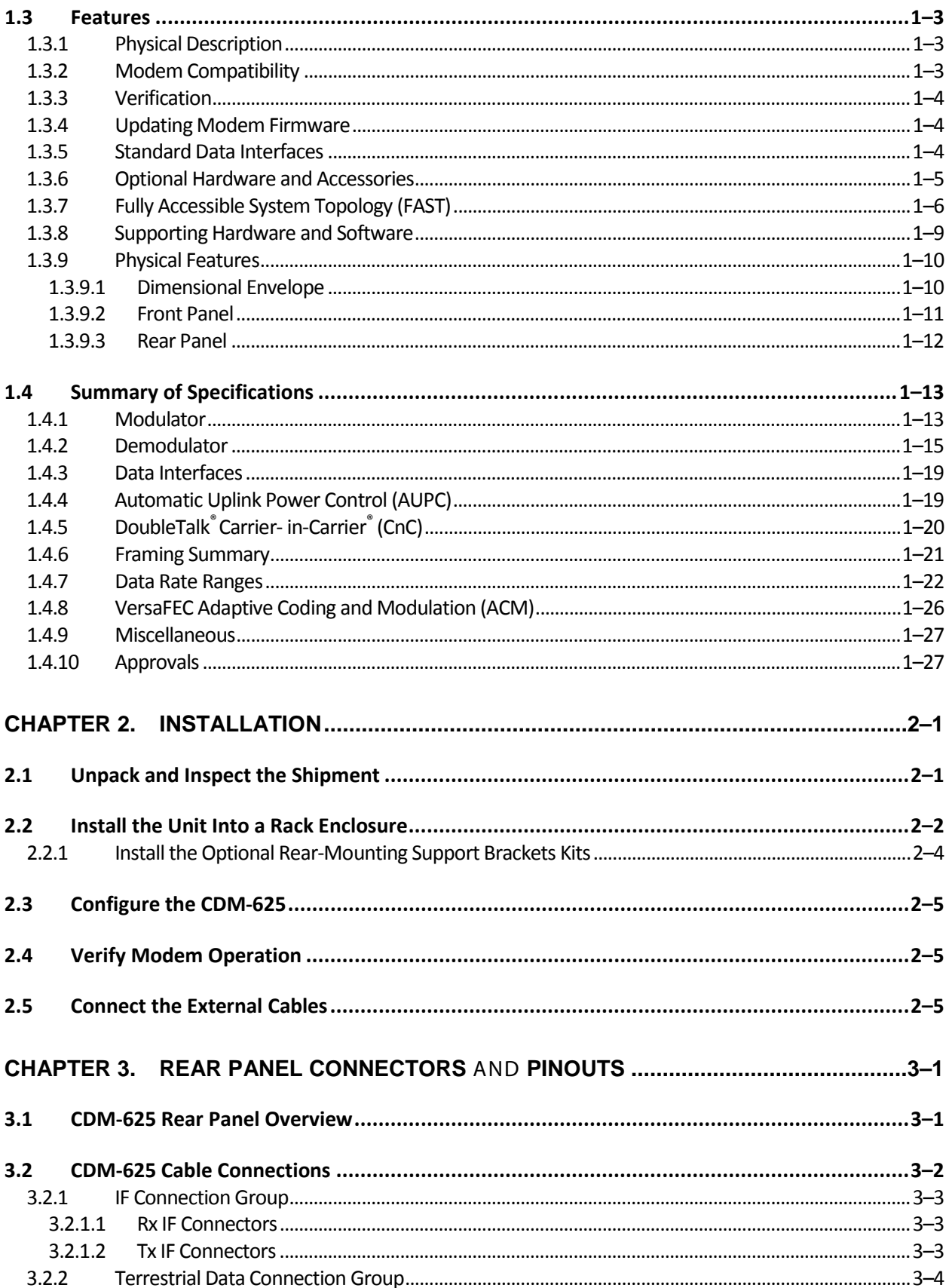

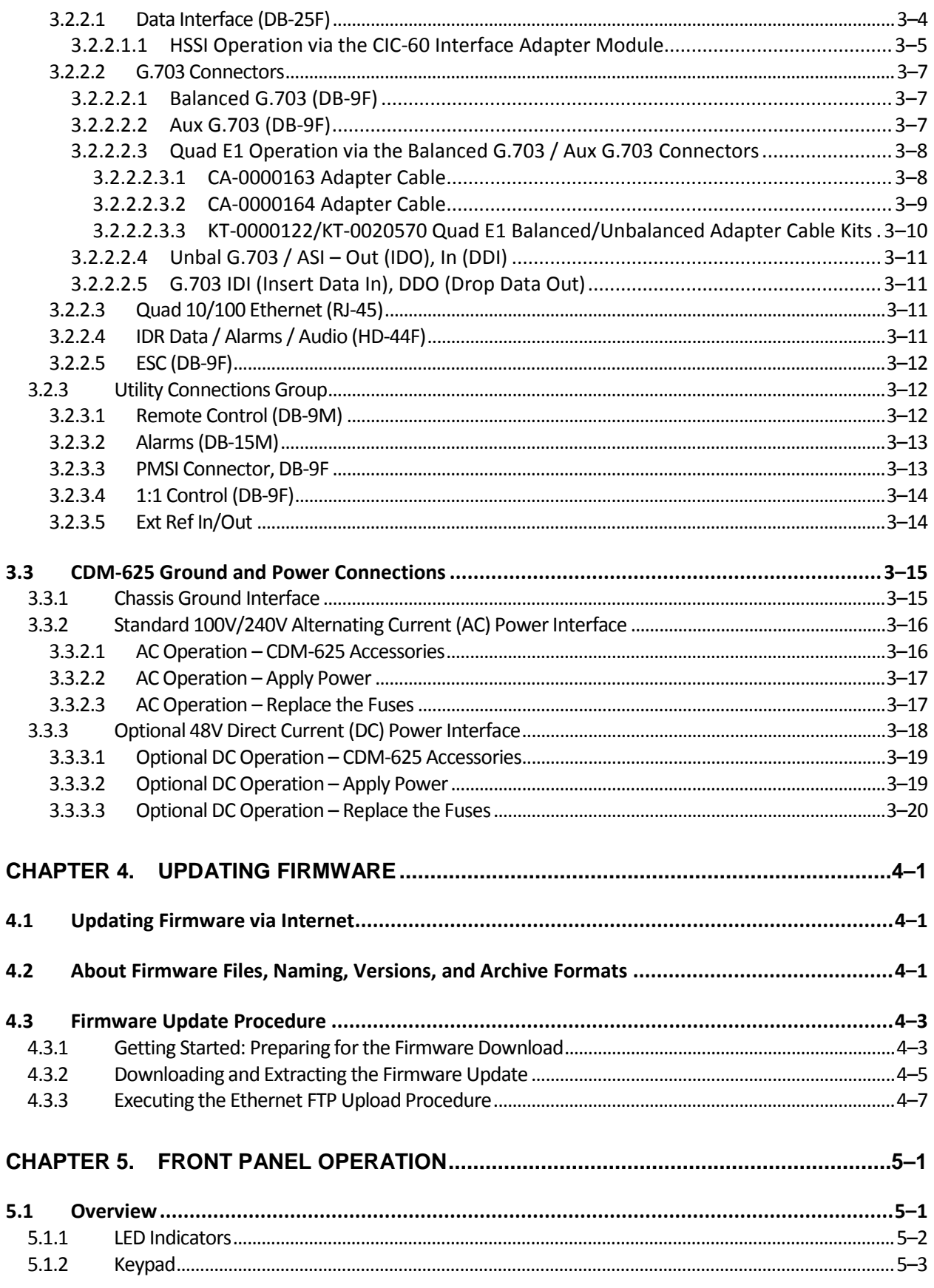

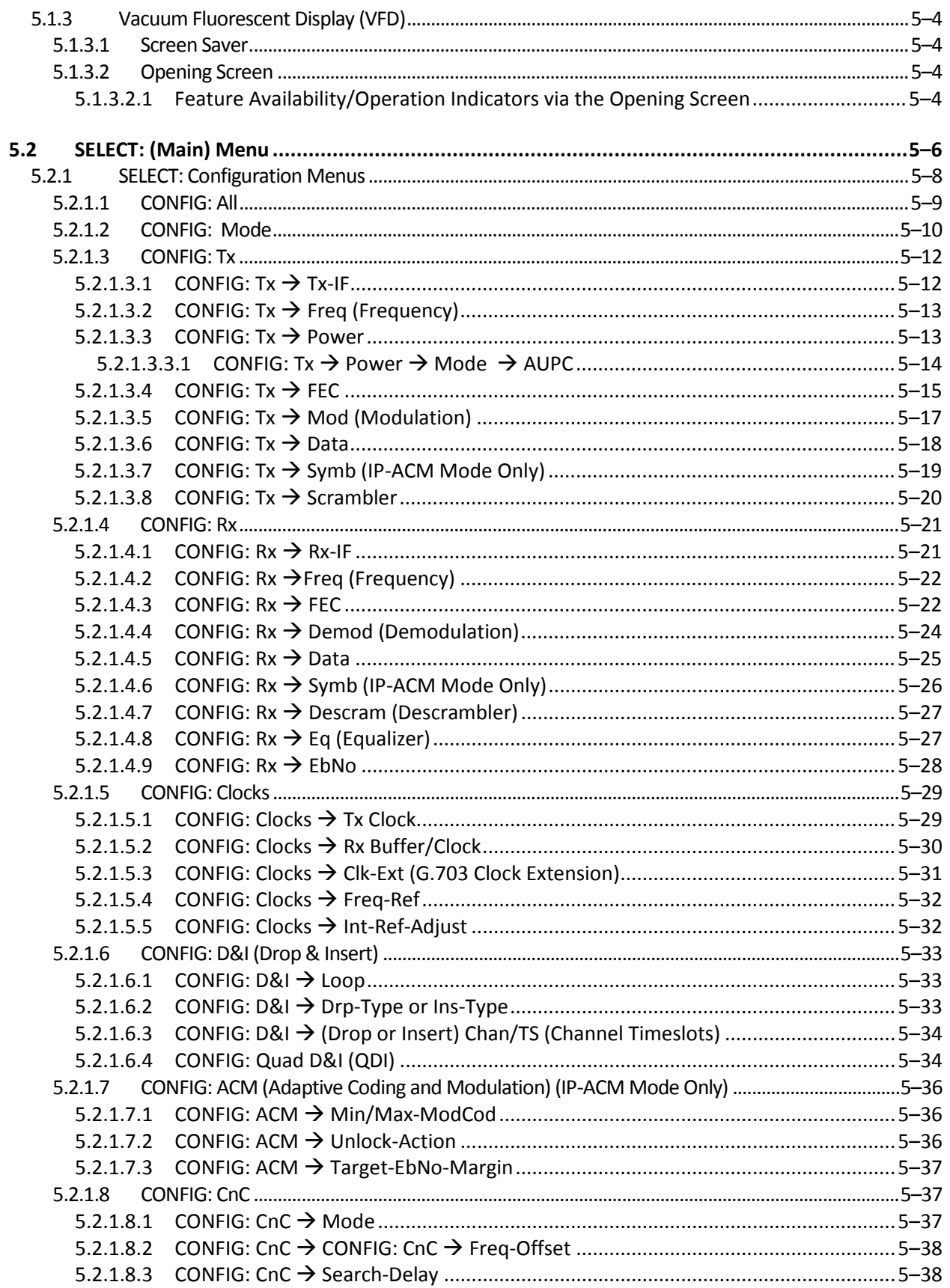

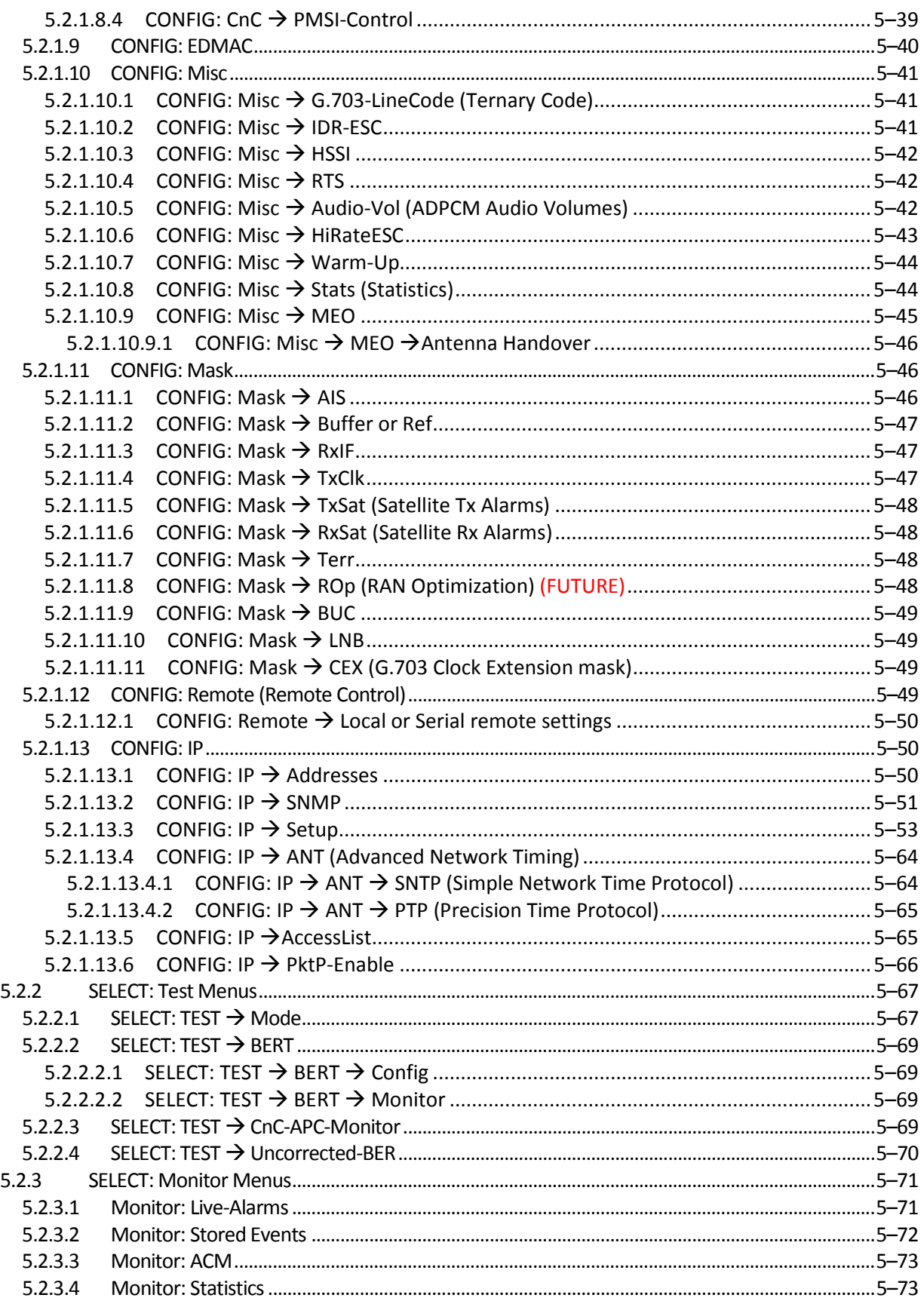

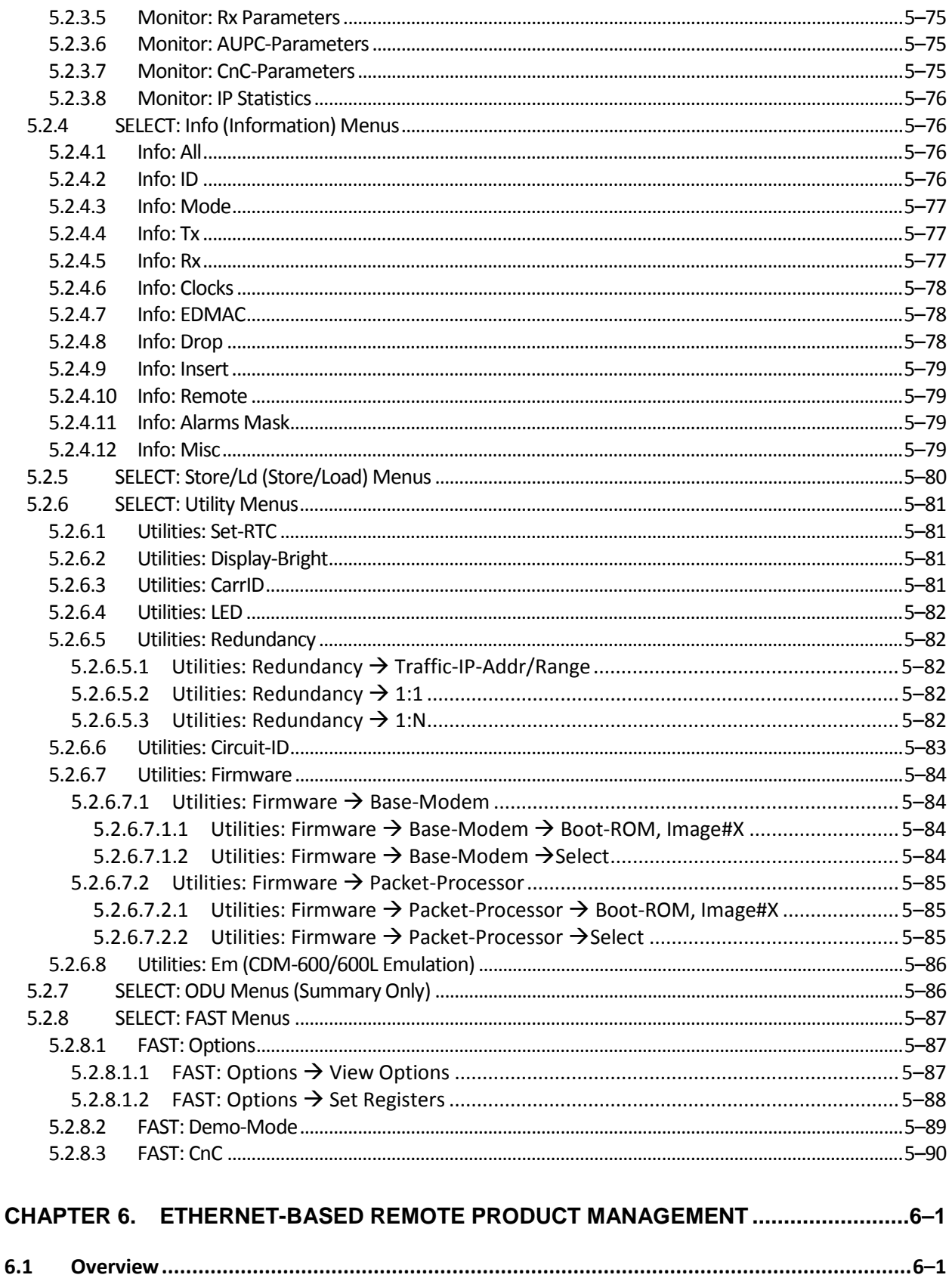

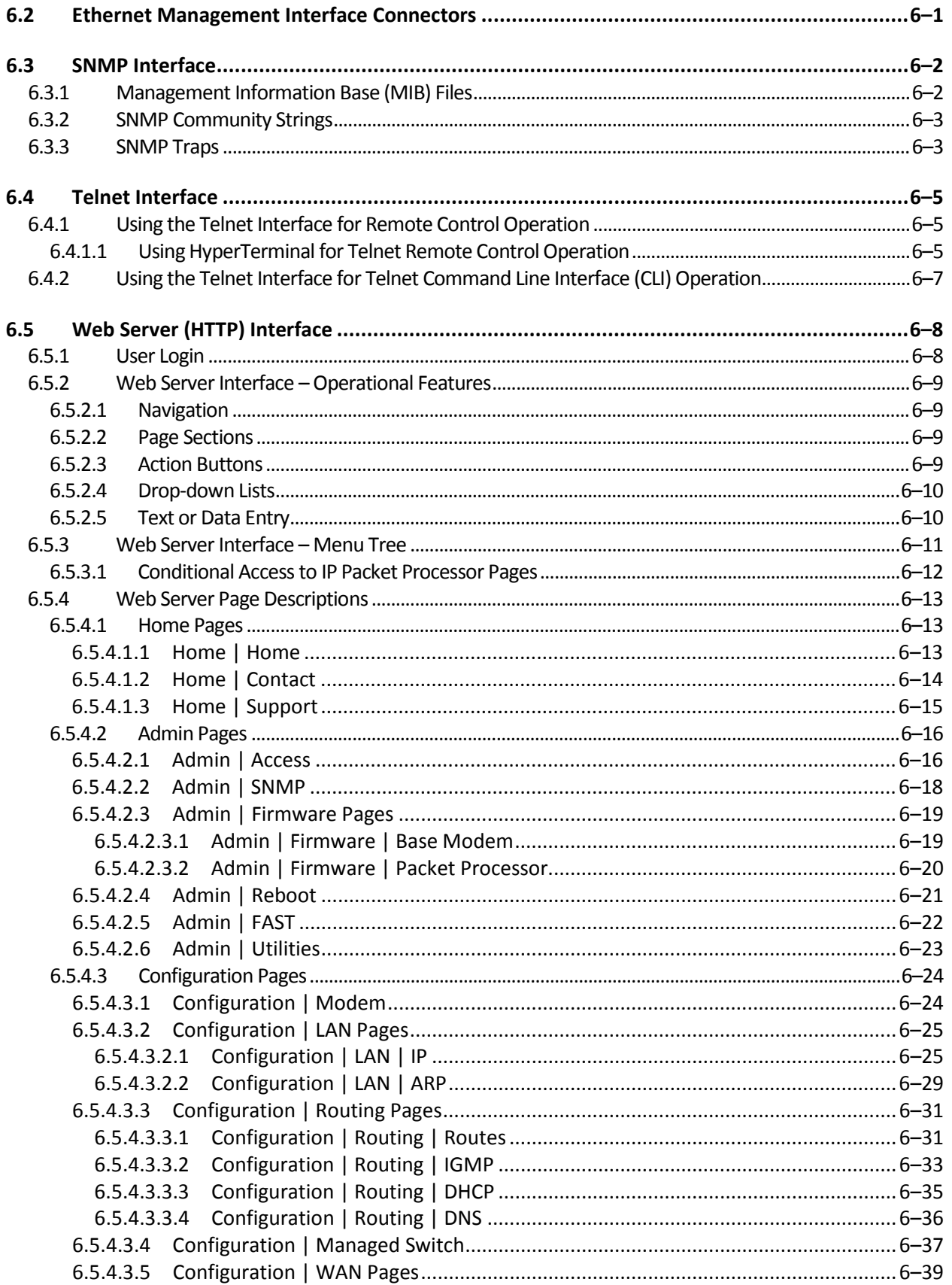

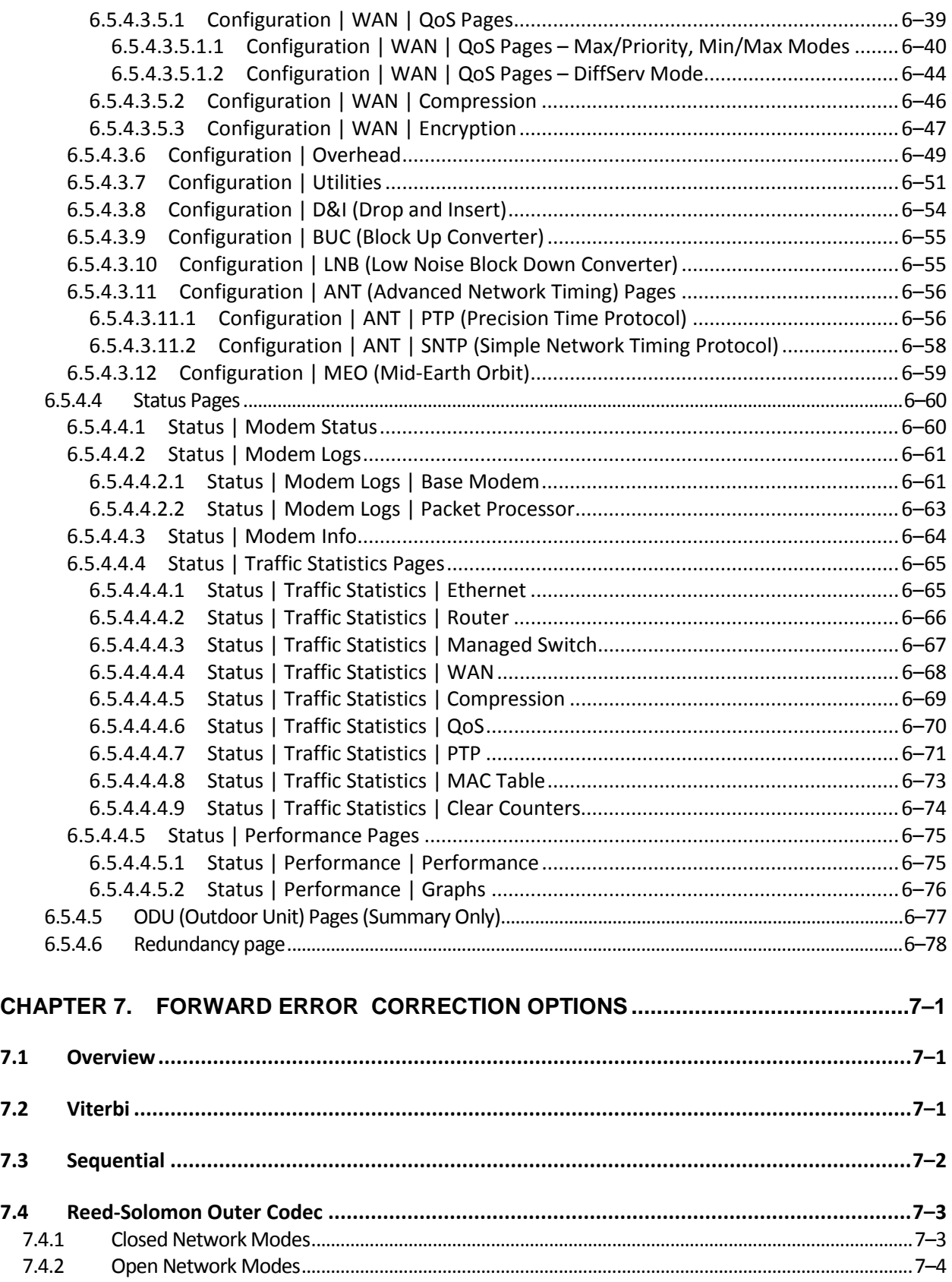

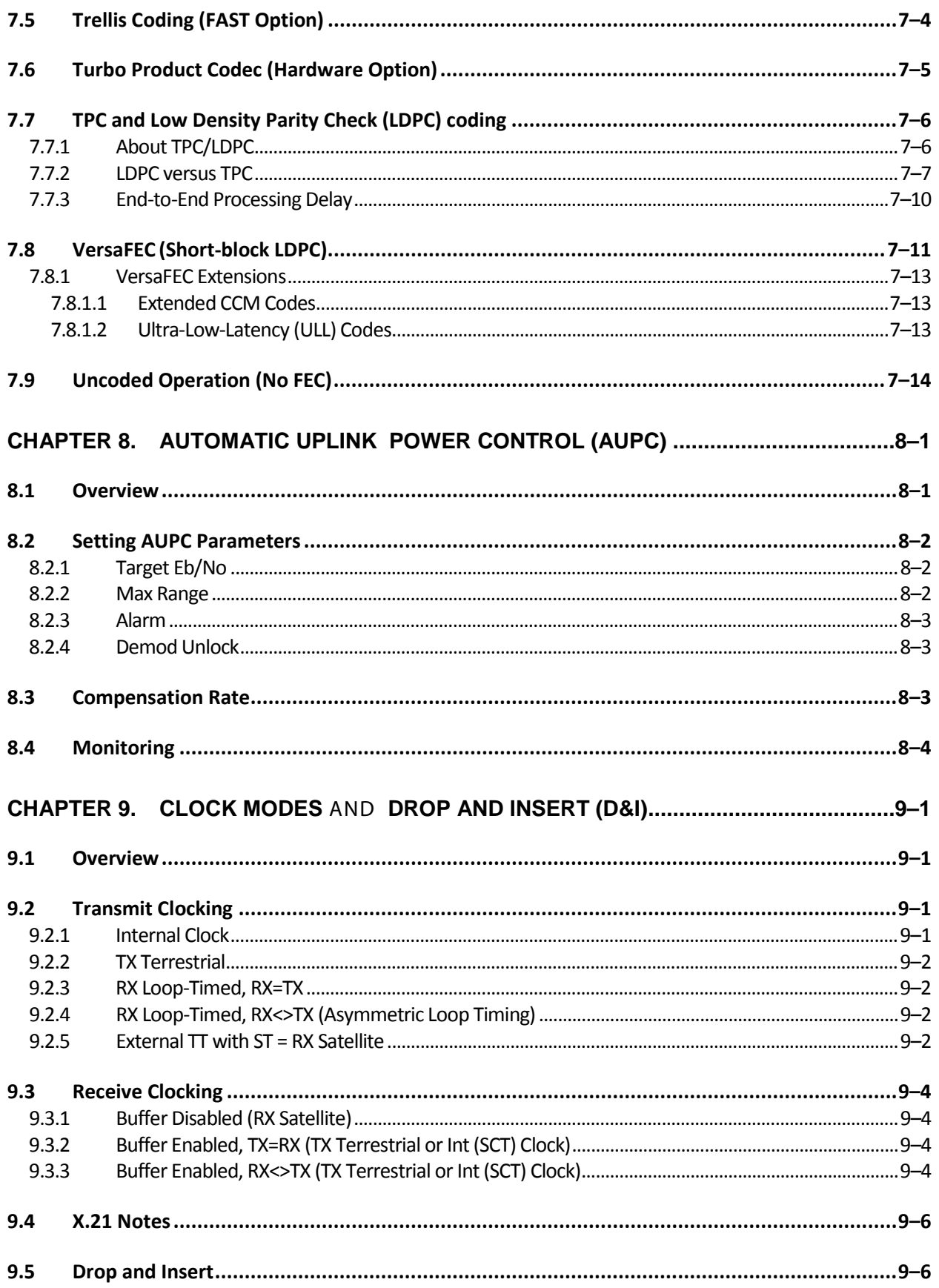

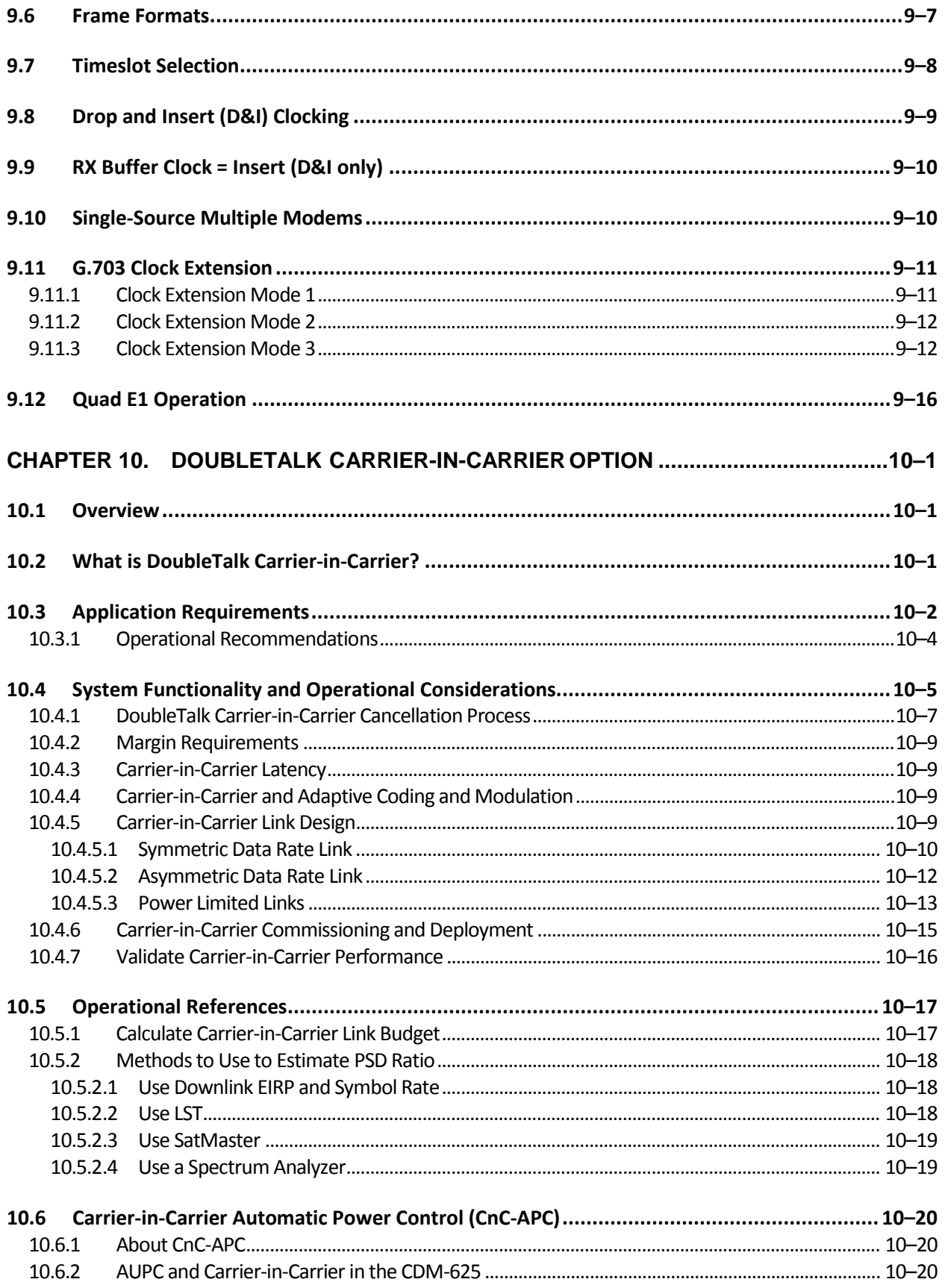

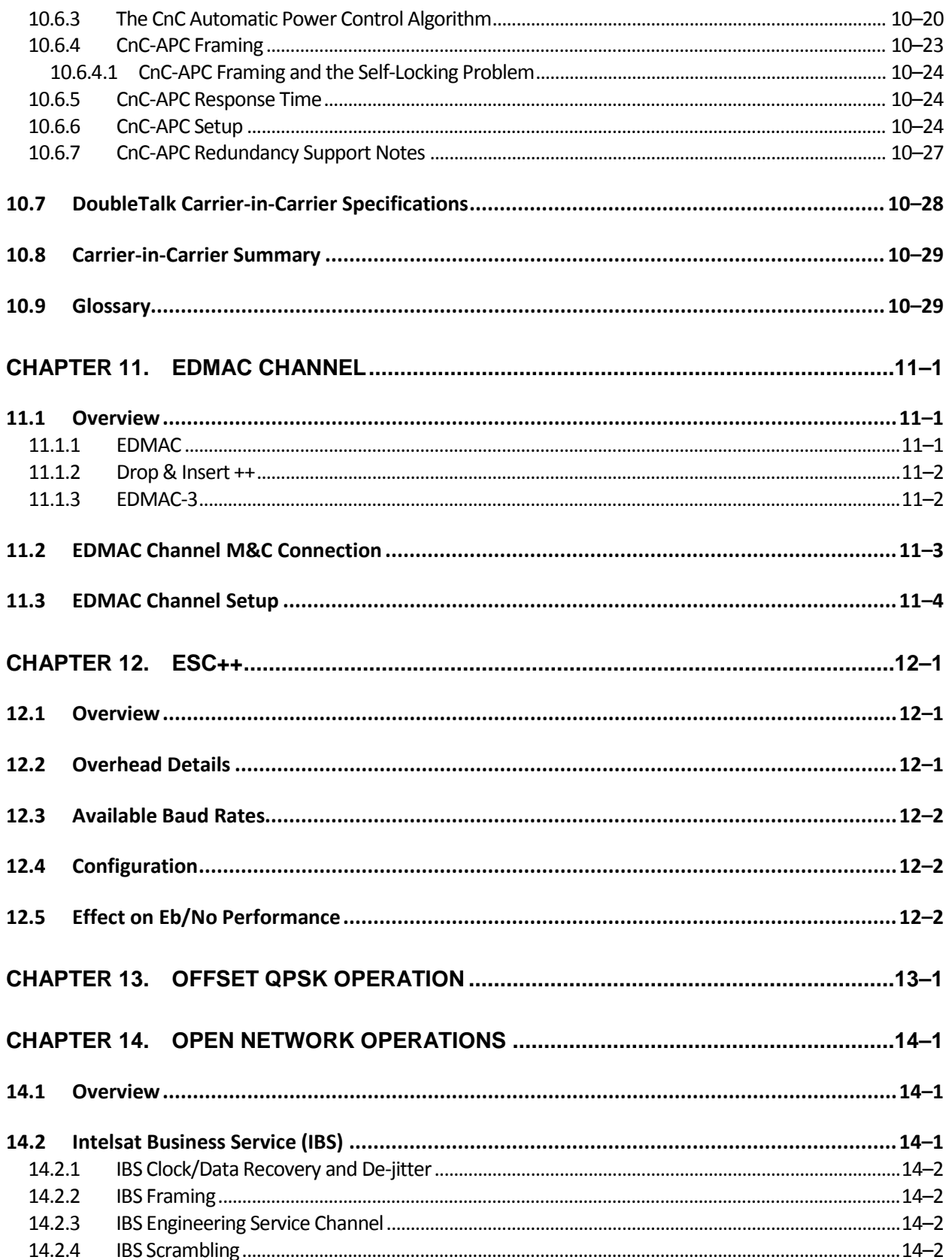

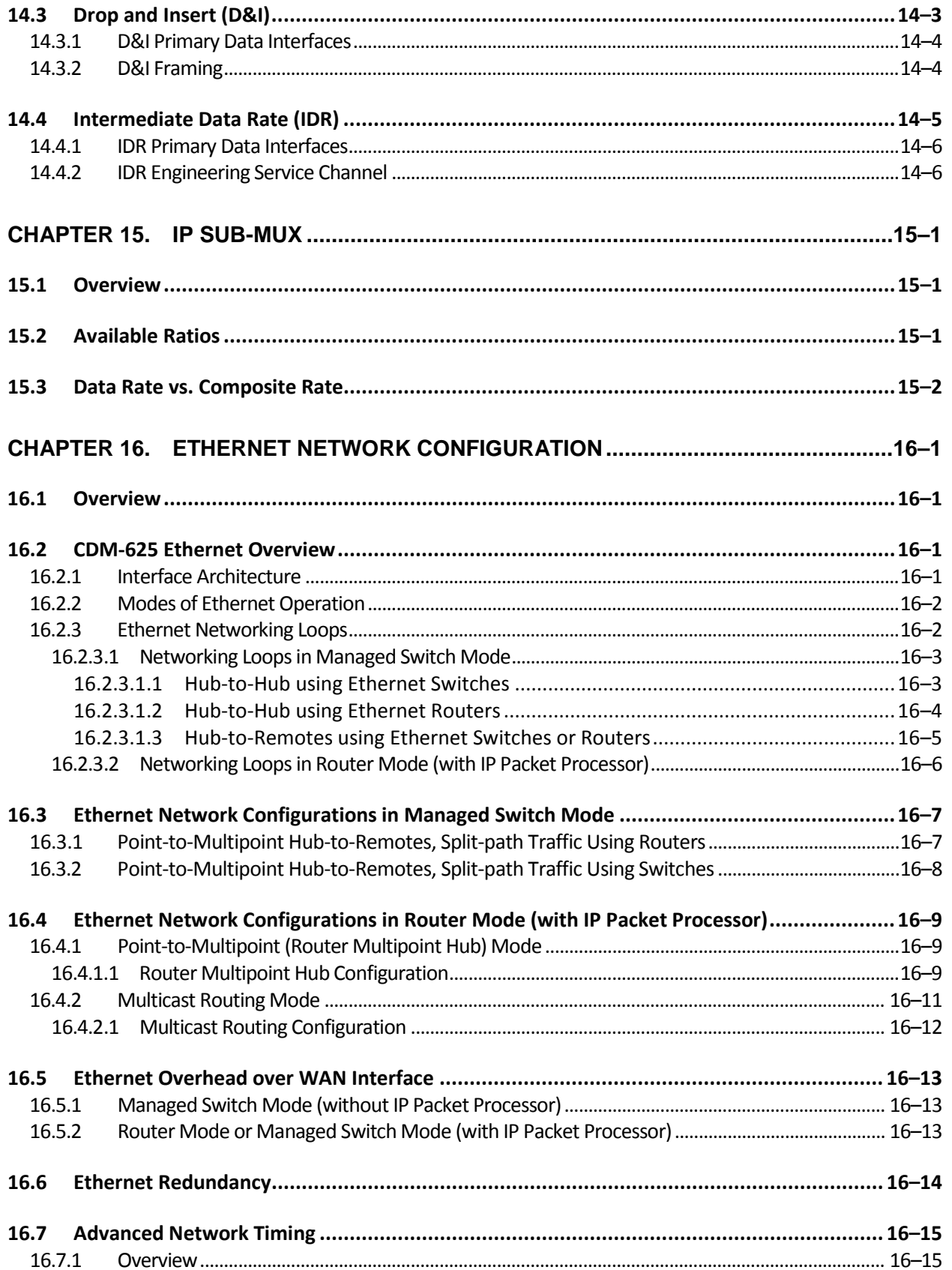

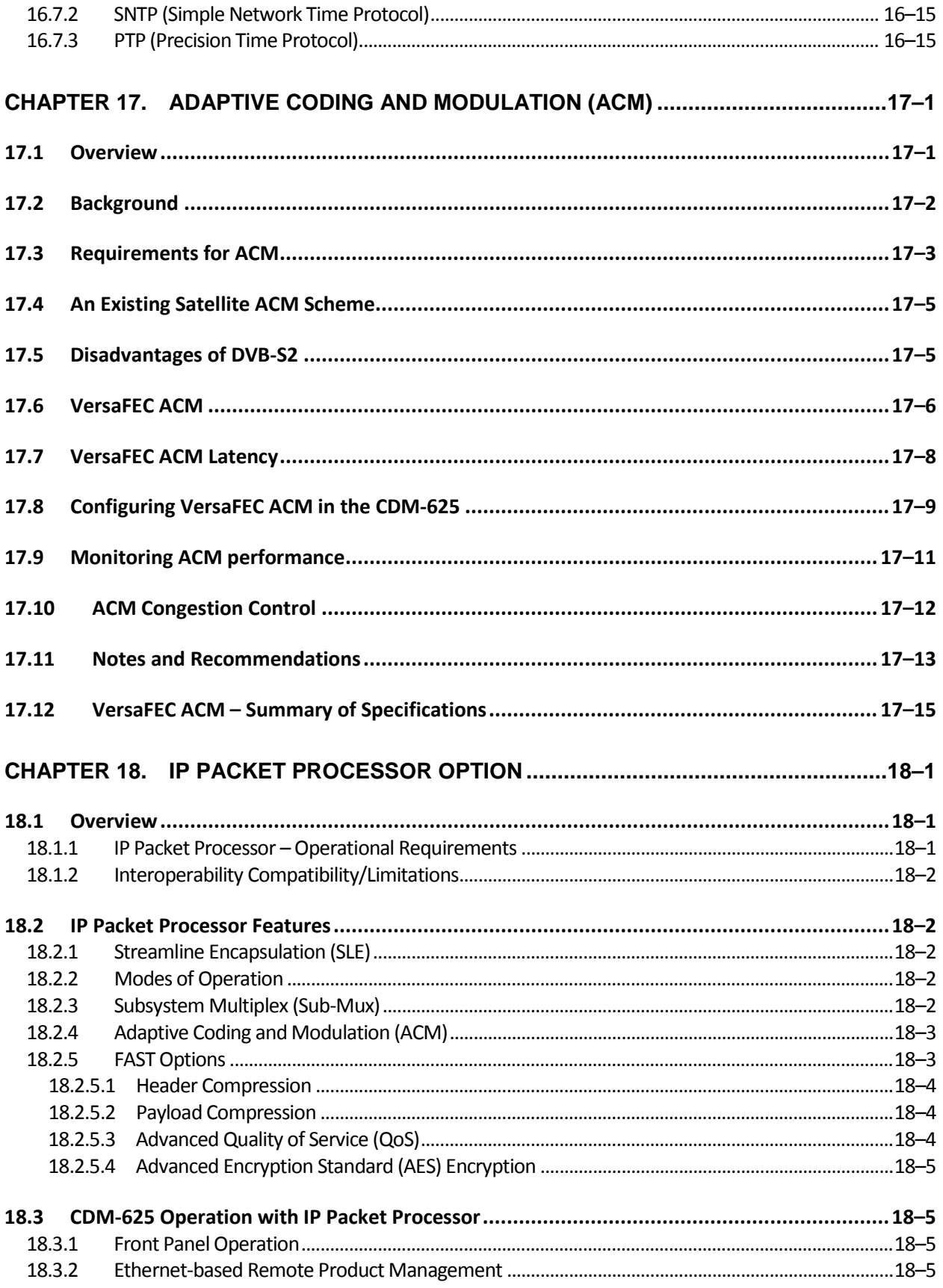

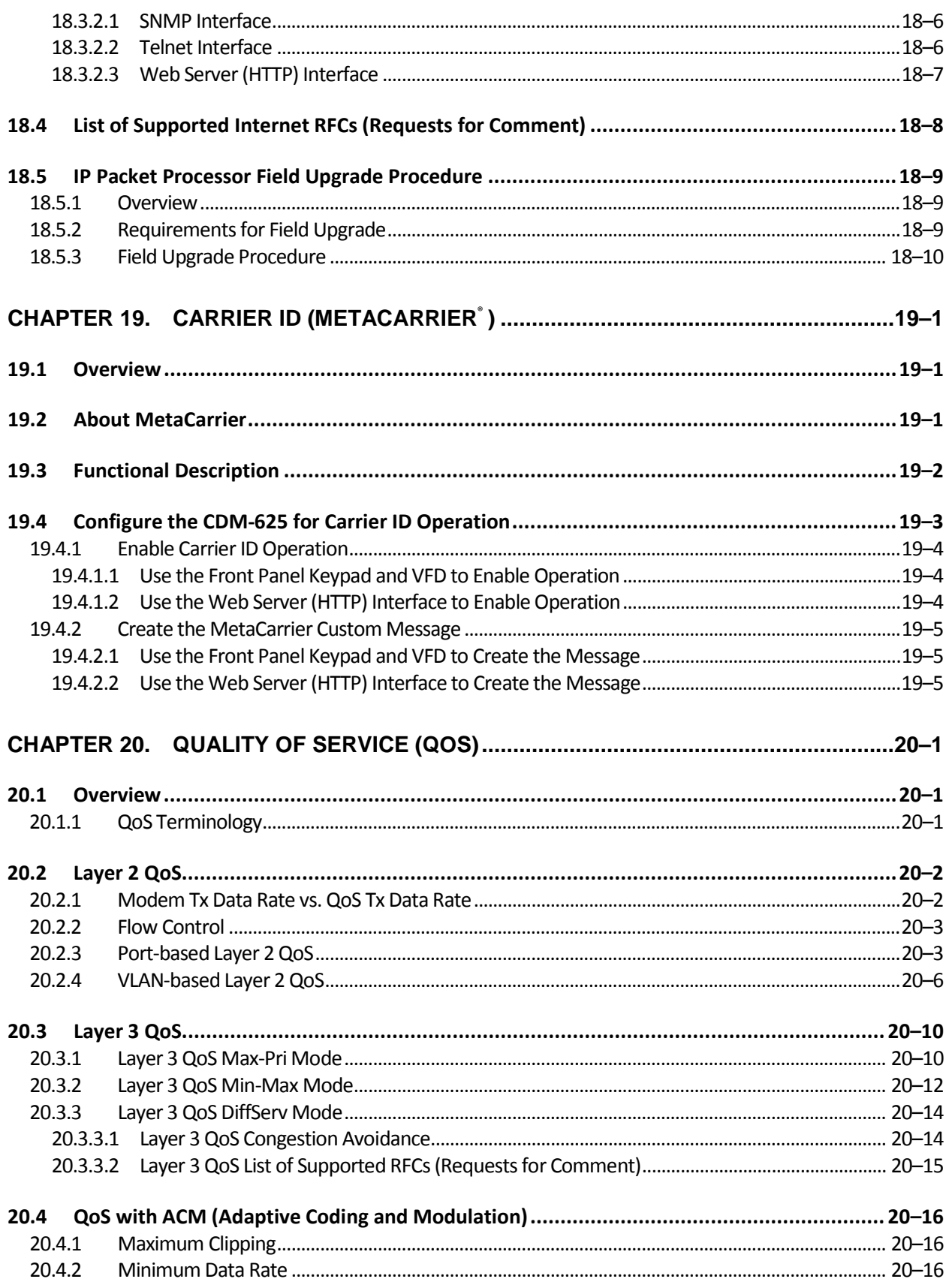

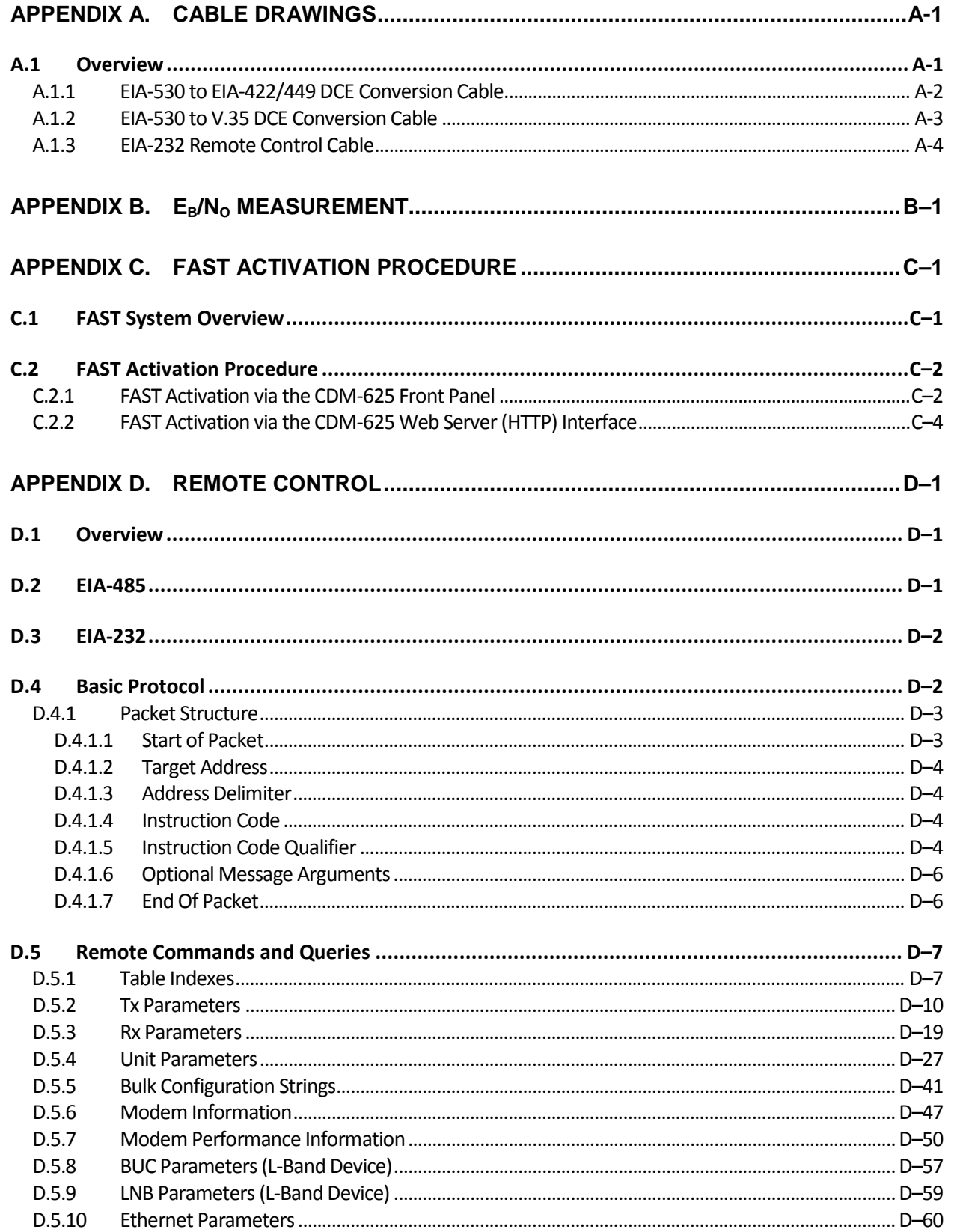

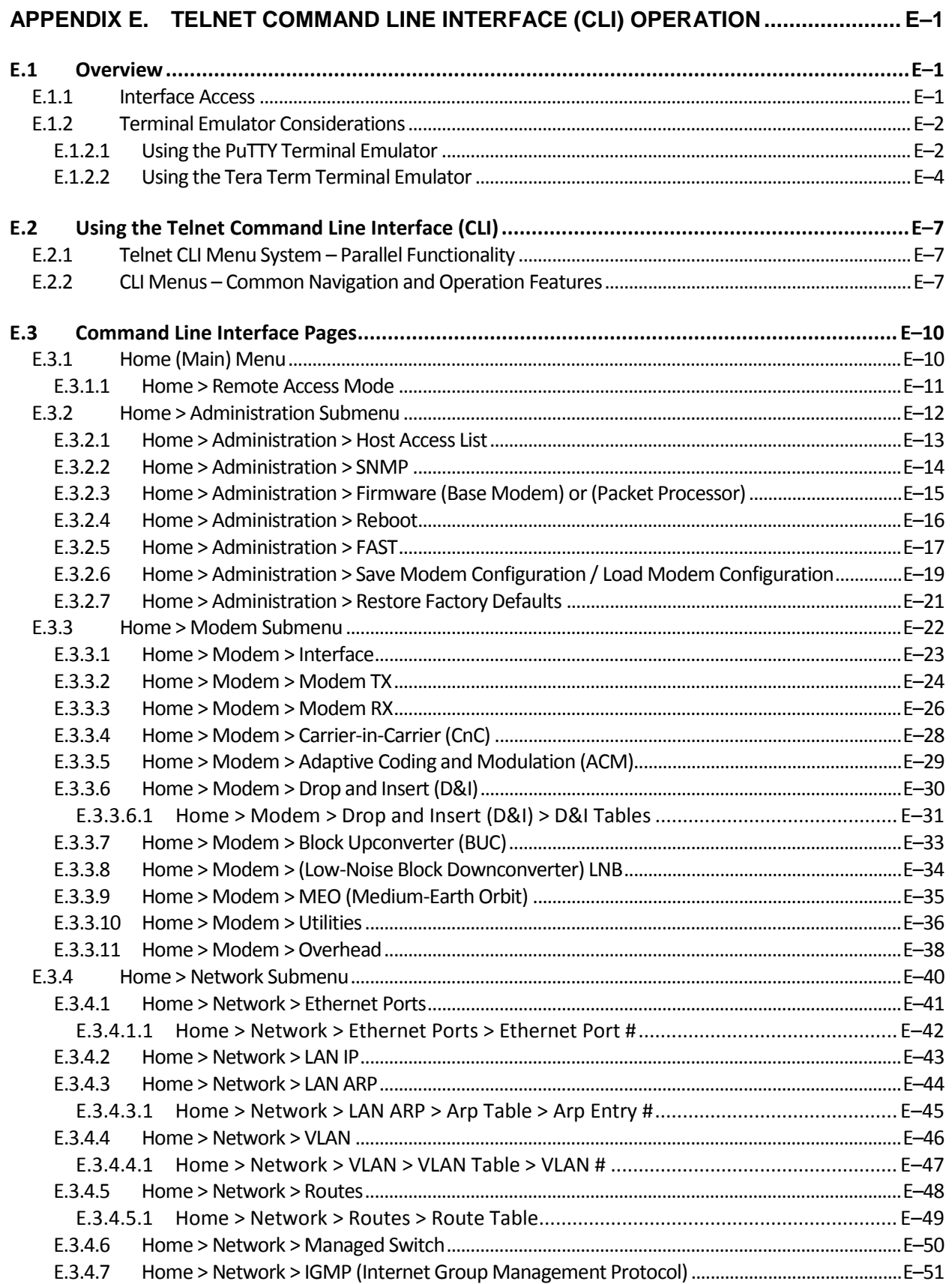

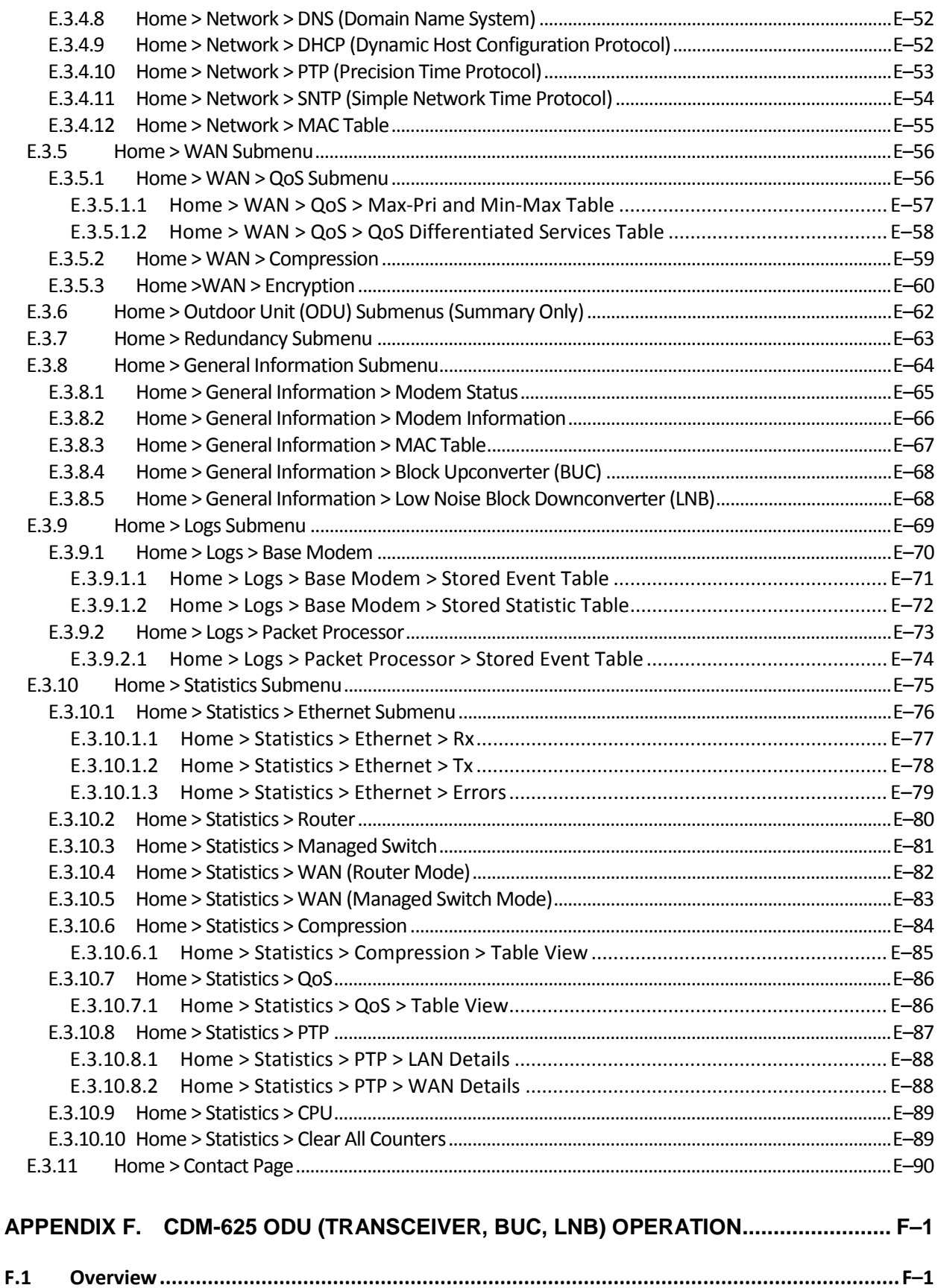

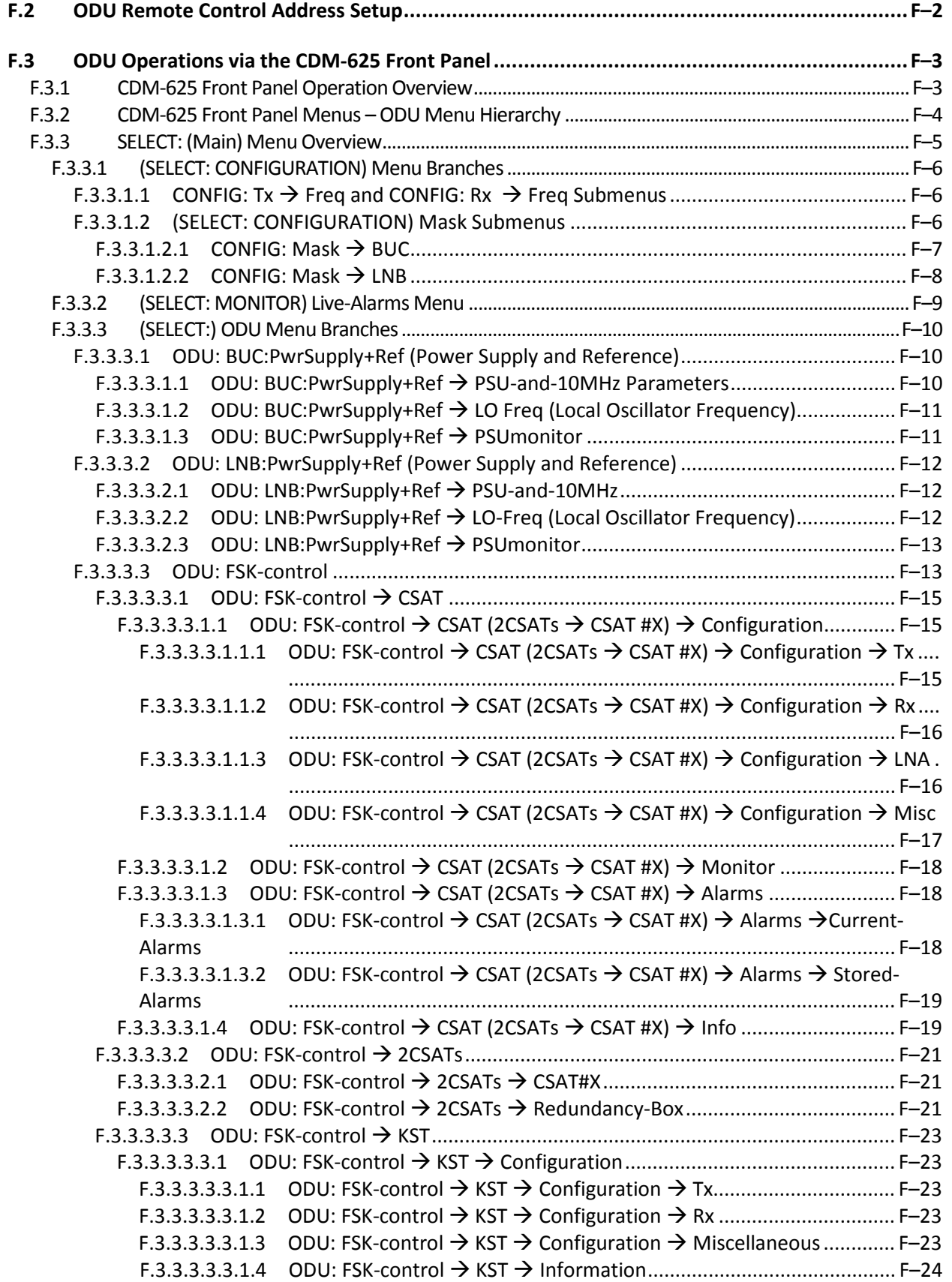

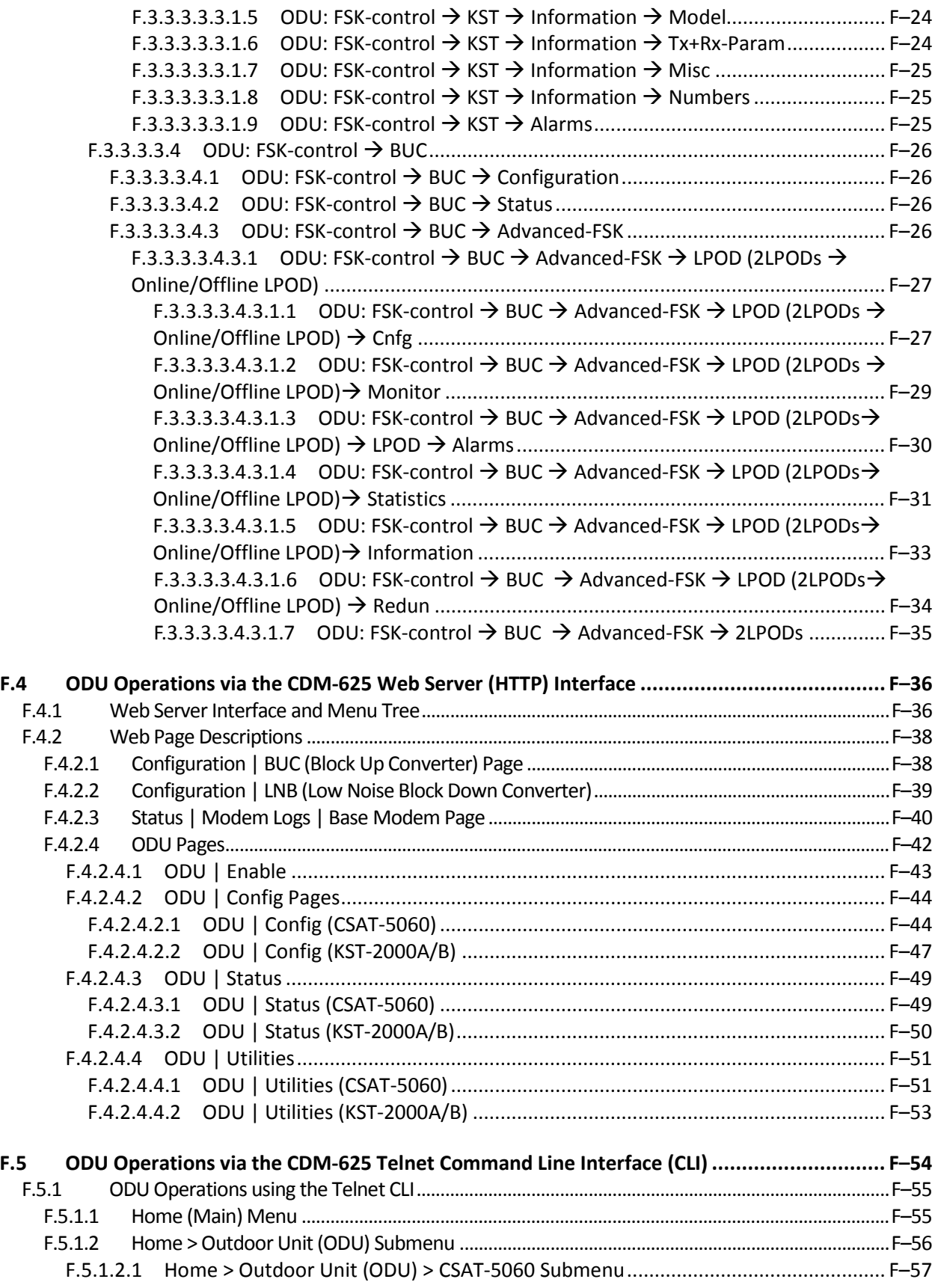

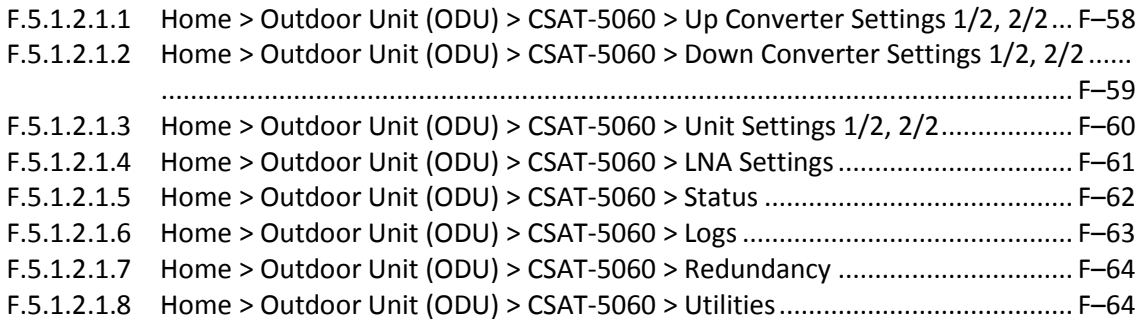

## **TABLES**

<span id="page-25-0"></span>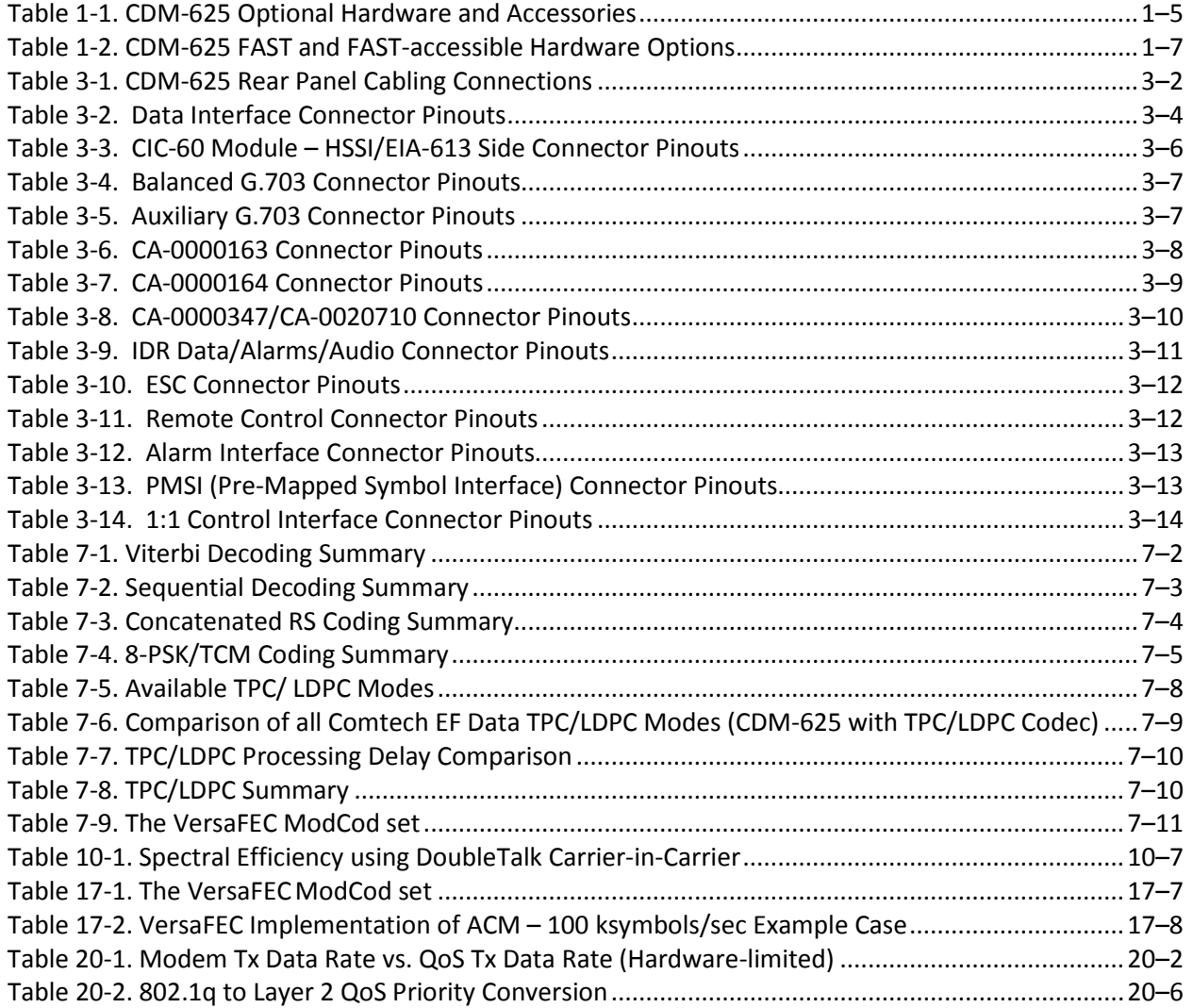

## **FIGURES**

<span id="page-26-0"></span>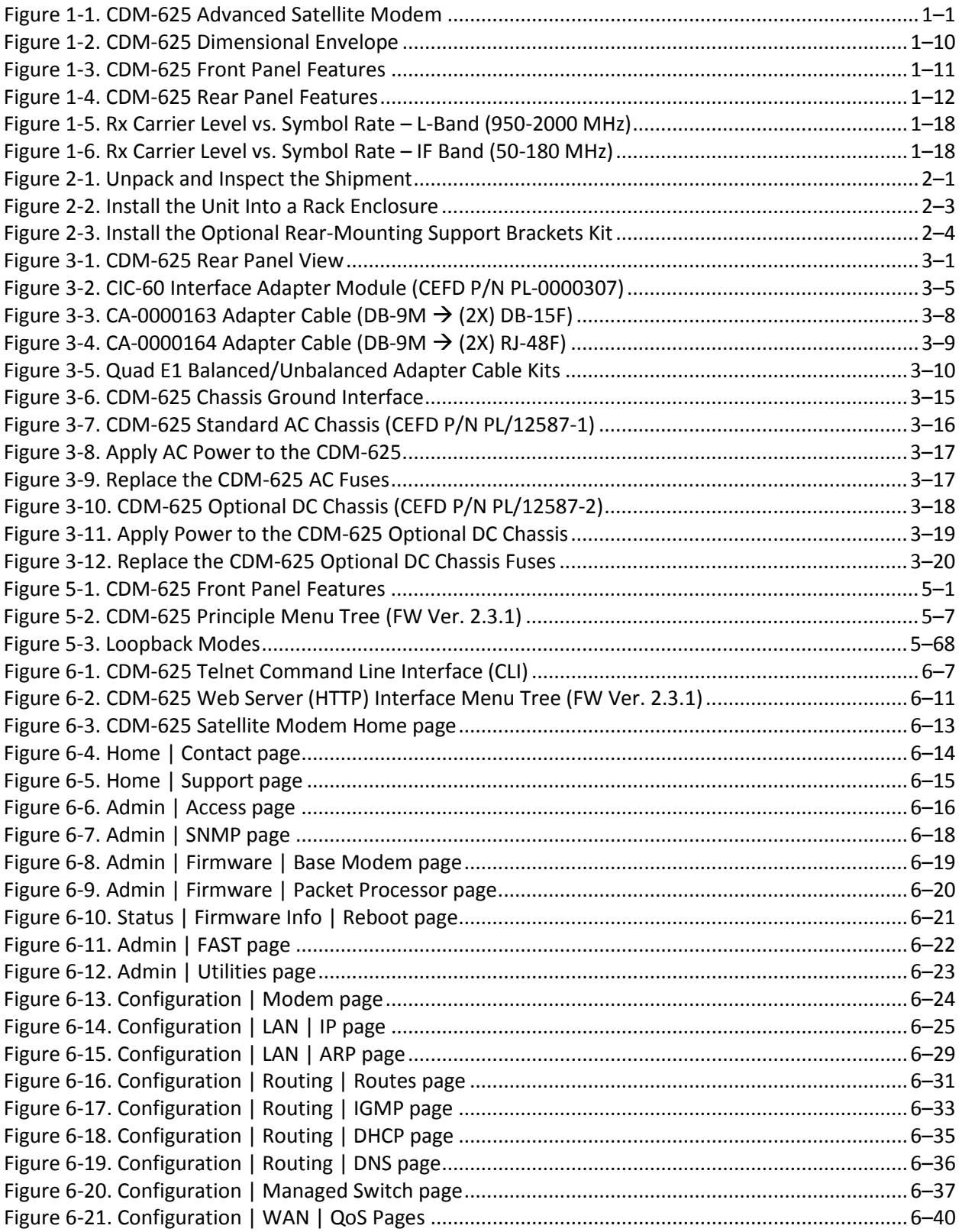

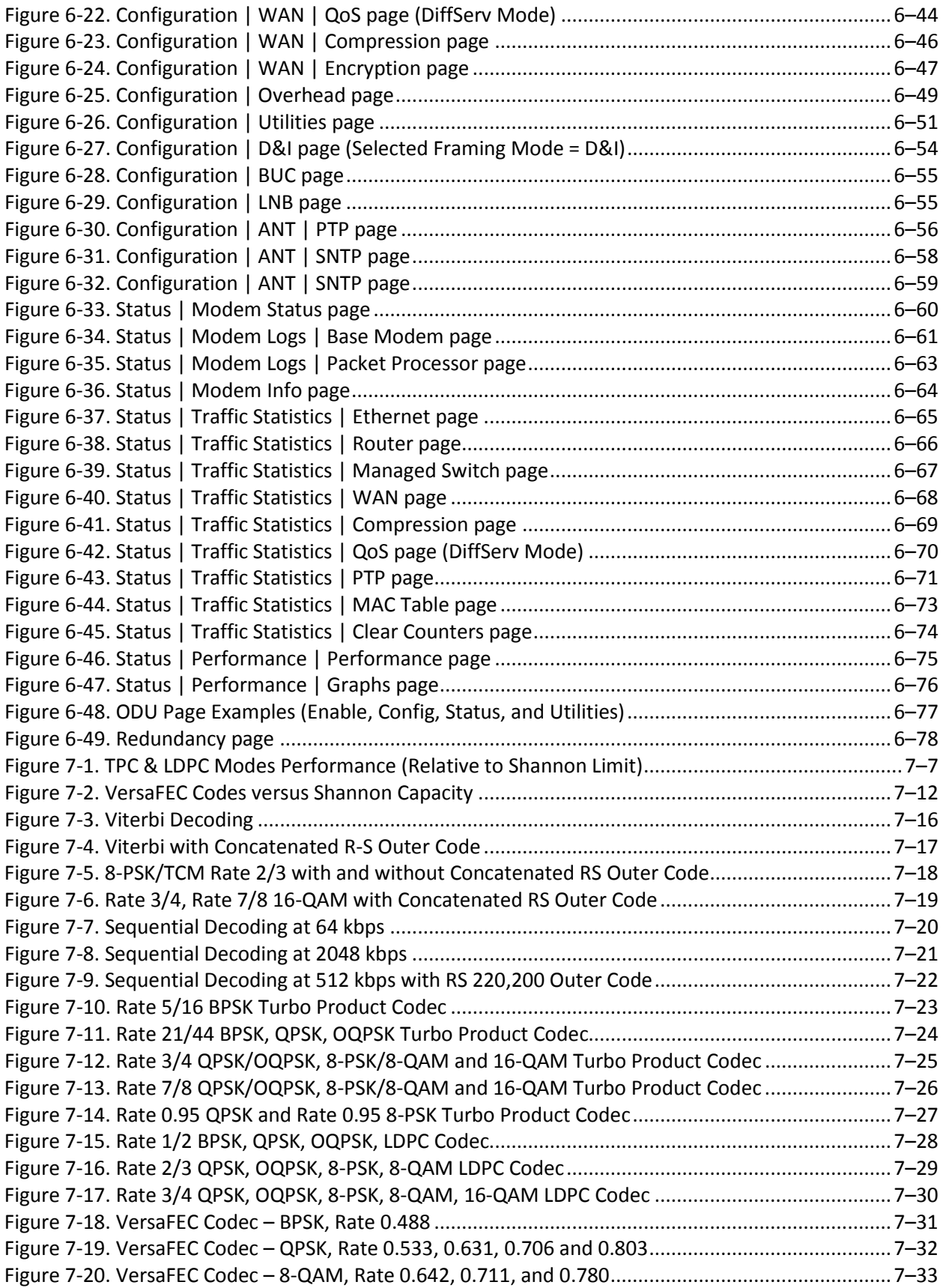

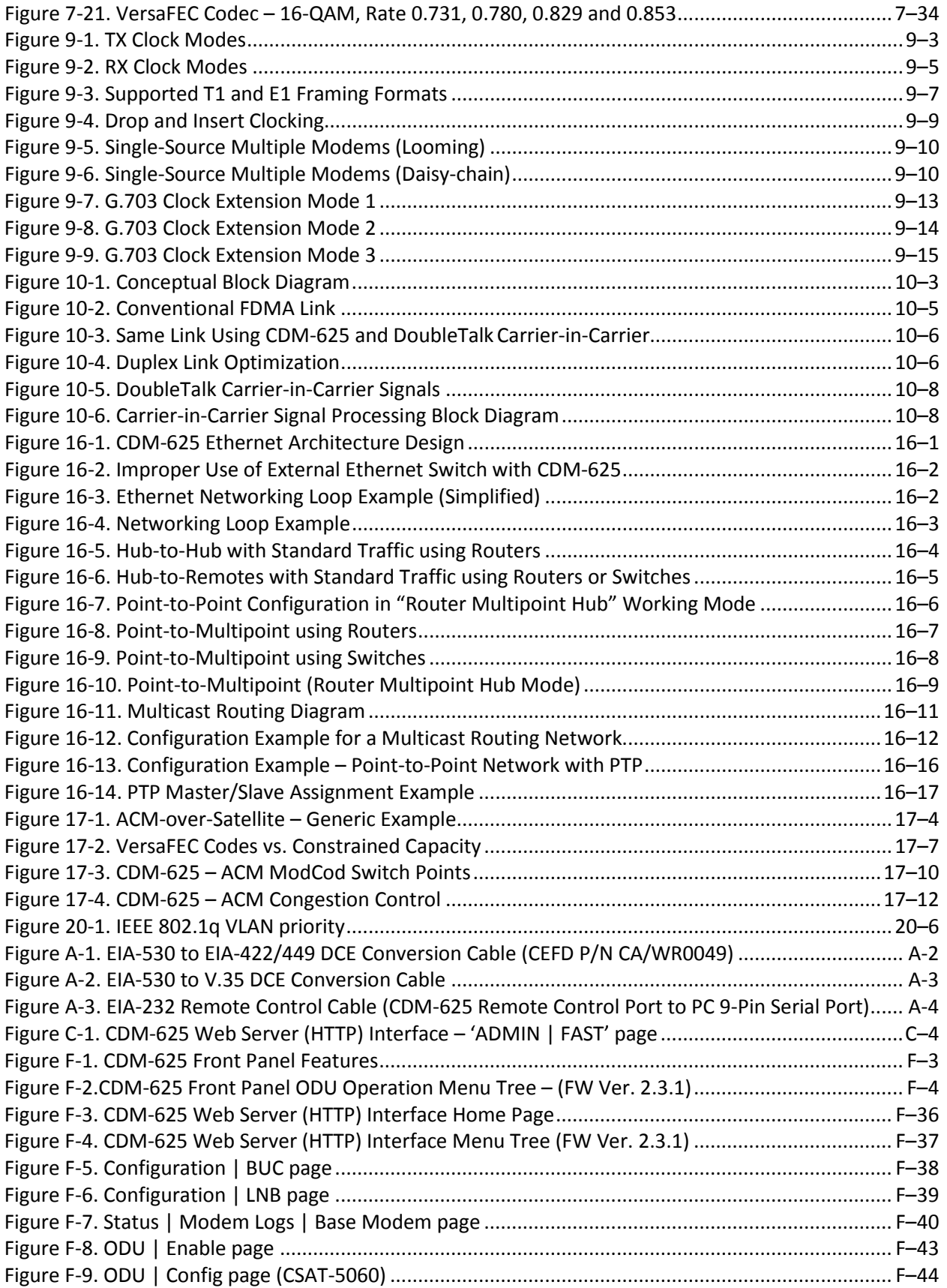

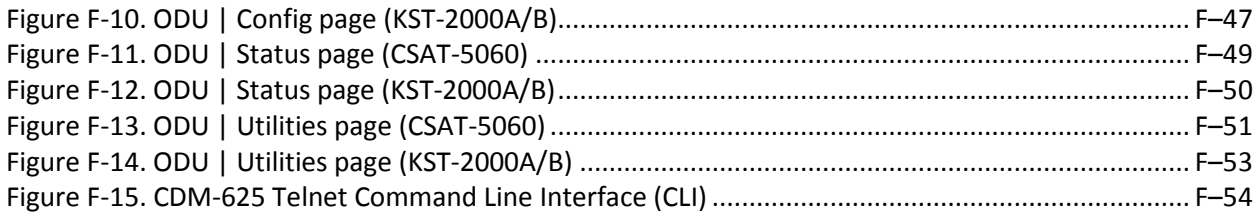

## **PREFACE**

#### **About this Manual**

This manual provides installation and operation information for the Comtech EF Data CDM-625 Advanced Satellite Modem. This is a document intended for the persons responsible for the operation and maintenance of the CDM-625.

#### **Conventions and References**

#### **Patents and Trademarks**

See all of Comtech EF Data's Patents and Patents Pending a[t http://patents.comtechefdata.com.](http://patents.comtechefdata.com/) Comtech EF Data acknowledges that all trademarks are the property of the trademark owners.

- DoubleTalk® is licensed from "Raytheon Applied Signal Technology".
- DoubleTalk® is a registered trademark of "Raytheon Applied Signal Technology".
- Carrier-in-Carrier® is a registered trademark of Comtech EF Data.

#### **Warnings, Cautions, and Notes**

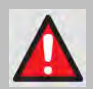

**A WARNING gives information about a possible hazard that MAY CAUSE DEATH or SERIOUS INJURY.**

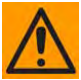

**A CAUTION gives information about a possible hazard that MAY CAUSE INJURY or PROPERTY DAMAGE.**

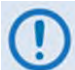

**A NOTE gives important information about a task or the equipment.**

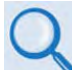

**A REFERENCE directs the user to additional information about a task or the equipment.**

#### **Recommended Standard Designations**

The new designation of the Electronic Industries Association (EIA) supersedes the Recommended Standard (RS) designations. References to the old designations may be shown when depicting actual text (e.g., RS-232) displayed on the unit front panel menus, Web Server pages, serial remote interface, Telnet Command Line Interface (CLI), or unit rear panel. All other references in the manual refer to EIA designations.

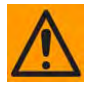

**CAUTION – The user should carefully review the following information.**

#### **Safety and Compliance**

#### **Electrical Safety and Compliance**

The unit complies with the **EN 60950 Safety of Information Technology Equipment (Including Electrical Business Machines)** safety standard.

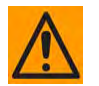

**CAUTION – If the unit is operated in a vehicle or movable installation, make sure the unit is stable. Otherwise, EN 60950 safety is not guaranteed.**

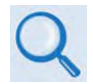

**Sect. 3.3 CDM-625 Ground and Power Connections**

#### **Grounding**

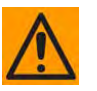

**CAUTION – PROPER GROUNDING PROTECTION IS REQUIRED: The installation instructions require that the integrity of the protective earth must be ensured and that the equipment shall be connected to the protective earth connection at all times.** 

**The unit is designed for connection to a power system that has separate ground, line and neutral conductors. The equipment is not designed for connection to a power system that has no direct connection to ground. It is therefore imperative during installation, configuration, and operation for the user to ensure that the unit has been properly grounded using the ground stud provided on the rear panel of the unit.**

- **In Finland: "Laite on liitettävä suojamaadoituskoskettimilla varustettuun pistorasiaan."**
- **In Norway: "Apparatet må tilkoples jordet stikkontakt."**
- **In Sweden: "Apparaten skall anslutas till jordat uttag."**

#### **Electrical Installation**

The unit is rated for a nominal operating range of 100-240 volts AC; for the appropriately equipped DC option, nominal operating range is 43-60 volts DC. The unit has a maximum power consumption of 300 watts.

The installation and connection to the line supply must be made in compliance to local or national wiring codes and regulations.

The unit is shipped with a line inlet cable suitable for use in the country of operation. If it is necessary to replace this cable, ensure the replacement has an equivalent specification.

Examples of acceptable ratings for the cable include HAR, BASEC and HOXXX-X.

Examples of acceptable connector ratings include VDE, NF-USE, UL, CSA, OVE, CEBEC, NEMKO, DEMKO, BS1636A, BSI, SETI, IMQ, KEMA-KEUR and SEV.

#### **Battery**

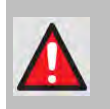

**WARNING – THE MODEM CONTAINS A LITHIUM BATTERY. DANGER OF EXPLOSION EXISTS IF THE BATTERY IS INCORRECTLY REPLACED. REPLACE ONLY WITH THE SAME OR EQUIVALENT TYPE RECOMMENDED BY THE MANUFACTURER. DISPOSE OF USED BATTERIES IN ACCORDANCE WITH LOCAL AND NATIONAL REGULATIONS.**

#### **Fuses**

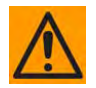

**CAUTION – FOR CONTINUED OPERATOR SAFETY, ALWAYS REPLACE THE FUSES WITH THE CORRECT TYPE AND RATING.**

The unit is fitted with two fuses:

- For AC operation, the unit requires two *common* 4 Amp/250 volts 20mm x 5mm Slow-blow fuses that are contained within a fuse holder that is press-fit into the body of the IEC power inlet module (on the rear panel of the unit).
- For DC operation, the unit requires two *different* fuses that are contained within the individual screw-in receptacles below the terminal block (on the rear panel of the unit).

These DC fuse requirements are as follows:

- o Modem Operation 3 Amp/250 volts 20mm x 5mm Slow-blow fuse.
- o BUC Operation 6.3 Amp/250 volts 20mm x 5mm Slow-blow fuse.

#### **Operating Environment**

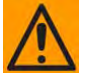

**CAUTION – DO NOT OPERATE THE UNIT IN ANY OF THESE EXTREME OPERATING CONDITIONS:**

- **AMBIENT TEMPERATURES LESS THAN 0°C (32°F) OR MORE THAN 50°C (122°F). (MAXIMUM STORAGE TEMPERATURE ALLOWED IS -25°C (-13°F) TO 85°C (185°F)).**
- **PRECIPITATION, CONDENSATION, OR HUMID ATMOSPHERES OF MORE THAN 95% RELATIVE HUMIDITY.**
- **UNPRESSURIZED ALTITUDES OF MORE THAN 2000 METRES (6561.7 FEET).**
- **EXCESSIVE DUST.**
- **FLAMMABLE GASES.**
- **CORROSIVE OR EXPLOSIVE ATMOSPHERES.**

#### **European Union Radio Equipment and Telecommunications Terminal Equipment (R&TTE) Directive (1999/5/EC) and EN 301 489-1**

Independent testing verifies that the unit complies with the European Union R&TTE Directive, its reference to EN 301 489-1 (*Electromagnetic compatibility and Radio spectrum Matters [ERM]; ElectroMagnetic Compatibility [EMC] standard for radio equipment and services, Part 1: Common technical requirements)*, and the Declarations of Conformity for the applicable directives, standards, and practices that follow:

#### **European Union Electromagnetic Compatibility (EMC) Directive (2004/108/EC)**

- **Emissions: EN 55022 Class B** Limits and Methods of Measurement of Radio Interference Characteristics of Information Technology Equipment.
- **Immunity: EN 55024** Information Technology Equipment: Immunity Characteristics, Limits, and Methods of Measurement.
- **EN 61000-3-2**  Harmonic Currents Emission
- **EN 61000-3-3**  Voltage Fluctuations and Flicker.
- **Federal Communications Commission Federal Code of Regulation FCC Part 15, Subpart B.**

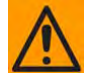

#### **CAUTION – TO ENSURE THAT THE UNIT COMPLIES WITH THESE STANDARDS, OBEY THESE INSTRUCTIONS:**

- Use coaxial cable that is of good quality (e.g., RG58/U (50Ω) or RG59/U (75 $Ω$ )) for connections to the IF Tx and Rx (transmit and receive) BNC female connectors.
- Use Type 'D' connectors that have back-shells with continuous metallic shielding.

Type 'D' cabling must have a continuous outer shield (either foil or braid, or both). The shield must be bonded to the back-shell.

• Operate the unit with its cover on at all times.

#### **European Union Low Voltage Directive (LVD) (2006/95/EC)**

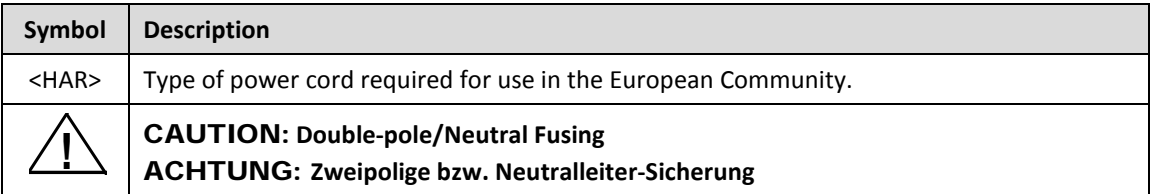

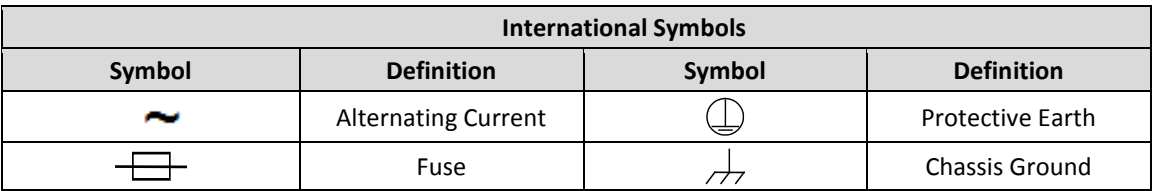

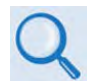

**For additional symbols, see the Warnings, Cautions and Notes explained earlier in this Preface.**

#### **European Union RoHS Directive (2002/95/EC)**

This unit satisfies (with exemptions) the requirements specified in the European Union Directive on the Restriction of Hazardous Substances in Electrical and Electronic Equipment (EU RoHS, Directive 2002/95/EC).

#### **European Union Telecommunications Terminal Equipment Directive (91/263/EEC)**

In accordance with the European Union Telecommunications Terminal Equipment Directive 91/263/EEC, do not directly connect the unit to the Public Telecommunications Network.

#### **CE Mark**

Comtech EF Data declares that the unit meets the necessary requirements for the CE Mark.

#### **Product Support**

**For all product support, please call:**

**+1.240.243.1880**

**+1.866.472.3963 (toll free USA)**

#### **Comtech EF Data Headquarters**

**[http://www.comtechefdata.com](http://www.comtechefdata.com/)**

**Comtech EF Data Corp.**

**2114 West 7th Street**

**Tempe, Arizona USA 85281**

**+1.480.333.2200**

#### **Warranty Policy**

Comtech EF Data products are warranted against defects in material and workmanship for a specific period from the date of shipment, and this period varies by product. In most cases, the warranty period is two years. During the warranty period, Comtech EF Data will, at its option, repair or replace products that prove to be defective. Repairs are warranted for the remainder of the original warranty or a 90 day extended warranty, whichever is longer. Contact Comtech EF Data for the warranty period specific to the product purchased.

For equipment under warranty, the owner is responsible for freight to Comtech EF Data and all related customs, taxes, tariffs, insurance, etc. Comtech EF Data is responsible for the freight charges only for return of the equipment from the factory to the owner. Comtech EF Data will return the equipment by the same method (i.e., Air, Express, Surface) as the equipment was sent to Comtech EF Data.

All equipment returned for warranty repair must have a valid RMA number issued prior to return and be marked clearly on the return packaging. Comtech EF Data strongly recommends all equipment be returned in its original packaging.

Comtech EF Data Corporation's obligations under this warranty are limited to repair or replacement of failed parts, and the return shipment to the buyer of the repaired or replaced parts.
## **Limitations of Warranty**

The warranty does not apply to any part of a product that has been installed, altered, repaired, or misused in any way that, in the opinion of Comtech EF Data Corporation, would affect the reliability or detracts from the performance of any part of the product, or is damaged as the result of use in a way or with equipment that had not been previously approved by Comtech EF Data Corporation.

The warranty does not apply to any product or parts thereof where the serial number or the serial number of any of its parts has been altered, defaced, or removed.

The warranty does not cover damage or loss incurred in transportation of the product.

The warranty does not cover replacement or repair necessitated by loss or damage from any cause beyond the control of Comtech EF Data Corporation, such as lightning or other natural and weather related events or wartime environments.

The warranty does not cover any labor involved in the removal and or reinstallation of warranted equipment or parts on site, or any labor required to diagnose the necessity for repair or replacement.

The warranty excludes any responsibility by Comtech EF Data Corporation for incidental or consequential damages arising from the use of the equipment or products, or for any inability to use them either separate from or in combination with any other equipment or products.

A fixed charge established for each product will be imposed for all equipment returned for warranty repair where Comtech EF Data Corporation cannot identify the cause of the reported failure.

## **Exclusive Remedies**

Comtech EF Data Corporation's warranty, as stated is in lieu of all other warranties, expressed, implied, or statutory, including those of merchantability and fitness for a particular purpose. The buyer shall pass on to any purchaser, lessee, or other user of Comtech EF Data Corporation's products, the aforementioned warranty, and shall indemnify and hold harmless Comtech EF Data Corporation from any claims or liability of such purchaser, lessee, or user based upon allegations that the buyer, its agents, or employees have made additional warranties or representations as to product preference or use.

The remedies provided herein are the buyer's sole and exclusive remedies. Comtech EF Data shall not be liable for any direct, indirect, special, incidental, or consequential damages, whether based on contract, tort, or any other legal theory.

**Notes:**

# **Chapter 1. INTRODUCTION**

## **1.1 Overview**

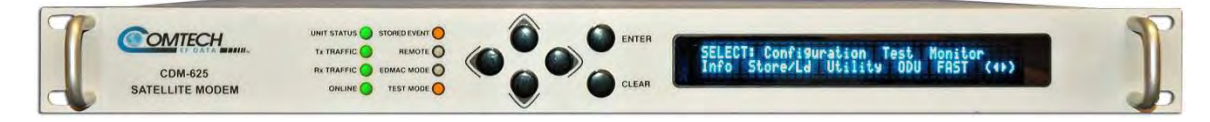

#### **Figure 1-1. CDM-625 Advanced Satellite Modem**

The CDM-625 Advanced Satellite Modem (**Figure 1-1**) is intended for both closed network and legacy Intelsat applications. The unit is a replacement for the CDM-600 and CDM-600L Open Network Satellite Modems, and it includes many new or enhanced features:

- It is compact 1RU high and 17.6 inches deep and consumes only 48W (typical).
- It features front panel LED Indicators, a keypad, and a Vacuum Fluorescent Display (VFD) for local configuration and monitoring and control (M&C). It also can be fully remote-controlled through its serial remote control or Ethernet-based Web Server (HTTP) and Telnet Command Line interfaces.
- It provides a full range of built-in (i.e., no plug-in cards required) traffic data interface types, including all G.703 types, Quad E1 Drop and Insert, HSSI, and ASI.
- Its IF frequency range simultaneously covers 50-180 MHz and 950-2000 MHz.
- It offers variable data rates, from 18 kbps to 25 Mbps, in BPSK, QPSK, Offset QPSK (OQPSK), 8PSK, 8-QAM and 16-QAM modes. Viterbi, Sequential, concatenated Reed-Solomon (RS), Trellis Coded Modulation (TCM), Turbo Product Coding (TPC), Low-density Parity Check Coding (LDPC), and VersaFEC® (short-block, low latency LDPC) are provided as Forward Error Correction (FEC) options.
- It is compliant with IESS-308/309/310/315 specifications, but also adds other significant features in closed network modes.
- Its demod design incorporates fast acquisition, improved composite power handling, and an integrated adaptive equalizer.
- It includes VersaFEC Adaptive Coding and Modulation to increase capacity on IP links.
- It can be equipped with a DoubleTalk<sup>®</sup> Carrier-in-Carrier<sup>®</sup> option card that can save up to 50% transponder bandwidth.
- It can be equipped with an optional IP Packet Processor card that, in addition to providing Layer 3 functionality, incorporates a number of key features for Wide Area Network (WAN) bandwidth optimization: very low overhead Streamline Encapsulation (SLE), Header and Payload Compression, Advanced Quality of Service (QoS), and Advanced Encryption Standard (AES) Encryption.
- IEEE-1588v2 Precision Timing Protocol (PTP) and Jumbo Frame Support are available options (either requires the CDM-625 Rev 2 Hardware configuration).
- Carrier ID is a patent pending carrier identification (CID) technique that uses MetaCarrier® spread spectrum technology to embed a unique carrier identification sequence for the transmitted carrier.

## **1.2 Functional Description**

The unit has two fundamentally different types of interface – IF and data:

- The IF interface provides a bidirectional link with the satellite via the uplink and downlink equipment.
- The data interface is a bidirectional path that connects with the customer's equipment (assumed to be the DTE) and the modem (assumed to be the DCE).

Transmit data is received by the terrestrial interface where line receivers convert the clock and data signals to CMOS levels for further processing. A small FIFO follows the terrestrial interface to facilitate the various clocking and framing options. If framing is enabled, the transmit clock and data output from the FIFO pass through the framer, where the overhead data (IDR, IBS, D&I or EDMAC) is added to the main data; otherwise, the clock and data are passed directly to the Forward Error Correction encoder.

In the FEC encoder, the data is differentially encoded, scrambled, and then convolutionally or block encoded. Following the encoder, the data is fed to the transmit digital filters, which perform spectral shaping on the data signals. The resultant I and Q signals are then fed to the BPSK, QPSK/OQPSK, 8PSK, 8-QAM, or 16-QAM modulator.

The carrier is generated by a frequency synthesizer, and the I and Q signals directly modulate this carrier. For L-Band applications, the directly modulated signal comprises the main output. For IF applications (50–180 MHz), the L-Band signal is mixed down and filtered to produce the desired output. The Rx-IF signal at L-Band is processed by a dual IF superheterodyne receiver.

For IF applications (50–180 MHz), the signal is first mixed up to the first IF frequency. The second conversion is a complex mix, resulting in the signal once more being split into an inphase (I) and a quadrature (Q) component, producing an output at near-zero frequency.

An AGC circuit maintains the desired signal level constant over a broad range. Following this, the I and Q signals are sampled by high-speed (flash) A/D converters. All processing beyond this conversion is purely digital, performing the functions of Nyquist filtering, carrier recovery, and symbol timing recovery. The resultant demodulated signal is fed, in soft decision form, to the selected FEC decoder, which can be Viterbi, Sequential, TCM, Reed-Solomon, TPC, LDPC or VersaFEC (if installed).

After decoding, the recovered clock and data pass to the de-framer (if IBS, IDR, D&I or EDMAC framing is enabled), where the overhead information is removed. Following this, the data passes to the Plesiochronous/Doppler buffer, which has a programmable size, or may be bypassed. From here, the receive clock and data signals are routed to the terrestrial interface, and are passed to the externally connected DTE equipment.

## **1.3 Features**

## **1.3.1 Physical Description**

The unit is constructed as a 1RU-high rack-mounting chassis, which can be free-standing if desired. Handles at the front ease placement into and removal from a rack.

The unit chassis assembly (CEFD P/N PL/12587-1 Standard AC Chassis or CEFD P/N PL/12587-2 Optional DC Chassis) is physically comprised of two main card assemblies:

- **Baseband Framing Card (CEFD P/N PL/11963-1).** This first card includes all of the interface circuits, the framer/de-framer, plesiochronous/Doppler buffer, Reed Solomon outer codec, HDLC framer, Ethernet switch, and the main microcontroller.
- **Modem Card (CEFD P/N PL/12575-1).** This second card is the modem itself. It performs all signal processing functions of modulation, demodulation, and primary Forward Error Correction.

# **1.3.2 Modem Compatibility**

The unit is fully backwards-compatible with the Comtech EF Data CDM-500, CDM-550, and CDM-550T modems. As an Open Network Modem, the unit is fully compatible with modems from other manufacturers that are compliant with the IESS-308/309/310/314 specifications. Note, however, that IESS-315 (VSAT Turbo) defines closed network operation, and this therefore requires modems from the *same manufacturer* at both ends of the link.

The CDM-625 also serves as a 'drop-in' replacement product and is fully backwards compatible with the CDM-600 and CDM-600L modems (with the exception of a lower data rate range of 18 kbps). An emulation mode is provided to accomplish this design intent, and is configurable via either the unit front panel or by remote control.

## **1.3.3 Verification**

The unit includes many test modes and loopbacks for rapid verification of the correct functioning of the unit. Of particular note is the IF loopback, which permits you to perform a quick diagnostic test without having to disturb external cabling. During the loopback, all of the receive configuration parameters are temporarily changed to match those of the transmit side, and an internal RF switch connects the modulator output to the demodulator input. When normal operation is again selected, all of the previous values are restored.

## **1.3.4 Updating Modem Firmware**

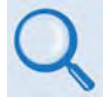

## **Chapter 4. UPDATING FIRMWARE**

The unit stores its firmware internally in flash memory, which simplifies the firmware updating process without having to open the modem. Firmware downloads are available via the Internet from Comtech EF Data's Web site, via e-mail, or on CD, and can be transferred from an external client PC once connectivity has been established with the modem.

## **1.3.5 Standard Data Interfaces**

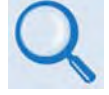

### **Chapter 3. REAR PANEL CONNECTORS AND PINOUTS**

The unit includes a universal data interface that eliminates the need to exchange interface cards for different applications. The interfaces offered, as standard, include:

- RS-422 (EIA530) DCE (at rates up to 14 Mbps)
- X.21 DTE and DCE (at rates up to 2.048 Mbps)
- V.35 DCE (at rates up to 14 Mbps)
- G.703 E1, balanced and unbalanced
- G.703 T1, balanced
- G.703 E2, unbalanced
- G.703 T2, balanced and unbalanced
- Quad E1 Drop and Insert (QDI) up to 4 balanced E1ports
- Serial LVDS (at rates up to 25 Mbps)
- HSSI (at rates up to 25 Mbps)
- ASI
- Four-port Ethernet 10/100 BaseT switch for IP bridging and routing
- Dual Audio, 600Ω (produces a single 64 kbps data stream with either IBS or EDMAC framing)

## **1.3.6 Optional Hardware and Accessories**

**Table 1-1** identifies the available hardware options and accessories that can be factory-installed at the time of ordering or user-installed in the field. Refer to the chapter section in this manual for further information or details. Contact Comtech EF Data Product Support to purchase any of these products.

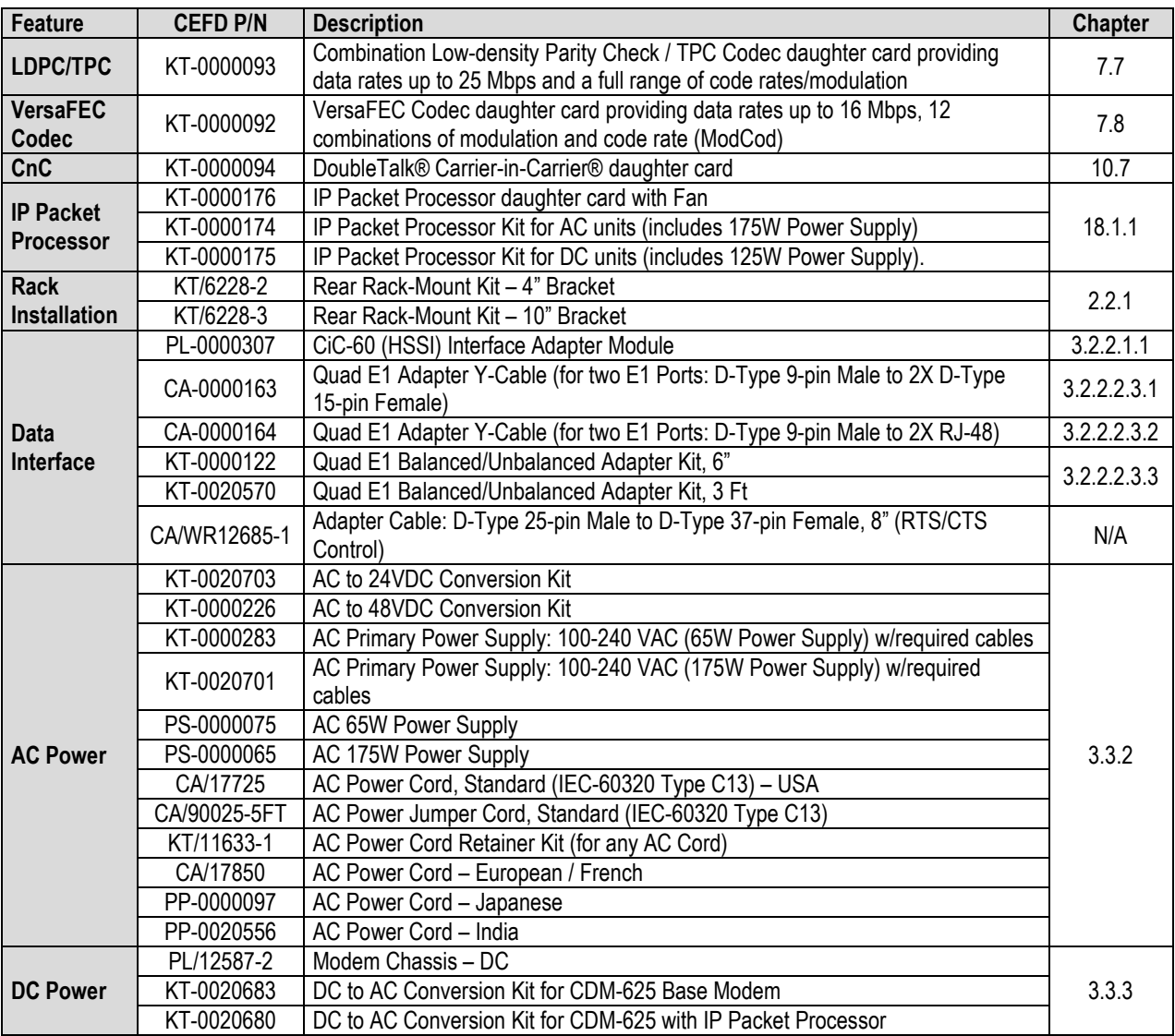

#### **Table 1-1. CDM-625 Optional Hardware and Accessories**

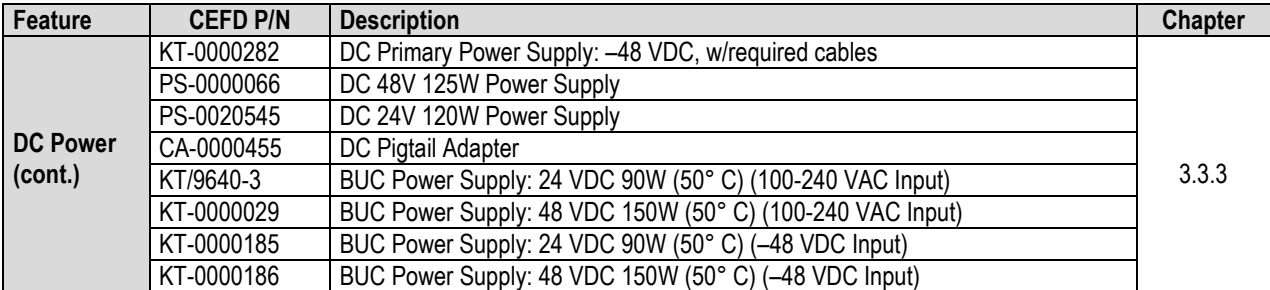

# **1.3.7 Fully Accessible System Topology (FAST)**

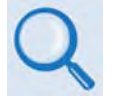

**Appendix C. FAST Activation Procedure**

The CDM-625 Advanced Satellite Modem incorporates a number of optional features. In order to permit a lower initial cost, you may purchase the unit enabled with only the desired features.

If you wish to upgrade the functionality of a unit at a later date, Comtech EF Data provides **F**ully **A**ccessible **S**ystem **T**opology (**FAST**), which permits the purchase and activation of options through special authorization codes. You may purchase these unique, register-specific **Fast Access Codes** from Comtech EF Data during normal business hours, and then load these codes into the unit using either the front panel keypad or the CDM-625 Web Server (HTTP) Interface. Contact Comtech EF Data Product Support to order the desired options.

**FAST System Theory: FAST** facilitates on-location upgrade of the operating feature set without removing a unit from the setup. **FAST** technology allows you to order a unit precisely tailored for the initial application. When your service requirements change, you can upgrade the topology of the unit to meet these requirements within minutes. This accelerated upgrade can be accomplished because of **FAST**'s extensive use of the programmable logic devices incorporated into Comtech EF Data products.

**FAST Implementation:** Comtech EF Data's **FAST** system is factory-implemented in the modem. All **FAST** options are available through the basic platform unit at the time of order – **FAST** allows immediate activation of available options, after confirmation by Comtech EF Data, through the CDM-625 Web Server (HTTP) Interface.

**FAST Accessible Options: Table 1-2** shows the FAST and FAST-accessible hardware options available for the unit. The base CDM-625 unit is equipped with Viterbi and Reed-Solomon codecs. It offers BPSK, QPSK, and OQPSK modulation types, and data rates up to 5.0 Mbps, with all interface types. While it is limited to Closed Network operation, it also includes EDMAC and AUPC**.** 

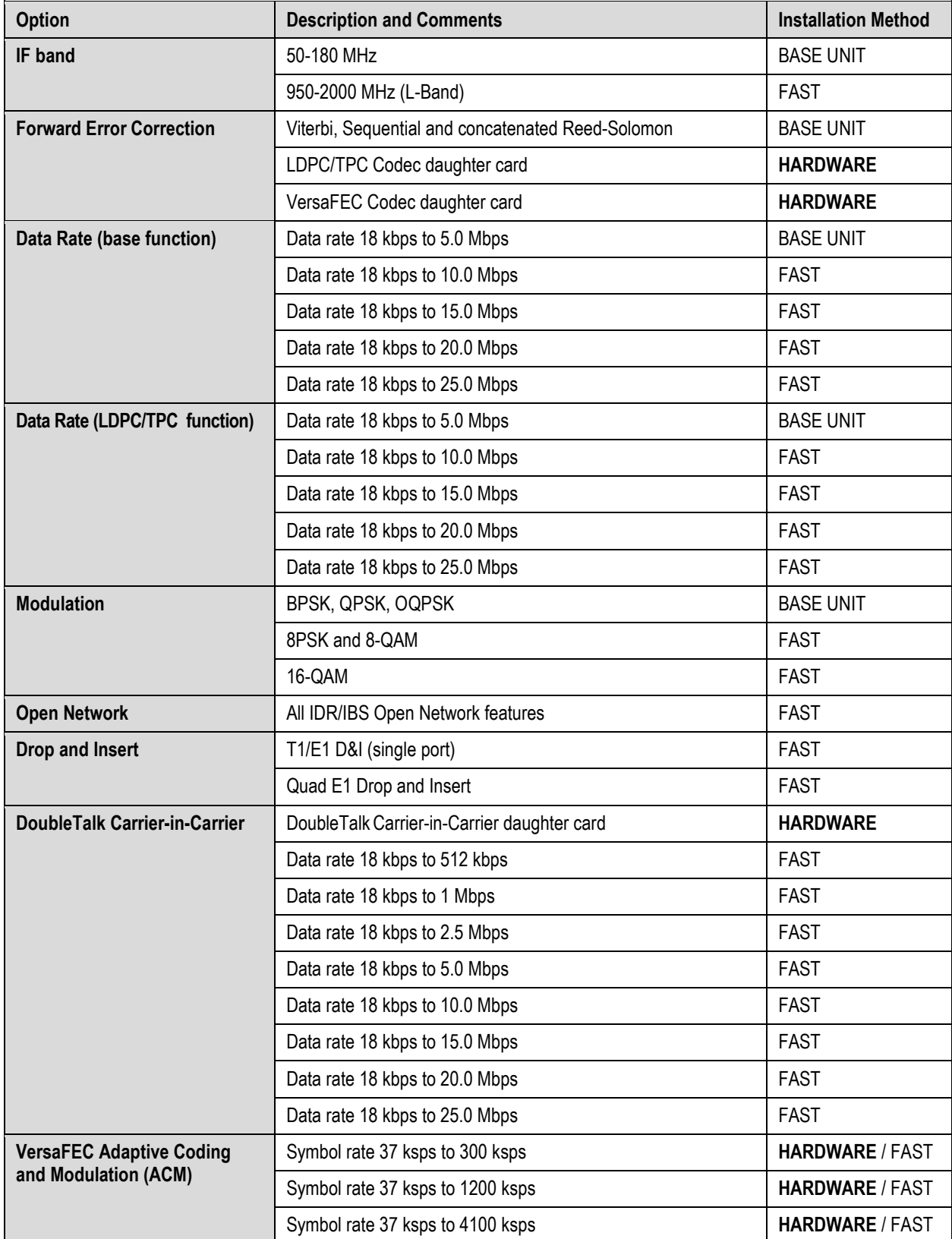

## **Table 1-2. CDM-625 FAST and FAST-accessible Hardware Options**

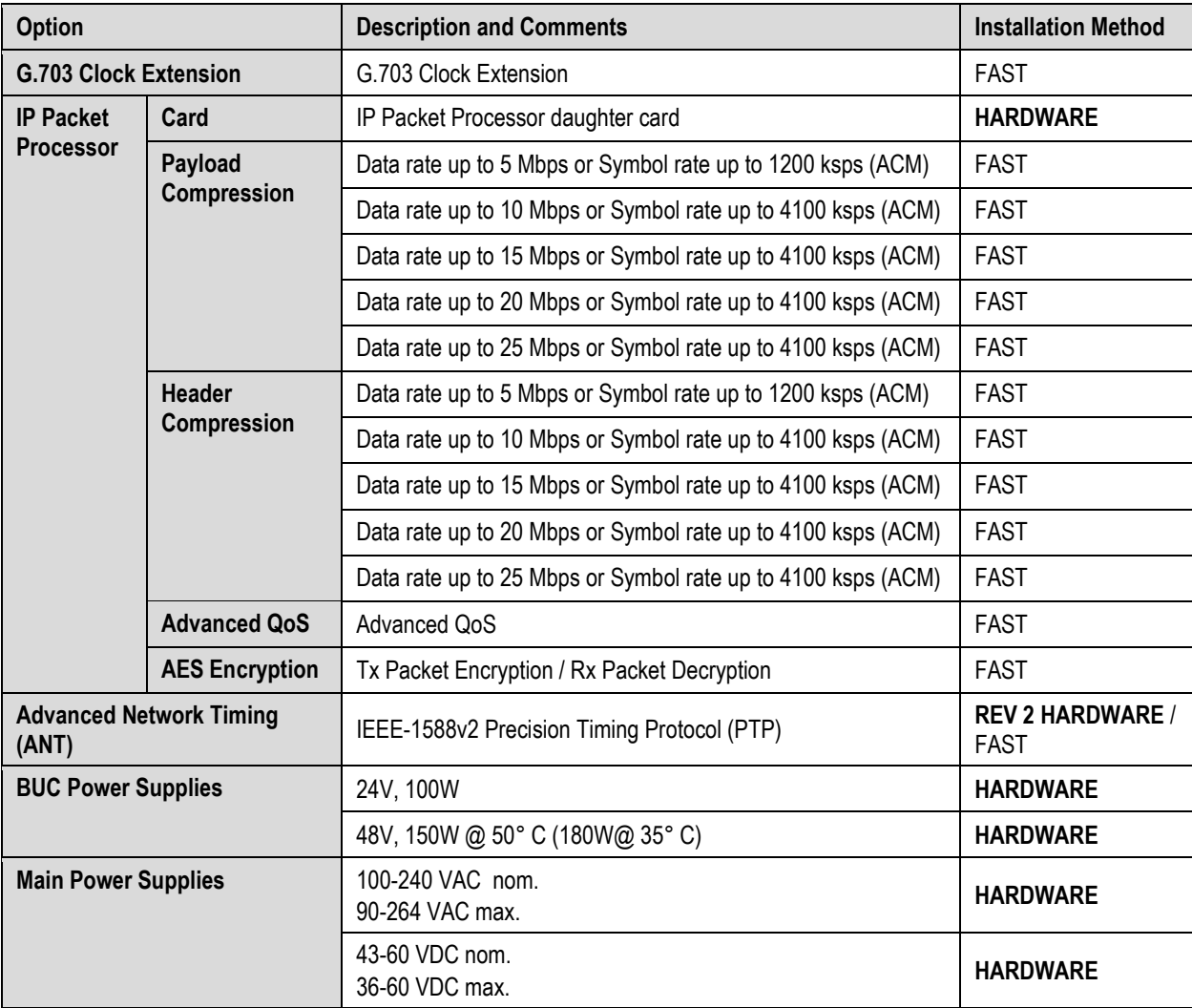

## **1.3.8 Supporting Hardware and Software**

**Redundancy Support:** Comtech EF Data provides redundant operations support to the CDM-625 as follows:

- For 1:1 redundancy applications, via its low-cost external CRS-170A L-Band and CRS-180 70/140 MHz IF 1:1 Redundancy Switches.
- For M:N redundancy (hub) applications, via its external CRS-300 1:10 Redundancy Switch or the CRS-500 M:N Redundancy System.

**Transceiver Support:** The unit is a companion product for Comtech EF Data's CSAT-5060 and KST-2000A/B RF Transceivers. The modem incorporates a Frequency Shift-keying (FSK) serial link that can be activated on the Rx-IF port for the purpose of communicating with a transceiver, if connected. In this manner, you may configure, monitor and control the transceiver using either the unit's front panel display and keypad or any of its remote control interfaces. The EDMAC channel may also be used to convey M&C data to a transceiver at the distant end of a satellite link, if it is connected to a CDM-625.

**BUC Support:** The unit incorporates an FSK serial link that can be activated on the Tx-IF port for the purpose of communicating with an FSK-capable "smart" BUC. This link is designed to be compatible with the Global VSAT Forum/ND SatCom specification. In this manner, you may configure, monitor and control the BUC using either the unit's front panel display and keypad or any of its remote control interfaces.

Additionally, Comtech EF Data provides for an "Advanced FSK" for use with its LPOD BUCs, reusing the existing FSK channel to pass additional "proprietary" commands to expand front panel user control. The EDMAC channel can be used to convey M&C interface to a BUC at the distant end of a satellite link, if it is connected to a CDM-625.

# **1.3.9 Physical Features**

## **1.3.9.1 Dimensional Envelope**

All dimensions are in inches. Dimensions shown in parentheses are in metric units (mm).

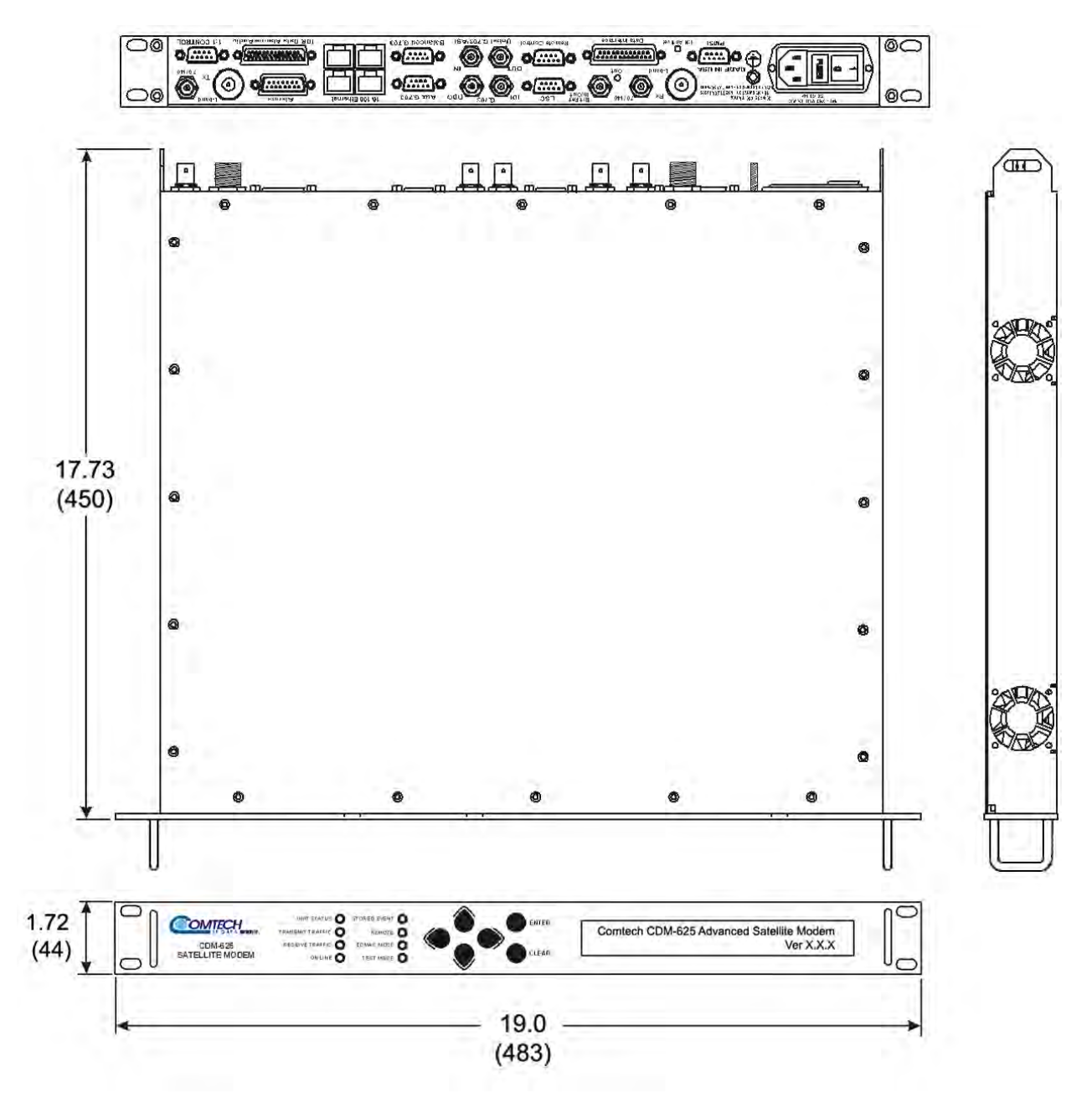

**Figure 1-2. CDM-625 Dimensional Envelope**

# **1.3.9.2 Front Panel**

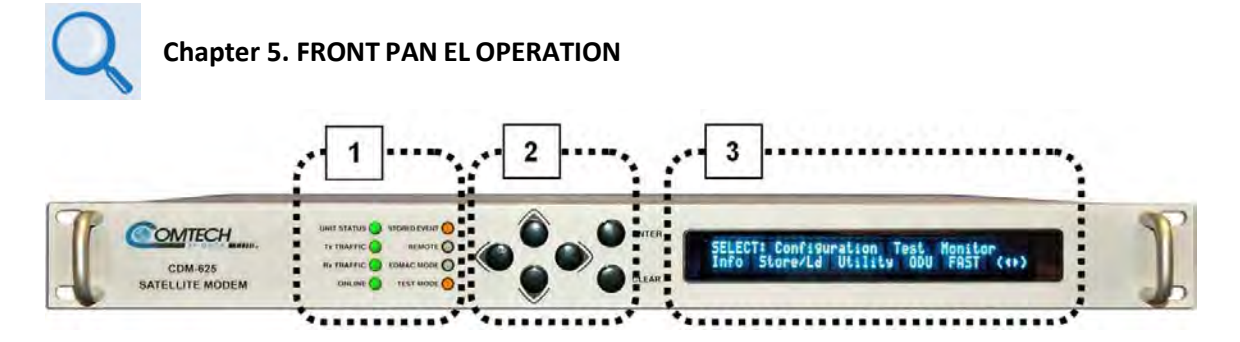

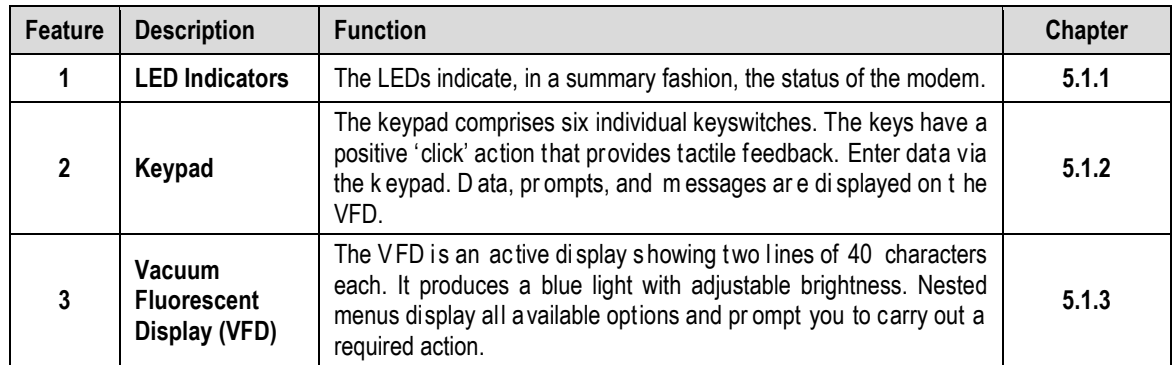

**Figure 1-3. CDM-625 Front Panel Features**

## **1.3.9.3 Rear Panel**

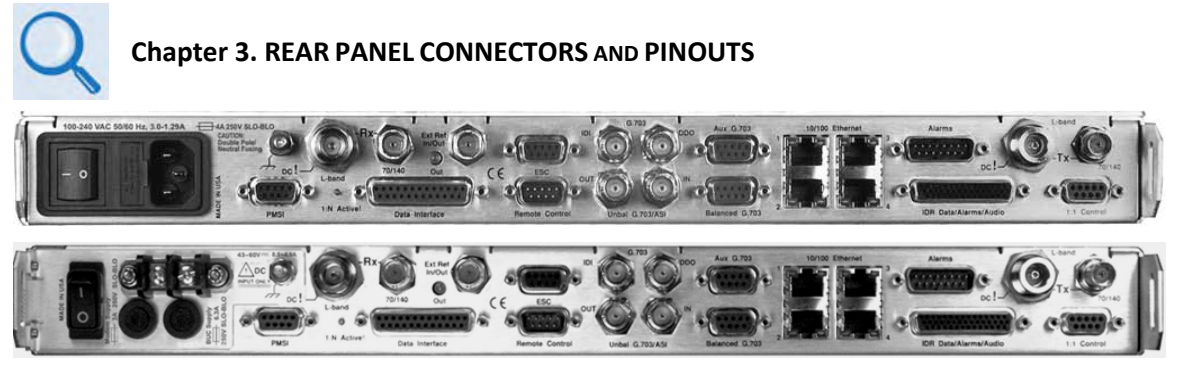

**Figure 1-4. CDM-625 Rear Panel Features**

#### **(Top) Standard AC Chassis (CEFD P/N PL/12587-1) (Bottom) Optional 48VDC Chassis (CEFD P/N PL/12587-2)**

<span id="page-49-0"></span>**[Figure 1-4](#page-49-0)** shows the rear panel of the modem. External cables are attached to connectors on the rear panel of the unit. They comprise:

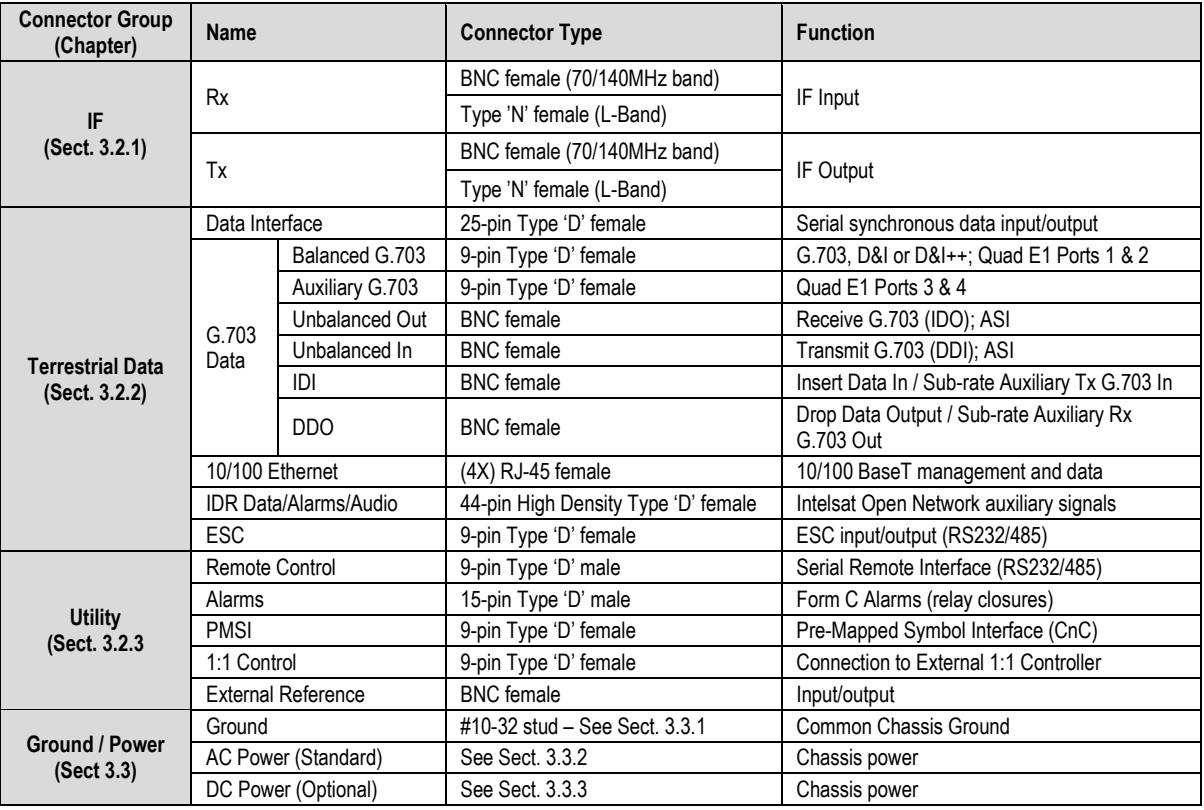

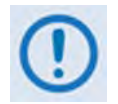

*The European EMC Directive 2004/108/EEC (EN 55022, EN 50024) requires using properly shielded cables for DATA I/O. These cables must be double-shielded from end-to-end, ensuring a continuous ground shield.*

# **1.4 Summary of Specifications**

# <span id="page-50-0"></span>**1.4.1 Modulator**

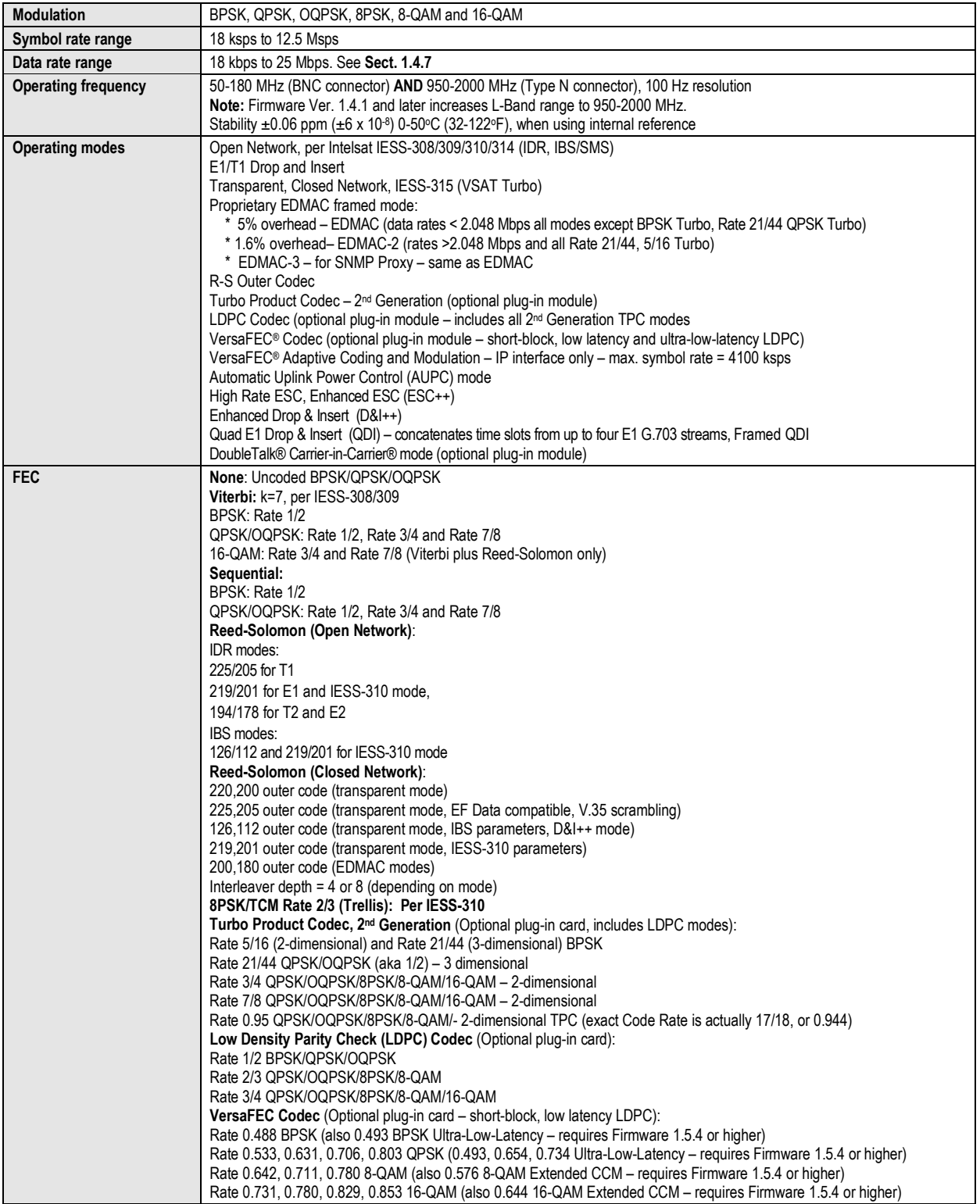

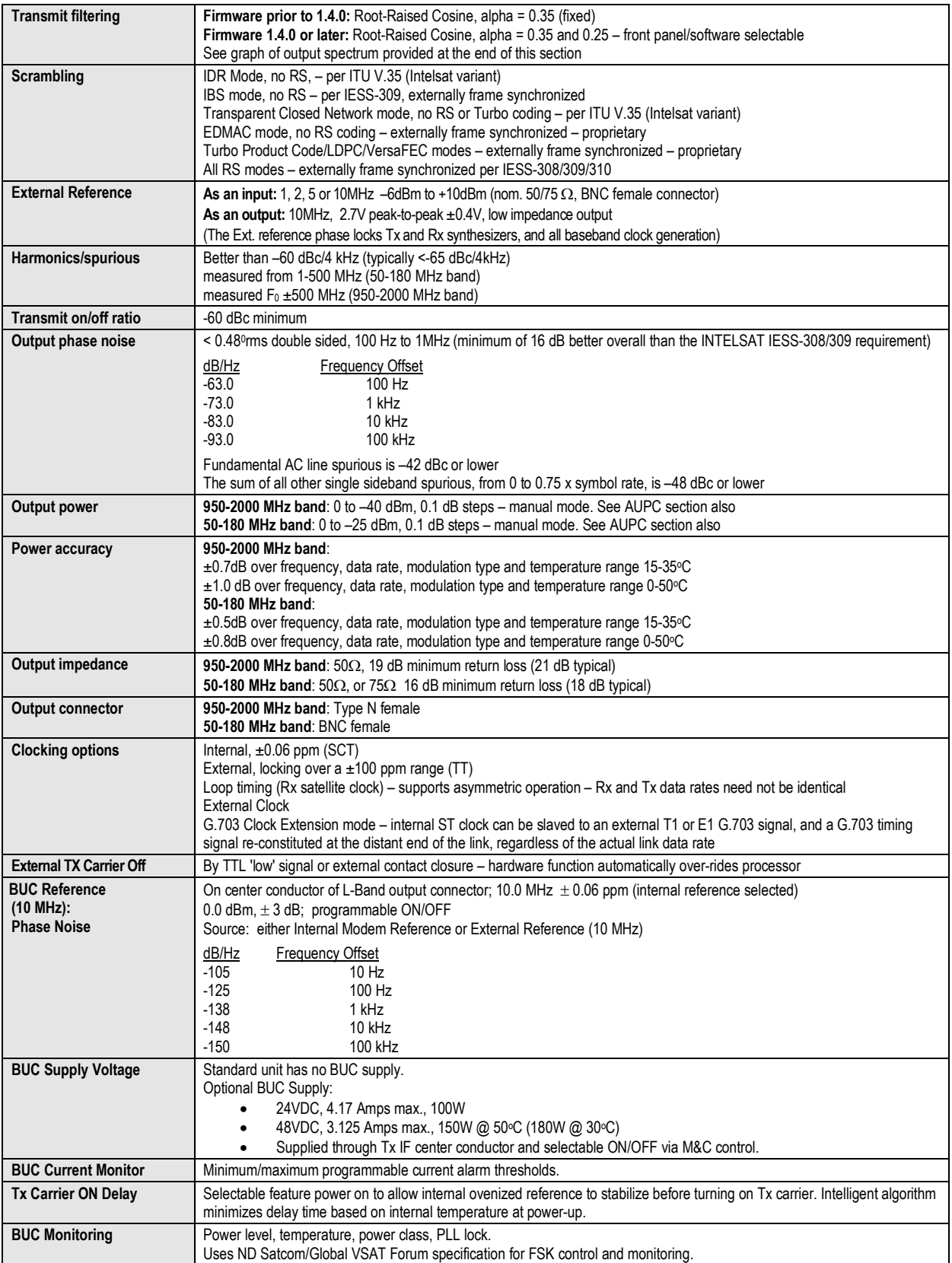

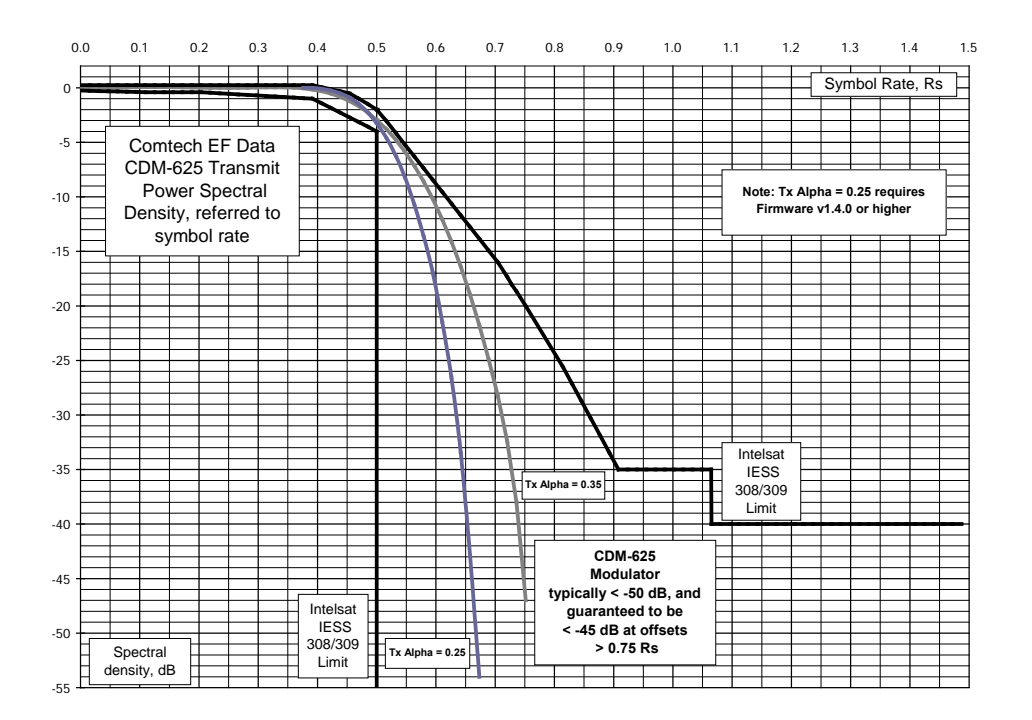

# **1.4.2 Demodulator**

**Note:** Data rate range, operating modes, descrambling, input impedance/return loss etc, as per **Sect[. 1.4.1](#page-50-0) Modulator**.

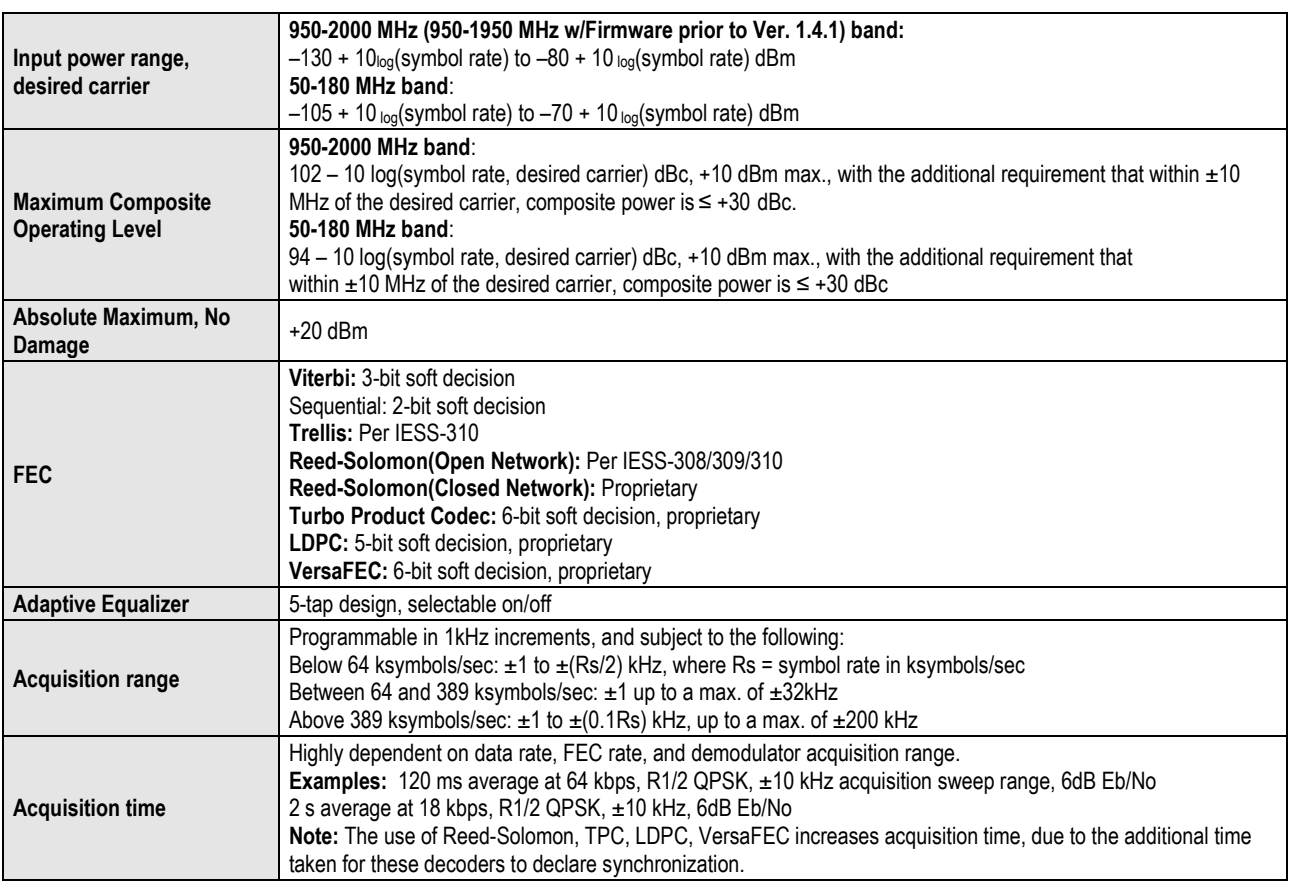

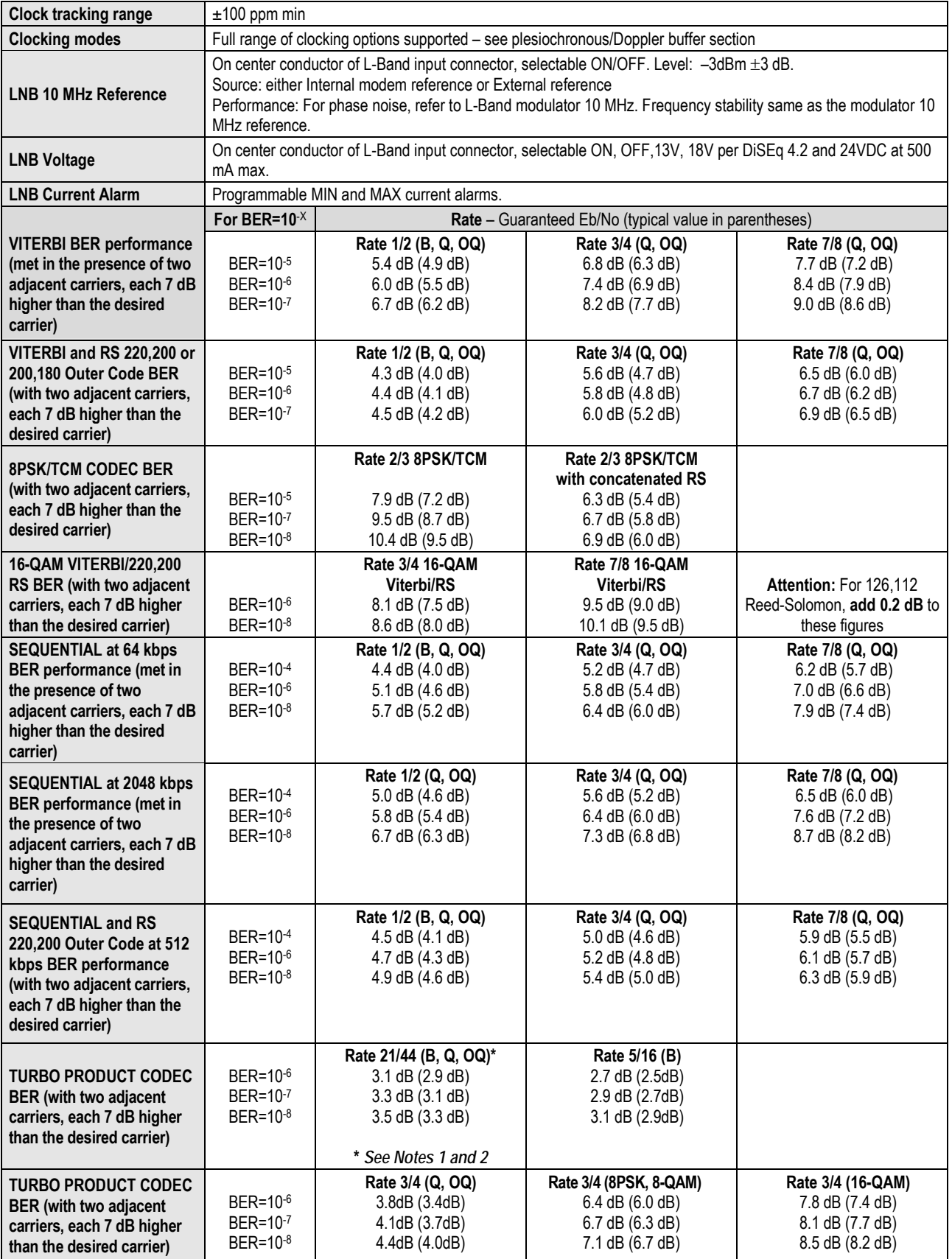

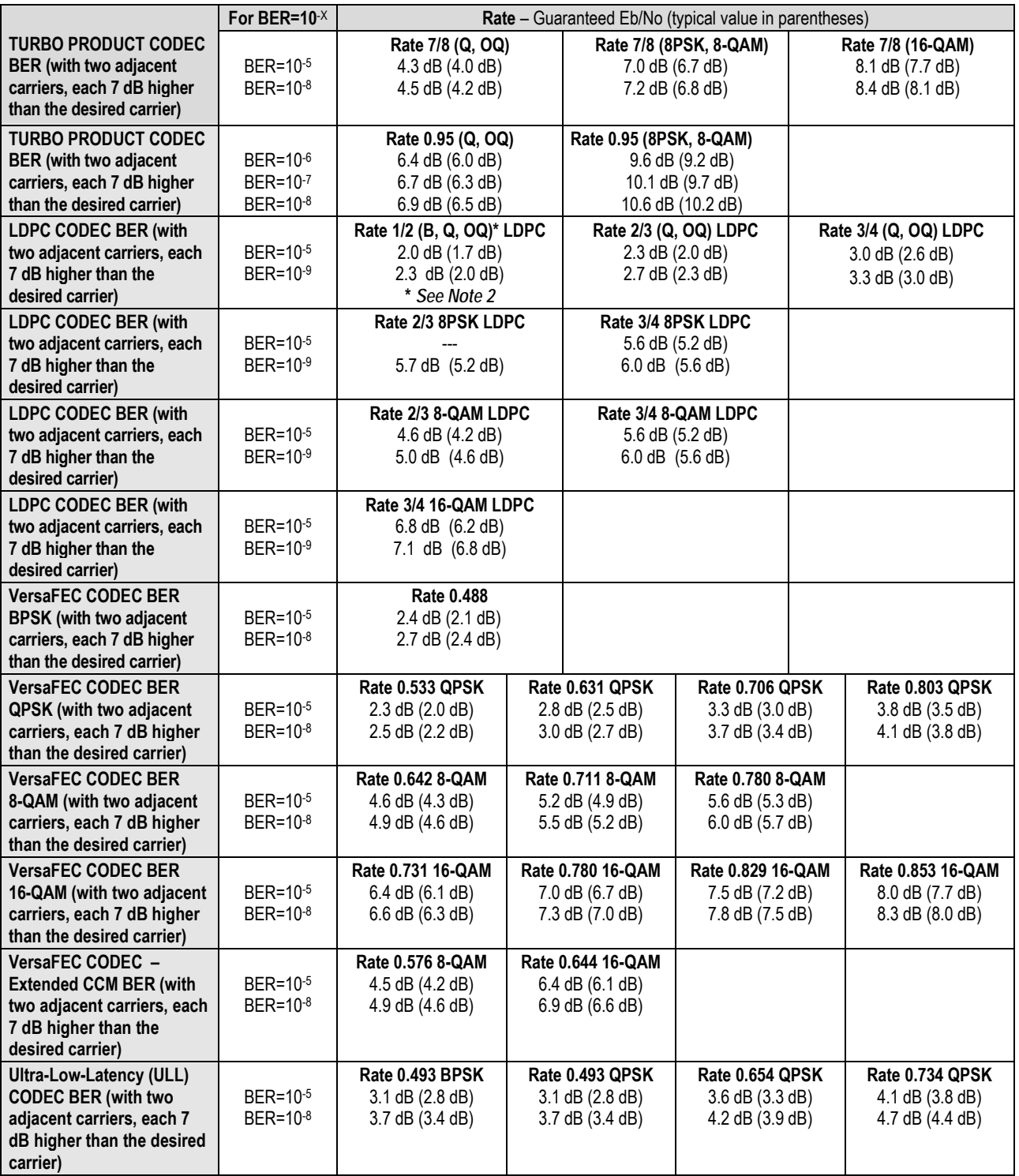

#### **Notes:**

- 1. Rate 21/44 QPSK is shown as Rate 1/2 on the Front Panel display, etc.
- 2. The demod acquisition and tracking threshold for OQPSK is approx 1 dB worse than the QPSK case in this mode.

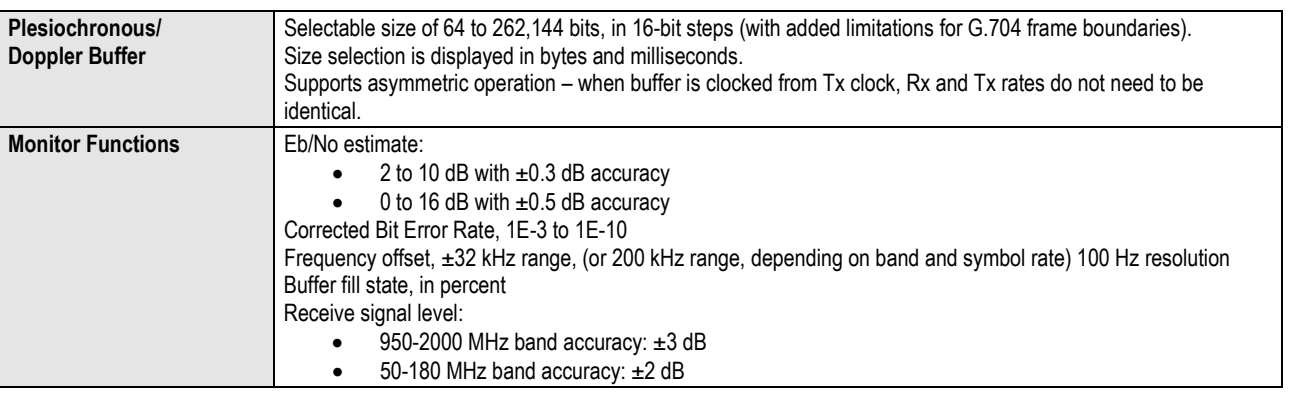

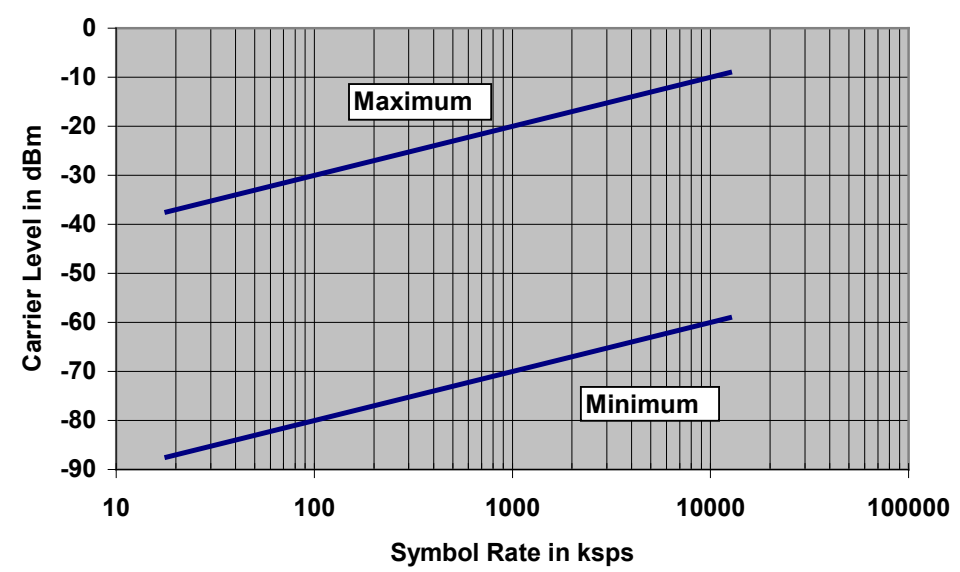

**Figure 1-5. Rx Carrier Level vs. Symbol Rate – L-Band (950-2000 MHz)** 

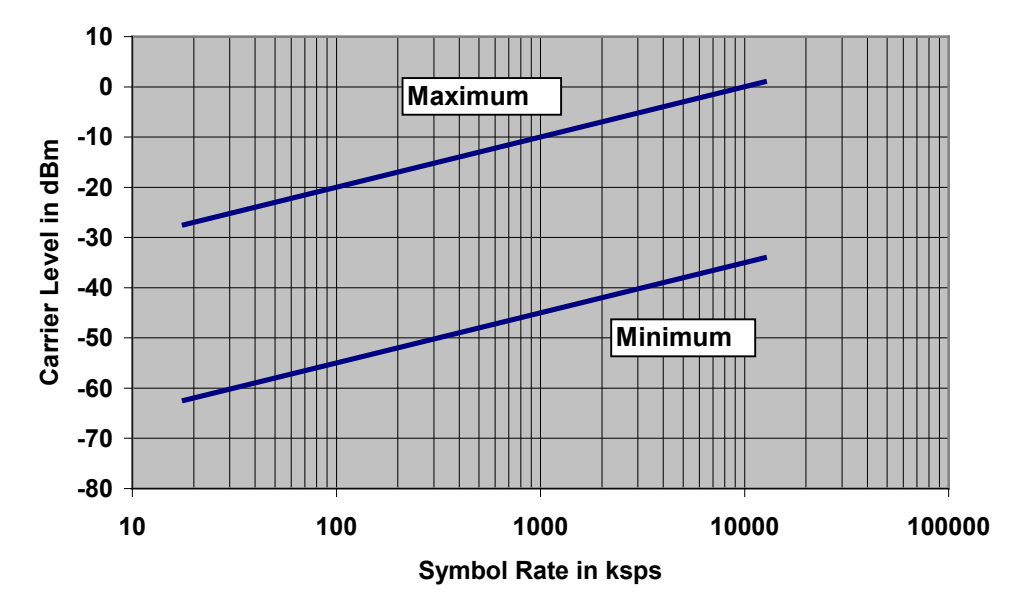

**Figure 1-6. Rx Carrier Level vs. Symbol Rate – IF Band (50-180 MHz)**

# **1.4.3 Data Interfaces**

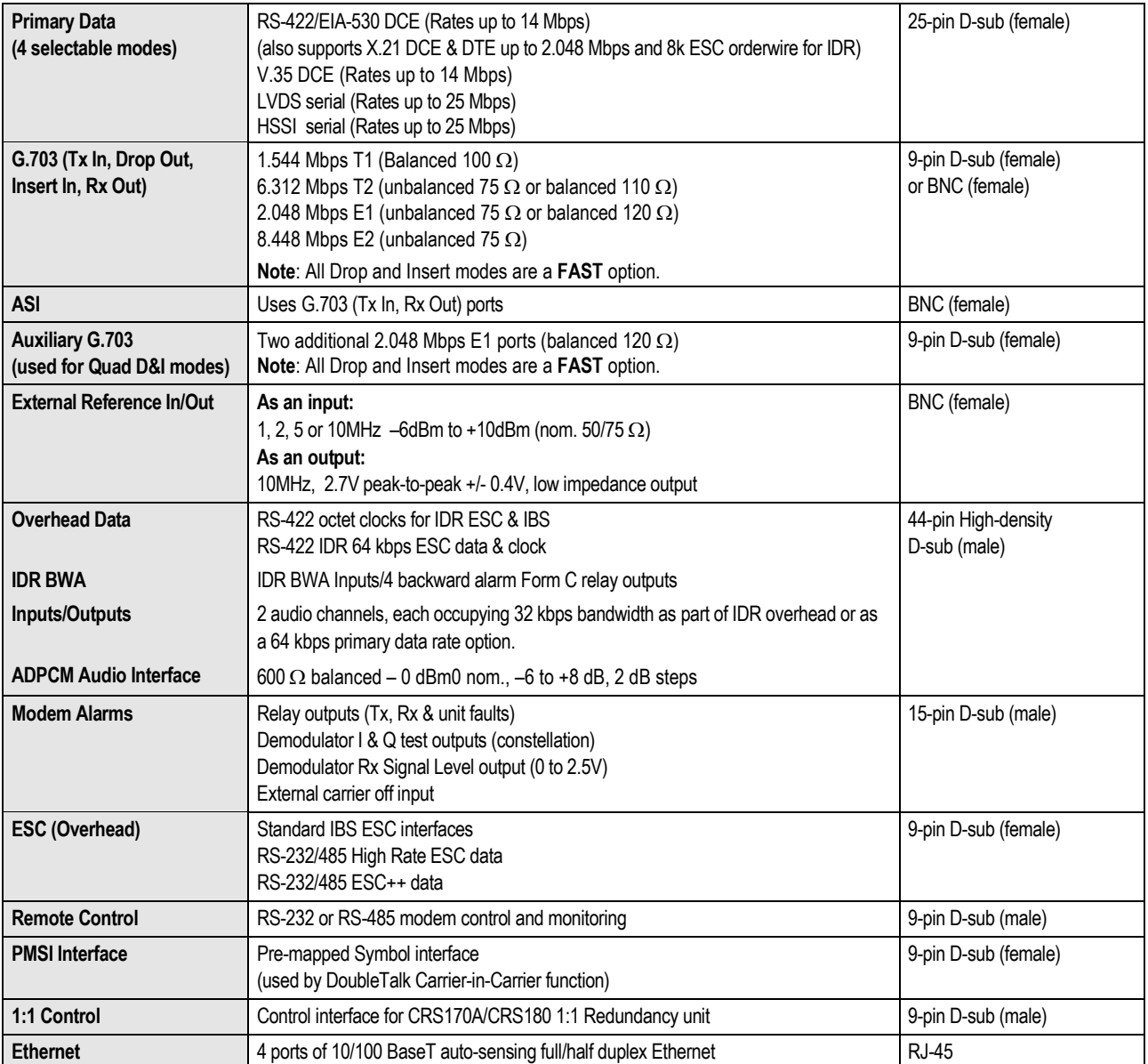

# **1.4.4 Automatic Uplink Power Control (AUPC)**

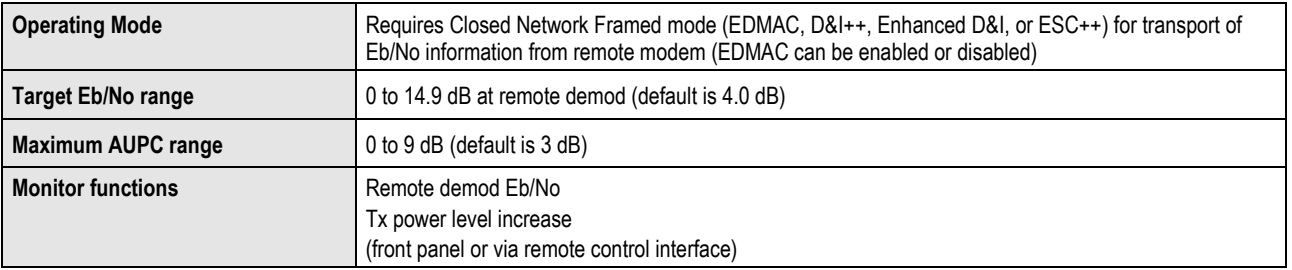

# **1.4.5 DoubleTalk® Carrier- in-Carrier® (CnC)**

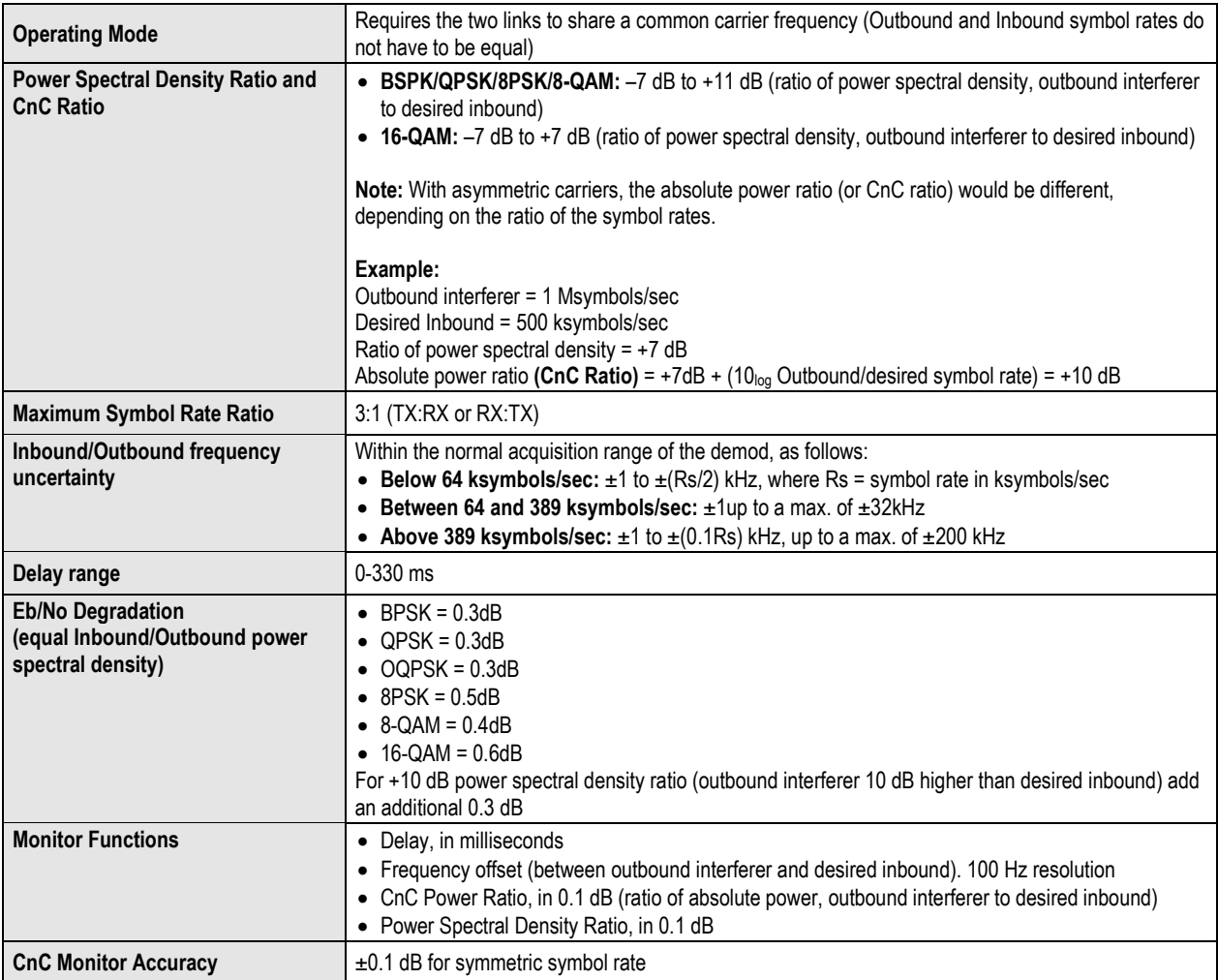

# **1.4.6 Framing Summary**

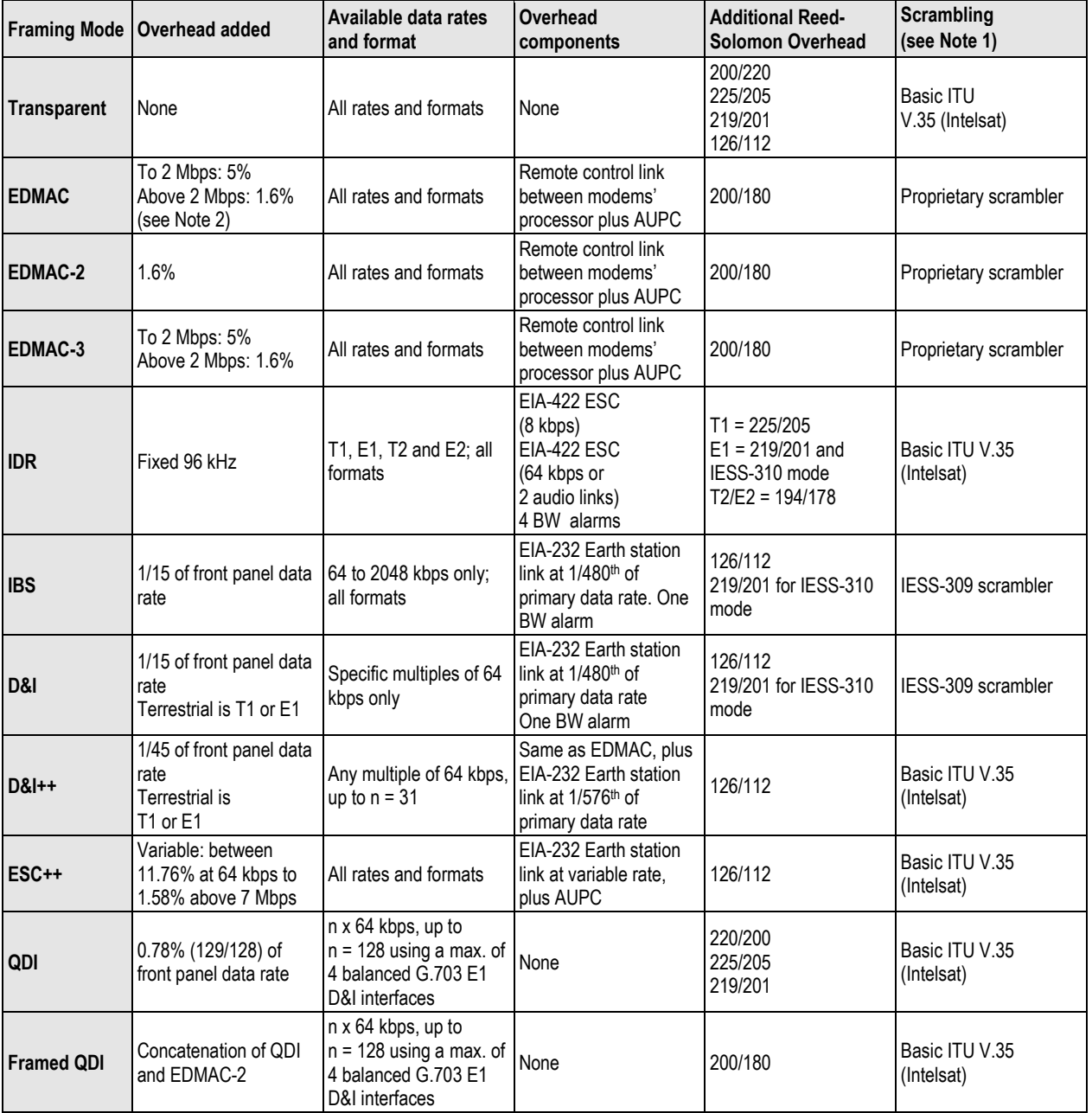

#### **Notes:**

- **1.** Reed-Solomon is Off.
- **2.** % for Rates 5/16 or 21/44 BPSK Turbo, Rate 1/2 QPSK/OQPSK Turbo, and all rates > 2 Mbps.

# **1.4.7 Data Rate Ranges**

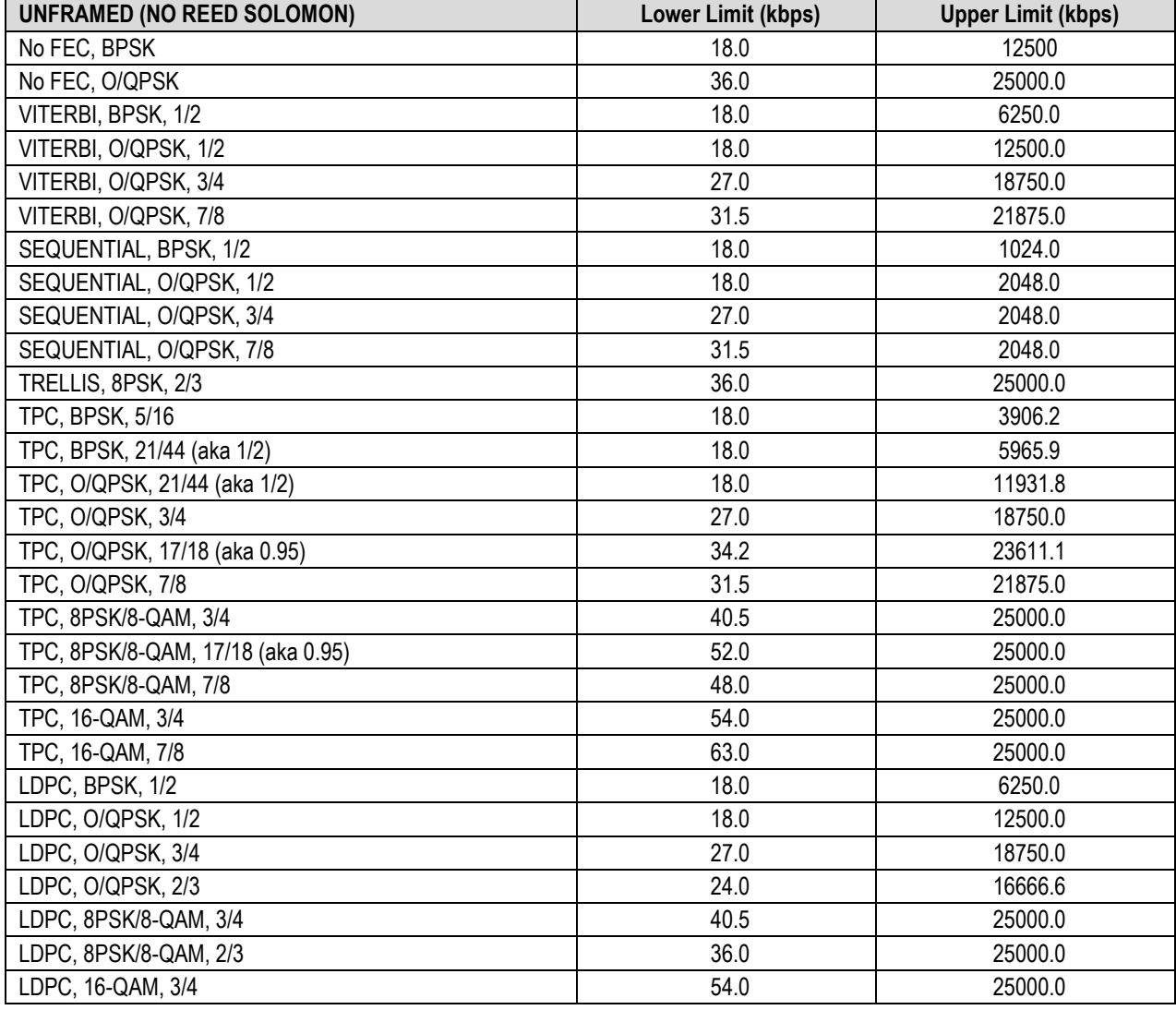

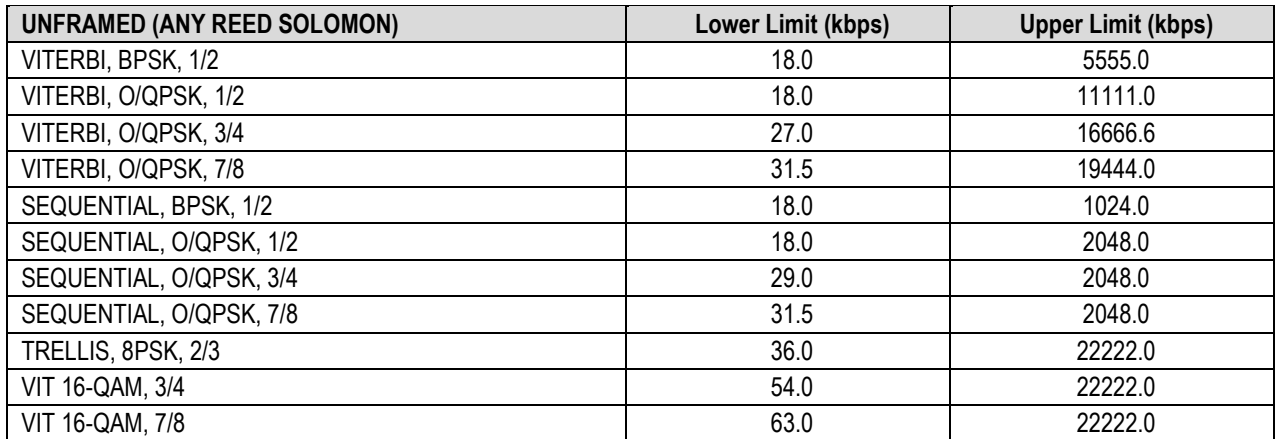

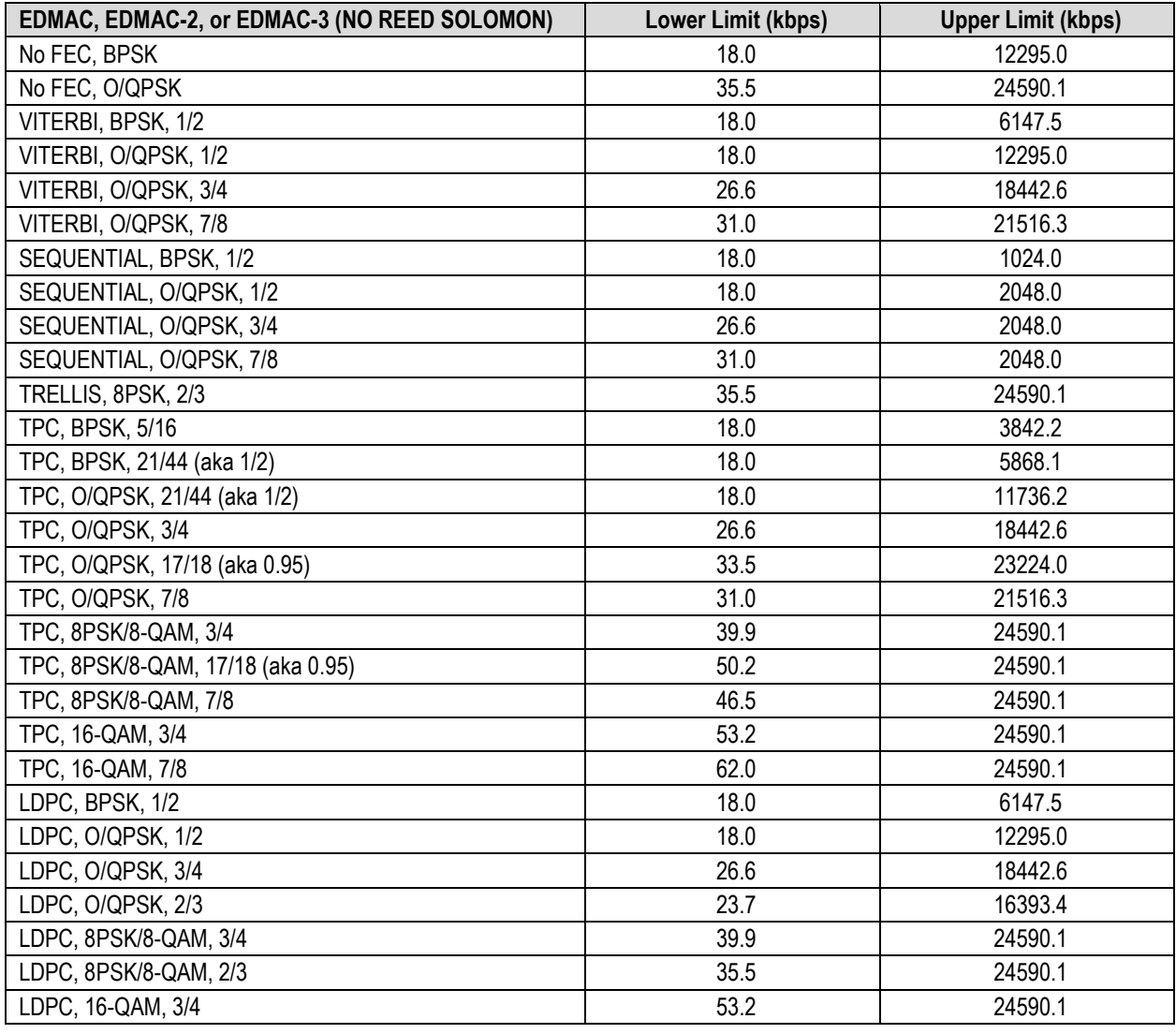

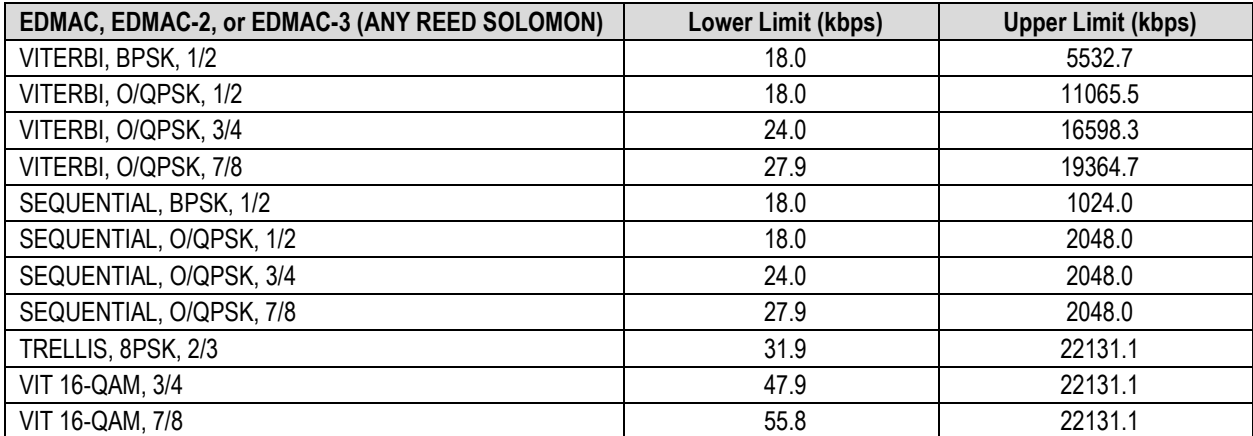

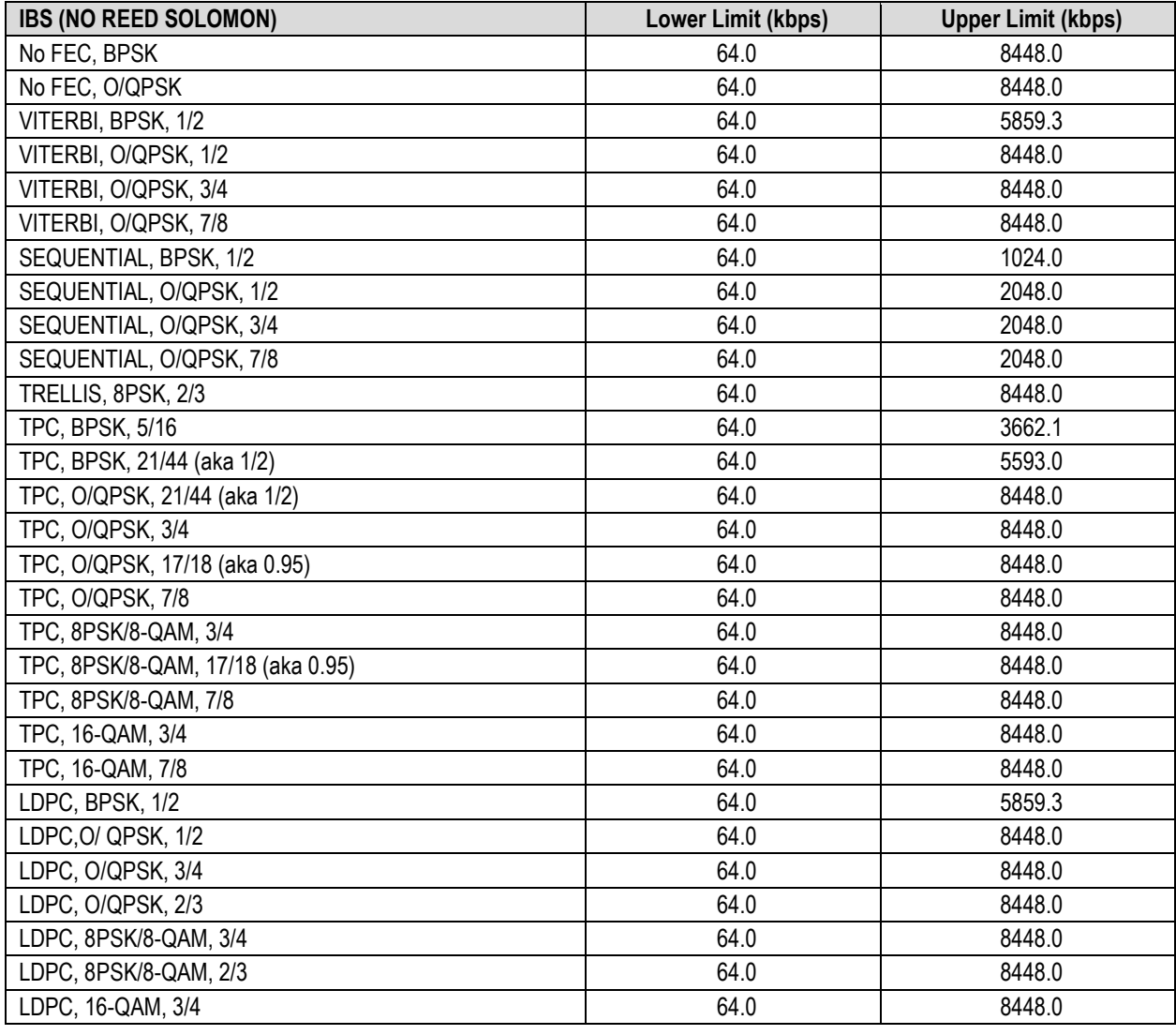

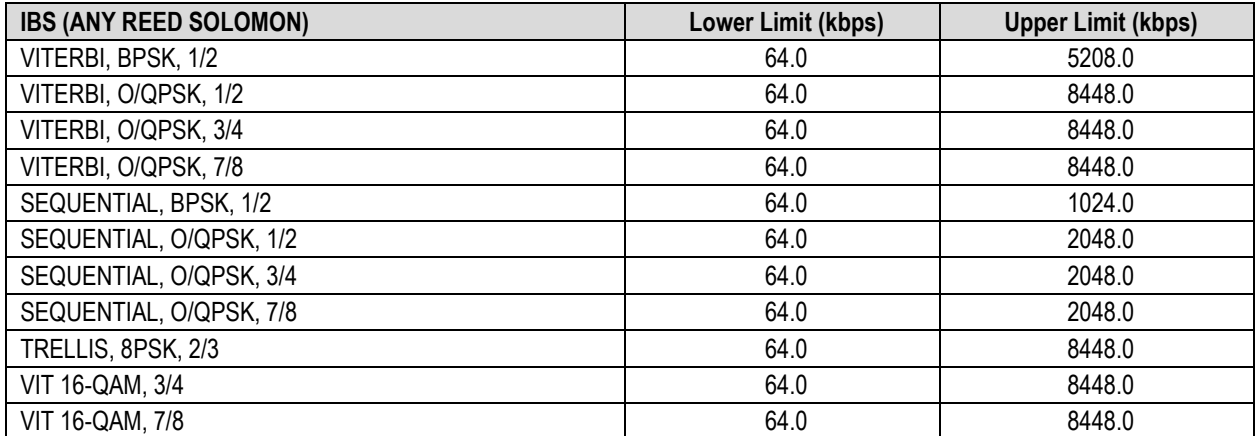

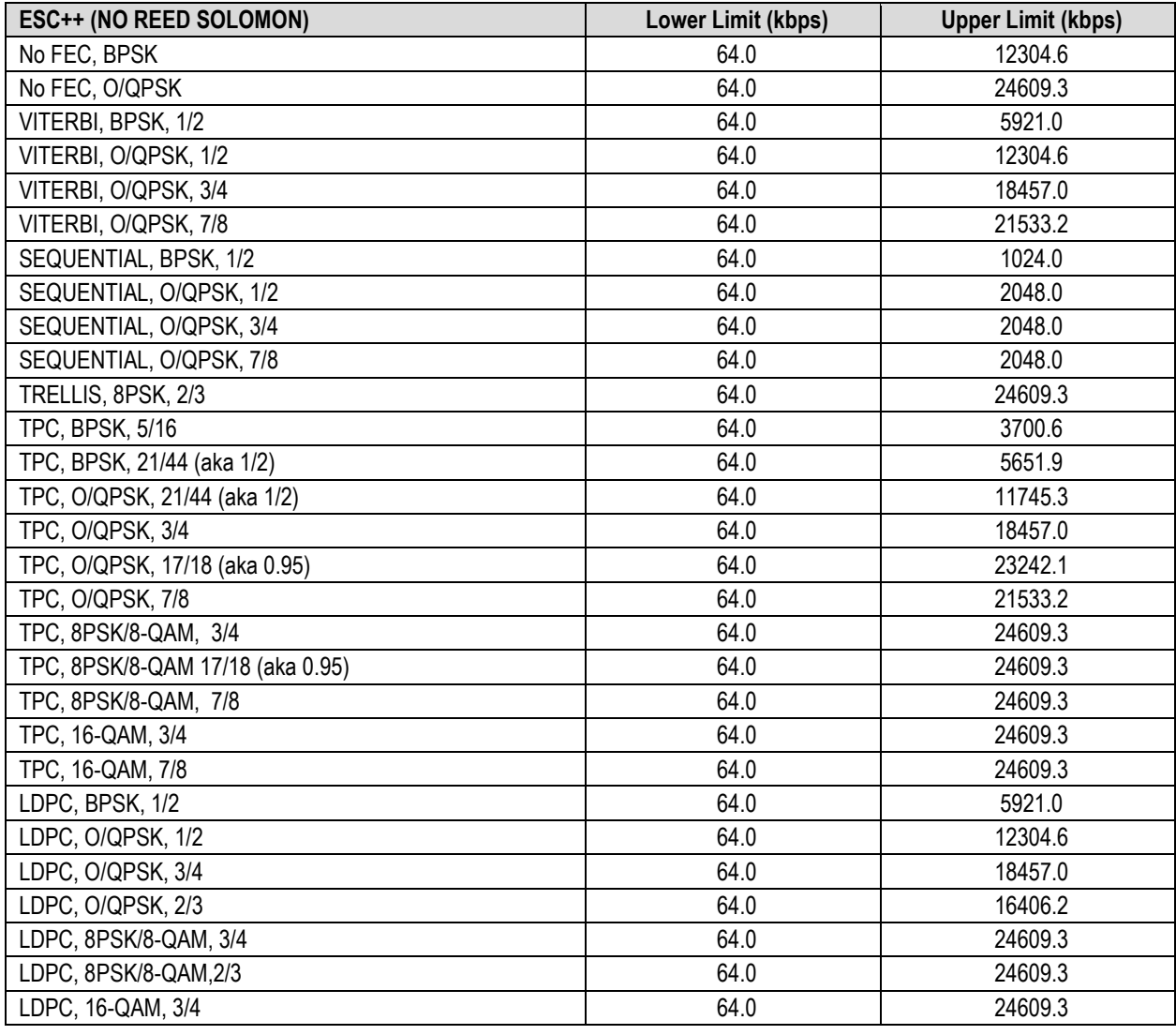

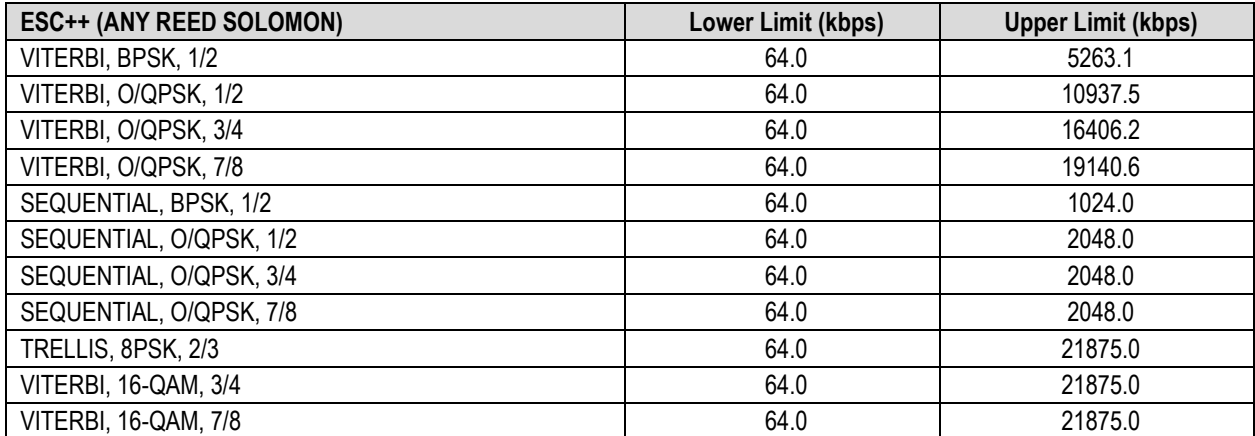

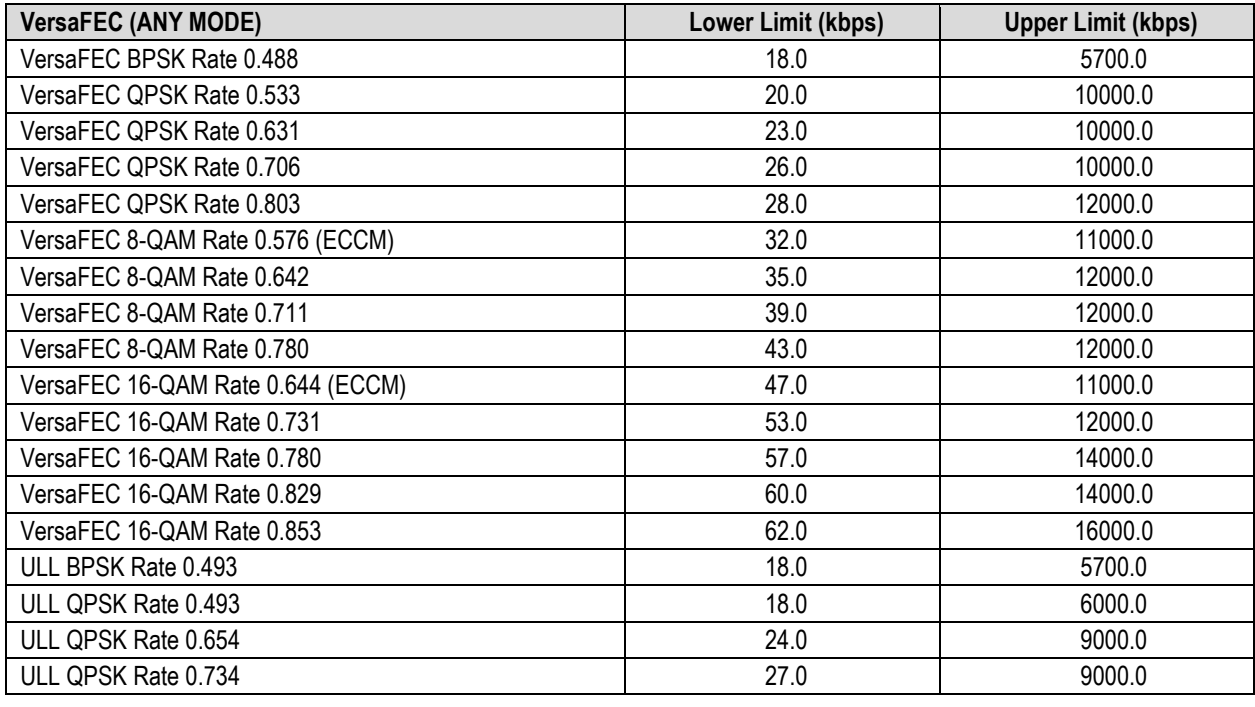

<span id="page-63-0"></span>**VersaFEC Adaptive Coding and Modulation (ACM): See Specifications that follow (Sect[.1.4.8\)](#page-63-0)**

# **1.4.8 VersaFEC Adaptive Coding and Modulation (ACM)**

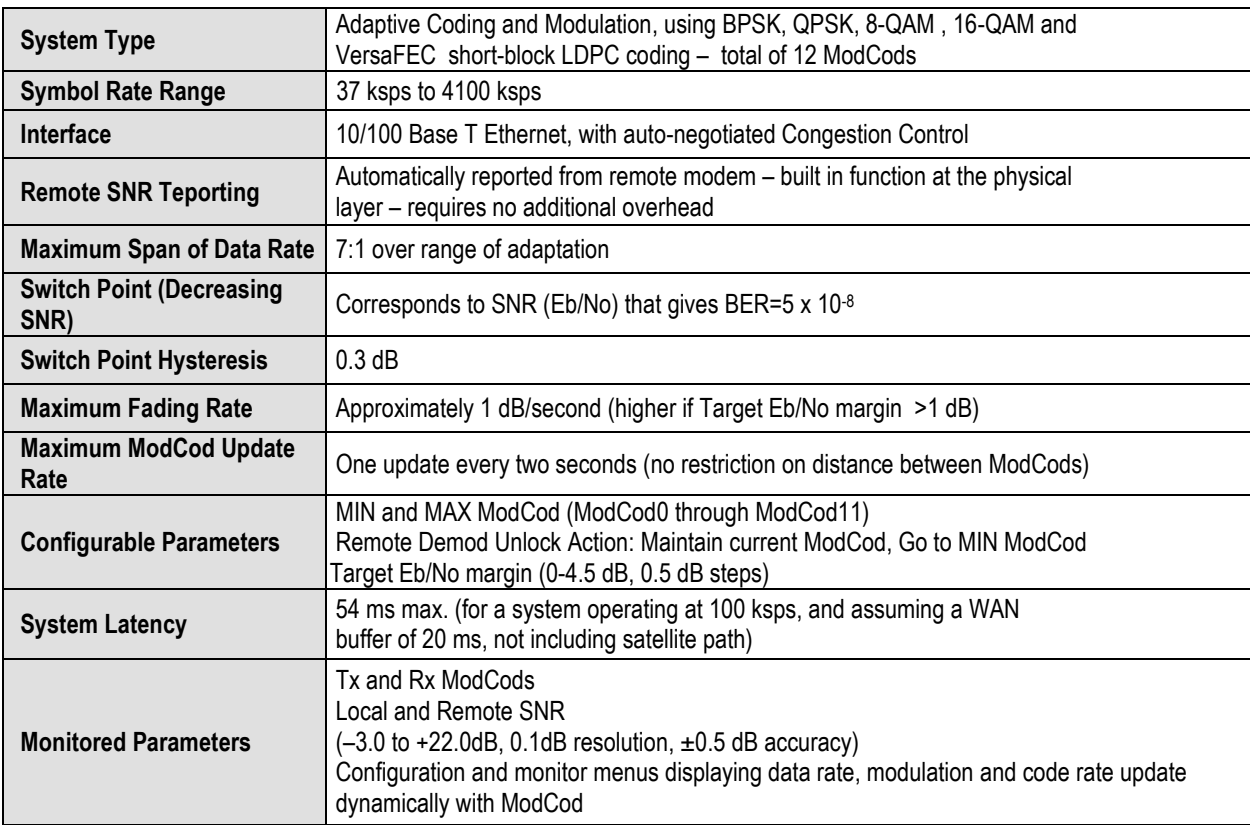

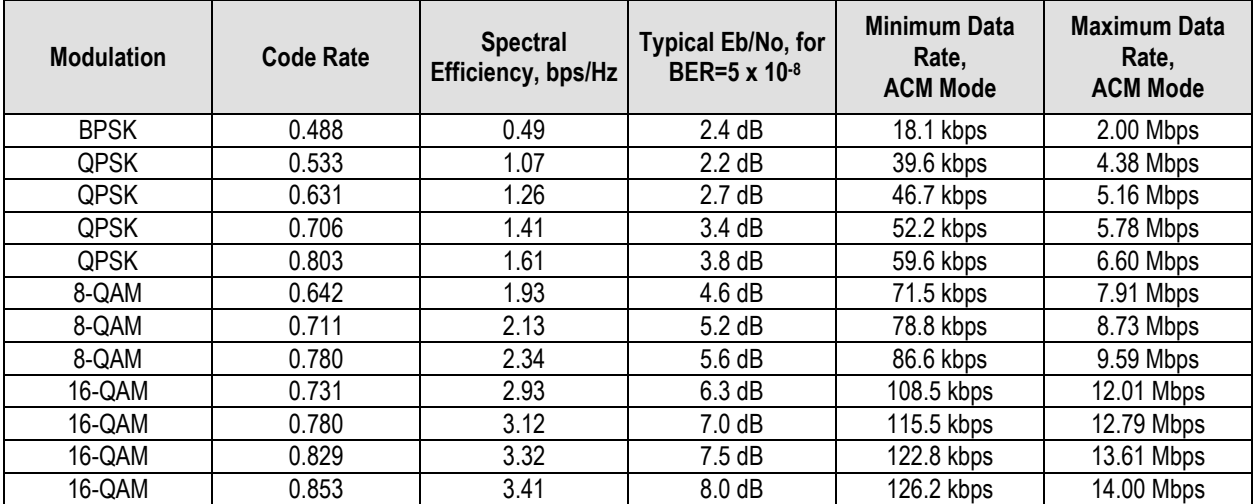

# **1.4.9 Miscellaneous**

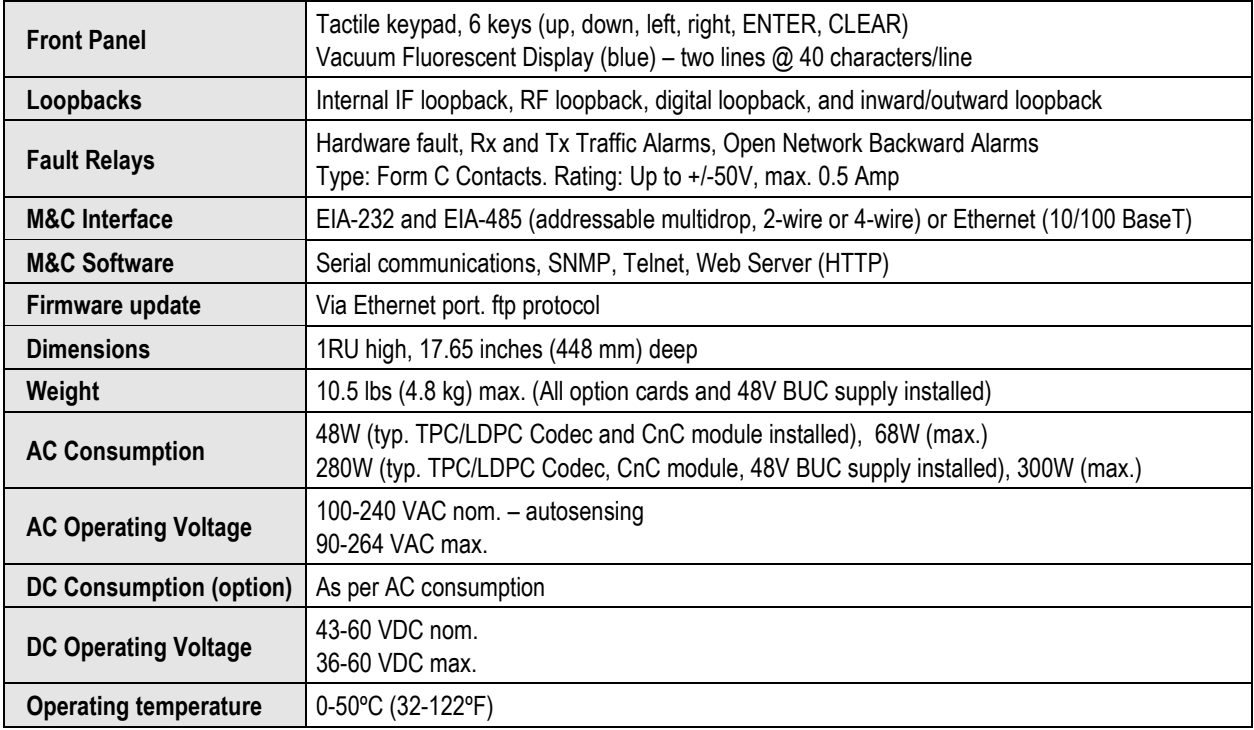

# **1.4.10 Approvals**

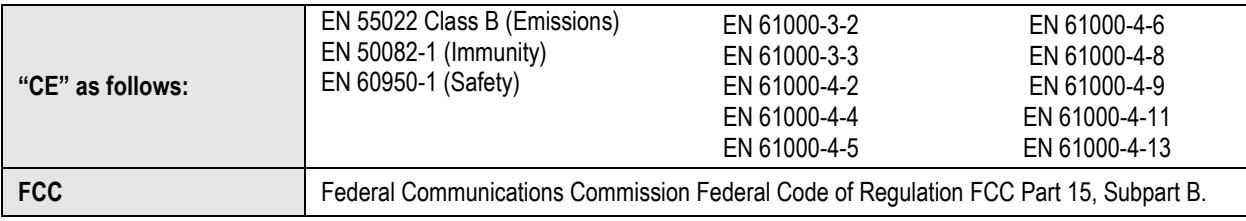

**Notes:**

# **Chapter 2.INSTALLATION**

## **2.1 Unpack and Inspect the Shipment**

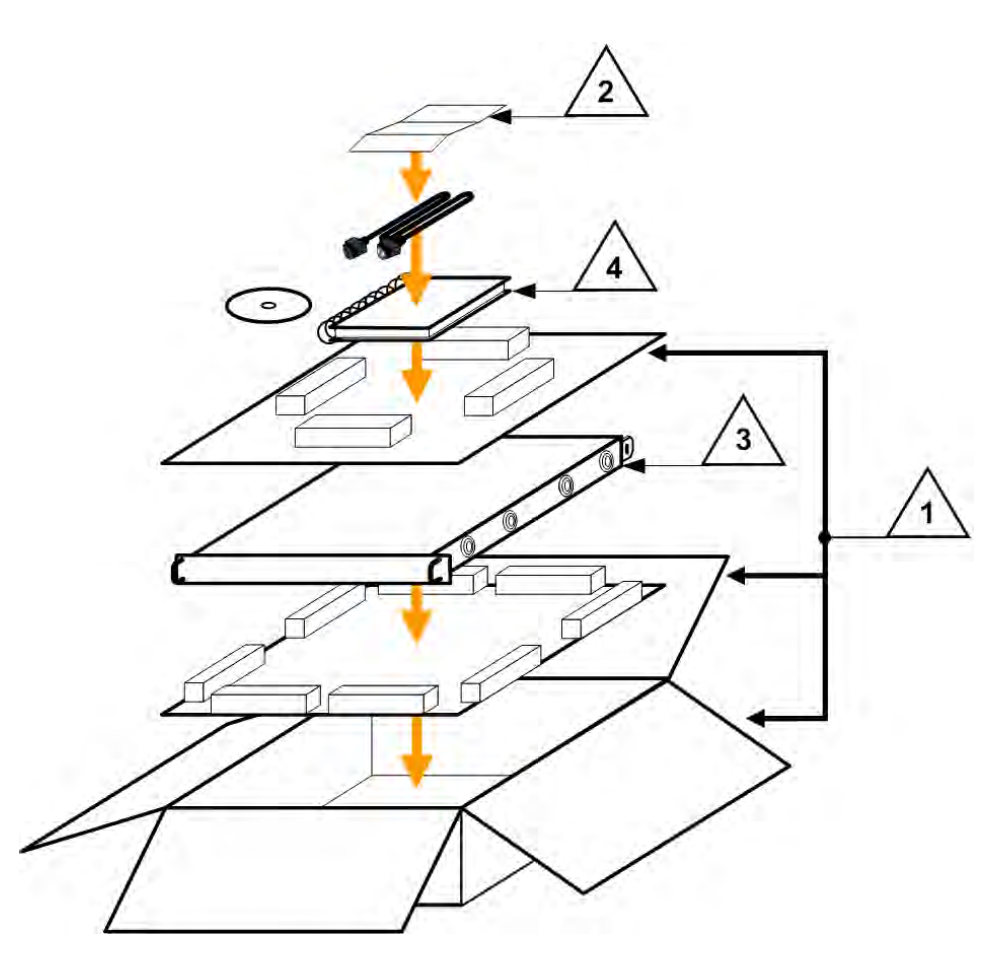

**Figure 2-1. Unpack and Inspect the Shipment**

The CDM-625 Advanced Satellite Modem, , its optional Installation and Operation Manual (otherwise available online at http://www.comtechefdata.com), and its power cord were packaged and shipped in a reusable cardboard carton containing protective foam spacing.

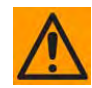

**CAUTION – THIS EQUIPMENT CONTAINS PARTS AND ASSEMBLIES SENSITIVE TO DAMAGE BY ELECTROSTATIC DISCHARGE (ESD). USE ESD PRECAUTIONARY PROCEDURES WHEN HANDLING THE EQUIPMENT.**

 $\sim$ 

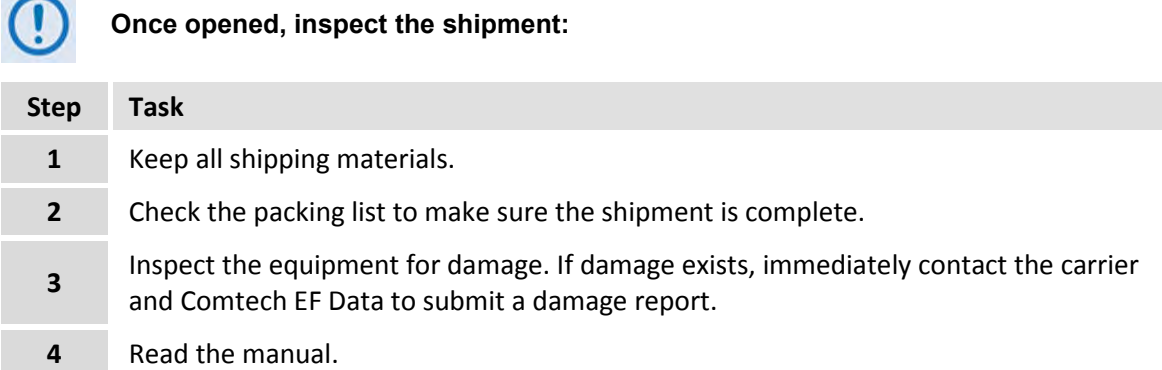

## **2.2 Install the Unit Into a Rack Enclosure**

Mount The unit in its assigned position in the rack enclosure (**[Figure 2-2](#page-68-0)**):

Use, as required:

- A standard rack-mounted shelf;
- User-supplied screws to secure the front panel to the rack enclosure threaded front mounting rails;
- Comtech EF Data's optional KT/6228 (4") or KT/6228 (10") Rear-Mounting Support Brackets Kit (**[Figure 2-3](#page-69-0)**).

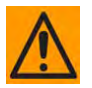

**CAUTION – When mounting The unit into a rack enclosure:** 

- **PROPER GROUNDING PROTECTION IS REQUIRED. The equipment must be connected to the protective earth connection at all times. It is therefore imperative that the unit is properly grounded, using the ground stud provided on the unit rear panel, during installation, configuration, and operation.**
	- o **In Finland: "Laite on liitettävä suojamaadoituskoskettimilla varustettuun pistorasiaan."**
	- o **In Norway: "Apparatet må tilkoples jordet stikkontakt."**
	- o **In Sweden: "Apparaten skall anslutas till jordat uttag."**
- **PROPER AIR VENTILATION IS REQUIRED. In a rack system where there is high heat discharge, provide forced-air cooling with top- or bottom-mounted fans or blowers.**
	- o **Make sure there is adequate clearance inside the enclosure, especially at the side for air ventilation.**

o **Air temperature inside the rack enclosure should never exceed 50**°**C (122**°**F).**

**For information about custom rack enclosures, contact Comtech EF Data Product Support.**

• **The CDM-625 CANNOT have rack slides mounted to the sides of the chassis. Cooling fans and exhaust vents are provided here – air flow must not be impeded. Comtech EF Data recommends that an alternate method of support is provided within the rack, such as standard rack shelves or the optional Rear-Mounting Support Bracket Kit. If there is any doubt, contact Comtech EF Data Product Support.** 

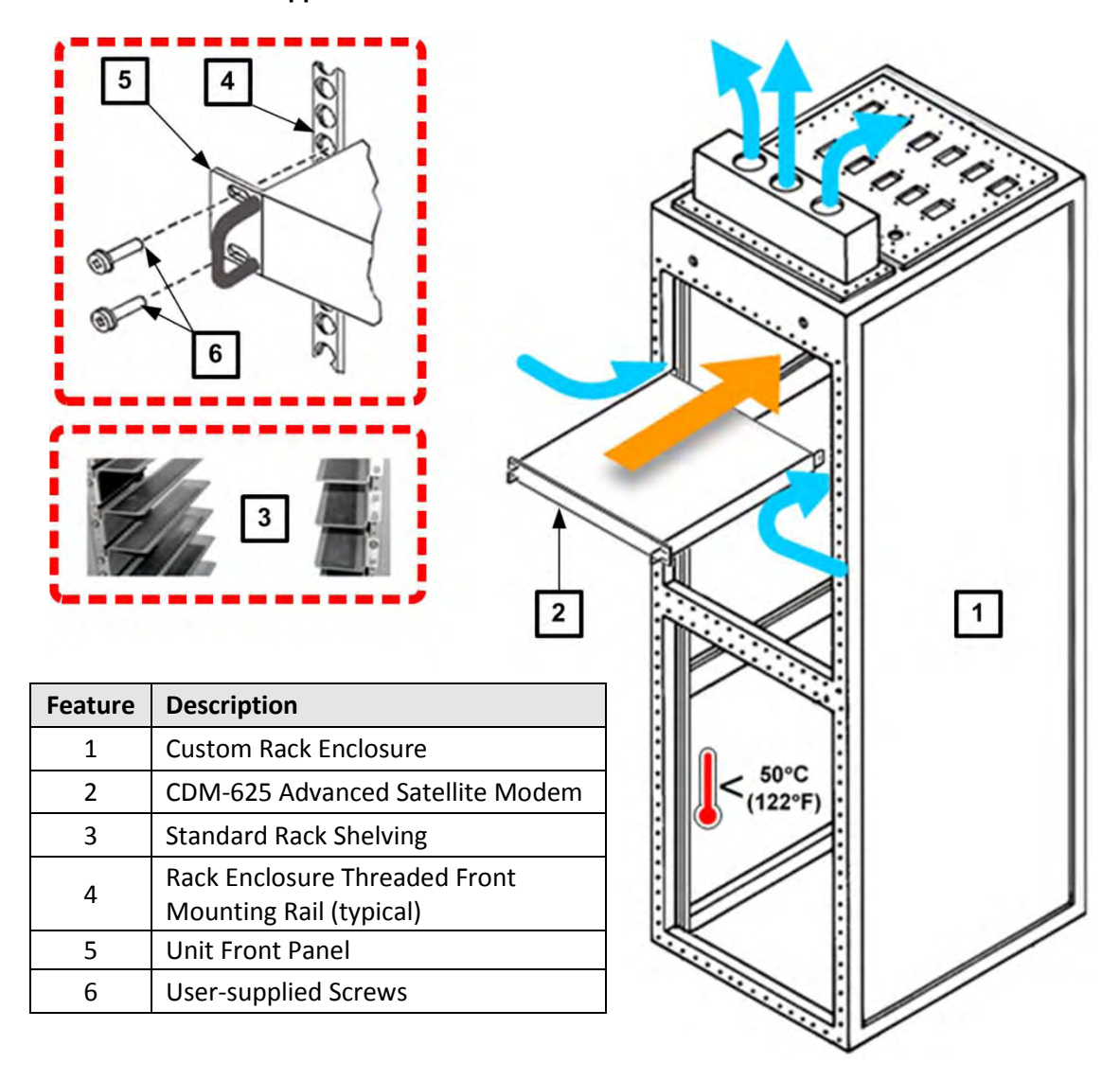

<span id="page-68-0"></span>**Figure 2-2. Install the Unit Into a Rack Enclosure**

# **2.2.1 Install the Optional Rear-Mounting Support Brackets Kits**

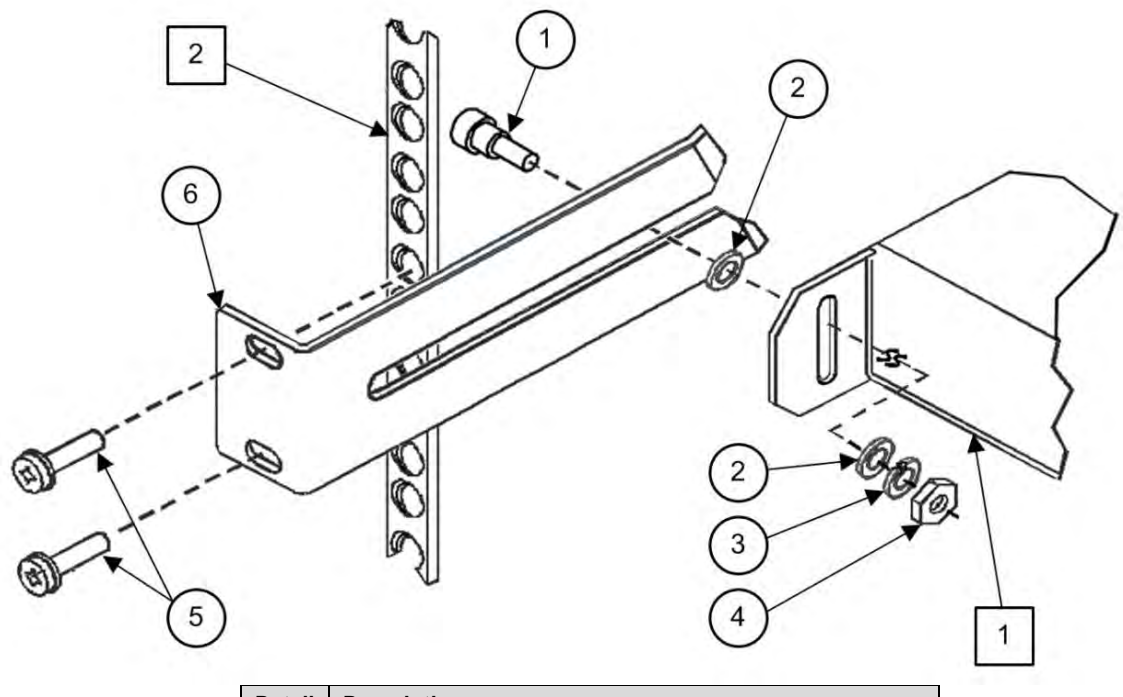

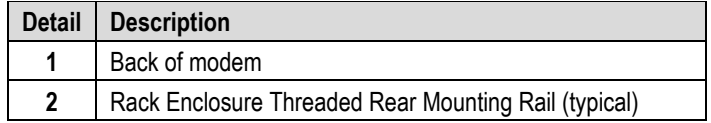

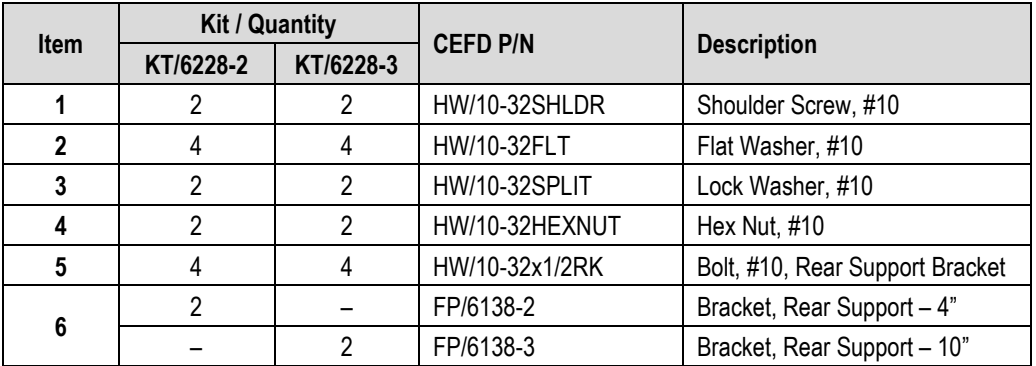

#### **Figure 2-3. Install the Optional Rear-Mounting Support Brackets Kit**

<span id="page-69-0"></span>Tools needed to install the optional KT/6228 (4") or KT/6228 (10") Rear-Mounting Support Brackets Kit:

- $\bullet$  A medium Phillips<sup>TM</sup> screwdriver
- A 5/32-inch SAE Allen<sup>™</sup> Wrench
- An adjustable Crescent<sup>™</sup> wrench.

Follow these steps to install the optional KT/6228 (4") or KT/6228 (10") Rear-Mounting Support Brackets Kit:

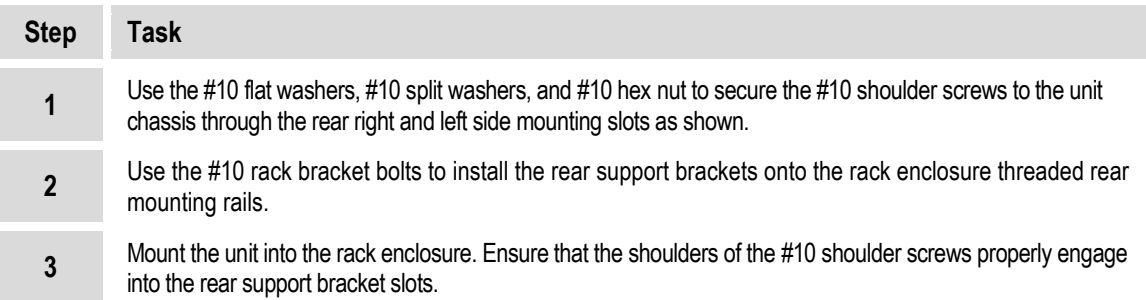

## **2.3 Configure the CDM-625**

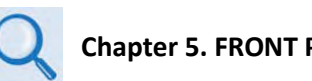

**Chapter 5. FRONT PANEL OPERATION**

The unit is shipped with a default 64 kbps, QPSK, Rate 1/2 configuration. There are no internal jumpers to configure, no interface cards to install, and no other options to install. Conifugration is carried out entirely via the modem's installed firmware – use the front panel keypad and display to configure the modem locally.

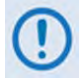

**The auto-sensing AC power supply does not require any adjustments. Simply plug in the supplied line cord, and turn on the rear panel switch.**

## **2.4 Verify Modem Operation**

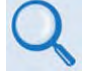

**Chapter 5. FRONT PANEL OPERATION – Sect. 5.2.2 SELECT: Test Menus**

You may use the modem's test functions to quickly verify proper operation of the modem, without the need for externally connected equipment. Use the front panel keypad and, from the top level menu, select **TEST: Mode → IF**↓ **(IF LOOP)**.The demod should synchronize, and the Rx TRAFFIC LED should illuminate GREEN. If the unit does not pass this test, contact Comtech EF Data Product Support for further assistance.

## **2.5 Connect the External Cables**

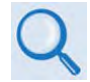

### **Chapter 3. REAR PANEL CONNECTORS AND PINOUTS**

Once you verify correct operation via the Internal IF Loop test, use the front panel keypad to finalize your configuration as needed. Connect all external cables. If difficulties occur, contact Comtech EF Data Product Support for further assistance.

**Notes:**
# **Chapter 3. REAR PANEL CONNECTORS** AND **PINOUTS**

#### **3.1 CDM-625 Rear Panel Overview**

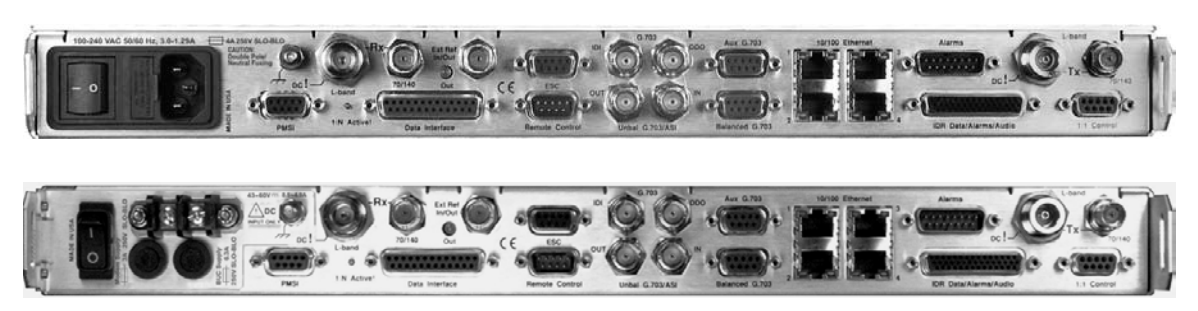

**Figure 3-1. CDM-625 Rear Panel View**

**(Top) Standard AC Chassis (CEFD P/N PL/12587-1) (Bottom) Optional 48V DC Chassis (CEFD P/N PL/12587-2)**

The CDM-625 Advanced Satellite Modem's rear panel, shown in **Figure 3-1**, provides all necessary external connections between the modem and other equipment:

- **Section 3.2** details the cabling connections provided on the rear panel interface, grouped according to service function. Where applicable, the connector's pinout table is provided.
- Section 3.3 details the unit's grounding and power features.

#### **3.2 CDM-625 Cable Connections**

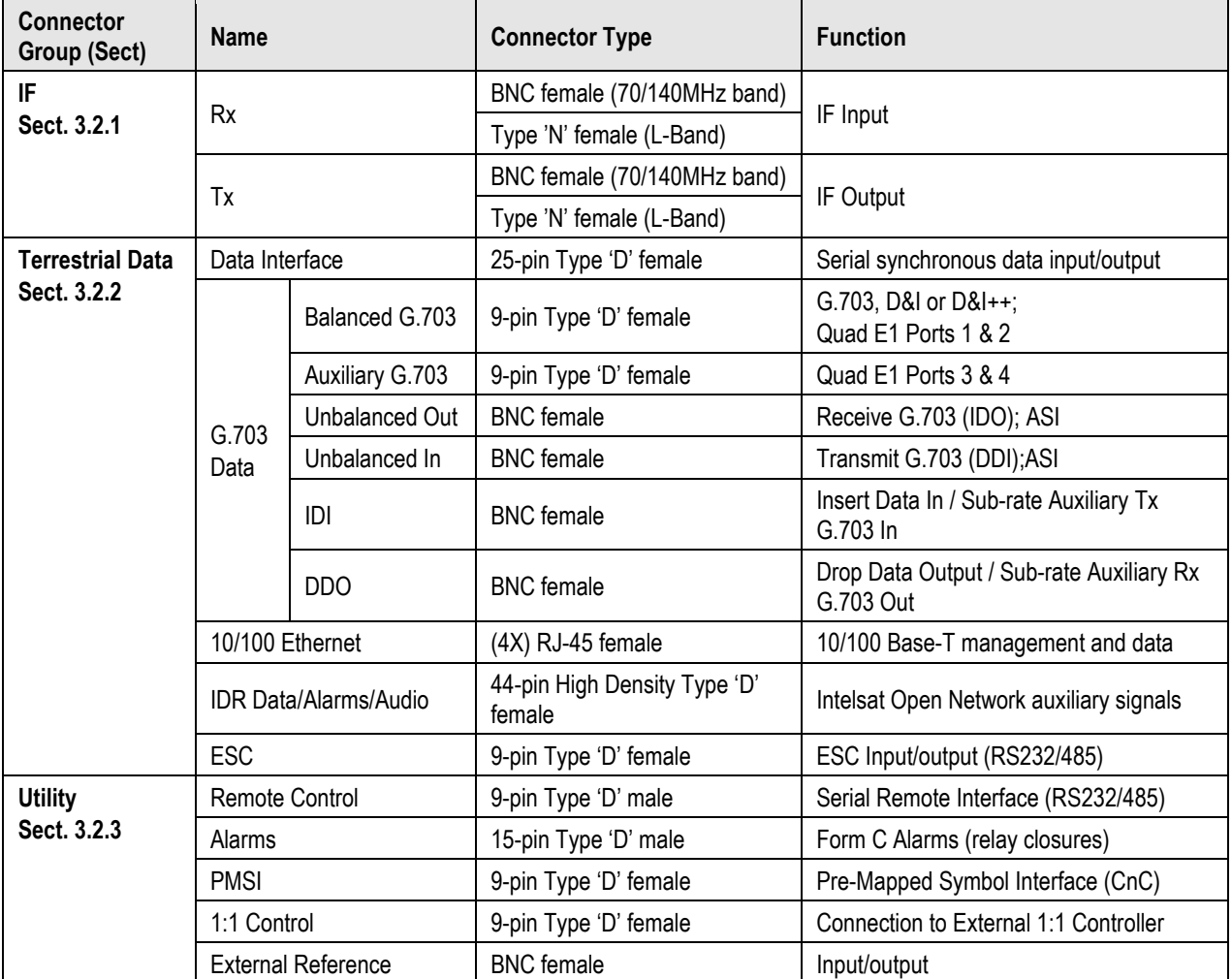

#### **Table 3-1. CDM-625 Rear Panel Cabling Connections**

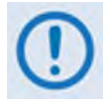

**The European EMC Directive 2004/108/EEC (EN 55022, EN 50024) requires using properly shielded cables for DATA I/O. These cables must be double-shielded from end-to-end, ensuring a continuous ground shield.**

# **3.2.1 IF Connection Group**

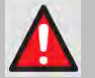

**WARNING! THERE MAY BE DC VOLTAGES PRESENT ON THE TYPE 'N' RX AND TX IF CONNECTORS, UP TO A MAXIMUM OF 48 VOLTS.**

## **3.2.1.1 Rx IF Connectors**

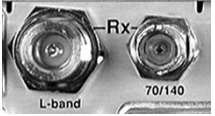

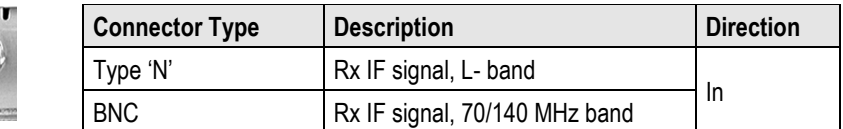

## **3.2.1.2 Tx IF Connectors**

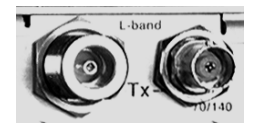

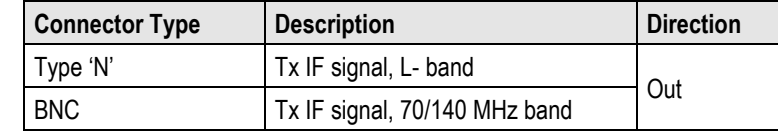

## **3.2.2 Terrestrial Data Connection Group**

## **3.2.2.1 Data Interface (DB-25F)**

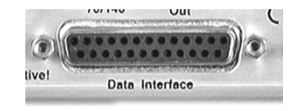

The Data Interface connector is a 25-pin, Type 'D' female interface that conducts data input and output signals to and from the modem, and connects to customer's terrestrial equipment, breakout panel, or protection switch.

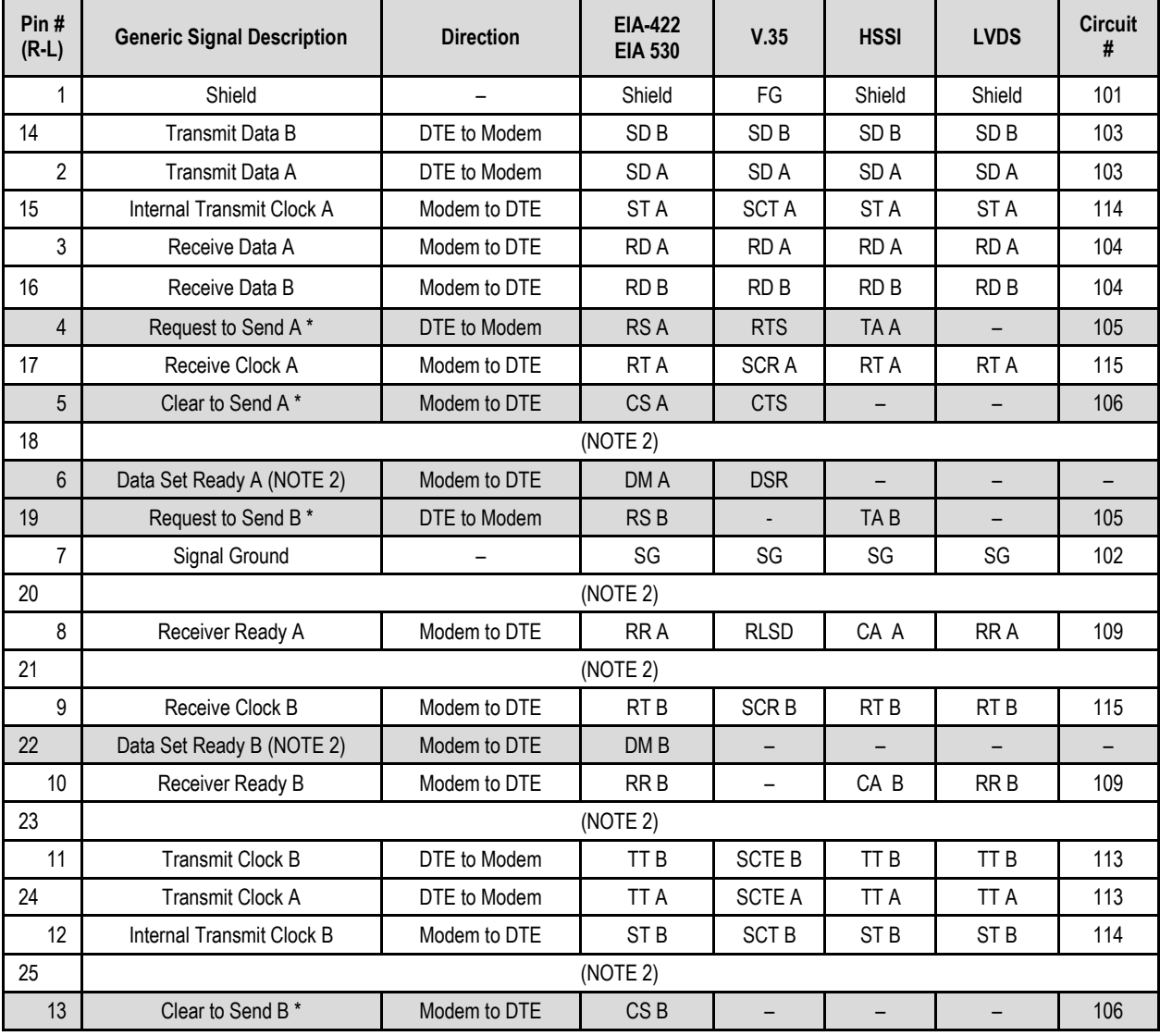

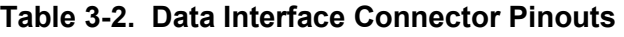

#### **Notes:**

1. When the rear-panel LED marked "**1:N Active!**" is **OFF**, all of the signals shown above are available and functional. In addition, pins not shown are not connected, and therefore no damage will occur if other signals are connected to the additional pins.

- 2. When the rear-panel LED marked "**1:N Active!**" is **ON**, the signals shown highlighted are no longer available. Furthermore, pins 6, 18, 20, 21, 22, 23 and 25 are reserved for use by the 1:N system. **DO NOT** connect signals to any of these pins in this mode. Certain pins have DC voltages present that may damage equipment other than a Comtech EF Data redundancy switch.
- 3. For X.21 operation, use the EIA-422 pins, but ignore Receive Clock if the Modem is DTE, and ignore Transmit clocks if the Modem is DCE.
- 4. For IDR operation using G.703, this primary interface becomes the 8 kbps EIA-422 overhead channel.

#### **3.2.2.1.1 HSSI Operation via the CIC-60 Interface Adapter Module**

For HSSI operation (Tx, Rx, or both), the optional CIC-60 Interface Adapter Module (**[Figure 3-2](#page-76-0)**) may be purchased from Comtech EF Data to adapt the Data Interface 25-pin Type 'D' female connection to a standard 50-pin Type 'HD' HSSI (SCSI-II) female connection.

See **[Table 3-3](#page-77-0)** for the pinouts for the HSSI/EIA-613 side of the CIC-60 Adapter Module.

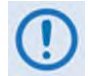

**The modem must first be configured for the appropriate HSSI operation, via the CDM-625 Front Panel, before using this adapter:**

**SELECT: Configure → Mode → (Select HSSI for both Tx Mode / Interface and Rx Mode / Interface)**

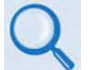

**Chapter 5. FRONT PANEL OPERATION**

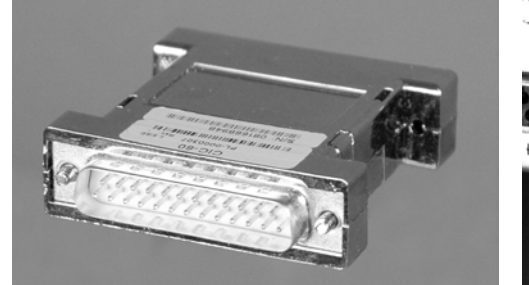

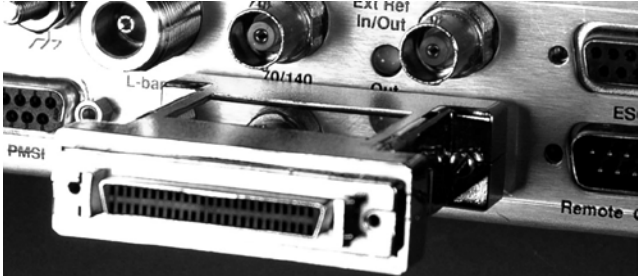

**CIC-60 Interface Adapter Module CIC-60 Interface Adapter Module (Installed, HSSI Interface Side Shown)** 

<span id="page-76-0"></span>**Figure 3-2. CIC-60 Interface Adapter Module (CEFD P/N PL-0000307)**

<span id="page-77-0"></span>

| Pin#<br>$(+,-)$ | <b>Signal Function</b> | <b>HSSI Signal</b> | EIA-613 Circuit | <b>Circuit</b><br><b>Direction</b> | <b>Comment</b> |
|-----------------|------------------------|--------------------|-----------------|------------------------------------|----------------|
| 1,26            | Signal Ground          | SG                 | 102             |                                    | Ground         |
| 2, 27           | Receive Timing         | <b>RT</b>          | 115             | From DCE                           |                |
| 3, 28           | <b>DCE Available</b>   | CA                 | 107             | From DCE                           |                |
| 4, 29           | Receive Data           | <b>RD</b>          | 104             | From DCE                           |                |
| 5,30            | Loopback circuit C     | LC                 | undefined       | From DCE                           | Not used       |
| 6,31            | Send Timing            | <b>ST</b>          | 114             | From DCE                           |                |
| 7,32            | Signal Ground          | SG                 | 102             |                                    | Ground         |
| 8,33            | <b>DTE Available</b>   | <b>TA</b>          | 108/2           | to DCE                             |                |
| 9,34            | <b>Terminal Timing</b> | <b>TT</b>          | 113             | to DCE                             |                |
| 10, 35          | Loopback circuit A     | LA                 | 143             | to DCE                             | Not used       |
| 11, 36          | Send Data              | <b>SD</b>          | 103             | to DCE                             |                |
| 12, 37          | Loopback Circuit B     | LB                 | 144             | to DCE                             | Not used       |
| 13, 38          | Signal Ground          | SG                 | 102             |                                    | Ground         |
| 14, 39          | Not used               |                    | undefined       |                                    | Not used       |
| 15, 40          | <b>TX DVALID</b>       |                    | undefined       |                                    | Not used       |
| 16, 41          | Reserved (to DCE)      |                    |                 |                                    | Not used       |
| 17, 42          | Reserved (to DCE)      |                    |                 |                                    | Not used       |
| 18, 43          | Reserved (to DCE)      |                    |                 |                                    | Not used       |
| 19, 44          | Signal Ground          | SG                 | 102             |                                    | Ground         |
| 20              |                        |                    | undefined       |                                    | Not used       |
| 45              |                        |                    | undefined       |                                    | Not used       |
| 21              |                        |                    | undefined       |                                    | Not used       |
| 46              | Reserved (to DTE)      |                    |                 |                                    | Not used       |
| 22, 47          |                        |                    | undefined       | from DCE                           | Not used       |
| 23, 48          |                        |                    | undefined       | from DCE                           | Not used       |
| 24, 49          | <b>Test Mode</b>       | <b>TM</b>          | 142             | from DCE                           | Not used       |
| 25, 50          | Signal Ground          | SG                 | 102             |                                    | Ground         |

**Table 3-3. CIC-60 Module – HSSI/EIA-613 Side Connector Pinouts** 

## **3.2.2.2 G.703 Connectors**

## **3.2.2.2.1 Balanced G.703 (DB-9F)**

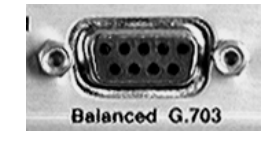

The Balanced G.703 connector is a 9-pin Type 'D' female connector. It is used for single port G.703, D&I or D&I++. When used with Quad E1 operations, this connector serves Ports 1 and 2 of the Quad E1 interface.

| Pin#<br>$(R-L)$ | <b>Signal Function</b><br>Serial G.703 | <b>Signal Function</b><br>D&I or D&I++ | <b>Signal Function</b><br><b>Quad D&amp;I</b> |
|-----------------|----------------------------------------|----------------------------------------|-----------------------------------------------|
| 1               | Rx out -                               | IDO-                                   | Port 2 Rx Out -                               |
| 6               | $Rx$ out $+$                           | $IDO +$                                | Port 2 Rx Out +                               |
| 2               |                                        | IDI -                                  | Port 2 Tx In -                                |
| 7               |                                        | $IDI +$                                | Port $2$ Tx In $+$                            |
| 3               | GND                                    | <b>GND</b>                             | <b>GND</b>                                    |
| 8               |                                        | $DDO +$                                | Port 1 Rx Out +                               |
| 4               |                                        | DDO-                                   | Port 1 Rx Out -                               |
| 9               |                                        | DDI-                                   | Port 1 Tx In -                                |
| 5               | $Tx in +$                              | DDI +                                  | Port 1 Tx In +                                |

**Table 3-4. Balanced G.703 Connector Pinouts** 

### **3.2.2.2.2 Aux G.703 (DB-9F)**

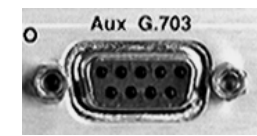

The Auxiliary G.703 connector is a 9-pin Type 'D' female connector. When used with Quad E1 operations, this connector serves Ports 3 and 4 of the Quad E1 interface.

| Pin $#$<br>$(R-L)$ | <b>Signal Function</b><br>Serial G.703 | <b>Signal Function</b><br>D&I or D&I++ | <b>Signal Function</b><br><b>Quad D&amp;I</b> |
|--------------------|----------------------------------------|----------------------------------------|-----------------------------------------------|
|                    |                                        |                                        | Port 4 Rx out -                               |
| 6                  |                                        |                                        | Port 4 Rx out +                               |
| 2                  |                                        |                                        | Port 4 Tx in -                                |
|                    |                                        |                                        | Port 4 Tx in $+$                              |
| 3                  |                                        |                                        | <b>GND</b>                                    |
| 8                  |                                        |                                        | Port 3 Rx out -                               |
| 4                  |                                        |                                        | Port 3 Rx out +                               |
| 9                  |                                        |                                        | Port 3 Tx in -                                |
| 5                  |                                        |                                        | Port $3$ Tx in $+$                            |

**Table 3-5. Auxiliary G.703 Connector Pinouts** 

#### **3.2.2.2.3 Quad E1 Operation via the Balanced G.703 / Aux G.703 Connectors**

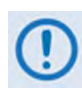

**Each adapter cable option provides for two of the four ports of the Quad E1 interface. If all four ports of Quad E1 are needed, the user will need to obtain a quantity of (2X) of any adapter option.**

For Quad E1 operation, optional Comtech EF Data cabling accessories may be purchased from Comtech EF Data to adapt the Balanced G.703 or Auxiliary G.703 connectors as follows:

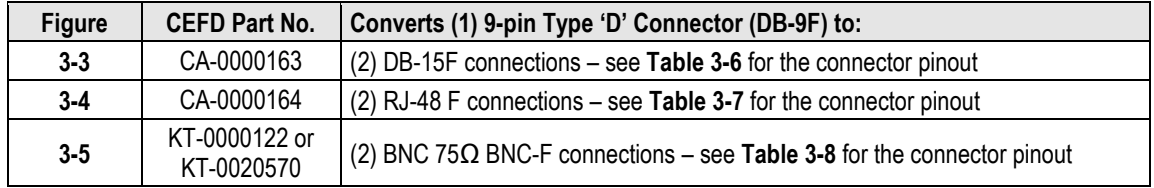

#### **3.2.2.2.3.1 CA-0000163 Adapter Cable**

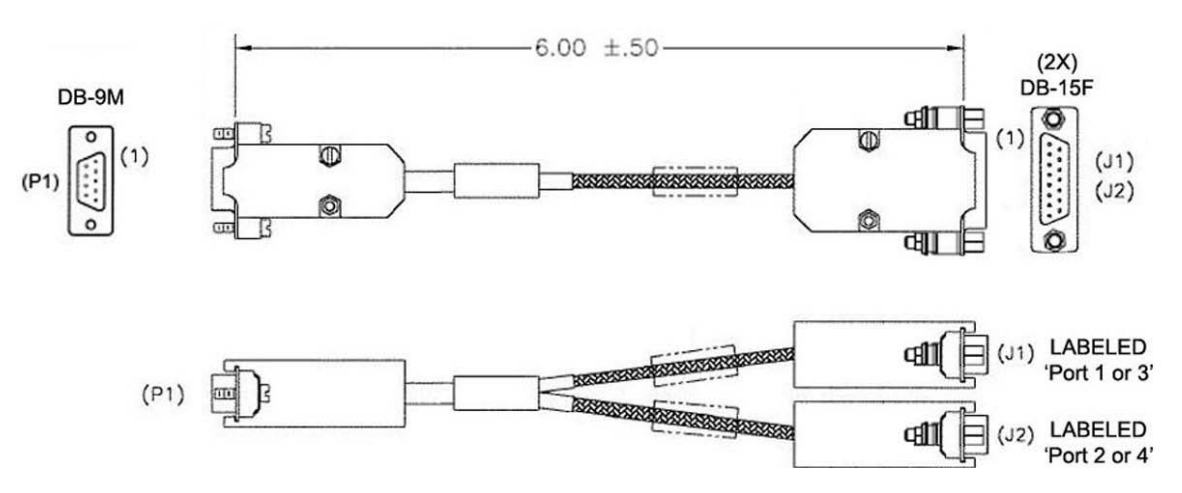

**Figure 3-3. CA-0000163 Adapter Cable (DB-9M (2X) DB-15F)**

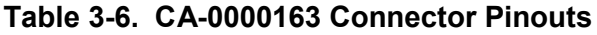

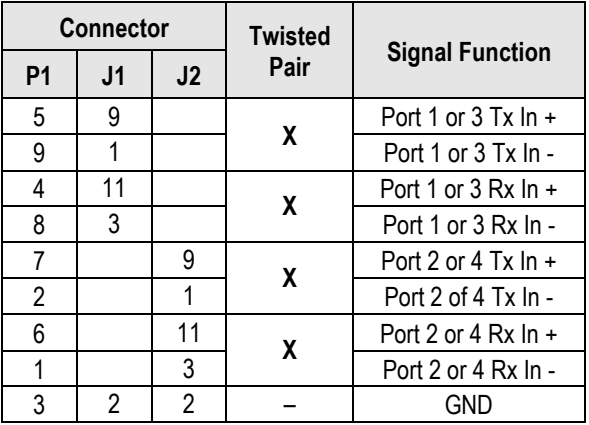

## **3.2.2.2.3.2 CA-0000164 Adapter Cable**

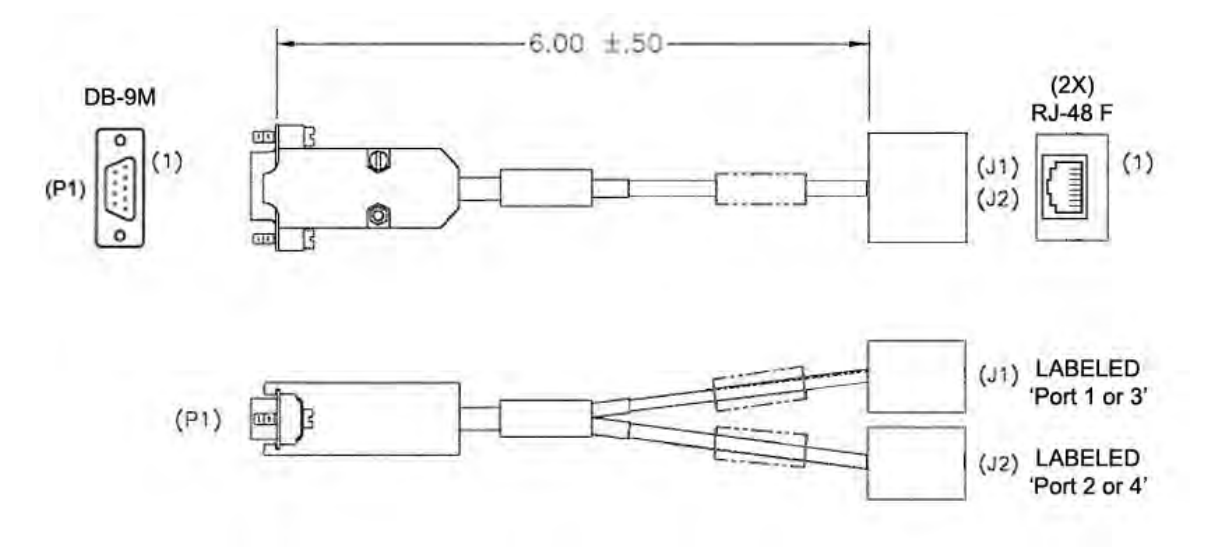

**Figure 3-4. CA-0000164 Adapter Cable (DB-9M (2X) RJ-48F)**

| <b>Connector</b> |                |    | <b>Twisted</b> |                        |
|------------------|----------------|----|----------------|------------------------|
| P <sub>1</sub>   | J <sub>1</sub> | J2 | Pair           | <b>Signal Function</b> |
| 5                | 1              |    | X              | Port 1 or 3 Tx $\ln$ + |
| 9                | 2              |    |                | Port 1 or 3 Tx In -    |
| 4                | 4              |    | X              | Port 1 or 3 Rx $\ln$ + |
| 8                | 5              |    |                | Port 1 or 3 Rx In -    |
| 7                |                |    | X              | Port 2 or 4 Tx In $+$  |
| 2                |                | 2  |                | Port 2 of 4 Tx In -    |
| 6                |                | 4  | X              | Port 2 or 4 Rx In $+$  |
| 1                |                | 5  |                | Port 2 or 4 Rx In -    |
| 3                | 3              | 3  |                | GND                    |

**Table 3-7. CA-0000164 Connector Pinouts** 

## **3.2.2.2.3.3 KT-0000122/KT-0020570 Quad E1 Balanced/Unbalanced Adapter Cable Kits**

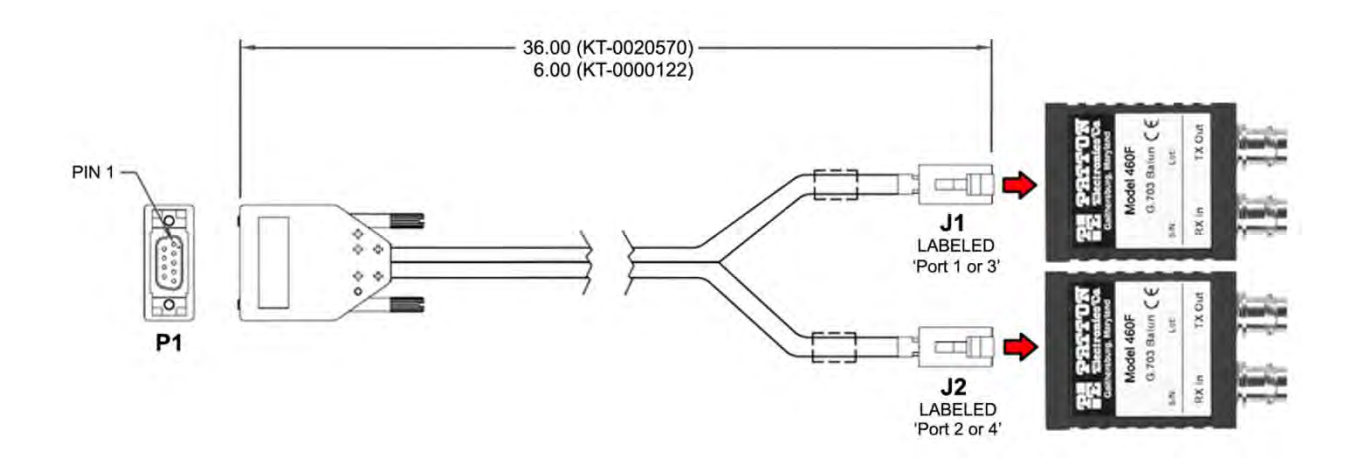

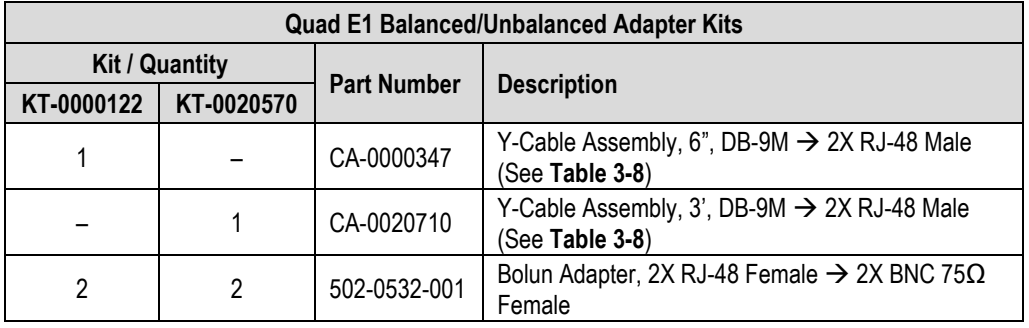

#### **Figure 3-5. Quad E1 Balanced/Unbalanced Adapter Cable Kits**

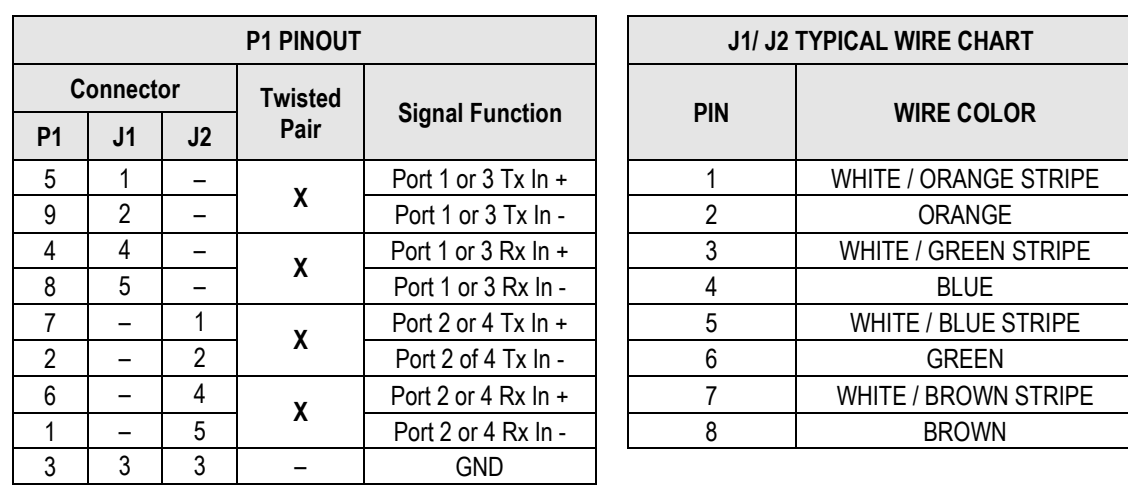

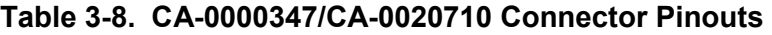

## **3.2.2.2.4 Unbal G.703 / ASI – Out (IDO), In (DDI)**

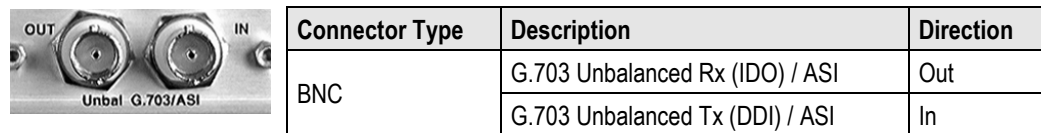

#### **3.2.2.2.5 G.703 IDI (Insert Data In), DDO (Drop Data Out)**

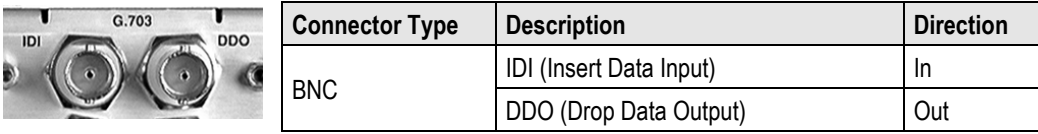

#### **3.2.2.3 Quad 10/100 Ethernet (RJ-45)**

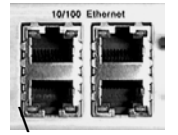

These are four standard RJ-45 female connectors, operating at 10/100 Mbps, half and full duplex, auto-negotiating.

## **3.2.2.4 IDR Data / Alarms / Audio (HD-44F)**

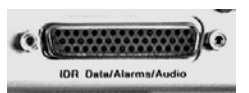

The IDR Data/Alarms/Audio interface is a 44-pin, high-density Type 'D' female connector.

#### **Table 3-9. IDR Data/Alarms/Audio Connector Pinouts**

**Center**

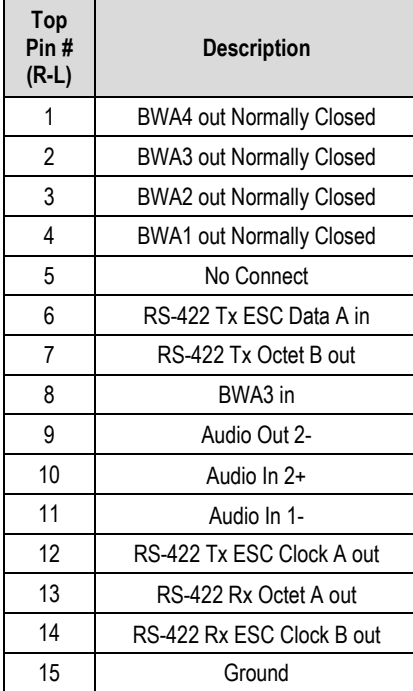

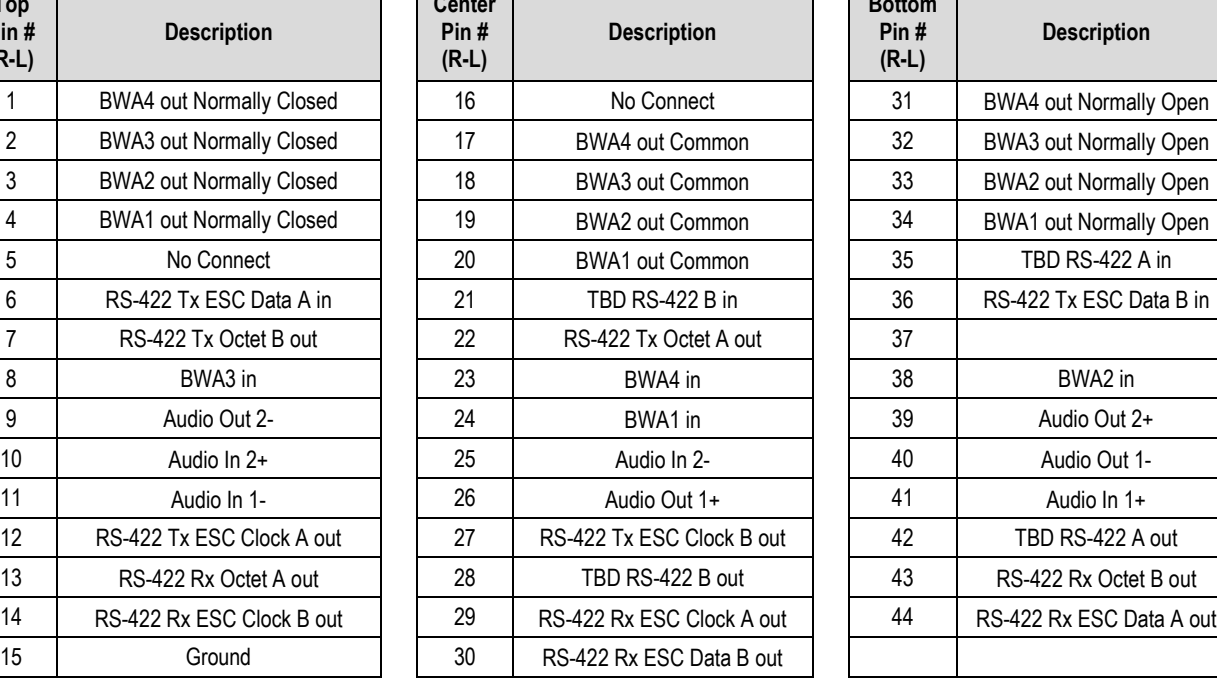

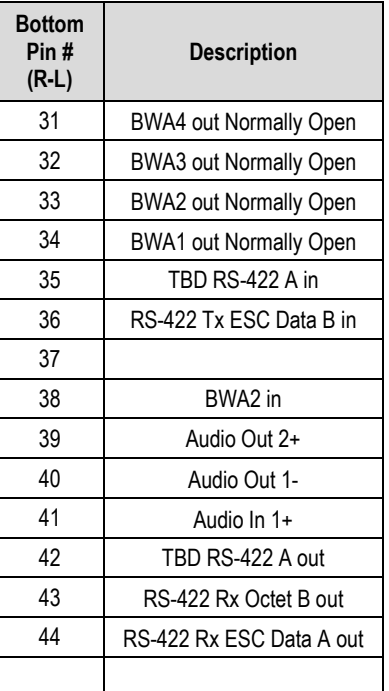

#### **3.2.2.5 ESC (DB-9F)**

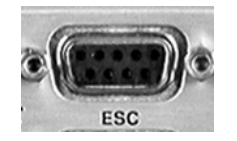

The ESC (**E**ngineering **S**ervice **C**hannel) port is a 9-pin Type 'D' female connector.

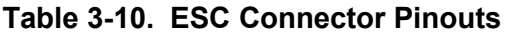

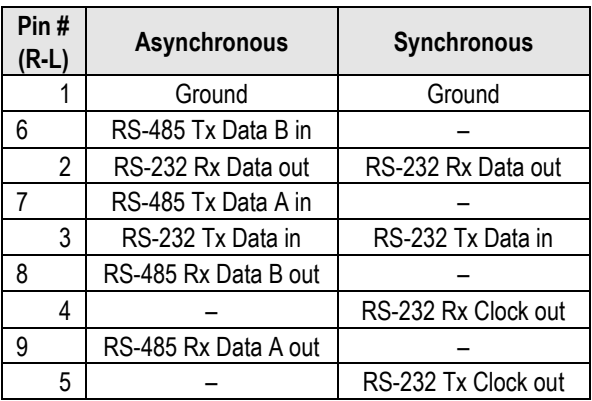

#### **3.2.3 Utility Connections Group**

#### **3.2.3.1 Remote Control (DB-9M)**

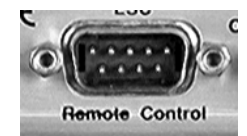

The Remote Control interface is a 9-pin Type 'D' male connector. It is intended for connection to an M&C computer or terminal device, and is user selectable for either EIA-232 or EIA-485.

| Pin#<br>(L-R) | <b>Description</b>          | <b>Direction</b> |
|---------------|-----------------------------|------------------|
|               | Ground                      |                  |
| 6             | EIA-485 Receive Data 'B' *  | In               |
| 2             | EIA-232 Transmit Data       | Out              |
|               | EIA-485 Receive Data 'A' *  | In               |
| 3             | EIA-232 Receive Data        | In               |
| 8             | EIA-485 Transmit Data 'B' * | Out              |
| 4             | Reserved - Do Not Use       |                  |
| g             | EIA-485 Transmit Data 'A' * | Out              |
| 5             | Ground                      |                  |

**Table 3-11. Remote Control Connector Pinouts** 

**\*Use for EIA-485 2-wire operation**

## **3.2.3.2 Alarms (DB-15M)**

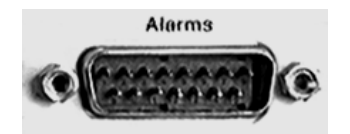

Unit alarms are provided on this 15-pin Type 'D' male connector.

**Table 3-12. Alarm Interface Connector Pinouts** 

| Pin#<br>$(L-R)$ | <b>Name</b> | <b>Signal Function</b>                       |
|-----------------|-------------|----------------------------------------------|
|                 | <b>GND</b>  | Ground                                       |
| 9               | EXT-OFF     | <b>EXT Carrier OFF</b>                       |
| 2               | <b>AGC</b>  | AGC Voltage (Rx signal level, 0 to 10 Volts) |
| 10              | N/A         | Spare (No connection)                        |
| 3               | RX-Q        | Rx Q Channel (Constellation Monitor)         |
| 11              | RX-I        | RX I Channel (Constellation Monitor)         |
| 4               | UNIT-COM    | Unit Fault                                   |
| 12              | UNIT-NO     | Unit Fault (Energized, No Fault)             |
| 5               | UNIT-NC     | Unit Fault (De-energized, No Fault)          |
| 13              | TX-COM      | <b>Tx Traffic</b>                            |
| 6               | TX-NO       | Tx Traffic (Energized, No Fault)             |
| 14              | TX-NC       | Tx Traffic (De-energized, No Fault)          |
| 7               | RX-COM      | Rx Traffic                                   |
| 15              | RX-NO       | Rx Traffic (Energized, No Fault)             |
| 8               | RX-NC       | Rx Traffic (De-energized, No Fault)          |

#### **3.2.3.3 PMSI Connector, DB-9F**

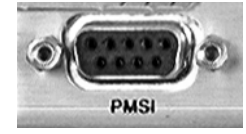

The PMSI (**P**re-**M**apped **S**ymbol **interface**) is a 9-pin Type 'D' female connector. The PMSI is an EIA-485 multidrop bus system, used in tandem with Carrier-in-Carrier (CnC), where one device transmits, and all other devices on the multidrop bus are configured to receive.

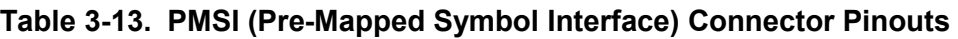

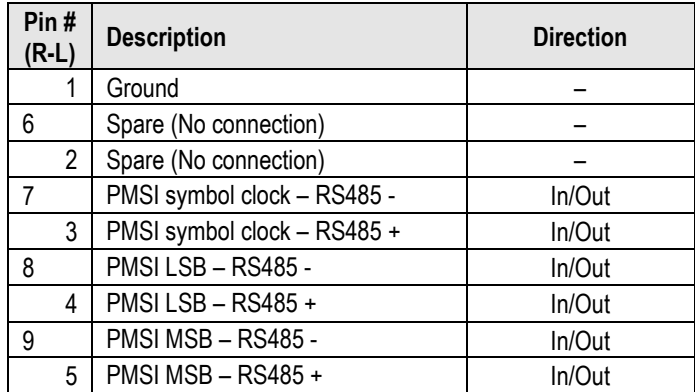

## **3.2.3.4 1:1 Control (DB-9F)**

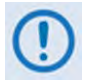

**The 1:1 Control connector is intended only for connection to a CRS-170A or CRS-180 Redundancy Switch.**

The 1:1 Control connector is a 9-pin Type 'D' female connector.

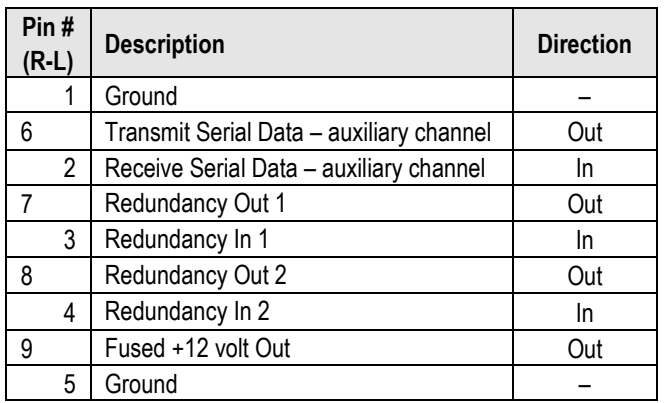

#### **Table 3-14. 1:1 Control Interface Connector Pinouts**

#### **3.2.3.5 Ext Ref In/Out**

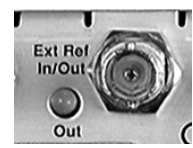

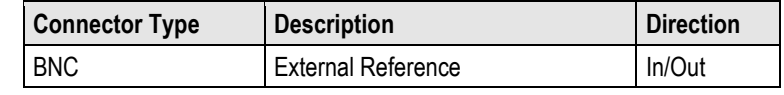

#### **3.3 CDM-625 Ground and Power Connections**

#### **3.3.1 Chassis Ground Interface**

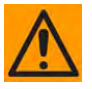

**CAUTION – PROPER GROUNDING PROTECTION IS REQUIRED. The equipment must be connected to the protective earth connection at all times. It is therefore imperative that the unit is properly grounded, using the ground stud provided on the unit rear panel, during installation, configuration, and operation.**

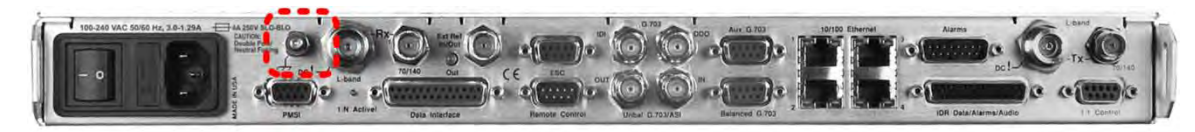

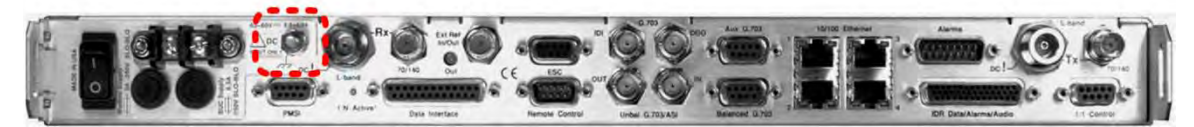

**Figure 3-6. CDM-625 Chassis Ground Interface**

(Top) Standard AC Chassis (CEFD P/N PL/12587-1) (Bottom) Optional 48V DC Chassis (CEFD P/N PL/12587-2)

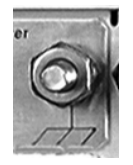

Use the #10-32 stud, located adjacent to the power interface, for connecting a common chassis ground among equipment.

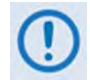

**The AC power interface provides the safety ground.**

#### **3.3.2 Standard 100V/240V Alternating Current (AC) Power Interface**

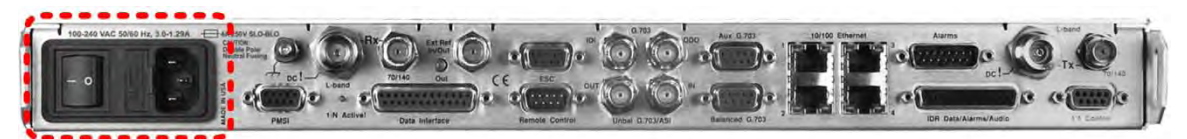

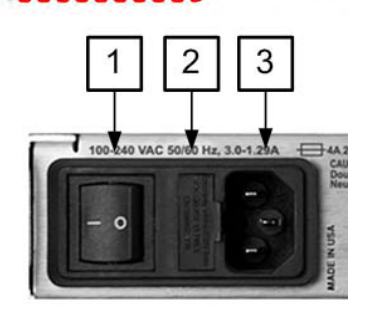

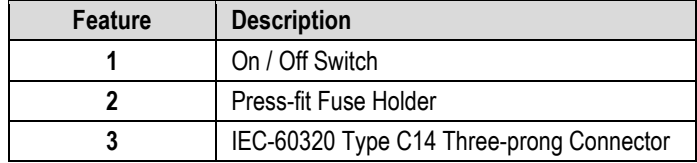

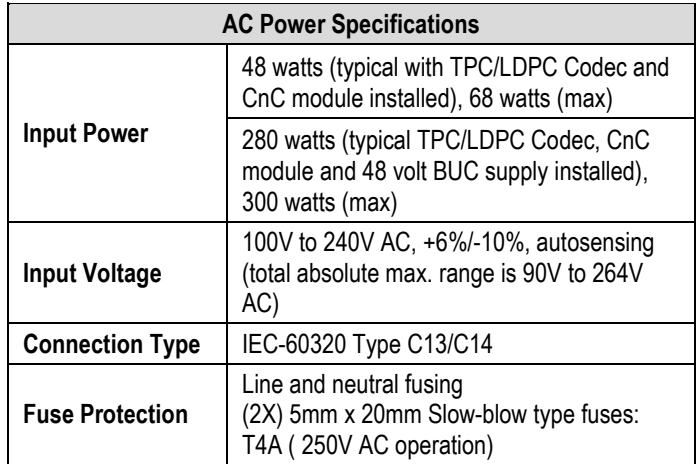

#### **Figure 3-7. CDM-625 Standard AC Chassis (CEFD P/N PL/12587-1)**

#### **3.3.2.1 AC Operation – CDM-625 Accessories**

Contact Comtech EF Data Product Support to purchase any of these available accessories:

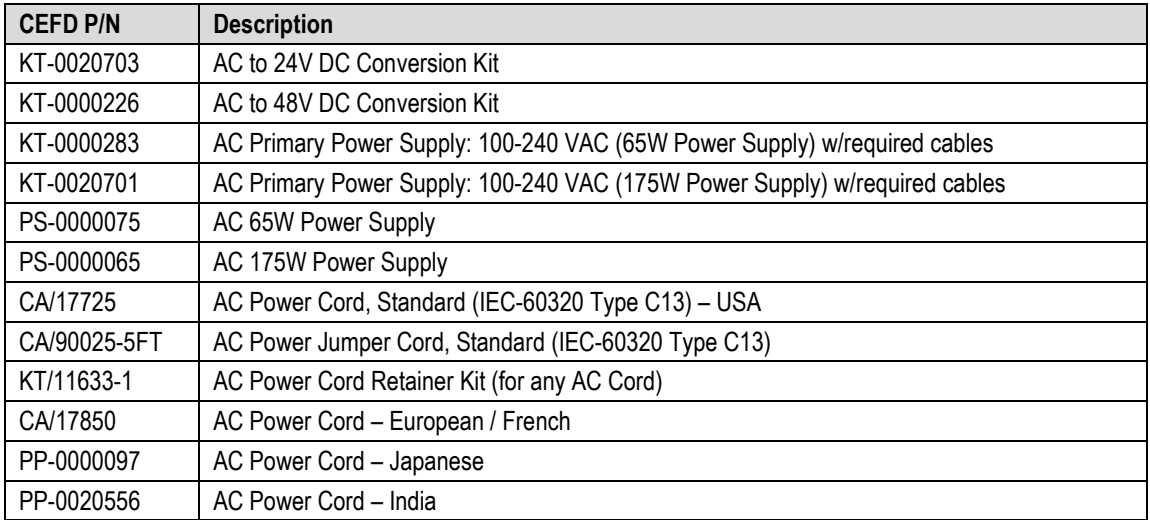

#### **3.3.2.2 AC Operation – Apply Power**

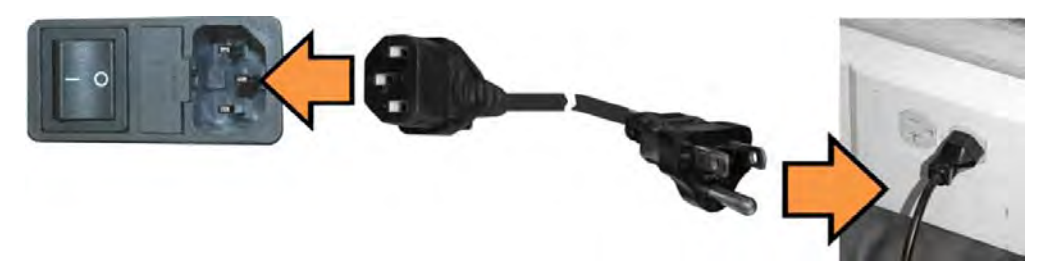

**Figure 3-8. Apply AC Power to the CDM-625**

<span id="page-88-0"></span>**To apply AC power to the CDM-625 [\(Figure 3-8\)](#page-88-0):**

- First, plug the provided AC power cord female end into the unit.
- Then, plug the AC power cord male end into the user-supplied power source.
- Finally, switch the unit ON.

#### **3.3.2.3 AC Operation – Replace the Fuses**

For AC operation, the unit uses two *common* 5mm x 20mm Slow-blow fuses – one each for line and neutral connections. The fuses are contained within a fuse holder that is press-fit into the body of the IEC power module (located on the rear panel, **[Figure 3-9](#page-88-1)**).

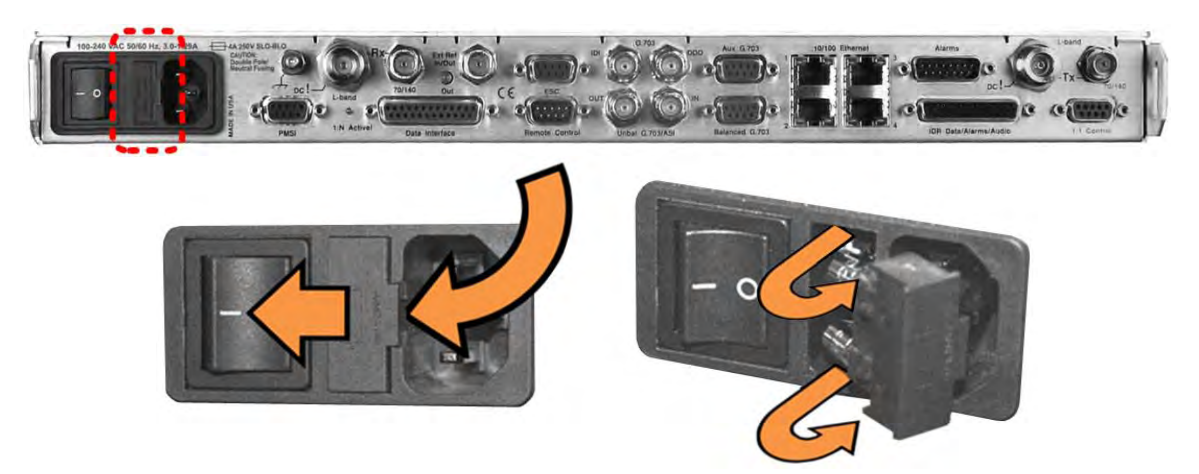

**Figure 3-9. Replace the CDM-625 AC Fuses**

#### <span id="page-88-1"></span>**To replace the fuse(s):**

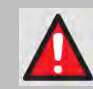

**WARNING! DISCONNECT THE POWER SUPPLY BEFORE PROCEEDING!**

• First, unseat the fuse holder from the IEC power module:

- o Use the slot to pry the holder outward from the IEC power module.
- o Pull the holder straight out, and then swing the holder away from the module.
- Then, remove and replace the T4A (4 Amp) fuses as needed.

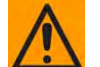

#### **CAUTION – FOR CONTINUED OPERATOR SAFETY, ALWAYS REPLACE THE FUSES WITH THE CORRECT TYPE AND RATING.**

• Finally, reseat the fuse holder in the IEC power module.

#### **3.3.3 Optional 48V Direct Current (DC) Power Interface**

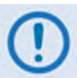

**This DC input design supersedes the configuration featured on modems built prior to May 2009.**

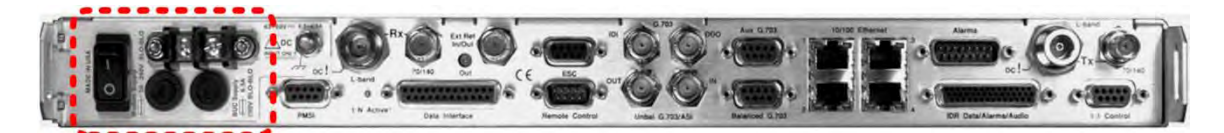

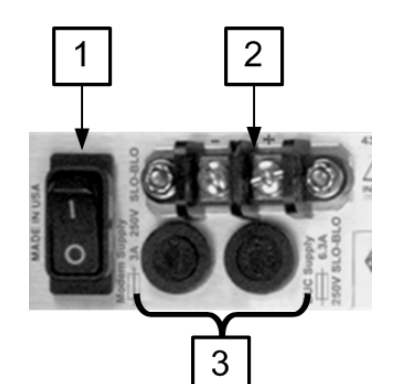

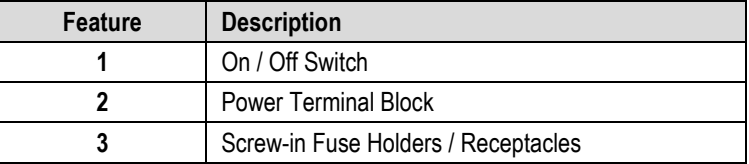

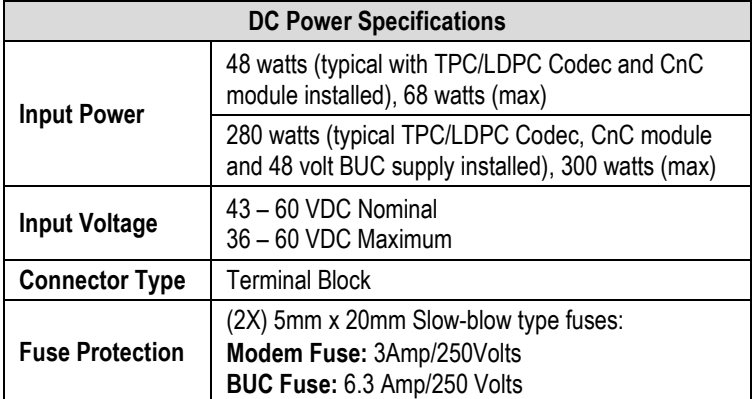

**Figure 3-10. CDM-625 Optional DC Chassis (CEFD P/N PL/12587-2)**

# **3.3.3.1 Optional DC Operation – CDM-625 Accessories**

Contact Comtech EF Data Product Support to purchase any of these available accessories:

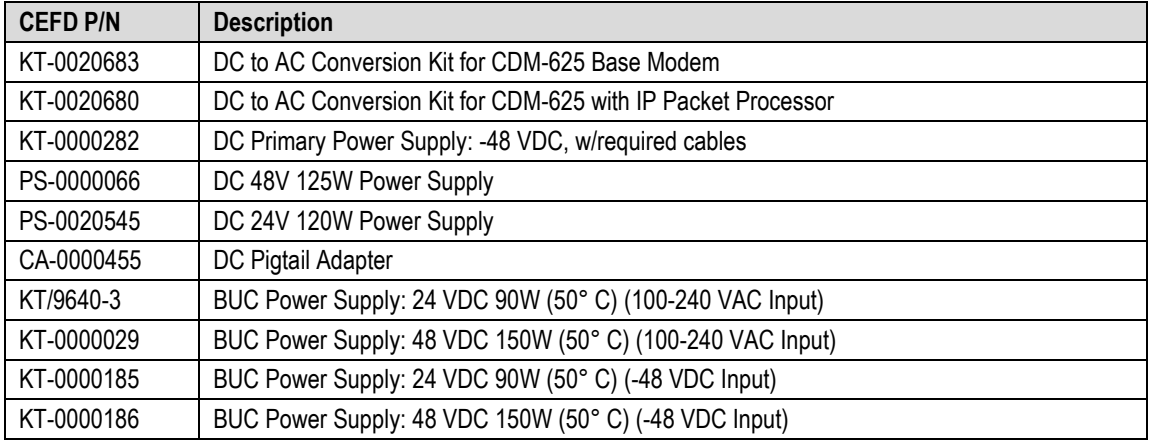

## **3.3.3.2 Optional DC Operation – Apply Power**

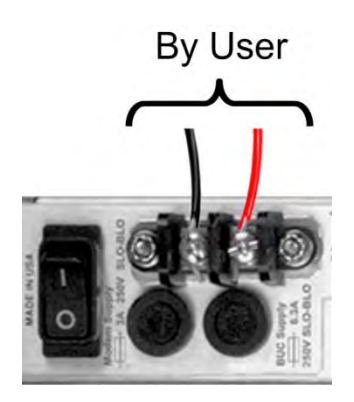

#### **Figure 3-11. Apply Power to the CDM-625 Optional DC Chassis**

#### **To apply DC power to the CDM-625:**

- First, connect the user-supplied (+) and (–) DC power leads to their respective terminals. *Number 18 AWG minimum wires are recommended.*
- Then, connect the user-supplied DC power leads to the power source.
- Finally, switch the unit ON.

#### **3.3.3.3 Optional DC Operation – Replace the Fuses**

For DC operation,the unit requires two *different* fuses that are contained within the individual screw-in receptacles below the terminal block (located on the rear panel, **[Figure 3-12](#page-91-0)**).

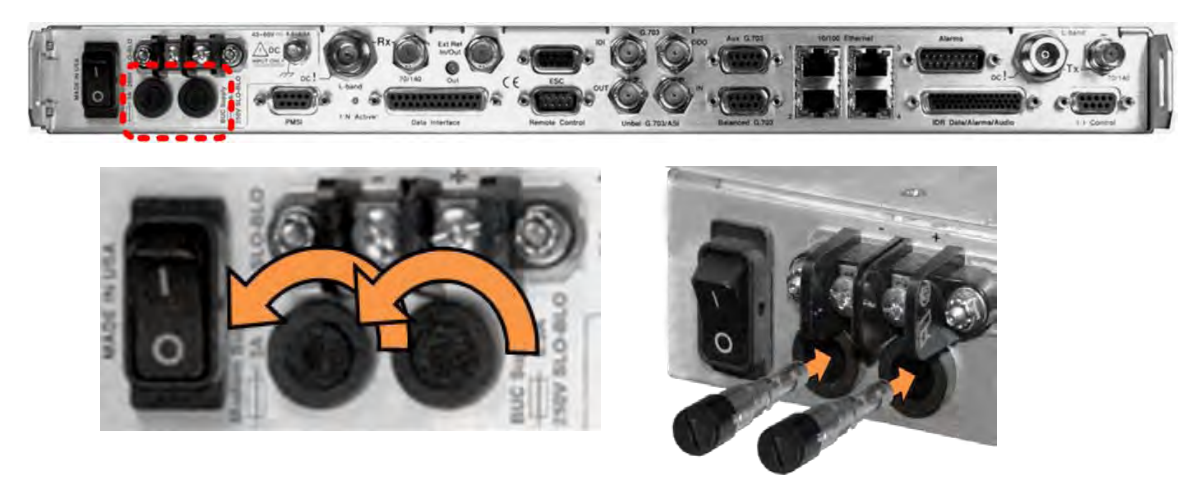

**Figure 3-12. Replace the CDM-625 Optional DC Chassis Fuses**

#### <span id="page-91-0"></span>**To replace the fuses:**

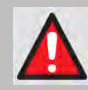

#### **WARNING! DISCONNECT THE POWER SUPPLY BEFORE PROCEEDING!**

- First, unscrew either fuse holder from its receptacle. Then, remove and replace the modem and/or the BUC fuse(s):
	- o Use T3A (3 Amp) 250V fuses for modem operation (left-hand receptacle).
	- o Use T6.3A (6.3 Amp) 250V fuses when a Block Upconverter (BUC) is installed (right-hand receptacle).

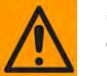

#### **CAUTION – FOR CONTINUED OPERATOR SAFETY, ALWAYS REPLACE THE FUSES WITH THE CORRECT TYPE AND RATING.**

• Screw either fuse holder back into its receptacle.

# **Chapter 4. UPDATING FIRMWARE**

#### **4.1 Updating Firmware via Internet**

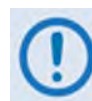

**BE SURE TO OPERATE THE CDM-625 WITH ITS LATEST AVAILABLE FIRMWARE.** 

The CDM-625 Advanced Satellite Modem is factory-shipped with its latest version of operating firmware. If a firmware update is needed, once Ethernet connectivity has been established with the unit, you can download the update archive file from the Comtech EF Data Web site [\(www.comtechefdata.com\)](http://www.comtechefdata.com/), or obtain it through e-mail from Comtech EF Data Product Support.

You can perform the CDM-625 Firmware Update without opening the unit as follows:

- Connect the rear panel serial "Remote Control" port or "10/100 Ethernet" port to a serial or 10/100 BaseT Ethernet port of the user PC.
- Download the firmware update archive file via the Internet to the user PC.
- Use File Transfer Protocol (FTP) to transfer the extracted firmware update files from the user PC to the UNIT.

#### **4.2 About Firmware Files, Naming, Versions, and Archive Formats**

Comtech EF Data's Web site catalogues its firmware update files by product type (e.g., modem, converter, etc.) and specific model/optional configuration. The hyperlinks appear as per the example to the right. This example depicts the **F0020534\*\_V###** base modem bulk firmware download hyperlink (where '###' indicates the firmware version number, and '\*' denotes the revision letter of that version).

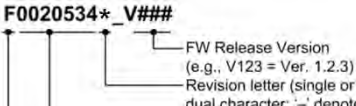

Revision letter (single or dual character: '-' denotes initial release) Firmware No. (4-7 digits) Product Prefix: 'F' or 'FW (denotes 'Firmware')

In addition to this base modem bulk firmware archive file, downloads are available for the UNIT's optional IP Packet Processor Module, available with or without AES Encryption. This module requires separate firmware update.

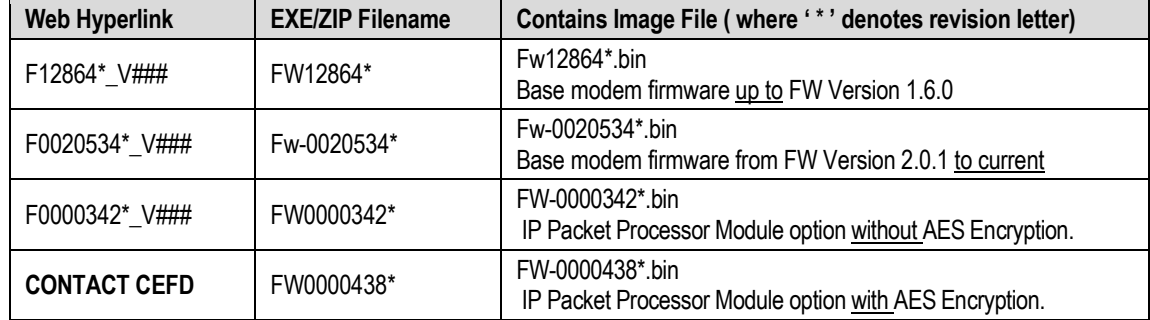

Firmware updates are available from Comtech EF Data as follows:

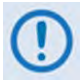

**Only firmware for the CDM-625 base modem and IP Packet Processor Module without AES Encryption is available for download from the CEFD Web site. To obtain the firmware update for the CDM-625 IP Packet Processor Module with AES Encryption, contact Network Product Customer Support:**

> **Phone: 480.333.2433 E-mail: cdmipsupport@comtechefdata.com.**

The firmware download files are available from Comtech EF Data in two archive file formats: **\*.exe** (self extracting) and **\*.zip** (compressed). Some firewalls will not allow the downloading of \*.exe files; in this case, download the \*.zip file instead. If applicable, one version prior to the current release is also available for download.

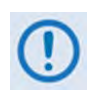

**For additional help with "zipped" file types, refer to the help files provided with the "PKZIP for Windows", "WinZip", or "ZipCentral" file archiving programs. "PKZIP for Command-line" is not supported due to file naming conventions.**

To verify the correct firmware number, see **Step 2** in **Sect. 4.3.1 Getting Started: Preparing for the Firmware Download.**

# **4.3 Firmware Update Procedure**

# **4.3.1 Getting Started: Preparing for the Firmware Download**

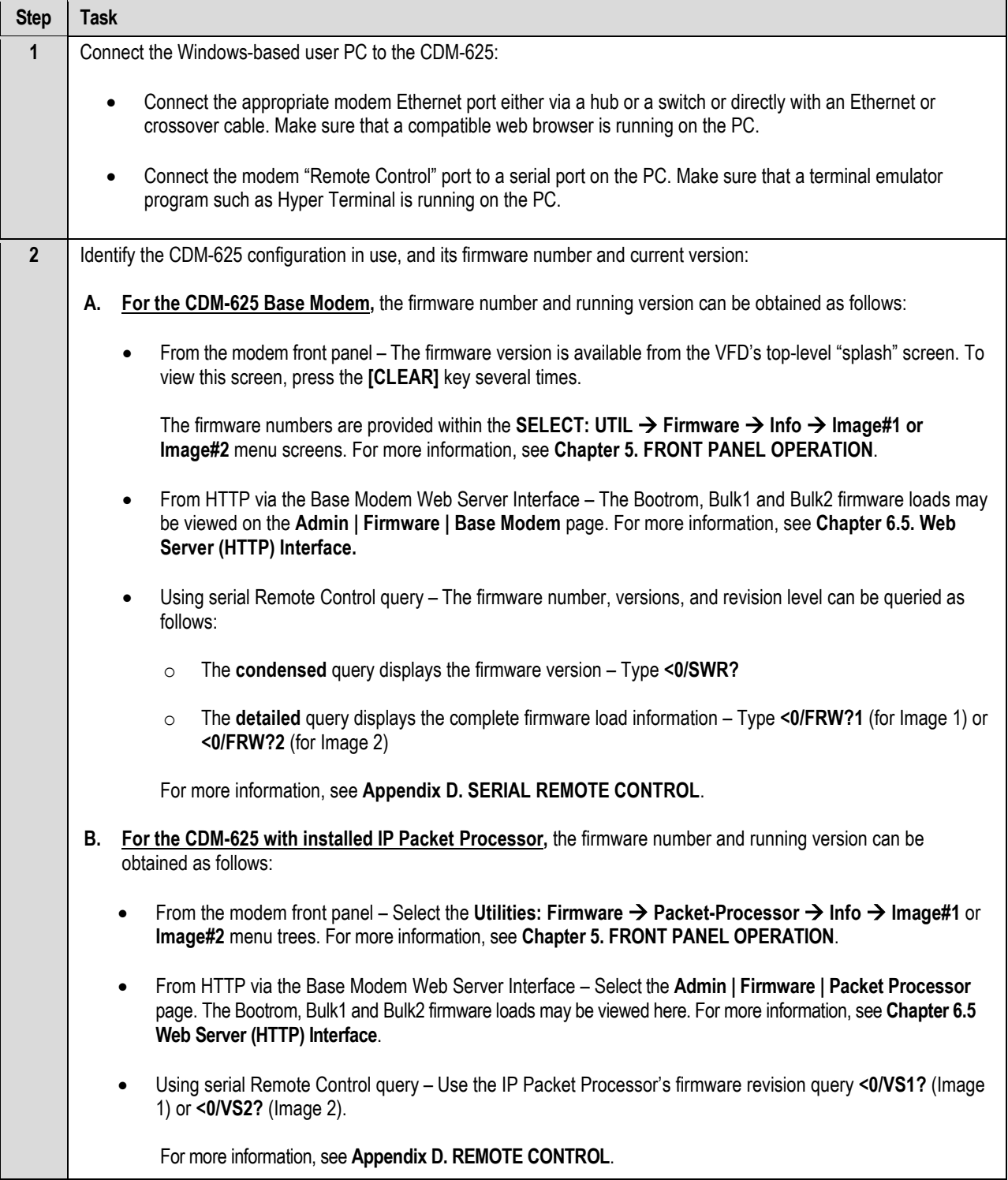

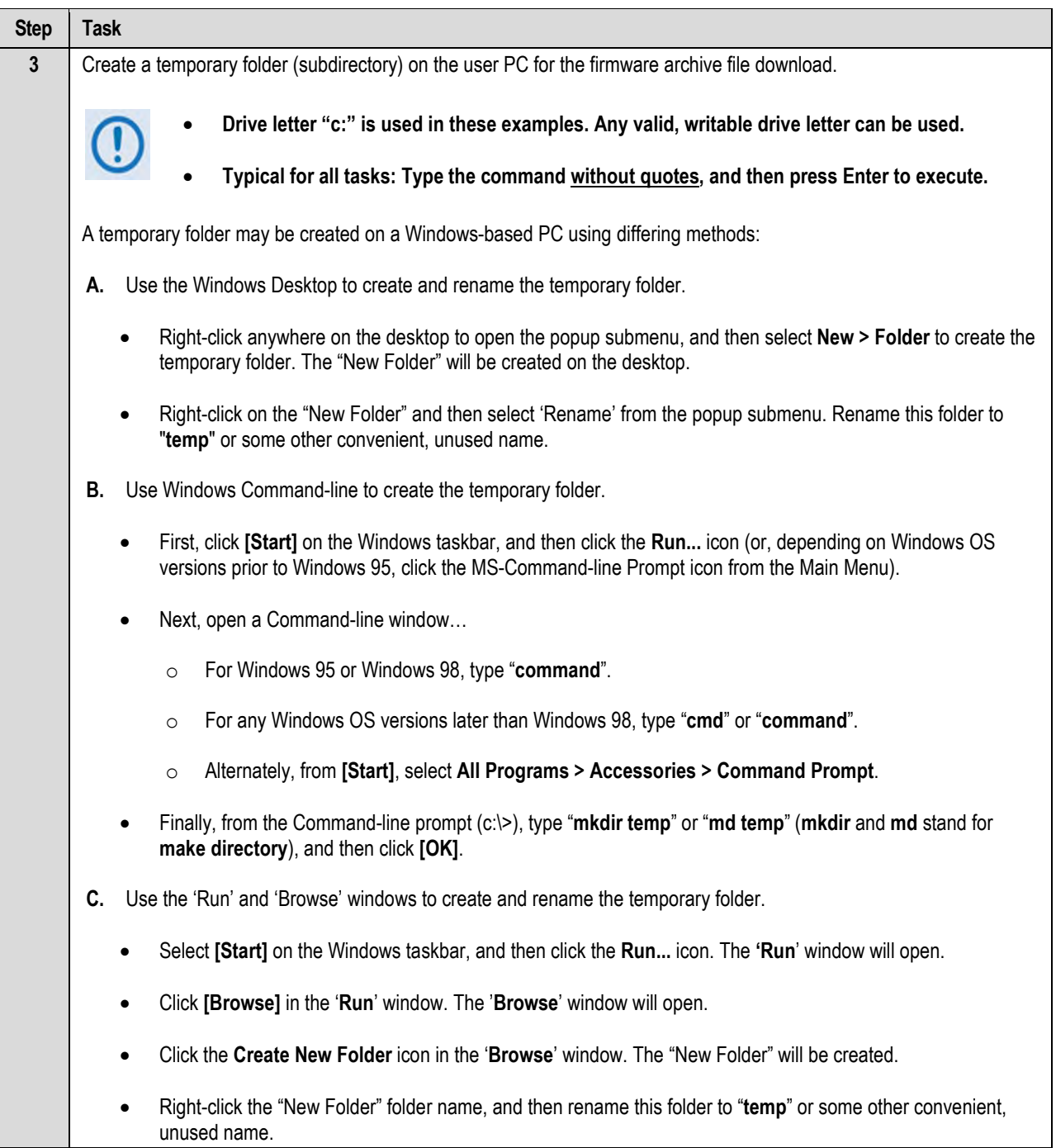

*There should now be a "temp" folder created and available for placement of the firmware archive file download.*

# **4.3.2 Downloading and Extracting the Firmware Update**

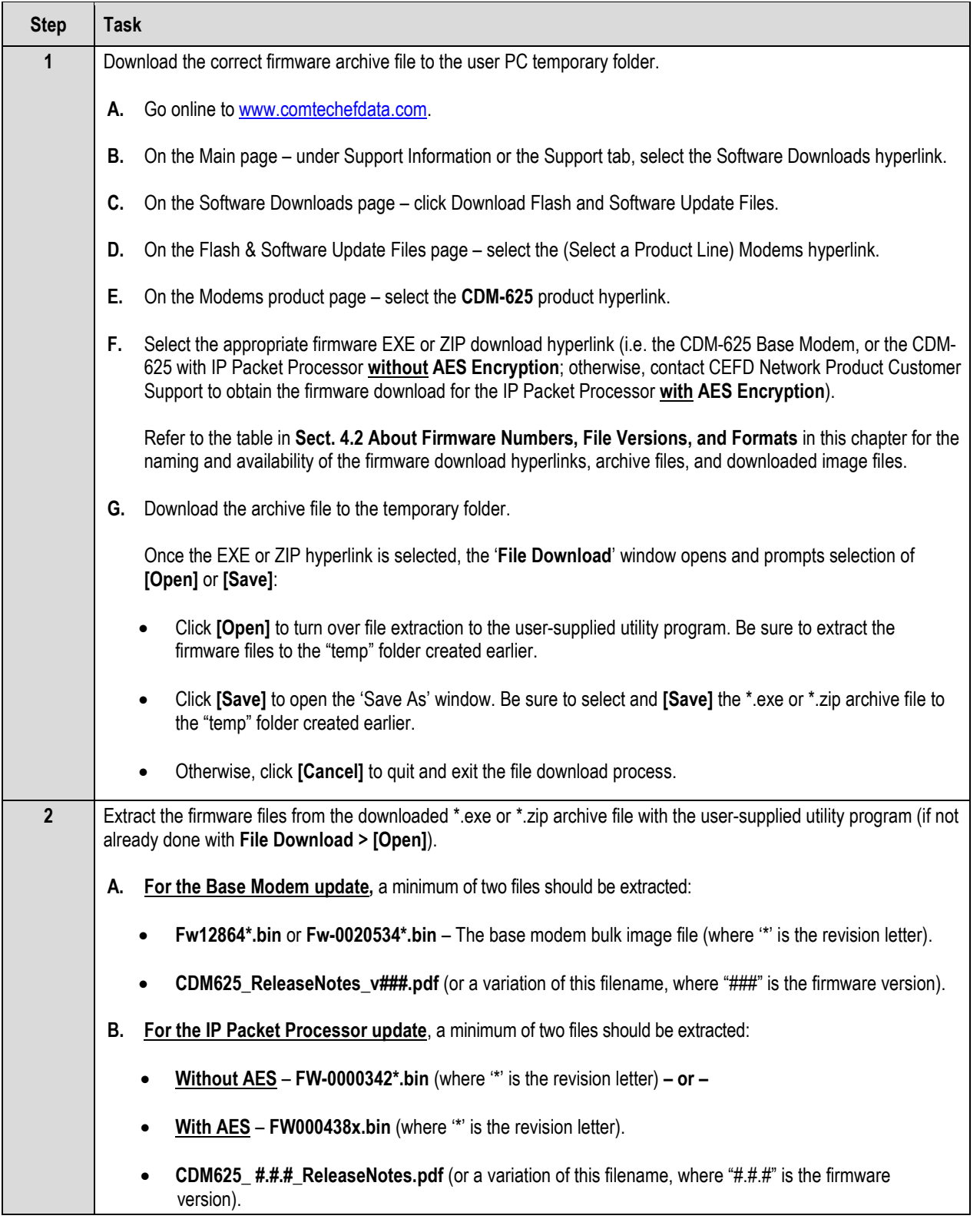

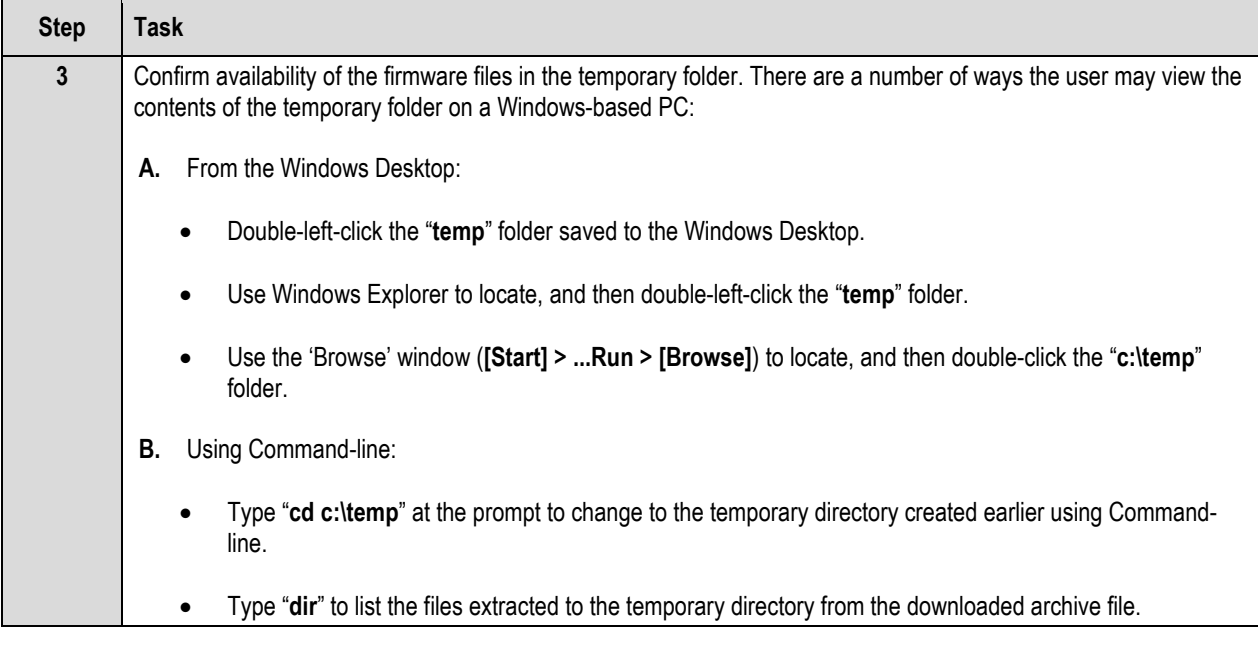

*The firmware files have been successfully downloaded to the user PC and are now available for FTP upload to the CDM-625.* 

#### **4.3.3 Executing the Ethernet FTP Upload Procedure**

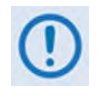

Important note about firmware updates: **When updating the CDM-625 firmware to the current (e.g., Fw-0020534X Version 2.3.1) release from FW/12864AC Version 1.5.3** or lower**, the firmware update** MUST **be FTP'd three times (3X) in order to program it correctly into both images.**

**After each FTP, the active image** MUST **be switched, and the modem** MUST **be rebooted from the other image.**

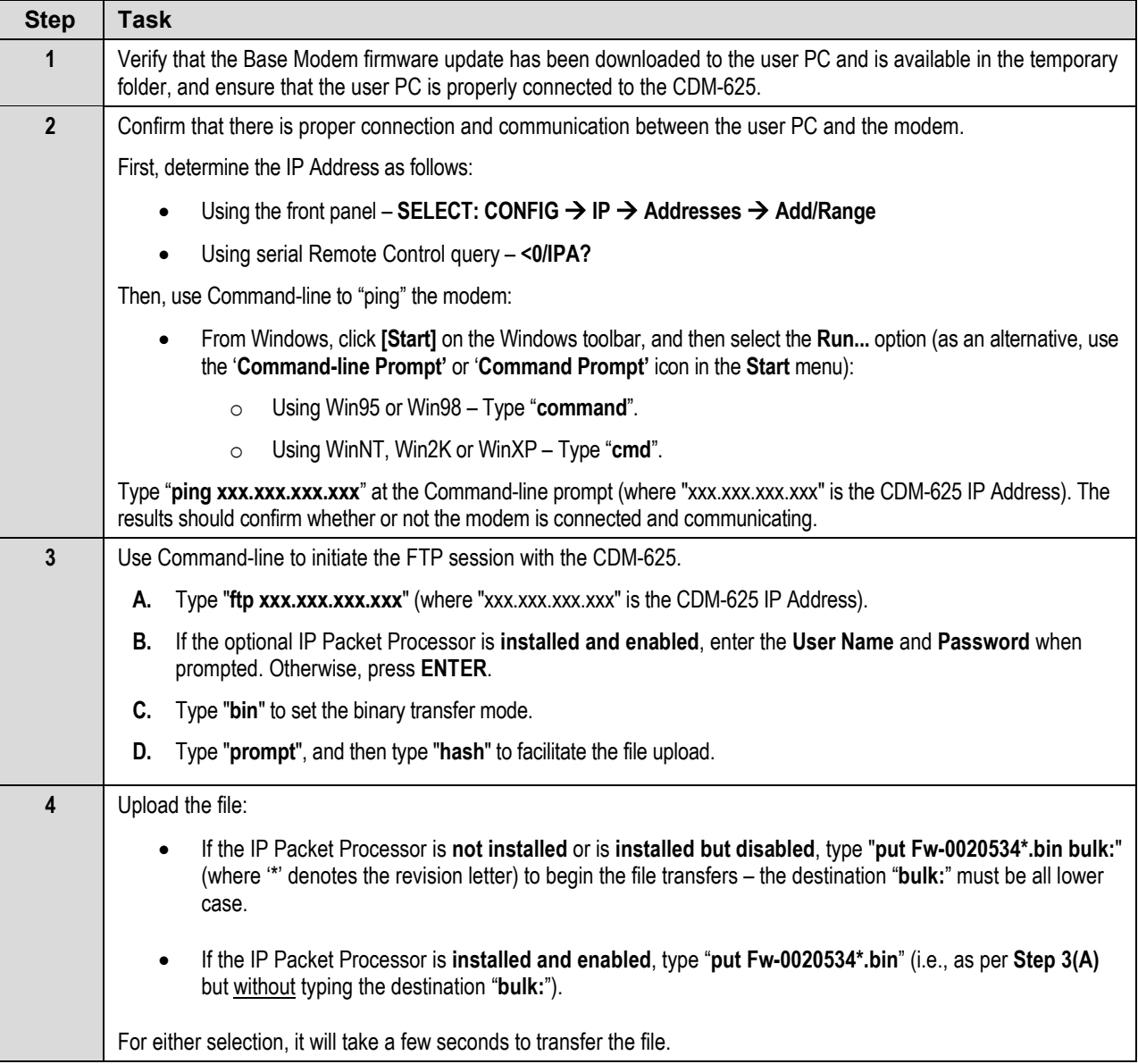

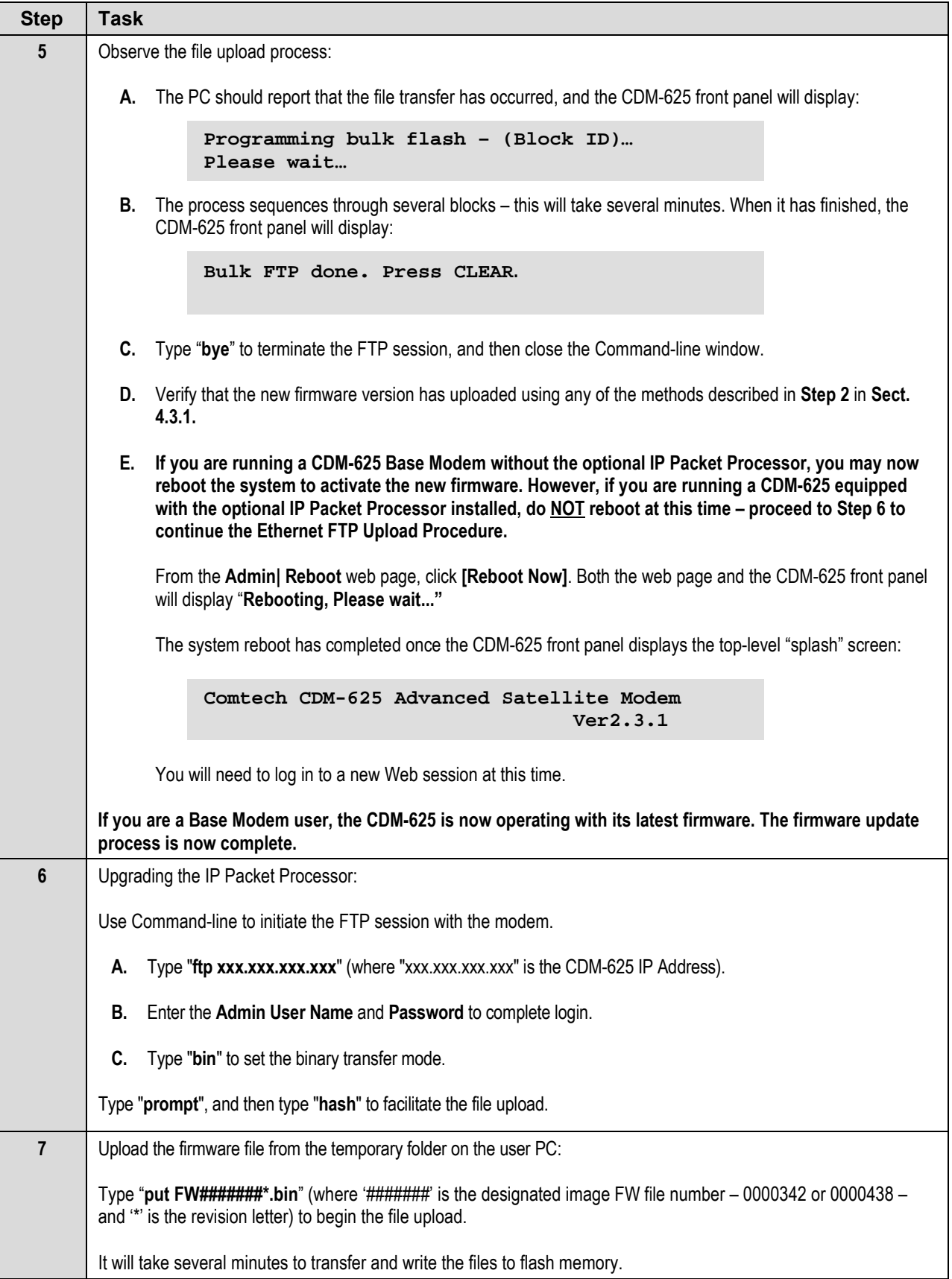

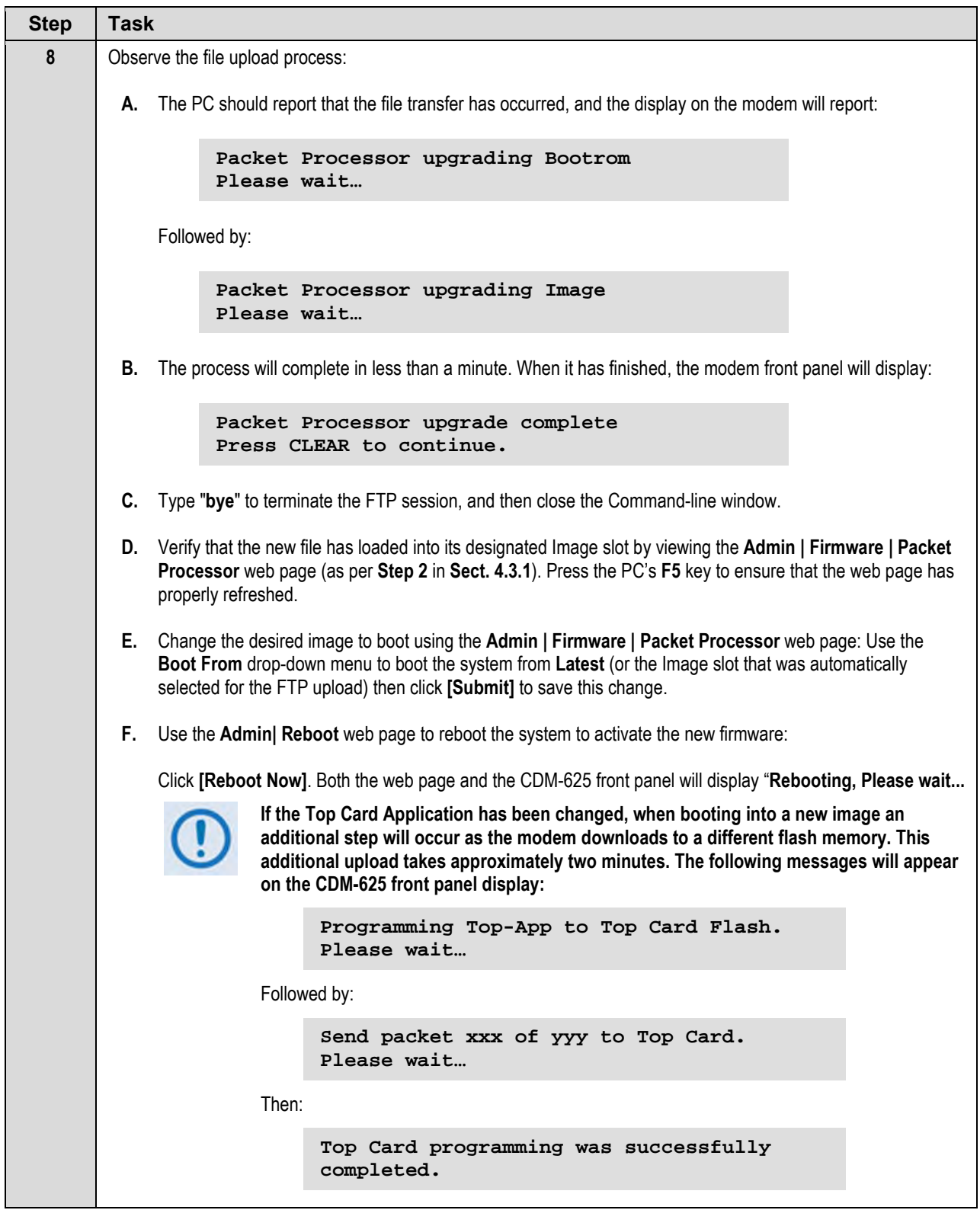

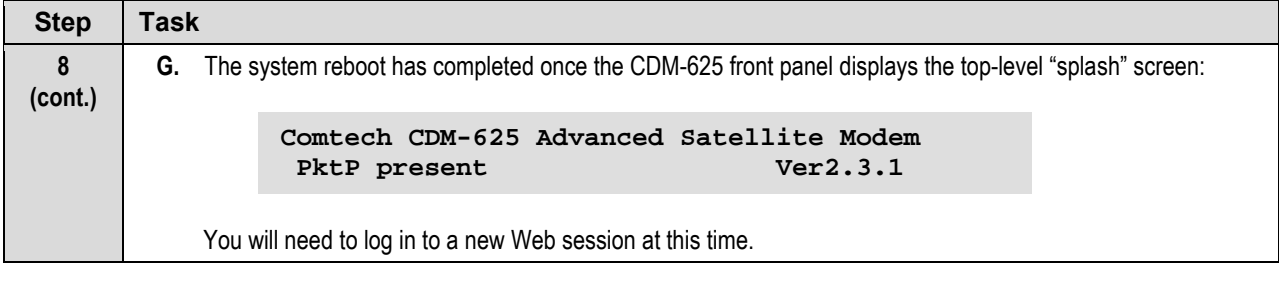

*The Ethernet FTP Upload Procedure is now complete. The CDM-625 Advanced Satellite Modem is now operating with its current firmware.*

# **Chapter 5. FRONT PANEL OPERATION**

#### **5.1 Overview**

Local monitor and control (M&C) of the CDM-625 Advanced Satellite Modem is accomplished using its front panel. **[Figure 5-1](#page-102-0)** highlights the CDM-625 front panel available features and functions.

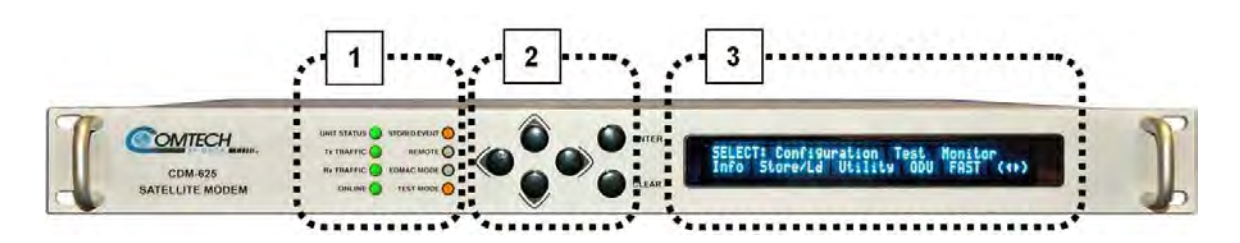

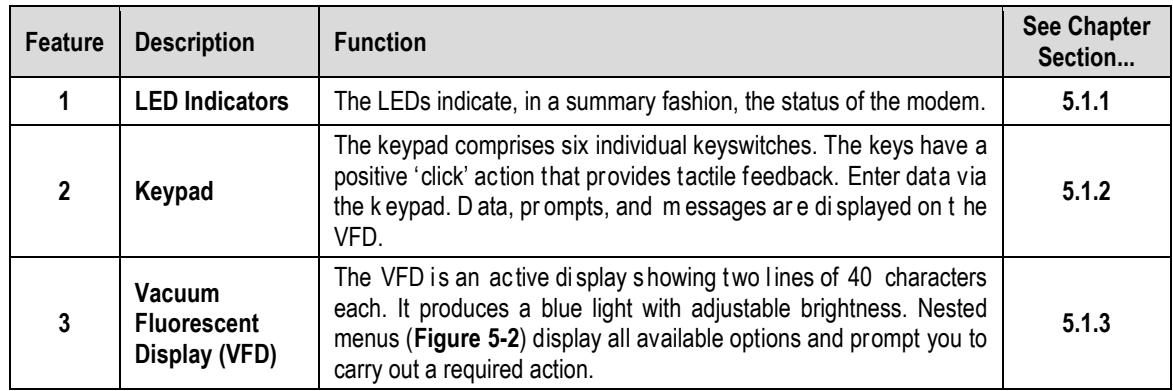

<span id="page-102-0"></span>**Figure 5-1. CDM-625 Front Panel Features**

## **5.1.1 LED Indicators**

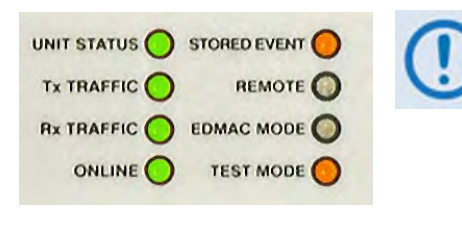

**In general, the Alarm relay state reflects the state of the Front Panel LEDs. For example, if the Unit Status LED is red, the Unit Alarm relay is active, etc. The sole exception is the Transmit Traffic relay – it does not reflect the state of the Tx carrier; it activates only if a Transmit Traffic Fault exists.** 

The function of the eight front panel LED indicators is as follows:

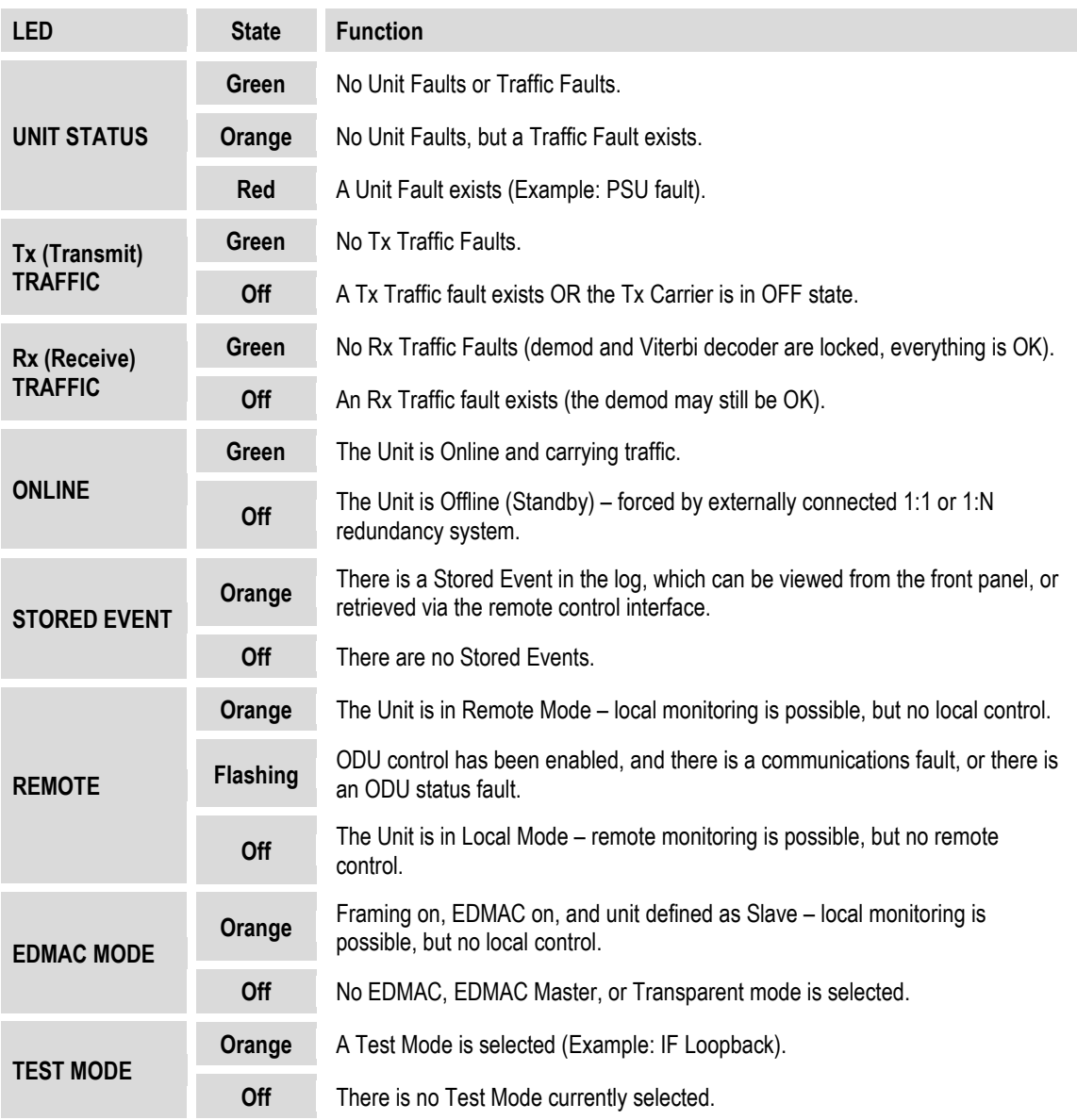

## **5.1.2 Keypad**

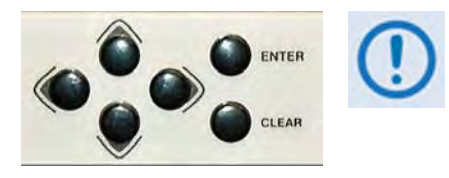

**The keypad has an auto-repeat feature. If you hold down a key for more than one second, the key action repeats, automatically, at the rate of 15 keystrokes per second. This is particularly useful when editing numeric field with many digits, such as frequency or data rate.**

The function of the keypad is as follows:

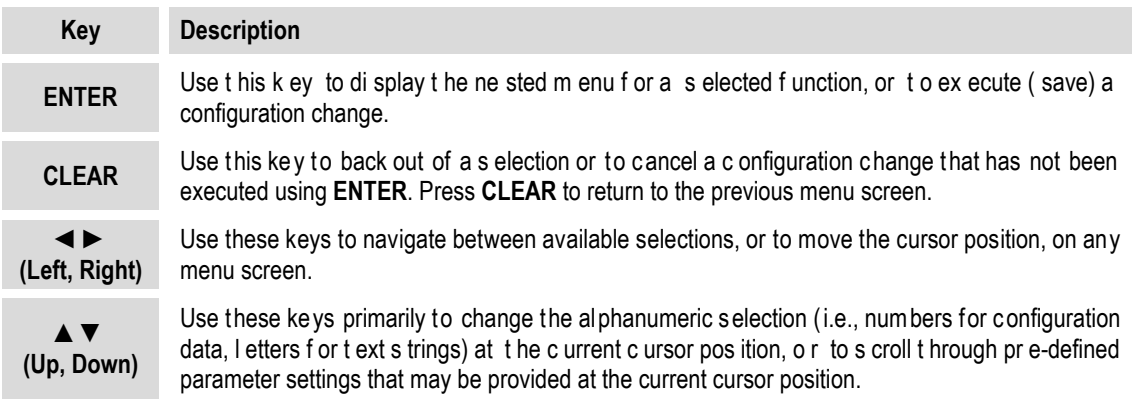

### **5.1.3 Vacuum Fluorescent Display (VFD)**

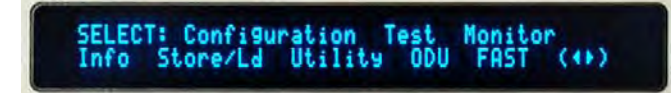

The CDM-625 features a **V**acuum **F**luorescent **D**isplay (VFD). The VFD is an active display showing two lines of 40 characters each. It produces a blue

light with adjustable brightness. Compared to a **L**iquid **C**rystal **D**isplay (LCD), the VCD provides superior viewing characteristics and does not suffer problems of viewing angle or contrast.

On most menu screens, you will observe a flashing solid block cursor, which blinks at a once-persecond rate. This indicates the currently selected menu item, digit, or field. Where this solid block cursor would obscure the item being edited (e.g., a numeric field) the cursor automatically changes to an underline cursor.

#### **5.1.3.1 Screen Saver**

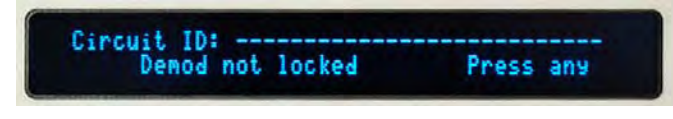

If the operating unit is left displaying the same screen for weeks at a time, the VFD could become burnt with this image. To prevent such burn-in, a

screen saver feature activates after one hour. The screen saver messages loop from right to left across the screen. The top line of the display shows the user-editable Circuit ID; the bottom line shows the current status of the modem followed by the message '**Press any key…**' as shown here. Press any key to restore the previous screen.

#### **5.1.3.2 Opening Screen**

The front panel displays provide the visual means to fully control and monitor operation of the CDM-625. The first screen to display, after turning the power **on,** is the **read-only** opening screen:

> **Comtech CDM-625 Advanced Satellite Modem Ver2.1.0**

This screen identifies the modem model, its installed firmware version, and information about installed hardware options. From any other nested menu, press **CLEAR** repeatedly to access this screen.

#### **5.1.3.2.1 Feature Availability/Operation Indicators via the Opening Screen**

**Comtech CDM-625 Advanced Satellite Modem TPC,CnC,VFEC,PktP present Ver2.1.0** 

• **TPC/LDPC Codec** – If installed, the display also indicates **TPC**.

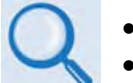

• **Sect. 7.6 Turbo Product Codec (Hardware Option)**

- **Sect. 7.7 TPC and Low Density Parity Check (LDPC) coding**
- **DoubleTalk Carrier-in-Carrier Module** If installed and enabled, the presence of CnC is indicated with the appearance of the flashing CnC icon on the following front panel **SELECT:** menus: **CONFIG CnC**; **Test**; **Info**; and **Monitor**.

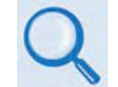

#### **Chapter 10. DOUBLETALK CARRIER-IN-CARRIER OPTION**

• **VersaFEC Card** – If installed, the display also indicates **VFEC**.

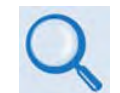

**Sect. 7.8 VersaFEC (Short-block LDPC)**

• **IP Packet Processor Card** – If installed, the display also indicates **PktP**.

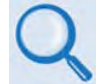

**Chapter 18. IP PACKET PROCESSOR OPTION**

• **CDM-600/600L Emulation Indication** – The CDM-625 serves as a 'drop-in' replacement product for CDM-600 and CDM-600L modems. An emulation mode is provided to accomplish this design intent, and is configurable via either the front panel (**SELECT: UtilityEm**) or by remote control (remote command **EMU=**).

When emulating a CDM-600 or CDM-600L modem, the UNIT opening screen displays the mode of operation, as per this example:

**Comtech CDM-625 emulating a CDM-600**  TPC, CnC, VFEC, PktP present

Note that, while emulating a CDM-600 or CDM-600L modem, the I/O responses (including that of remote query **EID?**) replicate those of the emulated modem; further, the firmware version number displayed on the opening screen, and the response from the **SWR?** remote query reflects that of the emulated modem's firmware version number.

• **Warm-up Delay Mode counter** – When selecting the warm-up delay mode, the modem turns the carrier off during the warm-up time and the countdown message "**High-Stability Ref Warming up : ### sec**" displays on the bottom line of the screen as follows:

```
Comtech CDM-625 emulating a CDM-600 
High-Stability Ref warming up: 009 sec
```
#### **5.2 SELECT: (Main) Menu**

```
SELECT: Configuration Test Monitor 
Info Store/Ld Utility ODU FAST ()
```
**[Figure 5-2](#page-108-0)** shows the hierarchal structure of the unit principle menu tree from the **SELECT:** menu on down.

Press **ENTER** or **CLEAR** to immediately access the **SELECT:** menu screen from the opening screen. From any nested menu, press **CLEAR** repeatedly until this screen reappears.

The table that follows identifies each menu branch available from the **SELECT:** menu and its content section in this chapter. Functionality of each menu sub branch is further explained in the subsequent chapter sections.

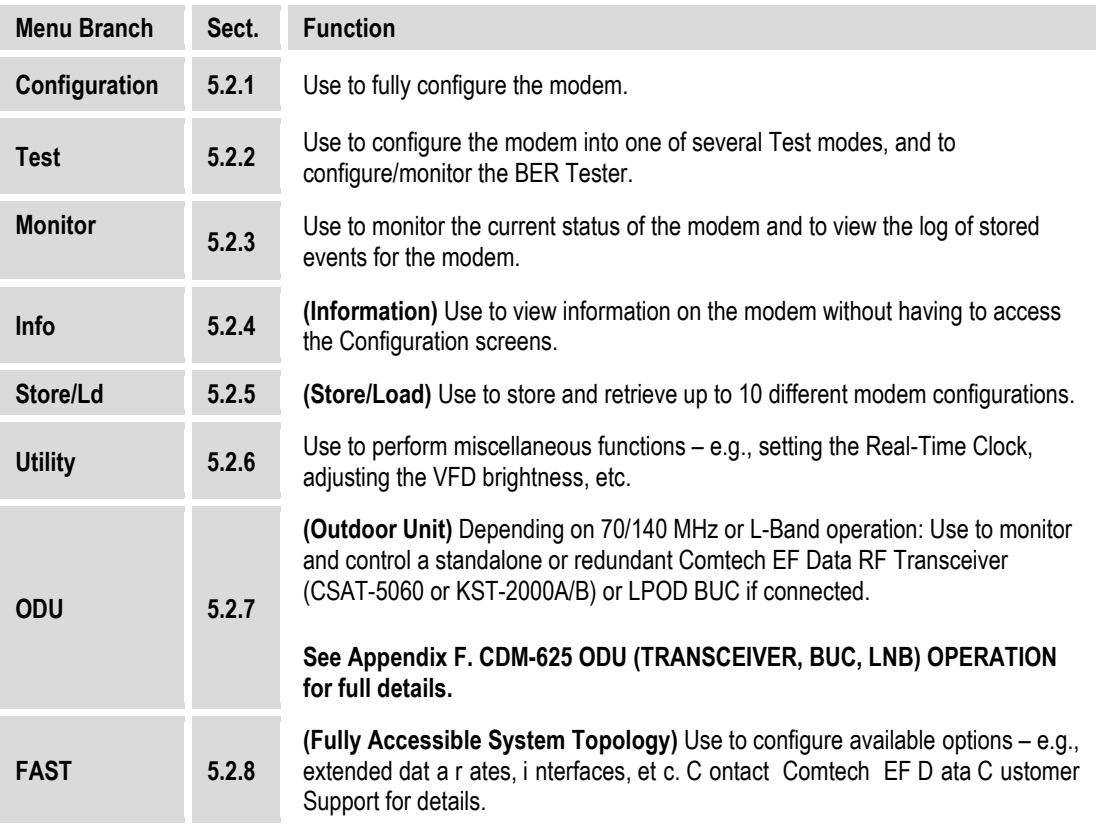

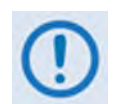

**The actual choices displayed in the submenus may vary according to which FAST options have been activated and enabled. Where a FAST option affects a menu, this is shown in the descriptive text.**

From the top **SELECT**: menu, use the **EX** ► arrow keys to select from the choices shown, and then press **ENTER** to continue.
E = Icon indicates that Carrier-in-Carrier (CnC) is active

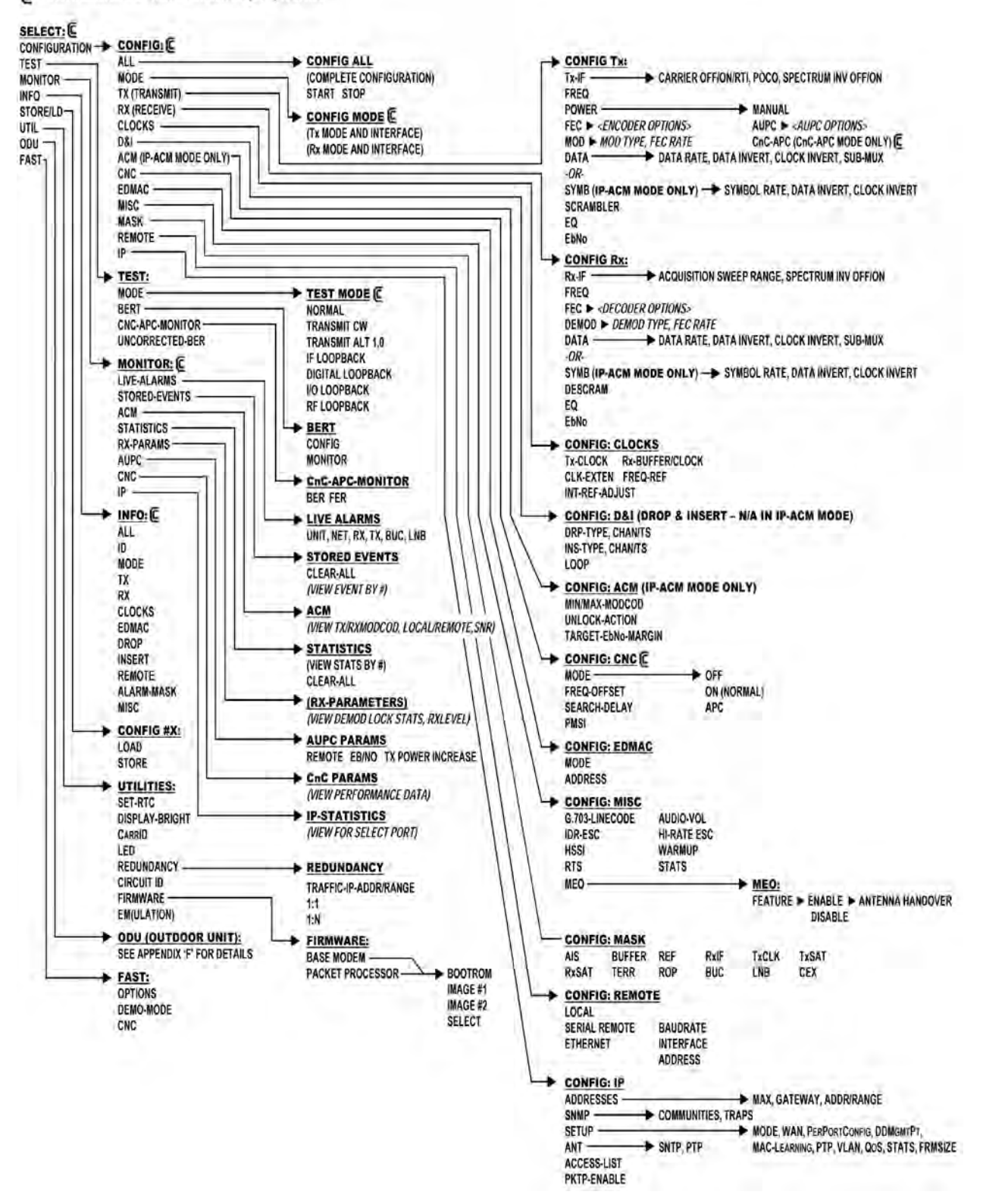

**Figure 5-2. CDM-625 Principle Menu Tree (FW Ver. 2.3.1)**

### **5.2.1 SELECT: Configuration Menus**

**CONFIG: All Mode Tx Rx Clocks D&I/ACM CnC EDMAC Misc Mask Remote IP ()** 

Use the ◄ ►arrow keys to select from the submenu choices shown, and then press **ENTER**. The submenus available from the Configuration menu are as follows:

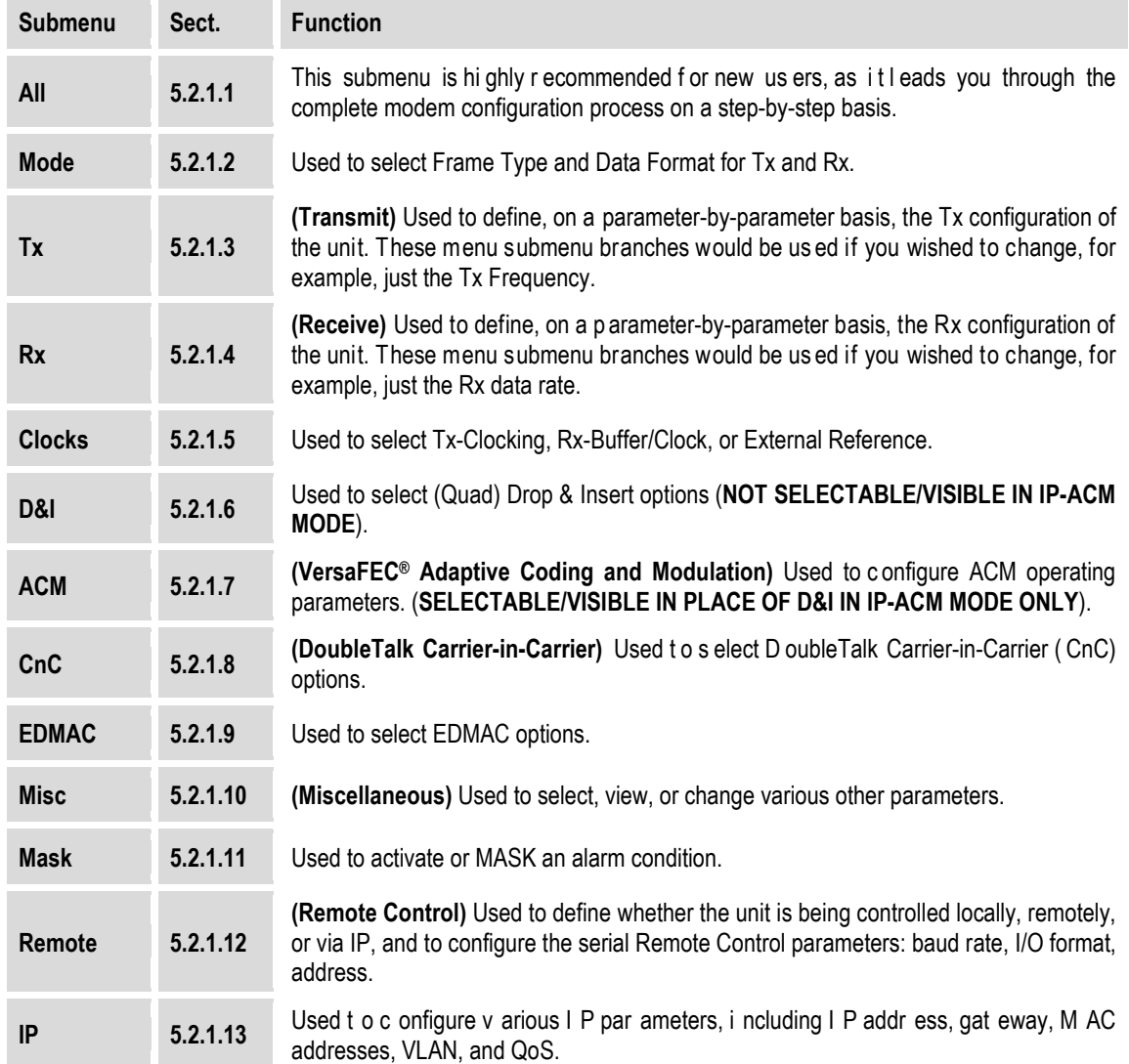

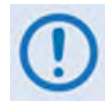

**Only one method of remote access may control the modem at a time. The modem may be monitored over the remote control bus at any time (i.e., queries only), and the front panel may be viewed.** 

**To make configuration parameter changes from the front panel, Local Mode is required. Via serial remote, Remote Mode is required. Via IP, Ethernet Mode is required.**

### **5.2.1.1 CONFIG: All**

```
 All = Stop 
(Stop, Start)
```
Use this menu to configure the unit on a step-by-step basis. Every available configuration menu displays in succession. Use the ▲▼ arrow keys to select **Stop** or **Start**, and then press **ENTER** to execute. Then:

- Use the  $\blacktriangle$  arrow keys to select, and the  $\blacktriangle$   $\blacktriangledown$  arrow keys to edit, parameters as needed.
- Press **ENTER** to continue through all the configurations.
- Press **CLEAR** to discontinue.

#### **Configuration Notes:**

#### **5.2.1.2 CONFIG: Mode**

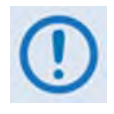

**MODE is a key parameter when configuring the modem. To simplify the menu choices, you must first determine the INTERFACE and FRAMING type for both Transmit and Receive. Once these have been selected, you are presented only with menu choices that are applicable to those particular modes. For example:** 

- **If selecting a G.703 interface, the data rate menu is restricted to only the appropriate G.703 rates.**
- **If selecting an IDR framing mode, the data rate choices are limited to only those rates specified by IESS-308.**

**Mode: Tx=RS422:NONE Rx=RS422:None (422,V35,G703s,Audio,LVDS,HSSI,IP,ASI)** 

The screen shown here depicts an **Interface Type** menu screen. You may select **Interface Type** and **Framing** for both **Tx** and **Rx** from this menu. Use the ◄ ►arrow keys to select the parameter to edit. The bottom line indicates the available options for the active parameter. Not all options are always available – they depend on other settings or on the modem's activated **FAST** options.

The first parameter is the **Interface Type**. The options are:

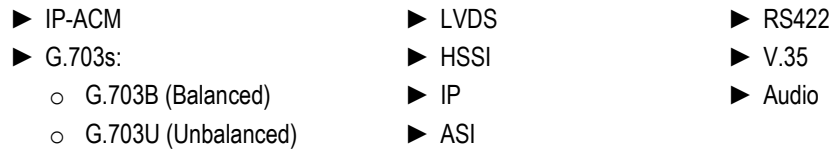

#### **Interface Notes:**

1. The **IP-ACM** mode choice restricts the available framing types to **NONE** or **EDMACs**.

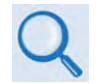

#### **Chapter 17. ADAPTIVE CODING AND MODULATION (ACM)**

2. The list of available Interface Types includes **Audio** when a unit ships with the Two Channel Audio Drop Hardware Option installed. The **Audio** mode choice permits you to carry 2 x 32 kbps ADPCM audio as the primary data. This mode restricts the available framing types to **IBS** or **EDMAC** (see the selection table and the explanations on the next page).

Use the ▲▼ arrow keys to scroll through the available options, and then press **ENTER**.

If the cursor is on the second parameter – the **Framing Type** – the display appears as shown:

**Mode:Tx=RS422:NONE Rx=RS422:None (None IBS IDR D&Is EDMACs ESC++)** 

Use the ▲▼ arrow keys to scroll through the available options, and then press **ENTER**. The available Framing Types are as follows:

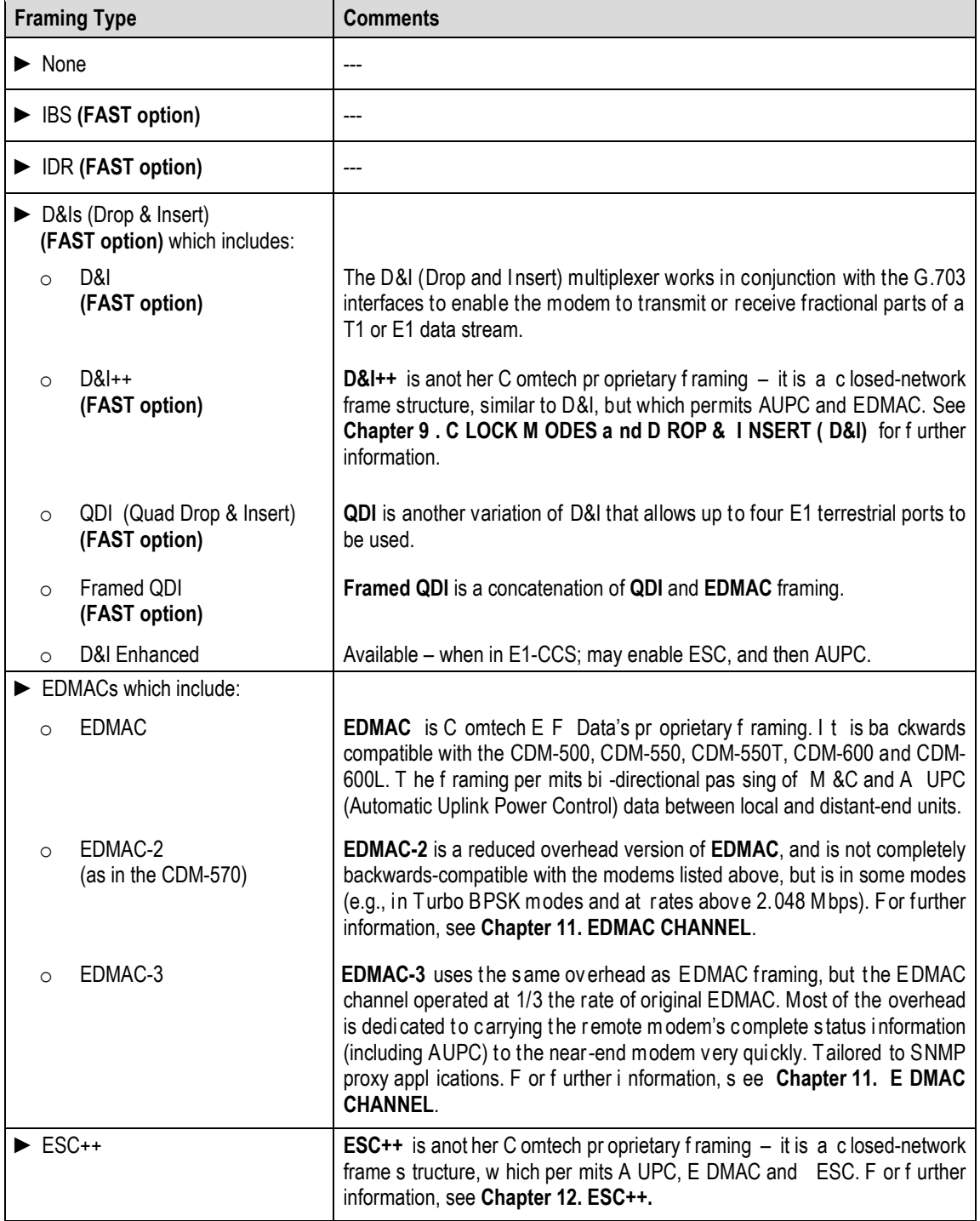

### **5.2.1.3 CONFIG: Tx**

```
Tx-IF Freq Power FEC Mod Data Scrambler 
(Data 00192.000kbps, 00131.657ksps) ()
```
**On the top line** – Use the ◄ ►arrow keys to select **Tx-IF**, **Freq**, **Power**, **FEC**, **Mod**, **Data** (**Symb**  when in **IP-ACM** mode), or **Scrambler**, and then press **ENTER**.

**On the bottom line** – **Read-only** Data/Symbol rate information is provided.

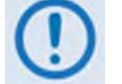

**When Sub-Mux is ON, Composite Rate information replaces the Data Rate information on the bottom line of this display.** 

### 5.2.1.3.1 CONFIG:  $Tx \rightarrow Tx$ -IF

```
Tx: Carrier=On (Off,On,RTI) POCO=Off 
SpectrumInvert=Off Tx\alpha=.35(.35,.25)(<sup>4</sup> \rightarrow \div)
```
Use the ◄ ►arrow keys to select **Carrier**, **POCO** (Power-On Carrier-Off), **SpectrumInvert**, or **Txα** (for Tx Alpha Filter Rolloff Factor), and then use the ▲▼ arrow keys to edit the option setting (the available choices may be shown in parentheses). Press **ENTER** when done.

• For the **Carrier**, use the ▲▼ arrow keys to select **Off**, **On**, **RTI-01s**, **RTI-02s**, **RTI-04s**, **RTI-07s**, or **RTI-10s**, and then press **ENTER** when done.

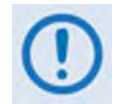

**USE THE RTI FEATURE WITH EXTREME CARE! RTI (RECEIVE/TRANSMIT INHIBIT), when selected, prevents transmission of the Tx carrier until the demodulator is locked. To avoid shutdown of the Tx Carrier when the demodulator loses lock for a very short duration, before the transmit carrier is inhibited the demodulator must be unlocked continuously for the selected time period (1, 2, 4, 7, or 10 seconds).**

**Enabling RTI does not affect the Internal IF Loopback feature. However, be aware that, if an External IF Loopback is attempted (i.e., connecting an external cable from the Tx IF output to the Rx IF input), this will not work! (The Tx carrier cannot turn on until the demod is locked – the demod cannot lock because the Tx output is off. The net result is that the demod will not lock and the Tx carrier will not turn on.)** 

• When **POCO** (Power-On Carrier-Off) is enabled (selected as **ON)**, this feature overrides the Tx setting to **OFF** in the event of a power-cycle of the modem. **Use with caution**.

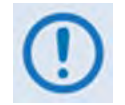

**SPECTRUM INVERT should normally be in the OFF position. For all FEC types except BPSK, when Spectrum Invert is in the ON position the transmit spectrum is inverted (which is the same as reversing the direction of phase rotation in the**  **modulator). In BPSK, the time-order of bits out of the FEC encoder is reversed to make the modem compatible with certain other manufacturer modems.**

• For the **Txα** (Tx Alpha Filter Rolloff Factor) selection, you may select **0.25** instead of the default value of **0.35**.

### **5.2.1.3.2 CONFIG: Tx Freq (Frequency)**

```
Tx-IF Frequency: 0050.0000 MHz 
                                     ()
```
To edit the Tx-IF Frequency, use the  $\blacktriangleleft\blacktriangleright$  arrow keys to select a digit to edit, and then use the ▲▼ arrow keys to change that digit. The available ranges are 50-180 MHz, and 950-2000 MHz (L-Band) (**FAST option**). The resolution is 100Hz. Press **ENTER** when done.

When you use the ODU menus to configure a BUC LO-frequency, this menu displays a second line of information:

```
Tx-IF Frequency: 1750.0000 MHz 
(LO:12500 MHz Sat:14250.0000 MHz) ()
```
As you edit the IF frequency, the Satellite frequency updates accordingly.

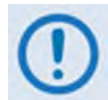

**Satellite frequency = LO ± IF frequency, where the sign ± is determined by the LO mix parameter:**

- **High-sided mix [–] (includes a spectral inversion);**
- **Low-sided mix [+].**

#### **5.2.1.3.3 CONFIG: Tx Power**

```
Output Power: Mode= Manual (Manual,AUPC) 
Level= -20.0 dBm (<sup>\leftrightarrow</sup>)
```
Use the ◄ ►arrow keys to select the Output Power **Mode** (top line) or to edit the Output Power **Level** (bottom line) and then press **ENTER**.

**On the top line –** Use the ▲▼ arrow keys to select the Output Power Mode as **MANUAL** or **AUPC** (see next section for conditional selection)**.** 

**On the bottom line** – To edit the Output Power Level, use the < ► arrow keys to first select a digit of the Tx Output Power Level, and then use the ▲▼ arrow keys to change that digit. For Tx frequencies of 50-180 MHz, the permitted level range is 0 to –25dBm. For 950-2000 MHz (L-Band), the range is 0 to –45dBm. Press **ENTER** when done.

### 5.2.1.3.3.1 CONFIG:  $Tx \rightarrow Power \rightarrow Mode \rightarrow AUPC$

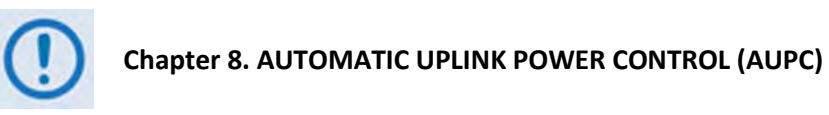

The **AUPC** Output Power Mode Is selectable only when the T0x framing is **EDMAC**, **D&I++, ESC++** or **D&I**. Otherwise, if you attempt to select the Output Power Mode as AUPC, you are blocked from selecting AUPC and a message displays on the bottom line:

> **Output Power: Mode= AUPC (Manual,AUPC) ! AUPC needs supporting framing mode !**

Otherwise, with an appropriate framing type selected, the bottom line appears as shown:

```
Output Power: Mode= AUPC (Manual,AUPC) 
Target-EbNo-Range Alarm-Action ()
```
Use the ◄ ►arrow keys to select **Target-EbNo-Range** or **Alarm-Action** and then press **ENTER**.

#### **CONFIG: Tx Power Mode AUPC Target-EbNo-Range**

```
Minimum EbNo of Remote Modem = 5.0dB 
Max Permitted Power Increase = 9dB (<sup>4</sup> \rightarrow \rightarrow )
```
**On the top line** – To edit the Target Eb/No of the remote modem, use the **◀ ►** arrow keys to select a digit to edit, and then use the  $\blacktriangle \blacktriangledown$  arrow keys to change that digit. The default value is **3.0 dB**. The upper limit is **14.9 dB**.

**On the bottom line** – To edit the maximum permitted increase in power level when in AUPC Mode, use the  $\blacktriangleleft \blacktriangleright$  arrow keys to select a digit to edit, and then use the  $\blacktriangleleft \blacktriangleright$  arrow keys to change that digit. Press **ENTER** when done. The default value is **1 dB**. The upper limit is **9 dB**, except when **CnC Mode is ON** – the upper limit value is instead **3 dB**.

Press **ENTER** when done.

### **CONFIG: Tx Power Mode AUPC Alarm-Action**

**Max Tx Pwr Action= None (None, Tx-Alm) Rem Demod Unlock Act= Nom-Pwr (Nom,Max)** 

**On the top line** – To determine the action that occurs if the **AUPC** causes the maximum output power level to be reached, use the ▲▼ arrow keys to select **None** or **Tx Alarm**.

**On the bottom line** – To determine the action that occurs if the remote demod is unlocked, use the ▲▼ arrow keys to select **Nom-Pwr** or **Max-Pwr**. Note the following:

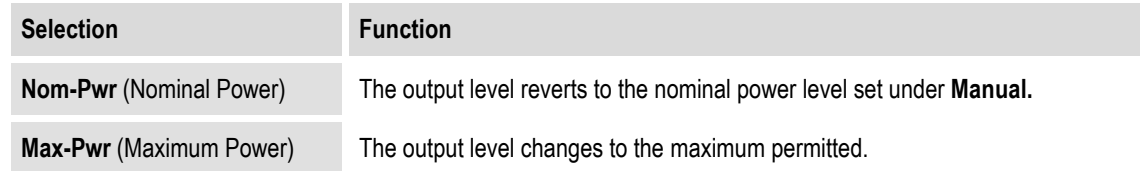

Press **ENTER** when done.

### **CONFIG: Tx Power Mode CnC-APC Mode**

# **Chapter 10. Double Talk Carrier-in-Carrier Option**

Selecting CnC Automatic Power Control (CnC-APC) mode displays the following menu:

```
Output Power Mode = CnC-Auto-Power-Control
Level=-25.0dBm MaxPwrIncrease=2.5dB (<sup>↓</sup> → <sup>↓</sup>)
```
**On the bottom line** – To edit the power output level and the maximum permitted increase in power level when in APC Mode, use the  $\blacktriangleleft\blacktriangleright$  arrow keys to select a digit to edit, and then use the ▲▼ arrow keys to change that digit. Press **ENTER** when done.

Note that, when APC is in an active state, the power level values display in the bottom left as **'AUTO'.** 

#### 5.2.1.3.4 CONFIG:  $Tx \rightarrow FEC$

```
Enc=Vit (Vit,Seq,TCM,TPC,LDPC,VFEC,ULL) 
Reed-Solomon=On (Off, On) (
```
Use the ◄ ►arrow keys to select **Encoder** or **Reed-Solomon / Diff Encoder**, and then press **ENTER**.

**On the top line** – Use the **A**▼ arrow keys to select an available Encoder option (shown in parentheses), and then press **ENTER**. The choices are:

- **► None** (i.e., uncoded) **► Vit** (Viterbi)
- 
- **► TPC** (Turbo) **(Hardware option)**
- **► VFEC (VersaFEC Hardware option)**
- 
- **► Seq** (Sequential) **► TCM** (Trellis Coded Modulation) 8-PSK Rate 2/3 only **(FAST option)**
	- **► LDPC** (Low Density Parity Check) **(Hardware option)**
	- **► ULL** (Ultra-Low Latency)  **(VersaFEC Hardware option)**

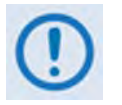

- **1. When selecting None for the Encoder setting, the bottom line of the display changes from Reed-Solomon to Diff Encoder (Differential Encoding).**
- **2. The TPC (Turbo) and LDPC encoding selections display only when the optional TPC/LDPC Codec is installed.**
- **3. The VFEC and ULL encoding selections display only when the optional VersaFEC Codec is installed.**

**On the bottom line** – When **Reed-Solomon** is selectable, use the ▲▼ arrow keys to select **On** or **Off**. Press **ENTER** when done.

## **CONFIG: Tx FEC Reed-Solomon On**

```
Reed-Solomon Encoding =Standard(126/112) 
(Standard(126/110), IESS-310(219/201)) (♦)
```
Use the ▲▼ arrow keys to select one of the listed parameters, and then press **ENTER**. Possible selections, depending on the Framing mode, are as follows:

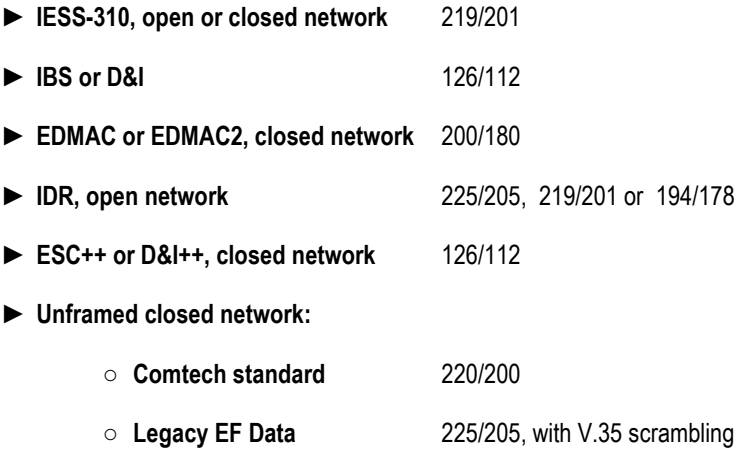

**Otherwise,** when Diff Encoder is selectable on the bottom line, use the ▲▼ arrow keys to select **On** or **Off**, and then press **ENTER**:

## **CONFIG: Tx FEC Diff Encoder On**

```
Enc=None(Vit,Seq,TCM,TPC,LDPC,VFEC,ULL)<br>Diff Encoder=On (Off.On) (↓ )↓
Diff Encoder=On (Off,On) ()
```
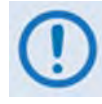

**If selecting Differential Encoding=OFF, there is no way for the modem to resolve the phase ambiguities associated with PSK modulations. For BPSK there is a 1 in 2 chance that the polarity of the data will be correct. In QPSK there is a 1 in 4 chance the data will be correct.**

### 5.2.1.3.5 CONFIG:  $Tx \rightarrow Mod$  (Modulation)

```
 Mod=QPSK (B,Q,OQ,8PSK,16Q,8QAM) 
FEC Rate=1/2 (1/2,3/4,7/8) (<sup>4</sup> \div)
```
Use the  $\blacktriangleleft\blacktriangleright$  arrow keys to select the Modulation type (top line) or the FEC rate (bottom line), and then use the ▲ ▼ arrow keys to change that parameter selection. The Encoder type dictates the Modulation Type and FEC rate choices:

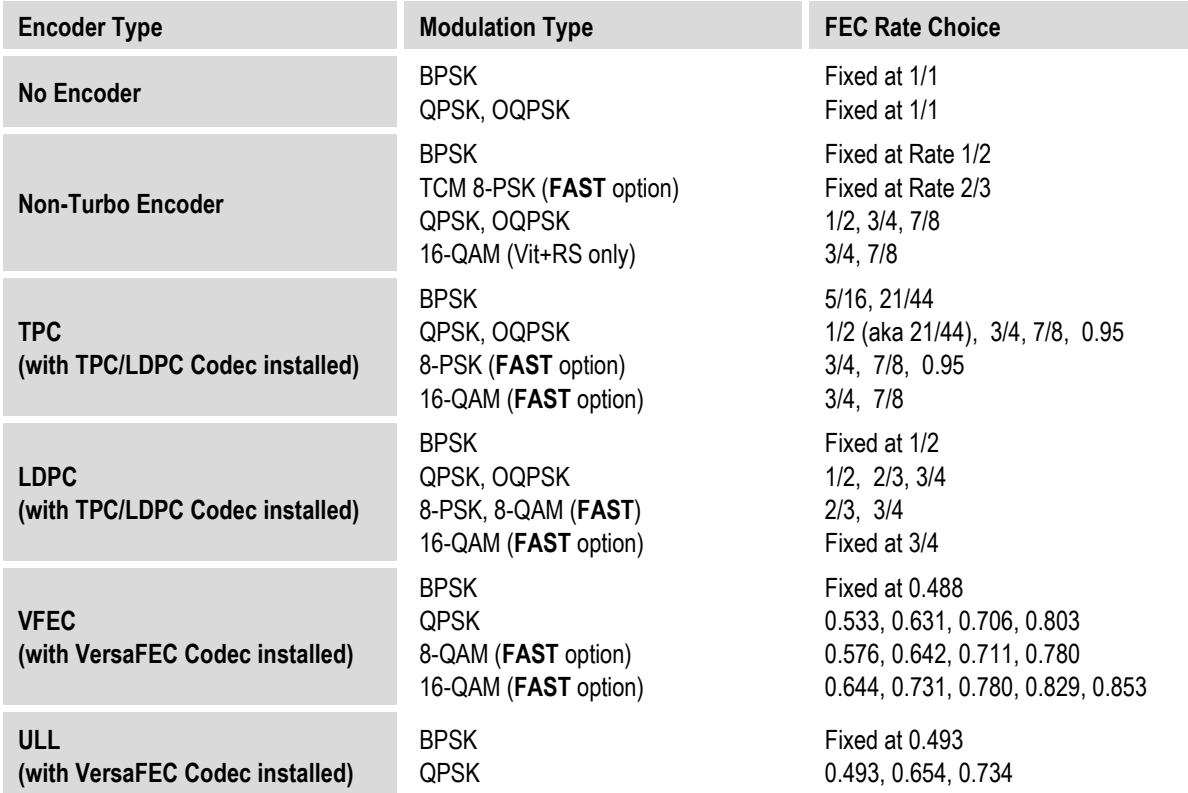

If selecting **TPC** from the FEC menu with TPC/LDPC Codec installed, the options appear as shown:

```
Mod=QPSK (B,Q OQ,8PSK,16Q,8QAM) 
FEC Rate=1/2 (1/2, 3/4, 7/8, 0.95) (<sup>4</sup> \rightarrow \rightarrow)
```
If selecting **VFEC** from the FEC menu with VersaFEC Codec installed, the options appear as shown:

```
Mod=BPSK (B,Q,8QAM,16QAM) () 
FEC Rate=0.488 (Fixed)
```
If selecting **ULL** from the FEC menu with VersaFEC Codec installed, the options appear as shown:

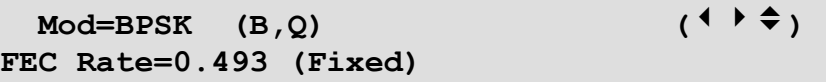

### 5.2.1.3.6 CONFIG:  $Tx \rightarrow Data$

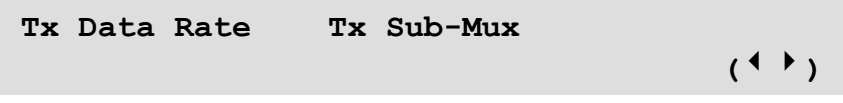

Use the ◄ ►arrow keys to select **Tx Data Rate** or **Tx Sub-Mux**, and then press **ENTER**.

If **Tx Sub-Mux** is **ON**, this menu provides **read-only** IP Info Rate information on the bottom line:

```
Tx Data Rate Tx Sub-Mux 
(IP Info Rate: 01200.340 kbps) ()
```
#### **CONFIG: Tx Tx Data Tx Data Rate**

```
Tx Data Rate = 01544.000 kbps 
Data Invert=Off Clock Invert=Off (<sup>↓</sup> → ↓)
```
Use the top line to edit the Tx Data Rate. The bottom line permits selection of the Data Inversion or the Clock Inversion features (added for compatibility with certain older equipment).

**On the top line** – To edit the Tx Data Rate, use the **E** ► arrow keys to select the digit to edit, and then use the ▲▼ arrow keys to change that digit. Press **ENTER**. when done.

The maximum limits for the Tx Data Rate are 18kbps to 25Mbps. The actual minimum and maximum data rates are dependent on Framing mode, Interface type, Modulation type and FEC Code Rate. If you change any of the higher-priority parameters – causing the data rate to become invalid – the **Data Rate** adjusts automatically. The installed **FAST option(s) also** dictate the upper range of data rate.

When configuring for D&I or IDR framing or for G.703 interface type, the ▲▼ arrow keys scroll through only the available data rates. If you edit the data rate to 1920 kbps while in D&I framing, a message appears to indicate that E1 Fixed Channel Mode is implemented.

When using G.703, three auxiliary rates (512, 1024 and 2048 kbps) are also available, indicated by the word **AUX** appearing to the right of the decimal place (**for example, 00512.AUX kbps).**

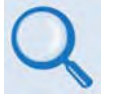

**AUX G.703 Data Rate Connectors Reference: Sect. 3.3.2.5 G.703 IDI (Insert Data In), DDO (Drop Data Out) Connectors in Chapter 3. REAR PANEL CONNECTOR PINOUTS**

Note that in QDI (Quad D&I) mode, these data rates are **read-only**! The data rate is the sum of the tributary rates for all ports. You must edit them via the QDI menu.

**On the bottom line** – To set the **Data Invert or Clock Invert** operation, for either, use the **A**▼ arrow keys to select **On** or **Off**. Press **ENTER** when done.

### **CONFIG: Tx Tx Data Tx Sub-Mux**

```
Tx Sub-Mux = Off (Off, On) 
   Ratio = 1/9 (IP/Synchronous) ( \uparrow \uparrow \uparrow)
```
Use the ▲▼ arrow keys to select the desired ratio, and then press **ENTER**. There are a total of 34 ratio options available:

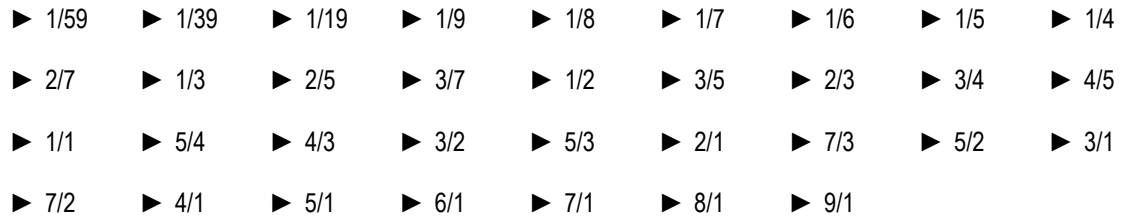

## 5.2.1.3.7 CONFIG:  $Tx \rightarrow$  Symb (IP-ACM Mode Only)

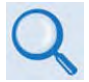

**Chapter 17. ADAPTIVE CODING AND MODULATION (ACM)** 

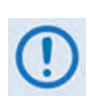

**VersaFEC ACM requires the correct hardware module (PL-0000264) to be installed in the unit; Version 1.4.0 (or higher) firmware; and the appropriate FAST code for the maximum operating symbol rate.**

```
TxSymbolRate = 01000.000 ksps (ACM Mode) 
Data Invert=Off Clock Invert=Off (<sup>↓</sup> → <sup>↓</sup>)
```
Take care to note that the use of IP-ACM is a fundamental departure from the way you would typically configure the modem. When **IP-ACM** mode is active, the **CONFIG: Tx** menu changes the **Data** option to **Symb**.

Use the ◄ ►arrow keys to select **TxSymbolRate**, **Data Invert**, or **Clock Invert,** and then press **ENTER**.

**On the top line** – To edit the Tx Symbol Rate, use the < ► arrow keys to first select the digit to edit, and then use the ▲▼ arrow keys to change that digit. Press **ENTER** when done.

**On the bottom line** – To edit the **Data Invert** or **Clock Invert:** For either, use the ▲▼ arrow keys to select **On** or **Off**, and then press **ENTER**.

### **5.2.1.3.8 CONFIG: Tx Scrambler**

**Tx Scrambler = IESS (Normal,IESS,Off) IESS-315 V.35 Scrambler ()** 

Use the ▲▼ arrow keys to select **Normal**, **IESS**, or **Off**, and then press **ENTER**.

The modem automatically selects the actual scrambler used for **Normal**, depending on the exact operating mode:

- If framing = IBS/D&I, the IESS-309 scrambler is used.
- If Reed-Solomon is on but IBS/D&I is off, its frame synchronous scrambler is used per IESS-310, App. H. An exception to this is legacy EF Data Reed-Solomon, which uses a proprietary modified V.35 scrambler instead.
- If framing = EDMAC/2/3 and Reed-Solomon is off, its frame synchronous scrambler is used.
- If configured for TPC (Turbo) encoding and all of the above settings are off, the TPC frame scrambler is used except for 8-QAM.

For CDM-570 compatibility, TPC with 8-QAM uses the V.35 scrambler.

• ITU V.35 scrambler (Intelsat variant) is the default scrambler when all of the above settings are off.

When selecting **IESS**, the default ITU V.35 scrambler specified in IESS-315 takes priority over all "normal" scramblers and is used instead. Therefore, for many operating modes, the two scrambler choices are redundant.

When using TPC and Carrier-in-Carrier simultaneously, the IESS-315 (V.35) scrambler is the only permitted choice.

#### **5.2.1.4 CONFIG: Rx**

```
RxIF Freq FEC Demod Data Descram Eq EbNo 
(Data 02048.000kbps,02184.533ksps) ()
```
**On the top line** – Use the ◄ ►arrow keys to select **RxIF**, **Freq**, **FEC**, **Demod**, **Data (Symb** when in **IP-ACM** Mode**)**, **Descram**, **Eq**, or **EbNo,** and then press **ENTER**.

**On the bottom line** – **Read-only** Data/Symbol rate information is provided.

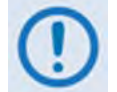

**When Sub-Mux is ON, the Data Rate information on the bottom line of this display is replaced by Composite Rate information.**

## 5.2.1.4.1 CONFIG:  $Rx \rightarrow Rx-IF$

```
Acquisition Sweep Range = +/- 032 kHz 
     Spectrum Invert=Off (Off,On) ()
```
Use the ◄ ►arrow keys to select **Acquisition Sweep Range** or **Spectrum Invert** (available options are shown in parentheses).

The **Acquisition Sweep Range** value determines the amount of frequency uncertainty the demodulator will sweep over in order to find and lock to an incoming carrier. When operating at low bit rates, large values of sweep range (compared to the data rate) cause excessively long acquisition times. **For example**, when selecting ±32 kHz with a data rate of 2.4 kbps, BPSK will result in an average acquisition time of around 3 minutes.

Use the ▲▼ arrow keys to edit the setting in 10 kHz increments, and then press **ENTER**. The Rx symbol rate determines the Sweep Range limits:

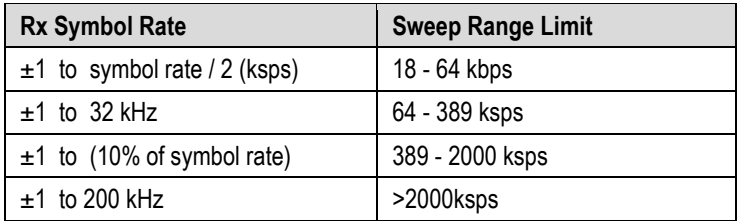

Use the ▲▼ arrow keys to set **Spectrum Invert** as **Off** or **On**, and then press **ENTER**.

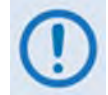

**SPECTRUM INVERT should normally be in the OFF position. When in the ON position, the Rx spectrum is inverted (which is the same as reversing the direction of phase rotation in the demodulator). When in BPSK mode, note that the demodulator will automatically synchronize to either the normal time-ordering of bits FEC codeword pairs, or the inverted ordering used by certain other manufacturers.**

### **5.2.1.4.2 CONFIG: Rx Freq (Frequency)**

```
Rx-IF Frequency: 0050.0000 MHz 
                                            (4 \rightarrow 2)
```
To edit the Rx Frequency, use the < ► arrow keys to select a digit to edit, and then use the  $\blacktriangle$  ▼ arrow keys to change that digit. The available frequency ranges are 50-180 MHz, and 950-2000 MHz (L-Band) (**FAST option**). Press **ENTER** when done.

When you use the ODU menus to configure a LNB LO-frequency, this screen displays a second line of information (this example uses low-sided mix):

```
Rx-IF Frequency: 1200.0000 MHz 
(LO:12500 \text{ MHz} \quad \text{Sat}:13700.0000 \text{ MHz}) (
```
The Satellite frequency updates accordingly as the IF frequency is edited.

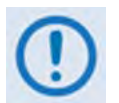

**Satellite frequency = LO ± IF frequency, where the sign is determined by the LO mix parameter:**

- **High-sided mix [–] (includes a spectral inversion);**
- **Low-sided mix [+].**

### 5.2.1.4.3 CONFIG:  $Rx \rightarrow FEC$

**Dec=Vit (Vit,Seq,TCM,TPC,LDPC,VFEC,ULL)**   $\text{Read-Solomon=Off}$  (Off, On)  $($ 

Use the ◄ ►arrow keys to select **Decoder** or **Reed-Solomon / Diff Encoder**, and then press **ENTER**.

**On the top line** –Use the **AV** arrow keys to select an available Decoder option (shown in parentheses), and then press **ENTER**. The choices are:

- **► None** (i.e., uncoded) **► Vit** (Viterbi)
	-
- **► TPC** (Turbo) **(Hardware option)**
- 
- **► Seq** (Sequential) **► TCM** (Trellis Coded Modulation) 8-PSK Rate 2/3 only **(FAST option)**
	- **► LDPC** (Low Density Parity Check) **(Hardware option)**

**► VFEC (VersaFEC Hardware option)** **► ULL** (Ultra-Low Latency)  **(VersaFEC Hardware option)**

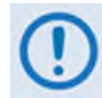

**1. If selecting None for the Encoder setting, the bottom line of the screen changes from Reed-Solomon to Diff Encoder (Differential Encoding).**

**2. The TPC (Turbo) and LDPC encoding selections display only when the optional** 

**TPC/LDPC Codec is installed.**

**3. The VFEC and ULL encoding selections display only when the optional VersaFEC Codec is installed.**

**On the bottom line** – When **Reed-Solomon** is selectable, use the ▲▼ arrow keys to select **On** or **Off**, and then press **ENTER**.

### **CONFIG: Rx FEC Reed-Solomon On**

**Reed-Solomon Decoding =IESS-310(219/201) (Standard(126/110), IESS-310(219/201))** (<sup>◆</sup>)

Use the ▲▼ arrow keys to select an available parameter, and then press **ENTER**. Depending on the Framing mode, possible selections are as follows:

- ► **IESS-310, open or closed network** 219/201
- ► **IBS or D&I** 126/112
- ► **EDMAC or EDMAC2, closed network** 200/180
- ► **IDR, open network** 225/205, 219/201 or 194/178
- ► **ESC++ or D&I++, closed network** 126/112
- ► **Unframed closed network:**
	- **Comtech standard** 220/200
		- **Legacy EF Data** 225/205, with V.35 scrambling

Otherwise, when **Diff Encoder** is selectable, use the ▲▼ arrow keys to select **On** or **Off**, and then press **ENTER**.

### **CONFIG: Rx FEC Diff Encoder On**

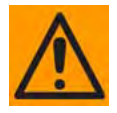

**When selecting Differential Decoding as OFF, there is no way for the modem to resolve the phase ambiguities associated with PSK modulations. For BPSK there is a 1 in 2 chance that the polarity of the data will be correct. In QPSK there is a 1 in 4 chance that the data will be correct.**

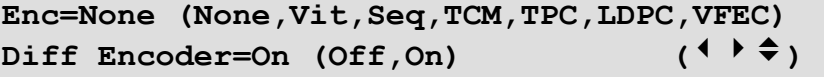

### **5.2.1.4.4 CONFIG: Rx Demod (Demodulation)**

```
Demod=QPSK (B,Q,OQ,8PSK,16QAM) 
FEC Rate=1/2 (1/2,3/4,7/8) ( ( ) \div \div )
```
Use the ◄ ►arrow keys to select **Demod** (top line) or **FEC Rate** (bottom line), and then press **ENTER**. Then, for either, use the ▲▼ arrow keys to select the setting. The Decoder type dictates the FEC Rate choices:

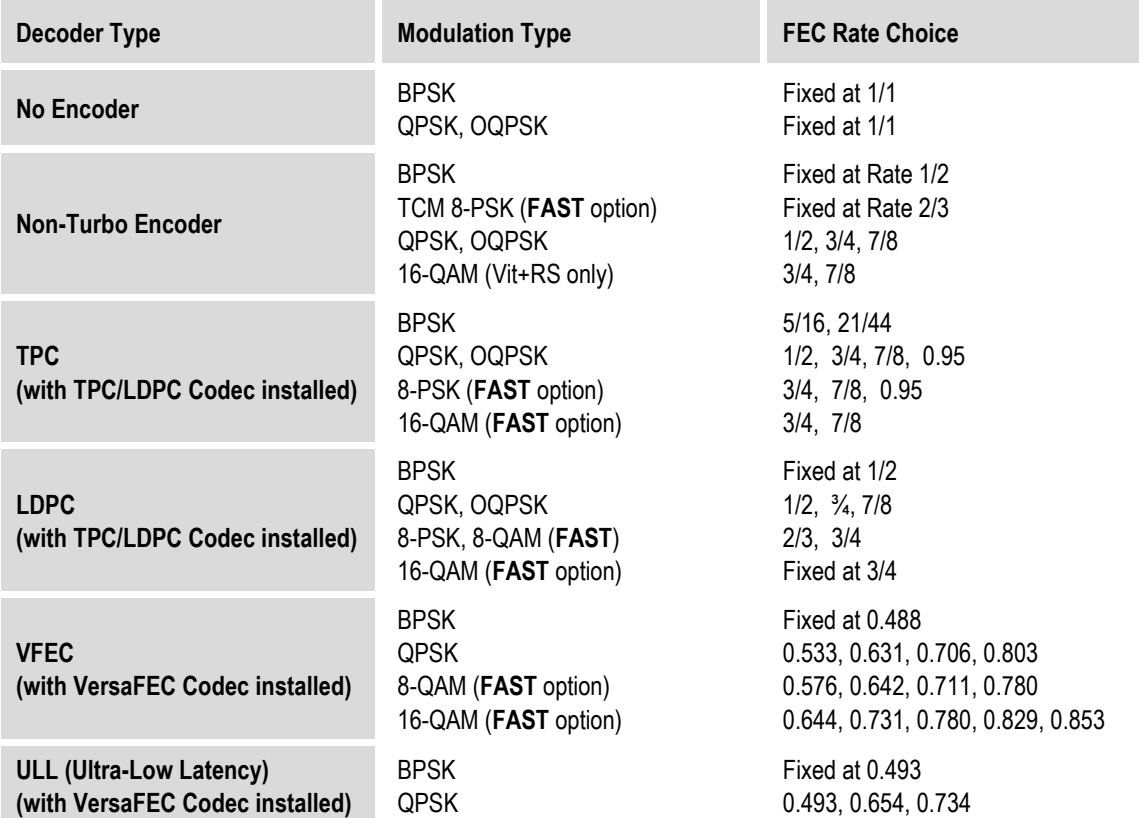

If selecting **TPC** from the FEC menu with TPC/LDPC Codec installed, the options appear as shown:

> **Demod=QPSK** (B, Q OQ, 8PSK, 16Q, 8QAM)<br> **FEC Rate=1/2** (1/2, 3/4, 7/8) (<sup>4</sup> → <del>4</del>) **FEC Rate=1/2 (1/2,3/4,7/8) ()**

If selecting **VFEC** from the FEC menu with VersaFEC Codec installed, the options appear as shown:

```
Demod=BPSK (B, Q, 8QAM, 16QAM) ( \uparrow \uparrow \hat{\div})FEC Rate=0.488 (Fixed)
```
If selecting **ULL** from the FEC menu with VersaFEC Codec installed, the options appear as shown:

```
Demod=BPSK (B,Q) () 
FEC Rate=0.493 (Fixed)
```
### 5.2.1.4.5 CONFIG:  $Rx \rightarrow Data$

```
Rx Data Rate Rx Sub-Mux 
 ()
```
Use the ◄ ►arrow keys to select **Rx Data Rate** or **Rx Sub-Mux**, and then press **ENTER**.

If **Rx Sub-Mux** is **ON**, this menu provides **read-only** IP Info Rate information on the bottom line, as shown:

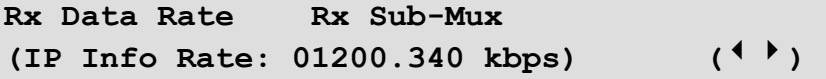

#### **CONFIG: Rx Data Rx Data Rate**

```
Rx Data Rate = 01544.000 kbps 
Data Invert=Off Clock Invert=Off (<sup>↓</sup> → <sup>↓</sup>)
```
Use the top line to edit the Rx Data Rate. The bottom line permits selection of the Data Inversion or the Clock Inversion features (added for compatibility with certain older equipment).

**On the top line** – To edit the **Rx Data Rate**, use the **E** arrow keys to select a digit to edit, and then use the ▲▼ arrow keys to change that digit. Press **ENTER** when done.

The maximum limits for the Rx Data Rate are 18kbps to 25Mbps. The actual minimum and maximum data rates are dependent on Framing mode, Interface type, Modulation type and FEC Code Rate. If you change any of the higher-priority parameters – causing the data rate to become invalid – the **Data Rate** adjusts automatically. The installed **FAST option(s) also** dictate the upper range of data rate.

When configuring for D&I or IDR framing or for G.703 interface type, the ▲▼ arrow keys scroll through only the available data rates. If you edit the data rate to 1920 kbps while in D&I framing, a message appears to indicate that E1 Fixed Channel Mode is implemented.

When G.703 is used, three auxiliary rates – 512, 1024, and 2048 kbps – are available as indicated by the word **AUX** appearing to the right of the decimal place (**for example, 00512.AUX kbps).**

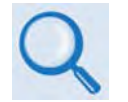

**AUX G.703 Data Rate Connectors Reference: Sect. 3.3.2.5 G.703 IDI (Insert Data In), DDO (Drop Data Out) Connectors in Chapter 3. REAR PANEL CONNECTORS AND PINOUTS.**

Note that, in QDI (Quad D&I) mode, these data rates are **read-only**! The data rate is the sum of the tributary rates for all ports, and you must the data rate via the QDI menu.

**On the bottom line** – To edit the **Data Invert** or **Clock Invert** operation: For either, use the ▲ ▼ arrow keys to select **On** or **Off**, and then press **ENTER**.

### **CONFIG: Rx Rx Data Rx Sub-Mux**

```
Rx Sub-Mux = Off (Off, On) 
    Ratio = 1/9 (IP/Synchronous) (<sup>{</sup> \rightarrow \div<sub>0</sub>}
```
Use the ▲▼ arrow keys to select the desired ratio, and then press **ENTER**. There are a total of 34 ratio options available:

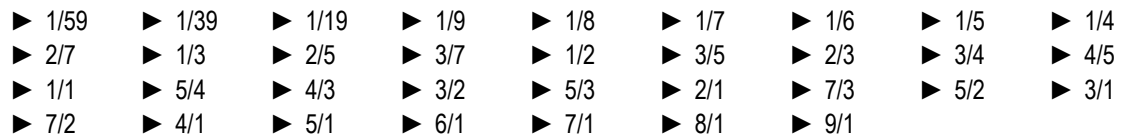

### 5.2.1.4.6 CONFIG:  $Rx \rightarrow$  Symb (IP-ACM Mode Only)

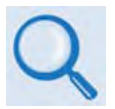

**Chapter 17. ADAPTIVE CODING AND MODULATION (ACM)**

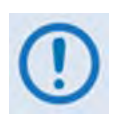

**VersaFEC ACM requires the correct hardware module (PL-0000264) to be installed in the unit, Version 1.4.0 (or higher) firmware, and the appropriate FAST code for the maximum operating symbol rate.**

```
RxSymbolRate = 01000.000 ksps (ACM Mode) 
Data Invert=Off Clock Invert=Off (<sup>↓</sup> → <sup>→</sup>)
```
Note that the use of IP-ACM is a fundamental departure from the way you would typically configure the modem. When **IP-ACM** mode is active, the **CONFIG: Rx** menu changes the **Data** option to **Symb**.

**On the top line** – To edit the **Rx Symbol Rate**, use the <**►**arrow keys to select a digit to edit, and then use the ▲▼ arrow keys to change that digit. Press **ENTER** when done. Note that asymmetric operation is supported – transmit and receive symbol rates do not have to be equal.

**On the bottom line** – To set the Data Invert or Clock Invert operation: For either, use the **A**▼ arrow keys to select **On** or **Off**, and then press **ENTER**.

### **5.2.1.4.7 CONFIG: Rx Descram (Descrambler)**

```
Rx Descrambler = IESS (Normal,IESS,Off) 
     IESS-315 V.35 Scrambler ()
```
Use the ▲▼ arrow keys to select **Normal**, **IESS**, or **Off**, and then press **ENTER**.

The modem automatically selects the actual scrambler used for **Normal**, depending on the exact operating mode:

- If framing = IBS/D&I, the IESS-309 scrambler is used.
- If Reed-Solomon is on but IBS/D&I is off, its frame synchronous scrambler is used per IESS-310, App. H. An exception to this is legacy EF Data Reed-Solomon, which uses a proprietary modified V.35 scrambler instead.
- If framing = EDMAC/2/3 and Reed-Solomon is off, its frame synchronous scrambler is used.
- If configured for TPC (Turbo) encoding and all of the above settings are off, the TPC frame scrambler is used except for 8-QAM. For CDM-570 compatibility, TPC with 8-QAM uses the V.35 scrambler.
- ITU V.35 scrambler (Intelsat variant) is the default scrambler when all of the above settings are off.

When selecting **IESS**, the default ITU V.35 scrambler specified in IESS-315 takes priority over all "normal" scramblers and is used instead. Therefore, for many operating modes, the two scrambler choices are redundant.

When using TPC and Carrier-in-Carrier simultaneously, the IESS-315 (V.35) scrambler is the only permitted choice.

### **5.2.1.4.8 CONFIG: Rx Eq (Equalizer)**

```
Rx Equalizer: 
        Disabled (Enable, Disable) (<sup>◆</sup>)
```
Use the ▲▼ arrow keys to select **Enable** or **Disable**, and then press **ENTER**. The integrated 5-tap adaptive equalizer can compensate for:

- Amplitude slope and variation over the symbol bandwidth.
- Non-linear group delay variation over the symbol bandwidth.

It is particularly useful at higher symbol rates (up to 12.5 Msymbols/second) in situations with long cable runs between equipment (downconverter and modem, for example).

The Eb/No estimate is performed after the adaptive equalizer block, which provides an easy way to determine if the equalizer is providing any benefit. If the equalizer is first turned off, the Eb/No may be viewed on the monitor screen. The equalizer is then turned on, and the Eb/No viewed on the monitor screen to determine any improvement.

### **5.2.1.4.9 CONFIG: Rx → EbNo**

```
Receive EbNo Alarm Point = 02.0 dB 
                                    (4 + 7)
```
To edit the EbNo Alarm Point, use the < ► arrow keys to select a digit to edit, and then use the ▲▼ arrow keys to change that digit. The permitted range is from 00.1 to 16.0 dB. Press **ENTER** when done.

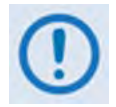

**If the Rx Eb/No falls below this value and the fault is NOT masked, a receive traffic fault will be generated.**

## **5.2.1.5 CONFIG: Clocks**

```
Clocking: TxClock RxBuffer/Clock 
Clock-Ext Freq-Ref Int-Ref-Adjust ()
```
Use the ◄ ►arrow keys to select **TxClock**, **RxBuffer/Clock**, **Clock-Ext, Freq-Ref**, or **Int-Ref-Adjust**, and then press **ENTER**.

#### **5.2.1.5.1 CONFIG: Clocks Tx Clock**

```
Transmit Clock = Internal(SCT) 
(Int(SCT),TxTerr(TT),RxLoop, ETTSTRxS) ()
```
Use the **AV** arrow keys to select from the choices shown in parentheses, and then press **ENTER**. Note the following:

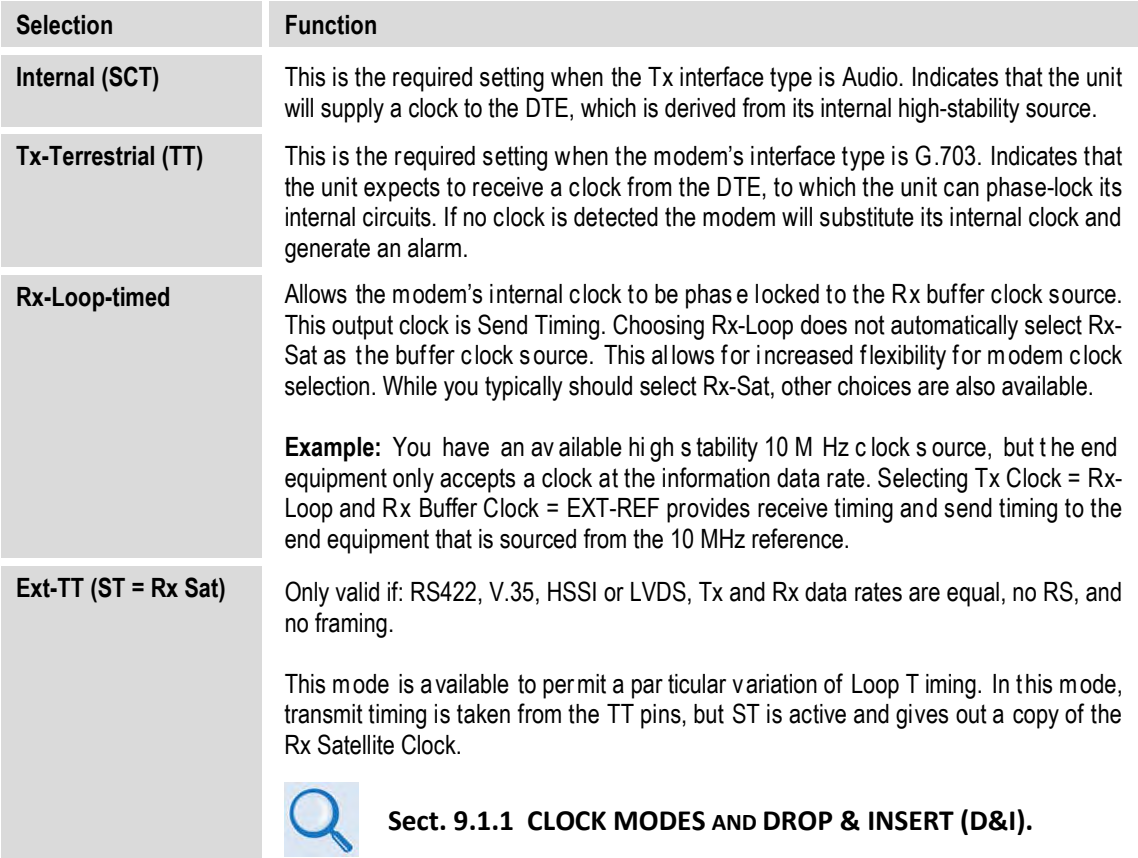

### **5.2.1.5.2 CONFIG: Clocks Rx Buffer/Clock**

```
Clk=Rx-Sat (Rx-Sat,TxTerr,Int(SCT),Ins) 
Buffer-Size = 00016bytes(00002ms) Center
```
Use the ◄ ►arrow keys to set the **Rx Clock** (top line) or the **Buffer-Size** (bottom line).

**On the top line** – To set the **Rx Clock**, use the ▲▼ arrow keys to select **Rx-Sat**, **Tx-Terr**, **Int (SCT)**, or **Ins**, and then press **ENTER**. Note the following:

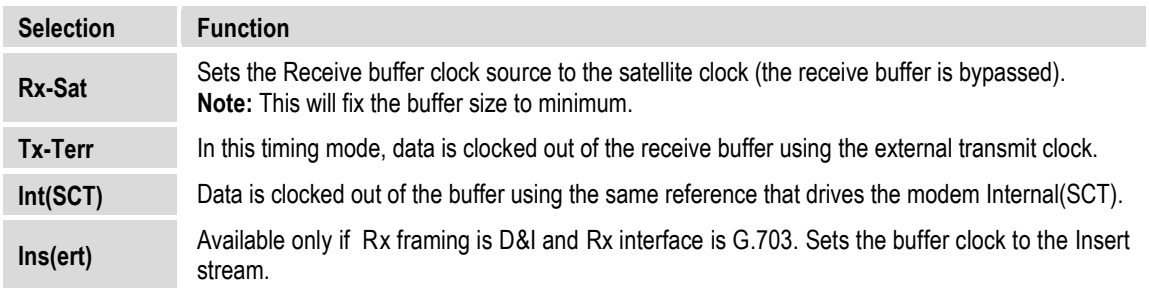

**On the bottom line** – To set the **Buffer-Size**, use the < ► arrow keys to select a digit to edit, and then use the ▲▼ arrow keys to change that digit. Press **ENTER** when done.

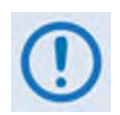

**Buffer Size indicates the size in bytes (and size in milliseconds) of the Plesiochronous / Doppler Buffer. The minimum buffer size and step size are usually the same, and are dictated by the following rules:**

#### **If Framing is D&I or D&I++: Otherwise:**

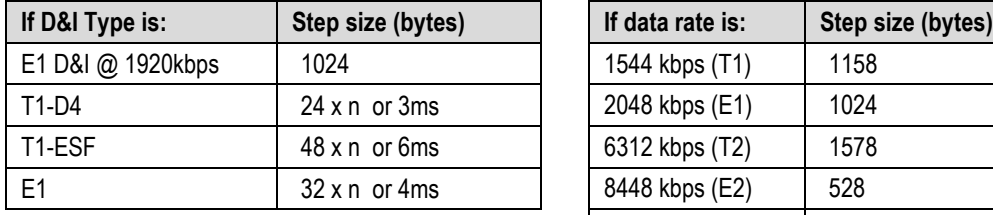

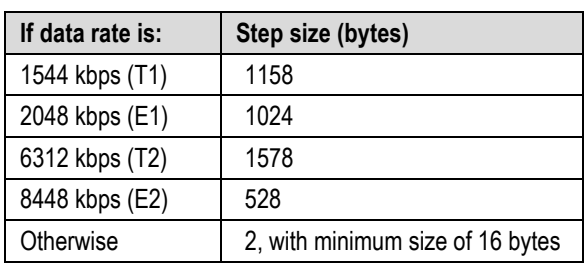

### **CONFIG: Clocks Rx Buffer/Clock Center**

Selecting **Center** displays the following screen:

```
Press ENTER to Center the Buffer 
otherwise, press CLEAR
```
Press **ENTER** or **CLEAR** as instructed.

## **5.2.1.5.3 CONFIG: Clocks Clk-Ext (G.703 Clock Extension)**

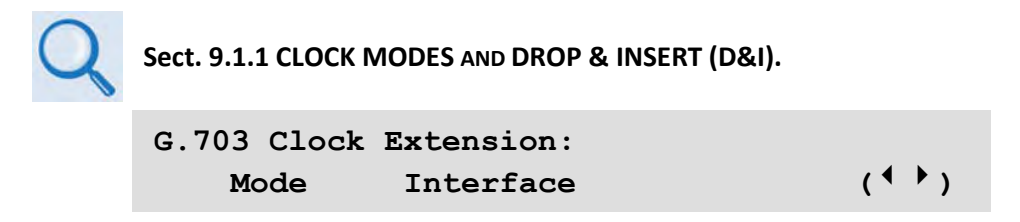

Use the ◄ ►arrow keys to select **Mode** or **Interface**, and then press **ENTER.**

### **CONFIG: Clocks Clk-Ext Mode**

```
G.703 Clock Extension Mode: RxEnable 
   (None, TxLock, RxEnable) (\frac{1}{2})
```
Use the ▲▼ arrow keys to select **None**, **TxLock**, or **RxEnable**, and then press **ENTER**. Note the following:

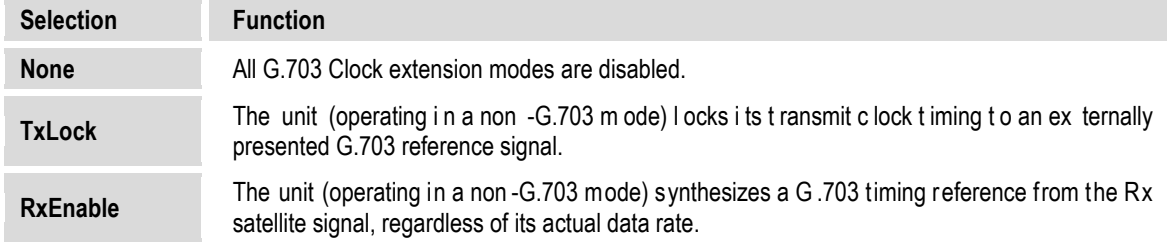

## **CONFIG: Clocks Clk-Ext Interface**

**G.703 Clock Extension: Interface: T1** (T1, E1−B, E1−U)  $($ ↓↓)

When selecting **TxLock** as the mode, the transmit timing of the unit locks to the timing presented of the interface type selected here.

When selecting **RxEnable** as the mode, the unit generates a timing signal of the interface type selected here.

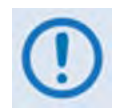

**The two interface types do not need to be the same for a particular link. For example, if it is required to generate an E1 reference signal at the remote site, but at the local end only a T1 reference signal is available, this is supported.**

## **5.2.1.5.4 CONFIG: Clocks Freq-Ref**

```
Frequency Reference: Internal 
(Internal(with O/P),1,2,5,10MHz) ()
```
Use the ▲▼ arrow keys to select one of the two internal reference modes – **Internal** and **Internal (with Output)** – and then press **ENTER**.

**Internal (with Output)** mode uses the internal reference as an output on the rear panel **Ext Ref In/Out** BNC connector. This mode is useful if a user wishes to use a single frequency reference for both the modem and another piece of equipment in the system. When selecting this mode, an amber LED adjacent to the connector illuminates to alert you that the connector, normally used as input, now has an output signal present.

## **5.2.1.5.5 CONFIG: Clocks Int-Ref-Adjust**

```
Internal Hi-Stability 10MHz Reference 
    Fine Adjust: +048 (+/-999) (<sup>4</sup> \rightarrow \rightarrow)
```
Very fine adjustment of the Internal 10MHz Reference is possible when selecting the Internal 10 MHz Reference. The adjustment value is retained in EEPROM memory, and is therefore not lost when the NVram memory is cleared.

Use the  $\blacktriangleleft\blacktriangleright$  arrow keys to select a digit to edit, and then use the  $\blacktriangleleft\blacktriangleright$  arrow keys to change that digit. Press **ENTER** when done.

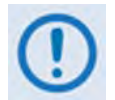

**Changes made to the adjust value are executed immediately upon entry, not after pressing the ENTER key.** 

### **5.2.1.6 CONFIG: D&I (Drop & Insert)**

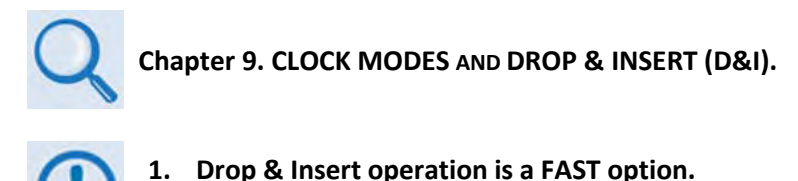

**2. D&I (Drop & Insert) is not available when IP-ACM mode is selected.**

If D&I has not been selected, this menu displays as shown:

**Drp-Type= N/A Chan/TS Loop=Y (Y/N)**   $Ins-Type = N/A$  Chan/TS (<sup>4</sup>  $\rightarrow$   $\rightarrow$ )

If you configure the modem for Quad Drop and Insert (QDI), then a different menu displays – see **Sect. [5.2.1.6.4](#page-135-0)**.

For one-port D&I, the menu displays as shown:

**Drp-Type= T1-D4** Chan/TS Loop=Y  $(Y/N)$ <br>Ins-Type= T1-D4 Chan/TS  $($   $\uparrow \uparrow \hat{\uparrow}$   $)$ **Ins-Type= T1-D4 Chan/TS ()** 

**On the top line** – Use the ◄ ►arrow keys to select the **Drp-Type** (Drop-Type); its **Chan/TS** (Channel Timeslot); or the **Loop**.

**On the bottom line** – Select the **Ins-Type** (Insert-Type) or its **Chan/TS** (Channel Timeslot).

For any of these selections, press **ENTER** to continue on to that selection's submenu branch, and then use the  $\blacktriangle \blacktriangledown$  arrow keys to individually edit those parameters.

### **5.2.1.6.1 CONFIG: D&I Loop**

Selecting **Loop** ties **Drop Data Out (DDO)** to **Insert Data Input (IDI)** without having to externally connect cables to these ports. Use the ▲▼ arrow keys to select **Y**(es) or **N**(o) for the **Loop** feature.

## **5.2.1.6.2 CONFIG: D&I Drp-Type or Ins-Type**

The Drop-Types and Insert-Types are:

**► T1- D4 ► T1 – ESF ► E1 – CCS ► E1 – CAS**

Use the ▲▼ arrow keys to select the desired Drop-Type and Insert-Type. To edit the Channel Timeslots (**Chan/TS**) for either Drop or Insert, press **ENTER** to display the screens featured in the next sections.

### **5.2.1.6.3 CONFIG: D&I (Drop or Insert) Chan/TS (Channel Timeslots)**

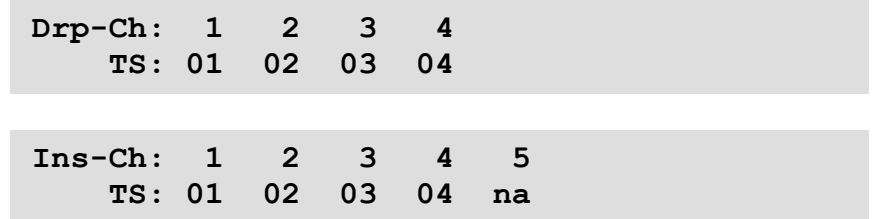

For the Drop-Type or Insert-Type Channel Timeslots, use the ◀ ► arrow keys to select the Channel to edit, and then use the ▲▼ arrow keys to edit that timeslot's value. Press **ENTER** when done.

The number of available Channels depends on the data rate:

- If the data rate is 1920 kbps and the framing is D&I, then only the E1 formats are available and the **Chan/TS** menus are disabled. This is the 'Fixed Channel Mode' where all timeslots are allocated in order. D&I++ does not have 'Fixed Channel Mode'.
- If the framing is D&I and Drop/Insert Type is E1-CAS, Timeslot 16 is used solely for CAS signaling and therefore may not be allocated for traffic data.

### <span id="page-135-0"></span>**5.2.1.6.4 CONFIG: Quad D&I (QDI)**

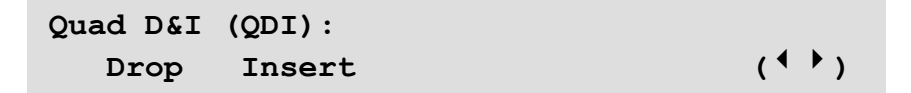

Use the ◄ ►arrow keys to select **Drop** or **Insert**, and then press **ENTER**.

#### **CONFIG: Quad D&I (QDI) Drop or Insert**

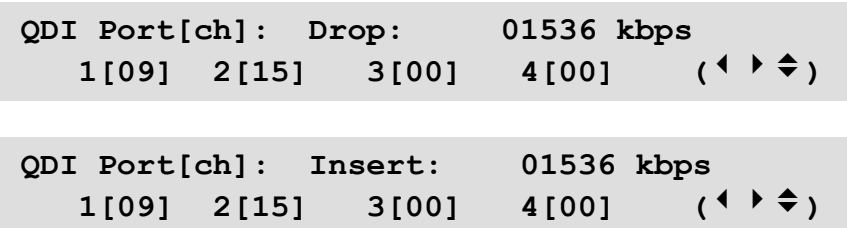

The Drop or Insert submenus show information for all four ports of the Drop or Insert sides, and the cumulative Tx or Rx data rates.

#### **Typical for either submenu:**

Each port may be allocated between 0 and 32 channels, accumulating to no less than one channel and no more than 32 channels.

Use the  $\blacktriangle$  ► arrow keys to select the port to edit, and then use the  $\blacktriangle$   $\blacktriangledown$  arrow keys to edit the number of channels for that port. The cumulative data rate calculates and displays as you edit the number of channels.

After pressing **ENTER**, a submenu appears based on the port that the cursor had been on (where #X is the tributary port number):

**QDI Drp-Ch: 1 2 3 4 5 6 7 8 > Port#X TS: 01 02 03 04 11 12 13 14 QDI Ins-Ch: 1 2 3 4 5 6 7 8 > Port#X TS: 01 02 03 04 11 12 13 14** 

Each display can only show up to eight channels. A **>** character displays at the top right-hand side of either screen to indicate that there are more channels to view beyond Channel 8 (as shown in the preceding examples). Use the ► arrow key to scroll further to more channels.

Use the  $\blacktriangle$  ► arrow keys to select a timeslot, and then use the  $\blacktriangle$  ▼ arrow keys to edit that timeslot value. Press **ENTER** when done.

### **5.2.1.7 CONFIG: A CM ( Adaptive Coding and M odulation) ( IP-ACM M ode Only)**

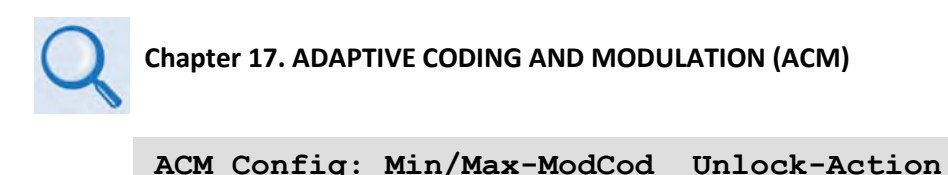

Target-EbNo-Margin (<sup>4</sup>)

Use the ◄ ►arrow keys to select **Min/Max-ModCod**, **Unlock-Action**, or **Target-EbNo-Margin**, and then press **ENTER**.

#### **5.2.1.7.1 CONFIG: ACM Min/Max-ModCod**

**Min Modcod: 00 (B 0.488 0.488 bps/Hz) Max Modcod: 00 (B 0.488 0.488 bps/Hz)** 

Use the  $\blacktriangleleft \blacktriangleright$  arrow keys to select the Min(imum) or Max(imum) ModCod range setting. Then, use the ▲▼ arrow keys to define the range of ModCods (**00** through **11)** over which the system will operate. Press **ENTER** when done.

ModCod **00** is BPSK Rate 0.488 (0.49 bps/Hz), while ModCod **11** is 16-QAM Rate 0.853 (3.41bps/Hz).

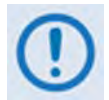

**If you wishes to constrain the system to run at a fixed ModCod, set the Min and Max ModCod values to be equal.**

**The value of Max ModCod may be limited by other FAST codes installed. For example, suppose the 4100 ksps FAST option is installed, and the symbol rate set to 4100 ksps, the theoretical maximum data rate would be 14 Mbps at ModCod 11. However, if CnC is being used, with a 10 Mbps FAST limit the ACM Max ModCod will be limited to ModCod 7, or 9.6 Mbps.**

### **5.2.1.7.2 CONFIG: ACM Unlock-Action**

```
When distant-end demod loses lock: 
Go to min Tx ModCod (Maintain,Min) (→)
```
Use this submenu to establish the desired action when the remote demod loses lock. This is important, as the ACM system depends on the feedback of the SNR metric from the remote demod to determine the optimum ModCod. Use the ▲▼ arrow keys to select **Go to min Tx ModCod** (recommended) or **Maintain Tx ModCod**, and then press **ENTER**.

## **5.2.1.7.3 CONFIG: ACM Target-EbNo-Margin**

```
Target Eb/No Margin = 1.0 dB (0.0 – 4.5) 
(\hat{\div})
```
Use the ▲▼ arrow keys to select a margin value from **0.0** to **4.5** dB, in 0.5 dB increments. Press **ENTER** when done.

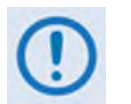

**The ACM system is designed to switch based on thresholds that correspond to a BER of 5 x 10-8 for each ModCod. However, in order to prevent oscillation around two ModCods at this exact value, 0.3 dB of hysteresis has been added.**

## **5.2.1.8 CONFIG: CnC**

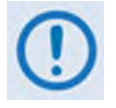

**CnC operation requires installation of the DoubleTalk Carrier-in-Carrier module. In addition to installing the CnC module, you needs to purchase one of several available FAST options to provide capability to a maximum of 25Mbps.**

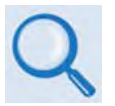

- *1.* **Chapter 10. DoubleTalk Carrier-in-Carrier OPTION**
- *2.* **For more information about purchasing FAST options:**
	- **Sect. 5.2.8 SELECT: FAST menus**
	- **Sect. 1.3.10 Fully Accessible System Topology (FAST)**
	- **Appendix C. FAST ACTIVATION PROCEDURE**

```
Carrier in Carrier: Mode Freq-Offset 
Search-Delay PMSI-control ()
```
Use the ◄ ►arrow keys to select **Mode**, **Freq-Offset**, **Search-Dela**y, or **PMSI-control,** and then press **ENTER**.

#### **5.2.1.8.1 CONFIG: CnC Mode**

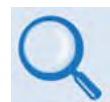

**See Sect. 10.6 Carrier-in-Carrier Automatic Power Control (CnC-APC) in Chapter 10. DoubleTalk Carrier-in-Carrier OPTION for complete details about, and setup of, the CnC-APC feature.**

**CnC Mode: APC,Side A,C-band (Off, On, APC)**  Activate? N(Y,N) APC is not active  $($ <sup>{</sup>  $\rightarrow$   $\rightarrow$   $)$ 

**On the top line** – Use the **AV** arrow keys to select the appropriate CnC operating mode. Available selections are:

- **Off On (normal) APC,Side A,C-band**
- **APC,Side A,X-band APC,Side A,Ku-band APC,Side A,Ka-band**
- **APC,Side B,C-band APC,Side B,X-band APC,Side B,Ku-band**
- **APC,Side B,Ka-band**

With no CnC module (card) installed, CnC Mode is '**Off**', this menu is inaccessible, and the **CONFIG: CnC → Mode** screen appears as shown:

**CnC Mode: Off (Off, On, APC)**  Card not installed  $($ 

### **5.2.1.8.2 CONFIG: CnC CONFIG: CnC Freq-Offset**

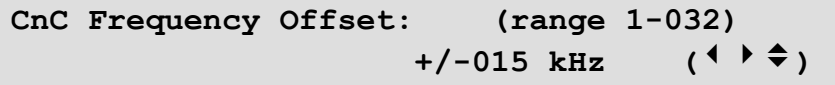

Use this menu to enter the maximum expected frequency offset between the outbound interferer and the desired inbound. It normally corresponds to the demod acquisition range.

Use the ▲▼ arrow keys to edit the CnC Frequency Offset value, and then press **ENTER**. The upper limit of Frequency Offset is determined by the Rx symbol rate:

• Below 64 ksymbols/sec:  $\pm 1$  to  $\pm$  (Rs/2) kHz, where:

**Rs=symbol rate in ksymbols/sec**

- Between 64 and 389 ksymbols/sec:  $\pm$  1 up to a maximum of  $\pm$  32kHz
- Above 389 ksymbols/sec:  $\pm 1$  to  $\pm$  (0.1Rs) kHz, up to a maximum of  $\pm$  200 kHz

This range is pre-calculated and displayed in parentheses for reference.

#### **5.2.1.8.3 CONFIG: CnC Search-Delay**

**CnC Search Delay: (range 0-330ms) Min:** 010 ms **Max:** 290 ms  $($ **<sup>4</sup>**  $)$   $\div$   $\div$ 

To reduce the time taken for the CnC algorithm to converge, you may apply restrictions to the range of delay used by the search. During initial link testing, it should be set to 240 ms (min) and 300 ms (max). Once CnC has found the exact delay, the value can be further reduced but care should be taken to allow sufficient range to accommodate changes in path delay due to Doppler.

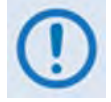

**If CnC is being bench-tested with two units in a back-to-back configuration, the minimum delay should be set to 0 ms, and the maximum to 20 ms. This takes into account the lack of satellite delay.**

To edit the **Min** or **Max** delay, use the ◀ ► arrow keys to select a digit to edit, and then use the ▲▼ arrow keys to change that digit. Press **ENTER** when done.

### **5.2.1.8.4 CONFIG: CnC PMSI-Control**

**CnC PMSI Mode: Idle**  (Idle, Redundancy, Talk, Listen) (<sup>◆</sup>)

The **Pre-Mapped Symbol Interface (PMSI)** is an RS-485 multi-drop bus system where one device transmits and all other devices on the multi-drop bus are configured to receive. Its function, as associated with DoubleTalk Carrier-in-Carrier, permits the modulator in a selected unit to provide a direct copy of its output (the outbound interferer) to one or many other modems. The other modem(s) may then choose to take the PMSI signal and use it for its own CnC reference. This applies to 1:1 and 1:N systems, and to certain other configurations.

In order to use this mode of operation, you must connect the appropriate cable to the PMSI connector on the rear panel of each modem:

- **For 1:N multi-drop applications** Use Comtech EF Data cable P/N CA-0000275;
- **For 1:1 applications** Use Comtech EF Data cable P/N CA-0000276.

Contact Comtech EF Data Customer Service for further details about either cable.

Use the ▲▼ arrow keys to select the desired PMSI control configuration, and then press **ENTER**. Note the following:

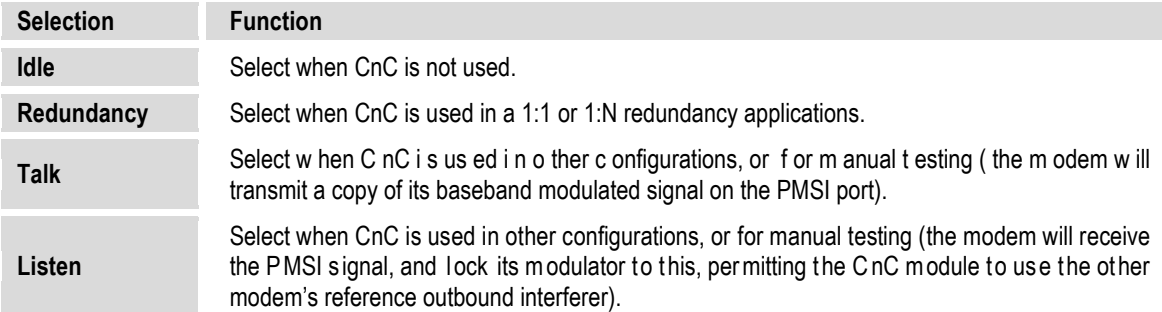

### **5.2.1.9 CONFIG: EDMAC**

**Chapter 11. EDMAC CHANNEL**

```
EDMAC Mode= Idle (Idle,Master,Slave) 
                              (
```
**E**mbedded **D**istant-end **M**onitor **A**nd **C**ontrol (**EDMAC**) is a Comtech-proprietary framing that permits communication access to the distant-end modem. In order to edit the EDMAC mode, the framing must be set for EDMAC, EDMAC-2, EDMAC-3, or D&I++.

```
EDMAC Mode= Master (Idle,Master,Slave) 
EDMAC Address= 0020 ()
```
Use the ▲▼ arrow keys to select the mode as **Idle**, **Master**, or **Slave**, and then press **ENTER**.

If the mode is **Master** or **Slave**, the bottom line shows an address. To edit the address, use the ◄ ►arrow keys to select a digit to edit, and then use the ▲▼ arrow keys to change that digit. Press **ENTER** when done. Note the following:

- An EDMAC Master is a modem that is local to the M&C computer, and which passes messages, via the overhead, to a distant-end modem. The Master address always ends in **'0'**.
- An EDMAC Slave is a modem that is not local to the M&C computer. It is at the 'distant-end' of a satellite link. The Slave EDMAC address always ends in '**1'**. When configured as a **Slave**, reconfiguration is expected to be via the EDMAC link, and is therefore not permitted via the front panel or via serial remote control.

#### **5.2.1.10 CONFIG: Misc**

```
Misc: G.703-LineCode IDR-ESC HSSI RTS 
Audio-Vol HiRateESC WarmUp Stats MEO ()
```
Use the ◄ ►arrow keys to select **G.703-LineCode**, **IDR-ESC**, **HSSI, RTS, Audio-Vol**, **HiRateESC**, **WarmUp**, **Stats**, or **MEO** and then press **ENTER**.

### **5.2.1.10.1 CONFIG: Misc → G.703-LineCode (Ternary Code)**

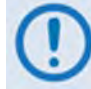

**Parameters are editable only when the Data Interface Type is G.703.**

**Tx G.703/DDO Code= AMI (AMI,B8ZS)**  Rx G.703/IDI Code= AMI (AMI, B8ZS)  $($ <sup>{</sup>  $\rightarrow$   $\rightarrow$   $)$ 

The choices displayed here depend on the selected G.703 interface type. Use the  $\blacktriangleleft$   $\blacktriangleright$  arrow keys to select either the G.703 Tx or Rx Ternary Code, and then use the ▲▼ arrow keys to select the desired code. Press **ENTER** when done. The available choices are as follows:

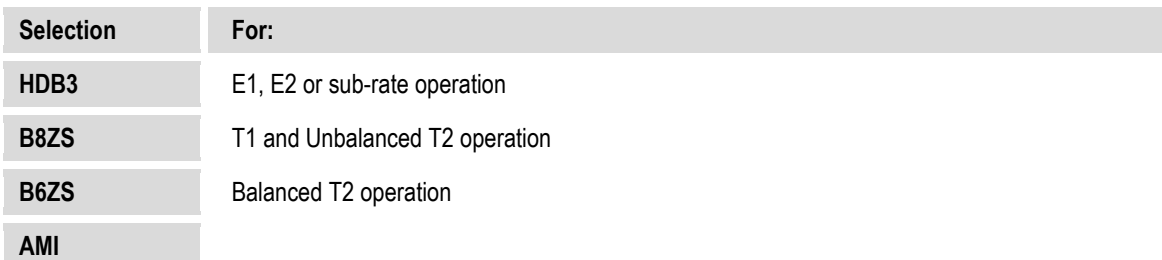

#### **5.2.1.10.2 CONFIG: Misc IDR-ESC**

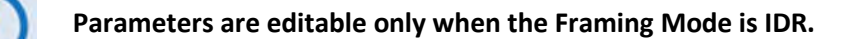

**IDR-ESC-Type Tx:64k Data (64kData,Audio)**   $Rx:64k$  Data  $(4 \cdot )$ 

Use this menu to determine if the 64 kbps channel in the IDR Engineering Service Channel (ESC) overhead, normally reserved for the two 32 kbps ADPCM audio channels, should instead carry user data. The rear panel Overhead connector provides the appropriate EIA-422 interface for this option.

Use the  $\blacktriangle \blacktriangleright$  arrow keys to select the parameter to edit, and then use the  $\blacktriangle \blacktriangledown$  arrow keys to select its setting. Press **ENTER** when done.

### **5.2.1.10.3 CONFIG: Misc → HSSI**

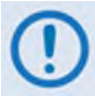

**This control setting is applicable only when the Data Interface Type is HSSI.**

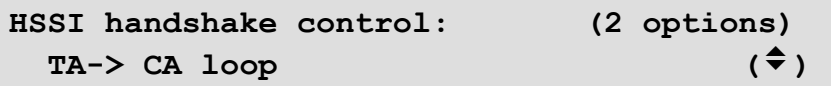

Use the ▲▼ arrow keys to select HSSI handshake control as **TA -> CA loop, RR cntl CA,** or **TA cntl Tx**, and then press **ENTER**.

### **5.2.1.10.4 CONFIG: Misc → RTS**

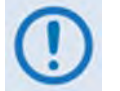

**This control setting is effective only when the Data Interface is set for RS-422 or V.35.**

```
RTS/CTS operation: (3 options) 
  Loop, RTS controls Tx-out ()
```
Use the ▲▼ arrow keys to set the RTS/CTS control, and then press **ENTER**. The available choices are as follows:

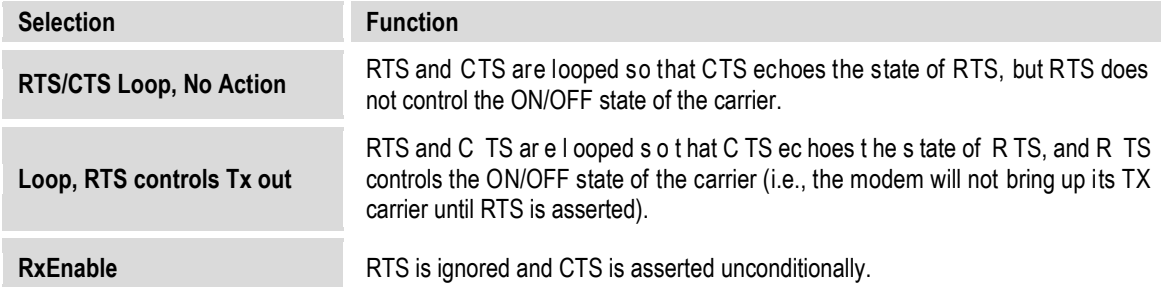

#### **5.2.1.10.5 CONFIG: Misc Audio-Vol (ADPCM Audio Volumes)**

ADPCM  $Tx1 = +0$  dB  $Tx2 = -2$  dB Volumes:  $Rx1 = +2 dB$   $Rx2 = -4 dB$   $(1 + \frac{1}{2})$ 

Use this menu to adjust the gain (or volume) of the audio ESC circuits for both Transmit (Tx) and Receive (Rx). Use the  $\blacktriangle \blacktriangleright$  arrow keys to select the volume to edit, and then use the  $\blacktriangle \blacktriangleright$  arrow
keys to change the value. The permitted range of the volumes is –6 dB to +8 dB, in 2 dB steps. Press **ENTER** when done.

# **5.2.1.10.6 CONFIG: Misc HiRateESC**

```
High-Rate-ESC=Off (Off,On) RS-232 
 2400 baud DataParityStop=8N1 (<sup>↓ )</sup> ↓)
```
The ESC (Engineering Service Channel) is determined by the framing type **(IBS, D&I,** or **ESC++)**  selected under **CONFIG: Mode.** The High Rate IBS (Engineering Service Channel) requires the Open Network **FAST** option. Both Tx and Rx Framing must be configured as **IBS** or **D&I** for this feature to be enabled. When enabled, the lower of the Tx or Rx primary data rate limits the maximum baud rate, in accordance with the following table:

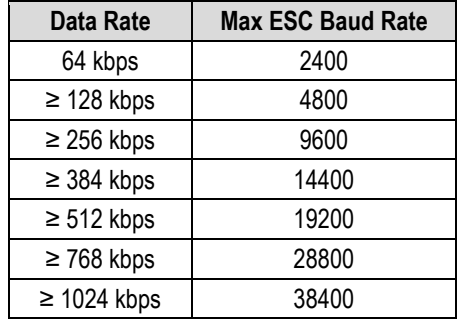

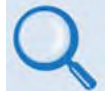

### **Chapter 14. OPEN NETWORK OPERATIONS**

ESC++ is available as standard. Both Tx and Rx framing must be set to ESC++. When enabled, the lower of the Tx or Rx primary data rate limits the maximum baud rate, in accordance with the following table:

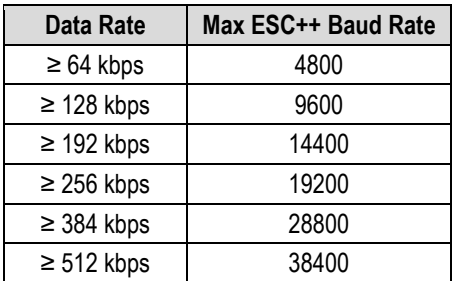

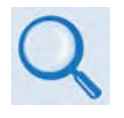

**Chapter 12. ESC++**

Use the  $\blacktriangle \blacktriangleright$  arrow keys to select the parameter to edit, and then use the  $\blacktriangle \blacktriangleright$  arrow keys to select its setting. The available choices are as follows:

- ► High-Rate-Esc operation as **On** or **Off.**
- ► **RS-232** or **RS-485.**
- ► Baud rate (range depends on other configuration parameters, previously noted).
- ► Character format (number of data bits, parity, number of stop bits): **8N1** (8-None-1), **7E2**  (7-Even-2) or **7O2** (7-Odd-2).

Press **ENTER** when done.

### **5.2.1.10.7 CONFIG: Misc → Warm-Up**

```
High-Stab Reference Warm-Up Delay: 
 Enabled (None, Enable) (◆)
```
The High-Stability Reference Module contains an oven for its crystal. During the short time it takes for the oven and crystal to come up to temperature, frequency accuracy is not guaranteed.

Use this menu to select a Warm-up Delay that executes upon power-up. This delay is calculated by the modem and is based on temperature and the amount of time the unit was turned off. This is much more important at L-Band (950-2000 MHz) than at 50-180 MHz, where the 10 MHz reference may also be used for RF conversion equipment.

Once this feature is enabled and the modem is powered up, a Warm-Up Delay Countdown is activated during which time the Tx is suppressed. This countdown displays in decremented fashion as shown in this example:

> **Comtech CDM-625 Advanced Satellite Modem High-Stability Ref warming up: 045 sec**

Press the **CLEAR** key to bypass this warm-up period as needed.

### <span id="page-145-0"></span>**5.2.1.10.8 CONFIG: Misc Stats (Statistics)**

```
 Link Statistics Logging Interval: 
      10 minutes (00 to 90) (◆)
```
The Logging Interval is the period over which performance statistics are to be measured. Use the ▲▼ arrow keys either to set this interval as **00** to disable the feature (i.e., no logging), or to select a logging interval, in 10-minute increments, from **10** through **90** minutes. Press **ENTER** when done.

To view compiled Statistic logs, access the '**SELECT: Monitor Statistics**' menu (see **Sect. [5.2.2.8](#page-174-0)** for detailed information about viewing compiled Statistics data).

# **5.2.1.10.9 CONFIG: Misc MEO**

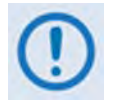

**MEO is non-functional when the optional CnC card is installed.**

CDM-625 Advanced Satellite Modems are configurable for continuous pairing as Primary and non-Primary Modems in an Antenna Handover System when the MEO (Medium Earth Orbit) feature is enabled.

Ethernet data traffic is transmitted and received via the Primary and Non-Primary CDM-625's four 10/100 Ethernet ports. The Antenna Handover signal received from the user-provided IF/RF switch determines which modem is the ONLINE or OFFLINE unit:

- The ONLINE unit transmits traffic only to the WAN side while, at the same time, the OFFLINE unit's Tx is muted.
- Both the ONLINE and OFFLINE units receive the satellite traffic, but only the ONLINE unit forwards traffic to the LAN side while the OFFLINE unit drops the packets.
- Any time a unit switches from the OFFLINE to ONLINE state, the traffic destined for the WAN is buffered, preconfigured in milliseconds (base modem **→** Antenna Handover delay).

With MEO **disabled**, the **CONFIG: Misc**  $\rightarrow$  **MEO** screen appears as follows:

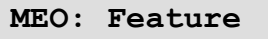

Press **ENTER** to access the MEO feature activation screen:

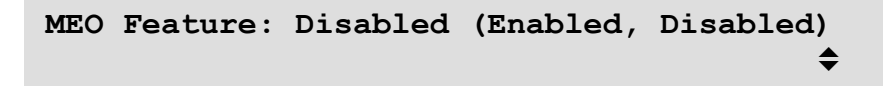

Use the ▲▼ arrow keys to select the MEO feature as **Disabled** or **Enabled**, and then press **ENTER**. Once the MEO feature is **enabled**, you are returned back to the MEO screen, only now the **Antenna Handover** function is visible and available for selection:

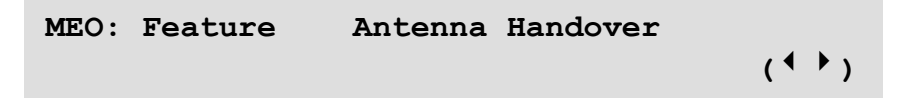

Use the ◄ ►arrow keys to select **Feature** or **Antenna Handover**, and then press **ENTER**.

### **5.2.1.10.9.1 CONFIG: Misc MEO Antenna Handover**

```
Antenna Handover: Enabled DPD = 00<br>Mode = Manual (1 )
Mode = Manual
```
Use the  $\blacktriangleleft$   $\blacktriangleright$  arrow keys to navigate to the proper line:

**First, on the top line** – Use the ◀ ► arrow keys to select the Antenna Handover operational control, and to set the DPD (Digital Pre-Distortion) limit.

- To set the Antenna Handover operation, use the ▲▼ arrow keys to select operation as **Enabled** or **Disabled**.
- To set a value for the DPD limit for this unit, use the ▲▼ arrow keys to select a DPD value from **-13** to (+)**13**.

**Next, on the bottom line** – Use the **A**▼ arrow keys to set the Antenna Handover switching mode as **Manual** or **Auto**.

Press **ENTER** when done.

### **5.2.1.11 CONFIG: Mask**

The Mask submenus allow you to selectively mask (ignore) or make active various alarms and traffic conditions that are monitored by the modem.

```
Alarm Masks: AIS Buffer Ref RxIF TxClk 
  TxSat RxSat Terr ROp BUC LNB CEX ()
```
Use the ◄ ►arrow keys to select **AIS**, **Buffer**, **Ref**, **RxIF**, **TxClk**, **TxSat**, **RxSat**, **Terr**, **ROp**, **BUC**, **LNB** and **CEX**, and then press **ENTER**.

### $5.2.1.11.1$  CONFIG: Mask  $\rightarrow$  AIS

AIS: Tx-Terr-AIS = Masked (Active, Mask)<br>Rx-Sat-AIS = Active (<sup>1</sup> )  **Rx-Sat-AIS = Active ()** 

Use the ◄ ►arrow keys to select **Tx-Terr-AIS** or **Rx-Sat-AIS**, and then use the ▲▼ arrow keys to select either as **Active** or **Masked**. Press **ENTER** when done. Note the following:

• Selecting **Tx-Terr-AIS** as **Active** generates a fault whenever the modulator senses that the 'all ones' condition is present in the terrestrial data.

- Selecting **Rx-Sat-AIS** as **Active** generates a fault whenever the demodulator senses that the 'all ones' condition is present in the receive data.
- Typical for either, selecting **AIS** as **Masked** generates no alarms.

# **5.2.1.11.2 CONFIG: Mask → Buffer or Ref**

```
Buffer Slip Alarm = Active (Active,Mask) 
 Reference Alarms = Active ( ( ) \div \div )
```
Use the  $\blacktriangleleft$   $\blacktriangleright$  arrow keys to select Buffer Slip Alarm or Reference Alarms, and then typical for either use the ▲▼ arrow keys to select as **Active** or **Masked**. Press **ENTER** when done. Note the following:

• Selecting the Buffer Slip Alarm as **Active** generates a Buffer Slip fault in the Rx faults whenever the receive circuitry senses that the buffer is either underflowing or overflowing.

# $5.2.1.11.3$  CONFIG: Mask  $\rightarrow$  RxIF

```
RxIF Alarms: AGC=Active (Active,Mask) 
              EbNo=Masked (<sup>\uparrow</sup>)
```
Use the ◄ ►arrow keys to select **AGC** or **EbNo** and then, typical for either, use the ▲▼ arrow keys to select the alarms as **Active** or **Masked**. Press **ENTER** when done. Note the following:

- Selecting the AGC Rx IF Alarm as **Active** generates an **AGC fault** whenever the receive signal level exceeds –20 dBm (for the desired carrier).
- Selecting the EbNo Rx IF Alarm as **Active** generates an **Eb/No fault** whenever the demodulator sees the receive **Eb/No** fall below the pre-determined value.
- Typical for either, selecting the alarm as **Masked**, generates no alarms.

# **5.2.1.11.4 CONFIG: Mask → TxClk**

```
Tx Clock Alarm: = Masked (Active,Masked) 
(Valid in G.703 & Ext clock modes) (\hat{\div})
```
Use the ◄ ►arrow keys to select the Tx Clock Alarm as **Active** or **Masked**, and then press **ENTER**. Note the following:

• Selecting the Tx Clock Alarm as **Active** generates a Tx Traffic alarm if a G.703 interface is active and the input is lost or removed, or if selecting another interface type where the Tx Clock mode is External and the clock is lost or removed.

• Selecting the Tx Clock Alarm as **Masked** generates no alarm.

### **5.2.1.11.5 CONFIG: Mask TxSat (Satellite Tx Alarms)**

**Process Alarms from (Off,H/W,S/W) BWA1=Off BWA2=Off BWA3=S/W BWA4=H/W** 

To determine how the **Tx IDR** backward alarm inputs are to be used, the alarm may be disabled (**Off**); otherwise, an activated alarm may respond to a hardware input at **P5A (H/W)** or be software controlled by a receive fault on the modem **(S/W).**

Use the ◄ ►arrow keys to select which **Backward Alarm** is to be configured – **BWA1**, **BWA2**, **BWA3**, or **BWA4** – and then use the ▲▼ arrow keys to set that alarm as **Off**, **H/W**, or **S/W**. Press **ENTER** when done.

### **5.2.1.11.6 CONFIG: Mask RxSat (Satellite Rx Alarms)**

```
Process Alarms received from Satellite 
 BWA1=N BWA2=N BWA3=N BWA4=N (Yes,No)
```
Use the ◄ ►arrow keys to select which **Rx IDR** backward alarms are to be monitored – **BWA1**, **BWA2**, **BWA3**, or **BWA4 –** and then use the ▲▼ arrow keys to select **Yes** (to monitor) or **No** (to mask). Press **ENTER** when done.

# **5.2.1.11.7 CONFIG: Mask → Terr**

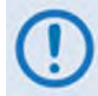

**These alarms are applicable only to D&I operation.**

**Terr-Alm: Tx= Active (Active,Mask)**   $Rx=$  Off (Off, Enabled) (<sup>4</sup>  $\rightarrow$   $\rightarrow$  )

Use the  $\blacktriangle$  ► arrow keys to select Terr-Alm **Tx** or **Rx** and then, typical for either, use the  $\blacktriangle$  ▼ arrow keys to set that alarm as **Active** or **Masked**. Press **ENTER** when done.

# **5.2.1.11.8 CONFIG: Mask ROp (RAN Optimization) (FUTURE)**

```
RAN Optimization Rx Alarm = Active 
    (Active,Masked) ()
```
Although selectable/viewable, this mask is reserved for the RAN Optimization option card which, at present, is **not supported**. It will be supported in a future release.

# $5.2.1.11.9$  CONFIG: Mask  $\rightarrow$  BUC

**Appendix F. CDM-625 ODU (TRANSCEIVER, BUC, LNB) OPERATION**

```
BUC alarm = Active (Active, Mask)<br>Attach to Tx alarm = No (Yes, No) (\leftrightarrow)
   Attach to Tx alarm = No
```
When using L-Band, a Block Up Converter (BUC) may be included in the system. A 'smart' BUC may be monitored and/or controlled via the modem via FSK (**F**requency-**S**hift **K**eying control). For a modem in a 1:1 redundancy setup, you must customize the fault indications for the physical setup.

# $5.2.1.11.10$  CONFIG: Mask  $\rightarrow$  LNB

**Appendix F. CDM-625 ODU (TRANSCEIVER, BUC, LNB) OPERATION**

```
LNB alarm = Active (Active,Mask) 
  Attach to Rx alarm = No (Yes, No) ( \uparrow \uparrow \uparrow )
```
When using L-Band, a Low-Noise Block Down Converter (LNB) may be included in the system. It cannot be monitored and/or controlled by the modem, except for the power supply values. For a modem in a 1:1 redundancy setup, you must customize the fault indications for the physical setup.

### **5.2.1.11.11 CONFIG: Mask CEX (G.703 Clock Extension mask)**

```
G.703 Clock Extension = Active 
  (Active, Masked) ()
```
Use the ▲▼ arrow keys to select **Active** or **Masked**, and then press **ENTER**.

Selecting **Active** generates a **CEX** alarm if the G.703 Clock Extension mode is set to TxLock and the input is lost or removed from the G.703 interface.

### **5.2.1.12 CONFIG: Remote (Remote Control)**

```
Remote Control=Local 
     (Local, Serial remote, Ethernet) (<del>↓</del>)
```
Use the ▲▼ arrow keys to select **Local**, **Serial remote**, or **Ethernet**, and then press **ENTER**.

If selecting **Local**, then reconfiguration via **Serial Remote** or **Ethernet** is not permitted although remote monitoring is still possible. If **Local** or **Serial Remote** selected, a typical submenu is displayed – proceed to the next section.

### **5.2.1.12.1 CONFIG: Remote Local or Serial remote settings**

```
Interface= RS-485-4W (232,485-2,485-4) 
  Address= 0001 9600 baud ()
```
If selecting either **Local** or **Serial remote** control, use the ◄ ► arrow keys to select **Interface, Address**, or **Baudrate**; then, use the ▲▼ arrow keys to edit the Interface type, Baudrate, and each digit of the Address. Note the following:

- Character format is not selectable and is fixed at 8-N-1.
- **For RS-485 (aka EIA-485)** The permitted address range is from **0001** to **9999**. Address 0000 is reserved for universal addressing.
- **For RS-232 (aka EIA-232):** The Address is fixed at 0000.

### **5.2.1.13 CONFIG: IP**

```
IP Config: Addresses SNMP Setup 
     ANT AccessList PktP-Enable ()
```
Use the ◄ ►arrow keys to select **Addresses**, **SNMP**, **Setup**, **ANT**, **AccessList**, or – displayed only when the optional IP Packet Processor card is installed – **PktP-Enable**, and then press **ENTER**.

# **5.2.1.13.1 CONFIG: IP → Addresses**

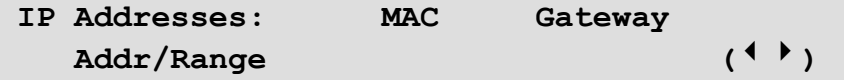

Use the ◄ ►arrow keys to select **MAC**, **Gateway**, or **Addr/Range**, and then press **ENTER**.

# **CONFIG: IP Addresses MAC**

```
Ethernet MAC Address: 
  00-06-B0-00-01-06 (read-only)
```
This **read-only** screen displays the unit MAC address. Press **ENTER** or **CLEAR** to return to the previous menu.

# **CONFIG: IP Addresses Gateway**

```
Ethernet IP Gateway: 
 192.168.001.002 (<sup>↓</sup> ) →
```
To edit the IP Gateway Address for the Ethernet M&C port for this unit, use the ◀▶arrow keys to select a digit to edit, and then use the ▲▼ arrow keys to change that digit. Press **ENTER** when done.

### **CONFIG: IP Addresses Address/Range**

```
Ethernet IP Address/Range: 
  192.168.001.002/24 (<sup>↓</sup> ) ↓
```
To configure the IP Address for the Ethernet M&C port for this unit, use the ◀▶arrow keys to select a digit to edit, and then the ▲▼ arrow keys to change that digit. Press **ENTER** when done.

### **5.2.1.13.2 CONFIG: IP → SNMP**

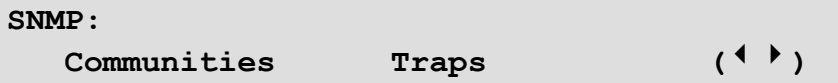

Use the ◄ ►arrow keys to select **Communities** or **Traps**, and then press **ENTER**.

### **CONFIG: IP SNMP Communities**

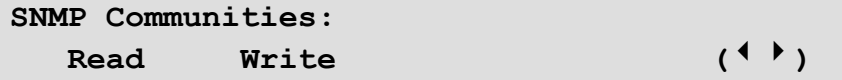

Use the ◄ ►arrow keys to select **Read** or **Write**, and then press **ENTER**.

# **CONFIG: IP SNMP Communities Read**

```
SNMP Read Community: 
Public (20 chars) ((\rightarrow \rightarrow )
```
To edit the SNMP Read Community string, use the < ► arrow keys to select a character to edit, and then use the  $\blacktriangle \blacktriangledown$  arrow keys to edit that character.

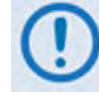

#### **Only the first 20 characters on the bottom line are available.**

All printable ASCII characters are available with the exception of the backslash (ASCII code 92) and  $\sim$  (ASCII code 126).

Press **ENTER** after composing the SNMP Read Community String. All trailing spaces are removed from the string upon entry.

# **CONFIG: IP SNMP Communities Write**

```
SNMP Write Community: 
Private (20 chars) (1 + \epsilon)
```
To edit the SNMP Write Community string, use the  $\blacktriangleleft\blacktriangleright$  arrow keys to select a character to edit, and then use the  $\blacktriangle \blacktriangledown$  arrow keys to edit that character.

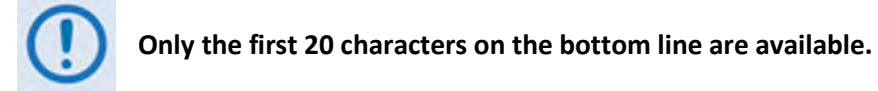

All printable ASCII characters are available with the exception of the backslash (ASCII code 92) and  $\sim$  (ASCII code 126).

Press **ENTER** after composing the SNMP Write Community String. All trailing spaces are removed from the string upon entry.

# **CONFIG: IP**  $\rightarrow$  **SNMP**  $\rightarrow$  **Traps**

```
Traps: Community Version 
           IP-Addr#1 IP-Addr#2 ()
```
Use the ◄ ►arrow keys to select **Community**, **Versions**, **IP-Addr#1** or **IP-Addr#2**, and then press **ENTER**.

# **CONFIG: IP**  $\rightarrow$  **SNMP**  $\rightarrow$  **Traps**  $\rightarrow$  **Community**

```
SNMP Traps Community: 
Comtech (20 chars) (<sup>{</sup> \} \frac{1}{2}
```
To edit the SNMP Traps Community string, use the  $\blacktriangleleft\blacktriangleright$  arrow keys to select a character to edit, and then use the  $\blacktriangle \blacktriangledown$  arrow keys to edit that character.

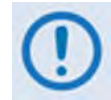

**Only the first 20 characters on the bottom line are available.**

All printable ASCII characters are available with the exception of the backslash (ASCII code 92) and  $\sim$  (ASCII code 126).

Press **ENTER** after composing the SNMP Traps Community String. All trailing spaces are removed from the string upon entry.

# **CONFIG: IP SNMP Traps Version**

```
SNMP Traps Version: 
   SNMP-ver1 (ver1, ver2) (<sup>\div)</sup>
```
Use the ◄ ►arrow keys to select **SNMP-ver1** or **SNMP-ver2**, and then press **ENTER**.

# **CONFIG: IP SNMP Traps Address**

**Trap IP addr #1:**  000.000.000.000 ( $\leftrightarrow$ )

To edit the SNMP Trap Destination's IP Address, use the ◀▶arrow keys to select a digit to edit, and then use the  $\blacktriangle \blacktriangledown$  arrow keys to change that digit.

To disable SNMP Traps, set both Trap IP Addresses as **000.000.000.000**.

### <span id="page-154-0"></span>**5.2.1.13.3 CONFIG: IP Setup**

**IP Setup: Mode WAN PerPortCnfg DDMgmtPt MAC-Learning VLAN QoS Stats FrmSize ()** 

Use the ◄ ►arrow keys to select **Mode**, **WAN**, **PerPortCnfg, DDMgmtPt, MAC-Learning**, **VLAN**, **QoS**, **Stats**, or – displayed only on modems with Hardware Version 2.X or higher – **FrmSize**, and then press **ENTER.**

# **CONFIG: IP**  $\rightarrow$  **IP Setup**  $\rightarrow$  **Mode**

**Working Mode: Router Point to Point (ManagedSwitch,R-PtoP, R-MPHub,R-MPRm)()** 

Use the ◄ ►arrow keys to select **ManagedSwitch**, **R-PtoP** (Router Point-to-Point), **R-MPHub** (Router Multipoint-to-Hub), or **R-MPRm** (Router Multipoint-to-Remote), and then press **ENTER**.

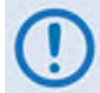

**If the optional IP Packet Processor card is either not installed or installed but disabled, the mode is "Fixed at Managed Switch Mode".**

**CONFIG: IP**  $\rightarrow$  **IP Setup**  $\rightarrow$  **WAN** 

```
WAN: Buffer Length = 240ms 
Avg Buffer Fill State = 00% ()
```
**On the top line –** Use the ▲▼ arrow keys to edit the WAN Buffer Length, and then press **ENTER**. The value is configurable from 20ms to 780ms in 20ms increments. Packets are dropped when the buffer is exceeded.

**On the bottom line (read-only)** – The percentage of the Average WAN Buffer Fill State displays across a 4-second duration.

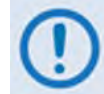

**If the optional IP Packet Processor card is installed and enabled, this menu is nonfunctional and displays as follows:**

**WAN: Buffer Length = N/A due to PktP**  Avg Buffer Fill State =  $xx$ <sup>2</sup> ( $\overline{\phantom{a}}$ )

# **CONFIG: IP IP Setup PerPortCnfg**

**Per-Port-Config: Port1 Port2 Port3 Port4 ()** 

Use the ◄ ►arrow keys to select **Port1**, **Port1**, **Port1** or **Port4**, and then press **ENTER.**

**CONFIG: IP IP Setup PerPortCnfg Port#** 

**Port#: Pause=Off NegoSpeed:LinkDwn**  Speed=Auto (Auto, 100F/H, 10F/H) (<sup>◆</sup>)

Where # denotes the selected Port.

**On the top line** – Pause Frame Flow Control is set on a per port basis; use the **A** ▼ arrow keys to set this control as **On** or **Off** (default is **Off**). To turn Pause on for the selected (active) port, you must meet the following conditions:

**1.** Tx Data Rate, or IP Info Rate (if Sub-Mux is on), or a data rate calculated based on ModCod0 from the Symbol Rate in ACM, must be at least 128 kbps.

**-and-**

**2.** WAN Buffer Length must be large enough, so that Data Rate in kbps x buffer length /  $4096 \geq 24$ .

The actual negotiated speed (**NegoSpeed:**) is provided here as a **read-only** status display.

**On the bottom line** – Use the **A**▼ arrow keys to edit the desired speed setting. Note the following:

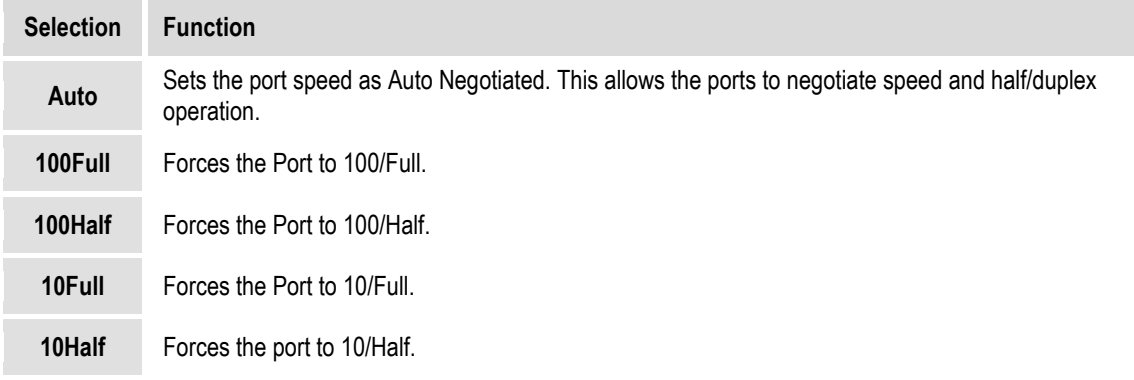

### **CONFIG: IP IP Setup DDMgmtPt (Dedicated Management Port)**

```
Dedicated Management Port: Port1 
(Disabled,Port1,Port2,Port3,Port4) ()
```
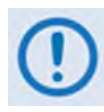

**Dedicated Management Port mode is not available when the optional IP Packet Processor card is installed and enabled. Should you attempt to execute this command under such a configuration, the screen is non-functional, and appears as follows:**

```
Dedicated Management Port: Disabled 
(Fixed @ Disabled with PktP Present) ()
```
Use **Dedicated Management Port mode** in redundancy applications. When a redundant CDM-625 is Offline (Standby), **all four** of the offline modem's Ethernet ports are disabled unless you configure one of the four ports as the 'Dedicated Management Port.'

Use the ▲▼ arrow keys to set the 'Dedicated Management Port' as **Disabled,** or select one of the Ethernet ports (**Port1**, **Port2**, **Port3** or **Port4**). Press **ENTER** when done.

# **CONFIG: IP IP Setup MAC-Learning**

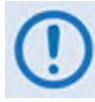

**Unit power must be cycled whenever MAC Learning mode is enabled or disabled.**

```
MAC learning: 
  Off (Off, On) (◆)
```
**MAC Learning** is an Ethernet switch function that allows the LAN (user) side of the Ethernet ports to learn the MAC addresses of the equipment connected to those ports. Learning applies only to the LAN (user) side of the Ethernet ports. There is no learning on the WAN (modem) side of the ports.

If **On** (enabled), the interface is in LAN-to-WAN learning mode, and the connections are learned based on source MAC addresses and ingress ports. Once the connections are learned, the switch will not send any more packets destined to local node over WAN.

If **Off** (disabled), the interface passes all packets from the LAN to the WAN.

Use the ▲▼ arrow keys to select **On** (to enable) or **Off (**to disable) MAC learning. Press **ENTER, and then cycle the unit power**.

### **CONFIG: IP**  $\rightarrow$  **IP Setup**  $\rightarrow$  **VLAN**

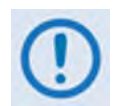

**If the optional IP Packet Processor card is installed and enabled, then the CONFIG: IP**  $\rightarrow$  **Setup**  $\rightarrow$  **VLAN menu and its available submenus and operations described hereafter, while selectable, are not functional.** 

**VLAN: Disabled (Dis,Ena) Mgmt-VLAN=0001**  PortMode VLAN-Table  $($ **(** $\rightarrow$   $\div$   $\rightarrow$   $)$ 

**VLAN Operation** – Use the ◀▶ arrow keys to first select this operation parameter, and then use the ▲▼ arrow keys to set VLAN Operation as **Disabled** or **Enabled**.

**Mgmt-VLAN** – To configure a Management Port's VLAN ID, use the < ► arrow keys to select a digit to edit, and then use the  $\blacktriangle \blacktriangledown$  arrow keys to change that digit. The value range is from 1 to 4095.

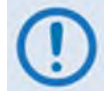

**Hold down the ▲ ▼ arrow keys to quickly scroll between 1 and 4095.**

**PortMode** or **VLAN-Table** – From the VLAN submenu, use the < ► arrow keys to select either parameter, and then press **ENTER.** 

# **CONFIG: IP IP Setup VLAN PortMode**

```
Port Mode: 
Port1 Port2 Port3 Port4 ()
```
Use the ◄ ►arrow keys to select **Port1**, **Port2**, **Port3** or **Port4**, and then press **ENTER.**

# **CONFIG: IP IP Setup VLAN PortMode Port#**

```
Port #: Port Mode= Trunk 
               PVID=N/A
```
Where # denotes the selected Port, use the  $\blacktriangleleft\blacktriangleright$  arrow keys to select the operation parameter. Then, use the ▲▼ arrow keys to select **Access** or **Trunk**.

When Port Mode is selected as **Trunk**, VLAN ID (PVID) is **not applicable**. On the bottom line of the display, the selected port's PVID will display as **PVID=N/A**.

Otherwise, when Port Mode set to Access, configure the VLAN IDs (PVIDs). To edit the PVID, first use the  $\blacktriangleleft$  ► arrow keys to select a digit to edit, and then use the  $\blacktriangle$   $\blacktriangledown$  arrow keys to change that digit. Enter a PVID in the range from 0001 to 4095. The default is 0001.

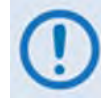

**Hold down the ▲ ▼ arrow keys to quickly scroll between 0001 and 4095.**

# **CONFIG: IP IP Setup VLAN VLAN-Table**

```
VLAN Table: 
  View/Edit/Delete Add-Entry ()
```
The VLAN table supports up to 32 entries. Use the ◄ ►arrow keys to select **View/Edit/Delete** or **Add-Entry**, and then press **ENTER.** 

# **CONFIG: IP IP Setup VLAN VLAN-Table View / Edit / Delete**

**VLAN ID:0001 P1:Filtered P2:Untagged P3:Tagged P4:Untagged ACT=None(N,E,D)** 

To view, edit, or delete existing VLAN IDs, first use the < ► arrow keys to select the desired parameter:

• **VLAN ID** – Selects the tabulated VLAN ID. After selecting VLAND ID, use the ▲▼ arrow keys to scroll through the available VLAN IDs.

- **ACT** Choose an action to undertake for the selected VLAN ID **NONE** (default), **Edit**, or **Del**  (Delete).
- **P1** (Port1) through **P4** (Port4) With **ACT=Edit** active, you may update the selected port's behavior attributes, as assigned under the selected VLAN ID.

You have the following options:

- **View**, without changing, the behavior attributes assigned to each port under the selected VLAN ID: **ACT=NONE** (default).
- **Edit** the behavior attributes assigned to each port under the selected VLAN ID. Once the VLAN ID targeted for editing is selected, use the  $\blacktriangleleft \blacktriangleright$  arrow keys to select the ACT parameter, and then use the **▲ W**rrow keys to select **ACT=Edit.**

Next, to change the behavior attribute of a specific port as needed, use the  $\blacktriangleleft\blacktriangleright$  arrow keys to select **P1**, **P2**, **P3**, or **P4**. Then, use the ▲▼ arrow keys to designate the attribute for that port as **Tagged** or **Filtered** for a Trunk port, or **Untagged** or **Filtered** for an Access port.

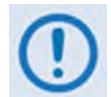

**The "Untagged" option is available only when Port Mode has been set to Access for the selected port.**

**You may not designate the behavior attributes for all four ports as "Filtered" – is this is done, and you presses ENTER to save this configuration change, an error message will display as follows:**

```
ERROR: Entry with FILTERED on all ports 
is not allowed.
```
Once the port attributes have been changed (with **ACT=Edit** active), press **ENTER** to save those changes. **ENTER** must be pressed to **save** the change. **CLEAR** will **discard** the change.

**You must take into consideration, when editing VLAN table entries, the following rules:**

- All **Untagged**/**Tagged** packets arriving at the LAN port are tagged (four byte **VLAN** "frame" is added) with the configured **VLAN ID**.
- If the port is in **Port Mode**, any packet arriving from the WAN that matches this **PVID** will have the **VLAN** tag removed and passed out the Ethernet.
- If the port is in **Port Mode** and the packet does not match the **PVID**, the **VLAN** table must be checked to determine if the packet should pass. Packets leaving a port in Port Mode are always untagged.
- If the port behavior Port Mode attribute is set to Trunk, then the **VLAN** table is referenced to determine if the packet should pass. In this mode, packets will either be filtered (dropped) or passed "as is" with the VLAN header intact.

• **Delete** the selected **VLAN ID**. After targeting a **VLAN ID** for deletion, use the ◀▶arrow keys to select the **ACT** parameter, and then use the ▲▼ arrow keys to select **ACT=Del.** Press **ENTER** to execute deletion of the selected VLAN ID.

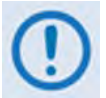

**You must take into consideration that, when deleting VLAN IDs, an entry associated with an enabled PVID cannot be deleted.**

# **CONFIG: IP**  $\rightarrow$  **IP Setup**  $\rightarrow$  **VLAN**  $\rightarrow$  **VLAN-Table**  $\rightarrow$  **Add-Entry**

```
VLAN ID:???? P1:Tagged P2:Tagged 
 P3:Tagged P4:Untagged ADD (<sup>(</sup>\rightarrow \rightarrow)
```
**To add new entries to the VLAN table:** 

- First, use the ◄ ►arrow keys to select the **????** character string following the **VLAN ID:**  parameter.
- Then, use the ▲▼ arrow keys to replace the string with a new VLAN ID.

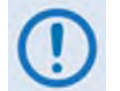

**Hold down the ▲▼ arrow keys to quickly scroll between 1 and 4095.** 

• Next, use the ◄ ►arrow keys to select the port (**P1/Port1** through **P4/Port4**), and then use the ▲▼ arrow keys to set the behavior attribute for that port as **Tagged**, **Filtered**, or **Untagged**.

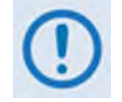

**The port attribute assignment restrictions explained previously apply.**

• Once you assign the VLAN ID and the port behavior attributes, press **ENTER** to create the new entry. You are then returned to the previous menu.

#### **Note the following:**

• If you attempt to add an entry that is named identically to an existing VLAN ID, an error message displays as follows:

```
ERROR: vid already exists in table
```
• If you attempt to add a new entry, and the VLAN table has already reached the 32 maximum allowable entries, an error message displays as follows:

```
 Can not add new entry! 
 VLAN table is FULL!
```
#### **You must follow these rules when creating or adding a VLAN table entry:**

- The VLAN ID (0001-4095) must be unique it cannot be a duplicate of any previously assigned VLAN ID, including PVIDs in the VLAN ID table.
- If a port is not in Trunk Mode (PortMode = Trunk), the behavior attribute for each port may be set as **Tagged** or **Filtered.**

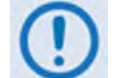

**For any VLAN ID (Trunk Mode) created, at a minimum, one port must be defined as 'Tagged'.**

#### **You must follow these rules when assigning PVIDs:**

- The PVID (0001-4095) must be unique it cannot be a duplicate of any previously assigned VLAN ID, including PVID. The only exception to this rule is that the default value 0001 may be assigned as the PVID for all ports.
- If a port is in Access Mode (Port Mode = Access), the behavior attribute for each port may be set as **Untagged** or **Filtered.**
- PVIDs are automatically entered into the VLAN ID Table when changed.
- When a new PVID entry is added to the VLAN ID Table, the "other" ports will default to **Filtered**.
- When a PVID is changed, the entry in the VLAN ID Table for that port will change to **Filtered**. If the rest of the ports are also **Filtered**, then delete that entry. If any other port has been marked **Tagged**, leave the entry in the table.

#### **THE FOLLOWING EXAMPLES OF THE VLAN PORT CONFIGURATION AND ID TABLES ARE PROVIDED FOR USER REFERENCE:**

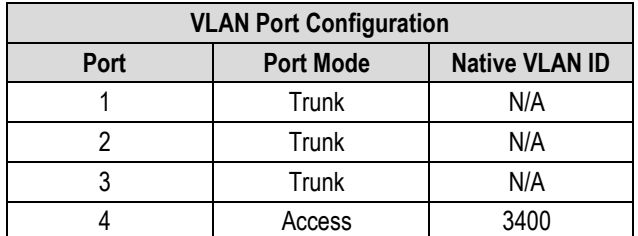

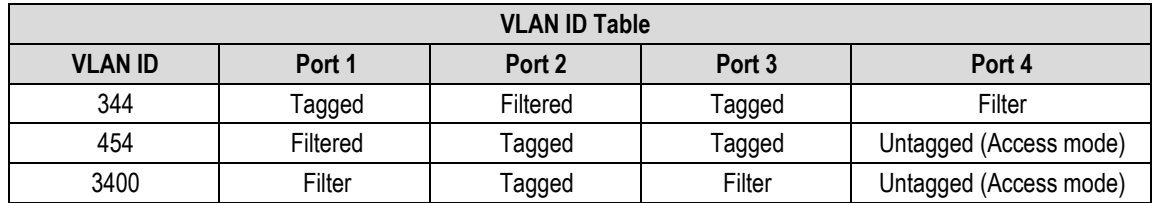

# **CONFIG: IP**  $\rightarrow$  **IP Setup**  $\rightarrow$  **QoS (Quality of Service)**

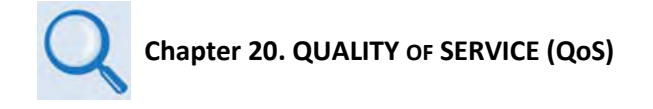

QoS functionality is dependent on whether the optional IP Packet Processor card is either a) **not installed** or **installed but disabled**, or b) **installed and enabled**.

```
QoS Mode: L2 QoS L3 QoS 
 ()
```
Use the **◄**▶ arrow keys to select the basic QoS setup as **L2 QoS** or **L3 QoS**:

- Select **L2 QoS** (Layer 2) when the optional IP Packet Processor card is either **not installed** or **installed but disabled**.
- Select **L3 QoS (**Layer 3) when the optional IP Packet Processor card is **installed and enabled**. L3 QoS is required to support IP Packet Processor Managed Switch Mode.

Press **ENTER** to continue.

# **CONFIG: IP**  $\rightarrow$  **IP Setup**  $\rightarrow$  **QoS**  $\rightarrow$  **L2 QoS**

```
L2 QoS=Off (Off, VLAN, PT, VLAN&Port)
                                  (4 \cdot )
```
Use the ▲▼ arrow keys to set the L2 QoS operational priority, and press **ENTER** when done. The choices are as follows:

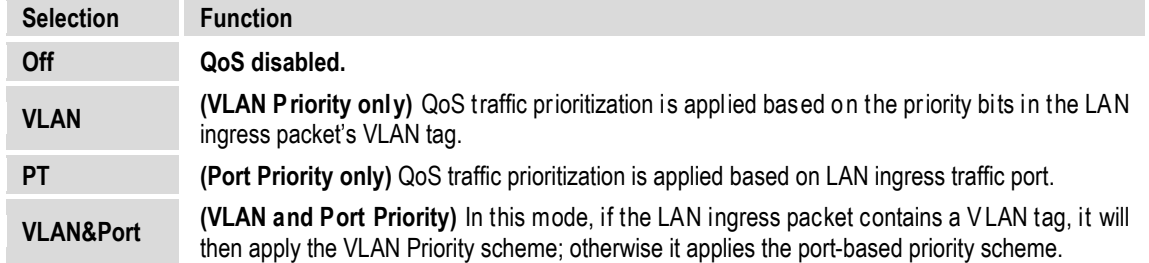

When selecting **Port** (only) or **VLAN&Port**, the display updates to include **Port Priority** on the bottom line:

> L2 QoS=Port only (Off, VLAN, PT, VLAN&Port) Port Priority: P1:1 P2:2 P3:1 P4:1 (<sup>↓ )</sup> ↓)

To define Port Priority, use the ◄ ►arrow keys to select the port (**P1**, **P2**, **P3**, or **P4**), and then use the ▲▼ arrow keys to designate a priority from **1** to **4** (with Priority 4 being the highest).

# **CONFIG: IP**  $\rightarrow$  **IP Setup**  $\rightarrow$  **QoS**  $\rightarrow$  **L3 QoS**

When the optional IP Packet Processor card is either **not installed** or **installed but disabled**, and L3 QoS is selected, this menu is **disabled** and appears as follows:

```
L3 QoS=Off 
(Fixed at Off) (\hat{\div})
```
Otherwise, when the optional IP Packet Processor card is **installed and enabled**, the L3 QoS menu appears as follows:

```
L3 QoS=Off 
(Off,Max/Prio,MinMax,DiffServ) ()
```
To set the L3 QoS operational priority, use the ▲▼ arrow keys, and press **ENTER** when done. The choices are as follows:

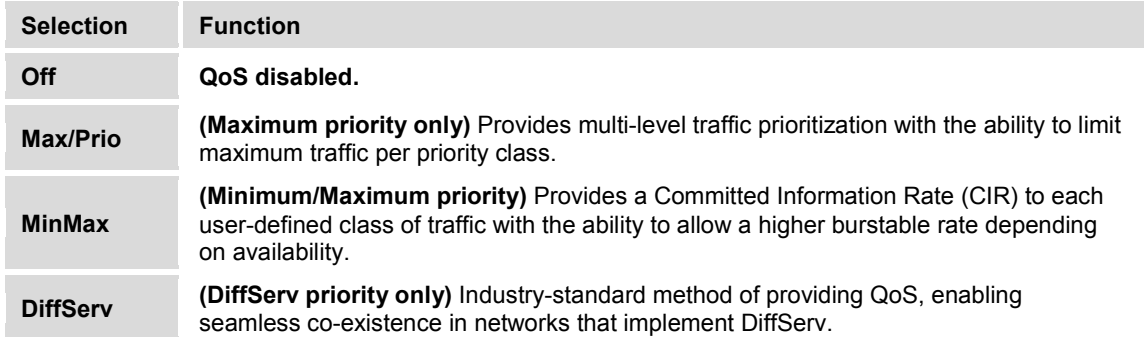

# **CONFIG: IP IP Setup Stats**

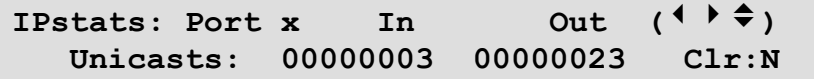

This screen provides IP traffic statistics for both the **In (Ingress)** and **Out (Egress)** directions. Use the ◀▶ arrow keys to navigate to the proper line, in this order:

**First, on the top line** – Use the ▲▼ arrow keys to select the bottom-line IPstats type as **WAN**, **Ports 1** through **4**, **HDLC FPGA**, or **Management.** ("**In**" and "**Out**" are column labels for the bottom line parameters and are not selectable.)

Next, on the bottom line – Use the **A** ▼ arrow keys to view the desired statistical parameter. The following statistics are available:

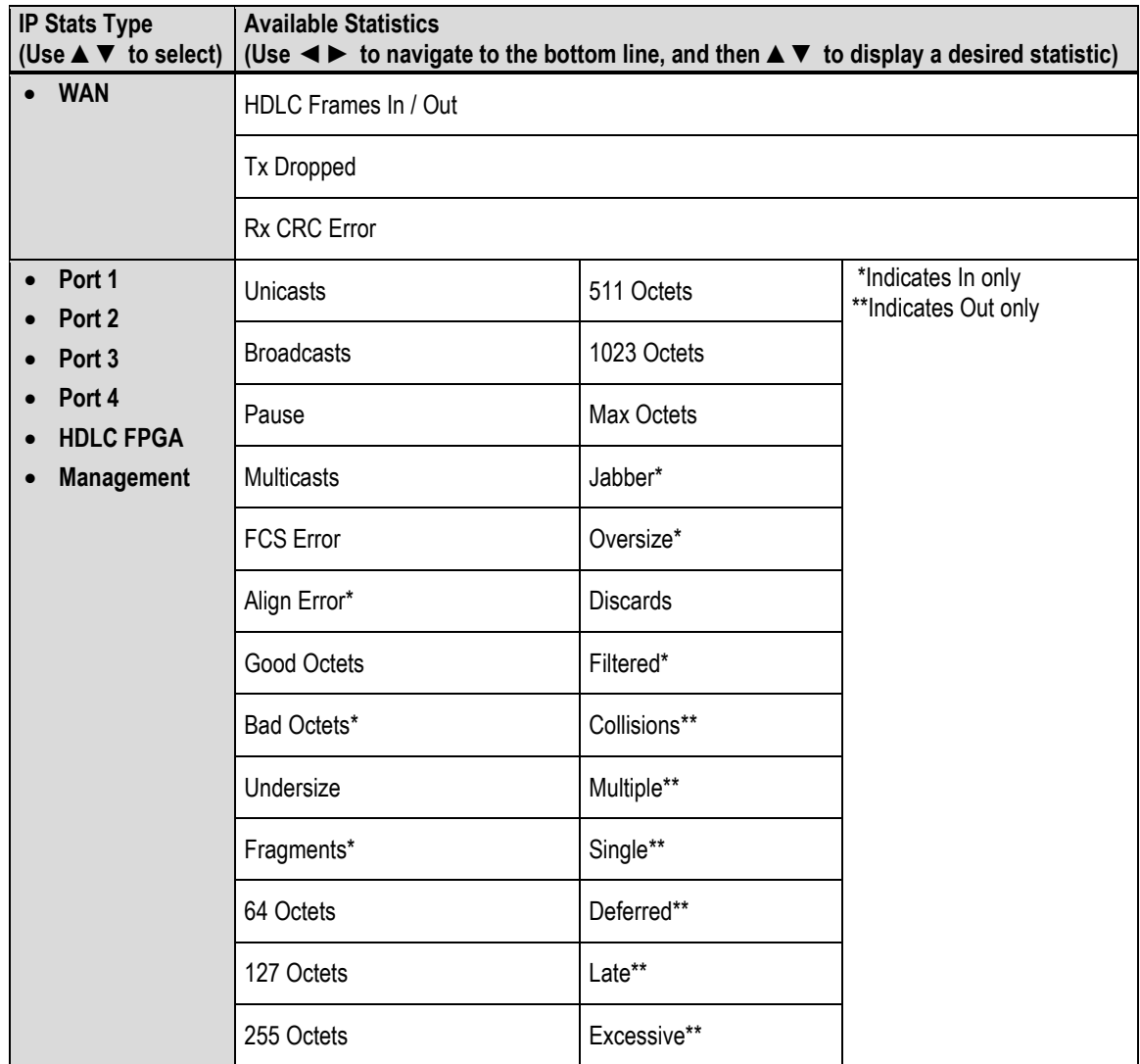

To clear the IP Statistics accumulators, use the **E** ► arrow keys to move the cursor to Clr:N; then, use the ▲▼ arrow keys to select **Clr:Y.** Press **ENTER** when done.

# **CONFIG: IP IP Setup FrmSize**

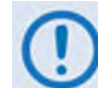

**This feature is supported only on modems with Hardware Version 2.X or higher.**

```
2048 Ethernet Frame Size: 
Enabled (Dis/Ena) ()
```
Use the ▲▼ arrow keys to set 2048-byte Ethernet packet sizes as **Enabled** or **Disabled**, and then press **ENTER**.

# **5.2.1.13.4 CONFIG: IP → ANT (Advanced Network Timing)**

```
IP Protocols: SNTP PTP 
 ()
```
Use the ▲▼ arrow keys to select **SNTP** or **PTP**, and then press **ENTER**.

# 5.2.1.13.4.1 CONFIG: IP → ANT → SNTP (Simple Network Time Protocol)

```
SNTP: Disabled (Disabled, Enabled) 
Servers: Primary Backup ()
```
**Simple Network Time Protocol (SNTP)** is used to synchronize computer clocks throughout a computer network when the ultimate performance of the full NTP implementation as per RFC-1305 (Requests for Comment No. 1305: Network Time Protocol, Version 3, Specification, Implementation and Analysis) is not needed or justified.

**On the top line** – Use the ▲▼ arrow keys to select **SNTP** as **Enabled** or **Disabled**. If **Enabled**, SNTP contacts the time server to update the Real-Time Clock (RTC) every 24 hours. If **Disabled**, no such notifications take place.

**On the bottom line** – Use the ◀▶arrow keys to first navigate to the bottom line, and then select the **Primary** or **Backup** Server submenu. Pressing **ENTER** to continue:

```
[#######] Time Server: 192.168.001.010 
Last Update: Never ()
```
**(Where [######] Time Server denotes "Primary Time Server" or "Backup Time Server"):** 

**On the top line** – To edit the selected Time Server's IP Address, use the ◀▶arrow keys to select a digit to edit, and then use the  $\triangle \blacktriangledown$  arrow keys to change that digit.

**On the bottom line** – this **read-only** field displays the time and date that the selected server was last updated. The time is shown in military format (HH:MM:SS); the date is shown in **DAY-MONTH-YEAR** format in accordance with European convention. This line specifies "Never" if no update information exists.

# **5.2.1.13.4.2 CONFIG: IP ANT PTP (Precision Time Protocol)**

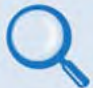

**Sect. 16.7.2 Precision Time Protocol (PTP) (Chapter 16. ETHERNET NETWORK MANAGEMENT)**

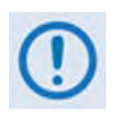

**1. If the optional IP Packet Processor card is installed and enabled, then the CONFIG: IPANTPTP menu and its available submenus and operations described hereafter, while selectable, are not functional.**

**2. All network devices between the Grandmaster and Slave devices must support PTP for sub-microsecond accuracy.**

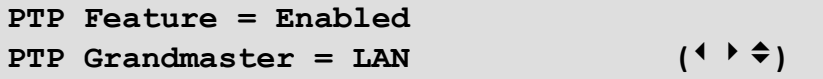

**Precision Time Protocol (PTP)** is a FAST-activated feature used to synchronize computer clocks throughout a computer network. On LANs, PTP achieves clock accuracy in the sub-microsecond range – much more accurate than what is attainable by NTP (Network Time Protocol) – and it is also used in network applications where GPS is either unaffordable or inaccessible.

If **Enabled**, PTP is used to establish independent Wireless Receiver/Transmitter (WRT) protocol segments – one for LAN and the other for WAN. If **Disabled**, by default the availability of the PTP protocol is dependent on the near-end (e.g., the RNC/BSC) and distant-end (e.g., the BTS) IEEE 1588v2 (PTP) capable network devices in the network.

**On the top line** – Use the ▲▼ arrow keys to select **PTP** as **Enabled** or **Disabled**. Then, use the ◀ ►arrow keys to first navigate to the bottom line. Use the ▲▼ arrow keys to select the **PTP Grandmaster** as follows:

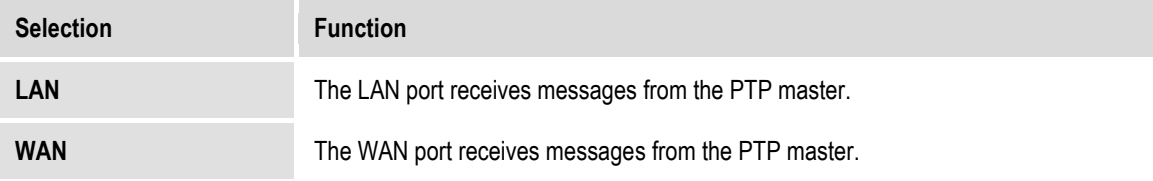

Press **ENTER** when done.

# **5.2.1.13.5 CONFIG: IP AccessList**

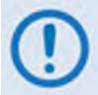

**Use this menu to restore SNMP/HTTP access if your own IP Address is inadvertently excluded from the Host Access List while configuring the list through either the SNMP or Web Server (HTTP) interface.** 

The Host Access List allows a user to define which remote clients can connect when the Access List is enabled. Each entry allows a user to specify an IP address and a subnet mask to define a unique class of machines that are allowed access.

After defining and enabling an access list via SNMP or the CDM-625 Web Server interface '**Admin | Access**' page, functionality of this menu appears as follows:

```
Host Access List is Enabled 
Disable the List: No (N, Y) (\frac{2}{3})
```
Use the ▲▼ arrow keys to select **N** (No) to maintain the active Host Access List, or **Y** to disable the list. Press **ENTER** when done. Once disabled, the following message appears whenever this menu is selected:

```
Host Access List is Disabled 
Use HTTP or SNMP to configure the list.
```
# **5.2.1.13.6 CONFIG: IP PktP-Enable**

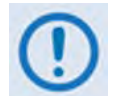

**This menu is visible/selectable only when the optional IP Packet Processor card is installed.**

```
Packet Processor: Enabled (Ena, Dis) (\frac{1}{2})(Modem will auto-reboot after change!)
```
Use the ▲▼ arrow keys to select the card as **Ena**(bled) or **Dis**(abled), and then press **ENTER. The modem will automatically reboot after this configuration change**. Note the following:

- The default mode is **Ena**(bled).
- When the IP Packet Processor is **disabled**, the card and its accompanying functionality is completely bypassed and the modem reverts to its base modem Layer 2 switch functionality.

# **5.2.2 SELECT: Test Menus**

```
 TEST: Mode BERT () 
 CnC-APC-Monitor Uncorrected-BER
```
Use the ◄ ►arrow keys to select **Mode**, **BERT**, **CnC-APC-Monitor**, or **Uncorrected-BER**, and then press **ENTER**.

# **5.2.2.1 SELECT: TEST Mode**

```
Modem Test Mode = Normal (\frac{1}{2}) (NORM,Tx-CW,Tx-1/0,IF↓,RF↓,DIG↓,I/O↓)
```
Select **Normal Operation** or a **Test Mode** from the parameters shown in the parentheses. Use the ▲▼ arrow keys, and then press **ENTER**, to select one of the following modes:

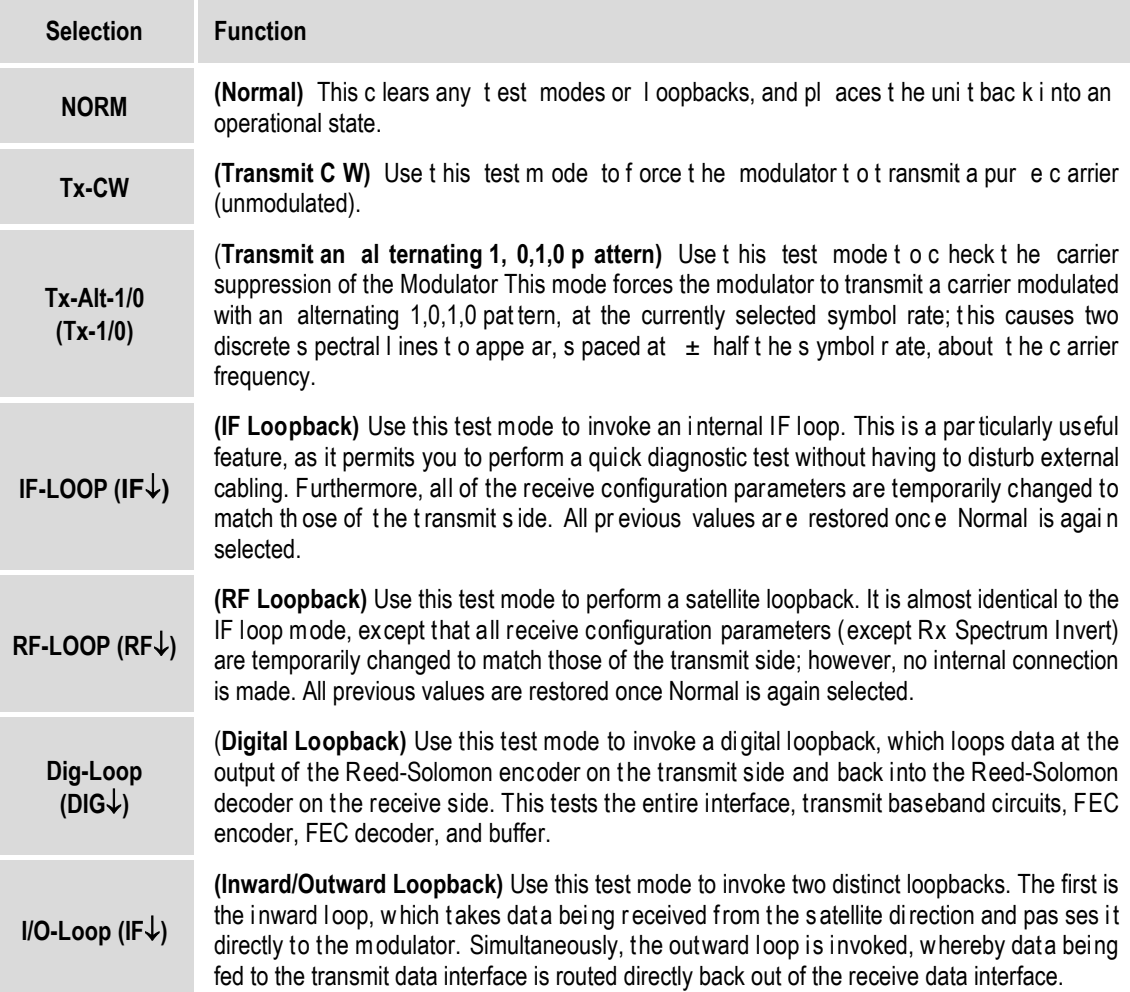

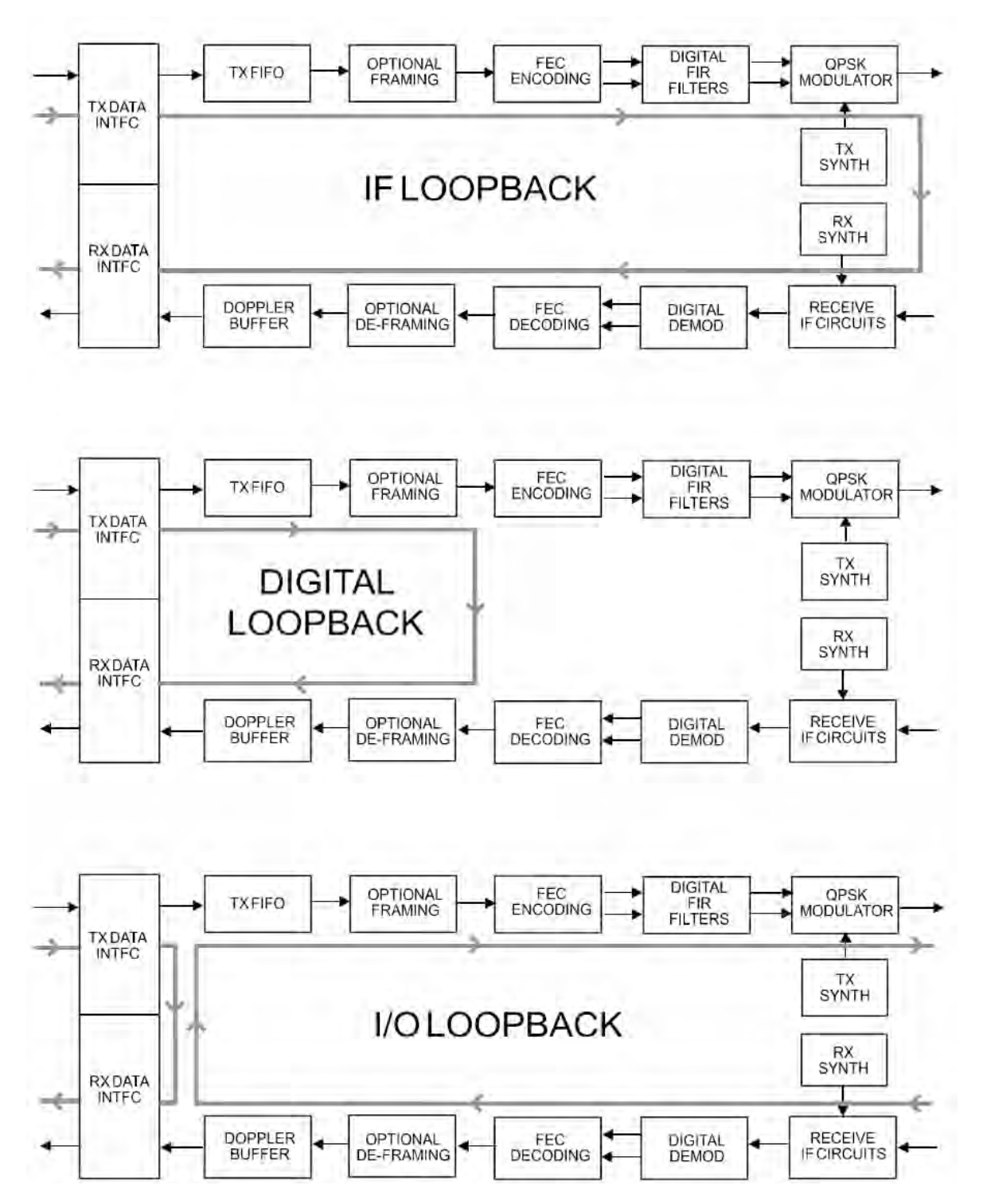

**Figure 5-3** illustrates the IF, Digital, and I/O Loopback Test modes.

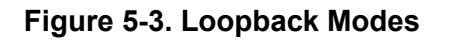

### **5.2.2.2 SELECT: TEST**  $\rightarrow$  **BERT**

```
BERT: Config Monitor 
 ()
```
Use the ◄ ►arrow keys to select **Config** or **Monitor**, and then press **ENTER**.

### **5.2.2.2.1 SELECT: TEST**  $\rightarrow$  **BERT**  $\rightarrow$  **Config**

**BERT Tx:Off Pattern=2047 ErrIns=Off**  Cnfg Rx:Off Pattern=2047  $($ **(** $\rightarrow$   $\hat{ }$ )

Use the  $\blacktriangle \blacktriangleright$  arrow keys to select a BERT configuration parameter, and then use the  $\blacktriangle \blacktriangleright$  arrow keys to select a parameter setting. The configuration options are as follows:

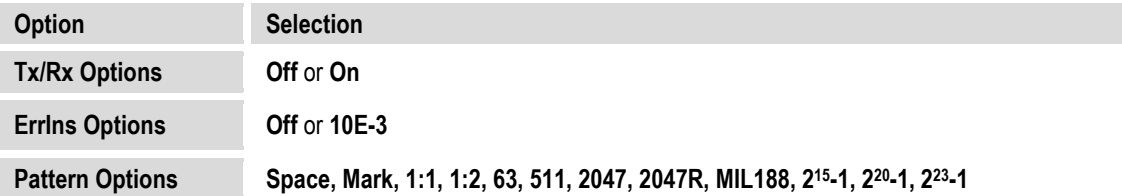

### **5.2.2.2.2 SELECT: TEST**  $\rightarrow$  **BERT**  $\rightarrow$  **Monitor**

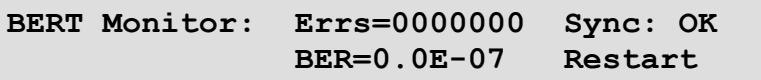

Press **ENTER** to restart the BERT Monitor.

# **5.2.2.3 SELECT: TEST CnC-APC-Monitor**

```
 CNC-APC: BER=N/A Reset FER=N/A Reset 
 ()
```
The test results provided on this screen are as follows:

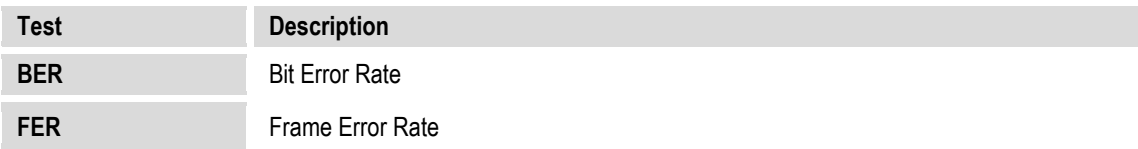

To restart either Test, use the ◀▶ arrow keys to select (BER) Reset or (FER) Reset, and then press **ENTER**.

Note that, when CnC-APC is **disabled**, this menu is inaccessible and displays the following message:

```
CnC-APC is disabled.
```
 **()** 

### **5.2.2.4 SELECT: TEST Uncorrected-BER**

**Uncorrected BER < 5.0E-6** 

In order for a valid test run, you must first configure the modem with Viterbi, VersaFEC CCM, or ULL (Ultra Low Latency) FEC. If the modem is not configured with the required FEC, this screen displays "N/A" in the place of a proper test value on the top line, and a configuration advisory follows on the bottom line:

```
Uncorrected BER=N/A 
Requires Viterbi, VersaFEC CCM or ULL()
```
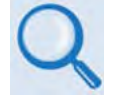

• **Sect[. 5.2.1.3.4](#page-116-0) [CONFIG: Tx](#page-116-0)  FEC** • **Sect[. 5.2.1.4.3](#page-123-0) [CONFIG: Rx](#page-123-0)  FEC** 

Additionally, if the demodulator is in unlocked state, this menu is inaccessible and displays the following message:

**Demodulator is unlocked** 

### **5.2.3 SELECT: Monitor Menus**

```
Monitor: Live-Alarms Stored-Events ACM<br>Statistics Rx-Params AUPC CnC IP (<sup>4</sup> )
Statistics Rx-Params AUPC CnC
```
Use the ◄ ►arrow keys to select **Live-Alarms**, **Stored-Events**, **ACM**, **Statistics**, **Rx-Params**, **AUPC**, **CnC**, or **IP**, and then press **ENTER**.

### **5.2.3.1 Monitor: Live-Alarms**

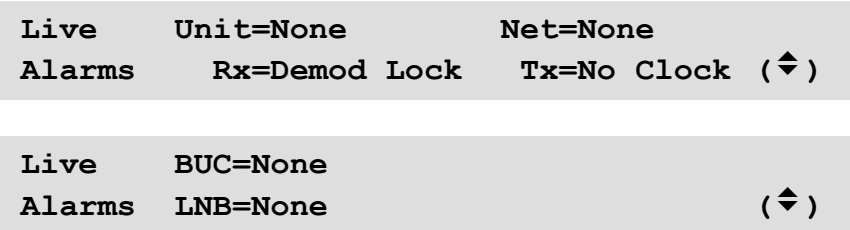

Six alarm types are available between two screens, as shown in the preceding examples. Use the ▲▼ arrow keys to navigate between these **read-only** pages. The **highest** priority alarm currently active for each of the alarm types is as follows:

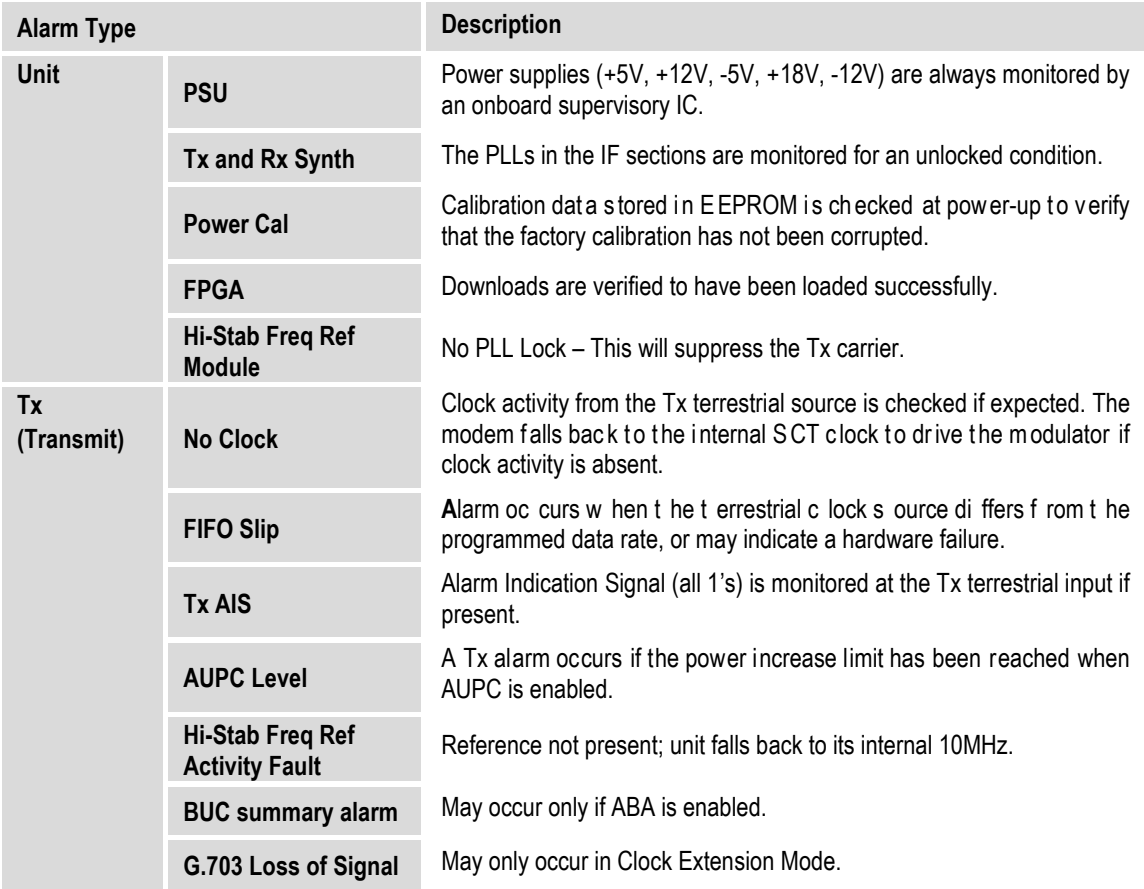

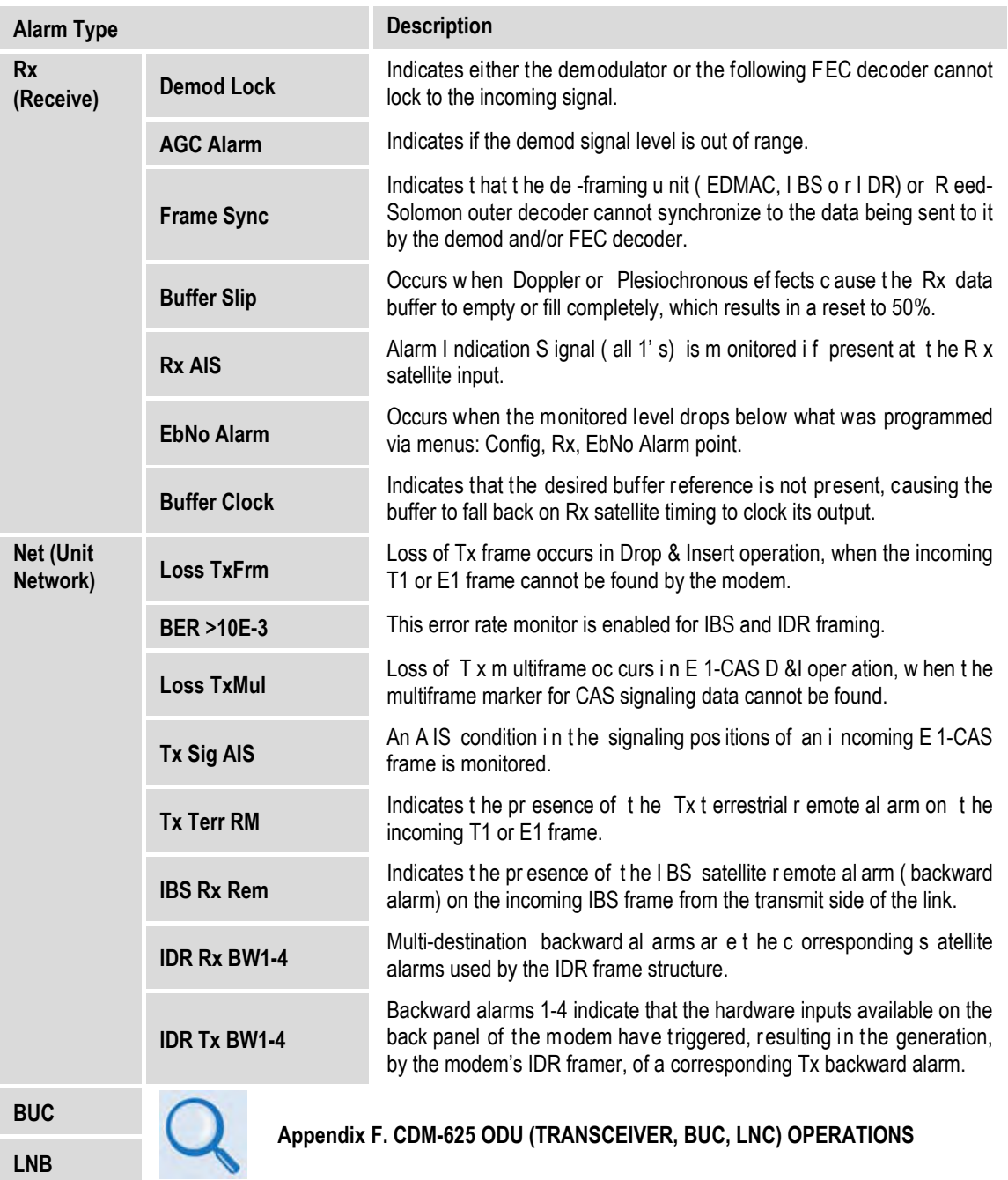

# **5.2.3.2 Monitor: Stored Events**

**Stored Events: Clear-All: No (No,Yes) #199 FT- Frame Sync 25/10/07 16:25:24** 

An example of a Stored Events screen is shown here. Use the < ► arrow keys to select the '#' character on the bottom line, and then use the ▲▼ arrow keys to scroll up and down through the event log entries. Press **ENTER** or **CLEAR** to return to the previous menu.

The event log can store up to 255 events. When a fault condition occurs, it is time- and datestamped and put into the log. Similarly, when the fault condition clears, this is also recorded.

The date is shown in **DAY-MONTH-YEAR** format in accordance with European convention.

Use the ◄ ►arrow keys to select **Clear-All**, and then use the ▲▼ arrow keys to select **Yes** or **No.** Press **ENTER** when done.

Upon selecting **Clear-All=Yes**, the event log clears and the modem returns you to the previous menu. However, if there already are faults present on the unit at this time, they are re- stamped and new log entries are generated.

### **5.2.3.3 Monitor: ACM**

```
TxModCod=01 QPSK .533 RemoteSNR=04.2dB 
RxModCod=02 QPSK .631 LocalSNR=03.5dB
```
This **read-only** screen provides the active IP-ACM mode information as follows:

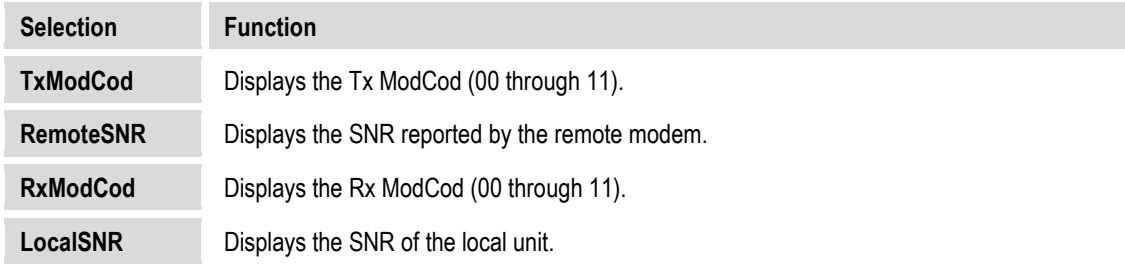

If you attempt to access this display when the modem is not in **IP-ACM** mode, the following message appears:

**ACM Parameter is not available.** 

### <span id="page-174-0"></span>**5.2.3.4 Monitor: Statistics**

**Stats 114: 16.0,16.0,9.0,9.0,16.5,16.5 07/04/10 14:48:06 Clear-All: No (N/Y)** 

This display shows the statistics data that has been measured and recorded. (To enable statistics logging, see **Sect. [5.2.1.10.8](#page-145-0)**.) Use the ▲▼ arrow keys to scroll backwards or forwards through the statistics log entries. The top line displays the statistics log entry number (the statistics log can store up to 255 log entries), followed by that log entry's statistical content. The bottom line indicates the time and date of the entry shown in **DAY-MONTH-YEAR** format.

For statistics logging, you define a measurement interval (see **CONFIG: Stats**); then, during this interval, **Eb/No**, **T**ransmit **P**ower **L**evel **I**ncrease (**TPLI**), and **R**eceive **S**ignal **L**evel (**RSL**) are observed at a rate of once every second.

Per the example, at the end of the defined measurement interval period, the modem calculates statistics data in the order that follows (from left to right on the top line):

- **(16.0,16.0)** First, the Eb/No is calculated: The minimum Eb/No value observed in the interval is provided first, and then the average Eb/No value observed follows. If the measured values are ≥16.0 dB, then **16.0** is displayed.
- **(9.0,9.0)** Next, the TPLI is calculated: The maximum TPLI observed in the interval is provided first, and then the average TPLI value observed follows.
- **(16.5,16.5)** Finally, the RSL is calculated: The minimum value observed in the interval is provided first, and then the average RSL value observed follows (note that both values are **negative**).

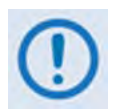

**If the demod has lost lock during the measurement interval, the minimum Eb/No will show 'LOSS' rather than indicate a value – however, the average value (while the demod was locked) will still be calculated** and shown.

**If, on the other hand, the demodulator has been unlocked for the entire measurement interval, the average Eb/No will also show 'Loss' (i.e., the display will show 'Loss,Loss').**

**In addition, If AUPC is not enabled, the values of maximum and average TPLI will both show '0.0'.**

**Example 1:**

**08.0,13.5,2.5,1.8,30.0,25.1** means: (08.0) Minimum Eb/No observed in the measurement interval = 8.0 dB (13.5) Average Eb/No observed in the measurement interval =  $13.5$  dB (2.5) Maximum TPLI observed in the measurement interval = 2.5 dB (1.8) Average TPLI observed in the measurement interval = 1.8 dB (30.0) Minimum RSL is observed in the measurement interval = -30.0 dB (25.1) Average RSL is observed in the measurement interval = -25.1 dB **Example 2: Loss,04.5,0.0,0.0,29.0,29.0** means: (Loss) There was a loss of demod lock during the measurement interval  $(04.5)$  Average Eb/No observed in the measurement interval =  $4.5$  dB (0.0) Maximum TPLI observed in the measurement interval = 0 dB (0.0) A verage T PLI obs erved in t he m easurement i nterval = 0 dB (which indicates no AUPC activity, or that AUPC is disabled.) (29.0) Minimum RSL is observed in the measurement interval = -29.0 dB (29.0) Average RSL is observed in the measurement interval = -29.0 dB

Press **ENTER** or **CLEAR** when done viewing to return to the previous menu, or use the ◀▶arrow keys to select the **Clear-All** option. Then, at the prompt, use the ▲▼ arrow keys to select **Yes** or **No** and press **ENTER** to implement.

### **5.2.3.5 Monitor: Rx Parameters**

```
Rx-Parameters: EbNo=11.4dB ∆F=+011.7kHz 
BER=0.0E-9 Buffer=51% RxLevel=-43.5dBm
```
If the demodulator is locked, then this screen shows the following:

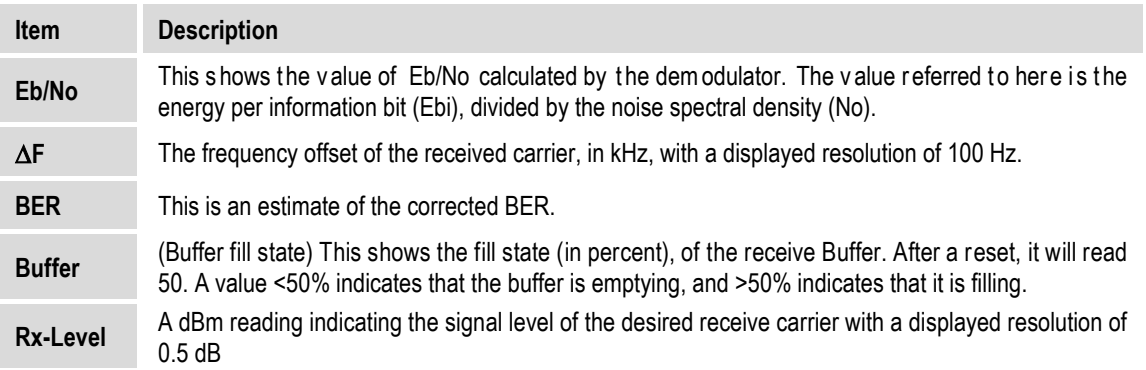

### **5.2.3.6 Monitor: AUPC-Parameters**

**AUPC-Params: Remote EbNo= 6.8 dB Transmit Power Increase= 1.2 dB** 

The top line displays the value of Remote Eb/No of the demodulator at the distant end of the satellite link. The Remote Eb/No displays **Unlock** if the remote Demod is unlocked.

The bottom line shows how much the AUPC system has increased the output power. If AUPC is not enabled, then the value of Tx Power Increase displays as 0.0 dB.

# **5.2.3.7 Monitor: CnC-Parameters**

**CnC-Params:PwrRatio=-04.1dB PSDR=+01.9dB Freq-offset=-123.4kHz Delay=123.4ms** 

When enabled and locked, the screen displays the CnC performance data. This **read-only** display updates once every second.

### **5.2.3.8 Monitor: IP Statistics**

```
IPstats: Port x In Out () 
   Unicasts: 00000003 00000023 Clr:N
```
This screen is identical to and displays the same performance information as the screen shown in Sect. [5.2.1.13.3](#page-154-0) CONFIG: IP  $\rightarrow$  Setup  $\rightarrow$  Stats.

### **5.2.4 SELECT: Info (Information) Menus**

**Info: All ID Mode Tx Rx Clocks EDMAC Drop Insert Remote Alarm-Mask Misc** 

The **read-only** INFO screens display the modem's current configuration information without risking inadvertent changes.

Use the ◄ ►arrow keys to select **All**, **ID**, **Mode**, **Tx**, **Rx**, **Clocks**, **EDMAC**, **Drop**, **Insert**, **Remote**, **Alarm-Mask**, or **Misc**, and then press **ENTER**.

**After viewing any Info screen except All:** Press **ENTER** or **CLEAR** to return to the previous menu.

### **5.2.4.1 Info: All**

$$
All = Start
$$
  
(Stop, Start)  $(*)$ 

Use this menu to scroll through and review configuration settings on a sequential basis. The configuration displays are **read-only** – **no editing is possible.** 

**To view the configurations** – Use the ▲▼ arrow keys to select between **Stop** and **Start**. Press **ENTER** to continue through all the displays.

**To discontinue viewing** – Press **CLEAR**, use the ▲▼ arrow keys to select **Stop**, and then press **ENTER**.

### **5.2.4.2 Info: ID**

 **Modem Circuit ID: ----A TEST MESSAGE TO SHOW CIRCUIT ID---** 

This screen displays the 40-character, user-defined Circuit ID string that was created using the **Utility Circuit-ID** menu. The Circuit ID also appears in the title bar of compatible web browsers for easy unit identification.

### **5.2.4.3 Info: Mode**

```
Info: Mode: Tx= G.703B:D&I (B8ZS) 
              Rx= G.703B:IBS (B8ZS)
```
An example of a **Mode Info** screen is shown here.

### **5.2.4.4 Info: Tx**

**Tx:On 0070.0000MHz PWR=-20.0 TSI=N Vit+RS:220/200 00064.000 QPSK 7/8 Scrm** 

An example of the **Tx Info** screen is shown here. It displays the following information:

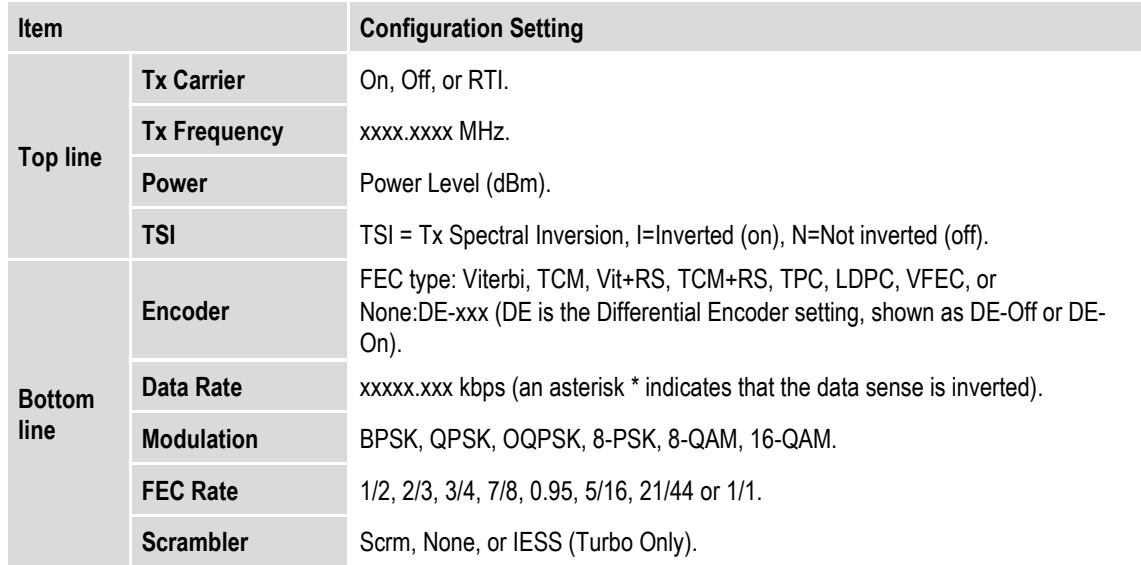

### **5.2.4.5 Info: Rx**

**Rx:0070.0000MHz 02.0dB +-30 RSI=N Vit+RS:126/112 01544.000 QPSK 1/2 Scrm** 

An example of the **Rx Info** screen is shown here. It displays the following information:

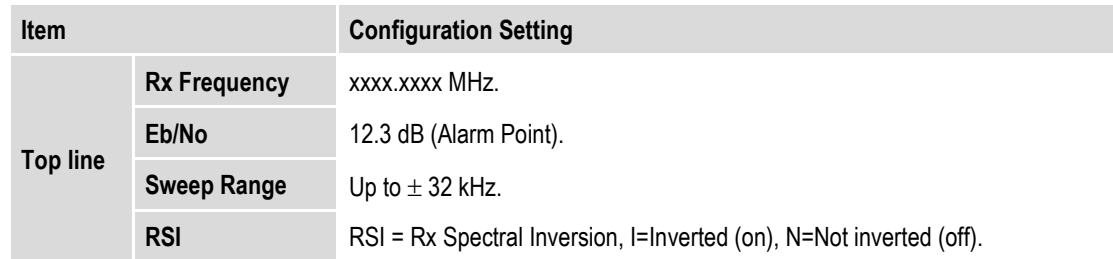

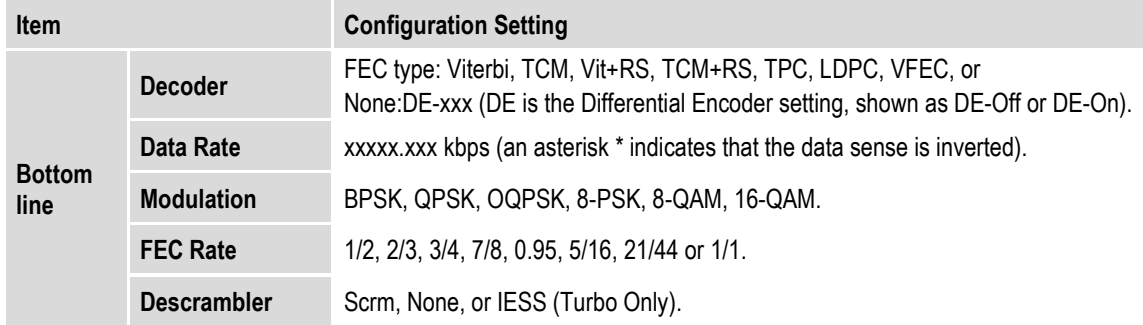

### **5.2.4.6 Info: Clocks**

```
Clocks:Tx=Int(SCT) CEX=RxEnable E1-unbal 
Rx=Int(SCT) Buffer=00016bytes REF=Int10
```
An example of a **Clocks Info** screen is shown here. It displays information for Tx Clock, G.703 Clock Extension, Rx Clock, Reference, and Buffer.

### **5.2.4.7 Info: EDMAC**

**EDMAC Function= On EDMAC Mode= Master EDMAC Addr= 0020** 

An example of an **EDMAC Info** screen is shown here. This screen indicates whether or not EDMAC is enabled and, when EDMAC is enabled, it provides the EDMAC Mode and Address.

### **5.2.4.8 Info: Drop**

```
Drop Type= CH:1 
 E1-CCS TS:01
```
An example of an **Info Drop** screen is shown here. This screen shows the Drop Type and channel allocations.

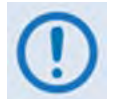

**When in QDI (Quad Drop & Insert) Mode, this screen displays the same information as the CONFIG: D&I**  $\rightarrow$  **Drop menu.**
#### **5.2.4.9 Info: Insert**

```
Insert Type= CH:1 
 E1-CCS TS:01
```
An example of an **Insert Info** screen is shown here. This screen shows the Insert Type and channel allocations. Press **ENTER** or **CLEAR** to return to the previous menu.

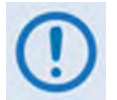

**When in QDI (Quad Drop & Insert) Mode, this screen displays the same information as the CONFIG: D&I → Drop menu.** 

## **5.2.4.10 Info: Remote**

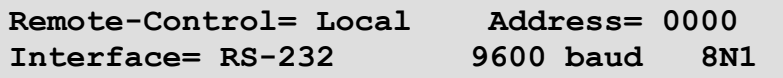

An example of a **Remote Info** screen is shown here. This screen shows if the unit is in Local, Remote or Ethernet (IP) mode. It also displays the electrical interface type selected, the unit's address, and the active baud rate.

## **5.2.4.11 Info: Alarms Mask**

**Alarms Masked: TxAIS Terr REF TxClk BUC Buf-Slip AGC RxAIS Sat EbNo LNB CEX** 

A sample **Alarms Mask Info** screen is shown here. Note that, while all available masks are displayed here, this screen will show only the alarm(s) that are currently **masked.** For any alarm that is not masked, a blank space assumes that item's designated screen position.

## **5.2.4.12 Info: Misc**

**Miscellaneous: Normal 1:1 Switch=Not connected Online** 

The **Miscellaneous Info** screen provides the following information:

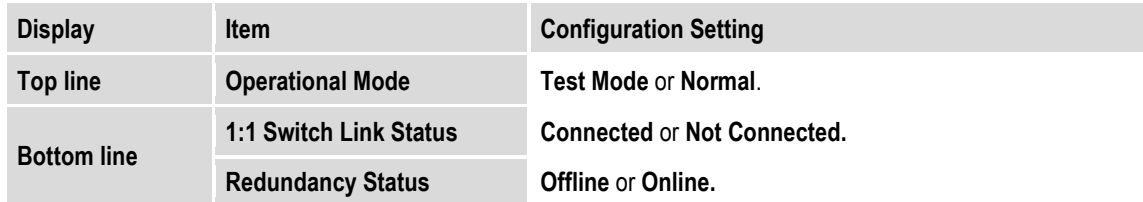

## **5.2.5 SELECT: Store/Ld (Store/Load) Menus**

```
Configuration #2: Load Store (<sup>↓ )</sup> → (
AVAILABLE
```
You can store up to 10 modem configurations into an assigned "slot"  $-$  0 through 9. If a configuration slot is available for storage, the bottom line notes the status of that slot as **AVAILABLE**. Otherwise, if the slot contains an existing configuration, the bottom line specifies its storage time in military format (HH:MM:SS); the date is shown in **DAY-MONTH-YEAR** format in accordance with European convention.

#### **To load (recall) a configuration setting:**

- First, use the < ► arrow keys to move the cursor to the configuration slot number (**Configuration #X**) and then use the ▲▼ arrow keys to select a slot number from **0** to **9**.
- Next, use the ◄ ►arrow keys to select **Load**, and press **ENTER** when done. Modem operation then updates as per the configuration settings stored in this slot.

#### **To store (save) a configuration setting:**

- First, make any desired configuration changes to the modem.
- Next, use the < ► arrow keys to move the cursor to the configuration slot number (**Configuration #X**) and then use the ▲▼ arrow keys to select a slot number from **0** to **9**.
- Finally, use the ◄ ►arrow keys to select **Store**, and press **ENTER** when done.

Once a modem configuration is stored into the designated slot, the time and date are recorded, and this information appears on the bottom line.

**Store Override** – When storing into a configuration slot that previously had information saved into the working memory, you are required to confirm the request, as the existing information will be overwritten:

```
Configuration #2. Override? No (Y,N) (<sup>◆</sup>)<br>14:06:37  26/10/12
14:06:37 26/10/12
```
Use the ▲▼ arrow keys to select the Override choice (**Y** or **N**), and then press **ENTER**.

## **5.2.6 SELECT: Utility Menus**

```
Utilities: Set-RTC Display-Bright CarrID 
LED Redundancy Circuit-ID Firmware Em
```
Use the ◄ ►arrow keys to select **Set-RTC**, **Display-Bright**, **CarrID**, **LED**, **Redundancy**, **Circuit-ID**, **Firmware**, or **Em**, and then press **ENTER**.

## **5.2.6.1 Utilities: Set-RTC**

```
Edit Real-Time Clock: 
   Time: 12:01:02 Date:26/10/06 (<sup>4</sup> \rightarrow <sup>2</sup>)
```
To edit the time and date settings of the Real-Time Clock, use the < ► arrow keys to select a digit to edit, and then use the ▲▼ arrow keys to change that digit. Press **ENTER** when done.

The date is shown in **DAY-MONTH-YEAR** format in accordance with European convention.

## **5.2.6.2 Utilities: Display-Bright**

```
Edit Display Brightness: 
100\% ( \triangleq )
```
To edit the brightness of the VFD (Vacuum Fluorescent Display), use the ▲▼ arrow keys to select a suitable brightness level. The selectable values are **25%**, **50%**, **75%** or **100%.** Press **ENTER** when done.

#### **5.2.6.3 Utilities: CarrID**

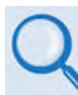

**Chapter 19. CARRIER ID (METACARRIER®)**

```
Carrier ID: Disabled (Disabled, Enabled) 
(\hat{\div})
```
Use the ▲▼ arrow keys to select the Carrier ID (MetaCarrier) function as **Enabled** or **Disabled**, and then press **ENTER**.

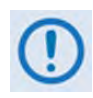

**WHEN ENABLING CARRIER ID OPERATION, BE SURE TO CREATE A 24-CHARACTER (MAX) CARRIER ID CUSTOM MESSAGE USING THE UTILITIES: CIRCUIT ID MENU (SEE SECT. 5.2.6.6 Utilities: Circuit ID).**

## **5.2.6.4 Utilities: LED**

```
Front Panel LED Test: Enabled 
                    (Enable,Disable) (<sup>◆</sup>)
```
Use the ▲▼ arrow keys to select **Enable** or **Disable**, and then press **ENTER** to continue. When enabled, a test of all of the LEDs on the front panel is executed. Normal operations resume upon completion of the test.

## **5.2.6.5 Utilities: Redundancy**

```
Redundancy: 
Traffic-IP-Addr/Range 1:1 1:N
```
Use the ▲▼ arrow keys to select **Traffic-IP-Addr/Range, 1:1, or 1:N**, and then press **ENTER**.

#### **5.2.6.5.1 Utilities: Redundancy Traffic-IP-Addr/Range**

**Traffic IP address/Range 192.168.001.001/24** (<sup>↓ )</sup> ↓)

To edit the Traffic IP Address and range, when the modem is part of a 1:1 or 1:N redundancy application: First, use the  $\blacktriangle \blacktriangleright$  arrow keys to select a digit to edit, and then use the  $\blacktriangle \blacktriangleright$  arrow keys to change that digit. Press **ENTER** when done.

## **5.2.6.5.2** Utilities: Redundancy  $\rightarrow$  1:1

**Press ENTER key to force Unit into Standby (1:1 only)** 

For use when the modem is part of a 1:1 redundancy application (e.g., via a CRS-170A L-Band or CRS-180 70/140 MHz 1:1 Redundancy Switch) and this unit is currently Online, press **ENTER** to cause the unit to switch to Standby (i.e., go Offline).

## **5.2.6.5.3** Utilities: Redundancy  $\rightarrow$  1:N

**1:N Mode: (use with CAUTION!) Disabled (Enable, Disable) ()** 

For use when the unit is part of a 1:N redundant application (e.g., via a CRS-300 1:10 Redundancy Switch). Use the ▲▼ arrow keys to select 1:N Mode operation as **Enable** or **Disable**, and then press **ENTER**.

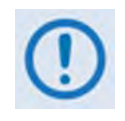

**When the unit is connected to a 1:N switch, a red LED located on the rear panel labeled "1:N Active!" indicates that caution is required, as there may be DC voltages and other control signals present on certain pins on the 25-pin Data Interface connector.**

# **5.2.6.6 Utilities: Circuit-ID**

```
Edit this Modem's Circuit ID: (() \div \div----------------------------------------
```
To compose a Circuit ID string – On the bottom line, first use the  $\blacktriangleleft\blacktriangleright$  arrow keys to select the alphanumeric character space to edit, and then use the ▲▼ arrow keys to edit that character.

You may use the following characters to compose a Circuit ID string of up to 40 characters in length or a MetaCarrier Custom Message of 24 characters or less:

```
[Space] ( ) * + - , . / 0-9 and A-Z.
```
Press **ENTER** once you finish composing the Circuit ID string. As created here, in addition to the front panel VFD, the Circuit ID also appears in the title bar of compatible web browsers for easy unit identification.

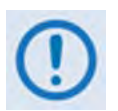

**Proper composition of the Circuit ID string is dependent on whether the Carrier ID (MetaCarrier) feature operation is enabled or disabled (see Sect. 5.2.6.3 Utilities: CarrID):**

- **1. With Carrier ID enabled, the first 24 characters of the 40-character Circuit ID are intended for and sent as the MetaCarrier Custom Message. While you must limit your MetaCarrier Custom Message to 24 characters or less, the full 40 characters of the Circuit ID will display on the front panel screen saver (see Sect. 5.1.3.1 Screen Saver).**
- **2. With Carrier ID disabled, the Circuit ID full 40 character length is available for creation of the unit identification label that displays on the front panel VFD screen saver and the Web browser title care.**

### **5.2.6.7 Utilities: Firmware**

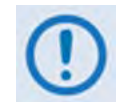

**THESE MENUS ARE FOR DIAGNOSTIC PURPOSES. ONLY CHANGE AN IMAGE IF INSTRUCTED TO DO SO BY A COMTECH EF DATA CUSTOMER SUPPORT TECHNICIAN.**

```
Firmware Images: 
Base-Modem Packet-Processor ()
```
Use the ◄ ►arrow keys to select **Base-Modem** or **Packet-Processor**, and then press **ENTER**.

## **5.2.6.7.1 Utilities: Firmware → Base-Modem**

```
Firmware Information: 
Boot-ROM Image#1* Image#2 Select ()
```
Use these submenus to view information about the CDM-625 Base Modem internal firmware. This screen identifies the firmware image that is loaded on startup or reboot of the Base Modem with an asterisk (\*). Use the ◄ ►arrow keys to select **Boot-Rom**, **Image#1**, **Image#2**, or **Select**, and then press **ENTER**.

#### **5.2.6.7.1.1 Utilities: Firmware Base-Modem Boot-ROM, Image#X**

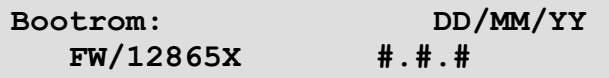

The example shown here is for the Bootrom firmware opening screen. Typical for the **Image#1** or **Image#2** screens, you may use the ▲▼ arrow keys to scroll through information for all the constituent firmware blocks that make up the bulk.

This **read-only** information is provided for: firmware type; its number (where 'X' is the revision letter); its build date (in day/month/year format); and its version number (e.g., 2.1.0). Press **ENTER** or **CLEAR** to return to the previous menu.

## **5.2.6.7.1.2** Utilities: Firmware → Base-Modem → Select

```
Current Active Image is #1 
Next Reboot, will use Image: #1 (<del>↓</del>)
```
The modem can store two complete firmware images. Use this menu to select which image is loaded the next time the unit reboots. The top line shows the current active image while, on the bottom line, you may use the ▲▼ arrow keys to select the other image. Press **ENTER** when

done – a message will then prompt you to reboot the unit in order for the newly-selected image to be loaded upon startup.

## **5.2.6.7.2 Utilities: Firmware Packet-Processor**

**Packet Processor Firmware Information: Boot-ROM Image#1\* Image#2 Select ()** 

This screen identifies the optional CDM-625 IP Packet Processor internal firmware image that is loaded on startup or reboot of the Base Modem with an asterisk (\*).

Use the ◄ ►arrow keys to select **Boot-Rom**, **Image#1**, **Image#2**, or **Select**, and then press **ENTER**.

## **5.2.6.7.2.1 Utilities: Fir mware Packet-Processor Boot-ROM, Image#X**

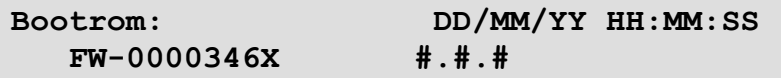

The example shown here is for the IP Packet Processor Bootrom firmware opening screen. Typical for the **Bootrom, Image#1** or **Image#2** screens, **read-only** information is provided for: firmware type; its number (where 'X' is the revision letter); its build date- and time-stamps (in day/month/year and hours/minutes/seconds formats); and its version number (e.g., 1.3.3). Press **ENTER** or **CLEAR** to return to the previous menu.

## **5.2.6.7.2.2** Utilities: Firmware → Packet-Processor → Select

**Current Active Image is #1**  Next Reboot, will use Image:  $#2$   $(*)$ 

The modem can store two complete firmware images, and you can select which image loads the next time the unit reboots. The top line shows the current active image while, on the bottom line, you may use the ▲▼ arrow keys to select the other image. Press **ENTER** when done – a message will then prompt you to reboot the unit in order for the newly-selected image to load upon startup.

## **5.2.6.8 Utilities: Em (CDM-600/600L Emulation)**

The CDM-625 serves as a 'drop-in' replacement product for CDM-600 and CDM-600L modems. An emulation mode is provided to accomplish this design intent, and is configurable via either this menu or by remote control (remote command **EMU=**).

When emulating a CDM-600 or CDM-600L modem, the CDM-625 opening screen displays the mode of operation, as per this example:

**Comtech CDM-625 emulating a CDM-600 TPC, CnC installed Ver 2.2.6** 

Note that, while emulating a CDM-600 or CDM-600L modem, the I/O responses (including that of remote query **EID?**) replicate those of the emulated modem; further, the firmware version number displayed on the opening screen, and the response from the **SWR?** remote query reflects that of the emulated modem's firmware version number.

There are some features that the CDM-625 does not support, and as a result are not possible while in CDM-600 or CDM-600L Emulation Modes:

- Sequential FEC coding;
- RS-232 synchronous data interface;
- External ref of 20 MHz;
- BUC leveling;
- Operation below 18 ksps or 18 kbps.

Other parameters have become 'don't care':

- Impedance;
- **External Clock.**

## **5.2.7 SELECT: ODU Menus (Summary Only)**

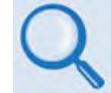

**See Appendix F. CDM-625 ODU (TRANSCEIVER, BUC, LNB) OPERATION for complete details about this product-specific menu branch.**

```
ODU: BUC:PwrSupply+Ref 
     LNB:PwrSupply+Ref FSK-control ()
```
Depending on 70/140 MHz or L-Band operation: Use to monitor and control a standalone or redundant Comtech EF Data RF Transceiver (CSAT-5060 or KST-2000A/B) or LPOD BUC if connected.

## **5.2.8 SELECT: FAST Menus**

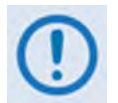

**The d isplay example a s s hown h ere d epicts a unit s hipped w ith t he T wochannel Audio D rop h ardware o ption i nstalled. If th is h ardware i s not included, 'Audio' does not appear on the bottom line.**

**FAST: Options Demo-Mode CnC Baseboard S/N 123456789 HW Rev1.X Audio** 

**FAST** (**F**ully **A**ccessible **S**ystem **T**opology) allows you to enable new options in the modem. Use the ◄ ►arrow keys to select **Options**, **Demo-Mode**, or **CnC**, and then press **ENTER**.

## **5.2.8.1 FAST: Options**

```
FAST options: View Options 
                Set Registers ()
```
You can access the **FAST** options via three separate internal EEPROM registers. Each register requires its own **FAST** access code. Use the ◄ ►arrow keys to select **View Options** or **Set Registers** (to continue via the correct register menu), and then press **ENTER**.

## <span id="page-188-0"></span>**5.2.8.1.1 FAST: Options → View Options**

```
FAST: View options: 01 (\div)
    Base 5 Mbps data rate installed
```
Use the  $\blacktriangle \blacktriangledown$  arrow keys to scroll through the available options. The modem identifies each selected **FAST** option as "**installed**" or "**not installed**".

You must contact a Comtech EF Data sales representative, during normal business hours or via e-mail to [sales@comtechefdata.com,](mailto:sales@comtechefdata.com) to purchase the **FAST** Access Code for the desired option.

Available options include:

- ► Data Rate
- ► Data Rate when configured for TPC/LDPC
- ► Data Rate when configured for CnC (DoubleTalk Carrier-in-Carrier)
- ► Data Rate when configured for VersaFEC
- ► Data Rate when configured for Header Compression
- ► Data Rate when configured for Payload Compression
- ► Symbol Rate when configured for IP-ACM
- ► Open Network Framing
- ► Modulation:
	- 8PSK/8-QAM
	- 16-QAM
- ► Drop & Insert:
	- 1-port D&I
	- 4-port (Quad) D&
- ► L-Band
- ► IP-ACM (Adaptive Coding Modulation)
- ► 25 Mbps Header Compression
- ► 25 Mbps Payload Compression
- ► G.703 Clock Extension
- ► Advanced QoS (Quality of Service)
- ► AES Encryption
- ► Fractional CnC (DoubleTalk Carrier-in-Carrier)
- ► Advanced Network Timing (PTP Precision Timing Protocol)

## **5.2.8.1.2 FAST: Options Set Registers**

**Appendix C. FAST ACTIVATION PROCEDURE**

```
FAST: Set register#: Enter code below 
88888888888888888888 then [ENTER] ()
```
Where '#' is the appropriate register #1, #2, or #3: FAST: Options  $\rightarrow$  Set Registers is used to enable new options in the modem on a per-register basis. It is important to use the appropriate **FAST** access code for the appropriate register.

Contact a Comtech EF Data sales representative, during normal business hours or via e-mail to [sales@comtechefdata.com,](mailto:sales@comtechefdata.com) to order the desired options (see **Sect. [5.2.7.1.1](#page-188-0)**) – be prepared to provide the Modem Serial Number. The Comtech EF Data Customer Support representative will verify the order and provide an invoice and instructions, including a register-specific 20-digit FAST Access Code.

Enter the **FAST** Access Code that you have obtained from Comtech EF Data carefully using the front panel keypad or, alternately, the CDM-625 Web Server (HTTP) Interface:

• From the unit front panel – First, use the  $\blacktriangleleft\blacktriangleright$  arrow keys to select a digit to edit, and then use the  $\blacktriangle \blacktriangledown$  arrow keys to change that digit. Compose the code carefully, and then press **ENTER** only when you are ready to execute the upgrade.

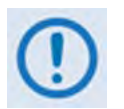

**For Firmware Ver. 1.5.1 or earlier, enter the FAST access code for option register(s) #1, #2 and/or #3 as required. For Firmware Ver. 1.5.2 and later, all three FAST access codes must be entered in sequence in order for the purchased option upgrades to be properly activated.**

The modem responds with "**Configured Successfully** " upon completion of the F**AST** upgrade; the modem then resets to its newly incorporated default configuration. However, if you enter an invalid code, the modem rejects the entry and the unit prompts you to re-enter the code as follows:

```
Failed to configure. Re-enter code. 
88888888888888888888 then [ENTER] ()
```
Repeat the FAST access code entry procedure. Should the code entry error persist, contact Comtech EF Data Customer Support for further assistance.

• From the CDM-625 Web Server Interface – See **Sect. 6.5.4.2.5 Admin | FAST.**

#### **5.2.8.2 FAST: Demo-Mode**

FAST Options Demo Mode: Off (Off, On) (<sup>↓</sup>)  **1209600 seconds remaining.** 

FAST Options Demo Mode allows access to **ALL** CDM-625 FAST options for 2592000 seconds (30 calendar days). On the top line, use the ▲▼ arrow keys to select Demo Mode as **Off** or **On**, and then press **ENTER**. The bottom line displays the time remaining – the time format is in seconds. Note the following:

• The time count decrements only when Demo Mode is turned **On**. Demo Mode may be turned on and off an unlimited number of times until the full 30 calendar days have expired. Upon expiration of the Demo period, the following message displays:

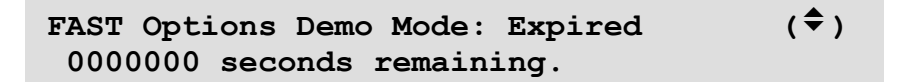

• Once the timer decrements to 0000000, FAST Options Demo Mode may no longer be enabled. Your modem will still function with the purchased FAST enabled features.

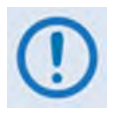

**If the Demo Mode timer reaches 0000000 while the modem is running a FAST feature that is not a purchased FAST feature, the modem will fall into an invalid state, turn off its carrier, and revert all settings to factory default settings.**

## **5.2.8.3 FAST: CnC**

```
FractionalCnC:1-YearCounter=00000000 sec 
               90-DayCounter= 0000000 sec
```
Fractional CnC is common in 1:1 or 1:N redundancy systems where the primary modem has a full CnC license, and the backup modem(s) has a Fractional CnC license. A Fractional CnC licenses allows 90 full calendar days of CnC usage in one calendar year. This lowers the cost of the modem but does not allow for constant, round-the-clock operation.

When Fractional CnC Mode is ordered, the number of seconds remaining for both the 1-year (top line) and 90-day (bottom line) activation timers are displayed here.

When the counters expire, the following message is displayed:

**Fractional CnC is not installed.** 

As per the previous screen examples, if Fractional CnC is not installed in the unit, the modem displays a message that no CnC license is installed and provides "time remaining" and "time remaining refill" timers; or that a Full CnC license is installed and the screen displays **no** timers. Note the following:

• **1-YearCounter** – This is the calendar year counter, in seconds, that resets the 90- DayCounter to 90 full days of CnC usage when it reaches 00000000. This counter continually decrements and accounts for time even when the modem is powered **Off**. Once this timer fully decrements, the **1-YearCounter** resets to 31536000 once again and immediately begins to decrement.

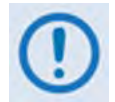

**The 1-Year Counter cannot be reset or refilled in the field. Once the timer has run out, your only options are to:** 

- **1) Upgrade the modem to a full license.**
- **2) Wait until "1-YearCounter" reaches 00000000.**

**Using Fractional CnC is not a normative mode of operation. To best inform you that your modem is running Fractional CnC (i.e., the "1-YearCounter" counter**  **is actively decrementing), your modem does the following:**

- o **The front panel RED Unit Status LED will blink on and off.**
- o **The modem generates an Event in the Event Log every 12 hours that indicates Fractional CnC is running.**
- o **When connected to a 1:1 redundant switch, the modem generates a phantom fault every 12 hours, allowing the Full License CnC modem to return online if its fault has cleared.**
- **90-DayCounter** This is the amount of time, in seconds, that that the modem can be run in CnC mode. This counter decrements under the following conditions:
	- o The modem has a Fractional CnC license
	- o The modem is powered on
	- o The modem's TX is On
	- $\circ$  The modem is in standalone mode or in 1:1 redundancy configuration and is Online
	- o The modem is NOT in Demo Mode. If the timer reaches 00:00:00:00, the modem will turn its TX Off and the circuit will be down.

**Notes:**

# **Chapter 6. ETHERNET-BASED REMOTE PRODUCT MANAGEMENT**

## **6.1 Overview**

A user-supplied, Windows-based PC is used for Ethernet-based Remote Product Management of the CDM-625 Advanced Satellite Modem. The User PC facilitates this access through three separately-operated protocols:

- **Simple Network Management Protocol (SNMP)** This requires a user-supplied Network Management System (NMS) and a user-supplied Management Information Base (MIB) File Browser.
- **Telnet Interface** This requires use of a user-supplied terminal emulation program such as HyperTerminal (for use with the remote control protocol) or PuTTY (for use with the Telnet Command Line Interface), installed on the User PC.
- **CDM-625 Web Server (HTTP) Interface** This requires a compatible user-supplied web browser such as Internet Explorer, installed on the User PC.

## **6.2 Ethernet Management Interface Connectors**

The CDM-625 base unit is equipped with four RJ-45 10/100 BaseT Ethernet connectors, subject to the following conditions:

- When Dedicated Management is *disabled*, you may use **any port** for Ethernet-based remote monitor and control (M&C) purposes.
- When Dedicated Management is *enabled*, you may use only **that specific port** for Ethernetbased remote monitor and control (M&C) purposes.

## **6.3 SNMP Interface**

The *Simple Network Management Protocol* (SNMP) is an Internet-standard protocol for managing devices on IP networks. An SNMP-managed network consists of three key components:

- **The managed device** This includes the CDM-625 Advanced Satellite Modem.
- **The SNMP Agent** The software that runs on the CDM-625. The CDM-625 SNMP Agent supports both **SNMPv1** and **SNMPv2c**.
- **The user-supplied Network Management System (NMS)** The software that runs on the manager.

## **6.3.1 Management Information Base (MIB) Files**

MIB files are used for SNMP remote management of a unique device. A MIB file consists of a tree of nodes called Object Identifiers (OIDs). Each OID provides remote management of a particular function. These MIB files should be compiled in a user-supplied MIB Browser or SNMP Network Monitoring System server.

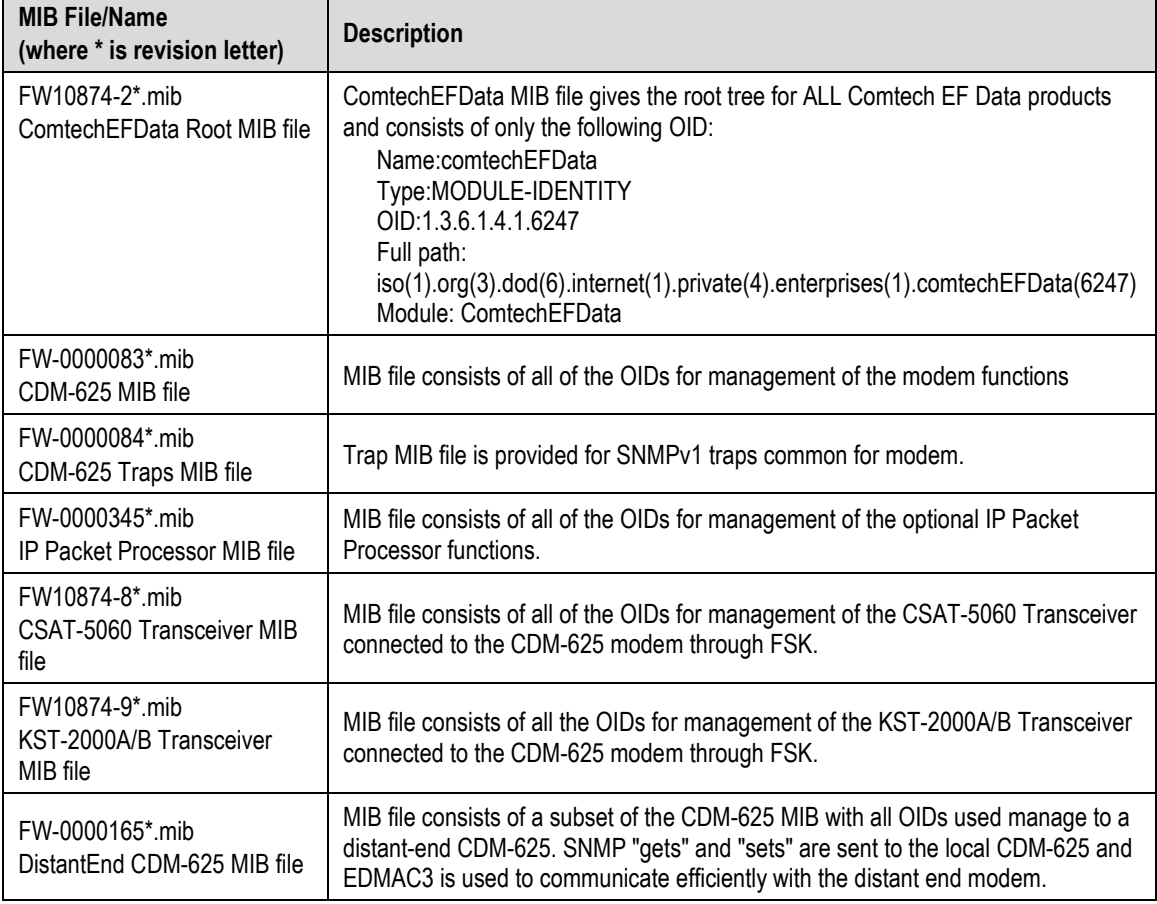

The following MIB files are associated with the CDM-625:

# **6.3.2 SNMP Community Strings**

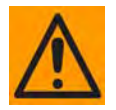

**In SNMP v1/v2c, the SNMP Community String is sent unencrypted in the SNMP packets. Caution must be taken by the network administrator to ensure that SNMP packets travel only over a secure and private network if security is a concern.** 

The CDM-625 uses Community Strings as a password scheme that provides authentication before gaining access to the modem agent's MIBs. They are used to authenticate users and determine access privileges to the SNMP agent.

Type the SNMP Community String into the user-supplied MIB Browser or Network Node Management software.

You must define three Community Strings for SNMP access:

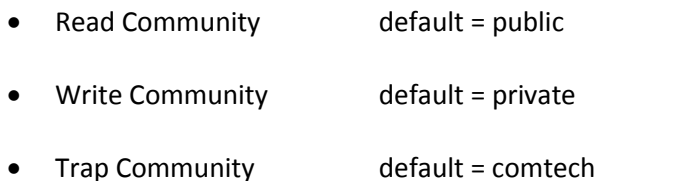

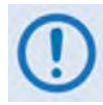

**For proper SNMP operation, the CDM-625 MIB files must be used with the associated version of the CDM-625 Advanced Satellite Modem M&C. See the CDM-625 FW Release Notes for information on the required FW/SW compatibility.**

# **6.3.3 SNMP Traps**

The CDM-625 supports both **SNMPv1** traps and **SNMPv2** notifications. The modem has the ability to send out SNMP traps when certain events occur and clear in the modem, including unit faults, Tx faults, Rx faults, and ODU faults.

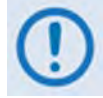

#### **For the trap to work, the modem must be in Ethernet remote mode, and it must have the Trap IP Address properly configured.**

You only need to compile the "**Traps"** file if you intend to use **SNMPv1** traps. You may configure which style of traps the modem sends by using the CDM625SNMPTrapVersion OID.

The CDM-625 supports the following MIB2 v1 traps / v2 notifications:

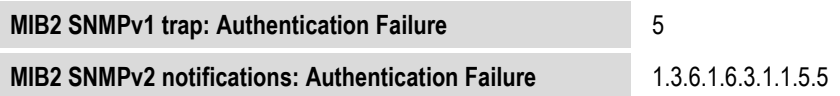

#### The CDM-625 supports the following Alarms and Faults SNMPv1 traps / SNMPv2 notifications:

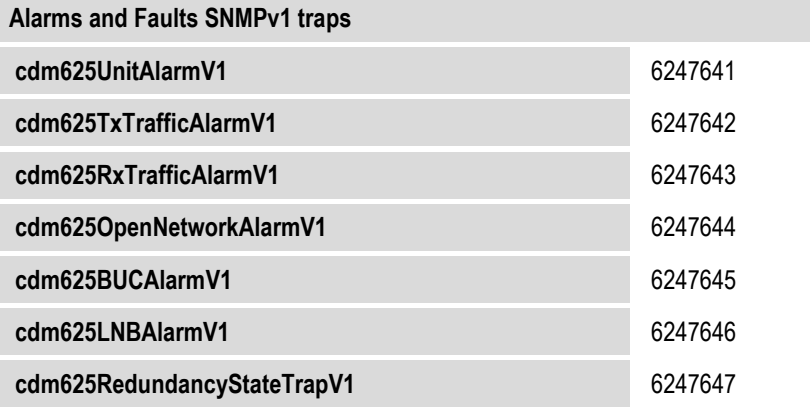

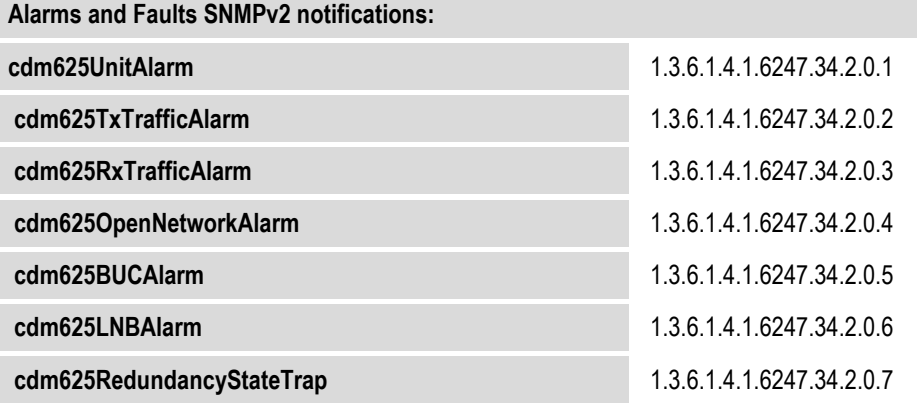

## **6.4 Telnet Interface**

Comtech EF Data provides a Telnet interface for the purpose of equipment monitor and control (M&C) using either the standard remote control protocol or, when the optional IP Packet Processor is **installed** *and* **enabled**, the Telnet Command Line Interface (CLI).

# **6.4.1 Using the Telnet Interface for Remote Control Operation**

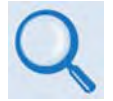

#### **Appendix D. REMOTE CONTROL**

The Telnet interface requires login at the **Administrator** and **Read/Write** User Access Levels. An example of the login process is shown here:

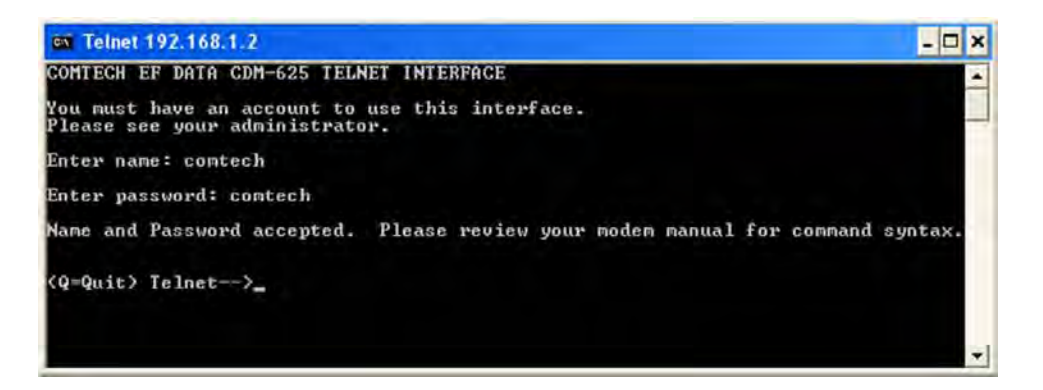

Once logged into the Telnet interface as the **Administrator**, the standard Remote Control interface defined in **Appendix D. REMOTE CONTROL** is accessible, as shown here:

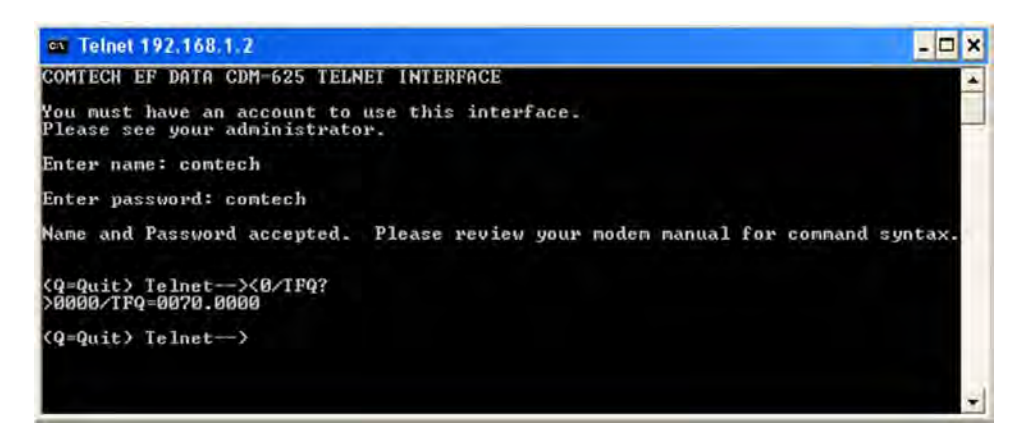

# **6.4.1.1 Using HyperTerminal for Telnet Remote Control Operation**

There is a disadvantage when using Windows Command-line as a Telnet client with the standard Remote Control protocol. Since Command-line cannot translate a '\r' (i.e., carriage return or "CR") to a '\r\n' (i.e., CR+line feed "LF") for the messages coming from Telnet Server, any multi-

line Target-to-Controller response (e.g., the response to the FRW? query) will be displayed as one line, with the latter lines overwriting the previous lines.

In order to view the full response messages, use of the HyperTerminal terminal emulation program configured as a Telnet client is permissible.

Configure HyperTerminal as follows:

- 1. Be sure to properly define the "**Connect To"** Telnet connection properties (**File Properties**), as shown below at the near right:
	- A) Enter the CDM-625's Management IP Address as the **Host Address** (e.g., 192.168.1.1).
	- B) Enter TCP Port **23** as the **Port number**.
	- C) Set **Connect using** to **TCP/IP (Winsock)** instead of COM1 or COM2.

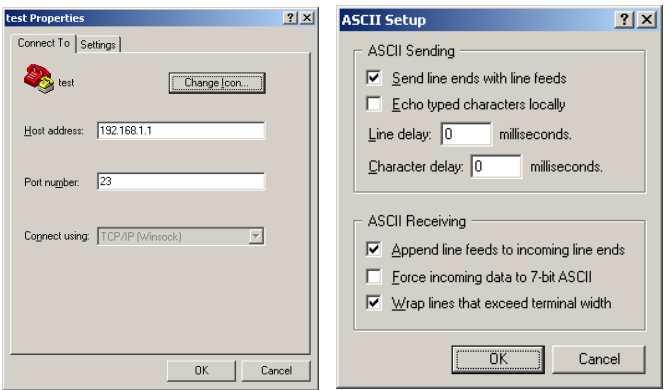

- 2. For **ASCII Setup** (**File Properties Settings ASCII Setup**), as shown above at the far right:
	- A) Check the "**Send line ends with line feeds**" option in the *ASCII Sending* section.
	- B) Check the "**Append line feeds to incoming line ends**" option in the *ASCII Receiving* section.

Examples of login and remote command/query execution, when using HyperTerminal as the interface, appear as follows:

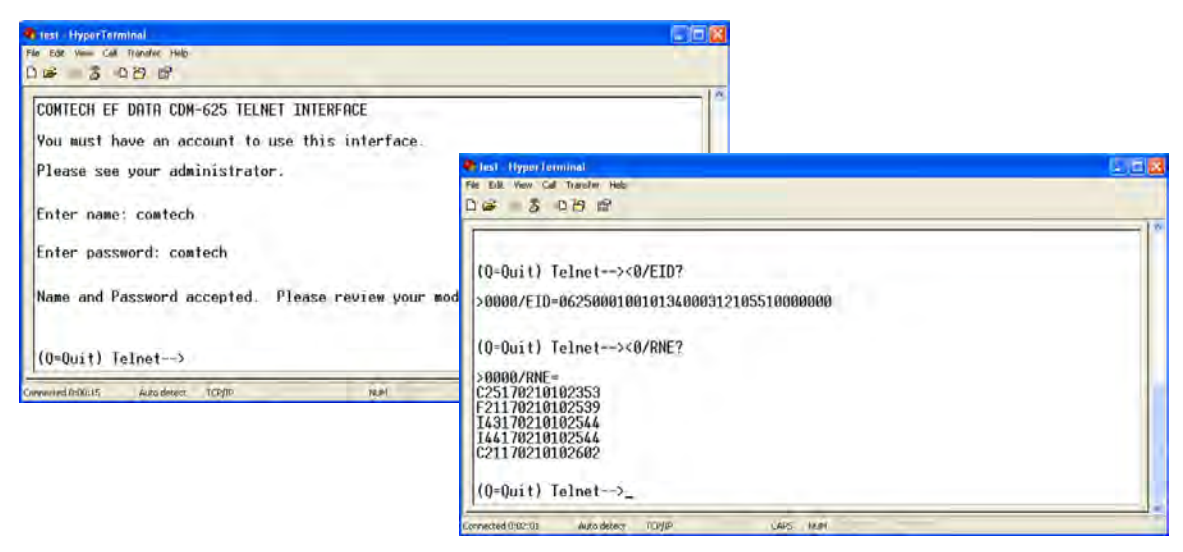

## **6.4.2 Using the Telnet Interface for Telnet Command Line Interface (CLI) Operation**

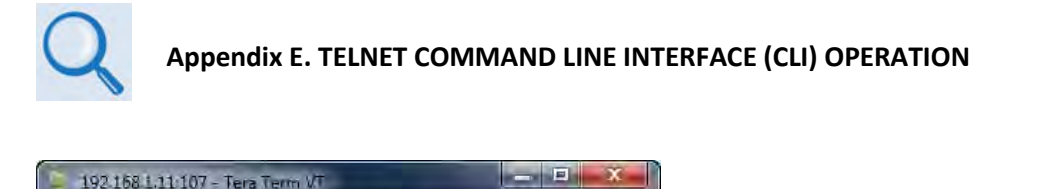

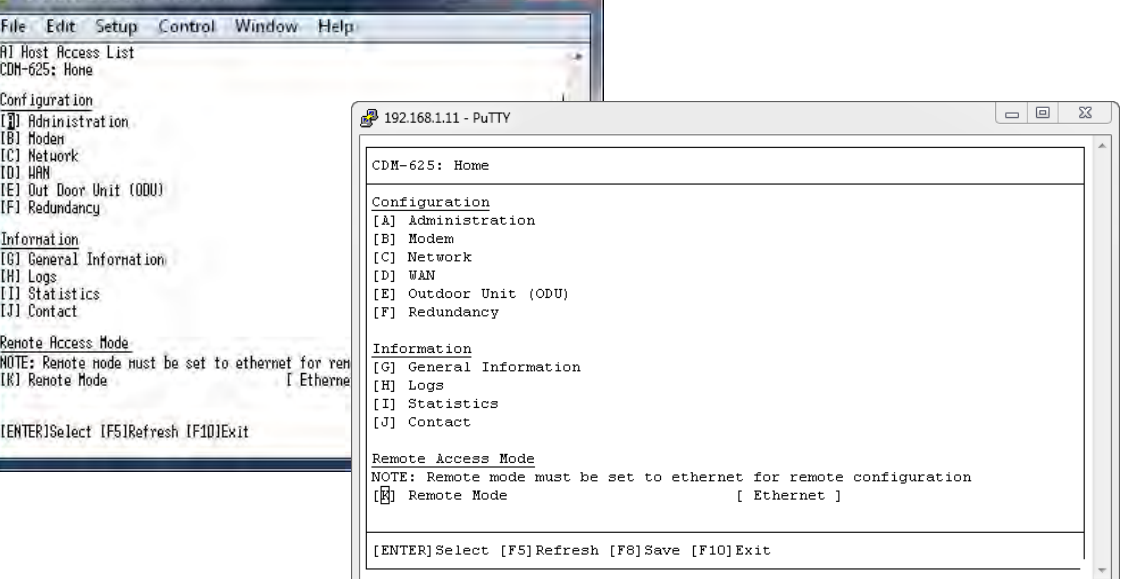

#### **(Left) TeraTerm CLI Example (Right) PuTTY CLI Example**

## **Figure 6-1. CDM-625 Telnet Command Line Interface (CLI)**

<span id="page-200-0"></span>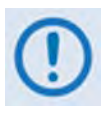

- **1. The CDM-625 Telnet Command Line Interface (CLI) is accessible only when the optional IP Packet Processor is installed** *and* **enabled.**
- 2. The CDM-625 Telnet CLI uses Telnet TCP Port 107. Be sure to specify this port **when configuring your terminal emulator for CLI operation.**
- **3. The HyperTerminal terminal emulator, while compatible for use with remote control operations, is not supported or recommended for CDM-625 Telnet CLI operation. Instead, for best results Comtech EF Data recommends PuTTY or Tera Term or as the preferred terminal emulators [\(Figure 6-1\)](#page-200-0).**

# **6.5 Web Server (HTTP) Interface**

A user-supplied Web browser allows the full monitor and control (M&C) of the CDM-625 from its Web Server Interface. The CDM-625's embedded web application is designed for, and works best with, Microsoft's Internet Explorer Version 9.0 or higher. Comtech EF Data does not recommend setting your browser to IE7 Compatibility Mode.

## <span id="page-201-0"></span>**6.5.1 User Login**

Type the CDM-625's IP Address (shown here as *http://xxx.xxx.xxx.xxx*) into the **Address** area of the User PC Web browser:

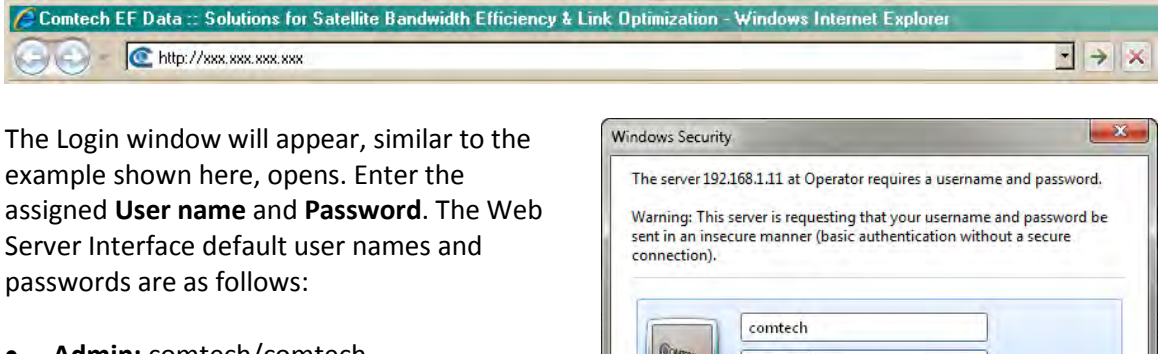

- **Admin:** comtech/comtech
- **Read/Write:** opcenter/1234
- **Read Only:** monitor/1234

HTTP Login User Access Levels are further defined as follows:

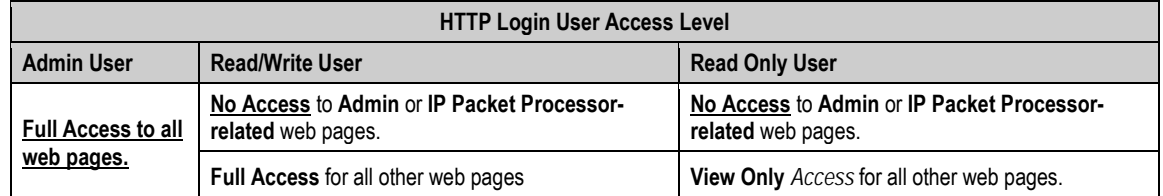

Type the User Name and Password, and then click **[OK].**

Once the valid User Name and Password is accepted, you will see the CDM-625 Web Server Interface "splash" page, as per the following example (note that the Base Modem and optional IP Packet Processor *Firmware Versions* listed here are subject to change):

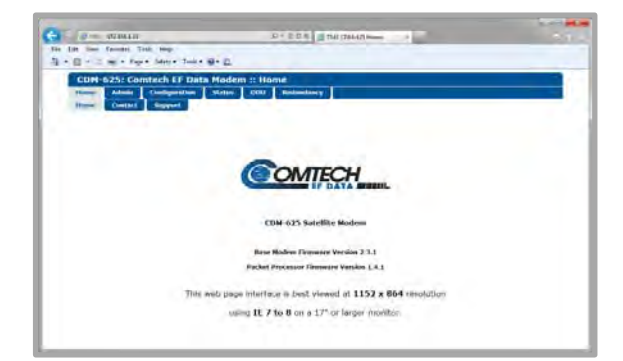

.......

Remember my credentials

OK

Cancel

To properly access the CDM-625 Web Server Interface, you must first configure remote control access for the unit to **Ethernet mode**. If you attempt to log in to the Web Server Interface and

remote control for the CDM-625 has not been set to **Ethernet mode**, access is blocked and the following error message displays in the browser window:

#### Modem Remote Control is not in Ethernet mode.

#### Enable Ethernet Mode

Click **[Enable Ethernet Mode]** to switch over from your current mode to **Ethernet Mode**.

Alternately, From the CDM-625 front panel, use the  $\blacktriangleleft \blacktriangleright$  arrow keys to navigate to, and the  $\blacktriangleleft \blacktriangleright$ arrow keys to edit, the remote control configuration menu (press **ENTER** when done):

#### **SELECT: Configuration → Remote → Remote Control=Ethernet**

#### **6.5.2 Web Server Interface – Operational Features**

#### **6.5.2.1 Navigation**

The CDM-625 Web Server Interface features navigation tabs located at the top of each page. After you click a navigation tab, you may click an available primary page tab. In turn, any nested tabs appear for further selection.

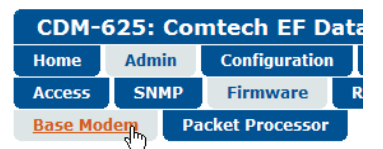

This manual uses a naming format for all pages to indicate the depth of navigation needed to view the subject page: "**Top Level Tab | Primary Page Tab | Nested Tab**".

**For example:** "**Admin | Firmware | Base Modem**" is interpreted to mean "*first* click the toplevel '**Admin**' navigation tab; *then*, click the '**Firmware**' primary page tab; *finally*, click the nested '**Base Modem**' tab."

## **6.5.2.2 Page Sections**

Each page features one or more sections. The title at the upper-left corner of each page or page section describes its operational features. Each section can feature editable fields, action buttons, and *read-only* displays for a specific function.

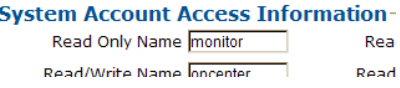

This manual explains the purpose and operation for each Web page on a **per-page, per-section**  basis.

## **6.5.2.3 Action Buttons**

Action buttons are important in the Web Server Interface. nd demod loses lock Go to min Tx ModCod  $\overline{\phantom{a}}$ 

Target Eb/No Margin 1.0 - dB

Submit

Click an action button to do one of these tasks:

- Refresh the page with current data.
- Reset changed parameters to remove **unsaved** changes.
- Submit (permanently save) changes.

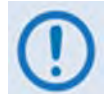

**If you edit a field, make sure to click the action button before you leave the page. If you go to another page without first clicking the action button, your changes are not saved.**

## **6.5.2.4 Drop-down Lists**

A drop-down list lets you choose from a list of selections. Left-click the drop-down button to open the list. Then, leftclick on an item to select that choice.

## **6.5.2.5 Text or Data Entry**

Text boxes let you type data into a field. An action button may be associated with a single text box, or a group of text boxes.

For any text box, left-click anywhere inside the box, type the desired information into that field, and be sure to press **[ENTER]** when done.

Click the related action button to save the data.

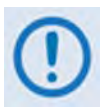

**If you edit any field, make sure to click the action button before you leave the page. If you go to another page without first clicking the action button, your changes are not saved.**

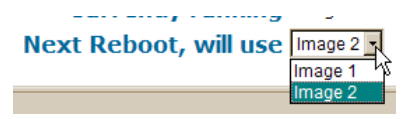

#### tem Account Access Infor

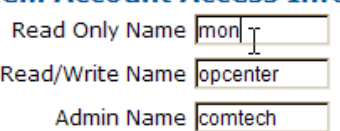

# **6.5.3 Web Server Interface – Menu Tree**

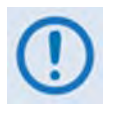

**The CDM-625 Web Server Interface pages in this diagram that are marked with an asterisk (\*) are selectable/operational only when the optional FAST feature is activated, or when the optional IP Packet Processor card is installed** *and* **enabled and you have logged in with Administrator access privileges. See Sect. [6.5.3.1](#page-205-0) for detailed information about this conditional access.**

**Pages marked with double asterisks (\*\*) are operable only when the specified auxiliary products, such as BUCs or LNBs, are installed.** 

The menu tree diagram (**[Figure 6-2](#page-204-0)**) lists the features available through the CDM-625 Web Server (HTTP) Interface. This interface features six navigation tabs (shown in blue). Primary page tabs (green) and nested page tabs (yellow) provide access to individual Web pages. Click any navigation tab to continue.

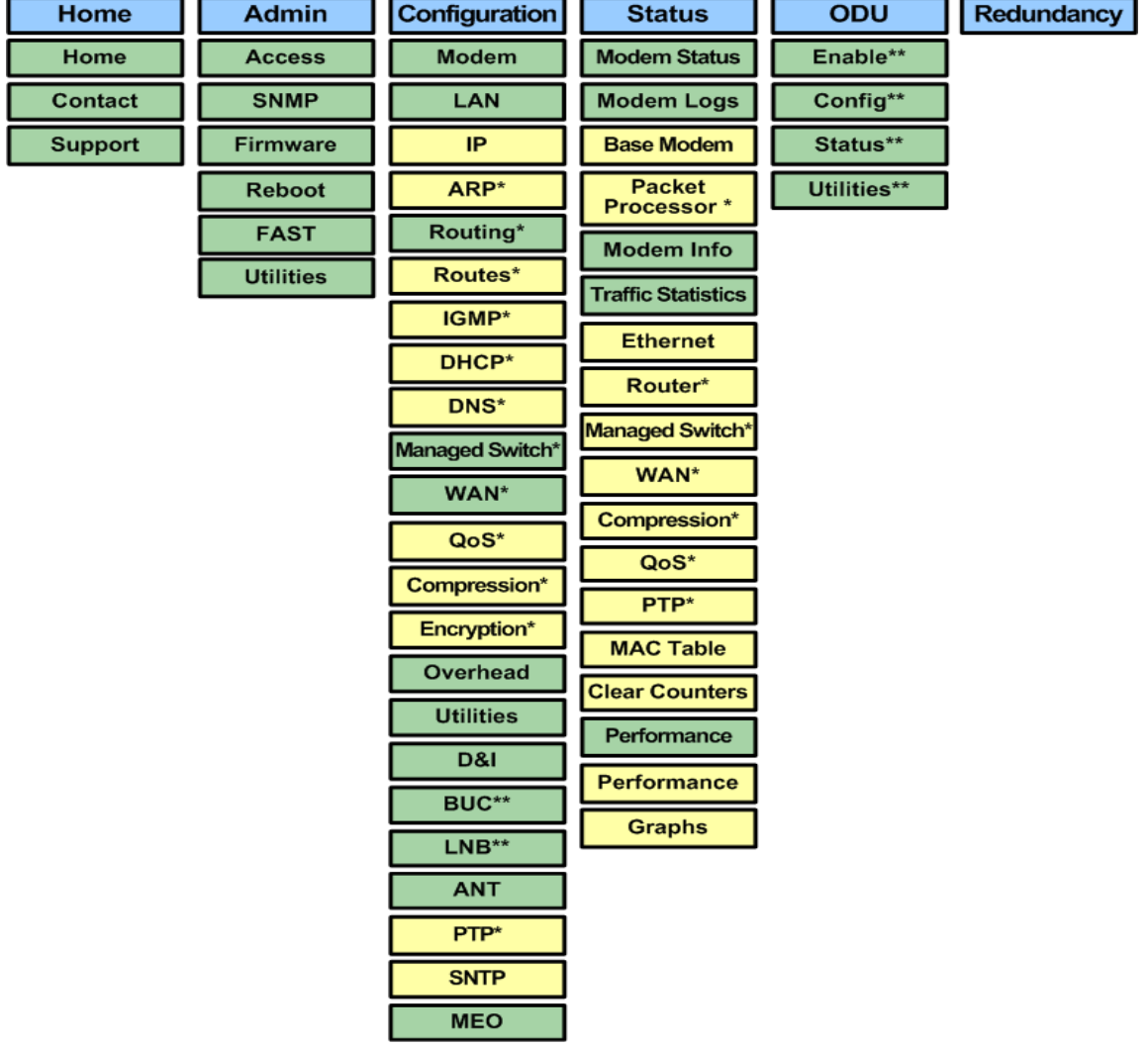

<span id="page-204-0"></span>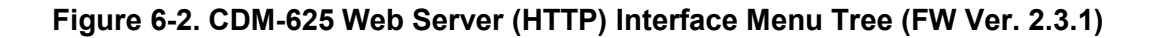

## <span id="page-205-0"></span>**6.5.3.1 Conditional Access to IP Packet Processor Pages**

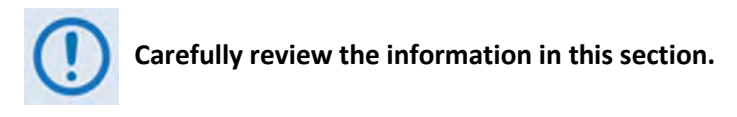

A significant number of pages in the CDM-625 Web Server Interface address operation of the CDM-625 when equipped with the optional IP Packet Processor card. These pages are accessible only when the optional IP Packet Processor card is **installed** *and* **enabled**.

As specified in **Sect. [6.5.1](#page-201-0)**, access to these pages is further restricted to "Admin" (Administrator) users **only**. If a user with "Read/Write" or "Read Only" access privileges attempts to select any IP Packet Processor-specific page, access to that page is prohibited and either of the following error messages may display in the browser window:

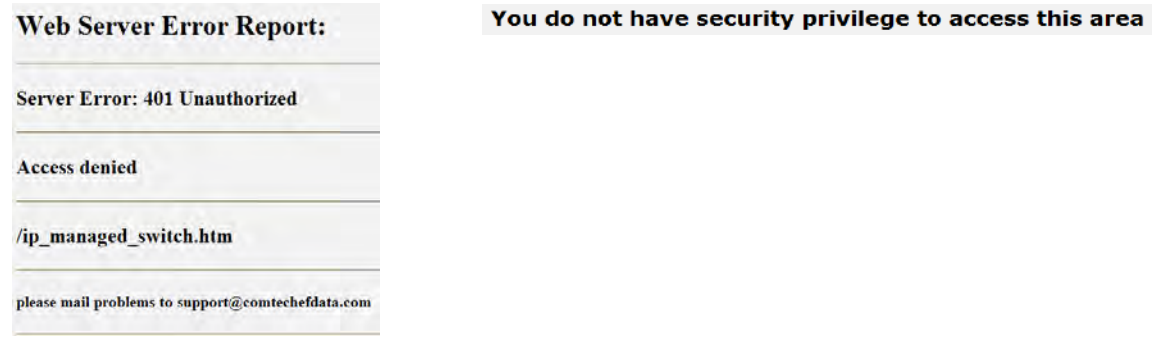

Once logged in, if the Administrator attempts to access any IP Packet Processor-specific page when the optional IP Packet Processor card is **not installed**, the following message displays:

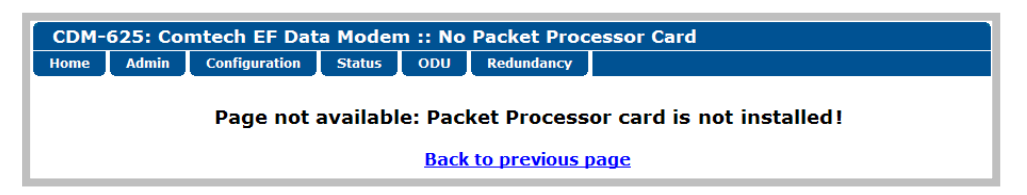

Click **[Back to previous page]** to resume use of the interface.

If the Administrator attempts to access these pages when the optional IP Packet Processor card is **installed** but card operation is **Disabled**, the following message displays:

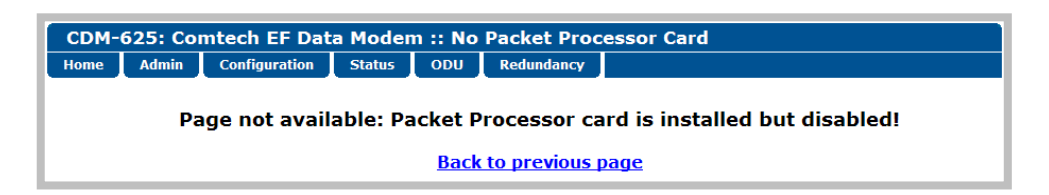

Click **[Back to previous page]** to continue any other available operations, or go to the Packet Processor drop-down list (in the Network Configuration section of the '**Configuration | LAN | IP**' page) to select its operation as **Enabled** (the modem will automatically reboot).

The CDM-625 Web Server Interface menu tree diagram (**[Figure 6-2](#page-204-0)**) indicates those primary and nested IP Packet Processor pages having conditional access and operation with an asterisk (\*). Further, each interface page subsection (under **Sect. 6.5.4 Web Server Page Descriptions**) governed by such restrictions contains an advisory note similar to this example:

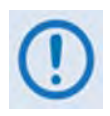

**These pages are accessible only to Administrators when the optional IP Packet Processor card is installed** *and* **enabled. See Sect. [6.5.3.1](#page-205-0) for complete details about using these conditional access pages.**

# **6.5.4 Web Server Page Descriptions**

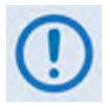

**Access to and availability of certain CDM-625 Web Server Interface pages are dependent upon the options purchased for operation (e.g., the IP Packet Processor card) as well as the detected presence of auxiliary equipment (e.g., Block Up Converters, Low Noise Block Down Converters, Redundancy Switches, etc.), as installed and configured for use with the CDM-625. Any such operational restrictions are noted in the subsections that follow through the remainder of this chapter.**

## **6.5.4.1 Home Pages**

Click the **Home**, **Contact**, or **Support** tab to continue.

## **6.5.4.1.1 Home | Home**

Use this page to identify the product and its current operating firmware version. Click the **Home** navigation tab and/or the nested page tab to return to this page from anywhere in the Web Server Interface.

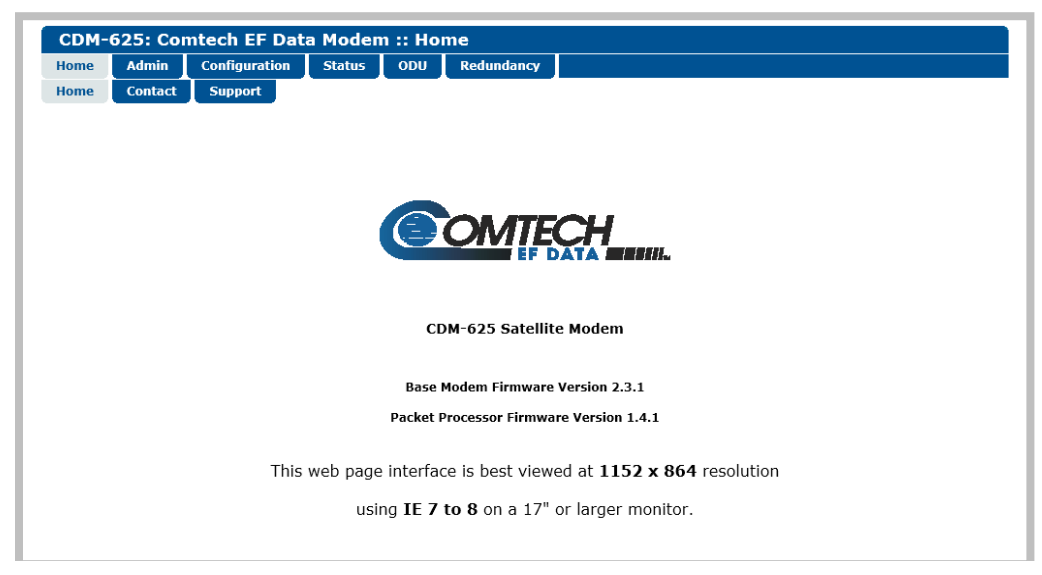

**Figure 6-3. CDM-625 Satellite Modem Home page**

# **6.5.4.1.2 Home | Contact**

Use this page to see the contact information (phone, fax, or Web/e-mail hyperlinks) for Comtech EF Data Sales or Customer Support.

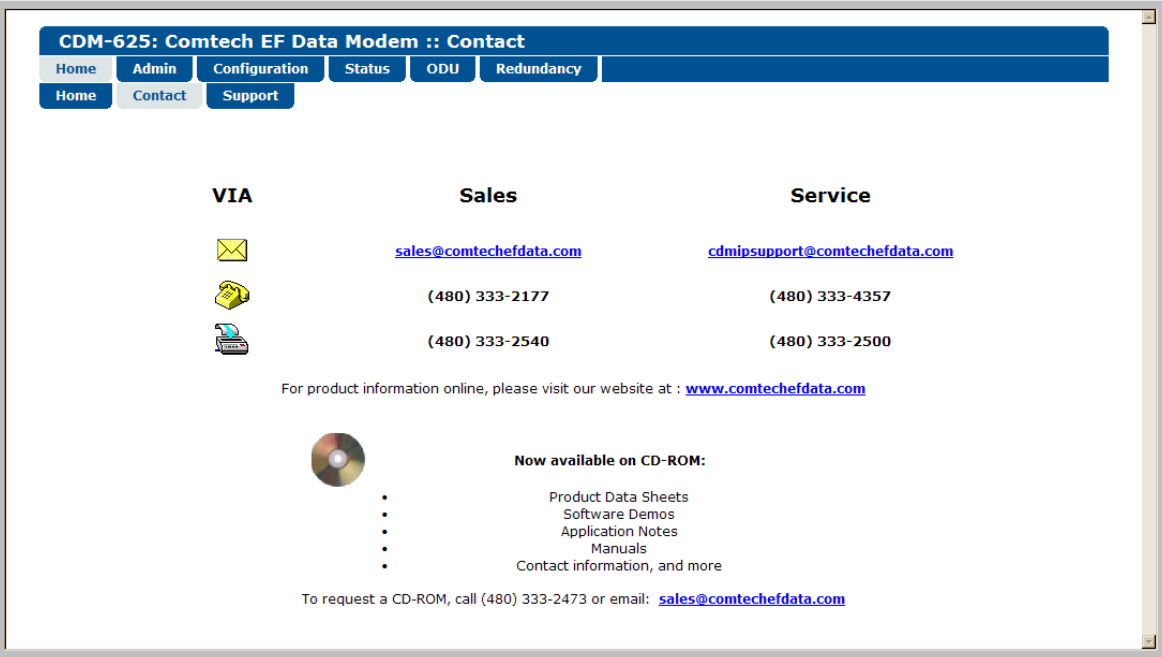

**Figure 6-4. Home | Contact page**

# **6.5.4.1.3 Home | Support**

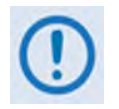

**For this page to operate correctly, the modem***'***s administrator is required to specify the SMTP server, domain name, and destination on the Admin | Access page (see Sect. 6.5.4.2.1).**

This page uses SMTP (Simple Mail Transport Protocol) to compose and send e-mail messages about the modem to Comtech EF Data Modem Support [\(cdmipsupport@comtechefdata.com\)](mailto:cdmipsupport@comtechefdata.com).

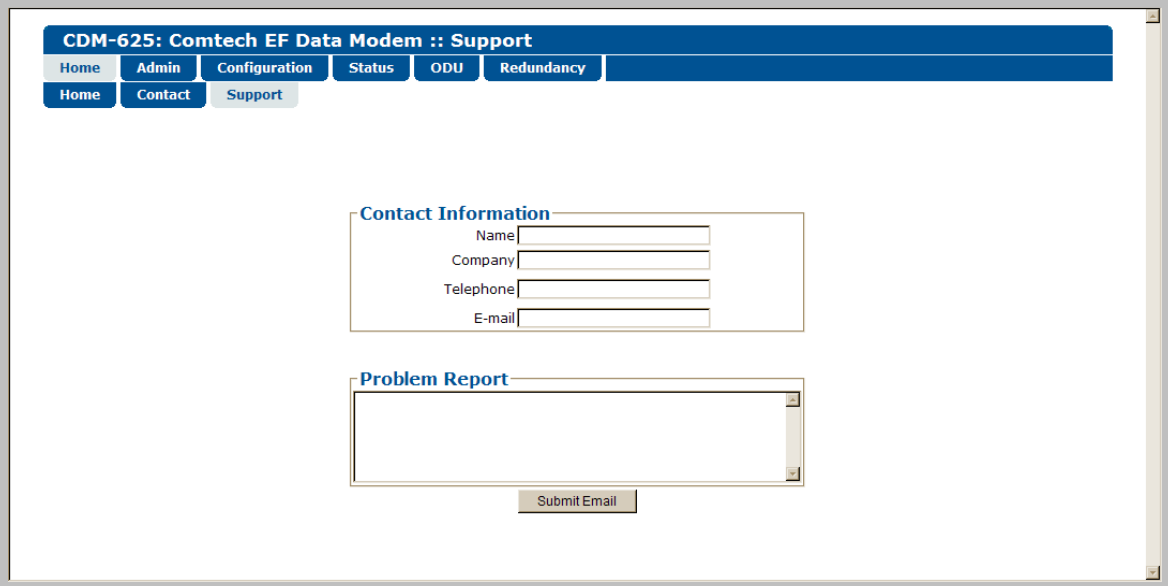

**Figure 6-5. Home | Support page**

## **Contact Information**

Use this section to provide your contact information to Comtech EF Data when you submit a Problem Report.

## **Problem Report**

Use this section to compose a message of up to 256 characters maximum to Comtech EF Data. Be sure to provide your **Contact Information**, and then click **[Submit Email]** to send the message.

## **6.5.4.2 Admin Pages**

Use these pages to set up user access, manage the firmware load preferences, and activate FAST features.

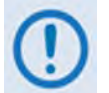

**The Admin pages are available only to users who have logged in using the Administrator Name and Password.**

Click the **Access**, **SNMP**, **Firmware**, **Reboot**, **FAST**, or **Utilities** tab to continue.

# **6.5.4.2.1 Admin | Access**

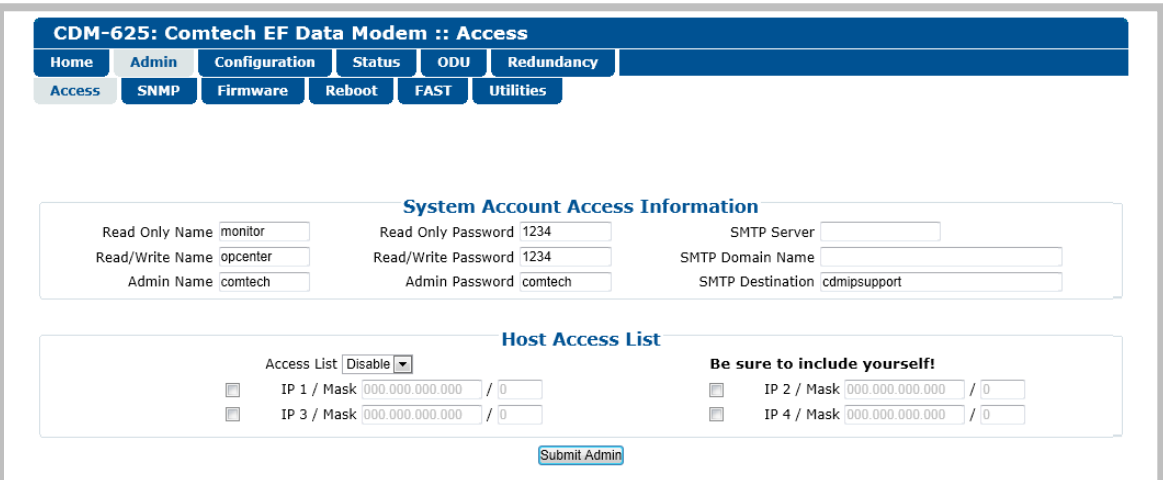

**Figure 6-6. Admin | Access page**

## **System Account Access Information**

• **Read Only**, **Read/Write**, **Admin Names** and **Passwords –** The factory defaults for these user names and passwords are as follows:

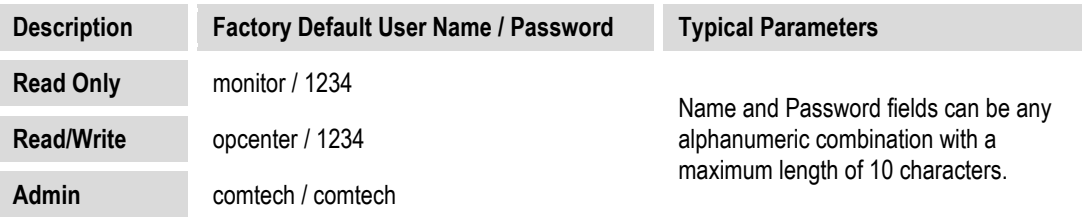

- **SMTP Server** Specify the mail server IP Address from where e-mail may be sent.
- **SMTP Domain Name / Destination** The Administrator can assign the SMTP Domain Name and Destination. This is required if the e-mail feature of the '**Home | Support**' page (**Sect. 6.5.4.1.3**) is to be used.
	- o **SMTP Domain Name** Specify the domain of the e-mail server (usually found to the right of the @ symbol in an e-mail address).

o **SMTP Domain Destination** – Specify the e-mail recipient name (usually found to the left of the @ symbol in an e-mail address).

#### **Host Access List**

• **IP** *(#)* **/ Mask** – The Host Access List allows you to define which remote clients can connect when the Access List is **Enabled**. Each entry allows you to specify an IP Address and a subnet mask to define a unique class of machines that are allowed access.

**For example**, if you wanted to grant access to a PC with an IP Address of 10.10.10.1 and any PC on a subnet of 192.168.10.XXX, and then the Access List would be defined as:

> IP 1 / Mask – 10.10.10.1/32 IP 2 / Mask – 192.168.10.0/24

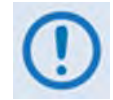

**The check box before the IP (#) / Mask must be checked in order for that list entry to take effect.**

• **Access List** – The Access List allows you to grant access via HTTP and SNMP to a defined list of client machines.

Use the drop-down to select **Enable** or **Disable**. If **Disable** is selected, then any client machine will be able to connect via HTTP and SNMP.

Click **[Submit Admin]** to save these settings.

# **6.5.4.2.2 Admin | SNMP**

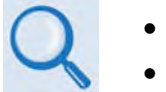

- **Chapter 5. FRONT PANEL OPERATION**
- **Sect. 6.3 SNMP INTERFACE**

The Administrator must use this page to set and return administration information for the CDM-625 SNMP (Simple Network Management Protocol) feature.

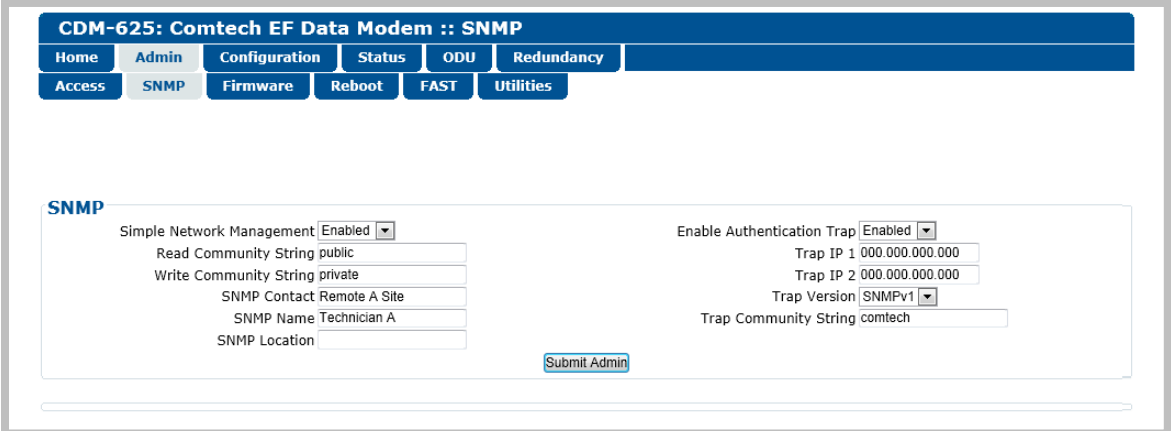

**Figure 6-7. Admin | SNMP page**

#### **SNMP**

- **Simple Network Management** Use the drop-down list to select as **Disabled** or **Enabled**.
- **Enable Authentication Trap** Use the drop-down list to select as **Disable** or **Enable**.
- Assign up to two **SNMP Trap IP Addresses**.
- **Trap Version** Use the drop-down list to select **SNMPv1** or **SNMPv2**.
- **SNMP Read/Write/Trap Community Strings, SNMP Contact/Name/Location Create or** edit these alphanumeric text strings as follows:

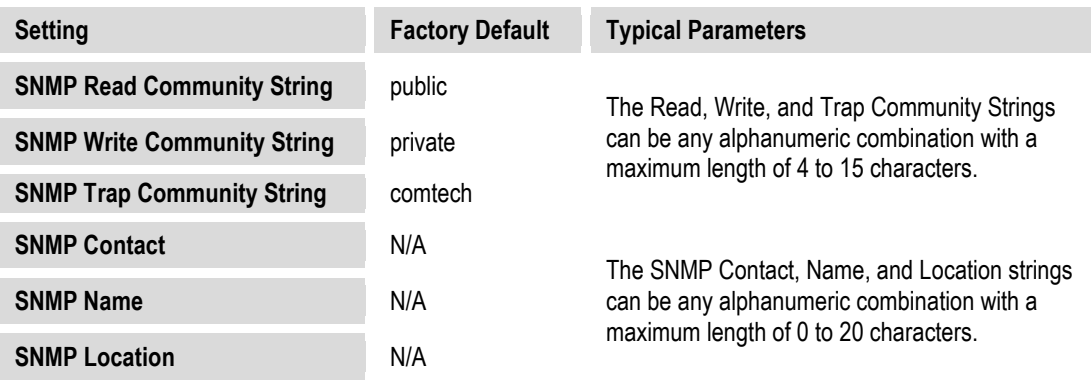

Click [**Submit Admin]** to save these settings.

# **6.5.4.2.3 Admin | Firmware Pages**

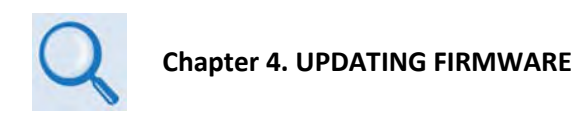

Click the **Base Modem** tab, or when the optional IP Packet Processor card is installed, the **Packet Processor** tab to continue.

# <span id="page-212-0"></span>**6.5.4.2.3.1 Admin | Firmware | Base Modem**

Use this page to view the scrollable, *read-only* status windows that provide information about the basic unit's two loaded and operational firmware images.

**Figure 6-8. Admin | Firmware | Base Modem page**

#### **Boot**

This window identifies the firmware number, version, and release date that is loaded upon power-up/boot up of the unit.

## **Image 1 / Image 2**

These scrollable windows identify the Firmware numbers, versions, and release dates that comprise the aggregate image load.

## **Currently Running (***read-only***)**

The current running image is identified here.

#### **Next Reboot, will use**

Use the drop-down list to select **Image 1** or **Image 2** as the image to use upon next reboot, and then click **[Submit]** to save this selection.

## <span id="page-213-0"></span>**6.5.4.2.3.2 Admin | Firmware | Packet Processor**

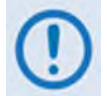

**This nested page is accessible only to Administators when the optional IP Packet Processor card is installed** *and* **enabled. See Sect. [6.5.3.1](#page-205-0) for complete details about using conditional access pages.**

Use this page to view the status window for the optional IP Packet Processor's currently loaded firmware, and to set the firmware load preference for the IP Packet Processor upon powerup/reboot of the unit.

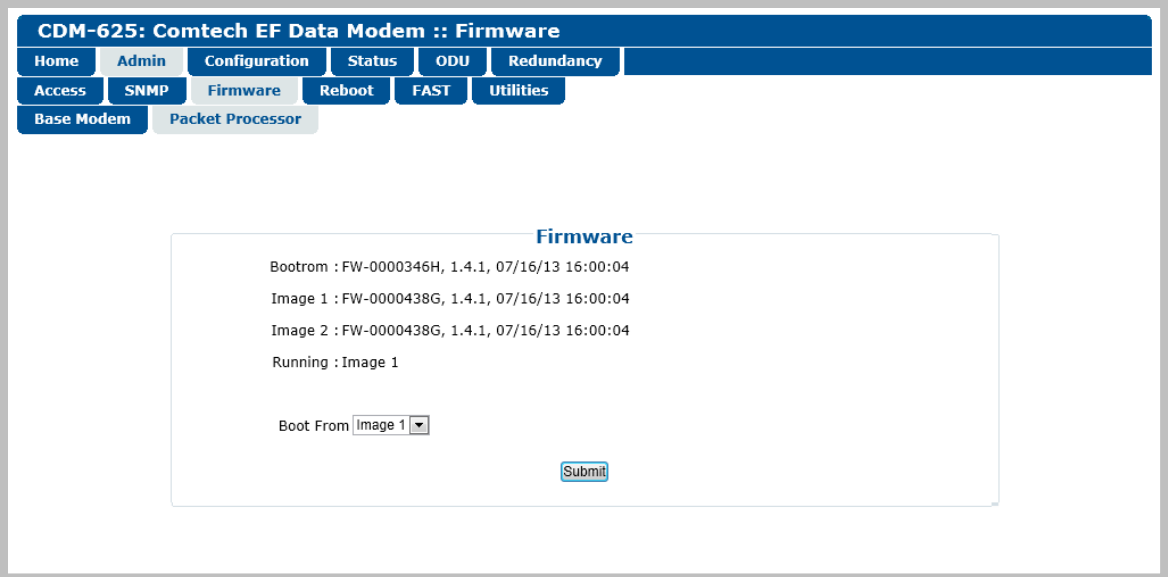

**Figure 6-9. Admin | Firmware | Packet Processor page**

#### **Firmware**

- (*Read-only*) The IP Packet Processor's *Bootrom*, *Image 1*, *Image 2*, and current *Running* image are identified here.
- **Boot From**  Use the drop-down list to boot the IP Packet Processor from **Latest**, **Image 1**, or **Image 2**, and then click **[Submit]** to save this selection.

# **6.5.4.2.4 Admin | Reboot**

Use this page to perform a soft reboot of the CDM-625 using the *current, active firmware Image* as selected on the '**Admin | Firmware | Base Modem**' page **(Sect[. 6.5.4.2.3.1\)](#page-212-0)** and/or the '**Admin | Firmware | Packet Processor**' page (**Sect. [6.5.4.2.3.2](#page-213-0)**).

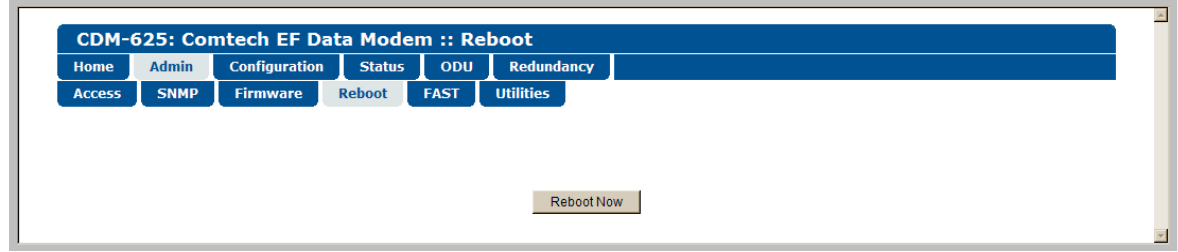

**Figure 6-10. Status | Firmware Info | Reboot page**

Click **[Reboot Now]** to perform the soft reboot of the CDM-625. The page updates to indicate the reboot in progress as follows:

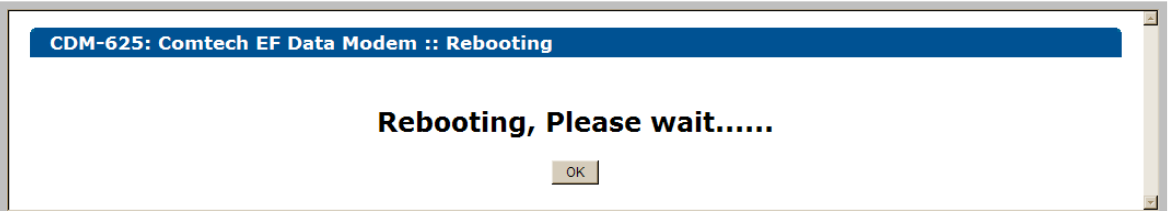

Depending on the number of installed hardware and firmware options, it may take up to one minute for soft reboot to execute. Once the CDM-625 "splash" screen appears on the front panel VFD, you must log in to begin a new Web Server Interface session. Do these steps:

- 1. Click **[OK]** on the '**Rebooting**' page to complete the reboot process.
- 2. Upon reboot, you will need to refresh your browser window. Once the Login window appears, type in your **User name** and **Password**.
- 3. Click **[OK]** in the Login window; the browser window will refresh to show the Web Server Interface "splash" (Home) page.
- 4. Select any navigation tab to resume your session.

# **6.5.4.2.5 Admin | FAST**

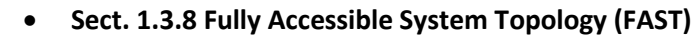

- **Chapter 5. FRONT PANEL OPERATION**
- **Appendix C. FAST ACTIVATION PROCEDURE**

The CDM-625 has a number of optional features that may be activated after the unit's purchase. **F**ully **A**ccessible **S**ystem **T**opology (**FAST**) **Access Codes** are register-specific authorization codes that may be purchased from Comtech EF Data, and then activated in the unit using this page. Contact a Comtech EF Data sales representative during normal business hours, or via e-mail to [sales@comtechefdata.com,](mailto:sales@comtechefdata.com) to order the desired options and obtain your unique FAST Access Codes.

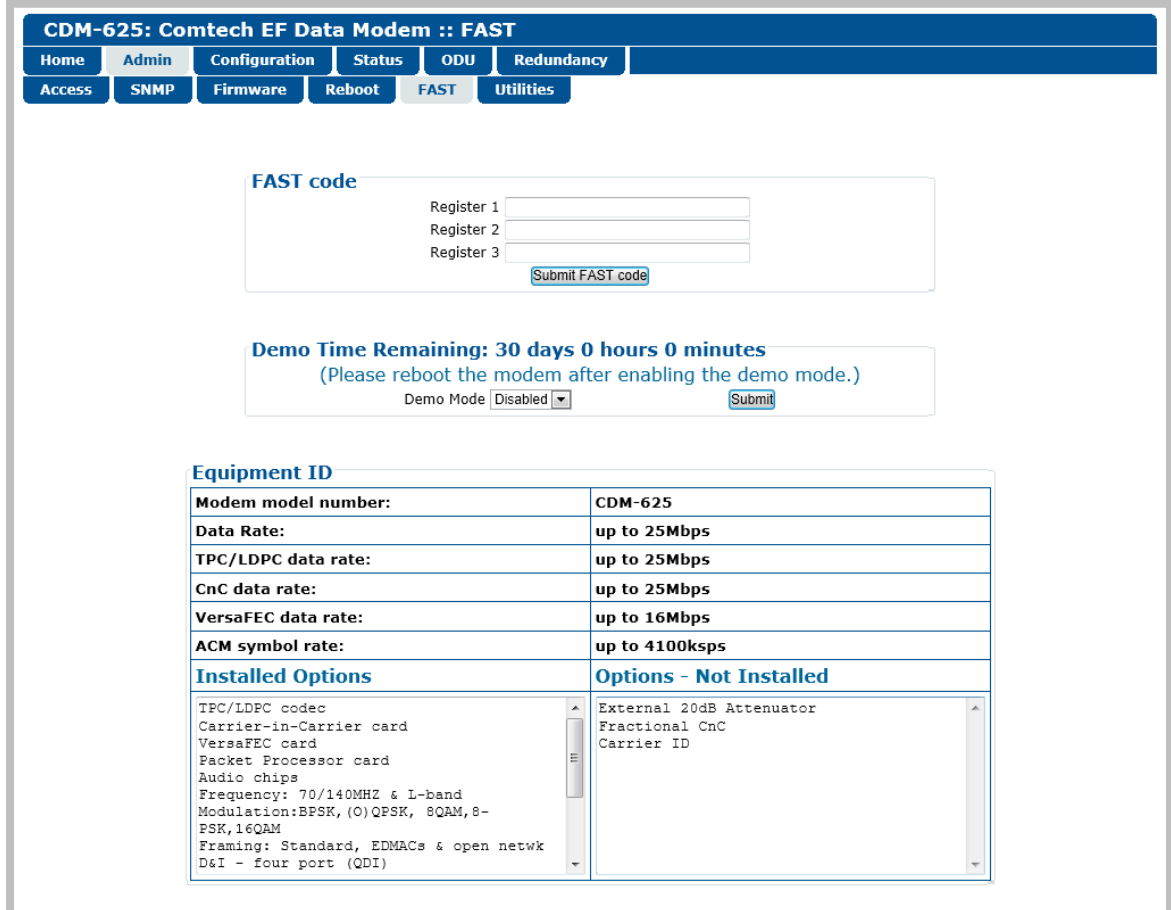

**Figure 6-11. Admin | FAST page**

## **FAST code**

When you obtain a FAST access code from Comtech EF Data, **it will be for a specific option register.** *Carefully e*nter each register-specific 20-character FAST access code in sequence, and then click **[Submit FAST code]** when done. A message will display at the top of this section that states whether or not the codes are accepted or if the upgrade is successful.
## **Demo Time Remaining:**

FAST Options Demo-Mode allows access to **ALL** CDM-625 FAST options\* for 2592000 seconds (30 calendar days). This section displays the remaining time in days, hours, and minutes.

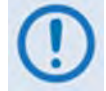

**\* The AES Feature is available only when the CDM-625 is equipped with the optional IP Packet Processor with AES software.**

Use the drop-down list to set Demo-Mode as **Enabled** or **Disabled**, and then click **[Submit]** to execute the selection.

## **Equipment ID**

This *read-only* section displays the operational status for a number of FAST-enabled features.

#### **Installed Options**

This scrollable, *read-only* list box displays the *installed and presently operational* FAST-enabled features.

#### **Options – Not Installed**

This scrollable, *read-only* list box displays the *uninstalled* FAST-enabled features that are *available for purchase and activation* from Comtech EF Data.

# **6.5.4.2.6 Admin | Utilities**

Use this page to "ping" a device on the network for diagnostic purposes.

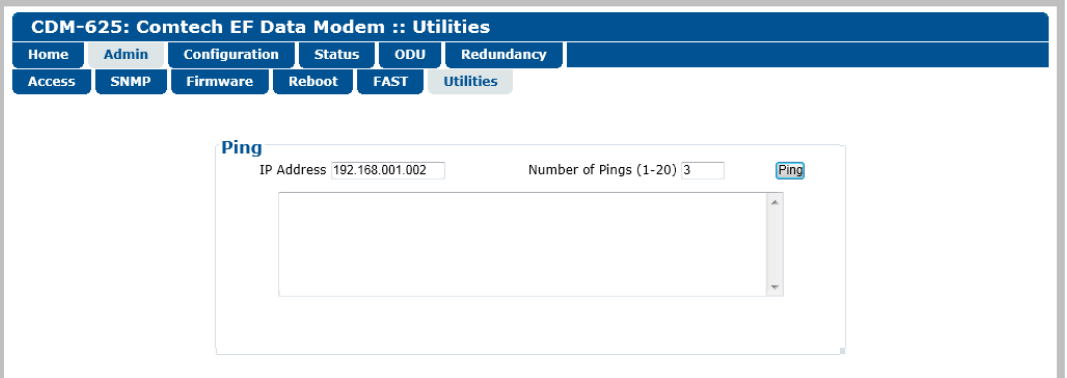

**Figure 6-12. Admin | Utilities page**

#### **Ping**

- **IP Address** Enter the IP Address for the network device in the format XXX.XXX.XXX.XXX.
- **Number of Pings (1-20)** Specify the number of 'ping' attempts to be executed, from a minimum of 1 up to a maximum of 20 attempts.
- Click **[Ping]** to execute the function. The scrollable window displays the result of the command.

# **6.5.4.3 Configuration Pages**

Use the '**Configuration**' pages to configure all operating parameters for the CDM-625, including its ODUs (Outdoor Units) when connected. Click the **Modem**, **LAN**, **Routing**, **WAN**, **Overhead**, **Utilities**, **D&I**, **BUC**, or **LNB** tab to continue.

# **6.5.4.3.1 Configuration | Modem**

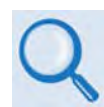

#### **Chapter 5. FRONT PANEL OPERATION**

Use the '**Configuration | Modem**' page to configure these modem operating parameters:

- 
- Tx / Rx Interfaces and Framing\* Carrier-in-Carrier (CnC) Parameters
- Tx / Rx Operating Parameters ACM Parameters
	-

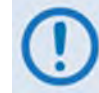

**\*The Tx / Rx Interface Types and Framing Modes have higher priority than other parameters, and should be configured before setting other parameters.**

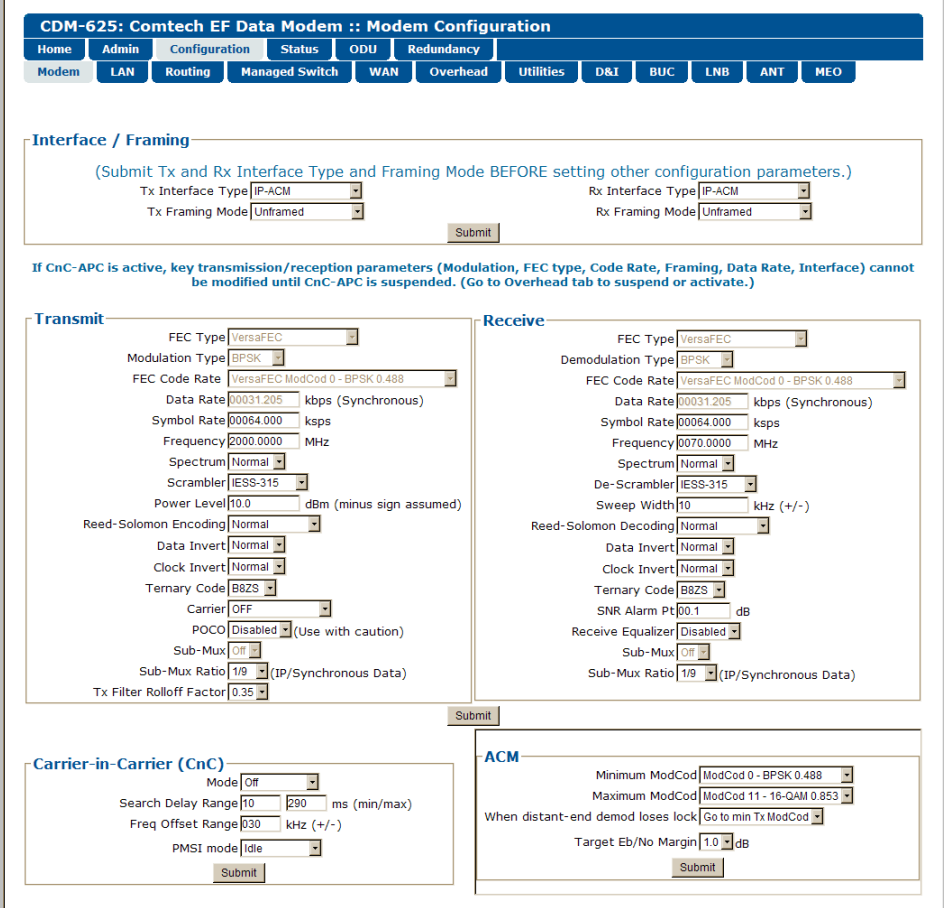

**Figure 6-13. Configuration | Modem page**

Click **[Submit]** to save these settings.

# **6.5.4.3.2 Configuration | LAN Pages**

Click the **IP** tab, or – when the optional IP Packet Processor card is **installed** *and* **enabled** – the **ARP** tab to continue.

# <span id="page-218-0"></span>**6.5.4.3.2.1 Configuration | LAN | IP**

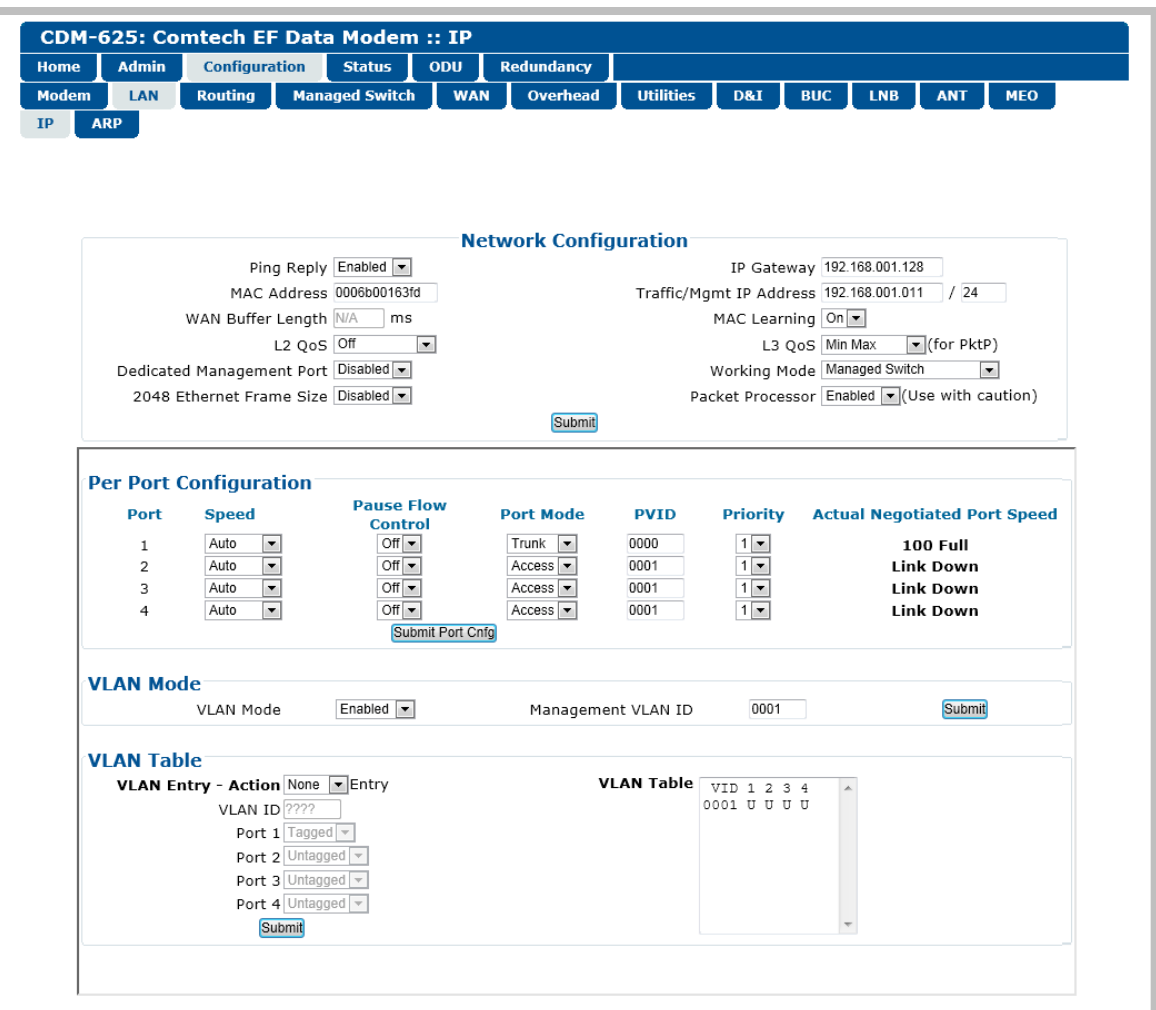

**Figure 6-14. Configuration | LAN | IP page**

# **Network Configuration**

- **Ping Reply** Use the drop-down list to select Ping Reply as **Disabled** or **Enabled**. When **Enabled**, the modem responds to ICMP ping requests.
- **MAC Address** This parameter is *read-only* and cannot be changed.
- **WAN Buffer Length** Enter a value between 20ms and 400ms, in 20ms increments.

• **L2 QoS** (Layer 2 QoS) – Use the drop-down list to select this feature as **Off**, **VLAN only**, **Port only**, or **VLAN & Port**.

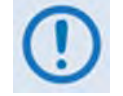

**L2 QoS can be enabled only when the optional IP Packet Processor is disabled.**

• **Dedicated Management Port** – **This feature is available in Managed Switch Mode, but it is unavailable when VLAN Mode is Enabled or when the optional IP Packet Processor is enabled.**

Use the drop-down list to select **Port 1**, **Port 2**, **Port 3**, or **Port 4** as the Dedicated Management Port. If **Port 1 (2,3,4) - Local Only** is selected, management is restricted to *LAN only*. Note that, when the optional IP Packet Processor is **Enabled**, the drop-down list displays **Disabled** as the sole listed option. When VLAN is **Enabled**, the drop-down list displays all options as described previously, but the selections are *non-functioning*.

• **2048 Ethernet Frame Size – This feature is supported only on modems with Hardware Revision 2.X or higher.**

Use the drop-down list to select this feature as **Disabled** or **Enabled**.

- **IP Gateway** *(applicable only in Managed Switch Mode)*, and **Traffic/Mgmt IP Address** (and subnet mask) – Configure the modem's IP Addresses using these fields.
- **MAC Learning** *(applicable only in Managed Switch Mode)* Use the drop-down list to select MAC Learning as **On** or **Off**.
- **L3 QoS** (Layer 3 QoS) **This feature is operational only when the optional IP Packet Processor card is installed** *and* **enabled.**

Use the drop-down list to select the L3 (Advanced) QoS as **Off**, **Max/Priority**, **Min Max**, or **DiffServ**.

- **Working Mode** Use the drop-down list to select the Working Mode as follows:
	- o **Managed Switch** Primarily intended for operation in a point-to-point topology, Managed Switch Mode is Comtech's IP modem intelligent networking solution. It allows a link to be set up with minimal configuration (no specific routes need to be configured).

When the optional IP Packet Processor is either **not installed** or is **installed but disabled**, Managed Switch Mode provides support for Layer 2 QoS, and Dedicated Management Port *or* VLAN.

When the optional IP Packet Processor is **installed** *and* **enabled**, advanced features are available, such as Layer 3 (Advanced) QoS, Header and Payload Compression, Streamline Encapsulation (SLE), and Encryption. Most are supported *only* under "Admin" user access.

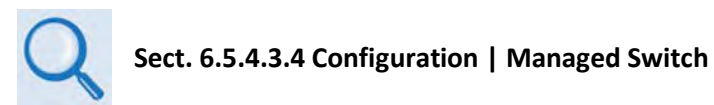

- o **Router Point-to-Point** Functions as a point-to-point router in Point-to-Point configurations.
- o **Router Multipoint Hub** Functions as the Hub side router in a Point-to-Multipoint network. Allows Satellite-to-Satellite packets to pass.
- o **Router Multipoint Remote** Functions as a Remote Router in a Point-to-Multipoint network. Packets from the WAN are not allowed to be sent to the WAN.
- **Packet Processor This feature is operational only when the optional IP Packet Processor card is installed.** Use the drop-down list to select the IP Packet Processor card as **Enabled** or **Disabled**.

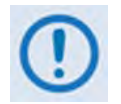

**When you change the optional IP Packet Processor card operation (i.e., Enabled or Disabled), after you click the [Submit] tab the modem is forced to reboot and you will see the following message:** 

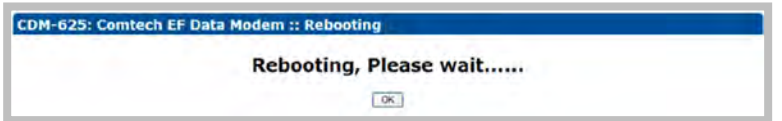

**Note that, before clicking [OK] to proceed with reboot of the modem, you may first need to clear the PC's ARP table.** 

Click **[Submit]** to save these settings.

# **Per Port Configuration**

Set the parameters on a per-port basis (**Port 1** through **Port 4**). Note the following:

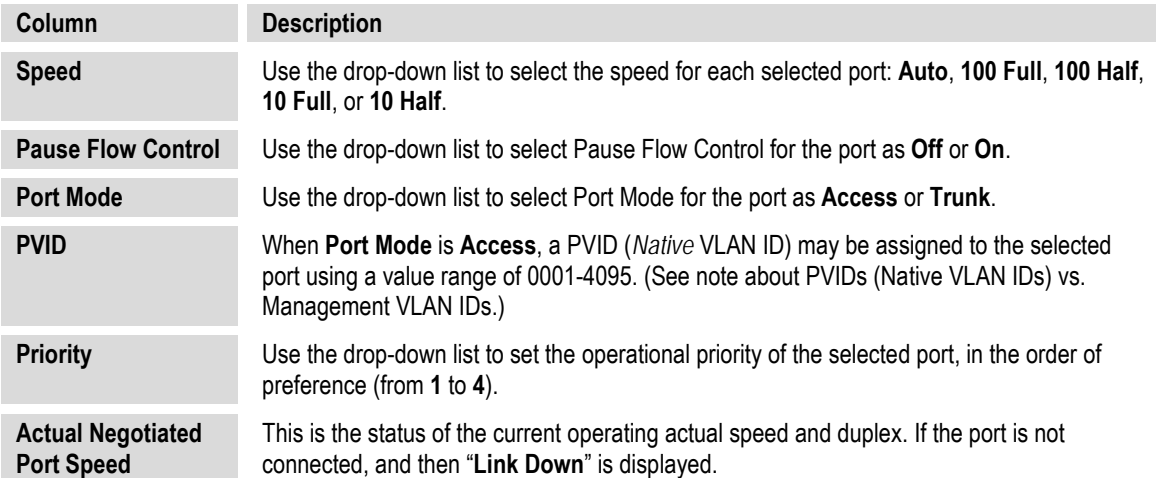

Click **[Submit Port Cnfg]** to save these settings.

## **VLAN Mode**

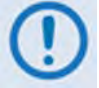

**VLAN Mode is supported in Managed Switch Mode, with or without the optional IP Packet Processor enabled.** 

- **VLAN Mode** Use the drop-down list to select the mode as **Disabled** or **Enabled**.
- Management VLAN ID A Management VLAN ID may be assigned to the selected port using a value range from **0001** to **4095**.

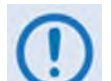

**When configuring Access and Management VLAN IDs:**

- **The Access VLAN ID (PVID) is used to tag arriving packets that have no VLAN tag. Likewise, when packets arrive from the WAN with the same VLAN tag as the Access VLAN ID, and then the VLAN header is removed and passed to the LAN interface.**
- **The Management VLAN ID is used to specify a dedicated management VLAN used to access and control the modems.**

Click **[Submit]** to save these settings.

#### **VLAN Table**

- **VLAN Entry / Action** Set the table entry action as **None**, **Edit**, **Delete**, or **Add:**
	- o **None** No actions will be taken on the VLAN priority rule for the selected VLAN ID.
	- o **Edit** Click to modify an existing VLAN priority rule in the VLAN table. The VLAN rule will be updated in the VLAN Table once you click **[Submit]**.
	- o **Delete** Click to flag a VLAN priority rule for removal from the VLAN Table. The VLAN rule will be deleted from the VLAN Table once you click **[Submit]**.
	- o **Add** Click to add a VLAN priority rule. The entry will be added to the VLAN Table for processing once you click **[Submit]**.
- **VLAN ID** This parameter is *read-only* and reflect the ID value assigned in the **Per Port Configuration** section of this page (i.e., any ID has a value range of 0001-4095).
- **Port 1** through **Port 4** Use the drop-down list to select the port as **Untagged**, **Tagged**, or **Filtered.**
- **Action** Use the drop-down list to select the action for this active ID as **None**, **Edit**, **Delete**, or **Add**.

Click **[Submit]** to save these settings.

• **VLAN Table** – This *read-only* table provides you with the status for VLAN entry on a per-ID (0001-4095) and per-Port (1-4) basis, where **U=Untagged**, **T=Tagged**, and **F=Filtered**.

# **6.5.4.3.2.2 Configuration | LAN | ARP**

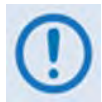

**This nested page is accessible only to Administrators when the optional IP Packet Processor card is installed** *and* **enabled. See Sect. [6.5.3.1](#page-205-0) for complete details about using conditional access pages.**

ARP (Address Resolution Protocol) is a technique by which the Web Server Interface in Router Mode on a given network answers the ARP queries for a network address that is not on this network, but is reachable via the IP Packet Processor Interface.

Use this page to configure the modem's ARP parameters.

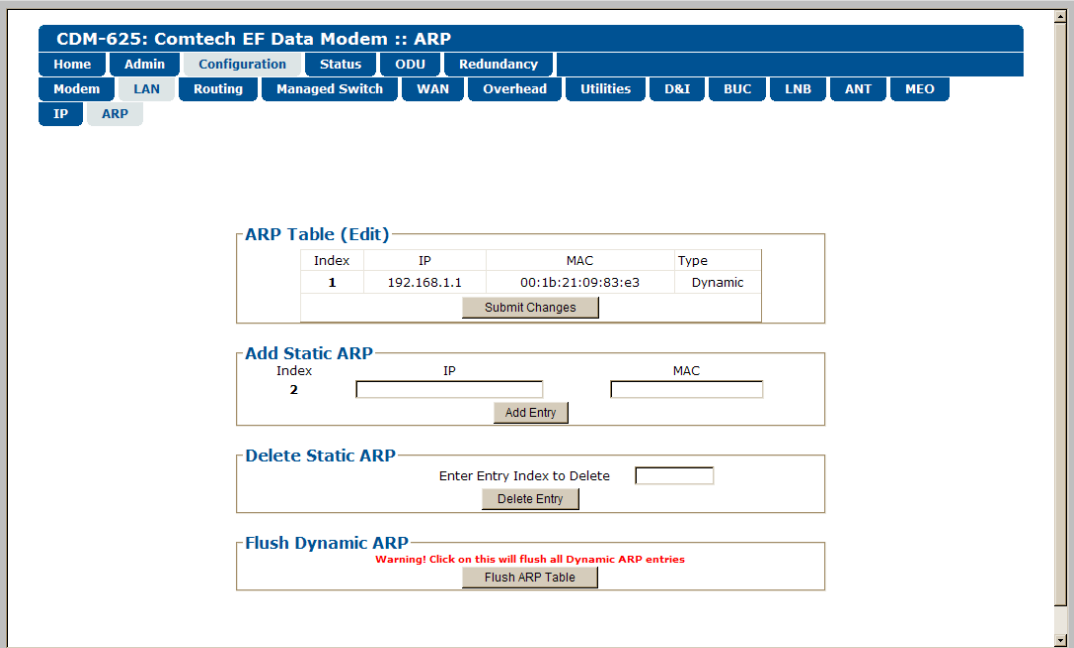

**Figure 6-15. Configuration | LAN | ARP page**

# **ARP Table (Edit)**

This section displays all current Static and Dynamic ARP entries, and allows you to directly edit the current Static ARP entries, when more than one ARP entry exists. Note the following:

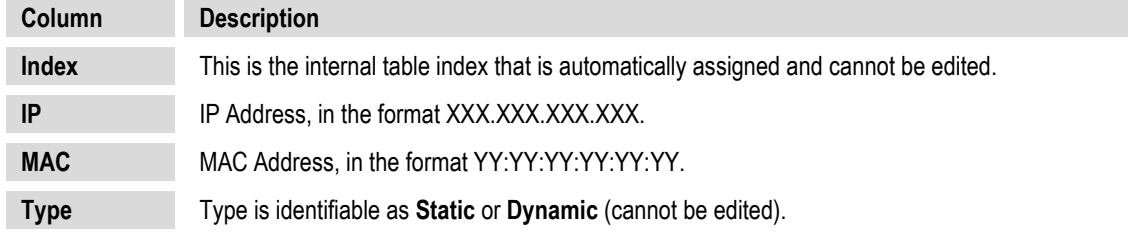

Click **[Submit Changes]** to save these settings.

# **Add Static ARP**

This section allows you to directly add a static ARP entry. Note that the index will automatically increment to the next available number.

Click **[Add Entry]** to save these settings.

#### **Delete Static ARP**

**Enter Entry Index to Delete**, and then click **[Delete Entry]** once all changes have been made in this section.

## **Flush Dynamic ARPs**

Click **[Flush ARP Table]** to delete all dynamically learned ARP entries.

# **6.5.4.3.3 Configuration | Routing Pages**

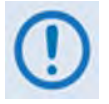

**The nested Routes, IGMP, and DHCP pages are accessible only to Administrators when the optional IP Packet Processor card is installed** *and* **enabled. See Sect. [6.5.3.1](#page-205-0) for complete details about using conditional access pages.**

Click the **Routes**, **IGMP**, **DHCP**, or **DNS** tab to continue.

# <span id="page-224-0"></span>**6.5.4.3.3.1 Configuration | Routing | Routes**

Use this page to enter static routes into the IP Packet Processor to route IP traffic over the satellite or to another device on the local LAN.

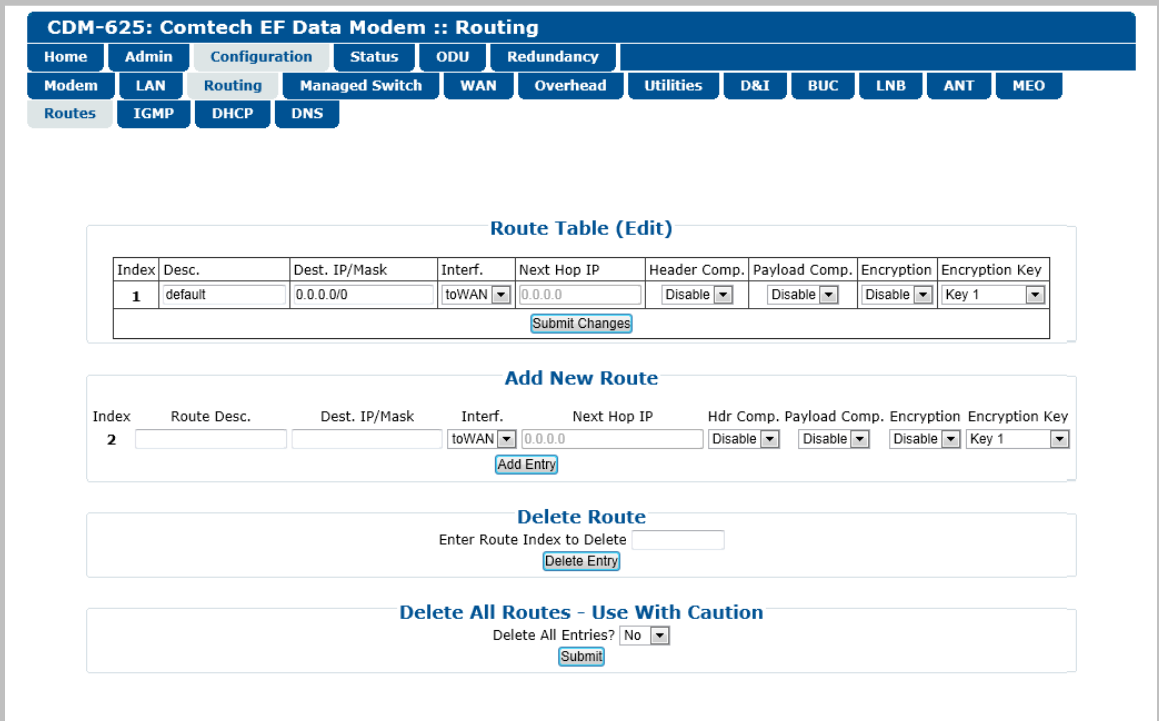

**Figure 6-16. Configuration | Routing | Routes page**

# **Route Table (Edit)**

This section displays and allows you to edit all current Route Table entries. Note the following:

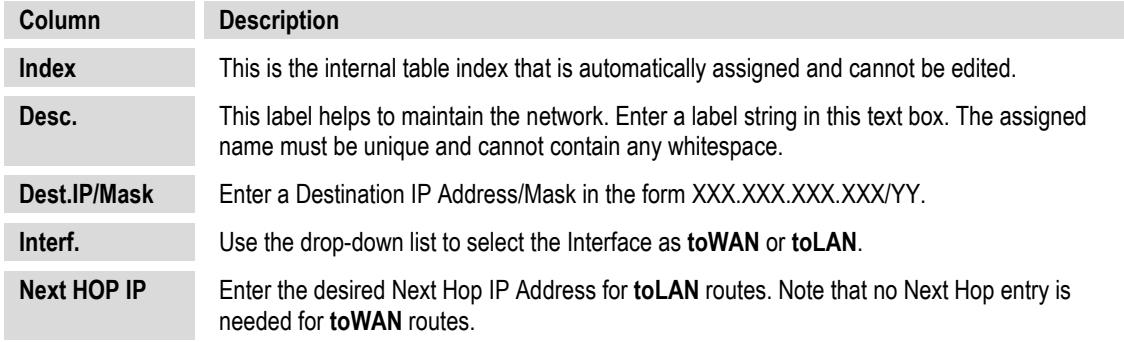

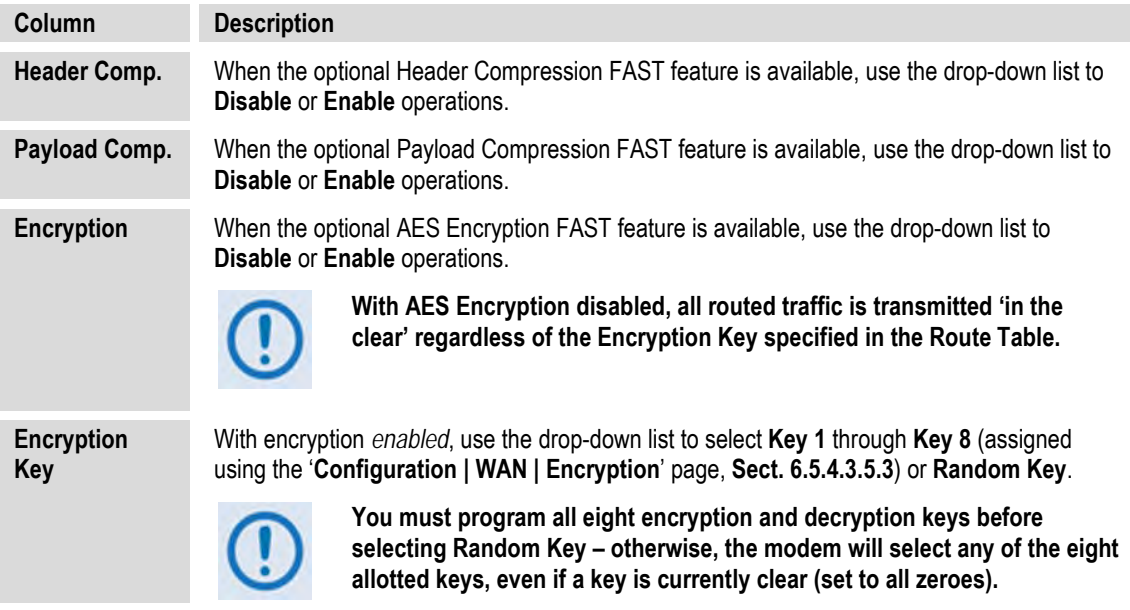

Click **[Submit Changes]** to save these settings.

## **Add New Route**

This section allows you to directly add a route entry using text boxes and drop-down lists as described previously for the **Route Table (Edit**) section.

Click **[Add Entry]** to save these settings. Note that, when a new route is added, the index automatically increments to the next available number.

#### **Delete Route**

**Enter Route Index to Delete**, and then click **[Delete Entry]** once all changes have been made in this section. The specified route entry will then be deleted from the route table.

# **6.5.4.3.3.2 Configuration | Routing | IGMP**

This page permits use of Internet Group Management Protocol (IGMP) with configured multicast routes.

IGMP, when enabled, responds to IGMP queries for the configured multicast routes on the transmit side and generates IGMP queries on the receive side. If there are no active IGMP receivers on the LAN, it will stop forwarding the multicast traffic (received from the satellite) to the LAN.

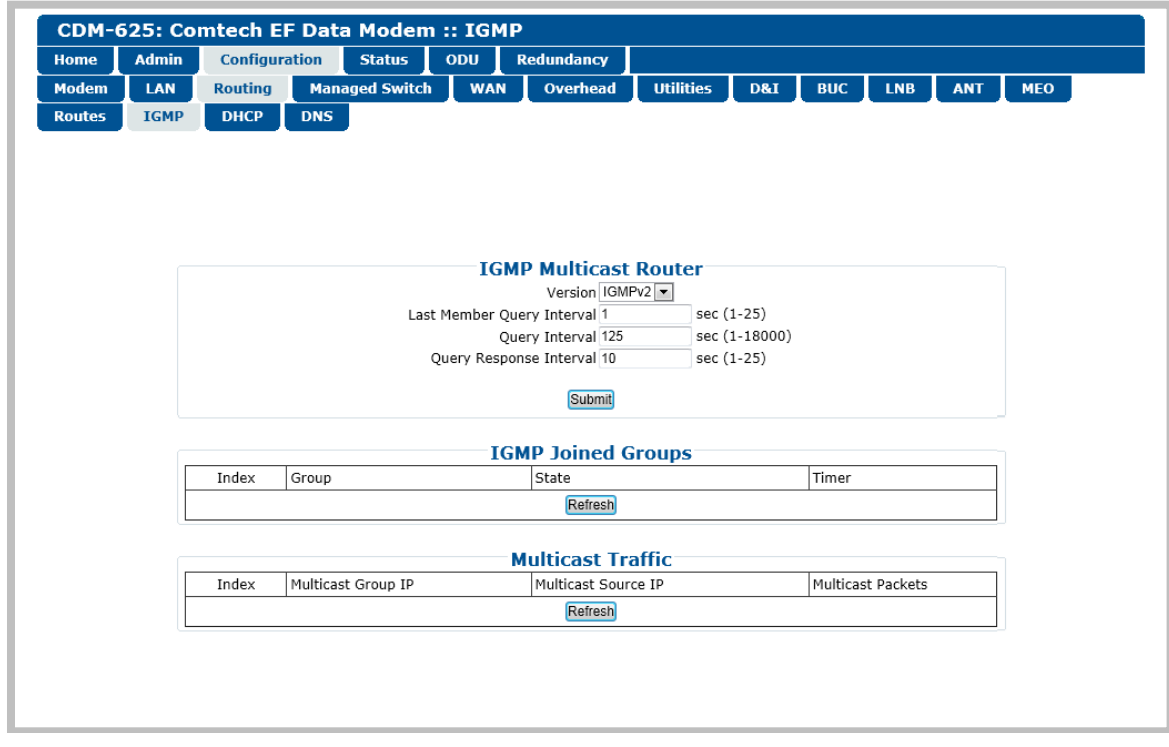

**Figure 6-17. Configuration | Routing | IGMP page**

#### **IGMP Multicast Router**

- **Version**  Use the drop-down list to select **IGMPv1**, **IGMPv2**, or **IGMPv3**.
- **Last Member Query Interval** This is the maximum response time inserted into groupspecific queries that are set in response to Leave Group messages, and is also amount of time between group-specific query messages. This value may be tuned to modify the "leave latency" of the network; a reduced value results in reduced time to detect the loss of the last member of a group.

Enter a value, in seconds, from **1** to **25** (default = 1 second).

• **Query Interval** – This is the interval between general queries sent by the modem. By varying the query interval, a modem administrator may tune the number of IGMP messages on the subnet; note that larger numbers cause the IGMP queries to be sent less often.

Enter a value, in seconds, from **1** to **18000** (default = 125 seconds)

• **Query Response Interval** – This is the maximum response time inserted into the periodic general queries. By varying the Query Response Interval, a modem administrator may tune the "burstiness" of IGMP messages on the subnet; note that larger values make the traffic less "bursty" as host responses are spread out over a large interval.

Enter a value, in seconds, from **1** to **25** (default = 10 seconds).

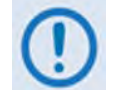

**The number of seconds assigned to the Query Response Interval must be less than the Query Interval.** 

Click [**Submit]** to save these settings.

#### **IGMP Joined Groups**

This *read-only* table lists the IGMP Groups that are active on the modem. This allows you to determine which services are being used and the minimum time before a service will be terminated.

Click **[Refresh]** to update this section with its latest available statistics.

#### **Multicast Routes**

This *read-only* table lists the Multicast Routes that are active on the modem.

Click **[Refresh]** to update this section with its latest available statistics.

# **6.5.4.3.3.3 Configuration | Routing | DHCP**

Use this page to set up the DHCP (Dynamic Host Configuration Protocol) Relay feature.

DHCP allows a device to be configured automatically – eliminating the need for intervention by a network administrator – and provides a server located at the hub for keeping track of devices that are connected to the network. This prevents two devices from accidentally being configured with the same IP Address.

The CDM-625 DHCP Relay feature allows you to deploy a single DHCP server at the hub that manages all of the devices throughout your remote networks. When a device on the CDM-625's network issues a DHCP request, it is relayed to the DHCP server as specified by the "DHCP Server IP Address". The DHCP response is then sent directly to the requesting device.

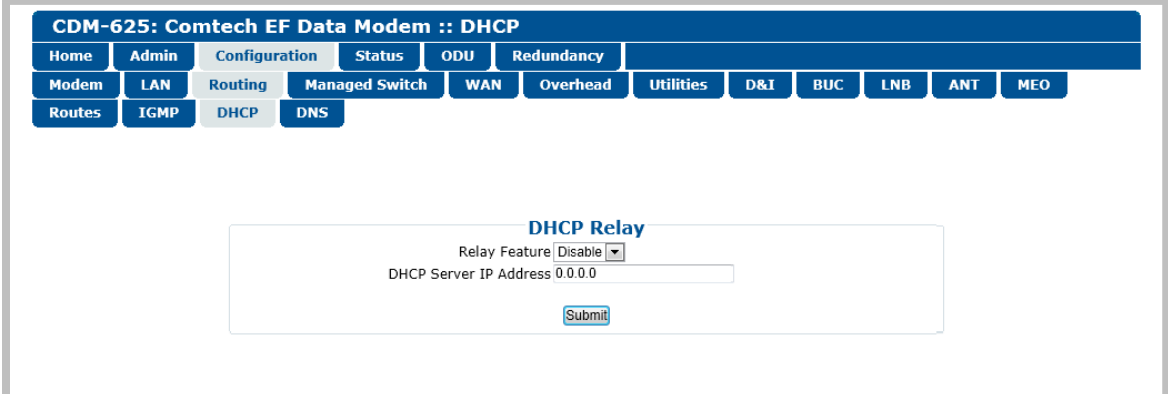

**Figure 6-18. Configuration | Routing | DHCP page**

# **DHCP Relay**

- **Relay Feature**  Use the drop-down list to **Disable** or **Enable** the DHCP Relay Feature.
- **DHCP Server IP Address** Specify the IP Address to be used for the DHCP server at the hub in the form XXX.XXX.XXX.XXX.

Click [**Submit]** to save these settings.

# **6.5.4.3.3.4 Configuration | Routing | DNS**

Use this page to manage DNS (Domain Name System) caching. DNS caching provides an efficient way for DNS to keep the Internet synchronized as the IP addresses of some servers change and as new servers come online**.** 

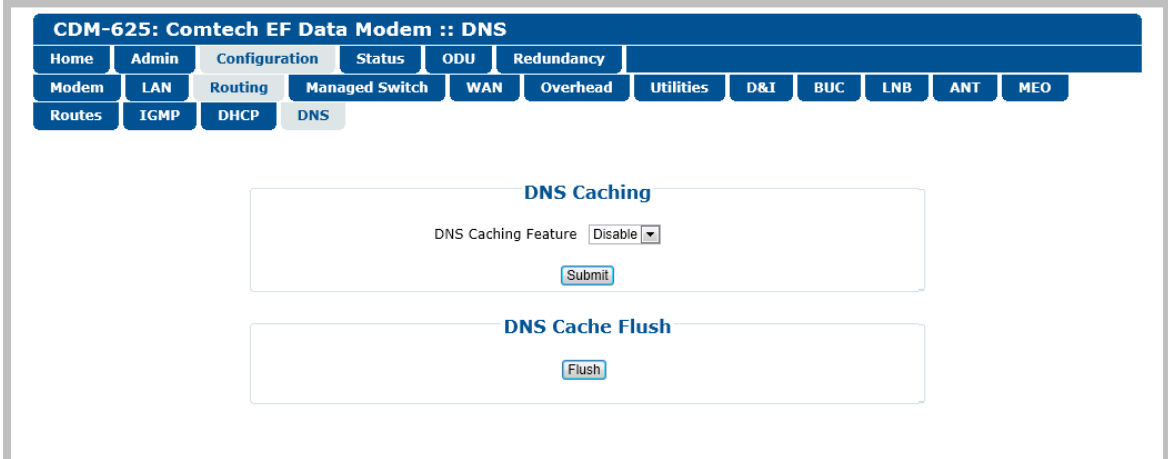

**Figure 6-19. Configuration | Routing | DNS page**

# **DNS Caching**

Use the drop-down list to set DNS as **Enabled** or **Disabled**. Click **[Submit]** to save.

# **DNS Cache Flush**

Click **[Flush]** to clear the DNS Cache of all data.

# <span id="page-230-0"></span>**6.5.4.3.4 Configuration | Managed Switch**

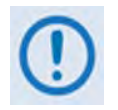

**The features on this nested page are accessible only the Adminstrator and when the optional IP Packet Processor card is installed** *and* **enabled. See Sect. [6.5.3.1](#page-205-0) for complete details about using conditional access pages.**

**For configuration of Managed Switch Mode features that do not require the presence or enabling of the optional IP Packet Processor (i.e., L2 QoS, Dedicated Management Port, VLAN Mode), see Sect. [6.5.4.3.2.1](#page-218-0) [Configuration | LAN | IP.](#page-218-0)**

Managed Switch Mode is primarily intended for operation in a point-to-point topology. It supports VLAN as well as advanced features such as QoS, Header Compression, Payload Compression, and Encryption/Decryption.

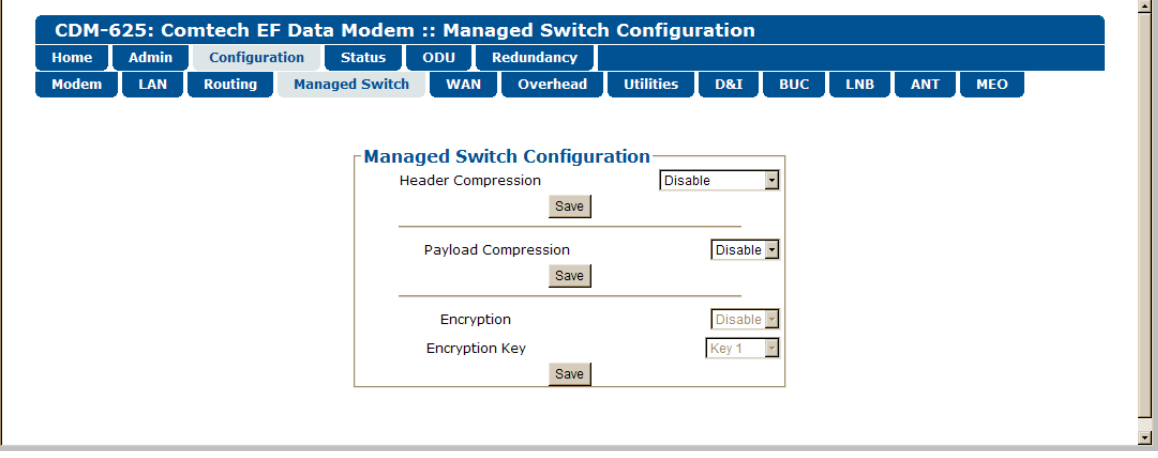

**Figure 6-20. Configuration | Managed Switch page**

# **Managed Switch Configuration**

• **Header Compression** *–* When this optional feature is available, use the drop-down list select Header Compression as **Disable, L2 Enabled**, or **L2/L3 Enabled**.

Click [**Save]** to save this setting.

• Payload Compression – When this optional feature is available, use the drop-down list to **Disable** or **Enable** Payload Compression.

Click [**Save]** to save these settings.

- **Encryption** When this optional feature is available , use the drop-down list to **Disable** or **Enable** Encryption.
- **Encryption Key –** When this optional feature is available and encryption has been **Enabled**, the Encryption keys are used to encrypt traffic being sent over the satellite interface:
- o Select **Key 1** through **Key 8** to use the key specified in the Encryption/Decryption Configuration Page (**Sect. [6.5.4.3.5.3](#page-240-0)**) to encrypt WAN traffic.
- o Select **Disable** to force the IP Module to *not* encrypt any WAN traffic.
- o Select **Random** to cause the IP Module to randomly use any of the eight Tx Keys to encrypt the traffic destined for the satellite link.

Click [**Save]** to save these settings.

# **6.5.4.3.5 Configuration | WAN Pages**

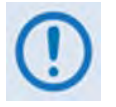

**The nested QoS, Compression, and Encryption pages are accessible only to the Adminstrator when the optional IP Packet Processor card is installed** *and* **enabled. See Sect. [6.5.3.1](#page-205-0) for complete details about using conditional access pages.**

Click the **QoS**, **Compression**, or **Encryption** tab to continue.

# **6.5.4.3.5.1 Configuration | WAN | QoS Pages**

The '**Configuration | WAN | QoS**' page is viewable only when QoS is **enabled** for operation.

With QoS **disabled**, if the nested **QoS** tab is selected, in place of a 'populated' page the following message appears:

QoS is off. To enable QoS, go to Configuration > LAN > IP and use the QoS drop-down box.

With QoS **enabled,** the appearance of this page depends on the active mode of operation. The active mode is labeled in the upper left-hand page corners, below the nested **QoS** tab:

- **Max/Priority** Mode or **Min/Max** Mode (see [Figure 6-21\)](#page-233-0)
- **DiffServ** Mode (see **[Figure 6-22](#page-237-0)**)

The label for each page is appended with the following message:

(To change QoS mode, go to Configuration > LAN >  $\underline{IP}$ )

Note that **IP** is a hyperlink providing direct navigation to this configuration page.

#### **Segmentation and Reassembly (SAR)**

*This section is identical for the "Max/Priority," "Min/Max," and "DiffServ" pages.*

Packet Segmentation and Reassembly (SAR) is an adaptive process; it will trigger only if the packet latency exceeds the threshold value (default to 25 msec). SAR is needed, when running small-speed (<700 kbps) links, to keep latency and jitter within specifications (25 msec latency/10 msec jitter) when the lower priority queue contains large packets.

Use the drop-down list to select SAR as **Disable** or **Enable**, and then click [**Submit]**.

# **6.5.4.3.5.1.1 Configuration | WAN | QoS Pages – Max/Priority, Min/Max Modes**

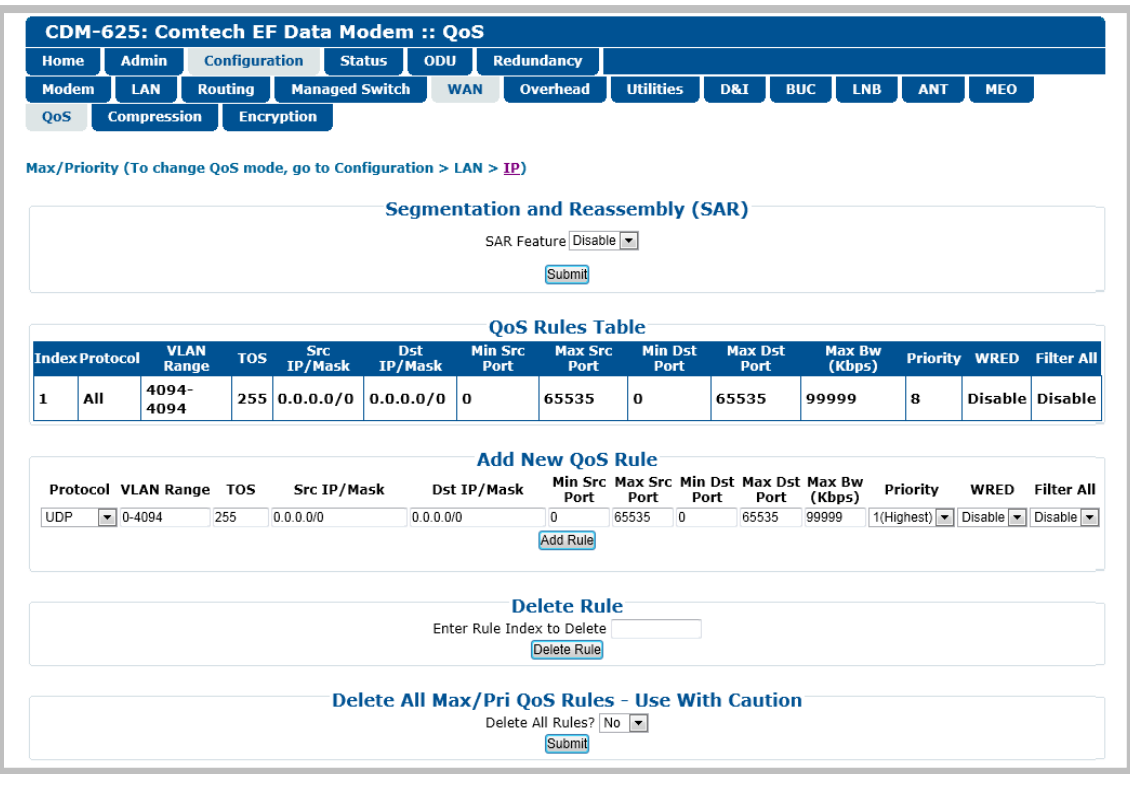

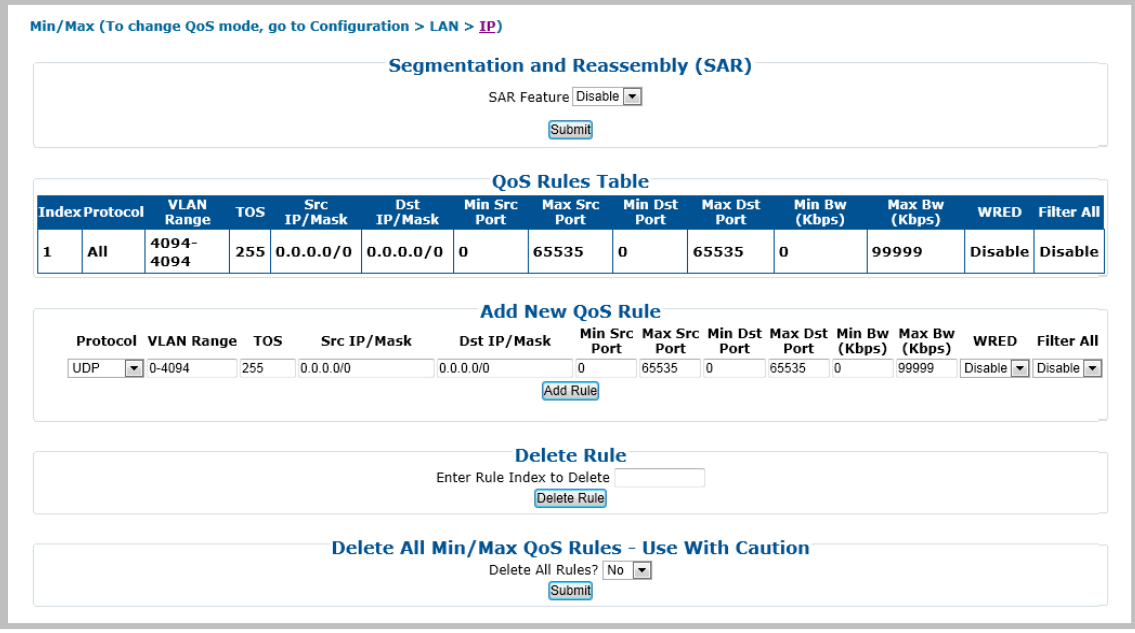

<span id="page-233-0"></span>**(Top) QoS Control Mode = Max/Priority (Bottom) QoS Control Mode = Min/Max (Banner, Menu Bar not shown)**

# **Figure 6-21. Configuration | WAN | QoS Pages**

## **QoS Rules Table**

**For the** *'***Max/Priority***'* **page:**

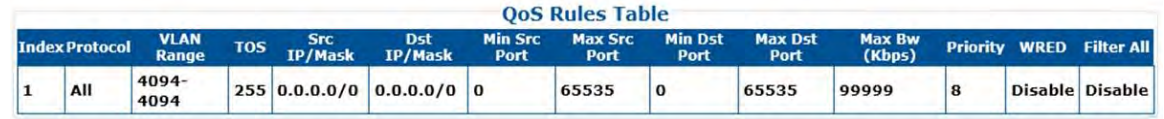

**For the 'Min/Max' page:**

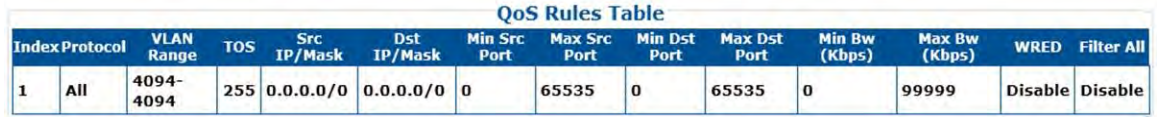

**Column Description Index** This is the internal table index that is automatically assigned and cannot be edited. **Protocol** Specifies the protocol for the specific rule. **VLAN Range** Specifies the minimum-to-maximum range of VLAN IDs (applicable only in Managed Switch Mode) **TOS** Specifies the Type Of Service **Src IP/Mask** Identifies the Source IP Address/Mask in the form XXX.XXX.XXX.XXX/YY. **Dst IP/Mask** Identifies the Destination IP Address/Mask in the form XXX.XXX.XXX.XXX/YY. **Min Src Port** Specifies the Minimum Source Port. **Max Src Port** Specifies the Maximum Source Port. **Min Dst Port** Specifies the Minimum Destination Port. **Max Dst Port** Specifies the Maximum Destination Port. **Min BW (Kbps) (***"***Min/Max" page only)** Specifies the minimum bandwidth value. **Max BW (Kbps)** Specifies the maximum bandwidth value. **Priority ("Max/Priority" page only)** Specifies the priority established for the specific rule. **WRED** Specifies the **WRED** (Weighted Random Early Detection) setting for the specific rule as **Disable** or **Enable**. **Filter All** Specifies the flow filter setting for the specific rule as **Disable** or **Enable**.

#### This section displays all *existing* QoS Rules Table entries. From left to right:

# **Add New QoS Rule**

This section allows you to directly **add** a *new* rule entry. Note that the index will automatically increment to the next available number.

#### **For the "Max/Priority" page:**

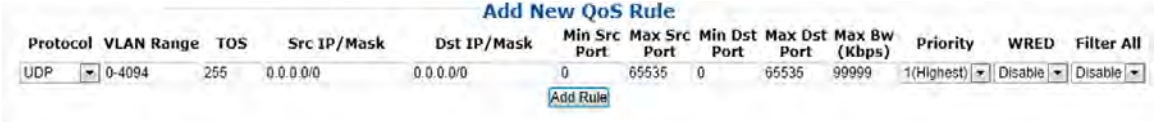

#### **For the "Min/Max" page:**

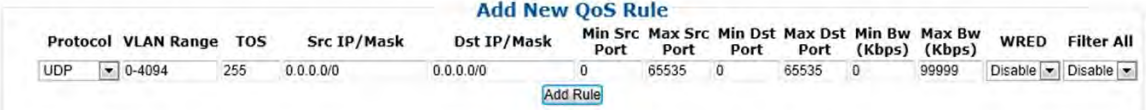

#### From left to right:

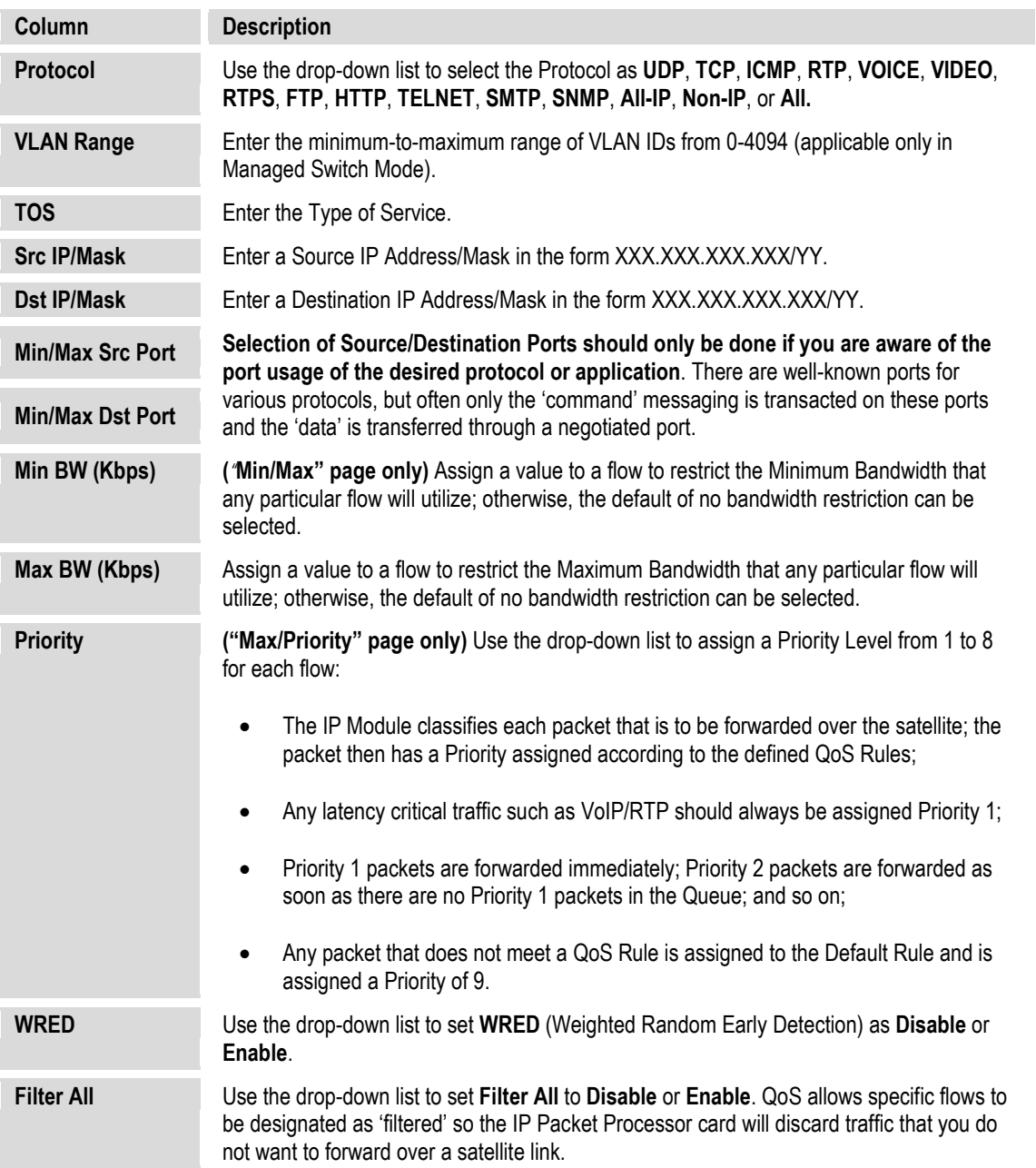

**For either page**, click [Add Rule] to execute the addition of the new rule to the QoS Rules Table.

## **Delete Rule**

*This section is identical for both the "Max/Priority" and "Min/Max" pages.*

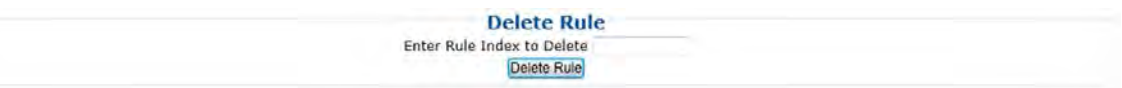

**Enter Rule Index to Delete**, and then click **[Delete Rule]** to execute deletion of the specified rule from the QoS Rules Table.

## **Delete All (Max/Pri, Min/Max) QoS Rules – Use With Caution**

**For the** *'***Max/Priority***'* **page:**

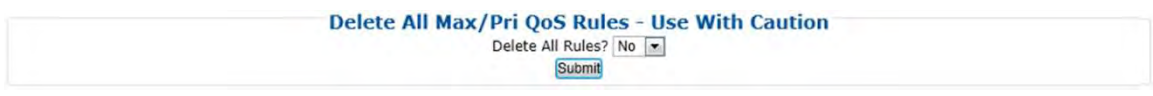

**For the 'Min/Max' page:**

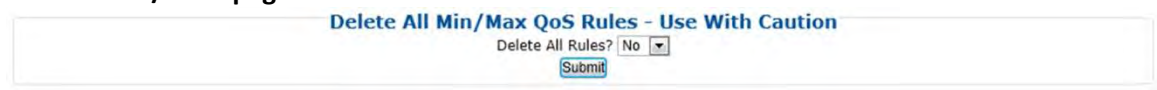

**For either page***,* use the drop-down list to select **Yes**, and then click **[Submit]** to execute the deletion of **all rules** from the QoS Rules Table.

# **6.5.4.3.5.1.2 Configuration | WAN | QoS Pages – DiffServ Mode**

QoS can be set to DiffServ Mode to make it fully compliant to the Differentiated Services QoS RFC (Request For Comments) standards.

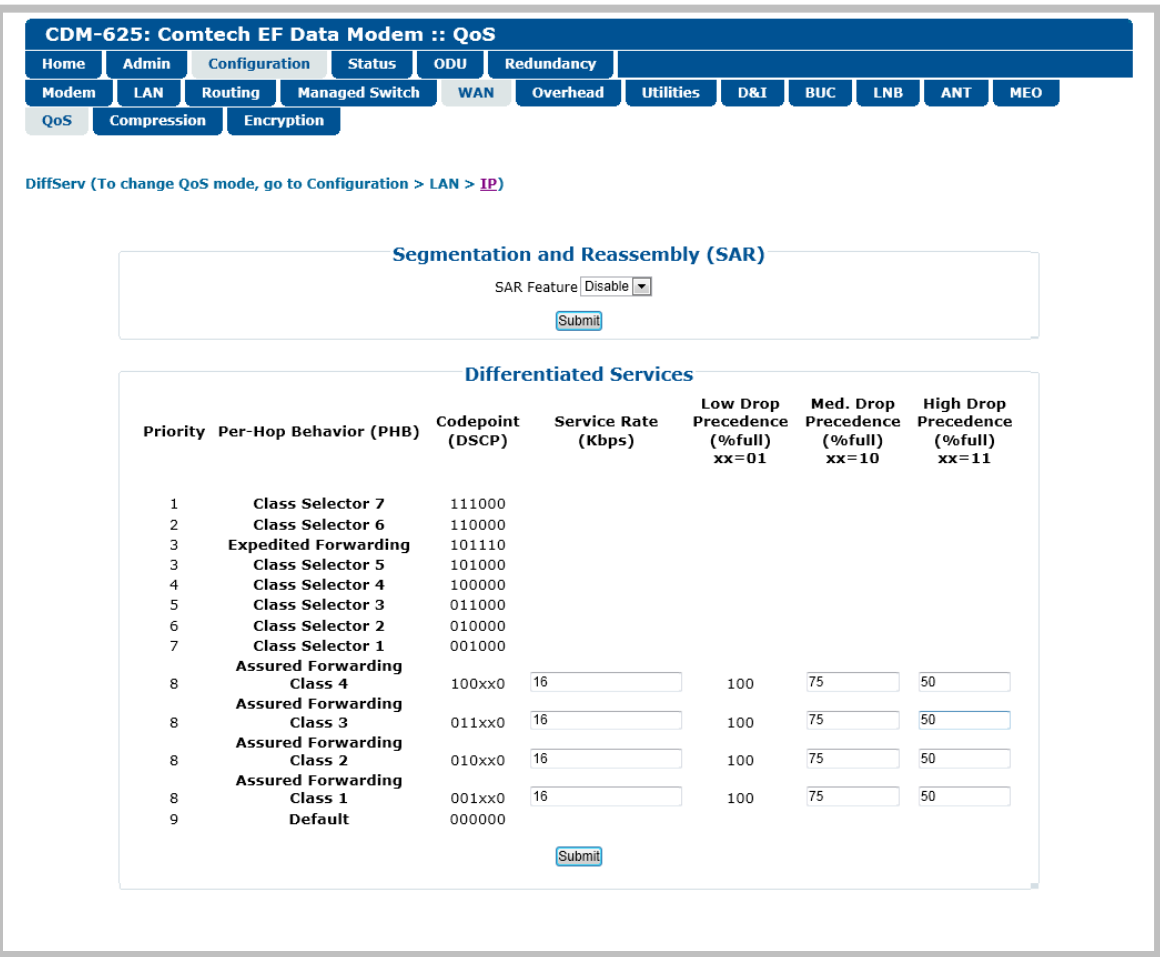

**Figure 6-22. Configuration | WAN | QoS page (DiffServ Mode)**

# <span id="page-237-0"></span>**Differentiated Services**

From left to right, note the following:

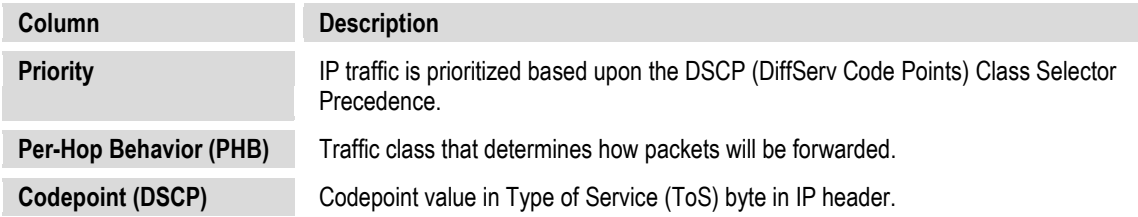

You have the option of configuring each queue to one of the following attributes (the acceptable ranges are shown in brackets):

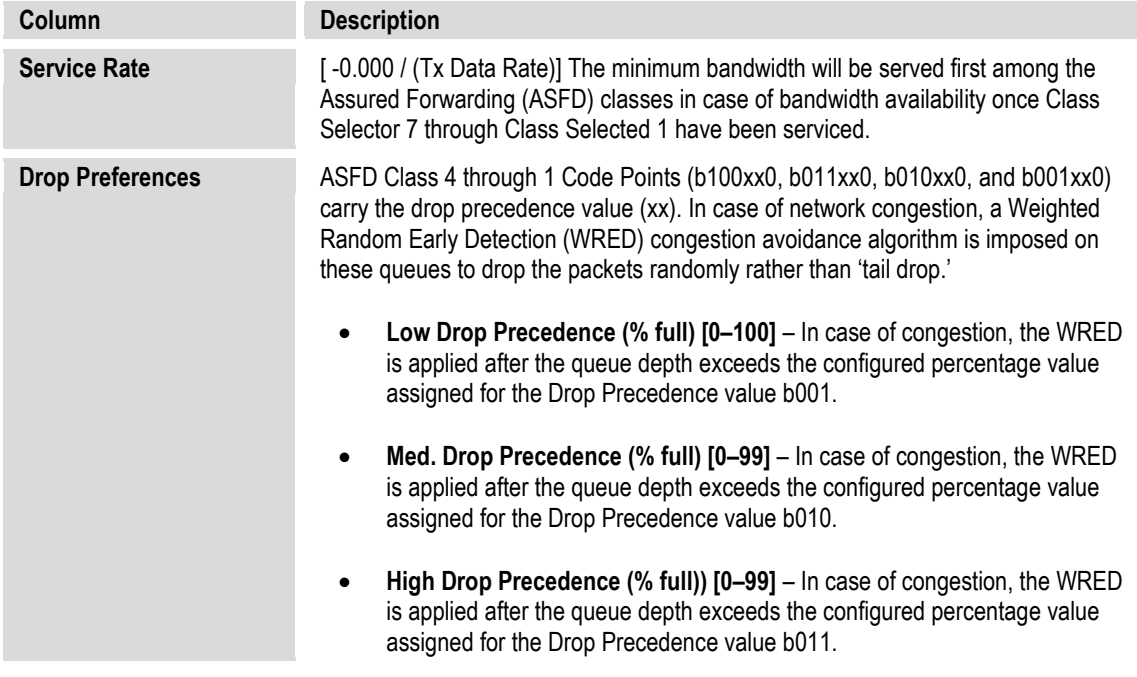

Click **[Submit]** to save these settings.

# **6.5.4.3.5.2 Configuration | WAN | Compression**

Use this page to configure the optional Payload and Header Compression, when this FAST feature is enabled.

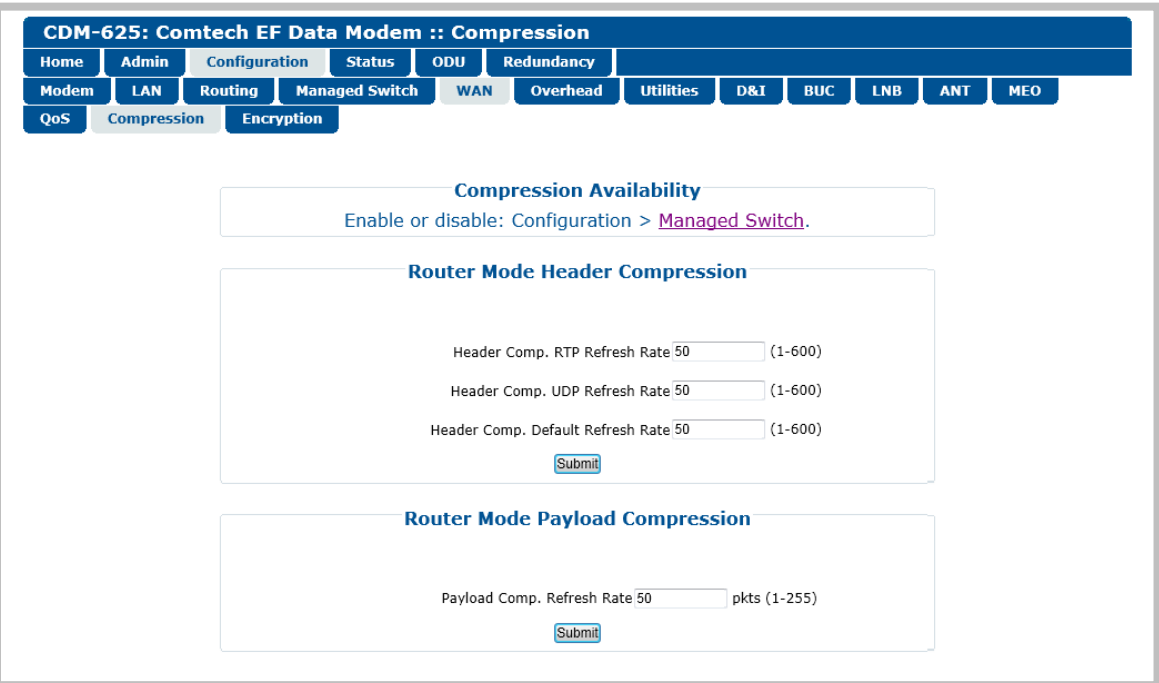

**Figure 6-23. Configuration | WAN | Compression page**

#### **Compression Availability**

This section provides a hyperlink to the '**Configuration | Managed Switch**' page (see **Sect. [6.5.4.3.4](#page-230-0)**). Use this "Managed Switch" link to enable Header and Payload Compression.

#### **Header Compression**

- **Header Comp. RTP Refresh Rate** Enter a time for the Real Time Protocol refresh rate, from **1** to **600** seconds.
- **Header Comp. UDP Refresh Rate –** Enter a time for the User Datagram Protocol refresh rate, from **1** to **600** seconds.
- **Header comp. Default Refresh Rate**  Enter a time for the Default Protocol refresh rate, from **1** to **600** seconds.

Click [**Submit]** to save these settings.

#### **Payload Compression**

• **Payload Comp. Refresh Rate** – Enter for the Payload Compression refresh rate, in number of packets, from **1** to **255**.

# <span id="page-240-0"></span>**6.5.4.3.5.3 Configuration | WAN | Encryption**

This page allows configuration of the optional AES Encryption, when this FAST feature is enabled. When AES Encryption is active and enabled on a WAN route, the IP Packet Processor will encrypt all outgoing traffic on the WAN, and decrypt any encrypted traffic it receives.

|              | <b>Admin</b>       | <b>Configuration</b> | <b>Status</b>            | ODU        | <b>Redundancy</b>                                                                                  |                  |                            |            |            |            |            |
|--------------|--------------------|----------------------|--------------------------|------------|----------------------------------------------------------------------------------------------------|------------------|----------------------------|------------|------------|------------|------------|
| <b>Modem</b> | LAN                | <b>Routing</b>       | <b>Managed Switch</b>    | <b>WAN</b> | <b>Overhead</b>                                                                                    | <b>Utilities</b> | D&I                        | <b>BUC</b> | <b>LNB</b> | <b>ANT</b> | <b>MEO</b> |
|              | <b>Compression</b> | <b>Encryption</b>    |                          |            |                                                                                                    |                  |                            |            |            |            |            |
|              |                    |                      |                          |            |                                                                                                    |                  |                            |            |            |            |            |
|              |                    |                      |                          |            |                                                                                                    |                  |                            |            |            |            |            |
|              |                    |                      |                          |            |                                                                                                    |                  |                            |            |            |            |            |
|              |                    |                      |                          |            | <b>Encryption</b>                                                                                  |                  |                            |            |            |            |            |
|              |                    |                      |                          |            | Encryption is available.<br>Configure managed switch encryption in Configuration > Managed switch. |                  |                            |            |            |            |            |
|              |                    |                      |                          |            |                                                                                                    |                  |                            |            |            |            |            |
|              |                    |                      |                          |            | <b>Encryption</b>                                                                                  |                  |                            |            |            |            |            |
|              |                    |                      |                          |            | Unencrypted Rx traffic:                                                                            |                  | Allow $\blacktriangledown$ |            |            |            |            |
|              |                    |                      |                          |            | Save                                                                                               |                  |                            |            |            |            |            |
|              |                    |                      |                          |            | <b>Encryption Keys</b>                                                                             |                  |                            |            |            |            |            |
|              |                    |                      | Number                   |            | Key (32 characters 0-9,a-f)                                                                        |                  |                            |            |            |            |            |
|              |                    |                      | ${\bf 1}$                |            |                                                                                                    |                  | Set                        | Clear      |            |            |            |
|              |                    |                      | $\overline{\mathbf{2}}$  |            |                                                                                                    |                  | Set                        | Clear      |            |            |            |
|              |                    |                      | з                        |            |                                                                                                    |                  | Set                        | Clear      |            |            |            |
|              |                    |                      | 4                        |            |                                                                                                    |                  | Set                        | Clear      |            |            |            |
|              |                    |                      | 5                        |            |                                                                                                    |                  | Set                        | Clear      |            |            |            |
|              |                    |                      | 6                        |            |                                                                                                    |                  | Set                        | Clear      |            |            |            |
|              |                    |                      | 7                        |            |                                                                                                    |                  | Set                        | Clear      |            |            |            |
|              |                    |                      | 8                        |            |                                                                                                    |                  | Set                        | Clear      |            |            |            |
|              |                    |                      |                          |            |                                                                                                    |                  |                            |            |            |            |            |
|              |                    |                      |                          |            | <b>Decryption Keys</b>                                                                             |                  |                            |            |            |            |            |
|              |                    |                      | Number<br>$\mathbf{1}$   |            | Key (32 characters 0-9,a-f)                                                                        |                  | Set                        | Clear      |            |            |            |
|              |                    |                      | $\overline{\mathbf{z}}$  |            |                                                                                                    |                  | Set                        | Clear      |            |            |            |
|              |                    |                      | з                        |            |                                                                                                    |                  | Set                        | Clear      |            |            |            |
|              |                    |                      | 4                        |            |                                                                                                    |                  | Set                        | Clear      |            |            |            |
|              |                    |                      | 5                        |            |                                                                                                    |                  | Set                        | Clear      |            |            |            |
|              |                    |                      | 6                        |            |                                                                                                    |                  | Set                        | Clear      |            |            |            |
|              |                    |                      | $\overline{\phantom{a}}$ |            |                                                                                                    |                  | Set                        | Clear      |            |            |            |
|              |                    |                      | 8                        |            |                                                                                                    |                  | Set                        | Clear      |            |            |            |
|              |                    |                      |                          |            |                                                                                                    |                  |                            |            |            |            |            |

**Figure 6-24. Configuration | WAN | Encryption page**

# <span id="page-240-1"></span>**Encryption Status Section**

This section displays the active state of the AES Encryption option:

• Per the example shown in **[Figure 6-24](#page-240-1)**, when the AES Encryption FAST feature is **enabled**, this section displays the message "**Encryption is available.**" All functionality of this page is operable – you can encrypt a specific route.

Route encryption is set using the '**Configuration | Routing | Routes**' page (see **Sect. [6.5.4.3.3.1](#page-224-0)**) when the modem is in a router mode, or the '**Configuration | Managed Switch**' page (see **Sect. [6.5.4.3.4](#page-230-0)**) when the modem is in Managed Switch Mode.

• When the AES Encryption FAST feature has *not* been purchased and is therefore **disabled**, the **Encryption** section of this page appears as follows:

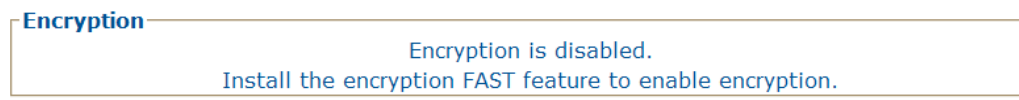

While the AES Encryption FAST feature itself is **disabled**, the this page may still be used to program the Encryption and Decryption keys in anticipation of future use.

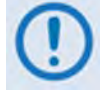

**FAST features may be purchased from Comtech EF Data Sales Representatives during normal business hours. See Sect. 5.2.8 SELECT: FAST Menus or Appendix C. FAST ACTIVATION PROCEDURE in this manual for addtional information about activating FAST features.**

For situations where, for example, export restrictions prohibit the availability of the AES Encryption option, the CDM-625 runs an FPGA chipset that does not allow encryption operations. The '**Configuration | WAN | Encryption**' page is therefore **disabled**: The page, when accessed, notes the operational restriction by hiding the **Encryption Key** and **Decryption Key** programming sections and displaying the following message in the **Encryption** section:

**Encryption-**

This system does not support encryption.

#### **Encryption – Unencrypted Rx Traffic**

Use the drop-down list to select **Allow** (default) or **Drop**. Note the following:

- Under the default **Allow** setting, the local modem *allows* receipt of unencrypted (plain text) packets from the remote modem over the WAN, even when encryption is enabled.
- Under the **Drop** setting, the modem *drops* all unencrypted traffic received over the WAN interface when encryption is enabled. The remote modem may therefore transmit only encrypted data.

# **Encryption / Decryption Keys**

A typical encryption or decryption key consists of a string of 32 characters, using any combination of the numbers '**0**' through '**9**' and the letters '**a**' through '**f**' / '**A**' through '**F**'.

To program a key, enter the desired 32-character string in the appropriate key row, and then click **[Set]**. *Any previously programmed key may be overwritten in this manner.* 

Alternately, click **[Clear]** to reset a previously programmed entry to all zeroes, and then re-enter the new key string as instructed here.

Up to eight keys may be programmed for each function; once set, a specified *Encryption Key* may then be selected for active use via the '**Configuration | Routing | Routes**' page (**Sect. [6.5.4.3.3.1](#page-224-0)**).

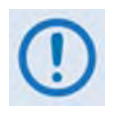

**You must program all eight encryption and decryption keys before selecting Random Key operation on the** *'***Configuration | Routing | Routes**' **page. Otherwise, the modem will select any of the eight allotted keys, even if a key is currently clear (set to all zeroes).**

# **6.5.4.3.6 Configuration | Overhead**

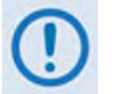

**This page appearance is dependent on whether Carrier-in-Carrier Automatic Power Control (CnC-APC) Mode is selected.** 

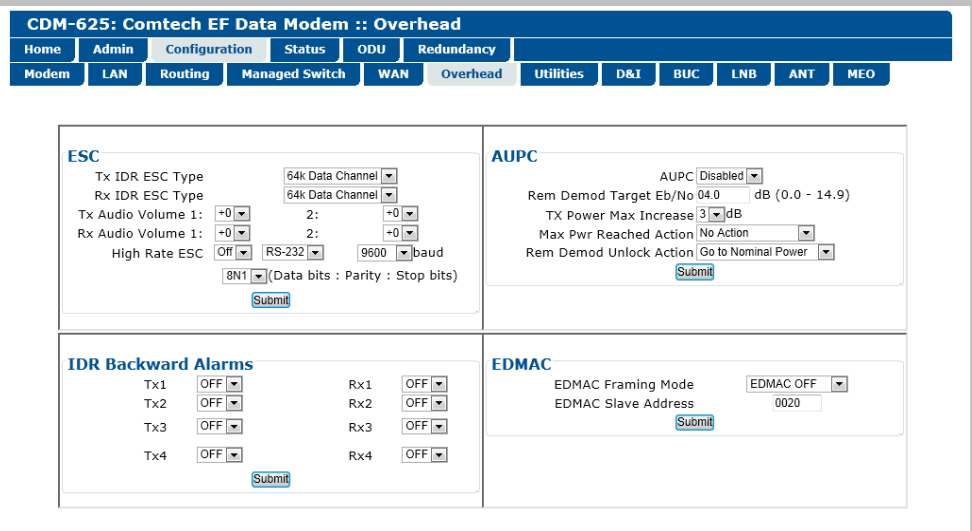

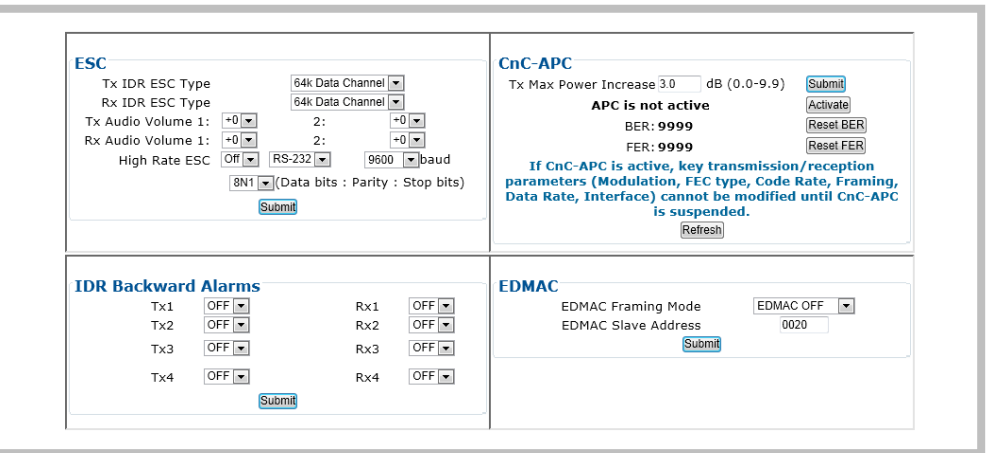

**(Top) Page when CnC-APC mode is not selected (Bottom) Page with CnC-APC mode selected (Banner, Menu Bar not shown)**

**Figure 6-25. Configuration | Overhead page**

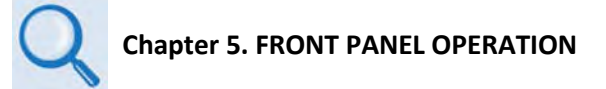

Use this page to configure the following overhead interfaces:

- **ESC** including Tx / Rx IDR Esc Type, Audio Volume, High Rate ESC
- **IDR Backward Alarms** for Tx 1-4 and Rx 1-4
- **AUPC** (when Carrier-in-Carrier Automatic Power Control is disabled/de-activated)
- **CnC-APC** (when Carrier-in-Carrier Automatic Power Control is enabled/activated)

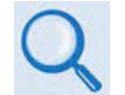

**See Sect. 10.6 Carrier-in-Carrier Automatic Power Control (CnC-APC) in Chapter 10. DOUBLETALK CARRIER-IN-CARRIER OPTION for complete details about, and setup of, the CnC-APC feature.**

• **EDMAC** Framing Mode and Slave Address

Click **[Submit]** to save these settings.

# **6.5.4.3.7 Configuration | Utilities**

Use this page to configure a number of the CDM-625's utility functions.

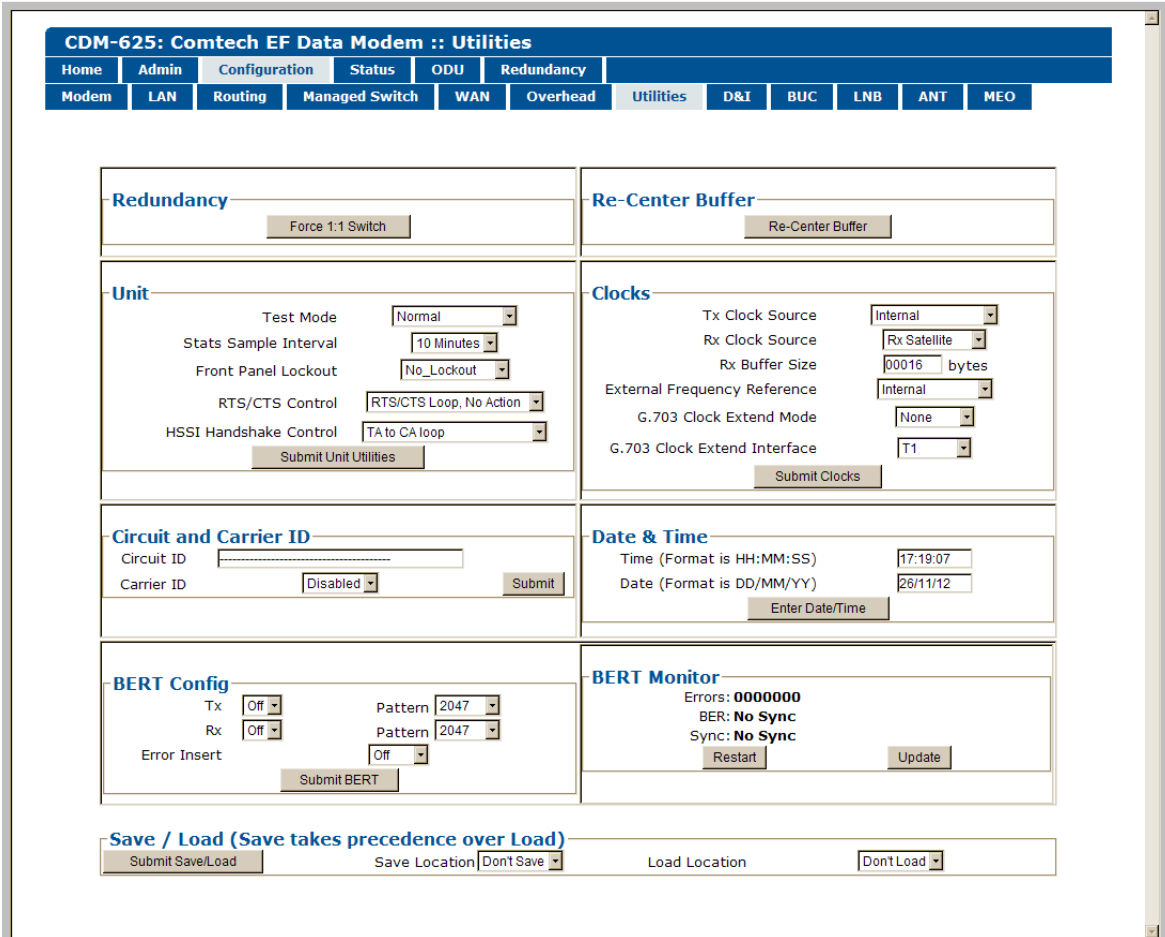

**Figure 6-26. Configuration | Utilities page**

# **Redundancy**

If the unit is part of a 1:1 redundant pair of modems, and this unit is currently online, click **[Force 1:1 Switch]** to cause the unit to switch to standby.

# **Re-Center Buffer**

Click **[Re-Center Buffer]** to force the re-centering of the Plesiochronous/Doppler buffer.

#### **Unit**

Use the drop-down lists provided in this section to configure **Test Mode**, **Stats Sample Interval**, **Front Panel Lockout**, **RTS/CTS Control**, and **HSSI Handshake Control**.

Click **[Submit Unit Utilities]** to save these settings.

# **Clocks**

Use the drop-down lists provided in this section to configure **Tx / Rx Clock Sources**, **Rx Buffer Size**, **External Clock**, **External Frequency Reference**, and **G.703 Clock Extended Mode / Interface**.

Click **[Submit Clocks]** to save these settings.

## **Circuit and Carrier ID**

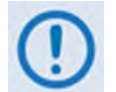

**It is IMPORTANT to understand that Carrier ID and Circuit ID, while named similarly, are two distinct features of the CDM-625. Read your documentation carefully.** 

**With Carrier ID enabled, the first 24 characters of the 40-character Circuit ID are intended for and sent as the MetaCarrier Custom Message. While you must limit your MetaCarrier Custom Message to 24 characters or less, the full 40 characters of the Circuit ID will display on the front panel screen saver (see Sect. 5.1.3.1 Screen Saver).**

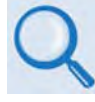

**Chapter 19. CARRIER ID (MetaCarrier®)**

• **Circuit ID** – Enter a *Circuit ID* string of up to 40 characters, or a *MetaCarrier Custom Message* of 24 characters or less.

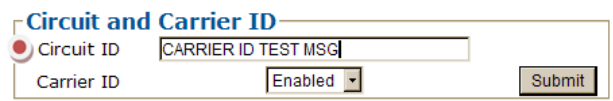

You may use the following characters to compose either string:

**[Space] ( ) \* + - , . / 0-9 and A-Z.**

The Circuit ID / MetaCarrier Custom Message, as created here, also appears in the title bar of compatible web browsers for easy unit identification.

• **Carrier ID** – Use the drop-down list to set Carrier ID operation as **Disabled** or **Enabled**.

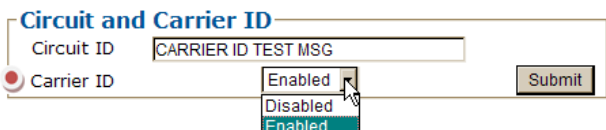

Click **[Submit]** to save these settings.

#### **Date and Time**

- Enter a date using DD/MM/YY format (where DD = day  $[01 \text{ to } 31]$ , MM = month  $[01 \text{ to } 12]$ , and YY = year  $[00 \text{ to } 99]$ ).
- Enter a time using HH:MM:SS format (where HH = hour  $[00 \text{ to } 23]$ , MM = minutes  $[00 \text{ to } 59]$ , and SS = seconds  $[00 \text{ to } 59]$ ).

Click **[Enter Date/Time]** once you set the desired date and time.

# **BERT Config**

Use the drop-down lists provided in this section to configure *Bit Error Rate Test* for **Tx** or **Rx** as **On** or **Off**; configure the *pattern* for **Tx** or **Rx**; and set *Error Insertion* as either **Off** or **10E-3**.

Click **[Submit BERT]** once you select the desired BERT settings.

# **BERT Monitor**

This *read-only* section displays the ongoing BERT. Click **[Restart]** to restart the BERT Monitor, or **[Update]** to refresh a test already in progress.

## **Save / Load (Save takes precedence over Load)**

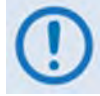

**The Save/Load feature stores and retrieves the CDM-625 Base Modem settings**  only**. It does not include the optional IP Packet Processor settings.**

As a safeguard, to prevent any inadvertent action the **Save Location** and **Load Location** dropdown lists' default selections are **Don't Save** and **Don't Load**, respectively. Otherwise:

• **Save Location** / **Load Location** – Use the drop-down lists to save or load up to 10 different modem configurations – **0** through **9**. An empty location is noted on its menu line as **Available**.

Click **[Submit Save/Load]** to save these settings.

# **6.5.4.3.8 Configuration | D&I (Drop and Insert)**

- **For D&I configuration information: Chapter 5. FRONT PANEL OPERATION**
- **For D&I functionality overview: Chapter 9. CLOCK MODES AND DROP AND INSERT (D&I)**.

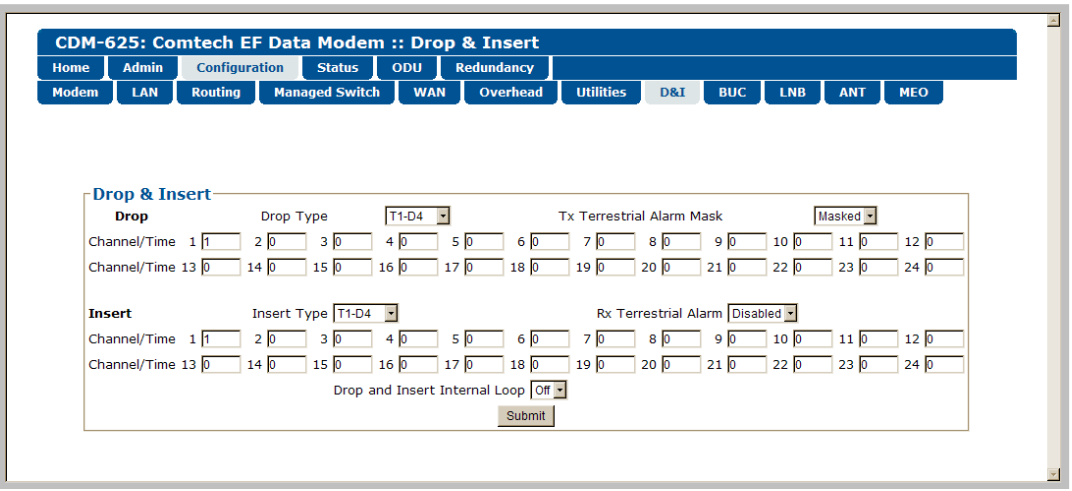

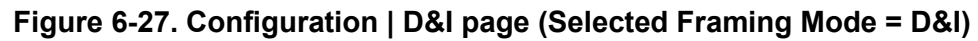

The appearance of this page is dependent on the framing mode selected on the '**Configuration | Modem**' page (**Sect. 6.5.4.3.1**). If the selected framing mode is **D&I++**, the section heading and the available parameters adjust accordingly:

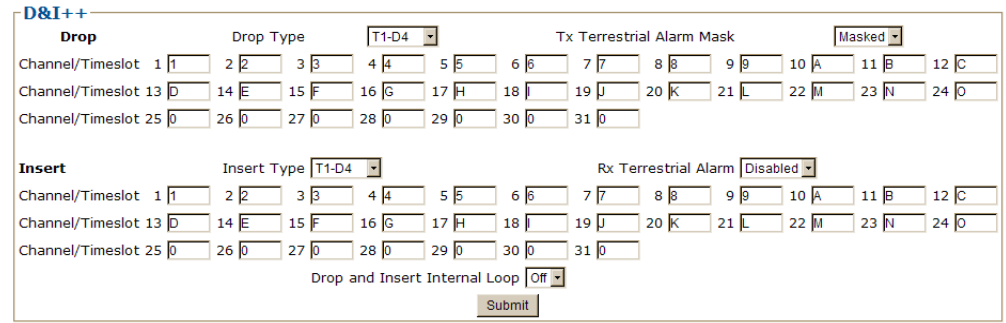

If the selected framing mode is **Quad Drop & Insert**, the section heading and the available parameters adjust accordingly:

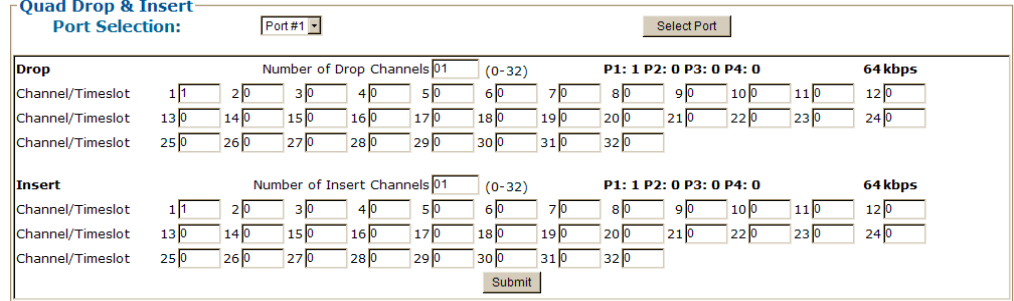

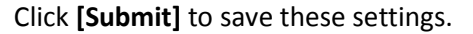

# **6.5.4.3.9 Configuration | BUC (Block Up Converter)**

# **Appendix F. CDM-625 ODU (TRANSCEIVER, BUC, LNB) OPERATION**

After configuring the CDM-625 for L-Band operation, and when a Block Up Converter (BUC) is installed, you may use this page to configure its operating parameters and to view the BUC operational status**.** 

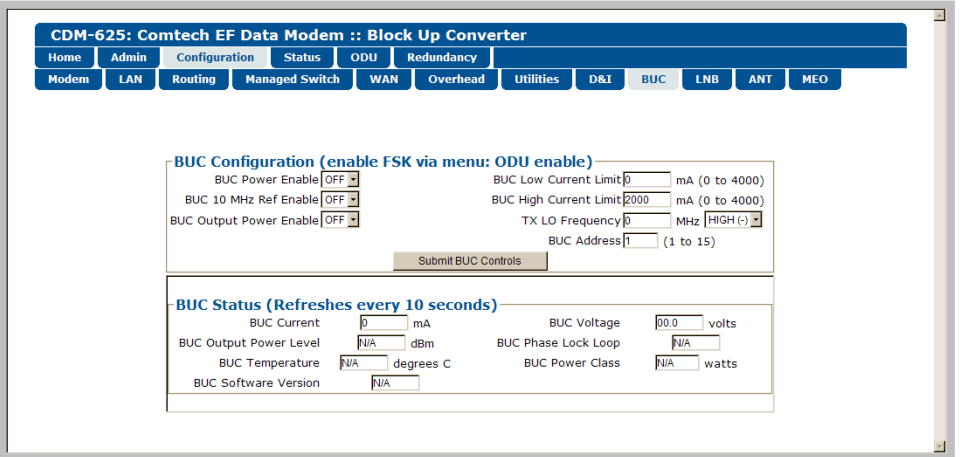

**Figure 6-28. Configuration | BUC page**

# **6.5.4.3.10 Configuration | LNB (Low Noise Block Down Converter)**

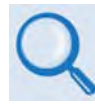

# **Appendix F. CDM-625 ODU (TRANSCEIVER, BUC, LNB) OPERATION**

After configuring the CDM-625 for L-Band operation, and when a Low Noise Block Down Converter (LNB) is installed, you may use this page to configure its operating parameters and to view the LNB operational status**.** 

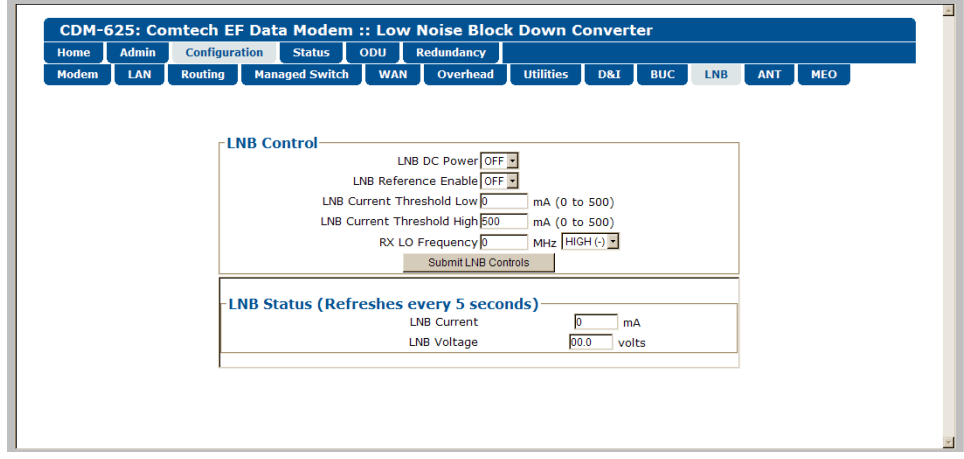

**Figure 6-29. Configuration | LNB page**

# **6.5.4.3.11 Configuration | ANT (Advanced Network Timing) Pages**

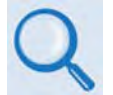

#### **Sect. 16.7 Advanced Network Timing (ANT) (Chapter 16. ETHERNET NETWORK CONFIGURATION)**

The ANT feature provides IP-based protocols to synchronize the modem's internal time-of-day clock to an external device such as a time server, Base Station Controller (BSC), or Radio Network Controller (RNC).

Select the **PTP** or **SNTP** tab to continue.

# **6.5.4.3.11.1 Configuration | ANT | PTP (Precision Time Protocol)**

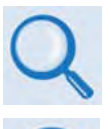

**Sect. 16.7.3 PTP (Precision Time Protocol) (Chapter 16. ETHERNET NETWORK CONFIGURATION)** 

**If the optional IP Packet Processor card is installed** *and* **enabled, then the 'Configuration | ANT | PTP menu, while selectable, are not functional.**

**All network devices between the Grandmaster and Slave devices must support PTP for sub-microsecond accuracy.**

**PTP (Precision Time Protocol)** is a FAST-activated feature used to synchronize computer clocks throughout a computer network. On LANs, PTP achieves clock accuracy in the sub-microsecond range – much more accurate than what is attainable by NTP (Network Time Protocol) – and it is also used in network applications where GPS is either unaffordable or inaccessible.

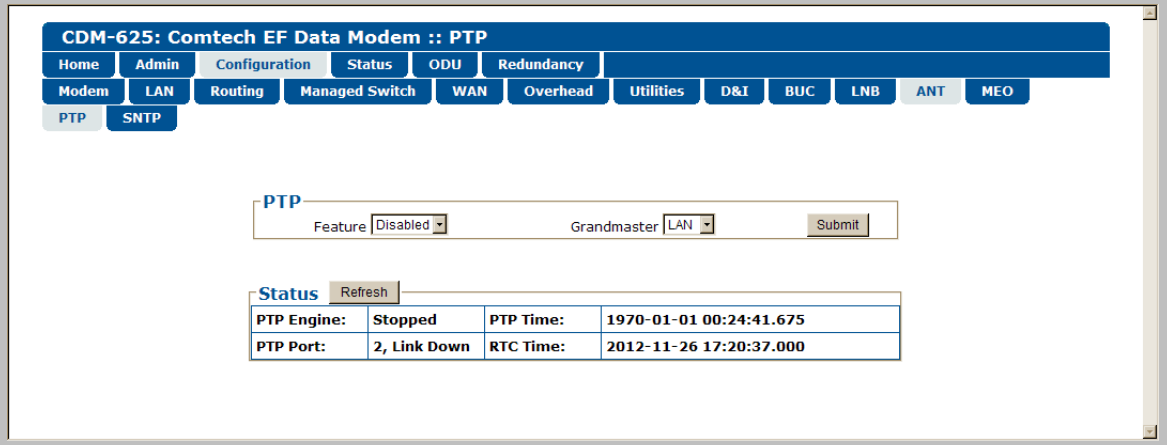

**Figure 6-30. Configuration | ANT | PTP page**

# **PTP**

• **Feature** – Use the drop-down list to set PTP operation as **Enabled** or **Disabled.**

If **Enabled**, PTP is used to establish independent Wireless Receiver/Transmitter (WRT) protocol segments – one for LAN and the other for WAN. If **Disabled**, by default the

availability of the PTP protocol is dependent on the near-end (e.g., the RNC/BSC) and distant-end (e.g., the BTS) IEEE 1588v2 (PTP) capable network devices in the network.

• **Grandmaster** – Use the drop-down list to assign to which side (either the **LAN** port or the **WAN** port) the PTP Grandmaster is connected. Note the following:

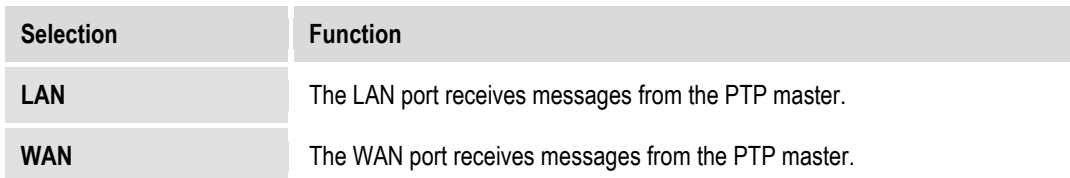

Click **[Submit]** to save these settings.

#### **Status**

Click **[Refresh]** to update this section with its most recently accumulated statistics.

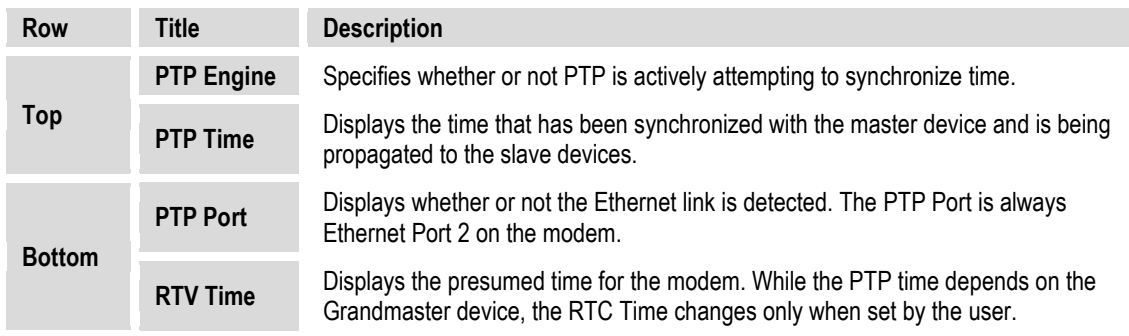

These status parameters are *read-only* and cannot be changed. Note the following:

# **6.5.4.3.11.2 Configuration | ANT | SNTP (Simple Network Timing Protocol)**

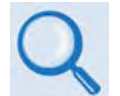

#### **Sect. 16.7.2 Simple Network Timing Protocol (SNTP) (Chapter 16. ETHERNET NETWORK CONFIGURATION)**

**Simple Network Time Protocol (SNTP)** is used to synchronize computer clocks throughout a computer network when the ultimate performance of the full NTP implementation as per RFC-1305 (Requests for Comment No. 1305: Network Time Protocol, Version 3, Specification, Implementation and Analysis) is not needed or justified.

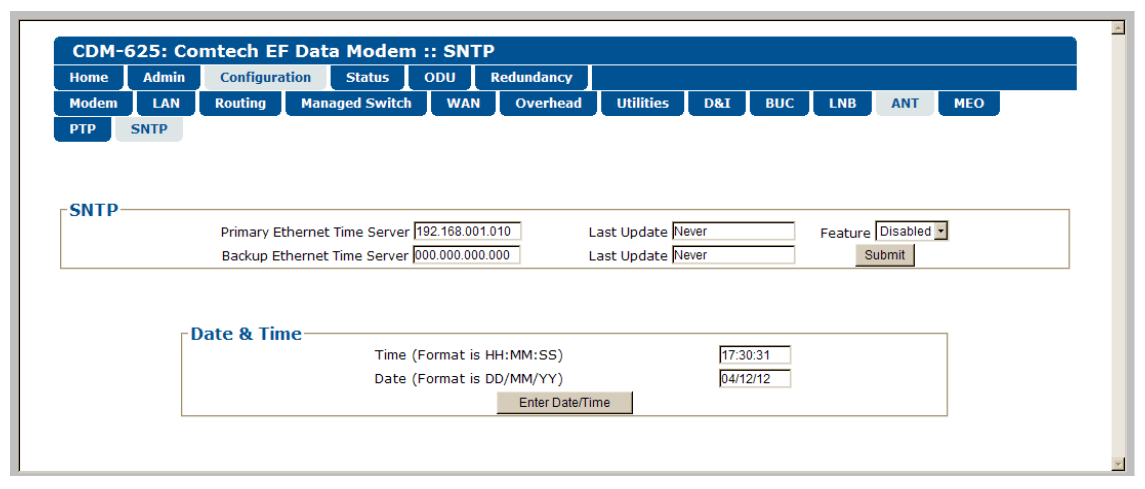

# **Figure 6-31. Configuration | ANT | SNTP page**

#### **SNTP**

- **Primary / Backup Ethernet Time Server**  Enter the desired Time Server's IP Address in the form XXX.XXX.XXX.XXX.
- **Last Update** This *read-only* field displays the time and date that the selected server was last updated. The time in shown military format (HH:MM:SS); the date is shown in **DAY-MONTH-YEAR** format in accordance with European convention. This line specifies "**Never**" if no update information exists.
- **Feature**  Use the drop-down list to select SNTP as **Disabled** or **Enabled**.

Click **[Submit]** to save these settings.

#### **Date and Time**

- Enter a time using HH:MM:SS format (where HH = hour  $[00 \text{ to } 23]$ , MM = minutes  $[00 \text{ to } 59]$ , and SS = seconds  $[00 \text{ to } 59]$ ).
- Enter a date using DD/MM/YY format (where DD = day  $[01 \text{ to } 31]$ , MM = month  $[01 \text{ to } 12]$ , and YY = year  $[00 \text{ to } 99]$ ).

Click **[Enter Date/Time]** once you set the desired date and time.
# **6.5.4.3.12 Configuration | MEO (Mid-Earth Orbit)**

**MEO is non-functional when the optional CnC card is installed.**

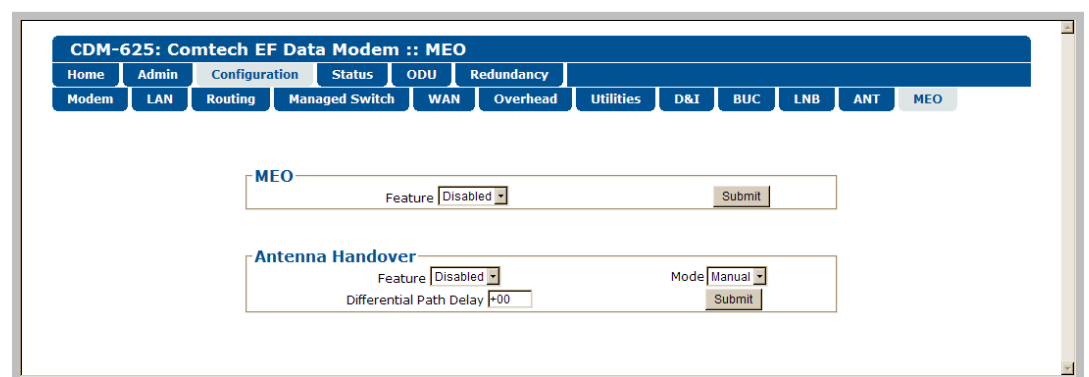

**Figure 6-32. Configuration | ANT | SNTP page**

CDM-625 modems are configurable for continuous pairing as Primary and non-Primary Modems in an Antenna Handover System when the MEO (Medium Earth Orbit) feature is enabled. Ethernet data traffic is transmitted and received via the Primary and Non-Primary CDM-625's four 10/100 Ethernet ports. The Antenna Handover signal received from the user-supplied IF/RF switch determines which modem is the ONLINE or OFFLINE unit:

- The ONLINE unit transmits traffic only to the WAN side while, at the same time, the OFFLINE unit's Tx is muted.
- Both the ONLINE and OFFLINE units receive the satellite traffic, but only the ONLINE unit forwards traffic to the LAN side while the OFFLINE unit drops the packets.
- Any time a unit switches from the OFFLINE to ONLINE state, the traffic destined for the WAN is buffered, preconfigured in milliseconds (base modem **→** Antenna Handover delay).

#### **MEO**

Use the drop-down list to select the MEO Feature operation as **Disabled** or **Enabled.** Click **[Submit]** to save this setting.

#### **Antenna Handover**

- **Feature** Use the drop-down list to select the Antenna Handover Feature operation as **Disabled** or **Enabled**.
- **Mode**  Use the drop-down list to select the *enabled* Antenna Handover Feature switching operation as **Manual** or **Automatic.**
- **Differential Path Delay**  Enter a DPD limit value from **-30** to +**30**.

Click **[Submit]** to save these settings.

## **6.5.4.4 Status Pages**

The **Status** pages provide you with status, event logging, and operational statistics windows. Click the **Modem Status**, **Modem Logs**, **Modem Info**, **Traffic Statistics**, or – when the optional IP Packet Processor card is **installed** *and* **enabled** – the **Performance** tab to continue.

# **6.5.4.4.1 Status | Modem Status**

Use this page to view *read-only* status window pertaining to:

- **Alarms Rx Parameters AUPC**
- **CnC (Carrier-in-Carrier) ACM General Status**
- **Fractional CnC Counters**

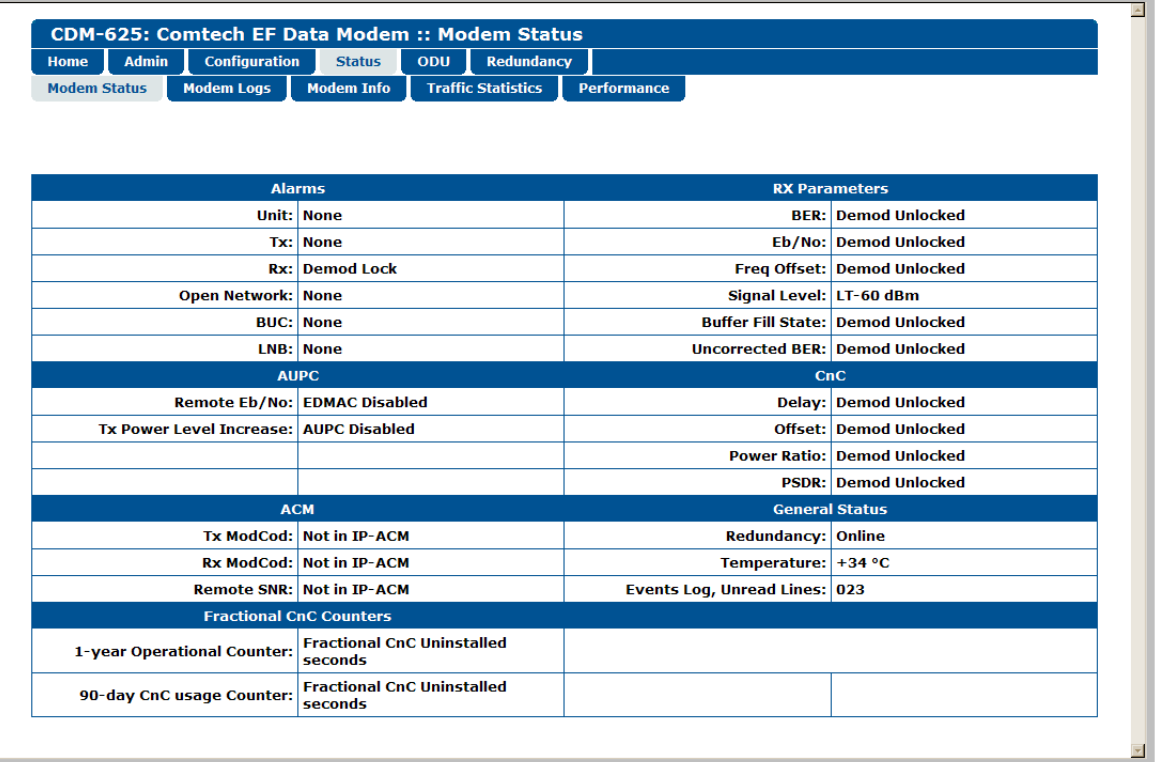

**Figure 6-33. Status | Modem Status page**

# **6.5.4.4.2 Status | Modem Logs**

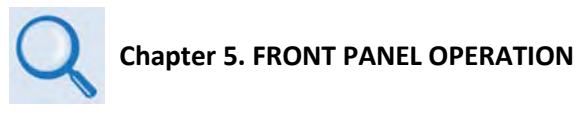

Click the **Base Modem** tab, or – when the optional IP Packet Processor card is **installed** *and* **enabled** – the **Packet Processor** tab to continue.

## **6.5.4.4.2.1 Status | Modem Logs | Base Modem**

Use this page to control how the fault, statistics, and alarm masking parameters are processed by the unit.

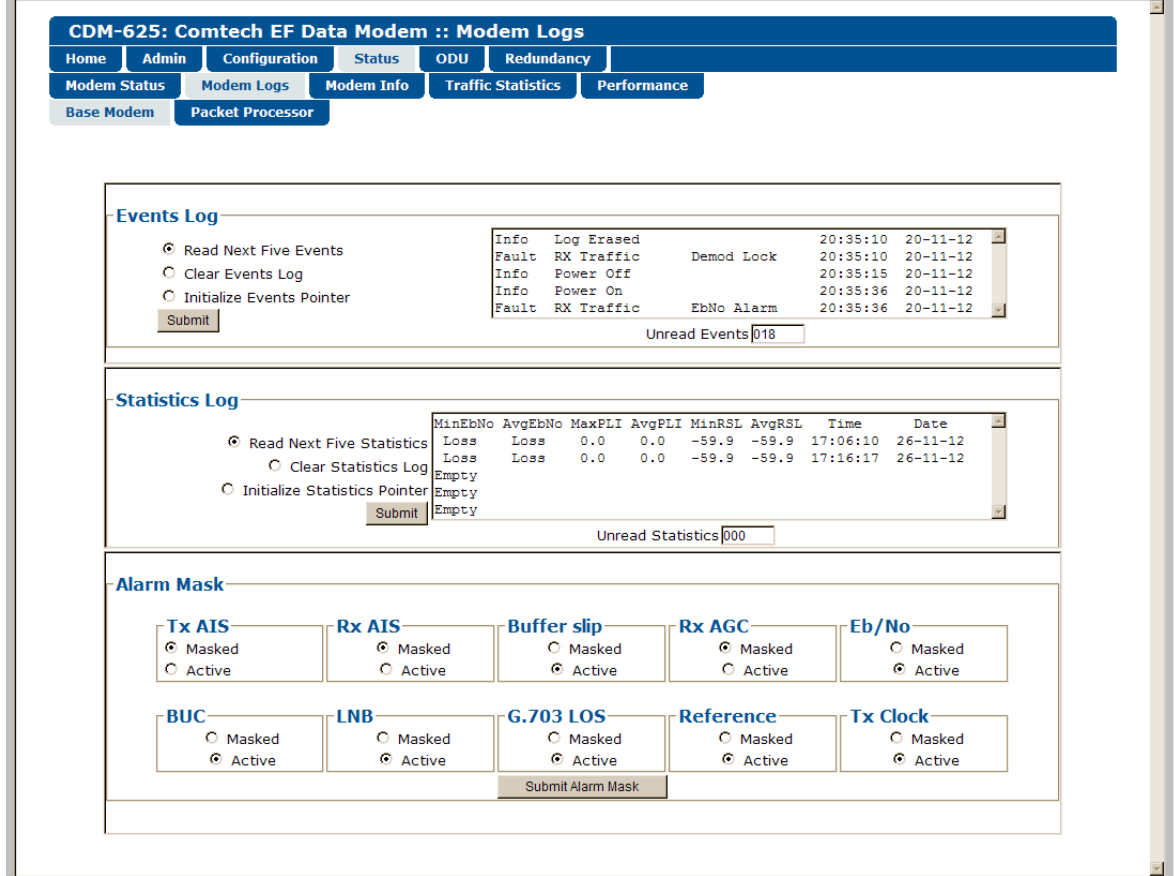

**Figure 6-34. Status | Modem Logs | Base Modem page**

## **Events Log**

- **Read Next Five Events** Click to buffer the next group of five stored events into the scrollable events window.
- **Clear Events Log** Click to wipe clean the stored events log.
- **Initialize Events Pointer** Click to reset the log's internal pointer.

• **Unread Events –** Displays the total number of *unread* stored events in the scrollable events window. As stored event groups are displayed, this number decrements accordingly.

Click **[Submit]** to save these settings.

#### **Statistics Log**

- **Read Next Five Statistics** Click to buffer the next group of five stored events into the scrollable statistics window.
- **Clear Statistics Log** Click to wipe clean the stored statistics log.
- **Initialize Statistics Pointer** Click to reset the log's internal pointer.
- **Unread Statistics** Displays the total number of *unread* stored statistics in the scrollable statistics window. As stored statistics are displayed, this number decrements accordingly.

Click **[Submit]** to save these settings.

#### **Alarm Mask**

Use the option buttons provided to define a designated alarm as **Masked** or **Active**, and then click **[Submit Alarm Mask]** to save these changes.

# **6.5.4.4.2.2 Status | Modem Logs | Packet Processor**

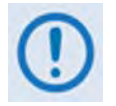

**This nested page is accessible only to the Administrator when the optional IP Packet Processor card is installed** *and* **enabled. See Sect. [6.5.3.1](#page-205-0) for complete details about using conditional access pages.**

This page provides you with a scrollable window showing the optional IP Packet Processor's cumulative events, plus control over what information is displayed for IP Packet Processor operations.

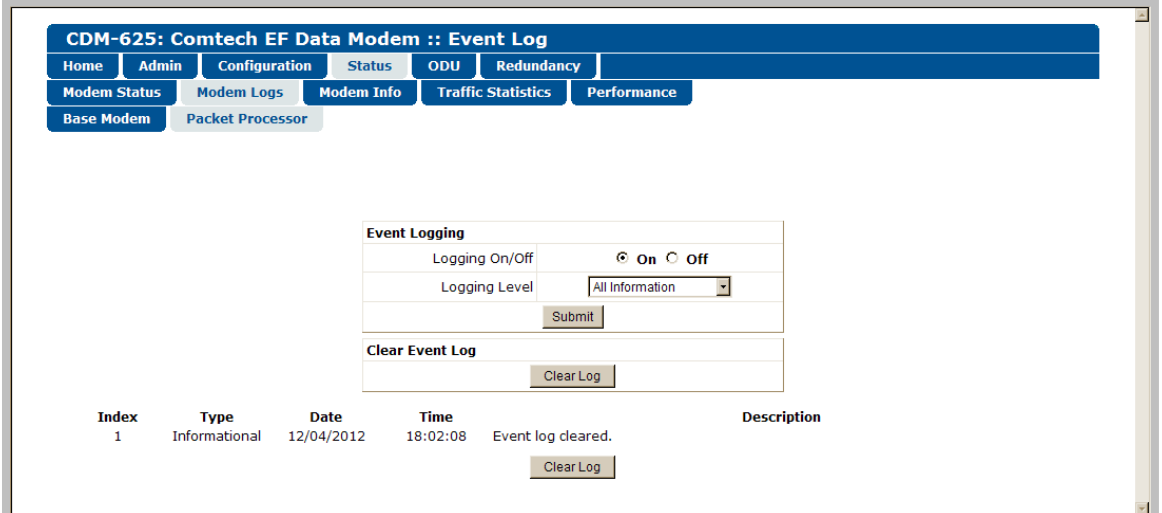

**Figure 6-35. Status | Modem Logs | Packet Processor page**

## **Event Logging**

The Event Log can display a maximum of 256 events. Each event is assigned a sequential **Index** number; its type, the date and time of occurrence, and a description of the event follows.

- **Logging On/Off –** Select event logging as **On** or **Off**.
- **Logging Level** Use the drop-down list to select the type of information displayed in the log: **Errors Only**, **Errors and Warnings**, or **All Information.**

Click **[Submit]** once the desired settings have been entered in this section.

## **Clear Event Log**

Scroll through the Event Log as needed, and then click **[Clear Log]** to wipe the log clean. The table will reset to a single event description – "**Event log cleared.**"

# **6.5.4.4.3 Status | Modem Info**

Use this page to view *read-only* information about the currently configured modem:

- **General Information**
- **Equipment ID**
- Scrollable windows listing **Installed Options** and available **Options Not Installed**

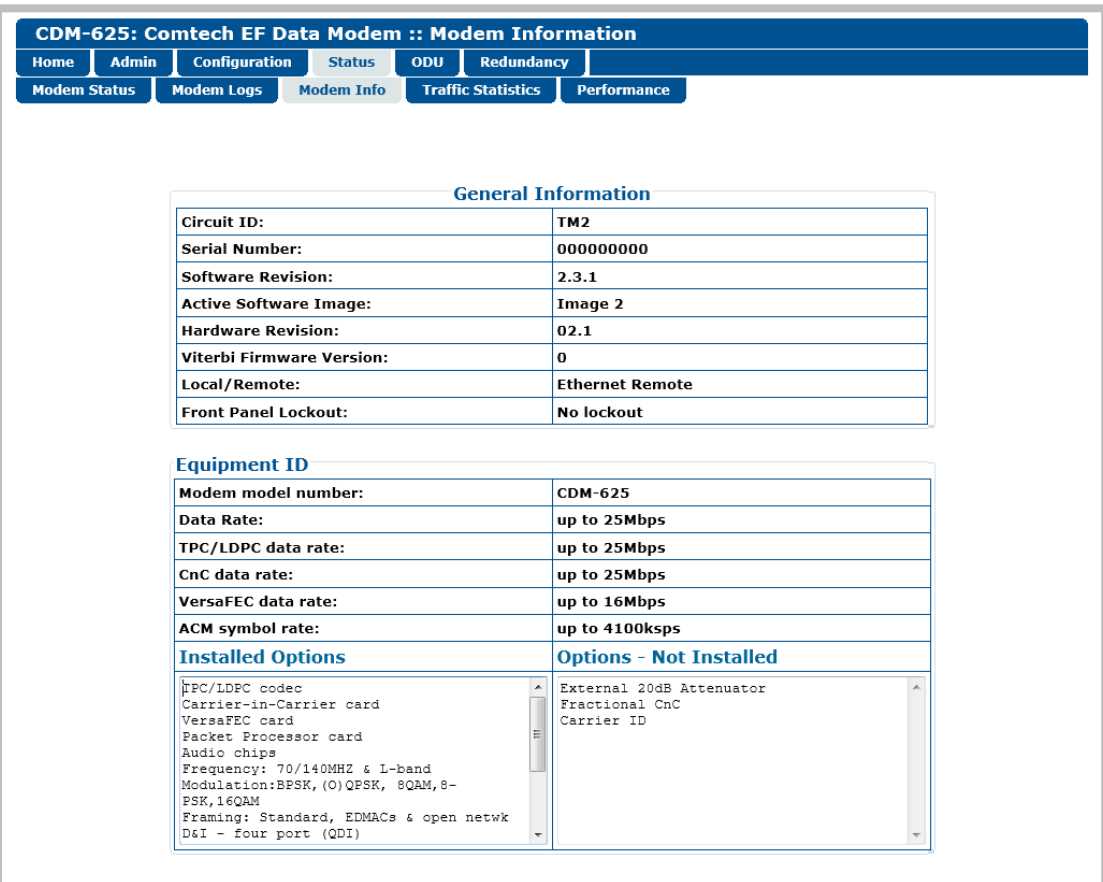

**Figure 6-36. Status | Modem Info page**

## **6.5.4.4.4 Status | Traffic Statistics Pages**

Click the **Ethernet**, **WAN**, or **Clear Counters** tab – and, when the optional IP Packet Processor card is **installed** *and* **enabled** – the **Router**, **Managed Switch**, **WAN**, **Compression**, **QoS**, **PTP**, **MAC Table**, or **Clear Counters** tab to continue.

# **6.5.4.4.4.1 Status | Traffic Statistics | Ethernet**

Use this page to view Ethernet Ingress/Egress Statistics on a 'Per Port' basis.

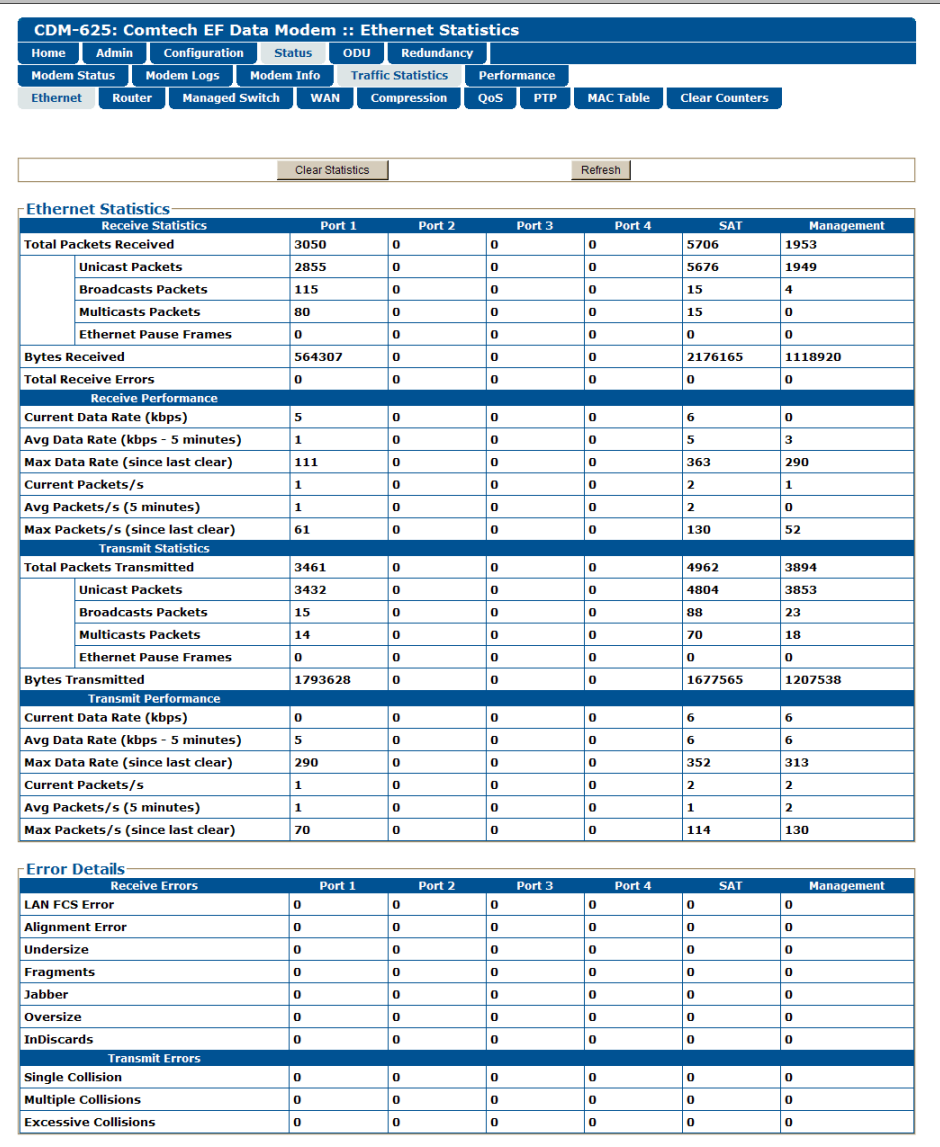

## **Figure 6-37. Status | Traffic Statistics | Ethernet page**

Click **[Clear Statistics]** to clear all Ethernet statistics from the buffer.

# **6.5.4.4.4.2 Status | Traffic Statistics | Router**

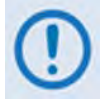

**This nested page is accessible only to the Administrator when the optional IP Packet Processor card is installed** *and* **enabled. See Sect. [6.5.3.1](#page-205-0) for complete details about using conditional access pages.**

Use this page to view cumulative router traffic information.

| Home                 | <b>Admin</b> |               | <b>Configuration</b>                   |                         | <b>Status</b>      | ODU                                                                                 | <b>Redundancy</b>          |                    |                |                  |                       |  |
|----------------------|--------------|---------------|----------------------------------------|-------------------------|--------------------|-------------------------------------------------------------------------------------|----------------------------|--------------------|----------------|------------------|-----------------------|--|
| <b>Modem Status</b>  |              |               | <b>Modem Logs</b>                      | <b>Modem Info</b>       |                    |                                                                                     | <b>Traffic Statistics</b>  | <b>Performance</b> |                |                  |                       |  |
| <b>Ethernet</b>      |              | <b>Router</b> | <b>Managed Switch</b>                  |                         | <b>WAN</b>         |                                                                                     | <b>Compression</b>         | QoS                | <b>PTP</b>     | <b>MAC Table</b> | <b>Clear Counters</b> |  |
|                      |              |               |                                        |                         |                    |                                                                                     |                            |                    |                |                  |                       |  |
|                      |              |               |                                        |                         |                    |                                                                                     |                            |                    |                |                  |                       |  |
|                      |              |               |                                        |                         |                    |                                                                                     | <b>Clear Statistics</b>    |                    |                |                  |                       |  |
|                      |              |               |                                        |                         |                    |                                                                                     | Clear                      |                    | Refresh        |                  |                       |  |
|                      |              |               |                                        |                         |                    |                                                                                     | <b>Router Counters</b>     |                    |                |                  |                       |  |
|                      |              |               |                                        |                         |                    |                                                                                     | <b>Description</b>         |                    | <b>Packets</b> |                  |                       |  |
|                      |              |               |                                        | <b>Received Packets</b> |                    |                                                                                     | $\mathbf 0$                |                    |                |                  |                       |  |
|                      |              |               |                                        |                         |                    | <b>Routed Packets</b><br>$\mathbf{o}$                                               |                            |                    |                |                  |                       |  |
|                      |              |               |                                        |                         |                    |                                                                                     |                            |                    |                |                  |                       |  |
| <b>Router Errors</b> |              |               |                                        |                         |                    |                                                                                     |                            |                    |                |                  |                       |  |
|                      |              |               |                                        |                         | <b>Description</b> |                                                                                     |                            | <b>Errors</b>      |                |                  |                       |  |
|                      |              |               |                                        |                         |                    |                                                                                     | <b>IP Header Errors</b>    |                    |                | $\bf{0}$         |                       |  |
|                      |              |               |                                        |                         |                    |                                                                                     | <b>IP Dest Errors</b>      |                    |                | 20               |                       |  |
|                      |              |               | $\mathbf{O}$<br><b>No Route Errors</b> |                         |                    |                                                                                     |                            |                    |                |                  |                       |  |
|                      |              |               |                                        |                         |                    |                                                                                     | <b>Buffer Full Errors</b>  |                    |                | $\mathbf{o}$     |                       |  |
|                      |              |               |                                        |                         |                    |                                                                                     | <b>Management Counters</b> |                    |                |                  |                       |  |
|                      |              |               |                                        |                         |                    |                                                                                     | <b>Description</b>         |                    |                | <b>Packets</b>   |                       |  |
|                      |              |               |                                        |                         |                    |                                                                                     |                            |                    |                | 4379             |                       |  |
|                      |              |               |                                        |                         |                    | <b>Management Received Packets</b><br><b>Management Transmitted Packets</b><br>5813 |                            |                    |                |                  |                       |  |

**Figure 6-38. Status | Traffic Statistics | Router page**

## **Clear Statistics**

Click **[Clear]** to clear all router statistics from the buffer.

# **6.5.4.4.4.3 Status | Traffic Statistics | Managed Switch**

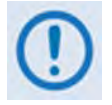

**This nested page is accessible only to the Administrator when the optional IP Packet Processor card is installed** *and* **enabled. See Sect. [6.5.3.1](#page-205-0) for complete details about using conditional access pages.**

Use this page to view cumulative Managed Switch traffic information.

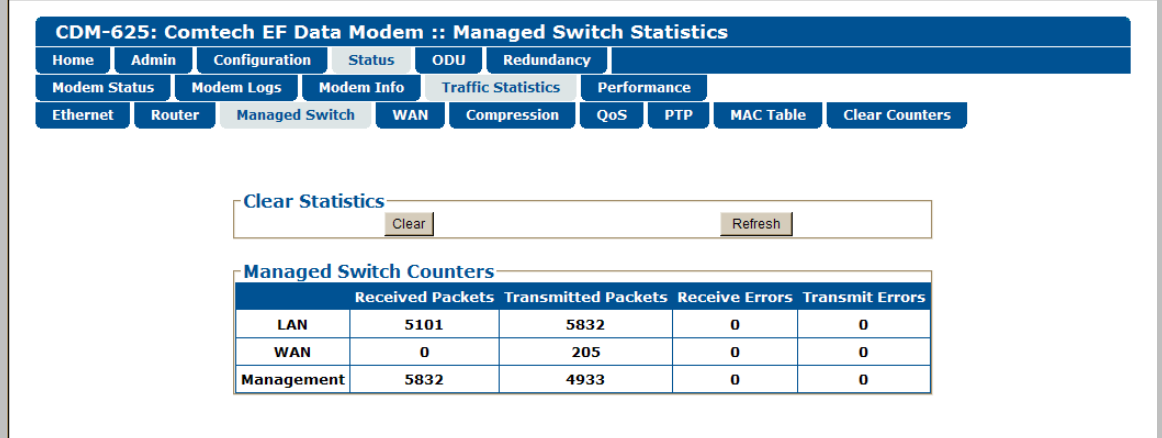

## **Figure 6-39. Status | Traffic Statistics | Managed Switch page**

## **Clear Statistics**

Click **[Clear]** to clear all Managed Switch statistics from the buffer.

# **6.5.4.4.4.4 Status | Traffic Statistics | WAN**

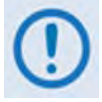

**This page appearance is dependent on whether the optional IP Packet Processor card is not installed / installed** *but* **disabled or if it is installed** *and* **enabled. See Sect. [6.5.3.1](#page-205-0) for complete details about using conditional access pages.**

Use this page to view cumulative WAN traffic information.

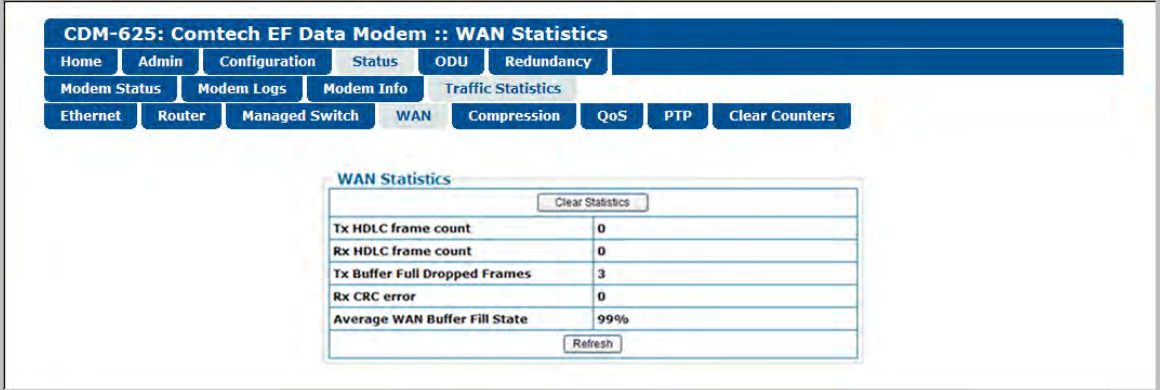

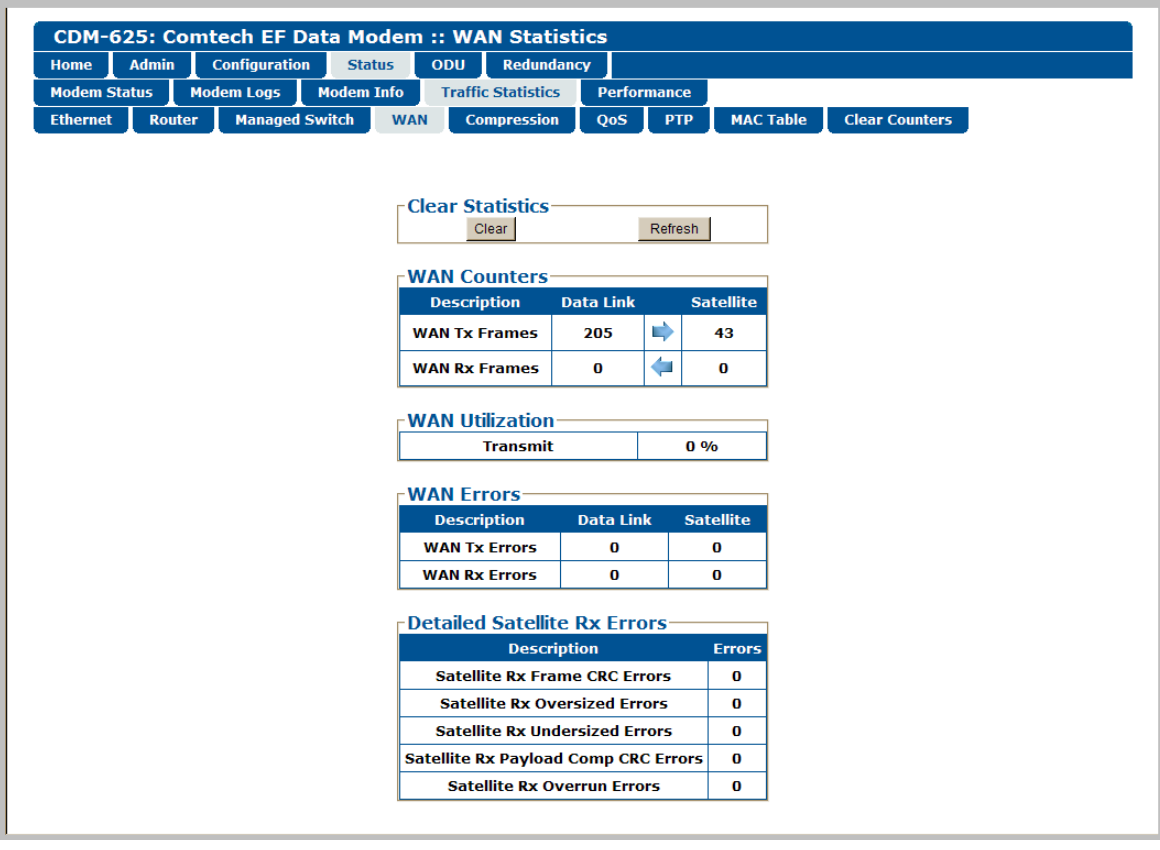

**(Top) Page when optional IP Packet Processor is either not installed or installed but disabled (Bottom) Page when optional IP Packet Processor is installed** *and* **enabled**

#### **Figure 6-40. Status | Traffic Statistics | WAN page**

For either page version, note the following:

#### **Clear Statistics / WAN Statistics**

Click **[Clear]** or **[Clear Statistics]** to clear all WAN statistics from the buffer.

Click **[Refresh]** to update the page with the latest available statistics.

## **6.5.4.4.4.5 Status | Traffic Statistics | Compression**

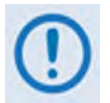

**This nested page is accessible only to the Administrator when the optional IP Packet Processor card is installed** *and* **enabled. See Sect. [6.5.3.1](#page-205-0) for complete details about using conditional access pages.**

Use this page to view cumulative Header Compression and Payload Compression statistics.

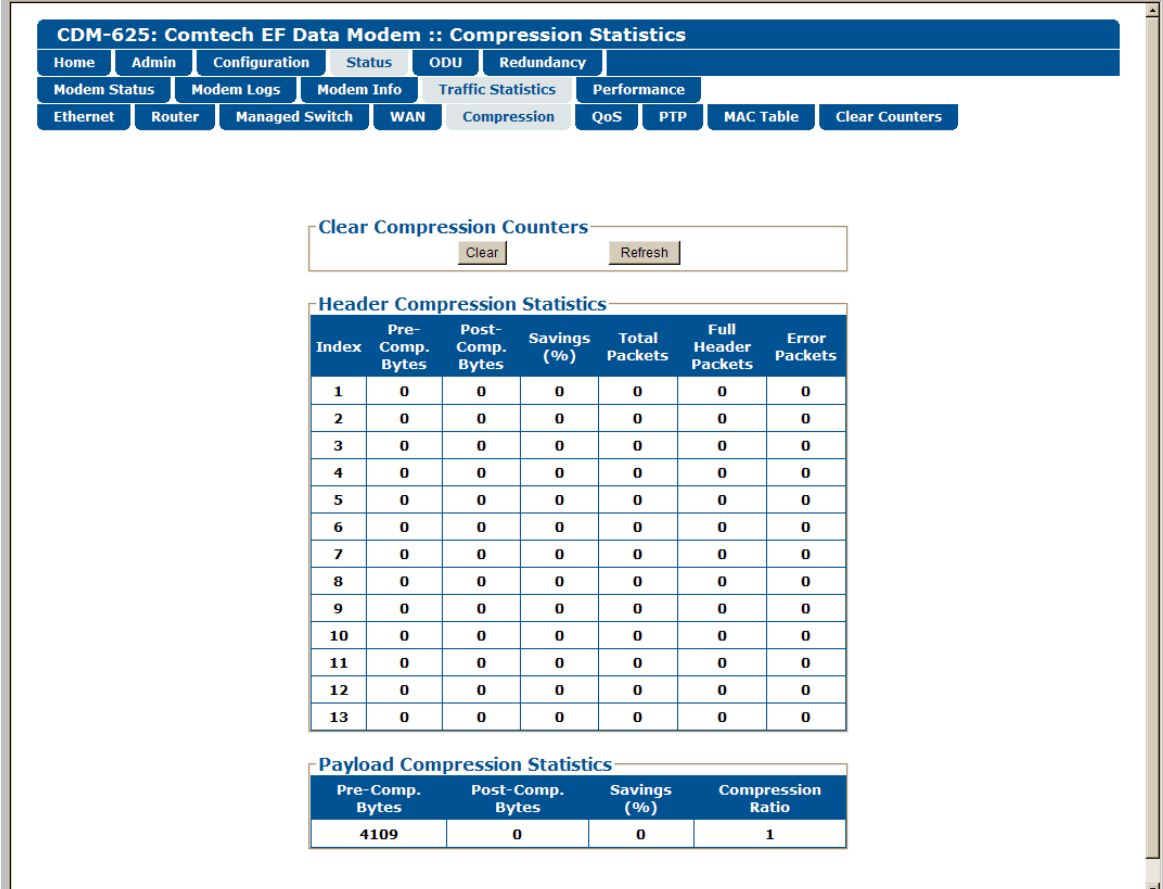

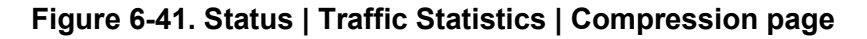

#### **Clear Compression Counters**

Click **[Clear]** to clear all compression statistics from the buffer.

# **6.5.4.4.4.6 Status | Traffic Statistics | QoS**

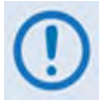

**This nested page is accessible only to the Administrator when the optional IP Packet Processor card is installed** *and* **enabled. See Sect. [6.5.3.1](#page-205-0) for complete details about using conditional access pages.**

Use this page to view cumulative Quality of Service information.

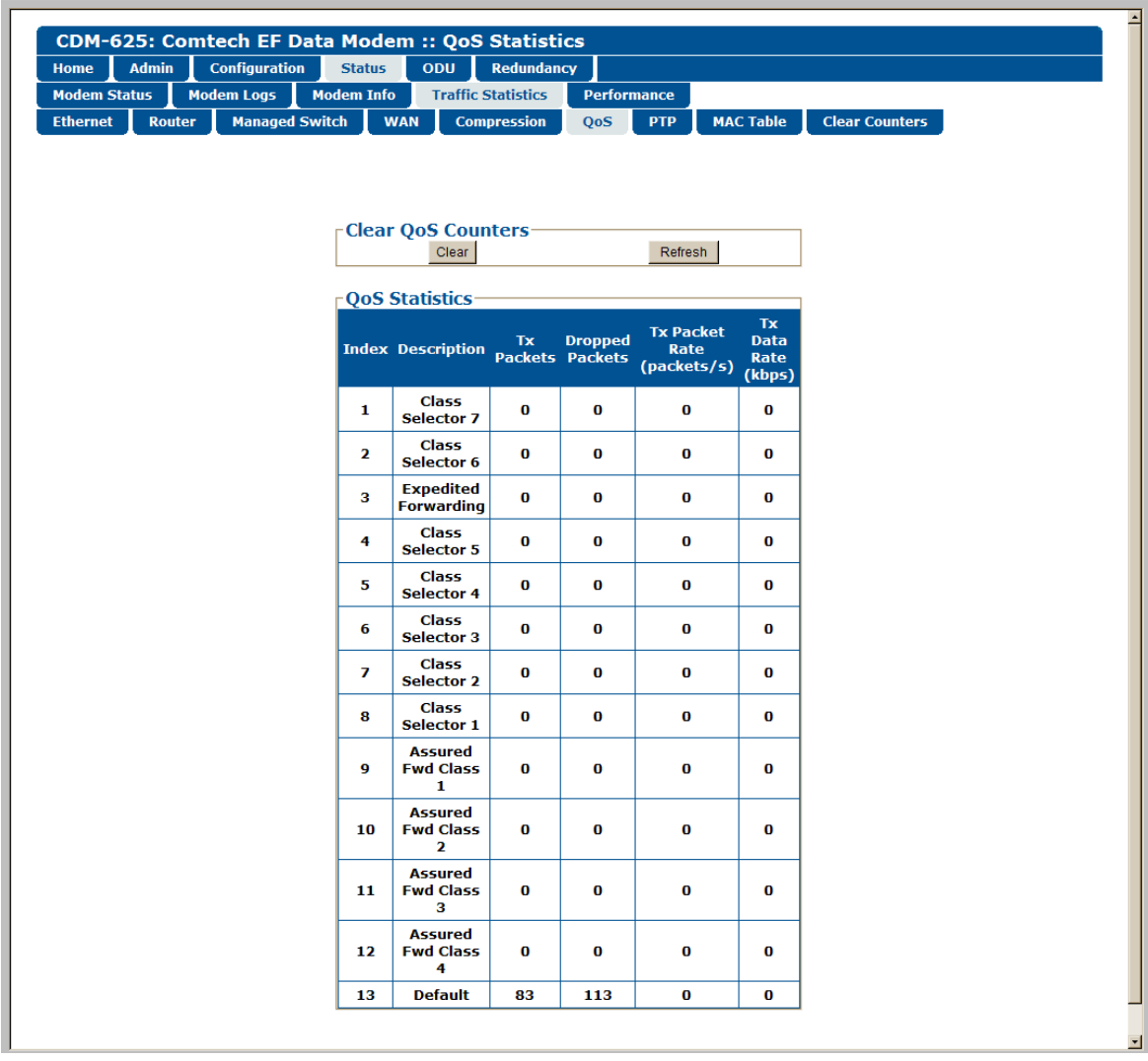

#### **Figure 6-42. Status | Traffic Statistics | QoS page (DiffServ Mode)**

## **Clear QoS Counters**

Click **[Clear]** to clear all QoS statistics from the buffer.

# **6.5.4.4.4.7 Status | Traffic Statistics | PTP**

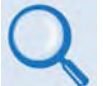

#### **Sect. 16.7.2 PTP (Precision Time Protocol) (Chapter 16. ETHERNET NETWORK CONFIGURATION)**

Use this page to obtain data intended to troubleshoot PTP operational issues.

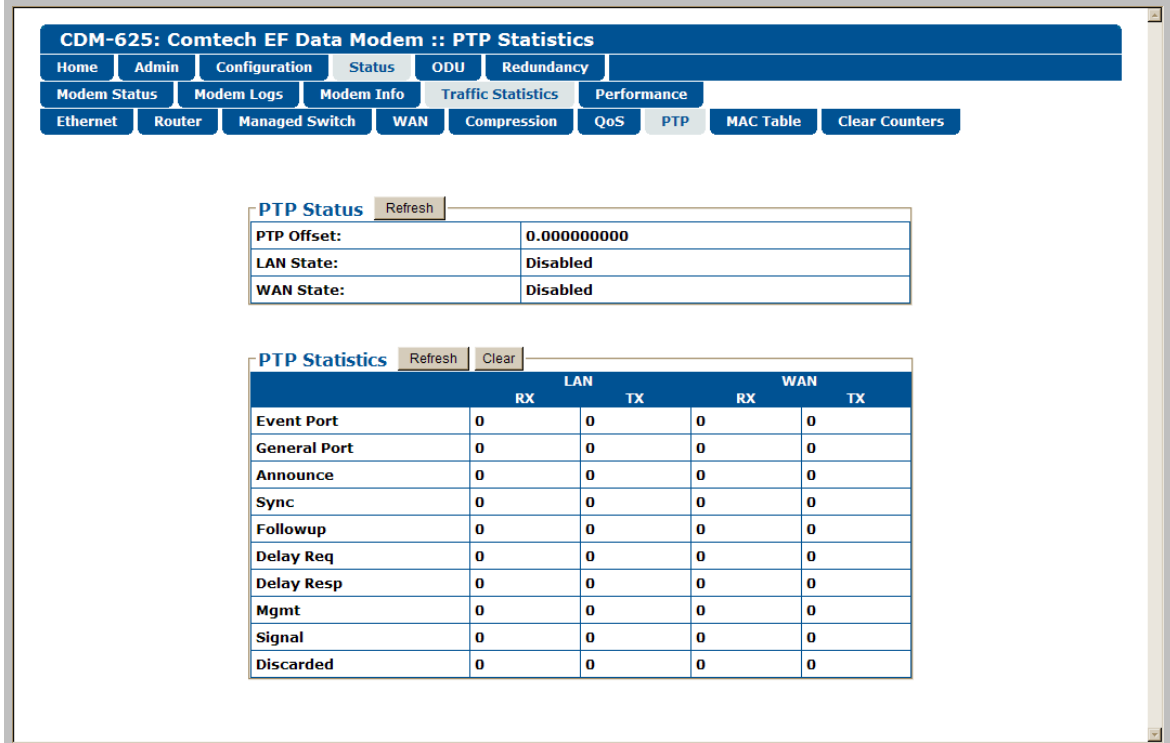

## **Figure 6-43. Status | Traffic Statistics | PTP page**

#### **PTP Status**

Click **[Refresh]** to update this section with its most recently accumulated statistics.

These status parameters are *read-only* and cannot be changed. Note the following:

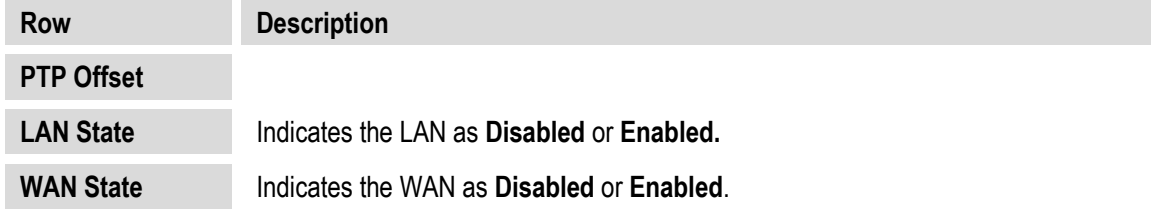

## **PTP Statistics**

Click **[Refresh]** to update the page with the latest available statistics.

Click **[Clear]** to clear all PTP statistics from the buffer.

Ŵ

This statistics table breaks down the number of PTP packets sent or received on the WAN and LAN ports as follows:

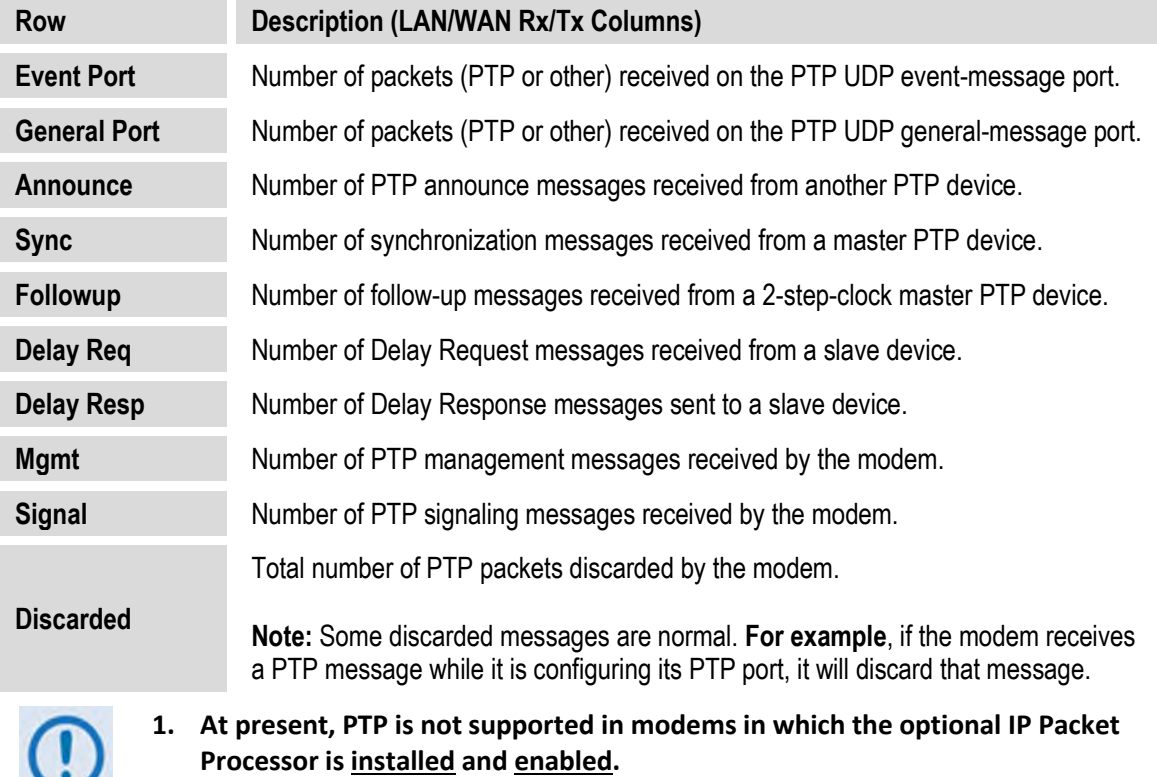

- **2. For better PTP clock accuracy, ingress and egress port sync interval shall be at least 2 seconds.**
- **3. PTP Master Devices send Announce, Sync, Followup, and Delay Response messages, while PTP Slave Devices send Delay Request messages.**
- **4. PTP is a UDP multicast protocol. When negotiating with devices over the LAN interface, the modem uses UDP Port 319 for events, and UDP Port 320 for general packets. On the WAN interface, the modem uses UDP Port 59319 for events, and UDP Port 59320 for general packets.**

# **6.5.4.4.4.8 Status | Traffic Statistics | MAC Table**

Use this page to view and refresh the MAC Addresses that the modem has discovered on one or more of its Ethernet switch ports.

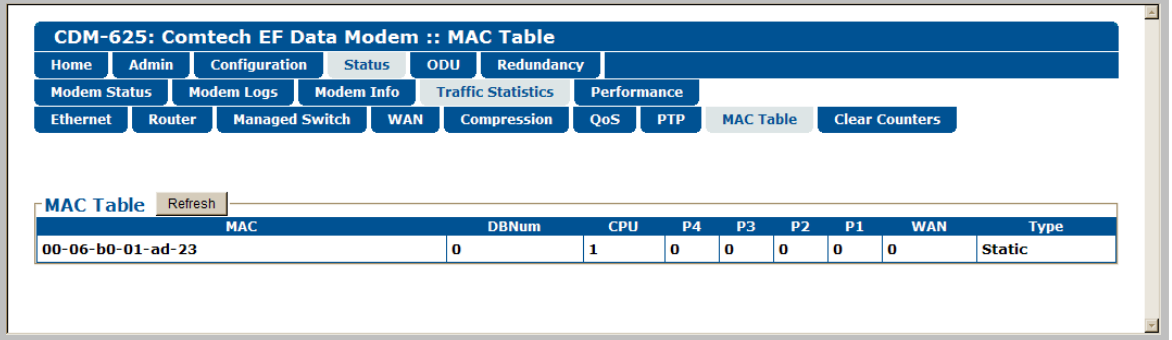

**Figure 6-44. Status | Traffic Statistics | MAC Table page**

## **MAC Table**

Click **[Refresh]** to update the page with the latest discovered MAC Addresses.

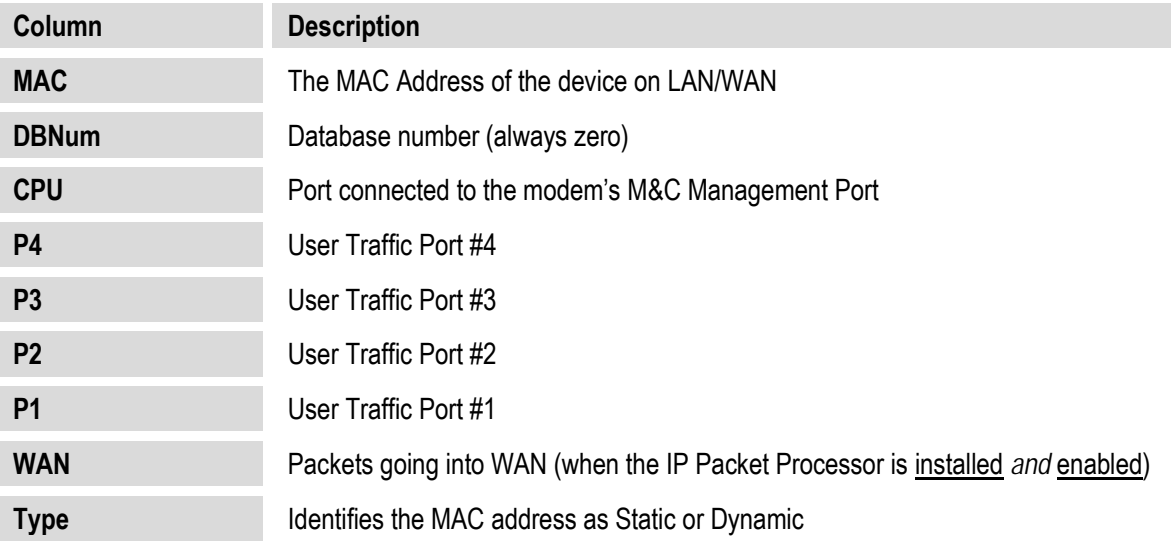

From left to right, note the following:

# **6.5.4.4.4.9 Status | Traffic Statistics | Clear Counters**

Use this page to clear and reset the counters for all Traffic Statistics pages (**Ethernet**, and when applicable, **Router**, **Managed Switch**, **WAN**, **Compression**, and **QoS**).

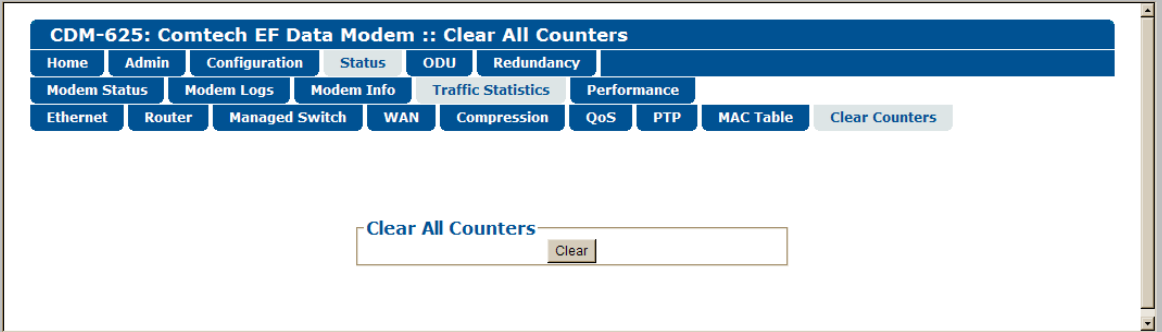

**Figure 6-45. Status | Traffic Statistics | Clear Counters page**

## **Clear All Counters**

Click **[Clear]** to globally clear and reset the Traffic Statistics counters.

# **6.5.4.4.5 Status | Performance Pages**

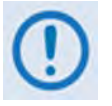

**These pages are available only when the optional IP Packet Processor card is installed** *and* **enabled. See Sect. [6.5.3.1](#page-205-0) for complete details about using these conditional access pages.**

Click the **Performance** or **Graphs** tab to continue.

## **6.5.4.4.5.1 Status | Performance | Performance**

Use this page to view a tabulated "snapshot" of the CDM-625 performance statistics.

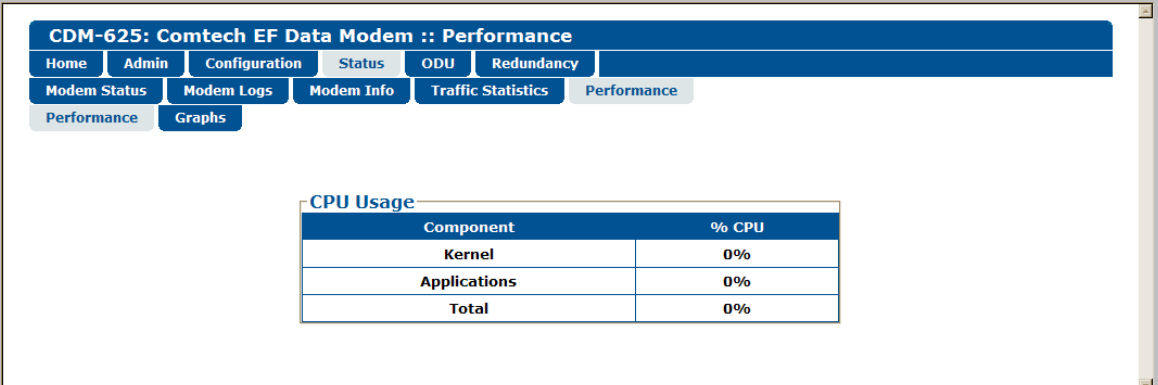

**Figure 6-46. Status | Performance | Performance page**

#### **CPU Usage**

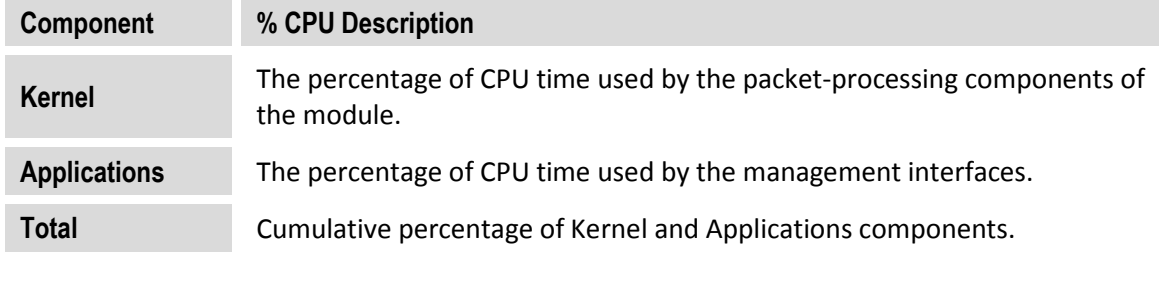

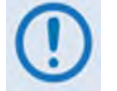

**At present, 'CPU Usage (%)' is the only viewable parameter; more functionality will be selectable in future firmware releases.**

# **6.5.4.4.5.2 Status | Performance | Graphs**

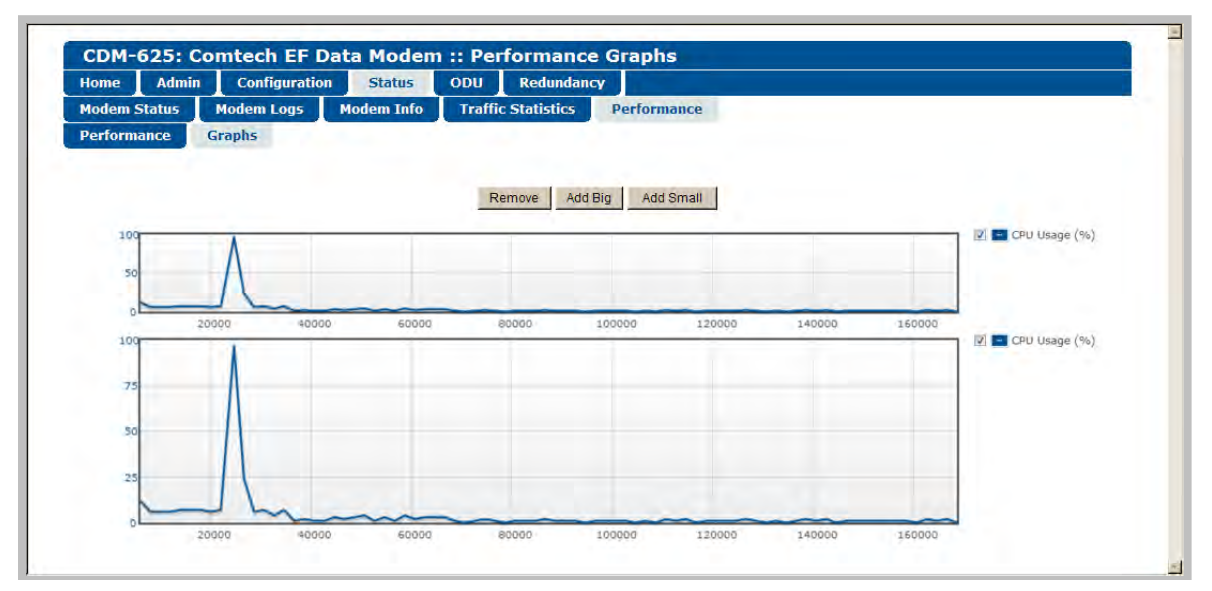

**Figure 6-47. Status | Performance | Graphs page**

Use this page to view a graphical representation of the CDM-625 performance. The displayed graphs automatically update in real time.

Typical for both line graph types, the X-axis denotes elapsed time; the Y-axis denotes performance, in percent. Either graph scrolls from right to left as viewing time increments.

Click **[Add Big]** to display a line graph with an extended scale Y-axis.

Click **[Add Small]** to display a line graph with a compressed scale Y-axis.

For either line graph, use the component check box, located to the right of each graph, to select that graph's viewable parameter. The line graph will update to incorporate performance tracking for that item.

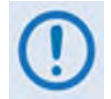

## **At present, 'CPU Usage (%)' is the only selectable parameter; more functionality will be available in future firmware releases.**

Each new graph is added to the bottom of the scrollable page. Any combination of graph types may be displayed on this page. Click **[Remove]** to delete the bottom-most graph from the page.

# **6.5.4.5 ODU (Outdoor Unit) Pages (Summary Only)**

- 
- *1.* **After enabling ODU Comms and configuring the CDM-625 for 70/140 MHz operation, you may use the 'ODU (Outdoor Unit)' pages to control and monitor the CSAT-5060 or KST-2000A/B Outdoor Unit that is connected via FSK to the CDM-625.**
	- *2.* **The Comtech EF Data LPOD Amplifier / Block Up Converter is not supported by the CDM-625 Web Server (HTTP) Interface at this time.**

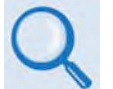

**See Appendix F. CDM-625 ODU (TRANSCEIVER, BUC, LNB) Operation for complete details on using the Web Server Interface for ODU operations.**

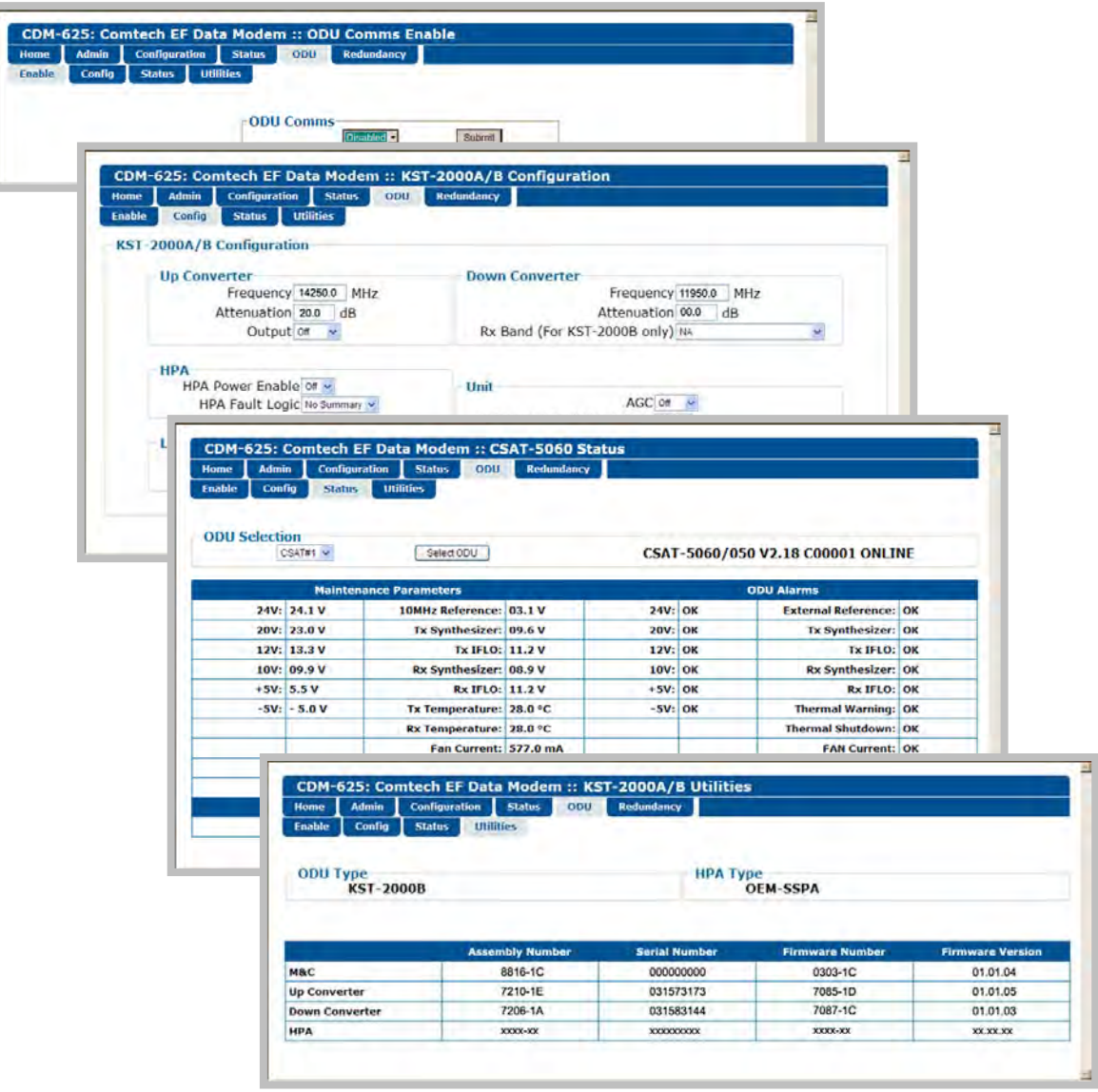

**Figure 6-48. ODU Page Examples (Enable, Config, Status, and Utilities)**

## **6.5.4.6 Redundancy page**

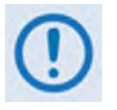

**Take note of the following redundant switch information, as it pertains to IP Packet Processor Redundancy:** 

- **1:1 Redundancy is supported using either a CRS-170A L-Band 1:1 Redundancy Switch or a CRS-180 70/140 MHz 1:1 Redundancy Switch, and a user-supplied, off-the-shelf Ethernet switch.**
- **1:N Redundancy is supported using a CRS-300 1:10 Redundancy Switch or a CRS-500 M:N Redundancy System in 1:N mode based on the following criteria:**

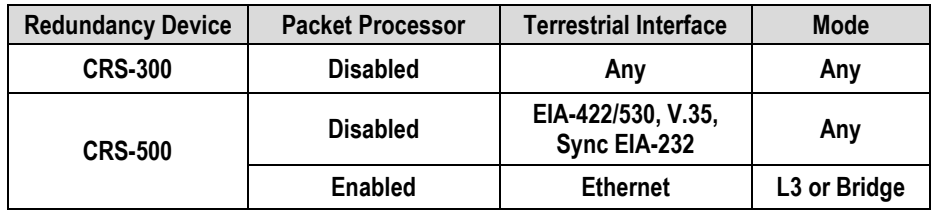

• **Packet Processor Redundancy is supported in both 1:1 and 1:N redundant configurations using the CRS-500 M:N Redundancy System.** 

**See your pertinent switch Installation and Operation Manuals for detailed information on using the CDM-625 in a redundancy configuration.**

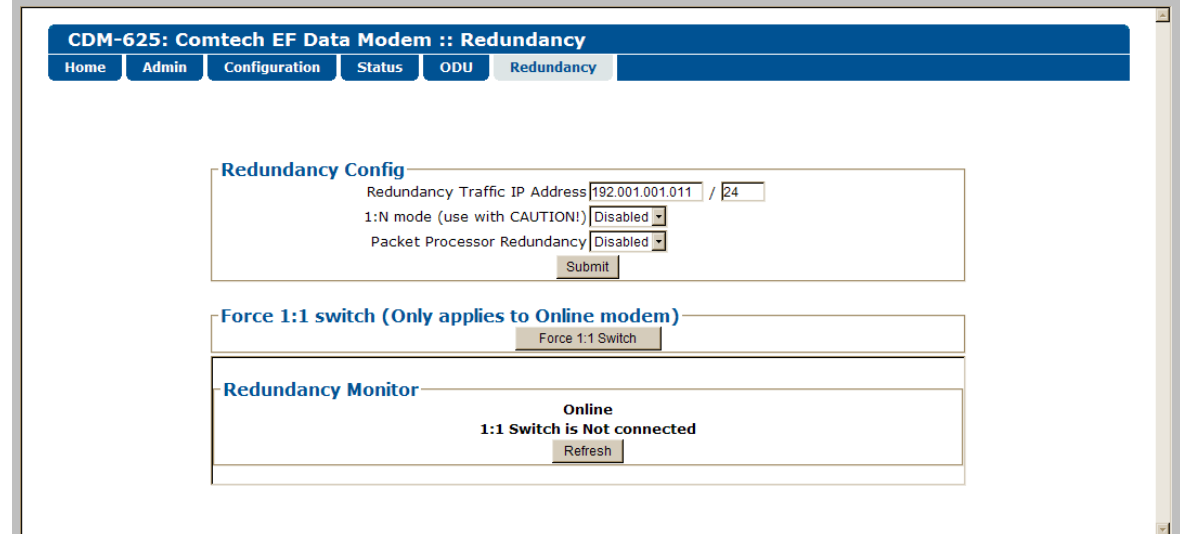

**Figure 6-49. Redundancy page**

## **Redundancy Config**

• **Redundancy Traffic IP Address** – Enter the IP Address and subnet mask in the form XXX.XXX.XXX.XXX/YY.

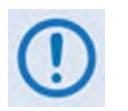

**The Redundancy Traffic IP Address and subnet mask is different from the Traffic/Management IP Address and subnet mask that is defined on the Configuration | LAN | IP page (Sect. [6.5.4.3.2.1\)](#page-218-0).**

- **1: N Mode (use with CAUTION!)** Use the drop-down list to set 1:N Redundancy mode as **Disabled** or **Enabled**.
- **Packet Processor Redundancy** When the optional IP Packet Processor card is **installed** *and* **enabled** in a 1:1 redundancy configuration (i.e., both the traffic and backup modems are equipped with the optional IP Packet Processor and are connected to a CRS-170A L-Band or CRS-180 70/140 MHz 1:1 Redundancy Switch), there is no need to use the drop-down list here, as Packet Processor Redundancy is enabled *automatically*.

If it is desired to operate either modem outside of the redundant setup as a standalone unit, use the drop-down list to select Packet Processor Redundancy for that specific modem as **Disabled**.

Click **[Submit]** to save these settings.

## **Force 1:1 switch (Only applies to Online modem)**

When redundant modems are used and the selected unit is currently the *Online* unit, click **[Force 1:1 Switch]** to force a switchover so the unit will then be in *Offline* (standby) mode. The command is only valid for the *Online* unit in a 1:1 pair.

#### **Redundancy Monitor**

Monitoring of the redundancy setup – both the status of the active modem (i.e., *Online* or *Offline*) and the detected presence of a redundancy switch – is provided in this *read-only* section. Click **[Refresh]** to manually update this page section.

**Notes:**

# **Chapter 7. FORWARD ERROR CORRECTION OPTIONS**

## **7.1 Overview**

As standard, the CDM-625 Advanced Satellite Modem is equipped with four Forward Error Correction encoders/decoders – Viterbi, Sequential, concatenated Reed-Solomon and Trellis (which is available with the 8-PSK FAST option). The constraint lengths and encoding polynomials are not only Open Network compatible, but are also Closed Network compatible with the vast majority of existing modems from other manufacturers. Comtech EF Data has performed compatibility testing to ensure inter-operability.

Turbo Product Coding (**TPC**) and Low-Density Parity Check (**LDPC**) coding represent a very significant development in the area of FEC. An option card, field upgradeable, combines LDPC and TPC together on one module.

While the performance of LDPC is exceptional in terms of coding gain, its higher latency is considered disadvantageous in some applications. For this reason, Comtech EF Data and Comtech AHA have jointly developed a completely new family of short-block LDPC codes, which we have called VersaFEC<sup>®</sup>. (The name VersaFEC is a trademark registered to Comtech AHA.) It is ideal for lower data rates that demand the shortest possible latency, and is available as a field upgradeable option card.

VersaFEC represents the best Forward Error Correction technology currently available, and is offered with a sufficient range of code rates and modulation types that link performance can be optimized under almost any conditions.

# **7.2 Viterbi**

The combination of convolutional coding and Viterbi decoding has become an almost universal standard for satellite communications. The unit complies with the Intelsat IESS 308/309 standards for Viterbi decoding with a constraint length of seven. This is a *de facto* standard, even in a closed network environment, which means almost-guaranteed interoperability with other manufacturer's equipment. It provides very useful levels of coding gain, and its short decoding delay and error-burst characteristics make it particularly suitable for low data rate coded voice applications. It has a short constraint length, fixed at 7, for all code rates. (The

constraint length is defined as the number of output symbols from the encoder that are affected by a single input bit.)

By choosing various coding rates (Rate 1/2, 3/4 or 7/8) you can trade off coding gain for bandwidth expansion. Rate 1/2 coding gives the best improvement in error rate, but doubles the transmitted data rate, and hence doubles the occupied bandwidth of the signal. Rate 7/8 coding, at the other extreme, provides the most modest improvement in performance, but only expands the transmitted bandwidth by 14%.

A major advantage of the Viterbi decoding method is that the performance is independent of data rate, and does not display a pronounced threshold effect (i.e., does not fail rapidly below a certain value of Eb/No). Note that, in BPSK mode, The unit only permits a coding rate of 1/2. Because the method of convolutional coding used with Viterbi, the encoder does not preserve the original data intact, and is called *non-systematic*.

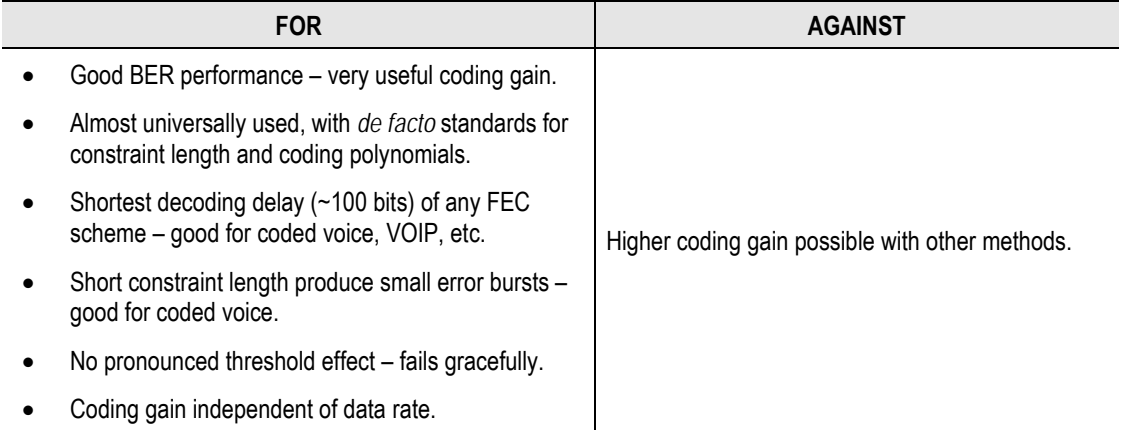

## **Table 7-1. Viterbi Decoding Summary**

# **7.3 Sequential**

Although the method of convolutional coding and Sequential decoding appears to be very similar to the Viterbi method, there are some fundamental differences. To begin with, the convolutional encoder is said to be *systematic* – it does not alter the input data, and the FEC overhead bits are simply appended to the data. Furthermore, the constraint length *k* is much longer (Rate 1/2, k=36. Rate 3/4, k= 63. Rate 7/8, k=87). This means that, when the decoding process fails (i.e., when its capacity to correct errors is exceeded), it produces a burst of errors which is in multiples of half the constraint length. An error distribution is produced which is markedly different to that of a Viterbi decoder; this gives rise to a pronounced threshold effect.

A Sequential decoder does not fail gracefully – a reduction in Eb/No of just a few tenths of a dB can make the difference between acceptable BER and a complete loss of synchronization. The decoding algorithm itself, called the *Fano algorithm*, uses significantly more path memory – 4 kbps in this case – than the equivalent Viterbi decoder, giving rise to increased latency. Furthermore, a fixed computational clock is used to process input symbols and to search backwards and forwards in time to determine the correct decoding path.

At lower data rates there are sufficient number of computational cycles per input symbol to permit the decoding process to perform optimally. However, as the data rate increases, there are fewer cycles available, leading to a reduction in coding gain. This is clearly illustrated in the performance curves that follow. For data rates above ~1 Mbps, Viterbi should be considered the better alternative; the practical upper limit in this implementation is 2.048 Mbps.

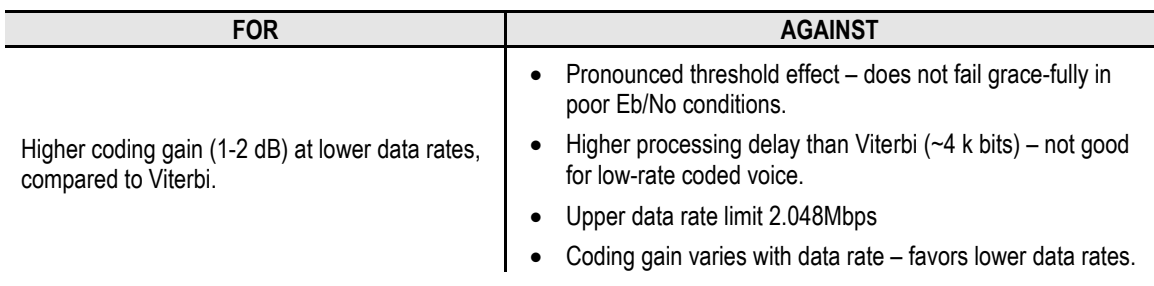

## **Table 7-2. Sequential Decoding Summary**

# **7.4 Reed-Solomon Outer Codec**

The concatenation of an outer Reed-Solomon (R-S) Codec with Viterbi decoder first became popular when it was introduced by Intelsat in the early 1990s. It permits significant improvements in error performance without significant bandwidth expansion. The coding overhead added by the R-S outer Codec is typically around 10%, which translates to a 0.4 dB power penalty for a given link.

Reed-Solomon codes are block codes – as opposed to Viterbi, which is convolutional; in order to be processed correctly, the data must be framed and de-framed. Additionally, R-S codes are limited in how well they can correct errors that occur in bursts. This, unfortunately, is the nature of the uncorrected errors from Viterbi decoders, which produce clusters of errors that are multiples of half the constraint length. For this reason, the data must be interleaved following R-S encoding, and is then de-interleaved prior to decoding. This ensures that a single burst of errors leaving the Viterbi or Sequential decoder is spread out over a number of interleaving frames, so errors entering the R-S decoder do not exceed its capacity to correct those errors. In the case of the CDM-625, different R-S code rates are used according to the mode of operation: **Closed Network Modes** and **Open Network Modes**.

## **7.4.1 Closed Network Modes**

A 220,200 code is used in transparent closed network modes, and a 200,180 code is used in framed (EDMAC) modes. (220,200 means that data is put into blocks of 220 bytes, of which 200 bytes are data, and 20 bytes are FEC overhead.) These two codes were chosen because they fit well into Comtech EF Data's clock generation scheme, and they have almost identical coding gain. There is also a 225, 205 code available that it compatible with legacy EF Data modems. When Viterbi decoding is used as the primary FEC, an interleaver depth of 4 is used. The increase in coding gain is at the expense of delay. The interleaving/de-interleaving delay and the delay through the decoder itself can be as high as 25 kbits. At very low data rates, this equates to several seconds, making it highly unsuitable for voice applications. Additionally, the deinterleaver frame synchronization method can add significantly to the time taken for the demodulator to declare acquisition.

# **7.4.2 Open Network Modes**

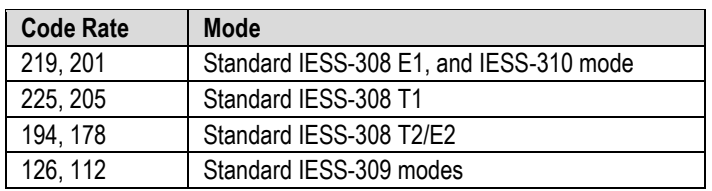

A characteristic of concatenated R-S coding is the very pronounced threshold effect. For any given modem design, there will be a threshold value of Eb/No below which the demodulator cannot stay synchronized. This may be due to the carrier-recovery circuits, or the synchronization threshold of the primary FEC device, or both. In the CDM-625 and with Rate 1/2 operation, this threshold is around 4 dB Eb/No. Below this value, operation is not possible, but above this value, the error performance of the concatenated R-S system produces exceptionally low error rates for a very small increase in Eb/No.

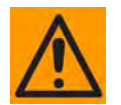

**Care should be taken not to operate the demodulator near its sync threshold. Small fluctuations in Eb/No may cause total loss of the link, with the subsequent need for the demodulator to re-acquire the signal.**

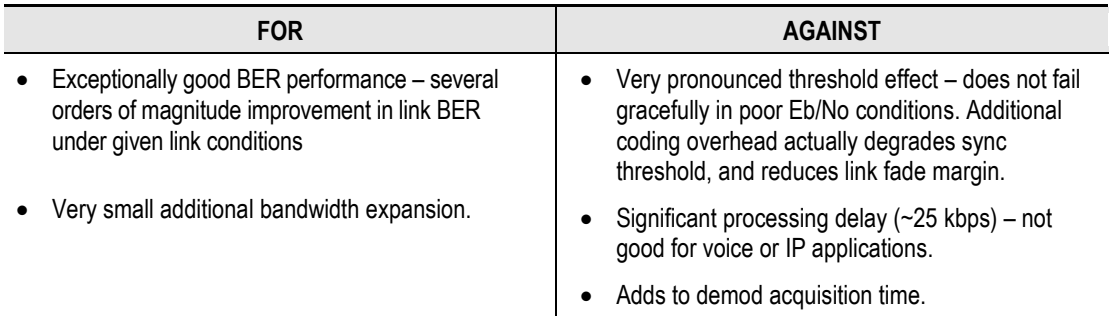

#### **Table 7-3. Concatenated RS Coding Summary**

# **7.5 Trellis Coding (FAST Option)**

In the other FEC methods described here, the processes of coding and modulation are independent – the FEC codec has no knowledge of, or interaction with the modulator. However, there are schemes in which the coding and modulation are combined together, where the encoder places FEC symbols in a precise manner into the signal constellation. This can yield an overall improvement in performance, and is used in higher-order modulation schemes, such as 8-PSK, 16-PSK, 16-QAM, etc.

When convolution coding is used, the overall *coded modulation* approach is referred to as Trellis Coded Modulation (TCM). Ungerboeck was an early pioneer and developed optimum mapping and decoding schemes. However, the decoding scheme was seen as complex and expensive, and Qualcomm Inc. developed a variation on the theme that uses a Viterbi decoder at the core, surrounded by adjunct processing. The scheme, called *pragmatic Trellis Coded Modulation*, is able to achieve performance very close to the optimum Ungerboeck method, but with far less complexity.

As more and more high power transponders are put in to service, Intelsat recognized that the transponders are no longer *power limited*, but *bandwidth limited.* In order to maximize transponder capacity, 8-PSK was looked at as a method of reducing the occupied bandwidth of a carrier, and Qualcomm's pragmatic TCM, at Rate 2/3, was adopted.

A Rate 2/3 8-PSK/TCM carrier occupies only 50% of the bandwidth of a Rate 1/2 QPSK carrier. However, the overall coding gain of the scheme is not adequate by itself, so Intelsat's IESS-310 specification requires that the scheme be concatenated with an outer RS codec. When combined, there is a threshold value of Eb/No of around 6 dB and, above approximately 7 dB, the bit error rate is better than  $1 \times 10^{-8}$ .

The detractions of the concatenated RS approach apply here also, along with more stringent requirements for phase noise and group delay distortion – the natural consequences of the higher-order modulation.

The unit fully implements the IESS-310 specification at data rates up to 20 Mbps. In accordance with the specification, the R-S outer code can be disabled. Performance curves for both cases are shown in the following figures.

| <b>FOR</b>                                             | <b>AGAINST</b>                                                                                                    |  |  |  |  |
|--------------------------------------------------------|----------------------------------------------------------------------------------------------------|--|--|--|--|
| Exceptionally bandwidth efficient compared to<br>QPSK. | Needs concatenated RS outer codec to give acceptable<br>coding gain performance.<br>Demod acquisition threshold much higher than for QPSK.<br>• 8-PSK is more sensitive to phase noise and group delay<br>distortion than QPSK. |  |  |  |  |

**Table 7-4. 8-PSK/TCM Coding Summary**

# **7.6 Turbo Product Codec (Hardware Option)**

Turbo coding is an FEC technique developed within the last few years, which delivers significant performance improvements compared to more traditional techniques. Two general classes of Turbo Codes have been developed, Turbo Convolutional Codes (TCC), and Turbo Product Codes (TPC, a block coding technique). Comtech EF Data has chosen to implement an FEC codec based on TPC. A Turbo Product Code is a 2 or 3 dimensional array of block codes. Encoding is relatively straightforward, but decoding is a very complex process requiring multiple iterations of processing for maximum performance to be achieved.

Unlike the popular method of concatenating an R-S codec with a primary FEC codec, Turbo Product Coding is an entirely stand-alone method. It does not require the complex interleaving/ de-interleaving of the R-S approach, and consequently, decoding delays are significantly reduced. Furthermore, the traditional concatenated R-S schemes exhibit a very pronounced threshold effect – a small reduction in Eb/No can result in total loss of demod and decoder synchronization. TPC does not suffer from this problem – the demod and decoder remain synchronized down to the point where the output error rate becomes unusable. This is considered to be a particularly advantageous characteristic in a fading environment. Typically, in QPSK, 8-PSK and 16-QAM TPC modes the demod and decoder can remain synchronized *2 – 3 dB below* the Viterbi/Reed-Solomon or TCM cases.

# **7.7 TPC and Low Density Parity Check (LDPC) coding**

# **7.7.1 About TPC/LDPC**

In the past few years there has been an unprecedented resurgence in interest in Forward Error Correction (FEC) technology. The start of this new interest has its origins in the work done by Claude Berrou *et al*, and the 1993 landmark paper, *Near Shannon Limit Error Correcting Coding and Decoding – Turbo Codes***.** FEC is considered an essential component in all wireless and satellite communications in order to reduce the power and bandwidth requirements for reliable data transmission.

Claude Shannon, considered by many to be the father of modern communications theory, first established the concept of Channel Capacity in his 1948 paper *A Mathematical Theory of Communication*. This places an absolute limit on how fast it is possible to transmit error-free data within a channel of a given bandwidth, and with given noise conditions within that channel. He concluded that it would only be possible to approach this limit through the use of source encoding – what is familiar today as Forward Error Correction.

Shannon postulated that if it were possible to store every possible message in the receiver, finding the stored message that most closely matched the incoming message would yield an optimum decoding method. However, for all but the shortest bit sequences, the memory required for this, and the time taken to perform the comparisons, makes this approach impractical. For all practical purposes, the memory requirement and the decoding latency become infinite.

For many years, there were few advances in the quest to approach the Shannon Limit. The Viterbi algorithm heralded a major step forward, followed in the early 1990s by the concatenation of a Viterbi decoder with Reed-Solomon hard-decision block codes. It remained clear, however, that the Shannon Limit was still an elusive target.

Berrou's work on Turbo Codes showed, through the use of an ingeniously simple approach (multiple, or *iterative* decoding passes) that it is possible to achieve performance close to the Shannon Limit. Berrou's early work dealt exclusively with iteratively-decoded convolutional codes (Turbo Convolutional Coding, or TCC), but in time the iterative approach was applied to a particular class of block codes called Product Codes – hence Turbo Product Coding (TPC). TPC exhibits inherently low decoding latency compared with TCC, and so is considered much more desirable for 2-way, interactive satellite communications applications.

In August 1999, Comtech became the first company in the world to offer satellite modems that incorporate TPC. Since its inception, Comtech has continued to develop and refine its implementation of TPC in its products, and now offers a comprehensive range of code rates (from Rate 5/16 to Rate 0.95) and modulations (from BPSK to 16-QAM). However, in the past few years, as part of the general interest in Turbo coding, a third class of Turbo coding has emerged: Low Density Parity Check Codes (LDPC).

LDPC is more like TPC than TCC in that it is an iteratively-decoded block code. Gallager first suggested this in 1962 but, at the time, the implementation complexity was considered to be

too great; for decades, it remained of purely academic interest. Further interest in LDPC was stimulated in 2003, when the Digital Video Broadcasting (DVB) committee adopted LDPC codes (proposed by Hughes Network Systems) as the basis for the new DVB-S2 standard. Now, however, with silicon gates being cheap, plentiful and fast, an LDPC decoder can easily be accommodated in a large Field Programmable Gate Array (FPGA) device.

The LDPC method on its own produces an undesirable 'flaring' in the Bit Error Rate (BER) *vs.*  Eb/No characteristic, and for this reason it is desirable to concatenate a short BCH code with LDPC. This concatenation produces almost vertical BER *vs.* Eb/No curves, as can be seen in the performance graphs that are presented later. In order to take full advantage of the coding gain increase that LDPC provides, it became necessary to find an alternative to 8-PSK. Comtech EF Data has therefore developed an 8-QAM approach that permits acquisition and tracking at much lower values of Eb/No than 8-PSK. Comtech's implementation of 8-QAM is the subject of a U.S. Patent, granted in 2007.

Comtech EF Data chose the CDM-600 platform as the first satellite modem in which to implement both LDPC and 8-QAM, and the CDM-625 includes a newer technology version of the original design.

## **7.7.2 LDPC versus TPC**

Is LDPC better than TPC? The answer must be 'sometimes, but not always', and there are issues such as latency that must be taken into consideration. **[Figure 7-1](#page-280-0)** graphs the performance of various TPC and LDPC modes relative to the Shannon Limit – the Channel Capacity is shown for both QPSK and 8-PSK. Error free transmission is not possible for values of spectral efficiency (capacity) *vs*. Eb/No above these limit curves. The horizontal distance to the limit provides a metric of overall performance.

It can be seen from this graph that, for Code Rates above 3/4, Comtech's TPCs are very close (1-1.5 dB) to the Shannon Limit. However, at 3/4 and below, LDPCs are performing 0.7-1.2 dB better than TPCs.

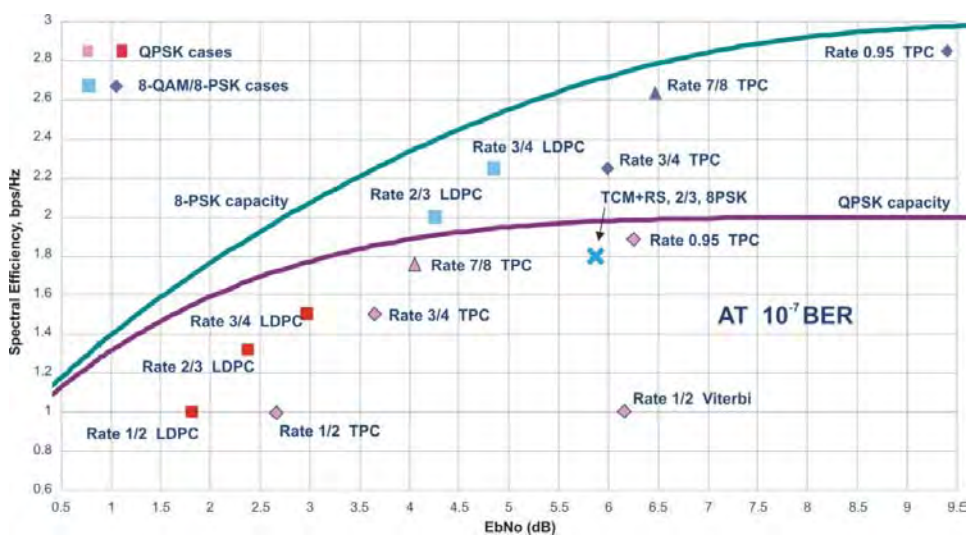

<span id="page-280-0"></span>**Figure 7-1. TPC & LDPC Modes Performance (Relative to Shannon Limit)**

It is clear that, in order to provide the best possible performance over the range of code rates from 1/2 to 0.95, both an LDPC and a TPC codec need to be offered.

In order to meet this requirement, Comtech EF Data has developed a combination LDPC/TPC Codec module that can be added to the unit. **[Table 7-5](#page-281-0)** outlines the operating modes provided by this module.

<span id="page-281-0"></span>

| <b>Mode</b> | <b>Code Rate/Modulation</b>        | Lower Data Rate Limit<br>(kbps) | <b>Upper Data Rate Limit</b><br>(kbps) |  |
|-------------|------------------------------------|---------------------------------|----------------------------------------|--|
| <b>TPC</b>  | Rate 21/44 BPSK (aka 1/2)          | 18.0                            | 5965.9                                 |  |
|             | Rate 5/16 BPSK                     | 18.0                            | 3906.2                                 |  |
|             | Rate 21/44 QPSK, OQPSK (aka 1/2)   | 18.0                            | 11931.8                                |  |
|             | Rate 3/4 QPSK, OQPSK               | 27.0                            | 18750.0                                |  |
|             | Rate 3/4 8-PSK, 8-QAM              | 40.0                            | 25000.0                                |  |
|             | Rate 3/4 16-QAM                    | 54.0                            | 25000.0                                |  |
|             | Rate 7/8 QPSK, OQPSK               | 31.5                            | 21875.0                                |  |
|             | Rate 7/8 8-PSK, 8-QAM              | 48.0                            | 25000.0                                |  |
|             | Rate 7/8 16-QAM                    | 63.0                            | 25000.0                                |  |
|             | Rate 0.95 QPSK, OQPSK (aka 17/18)  | 34.2                            | 23611.1                                |  |
|             | Rate 0.95 8-PSK, 8-QAM (aka 17/18) | 52.0                            | 25000.0                                |  |
| <b>LDPC</b> | Rate 1/2 BPSK                      | 18.0                            | 6250.0                                 |  |
|             | Rate 1/2 QPSK, OQPSK               | 18.0                            | 12500.0                                |  |
|             | Rate 2/3 QPSK, OQPSK               | 24.0                            | 16666.6                                |  |
|             | Rate 2/3 8-PSK, 8-QAM              | 36.0                            | 25000.0                                |  |
|             | Rate 3/4 QPSK, OQPSK               | 27.0                            | 18750.0                                |  |
|             | Rate 3/4 8-PSK, 8-QAM              | 40.5                            | 25000.0                                |  |
|             | Rate 3/4 16-QAM                    | 54.0                            | 25000.0                                |  |

**Table 7-5. Available TPC/ LDPC Modes**

This LDPC/TPC codec module may be installed in any existing CDM-625 as a simple field upgrade, or it can be pre-installed in new modems ordered from the factory. It also requires the appropriate FAST codes for enabling operation beyond the base data rate limit of 5 Mbps.

Contact a Comtech EF Data Sales representative during normal business hours for pricing and delivery information.

**[Table 7-6](#page-282-0)** compares all TPC and LDPC modes available in Comtech EF Data's CDM-625, and shows Eb/No performance and spectral efficiency (occupied bandwidth) for each case. This information will be of particular interest to satellite operators wishing to simultaneously balance transponder power and bandwidth. The large number of modes offered will permit, in the majority of cases, significant power and/or bandwidth savings when compared with existing schemes such as concatenated Viterbi/Reed-Solomon, or the popular 8-PSK/Trellis/Reed-Solomon (Intelsat IESS-310).

<span id="page-282-0"></span>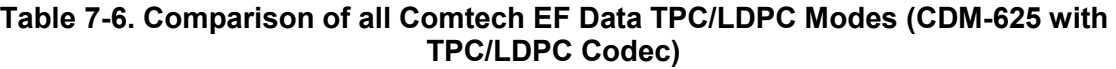

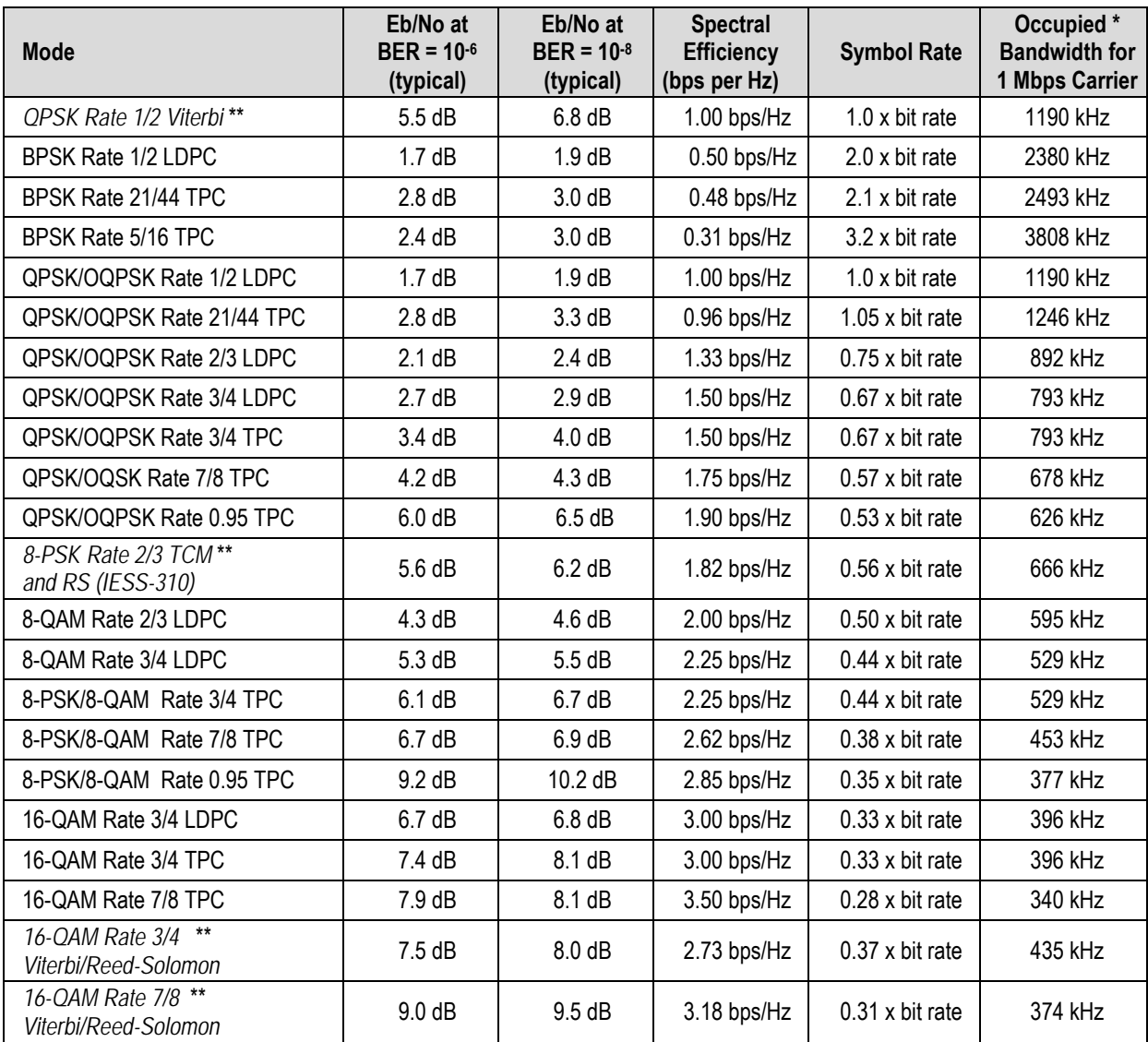

\* The occupied bandwidth is defined at the width of the transmitted spectrum taken at the –10 dB points on the plot of power spectral density. This equates to 1.19 x symbol rate for the CDM-625 transmit filtering.

\*\* Included for comparative purposes

# **7.7.3 End-to-End Processing Delay**

<span id="page-283-0"></span>In many cases, FEC methods that provide increased coding gain do so at the expense of increased processing delay. However, with TPC, this increase in delay is very modest. **[Table 7-7](#page-283-0)** shows the processing delays for the major FEC types, including the three TPC modes.

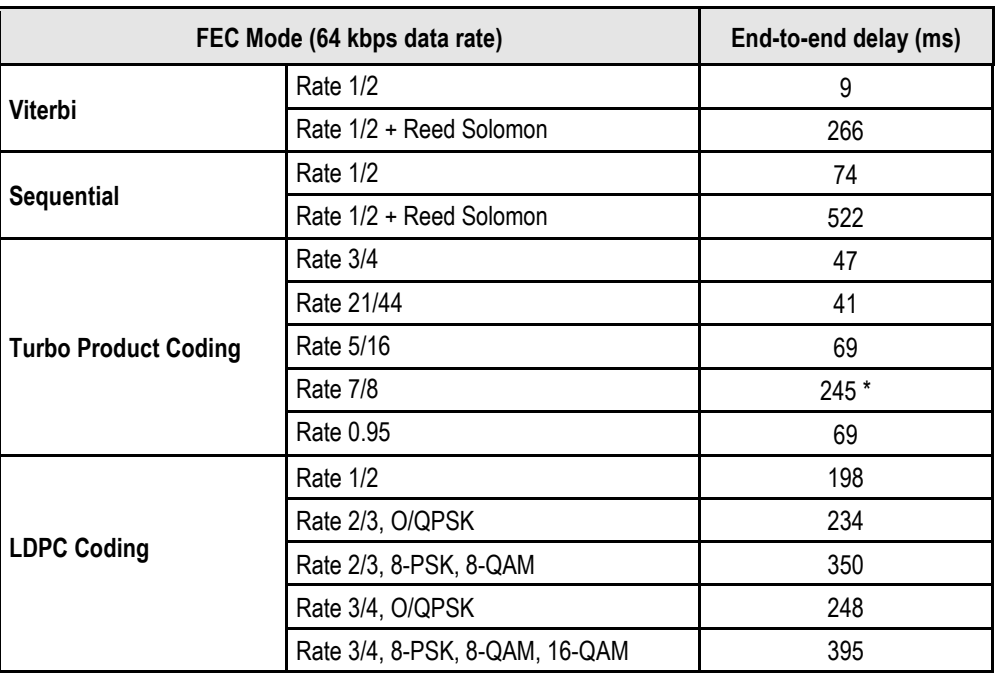

#### **Table 7-7. TPC/LDPC Processing Delay Comparison**

\*A larger block is used for the Rate 7/8 code, which increases decoding delay.

Note that, in all cases, the delay is inversely proportional to data rate, so for 128 kbps, the delay values would be half of those shown above. It can be seen that the concatenated Reed-Solomon cases increase the delay significantly (due mainly to interleaving/de-interleaving), while the TPC cases yield delays which are less than or equal to Sequential.

**Table 7-8. TPC/LDPC Summary**

|   | <b>FOR</b>                                                                                                    | <b>AGAINST</b> |
|---|----------------------------------------------------------------------------------------------------|----------------|
| ٠ | Exceptionally good BER performance - significant improvement<br>compared with every other FEC method in use today. |                |
| ٠ | Most modes have no pronounced threshold effect – fails<br>gracefully.                                              |                |
|   | Exceptional bandwidth efficiency.                                                                                  | Nothing!       |
|   | Coding gain independent of data rate (in this implementation).                                                     |                |
|   | Low decoding delay for TPC.                                                                                        |                |
|   | Easy field upgrade in CDM-625.                                                                                     |                |

# **7.8 VersaFEC (Short-block LDPC)**

VersaFEC is a system of short-block LDPC codes that have been designed as a low-latency alternative to both Comtech's existing LDPC codes, and to the system set forth in the DVB-S2 specification (EN 302307) ratified by ETSI.

Since the introduction of Comtech's LDPC, considerable research has been carried out to find ways to reduce the block size of LDPC (and hence its latency) while preserving the coding gain performance very close to the Shannon bound.

The set of VersaFEC codes was developed with two distinct purposes:

- 1) To provide an expanded choice of combinations of modulation and coding that maintain the same coding gain performance as Comtech's existing LDPC, while *significantly* reducing latency. The existing LDPC approach (and DVB-S2 short-block) uses blocks that are 16 kbits in length. VersaFEC, on the other hand, uses block sizes that vary between 2k and 8.2 kbits, and at the same time reduces latency still further through a novel design approach.
- 2) To provide combinations of modulation and coding (*ModCods*) that are suitable not only for Constant Coding and Modulation (**CCM**) applications, but are also the basis for a patentpending Adaptive Coding and Modulation (**ACM**) system. The modulation types (BPSK, QPSK, 8-QAM and 16-QAM) and the code rates have been chosen to give a continuous progression of performance in terms of both Eb/No and spectral efficiency – an essential aspect of a wellengineered ACM system. There are 12 ModCods in the VersaFEC set. For a detailed discussion on ACM, see **Chapter 17. ADAPTIVE CODING AND MODULATION (ACM).**

| <b>Modulation</b> | <b>Code Rate</b> | <b>Spectral</b><br>efficiency,<br>bps/Hz | Block size,<br><b>bits</b> | <b>Typical</b><br>Eb/No, for<br>BER = $5 \times 10^{-8}$ | Latency at<br>64 kbps, in<br>milliseconds | Min. Data<br>Rate,<br><b>CCM</b> mode | Max. Data<br>Rate,<br><b>CCM</b> mode |
|-------------------|------------------|------------------------------------------|----------------------------|----------------------------------------------------------|-------------------------------------------|---------------------------------------|---------------------------------------|
| <b>BPSK</b>       | 0.488            | 0.49                                     | 2k                         | 2.4 dB                                                   | 26                                        | 18 kbps                               | 5.7 Mbps                              |
| <b>QPSK</b>       | 0.533            | 1.07                                     | 4.1k                       | $2.2$ dB                                                 | 53                                        | 20 kbps                               | 10 Mbps                               |
| <b>QPSK</b>       | 0.631            | 1.26                                     | 4.1k                       | 2.7 dB                                                   | 59                                        | 23 kbps                               | 10 Mbps                               |
| <b>QPSK</b>       | 0.706            | 1.41                                     | 4.1k                       | 3.4dB                                                    | 62                                        | 26 kbps                               | 10 Mbps                               |
| <b>QPSK</b>       | 0.803            | 1.61                                     | 4.1k                       | $3.8\,\mathrm{dB}$                                       | 66                                        | 28 kbps                               | 12 Mbps                               |
| 8-QAM             | 0.642            | 1.93                                     | 6.1k                       | $4.6 \text{ dB}$                                         | 89                                        | 35 kbps                               | 12 Mbps                               |
| 8-QAM             | 0.711            | 2.13                                     | 6.1k                       | $5.2$ dB                                                 | 93                                        | 39 kbps                               | 12 Mbps                               |
| 8-QAM             | 0.780            | 2.34                                     | 6.1k                       | $5.6\,\mathrm{dB}$                                       | 97                                        | 43 kbps                               | 12 Mbps                               |
| 16-QAM            | 0.731            | 2.93                                     | 8.2k                       | 6.3 dB                                                   | 125                                       | 53 kbps                               | 12 Mbps                               |
| 16-QAM            | 0.780            | 3.12                                     | 8.2k                       | 7.0 dB                                                   | 129                                       | 57 kbps                               | 14 Mbps                               |
| 16-QAM            | 0.829            | 3.32                                     | 8.2k                       | 7.5dB                                                    | 131                                       | 60 kbps                               | 14 Mbps                               |
| 16-QAM            | 0.853            | 3.41                                     | 8.2k                       | $8.0 \text{ dB}$                                         | 132                                       | 62 kbps                               | 16 Mbps                               |

**Table 7-9. The VersaFEC ModCod set**

As a comparison, looking at LDPC Rate 2/3 8-QAM and VersaFEC Rate 0.642 8-QAM essentially identical spectral efficiency and Eb/No performance. However, at 64 kbps, the latency has been reduced from 350 milliseconds to 89 milliseconds – *a factor of 4 reduction.*

The performance of the VersaFEC codes compared with the Shannon bound is shown in **[Figure 7-2](#page-285-0)**. This puts the performance of VersaFEC at or near the DVB-S2 performance with 16 kbit blocks.

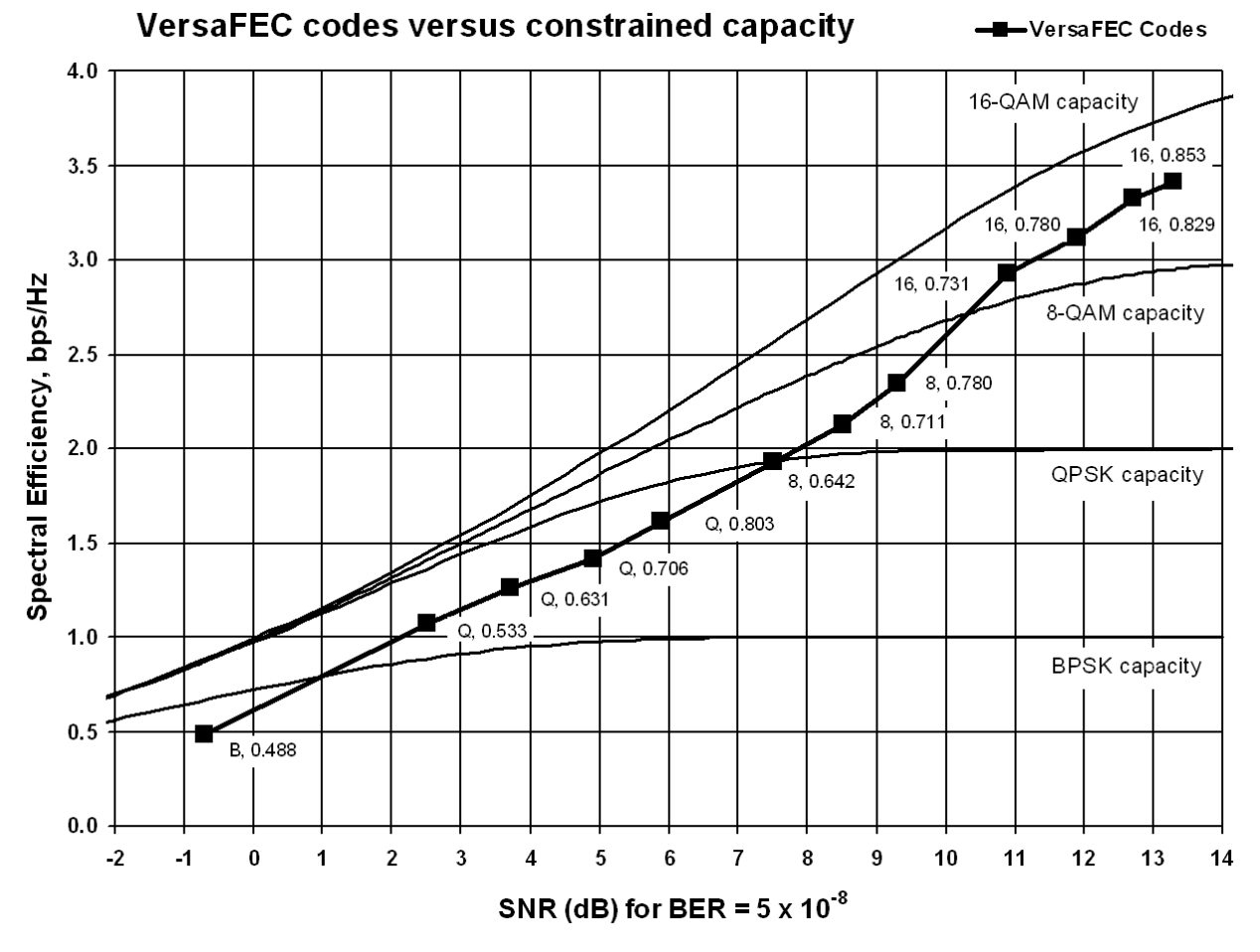

**Figure 7-2. VersaFEC Codes versus Shannon Capacity**

<span id="page-285-0"></span>Note that SNR is used in place of Eb/No – a convention for comparing ACM ModCods. SNR is defined as Eb/No + 10log(Spectral Efficiency).

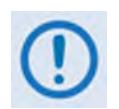

**VersaFEC requires both the correct hardware module (PL-0000264) to be installed in the CDM-625 and Firmware Version 1.3.0 (or higher). ACM requires Firmware Version 1.4.0 (or higher).**

## **7.8.1 VersaFEC Extensions**

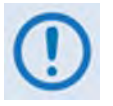

**VersaFEC Extensions require Firmware Version 1.5.4 (or higher)** 

## **7.8.1.1 Extended CCM Codes**

In Firmware Version 1.5.4 and later, two additional rates have been added to the VersaFEC family of codes. Note that these are CCM (Constant Coding and Modulation) only – they are NOT included in the ACM set of ModCods.

These two new codes (Rate 0.576 8-QAM and Rate 0.644 16-QAM) ) have been added to fill in perceived gaps in the progression of spectral efficiency versus SNR. They do not, in fact, provide any discernible improvement in Eb/No performance (compared with their nearest neighbors in the initial VersaFEC family), but exhibit a modest SNR improvement.

| <b>Modulation</b> | <b>Code Rate</b> | <b>Spectral</b><br>efficiency,<br>bps/Hz | <b>Typical</b><br>Eb/No, for<br>BER = $5 \times 10^{-8}$ | Latency at<br>64 kbps, in<br>milliseconds | Min. Data<br>Rate.<br><b>CCM</b> mode | Max. Data<br>Rate.<br><b>CCM</b> mode |
|-------------------|------------------|------------------------------------------|----------------------------------------------------------|-------------------------------------------|---------------------------------------|---------------------------------------|
| 8-QAM             | 0.576            | 1.73                                     | $4.5 \text{ dB}$                                         | 87                                        | 32 kbps                               | 11 Mbps                               |
| 16-QAM            | 0.644            | 2.58                                     | 6.5dB                                                    | 121                                       | 47 kbps                               | 11 Mbps                               |

**Table 7-10. Extended CCM Codes**

# **7.8.1.2 Ultra-Low-Latency (ULL) Codes**

Four new ultra-short block LDPC codes have been added to address the needs of users with applications requiring even lower latency than the 'standard' VersaFEC code set. These new codes (which are limited to BPSK and QPSK only) use significantly shorter code blocks than 'standard' VersaFEC, and as a result, the coding gain is slightly reduced. However, in terms of latency, the performance is exceptional – far lower than any other FEC method ever offered, with the exception of Viterbi.

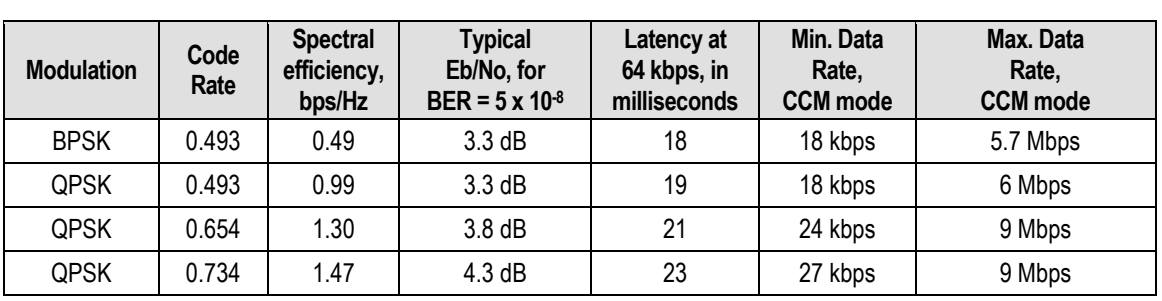

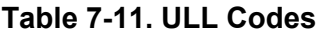

# **7.9 Uncoded Operation (No FEC)**

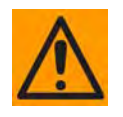

**Comtech EF Data strongly cautions users when using uncoded operation. If the acquisition sweep width exceeds one quarter of the symbol rate, there is a very high probability that the demodulator will false lock.** 

**Example: If selecting 64 kbps QPSK, uncoded, the symbol rate will be half of this rate, or 32 ksymbols/second. One quarter of this equals 8 kHz. Therefore, the absolute maximum acquisition sweep range that should be considered is** ± **8 kHz. If there is any frequency uncertainty on the incoming carrier, this should be subtracted from the sweep width. The problem becomes progressively better with increasing symbol rate.** 

#### **Comtech EF Data cannot be held responsible for incorrect operation if you do not adhere to these guidelines when using uncoded operation.**

There are occasions where a user may wish to operate a satellite link with no forward error correction of any kind. For this reason, the CDM-625 offers this uncoded mode for three modulation types – BPSK, QPSK, and OQPSK. However, you should be aware of some of the implications of using this approach.

PSK demodulators have two inherent undesirable features. The first, known as 'phase ambiguity', is due to the fact the demodulator does not have any absolute phase reference and, in the process of carrier recovery, the demodulator can lock up in any of K phase states where K = 2 for BPSK, K = 4 for QPSK. Without the ability to resolve these ambiguous states, there would be a 1-in-2 chance that the data at the output of the demodulator would be wrong in the case of BPSK. For QPSK, the probability would be 3-in-4.

The problem is solved in the case of BPSK by differentially encoding the data prior to transmission, then performing the inverse decoding process. This is a very simple process, but has the disadvantage that it doubles the receive BER. For every bit error the demodulator produces, the differential decoder produces two.

The problem for QPSK is more complex, as there are four possible lock states leading to four ambiguities. When FEC is employed, the lock state of the FEC decoder can be used to resolve two of the four ambiguities, and the remaining two can be resolved using serial differential encoding/decoding. However, when no FEC is being used, an entirely different scheme must be used. Therefore, in QPSK, a parallel differential encoding/decoding technique is used, but has the disadvantage that it again doubles the receive BER.

OQPSK is a different situation again, where the ambiguities result not only from not having an absolute phase reference, but also not knowing which of the two parallel paths in the demod, I or Q, contains the half-symbol delay. Another type of differential encoding is used, but yet again the error rate is doubled, compared to ideal.

**NOTE:** Whenever uncoded operation is selected, the modem offers the choice between enabling and disabling the differential encoder/decoder appropriate for the modulation type.
The second problem inherent in PSK demodulators is that of 'data false locking'. In order to accomplish the task of carrier recovery, the demodulator must use a non-linear process. A second-order non-linearity is used for BPSK, and a fourth-order non-linearity is used for QPSK. When data at a certain symbol rate is used to modulate the carrier, the demodulator can lock at incorrect frequencies, spaced at intervals of one-quarter of the symbol rate away from the carrier. Fortunately, when FEC decoding is used, the decoder synchronization state can be used to verify the correct lock point has been achieved, and to reject the false locks.

However, if uncoded operation is used, there is no way to recognize a data false lock. The demodulator will indicate that it is correctly locked, but the data out will not be correct.

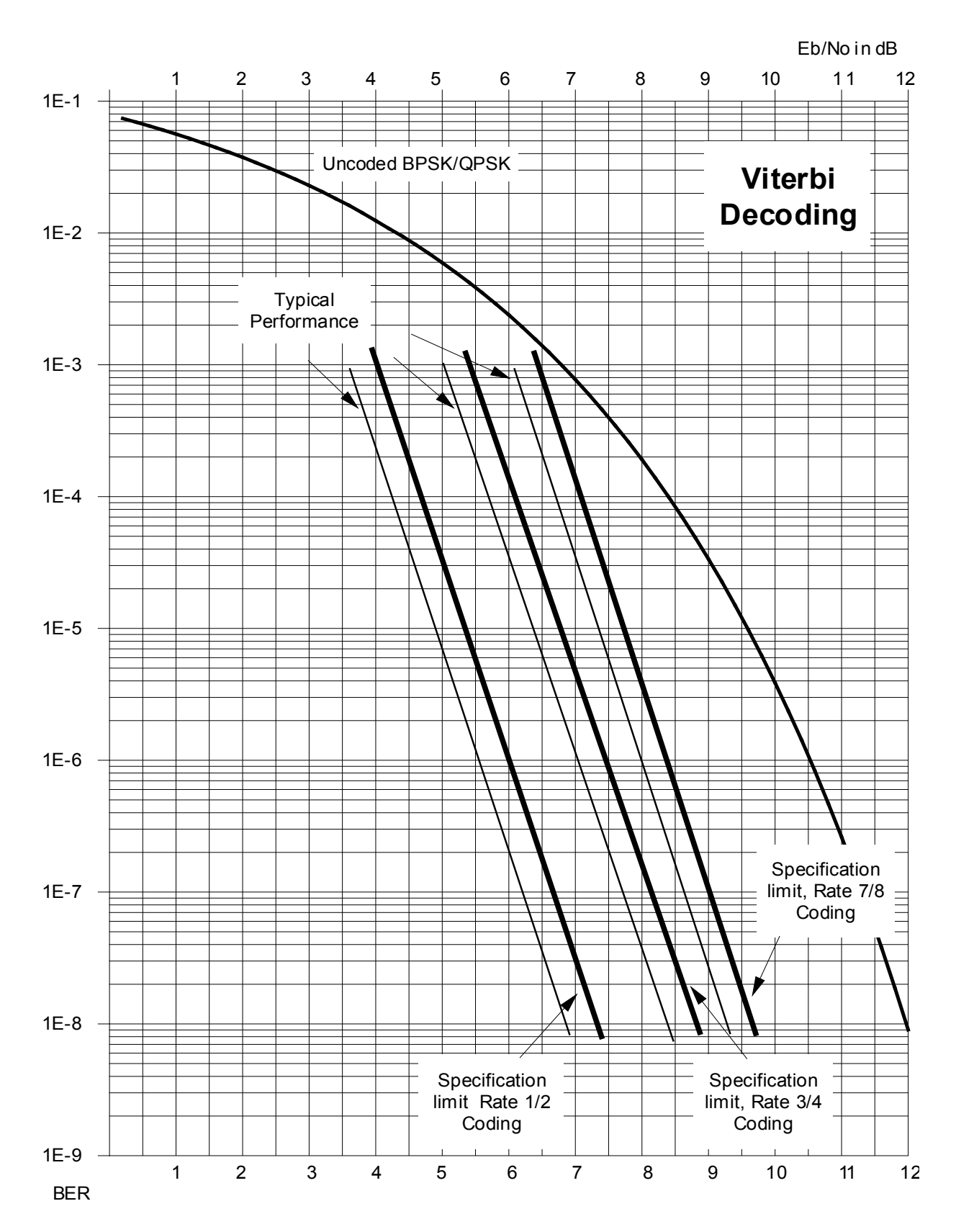

**Figure 7-3. Viterbi Decoding**

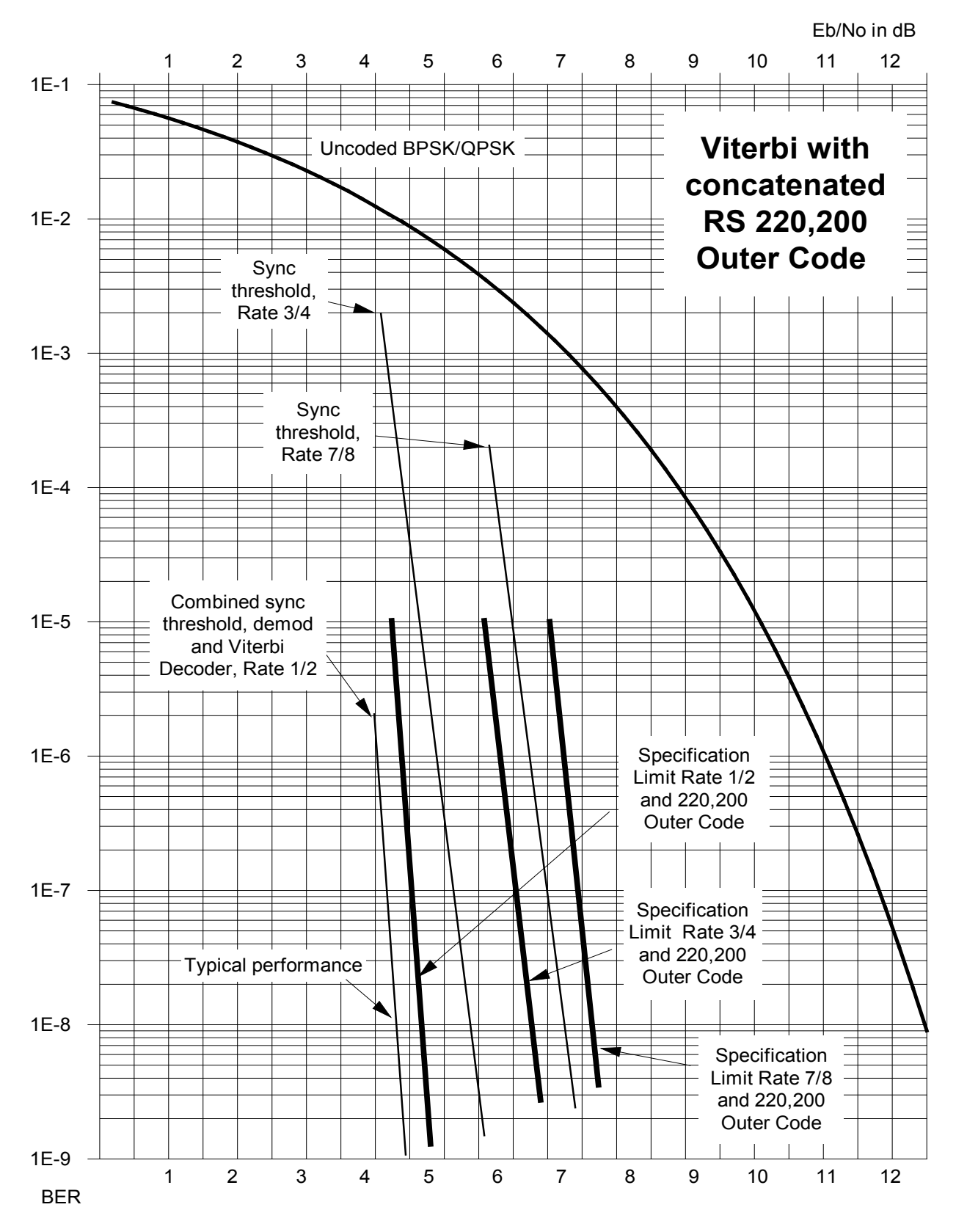

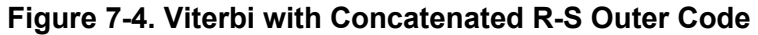

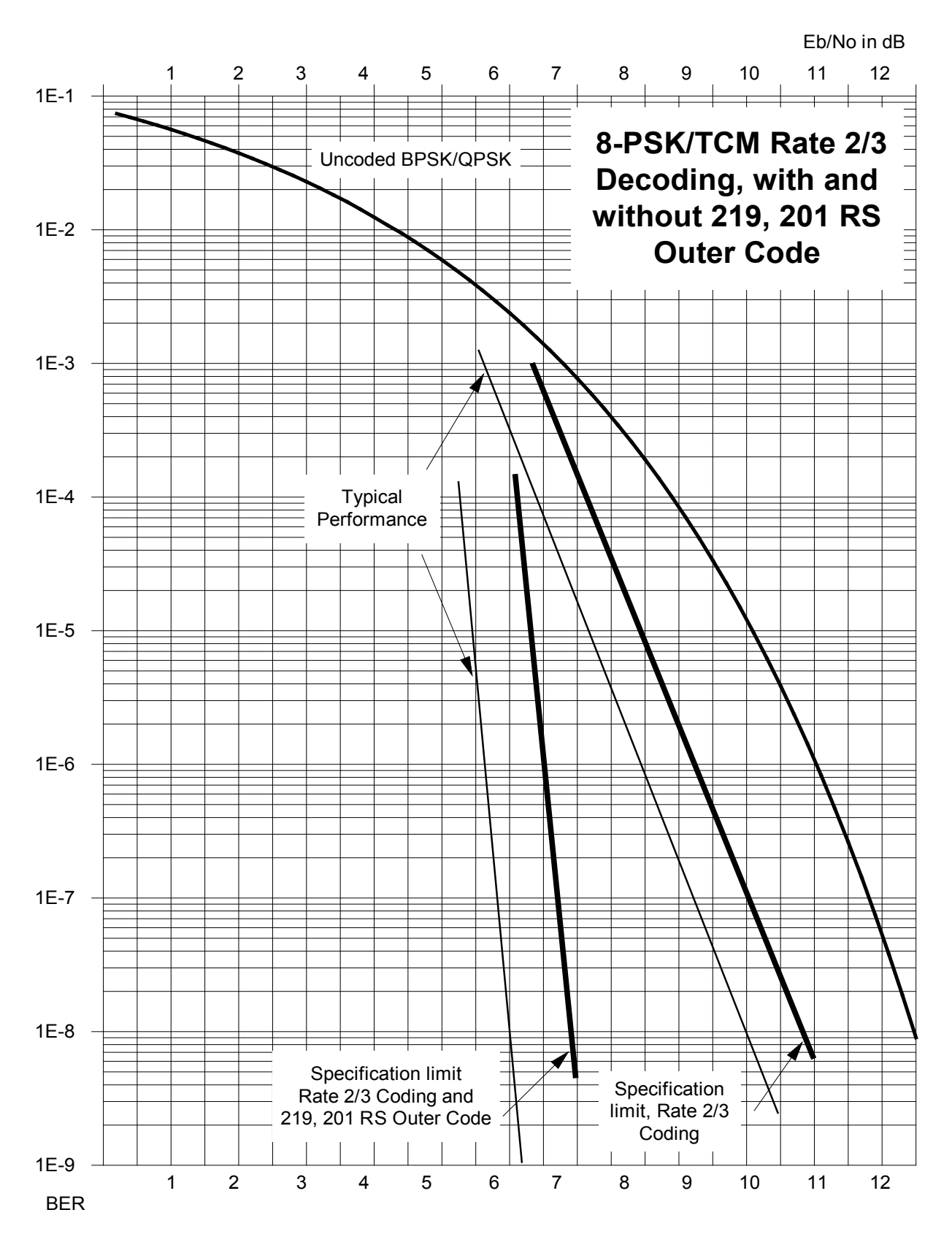

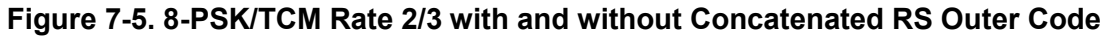

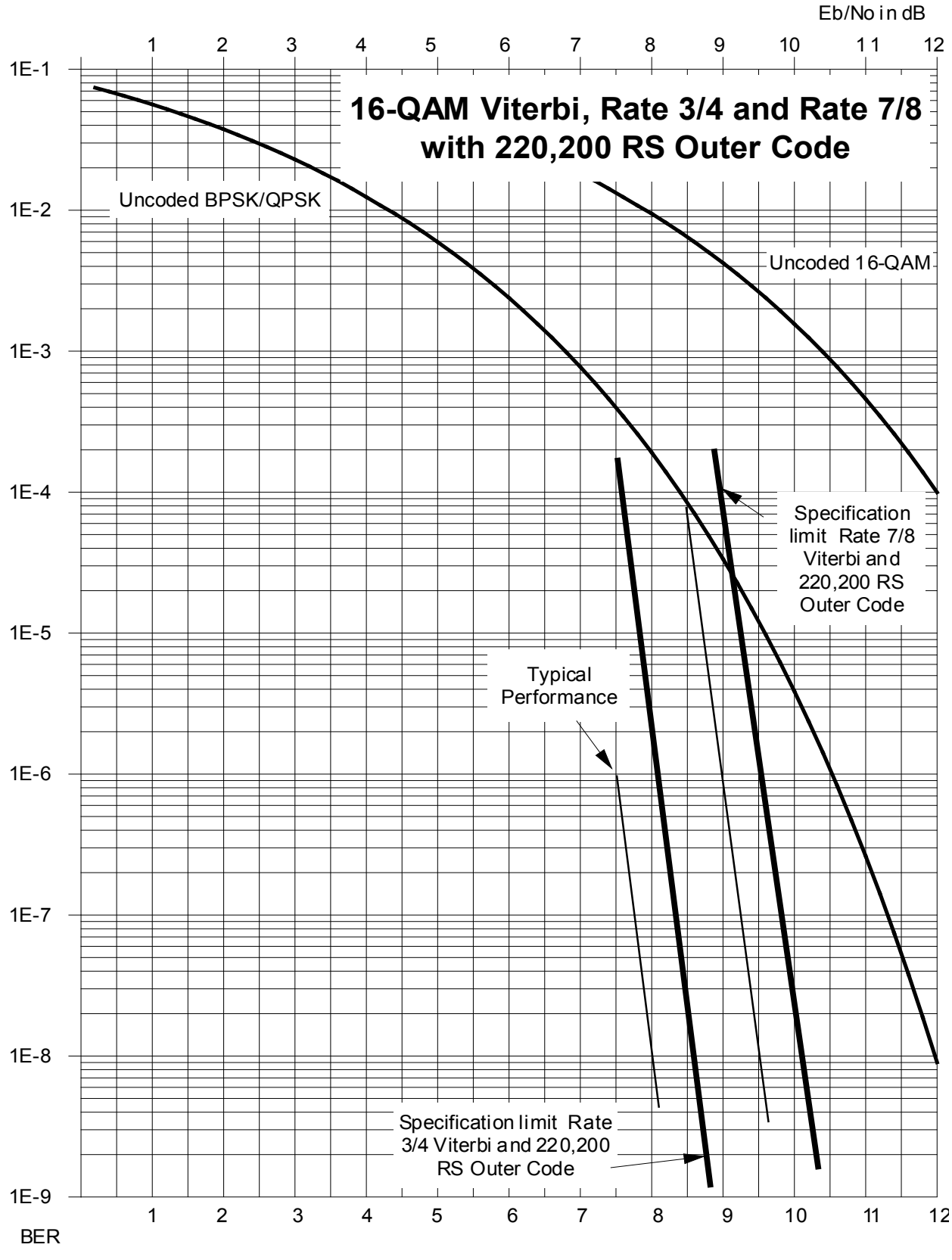

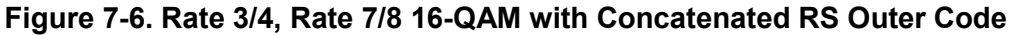

CDM-625 Advanced Satellite Modem Revision 15 Forward Error Correction Options

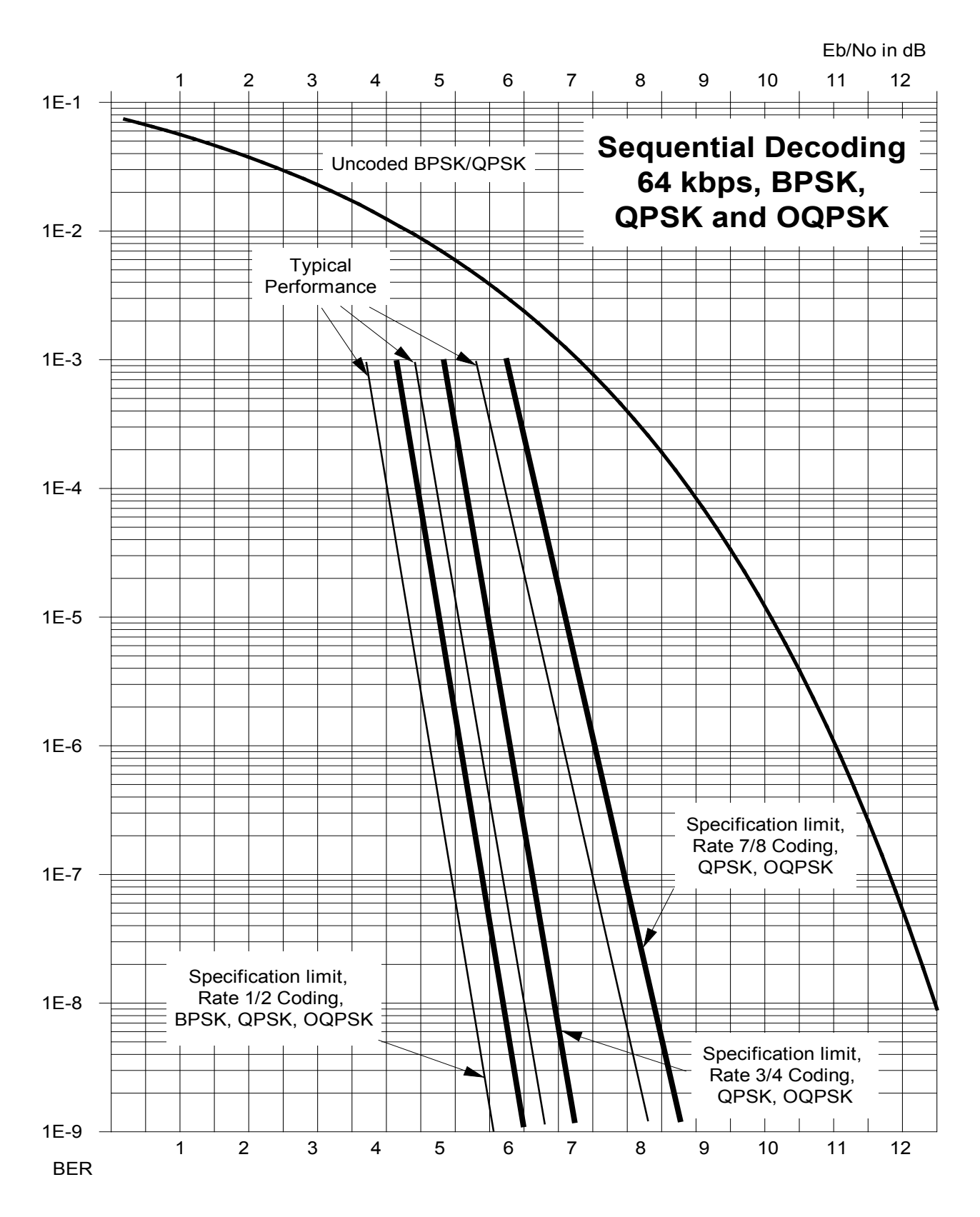

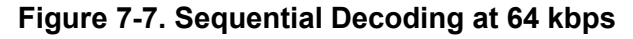

7–20

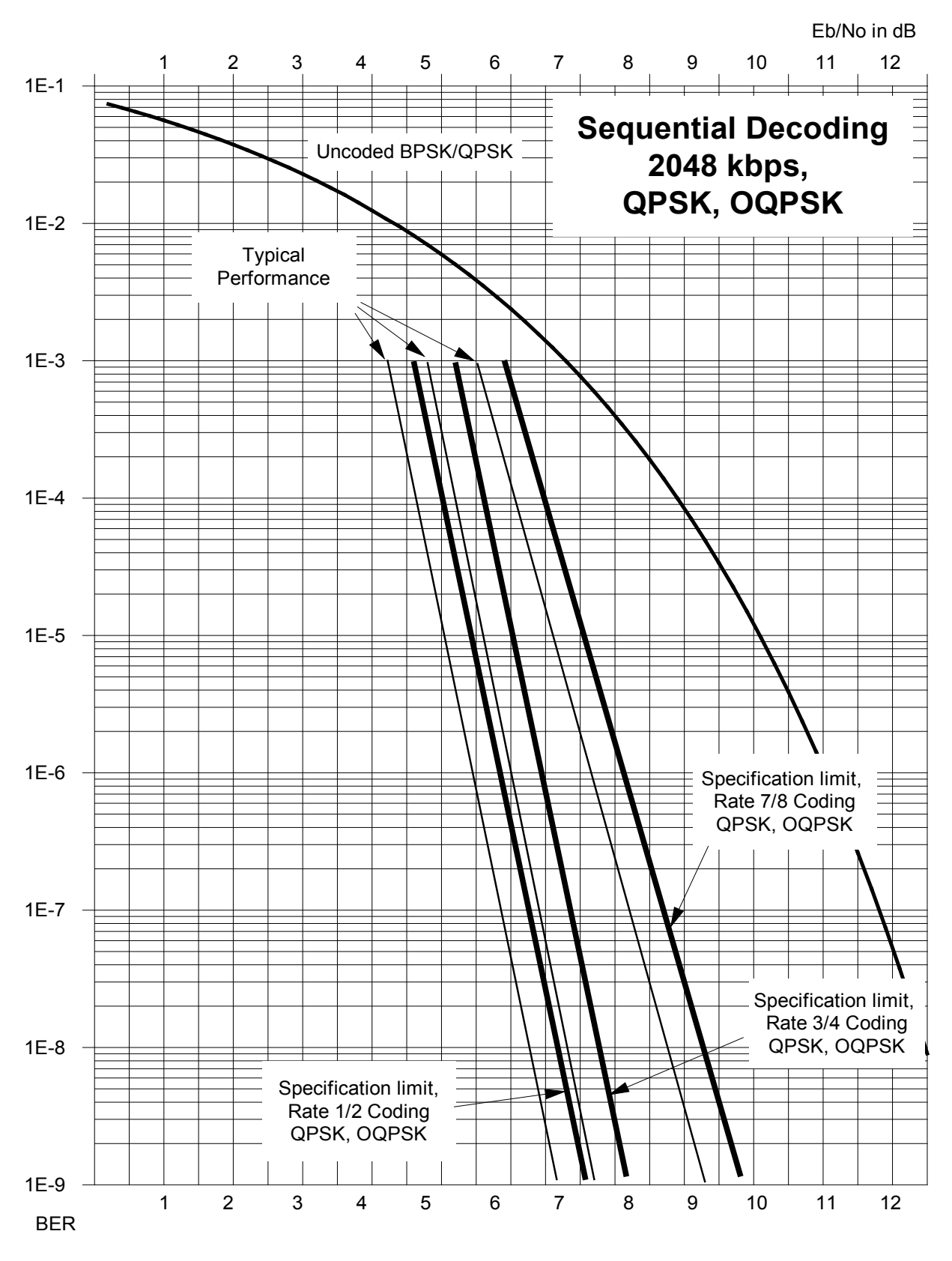

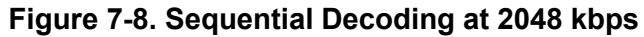

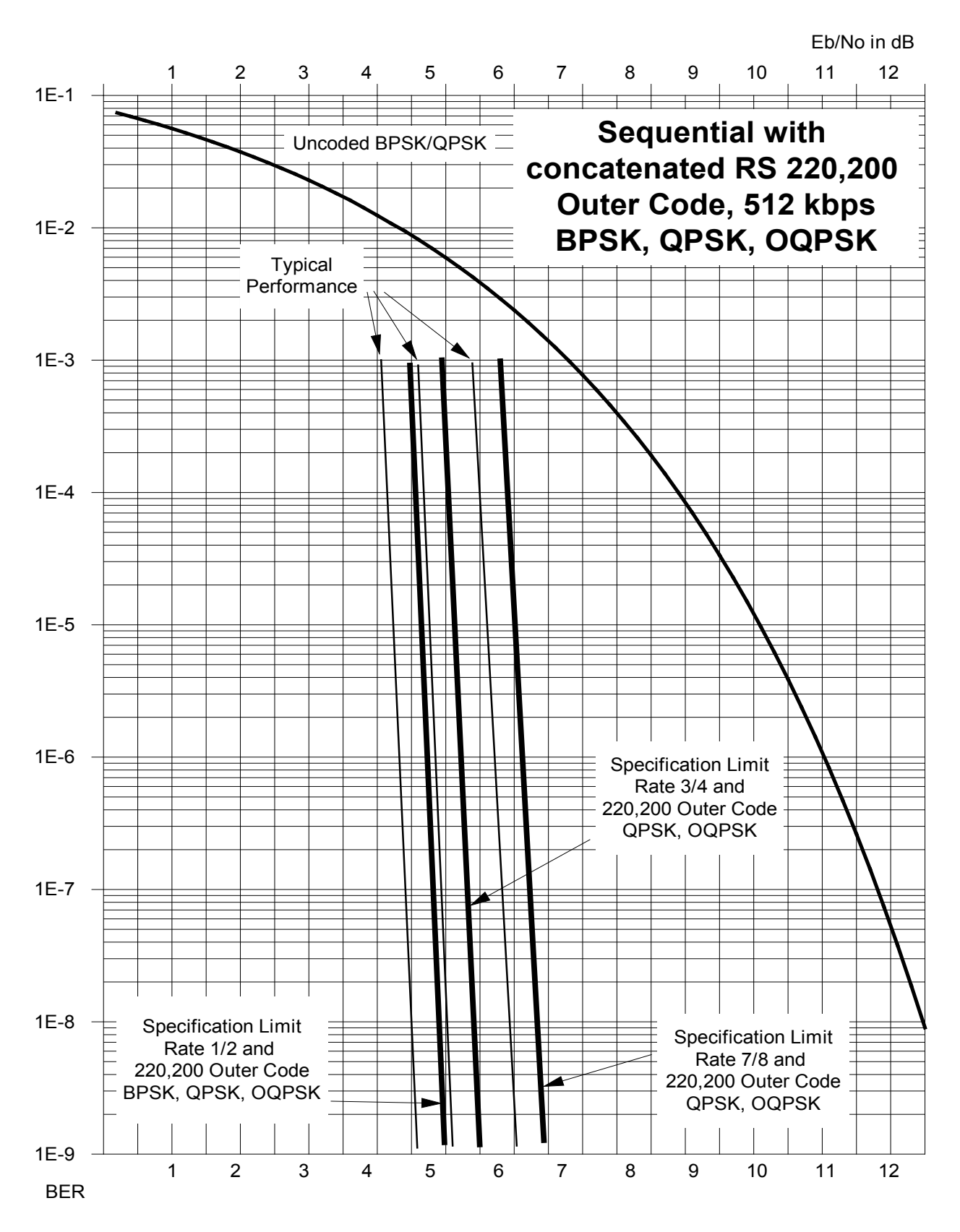

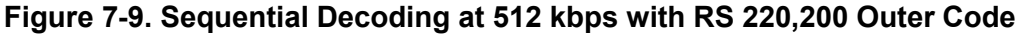

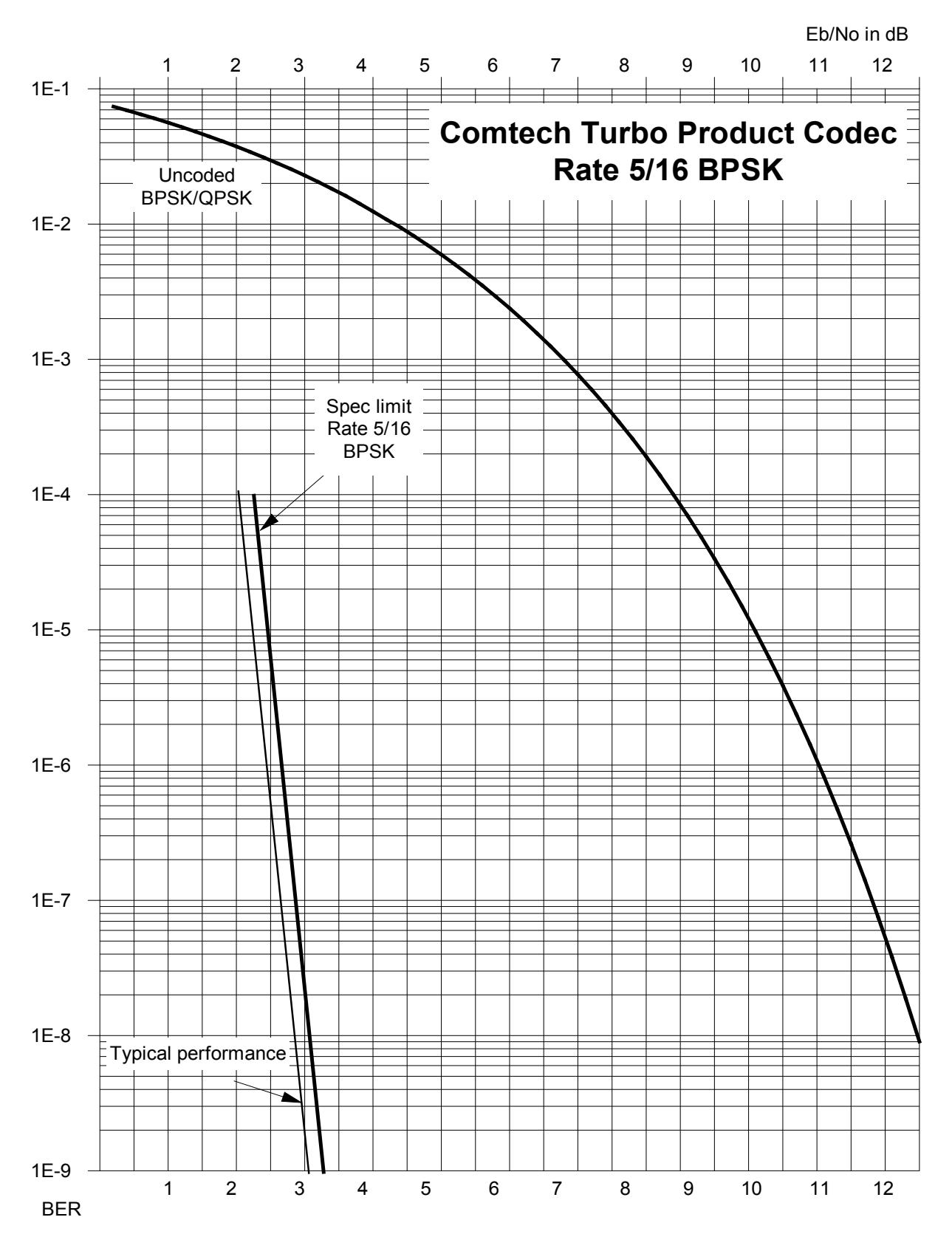

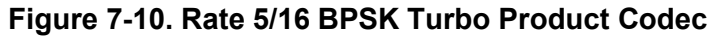

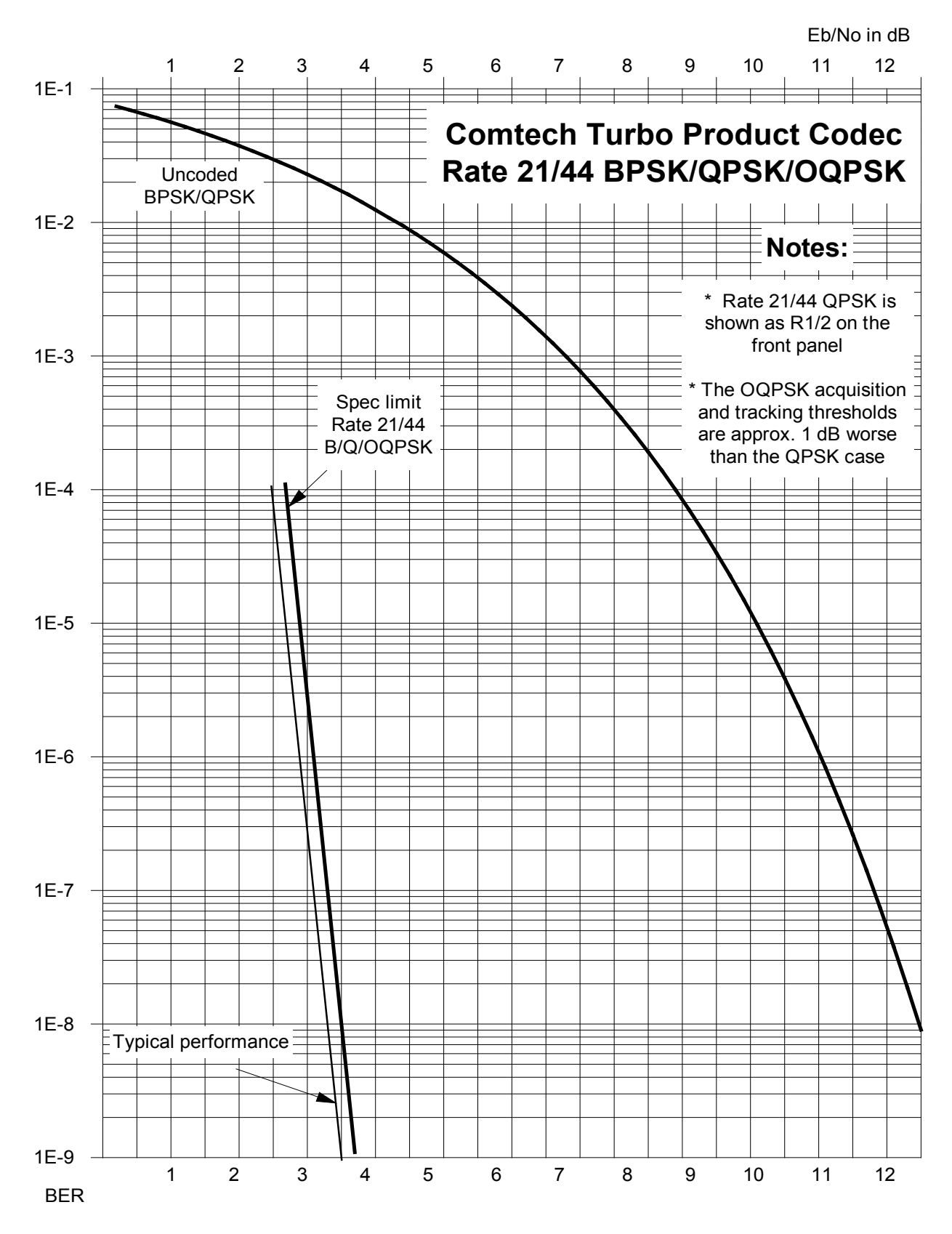

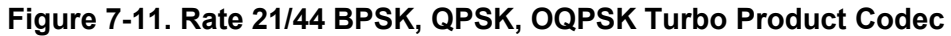

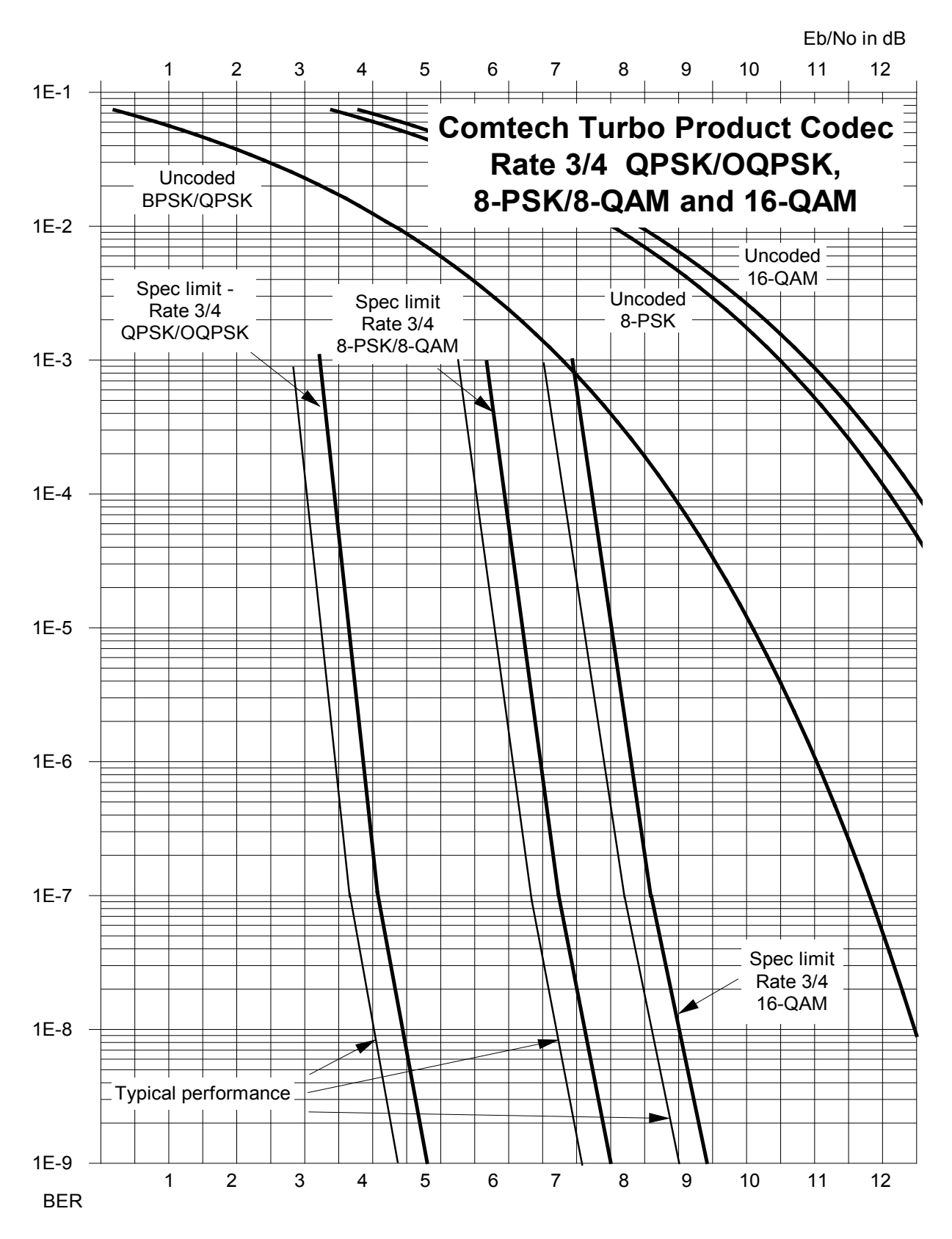

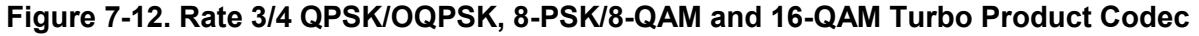

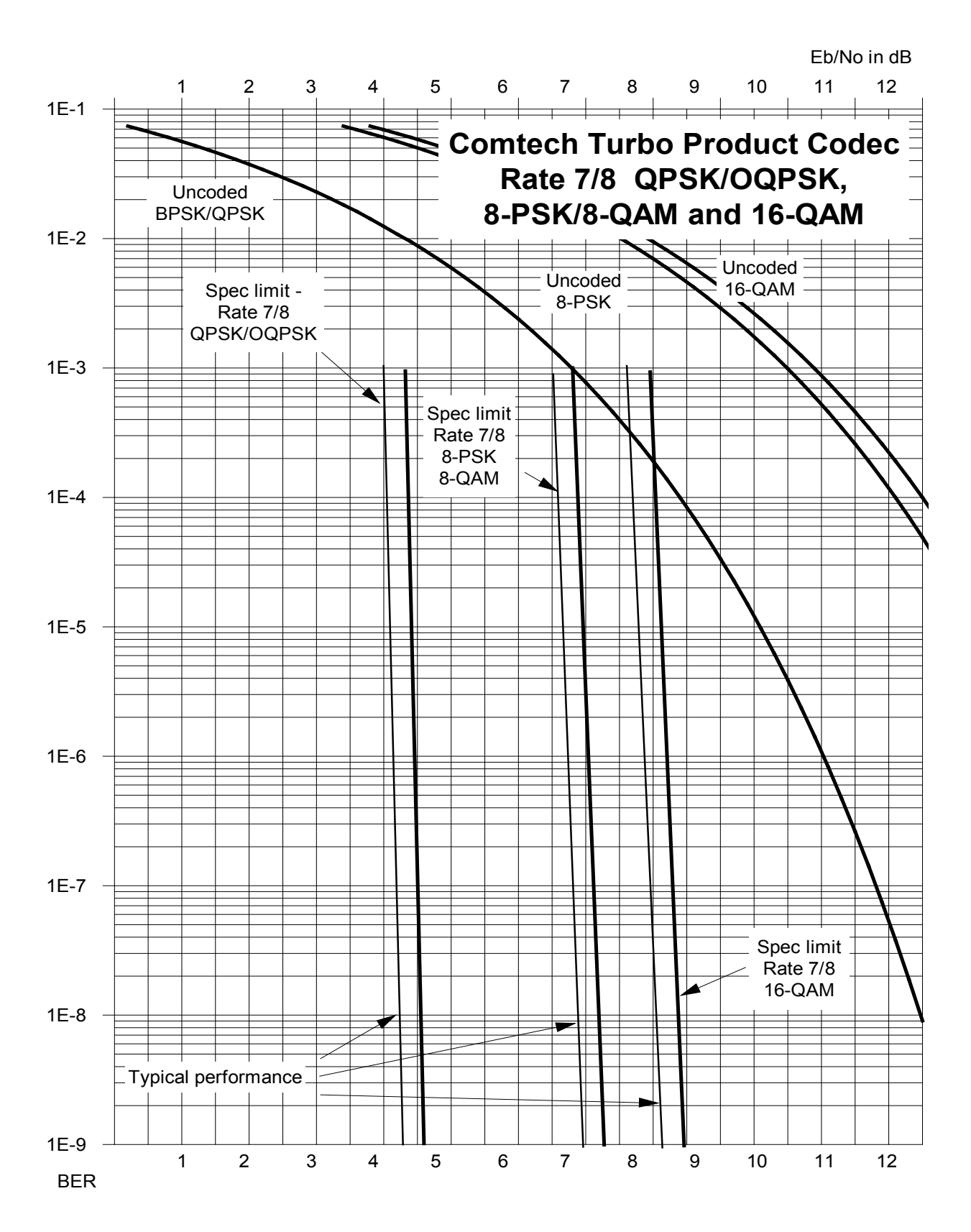

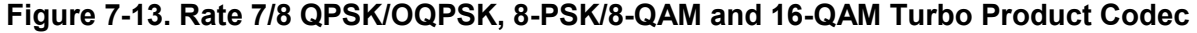

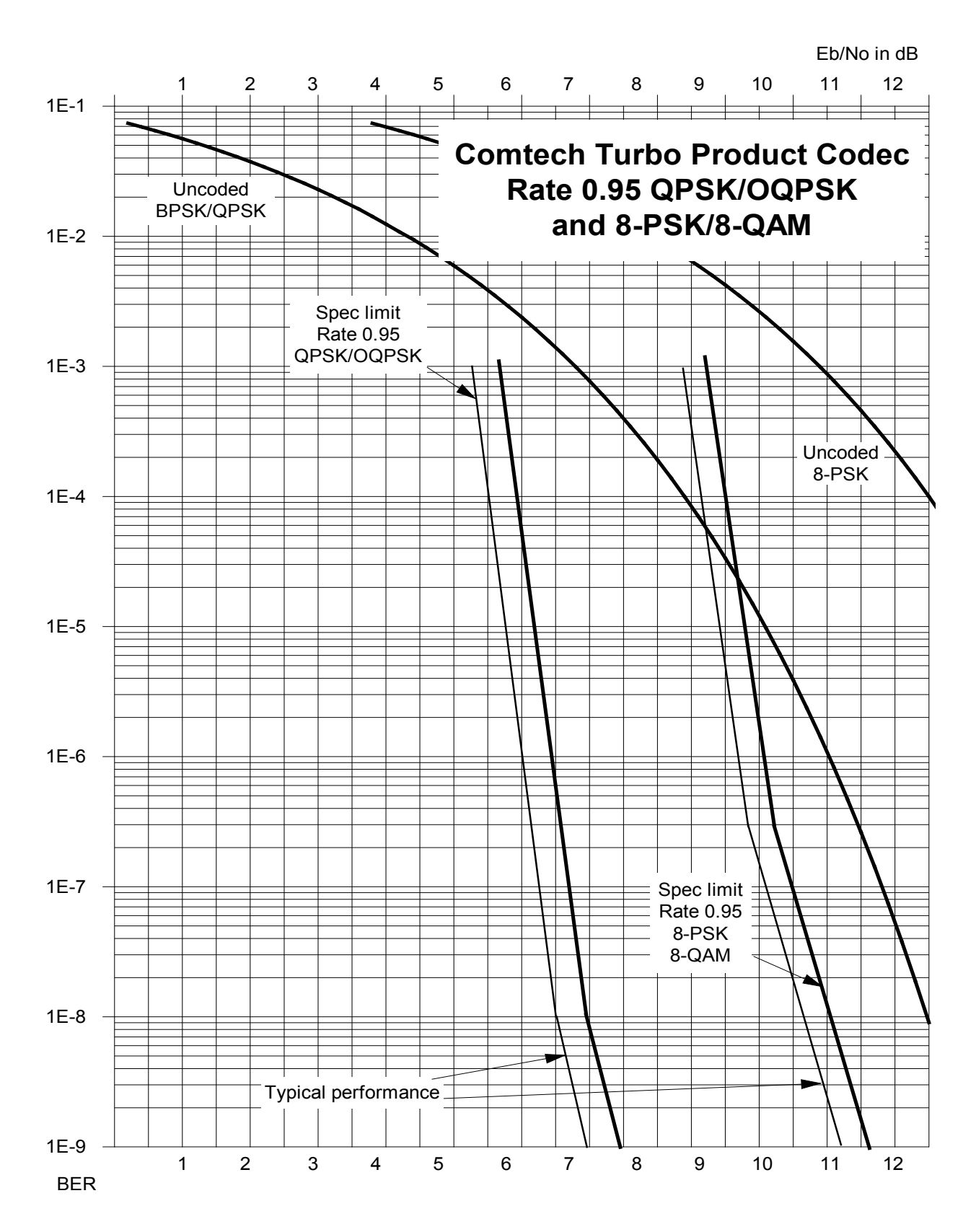

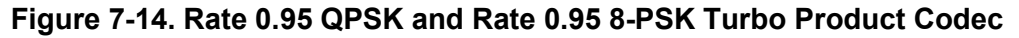

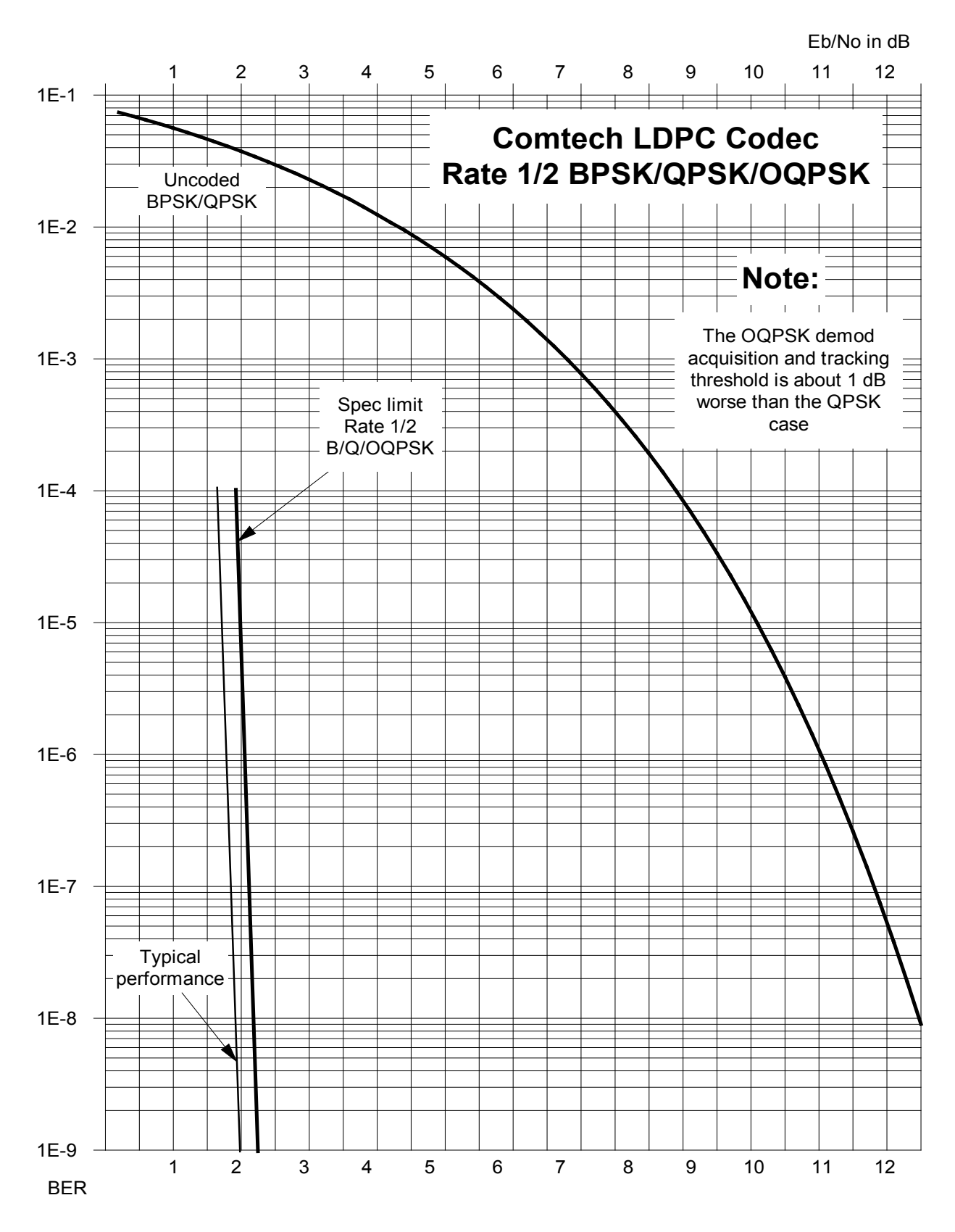

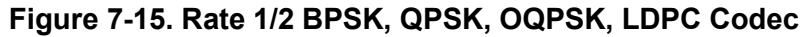

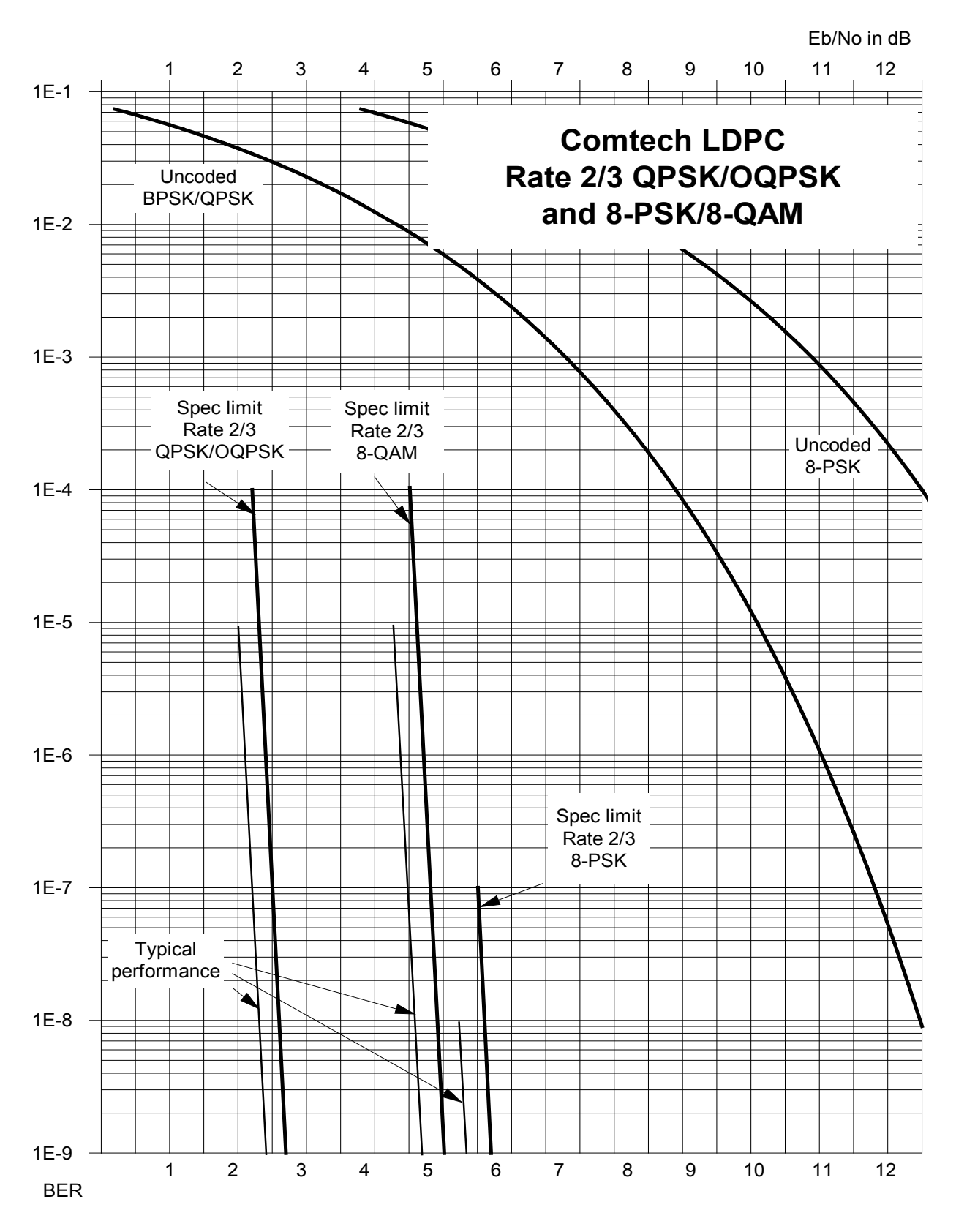

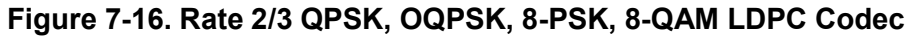

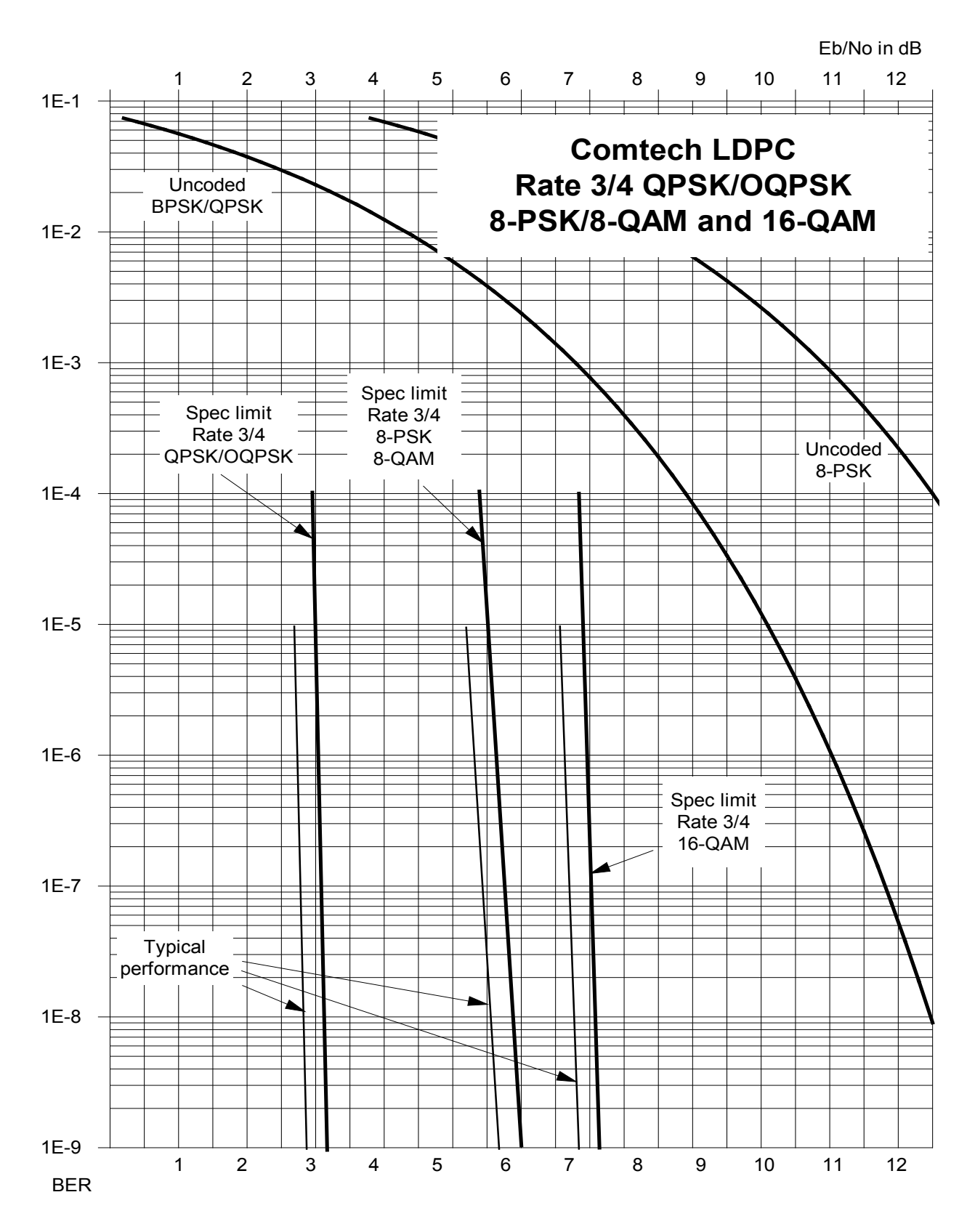

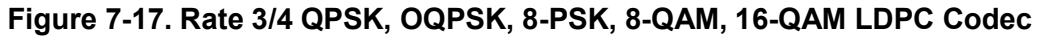

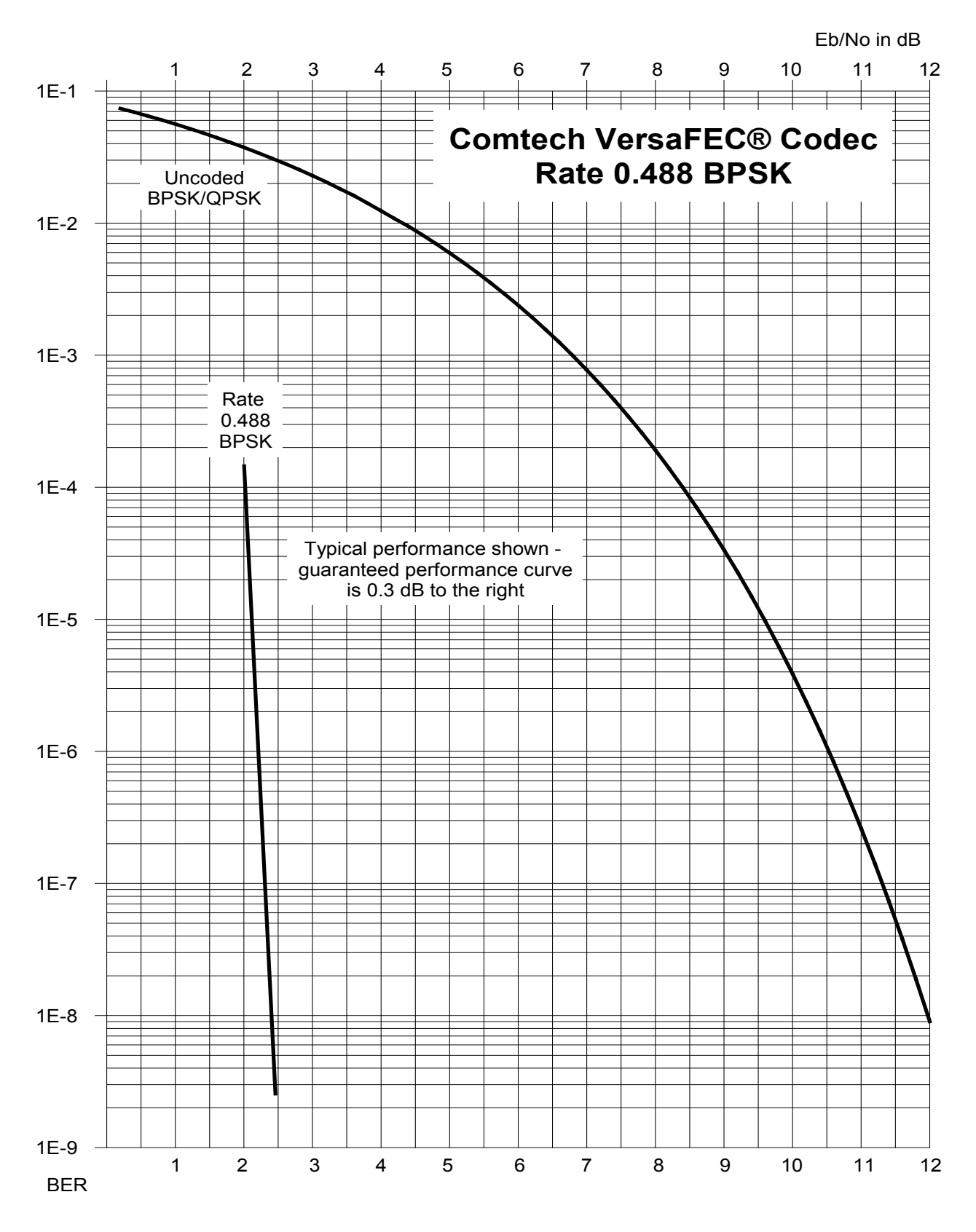

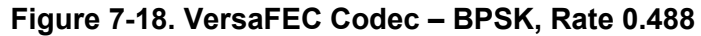

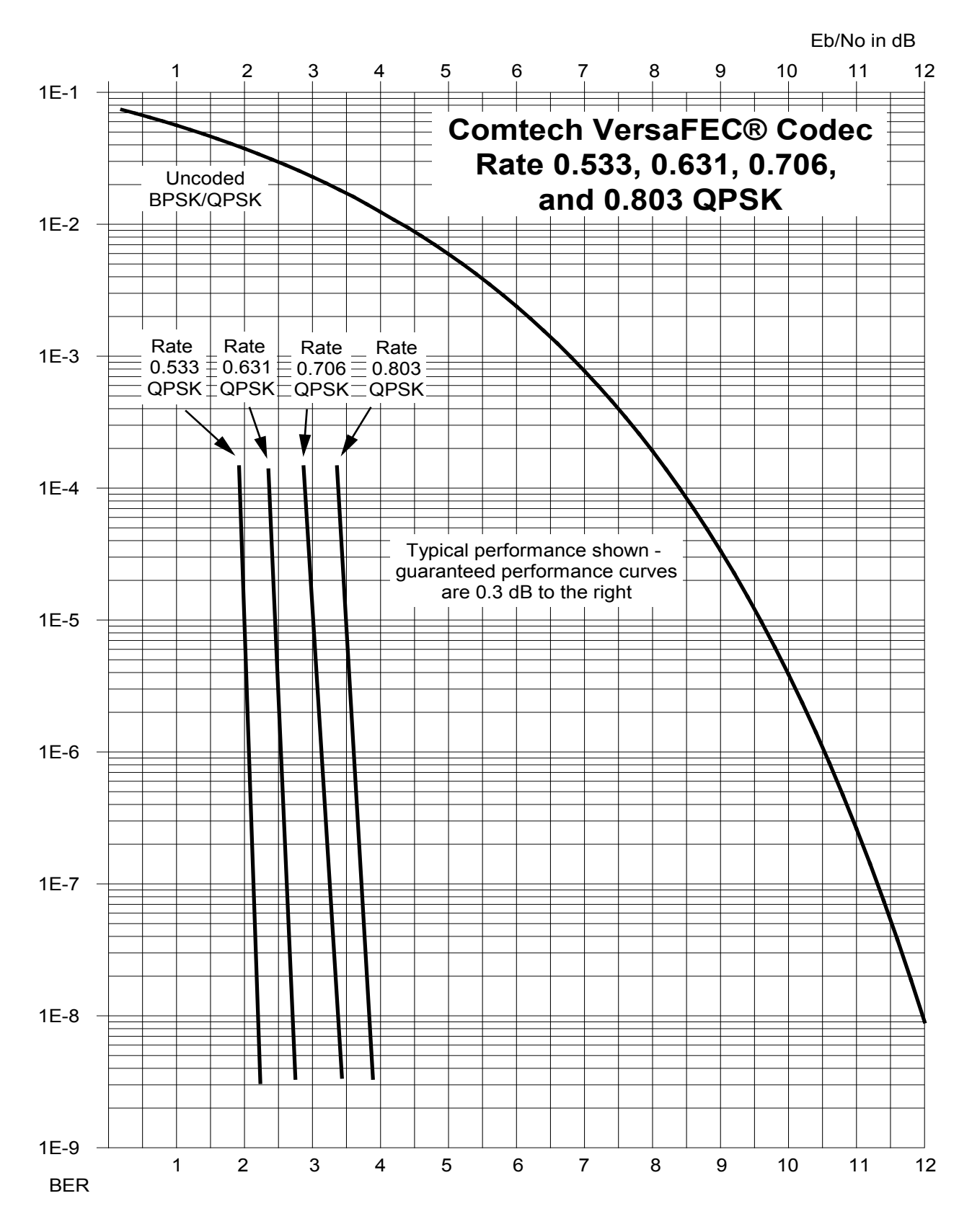

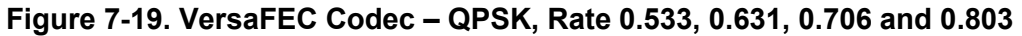

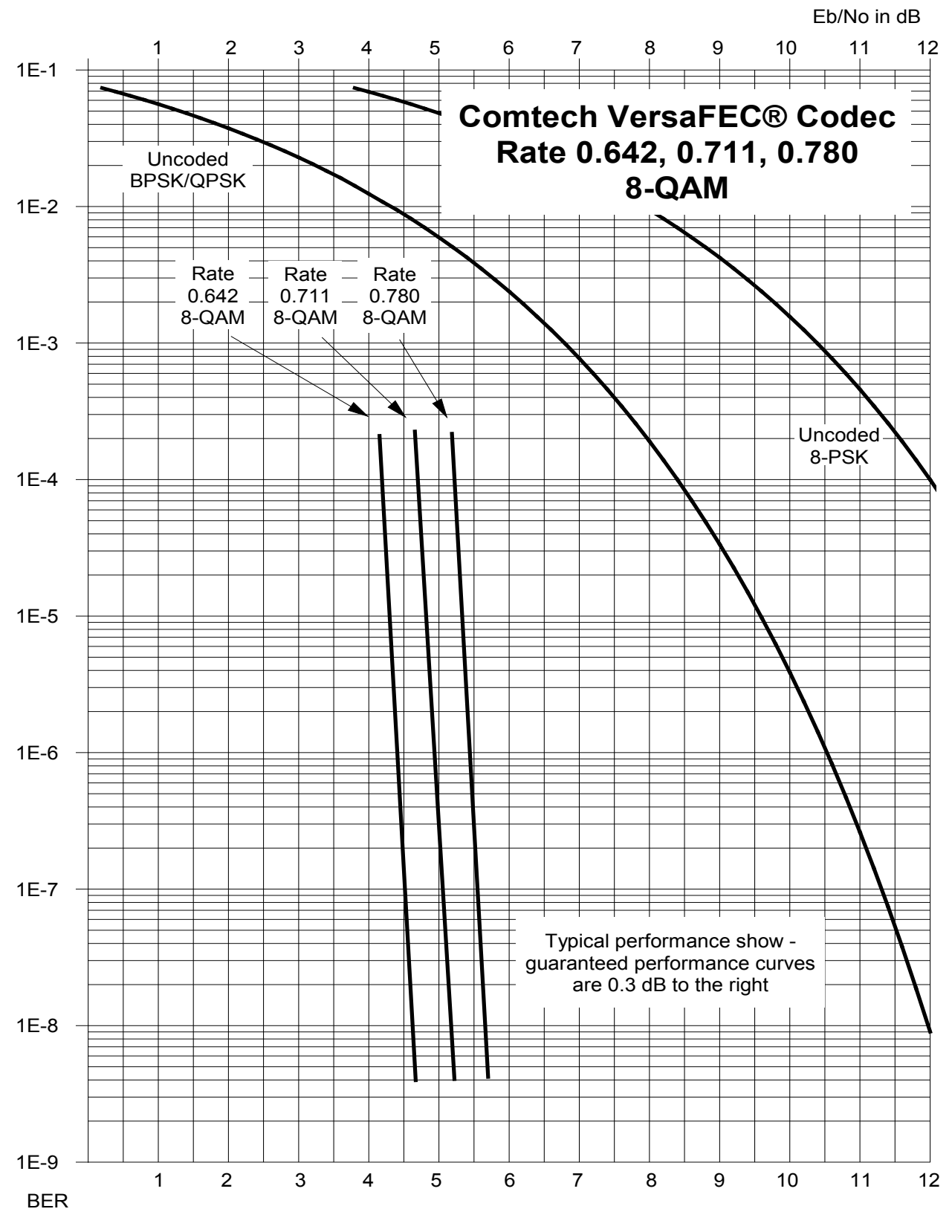

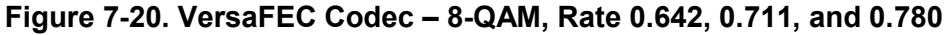

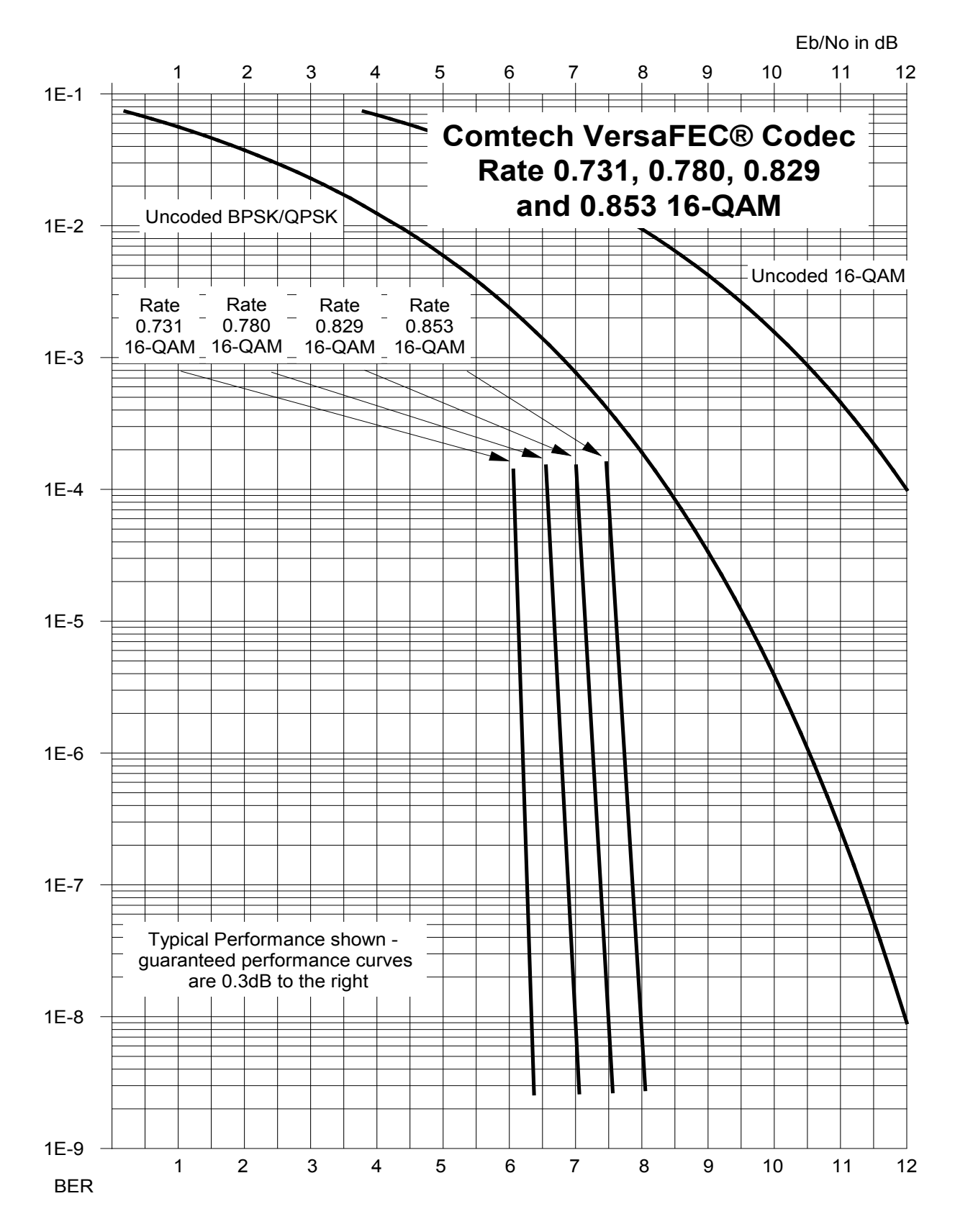

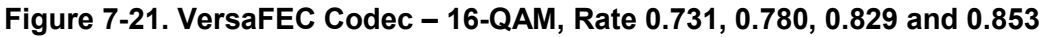

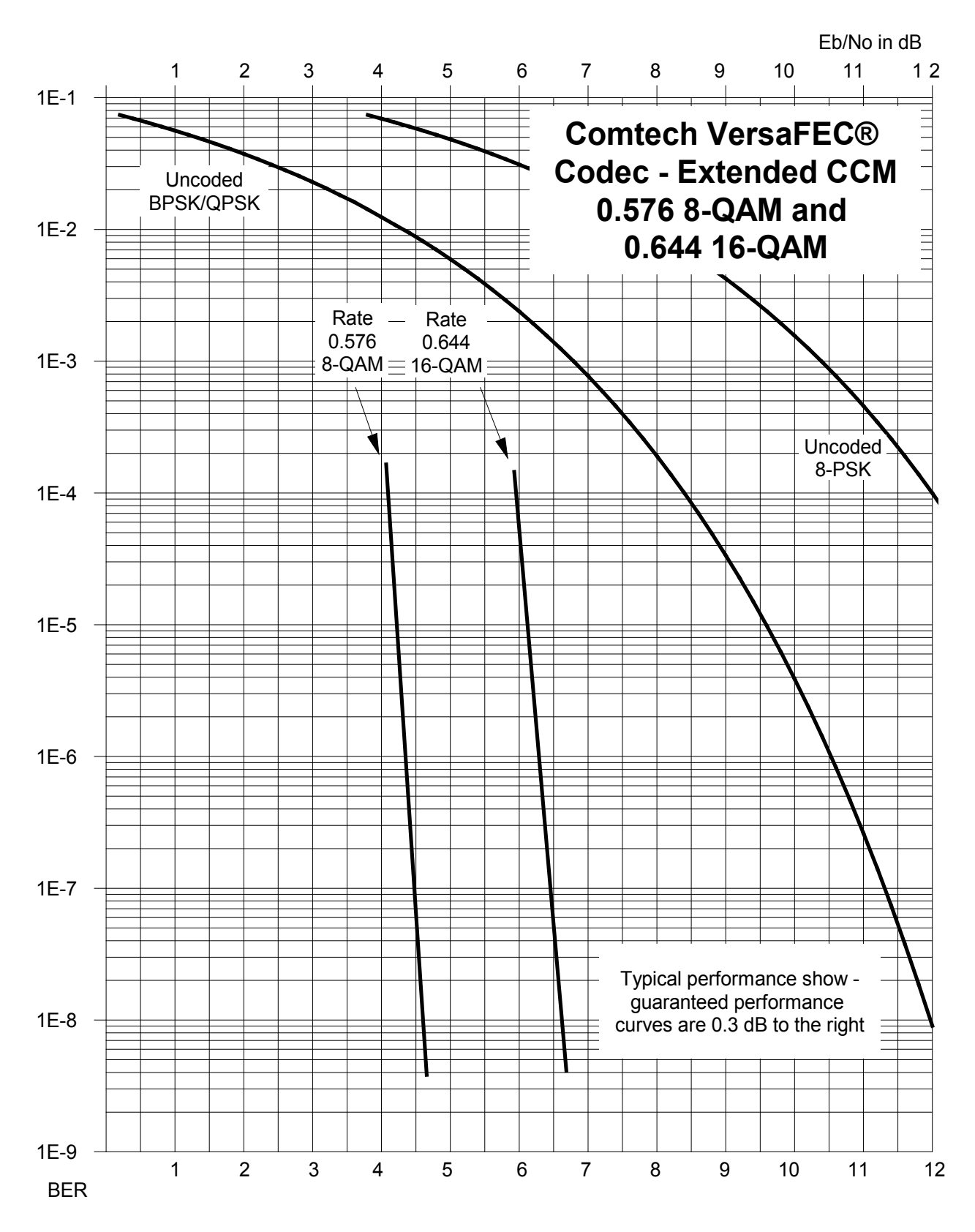

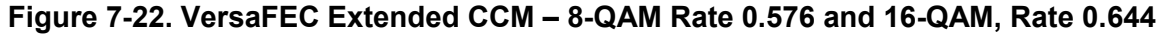

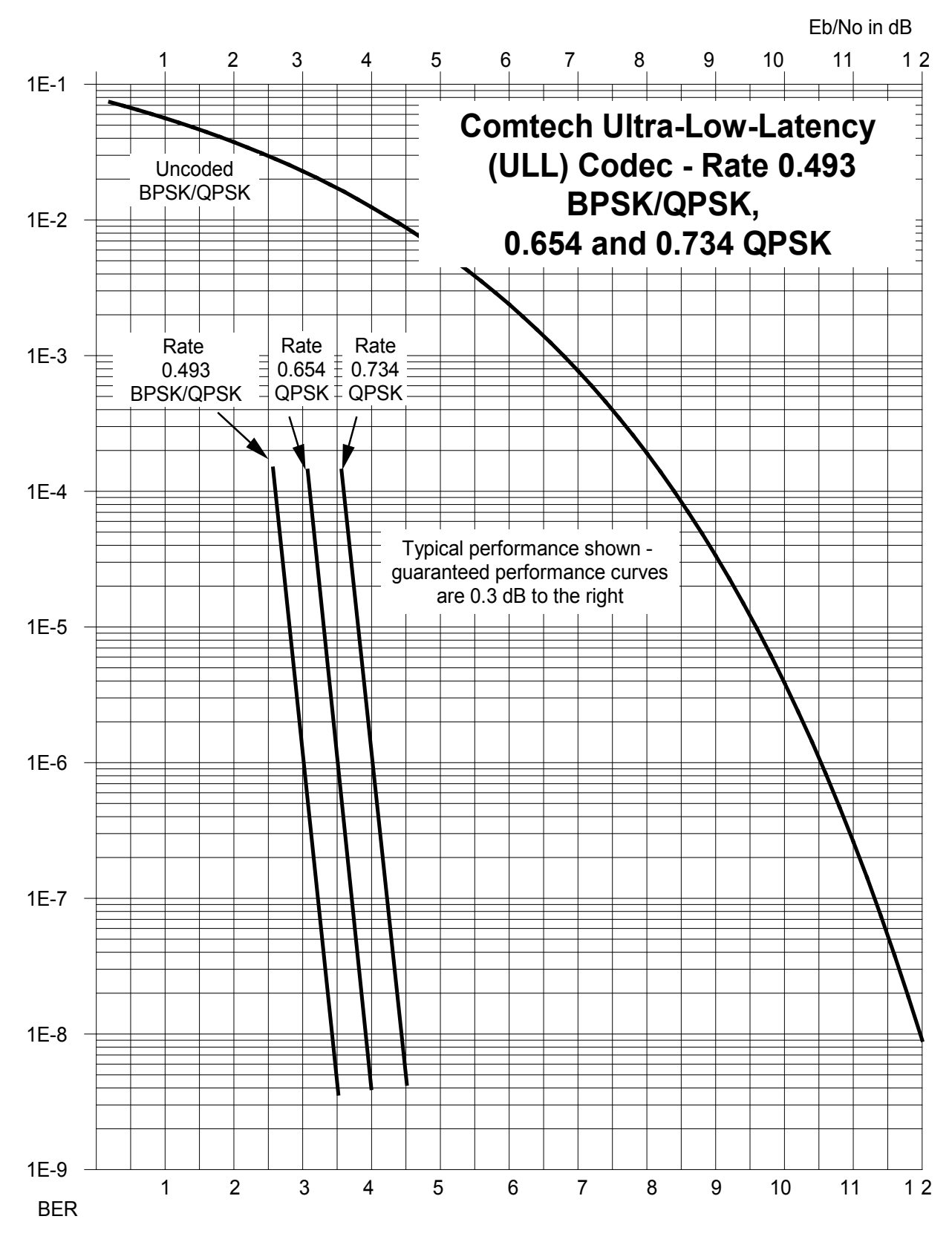

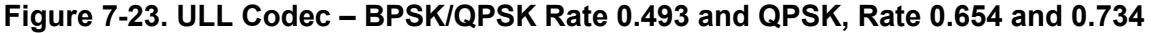

CDM-625 Advanced Satellite Modem Revision 15 Forward Error Correction Options

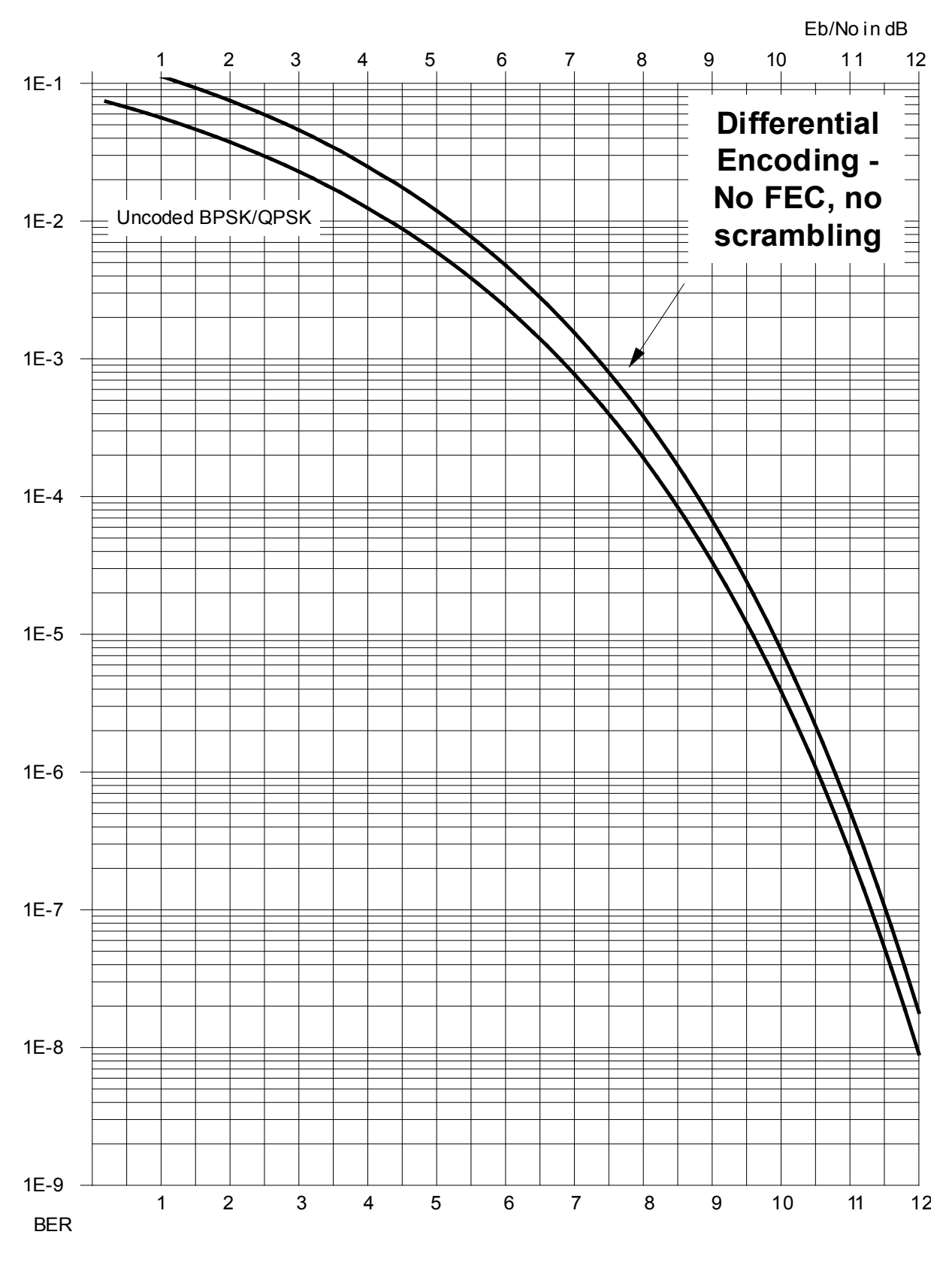

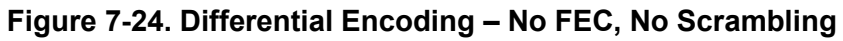

**Notes:**

# **Chapter 8. AUTOMATIC UPLINK POWER CONTROL (AUPC)**

## **8.1 Overview**

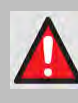

**WARNING! YOU MUST OBTAIN PERMISSION FROM THE SATELLITE OPERATOR TO USE THIS FEATURE. IMPROPER USE OF THIS FEATURE COULD RESULT IN A TRANSMITTING TERMINAL SERIOUSLY EXCEEDING ITS ALLOCATED FLUX DENSITY ON THE OPERATOR'S SATELLITE. THIS COULD PRODUCE INTERFERENCE TO OTHER CARRIERS, AND COULD CAUSE TRANSPONDER SATURATION PROBLEMS.**

**AUPC** is an acronym for **A**utomatic **U**plink **P**ower **C**ontrol. This feature permits a local modem to adjust its own output power level in order to attempt to maintain the Eb/No at the remote modem. To accomplish this, you must use one of the following framing types:

- EDMAC, EDMAC-2, or EDMAC-3
- D&I++
- $FSC++$
- Framed QDI

The remote modem constantly sends back information about the demodulator Eb/No using reserved bytes in the overhead structure. The local modem then compares this value of Eb/No with a pre-defined target value. If the Remote Eb/No is below the target, the local modem will increase its output power, creating a closed-loop feedback system over the satellite link. A particularly attractive benefit of this feature is that, whenever framed operation is selected, the remote demodulator's Eb/No can be viewed from the front panel display of the local modem. Note that both EDMAC and AUPC can be used simultaneously with either framing type.

There are several important parameters associated with this mode of operation. You must understand how the AUPC feature works, and what the implications are for setting these parameters.

## **8.2 Setting AUPC Parameters**

The important consideration is that *EDMAC framing should be enabled*.

Do these steps:

- 1. Use the **SELECT: Configuration**  $\rightarrow$  **Mode** menu to first select **EDMAC** framing. You may select **EDMAC** as **IDLE**, or define the unit as an **EDMAC Master** or **Slave**.
- 2. Verify that the remote modem *also* has EDMAC framing enabled.
- 3. Set the nominal output power of the modem: Use the **SELECT: Configuration**  $\rightarrow$  **Tx**  $\rightarrow$ **POWER** menu to select **MANUAL** mode, and then edit the displayed Tx output power level.
- 4. Select **AUPC** as the operating mode. At this point, you are prompted to define four key parameters: **Target Eb/No**, **Max Range**, **Alarm**, and **Demod Unlock**.

## **8.2.1 Target Eb/No**

This is value of Eb/No that you need to keep constant at the remote modem:

- The minimum value to enter is 0.0 dB. If the Eb/No falls below this value, the AUPC control will increase the Tx output power, but will never exceed the value determined by the parameter **MAX RANGE**.
- The maximum value to enter is 14.9 dB. If the Eb/No exceeds this value, the AUPC control will reduce the Tx output power, but will never drop below the nominal value set.
- The default value is 3.0 dB.
- The resolution is 0.1 dB.

#### **8.2.2 Max Range**

This defines how much the modem is permitted to increase the output level, under AUPC control:

- The minimum value to enter is 0 dB.
- The maximum value to enter is 9 dB.
- The default value is 1 dB.
- The resolution is 1 dB.

## **8.2.3 Alarm**

This defines modem behavior if the maximum power limit is reached while under AUPC control. The two choices are:

- **NONE** (no action) *default setting*.
- **Tx ALARM** (generate a Tx alarm).

## **8.2.4 Demod Unlock**

This defines the action the modem will take if the remote demodulator loses lock. The two choices are:

- **NOMINAL** (reduce the Tx Output Power to the nominal value) *default setting*.
- **MAXIMUM** (increase the Tx Output Power to the maximum value permitted by the parameter **MAX RANGE**).

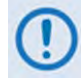

**If the local demod loses lock, then the modem automatically moves its output power to the nominal value.**

## **8.3 Compensation Rate**

As with any closed-loop control system, you must choose loop parameters that ensure stability at all times. Several features ensure that the AUPC system does overshoot, or oscillate:

- First, corrections for which the output power can be made are fixed at the rate of once every 4 seconds. This takes into account the round trip delay over the satellite link, the time taken for a power change to be reflected in the remote demodulator's value of Eb/No, and other processing delays in the modems.
- Second, if the comparison of actual and target Eb/No yields a result that requires a change in output power, to avoid the possibility of overshoot the first correction made will be at 80% of the calculated step. Subsequent corrections are made until the difference is less than 0.5 dB. At this point, the output power is only changed in increments of 0.1 dB to avoid 'hunting' around the correct set point.

## **8.4 Monitoring**

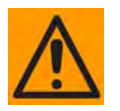

**CAUTION – Comtech EF Data strongly cautions against the use of large values of permitted power level increase under AUPC control. You should consider using the absolute minimum range necessary to improve rain-fade margin.**

The remote demodulator's value of Eb/No can be monitored at all times, either from the front panel (SELECT: Monitor  $\rightarrow$  AUPC) or via the remote control interface. The resolution of the reading is 0.2 dB. For all values greater than or equal to 16 dB, a value of 16.0 dB will be displayed. As long as framing is enabled, the value will still be available, even though AUPC may be disabled.

The current value of Tx power increase is also displayed. If EDMAC framing is enabled but AUPC is disabled, this will indicate 0.0 dB. This value is also available via the remote control interface.

# **Chapter 9. CLOCK MODES** AND **DROP AND INSERT (D&I)**

#### **9.1 Overview**

When dealing with satellite modems, the subject of clocking can be a complex issue. This chapter describes the various clocking options that are available with the CDM-625.

The CDM-625 provides two fundamentally different interfaces:

- Synchronous clock and data interfaces (EIA-422, V.35, etc.) that permit great flexibility concerning the source and direction of clocks. These cause the most confusion.
- G.703 interfaces, in which the clock and data are combined into a single signal (and are referred to as *self-clocking*). In their basic form, these are less flexible and therefore easier to understand. However, when used with Drop and Insert operation, the subject again becomes more complex.

## **9.2 Transmit Clocking**

There are five transmit clocking modes in the CDM-625. EIA-422/449 signal mnemonics will be used for illustration, but the description applies equally to V.35, HSSI, and LVDS. **[Figure 9-1](#page-318-0)** provides a graphic depiction of these modes.

## **9.2.1 Internal Clock**

In this mode, the modem, assumed always to be the DCE, supplies the clock to the DTE. (The EIA-422/449 name for this signal is Send Timing, or ST.) The DTE then clocks from this source, and gives the modem transmit data (Send Data, or SD) that is synchronous with this clock. It is optional whether the DTE also returns the clock (Terminal Timing, or TT) – the modem can accept it if it is present, but uses ST if it is not. At rates above 2 Mbps, Comtech EF Data highly recommends that you return TT to ensure the correct clock/data relationship.

**G.703 and ASI:** The internal clock mode does not apply – the clock is always recovered from the incoming signal, and the modem locks its modulator clocks to this.

**IP and Audio:** This is the only available mode.

# **9.2.2 TX Terrestrial**

In this mode, the modem expects to see the DTE provide the clock so that it can phase-lock its internal circuits. In this case, the modem does not provide any signal on ST, but instead requires a clock signal on Terminal Timing (TT) that is synchronous with the data. If no clock is present, an alarm will be generated and the modem will substitute its internal clock.

**G.703 and ASI:** This is the 'natural' clock mode.

**IP and Audio:** Does not apply.

# **9.2.3 RX Loop-Timed, RX=TX**

In certain circumstances, a terminal at the distant-end of a satellite link may be required to provide a clock to the DTE equipment that is locked to the receive satellite signal. This is similar to Internal Clock mode in that the modem will source Send Timing (ST) to the DTE, but now the timing is derived from the demodulator. The DTE then clocks from this source and gives the modem transmit data (Send Data, or SD) that is synchronous with this clock. It is optional whether the DTE also returns the clock (Terminal Timing, or TT) – the modem can accept it, if it is present, but uses ST if it is not. If the demodulator loses lock, the modem's internal clock will be substituted, so an accurate and stable clock is present on ST rather than a clock that may jitter and wander in a random fashion.

**G.703, ASI, IP and Audio:** Does not apply.

# **9.2.4 RX Loop-Timed, RX<>TX (Asymmetric Loop Timing)**

The CDM-625 incorporates circuitry that permits loop timing when the TX and RX data rates are not the same. In this case, the clock frequency appearing at ST will be whatever the TX data rate is programmed to, but will be phase-locked to the demodulator's receive symbol clock. In all other respects, the operation is the same as for 'standard' loop timing.

**G.703, ASI, IP and Audio:** Does not apply.

## **9.2.5 External TT with ST = RX Satellite**

This is a special case that addresses a particular need for backwards compatibility with the SDM-300A modem. It is, in many ways, similar to the standard TX Terrestrial mode described in **Sect. 9.2.2** in that, in this mode, the signal appearing on TT is used to provide the timing reference for the transmit side of the CDM-625. However, in this mode the ST pins on the interface are active and provide a copy of the RX Satellite clock (i.e., the clock from the demodulator, prior to the buffer).

This mode is subject to certain limitations:

• RX and TX data rates must be identical.

- No framing (EDMAC, etc.) may be used.
- No RS coding may be used.
- RS-422, V.35, HSSI, and LVDS are the only interfaces supported and used on the Type 'D' 25 pin connector.

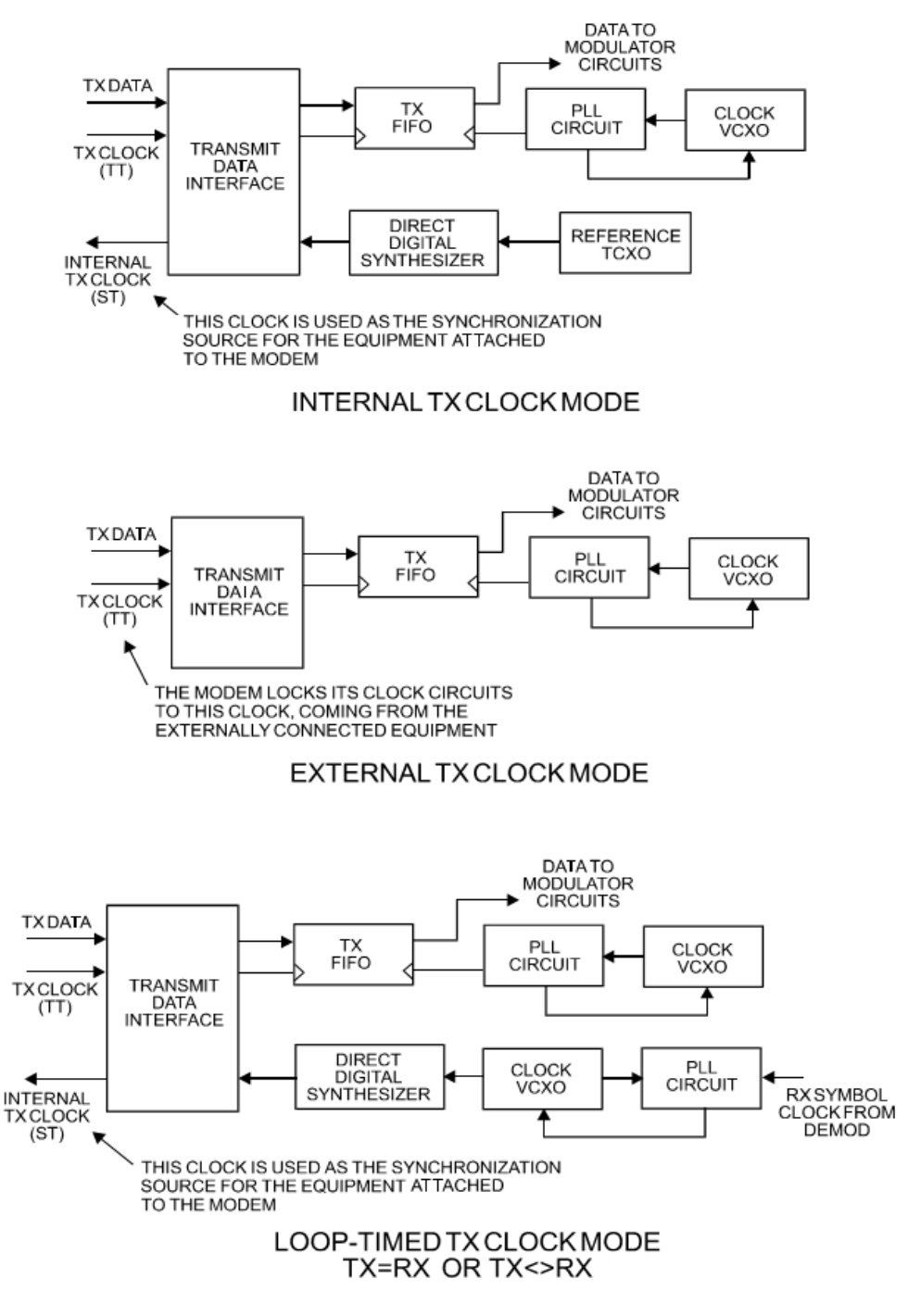

<span id="page-318-0"></span>**Figure 9-1. TX Clock Modes**

## **9.3 Receive Clocking**

There are three receive clocking modes in the CDM-625: Buffer Disabled (RX Satellite), Buffer Enabled (TX=RX), and Buffer Enabled (RX< >TX). An additional setting used only for Drop and Insert is described in further detail later in this chapter. **[Figure 9-2](#page-320-0)** provides a graphic depiction of these modes.

# **9.3.1 Buffer Disabled (RX Satellite)**

When the buffer is disabled, the receive clock (Receive Timing, or RT) is derived directly from the demodulator, and will therefore be subject to plesiochronous and Doppler offsets. This may acceptable in certain instances. There is still a minimum buffer in use to de-jitter the effects of removing overhead framing.

**G.703:** Applicable.

# **9.3.2 Buffer Enabled, TX=RX (TX Terrestrial or Int (SCT) Clock)**

In this instance, it is required that buffer be enabled, so that the clock and data appearing on Receive Timing and Receive Data (RT and RD, respectively) are synchronous with the transmit clock or the internal (SCT) clock. This is a relatively simple case, as the output clock for the buffer is derived directly from ST, TT, or the external source.

**G.703:** Applicable.

# **9.3.3 Buffer Enabled, RX<>TX (TX Terrestrial or Int (SCT) Clock)**

This is an uncommon case, where the receive data rate does not equal the transmit or external reference. The modem will generate a phase-locked buffer output clock that uses the selected reference, regardless of its frequency in relation to the receive data rate.

**G.703:** Applicable.

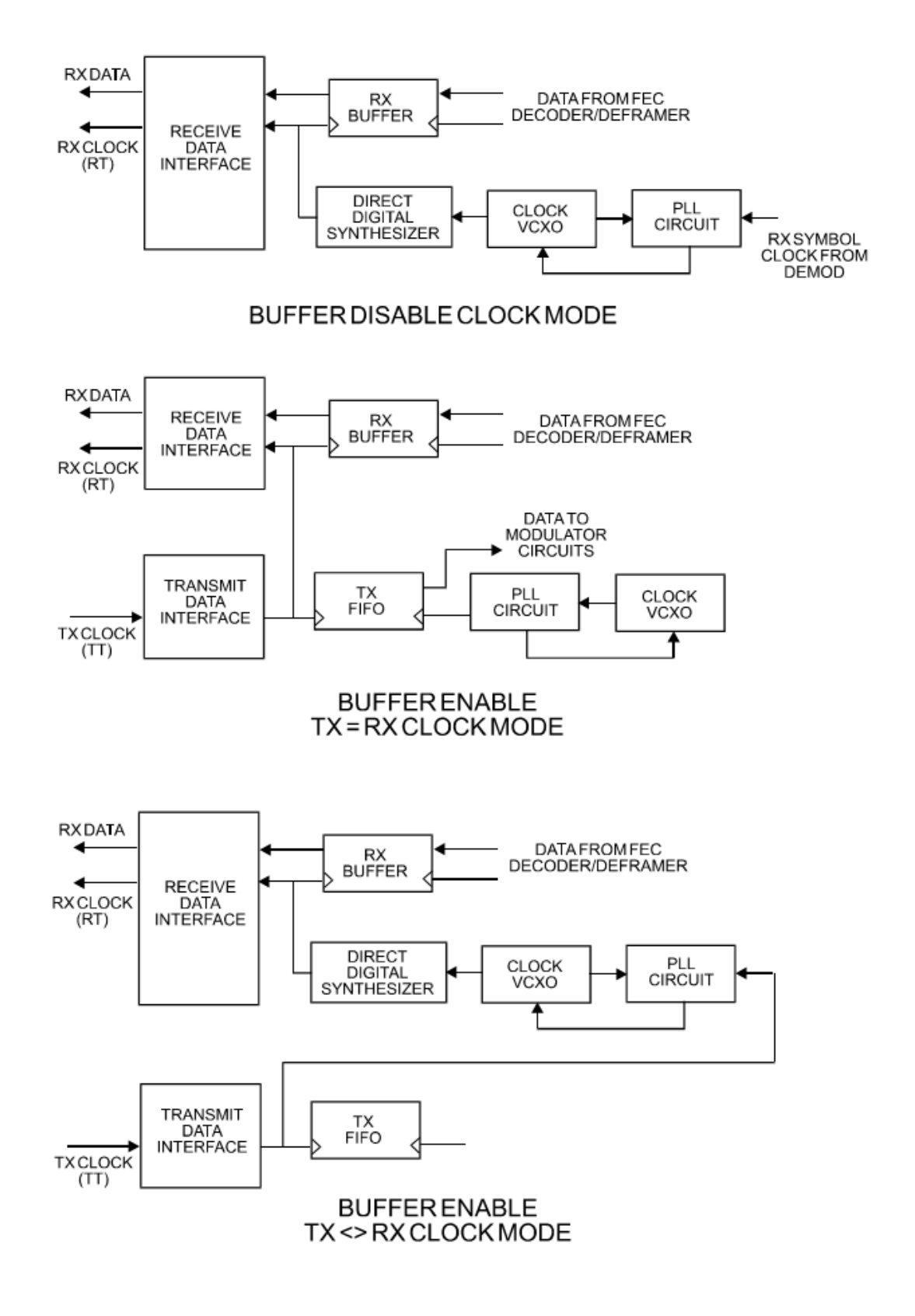

<span id="page-320-0"></span>**Figure 9-2. RX Clock Modes**

## **9.4 X.21 Notes**

The central feature of X.21 is that the DCE supplies the clock for both directions. Therefore, the first requirement is that TX and RX data rates are the same. Because the DCE doesn't get an input clock moving in the same direction as its input data, the several nanoseconds of delay through long cables and the modem's data transceivers can cause the clock phase to change relative to the data. This is why X.21 is not recommended above 2048 kbps.

If **Modem = DCE** (normal assumption), then X.21 mode is just a matter of ignoring ST and TT and, instead, using RT to run both directions. Using the clock settings **TX Clk = Loop** *and* **RX Buffer Clk = RX** assumes that the desired timing is coming from the far-end modem. The modem's ST is forced to be a copy of RT, because the latter assumes use by the terrestrial DTE to drive SD data into the modem.

If, instead, the local modem supplies the timing, the clock settings should be **TX Clk = Int** *and* **RX Buffer Clk = TX or Int**. These settings instead force RT to be a copy of ST. In either case, it is SD that has an uncertain phase relationship to the clock due to round-trip delays, so the modem's TX clock invert feature may be necessary to avoid clocking in SD on its transitions.

If **Modem = DTE**, then ST and RT are ignored, and TT from the terrestrial DCE is used. The correct modem settings are **TX Clk = TT** *and* **RX Buffer Clk = TX**. These settings force RT (which drives out the modem's RD) to be a copy of TT. It is now RD that has an uncertain phase relationship to the clock, so the modem's RX clock invert may be necessary to please the terrestrial DCE.

#### **9.5 Drop and Insert**

The Drop and Insert (D&I) multiplexer works in conjunction with the G.703 interfaces to enable the modem to transmit or receive fractional parts of a T1 or E1 data stream.

The D&I option provides fully compliant baseband processing in accordance with Intelsat IESS-309 for the terrestrial information rate of 2048 kbps (E1) and 1544 kbps (T1), using G.703 interfaces. The data rate sent over the satellite link is n x 64 kbps. See the Frame Formats diagram for the permissible values of n. The modem provides the interface to transmission level framing compliant to IESS-309 Data Type 2.

#### **9.6 Frame Formats**

**Figure 9-3** shows the supported E1 and T1 Frame Formats. Note that, for D&I++, the smaller overhead frame structure does not support CAS signaling, although E1 timeslot 16 may still be one of the channels transmitted.

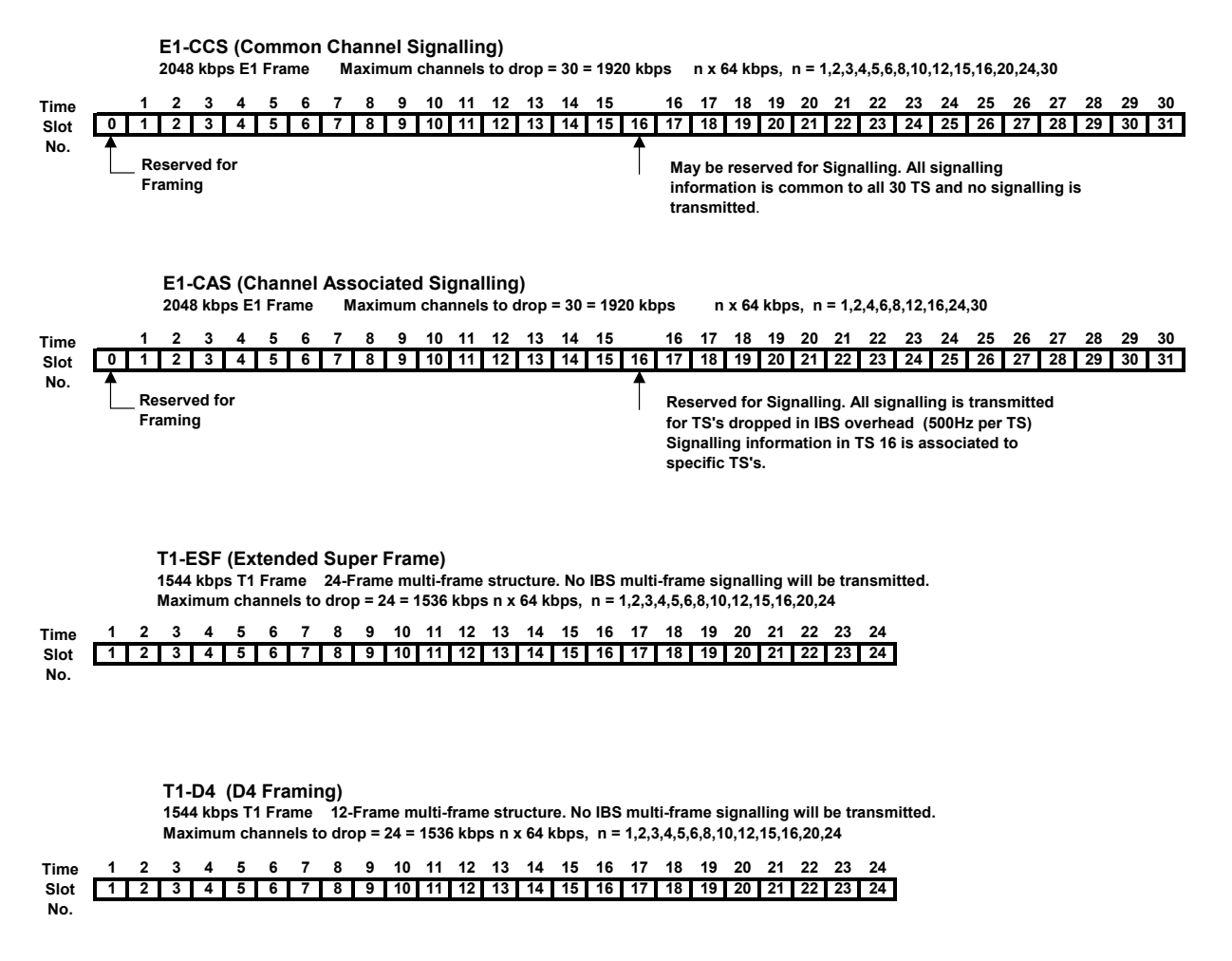

**Figure 9-3. Supported T1 and E1 Framing Formats**

#### **9.7 Timeslot Selection**

Selection of the transmit and receive data rates may be made in certain 64 kbps increments and may be independent of each other. The actual satellite rates for open network D&I are 16/15 of the transmit or receive data rate to include IBS overhead per IESS-309, although this is transparent to the user.

**For E1**, you can select any timeslot (TS) from 1 to 31. Selection of TS 0 *is* permitted (on the front panel menus, use '**z**' to add to the list of timeslots to be dropped/inserted).

**For T1**, you can select any timeslot (TS) from 1 to 24. You may also select "N/A" to leave a satellite channel unused.

The configuration menu allows timeslots to be selected for transmission or reception up to the maximum dictated by the selected transmit or receive data rate, and may be selected in arbitrary order. For example, if the data rate is set to 256 kbps, the maximum number of timeslots that can be dropped or inserted is 4 (being 4 x 64 kbps).

Note that, for 1920 kbps data rate, the timeslots may not be manipulated. This is the 'fixed channel' mode where Timeslot 1 is assigned to Channel 1, and so on.

For D&I++ framing, all increments of 64 kbps are allowed up to a maximum of 31 (1984 kbps). For this mode, the satellite rate is 46/45 of the front panel data rate (2.22%).
#### **9.8 Drop and Insert (D&I) Clocking**

**[Figure 9-4](#page-324-0)** shows the general arrangement for Drop and Insert clocking in the CDM-625. Note that there are two inputs and two outputs shown for Drop and Insert Operation:

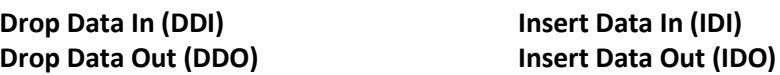

This arrangement permits you to choose between fully independent operation of the incoming and outgoing E1/T1 signal, or to use the same T1/E1 signal for both Dropping and Inserting (looped mode). If 'Loop' has been selected under the Drop and Insert configuration menu, the Drop Data Out (DDO) signal is automatically looped internally, to become the Insert Data In (IDI).

In this mode, timeslots are dropped from an incoming E1/T1 signal for transmission over the satellite, and the *same* E1/T1 signal has timeslots re-inserted into it that will over-write data in existing timeslots.

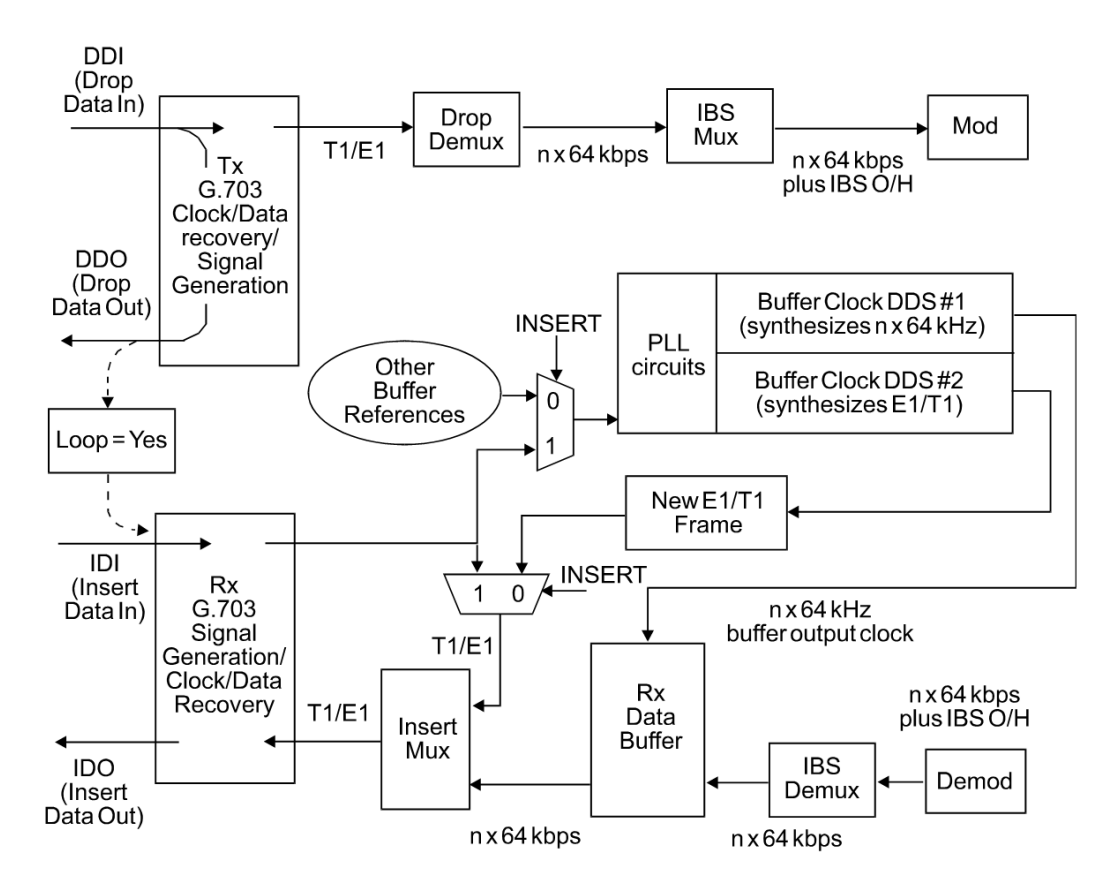

<span id="page-324-0"></span>**Figure 9-4. Drop and Insert Clocking**

#### **9.9 RX Buffer Clock = Insert (D&I only)**

The E1 or T1 clock recovery from the IDI G.703 port serves as the RX Buffer reference. In addition, the recovered data is the E1/T1 input to the Insert Mux. If the RX G.703 recovery circuit detects no activity at IDI input, or cannot detect the expected frame format, Buffer Clock = RX Satellite will be chosen as a fall-back.

If 'Insert' is *not* the selected buffer clock reference, the clock and data from the IDI port is ignored, and a new E1/T1 frame is generated. The timeslots coming from the satellite are then re-inserted into the selected timeslots of this new blank frame, and output on the IDO port.

#### **9.10 Single-Source Multiple Modems**

Two ways to connect a single T1 or E1 stream to several modems are by looming or daisy-chaining modems. Looming method is illustrated in **Figure 9-5**, while **Figure 9-6** illustrates the daisy-chain method – each requires the **RX Buffer Clock = Insert** setting. Note the following:

- Assign all timeslots to not overlap.
- Assign modems to number of TX/RX channels as required.

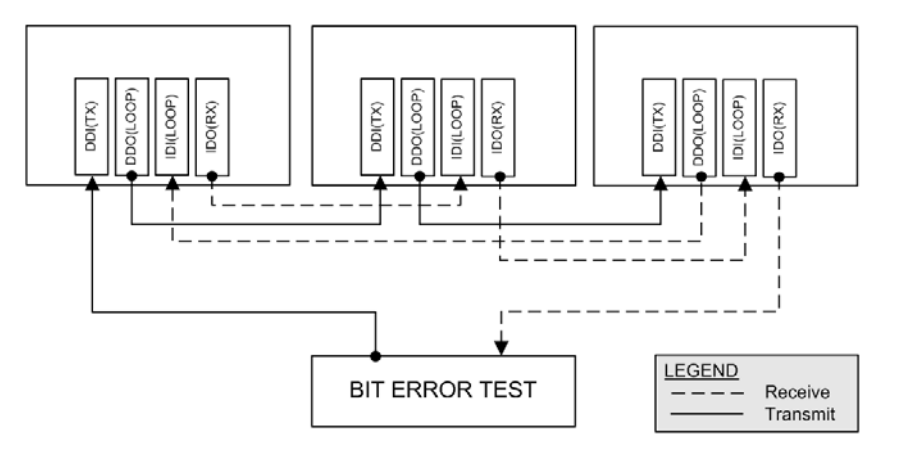

**Figure 9-5. Single-Source Multiple Modems (Looming)**

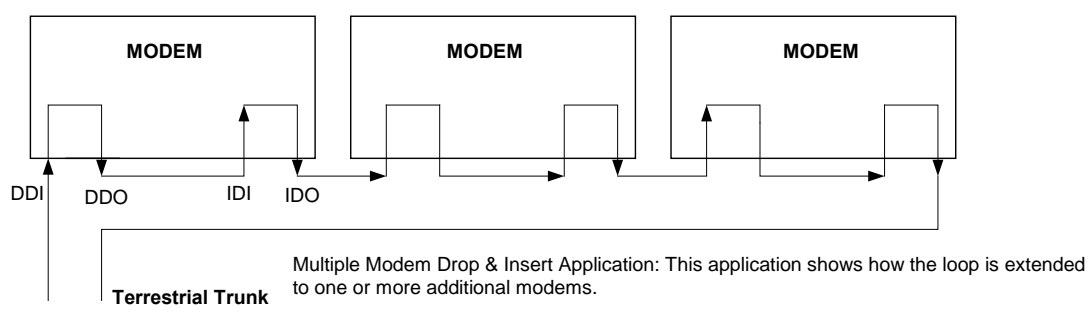

DDO- IDI connection may be made internally using Loop = Y under D&I menu.

**Figure 9-6. Single-Source Multiple Modems (Daisy-chain)**

#### **9.11 G.703 Clock Extension**

There are some applications where it becomes necessary, at the distant end of a satellite link, to provide a high-stability G.703 timing reference for timing equipment connected to the modem. For example, in cellular backhaul applications, the BTS equipment may require such a reference *even though the satellite link itself may be operating at a data rate other than 1.544 Mbps or 2.048 Mbps*. This is sometimes accomplished by adding a specialized GPS receiver at the distant end, which then provides the G.703 synchronizing signal. However, with the G.703 clock extension mode this may become unnecessary, as the CDM-625 – operating at either end of the link, where the local modem has access to a high-stability G.703 signal – can provide an almost perfect copy of this signal at the distant end. The presence of Doppler shift on the link is the only factor affecting the overall accuracy. If Doppler shift were not present, the copy of the clock would be perfect.

This is accomplished by the use of a novel frequency synthesis and phase locking scheme. This feature of the CDM-625 permits the distant end to generate a G.703 synchronizing signal that, depending on a sufficiently accurate local reference, has short term accuracy to within parts in  $10^{-8}$ , and is solely dependent on link Doppler shift.

The subsections and figures that follow illustrate three possible G.703 clock extension modes. Details of how to set up the modems for these various operating modes are given in **Chapter 5. FRONT PANEL OPERATION**.

#### **9.11.1 Clock Extension Mode 1**

**[Figure 9-7](#page-328-0)** shows Clock Extension Mode 1. The local modem is assumed to be operating on INTERNAL clock. A T1 or E1 G.703 signal is applied to the rear panel connector of the modem, where the clock is recovered.

(**Note:** the G.703 signal is not intended to convey data – its function is only to provide a synchronizing clock. The data is transferred using the EIA-530/V.35 serial interface.)

The internal clock reference generator locks – in both frequency and phase – to this recovered clock, and a special synthesizer generates an ST clock of ANY ARBITRARY FREQUENCY over the range 2.4 kHz to 9.98 MHz with a resolution of 1 Hz. The synthesis is exact – there is no approximation or residual error. For example, if you select 168.231 kbps as the transmit data rate, and an E1 reference, there will be *exactly* 168,231 clock cycles generated for every 2,048,000 cycles of the E1 reference.

The internal ST clock is now used, as in the standard Internal Clock mode, to provide the timing reference for the externally-connected equipment. The data is then transmitted at the desired data rate to the distant end (or distant ends – this works for broadcast applications as well).

Now, at the distant end modem (timing mode: RX Satellite), the RX signal is received, demodulated, and the clock is recovered. A second synthesizer, very similar to the one used at the local modem, is now used to generate an E1 or T1 timing signal. Again, it should be

emphasized that the synthesis is *exact.* The net result is that the E1 or T1 timing signal used at the local end is reproduced at the distant end, *regardless of the link data rate.*

The only thing that affects the overall accuracy and stability of the copy of the clock is the Doppler shift of the link itself. This will be very dependent on the particular satellite used, and the accuracy of the orbital station keeping (often referred to as orbital inclination). Typically the Doppler variations are in the order of parts in  $10^{-8}$ , but more importantly it should be recognized that, over a 24 hour period, the net error would be zero due to a fundamental characteristics of geostationary orbits.

The T1 or E1 signal, available on the rear panel of the modem on the G.703 connectors, is now used to provide a synchronizing source for equipment connected to the modem. The form of this is an 'all ones' signal, which provides the maximum transition density in the AMI signal.

**Note:** This scheme is sufficiently flexible to permit an E1 signal to be used at the local end, and a T1 signal to be reproduced at the distant end, or *vice versa.*

#### **9.11.2 Clock Extension Mode 2**

**[Figure 9-8](#page-329-0)** shows Clock Extension Mode 2. This is for situations where clock extension needs to be performed, but there is no local G.703 reference. In this case, the local modem now operates in an EXTERNAL clock mode and the accuracy of the TX Clock is determined solely by the accuracy of the equipment connected to the modem.

At the distant end, an E1 or T1 synchronizing signal is generated *regardless of the link data rate,*  as in Mode 1.

#### **9.11.3 Clock Extension Mode 3**

.

**[Figure 9-9](#page-330-0)** shows Clock Extension Mode 3. This is very similar to Mode 1 but now, instead of the EIA-530/V.35 serial interface being used, everything is based around the 10/100 Base T Ethernet interface.

At the distant end, an E1 or T1 synchronizing signal is generated *regardless of the link data rate,*  as in Mode 1

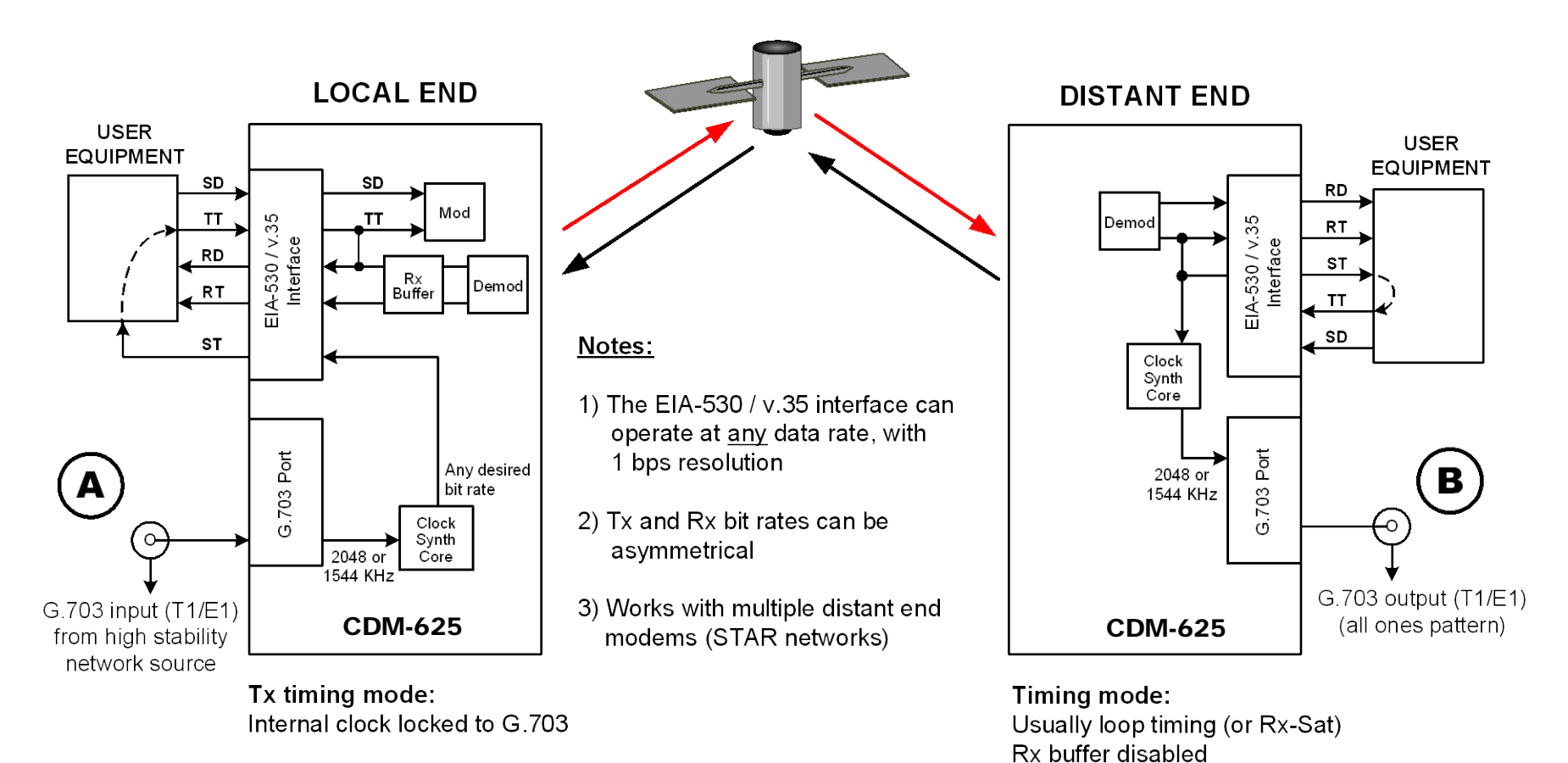

#### $Rx:$

<span id="page-328-0"></span>Buffer enabled, clocked from ST

**END RESULT:** 

The G.703 signal at  $(A)$  is perfectly reproduced at  $(B)$ , regardless of the link data rate

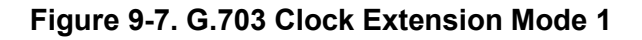

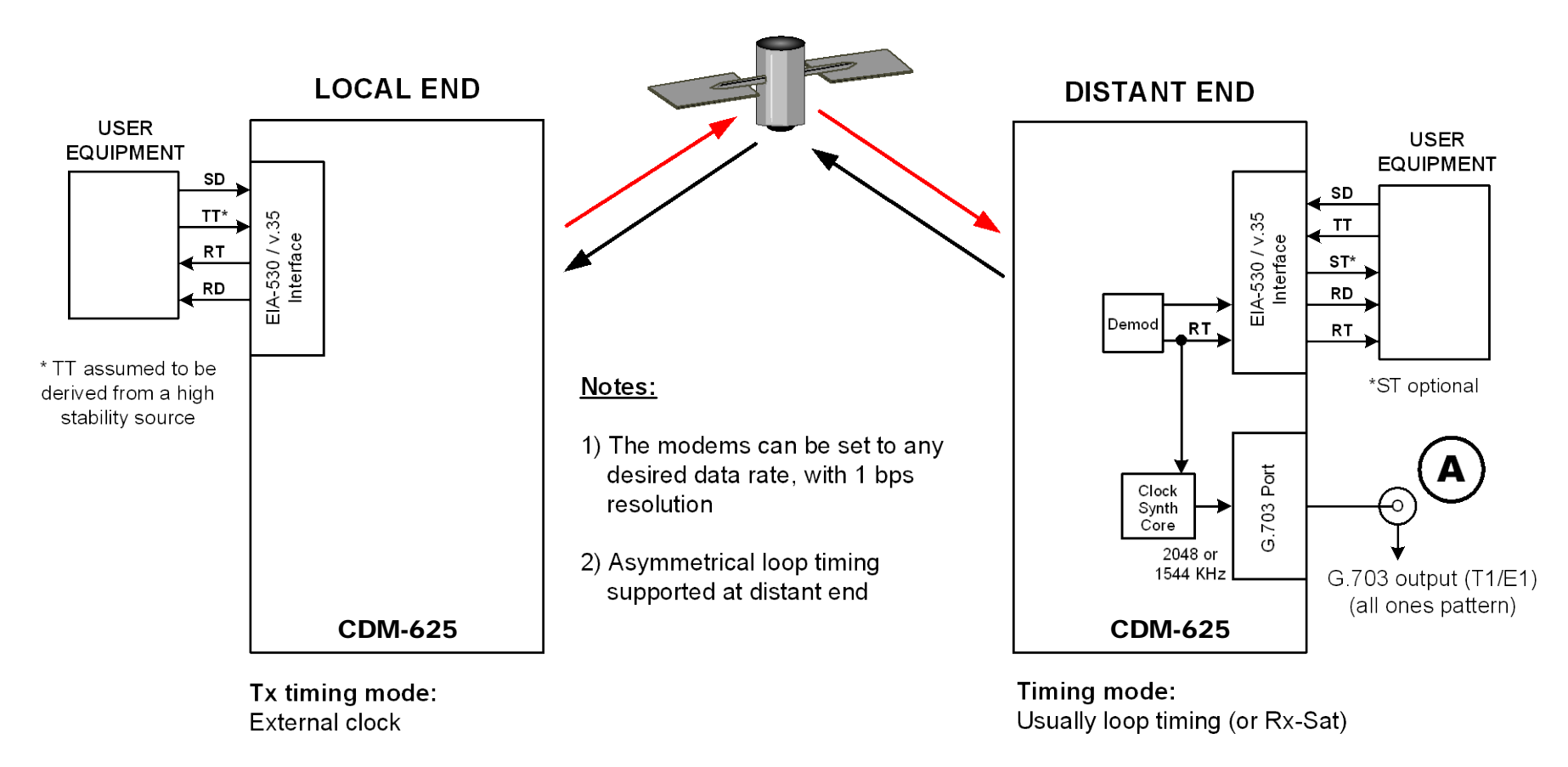

<span id="page-329-0"></span>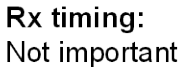

# **END RESULT:**

The G.703 signal at  $(A)$  is generated with the same accuracy as TT at the local end

**Figure 9-8. G.703 Clock Extension Mode 2**

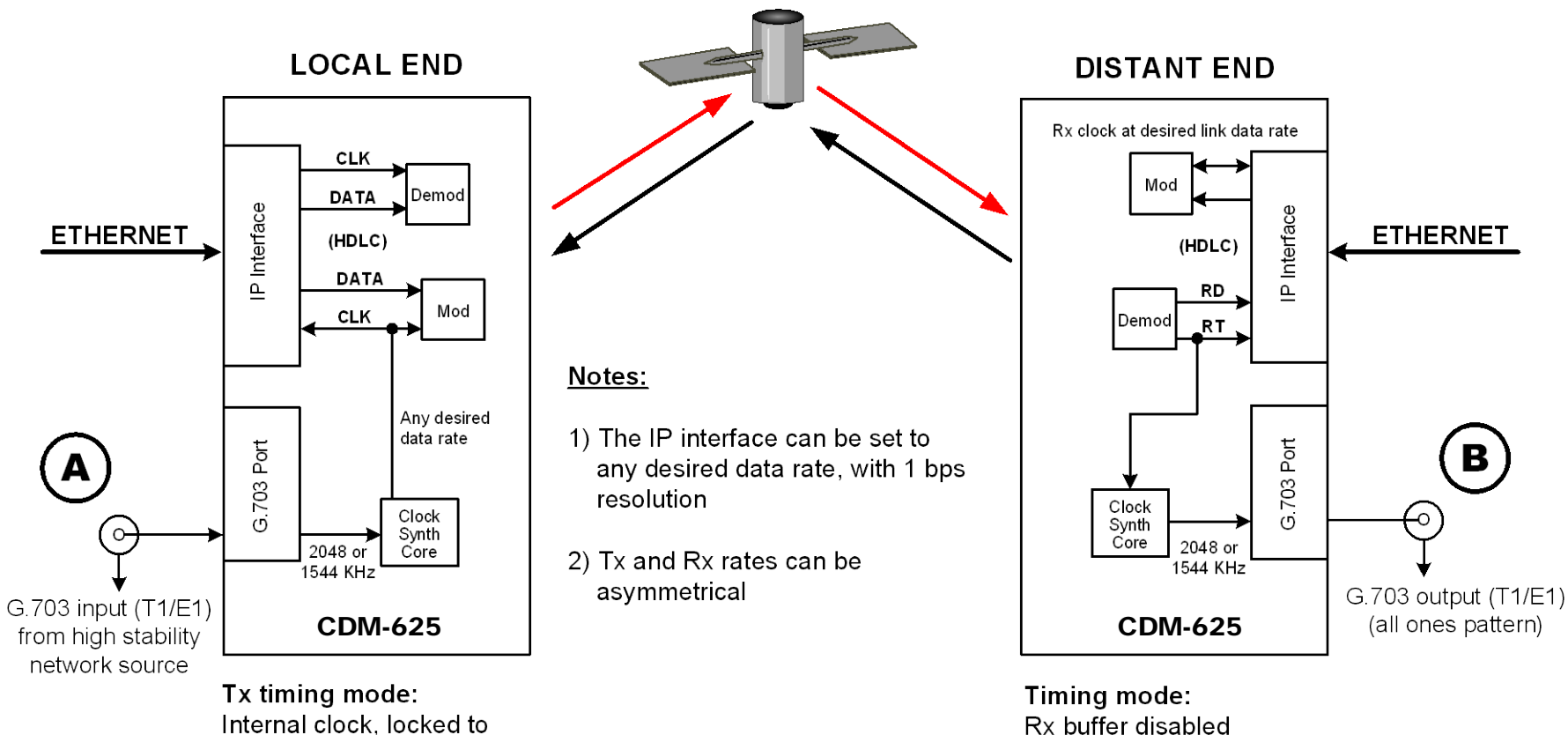

Internal clock, locked to external G.703

<span id="page-330-0"></span>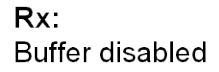

**END RESULT:** 

The G.703 signal at  $(A)$  is perfectly reproduced at  $(B)$ , regardless of the exact link data rate

**Figure 9-9. G.703 Clock Extension Mode 3**

#### **9.12 Quad E1 Operation**

Up to four complete or fractional E1 streams may be concatenated into a single Comtech proprietary satellite frame structure using the Quad E1 feature. The "Balanced G.703" and "Aux G.703" 9-pin D-sub female connectors on the CDM-625 rear panel each provide access to two ports. See **Sect. 3.2.2.2 G.703 Connectors** for pinout details.

Selected timeslots for each active port are "dropped" onto the transmit satellite frame in order of port number and drop channel number, with the reverse "insert" operation on the receive side. For each port, if n=32 is selected, then it is not assumed that the E1 into the modem contains framing. Data may be framed or unframed, and the modem will simply transmit the entire 2048 kbps stream on that port's portion of the satellite frame; this is why timeslot selection is disabled for n=32. However, for any fractional value of "n", the incoming E1 to that port must have TS0 framing so that the selected timeslots to be dropped can be identified.

Beginning with Firmware Version 2.0.1, changes to Quad E1 operation allow the combining of asynchronous E1 streams. Prior to Firmware Version 2.0.1, it was important for all ports to be synchronous to one another in order to operate without data loss – bit stuffing is now performed on slower data streams to match them to faster ones. Satellite overhead is used to identify extra data on each port that was sent over the link. The extra data is then removed at the receiver, so that each port's timing is maintained. As a result, it is important that the ports used and the number of timeslots for each port match at both ends of the link. The recommendation for G.703 requires that the actual bit rate be within ±50 ppm of 2048 kbps.

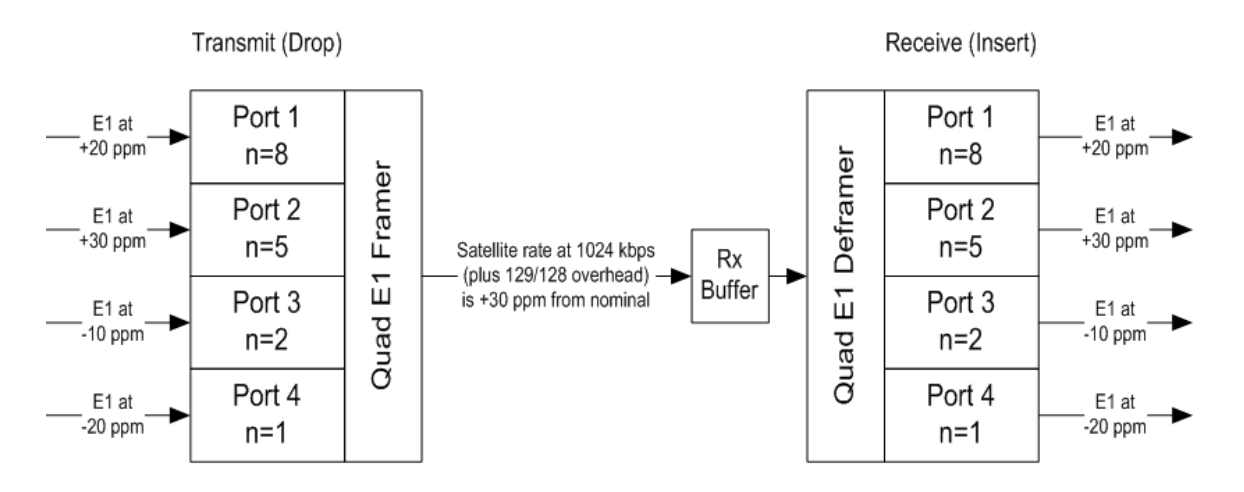

If asynchronous E1 streams are used at the transmit side of the link, it is important to keep the receive buffer set to "Rx Satellite". The "Tx Terrestrial" setting should only be used if all E1 streams are synchronous to one another (no bit stuffing over the satellite frame) and the resulting E1 streams from the receiver need to be retimed to a local reference.

There is a hardware limitation for base modem boards previous to HW Rev 2.x (see front panel under the **SELECT: FAST** menu): Older boards use a common receive E1 clock for ports 3 and 4, so it is necessary that ports 3 and 4 at the transmitting modem remain synchronized to one another.

# **Chapter 10. DOUBLETALK CARRIER-IN-CARRIEROPTION**

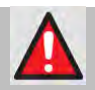

**WARNING – BEFORE ATTEMPTING TO COMMISSION A SATELLITE LINK USING CARRIER-IN-CARRIER, YOU MUST ENSURE THAT THE LINK IS ROBUST ENOUGH FOR NORMAL OPERATION. ONLY WHEN THIS HAS BEEN DONE – AND ALL SYSTEM ISSUES (E.G., ANTENNA-POINTING, CABLING, TERRESTRIAL INTERFERENCE, SATELLITE INTERFERENCE, ETC.) HAVE BEEN RESOLVED – SHOULD YOU ATTEMPT THE USE OF CARRIER-IN-CARRIER.**

#### **10.1 Overview**

Space segment costs are typically the most significant operating expense for any satellite-based service, having a direct impact on the viability and profitability of the service. For a satellite transponder that has finite resources in terms of bandwidth and power, the leasing costs are determined by bandwidth and power used. Therefore, a satellite circuit should be designed for optimal utilization to use a similar share of transponder bandwidth and power.

The traditional approach to balancing a satellite circuit – once the satellite and earth station parameters are fixed – involves trade-off between modulation and coding. A lower order modulation requires less transponder power while using more bandwidth; conversely, higher order modulation reduces required bandwidth, albeit at a significant increase in power.

Comtech EF Data has added a new dimension to satellite communication optimization: DoubleTalk Carrier-in-Carrier.

#### **10.2 What is DoubleTalk Carrier-in-Carrier?**

The CDM-625's DoubleTalk Carrier-in-Carrier (CnC) option uses a patented signal processing algorithm developed by Raytheon Applied Signal Technology that allows both the forward and reverse carriers of a full duplex link to share the same segment of transponder bandwidth, using patented "Adaptive Cancellation." Raytheon Applied Signal Technology uses the term DoubleTalk, and Comtech EF Data refers to it as DoubleTalk Carrier-in-Carrier (CnC)<sup>[1](#page-332-0)</sup>.

<span id="page-332-0"></span>CnC was first introduced in Comtech EF Data's CDM-Qx Satellite Modem and, more recently, in the CLO-10 Link Optimizer. The implementation of DoubleTalk Carrier-in-Carrier in the CDM-625

 $1$  DoubleTalk $\degree$  is licensed from Raytheon Applied Signal Technology.

DoubleTalk® is a registered trademark of Raytheon Applied Signal Technology.

Carrier-in-Carrier® is a registered trademark of Comtech EF Data.

has been further refined, and some of the limitations that existed in the CDM-Qx implementation have been overcome.

This innovative technology provides a significant improvement in bandwidth and power utilization, beyond what is possible with FEC and modulation alone, allowing users to achieve unprecedented savings. When combined with advanced modulation and FEC, it allows for multidimensional optimization:

- Reduced operating expense (OPEX) e.g., Occupied Bandwidth & Transponder Power;
- Reduced capital expenditure (CAPEX) e.g., Block Up Converter/High-Power Amplifier (BUC/HPA) size and/or antenna size;
- Increased throughput without using additional transponder resources;
- Increased link availability (margin) without using additional transponder resources;
- A combination of any of the above to meet different objectives.

#### **Summary***: When carriers share common bandwidth, up to 50% savings in transponder utilization is possible.*

#### **10.3 Application Requirements**

The following conditions are necessary in order to operate DoubleTalk Carrier-in-Carrier:

- Link must be full duplex.
- A CDM-625 must be used at the end of the link where the cancellation needs to take place.
- The transponder is operated as Loopback. That is, each end of the link must be able to see a copy of its own signal in the return (downlink) path from the satellite. The looped back signal is then subtracted which leaves the signal from the distant end of the link. **DoubleTalk Carrier-in-Carrier cannot be used in spot beam systems.**
- The transponder needs to be "bent-pipe" meaning no on-board processing, demodulation, regeneration can be employed. Demodulation/remodulation does not preserve the linear combination of the forward and return signals and the resulting reconstituted waveform prevents recovery of the original constituent signals.

**[Figure 10-1](#page-334-0)** shows a simplified conceptual block diagram of CnC processing. The two ends of the link are denoted '**A'** and '**B'** and the uplink and downlink are shown.

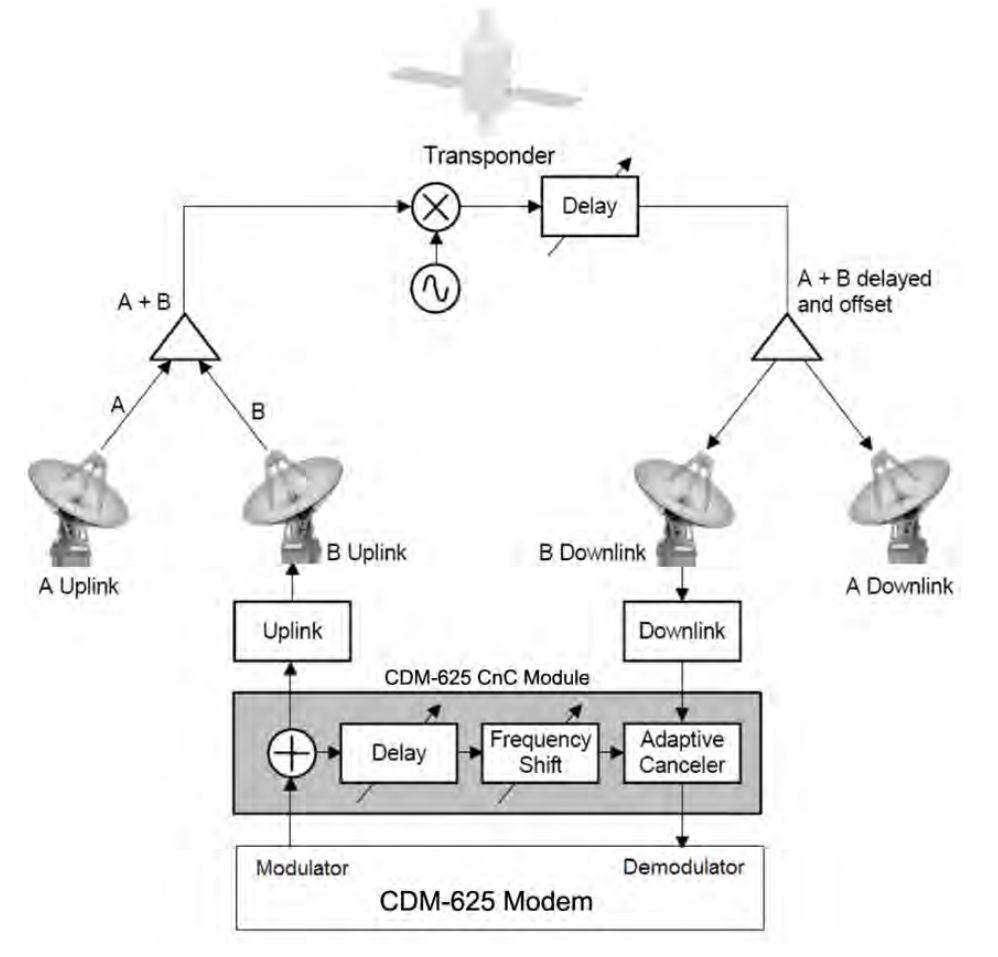

**Figure 10-1. Conceptual Block Diagram**

<span id="page-334-0"></span>This performance is achieved through advanced signal processing algorithms that provide superior cancellation while tracking and compensating for the following common link impairments:

- **1. Time varying delay:** In addition to the static delays of the electronics and the round-trip delay associated with propagation to the satellite and back, there is a time-varying component due to movement of the satellite. The CnC module tracks and compensates for this variation.
- **2. Frequency offset and drift:** Common sources are satellite Doppler shift, up and down converter frequency uncertainties, and other drift associated with the electronics in the CDM-625 itself. The CnC module tracks and compensates for this frequency offset and drift.
- **3. Atmospheric effects:** Fading and scintillation can affect amplitude, phase, and spectral composition of the signal and the degree to which it correlates with the original signal. The CnC module tracks and compensates for these atmospheric related impairments.
- **4. Link Asymmetries:** Various asymmetries in the forward and return link can produce differences in the relative power of the two received signal components. These can be both deterministic (static) or random (and time varying). An example of the former would be the

differences resulting from antenna size/gain variations between the two ends of the link. An example of the latter would be transient power differences due to different levels of atmospheric fading in the uplinks. CnC compensates for the asymmetries, up to a certain extent.

In a number of ways, CnC carriers behave similar to conventional carriers in satellite links. They are both exposed to adjacent carriers, cross-polarization and rain fade, and exhibit impairments when any of these become too great. In addition, CnC operates in an environment where:

- Carriers intentionally occupy the same spectral slot;
- Performance depends upon desired and co-located interfering carrier.

#### **10.3.1 Operational Recommendations**

The rules for CnC operation are summarized as follows:

- Both earth stations share the same footprint so each sees both carriers
- CnC carriers are operated in pairs
- One outbound with multiple return carriers is not allowed
- Asymmetric data rates are allowed (no restrictions)
- The ratio of power spectral density is normally less than 11 dB
- CnC operates with *modems* **not** *modulators only* or *demodulators only*

In addition, to minimize 'false' acquisition, observe the following:

- Use of IESS-315 V.35 Scrambler is highly recommended
- Keep the search delay range as narrow as possible once the modem has reported the search delay, narrow the search delay range to the nominal reported value ±5 ms – for example, if the modem reported delay is 245 ms, narrow the search range to say 240-250 ms
- Use external data source (e.g. Firebird) or internal BER tester when testing Carrier-in-Carrier performance
- To prevent self-locking in case the desired carrier is lost, it is recommended that the two carriers have some configuration difference – for example, use different settings for Spectrum Inversion

#### **10.4 System Functionality and Operational Considerations**

**[Figure 10-2](#page-336-0)** illustrates a conventional, full duplex satellite link where two carriers are placed in non-overlapping channels. **[Figure 10-3](#page-337-0)** shows the same link using the CDM-625 equipped with the DoubleTalk Carrier-in-Carrier option. Note that only 50% of the bandwidth is being used, as both carriers are now occupying the same bandwidth.

The transponder downlinks the composite signal containing both carriers on the same band to the CDM-625 which then translates the signal to near baseband where it can be filtered (decimated) and then processed as a complex envelope signal. The CDM-625 then suppresses the version of the near end carrier on the downlink side and then passes the desired carrier to the demodulator for normal processing.

To further illustrate, as shown in **[Figure 10-4](#page-337-1)**, without DoubleTalk Carrier-in-Carrier, the two carriers in a typical full duplex satellite link are adjacent to each other. With DoubleTalk Carrierin-Carrier, only the composite signal is visible when observed on a spectrum analyzer. Carrier 1 and Carrier 2, shown here for reference only, are overlapping, thus sharing the same spectrum.

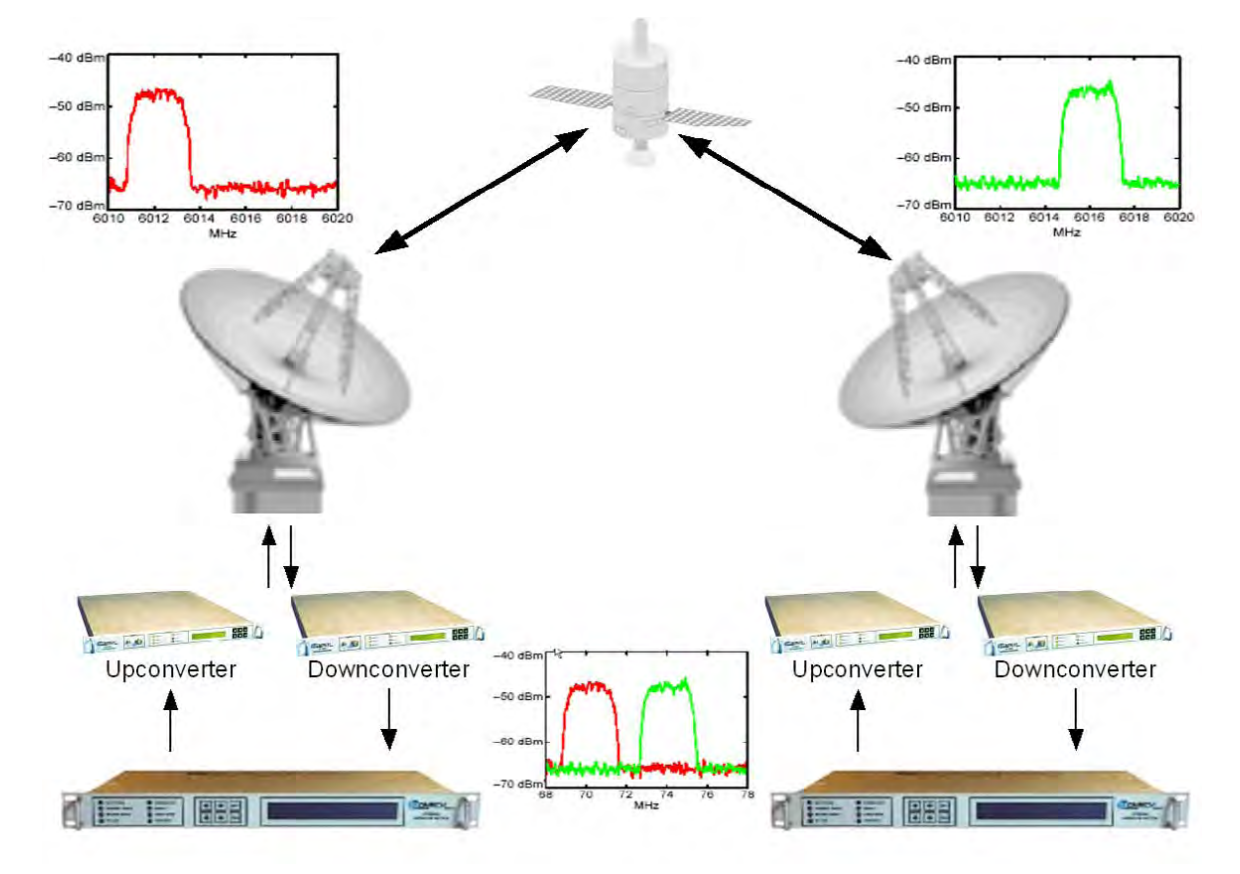

<span id="page-336-0"></span>**Figure 10-2. Conventional FDMA Link**

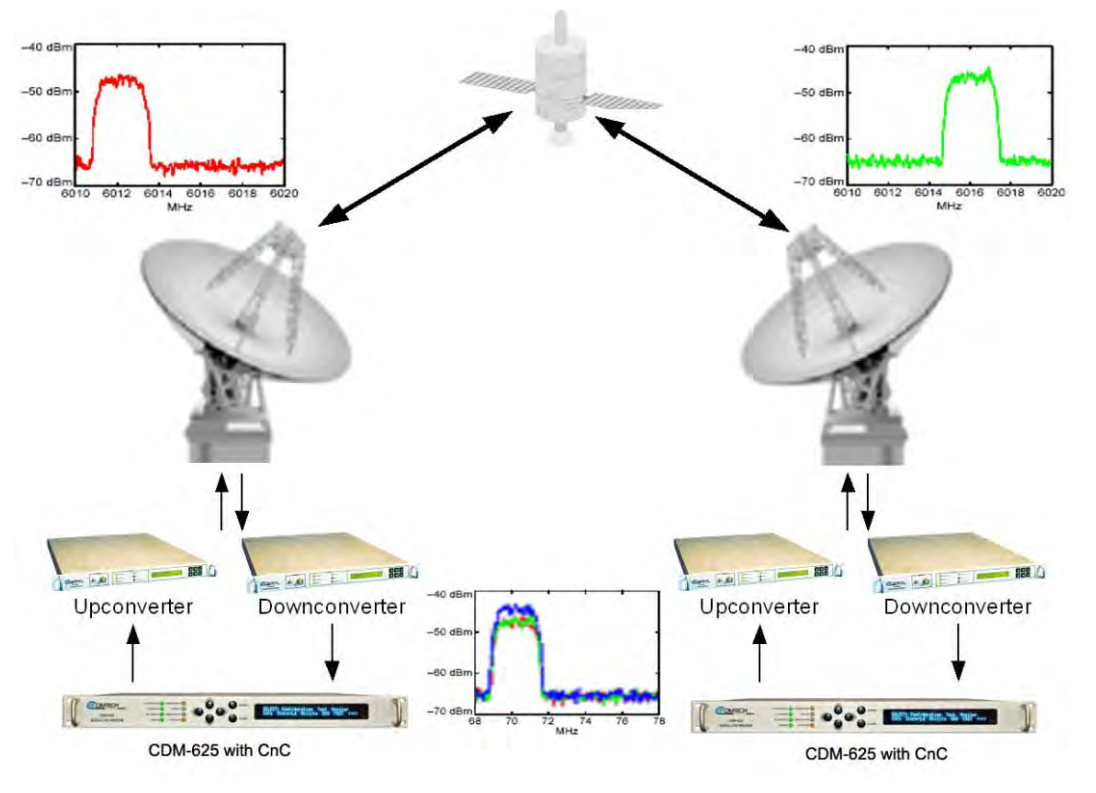

**Figure 10-3. Same Link Using CDM-625 and DoubleTalk Carrier-in-Carrier**

<span id="page-337-0"></span>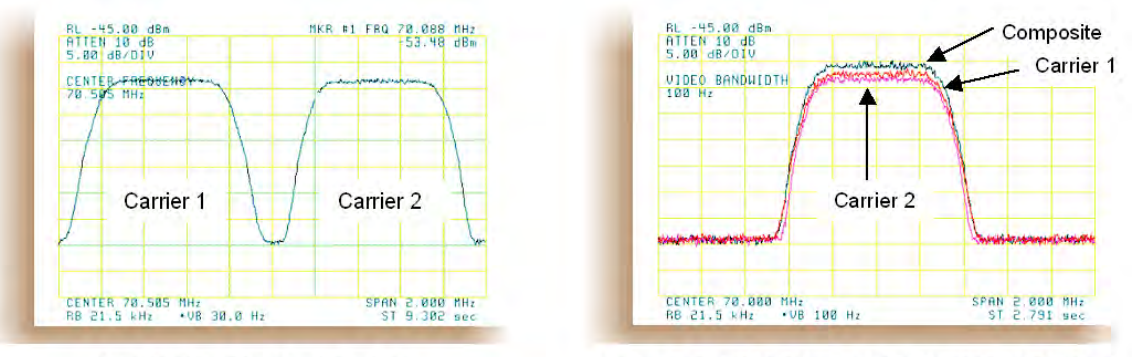

**Traditional Full Duplex Link** 

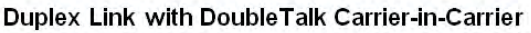

**Figure 10-4. Duplex Link Optimization**

<span id="page-337-1"></span>The CDM-625 CnC module operates on the near-zero signal before the demodulator, and is waveform agnostic. This means that no prior knowledge of the underlying modulation, FEC, or any other waveform specific parameter is required in order to perform the signal suppression operation. The only caveat to this is that the waveform must be *sufficiently random*.

Because acquiring the delay and frequency offset of the interfering carrier is fundamentally a correlation operation, anything deterministic in the interfering carrier (within the correlation window of the algorithm) will potentially produce false correlation peaks and result in incorrect delays and/or frequency. Normally, this is not a problem, since energy dispersal techniques are utilized in the vast majority of commercial and military modems. However, it is something that

must be kept in mind when troubleshooting a system that utilizes the DoubleTalk Carrier-in-Carrier technique for signal suppression.

One possible way to mitigate false peaks is to narrow the correlation window. For example, if the delay is known to be around 240ms, set the minimum search delay to 230ms and the maximum search delay to 250ms.

<span id="page-338-0"></span>As all advances in modem technologies – including advanced modulation and FEC techniques – approach their theoretical limits of power and bandwidth efficiencies, DoubleTalk Carrier-in-Carrier allows satellite users to achieve spectral efficiencies (bps/Hz) that cannot be achieved with modulation and FEC alone. **[Table 10-1](#page-338-0)** illustrates how DoubleTalk Carrier-in-Carrier, when used with 16-QAM, approaches the bandwidth efficiency of 256-QAM (8bps/Hz).

| <b>Modulation</b><br>and Code Rate | <b>Spectral Efficiency (bps/Hz)</b> |                           |
|------------------------------------|-------------------------------------|---------------------------|
|                                    | <b>TraditionalSCPC</b>              | <b>Carrier-in-Carrier</b> |
| <b>BPSK 1/2</b>                    | 0.50                                | 1.00                      |
| <b>QPSK 1/2</b>                    | 1.00                                | 2.00                      |
| <b>QPSK 2/3</b>                    | 1.33                                | 2.67                      |
| <b>QPSK 3/4</b>                    | 1.50                                | 3.00                      |
| <b>QPSK 7/8</b>                    | 1.75                                | 3.50                      |
| 8-QAM 2/3                          | 2.00                                | 4.00                      |
| 8-QAM 3/4                          | 2.25                                | 4.50                      |
| 8-QAM 7/8                          | 2.63                                | 5.25                      |
| 16-QAM 3/4                         | 3.00                                | 6.00                      |
| 16-QAM 7/8                         | 3.50                                | 7.00                      |

**Table 10-1. Spectral Efficiency using DoubleTalk Carrier-in-Carrier**

As shown here, DoubleTalk Carrier-in-Carrier allows equivalent spectral efficiency using a lower order modulation and/or FEC Code Rate; CAPEX is therefore reduced by allowing the use of a smaller BUC/HPA and/or antenna. And, as DoubleTalk Carrier-in-Carrier can be used to save transponder bandwidth and/or transponder power, it can be successfully deployed in bandwidth-limited as well as power-limited scenarios.

## **10.4.1 DoubleTalk Carrier-in-Carrier Cancellation Process**

The state-of-the-art signal processing technology employed via DoubleTalk Carrier-in-Carrier continually estimates and tracks all parametric differences between the local uplink signal and its image within the downlink. Through advanced adaptive filtering and phase locked loop implementations, it dynamically compensates for these differences by appropriately adjusting the delay, frequency, phase and amplitude of the sampled uplink signal, resulting in excellent cancellation performance.

When a full duplex satellite connection is established between two sites, separate satellite channels are allocated for each direction. If both directions transmitted on the same channel, each side would normally find it impossible to extract the desired signal from the aggregate due to interference originating from its local modulator. However since this interference is produced locally, it is possible to estimate and remove its influence prior to demodulation of the data transmitted from the remote location.

For the DoubleTalk Carrier-in-Carrier cancellation, it is necessary to provide each demodulator with a copy of its local modulator's output.

**Referring to [Figure 10-5:](#page-339-0)** Modem 1 and Modem 2 transmit signals S1 and S2 respectively. The satellite receives, translates, and retransmits the composite signal. The downlink signals S1\* and S2\*, received at Modem 1 and Modem 2 differ from the transmit signals primarily in terms of phase, frequency, and delay offsets.

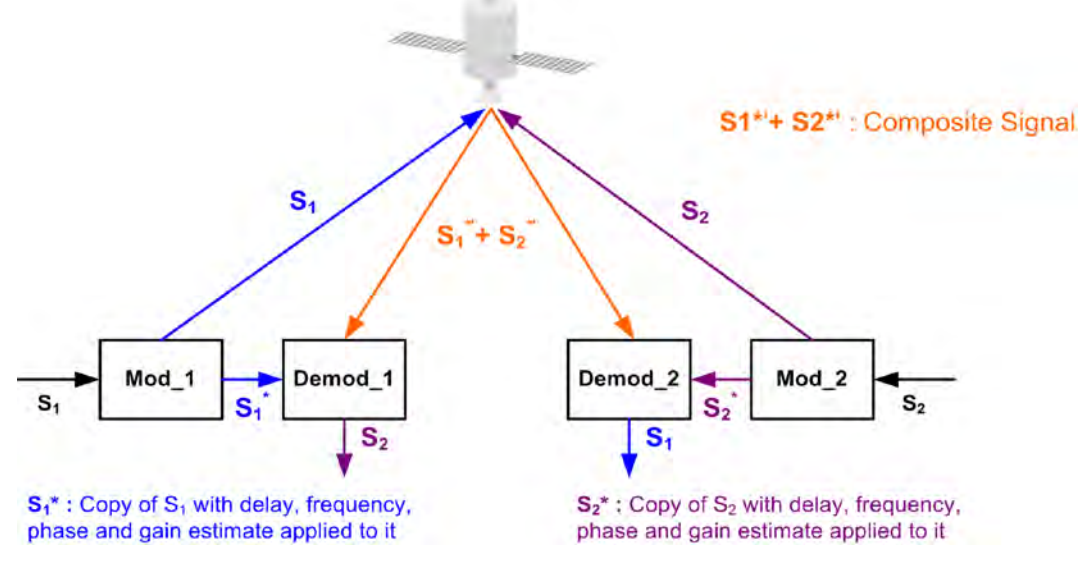

**Figure 10-5. DoubleTalk Carrier-in-Carrier Signals**

<span id="page-339-0"></span>**Referring to [Figure 10-6:](#page-339-1)** For round trip delay estimation, a search algorithm is utilized that correlates the received satellite signal to a stored copy of the local modulator's transmitted signal. The interference cancellation algorithm uses the composite signal and the local copy of S1 to estimate the necessary parameters of scaling (complex gain/phase), delay offset and frequency offset. The algorithm continuously tracks changes in these parameters as they are generally time-varying in a satellite link.

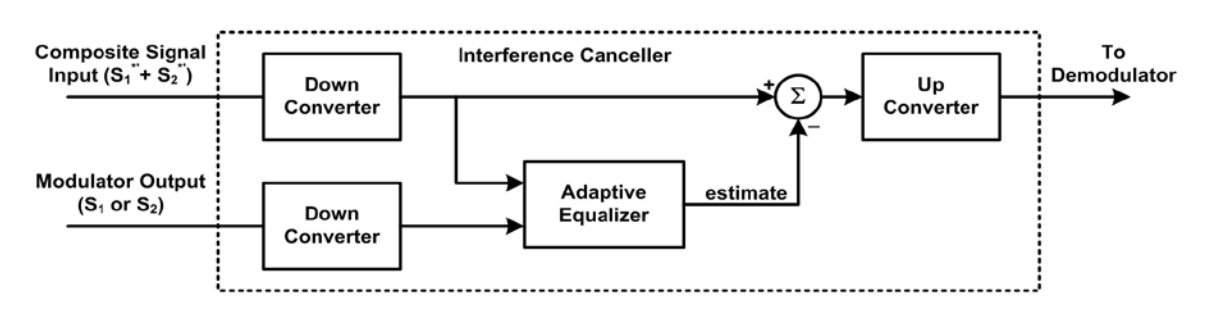

**Figure 10-6. Carrier-in-Carrier Signal Processing Block Diagram**

<span id="page-339-1"></span>The resulting estimate of the unwanted interfering signal is then subtracted from the composite signal. In practical applications, the estimate of the unwanted signal can be extremely accurate.

Unwanted interfering signal suppression of 30 dB or more has been achieved in commercial products with minimal degradation of the demodulator performance.

#### **10.4.2 Margin Requirements**

Typical interfering signal cancellation is 28 to 35 dB (depending on the product). The residual interfering signal appears as noise causing a slight degradation of the Eb/No. To compensate for the residual noise, a small amount of additional link margin is required to maintain the BER. Margin requirements depend on the product, modulation and power ratios:

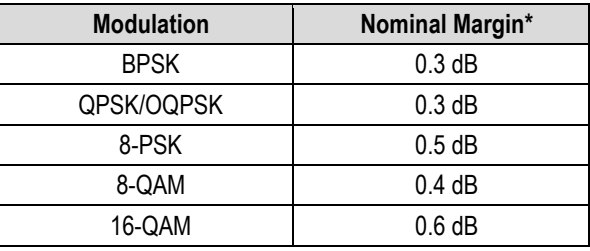

For the CDM-625, the additional margin requirements are as follows:

\* Equal power and equal symbol rate for the interfering carrier and the desired carrier, i.e., 0 dB PSD ratio. Measured at IF with AWGN, +10 dBc Adjacent Carriers, 1.3 spacing.

#### **10.4.3 Carrier-in-Carrier Latency**

Carrier-in-Carrier has no measurable impact on circuit latency.

#### **10.4.4 Carrier-in-Carrier and Adaptive Coding and Modulation**

Carrier-in-Carrier is fully compatible with VersaFEC Adaptive Coding and Modulation (ACM) mode of operation in the CDM-625.

Carrier-in-Carrier combined with VersaFEC ACM can provide 100-200% increase in average throughput.

#### **10.4.5 Carrier-in-Carrier Link Design**

Carrier-in-Carrier link design involves finding the FEC and modulation combination that provides optimal bandwidth utilization. Just like conventional link design, it is an iterative process that involves trying different FEC and modulation combinations with Carrier-in-Carrier until an optimal combination is found.

For optimal Carrier-in-Carrier performance, it is recommended that the two carriers have similar symbol rate and power. This can be achieved by selecting appropriate ModCods as shown in following sections.

# **10.4.5.1 Symmetric Data Rate Link**

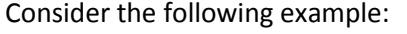

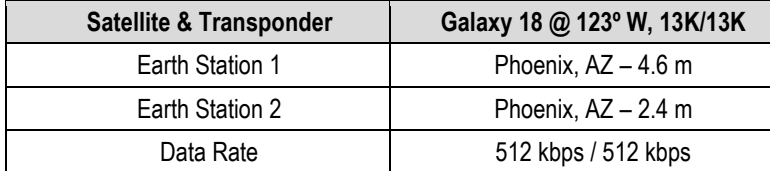

The traditional link was based on QPSK TPC 3/4 and required 0.96 MHz of leased BW. The LST<sup>[2](#page-341-0)</sup> summary for the traditional link is as follows:

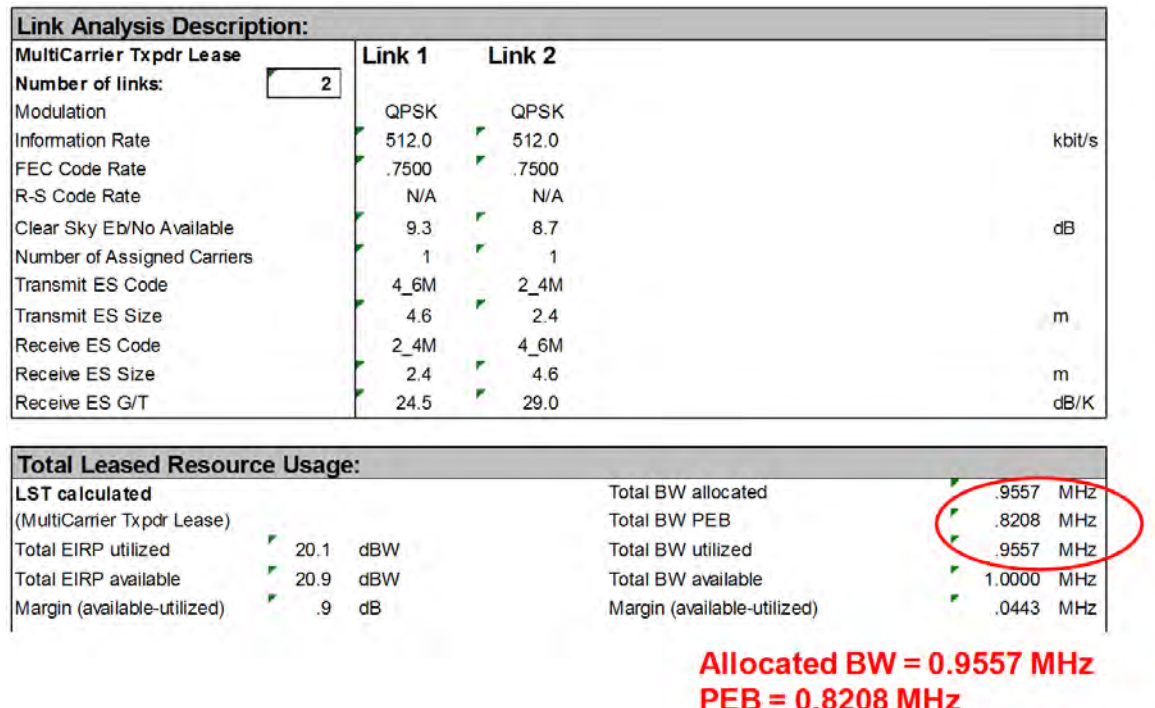

Carrier-in-Carrier link design involved trying different Modulation & FEC Code Rates to find the

Leased BW =  $0.9557$  MHz

optimal combination:

l

- 8-QAM, LDPC 2/3 with Carrier-in-Carrier
- QPSK, LDPC 3/4 with Carrier-in-Carrier
- QPSK, LDPC 2/3 with Carrier-in-Carrier
- QPSK, LDPC 1/2 with Carrier-in-Carrier

<span id="page-341-0"></span><sup>&</sup>lt;sup>2</sup> LST is Intelsat's Lease Transmission Plan Program.

Link parameters and LST summary for QPSK, LDPC 2/3 with Carrier-in-Carrier is as follows:

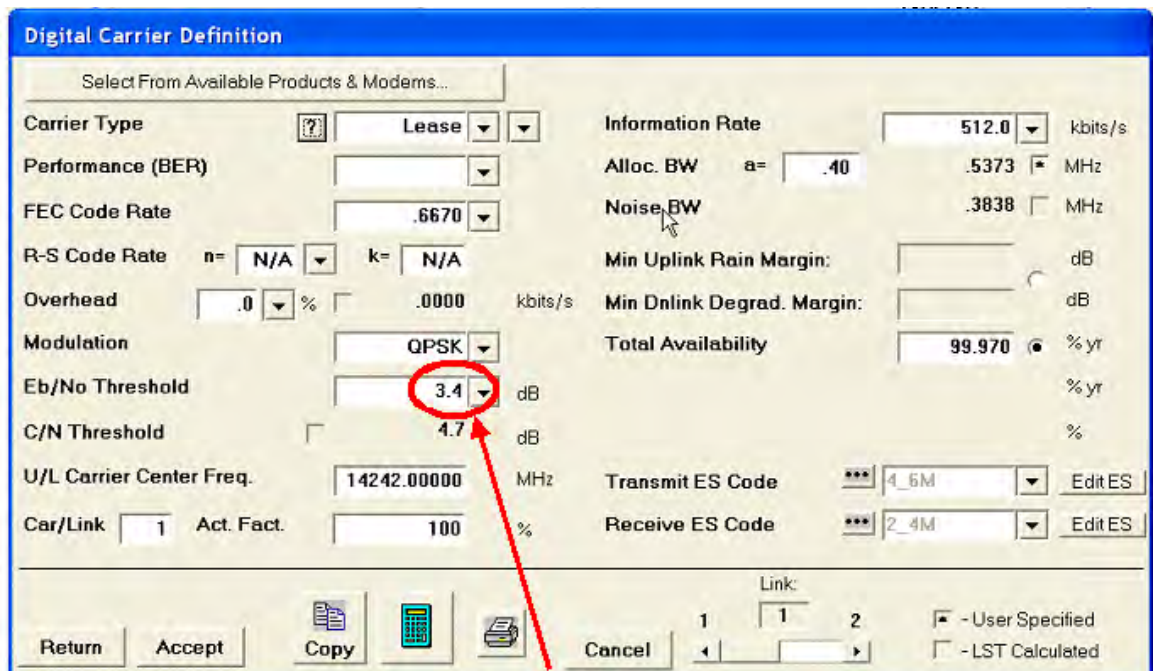

#### Includes IF-RF Margin and CnC Margin

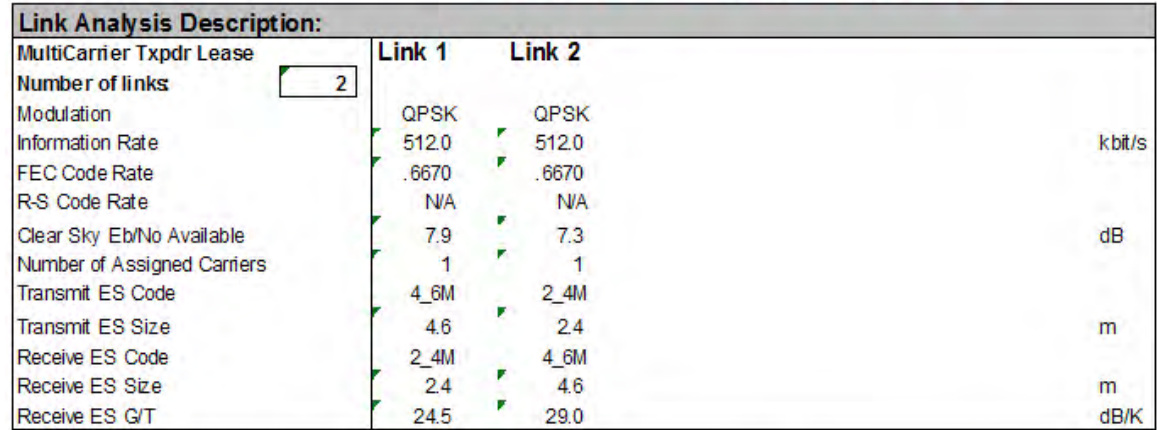

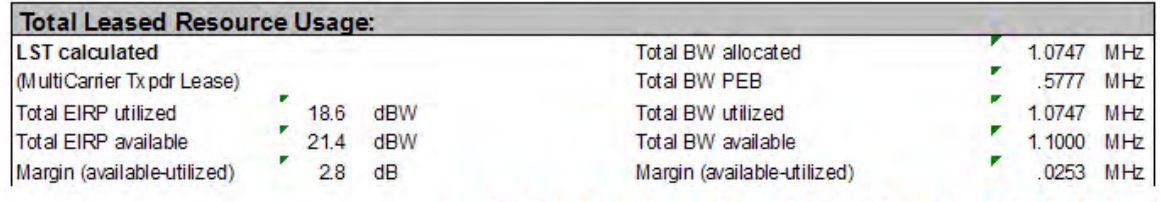

CnC Allocated BW = 1.0747 / 2 = 0.53735 MHz CnC PEB = 0.5777 MHz CnC Leased BW = 0.5777 MHz

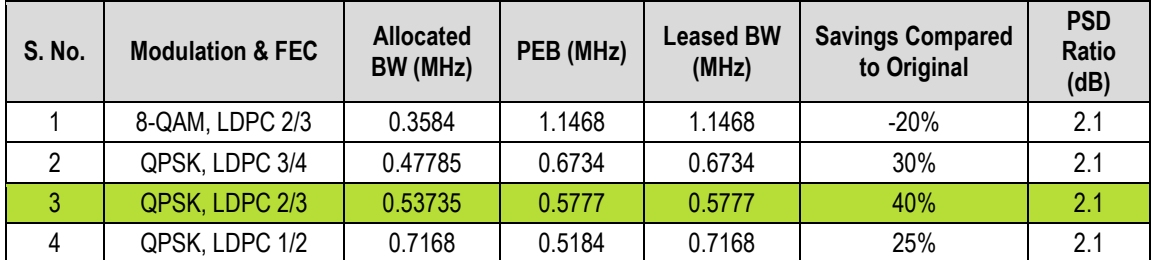

The link budget summary for the different ModCod combinations is as follows:

Based on this analysis, QPSK, LDPC 2/3 with Carrier-in-Carrier provides the maximum savings of 40%. In addition to 40% reduction in Leased Bandwidth, using Carrier-in-Carrier also reduced the required HPA Power by almost 40%:

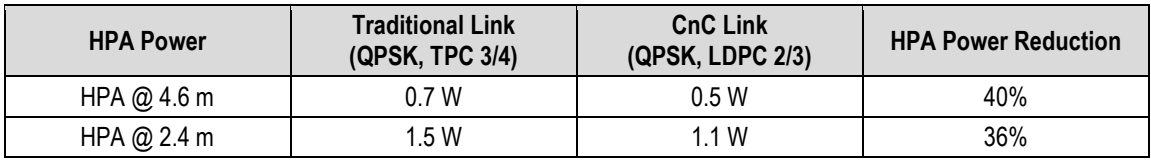

#### **10.4.5.2 Asymmetric Data Rate Link**

As occupied (or allocated) bandwidth of a Carrier-in-Carrier circuit is dictated by the larger of the two carriers, it is strongly recommended that the smaller carrier be spread as much as possible using a lower order modulation and/or FEC, while meeting the PSD ratio spec. Spreading the smaller carrier using a lower order modulation has multiple benefits:

- Lower order modulation is always more robust;
- Lower order modulation uses less transponder power this reduces total transponder, and increases available link margin;
- Lower order modulation uses less transmit power on the ground this can significantly reduce the BUC/SSPA size by not only reducing the transmit EIRP, but also reducing the BUC/SSPA backoff

Consider the following example:

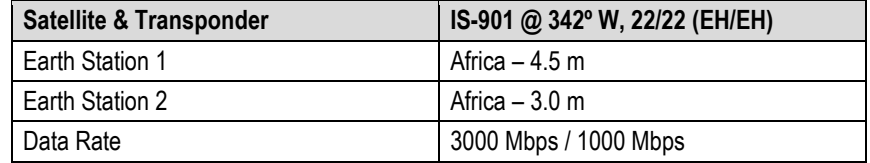

While the traditional link was based on QPSK, TPC 3/4 and required 3.9 MHz of leased bandwidth, the Carrier-in-Carrier link was based on QPSK, LDPC 3/4 and QPSK, LDPC 1/2 and required 2.8 MHz of leased bandwidth.

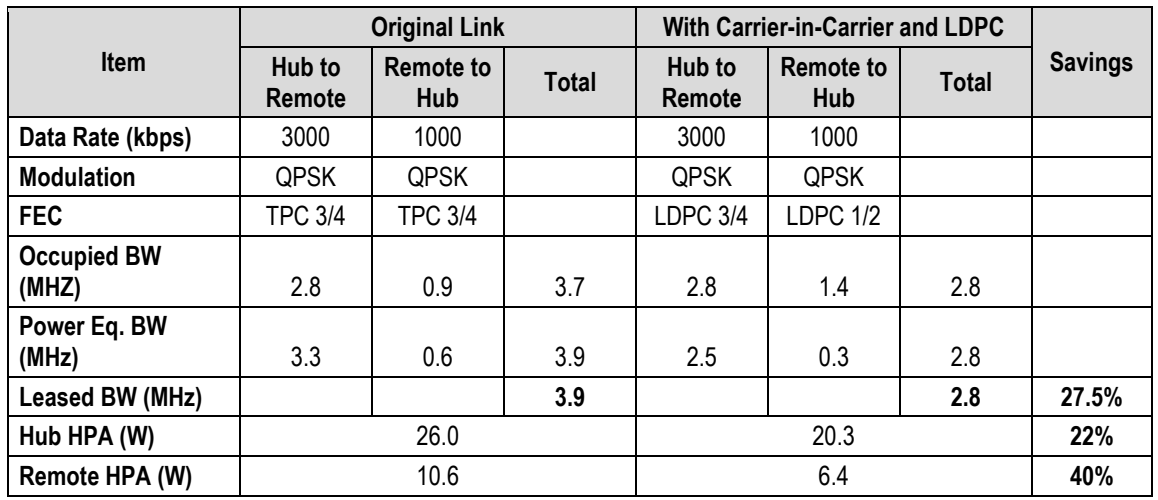

The savings summary is as follows:

If this link was designed using QPSK, LDPC 3/4 in both directions, it would have required:

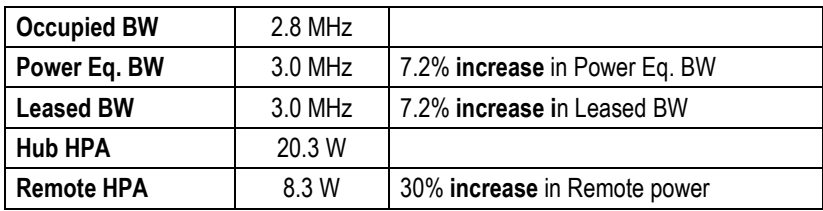

#### **10.4.5.3 Power Limited Links**

Carrier-in-Carrier can provide substantial savings even when the original link is power limited. Spreading the carrier by using a lower modulation and/or FEC along with latest FEC such as VersaFEC can substantially reduce the total power, which can then be traded with bandwidth using Carrier-in-Carrier. The concept is illustrated with the following examples:

The conventional link is using 8-PSK, TPC 3/4:

Switching to VersaFEC and using a lower order modulation – e.g., QPSK, VersaFEC 0.803 increases the total occupied bandwidth, while reducing the total power equivalent bandwidth:

Now using DoubleTalk Carrier-in-Carrier, the second QPSK, VersaFEC 0.803 carrier can be moved over the first carrier – thereby significantly reducing the total occupied bandwidth and total power equivalent bandwidth when compared to the original side-by-side 8PSK, TPC 3/4 carriers:

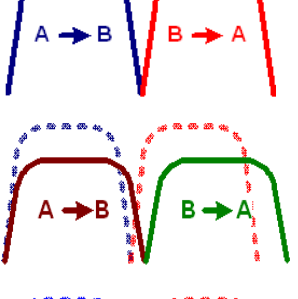

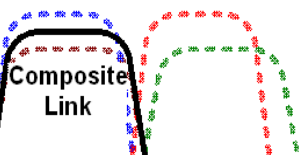

To continue, consider this example:

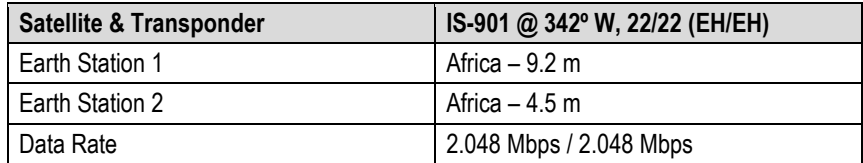

Whereas the original link used 8-PSK TPC 3/4, the Carrier-in-Carrier link used QPSK VersaFEC 0.803. The savings summary is as follows:

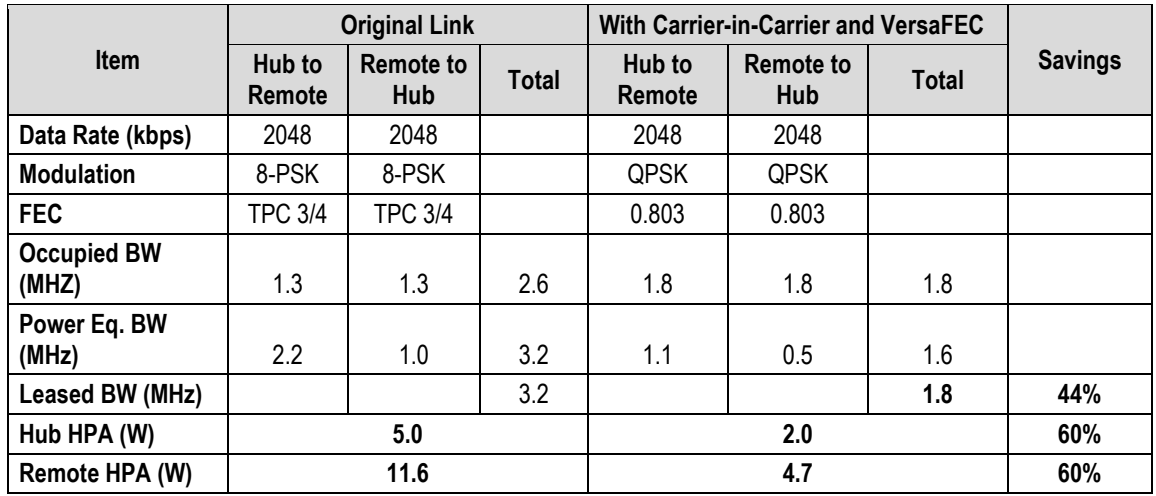

**Note:** 1 dB HPA BO for QPSK, 2 dB HPA BO for 8-PSK, 1 dB Feed Loss.

Using Carrier-in-Carrier and VersaFEC reduced the leased bandwidth by almost 44% and HPA power by 60%.

#### **10.4.6 Carrier-in-Carrier Commissioning and Deployment**

Prior to commissioning a Carrier-in-Carrier link, it is critical that the link is fully tested in non Carrier-in-Carrier mode and all system issues including external interference, antenna pointing, cabling, SSPA backoff are resolved. Only after the link is robust, should you attempt turning on Carrier-in-Carrier.

Do these steps for Carrier-in-Carrier commissioning and deployment:

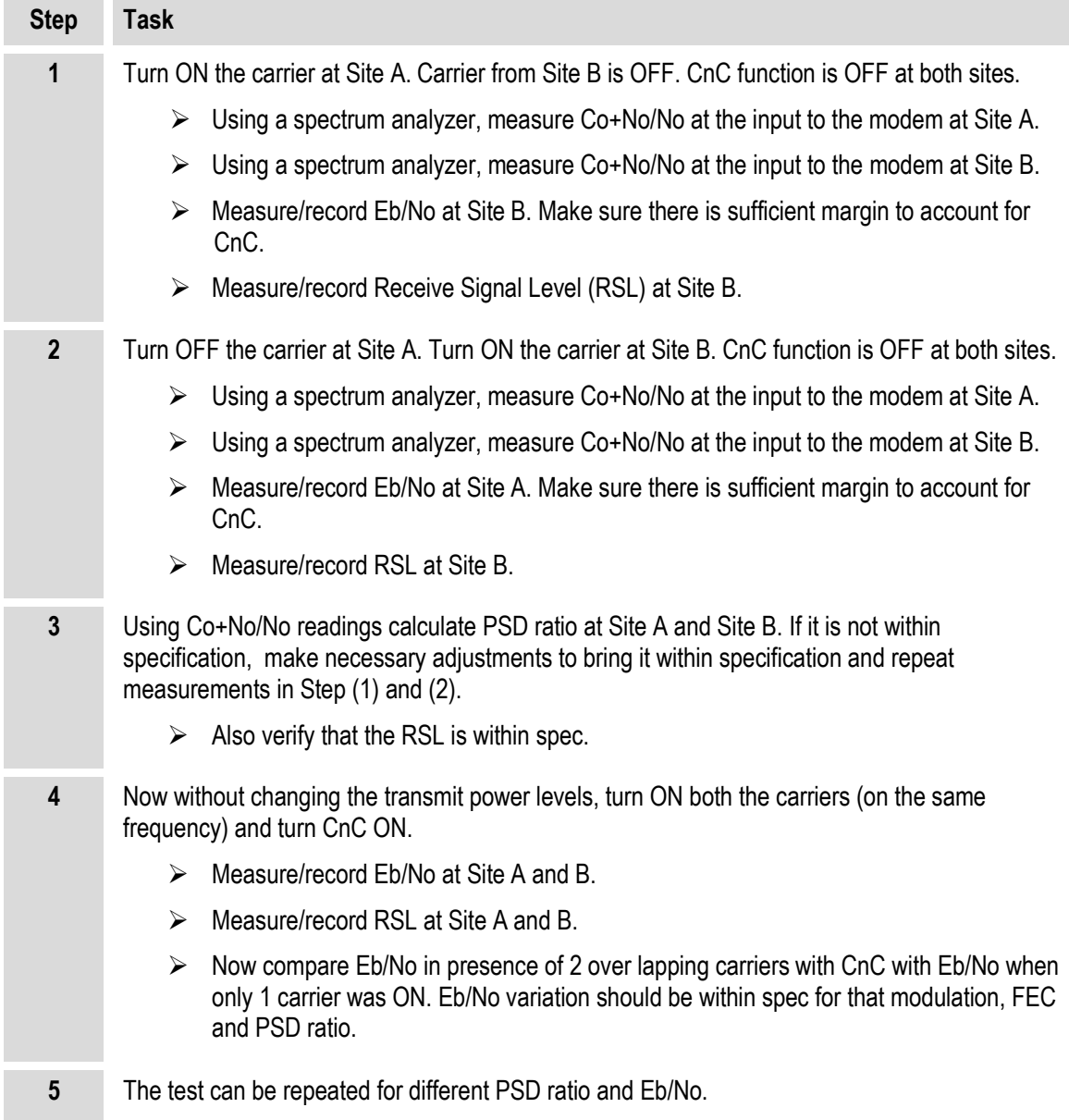

#### **10.4.7 Validate Carrier-in-Carrier Performance**

Carrier-in-Carrier performance can be easily validated by verifying that Eb/No degradation due to Carrier-in-Carrier is within published specification for the observed Power Spectral Density Ratio.

**Step Task 1** Setup a conventional side-by-side link of the desired Eb/No:  $\triangleright$  Carrier-in-Carrier should be OFF.  $\triangleright$  Record the Eb/No as displayed by the Modems.  $\triangleright$  Observe the 2 carriers on a spectrum analyzer and record the PSD ratio. **Example Link:** • Full duplex 512 kbps, QPSK, LDPC 2/3 circuit between 4.6 m and 2.4 m antennas • Recorded  $Eb/No = 2.6 dB$  (at both modems) • PSD Ratio = 1.2 dB (measured at larger Antenna) òì.  $1.2dB$ šä. sár si d  $621$ ka) E. いい ar. **2** Now relocate one of the carriers on top of the other carrier: **Enable Carrier-in-Carrier.**  $\triangleright$  Record the Eb/No as displayed by the Modems. **3** Calculate change in Eb/No and verify against specification. **Example Link:** • Recorded  $Eb/No = 2.4 dB$ • Change in  $Eb/No = 0.2 dB$ Eb/No Degradation (Spec.) at 1.2 dB  $PSD = 0.3$  dB • **Modem performance is within spec** $-56.0$  $-58.0$  $-60.0$  $-62.0$  $-64.0$ 

Do these steps to validate Carrier-in-Carrier performance:

#### **10.5 Operational References**

#### **10.5.1 Calculate Carrier-in-Carrier Link Budget**

**Step Task 1** Calculate the link budget for both carriers in the duplex link, with required CnC margin:  $E-3$ Spec Irmit Spec limit Rete 3/4 Rate 3/4 **S.DSK** Uncoded OPSK/OOPSK 8-QAM S.PSK  $1E-4$  $15-5$ Find the Eb/No corresponding to the desired BER  $1E-6$ Spec limit **Add CnC Margin** Rate 3/4 16-QAN Add any other  $1E-7$ margin Typical performance Use this compiled  $15.8$ value as the 4 H **Threshold Eb/No** for the link budget IE-9 5 10  $11$  $12$ Ü BER **2** Verify that the PDS ration is within spec for the CDM-625. **3** Calculate the Allocated Bandwidth (BW) and Power Equivalent Bandwidth (PEB) for the duplex link: • BW<sub>Duplex Link</sub> = Greater of  $(BW_{\text{Carrier 1}}, BW_{\text{Carrier 2}})$ • PEB<sub>Duplex Link</sub> = PEB<sub>Carrier 1</sub> + PEB<sub>Carrier 2</sub> • Leased BW<sub>Duplex Link</sub> = Greater of  $(BW_{\text{Duplex Link}}, PEB_{\text{Duplex Link}})$ **4** For an optimal link, the Leased Bandwidth and the Power Equivalent Bandwidth should be equal / nearly equal. **5** Repeat the link budget process by selecting different Modulation and FEC, until the BW and PEB is nearly balanced.

Do these steps to calculate the link budget for a Carrier-in-Carrier Link:

#### **10.5.2 Methods to Use to Estimate PSD Ratio**

#### **10.5.2.1 Use Downlink EIRP and Symbol Rate**

Use Downlink EIRP and Symbol Rate to estimate the PSD Ratio from a link budget:

```
PSD = Downlink EIRP – 10 * Log (Symbol Rate)
```
PSD Ratio Example:

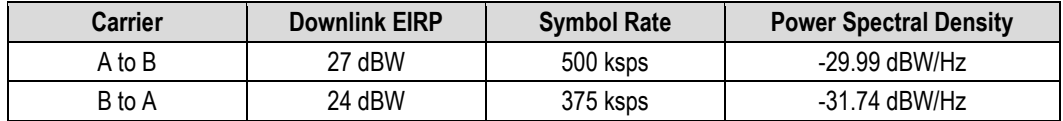

**PSD Ratio (@ A) = -29.99 – (-31.74) = 1.75 dB**

**PSD Ratio (@ B) = -31.74 – (-29.99) = -1.75 dB**

#### **10.5.2.2 Use LST**

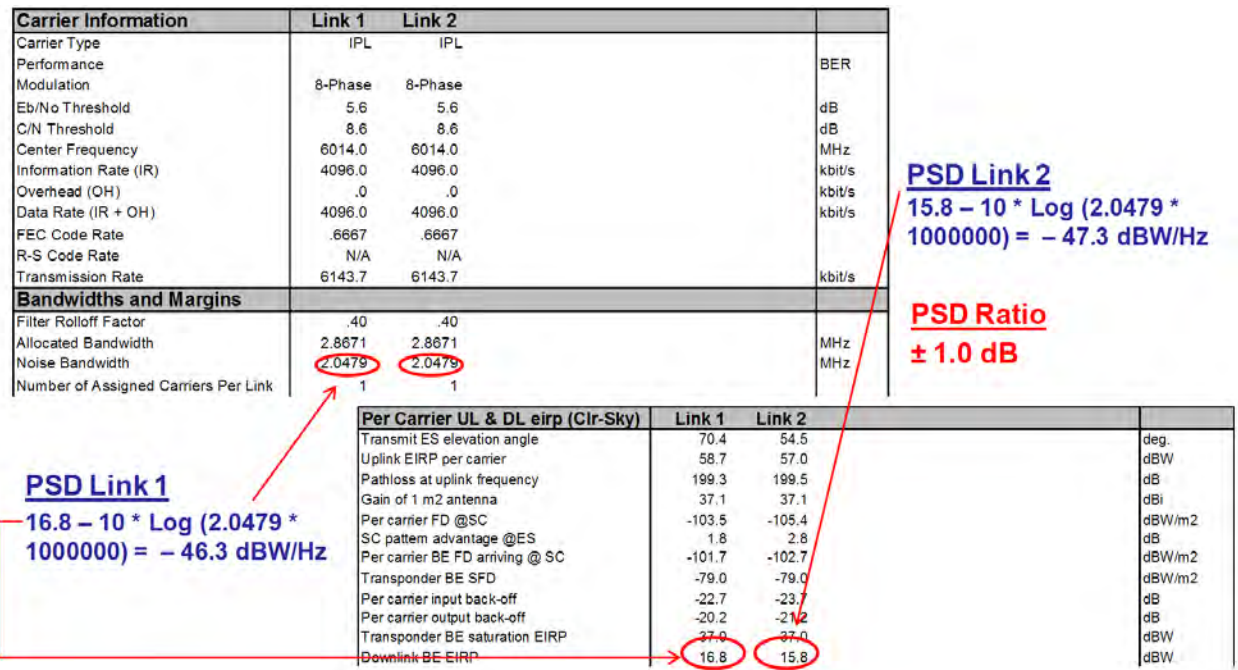

# **10.5.2.3 Use SatMaster**

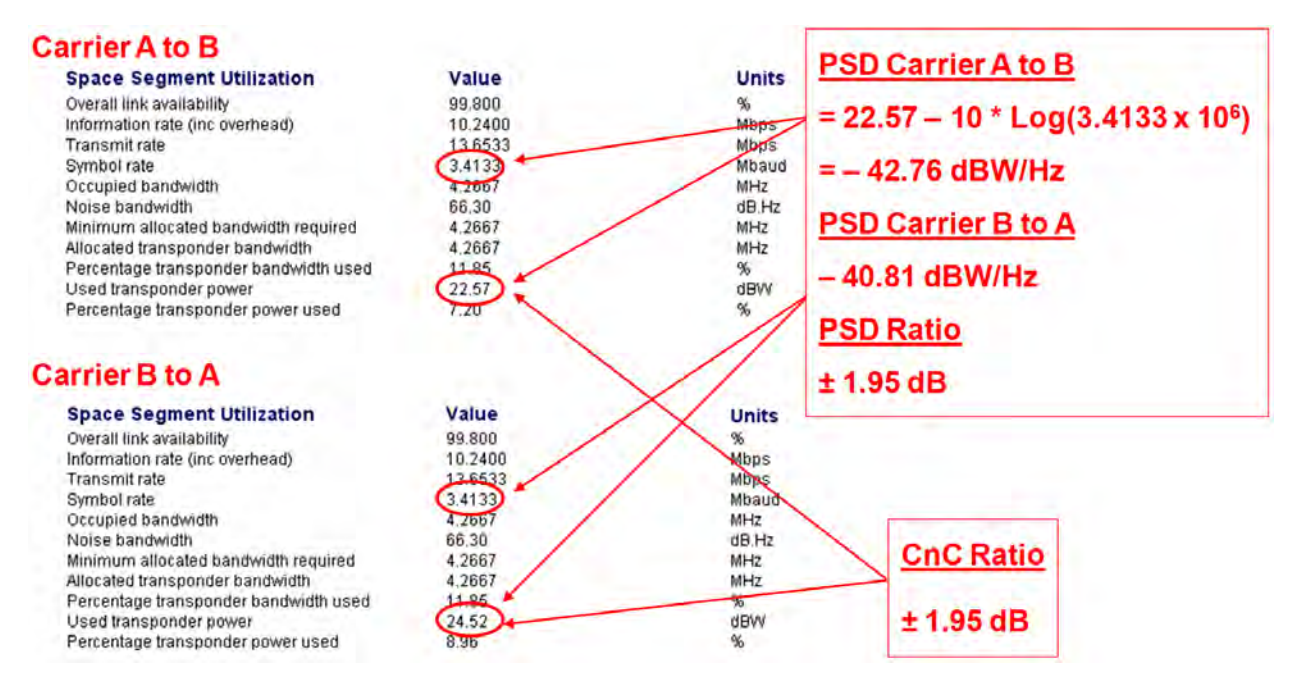

#### **10.5.2.4 Use a Spectrum Analyzer**

You may use a Spectrum Analyzer capable of integrating the signal power in a given bandwidth to estimate PSD Ratio or CnC Ratio:

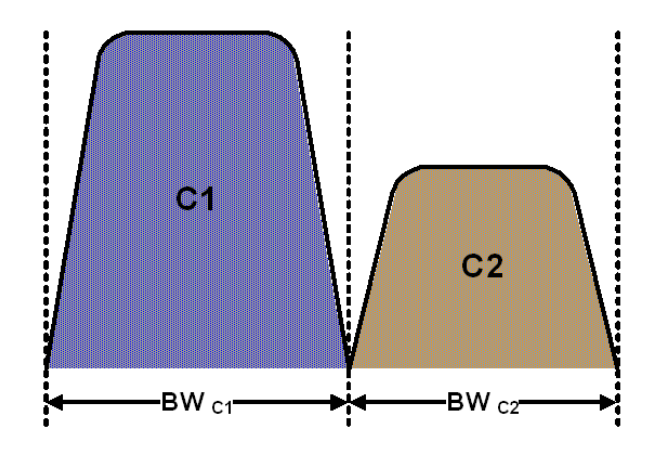

CnC Ratio (in dB) = Power<sub>C1</sub> (in dBm) – Power<sub>C2</sub> (in dBm)

PSD Ratio (in dB) = (Power<sub>C1</sub> – 10 log BW<sub>C1</sub> (in Hz)) – (Power<sub>C2</sub> – 10 log BW<sub>C2</sub> (in Hz))  $=$  CnC Ratio – 10 log (BW<sub>C1</sub> / BW<sub>C2</sub>)

If the two carriers have same Symbol Rate / Bandwidth, then the CnC Ratio is same as the PSD Ratio.

#### **10.6 Carrier-in-Carrier Automatic Power Control (CnC-APC)**

#### **10.6.1 About CnC-APC**

A number of Comtech EF Data modems, including the CDM-625, offer Automatic Uplink Power Control (AUPC) to mitigate the effects of rain fading and other link impairments.

It is important to note that the simple system employed in AUPC (whereby distant-end Eb/No is monitored, and local power is increased when a degraded link is detected) has an undesirable characteristic, which leads to some operators not permitting its use on their transponders: The inability of 'classic' AUPC to determine at which side of link the fade (or other impairment) has occurred. More specifically:

- If the fade is at the local side, all is well the drop in Eb/No at the distant site corresponds exactly to the drop in power (due to excess attenuation) on the local uplink; when uplink power is increased, the power at the transponder does not exceed its clear-sky value.
- Conversely, if the fade occurs at the distant side, the AUPC system increases power in exactly the same way – but now, there is no excess uplink attenuation and, as a result, the clear-sky power at the satellite will be exceeded.

In a transponder with many carriers using AUPC, a fade event at the 'wrong' side can cause many carriers to simultaneously increase power beyond their authorized maximums, leading to intermod problems, adjacent channel interference (ACI) issues, and in some extreme cases, saturation of the transponder.

When considering power control in the Carrier-in-Carrier case, not only must the issue of exceeding allocated power limits be respected, but the problem of driving CnC ratios outside working limits during fading must also be taken into account.

#### **10.6.2 AUPC and Carrier-in-Carrier in the CDM-625**

The CDM-625 currently permits 'classic' AUPC when Carrier-in-Carrier mode is in operation, but this does nothing to stop the problem of exceeding power limits when the fade is on the 'wrong' side. To limit the impact of this, you are constrained to 3 dB of permitted power increase. Depending on the satellite band, and the depth and rapidity of the fade, this constraint may curtail the effectiveness of the system.

#### **10.6.3 The CnC Automatic Power Control Algorithm**

In addressing the shortcomings of 'classic' AUPC, from its studies of the unique problems of power control in CnC systems, Comtech EF Data has determined that there is sufficient information available (CnC ratio, power level, Eb/No, RSL, etc.) on the local and distant sides to control power at each end without exceeding the total composite power allocated to each carrier in the CnC pair. Furthermore, the power control algorithm developed by Comtech EF Data ensures that the CnC ratio remains within the correct working range.

As a recap, consider the following diagram:

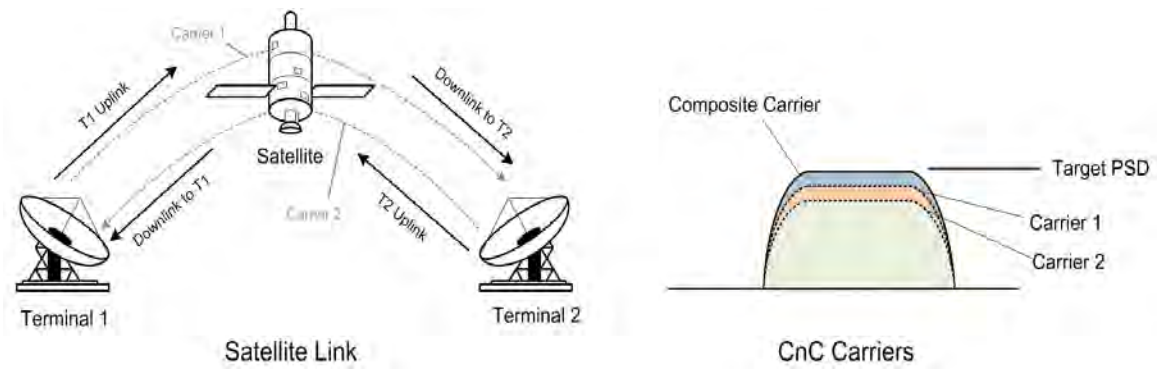

Whenever power is adjusted on Carrier 1, the power in Carrier 2 needs to be adjusted so the composite carrier power remains constant (or does not exceed its allocated limit), while keeping the CnC ratio within limits.

There are two distinct phases to the CnC-APC algorithm:

**1.** In order for the CnC-APC algorithm to work effectively, it must first analyze the CnC Ratio and Eb/No margins on each side of the link, and based on the starting conditions, redistribute power between the two ends so that good protection against fades can be achieved. This process is referred as re-balancing, and is done so that total composite power (TCP) in the two carriers remains constant (within ±0.5 dB).

In this process, both sides of the link calculate power changes, based on their ability to see not only local parameters, including CnC Ratio, Eb/No, Receive signal level, power level and max power increase, but those of the modem at the other end of the link. After these calculations are performed, a comparison of the results is performed, and if they are in close agreement, the power changes are implemented.

It may not always be possible to drive the powers to an optimum point. The calculations take into account:

- The minimum and maximum power levels possible in the modem (which is affected by the operating band – 70/140 MHz IF versus L-Band).
- If the user-programmed value that determines the maximum permitted increase in Tx power for the terminal would be exceeded. *This is a very important value*, and you must know exactly how far from compression his transmit RF chain is operating. As an example, if, under normal clear sky conditions, you determine that the backoff from compression is -3 dB, and under no circumstances must the RF chain ever go past -1 dB, the maximum power increase that can be permitted is 2 dB. You enter this into the CDM-625 as a setup parameter. If this value is ignored, or incorrectly entered, compression or saturation could occur, either during the initial rebalance, or during a fade event. This parameter is referred to as TPLImax (**T**ransmit **P**ower **L**evel **I**ncrease, max).
- If the power changes calculated would put the CnC Ratio out of its working range.
- If the Rx signal level is above its minimum level if it is not, the CnC Ratio monitor will not be accurate, which is essential correct calculations.
- If the power change would result in the Eb/No margin on either side becoming negative (*see below*).

At the end of the rebalance procedure, the modem will display the result:

- $\triangleright$  Full rebalance.
- $\triangleright$  Partial rebalance.
- $\triangleright$  Some issue was found that prevents a rebalance.

In the case of a partial or no rebalance, the modem displays the reason for this result; you can then adjust an operating parameter and try again.

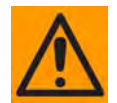

#### **CAUTION – READ THESE IMPORTANT NOTES:**

- **You should be aware that after the rebalance has been carried out, it is very likely that the CnC Ratio will not be at 0dB, and the Eb/No margins will not be equal. This is particularly true for cases where there is an asymmetry in antenna size, terminal G/T, symbol rate etc. This is an inherent function of the re-balancing algorithm, and is not a cause for concern.**
- **You should only attempt to do a rebalance if it is known with certainty that there are CLEAR SKY conditions at BOTH SIDES OF THE LINK.**

**It is not necessary for there to be a person at each end – the rebalance can be initiated from either side, with the other side unattended.**

Following the rebalance, the CDM-625 stores key parameters, such as Tx Power level, that are referred to as the *Home State*. In the event of a loss of communication between the two sides, the modem will revert to Home State, which is a known safe condition that will not cause TCP to be exceeded. Once the link conditions have improved so that communication is re-established, CnC-APC will automatically re-activate.

**2.** In the second phase of the algorithm, Eb/No, CnC ratio, and RSL are continuously monitored. For every combination of the modulation, FEC type and FEC code rate, the modem calculates an *Eb/No margin***.** An Eb/No margin of 0 dB is arbitrarily determined to be the Eb/No value that produces a BER of  $1 \times 10^{-7}$  at the output of the decoder, plus 1 dB. If the algorithm senses that Eb/No margin is dropping, power is increased at one or both ends of the link, but in a manner that ensures that TCP is not exceeded. In the vast majority of cases the TCP during a fade will not exceed its clear-sky value by more than +0.5 dB.

The algorithm uses a number of inputs, from both sides of the link, including a knowledge of the satellite band in use (which you are required to know at the time of set-up). The characteristics of rain fading changes with frequency, and there are different models for C-Band, X-Band, Ku-Band, and Ka-Band. Not only does downlink attenuation vary as a function rain rate, but in some cases (depending on the G/T of the terminals at each end, and the satellite transponder itself) may be dominated by an increase in receive noise temperature when the antenna is pointing through rain and clouds, rather than 'cold' sky.

The depth of fade that the CnC-APC algorithm can tolerate is highly dependent on a number of factors, including:

- The CnC Ratio and Eb/No margins following a rebalance. In general, with a highly asymmetric link, where CnC Ratio is not close to zero, the tolerance to fade depth on one side will be less than the other.
- The maximum permitted level of power increase that you have defined. If, for example, you have programmed a TPLImax value of 2 dB (because that's the only headroom the RF chain has) you should not expect the link to tolerate a fast 10 dB fade at Ku-Band.

#### **10.6.4 CnC-APC Framing**

In order to provide a two-way communications link between the two ends, CnC-APC requires an overhead channel (very much like EDMAC, or one of its variants, which is used in AUPC).

Recognizing that this overhead needs to have a minimal impact on occupied bandwidth and Eb/No performance, the overhead has been kept as low as possible:

- The overhead rate is fixed at 0.5%, causing the symbol rate of the carrier to grow by an almost imperceptible amount (no need to re-calculate channel spacing) and causing a loss of Eb/No performance of only 0.02dB.
- This choice of overhead rate effectively gives you the functionality of the CnC-APC channel without having to pay a penalty in power or bandwidth – it's essentially free.

The CnC-APC channel constantly passes a number of metrics and parameters, including CnC Ratio, Eb/No, Receive signal level, power level and max power increase, as well as information required for the initial set-up, including the modem operating band (L-Band or 70/140 MHz), and the satellite band in use.

In addition to the information fields in the frame, there is a control field that permits commands to be sent from one side or the other during initial re-balancing, and re-balancing during fade events.

Note that the CnC-APC frame size (and the latency associated with it) limits the lower end of the range of bit rates that are supported to 64 kbps. If you select the CnC-APC mode at a data rate below 64 kbps, an error message will be generated if a rebalance operation is requested.

#### **10.6.4.1 CnC-APC Framing and the Self-Locking Problem**

*Self-locking* is a problem that has been previously reported to Comtech EF Data Product Support on CnC links that have identical data rates, FEC and modulation.

In the case where both ends of the link are up and running, the CnC canceller performs as intended. However, if the carrier at the remote side stops transmitting a carrier, the CnC canceller will still cancel the interferer (its own outbound Tx signal), but the cancelation is not perfect (it may be in the order -30 dB) and hence a weak signal appears at the input to the demodulator that, because of the correct settings of data rate, FEC and modulation, is sometimes acquired by the demod. This can sometimes be an issue because, although the Tx carrier from the distant side is not transmitting, no demodulator alarm is generated and hence the local end is not alerted – and data being transmitted is looped back to the receiver, and back into the network.

The use of CnC-APC framing provides the means to eliminate the self-locking problem. Rather than having an identical framing structure for the local and distant sides of the link, by designating each side as **Side A** and **Side B**, each side has a different framing structure and is therefore non-identical and incompatible. This makes it impossible for a modem in this CnC mode to lock to itself. With this approach, there is no 'master-slave' relationship – both sides are peers, and either side can be designated as **A** or **B**.

#### **10.6.5 CnC-APC Response Time**

After CnC-APC is activated, power may be modified at a rate that does exceed once every 1.75 seconds. This rate has been determined by taking into account the round trip satellite delay, the time taken to accurately determine CnC Ratio and Eb/No following a power adjustment, and the latency of the CnC-APC frame itself. The overall response time of the control system is therefore limited by these factors, and deep fading events that exceed approximately 1 dB/second are likely to be too fast for CnC-APC (or any other 'classic' scheme) to respond to. Users should bear in mind that these limitations in response time are inherent in schemes involving round-trip delays from geostationary satellites.

#### **10.6.6 CnC-APC Setup**

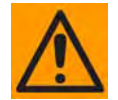

**CAUTION – This procedure should be done only when there are CLEAR SKY conditions at both ends of the link.**

To set up CnC-APC, carefully follow and understand these steps:

**1.** Set up the CnC link in 'normal' mode according to the instructions earlier in this chapter, and according to an appropriately calculated link budget.

The initial selection of CnC-APC normally requires that a person be present at both ends, to coordinate the change of CnC from 'normal' to CnC-APC mode. Alternately, if an IP

connection is available to the distant end *that does not depend on the satellite link for primary connectivity,* the setup can be performed remotely.

Once the link is established, a further rebalance, activation or suspension does not require another person to be present, or independent remote IP access.

- **2.** Once the 'normal' CnC link has been established, determine that the link is stable and that it has an acceptable link margin at both ends.
- **3.** Decide, arbitrarily, which is **Side A**, and which is **Side B**.
- **4.** From the CDM-625 front panel, select the **CONFIG → CnC → Mode** menu:

```
CnC Mode: APC,Side A,C-Band (Off, On, APC) 
Activate? N (Y,N) APC is not active (( \rightarrow \hat{=})
```
On the top line, use the ▲▼ arrow keys to select the appropriate CnC operating mode. Available selections are:

- **Off On (normal) APC,Side A,C-Band**
- **APC,Side A,X-Band APC,Side A,Ku-Band APC,Side A,Ka-Band**
- **APC,Side B,C-Band APC,Side B,X-Band APC,Side B,Ku-Band**
- **APC,Side B,Ka-Band**

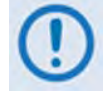

**If it is not known which satellite band is being used, no attempt should be made to engage CnC-APC.** 

Once the mode has been selected, press **ENTER** – do **not** select **Activate** (on the bottom line) yet. Note the following:

- If **Side A** is selected at both sides, or **Side B** is selected at both sides, both modems will display a **Frame Sync** fault (under Rx faults). No further action is possible until this error has been corrected.
- If different satellite bands are selected on each side (for instance, Side A is Ku-Band, while side B is C-Band) the modem will display an **APC Band Mismatch** fault (under Rx faults). No further action is possible until this error has been corrected.
- **5.** Based on the known RF terminal equipment in use, determine a value for the maximum allowed power increase (TPLI $_{\text{max}}$ ) and then set this value. From the CDM-625 front panel, select the **CONFIG** → Tx → Power menu:

```
Output Power Mode = CnC-Auto-Power-Control 
Level = -25.0dBm MaxPwrIncrease=2.5dB (<sup>{</sup> \rightarrow \rightarrow )
```
**On the bottom line**, to edit the power output level and the maximum permitted increase in power level when in APC Mode: Use the ◀ ▶ arrow keys to select a digit to edit, and then use the ▲▼ arrow keys to change the value of that digit. Press **ENTER** when done.

Note that when APC is in an active state, the value of the power level displayed in the bottom left will show **'AUTO'.** 

**6.** Go back to the **SELECT: CONFIG → CnC → MODE** menu. On the bottom line, which will be displaying **Activate? N (Y,N),** use the ▲▼ arrow keys to select **Y(Yes)**and then press **ENTER**.

The modem display will update, similar to the following example:

**The CnC Mode: APC,Side A,C-Band (Off, On, APC)**  Suspend? N  $(Y, N)$  OK-ReBalance Done  $($ <sup>{</sup>  $\rightarrow$   $\rightarrow$   $)$ 

The message on the bottom line can be any one of the following:

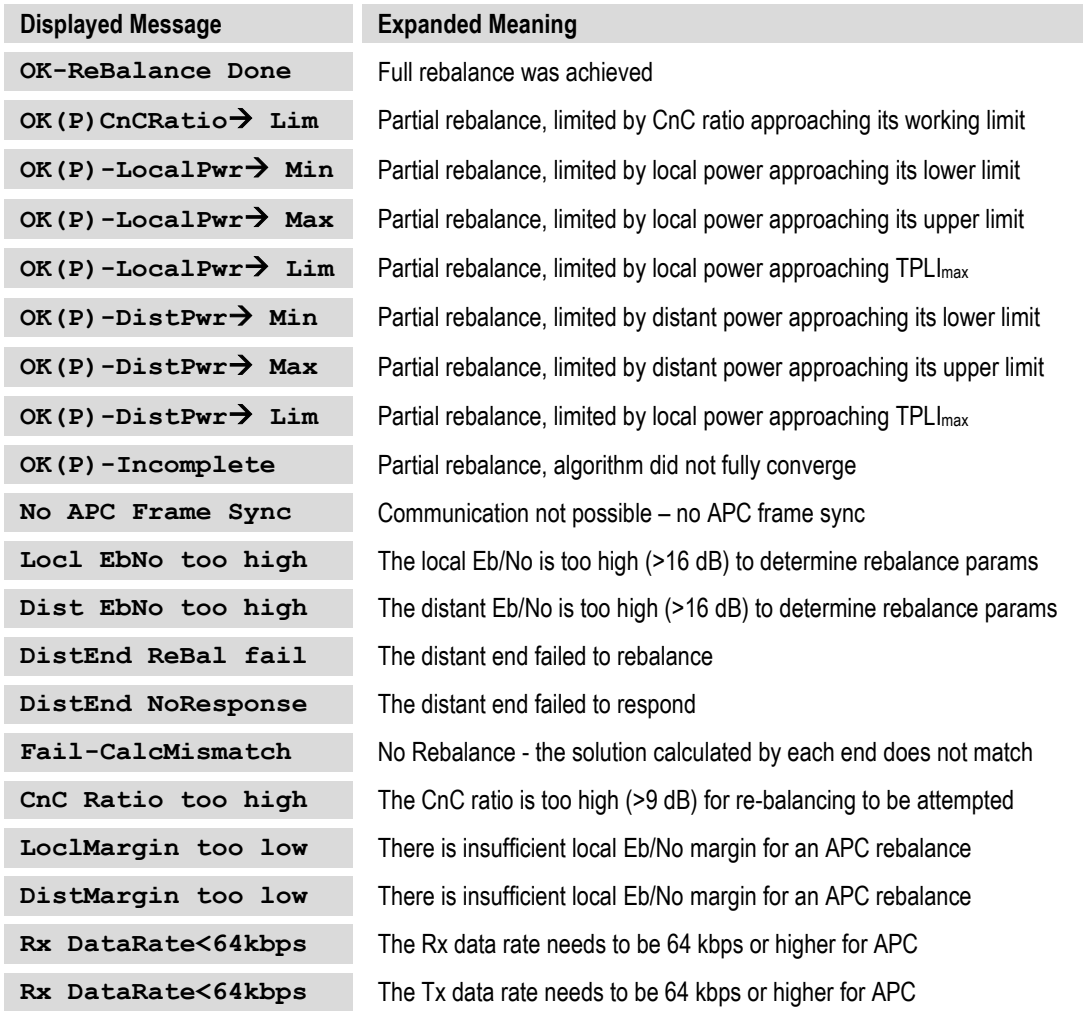

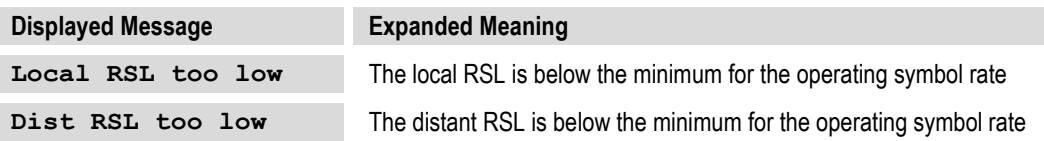

If the message shown begins with **OK,** then after approximately 5 seconds, the display changes as per the following example:

**The CnC Mode: APC,Side A,C-Band (Off, On, APC)**  Suspend? N (Y,N) APC is active  $($ **(** $\rightarrow$   $\rightarrow$ )

At this point, as indicated on the bottom line of the display, CnC-APC is **active**.

To suspend CnC-APC at any time: On the bottom line, which will be displaying **Suspend? N (Y,N),** use the ▲▼ arrow keys to select **Y(Yes)**and then press **ENTER**. The CnC-APC status message on the bottom line of the display will update accordingly, as per the following example:

**The CnC Mode: APC,Side A,C-Band (Off, On, APC)**  Activate? N  $(Y, N)$  APC is not active  $($ **<sup>{</sup>** $)$   $\div$   $\div$ }

Note that, when CnC-APC is suspended, it is de-activated on *both* sides.

If a message other than **OK** is displayed after attempting to perform a rebalance, the CnC-APC system will not activate, and you should correct the link conditions before reattempting to activate it.

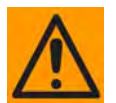

#### **CAUTION – READ THIS IMPORTANT NOTE:**

**When CnC-APC is active, you are not permitted to change configuration parameters that potentially affect the operation of CnC-APC (modulation type, FEC type, code rate, framing, etc). If you attempt to change one of these parameters either locally or remotely, the change will not be accepted. In order to change these configuration parameters, CnC-APC needs to be suspended first. Following the changes, you should re-activate CnC-APC. Be aware that the reactivation will be preceded with a new rebalance operation.**

#### **10.6.7 CnC-APC Redundancy Support Notes**

**1.** The initial release of the CnC-APC feature (in CDM-625 Firmware Version 2.0.2) fully supports 1:1 redundancy. Note that, as is required with standard CnC 1:1 redundancy operation, a PMSI cable is required to connect the two units in a 1:1 pair.

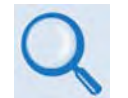

Sect. 5.2.1.8.4 CONFIG: CnC → PMSI-Control (Chapter 5. FRONT PANEL **OPERATION)**

**2.** At this time, 1:N redundancy in the CRS-300/CRS-500 is not yet supported – a firmware update for these switches will be available in the future. Please consult Comtech EF Data Technical Support for updated information.

# **10.7 DoubleTalk Carrier-in-Carrier Specifications**

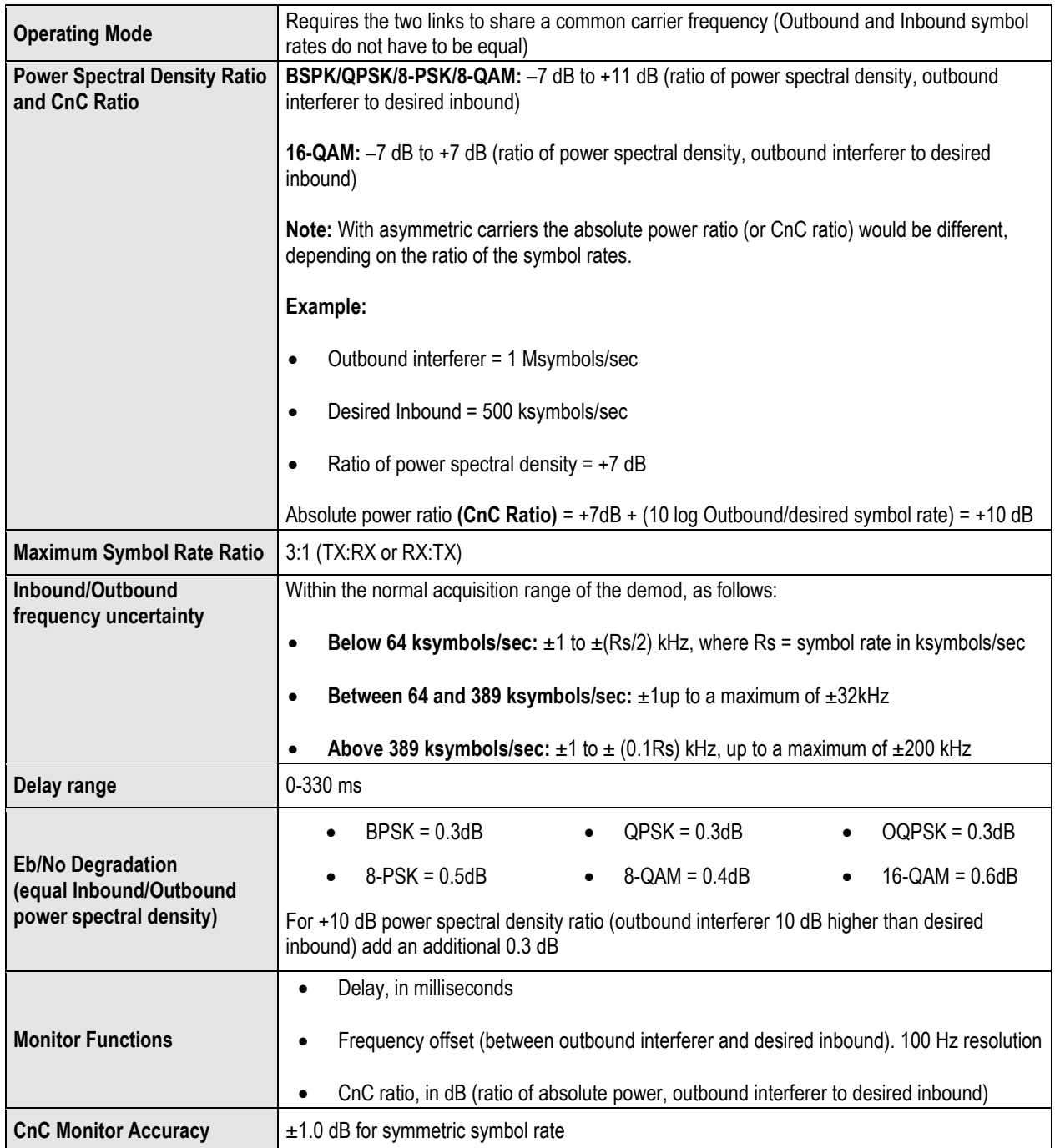
## **10.8 Carrier-in-Carrier Summary**

Comtech EF Data's DoubleTalk Carrier-in-Carrier can provide significant savings in operational expenses. The following should be considered when evaluating DoubleTalk Carrier-in-Carrier:

- DoubleTalk Carrier-in-Carrier can only be used for full duplex links where the transmitting earth station is able to receive itself.
- DoubleTalk Carrier-in-Carrier can be used in both bandwidth limited and power limited situations.
- The maximum savings is generally achieved when the original link is symmetric in data rate.

## **10.9 Glossary**

## *Bandwidth, Allocated or Occupied*

Bandwidth or Allocated Bandwidth or Occupied Bandwidth is the frequency space required by a carrier on a transponder.

**For example:** A Duplex 10 Mbps Circuit with 8PSK Modulation, FEC Rate 3/4 and 1.4 Spacing requires:

- Allocated BW = (DR / SE) \* CSF [(*Data Rate / Spectral Efficiency) \* Carrier Spacing Factor*]
- Allocated BW =  $6.222$  MHz =  $(10 / 2.25) * 1.4$

For a 36 MHz transponder, 6.222 MHz corresponds to 17.3% Bandwidth Utilization.

## *Bandwidth, Leased (LBW)*

Almost all satellite operators charge for the Leased Bandwidth (LBW). Leased Bandwidth or Leased Resource is the greater of the Allocated Bandwidth and Power Equivalent Bandwidth.

**For example:** If a carrier requires 3 MHz of Allocated BW and 4.5 MHz of PEB, the Leased Bandwidth is 4.5 MHz

## *Bandwidth, Power Equivalent (PEB)*

Power Equivalent Bandwidth (PEB) is the transponder power used by a carrier, represented as bandwidth equivalent.

### *PEB Calculation Example:*

- Transponder EIRP = 37 dBW
- Output Backoff (OBO) = 4 dB
- Available EIRP =  $37 4 = 33$  dBW =  $10^{3.3}$  = 1995.26 Watts
- Transponder Bandwidth = 36 MHz
- Power Available / MHz = 1995.26 / 36 = 55.424 W
- If a carrier uses 24 dBW, its PEB =  $10^{2.4}$  / 55.424 = 4.532 MHz

This corresponds to 12.59% of available transponder power.

## *CnC Ratio*

#### **Ratio of Interfering Carrier Power** *to* **Desired Carrier Power (unit in dB).**

The *Interfering Carrier* is the Tx Carrier from local modulator; the *Desired Carrier* is the carrier from the distant end received by the local demodulator.

**At the station transmitting C1:** CnC Ratio (in dB) = PowerC1 (in dBm) – PowerC2 (in dBm)

## *Eb/No*

**Ratio of Energy per bit (Eb)** *to* **Noise density (No) (unit in dB):**

- Eb/No = C/No 10log(DR) [*where DR is the Data Rate*]
- Eb/No = Es/No 10log(SE) [*where SE is Spectral Efficiency*]

## *Es/No*

**Ratio of Energy per symbol (Es)** *to* **Noise density (No) (unit in dB):**

- Es/No = C/No 10log(SR) [*where SR is the Symbol Rate*]
- Es/No = Eb/No + 10log(SE) [*where SE is Spectral Efficiency*]

## *C/N*

### **Ratio of Carrier Power (C)** *to* **Noise (N) (unit in dB):**

Equivalent to Es/No when calculated in the Symbol Rate bandwidth.

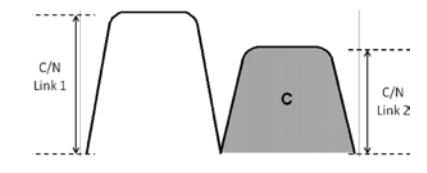

## *C/No*

**Ratio of Carrier Power (C)** *to* **Noise Density (No) (unit in dBHz)**

## *Co+No/No*

#### Ratio of Carrier Density (C<sub>o</sub>) + Noise (N<sub>o</sub>) *to* Noise Density (N<sub>o</sub>) (unit in dB):

 $C/N = C/N_0 - 10log(B)$  [where *B* is bandwidth in Hz]

 $E_b/N_o = C/N_o - 10log(DR)$  [where DR is data rate in bits/sec]

 $= C/N + 10log(B) - 10log(DR)$ 

= C/N – 10log(SE) [*where SE is Spectral Efficiency*]

 $E_b/N_o = 10 \log (10^{((Co+No/No)/10)} - 1) - 10 \log (SE)$  [where SE is Spectral Efficiency]

[*Note: Spectral Efficiency is in bps / Hz*]

## *Power Spectral Density (PSD)*

**Power Spectral Density (PSD) is the signal power per unit bandwidth: dBW / Hz** *or* **dBm / Hz**

**For example:** Signal power = 20 dBm

Signal bandwidth = 5 MHz

 $PSD = 20 - 10$  \*log (5,000,000) = -46.99 dBm / Hz

### *PSD Ratio*

#### **Ratio of Power Spectral Density (PSD) of the interfering carrier to the desired carrier.**

If looking at the two carriers side-by-side on a spectrum analyzer:

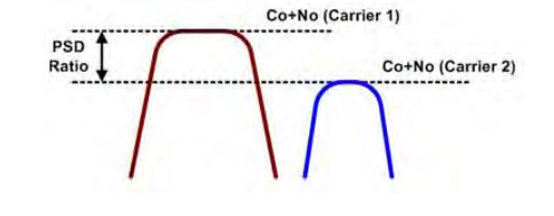

## *Quasi Error Free (QEF)*

Quasi Error Free (QEF) corresponds to PER  $\sim$  10<sup>-7</sup>

[*Note: PER (packet error rate) is based upon a 188-byte MPEG frame size*]

## *Spectral Efficiency (SE)*

**Ratio of the Data Rate to the Symbol Rate.**

### *Symbol Rate & Data Rate*

#### **Symbol Rate and Data Rate are related:**

- DR = SR \* SE [*Data Rate = Symbol Rate \* Spectral Efficiency*]
- SR = DR / SE [*Symbol Rate = Data Rate / Spectral Efficiency*]

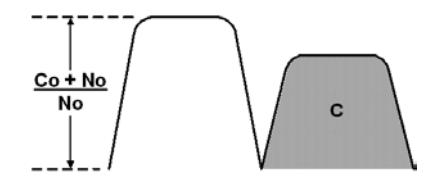

**Notes:**

# **Chapter 11. EDMAC CHANNEL**

## **11.1 Overview**

## **11.1.1 EDMAC**

EDMAC is an acronym for **E**mbedded **D**istant-end **M**onitor **A**nd **C**ontrol. This feature permits user access to the M&C features of modems that are at the distant-end of a satellite link. This is accomplished by adding extra information to your data, but in a manner that is otherwise transparent.

## **On the transmit side:**

The data is split into frames – each frame containing 1008 bits (except Rate 21/44 BPSK Turbo, or when the data rates exceed 2048 kbps, where the frame length is 2928 bits, and Rate 5/16 BPSK Turbo where the frame length is 3072 bits). 48 bits in each frame are overhead, and the rest of these bits are user data. This increases the rate of transmission by 5% (approximately 1.5% for the Turbo BPSK cases, and for all data rates greater than 2.048 Mbps). For example, if the user data rate is 64 kbps, the actual transmission rate will now be at 67.2 kbps. Note that you may also select EDMAC-2 framing, which always uses a 2928 bit frame, and yields a 1.6% overhead for all modulation types and data rates.

At the start of each frame, a 12-bit synchronization word is added. This allows the demodulator to find and lock to the start of frame. At regular intervals throughout the frame, additional data bytes and flag bits are added (a further 36 bits in total). It is these additional bytes that convey the M&C data.

When framing is used, the normal V.35 scrambler is no longer used. This V.35 approach is called 'self synchronizing' because no external information is required in the receiver in order for the de-scrambling process to recover the original data.

The disadvantage of this method is that it multiplies errors. On average, if one bit error is present at the input of the descrambler, three output errors are generated. However, there is an alternative when the data is in a framed format: in this case, a different class of scrambler may be used – one that uses the start of frame information to start the scrambling process at an exact known state.

In the receiver, having synchronized to the frame, the de-scrambler can begin its processing at exactly the right time. This method does not multiply errors, and therefore has a clear

advantage over V.35 scrambling. This is fortunate, as there is a penalty to be paid for adding the framing: by adding the extra 5% to the transmitted data rate, the effective Eb/No that is seen will degrade by a factor of 10log(1.05), or 0.21 dB (0.07dB in the case of the two BPSK Turbo rates or EDMAC-2).

The use of an externally synchronized scrambler and descrambler almost exactly compensates for this degradation. The net effect is that you will see effectively identical BER performance, whether or not framing is used.

## **On the receive side:**

When the demodulator locks to the incoming carrier, it must go through the additional step of searching for and locking to the synchronization word. This uniquely identifies the start of frame, and permits the extraction of the overhead bytes and flag bits at the correct position within the frame. Additionally, the start of frame permits the de-scrambler to correctly recover the data: your data is extracted and sent through additional processing in the normal manner. The extracted overhead bytes are examined to determine if they contain valid M&C bytes.

# **11.1.2 Drop & Insert ++**

A new variation of EDMAC is available with D&I++ framing. With this, each frame contains 2944 bits, with 64 overhead bits and 2880 user data bits. The portion of the overhead used for the EDMAC link performs identically to that of the EDMAC frame, but because D&I++ uses a smaller overhead, the two modes are not compatible with each other.

# **11.1.3 EDMAC-3**

**EDMAC-3** is another variation of EDMAC, which uses the same rate exchange as the original EDMAC frame:

- 21/20 (5%) at 2048 kbps and below
- 61/60 (1.6%) above 2048 kbps

With EDMAC-3, however, the EDMAC channel operates at 1/3 the rate of original EDMAC because most of the overhead is dedicated to carrying the remote modem's complete status information (including AUPC), so that it is available to the near-end modem at nearly real-time speed. EDMAC-3 is best suited for SNMP proxy applications.

# **11.2 EDMAC Channel M&C Connection**

Data to be transmitted to the distant-end is sent to a local unit via the remote control port. A message for the distant-end is indistinguishable from a 'local' message – it has the same structure and content, only the address will identify it as being for a distant-end unit.

Before the M&C data can be successfully transmitted and received, pairs of units must be split into EDMAC Masters and EDMAC Slaves. Masters are local to the M&C Computer, and Slaves are distant-end.

Now, a unit that has been designated an EDMAC master not only responds to its own unique bus address, but it will also be configured to listen for the address that corresponds to its EDMAC Slave. When a complete message packet has been received by the EDMAC Master, it will begin to transmit this packet over the satellite channel, using the overhead bytes that become available.

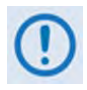

**The 'normal' protocol for the message packet is not used over the satellite path, as it is subject to errors. For this reason, a much more robust protocol is used which incorporates extensive error checking.**

At the distant-end, the EDMAC slave, configured for the correct address, receives these bytes, and when a complete packet has been received, it will take the action requested, and then send the appropriate response to the EDMAC Master, using the return overhead path on the satellite link. The EDMAC Master assembles the complete packet, and transmits the response back to the M&C Computer.

Apart from the round-trip satellite delay, the M&C Computer does not see any difference between local and distant-end units – it sends out a packet, addressed to a particular unit, and gets back a response. It can be seen that the EDMAC Master simply acts as forwarding service, in a manner that is completely transparent.

This approach does not require any additional cabling; connection is made using the normal M&C remote port. Furthermore, you do not have to worry about configuring the baud rate of the M&C connection to match the lowest data rate modem in the system. The M&C system can have mixed data-rate modems, from 18 kbps to 25 Mbps, and still run at speeds in excess of 19200 baud. It should be pointed out that, at 18 kbps, the effective throughput of the overhead channel is only 56 asynchronous characters/second. For a message of 24 bytes, the time between sending a poll request and receiving a response will be around 1 second. (Note that when EDMAC-2 or either of the BPSK Turbo rates is in use, the overhead rate is reduced by a factor of three, and therefore the response time will be around 3 seconds.)

## **11.3 EDMAC Channel Setup**

To access a distant-end unit:

- Designate a Master/Slave pair: Master at the local-end, Slave at the distant-end.
- On the local-end unit, enable framing and EDMAC, define the unit as MASTER, then enter the bus address. This is constrained to be 'base 10' meaning that only addresses such as 10, 20, 30, 40 etc, are allowed.
- Choose a unique bus address for the distant-end. This should normally be set to the 'base 10' address + 1. For example, if the MASTER unit is set to 30, choose 31 for the distant-end unit.
- On the distant-end unit, enable framing and EDMAC, define the unit as SLAVE, then enter the bus address. The orange EDMAC Mode LED on the modem front panel should be illuminated.
- Set the local-end unit to RS485 remote control, and set the bus address of this local unit. The orange Remote Mode LED on the modem front panel should be illuminated.
- Once the satellite link has been established, connect the M&C Computer, and begin communications with both the local and distant end units.

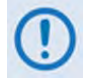

**EDMAC modes are fully compatible with AUPC modes.**

# **Chapter 12. ESC++**

## **12.1 Overview**

**ESC** is an acronym for **E**ngineering **S**ervice **C**hannel. The ESC++ mode of operation is a closed network frame structure that combines **A**utomatic **U**plink **P**ower **C**ontrol (AUPC) with a high speed asynchronous order-wire channel. AUPC works identically to what is offered with EDMAC and D&I++ framing, but is not compatible with either because ESC++ framing uses a different overhead percentage than the other closed network framing modes.

## **12.2 Overhead Details**

Baud rates from 1200 to 38400 bits/sec are offered using EIA-232 or EIA-485 format. Three data formats are available: 8-N-1 (eight data bits, no parity, and one stop bit), 7-E-2 (seven data bits, even parity, and two stop bits), and 7-O-2 (seven data bits, odd parity, and two stop bits). The 9-pin ESC port is used for this data channel (see **Sect. 3.2.2.5 ESC (DB-9F)** in **Chapter 3. REAR PANEL CONNECTORS AND PINOUTS** for more information).

Because 38400 baud is the maximum rate available, the actual overhead percentage for ESC++ framing changes as the data rate increases, thereby saving bandwidth at high data rates. The added overhead is as follows:

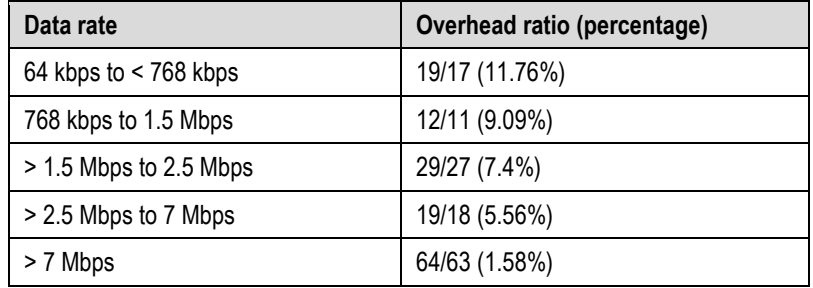

Note that 64 kbps is the minimum data rate allowable with ESC++. Depending upon code rate and modulation used, the modem's maximum data rate of 25 Mbps may be used with ESC++. In all cases, if the Reed-Solomon outer codec is used, the 126/112 ratio is employed with ESC++. The new frame structure may be used with any FEC codec type available with the CDM-625.

## **12.3 Available Baud Rates**

At the lowest data rates, the 11.76% overhead may not allow all baud rates. Available rates are as follows:

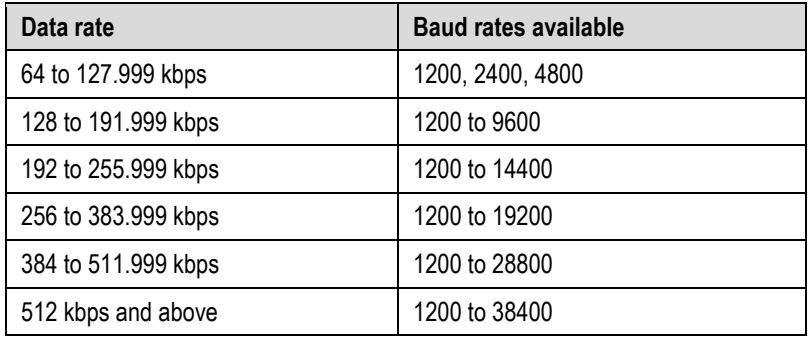

## **12.4 Configuration**

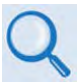

**Chapter 5. FRONT PANEL OPERATION**

Use the SELECT: Configure → Mode menu to select ESC++. Then, use the SELECT: Configure → **Misc**  $\rightarrow$  **HiRateESC** menu select the baud rate and asynchronous character format.

## **12.5 Effect on Eb/No Performance**

Because the increase in transmitted data rate will cause a decrease in the Eb/No performance – particularly at lower data rates where the percentage overhead is large – all of the published data concerning BER versus Eb/No needs to be modified according to the table that follows:

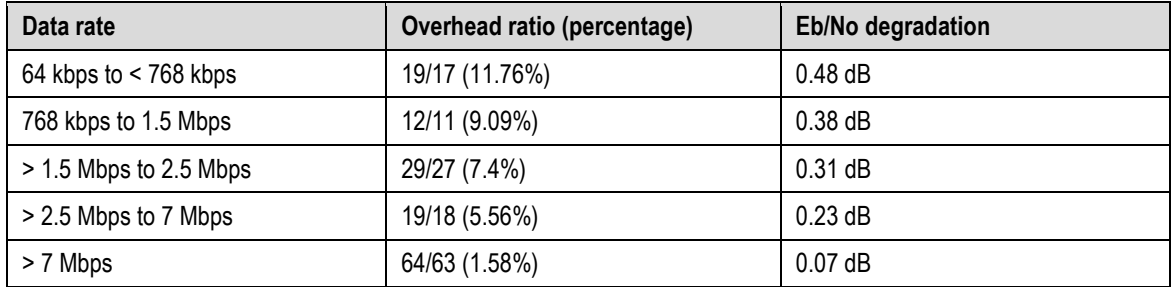

The degradation is simply **10 x log** (Overhead ratio).

The Eb/No displayed by the modem (**SELECT: Monitor RX-Params**) takes this into account in the value that is calculated.

# **Chapter 13. OFFSET QPSK OPERATION**

**OQPSK** is an acronym for **O**ffset **Q**uadrature **P**hase **S**hift **K**eying modulation. OQPSK is a variation of normal QPSK that is offered in the CDM-625 Advanced Satellite Modem. Normal band limited QPSK produces an RF signal envelope that necessarily goes through a point of zero amplitude when the modulator transitions through non-adjacent phase states. This is not considered to be a problem in most communication systems, as long as the entire signal processing chain is linear.

However, when band-limited QPSK is passed through a non-linearity (e.g., a saturated power amplifier), there is a tendency for the carefully filtered spectrum to degrade. This phenomenon is termed *spectral regrowth*, and at the extreme (hard limiting), the original unfiltered *sin(x)/x* spectrum would result. In most systems, this would cause an unacceptable level of interference to adjacent carriers, and would cause degradation of the BER performance of the corresponding demodulator.

To overcome the problem of the envelope collapsing to a point of zero amplitude, Offset QPSK places a delay between I and Q channels of exactly 1/2 symbol. Now, the modulator cannot transition through zero when faced with non-adjacent phase states; the result is that there is far less variation in the envelope of the signal, and non-linearities do not cause the same level of degradation.

The demodulator must realign the I and Q symbol streams before the process of carrier recovery can take place. For various reasons, this makes the process of acquisition more difficult. In the CDM-625, the two consequences of this are as follows:

- **1.** Demodulator acquisition may be longer than standard QPSK, especially at low symbol rates.
- **2.** The acquisition threshold is slightly higher than for normal QPSK. This effect is only an issue for LDPC Rate 1/2 and TPC Rate 21/44 code rates, where the Eb/No values are typically less than 2 dB. In this case, the acquisition and tracking threshold is approximately 1dB higher than for QPSK.

**Notes:**

L,

# **Chapter 14. OPEN NETWORK OPERATIONS**

## **14.1 Overview**

This chapter summarizes the functionality and specifications of the Intelsat Business Service (IBS), Drop and Insert (D&I), and Intermediate Data Rate (IDR) Open Network framing modes.

# **14.2 Intelsat Business Service (IBS)**

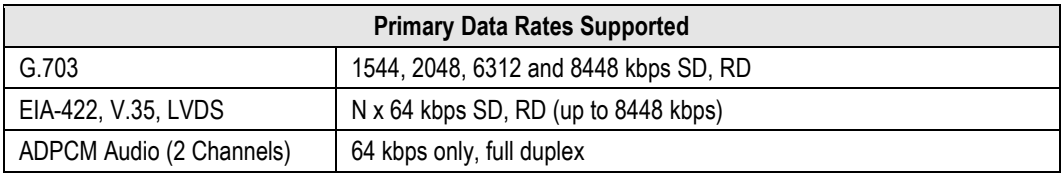

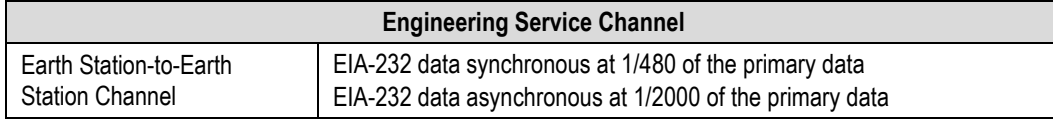

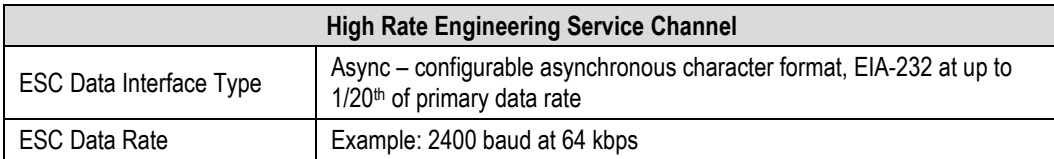

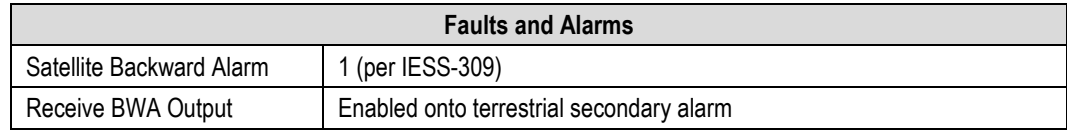

## **14.2.1 IBS Clock/Data Recovery and De-jitter**

This feature performs clock and data recovery on the G.703 format. Clock de-jitter and data encoding/decoding is done as with the IDR configuration.

# **14.2.2 IBS Framing**

IBS Framing multiplexes/demultiplexes the primary data in compliance with the standard IESS-309 overhead ratio of 1/15 (4 overhead bytes per 60 data bytes) and provides the rate exchanged transmit clock to the modulator portion of the base modem.

# **14.2.3 IBS Engineering Service Channel**

The IBS Engineering Service Channel provides bi-directional processing of the components of the ESC channel, including the ASYNC or SYNC EIA-232 data channel, and fault/alarm indications.

Alternately, a high-rate ESC channel – at up to  $1/20^{th}$  of the primary data rate – is available, using Async EIA-232 format.

# **14.2.4 IBS Scrambling**

IBS Scrambling provides the synchronous scrambling/descrambling of the satellite-framed data specified in IESS-309. Base modem scrambling/descrambling is disabled in this mode.

# **14.3 Drop and Insert (D&I)**

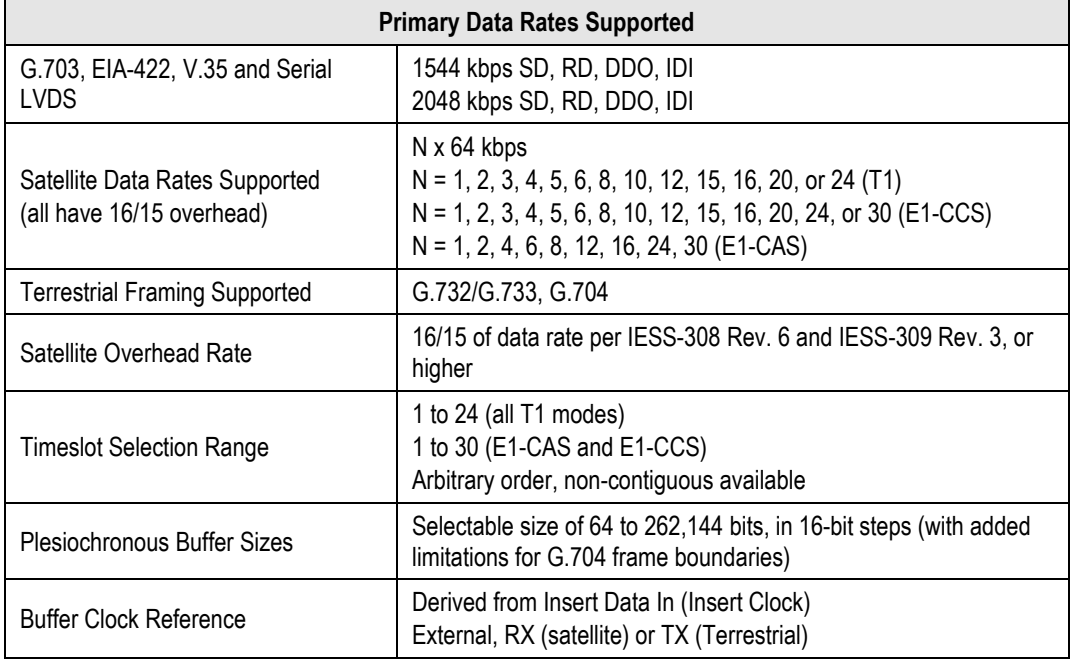

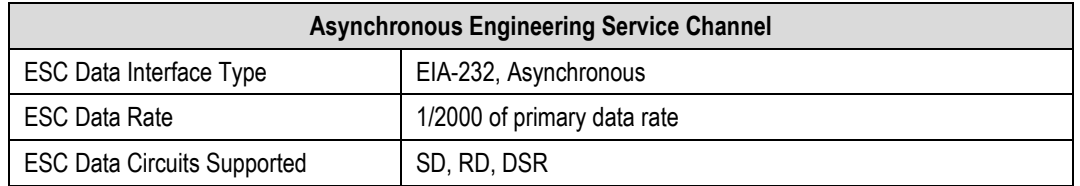

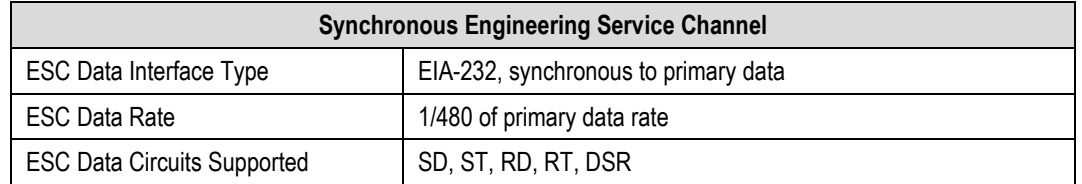

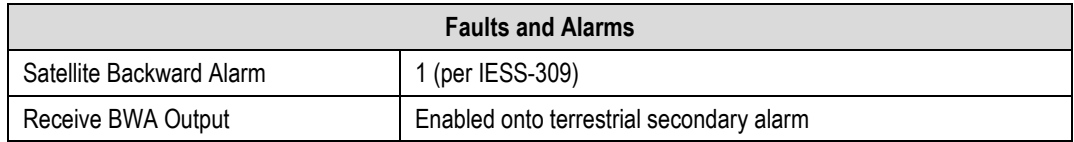

# **14.3.1 D&I Primary Data Interfaces**

When configured for D&I operation, multiplexing/demultiplexing follows the IBS satellite frame structure and ESC features, but with the following changes:

- It accepts and outputs primary data through the G.703 connectors.
- The data rate must be at T1 or E1 rates only. This includes additional links for Drop Data Out and Insert Data In.
- Clock recovery, dejitter, and encoding/decoding are performed as before.

## **14.3.2 D&I Framing**

The IBS satellite framing/deframing is applied only to selected time slots of the data's G.704 terrestrial structure.

# **14.4 Intermediate Data Rate (IDR)**

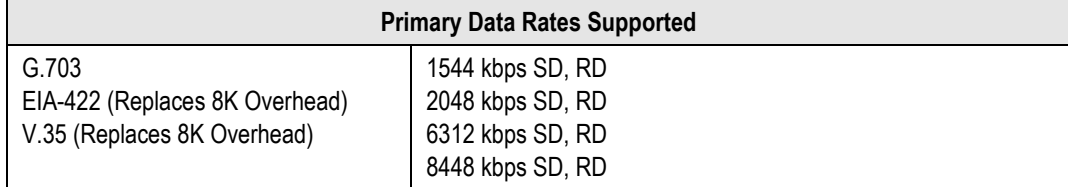

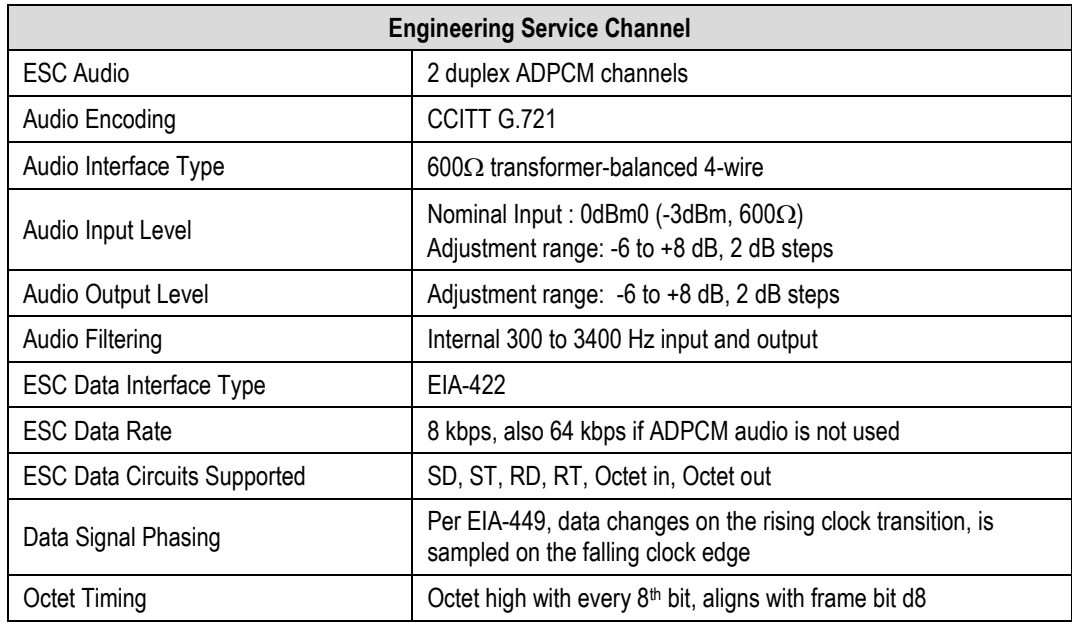

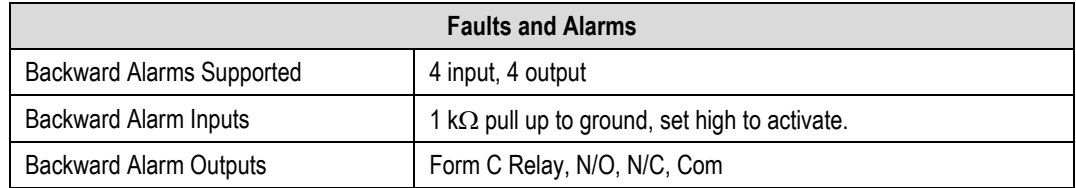

# **14.4.1 IDR Primary Data Interfaces**

When configured for IDR operation, the board performs these functions:

- It receives and performs clock and data recovery on incoming G.703 T1 and E1 pseudoternary data.
- Clock dejitter is performed per G.823 and G.824, and any data decoding (AMI, B8Z5, or HDB3) required per G.703 is also accomplished.
- It performs IDR Framing.
- It multiplexes in compliance with the standard IESS-308 96 kbps ESC overhead onto the data and provides both the data and rate-exchanged clock to the modulator portion of the base modem.
- It performs the corresponding demultiplexing of Rx satellite data received from the demodulator portion of the modem. Resulting G.703 data is optionally encoded (AMI, B8ZS, or HDB3) before being output.

## **14.4.2 IDR Engineering Service Channel**

- It provides for bidirectional processing of the components of the ESC channel, including the ADPCM audio channels, 8 kbps data channel, and fault indications specified by IESS-403 and IESS-308.
- It provides the option of using the ADPCM portion of the satellite overhead for a single 64 kbps ESC data channel in addition to (and with the same format as) the 8 kbps data channel.
- When using G.703 format for the primary IDR data path, the P3B primary data interface (25 pin) is used for the 8kbps overhead channel. If EIA-422 or V.35 is used, P3B becomes the primary interface and the 8kbps channel is unavailable.

# **Chapter 15. IP SUB-MUX**

## **15.1 Overview**

**Subsystem Multiplex** – referred to throughout this manual as **Sub-Mux –** is a secondary framing structure that combines IP traffic with any currently available combination of framing and interface type (excluding IP itself). The composite data rate to the modulator and from the demodulator is referenced to the primary, non-IP interface rate by a specific ratio selected by the user.

## **15.2 Available Ratios**

The IP portion of the modem traffic can be either smaller or larger than the primary interface by the following ratios:

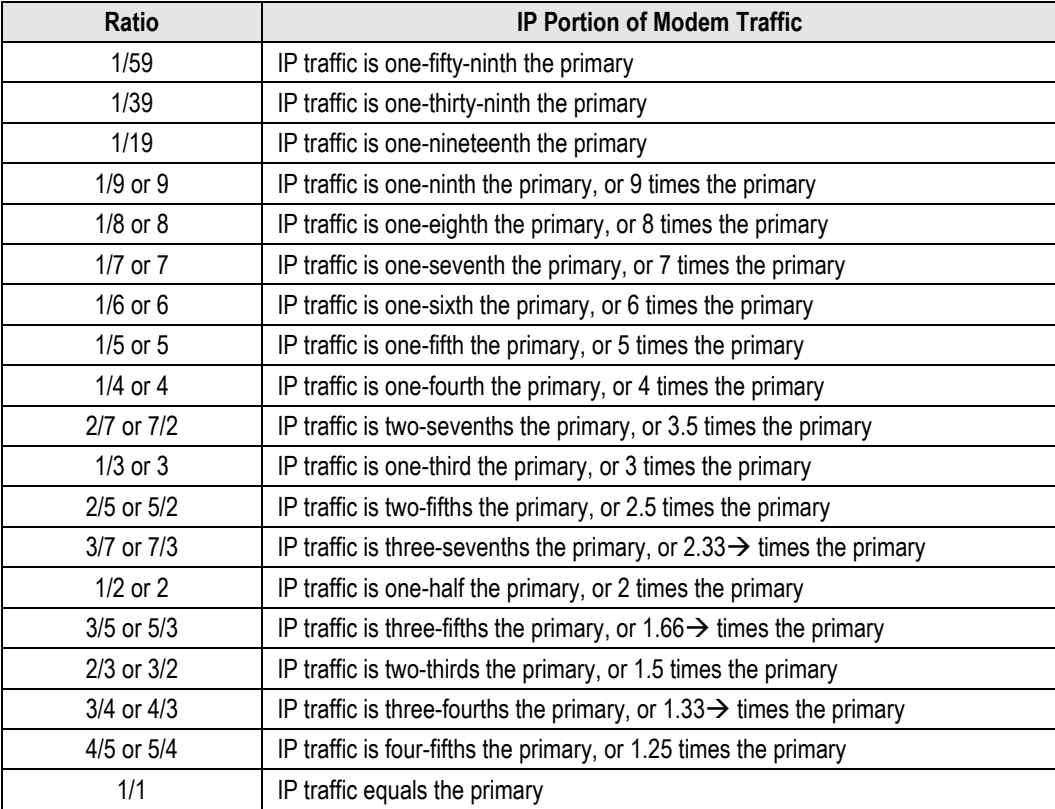

This gives you 34 ratios from which to choose. If framing is on, the overhead associated with the selected frame structure is applied to the primary data only, and the IP ratios above are fractions of the framed primary data.

IP ratios that put the composite rate above the maximum data rate of the modem cannot be selected. For example if the primary rate is 8192.000 kbps and the maximum rate of the modem was 25000.000 kbps, then a ratio above "2" cannot be selected. Also, if Sub-Mux is **on** and the primary rate is raised so the composite rate goes above the maximum of the modem, then the IP ratio will be lowered so that the composite rate stays below the maximum.

## **15.3 Data Rate vs. Composite Rate**

Without Sub-Mux, the **CONFIG: Tx** and **CONFIG: Rx** front panel menu screens display the modem's transmit and receive data rates, which refer to the terrestrial rate of the primary interface type. Additions to the primary data due to framing are not shown, but are reflected in the displayed symbol rates.

Once Sub-Mux is enabled, the data rate display is replaced with the composite rate. This is the sum of the primary interface's data rate – which now includes framing overhead – and the IP rate at the selected ratio. The later is displayed by itself as IP INFO Rate under the **CONFIG: Tx**  $\rightarrow$ **Tx Data Rate** or **CONFIG: Rx → Rx Data Rate** submenu. Note that Reed-Solomon overhead, if enabled, is also included in the composite rate calculation.

(See **Sect. 5.2.1.3 CONFIG: Tx** or **Sect. 5.2.1.4 CONFIG: Rx** and their respective subsections in **Chapter 5. FRONT PANEL OPERATION** for detailed information).

**Example:** For a G.703 E1 primary interface, with a 4/5 Sub-Mux ratio selected:

## **Unframed**

Primary data rate = 2048.000 kbps IP info rate = 2048 x 4/5 = 1638.400 kbps Composite rate =  $2048 + 1638.4$  or  $2048 \times 9/5 = 3686.400$  kbps

## **Add ESC++ framing (added to El path only)**

Data rate with overhead =  $2048 \times 29/27 = 2199.703$  kbps IP info rate = 2199.703 x 4/5 = 1759.762 kbps Composite rate = 2199.703 + 1759.762 or 2199.703 x 9/5 = 3959.466 kbps

## **Add Reed-Solomon FEC (added after Sub-Mux)**

Composite rate = 3959.466 x 126/112 = 4454.400 kbps

The Sub-Mux frame does contain a very small overhead required for acquisition and identification of primary vs. IP data: As this overhead is taken from the "IP info rate" rather than the primary data rate, actual IP throughput will be slightly reduced.

# **Chapter 16. ETHERNET NETWORK CONFIGURATION**

## **16.1 Overview**

The CDM-625 Advanced Satellite Modem's handling of Ethernet terrestrial traffic data differs depending on whether the optional IP Packet Processor is either *not installed* or *installed but disabled*; or when the optional IP Packet Processor is *installed* and *enabled*.

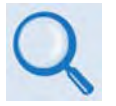

**Chapter 18. IP PACKET PROCESSOR OPTION**

This chapter explains the CDM-625's Ethernet interface and illustrates the functional differences between the available operating modes. Additional modes of operation are also explained.

# **16.2 CDM-625 Ethernet Overview**

# **16.2.1 Interface Architecture**

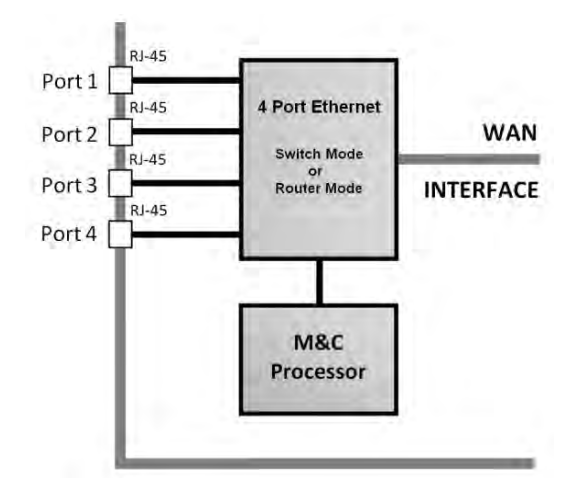

## **Figure 16-1. CDM-625 Ethernet Architecture Design**

<span id="page-380-0"></span>**[Figure 16-1](#page-380-0)** shows the internal Ethernet architecture for the CDM-625. The CDM-625 features four built-in 10/100 BaseT Ethernet Ports (port configuration and statistics are available on a per-port basis) connected to a single internal Ethernet Layer 2 Managed Switch.

# **16.2.2 Modes of Ethernet Operation**

The Ethernet interface is configurable for **Managed Switch Mode** when the optional IP Packet Processor is either *not installed* or *installed but disabled*; or in **Router Mode or Managed Switch Mode** when the optional IP Packet Processor is *installed* and *enabled*.

This interface design allows for multiple customer Ethernet interfaces, as well as the convenience of daisy-chaining together of multiple CDM-625s.

Additionally, because the M&C processor is connected to the internal Ethernet Switch, M&C traffic is available via all LAN interfaces as well as via the over-the-air WAN interface.

## **16.2.3 Ethernet Networking Loops**

It should be noted that care must be taken to avoid **Ethernet Networking Loops**. Specifically, the network operator must make sure to avoid connecting multiple ports of the CDM-625 to the same external Ethernet switch, as shown in **[Figure 16-2](#page-381-0)**.

**[Figure 16-3](#page-381-1)** shows a simplified version of this loop. As shown here, two switches have been connected – each switch has two or more separate connections. This is *not* how the CDM-625's Ethernet switches are designed to be used, and this configuration will cause a network outage.

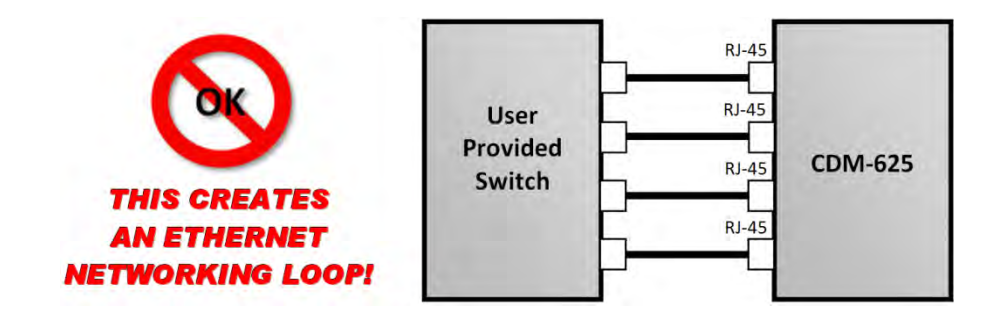

**Figure 16-2. Improper Use of External Ethernet Switch with CDM-625**

<span id="page-381-1"></span><span id="page-381-0"></span>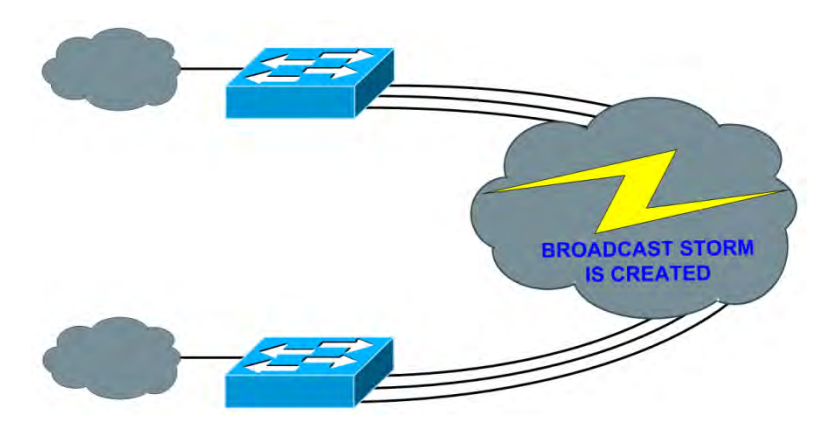

**Figure 16-3. Ethernet Networking Loop Example (Simplified)**

# **16.2.3.1 Networking Loops in Managed Switch Mode**

## **16.2.3.1.1 Hub-to-Hub using Ethernet Switches**

When connecting two or more "hub-sites" where there are multi-paths between each site, care must be taken to ensure that no Ethernet Networking Loops occur. **[Figure 16-4](#page-382-0)** shows two hubsites connected with two or more modems, where all the traffic being transmitted and received is on the same LAN/VLAN. Since there is no router in the network and all the traffic is destined to the same network, *an Ethernet Networking Loop has been created*.

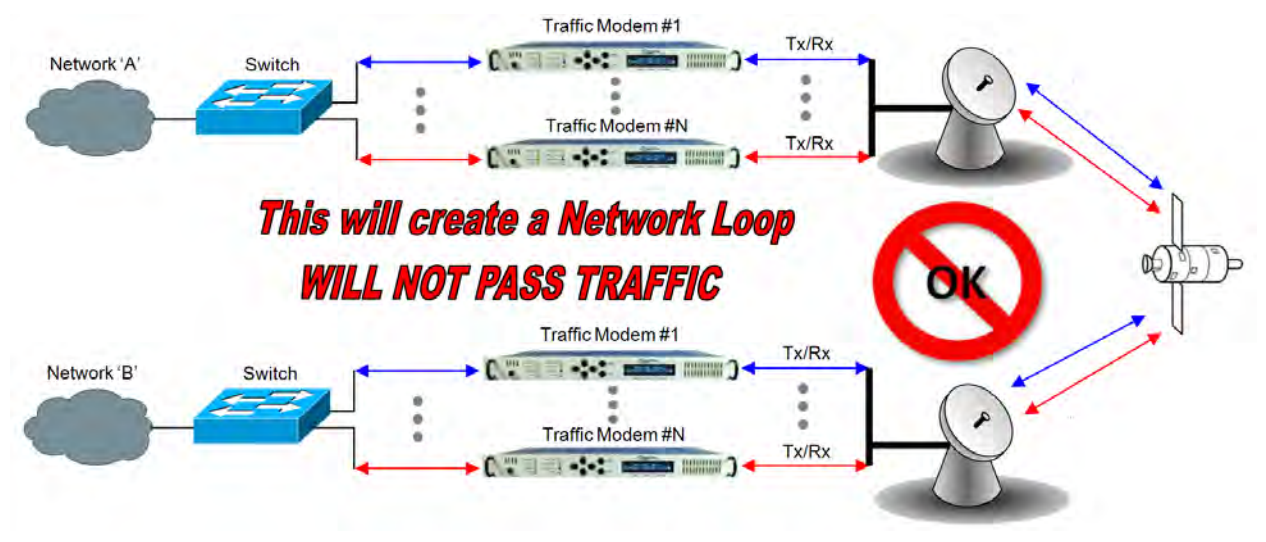

<span id="page-382-0"></span>**Figure 16-4. Networking Loop Example**

## **16.2.3.1.2 Hub-to-Hub using Ethernet Routers**

**[Figure 16-5](#page-383-0)** shows two hub-sites connected with standard Ethernet traffic, using routers instead of switches for the Ethernet connection. The routers will block the broadcasts coming from the remote network; therefore, the creation of a broadcast storm is prevented and there is no possibility of having a remote MAC on the Hub networks.

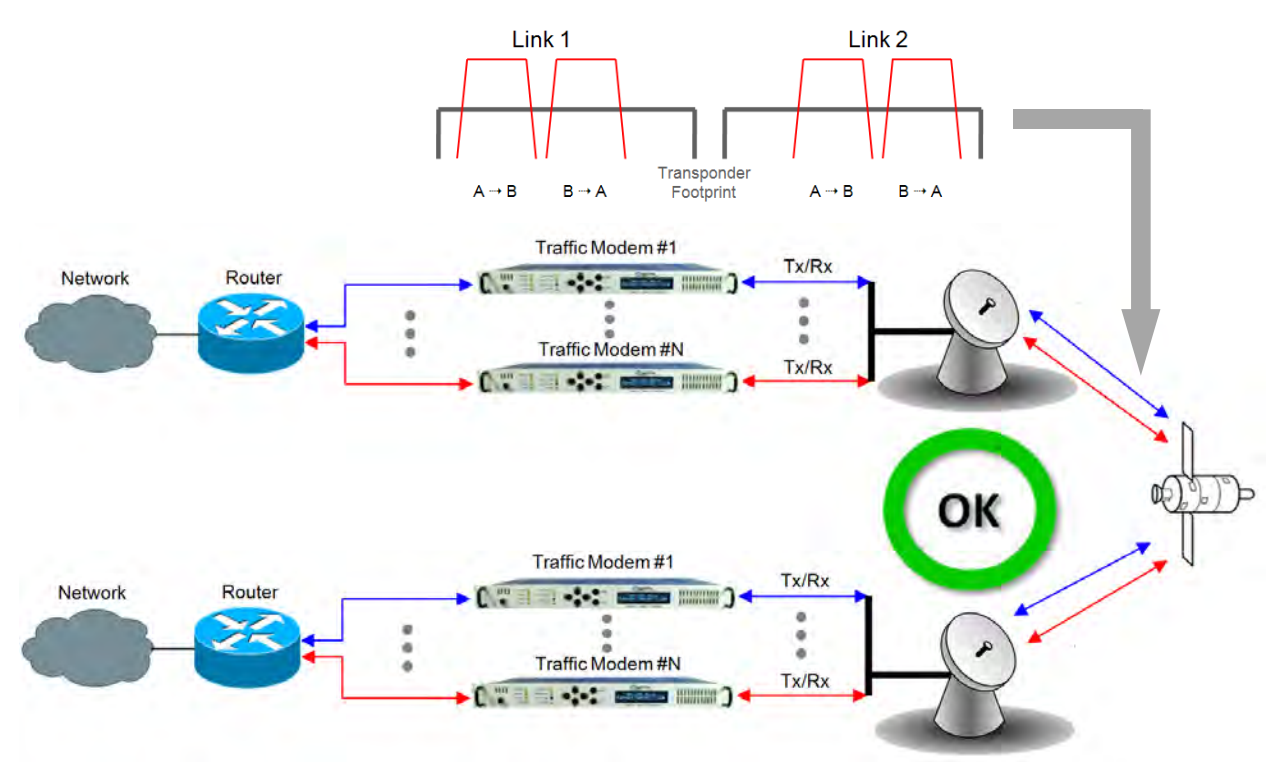

<span id="page-383-0"></span>**Figure 16-5. Hub-to-Hub with Standard Traffic using Routers** 

## **16.2.3.1.3 Hub-to-Remotes using Ethernet Switches or Routers**

**[Figure 16-6](#page-384-0)** shows a hub-to-remotes configuration using switches or routers with standard Ethernet traffic, the routers/switches will block broadcasts coming from the hub and remote networks; therefore, the creation of a broadcast storm is prevented and there is no possibility of having a remote MAC on the Hub networks.

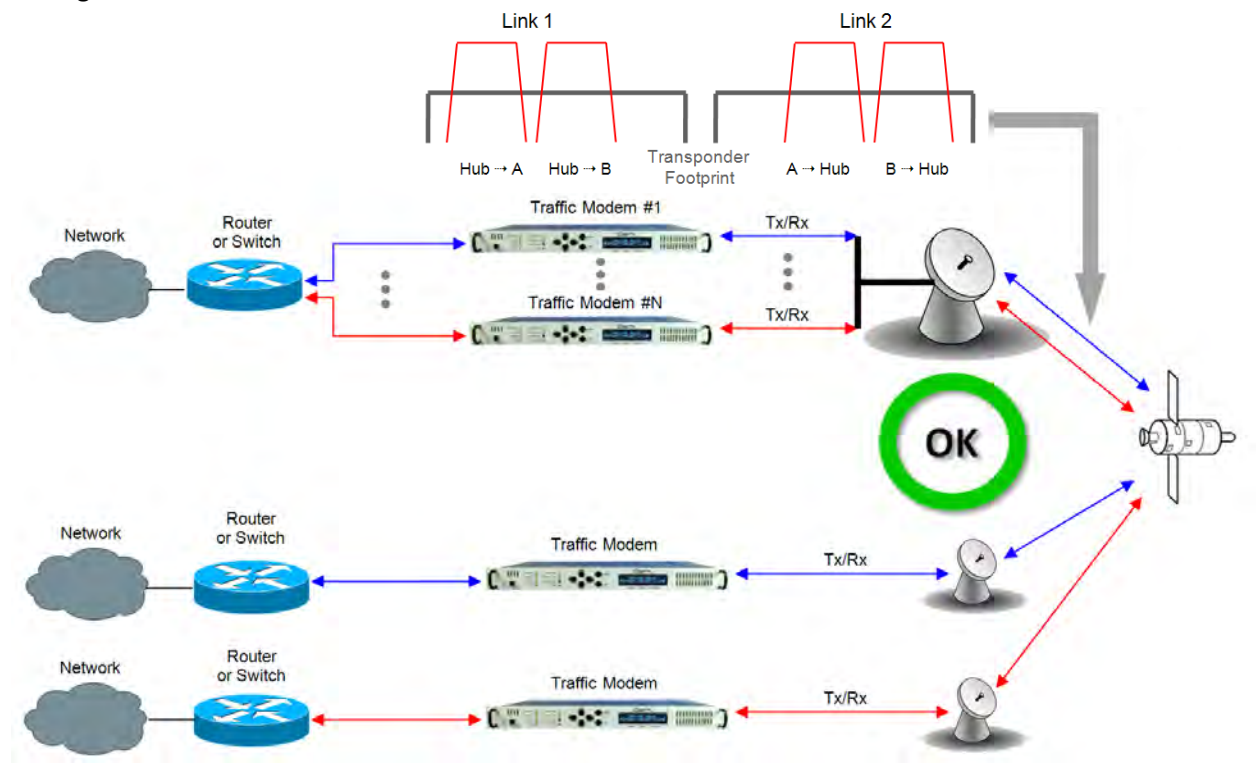

<span id="page-384-0"></span>**Figure 16-6. Hub-to-Remotes with Standard Traffic using Routers or Switches**

## **16.2.3.2 Networking Loops in Router Mode (with IP Packet Processor)**

In a network where more than one CDM-625's working mode is set to "Router Multipoint Hub", care must be taken in route table configuration to avoid Ethernet Networking Loops. **[Figure 16-7](#page-385-0)** shows Point-to-Multipoint configuration using the optional IP Packet Processor.

When a CDM-625's working mode is configured as "Router Multipoint Hub", the modem is allowed to *egress on* the WAN interface the same packet as was originally *ingressed from* the WAN interface. This is necessary to allow the Point-to-Multipoint configuration.

However, configuring more than one modem as a Router Hub across the WAN Interface, then adding default routes on either side – or any other invalid routes – will cause the same packet to ping-pong between these two modems until TTL times out.

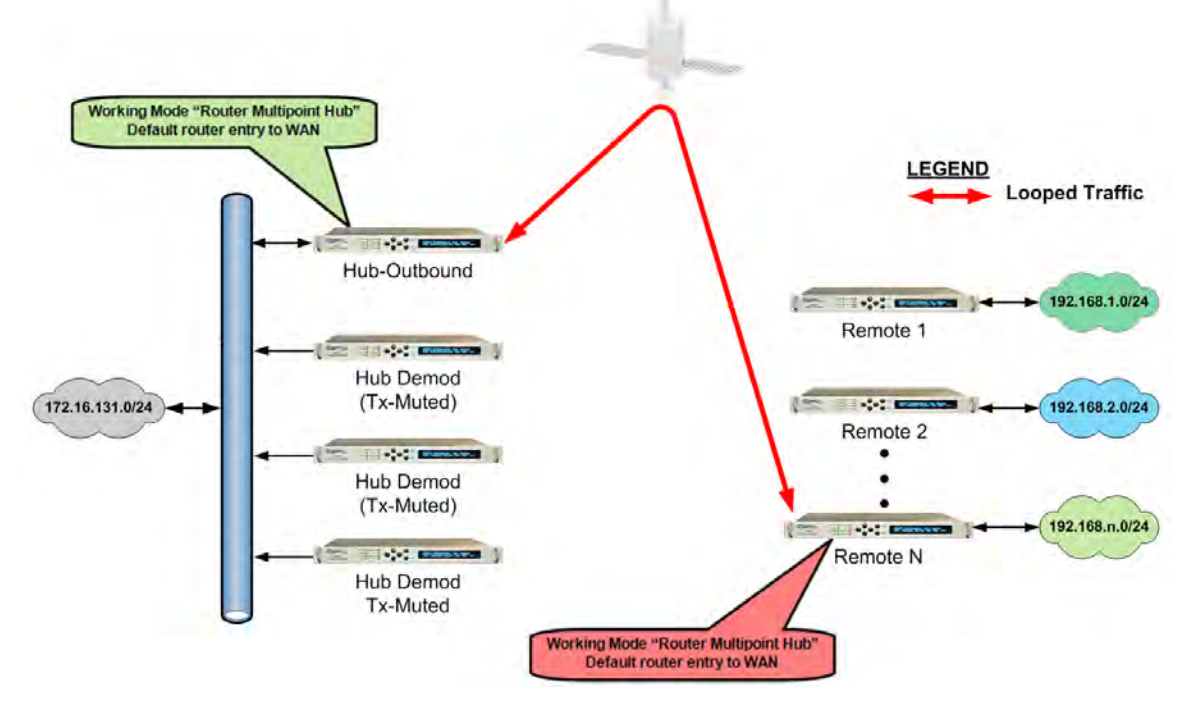

<span id="page-385-0"></span>**Figure 16-7. Point-to-Point Configuration in "Router Multipoint Hub" Working Mode**

# **16.3 Ethernet Network Configurations in Managed Switch Mode**

## 16.3.1 Point-to-Multipoint Hub-to-R emotes , S plit-path Traffic Us ing R outers

**[Figure 16-8](#page-386-0)** shows hub-to-remotes configuration using routers with standard and split-path Ethernet traffic. A Static ARP Entry is needed in the switch so that routing of the Tx side of the modems will be on the correct port of the router. **For example**, the Rx side of the Ethernet connection for **'Traffic Modem #N'** comes in the bottom port of the Router, but the Tx Ethernet connection must be connected through the same port as **'Traffic Modem #1'**, as shown in this figure.

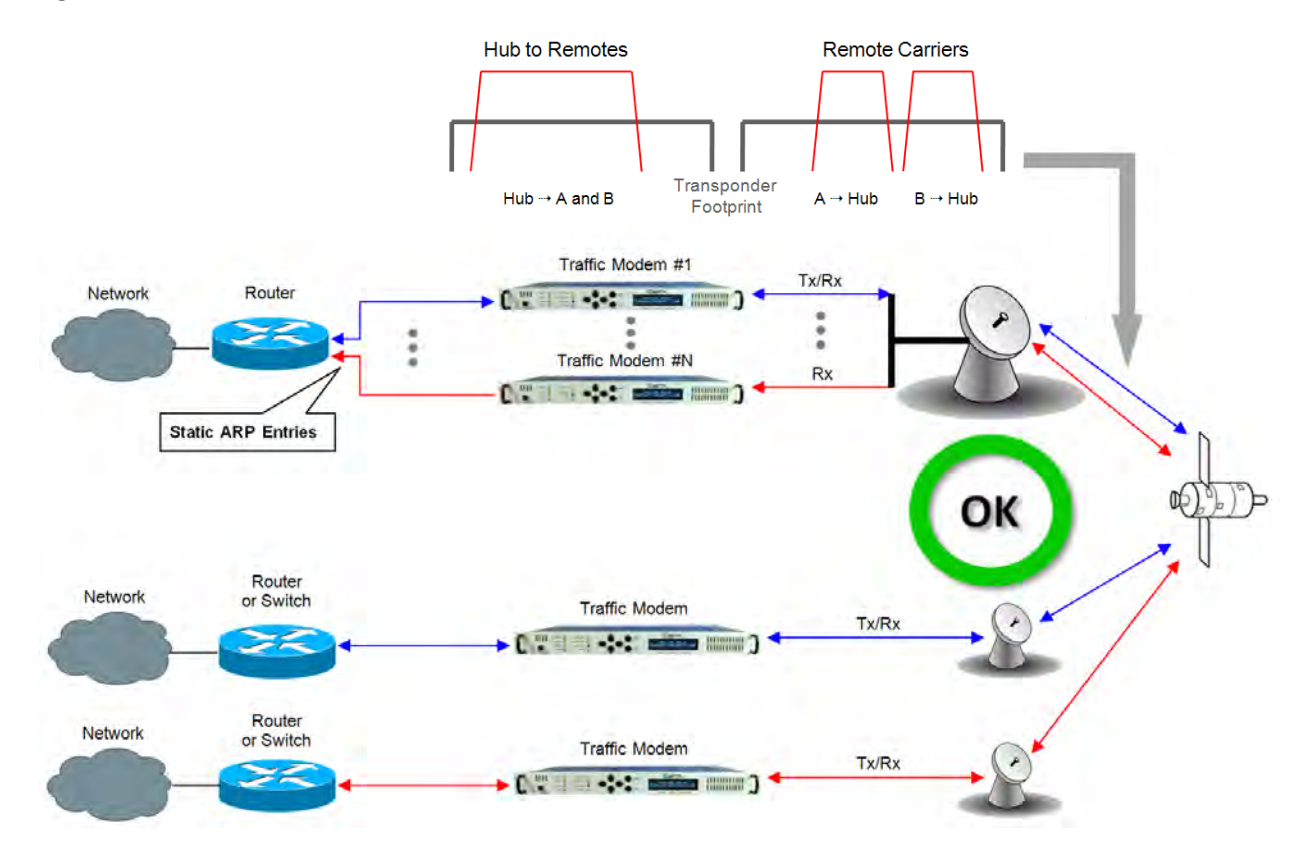

<span id="page-386-0"></span>**Figure 16-8. Point-to-Multipoint using Routers**

## **16.3.2** Point-to-Multipoint Hub-to-R emotes , S plit-path Traffic Us ing S witches

With switches used, the hub and remote are on the same subnet as shown in **[Figure 16-9](#page-387-0)**, meaning that broadcasts will be allowed to transverse the network. Learning Mode must be disabled on the Hub Tx/Rx modem, because if a computer on the remote sends a broadcast out to the Hub, the modem learns that MAC is local – when in fact it is not.

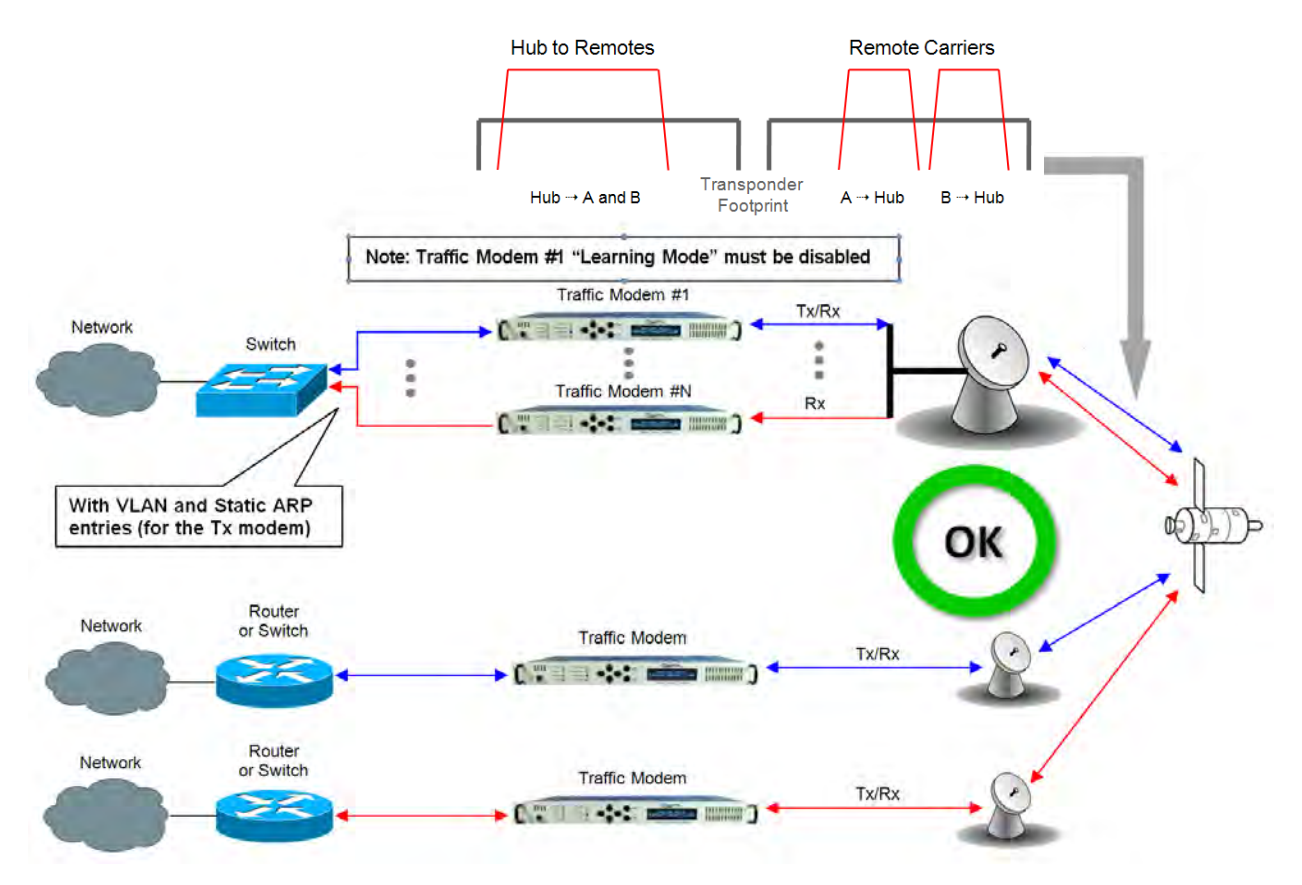

<span id="page-387-0"></span>**Figure 16-9. Point-to-Multipoint using Switches**

## **16.4 Ethernet Network Configurations in Router Mode (with IP Packet Processor)**

## **16.4.1 Point-to-Multipoint (Router Multipoint Hub) Mode**

**[Figure 16-10](#page-388-0)** depicts a Point-to-Multipoint (Router Multipoint Hub) setup, with the optional IP Packet Processor *installed* and *enabled* in the CDM-625 and configured for Router Mode. This configuration features a Hub Outbound CDM-625, with a rack of Hub Demods (Rx-only CDM-625s are connected on single LAN networks), and Remotes (each) connected to a separate LAN network).

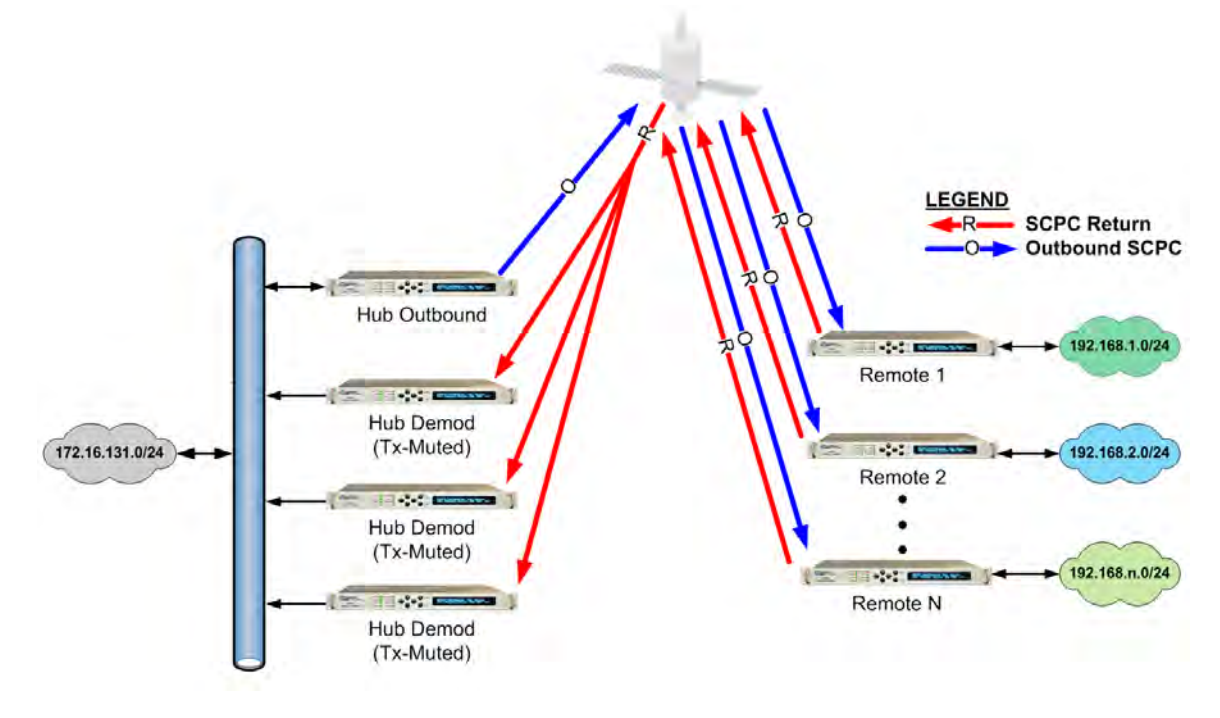

**Figure 16-10. Point-to-Multipoint (Router Multipoint Hub Mode)**

## <span id="page-388-0"></span>**16.4.1.1 Router Multipoint Hub Configuration**

To configure a Router Multipoint Hub Network:

- **For the "Hub Outbound" Modem Configuration:**
	- o Referring to **Sect. 6.5.4.3.2.1 Configuration | LAN | IP** in **Chapter 6. ETHERNET-BASED PRODUCT MANAGEMENT**: From the page's **Network Configuration** section, use the **Working Mode** drop-down menu to select the mode as **Router Multipoint Hub**, and then click **[Submit]** to accept this configuration change.
	- o Referring to **Sect. 6.5.4.3.3.1 Configuration | Routing | Routes** in **Chapter 6. ETHERNET-BASED PRODUCT MANAGEMENT**: From the page's **Add New Route**

section, add a route entry for each remote subset. Make sure to select **toWAN** from the **Interf.** drop-down menu (this defines the route as LAN  $\rightarrow$  WAN).

Click **[Add Entry]** once each route is created.

- **For the "Hub Demod" Modem Configurations:**
	- o Referring to **Sect. 6.5.4.3.2.1 Configuration | LAN | IP** in **Chapter 6. ETHERNET-BASED PRODUCT MANAGEMENT**: From the page's **Network Configuration** section, use the **Working Mode** drop-down menu to select the mode as **Router Multipoint Hub**, and then click **[Submit]** to accept this configuration change.
	- o Referring to **Sect. 6.5.4.3.3.1 Configuration | Routing | Routes** in **Chapter 6. ETHERNET-BASED PRODUCT MANAGEMENT**: From the page's **Add New Route** section, add a route for each remote subset. *First*, make sure to select **toLAN** from the **Interf.** drop-down menu (this defines the route as WAN  $\rightarrow$  LAN); *then,* when assigning the **Next Hop IP** address, make sure it is identical to the *Hub Outbound modem's IP address*.

Click **[Add Entry]** once each route is created.

- **For the "Remote" Modem Configurations:**
	- o Referring to **Sect. 6.5.4.3.2.1 Configuration | LAN | IP** in **Chapter 6. ETHERNET-BASED PRODUCT MANAGEMENT**: From the **Network Configuration** section, use the **Working Mode** drop-down menu to select the mode as **Router Multipoint Remote**, and then click **[Submit]** to accept this configuration change.
	- o Referring to **Sect. 6.5.4.3.3.1 Configuration | Routing | Routes** in **Chapter 6. ETHERNET-BASED PRODUCT MANAGEMENT**: Add a default LAN route entry using the page's **Add New Route** section. *First*, specify the Hub Outbound modem's IP address as the gateway address, *and then* select **toWAN** from the **Interf.** drop-down menu (this defines the route as LAN  $\rightarrow$  WAN).

Click **[Add Entry]** once the route is created.

## **16.4.2 Multicast Routing Mode**

Multicast Routing Mode, available when the optional IP Packet Processor is *installed* and *enabled* , is where communications is established via one single source (referred to as the news, etc[.](#page-390-0) Figure 16-11 depicts the schematic for a Multicast Routing Network. Multicast Sender) and routed to many groups of destination nodes (referred to as Multicast Receivers). Typical multicast applications include multimedia conferencing, online training,

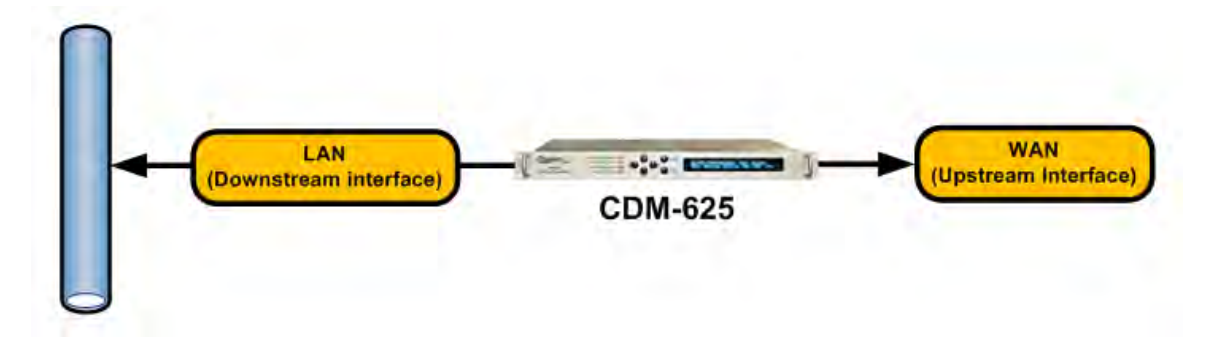

**Figure 16-11. Multicast Routing Diagram**

<span id="page-390-0"></span>As shown, there are two key components to this configuration – the **LAN Downstream Interface**, and the **WAN Upstream Interface**. Observe the following:

• **LAN Downstream Interface –** the LAN Downstream Interface is the interface to which multicast packets arriving at the upstream interface are forwarded if a multicast group has at least one listener.

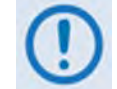

**The CDM-625 LAN interfaces are configured as Downstream Interface and the IGMP server is enabled by default.**

• **WAN Upstream Interface –** the WAN Upstream Interface is where all multicast packets are forwarded to the uplink interface if the multicast routing exists in the Routing table.

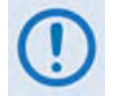

**The CDM-625 WAN interface is configured as Upstream Interface by default.**

# **16.4.2.1 Multicast Routing Configuration**

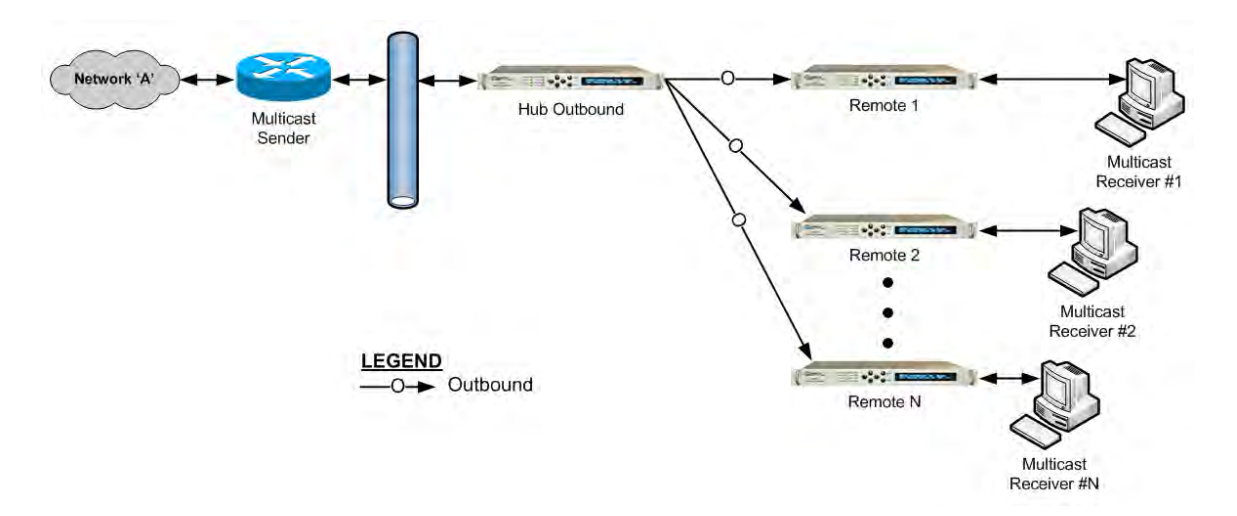

## **Figure 16-12. Configuration Example for a Multicast Routing Network**

<span id="page-391-0"></span>To configure a Multicast Routing Network (**[Figure 16-12](#page-391-0)**):

- **For "Hub Outbound" Modem Configuration –** Referring to **Sect. 6.5.4.3.3.1 Configuration | Routing | Routes** in **Chapter 6. ETHERNET-BASED PRODUCT MANAGEMENT**: Add a multicast route (using the page's **Add New Route** section), making sure to select **toWAN** from the **Interf.** drop-down menu (this defines the route as LAN  $\rightarrow$  WAN). Click **[Add Entry]** once the route is created.
- **For "Remote" Modem Configuration –** Referring to **Section 6.5.4.3.3.2 Configuration | Routing | IGMP** in **Chapter 6. ETHERNET-BASED PRODUCT MANAGEMENT**: From the page's **IGMP Multicast Router** section, edit the IGMP parameters to suit the multicast receivers' capabilities (i.e., version number and query intervals).

# **16.5 Ethernet Overhead over WAN Interface**

## **16.5.1 Managed Switch Mode (without IP Packet Processor)**

When the optional IP Packet Processor is either *not installed* or *installed but disabled*: After Ethernet packets are sent from the internal switch to the modem WAN interface, the link overhead per packet is as follows:

*1 Byte (HDLC Start Flag) + 2 Bytes HDLC Control + 14 Bytes Ethernet Header + Ethernet Payload + 2 Bytes HDLC CRC* 

Additionally, on average, an additional 3% of overhead is added to account for HDLC bit stuffing.

## **16.5.2 Router Mode or Managed Switch Mode (with IP Packet Processor)**

When the optional IP Packet Processor is *installed* and *enabled* : The CDM-625 uses Comtech EF Data's patented Streamline Encapsulation (SLE) Framing instead of HDLC Framing.

Note that in SLE Framing, no bit stuffing overhead is involved; hence, WAN overhead is deterministic. After Ethernet packets are sent from the internal switch to the IP Packet Processor interface, per packet overhead on the WAN Interface is as follows:

## *1 Byte SLE start Flags + Control Byte(s)+ Ethernet Payload (IP + UDP + payload; IP + TCP + payload; etc.) + 2 bytes CRC*

**For Control Byte(s)note the following**:

- If payload compression or header compression or both are enabled, **Control Byte(s)**= 2 bytes;
- If Segmentation and Reassembly (SAR) is enabled, **Control Byte(s)**= 2 bytes;
- Otherwise, **Control Byte(s)**= 1 byte.

## **16.6 Ethernet Redundancy**

Once you have determined the best configuration for near-to-far end Ethernet networks, you may add the appropriate redundancy switches to one or both ends of the link(s):

- **1:1 Redundancy** is supported using either a CRS-170A L-Band 1:1 Redundancy Switch or a CRS-180 70/140 MHz 1:1 Redundancy Switch, and a user-supplied, off-the-shelf Ethernet switch.
- **1:N Redundancy** is supported using a CRS-300 1:10 Redundancy Switch or a CRS-500 M:N Redundancy System in 1:N mode (in a **wired-thru** or **wired-around** configuration), and is supported in Single-Port Ethernet Bridge (Managed Switch) and Router Modes (the optional IP Packet Processor is required for Router Mode).
- **Packet Processor Redundancy** is supported in both 1:1 and 1:N redundant configurations using the CRS-500 M:N Redundancy System.

Refer to the pertinent switch Installation and Operation Manuals for detailed information on using the CDM-625 in a redundancy configuration.

# **16.7 Advanced Network Timing**

## **16.7.1 Overview**

The Advanced Network Timing (ANT) feature provides IP-based protocols to synchronize the modem's internal time-of-day clock to an external device such as a time server, Base Station Controller (BSC), or Radio Network Controller (RNC).

# **16.7.2 SNTP (Simple Network Time Protocol)**

The **Simple Network Time Protocol (SNTP)**, defined in RFC-1361, provides millisecondresolution time synchronization with a time server. When the modem synchronizes its time, it also synchronizes the time of all connected EDMAC devices, such as slave LPODs or CSATs. When all devices are synchronized, administrators can better correlate logged events between devices.

SNTP is a UDP protocol that works on port 123. If the modem is not updating its time, verify that there are no network devices between the modem and time server that might block UDP packets on that port.

# **16.7.3 PTP (Precision Time Protocol)**

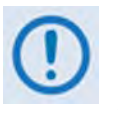

- **1. At present, PTP is not supported in modems in which the optional IP Packet Processor is installed and enabled.**
- **2. For better PTP clock accuracy, ingress and egress port sync interval shall be at least 2 seconds.**

The **Precision Time Protocol** is used to synchronize clocks throughout a computer network. Based on the IEEE 1588v2 (2008) standard, PTP achieves clock accuracy in the nanosecond range – much more accurate than what is attainable by NTP (Network Time Protocol) – and it is also used in network applications where GPS is either unaffordable or inaccessible.

Comtech EF Data's implementation of PTP in the CDM-625 operates over IP, without the presence of the optional IP Packet Processor. To achieve high accuracy time and frequency synchronization, PTP relies on hardware time stamping at the ingress and egress ports of the network; therefore, all devices in the network must support PTP.

**[Figure 16-13](#page-395-0)** shows a typical network configuration. Here, the RNC/BSC (Radio Network Controller/Base Station Controller) at the near-end side of the network and the BTS (Base Transceiver Station) on the distant-end side of the network are the IEEE 1588v2-capable devices. In this topology the RNC/BSC serves as the Grandmaster – the root timing reference that transmits synchronization information to the clocks residing on its network segment – or slave to the Grandmaster.

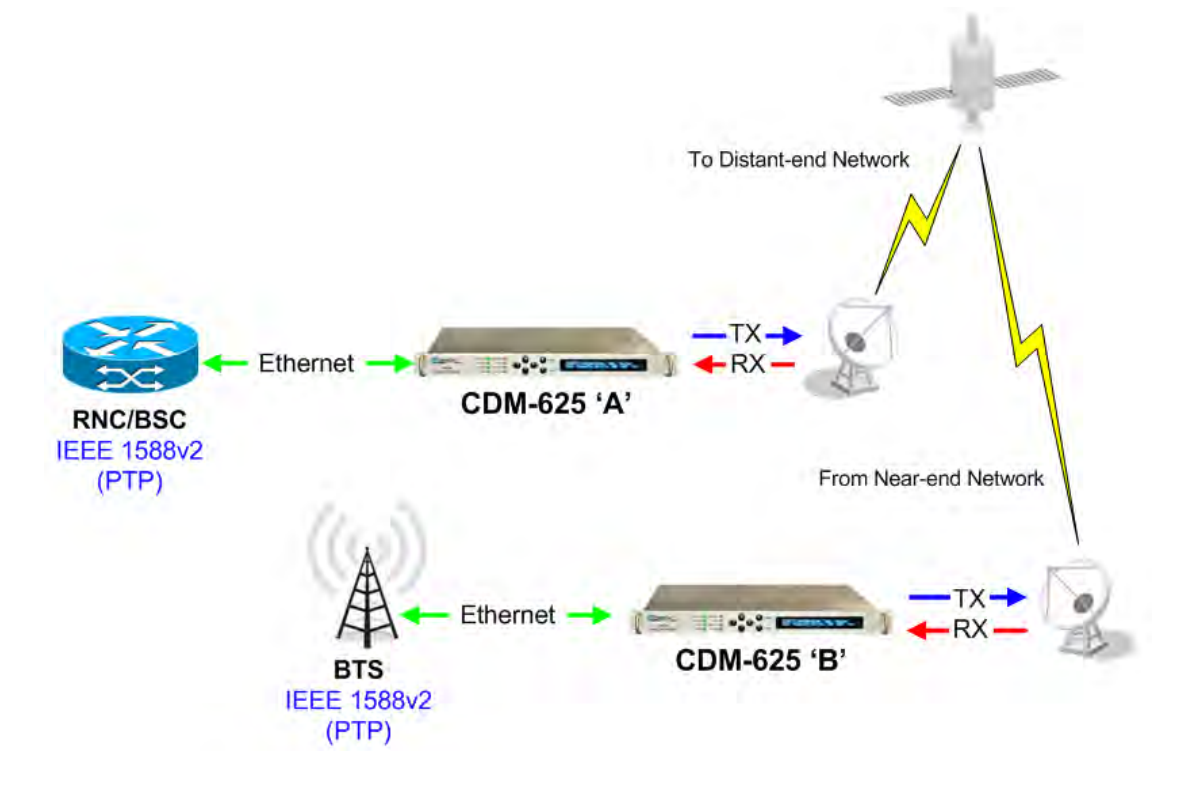

## **Figure 16-13. Configuration Example – Point-to-Point Network with PTP**

<span id="page-395-0"></span>Without PTP implementation and support in the modem, it is very difficult to achieve PTP endto-end (RNC ► BTS) time synchronization in nanosecond range due to the presence in the network of variable delay components such as QoS (Quality of Service) buffer, Rx/Tx FIFOs, Satellite Doppler, etc.

The CDM-625 bridges PTP from LAN to WAN and vice versa, and uses 2-step synchronization (i.e., it sends both Sync and Follow-up messages when acting as a master). When negotiating with devices over the LAN interface, the modem uses UDP multicast PTP messages on UDP Port 319 for events, and UDP Port 320 for general packets. On the WAN interface, the modem uses UDP Port 59319 for events, and UDP Port 59320 for general packets.

Some devices use the Announce message to negotiate which is the PTP master, a process known as the Best Master Clock (BMC) algorithm. This algorithm allows PTP devices to vote on which device has the best clock resolution. The CDM-625 will become a PTP master if there is no Grandmaster device or the Grandmaster is not reachable.

You must configure the modem for the Grandmaster location:

• When the modem can reach the Grandmaster device only through its LAN interface, set Grandmaster to **LAN**.

When Grandmaster is **LAN**, then the modem knows it must become a slave to the Grandmaster on the LAN interface, and will set its PTP Clock Priority1 value to 255 (the lowest).
• When the modem must synchronize with the Grandmaster over the WAN interface, set Grandmaster to **WAN**.

When Grandmaster is **WAN**, the modem will set its PTP Clock Priority1 value to 1 (the highest) to force slave devices that use the BMC algorithm to accept the modem as the PTP master.

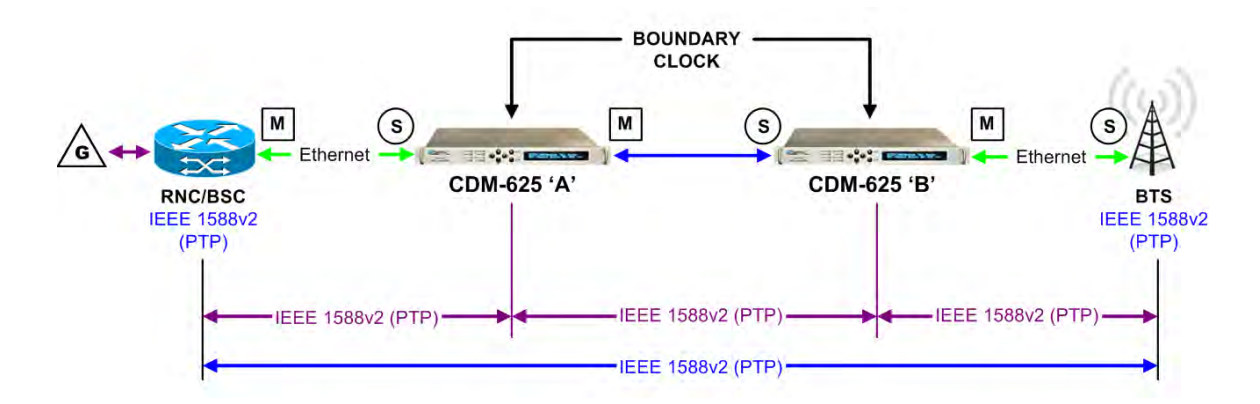

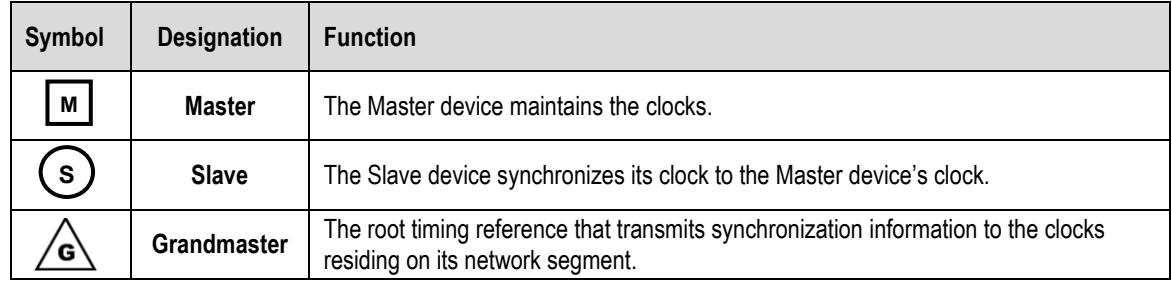

#### **Figure 16-14. PTP Master/Slave Assignment Example**

<span id="page-396-0"></span>As shown in **[Figure 16-14](#page-396-0)**:

• The first segment is between the RNC/BSC and the CDM-625 'A' (near-end modem) LAN port. In this segment, the RNC/BSC is the **master**, and the near-end modem LAN port is the **slave**.

Using the **CDM-625 'A'** front panel or its Web Server Interface, set the **PTP Grandmaster** on this near-end modem as **LAN**.

• The second segment is from the CDM-625 'A' (near-end modem) WAN port to the CDM-625 'B' (distant-end modem) WAN port, in which the near-end modem WAN port is the **master** and the distant-end modem WAN port is the **slave**.

Using the **CDM-625 'B'** front panel or its Web Server Interface, set the **PTP Grandmaster** on this distant-end modem as **WAN**.

Accordingly, the third segment between the **CDM-625 'B'** (distant-end modem) LAN port and the BTS defines the distant-end modem's LAN port as the **master** and the BTS as the **slave**.

As configured here, each modem has established independent Wireless Receiver/Transmitter (WRT) protocol segments – one for LAN and other one for WAN. This defines the boundary clock time distribution configuration, where the slave to one interface provides a master clock to the other interfaces.

# **Chapter 17. ADAPTIVE CODING AND MODULATION (ACM)**

#### **17.1 Overview**

The VersaFEC® Adaptive Coding and Modulation (ACM) feature is a patents-pending technology, wholly owned and developed by Comtech EF Data and CEFD sister division Comtech AHA Corp. It serves as a significant operational enhancement for the CDM-625 Advanced Satellite Modem:

- ACM turns fade margin into increased link capacity gains of 100% or more are possible, compared to traditional Constant Coding and Modulation (CCM). This is accomplished by automatically adapting the modulation type and FEC code rate to give highest possible throughput.
- ACM maximizes throughput regardless of link conditions (noise or other impairments, clear sky, rain fade, etc). Initial setup is easy, and then requires no further user intervention.
- With a CCM system, severe rain fading can cause the total loss of the link, and zero throughput. ACM keeps the link up (with lower throughput) – and can yield much higher system availability.
- ACM in the CDM-625 is used in conjunction with VersaFEC and is currently for *IP traffic only.*

The VersaFEC ACM feature requires Firmware Version 1.4.0 or later, the VersaFEC plug-in module, and the appropriate FAST codes.

#### **17.2 Background**

ACM is not a new concept. It has been used for some time in wireless communications, including terrestrial microwave applications and, more recently, over satellite links. Its primary function is to optimize throughput in a wireless data link, by adapting the modulation order used and the Forward Error Correction code rate – both of which directly affect spectral efficiency (expressed in bits per second per Hertz) according to the noise conditions (or other impairments) on the link. Implicit in this concept is that the symbol rate (and power) of the wireless communication system *must remain constant.* This ensures that the bandwidth allocated for a particular link is never exceeded.

Given that the symbol rate does not change, if modulation and coding are changed, the data rate must therefore be modified. This is expressed in the simple equation:

*Symbol rate = bit rate / (modulation order \* code rate)* 

For example, for Rate 3/4 QPSK (where modulation order = 2):

*Symbol rate = bit rate \* 0.666*

Re-arranging: *Bit rate = symbol rate \* modulation order \* code rate*

So, in changing to a higher modulation order or code rate, the bit rate is **increased**, and in changing to a lower modulation order or code rate, the bit rate is **reduced**.

However, there are a number of important factors to be considered, namely:

- **The digital communications system must be able to tolerate a change in bit rate.** Synchronous serial interfaces (such as G.703 E1, which operated at a fixed data rate of 2.048 Mbps) are totally unsuitable in a scheme where data rate is changing. The only practical application for this scheme is a packet-based scheme that will tolerate a change in data rate, and which has mechanisms within its protocols to recognize when increased or reduced bandwidth is available. The best example of this is Ethernet, and this discussion is limited to schemes that employ it.
- **The bit rate cannot be changed arbitrarily.** The link noise conditions, described in terms of Eb/No or SNR, must be able to support reliable communications for the given modulation order and code rate. This is a key point, as in fact, *the link SNR is the input that drives the adaptation.*

#### **17.3 Requirements for ACM**

A generic example of ACM-over-Satellite is shown in **[Figure 17-1.](#page-401-0)** The essential requirements for enabling this scheme as as follows:

- A modulator and FEC encoder that can instantaneously, when commanded, change either modulation type (order) or FEC encoder rate, or both. This needs to be accomplished without the corruption of data anywhere in the path. Block FEC codes are considered to be the most practical in achieving the required synchronization. Recently, a specific nomenclature has emerged to describe a combination of a modulation type and code rate – namely, *ModCod* (also referred to as *Mod/Code*). The modulator is required to send the value of ModCod at the start of each code block to signal the demodulator/decoder how to configure for the correct modulation type and FEC code rate.
- A receiver that is capable of demodulating and decoding the signal transmitted by a) without any *a priori* knowledge of when a change has taken place, but based purely on the value of ModCod seen at the start of each FEC block. Again, this needs to be accomplished without the corruption of data anywhere in the path.
- The receiver in b) needs to derive an estimate of the link quality (in terms of Eb/No, SNR, etc) and then communicate this estimate, via a return channel, to the modulator in a).
- The modulator in a) needs to able to process the link quality metric from the demodulator in b), and then, based upon a pre-determined algorithm, adapt the data rate and change the ModCod sent to the receiver at the distant end. Thus, the data rate on the link can be maximized, given the current link noise conditions.

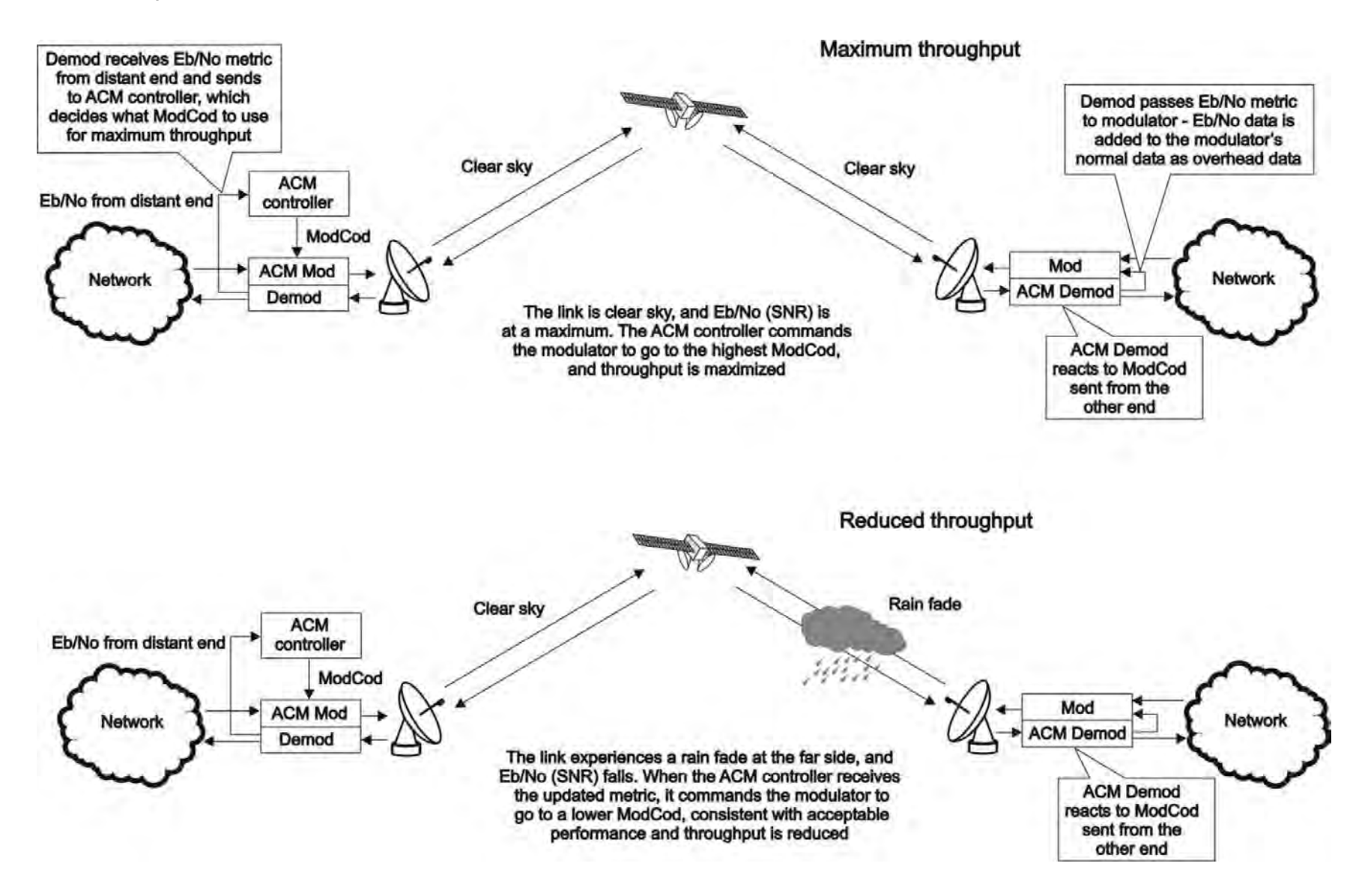

<span id="page-401-0"></span>**Figure 17-1. ACM-over-Satellite – Generic Example**

#### **17.4 An Existing Satellite ACM Scheme**

The best-known scheme for ACM-over-Satellite is covered in the DVB-S2 specification (EN 302307) ratified by ETSI in March 2005. While primarily for digital video broadcast, the DVB-S2 specification also encompasses two-way interactive services.

A summary of the main transmission aspects follows:

- Four modulation types are defined: QPSK, 8PSK, 16APSK and 32APSK.
- The primary FEC type is low-density parity check coding (LDPC), concatenated with a short BCH code.
- The 8PSK, 16APSK, and 32APSK modulation types use interleaving.
- There are ten code rates defined:  $1/4$ ,  $1/3$ ,  $2/5$ ,  $1/2$ ,  $3/5$ ,  $2/3$ ,  $3/4$ ,  $4/5$ ,  $5/6$ ,  $8/9$  and  $9/10$ , which depend on the modulation type and other system requirements.
- A single FEC block may be 64800 bits (normal, referred to as 64k blocks) or 16200 bits (short, referred to as 16k blocks)
- Adaptive coding and modulation is defined for optimizing satellite transponder capacity.

Hughes Network Systems (Germantown, MD) have commercially deployed DVB-S2 with ACM over satellite.

#### **17.5 Disadvantages of DVB-S2**

While the scheme defined by DVB-S2 is undoubtedly very effective for many broadcast and higher data rate applications, it is definitely not a 'one size fits all' solution. Some of the disadvantages are as follows:

- **Excessive latency**. The so-called short blocks are too long for low latency IP applications at low data rates. This is exacerbated by the addition of interleaving.
- **Overly complex in its implementation.** The design of DVB-S2 dictated that all FEC blocks should be constant in *bits.* This means that for each ModCod, there are a varying number of *symbols.* This then makes the task of synchronization a much more demanding task. Also, because of the limitations of tracking the higher-order modulations in a very low SNR environment, so-called pilot symbols were added in order to aid tracking.
- **Concatenated BCH code added to mitigate the problem of error rate 'flaring' and 'flooring'**. This is no longer necessary. Since the introduction of the original LDPC/BCH scheme, an enormous amount of research has been done on the design of LDPC codes. Most importantly, however, LDPC codes can now be designed that yield almost equivalent coding gain, but with considerably shorter block lengths.

• **In an ACM mode, no overhead channel was defined by DVB-S2 for the purpose of reporting SNR metrics to the originating end.** It has been left to individual equipment manufacturers to decide their own method. This illustrates that all ACM systems, DVB-S2 or not, are proprietary. In addition, it implies that additional bandwidth needs to be consumed for the SNR reporting, and this is not accounted for in the code rate.

#### **17.6 VersaFEC ACM**

VersaFEC (a registered trademark of Comtech AHA), in concert with a novel ACM approach, addresses *all* of the shortcomings of DVB-S2 outlined above. There are patents pending for both VersaFEC and the ACM scheme.

VersaFEC covers a family of 12 short-block LDPC ModCods, specifically designed for low latency and ACM applications. However, the VersaFEC codes are equally well suited to Constant Coding and Modulation (CCM) applications.

The requirements for an ACM system that approaches the minimum possible latency are:

- The shortest possible LDPC codes that give performance at or very close to DVB-S2, in order to minimize latency, and which do not use interleaving.
- Encoder design that further reduces latency to the minimum possible.
- A constant number of *symbols* per block, to reduce the demodulator and decoder complexity, and significantly, also reduces latency in the ACM case.
- The elimination of the need for pilot symbols for carrier tracking at low SNR by substitution of other modulation techniques. This further reduces the complexity of the demodulator.
- Reduction in the number of ModCods that further reduces complexity.
- The inclusion, at the physical layer, of an overhead channel to permit the reporting of SNR metrics back to the originating end. Note that this does not have to be enabled or disabled – it is part of the fundamental frame structure of VersaFEC ACM, and has been take into account in the code rate.

The family of VersaFEC short-block LDPC codes is presented in **[Table 17-1](#page-404-0)**. The modulation types include BPSK, QPSK, 8-QAM, and 16-QAM. It will be seen from the table that in order to maintain a constant number of symbols per block, the block size in bits (data + parity) must necessarily change, depending on both the modulation type (which affects the number of bits per symbol) and the code rate. For VersaFEC, the block size varies between 2k and 8.2k bits. At worst, therefore, the VersaFEC codes are 50% shorter than the 'short' DVB-S2 codes.

<span id="page-404-0"></span>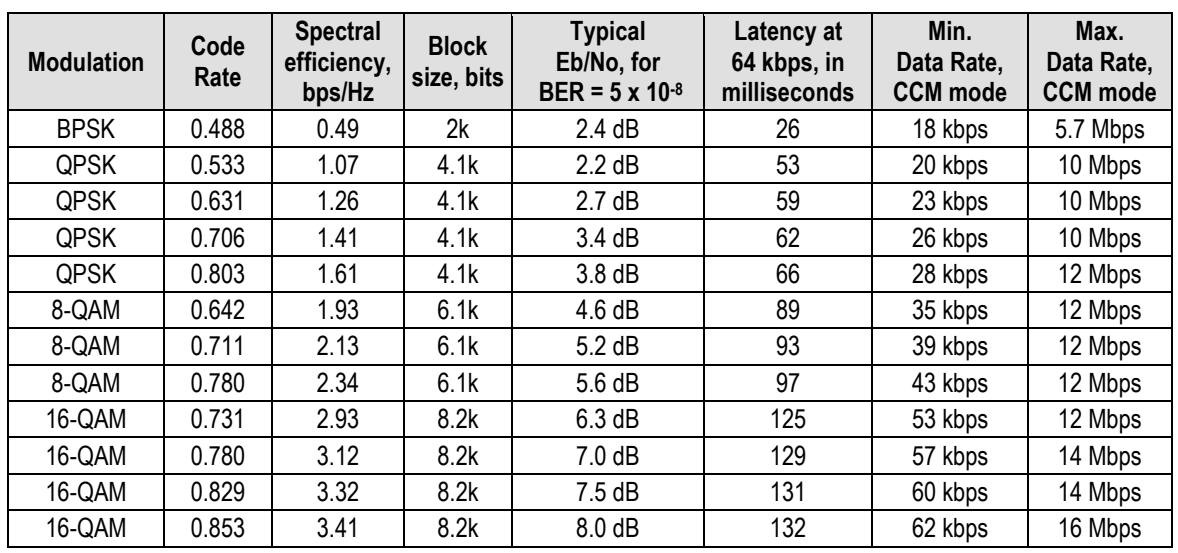

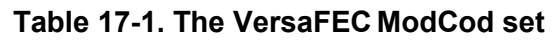

The VersaFECcodes compared with the Shannon bound are shown below in **[Figure 17-2.](#page-404-1)** It can be seen that the performance of VersaFECat or near the DVB-S2 performance with 16 kbit blocks.

Note that SNR is used in place of Eb/No, a convention for comparing ACM ModCods. SNR is defined as **Eb/No + 10log (Spectral Efficiency).**

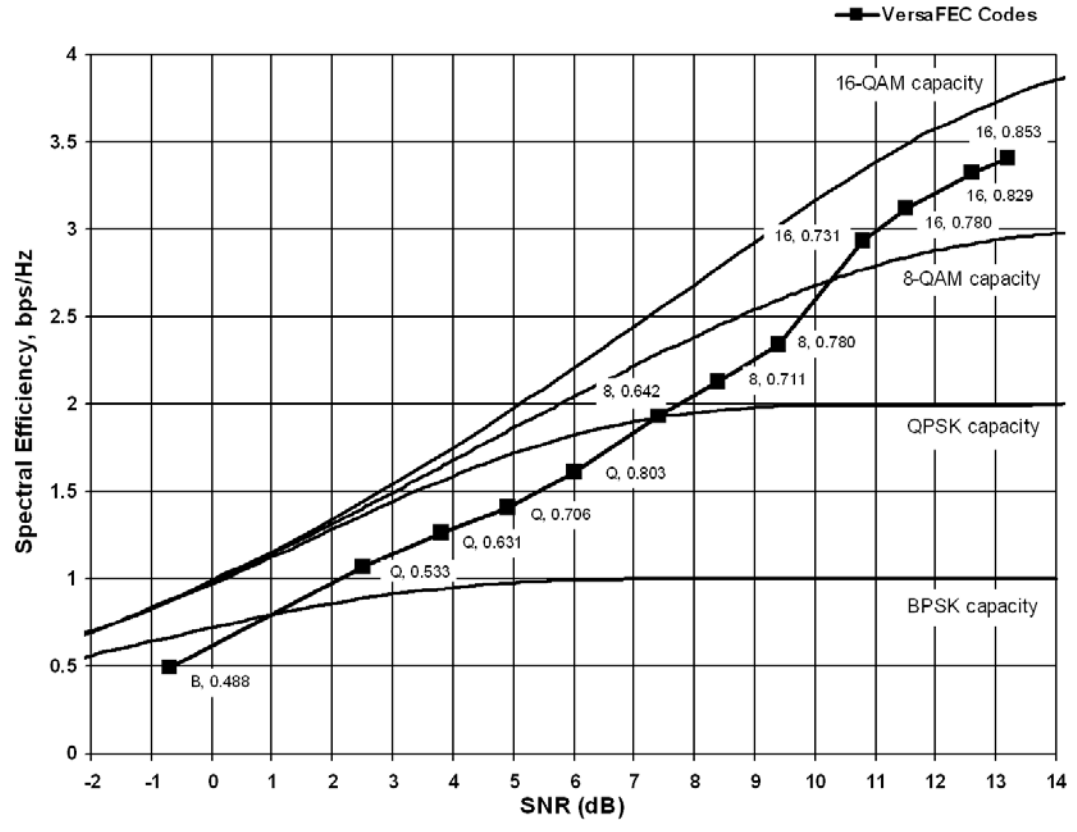

<span id="page-404-1"></span>**Figure 17-2. VersaFEC Codes vs. Constrained Capacity**

#### **17.7 VersaFEC ACM Latency**

In an ACM system that has a number of ModCods, each having a different latency, what defines the overall system latency? The answer is simple – the latency of the worst-case ModCod. (This may not seem obvious to some, and it is beyond the scope of this chapter to provide a rigorous defense of this statement. It *is*, however, a correct statement despite certain believers in noncausal systems and encoders that possess the magical quality of negative latency…)

Examining the data in **[Table 17-2](#page-405-0)**, latency for each ModCod is shown for the example of VersaFEC ACM at a fixed 100 ksymbols/second rate. Of particular note is that even though the ModCods span a 7:1 variation in throughput, the latency is only varying between 25 and 34 milliseconds. A careful analysis will show that this is a consequence of using a *constant number of symbols per block.* In the example shown the worst-case latency for this ACM scheme is 34 milliseconds, + WAN Buffer delay (which is configurable, with a minimum value of 20ms).

| <b>ModCod</b>                                                                                               | <b>Modulation</b> | <b>Code Rate</b> | Spectral efficiency,<br>bps/Hz | Bit rate (throughput) | Minimum Latency,<br>In milliseconds,<br>for each ModCod |
|----------------------------------------------------------------------------------------------------|-------------------|------------------|--------------------------------|-----------------------|---------------------------------------------------------|
| 0                                                                                                    | <b>BPSK</b>       | 0.488            | 0.49                           | 49 kbps               | 34 + WAN BUFFER                                         |
| 1                                                                                                    | <b>QPSK</b>       | 0.533            | 1.07                           | 107 kbps              | 32 + WAN BUFFER                                         |
| 2                                                                                                    | <b>QPSK</b>       | 0.631            | 1.26                           | 126 kbps              | $30 +$ WAN BUFFER                                       |
| 3                                                                                                    | <b>QPSK</b>       | 0.706            | 1.41                           | 141 kbps              | $28 +$ WAN BUFFER                                       |
| 4                                                                                                    | <b>QPSK</b>       | 0.803            | 1.61                           | 161 kbps              | 26 + WAN BUFFER                                         |
| 5                                                                                                    | 8-QAM             | 0.642            | 1.93                           | 193 kbps              | $30 +$ WAN BUFFER                                       |
| 6                                                                                                    | 8-QAM             | 0.711            | 2.13                           | 213 kbps              | 28 + WAN BUFFER                                         |
| 7                                                                                                    | 8-QAM             | 0.780            | 2.34                           | 234 kbps              | 27 + WAN BUFFER                                         |
| 8                                                                                                    | 16-QAM            | 0.731            | 2.93                           | 293 kbps              | 27 + WAN BUFFER                                         |
| 9                                                                                                    | 16-QAM            | 0.780            | 3.12                           | 312 kbps              | 26 + WAN BUFFER                                         |
| 10                                                                                                    | 16-QAM            | 0.829            | 3.32                           | 332 kbps              | 25 + WAN BUFFER                                         |
| 11                                                                                                    | 16-QAM            | 0.853            | 3.41                           | 341 kbps              | 25 + WAN BUFFER                                         |
| <b>OVERALL SYSTEM LATENCY = Worst-case ModCod (ModCod0)</b><br>Latency = 34 milliseconds + WAN Buffer delay |                   |                  |                                |                       |                                                         |

<span id="page-405-0"></span>**Table 17-2. VersaFEC Implementation of ACM – 100 ksymbols/sec Example Case** 

By way of comparison, consider the same 100 ksymbols/second rate, but this time using DVB-S2. It becomes clear that there is an unintended penalty (besides demodulator complexity) to having a *constant number of bits per block*. Each time the ModCod is lowered and the throughput is reduced, the latency grows accordingly due to the block size being related to data rate, not symbol rate.

Remembering that, for the ACM case, the system latency is equal to the latency of the worst-case ModCod, DVB-S2 shows a severe penalty. For 16k short blocks, this calculates to be 329 milliseconds (+ WAN Buffer delay) *versus* 34 milliseconds (+ WAN Buffer delay) for VersaFEC ACM. For 64k block DVB-S2, the core latency is 4 times higher. Assuming a WAN Buffer of 20 milliseconds:

• Latency for 64k block DVB-S2 ACM at 100 ksps = **1336 milliseconds**

- Latency for 16k block DVB-S2 ACM at 100 ksps = **349 milliseconds**
- Latency for VersaFEC ACM at 100 ksps = **54 milliseconds**

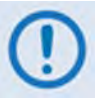

- **For the example shown, the latency for a 16k block DVB-S2 ACM scheme is approximately 7 times higher than VersaFEC ACM.**
- **The latency for a 64k block DVB-S2 ACM scheme is approximately 25 times higher than VersaFEC ACM.**

#### **17.8 Configuring VersaFEC ACM in the CDM-625**

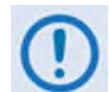

**VersaFEC ACM requires the correct hardware module (PL-0000264) to be installed in the CDM-625, Version 1.4.0 (or higher) firmware, and the appropriate FAST code for the maximum operating symbol rate.** 

Configuration is very straightforward from the CDM-625 front panel. For a detailed overview of modem operations via the front panel, refer to **Chapter 5. FRONT PANEL OPERATION**.

To configure the CDM-625 for VersaFEC ACM operation, do these steps:

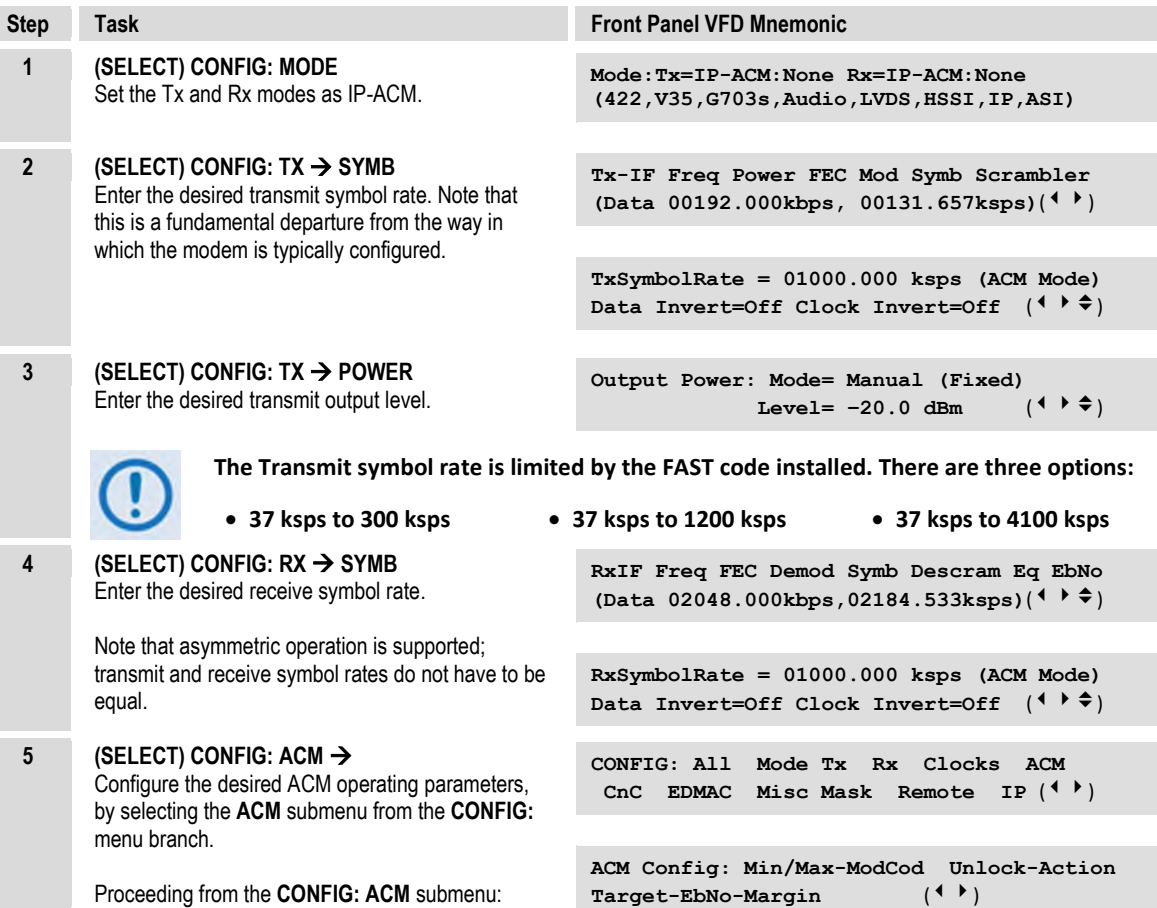

3

 $\overline{\mathbf{z}}$ 

 $\mathbf{I}$ 

<span id="page-407-0"></span> $\pmb{0}$ 

13

 $14$ 

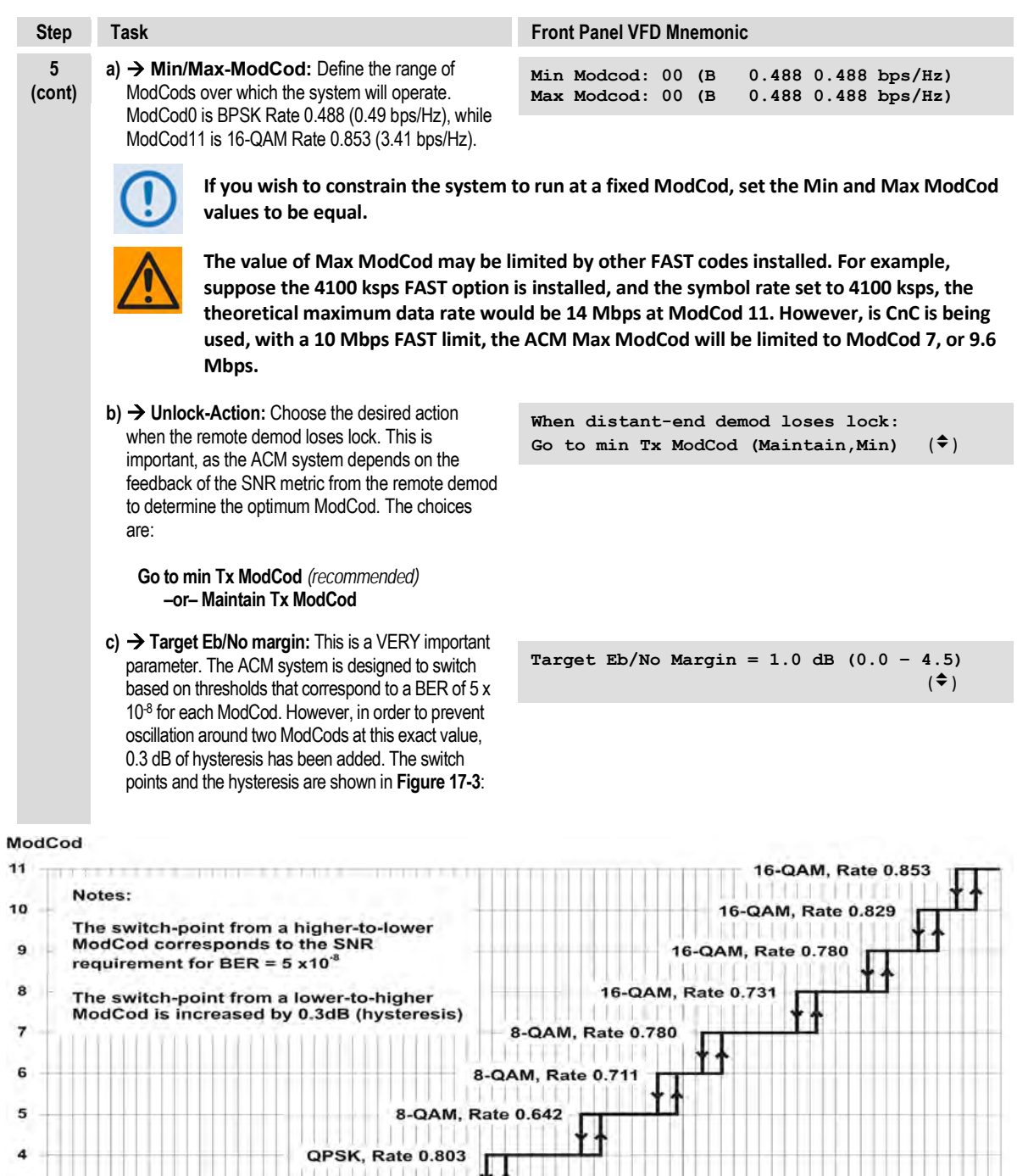

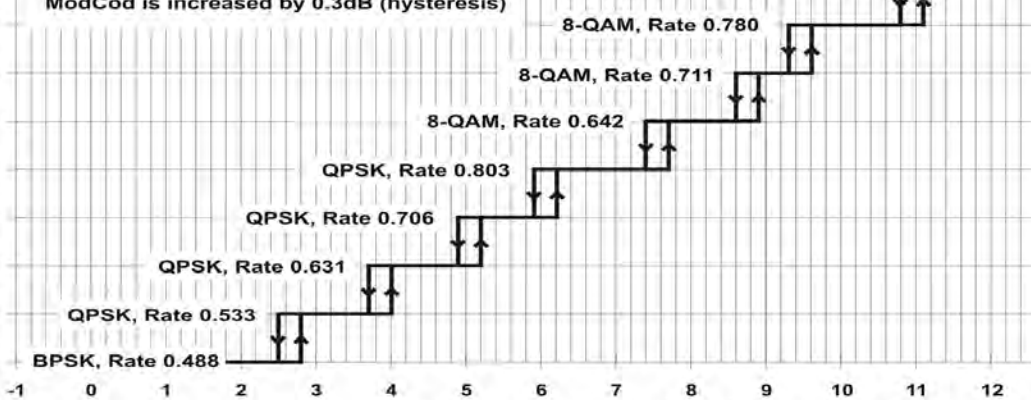

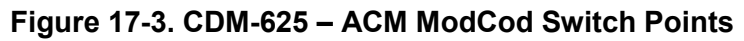

The graph shows the switch points with the Target Eb/No margin set to 0dB. However, the switch points can be moved (increased) by configuring the Target Eb/No margin parameter, which can vary from 0 to 4.5 dB, in 0.5dB steps. In a fading environment it is highly recommended to add sufficient margin to maintain an adequate link quality (and to maintain demod lock) during the interval between the Eb/No degrading and the ACM controller responding by lowering the ModCod. See **Sect[. 17.11](#page-410-0) Notes and Recommendations**.

To continue with the configuration:

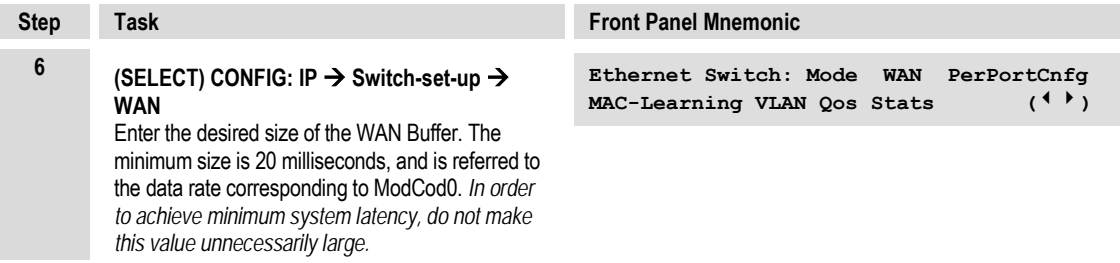

#### **17.9 Monitoring ACM performance**

The CDM-625 provides several ways to determine the current state of the ACM system.

Use the front panel menu to select **MONITOR: ACM**. The current Tx and Rx ModCod, along with the Local and Remote SNR, are displayed here. The SNR displays values between –3.0 dB and +22.0 dB, with a resolution of 0.1 dB. If either the local or remote demod is unlocked, the SNR will show 'No Sync'. Of course, under **MONITOR: Rx PARAMETERS,** the Eb/No continues to be displayed corrected for modulation type and code rate, in case you do not wish to deal with SNR values.

If you wish to see the exact detail of the ModCod (data rate, modulation, code rate), then these parameters can be seen under **INFO: TX** or **INFO: Rx.** Furthermore, if you are in a **CONFIG: TX** or **CONFIG: RX** screen, both the symbol rate and data rate are displayed. All of these screens update dynamically, so if a ModCod changes, the parameters are refreshed.

This information is also available through the Remote Control (serial interface), as well as the Web Server, SNMP and Telnet interfaces.

If you wish to use the 'Constellation over Ethernet' application that comes with the released code, it is also informative to see the demodulator changing type 'on the fly'. With no noise, and a modem in a loop on itself, you may wish to experiment with Min and Max ModCod values to drive the adaptation.

Alternately, if you have access to an Oscilloscope in X-Y mode, the Alarms connector provides analog voltages to monitor the constellation. This has the advantage that it will show a change in modulation type instantaneously, unlike the 'Constellation over Ethernet' application, which only updates once per second.

If you wish to verify that link performance is meeting the required level, the internal BERT tester is an excellent tool. When using the IP interface it is not an easy matter to verify BER performance, but the internal BERT will not only do this, but is also tolerant of the change in bit rate that accompanies a change in ModCod. The BERT can be used to confirm that there are no sync losses or bursts of bit errors when a ModCod changes.

#### **17.10 ACM Congestion Control**

When the ACM controller switches from a lower to a higher ModCod the bandwidth of the Ethernet link is instantaneously increased. This is not a problem, and the link will adapt to push more packets/second through the link.

Conversely, when the ACM controller switches from a higher to a lower ModCod the bandwidth of the Ethernet link is instantaneously reduced. Unless the FIFO in the WAN encapsulator is configured to be very large, the FIFO will tend to overflow, and packets will be lost before the network recognizes that there is congestion, and reduces the rate at which packets are sent.

In order to mitigate packet loss when bandwidth is reduced, the CDM-625 ACM system incorporates a method for congestion control. This is illustrated in **[Figure 17-4](#page-409-0)**:

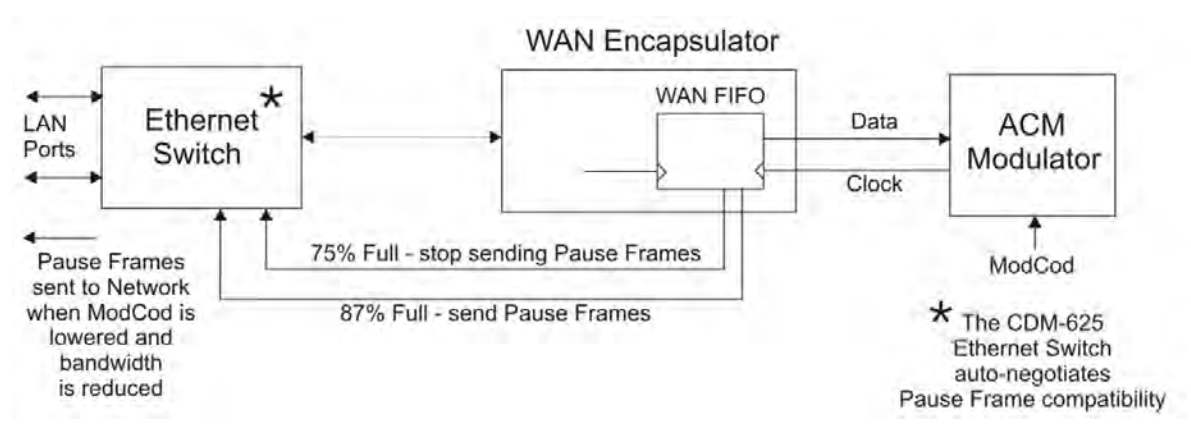

**Figure 17-4. CDM-625 – ACM Congestion Control**

<span id="page-409-0"></span>The WAN FIFO (the size of which is configurable in the IP Switch setup) produces two control signals that enable and disable the sending of Ethernet *Pause Frames*. A Pause Frame is an Ethernet frame designed to implement flow control at the MAC layer. A switch supporting 802.3x can send a Pause Frame (with Pause time set to 0xFFFF) to force the link partner to stop sending data. Devices use the Auto-Negotiation protocol to discover the Pause Frame capabilities of the device at the other end of the link.

In the diagram it can be seen that when the WAN FIFO reaches a fill state of 87%, it signals the Ethernet Switch to send Pause frames back to the LAN to inhibit the sending of further data. The Pause Frames continue to be sent until the FIFO fill state has reduced to 75%. At this point, normal operation in resumed by sending a Pause Frame with Pause time set to 0x0000. This mechanism has been shown to be very effective at mitigating packet loss when the ACM controller reduces bandwidth.

#### <span id="page-410-0"></span>**17.11 Notes and Recommendations**

- VersaFEC ACM is for point-to-point applications. It is required that both directions on the link run in IP-ACM mode, although the symbol rates do not need to be equal. If you wish to constrain one direction to run in CCM, simply set the Min and Max ModCod to be equal.
- ACM constitutes a closed-loop control system (similar in concept to AUPC) and it should be remembered that like all control systems, the speed at which the system can react is governed by a number of factors, including the time taken to estimate SNR to the required accuracy, and the transport delay over the satellite. Realistically, it can cope with fading and other link impairments that do not exceed 1dB/second (more if Target Eb/No margin is increased).
- The ACM controller algorithm that resides in the CDM-625 modem does not have to switch through ModCods sequentially – it can change, if needed, directly from ModCod0 to ModCod11 (or vice versa). When the demod first locks at ModCod0 the ACM controller will examine the SNR from the remote end and switch directly to the ModCod that maximizes throughput.
- While ACM can do remarkable things, the fundamentals still apply. Don't expect the demod to run at a 16-QAM ModCod if the SNR instantaneously drops to 0dB – the demod will lose lock and the system will recover by switching to ModCod0 (if so configured). *We highly recommend setting the Minimum ModCod to 0 (the ModCod of last resort) and set the Unlock Action to 'Go to minimum ModCod'. This will give the most robust link performance.*
- When running in ACM mode the demodulator is performing *blind acquisition* meaning that it has no *a priori* knowledge of the modulation type or code rate. For this reason the demodulator acquisition time will be slower than in CCM mode. However, the acquisition time is typically under 1 second for all symbol rates and noise conditions.
- Running the ACM link with the Target Eb/No Margin set to 0dB will give the best utilization of link power, but in conditions of fast fading may cause demod unlock events, or highly degraded BER just prior to the switch to a lower ModCod. In order to mitigate this, we recommend a Target Eb/No Margin of at least 1dB – more if the fading events are particularly severe and/or frequent.
- The value of Max ModCod may be limited by other FAST codes installed in the CDM-625. For example, suppose the 4100 ksps FAST option is installed, and the symbol rate set to 4100 ksps, the theoretical maximum data rate would be 14 Mbps at ModCod 11. However, if CnC is being used with a 10 Mbps FAST limit, then ACM Max ModCod will be limited to ModCod 7, or 9.6 Mbps. Therefore, if it is not possible to set the Maximum ModCod to the desired value for a given symbol rate, you should check to determine what other FAST codes may be limiting it.
- The BER versus Eb/No performance of the ModCods is identical to the VersaFEC CCM modes described in the FEC Options Chapter.
- SNR is the preferred metric for driving the adaptation this is the value displayed on the monitor screens. If you want to convert this to Eb/No then remember that the relationship is simply Eb/No = SNR - 10log (Spectral Efficiency).
- To achieve minimum latency, set the WAN buffer to the smallest practical value. The default setting is 20ms, and we recommend keeping it at this level.
- At this time Comtech EF Data has chosen to disable AUPC while ACM is active. This may change in the future, but for now, ACM should be considered to be a constant power, constant symbol rate scheme.
- All IP features that are available in the CDM-625 (VLAN, QoS, etc) are available when in IP-ACM mode. The Sub-Mux feature, however, is not available.
- VersaFEC ACM is 100% compatible with Carrier-in-Carrier.
- If required, VersaFEC ACM may be used in conjunction with any of the EDMAC modes, either for serial remote control of the remote modem, or for SNMP proxy. It should be emphasized, however, that unlike AUPC, a framing mode is *not* required for SNR reporting.
- ACM maximizes throughput not only when Eb/No varies due to atmospheric conditions, but will also mitigate the effects of other impairments, such as antenna pointing error, excessive phase noise and certain types of interference. However, rapidly fluctuating impairments ( $\sim$ less than 1 second) such as scintillation at low antenna look-angles at C-band will generally not be improved by ACM.
- VersaFEC ACM modes are *not* compatible with VersaFEC CCM modes, due to differences in frame preambles.
- The CDM-625 was purposely architected to provide the platform for VersaFEC ACM, and has required new approaches to the signal processing employed in both modulator and demodulator. It is the intention of Comtech EF Data to include VersaFEC ACM in future modem platforms.

## **17.12 VersaFEC ACM – Summary of Specifications**

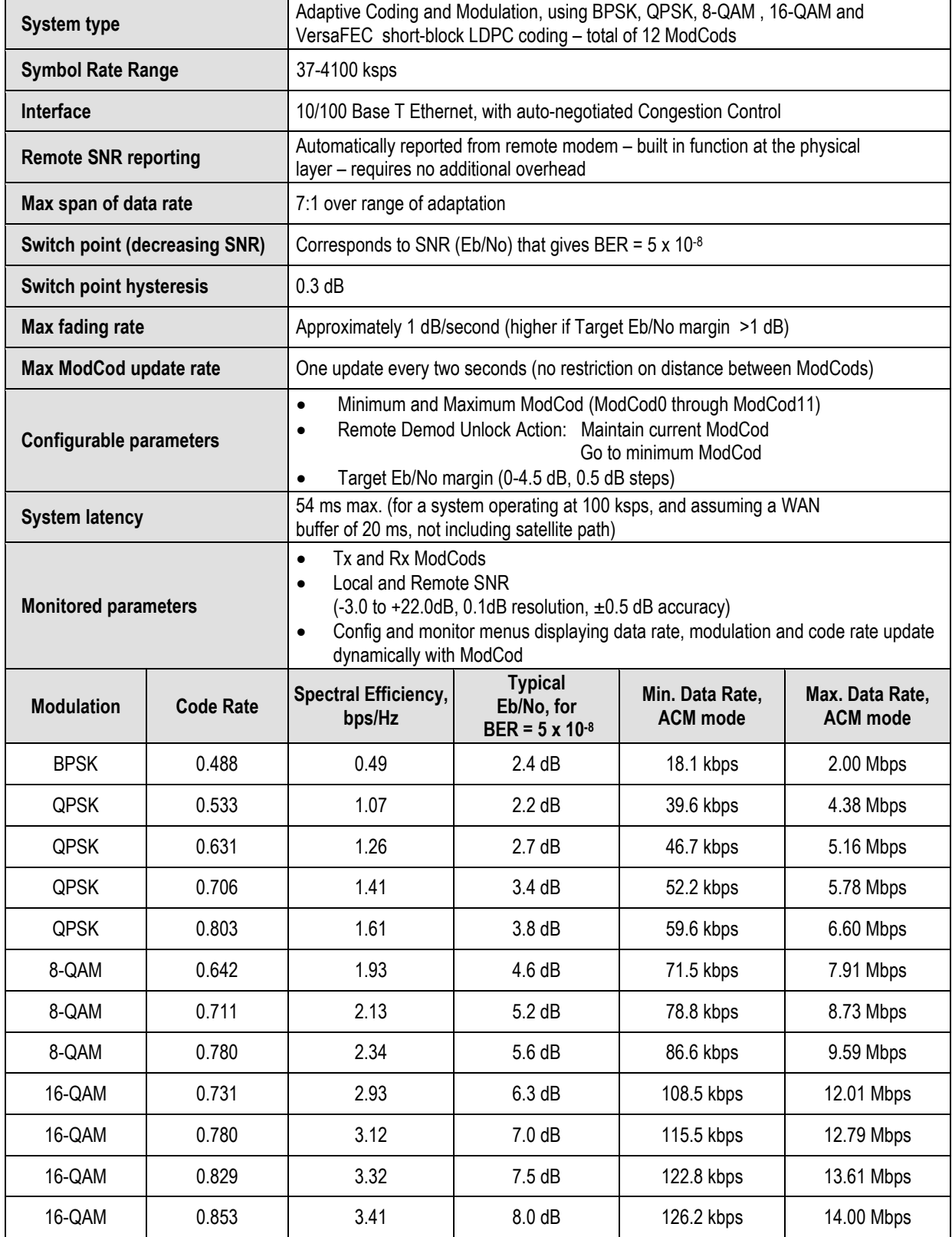

# **Chapter 18. IP PACKET PROCESSOR OPTION**

#### **18.1 Overview**

The IP Packet Processor is an optional feature for the CDM-625 Advanced Satellite Modem. In addition to providing Layer 3 functionality, it incorporates a number of key features for Wide Area Network (WAN) bandwidth optimization, including very low overhead Streamline Encapsulation (SLE), Header Compression, Payload compression, Advanced Quality of Service (QoS), and Advanced Encryption Standard (AES) Encryption.

The IP Packet Processor enables efficient IP networking and transport over satellite, in either Router Mode or Managed Switch Mode, by adding routing capability with very low overhead encapsulation, header compression, payload compression, and Quality of Service (QoS). The Advanced QoS combined with header and payload compression ensures the highest quality of service with minimal jitter and latency for real-time traffic, priority treatment of mission critical applications and maximum bandwidth efficiency.

#### **18.1.1 IP Packet Processor – Operational Requirements**

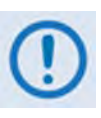

**The IP Packet Processor is available as a factory-installed option or, depending on its originally shipped configuration, as a field-upgradeable option. Use of the IP Packet Processor with the CDM-625 Advanced Satellite Modem requires the following:**

• **CDM-625 Power Requirements for the IP Packet Processor Board (CEFD P/N PL-0000481):** When ordering the IP Packet Processor as a factory installed option, the modem power supply that is specified at the time of order must either be 175 watts for AC units, or 125 watts for DC units.

Existing field units that meet either power supply configuration requirement are user-upgradable in the field using CEFD Kit KT-0000176 – refer to **Section 18.5** in this chapter for the field upgrade procedure using this kit.

However, existing field units that **do not** meet these power supply configuration requirements – i.e., units that are configured with 65W AC or 65W DC power supplies – must be returned either to Comtech EF Data or sent to a Comtech EF

Data Authorized Service Center for upgrade using CEFD Kit KT-0000174 (for 65W AC units) or CEFD Kit KT-0000175 (for 65W DC units).

• **CDM-625 Firmware Version 1.5.0 or later**, which supports the IP Packet Processor operational features. Factory-shipped units (i.e., units shipped with the IP Packet Processor option) already have this firmware version pre-installed. However, existing field units that do not run this firmware version (at a minimum) may upgrade the firmware loads via the Flash Upgrade procedure explained in **Chapter 4. UPDATING FIRMWARE**.

#### **18.1.2 Interoperability Compatibility/Limitations**

A CDM-625 Advanced Satellite Modem that is equipped with the IP Packet Processor is **not** interoperable for IP/Ethernet Traffic with a CDM-625 that is **not** equipped with the IP Packet Processor.

#### **18.2 IP Packet Processor Features**

#### **18.2.1 Streamline Encapsulation (SLE)**

The IP Packet Processor includes Comtech EF Data's patent-pending, very low overhead Streamline Encapsulation (SLE). SLE can reduce the encapsulation overhead by as much as 65% compared to industry-standard HDLC.

#### **18.2.2 Modes of Operation**

#### **Chapter 16. ETHERNET NETWORK CONFIGURATION**

A CDM-625 equipped with the IP Packet Processor can operate in four modes to support Pointto-Point and Point-to-Multipoint network topologies:

- Router Point-to-Point Router Hub
	-

- 
- Router Remote  **Managed Switch**

### **18.2.3 Subsystem Multiplex (Sub-Mux)**

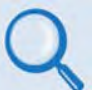

**Chapter 15. IP SUB-MUX**

**Sub-Mux** is a secondary framing structure that combines IP traffic with any currently available combination of framing and interface type (excluding IP itself). A specific, user-selected ratio references the composite data rate to the modulator and from the demodulator to the primary, non-IP interface rate.

Sub-Mux capability can be used with the IP Packet Processor to multiplex a primary serial synchronous or G.703 traffic stream with IP.

#### **18.2.4 Adaptive Coding and Modulation (ACM)**

## **Chapter 17. ADAPTIVE CODING AND MODULATION (ACM)**

Comtech EF Data's VersaFEC® Adaptive Coding and Modulation (ACM) feature, a patentspending technology wholly owned and developed by Comtech EF Data and CEFD sister division Comtech AHA Corp., can be used with the IP Packet Processor to maximize throughput.

ACM converts available link margin into additional throughput, thereby maximizing throughput under all conditions, including rain fade, inclined orbit satellite operation, antenna mispointing, interference and other impairments.

#### **18.2.5 FAST Options**

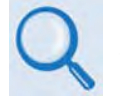

#### • **Sect. 5.2.8 SELECT: FAST Menus (Chapter 5. FRONT PANEL OPERATION)** • **Appendix C. FAST ACTIVATION PROCEDURE**

If there is a need to upgrade the CDM-625 IP Packet Processor's functionality, Comtech EF Data provides **F**ully **A**ccessible **S**ystem **T**opology (**FAST**), a technology that permits the purchase and installation of options through special authorization codes. These unique Fast Access Codes may be purchased from Comtech EF Data during normal business hours, and then loaded into the unit using the front panel keypad.

Contact Comtech EF Data to acquire the following available **FAST** options:

- **Header Compression:**
	-
	- $\circ$  Up to 15 Mbps (CCM) / 4100 ksps (ACM)  $\circ$  Up to 20 Mbps (CCM) / 4100 ksps (ACM)
	- $\circ$  Up to 25 Mbps (CCM) / 4100 ksps (ACM)
- **Payload Compression:**
	-
	-
	- $\circ$  Up to 25 Mbps (CCM) / 4100 ksps (ACM)
- **Quality of Service**
- **AES Encryption**
- $\circ$  Up to 5 Mbps (CCM) / 1200 ksps (ACM)  $\circ$  Up to 10 Mbps (CCM) / 4100 ksps (ACM)
	-
- $\circ$  Up to 5 Mbps (CCM) / 1200 ksps (ACM)  $\circ$  Up to 10 Mbps (CCM) / 4100 ksps (ACM)
- $\circ$  Up to 15 Mbps (CCM) / 4100 ksps (ACM)  $\circ$  Up to 20 Mbps (CCM) / 4100 ksps (ACM)

#### **18.2.5.1 Header Compression**

The IP Packet Processor incorporates industry-leading header compression for IP traffic. Header compression can reduce the 40-byte IP/UDP/RTP header to as little as 1 byte; for TCP/IP, the 40-byte header is reduced to as little as 3 bytes.

For applications such as Voice-over-IP (VoIP), header compression can provide bandwidth savings exceeding 60%. **For example**, the 8 kbps G.729 voice codec requires 24 kbps of IP bandwidth once encapsulated into an IP/UDP/RTP datagram. With header compression, the same voice call needs about 8.5 kbps – a saving of almost 65%.

In addition, bandwidth requirements for typical Web/HTTP traffic can be reduced by 10% or more with TCP/IP header compression.

#### **18.2.5.2 Payload Compression**

The IP Packet Processor features industry-leading payload compression for IP traffic. Implemented in the hardware for maximum throughput and efficiency, payload compression can reduce the required satellite bandwidth by as much as 40–50%.

#### **18.2.5.3 Advanced Quality of Service (QoS)**

The IP Packet Processor incorporates multi-level QoS to ensure the highest quality of service with minimal jitter and latency for real-time traffic, priority treatment of mission critical applications and maximum bandwidth efficiency.

The supported modes of QoS are:

- **DiffServ**  Industry-standard method of providing QoS, enabling seamless co-existence in networks that implement DiffServ
- **Max/Priority** Provides multi-level traffic prioritization with the ability to limit maximum traffic per priority class
- **Min/Max**  Provides a Committed Information Rate (CIR) to each user-defined class of traffic with the ability to allow a higher burstable rate depending on availability

When using rule-based QoS, you can configure up to 32 different rules based on:

- 
- Source IP address and subnet mask Destination IP address and subnet mask
- - Source Port Destination Port
- **Protocols (well known)** Priority
- 

#### **18.2.5.4 Advanced Encryption Standard (AES) Encryption**

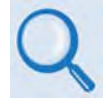

**Chapter 6. ETHERNET-BASED REMOTE PRODUCT MANAGEMENT:**

- **Sect. 6.5.4.3.3.1 Configuration | Routing | Routes**
- **Sect. 6.5.4.3.4 Configuration | Managed Switch**
- **Sect. 6.5.4.3.5.3 Configuration | WAN | Encryption**

When the AES Encryption option is active and enabled on a WAN route, the IP Packet Processor will encrypt all outgoing traffic on the WAN, and decrypt any encrypted traffic it receives.

#### **18.3 CDM-625 Operation with IP Packet Processor**

Functionality and selection of the IP Packet Processor's features and modes of operation, as specified in the previous section, is seamless via the CDM-625's operational interfaces. Equipment monitor and control (M&C) is possible via the methods outlined in this section.

#### **18.3.1 Front Panel Operation**

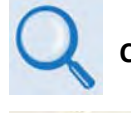

**Chapter 5. FRONT PANEL OPERATION**

Using the keypad on the front panel, you may access a variety of nested menus to configure the options available whenever the CDM-625 is equipped with the IP Packet Processor.

#### **18.3.2 Ethernet-based Remote Product Management**

The CDM-625 10/100 BaseT Ethernet Management Interface supports three management protocols for remote monitor and control (M&C) of the modem:

- **Simple Network Management Protocol (SNMP)**  This requires a user-supplied Network Management System (NMS) and a user-supplied Management Information Base (MIB) File Browser.
- **Telnet Interface**  This requires use of a user-supplied terminal emulation program such as HyperTerminal (for use with the remote control protocol) or PuTTY (for use with the Telnet Command Line Interface), installed on the User PC.
- **CDM-625 Web Server (HTTP) Interface**  This requires a compatible user-supplied web browser such as Internet Explorer.

#### **18.3.2.1 SNMP Interface**

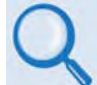

#### **Sect. 6.3 SNMP Interface (Chapter 6. ETHERNET-BASED REMOTE PRODUCT MANAGEMENT)**

The *Simple Network Management Protocol* (SNMP) is an Internet-standard protocol for managing devices on IP networks. An SNMP-managed network consists of three key components:

- **The managed device**  This includes the CDM-625 Advanced Satellite Modem.
- **The SNMP Agent** The software that runs on the CDM-625. The CDM-625 SNMP Agent supports both **SNMPv1** and **SNMPv2c**.
- **The user-supplied Network Management System (NMS)**  The software that runs on the manager.

#### **18.3.2.2 Telnet Interface**

- **Sect. 6.4 Telnet Interface (Chapter 6. ETHERNET-BASED REMOTE PRODUCT MANAGEMENT)**
- **Appendix D. REMOTE CONTROL**
- **Appendix E. TELNET COMMAND LINE INTERFACE (CLI) OPERATION**

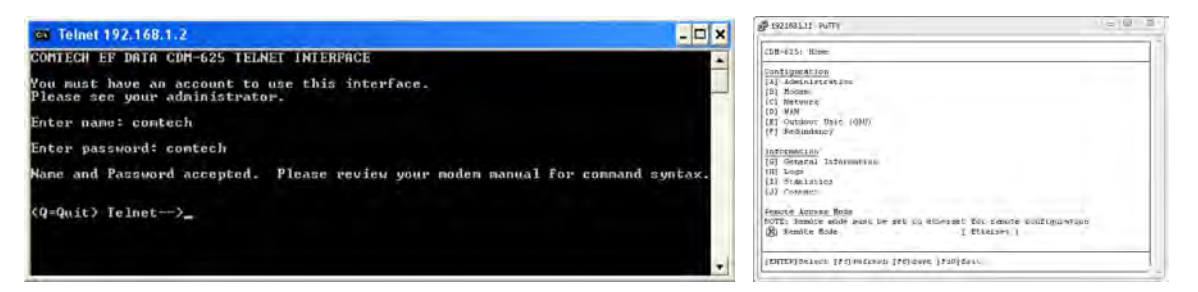

Comtech EF Data provides a Telnet interface for the purpose of equipment monitor and control (M&C) using either the standard remote control protocol or, when the optional IP Packet Processor is **installed** and **enabled**, the Telnet Command Line Interface (CLI).

#### **18.3.2.3 Web Server (HTTP) Interface**

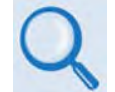

**Sect. 6.5 Web Server (HTTP) Interface (Chapter 6. ETHERNET-BASED REMOTE PRODUCT MANAGEMENT)** 

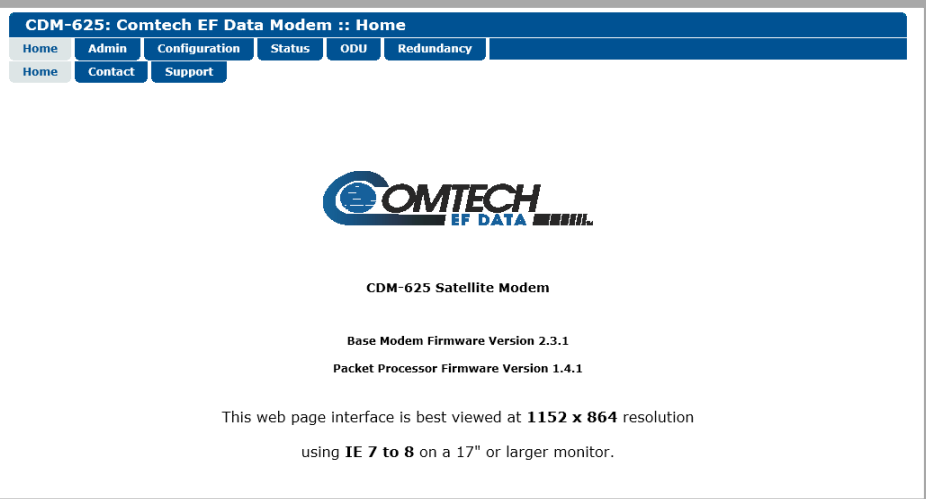

The embedded Web Server (HTTP) application provides an easy to use interface designed for optimal performance when using Microsoft's Internet Explorer Version 9.0 or higher. The interface features enhanced functionality when the CDM-625 is equipped with the IP Packet Processor.

## **18.4 List of Supported Internet RFCs (Requests for Comment)**

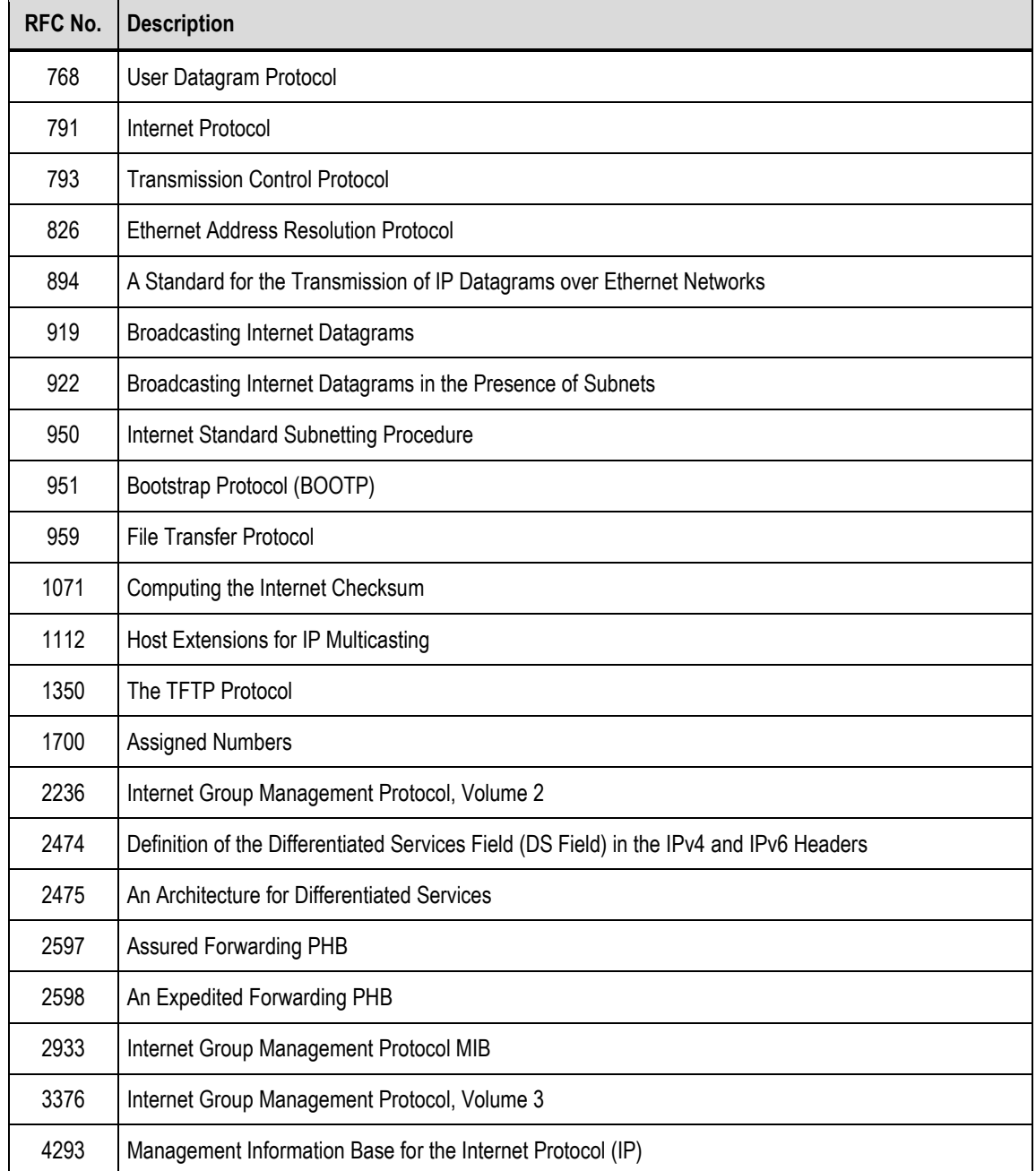

#### **18.5 IP Packet Processor Field Upgrade Procedure**

#### **18.5.1 Overview**

This section describes the procedure required to field upgrade any CDM-625-Advanced Satellite Modem having a 175W AC or 125W DC Power Supply with the optional IP Packet Processor card. See Sections **18.1.1** and **18.1.2** in this chapter for a detailed description of the requirements and limitations of using the IP Packet Processor with the CDM-625.

#### **18.5.2 Requirements for Field Upgrade**

- CDM-625 Advanced Satellite Modem with 175W AC *or* 125W DC Power Supply, and Firmware Version 1.5.0 or later
- $\bullet$  Medium Phillips<sup>TM</sup> screwdriver
- Needle-nose pliers
- CEFD P/N KT-0000176 IP Packet Processor with Fan Upgrade Kit, containing:

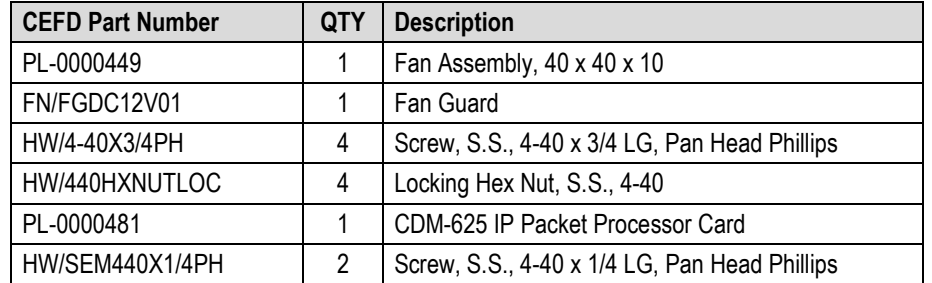

## **18.5.3 Field Upgrade Procedure**

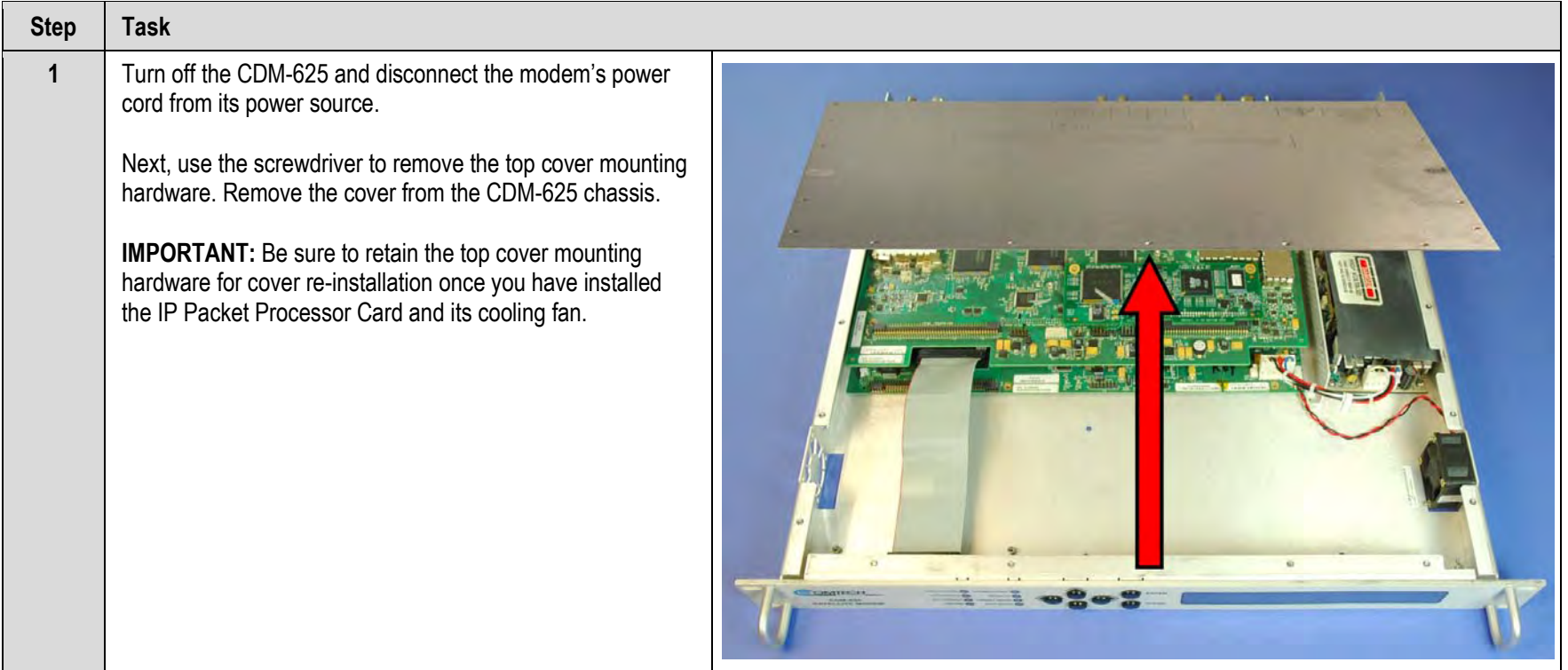

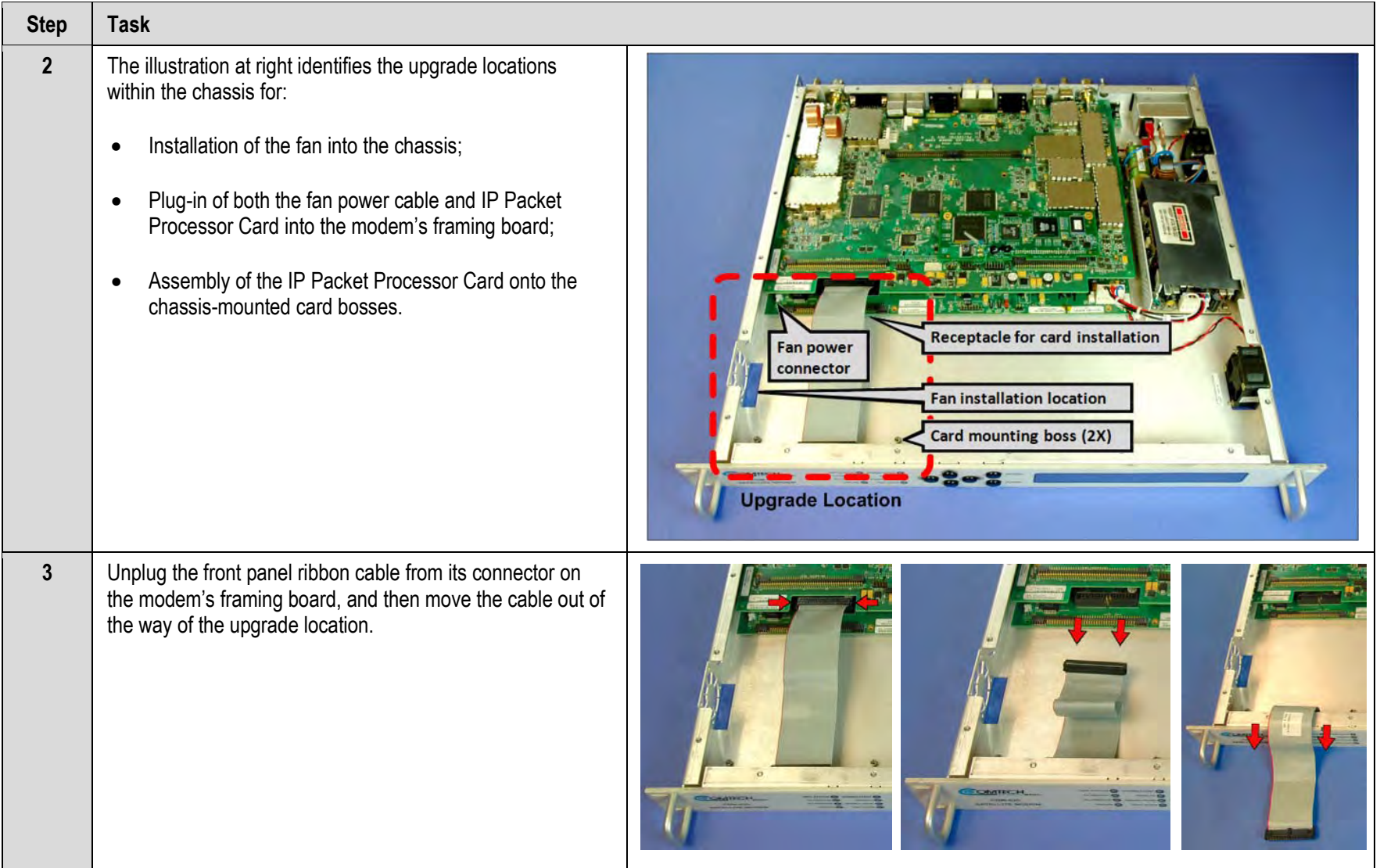

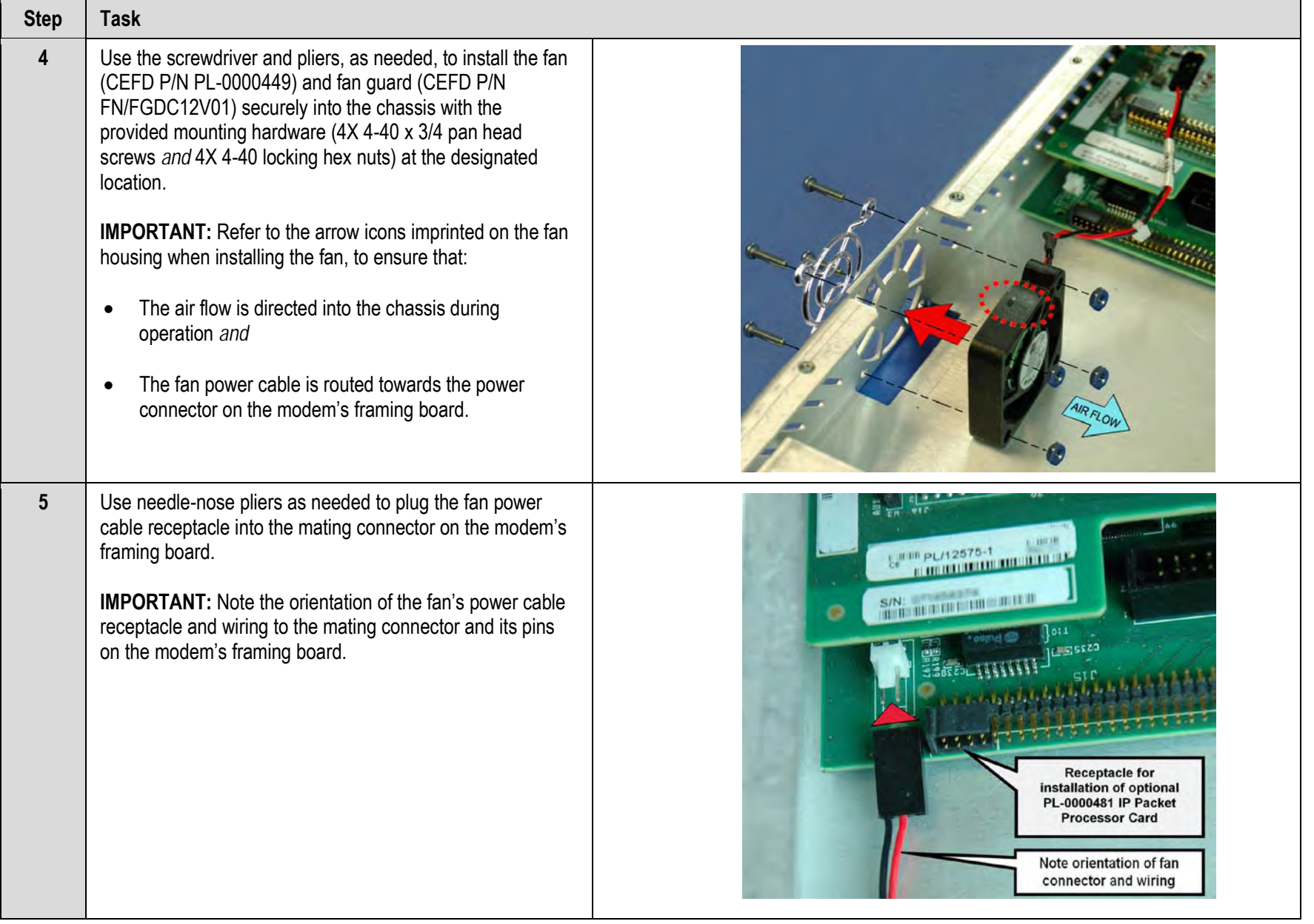

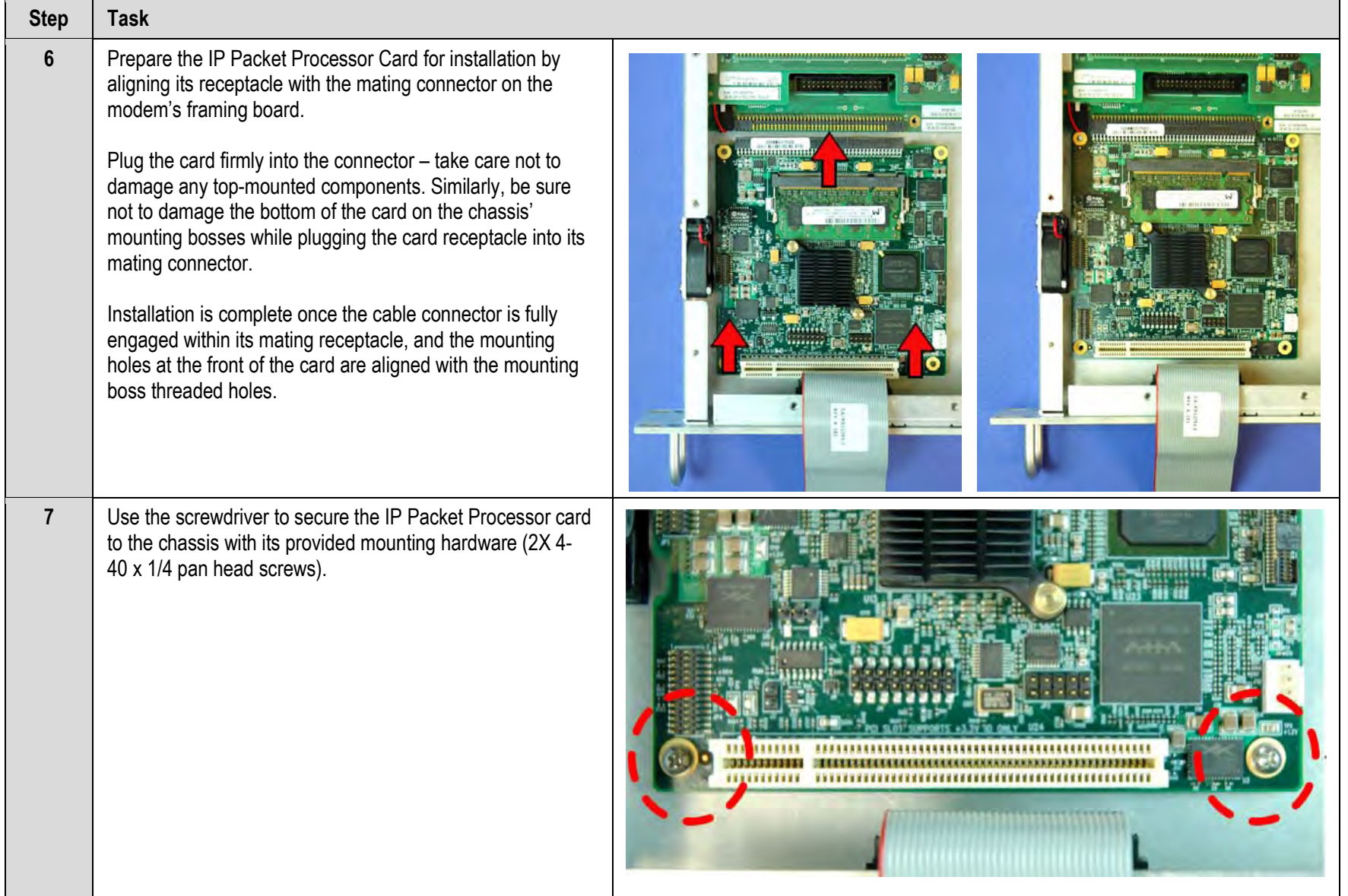

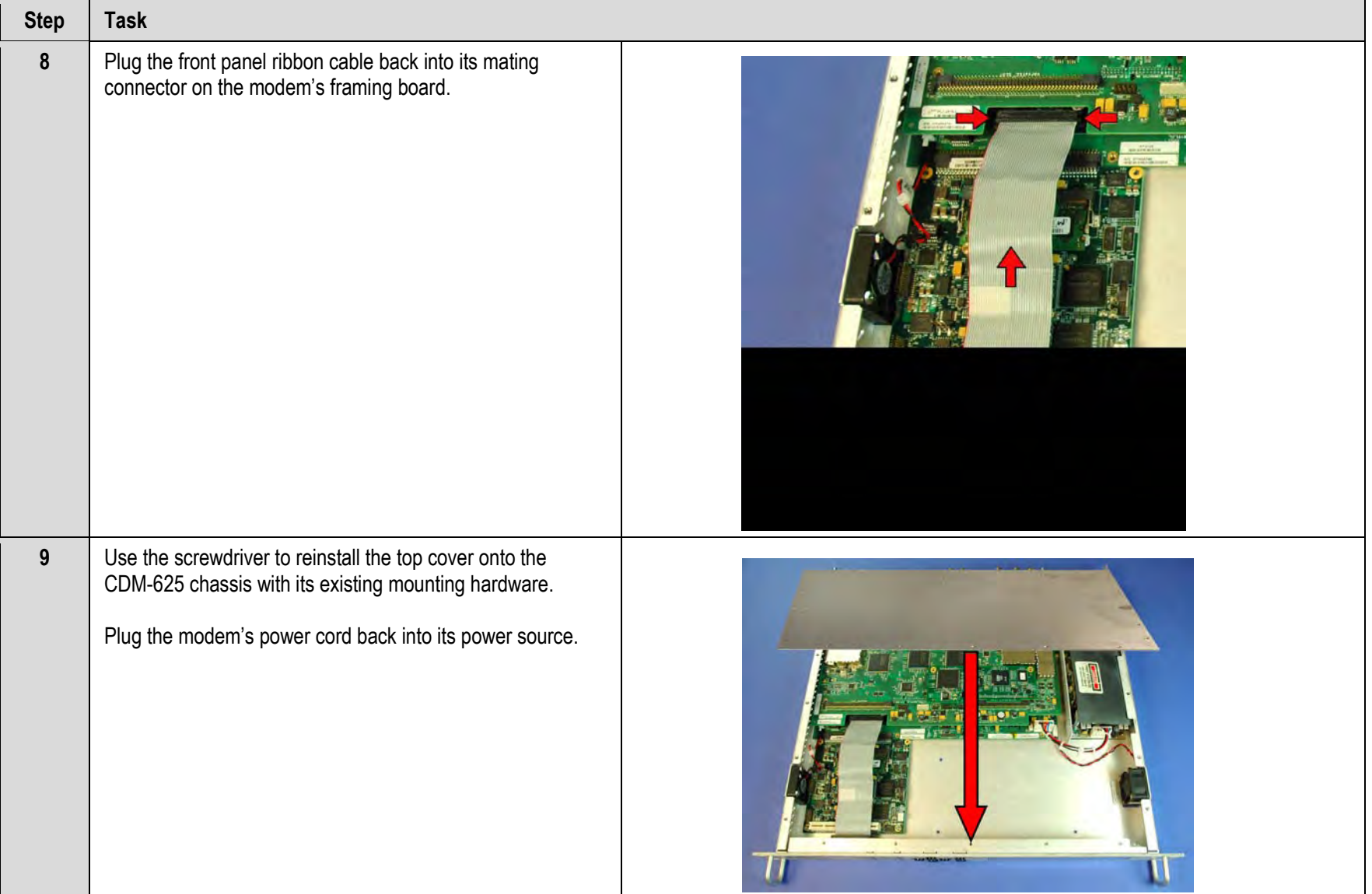

*The CDM-625 IP Packet Processor upgrade is now complete. You may turn on and resume use of the modem.*

# **Chapter 19. CARRIER ID (MetaCarrier**® **)**

#### **19.1 Overview**

CDM-625 Advanced Satellite Modems running Firmware Version 2.2.1 or later incorporate a patent-pending carrier identification (CID) technique that uses MetaCarrier® spread spectrum technology to embed a unique carrier identification sequence for the transmitted carrier.

The CDM-625 with MetaCarrier® provides a subset of the functionality of the Comtech EF Data MCED-100 MetaCarrier® Embedding Device. It is used in tandem with the Comtech EF Data MCDD-100 MetaCarrier® Detection Device to provide a complete MetaCarrier embedding and decoding solution.

#### **19.2 About MetaCarrier**

The MetaCarrier concept employs a low-speed data sequence containing information about the transmission carrier that is spread using Direct Sequence Spread Spectrum (DSSS), and then combined with the transmission "desired" carrier to produce a composite carrier with an embedded CID. The power level and bandwidth of the MetaCarrier is sufficiently low that it is completely hidden below the desired carrier, and has minimal effect on system Eb/No (approximately 0.1 dB).

The MetaCarrier operates independent of the modulation and forward error correction rate of the transmitted carrier. In configurations where the carrier is encrypted or uses cryptographic technologies, the CID contained in the MetaCarrier is not affected.

Traditionally, the method for identifying an interfering carrier involves using a geo-location system that, in turn, uses the phase offset from an adjacent satellite to triangulate the approximate location on the surface of the earth where the interference is being generated. While such "tried-and-true" geo-locating methods have proven beneficial to satellite operators and service providers, they are nevertheless imprecise. For example, in densely populated areas, a helicopter equipped with a feed horn and spectrum analyzer must be used to find the exact location of the transmission source; the time and costs associated with such methods are significant.

By contrast, Comtech EF Data's CID products provide the operator with the interference source's identification information within seconds. Once the offending carrier is identified, the uplinking station may be contacted and the request made to shut down or otherwise remove the identified transmission from service.

The MCED-100's combined carrier (transmission carrier + embedded MetaCarrier) creates a composite carrier that results in scalable identification system that requires minimal power (typically less than 0.1 dB) from the transmission carrier.

#### **19.3 Functional Description**

In a typical network, there can be many CDM-625s with MetaCarrier, and one (or more) MCDD-100s to verify the presence of the MetaCarrier on each carrier. In an interference situation, the MCDD-100 may be used to decode the MetaCarrier of an interfering carrier that may not be part of one's own transmission network, as long as the interfering carrier has an embedded MetaCarrier.

The CDM-625 creates a composite carrier by first sizing the appropriate MetaCarrier, and then by adding the spread spectrum CID (with power spectral density approximately 22 dB below the transmission carrier's spectral power density) to the transmission carrier.

The size of the MetaCarrier is determined based purely on symbol rate and is totally independent of modulation and coding, resulting in three (3) discrete sizes of MetaCarrier being combined with the transmission carrier. The available MetaCarrier sizes are as follows:

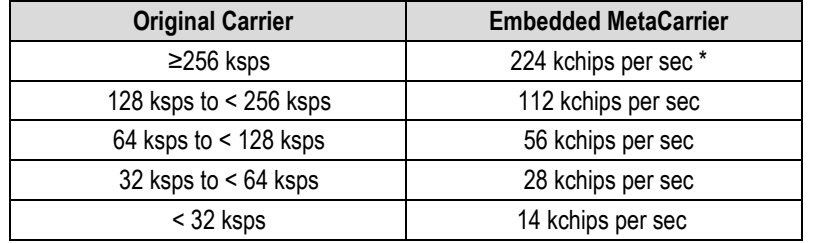

\*kchips per sec refers to the direct sequence spread spectrum chipping rate

As shown here, the MetaCarrier is sized to be no more than 87.5% of the bandwidth of the transmission carrier. In all configurations of the combined carrier, the MetaCarrier raises the transmission power less than 0.1 dB above the original carrier.

The CID message is composed of the following information:

- 
- **CDM-625 MAC Address Transmit carrier center frequency**
- **Transmit carrier symbol rate Custom message**
- 

- 
- **Note that other fields supported in the MCED-100 are not included.**

The entire CID message is broken into 18 packets containing 122 bits (formatting, FEC and user information) for a total message length of 2,196 bits for the transmission of the MetaCarrier.

Each packet of the MetaCarrier message carries 32 bits of CID information data. However, the MAC address is sent at a higher rate (more often), so that upon reception of a frame that is comprised of three (3) packets, the MAC address may be obtained.

The data rate of messages being carried in the MetaCarrier is shown before spreading is applied and the associated time to send a complete CID message (including the framing and FEC). The time for a complete message is only valid once the MCDD-100 has achieved lock to the MetaCarrier that may cause the stated times to be longer:

Therefore, the time for the CDM-625 with MetaCarrier to insert a complete CID ID sequence is as follows. Note that the time for unique ID may be shorter than shown, since upon achieving lock to the MetaCarrier, the unique ID is made available immediately since MetaCarrier lock requires the reception of three full packets to declare lock.

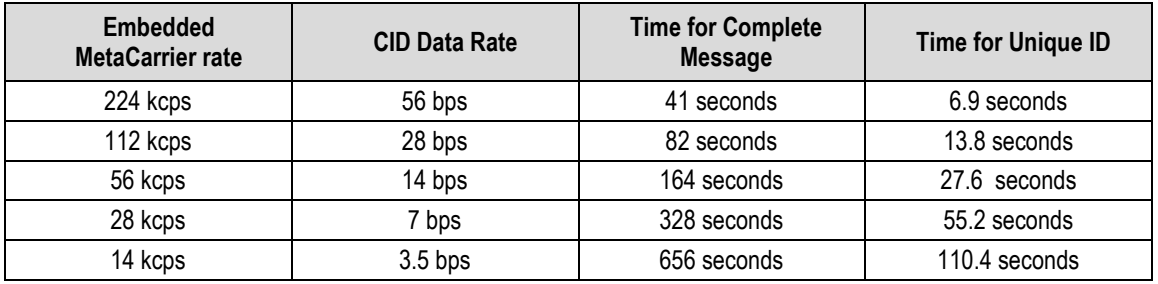

#### **19.4 Configure the CDM-625 for Carrier ID Operation**

Carrier ID operation requires that you first enable Carrier ID feature operation, and then create a MetaCarrier Custom Message. All other parameters (center frequency, symbol rate, and the CDM-625's MAC address) are set automatically. The CDM-625 provides several means for configuring Carrier ID operation:

- Local Control via the CDM-625 Front Panel keypad and VFD.
- Remote Control with a user-supplied PC via the
	- o CDM-625 Web Server (HTTP) Interface using a compatible Web browser.
	- $\circ$  Serial-based or Telnet-based Remote Control Interface using a terminal emulation program or Windows Command-line.
	- o Ethernet-based Simple Network Management Protocol (SNMP) using a Network Management System (NMS) and Management Information Base (MIB) File Browser.

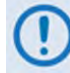

**USE OF THE SERIAL-BASED REMOTE CONTROL INTERFACE, THE TELNET-BASED REMOTE CONTROL INTERFACE, AND THE ETHERNET-BASED SNMP INTERFACE ARE RECOMMENDED ONLY FOR ADVANCED USERS. COMTECH EF DATA STRONGLY ENCOURAGES USE OF THE CDM-625 FRONT PANEL OR WEB SERVER (HTTP) INTERFACE FOR MONITOR AND CONTROL (M&C) OF THE CDM-625.**

#### **19.4.1 Enable Carrier ID Operation**

#### **19.4.1.1 Use the Front Panel Keypad and VFD to Enable Operation**

**Sect. 5.2.6.3 Utilities: CarrID (Chapter 5. FRONT PANEL OPERATION)** 

From the front panel main (**SELECT:**) menu, use the ◄ ► arrow keys to select the **Utility** menu branch, and then press **ENTER**. Then, from the **Utilities:** screen, use the ◄ ► arrow keys to select the **CarrID** submenu. Press **ENTER** to continue (the solid block indicates the cursor position upon navigation to that display item):

```
SELECT: Configuration Test Monitor 
Info Store/Ld tility ODU FAST (Utilities: Set-RTC Display-Bright CarrID<br>LED Redundancy Circuit-ID Firmware Em
    Redundancy Circuit-ID Firmware Em
Carrier ID: Disabled (Disabled, Enabled) 
(\hat{\div})
```
Use the ▲▼ arrow keys to select Carrier ID (MetaCarrier) operation as **Enabled,** and then press **ENTER**.

#### **19.4.1.2 Use the Web Server (HTTP) Interface to Enable Operation**

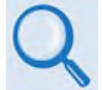

**Sect. 6.5.4.3.7 Configuration | Utilities (Chapter 6. ETHERNET-BASED REMOTE PRODUCT MANAGEMENT)**

Log in to the CDM-625 Web Server (HTTP) Interface. Click the **Configuration,** and then the **Utilities** navigation tabs. In the *Circuit and Carrier ID* section of the '**Configuration | Utilities'** page, use the drop-down list to select Carrier ID operation as **Enabled**, and then click **[Submit]** to execute the selection.

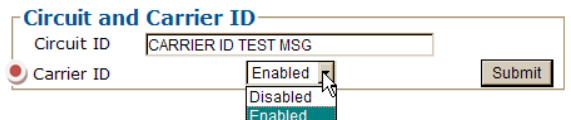
## **19.4.2 Create the MetaCarrier Custom Message**

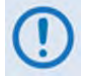

**It is IMPORTANT to understand that Carrier ID and Circuit ID, while named similarly, are two distinct features of the CDM-625. Read your documentation carefully.**

## **19.4.2.1 Use the Front Panel Keypad and VFD to Create the Message**

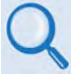

**Sect. 5.2.6.6 Utilities: Circuit-ID (Chapter 5. FRONT PANEL OPERATION)**

From the front panel main (**SELECT:**) menu, use the ◄ ► arrow keys to select the **Utility** menu branch, and then press **ENTER**. Then, from the **Utilities:** screen, use the ◄ ► arrow keys to select the **Circuit-ID** submenu. Press **ENTER** to continue (the solid block indicates the cursor position upon navigation to that display item):

```
SELECT: Configuration Test Monitor 
Info Store/Ld tility ODU FAST (<sup>{</sup> )</sup>)
Utilities: Set-RTC Display-Bright CarrID 
LED Redundancy ircuit-ID Firmware Em
Edit this Modem's Circuit ID: (( \rightarrow \div \rightarrow )----------------------------------------
```
*To compose a MetaCarrier Custom Message* – On the bottom line, first use the ◀▶arrow keys to select the alphanumeric character space to edit, and then use the ▲▼ arrow keys to edit that character.

You may use the following characters to compose a MetaCarrier Custom Message of 24 characters or less:

 $[Space]$  ( ) \* + - , . / 0-9 *and* A-Z.

Press **ENTER** once you finish composing the MetaCarrier Custom Message string.

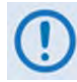

**When you enable Carrier ID, the first 24 characters of the 40-character Circuit ID are intended for and sent as the MetaCarrier Custom Message. While you must limit your MetaCarrier Custom Message to 24 characters or less, the full 40 characters of the Circuit ID will display on the front panel screen saver (see Sect. 5.1.3.1 Screen Saver).**

## **19.4.2.2 Use the Web Server (HTTP) Interface to Create the Message**

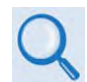

**Sect. 6.5.4.3.7 Configuration | Utilities (Chapter 6. ETHERNET-BASED REMOTE PRODUCT MANAGEMENT)**

After logging in to the CDM-625 Web Server (HTTP) Interface, click the **Configuration** and **Utilities** navigation tabs. Then, in the **Circuit and Carrier ID** 

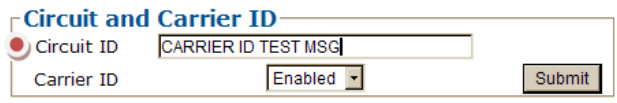

section of the **Configuration | Utilities** page, enter the 24-characters-or-less MetaCarrier Custom Message into the **Circuit ID** text box. Follow the naming requirements specified in the previous section, and then click **[Submit]** once you finish composing the MetaCarrier Custom Message string.

## **Chapter 20. QUALITY OF SERVICE (QOS)**

## **20.1 Overview**

Quality of Service (QoS) enables a network to use WAN bandwidth more efficiently by managing delay, jitter (delay variation), throughput, and packet loss.

The CDM-625 Advanced Satellite Modem incorporates two Per Hop Behavior (PHP) QoS methods – **Layer 2 QoS** and **Layer 3 QoS**:

- **Layer 2 QoS** is available on the CDM-625 by default when the optional IP Packet Processor card is either **not installed**, or is **installed** but **disabled**. Layer 2 QoS is based on OSI model Layer 2 header parameters such as IEEE 802.1q VLAN priority field, and is also based on the CDM-625's physical Ethernet port.
- **Layer 3 QoS** requires the optional IP Packet Processor card to be **installed** and **enabled** , and the Advanced QoS FAST option must be purchased and activated. Layer 3 QoS is based on OSI model Layer 3 to Layer 7 protocol header parameters.

## **20.1.1 QoS Terminology**

- **Latency** Latency is the amount of delay that is measured, in milliseconds, from the Ethernet interface of the near-end modem to the Ethernet interface of the far-end modem.
- **Jitter** Jitter is the amount of variation that is measured, in milliseconds, between two consequent frames at the receiving end.

## **20.2 Layer 2 QoS**

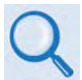

#### **See Chapter 5. FRONT PANEL OPERATION for complete information about using this interface.**

Layer 2 QoS is implemented on System on Chip (SoC) hardware having a total queue memory of 1 Mbits (128 Kilobytes). This limits traffic burst size to no more than 128 Kilobytes. The Layer 2 QoS system has four queues and four priorities; each queue is assigned to each priority with a total of 128 KB for all four queues.

A Layer 2 QoS system uses the strict priority-scheduling algorithm – the higher the priority number, the higher the priority. For example, a Priority 4 queue schedules and drains before a Priority 3 queue; similarly, Priority 3 packets will schedule and drain before Priority 2 packets; Priority 2 packets schedule and drain before Priority 1 packets. Priority 1 queue packets, therefore, will schedule and drain only if QoS bandwidth is available after serving the three higher-priority packet queues. *High priority queues may starve low priority queues.*

Three modes of Layer 2 QoS are available: **Port-based**, **VLAN-based**, or **Port- and VLAN-based**.

## **20.2.1 Modem Tx Data Rate vs. QoS Tx Data Rate**

Modem Tx data rate can be set in 1 Kbps step size (resolution). In an idle situation, QoS Tx bandwidth shall be the same as the modem's Tx bandwidth. However, due to hardware limitations the Layer 2 QoS Tx bandwidth can be set near to the modem's data rate. **[Table 20-1](#page-435-0)** lists the step sizes for both CDM-625 hardware versions.

Note that the Layer 2 QoS scheduling algorithm runs on the basis of QoS Tx data rate; however, the modem can send only the modem Tx data rate. In the event of difference between QoS data rate and modem Tx data rate, after QoS scheduling the modem further clips the input data rate to the modem Tx data rate without considering the scheduling priorities.

<span id="page-435-0"></span>

| <b>Modem Tx Data Rate</b> | QoS Tx Data Rate     |                          |
|---------------------------|----------------------|--------------------------|
|                           | HW Ver. 2.1 or newer | HW Ver. Rev 1.1 or older |
| Less than 128 Kbps        | 64 Kbps steps        | Limited to 128 Kbps      |
| 128 Kbps to 256 Kbps      | 64 Kbps steps        | Limited to 256 Kbps      |
| 256 Kbps to 512 Kbps      | 64 Kbps steps        | Limited 512 Kbps         |
| 512 Kbps to 1 Mbps        | 64 Kbps steps        | Limited to 1 Mps         |
| 1 Mbps to 2 Mbps          | 1 Mbps steps         | Limited to 2 Mbps        |
| 2 Mbps to 4 Mbps          | 1 Mbps Steps         | Limited to 4 Mbps        |
| 4 Mbps to 8 Mbps          | 1 Mbps steps         | Limited to 8 Mbps        |
| 8 Mbps to 25 Mbps         | 1 Mbps steps         | Limited to 100 Mbps      |

**Table 20-1. Modem Tx Data Rate vs. QoS Tx Data Rate (Hardware-limited)**

## **QoS Example 1**

*QUESTION: If the modem Tx data rate is set to 180 Kbps, then what is the QoS Tx data rate?*

#### *ANSWER "A" – For HW version 2.1 or newer:*

The QoS Tx data rate can be set from 64 Kbps to 1 Mbps, in 64 Kbps steps. If the 180 Kbps modem Tx data rate is not in 64 Kbps step size, then the QoS Tx data rate will be the next 64 Kbps, which is 196 Kbps.

#### *ANSWER "B" – For HW version 1.1 or older:*

If the Modem Tx Data rate of 180 Kbps is greater than 128 Kbps but less than 256 Kbps, then the modem Tx data rate will be set to 256 Kbps.

## **20.2.2 Flow Control**

In Layer 2 QoS mode, the CDM-625 supports Ethernet-based pause frame control (IEEE 802.3). Flow control can be enabled or disabled independently in any of the LAN ports. Flow Control requires WAN Buffer Length to be large enough so that

*Data Rate in kbps* **x** *buffer length* **/ 4096 ≥ 24**.

## **20.2.3 Port-based Layer 2 QoS**

When selecting Port-based Layer 2 QoS, each port's priority is configurable to a QoS queue priority of 1 (lowest) to 4 (highest). In this mode, irrespective of traffic type, all traffic ingress on a particular port is treated with the priority assigned to that port.

In the event any port is overdriven with ingress traffic, if there is insufficient queue memory to store the packet, then the packet will be dropped and drop stats will be incremented against that port.

#### **QoS Example 2**

- **Port-based** Layer 2 QoS mode is selected.
- Port Layer 2 QoS Priorities are set as follows:
	- o Port 1 priority is set to 1;
	- o Port 2 priority is set to 2;
	- o Port 3 priority is set to 3;
	- o Port 4 priority is set to 4.
- The modem data rate is set to 1 Mbps.
- The ingress traffic on each port is set to 250 Kbps.

#### *QUESTION: What is the total output data rate and what is individual ports output data rate?*

#### *ANSWER "A" – For HW Ver. Rev 2.1 and newer:*

- Based on **[Table 20-1](#page-435-0)** for a modem Tx bandwidth of 1 Mbps, the QoS output bandwidth is set to 1 Mbps.
- Total Input data rate is 4X 250 Kbps = 1 Mbps
- The output Data rate = 1 Mbps
- Each ports data rate = 250 Kbps

#### *ANSWER "B" – For HW Ver. Rev 1.1 and older:*

- Based on **[Table 20-1](#page-435-0)** for a modem Tx bandwidth of 1 Mbps, the QoS output bandwidth is set to 1 Mbps.
- Total Input data rate is 4X 250 Kbps = 1 Mbps
- The output Data rate  $= 1$  Mbps
- Each ports data rate = 250 Kbps

## **QoS Example 3**

- **Port-based** Layer 2 QoS mode is selected.
- Port Layer 2 QoS Priorities are set as follows:
	- o Port 1 priority is set to 1;
	- o Port 2 priority is set to 2;
	- o Port 3 priority is set to 3;
	- o Port 4 priority is set to 4.
- The modem data rate is set to 2500 Kbps.
- The ingress traffic on Ports 1 and 2 are set to 2 Mbps.
- The ingress traffic on Port 3 is set to 800 Kbps.
- The ingress traffic on Port 4 is set to 500 Kbps.

#### *QUESTION: What is the total output data rate and what are the individual port output data rates?*

#### *ANSWER "A" – For HW Ver. Rev 2.1 and newer:*

- Based on **[Table 20-1](#page-435-0)** for a modem Tx bandwidth of 2.5 Mbps, the QoS output bandwidth is set to 3 Mbps.
- Since the modem Tx bandwidth and QoS output data rates are not the same, after Layer 2 QoS prioritization the modem will further limit the output data rate to the Tx bandwidth of the mode. The individual port data rates will henceforth be trimmed (normalized) to the data rate of the modem Tx bandwidth without considering the priorities.

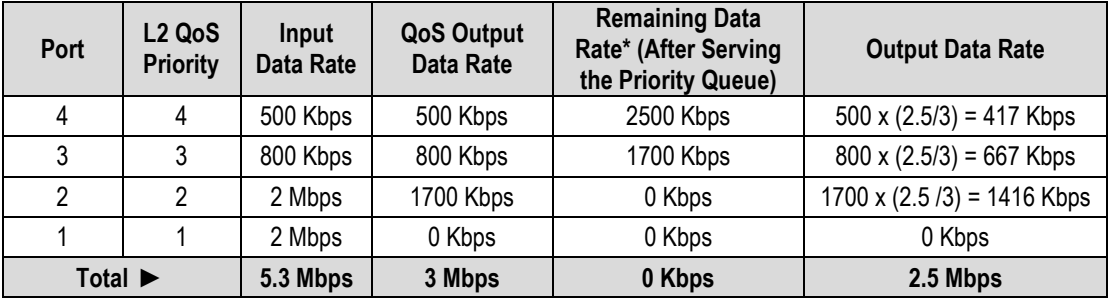

\*After Priority 4, even though the actual modem TX data rate is 2500 kbps, the QoS leftover data rate is still 2500 kbps since QoS bandwidth is 3000 kbps.

#### *ANSWER "B" – For HW Ver. Rev 1.1 and older:*

- Based on **[Table 20-1](#page-435-0)** for a modem Tx bandwidth of 2.5 Mbps, the QoS output bandwidth is set to 4 Mbps.
- Since the modem Tx bandwidth and QoS output data rates are not the same, after Layer 2 QoS prioritization the modem will further limit the output data rate to the Tx bandwidth of the modem. The individual port data rates will henceforth be trimmed (normalized) to the data rate of the modem Tx bandwidth without considering the priorities.

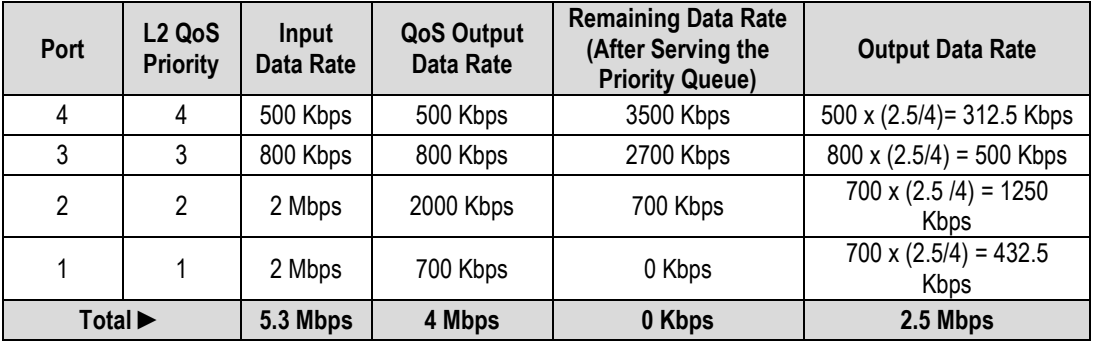

## **20.2.4 VLAN-based Layer 2 QoS**

When selecting VLAN-based Layer 2 QoS, the priority field is extracted from the 802.1q VLAN tag as shown in **[Figure 20-1](#page-439-0)**. The VLAN tag priority field is 3 bits, so the 802.1q protocol supports eight priorities, from 0 to 7. However, because Layer 2 QoS has only four priorities as mentioned previously, as shown in **[Table 20-2](#page-439-1)** these eight VLAN priorities are automatically mapped to four internal priories.

<span id="page-439-0"></span>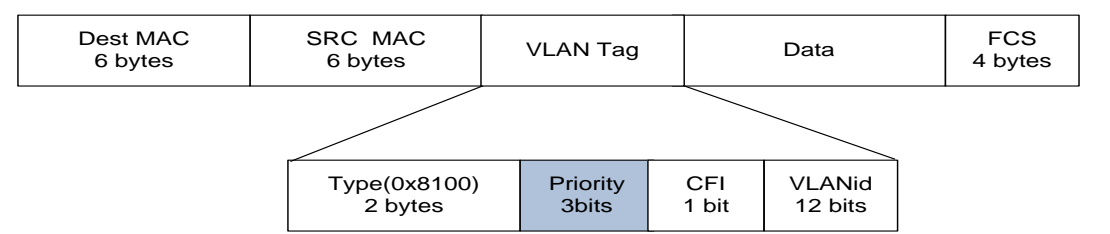

**Figure 20-1. IEEE 802.1q VLAN priority**

#### <span id="page-439-1"></span>**Table 20-2. 802.1q to Layer 2 QoS Priority Conversion**

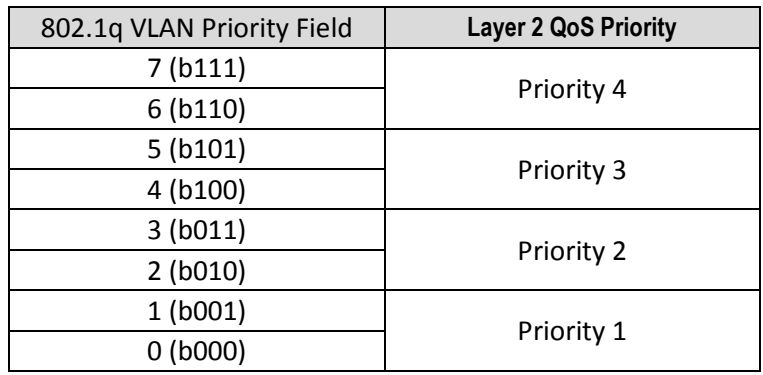

Even though it is not necessary to configure multiple ports with VLANs, the VLAN QoS will not look in the port information when classifying the packets into queue.

Similar to the Port-based scheduler, VLAN-based QoS also observes strict priority-based scheduling. Should overdriving of VLAN priority traffic occur, the packet will be dropped and drop stats will be incremented against that port.

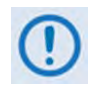

#### **In case VLAN Q-in-Q (double VLAN tag), the L2 VLAN QoS considers first VLAN tag priority field only for traffic prioritization.**

## **QoS Example 4**

- **1. VLAN-based** Layer 2 QoS mode is selected.
- **2.** The modem data rate is set to 1 Mbps.
- **3.** Four streams of VLAN ingress traffic is sent to the modem with VLAN Priorities set to 7, 5, 3, and 1, respectively.
- **4.** The data rate for each stream is set to 500 Kbps.

#### *QUESTION: What is the total output data rate and what are the individual port output data rates?*

#### *ANSWER "A" – For HW Ver. Rev 2.1 and newer:*

- Based on **[Table 20-1](#page-435-0)** for a modem Tx bandwidth of 1 Mbps, the QoS output bandwidth is set to 1 Mbps.
- Total Input data rate is 4X 500 Kbps = 2 Mbps
- Based on **[Table 20-2](#page-439-1)**, the VLAN Priorities 7, 5, 3, and 1 are mapped, respectively, to L2 QoS Priorities 4, 3, 2, and 1.
- Since the modem Tx bandwidth and QoS output data rates are the same, there is no need for normalization.
- The data rate for each port is as follows:

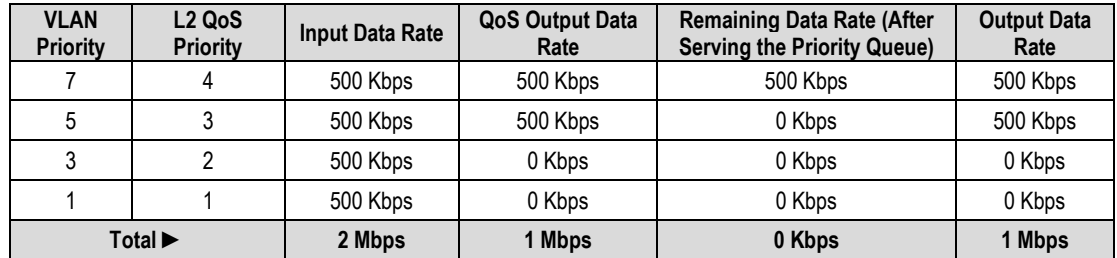

#### *ANSWER "B" – For HW Ver. Rev 1.1 and older:*

- Based on **[Table 20-1](#page-435-0)** for a modem Tx bandwidth of 1 Mbps, the QoS output bandwidth is set to 1 Mbps.
- Total Input data rate is 4X 500 Kbps = 2 Mbps.
- Based on **[Table 20-2](#page-439-1)**, the VLAN Priorities 7, 5, 3, and 1 are mapped, respectively, to L2 QoS Priorities 4, 3, 2, and 1.
- Since the modem Tx bandwidth and QoS output data rates are the same, there is no need for normalization.
- The data rate for each port is as follows:

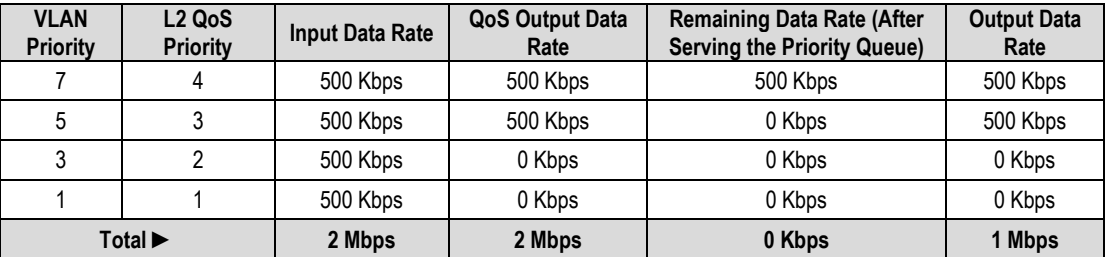

## **QoS Example 5**

- **1. Port- and VLAN-based** Layer 2 QoS mode is selected.
- **2.** Port Layer 2 QoS Priorities are set as follows:
	- Port 1 priority is set to 1;
	- Port 3 priority is set to 3;
	- Ports 2 and 4 priorities are set to **trunk mode (native disabled)**.
- **3.** The modem data rate is set to 4000 Kbps.
- **4.** The ingress traffic on Port 1 is set to 2 Mbps.
- **5.** The ingress traffic on Port 3 is set to 1600 Kbps.
- **6.** The ingress traffic on Port 2 is set to 2000 Kbps with a VLAN Priority of 1.
- **7.** The ingress traffic on Port 4 is set to 800 Kbps with a VLAN Priority of 7.

#### *QUESTION: What is the total output data rate and what are the individual port output data rates?*

#### *ANSWER "A" – For HW Ver. Rev 2.1 and newer:*

- Based on **[Table 20-1](#page-435-0)** for a modem Tx bandwidth of 4 Mbps, the QoS output bandwidth is set to 4 Mbps.
- Since the modem Tx bandwidth and QoS output data rates are the same, there is no need for normalization.
- Based on **[Table 20-2](#page-439-1)**, the VLAN Priorities 7 and 1 are mapped, respectively, to L2 QoS Priorities 4 and 1.

• The data rate for each port is as follows:

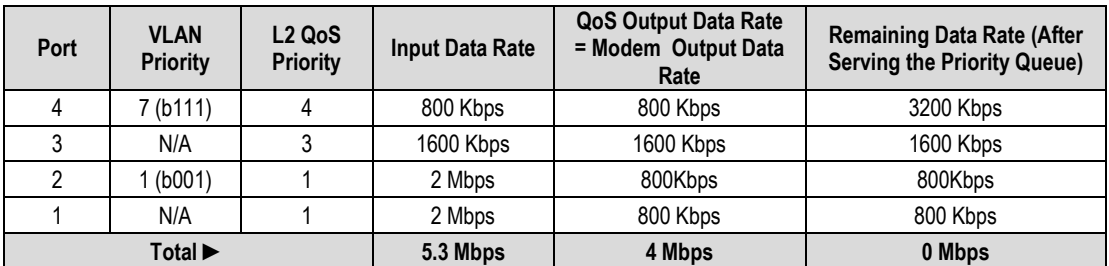

#### *ANSWER "B" – For HW Ver. Rev 1.1 and older:*

- Based on **[Table 20-1](#page-435-0)** for a modem Tx bandwidth of 4 Mbps, the QoS output bandwidth is set to 4 Mbps.
- Since the modem Tx bandwidth and QoS output data rates are the same, there is no need for normalization.
- Based on **[Table 20-2](#page-439-1)**, the VLAN Priorities 7 and 1 are mapped, respectively, to L2 QoS Priorities 4 and 1.

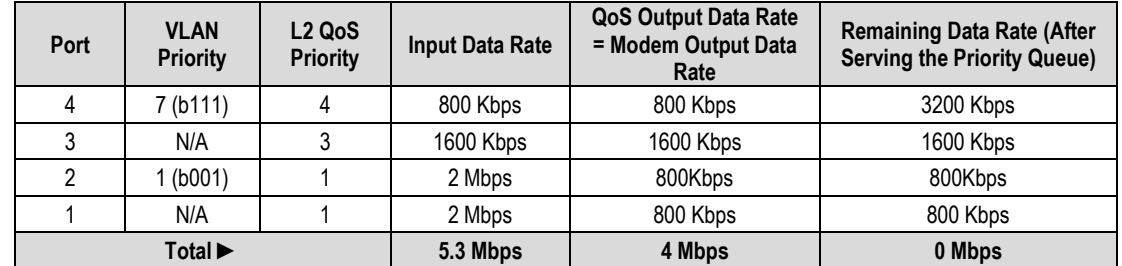

• The data rate for each port is as follows:

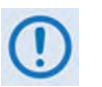

- **1. Layer 2 QoS can be enabled only when the optional Packet Processor is not enabled.**
- **2. Layer 2 QoS is implemented on System on Chip (SoC) hardware with a total queue memory of 1 Mbits (128 Kbytes). Layer 2 QoS therefore cannot accept traffic bursts requiring more than 128 Kbytes of storage.**

## **20.3 Layer 3 QoS**

Layer 3 QoS scheduling operates on modem Tx bandwidth with 1-byte resolution, so there is further trimming or clipping data rate after the QoS scheduler.

Layer 3 QoS is implemented with at least one 1-second burst at maximum data rate. So Layer 3 QoS can process much larger bursts than Layer 2 QoS.

Excluding the default queue, the Layer 3 QoS system has up to 32 QoS with 8 configurable priorities rules. The Layer 3 QoS system creates a separate queue for each rule to store the incoming stream of packets. (In this chapter, 'QoS rules' and 'QoS queues' are interchangeable).

Layer 3 QoS systems use a strict priority QoS scheduling algorithm. Layer 3 QoS priority numbers are *inverse* to Layer 2 QoS system numbers – the *lower* the priority number, the *higher* the priority. For example, a Priority 1 queue schedules and drains before a Priority 2 queue; similarly, Priority 2 packets will schedule and drain before Priority 3 packets, etc.

Layer 3 QoS systems incorporates WRED (Weighted Random Early Detection) based congestion avoidance algorithm in addition to tail drop.

Three modes of Layer 3 QoS are available: **MAX-Pri** (Max-Priority), **MIN-MAX** (Minimum-Maximum), and **DiffServ** (Differentiated Services).

## **20.3.1 Layer 3 QoS Max-Pri Mode**

In Max-Pri mode, up to 32 QoS rules can be configurable using source IP subnet, destination IP subnet, source port range, destination port range, and protocol. For each created rule, you can also set the QoS treatments such as priority, limiting the maximum bandwidth, WRED enable or disable, and filter enable or disable.

When WRED is enabled for a specific queue, QoS randomly drops packets after reaching 50% of the QoS queue.

When the FILTER option is enabled for a rule, Layer 3 QoS provides the ability to filter the packet completely.

## **QoS Example 6**

- **1. Max-Pri** Layer 3 QoS mode is selected.
- **2.** Modem Tx bandwidth is set to 2048 Kbps (E1 rate).
- **3.** The Max-Pri QoS rules are configured as follows:

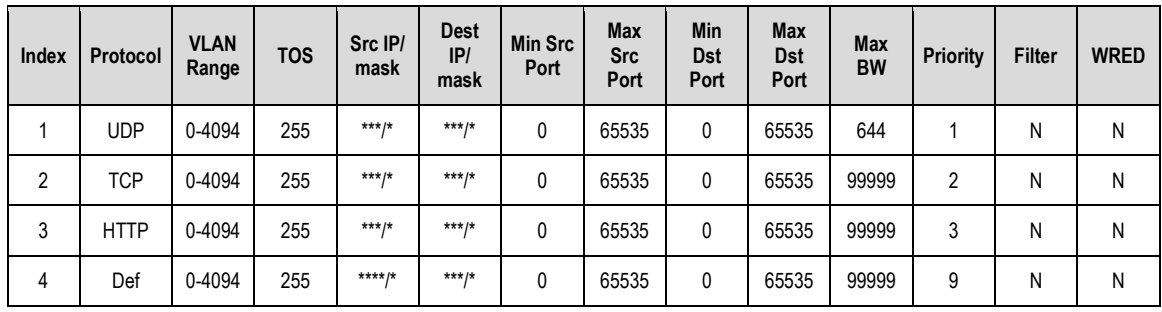

#### **4.** The input data streams are as follows:

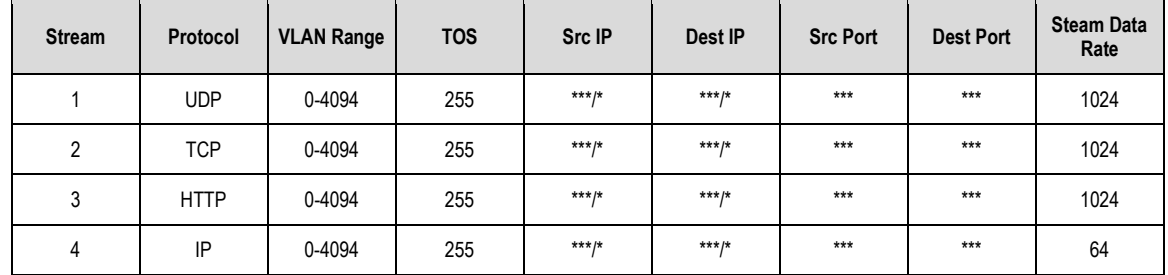

#### *QUESTION: What are the total output data rates and the individual stream data rates?*

*ANSWER:* The individual stream data rates are as follows:

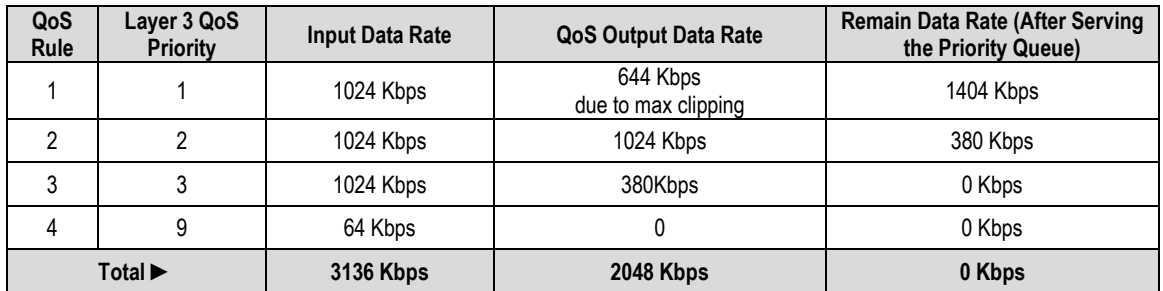

## <span id="page-445-0"></span>**20.3.2 Layer 3 QoS Min-Max Mode**

In Min-Max mode, up to 32 QoS rules can be configurable using source IP subnet, destination IP subnet, source port range, destination port range, and protocol. For each created rule, you can also set the QoS treatment, such as guaranteed minimum bandwidth, maximum clipping bandwidth, WRED enable or disable, and filter rule.

When WRED is enabled for a specific queue, QoS randomly drops packets after reaching 50% of the QoS queue.

When the FILTER option is enabled for a rule, Layer 3 QoS provides the ability to filter the packet completely.

## **QoS Example 7**

- **1. Min-Max** Layer 3 QoS mode is selected.
- **2.** Modem Tx bandwidth is set to 20 Mbps.
- **3.** The Min-Max QoS rules are configured as follows:

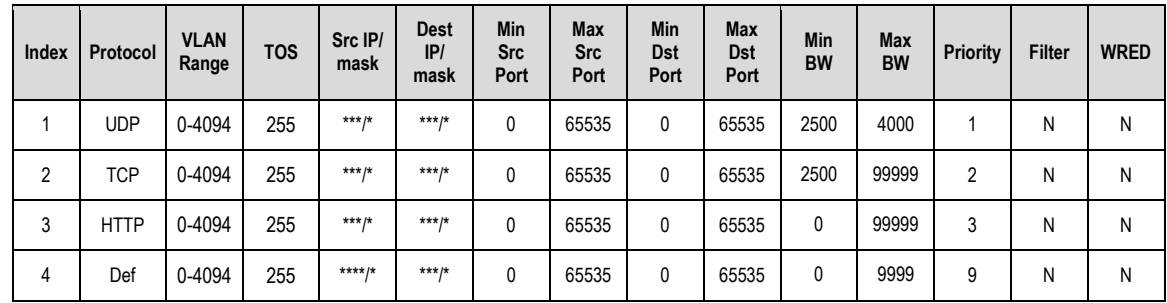

#### **4.** The input data streams are as follows:

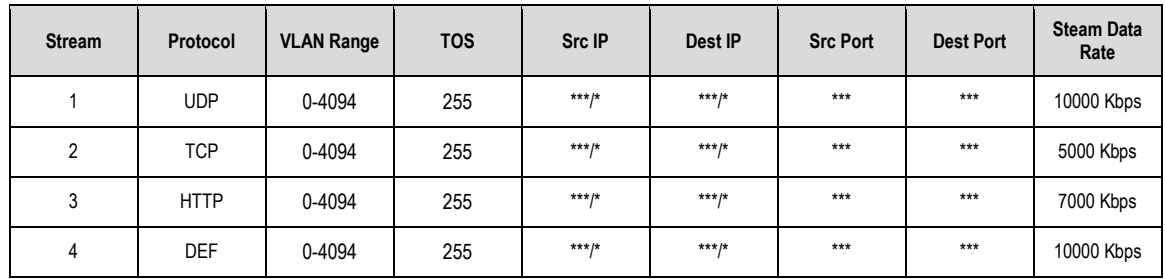

#### *QUESTION: What are the total output data rates and the individual stream data rates?*

#### *ANSWER:*

• In Min-Max QoS mode, other than the default rule, which is configured as Priority 9, all QoS rules are configured as Priority 8.

- In this mode, the minimum bandwidth for all rules the excluding the default rule will be served *first in round robin fashion*. In this example, the total minimum BW for Rules 1 and 2 is 5000 Kbps. Since the total bandwidth is 20 Mbps, it has enough bandwidth to serve.
- After serving the minimum bandwidth, the leftover bandwidth is 15 Mbps (20,000 Kbps– 5000 Kbps).
- Leftover bandwidth will be served among all rules in round robin fashion until it hits maximum bandwidth limitations.
- Each rule's bandwidth is  $15/3 = 5000$  Kbps.
- Since Rule 1 maximum clipping was set to 4000 Kbps, and minimum bandwidth has already taken 2500 bytes, it will use 1500 Kbps more before reaching the maximum clipping. The leftover 3500 Kbps (5000-1500=3500) is again given to the main pool.
- Rule 2 does not have enough traffic coming in, so it will use only 2500 kbps (5000-2500); the remaining bandwidth (5000-2500=2500) is again given to the main pool.
- Rule 3's input stream is 7000 bytes; it will take its share of the 5000 allocation. Still, it needs 7000-5000=2000).
- After serving the fair share, the total leftover bandwidth is 6000 kbps (3500+2500=6000).
- Since Rule 3 needs the bandwidth, the leftover bandwidth is applied to that rule.
- After serving Rule 3, the leftover bandwidth 4000 Kbps will be applied to the default queue.
- The default rule will see the data rate of 4000 Kbps.

The individual rule's data rates are as follows:

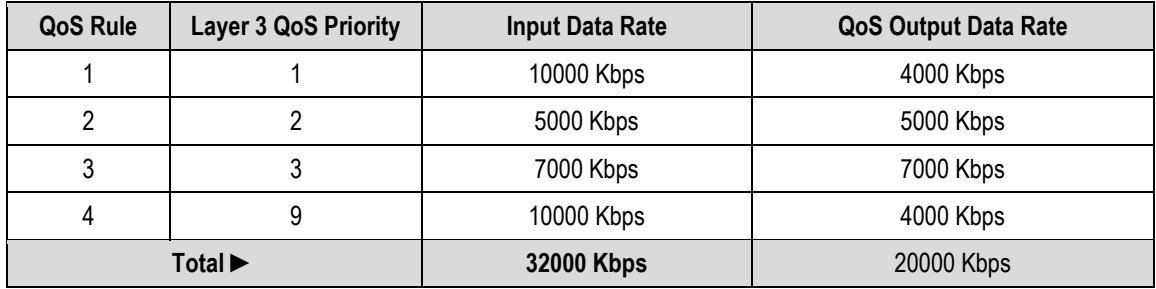

## **20.3.3 Layer 3 QoS DiffServ Mode**

Layer 3 DiffServ QoS is fully compliance to RFC standards. When the Layer 3 QoS mode is set to DiffServ, the system automatically configures the rules with DSCP code points, priority values, and WRED. You can only configure the service rate and drop precedence levels for Assured Forwarding (ASFD) classes.

## **20.3.3.1 Layer 3 QoS Congestion Avoidance**

The Layer 3 QoS system supports Weighted Random Early Detection (WRED) based congestion avoidance. WRED can be enable or disabled on any queue. When WRED is disabled, upon overdriving the queue the packets will be tail dropped.

## **QoS Example 8**

- **1. DiffServ** Layer 3 QoS mode is selected.
- **2.** The modem Tx bandwidth is set to 10 Mbps.
- **3.** The data rate of the modem drops down from 10 Mbps to 8.7 Mbps due to EbNo.
- **4.** The input data streams to the modem are the same as those of QoS Example 7.

#### *QUESTION: What is the total output data rate and what are the individual port output data rates?*

#### *ANSWER:*

- The Layer 3 QoS system first drains Priority 1 traffic. Since the management data stream is only 200 Kbps, after serving Priority 1 traffic, QoS still has 9.8 Mbps (10.0-0.2=9.8).
- QoS next drains Priority 2's 800 Kbps traffic. After the end of the Priority 2 traffic, QoS still has 9 Mbps traffic available (9.8-0.8=9).
- Similarly, QoS walks through all priorities until it hits the ASFD classes:
	- o The beginning of ASFD Classes QoS leftover bandwidth is 2 Mbps.
	- o All ASFD classes have the same Priority of 7, with different service rates.
	- o ASFD service rate is a Committed Information Rate (CIR), except serviced if bandwidth available after serving all high priority queues. In this case, 2 Mbps bandwidth is available, serving all service rates first. The total of all ASFD service rates are 1.6 Mbps, which is less than the 2 Mbps leftover bandwidth.
	- o After serving the service rates, the leftover bandwidth is 400 Kbps. This 400 Kbps will be distributed to all ASFD classes equally in round robin fashion until either there is no more bandwidth, or the input streams have no data.

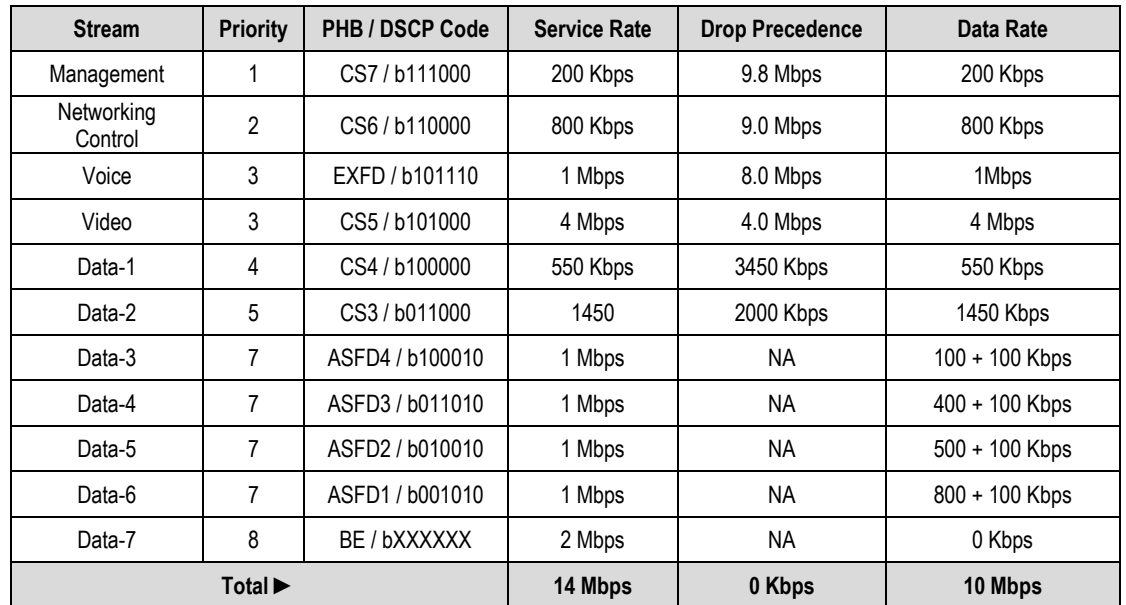

• The resulting individual data rates are as follows:

## **20.3.3.2 Layer 3 QoS List of Supported RFCs (Requests for Comment)**

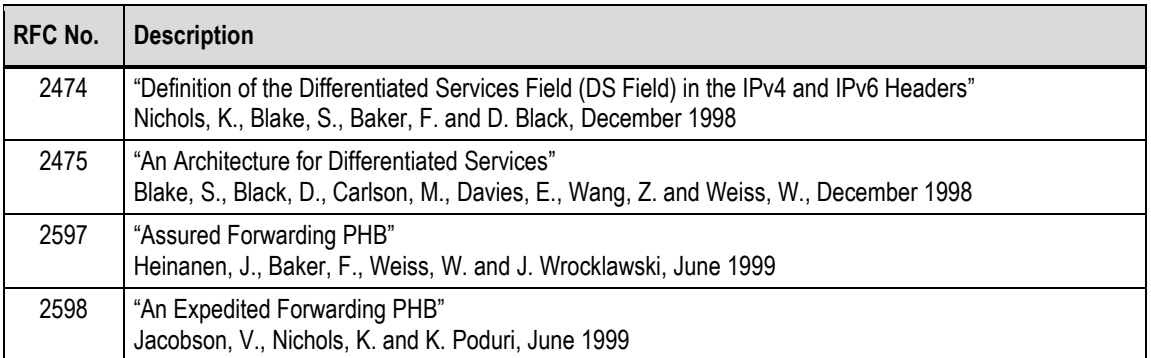

## **20.4 QoS with ACM (Adaptive Coding and Modulation)**

When ACM is enabled, the modem is configured with symbol rate. However, while the QoS system recognizes data rate, both Layer 2 QoS and Layer 3 QoS operate on data rate. Therefore, while the symbol rate will be constant in ACM mode, the data rate will *not* be constant. As a result, the modem's data rate can vary "on-the-fly" based on the EbNo. The data rate can be more or less than when QoS was first configured, or when the modems first boots.

## **20.4.1 Maximum Clipping**

Due to ACM, when in QoS Max-Pri mode and the data rate's available bandwidth exceeds the maximum clipping rate, the QoS system limits the output rate of that rule to configured maximum clipping rate.

When the available data rate is less than the maximum clipping rate, the QoS system has nothing to clip, since it has not exceeded the defined maximum bandwidth rate.

## **20.4.2 Minimum Data Rate**

Due to ACM, when the data rate's available bandwidth exceeds the minimum data rate (per QoS Min-Max and DiffServ modes' ASFD classes), the QoS system operates as normal; since the minimum has been met, the available bandwidth is shared among all other same priorities in round robin fashion.

When the available data rate is less than the minimum data rate, then the QoS system shares equally among all same priority queues in a round robin fashion until either minimum bandwidth is met, or no more data is available to drain.

## **QoS Example 9**

- **1. DiffServ** Layer 3 QoS mode is selected.
- **2. ACM is enabled**.
- **3.** The data rate of the modem drops down from 10 Mbps to 8.7 Mbps due to EbNo.
- **4.** Input data streams are the same as with **QoS Example 7** (see **Sect[. 20.3.2](#page-445-0)**).

#### *QUESTION: What will be the total data rate and what will be the individual data rates?*

#### *ANSWER:*

- After serving all high priority queues, only 500 Kbps is left for ASFD classes.
- This leftover bandwidth is less than the total minimum bandwidth; it must therefore share the residual 500 Kbps among all four ASFD classes equally - i.e., 500/4=175 Kbps per class.
- Since ASFD 4 has the service rate 100 Kbps, the excess 75 Kbps will be given the other queues where the service rate not met.
- In this case the 75 Kbps again will share equally among ASFD3, ASFD2, and ASFD1 since these service rates were not met.

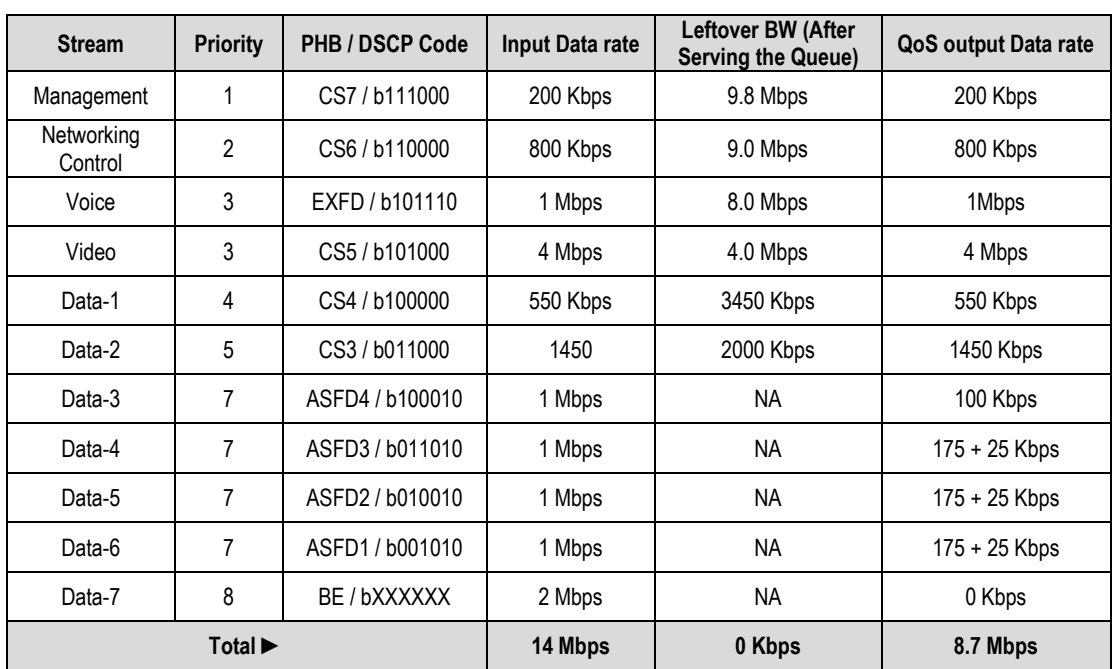

• The resulting individual data rate is as follows:

**Notes:**

# **Appendix A. CABLE DRAWINGS**

## **A.1 Overview**

The EIA-530 standard pinout that is provided on the CDM-625 is becoming more popular in many applications. However, there are still many occasions – especially for existing EIA-422/449 and V.35 users – when a conversion is required. This appendix provides information for the conversion cables needed for these situations:

- **Figure A-1** depicts the cable required for EIA-530 -to- EIA-422/449 DCE conversion.
- **Figure A-2** depicts the cable required for EIA-530 -to- V.35 DCE conversion.
- **Figure A-3** depicts a standard EIA-232 cable for connection between the CDM-625 Rear Panel Remote Control port and any serial port on the user PC.

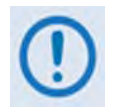

**All dimensions, where specified in the illustrations featured in this appendix, are in inches.**

## **A.1.1 EIA-530 to EIA-422/449 DCE Conversion Cable**

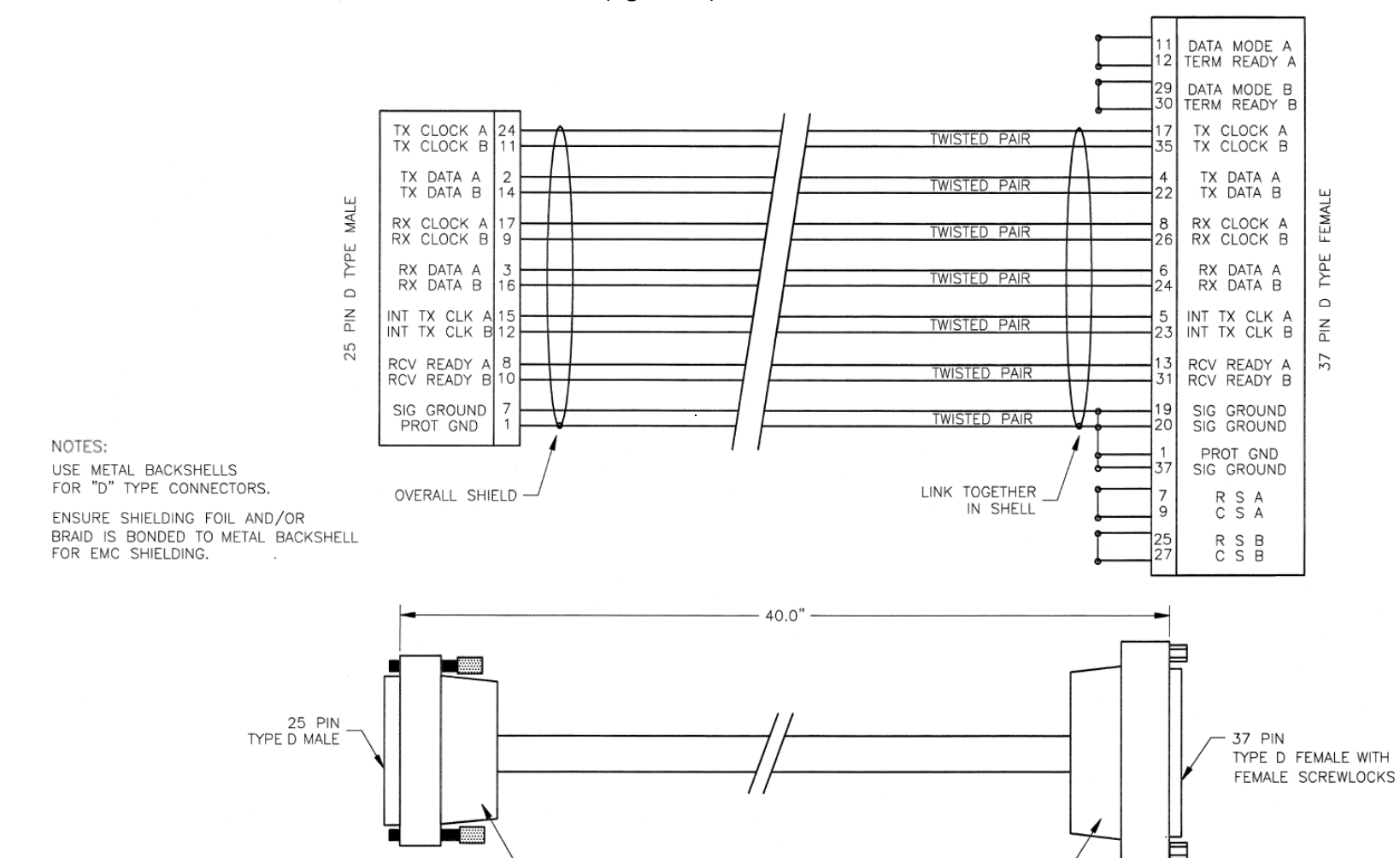

Use the EIA-530 to EIA-422/449 DCE Conversion Cable (**Figure A-1**) for connections between the CDM-625 and the user data.

**Figure A-1. EIA-530 to EIA-422/449 DCE Conversion Cable (CEFD P/N CA/WR0049)**

**BACKSHELL** 

BACKSHELL

## **A.1.2 EIA-530 to V.35 DCE Conversion Cable**

Use the EIA-530 to V.35 DCE Conversion Cable (**Figure A-2**) for connections between the CDM-625 and the user data.

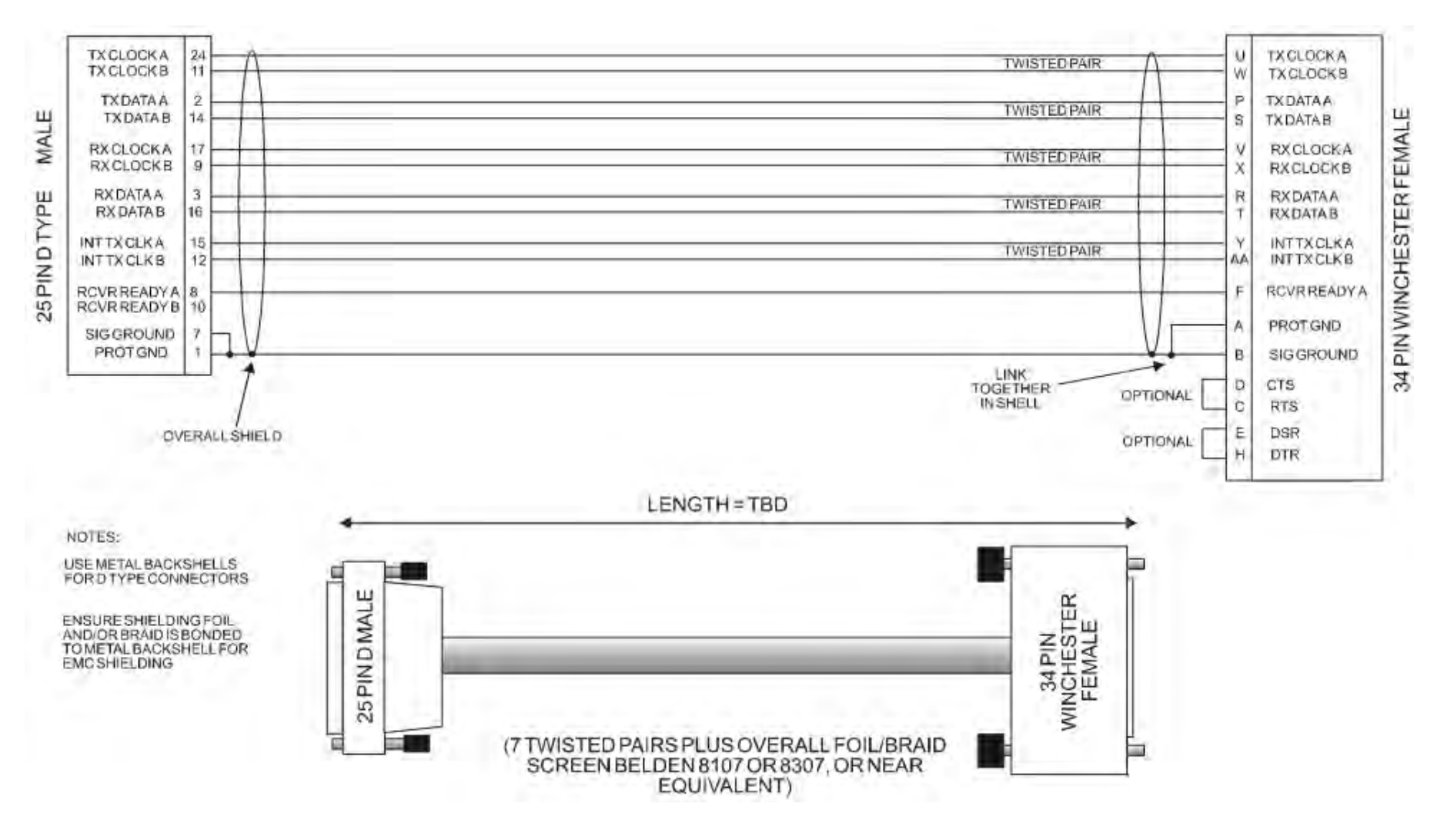

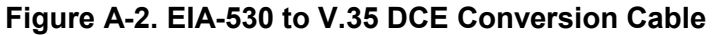

## **A.1.3 EIA-232 Remote Control Cable**

Use the EIA-232 Remote Control Cable (**Figure A-3**) for firmware updates in the absence of an Ethernet-based connection. You may also use this cable for serial-based M&C of the CDM-625. Connect this cable from the CDM-625 Rear Panel Remote Control port to any User PC serial port.

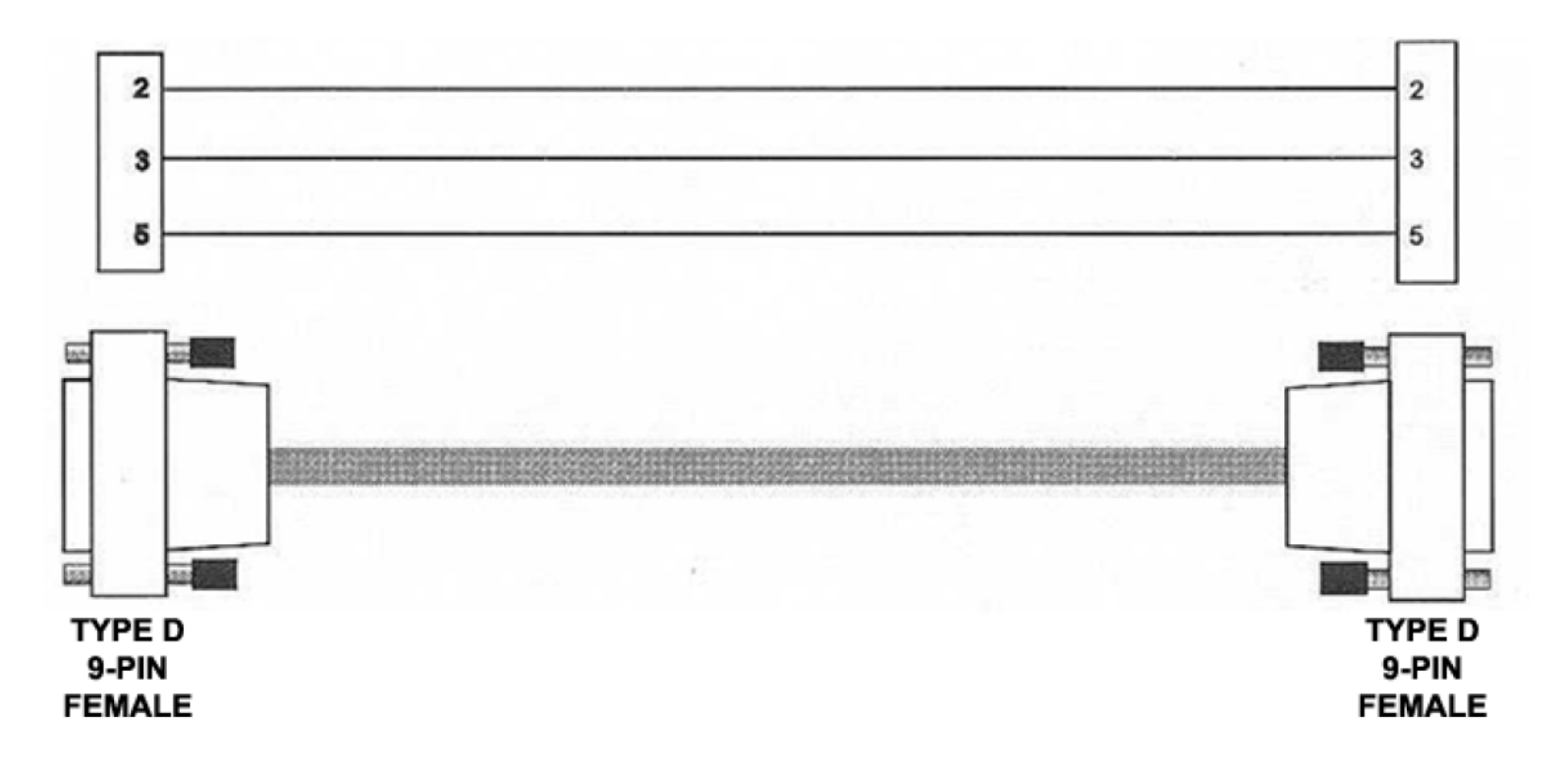

**Figure A-3. EIA-232 Remote Control Cable (CDM-625 Remote Control Port to PC 9-Pin Serial Port)** 

## Appendix B. E<sub>b</sub>/N<sub>o</sub> **MEASUREMENT**

Although the CDM-625 Advanced Satellite Modem calculates and displays the value of receive  $E_b/N_0$  on the front panel of the unit, it is sometimes useful to measure the value using a spectrum analyzer, if one is available.

The idea is to accurately measure the value of (Co+No)/No, (Carrier density + Noise density/Noise density). This is accomplished by tuning the center frequency of the Spectrum analyzer to the signal of interest, and measuring the difference between the peak spectral density of the signal (the flat part of the spectrum shown) and the noise density.

To make this measurement:

- Use a vertical scale of 1 or 2 dB/division.
- Set the Resolution Bandwidth of the Spectrum Analyzer to < 20 % of the symbol rate.
- Use video filtering and/or video averaging to reduce the variance in the displayed trace to a low enough level that the difference can be measured to within 0.2dB.
- Place a marker on the flat part of the signal of interest, then use the MARKER DELTA function to put a second marker on the noise to the side of the carrier. This value is (Co+No)/No, in dB.
- Use this value of (Co+No)/No in the table on the following page to determine the Eb/No. You will need to know the operating mode to read from the appropriate column.
- If the (Co+No)/No value measured does not correspond to an exact table entry, interpolate using the two nearest values.

Note that the accuracy of this method degrades significantly at low values of (Co+No)/No (approximately less than 6 dB).

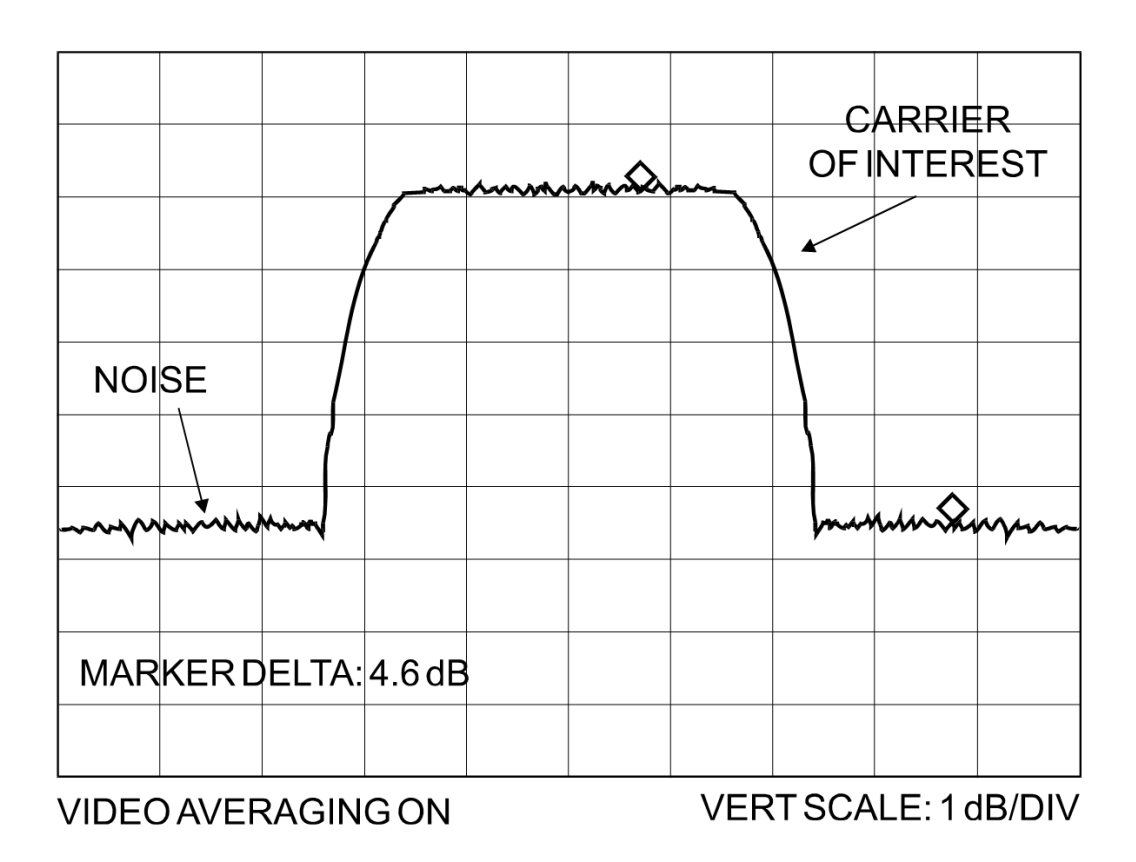

**Example:** In the above diagram, the (Co+No)/No measured is 4.6 dB. If Rate 1/2 QPSK is used, this corresponds to an  $E_b/N_0$  of approximately 2.6 dB. The exact relationship used to derive the table values is as follows:

 $E_b/N_0=10\log_{10}(10^{(Co+No/No)/10)}-1)-10\log_{10}(FEC \text{ Code Rate})-10\log_{10}(bits/symbol)$ 

*Where:* 

- $E_b/N_0$  and  $(Co+No)$  / No are expressed in dB;
- **bits/symbol** = 1 for BPSK;
- **bits/symbol** = 2 for QPSK;
- **bits/symbol** = 3 for 8-PSK/8-QAM;
- **bits/symbol** = 4 for 16-QAM;
- **FEC Code Rate** for 'uncoded' = 1.

**Note:** Pay close attention to the sign of the middle term.

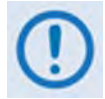

**Chapter 12. ESC++ explains how the Eb/No performance degrades when ESC++ is used, particularly at lower data rates, where the percentage overhead is high.**

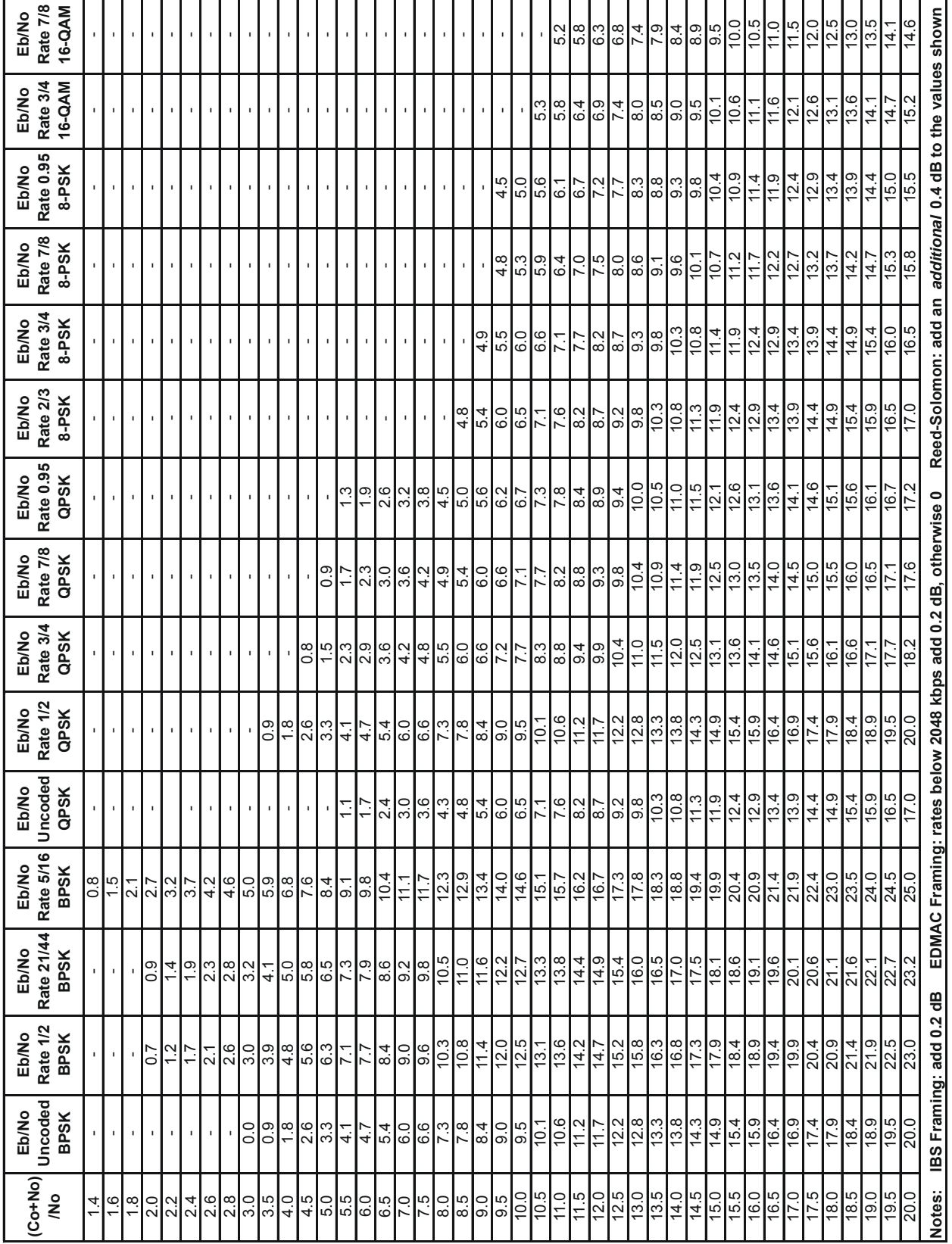

**Notes:**

## **Appendix C. FAST ACTIVATION PROCEDURE**

## **C.1 FAST System Overview**

The CDM-625 Advanced Satellite Modem incorporates a number of optional features. In order to permit a lower initial cost, you may purchase the unit enabled with only the desired features.

If you wish to upgrade the functionality of a unit at a later date, Comtech EF Data provides **F**ully **A**ccessible **S**ystem **T**opology (**FAST**), which permits the purchase and activation of options through special authorization codes. You may purchase these unique, register-specific **Fast Access Codes** from Comtech EF Data during normal business hours, and then load these codes into the unit using either the front panel keypad or the CDM-625 Web Server (HTTP) Interface. Contact Comtech EF Data Product Support to order the desired options.

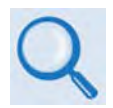

**See Table 1-2 in Chapter 1. INTRODUCTION or Sect. 5.2.8.1.1 in Chapter 5. FRONT PANEL OPERATION for listings of the available FAST and FAST-accessible hardware options.**

**FAST System Theory: FAST** facilitates on-location upgrade of the operating feature set without removing a unit from the setup. **FAST** technology allows you to order a unit precisely tailored for the initial application. When your service requirements change, you can upgrade the topology of the unit to meet these requirements within minutes. This accelerated upgrade can be accomplished because of **FAST**'s extensive use of the programmable logic devices incorporated into Comtech EF Data products.

**FAST Implementation:** Comtech EF Data's **FAST** system is factory-implemented in the modem. All **FAST** options are available through the basic platform unit at the time of order – **FAST** allows immediate activation of available options, after confirmation by Comtech EF Data, through the CDM-625 Web Server (HTTP) Interface.

**FAST Accessible Options:** Hardware options can be ordered and installed either at the factory or in the field. Depending on the current hardware configuration of the unit, you can select options that can be easily activated on-site. The FAST Access Code that is purchased from Comtech EF Data enables configuration of the available hardware. The base CDM-625 unit is equipped with Viterbi and Reed-Solomon codecs. It offers BPSK, QPSK, and OQPSK modulation types, and data rates up to 5.0 Mbps, with all interface types. While it is limited to Closed Network operation, it also includes EDMAC and AUPC**.** 

## **C.2 FAST Activation Procedure**

## **C.2.1 FAST Activation via the CDM-625 Front Panel**

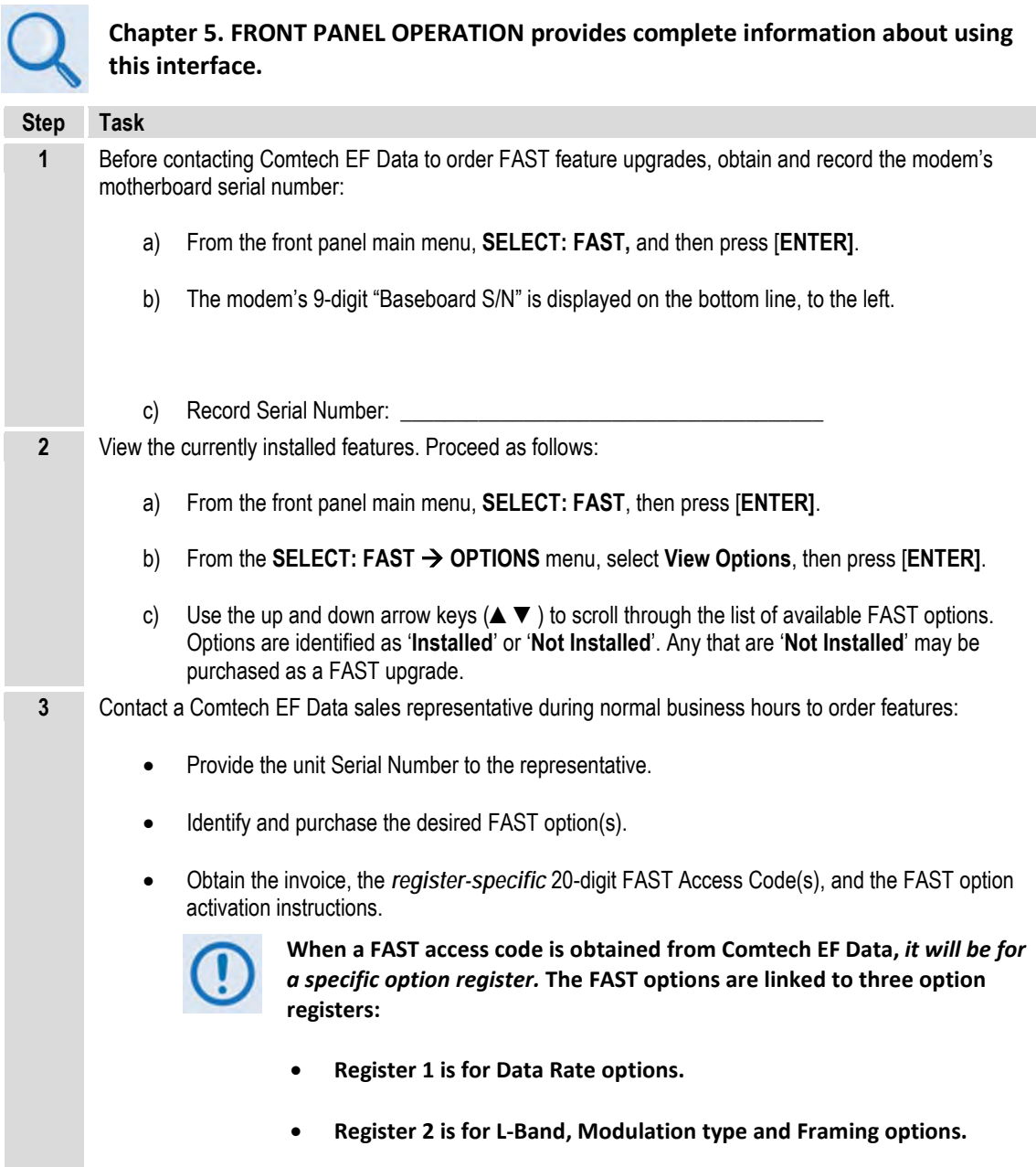

• **Register 3 is the Fractional CnC option.**

**Step Task 4** Enter the FAST access code(s): a) Press [CLEAR] to return to the SELECT: FAST → Options → Set Registers menu. b) Use the arrow keys (▲▼◄ ►) to *carefully* enter each register-specific 20-character FAST access code. c) Press [**ENTER]**. **For Firmware Ver. 1.5.1 or earlier, enter the FAST access code for option register(s) #1, #2 and/or #3 as required. For Firmware Ver. 1.5.2 and later, all three FAST access codes must be entered in sequence in order for the purchased**  The modem responds with "**Configured Successfully**" if the **FAST** upgrade is accepted; the modem then resets to its newly-incorporated default configuration. **option upgrades to be properly activated.** However, if an invalid code is entered, the following message displays: **Failed to configure. Re-enter code. 88888888888888888888 then [ENTER]()** Repeat the FAST access code entry procedure. Should the code entry error persist, contact Comtech EF Data Product Support for further assistance.

## **C.2.2 FAST Activation via the CDM-625 Web Server (HTTP) Interface**

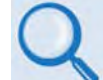

**Chapter 6. ETHERNET-BASED REMOTE PRODUCT MANAGEMENT provides complete information about using this interface.**

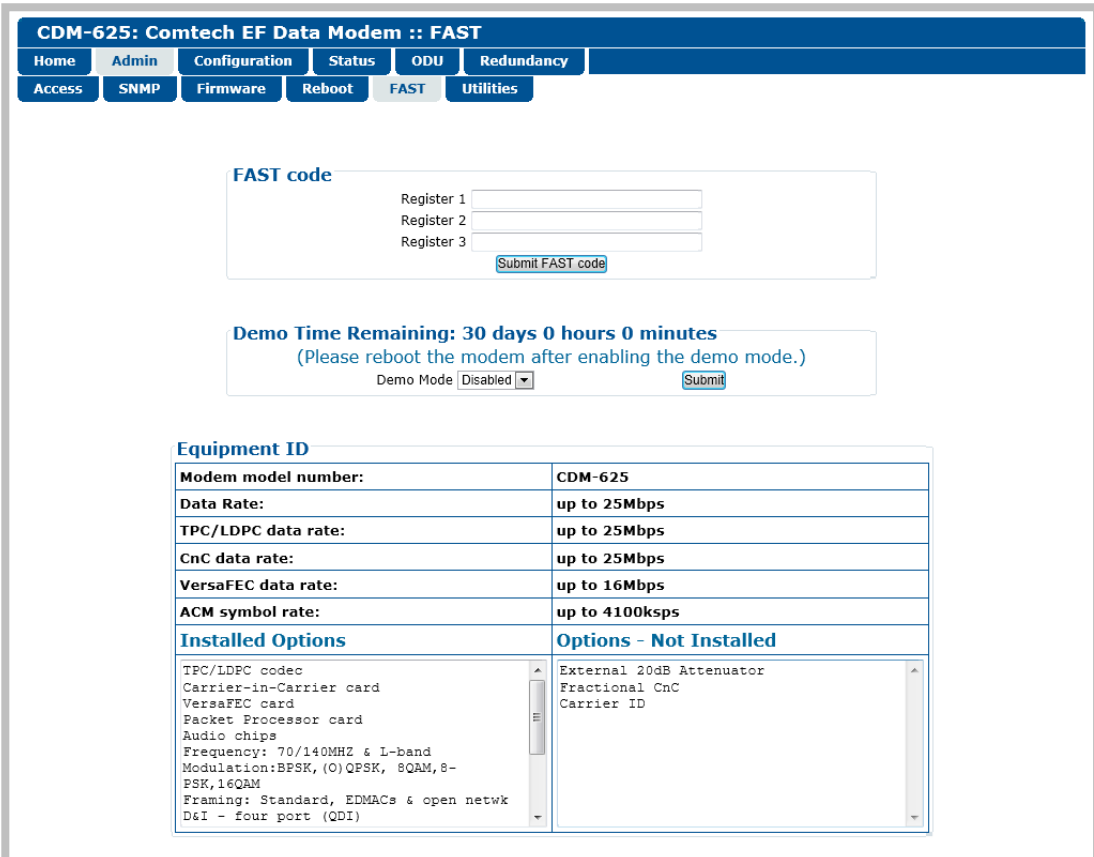

#### **Figure C-1. CDM-625 Web Server (HTTP) Interface – 'ADMIN | FAST' page**

<span id="page-463-0"></span>Use the CDM-625 Web Server (HTTP) Interface '**Admin | FAST**' page (**[Figure C-1](#page-463-0)**) for complete management of FAST Features. This page provides scrollable list boxes that display the availability and activation status for all FAST options. FAST code entry/option activation control is also provided.

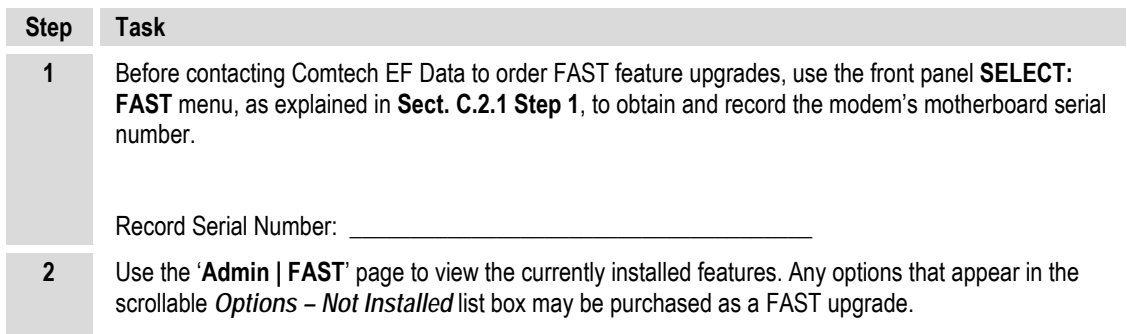

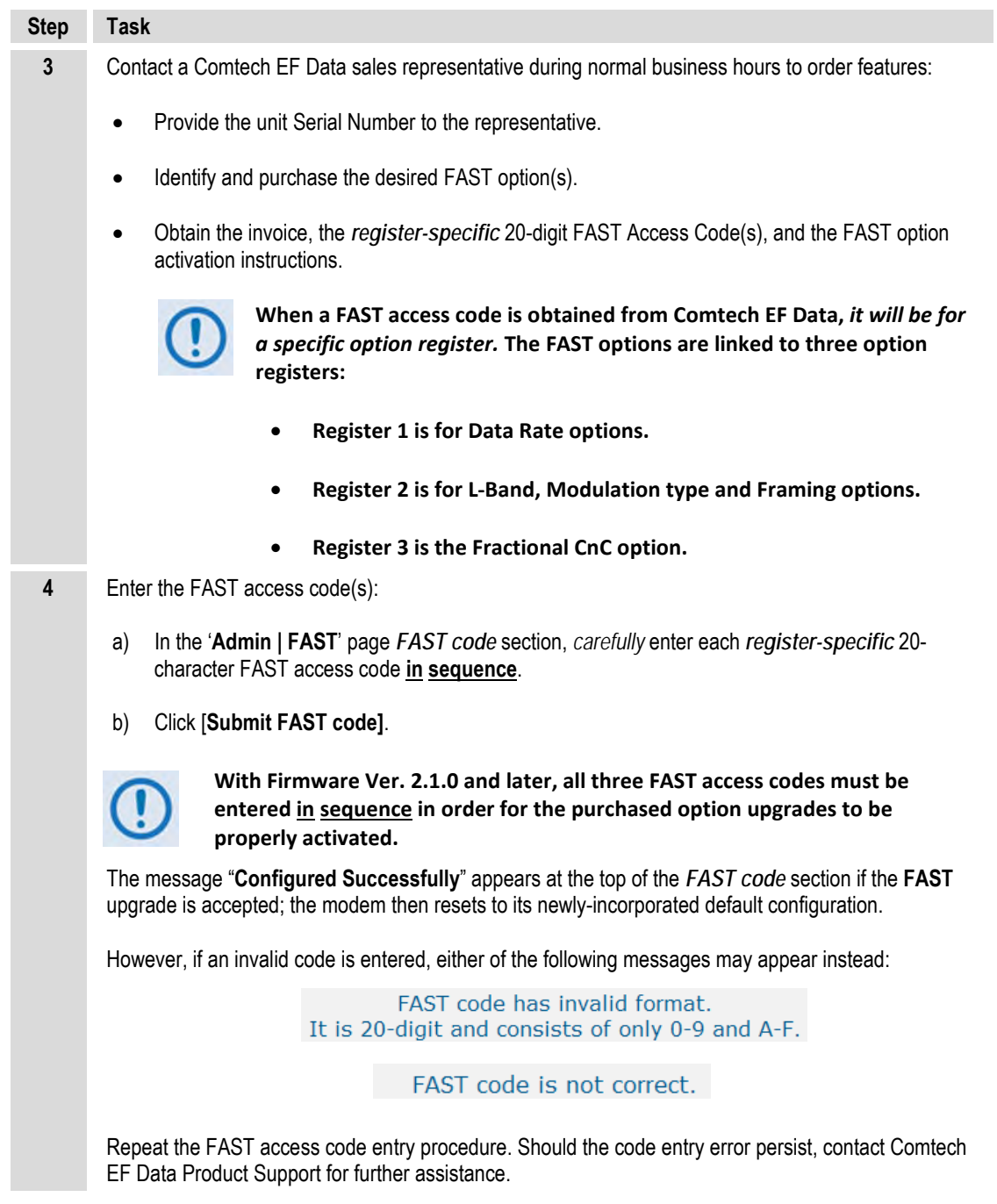

**Notes:**

# **Appendix D. REMOTE CONTROL**

## **D.1 Overview**

The CDM-625 Advanced Satellite Modem serial remote product management interface is an electrical interface that is either an EIA-485 multi-drop bus (for the control of multiple devices) or an EIA-232 connection (for the control of a single device). The interface transmits data in asynchronous serial form, using ASCII characters. This data consists of control and status information, transmitted in packets of variable length in accordance with the structure and protocol explained later in this appendix.

## **D.2 EIA-485**

For applications where multiple devices are to be monitored and controlled, a full-duplex (or 4-wire plus ground) EIA-485 is preferred. Half-duplex (2-wire plus ground) EIA-485 is possible, but is not preferred. In full-duplex EIA-485 communication, there are two separate, isolated, independent, differential-mode twisted pairs, each handling serial data in different directions.

It is assumed that a 'Controller' device (a PC or dumb terminal) transmits data in a broadcast mode via one of the pairs. Multiple 'Target' devices are connected to this pair, and all simultaneously receive data from the Controller. The Controller is the only device with a linedriver connected to this pair – the Target devices have only line-receivers connected.

In the other direction, on the other pair each Target has a tri-state line driver connected, and the Controller has a line-receiver connected. All the line drivers are held in high-impedance mode until one (and only one) Target transmits back to the Controller. Each Target has a unique address, and each time the Controller transmits, the address of the intended recipient Target is included in a framed 'packet' of data. All of the Targets receive the packet, but only one (the intended) will reply. The Target enables its output line driver and transmits its return data packet back to the Controller in the other direction, on the physically separate pair.

#### **EIA-485 (full duplex) summary:**

- Two differential pairs one pair for Controller-to-Target, one pair for Target-to-Controller.
- Controller-to-Target pair has one line driver (Controller), and all Targets have line-receivers.
- Target-to-Controller pair has one line receiver (Controller), and all Targets have Tri-State drivers.

## **D.3 EIA-232**

This is a much simpler configuration in which the Controller device is connected directly to the Target via a two-wire-plus-ground connection. Controller-to-Target data is carried, via EIA-232 electrical levels on one conductor, and Target-to-Controller data is carried in the other direction on the other conductor.

## **D.4 Basic Protocol**

Whether in EIA-232 or EIA-485 mode, all data is transmitted as asynchronous serial characters, suitable for transmission and reception by a Universal Asynchronous Receiver/Transmitter (UART). The asynchronous character format is 8-N-1 (8 data bits, no parity, 1 stop bit). The baud rate may vary from 1200 to 38400 baud.

All data is transmitted in framed packets. The Controller is in charge of the process of monitor and control, and is the only device that is permitted to initiate, at will, the transmission of data. Targets are only permitted to transmit when they have been specifically instructed to do so by the Controller.

All bytes within a packet are printable ASCII characters, less than ASCII code 127. In this context, the Carriage Return and Line Feed characters are considered printable.

All messages from Controller-to-Target require a response, with one exception: This will be either to return data that has been requested by the Controller, or to acknowledge reception of an instruction to change the configuration of the Target. The exception to this is when the Controller broadcasts a message (such as Set Time/Date) using Address 0, when the Target is set to EIA-485 mode.
## **D.4.1 Packet Structure**

The exchange of information is transmitted, Controller-to-Target and Target-to-Controller, in '**packets**'. Each packet contains a finite number of bytes consisting of printable ASCII characters, excluding ASCII code 127 (DELETE).

In this context, the Carriage Return and Line Feed characters are considered printable. With one exception, all messages from Controllerto-Target require a response – this will be either to return data that has been requested by the Controller, or to acknowledge reception of an instruction to change the configuration of the Target.

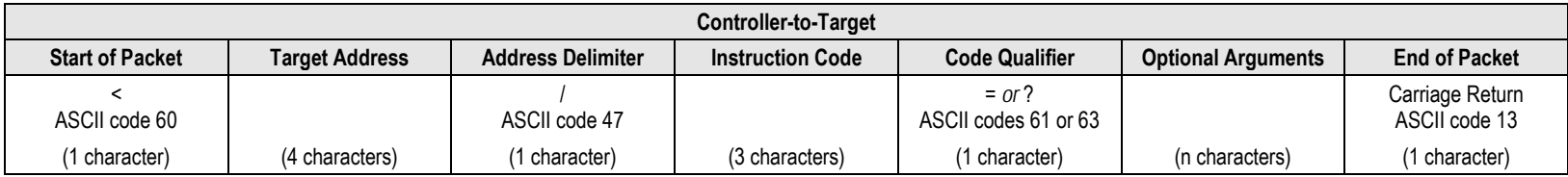

**Example:** <0135/TFQ=70.2345{CR}

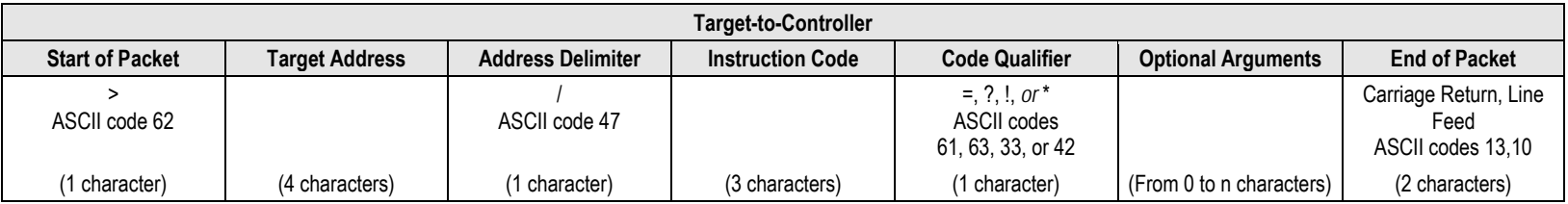

**Example:** >0654/RSW=32{CR}{LF}

# **D.4.1.1 Start of Packet**

- **Controller-to-Target:** This is the character '<' (ASCII code 60).
- **Target-to-Controller:** This is the character '>' (ASCII code 62).

The '**<**' and '**>**' characters indicate the start of packet. They may not appear anywhere else within the body of the message.

## **D.4.1.2 Target Address**

Up to 9999 devices can be uniquely addressed. In EIA-232 applications this value is set to 0. In EIA-485 applications, the permissible range of values is 1 to 9999. It is programmed into a Target unit using the front panel keypad.

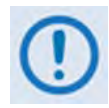

**The Controller sends a packet with the address of a Target – the destination of the packet. When the Target responds, the address used is the same address, to indicate to the Controller the source of the packet. The Controller does not have its own address.**

## **D.4.1.3 Address Delimiter**

This is the "forward slash" character '**/**' (ASCII code 47).

## **D.4.1.4 Instruction Code**

This is a three-character alphabetic sequence, which identifies the subject of the message. Wherever possible, the instruction codes have been chosen to have some significance – e.g., **TFQ** for transmit frequency, **RMD** for receive modulation type, etc. This aids in the readability of the message, should it be displayed in its raw ASCII form. Only upper case alphabetic characters may be used (A-Z, ASCII codes 65 - 90).

## **D.4.1.5 Instruction Code Qualifier**

This is a single character, which further qualifies the preceding instruction code. Code Qualifiers obey the following rules:

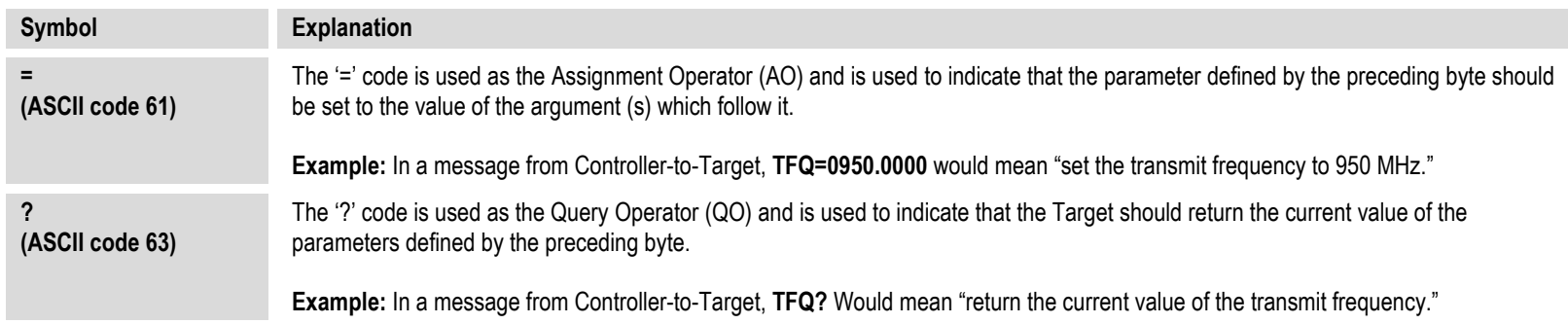

1. *From Controller-to-Target*, the only permitted values are:

#### 2. *From Target-to-Controller*, the only permitted values are:

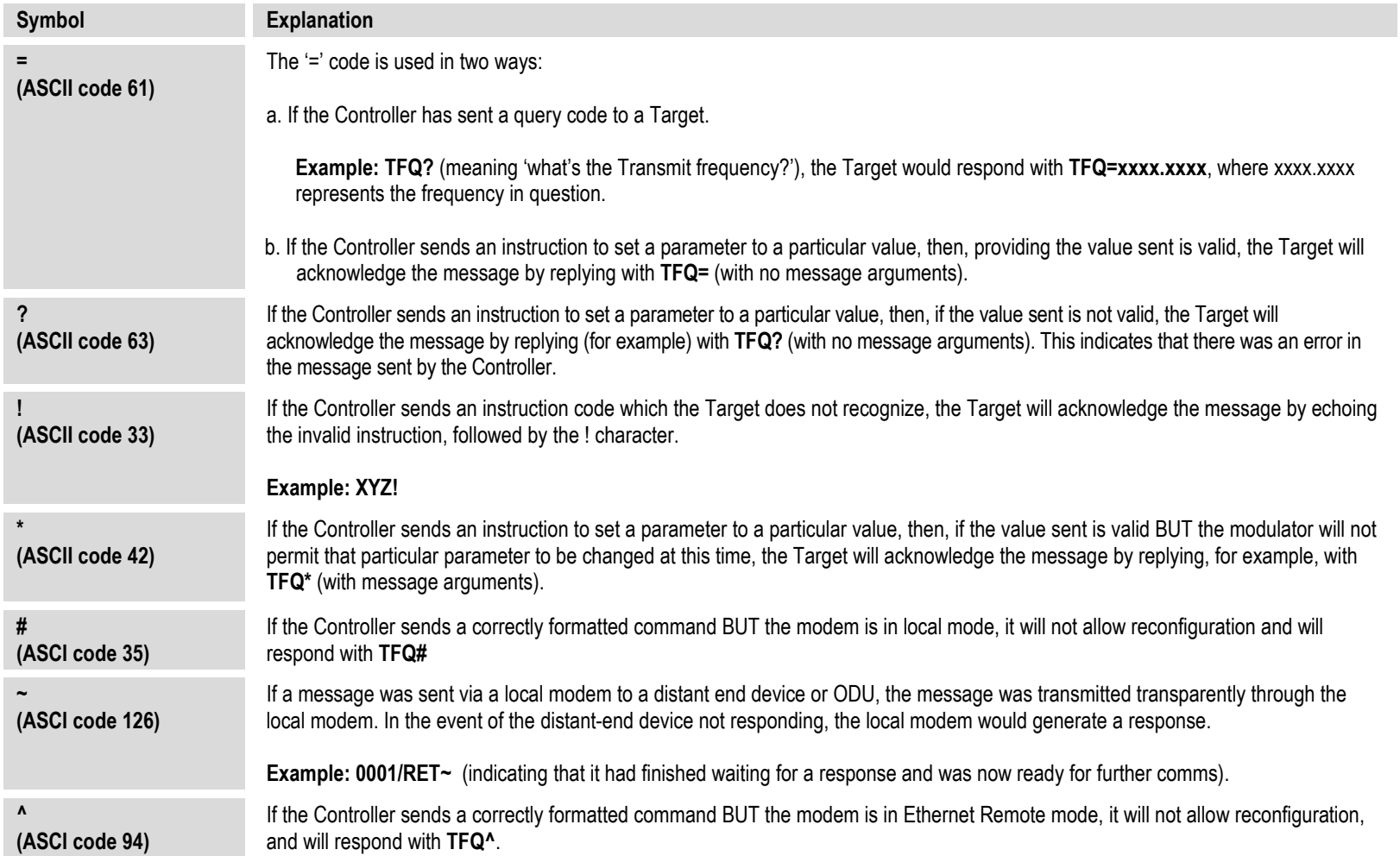

## **D.4.1.6 Optional Message Arguments**

Arguments are not required for all messages. Arguments are ASCII codes for the characters 0 to 9 (ASCII codes 48 to 57), period (ASCII code 46) and comma (ASCII code 44).

# **D.4.1.7 End Of Packet**

- **Controller-to-Target:** This is the 'Carriage Return' character (ASCII code 13).
- **Target-to-Controller:** This is the two-character sequence 'Carriage Return', 'Line Feed' (ASCII codes 13 and 10). Both indicate the valid termination of a packet.

## **D.5 Remote Commands and Queries**

#### **D.5.1 Table Indexes**

**Notes:**

**1. Index Columns – Where Column 'C'** = Command, and **Column 'Q'** = Query, columns marked '**X**' designate the instruction code as *Command only*, *Query only*, or *Command or Query*. Where **CODE = XXX**, this indicates a priority command.

#### **2. In the tables that follow, the following codes are used in the 'Response to Command' column (per Sect. D.5.5):**

= Message ok

- # Message ok, but unit is not in **Remote** mode.
- ? Received ok, but invalid arguments were found. ~ Time out of a pass-through message, either to via EDMAC or to a local ODU
- ^ Message ok, but unit is in **Ethernet** mode.

#### *Sect. D.5.2 Tx Parameters*

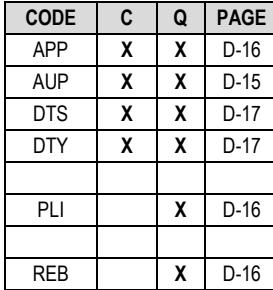

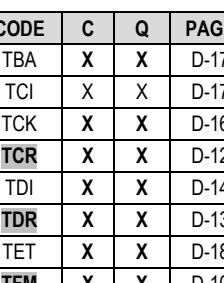

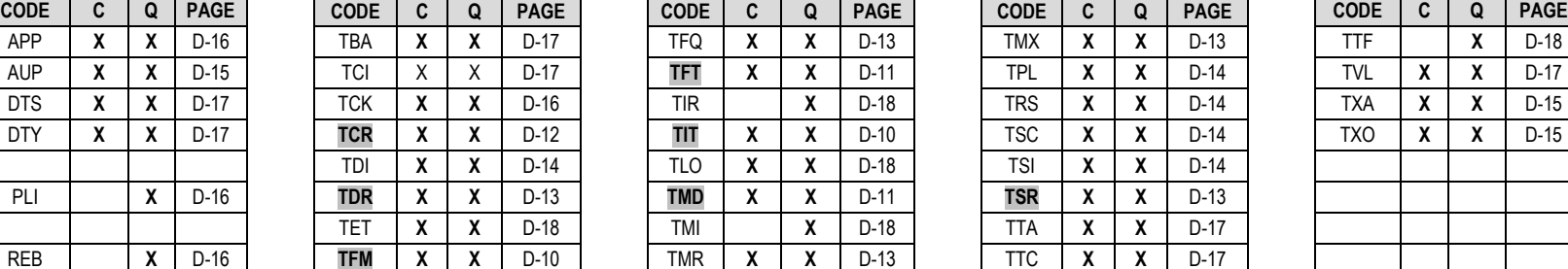

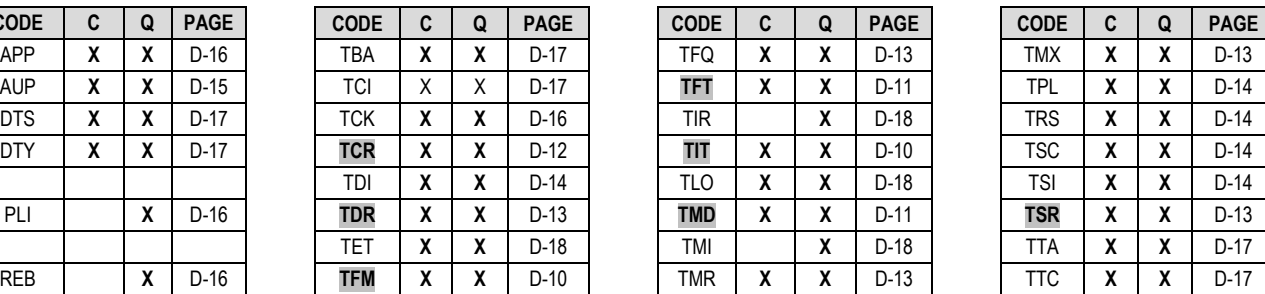

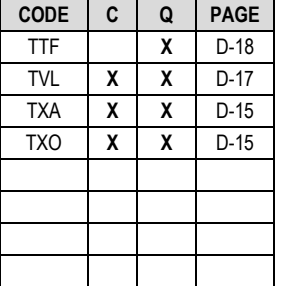

#### *Sect. D.5.3 Rx Parameters*

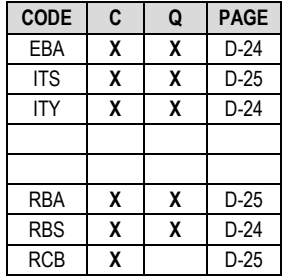

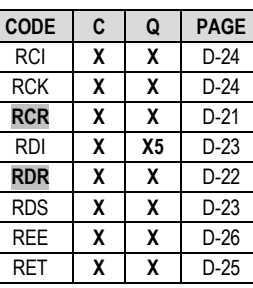

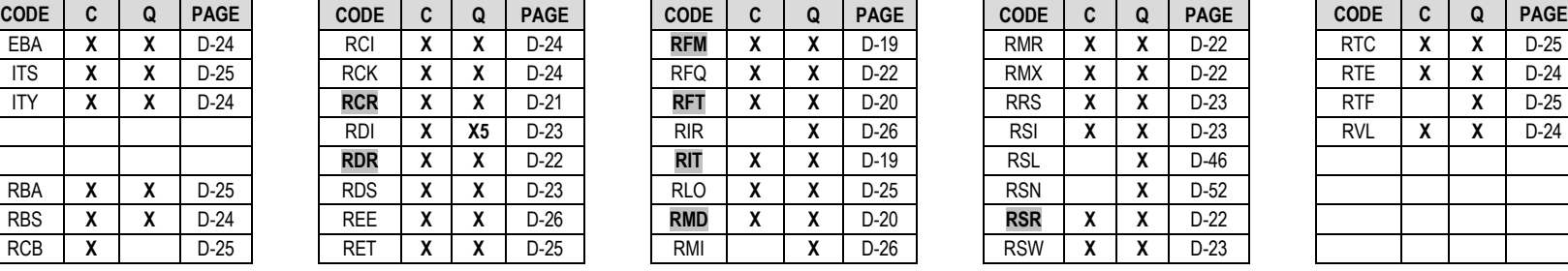

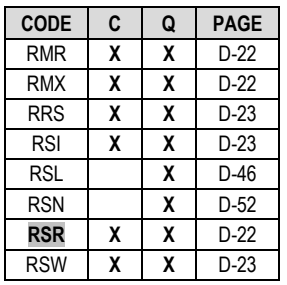

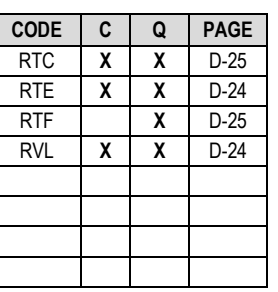

#### *Sect. D.5.4 Unit Parameters*

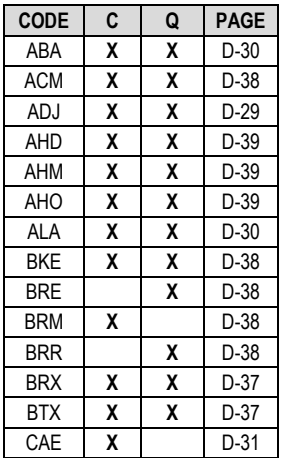

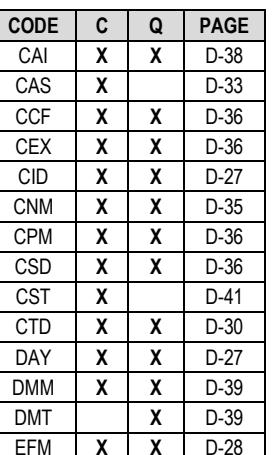

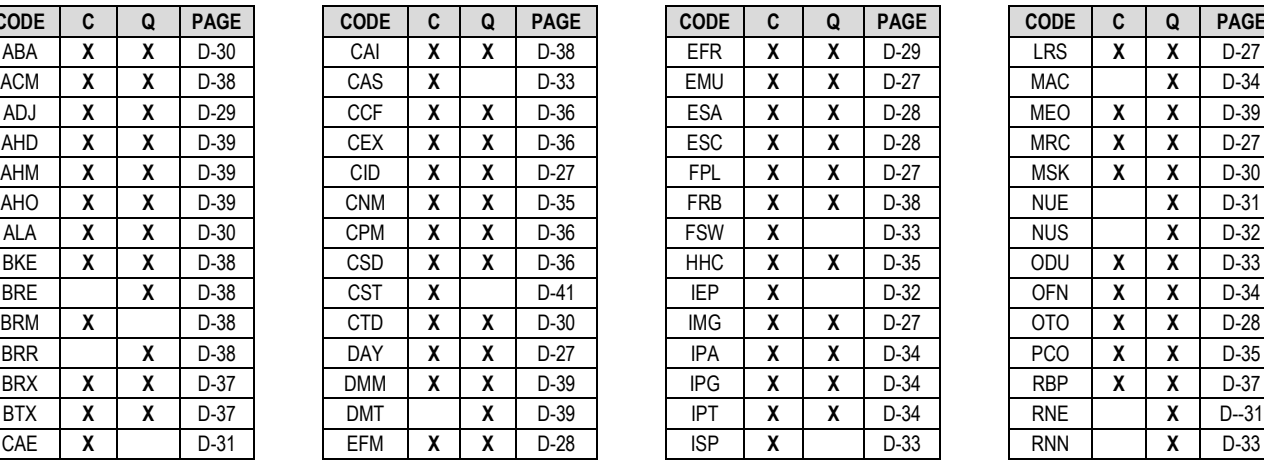

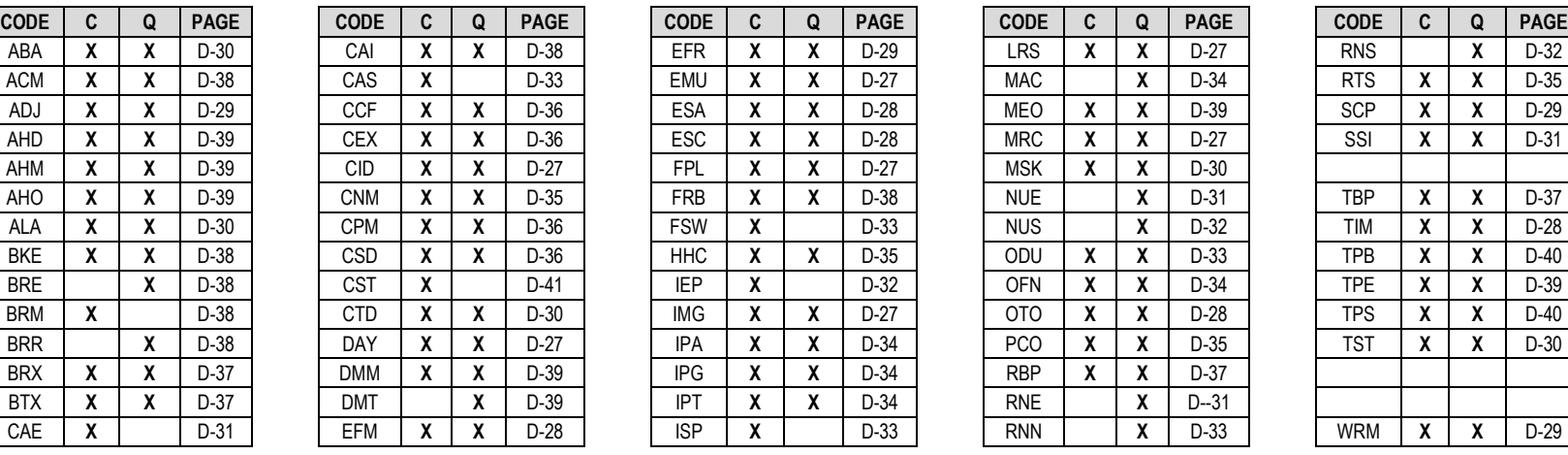

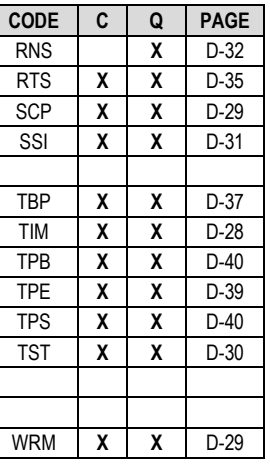

## *Sect. D.5.5 Bulk Configuration Strings*

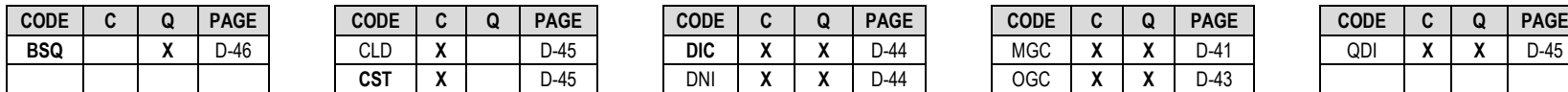

*Sect. D.5.6 Modem Information*

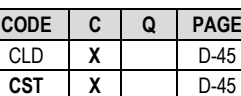

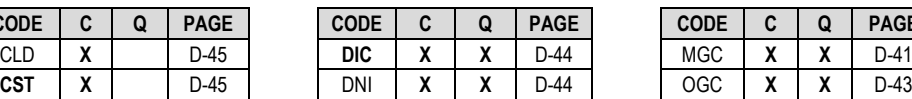

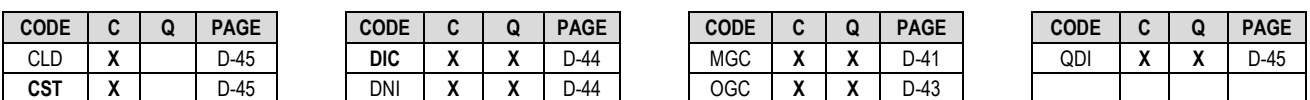

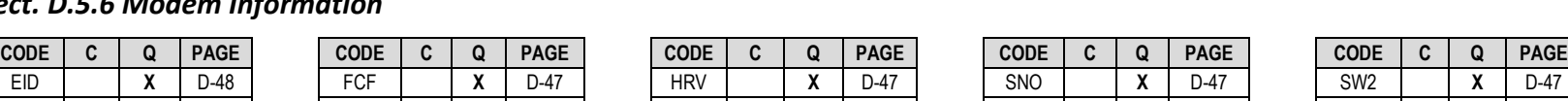

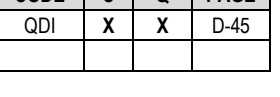

# FCC **X** D-47 FRW **X** D-47 SWR **X** D-47

#### *Sect. D.5.7 Modem Performance Information*

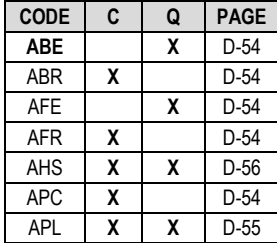

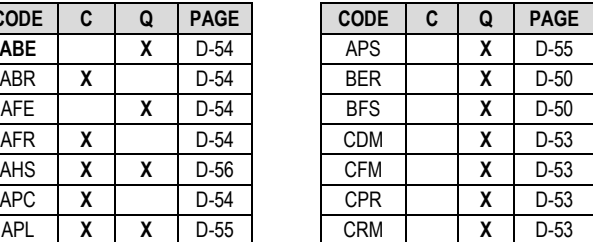

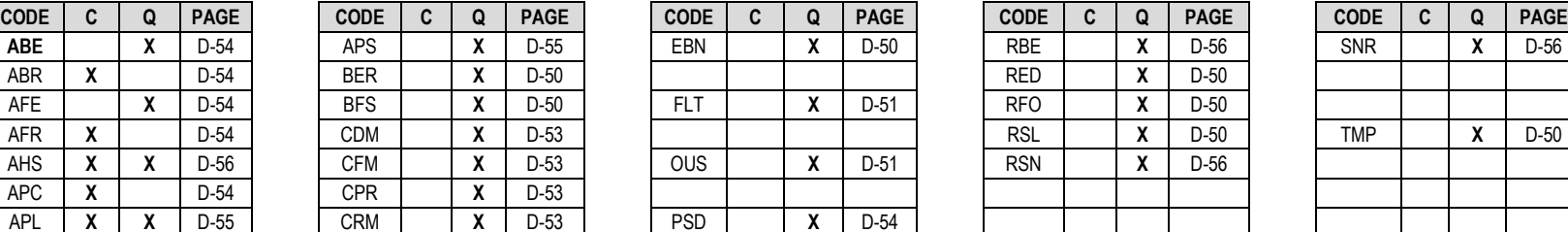

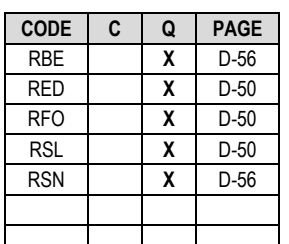

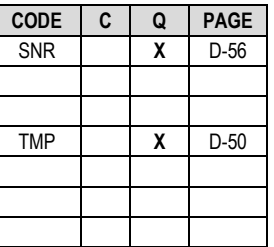

### *Sect. D.5.8 BUC Parameters (L-Band Device)*

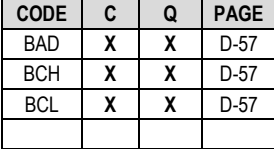

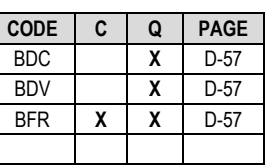

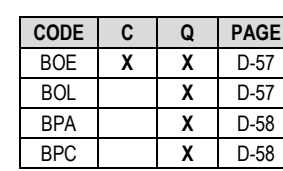

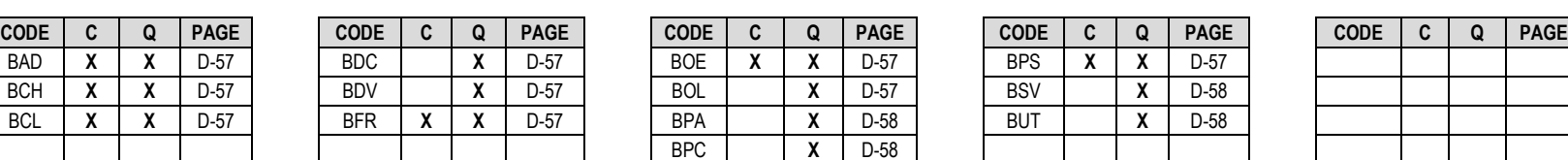

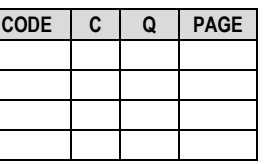

## *Sect. D.5.9 LNB Parameters (L-Band Device)*

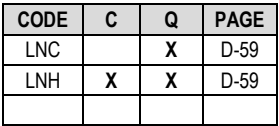

**CODE C Q PAGE CODE C Q PAGE CODE C Q PAGE CODE C Q PAGE CODE C Q PAGE** LNC **X** D-59 LNL **X X** D-59 LPS **X X** D-59 LNH **X X** D-59 **LNR X X** D-59 LVO **X** D-59

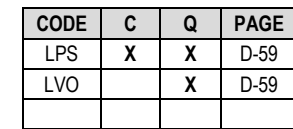

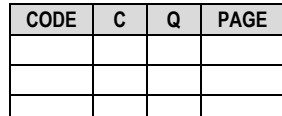

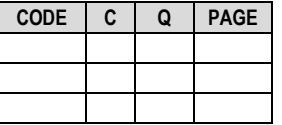

#### *Sect. D.5.10 Ethernet Parameters*

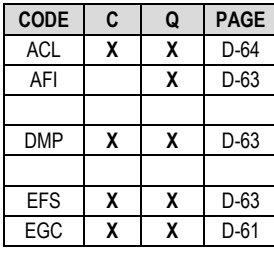

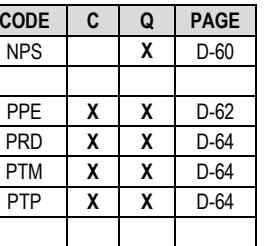

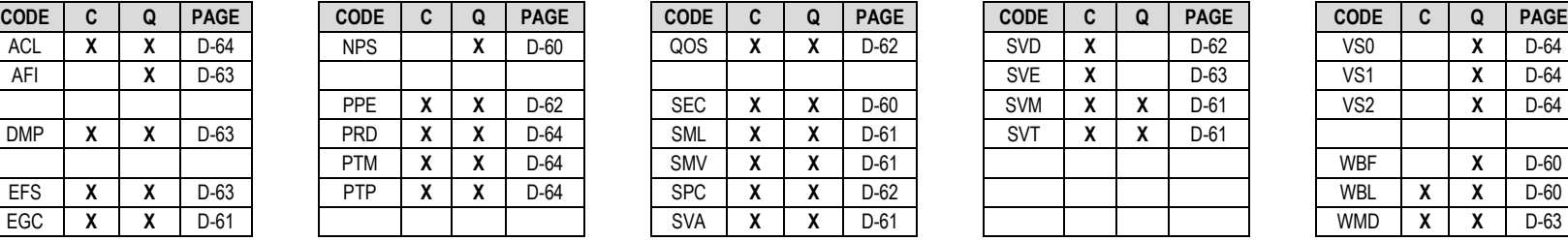

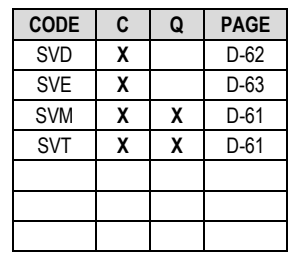

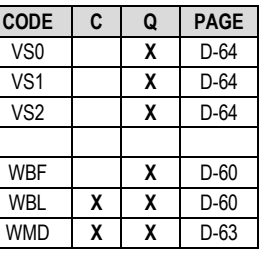

## **D.5.2 Tx Parameters**

**Priority System**: TIT (Highest priority) , TFM, TFT, TMD, TCR, TDR, and TSR (Lowest Priority), indicated by **shading**. Any change to a higher priority parameter can override any of the parameters of lower priority.

**Exception** – Select DROP, D&I++, QDI or Framed QDI mode using TFM (Transmit Framing type), which is highest priority.

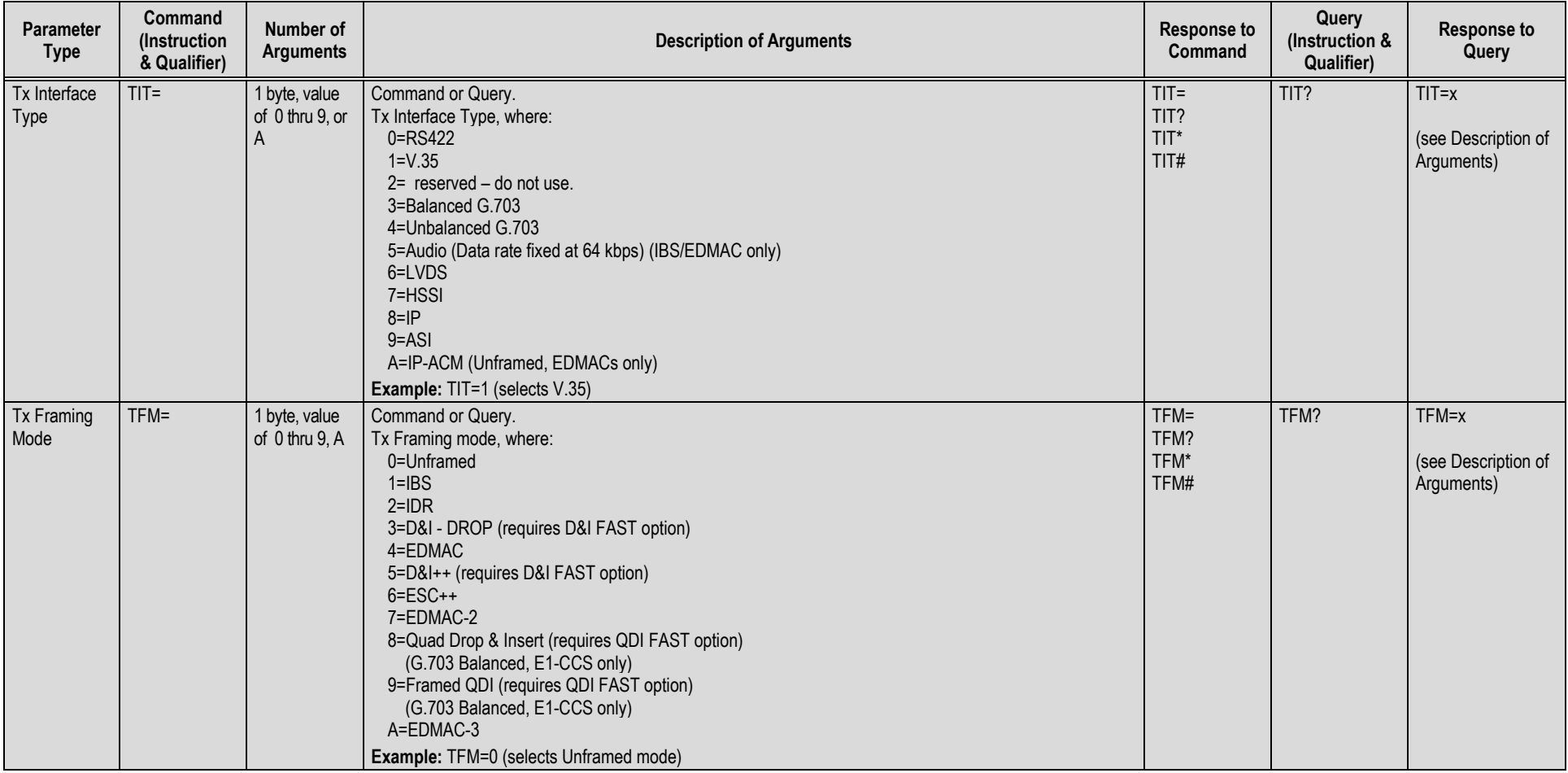

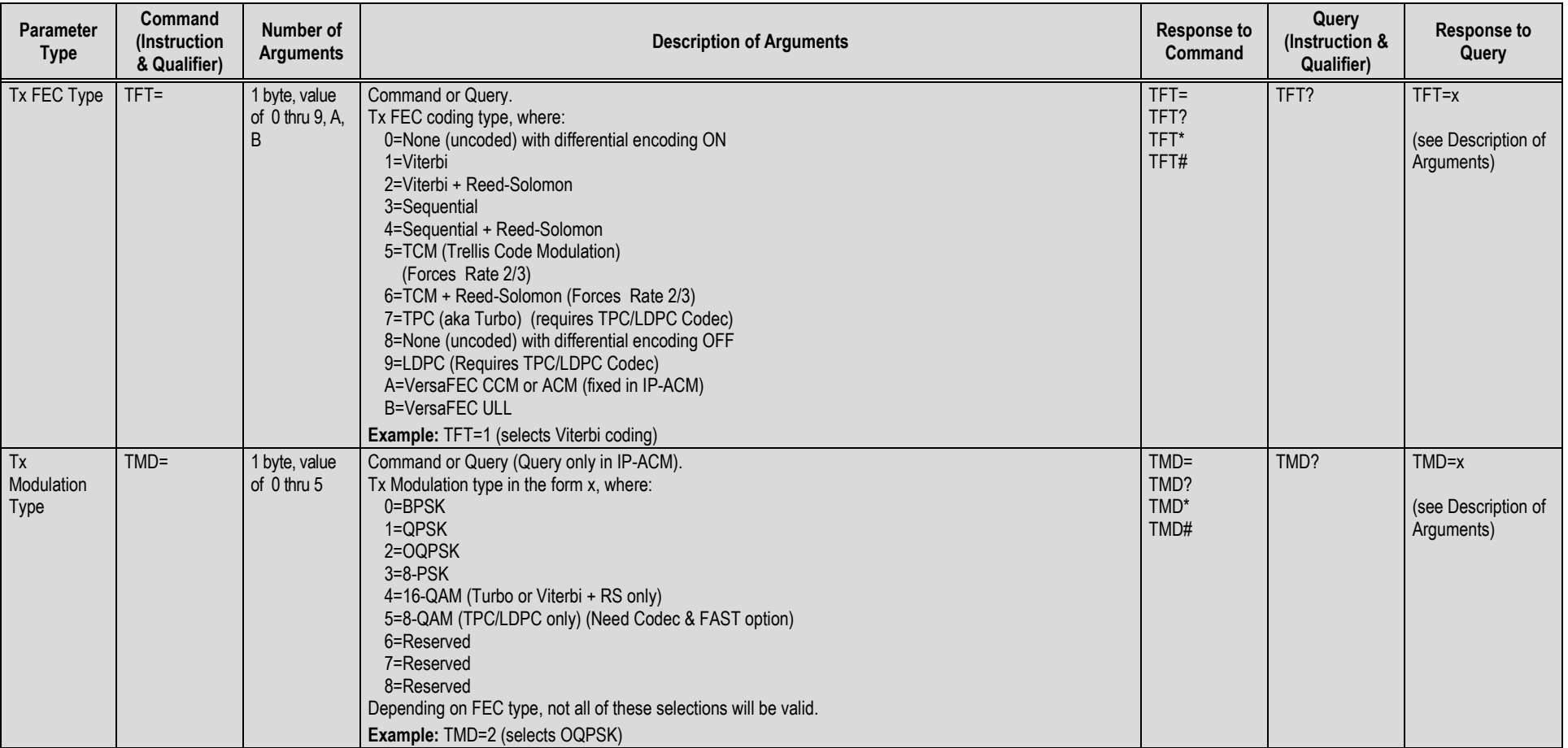

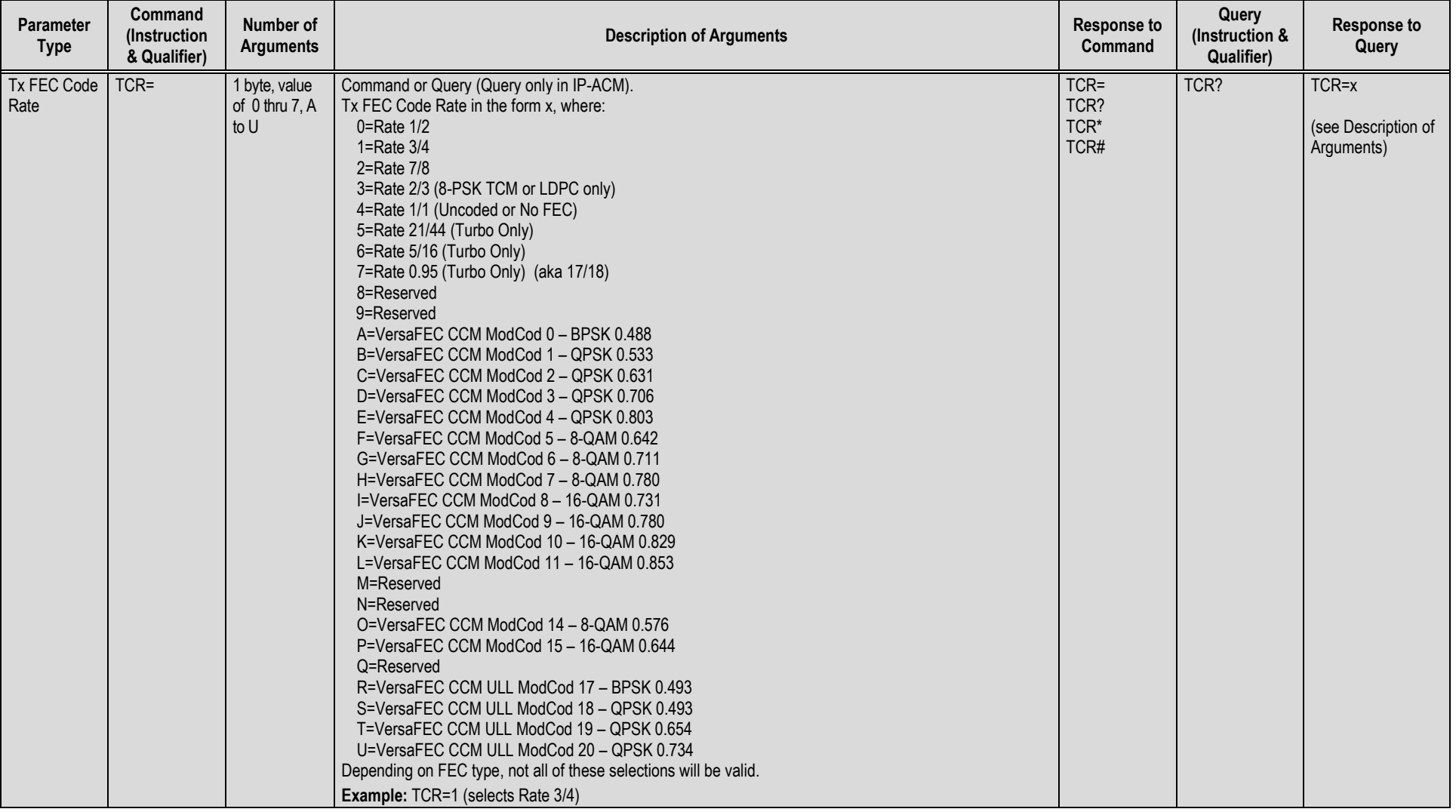

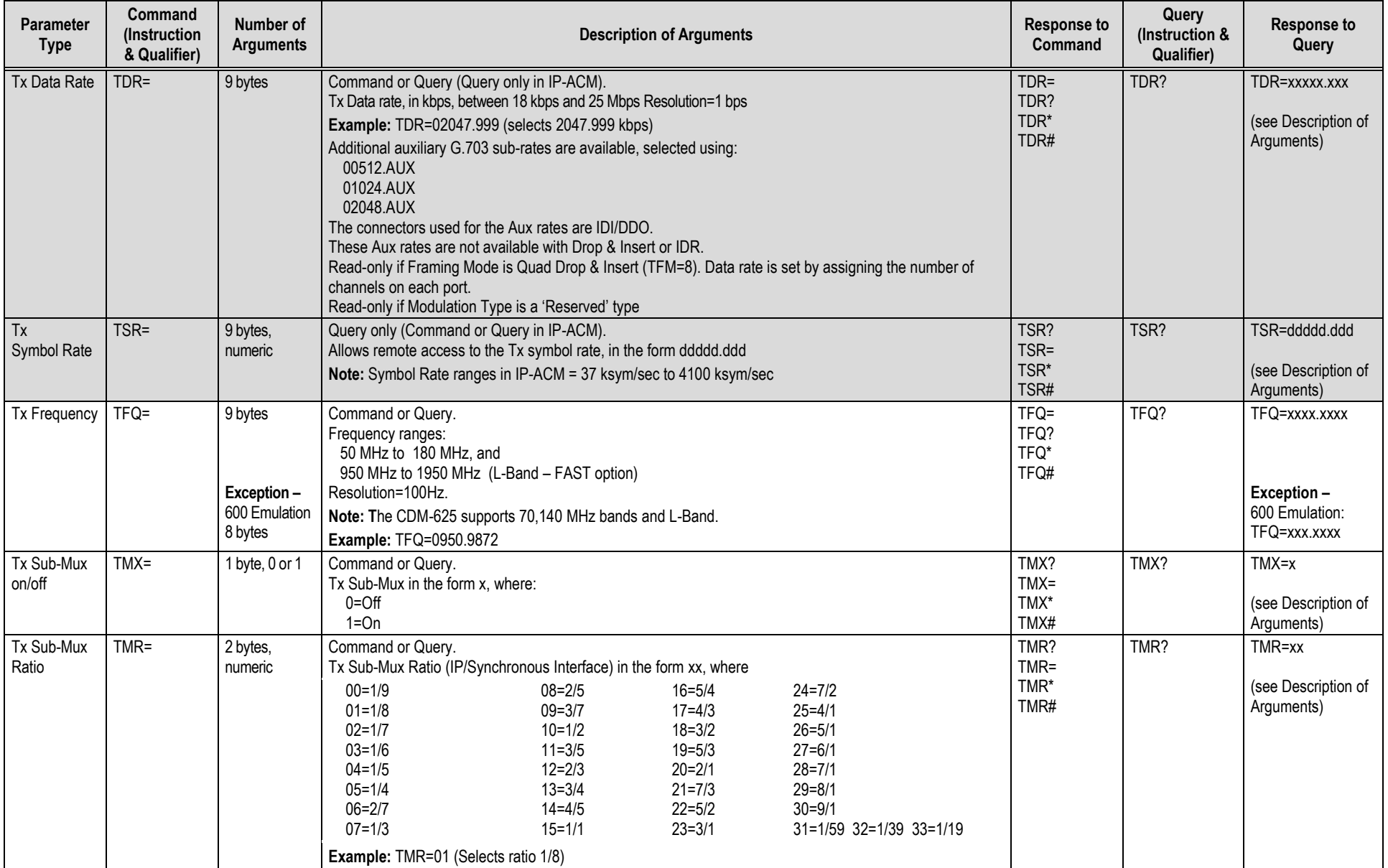

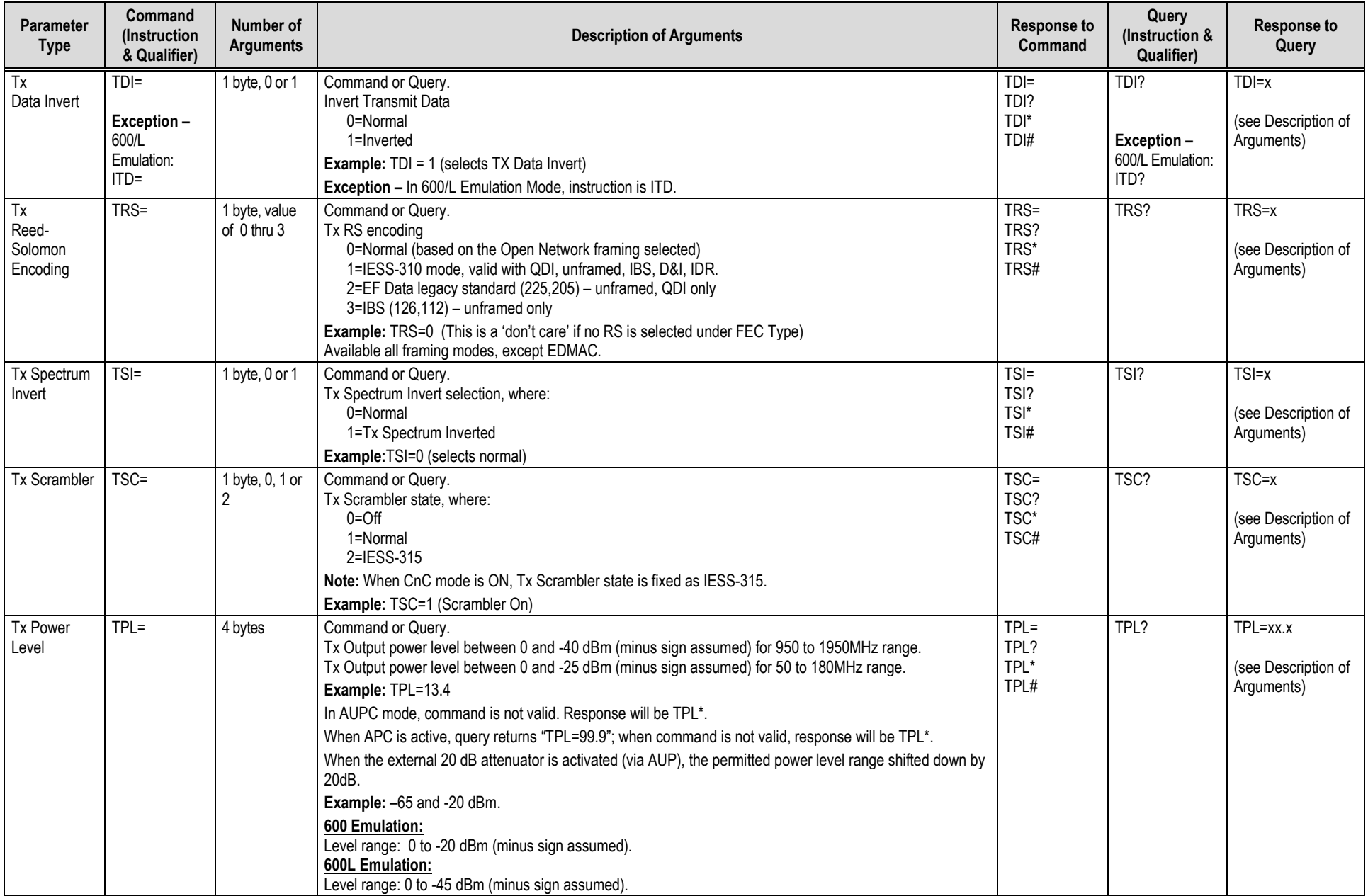

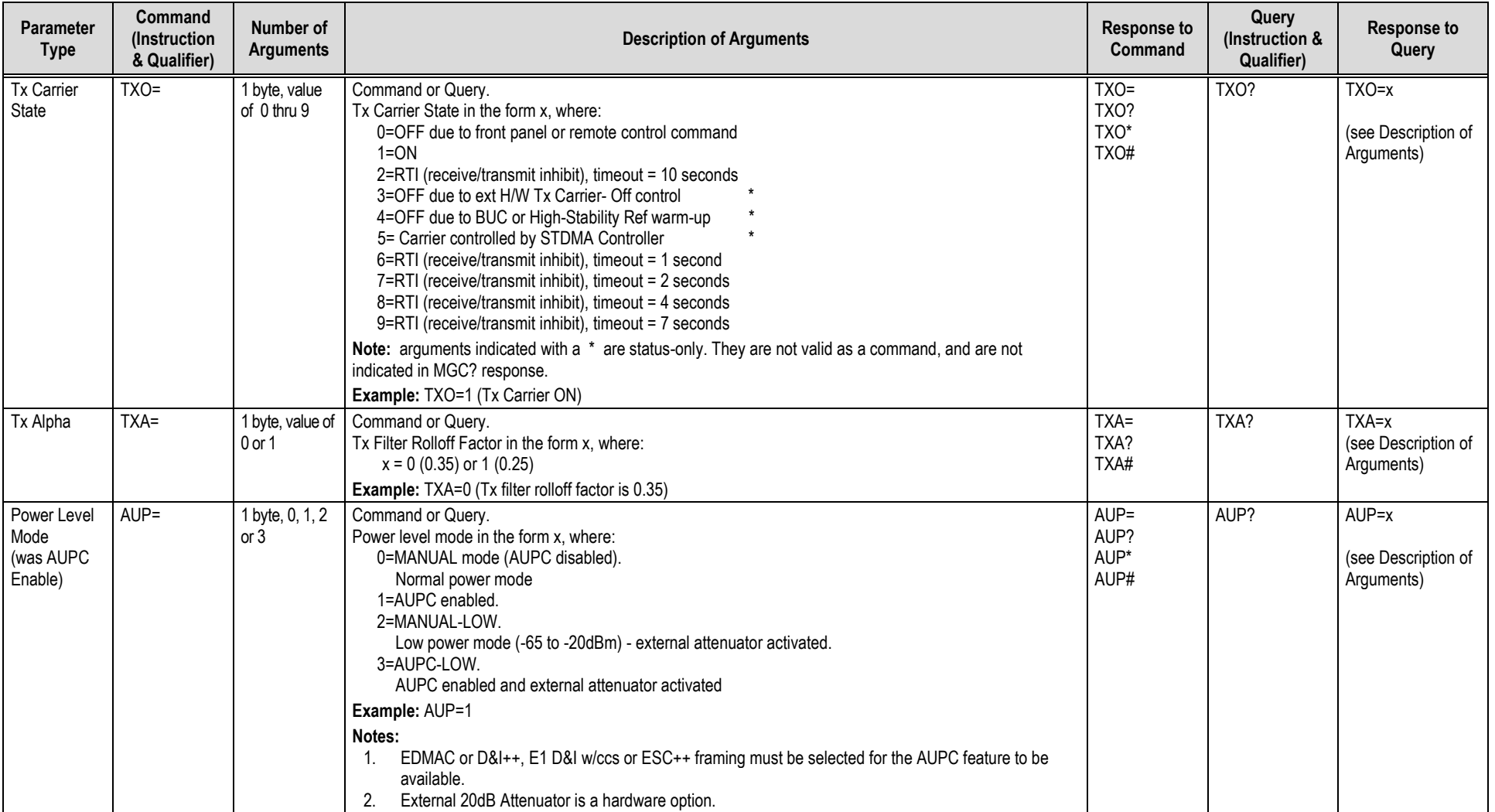

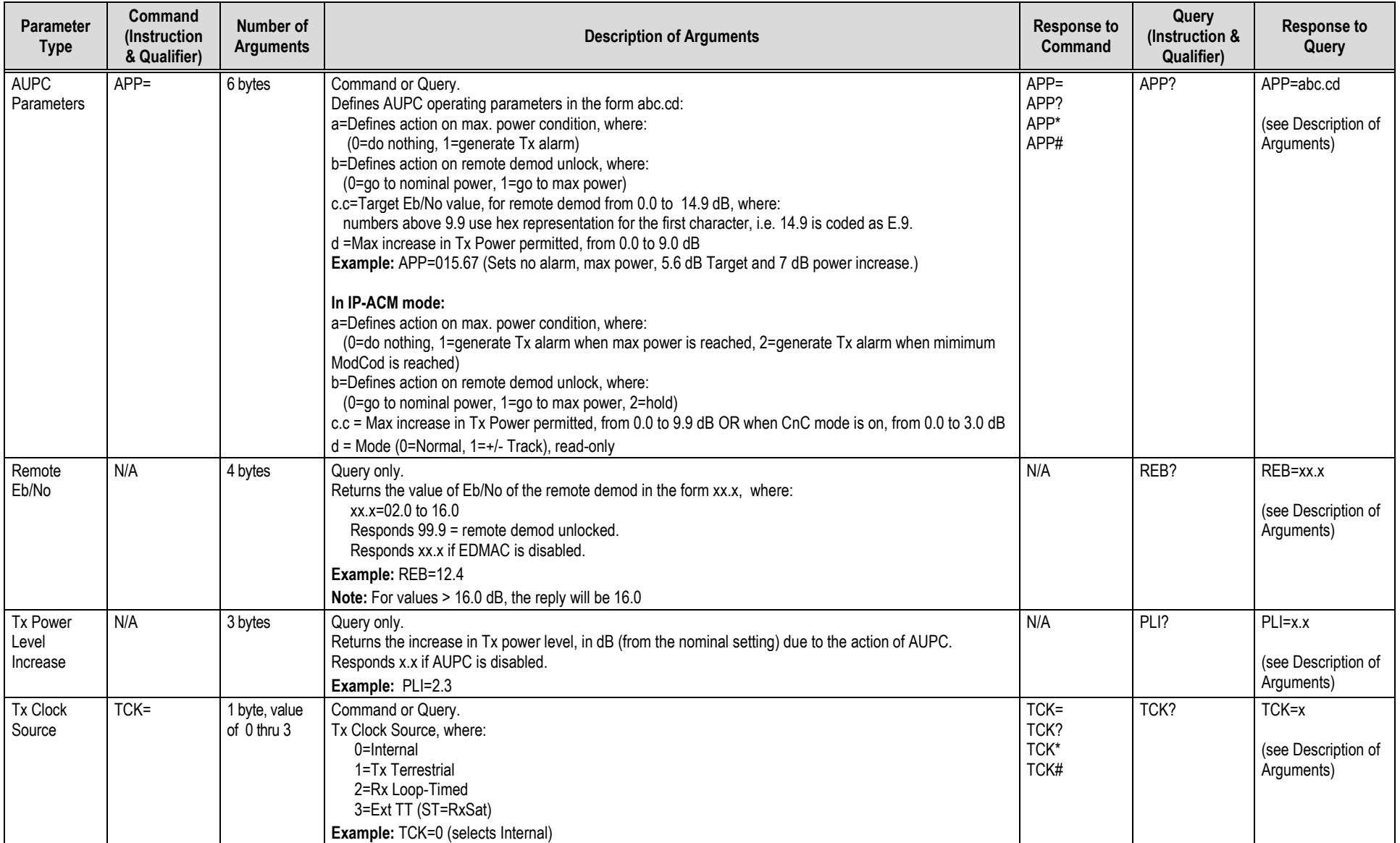

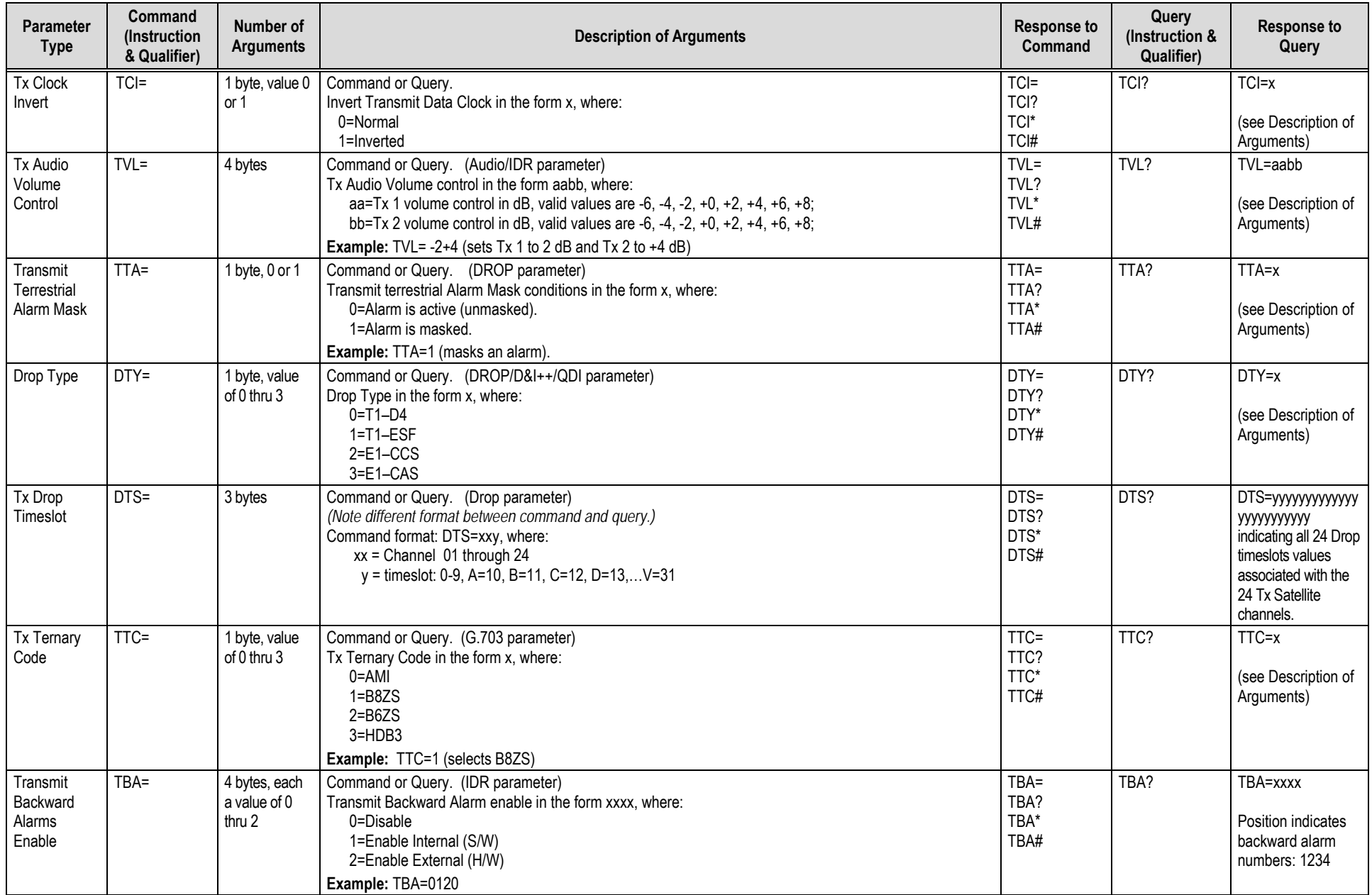

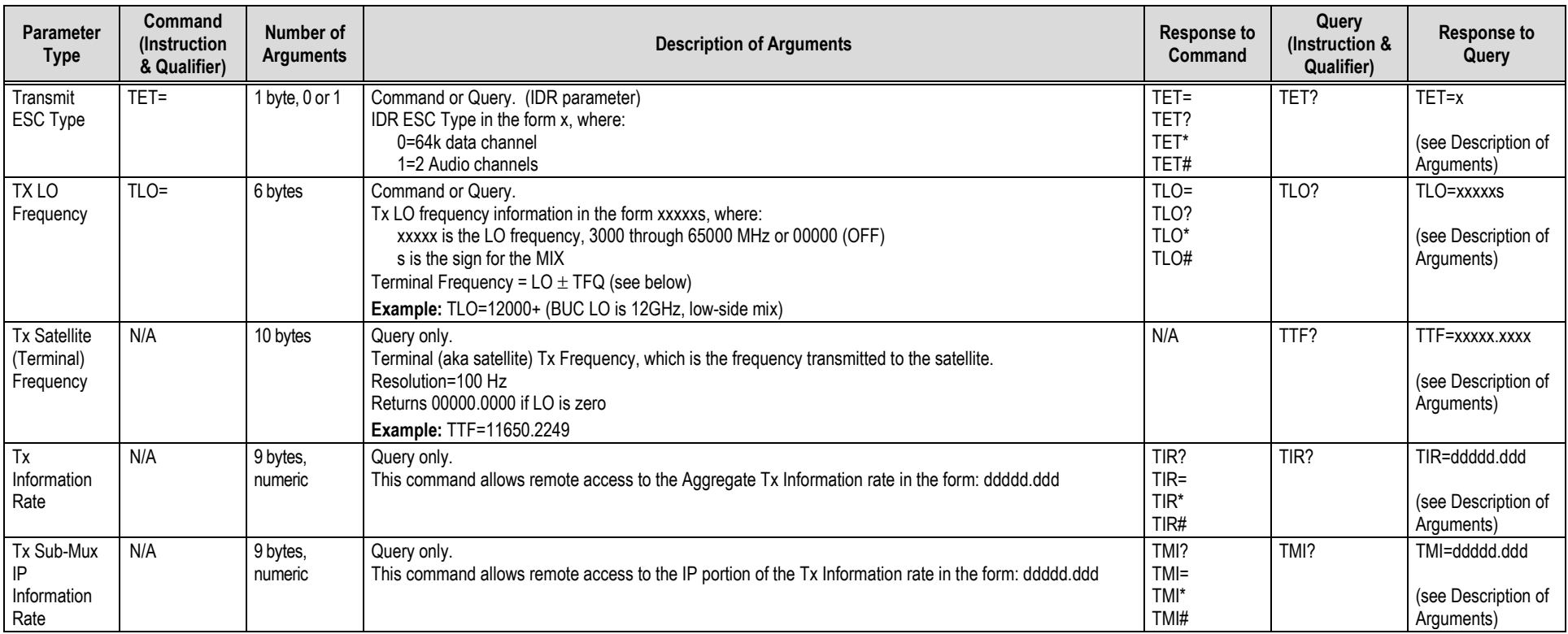

## **D.5.3 Rx Parameters**

**Priority System**: RIT (Highest priority) , RFM, RFT, RMD, RCR, RDR, and RSR (Lowest Priority), indicated by **shading**. Any change to a higher priority parameter can override any of the parameters of lower priority.

**Exception** – Select DROP, D&I++ or QDI mode using RFM (Transmit Framing type), which is highest priority.

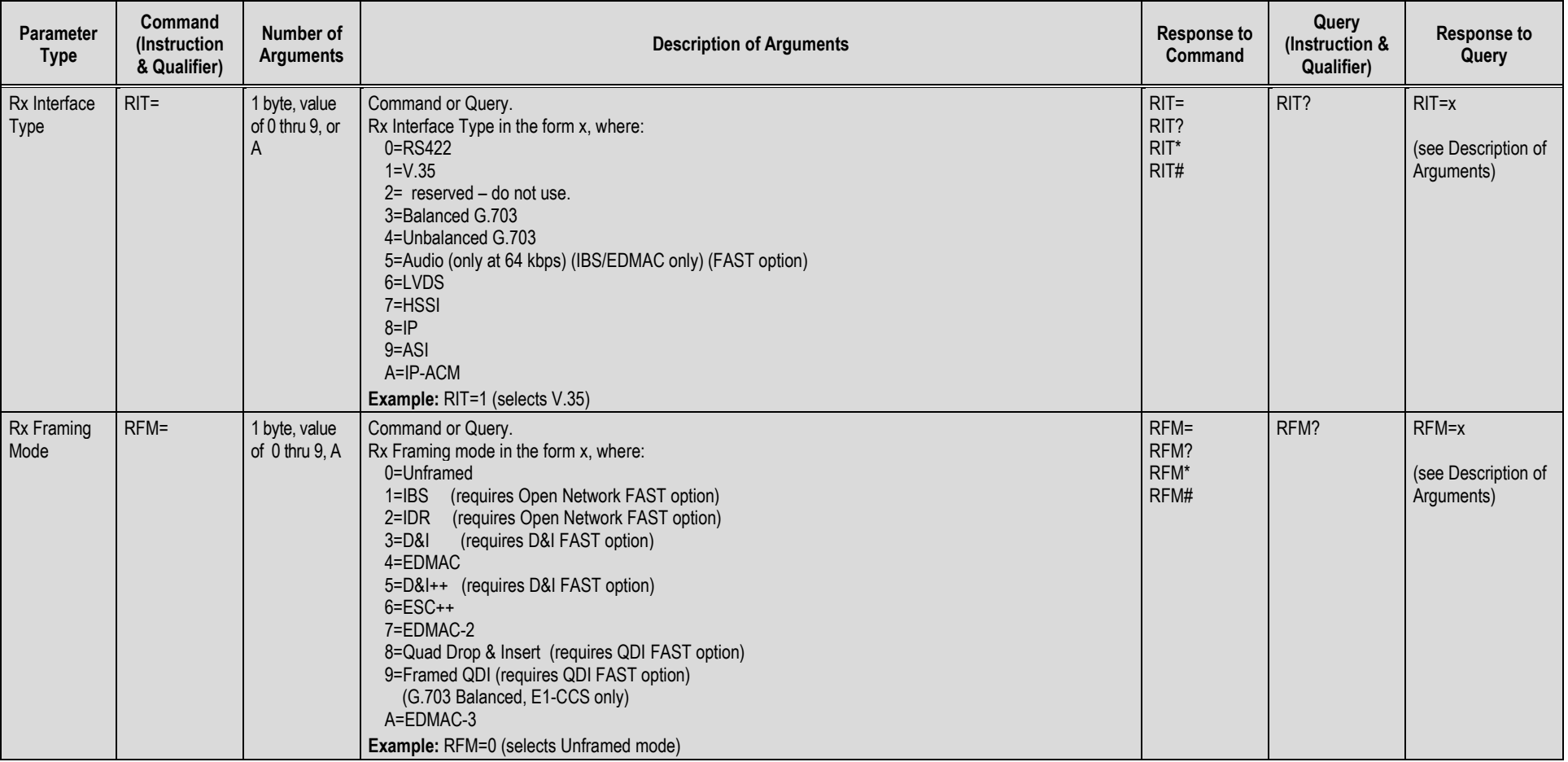

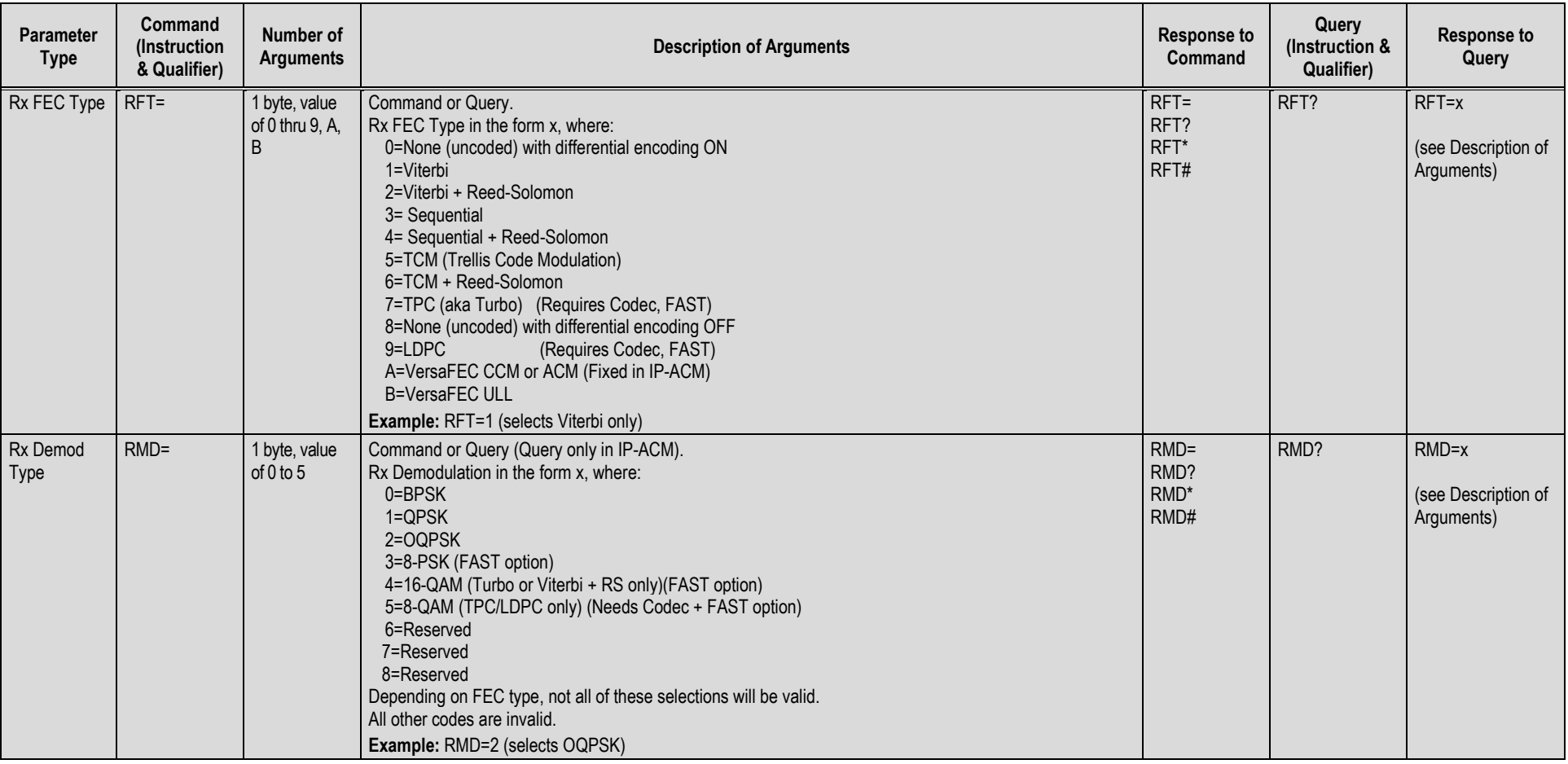

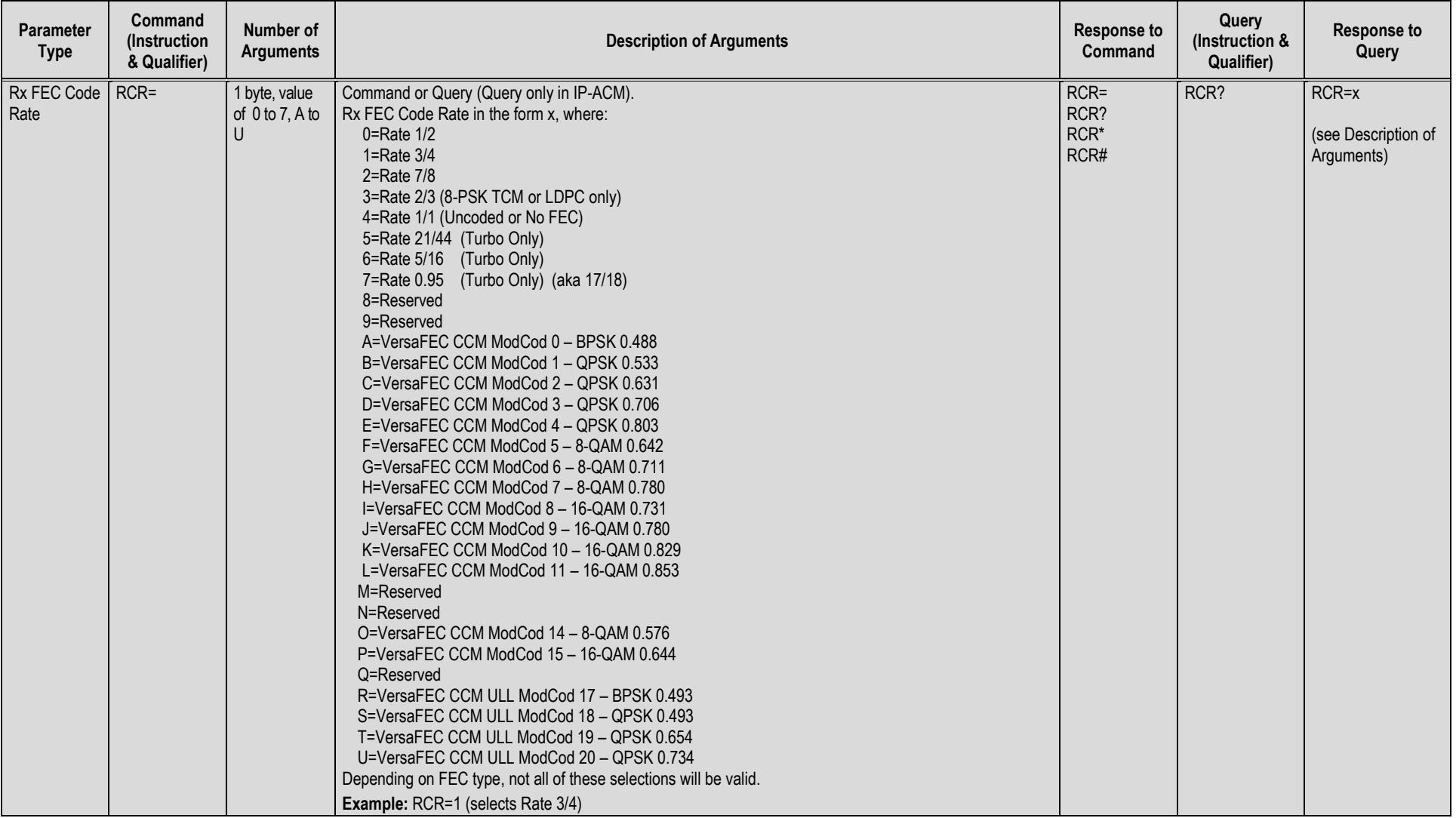

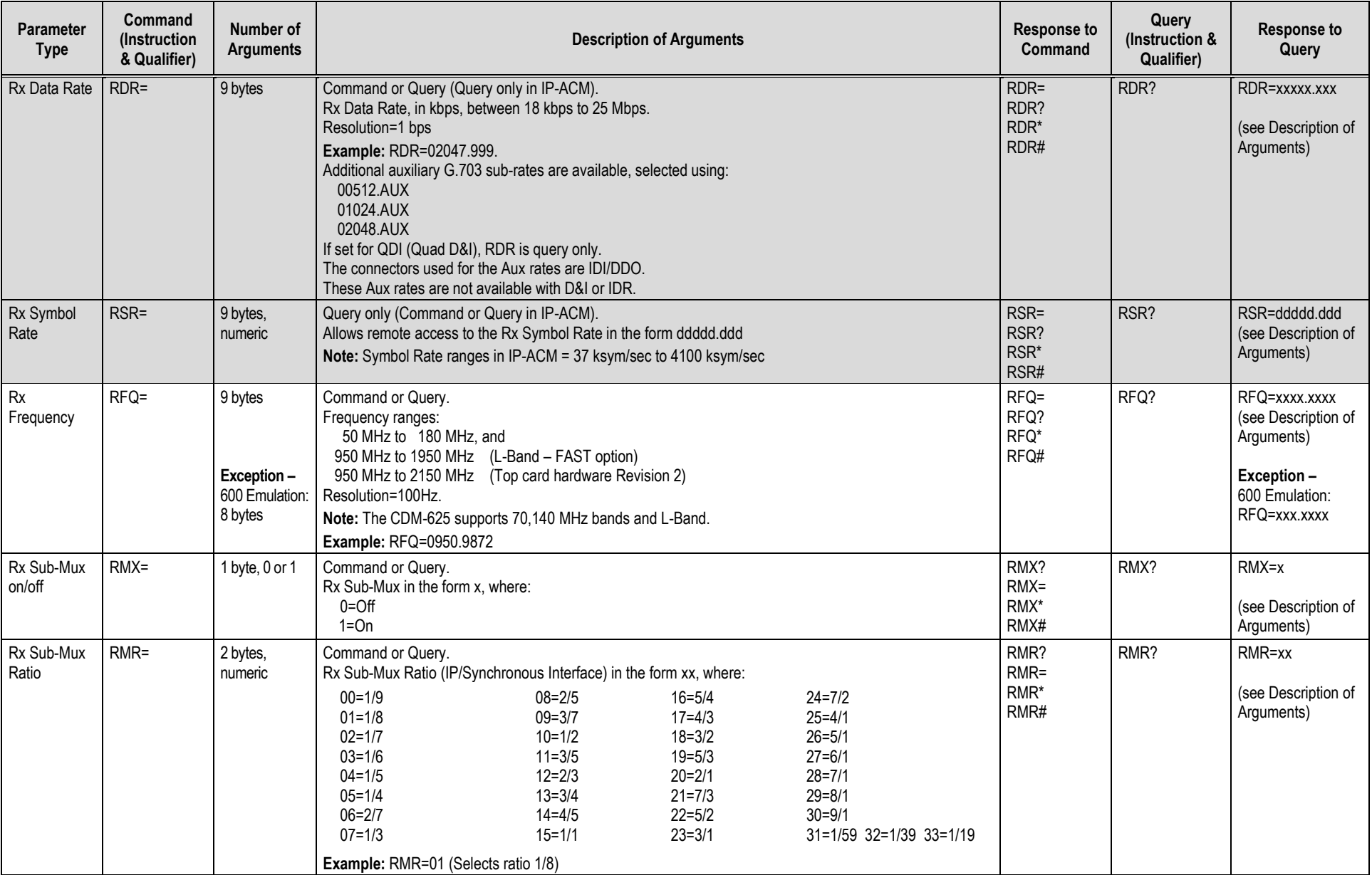

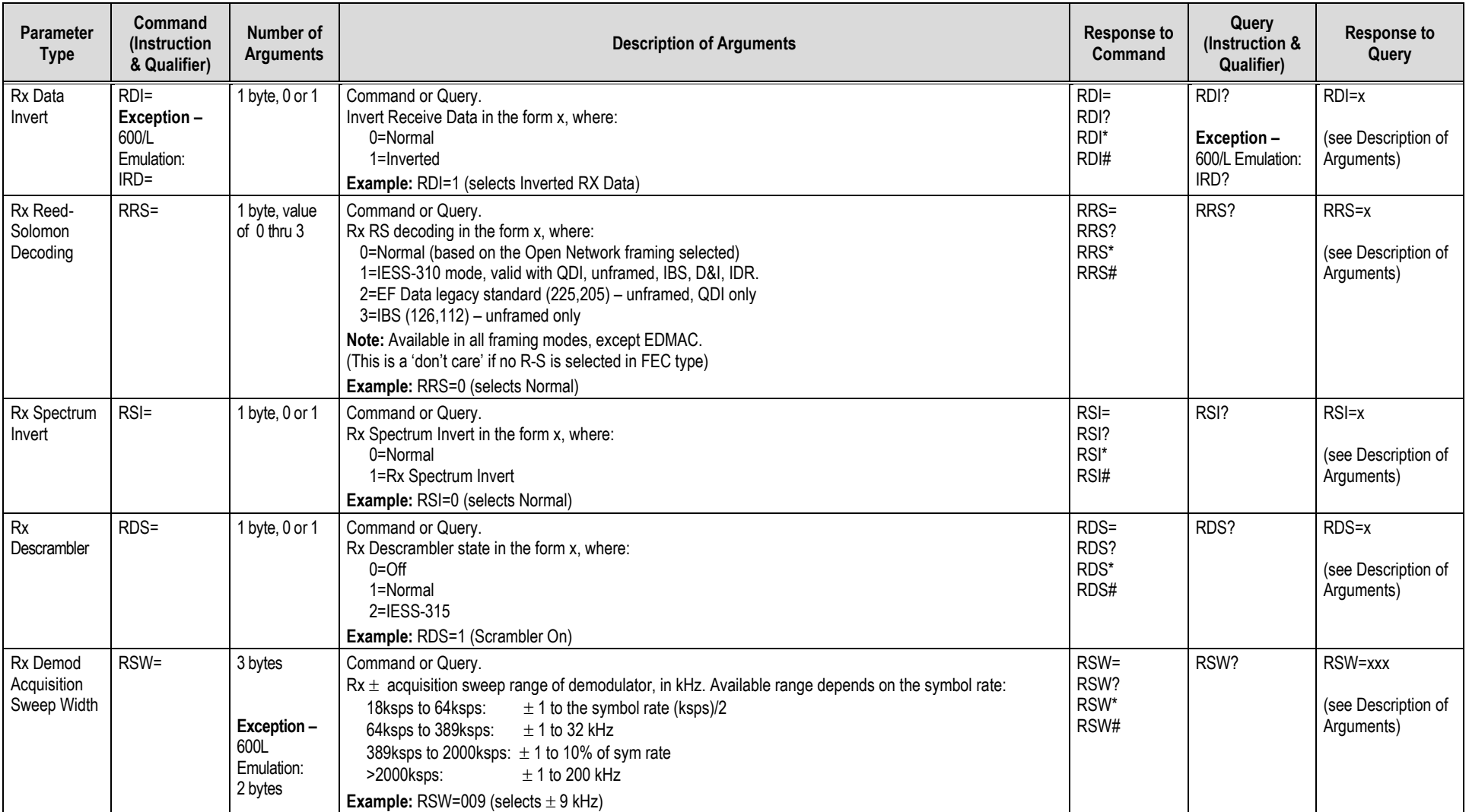

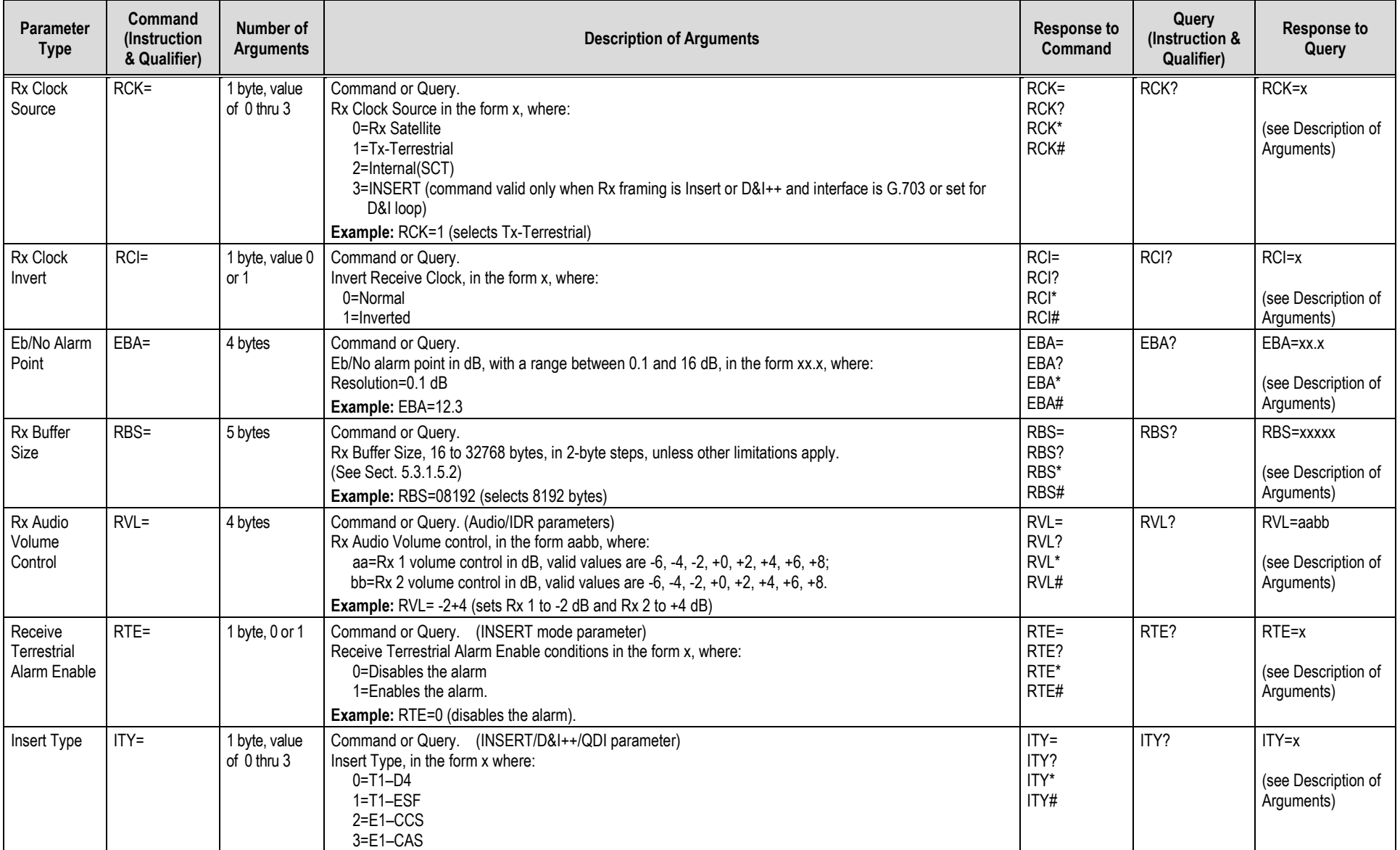

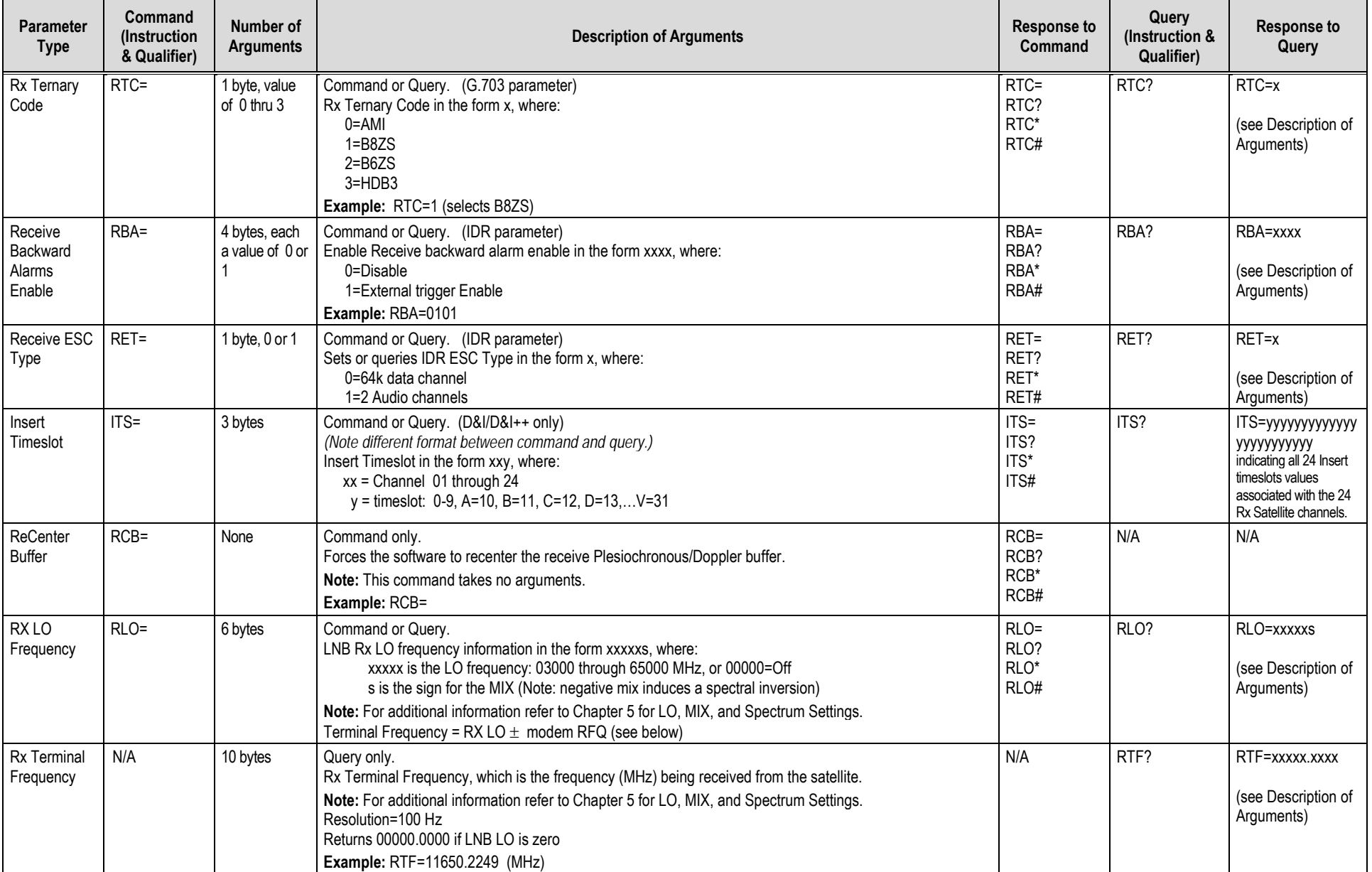

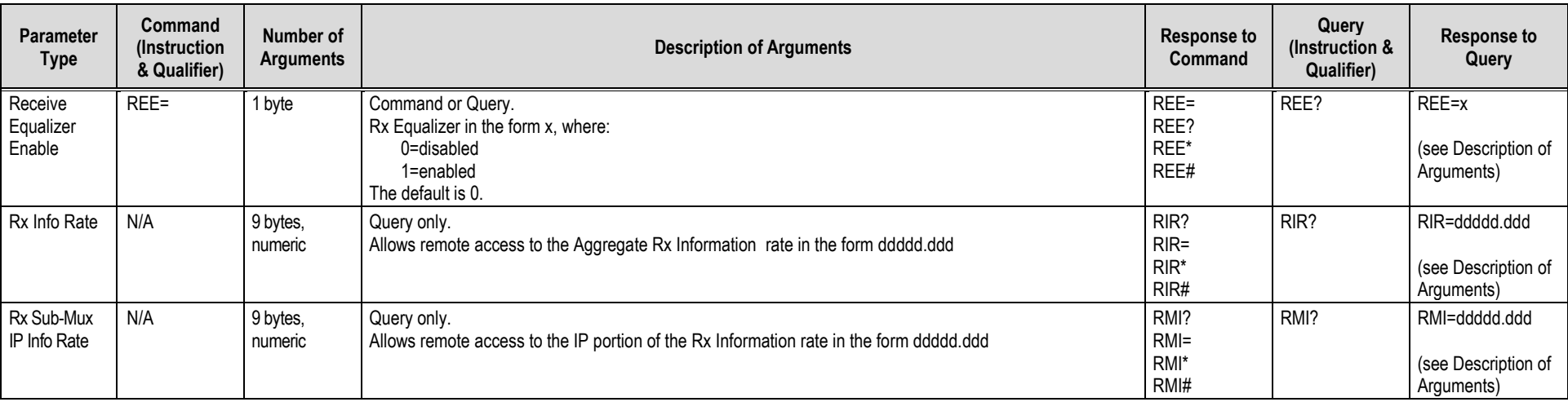

# **D.5.4 Unit Parameters**

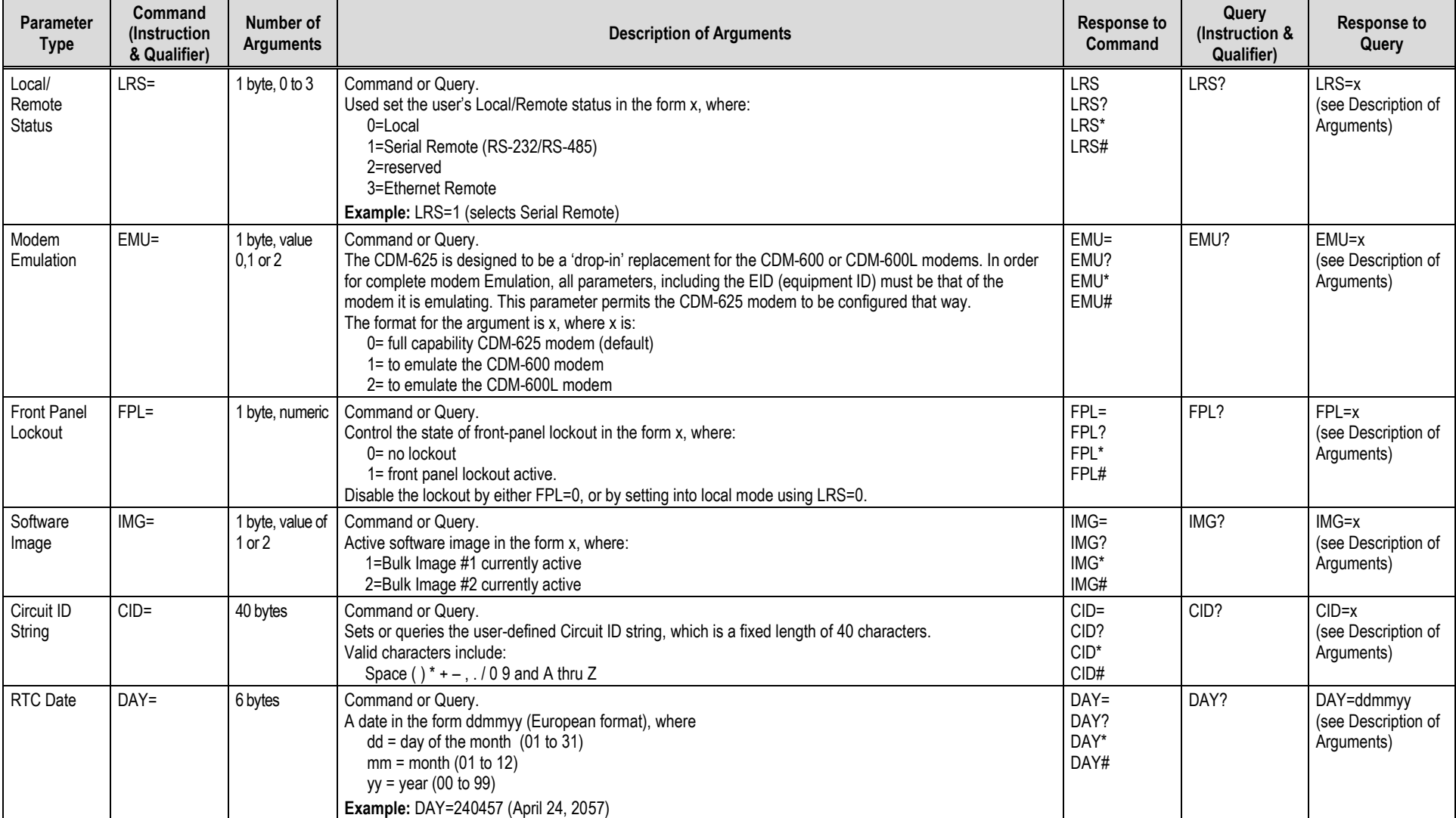

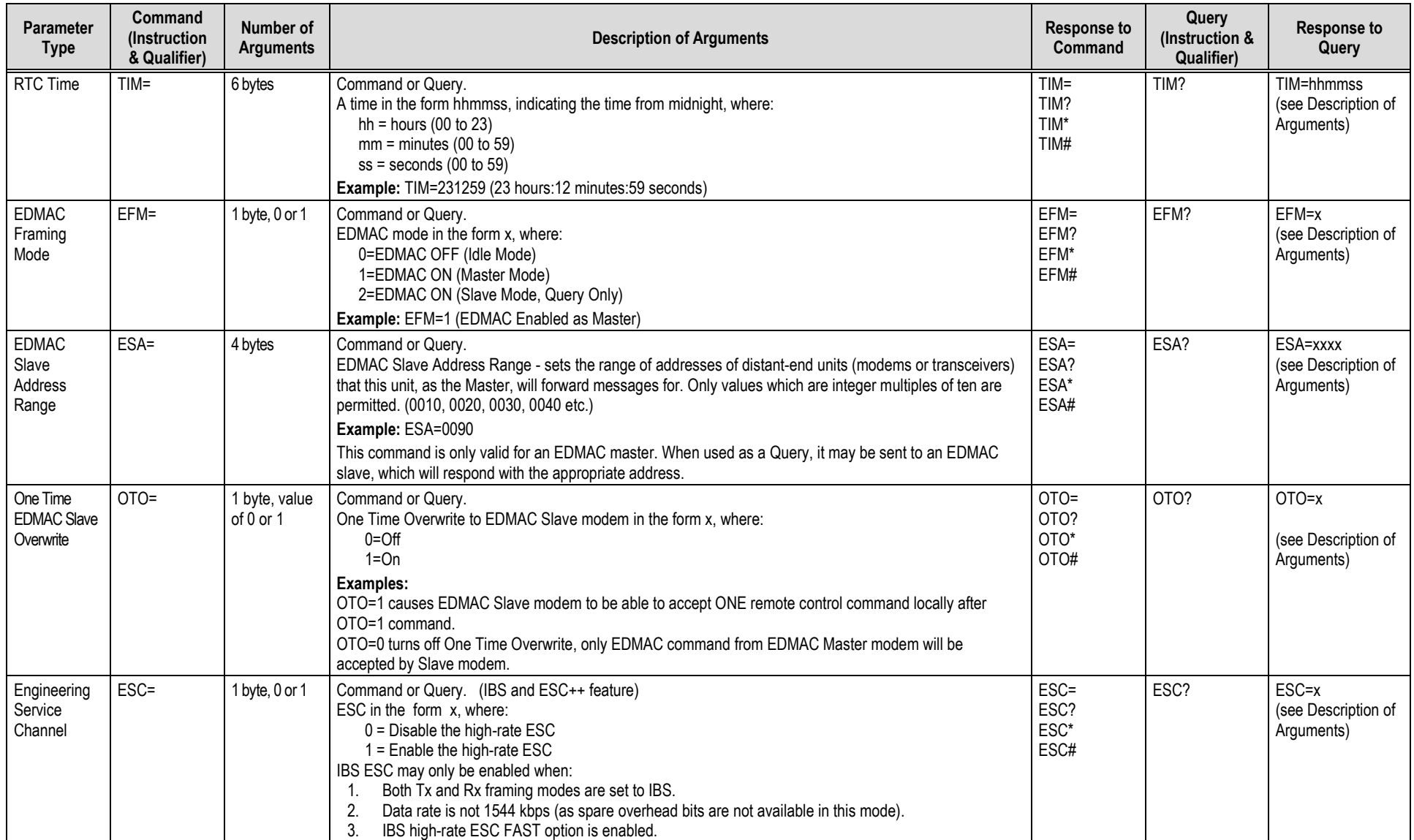

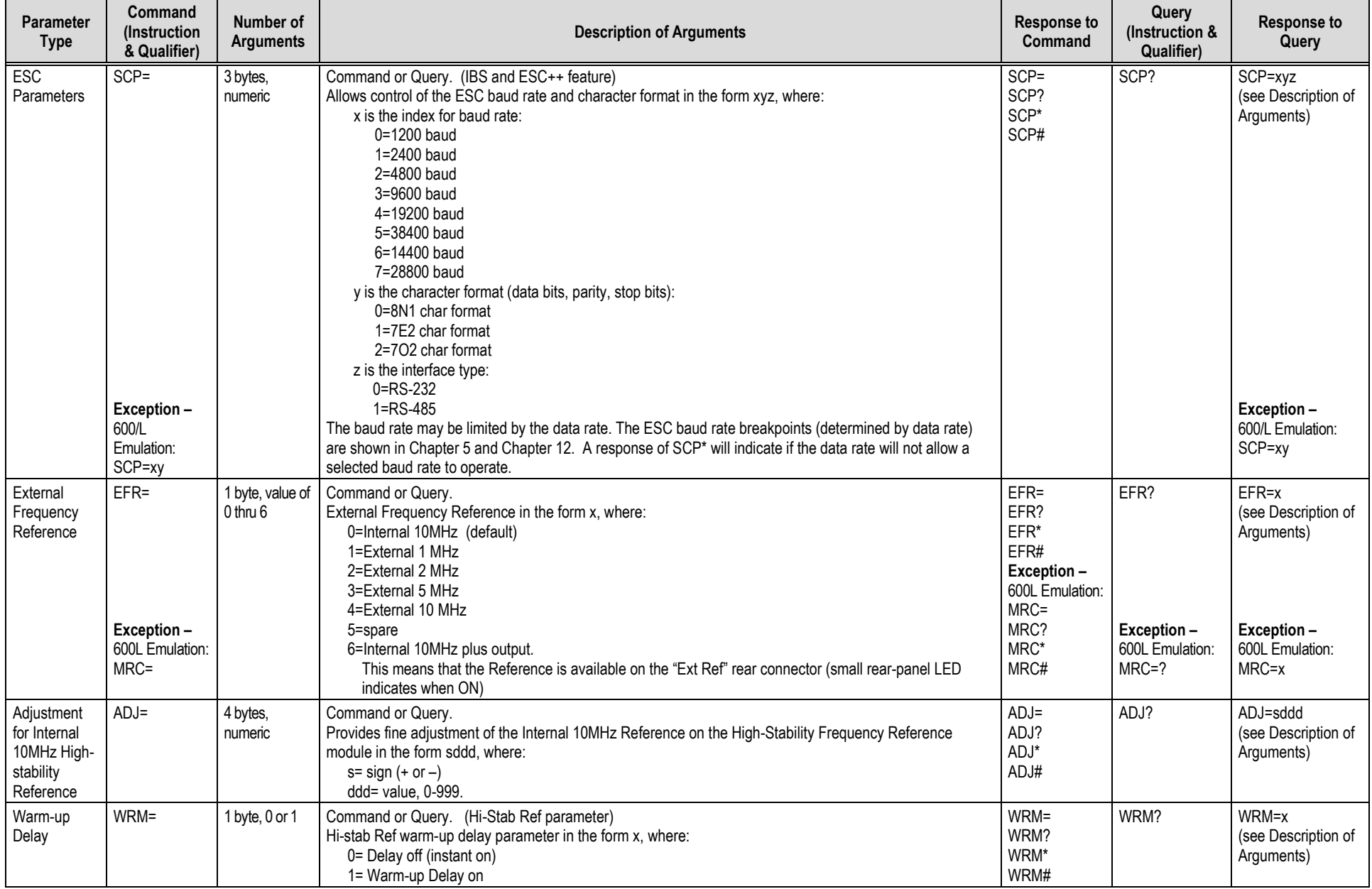

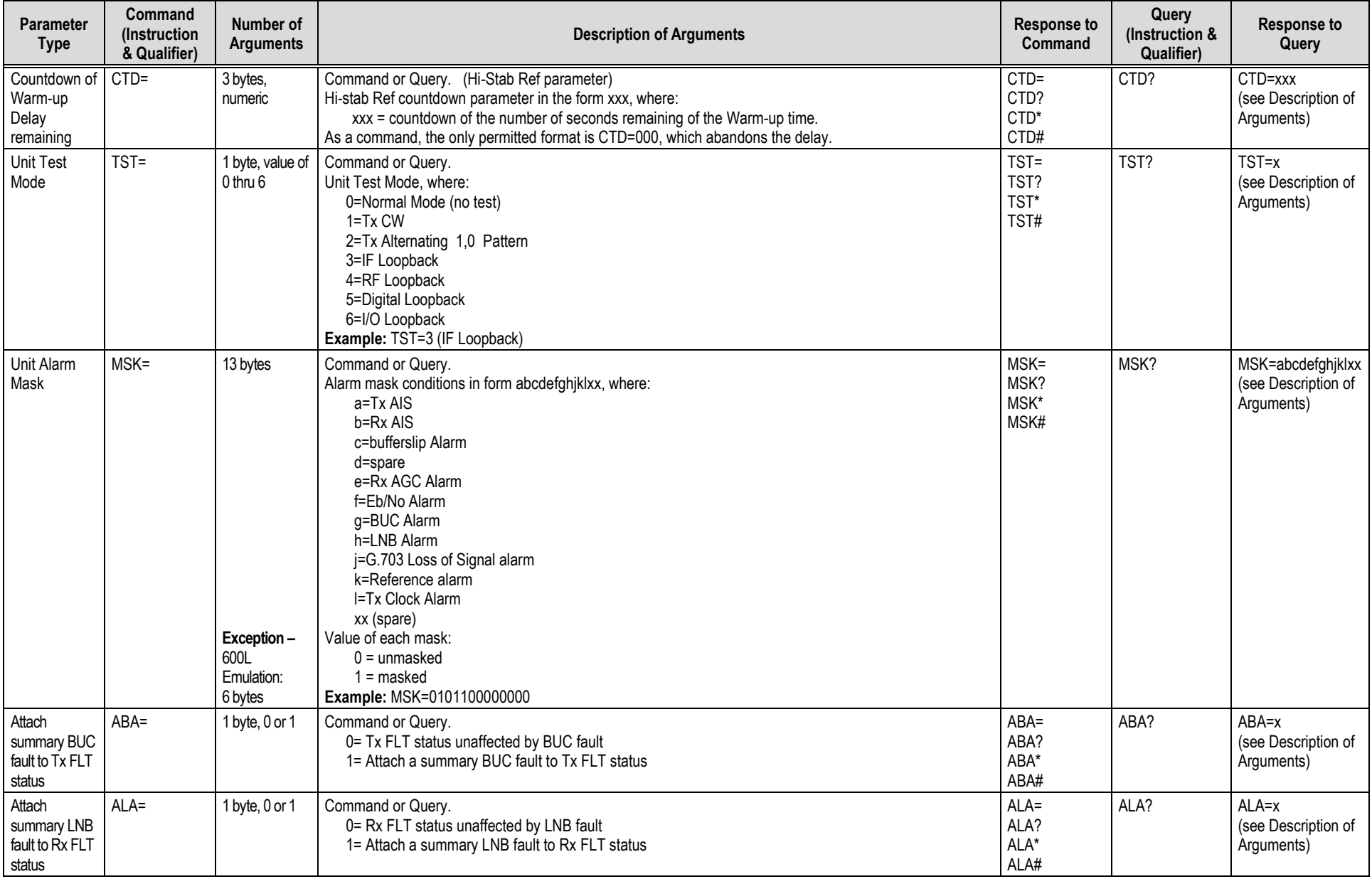

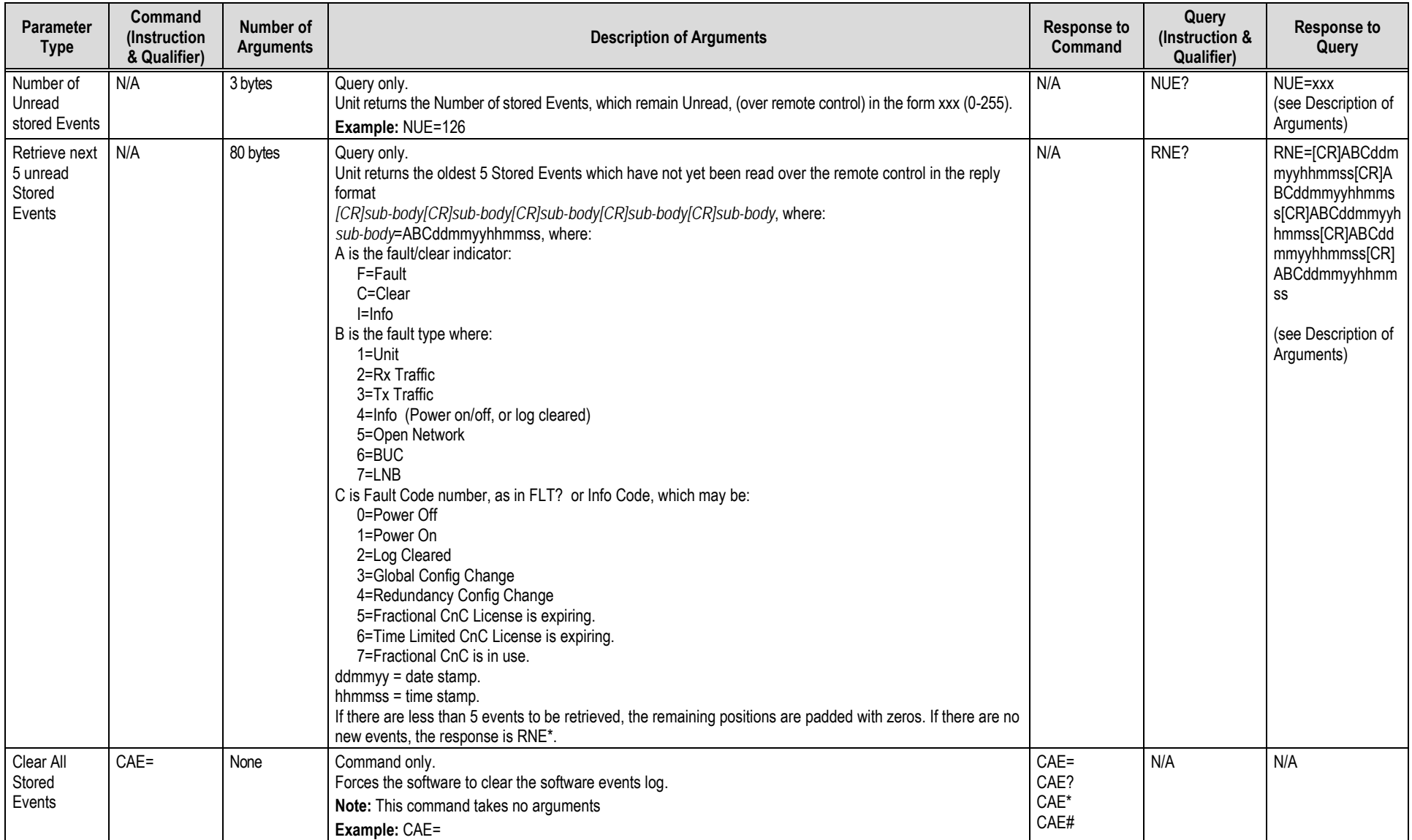

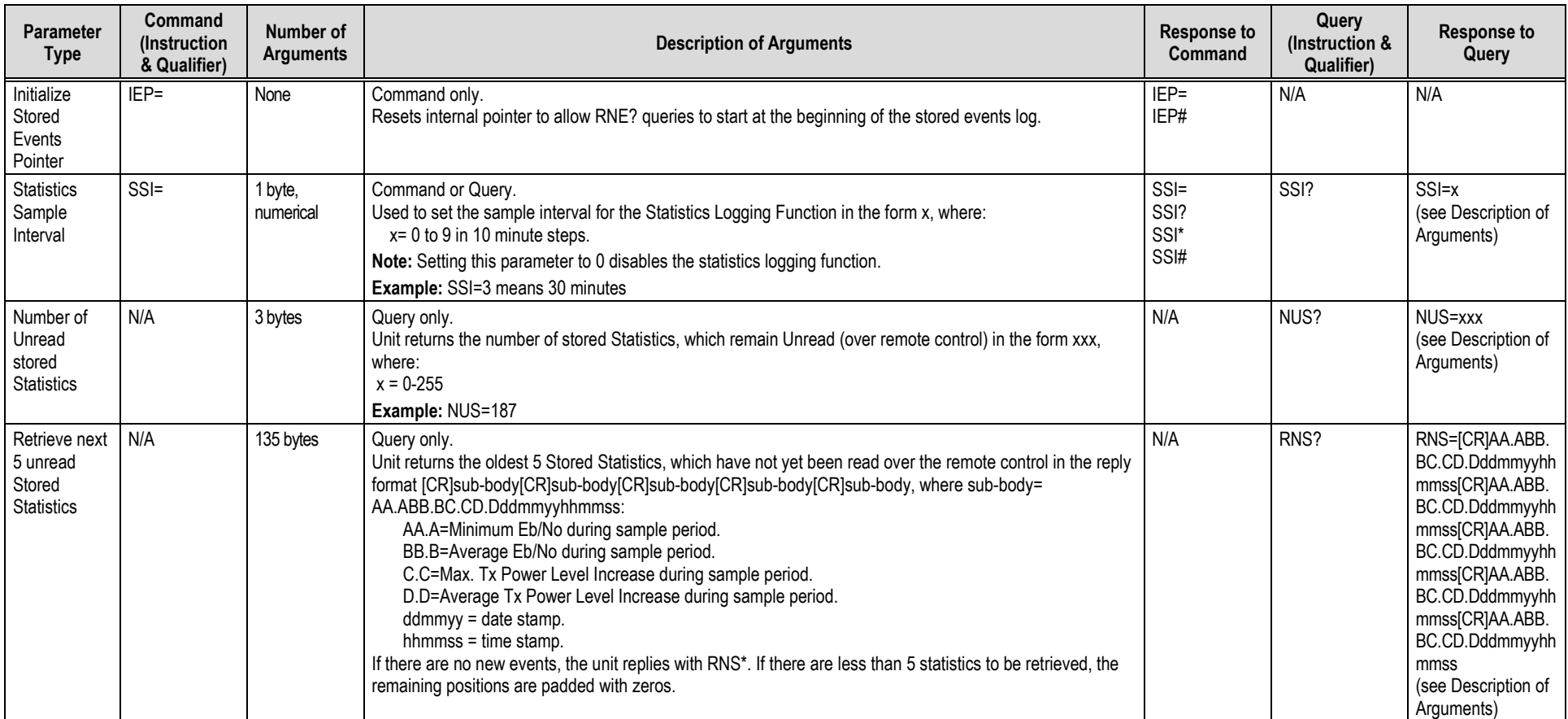

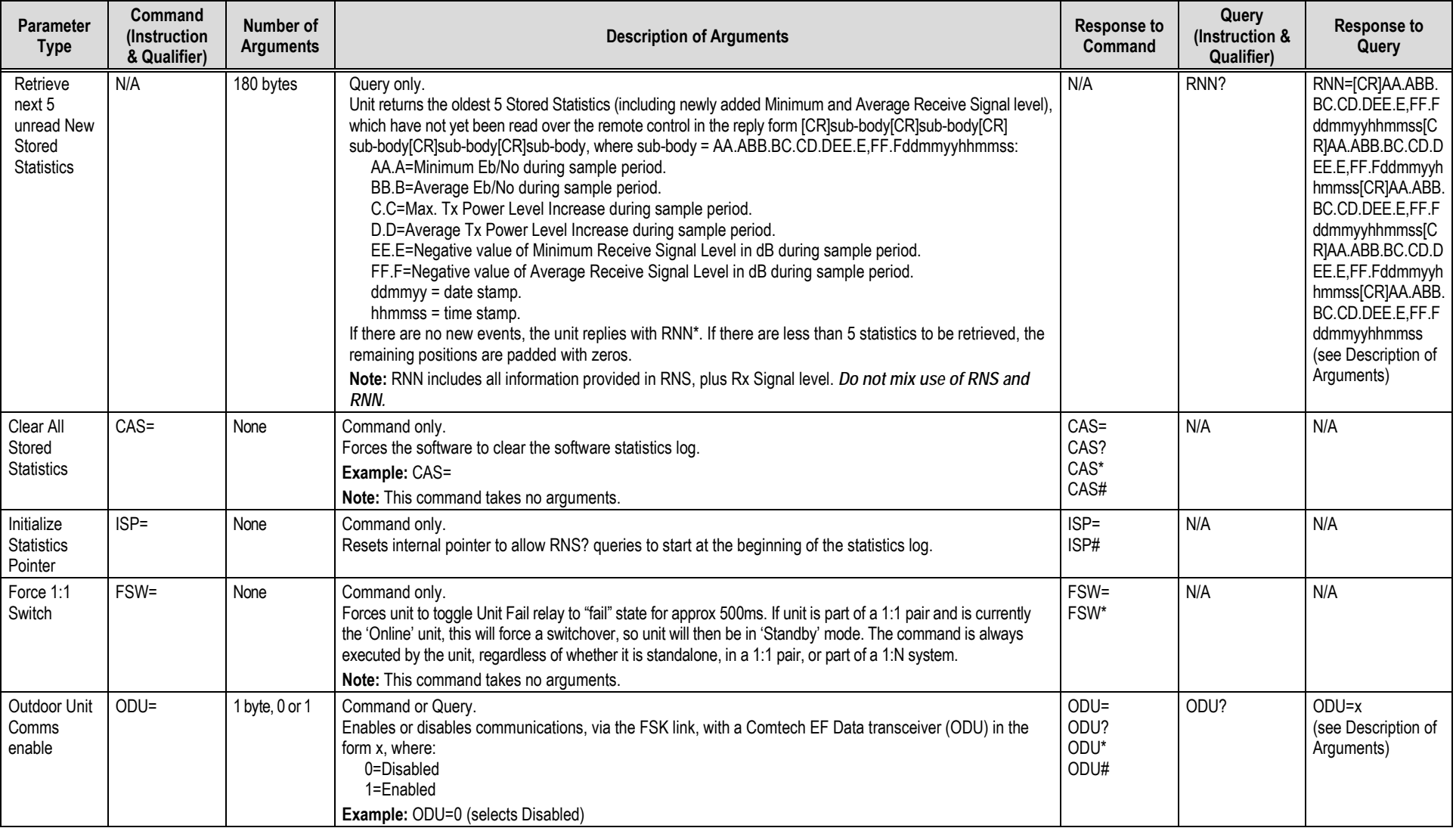

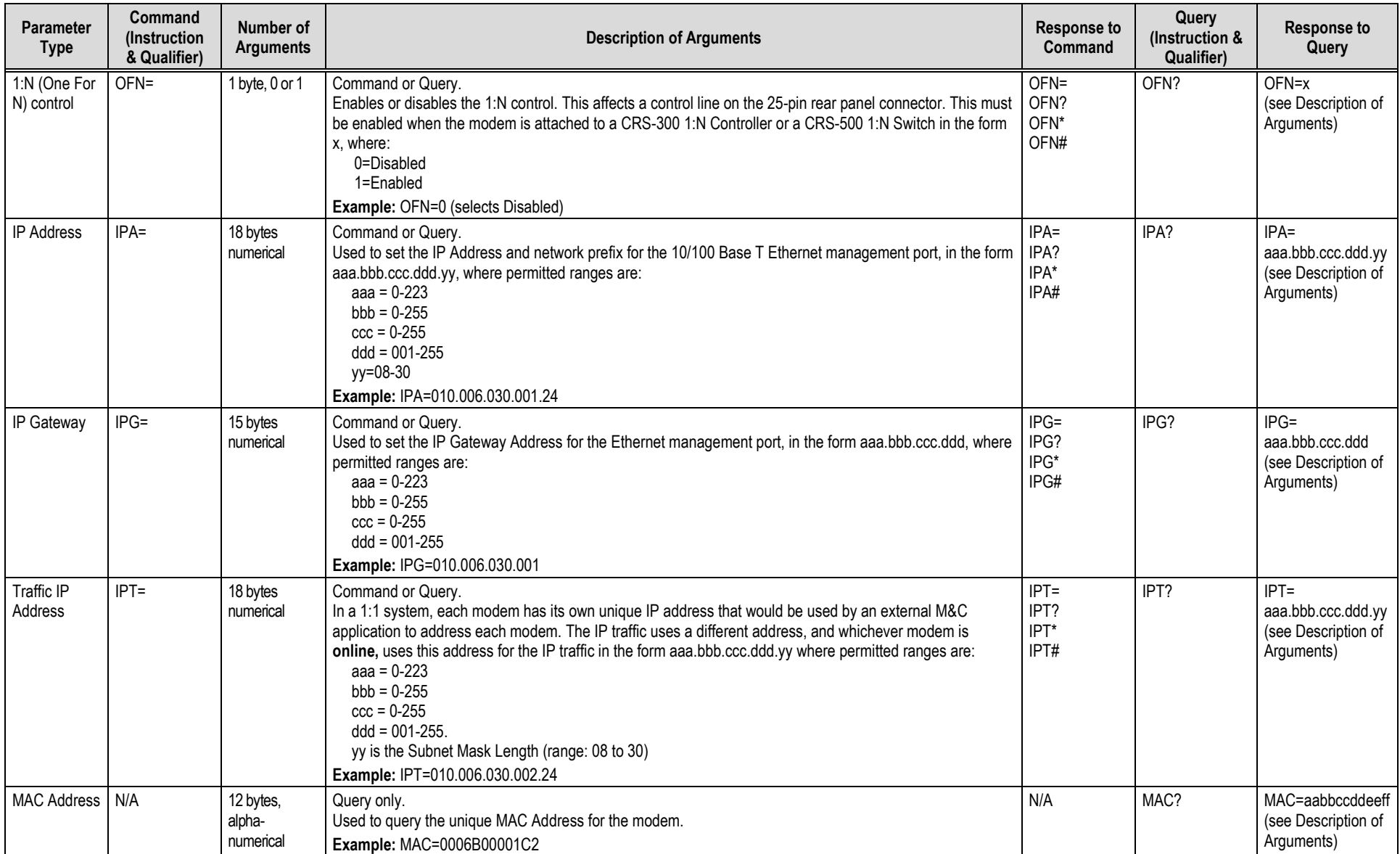

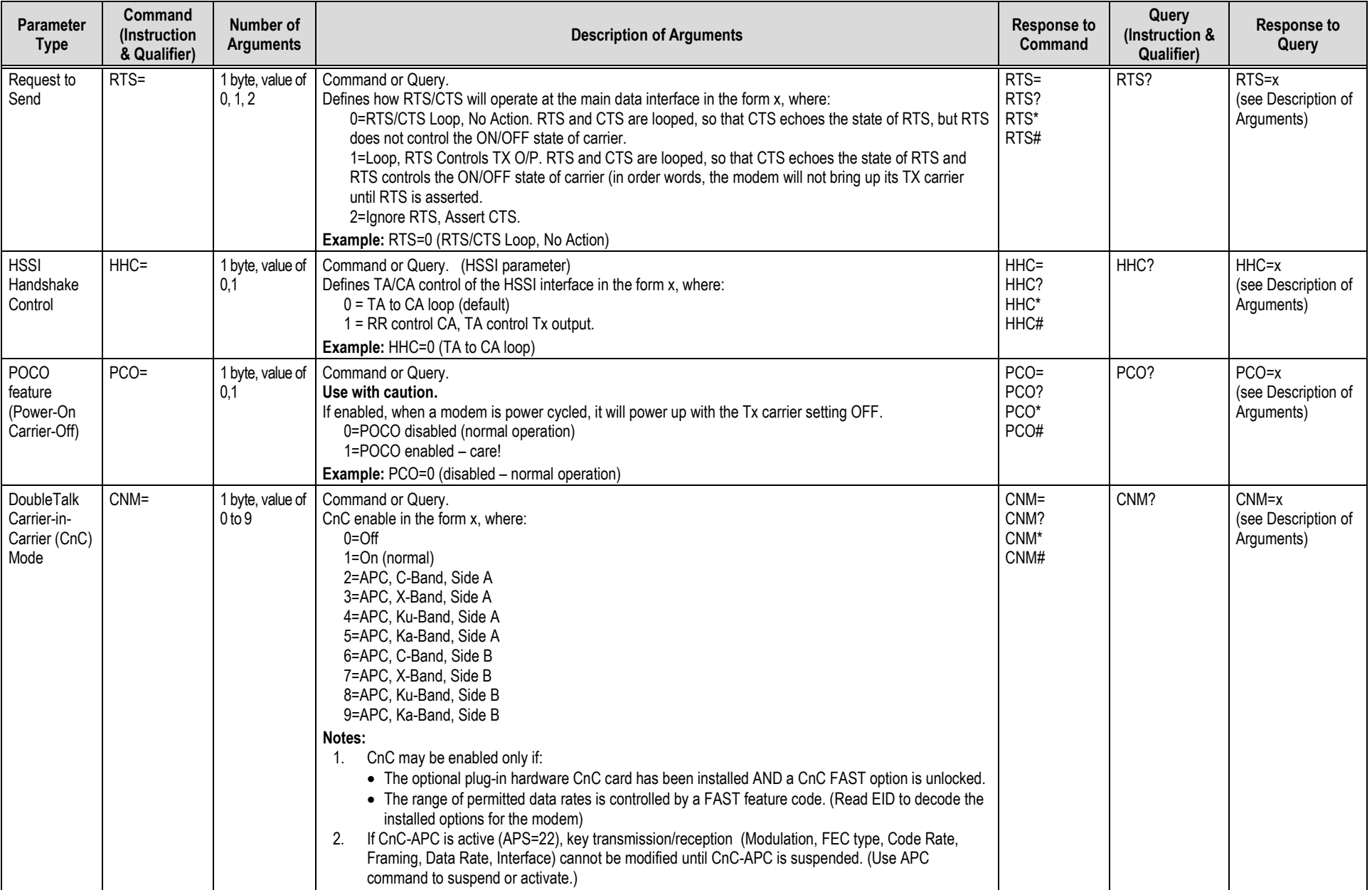

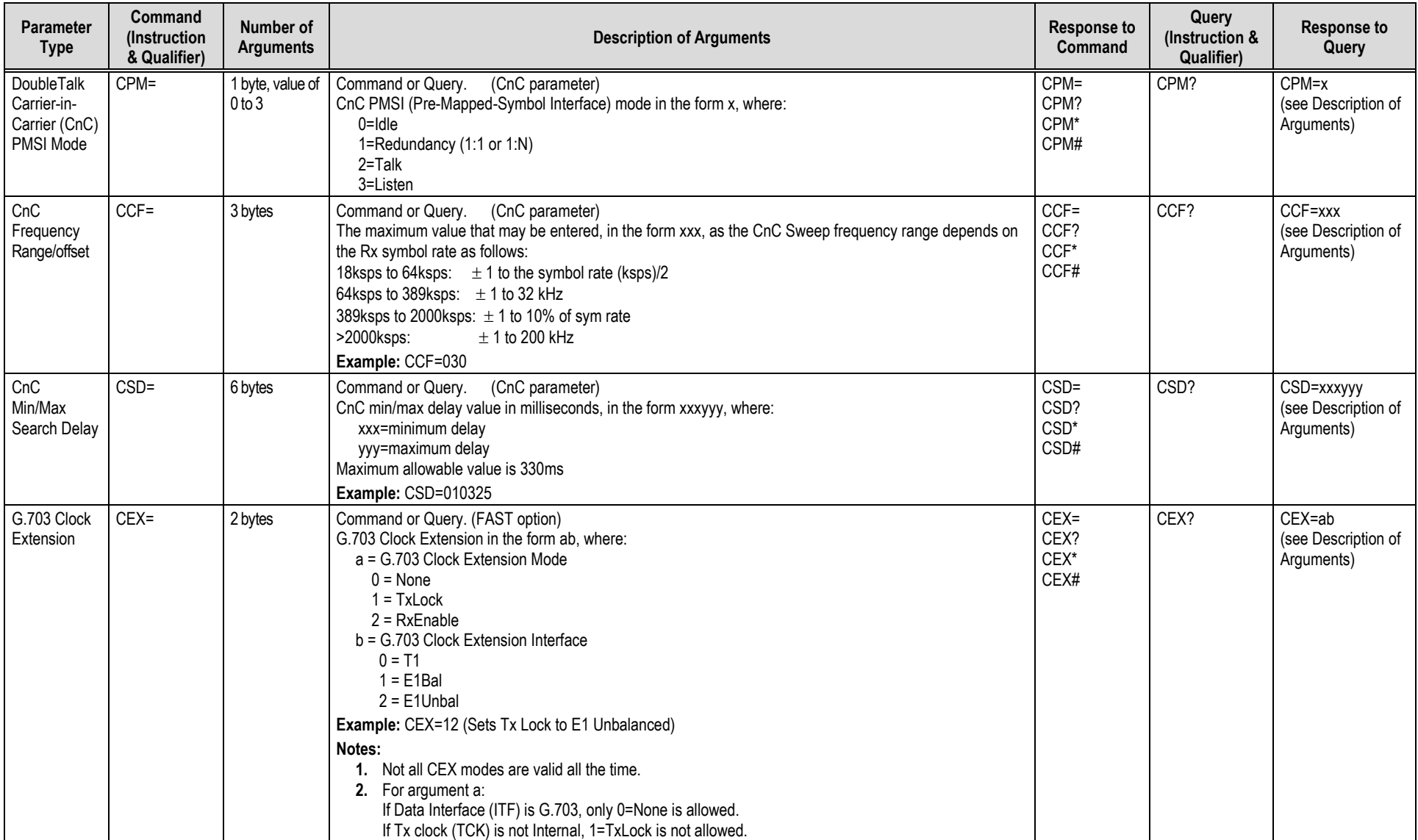

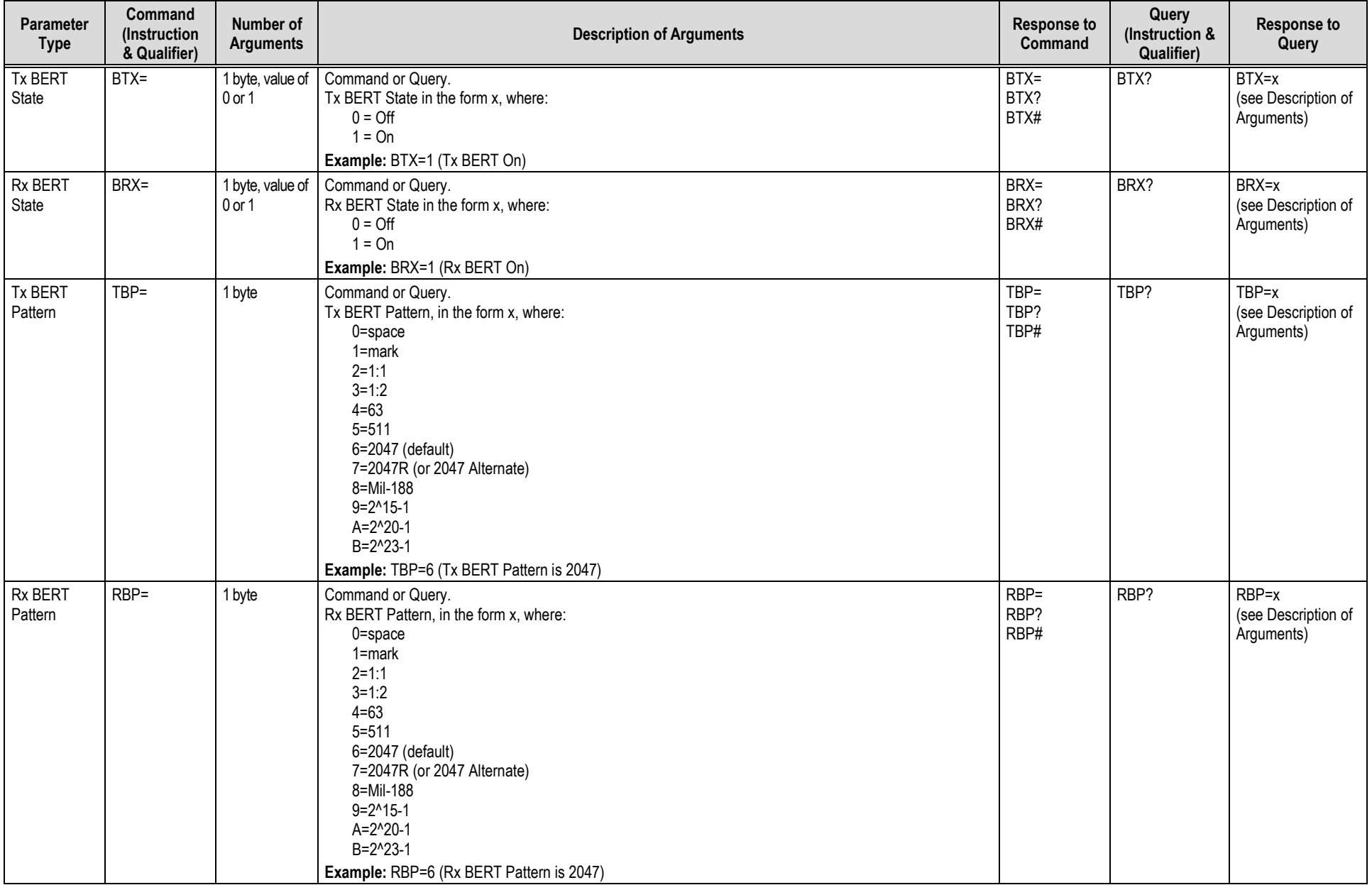

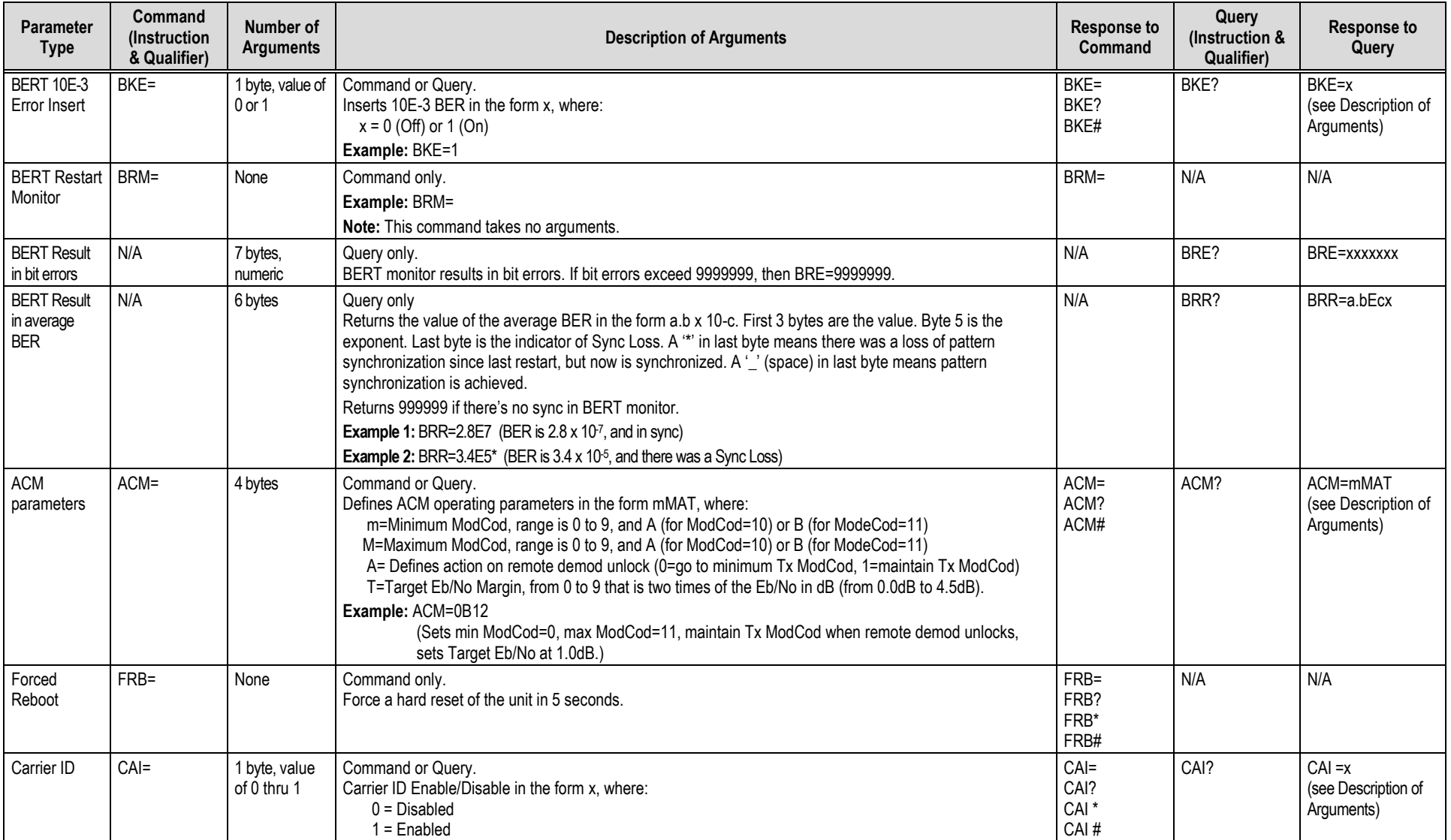
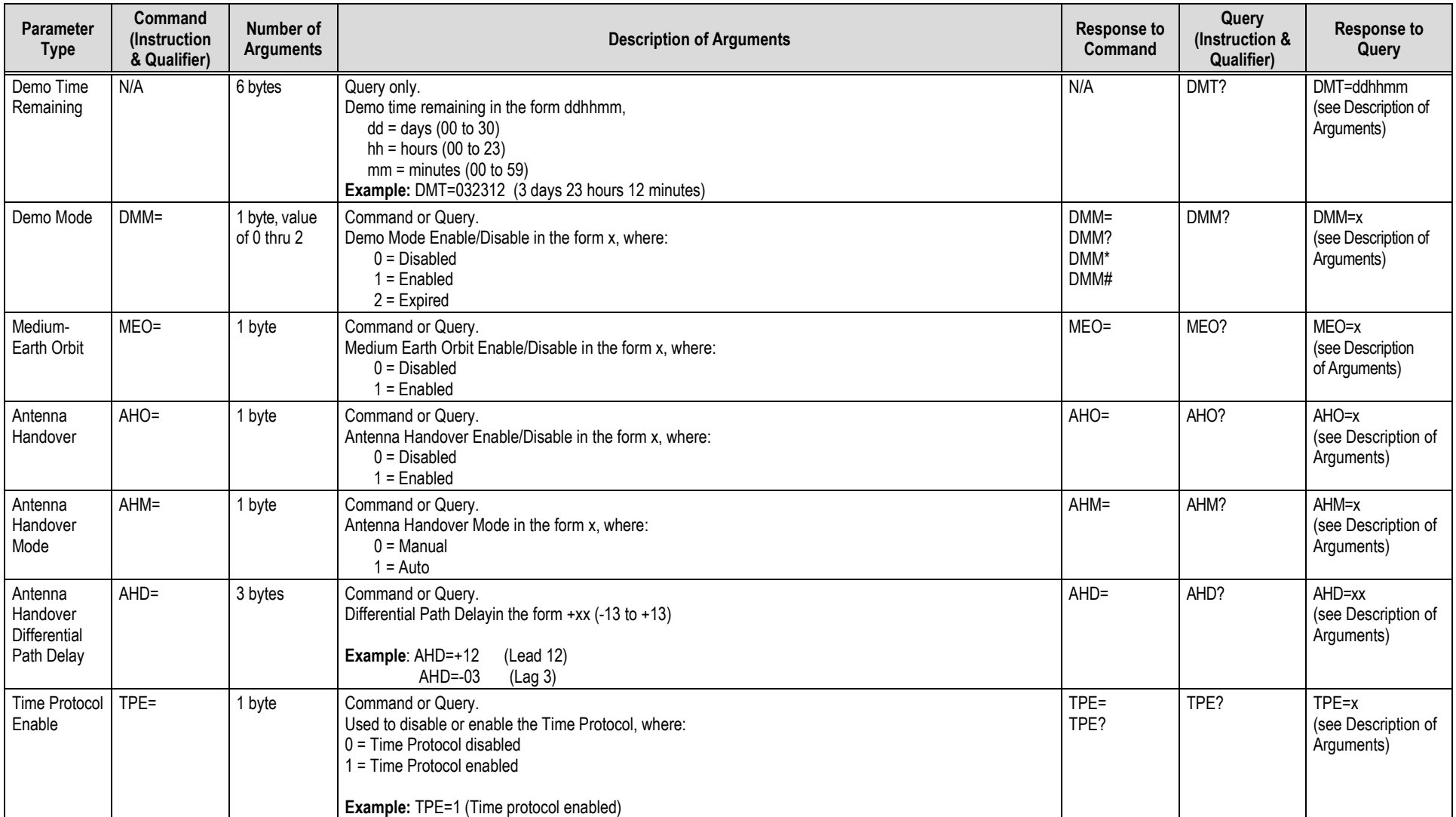

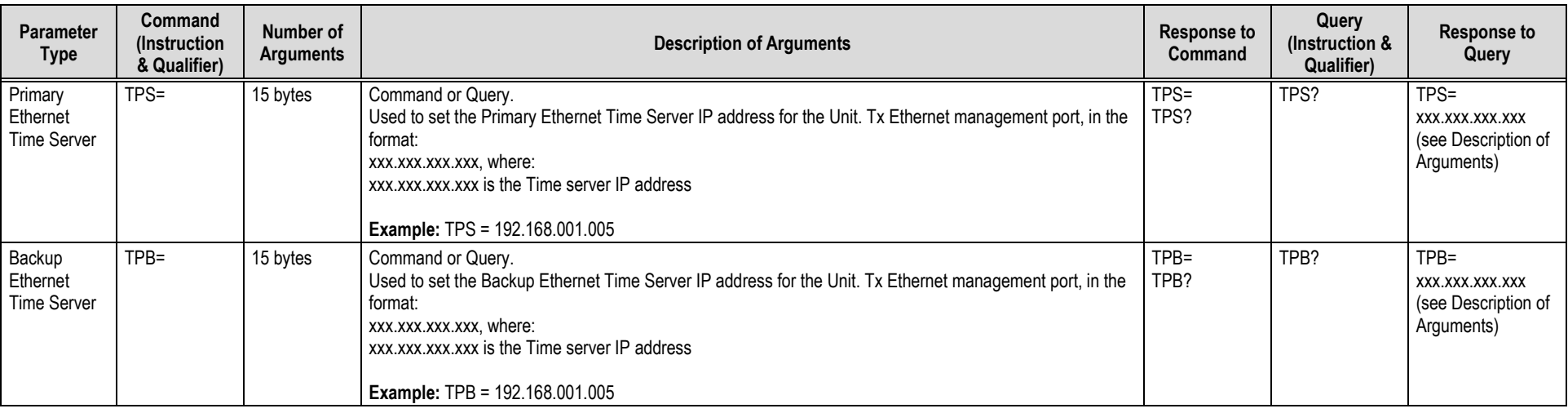

## **D.5.5 Bulk Configuration Strings**

**Note:** In order to completely get/set the configuration of the modem, the following commands must be queried/set:

- MGC
- OGC (L-Band Only)
- Drop and Insert (specified in MGC):
	- o DNI (Open Network DNI);
	- o DIC (Closed Network DNI++);
	- o QDI (Quad DNI), one for each active port up to a maximum of four.

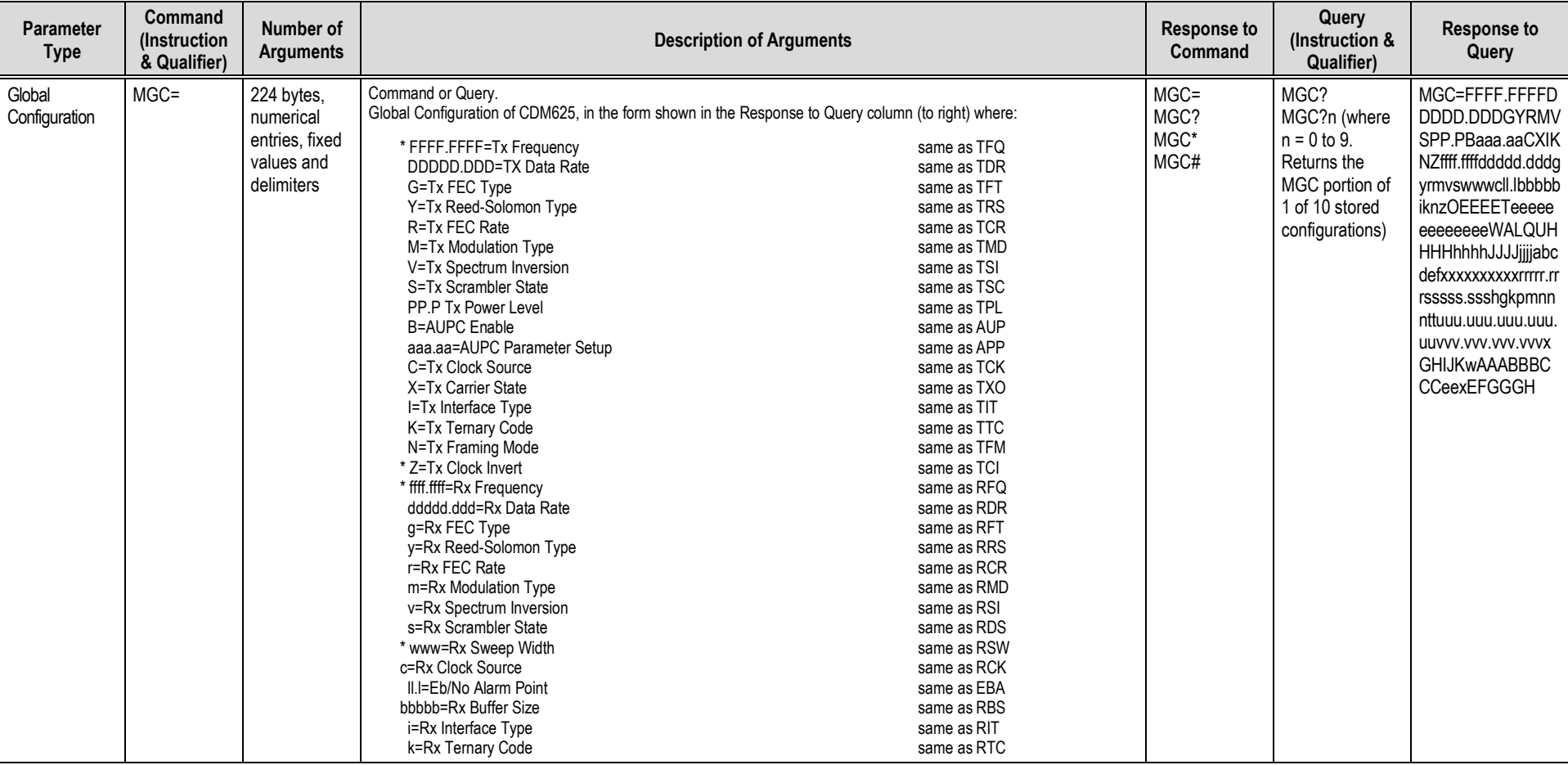

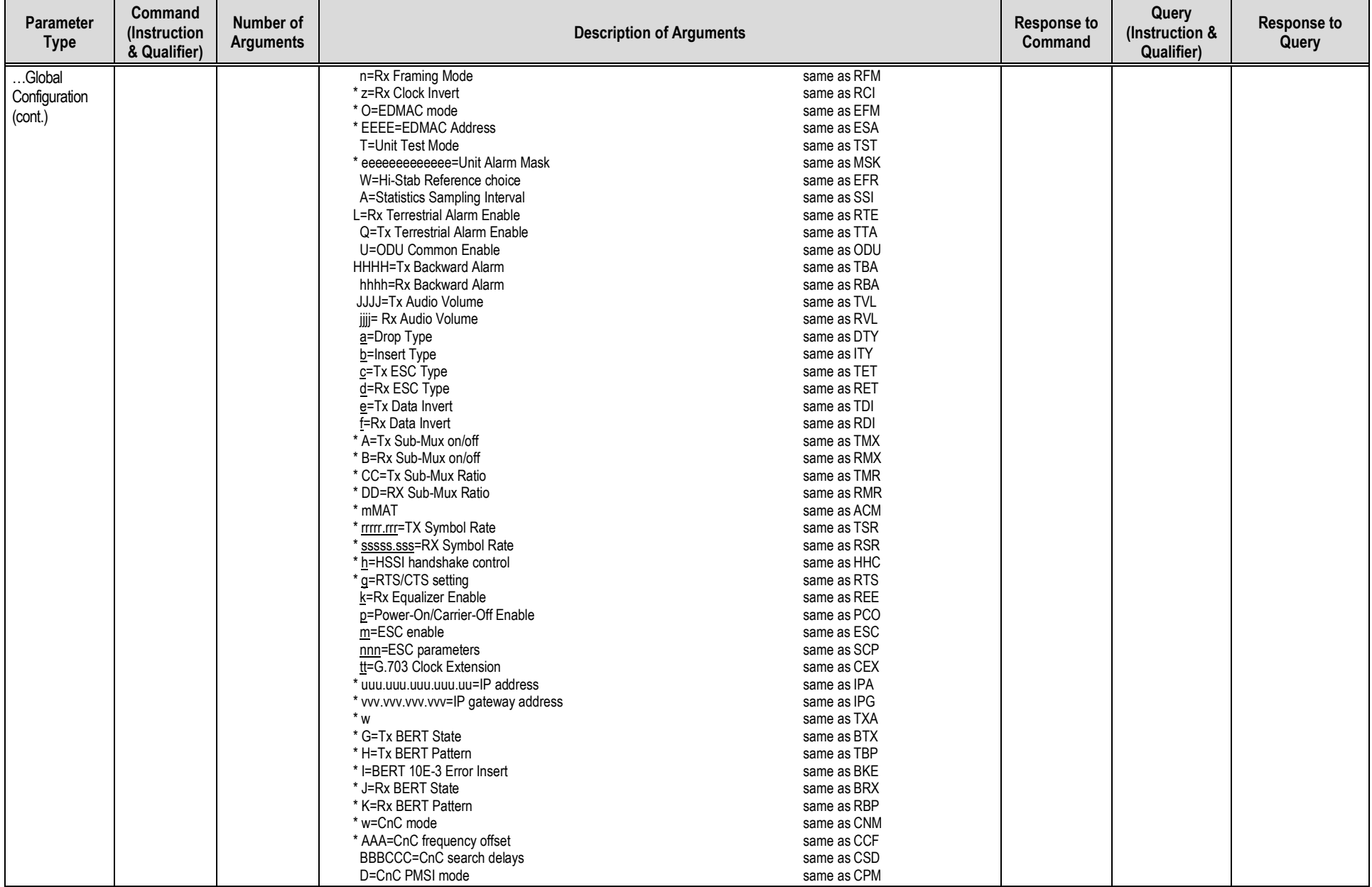

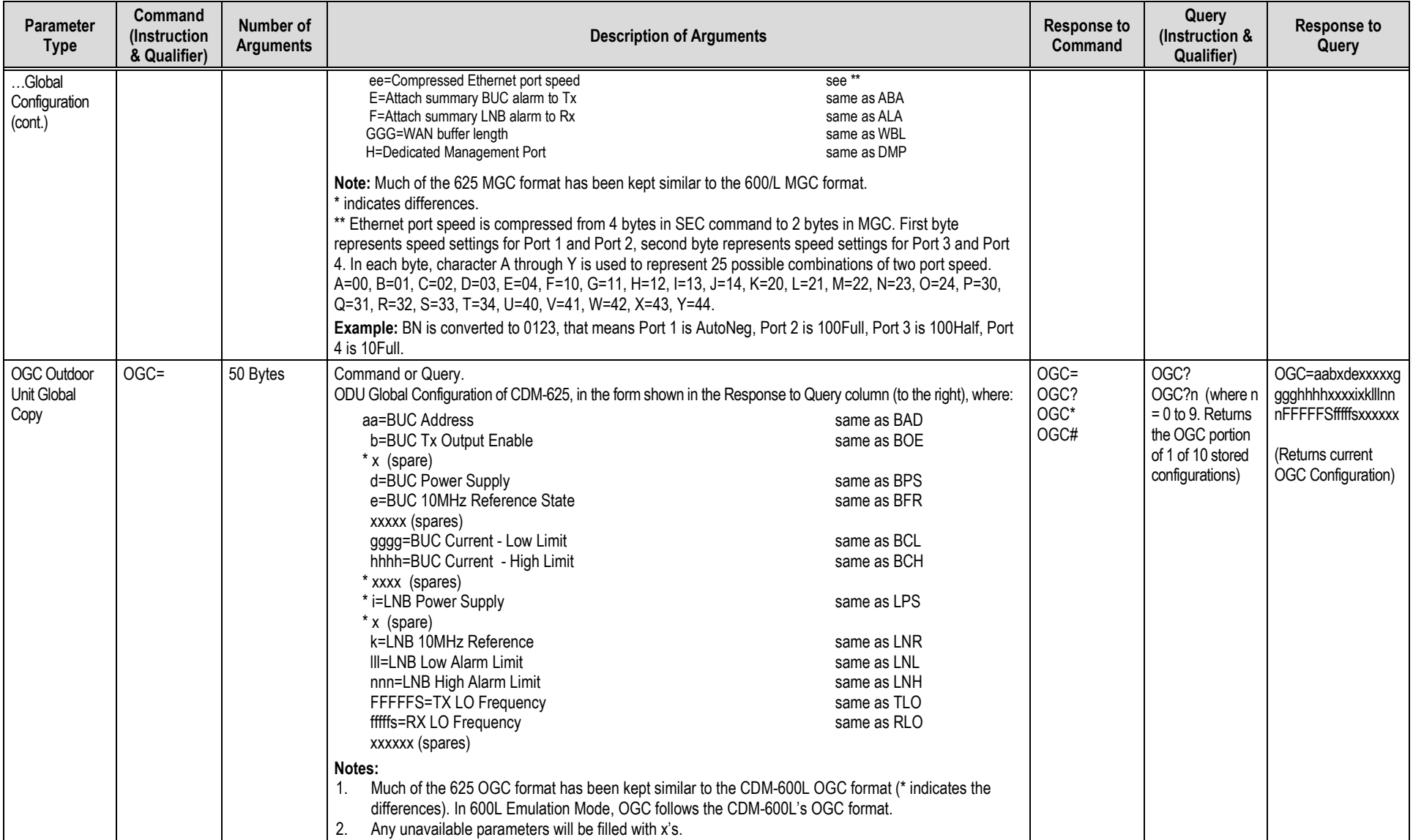

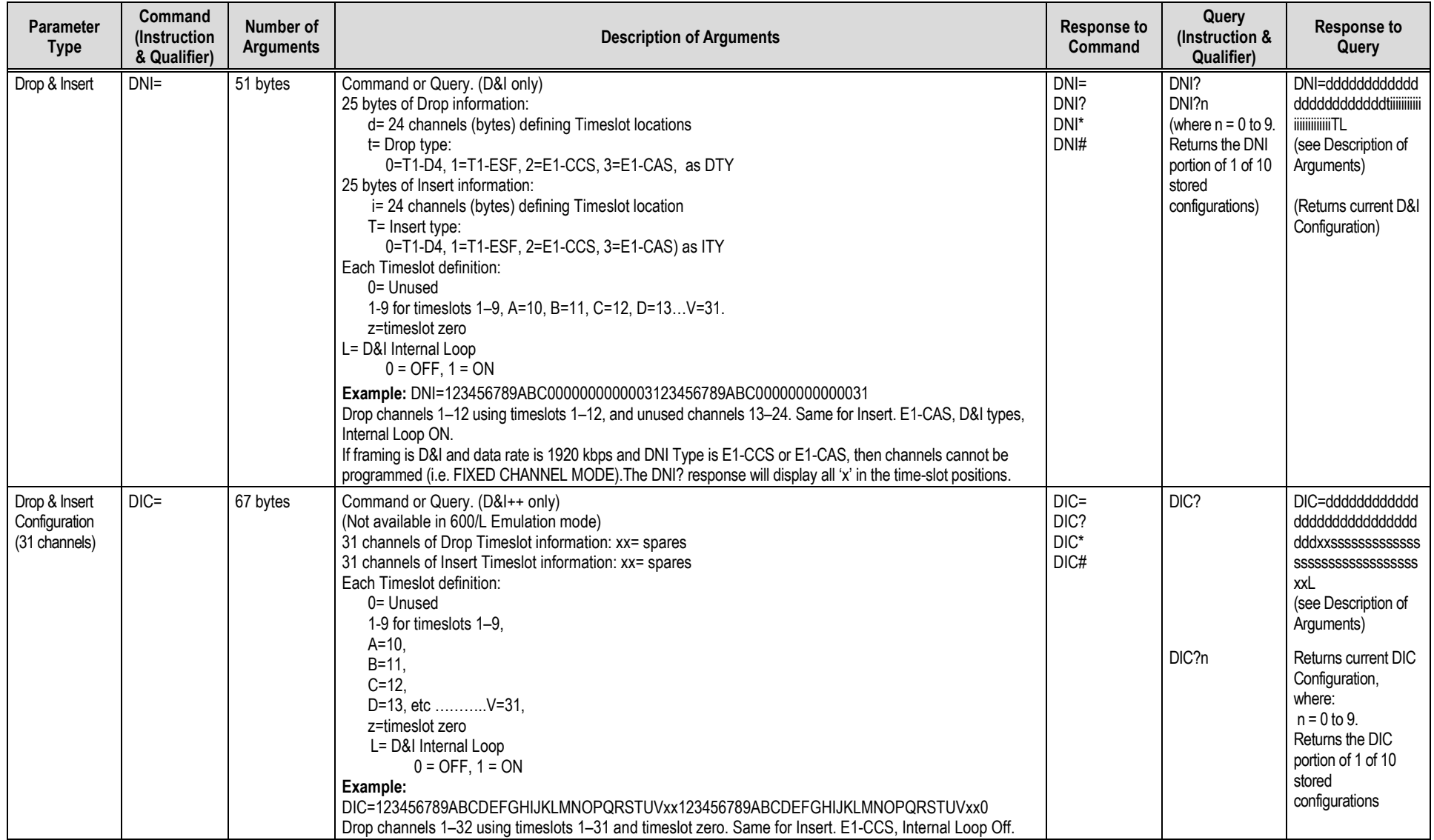

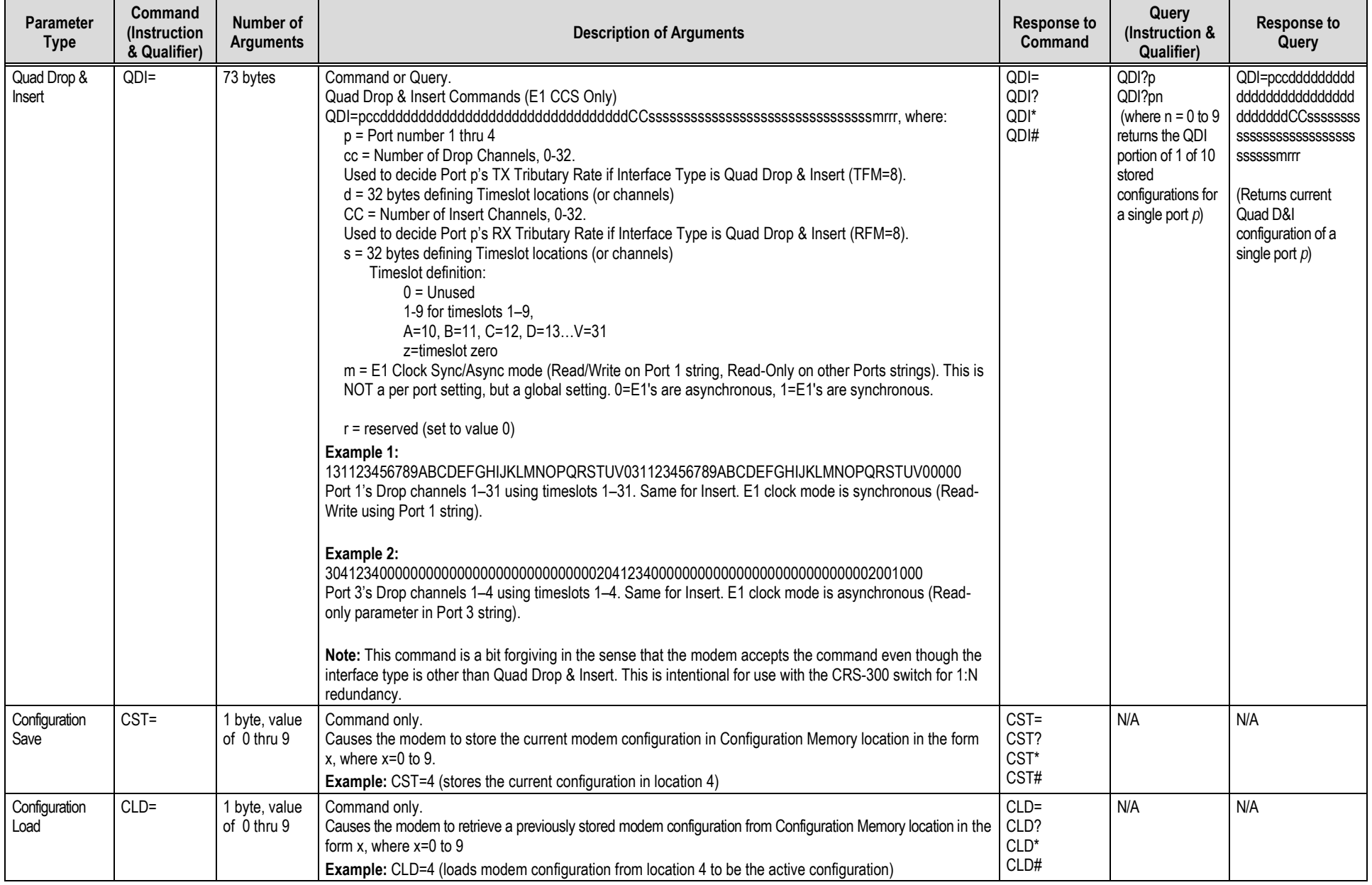

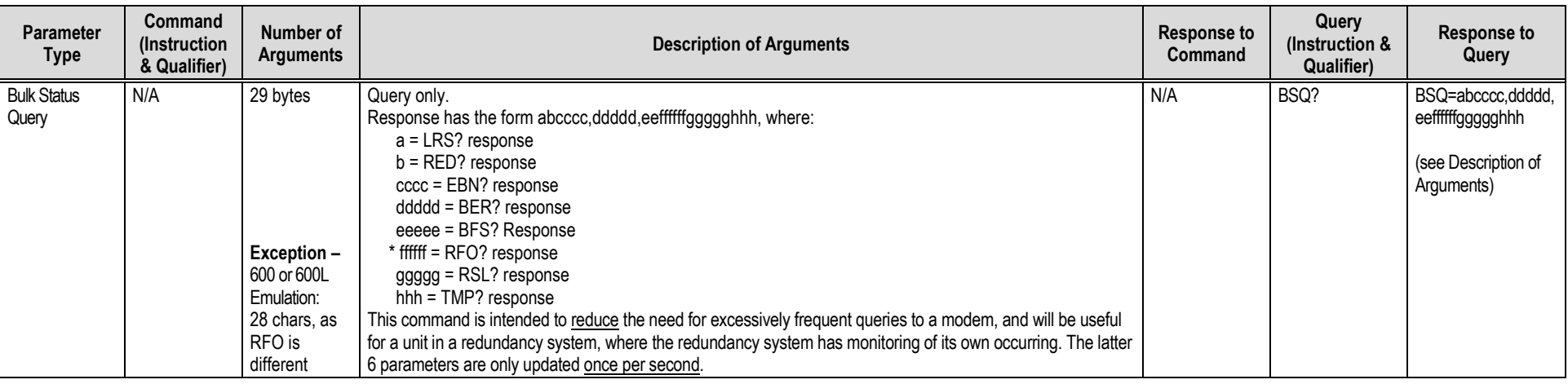

## **D.5.6 Modem Information**

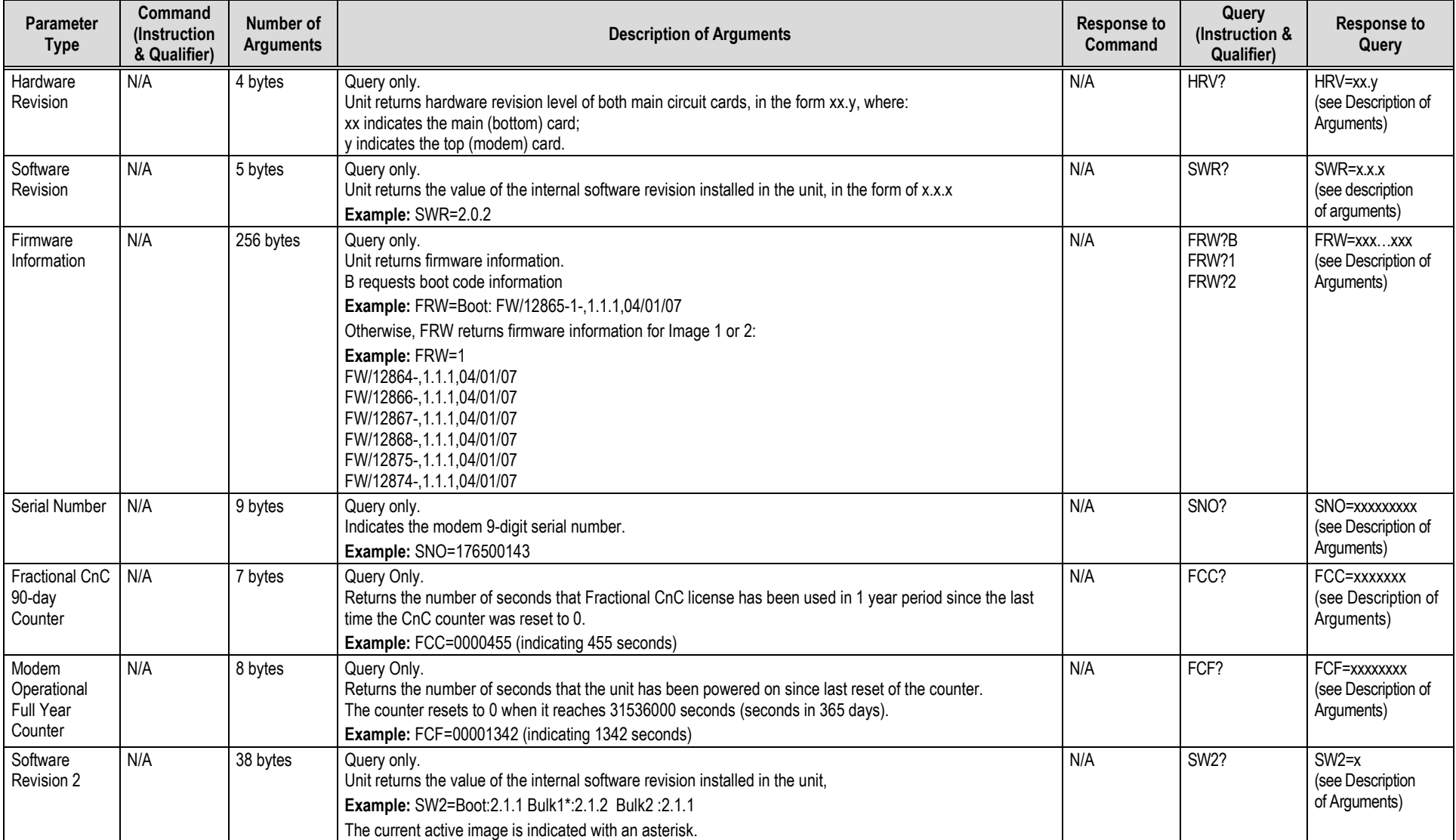

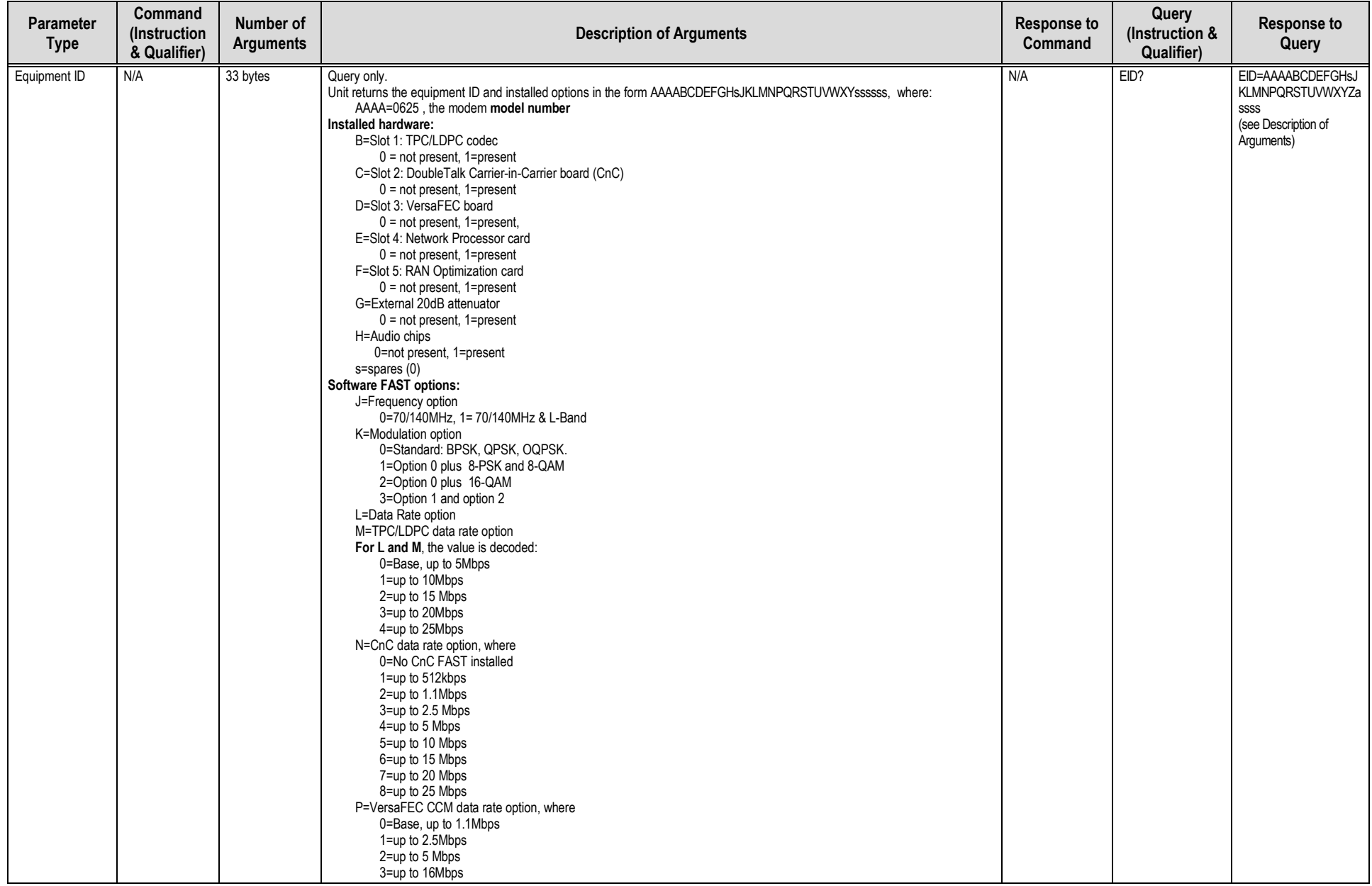

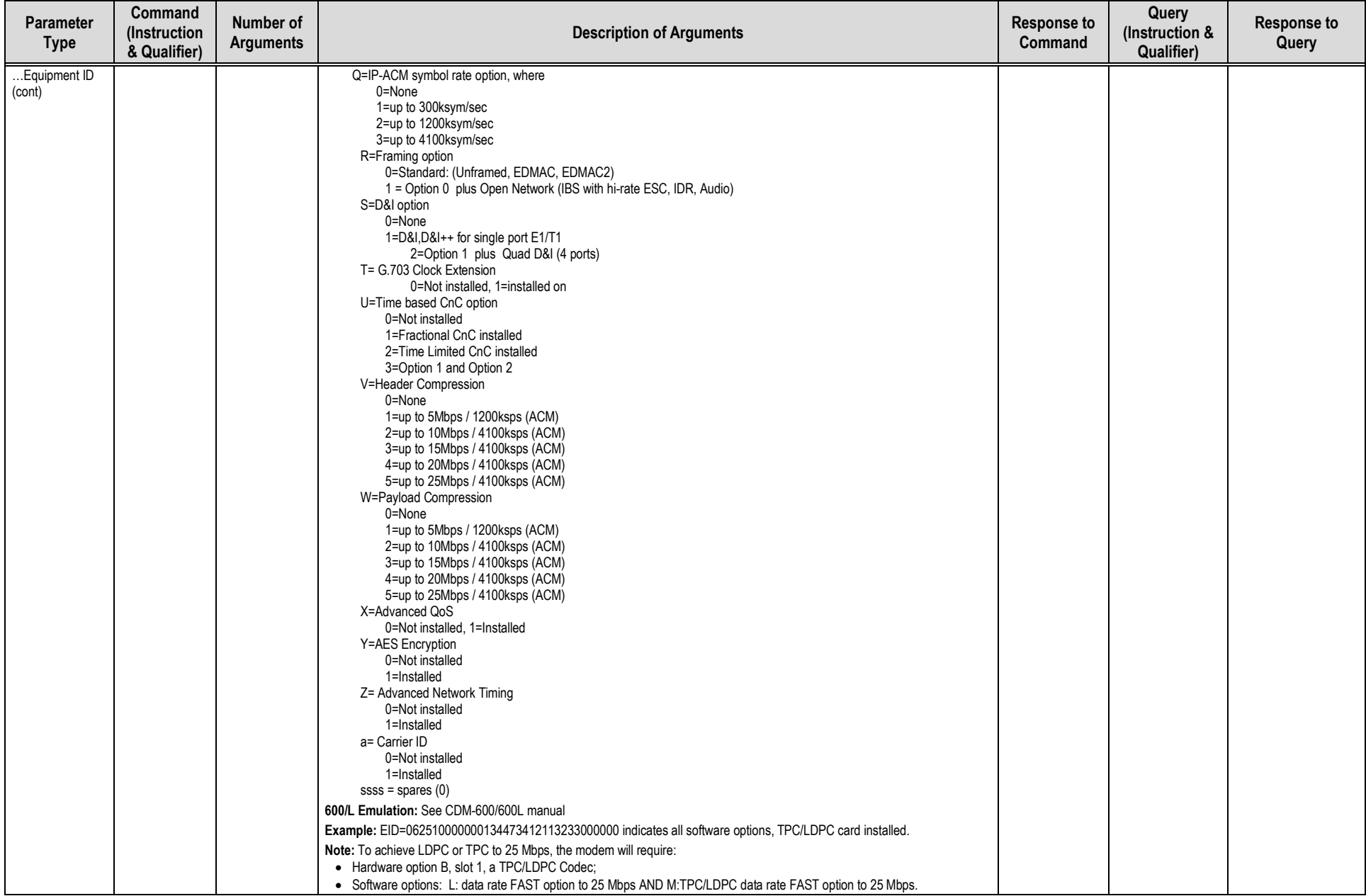

## **D.5.7 Modem Performance Information**

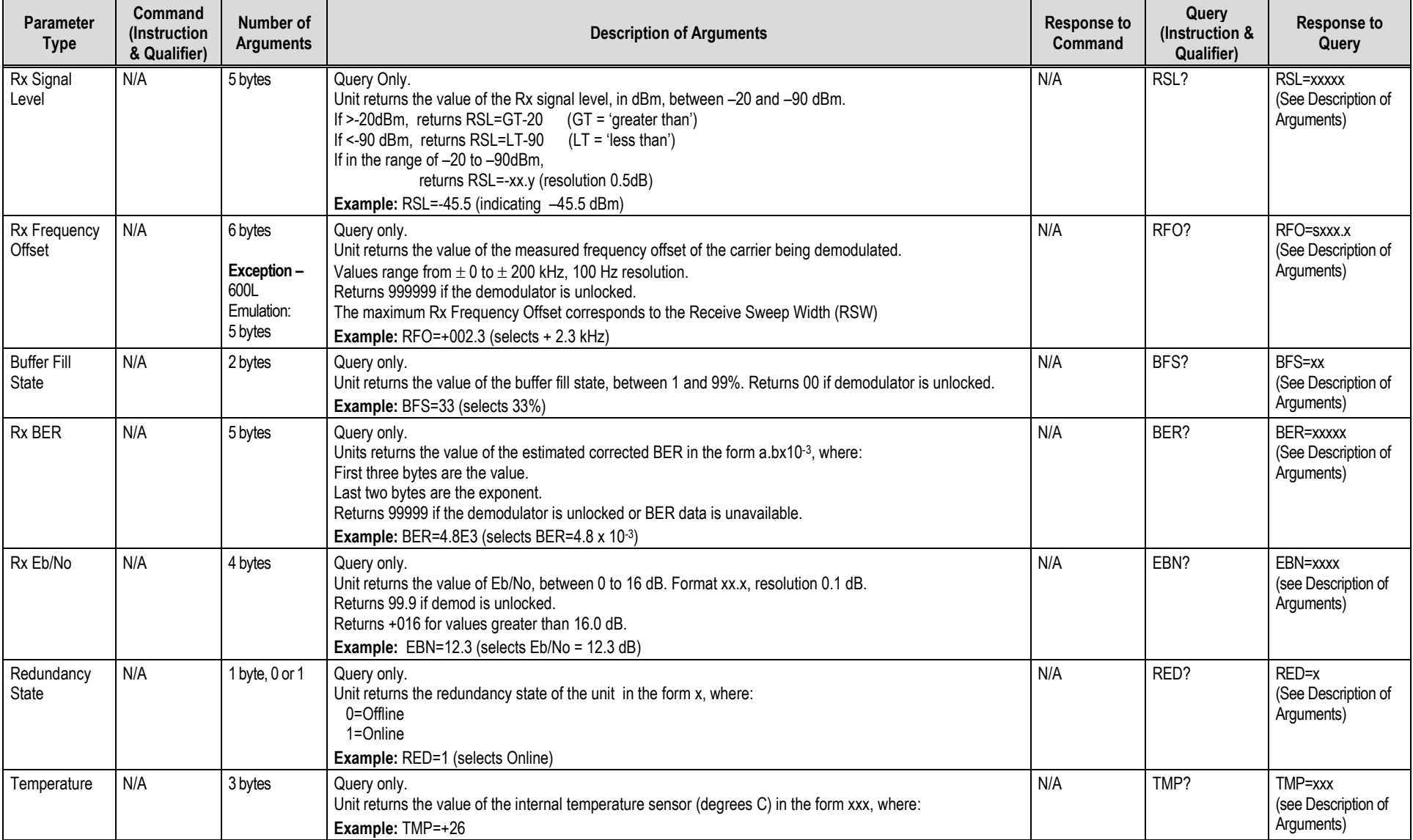

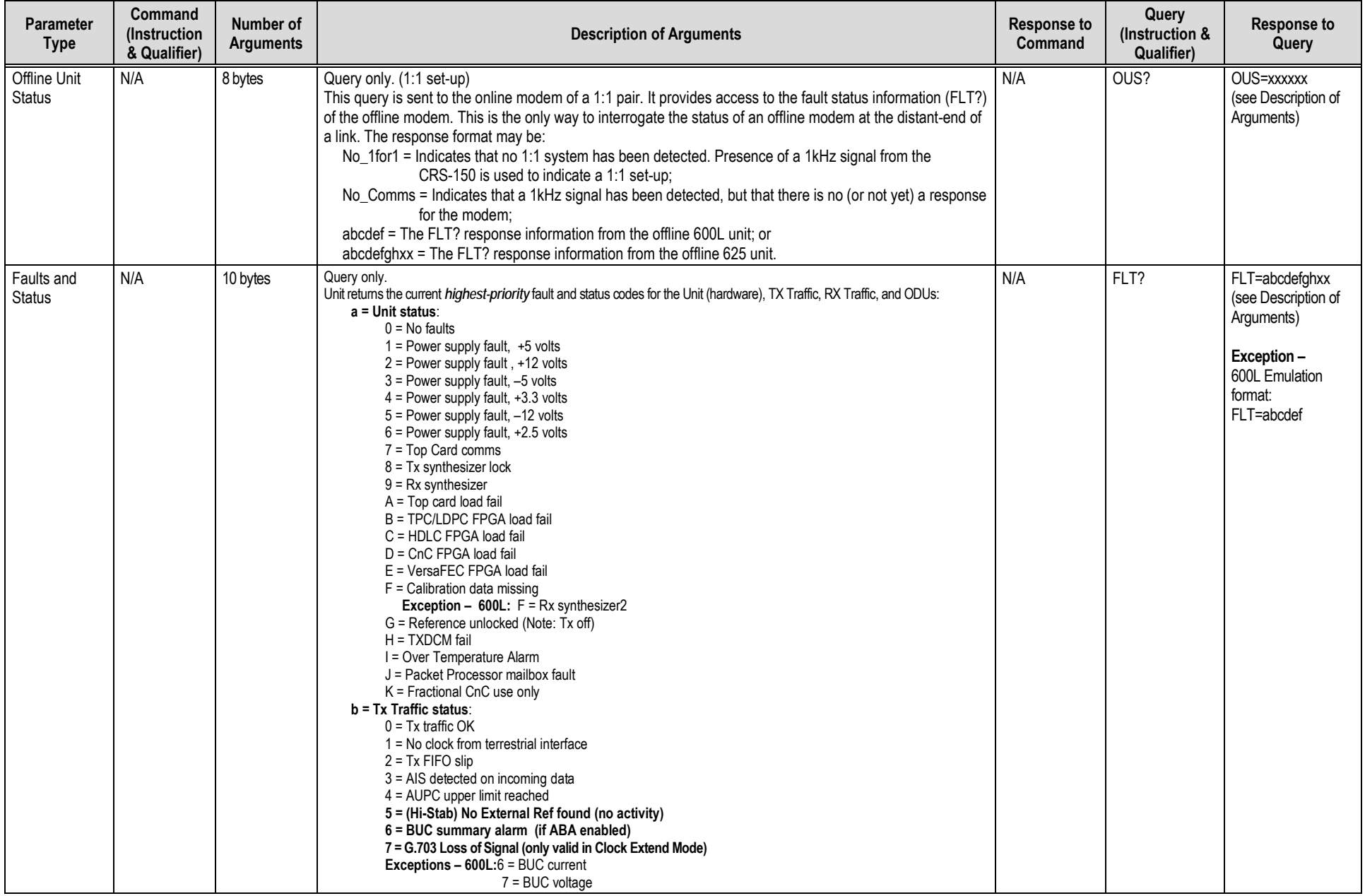

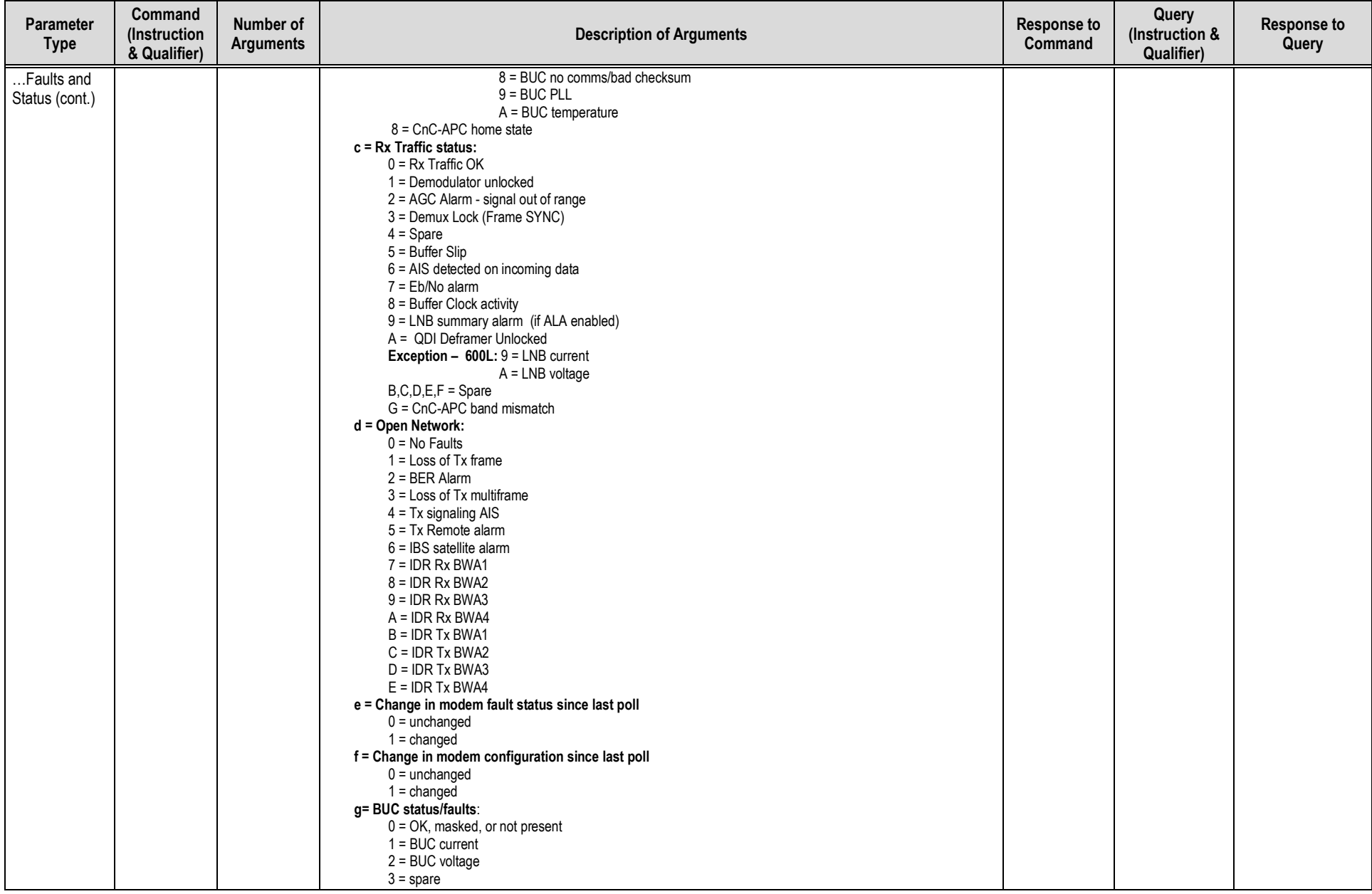

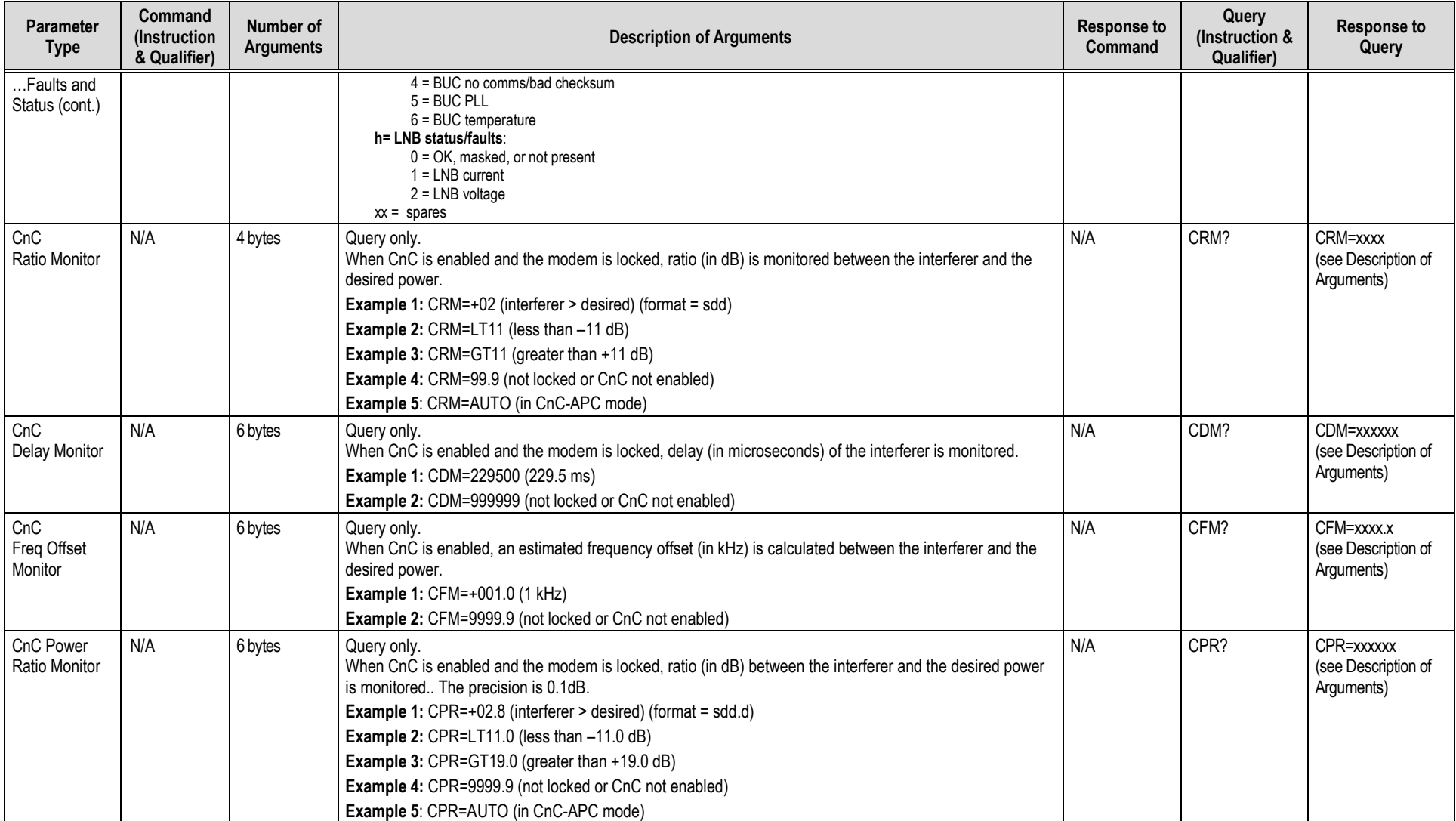

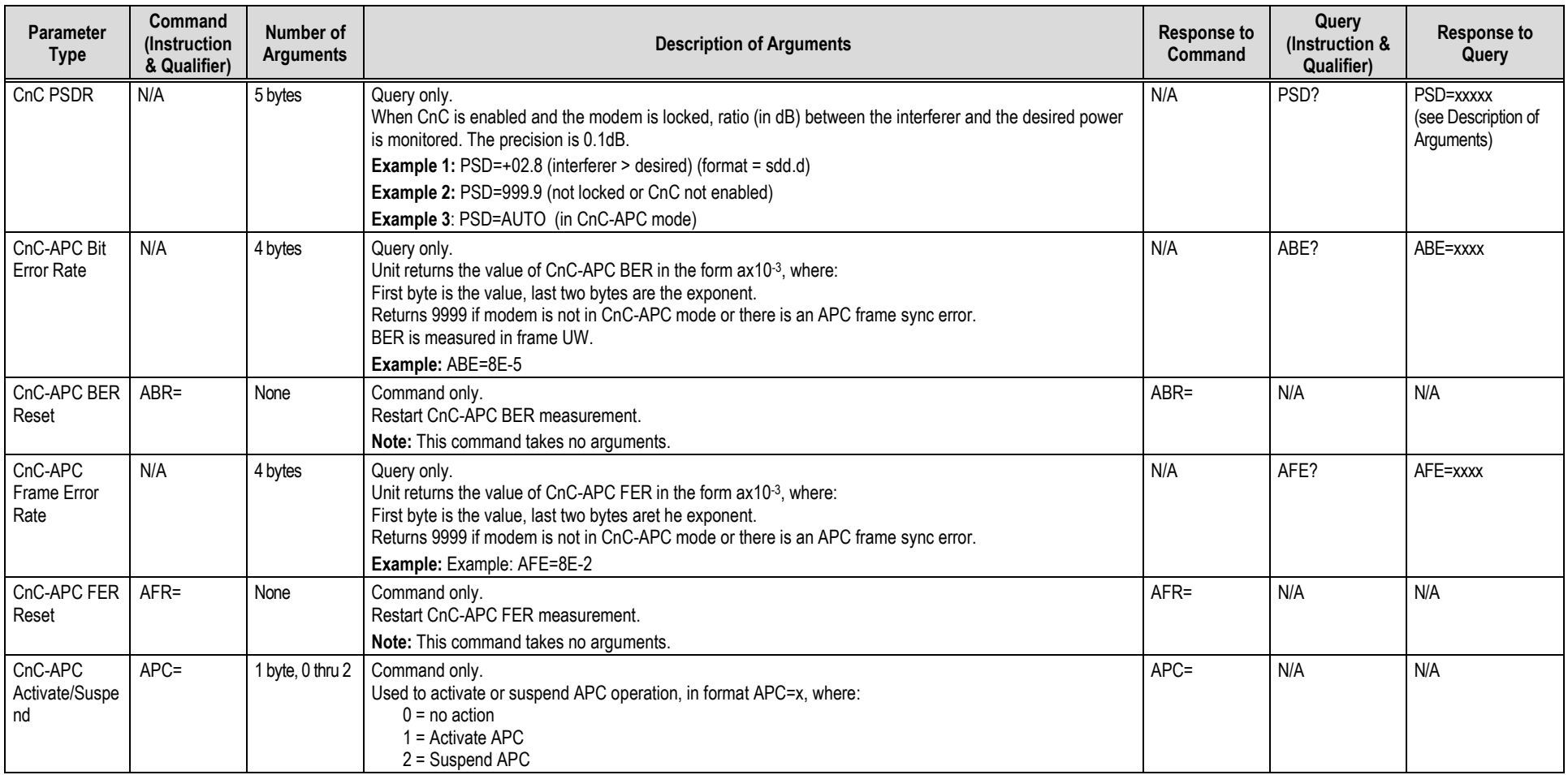

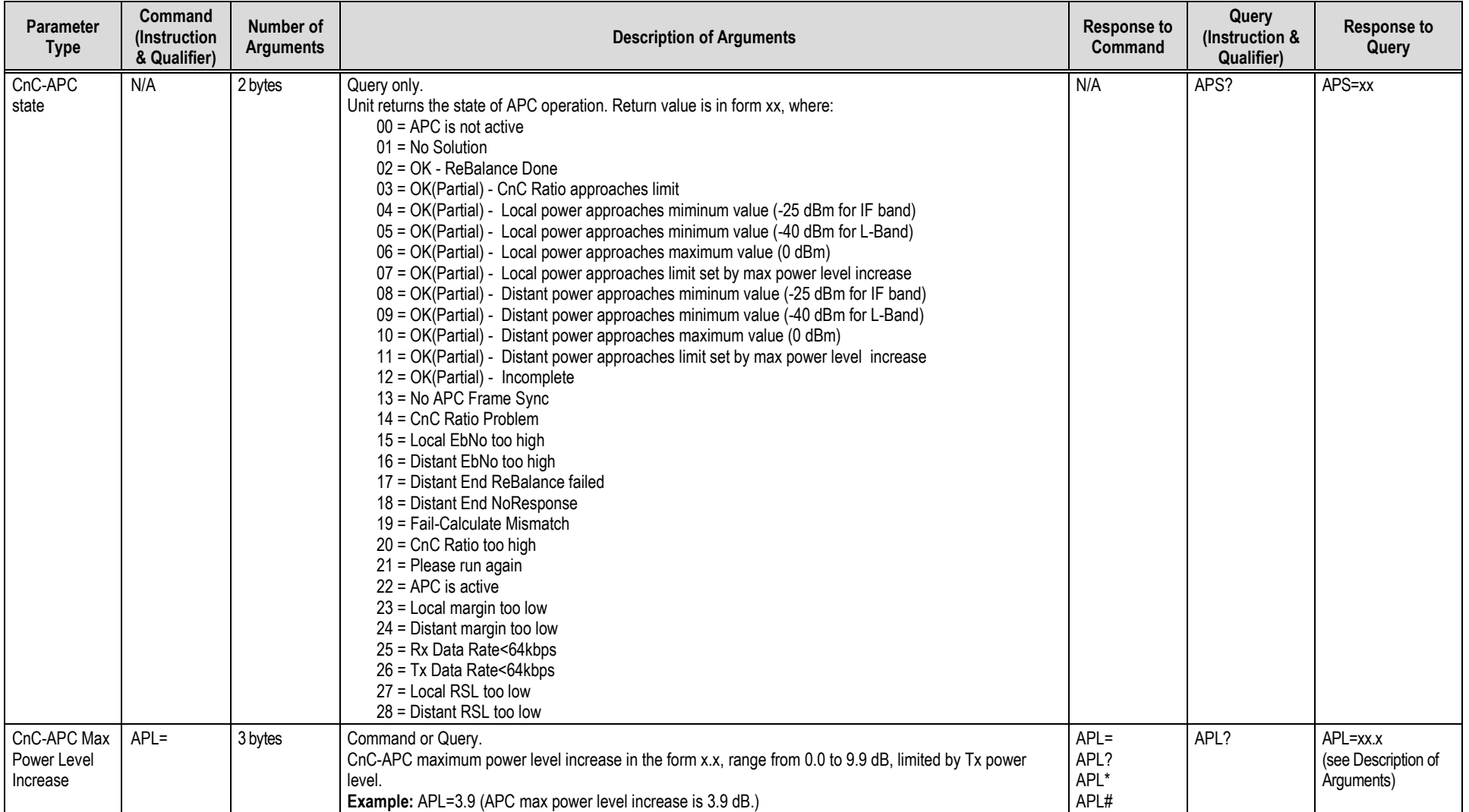

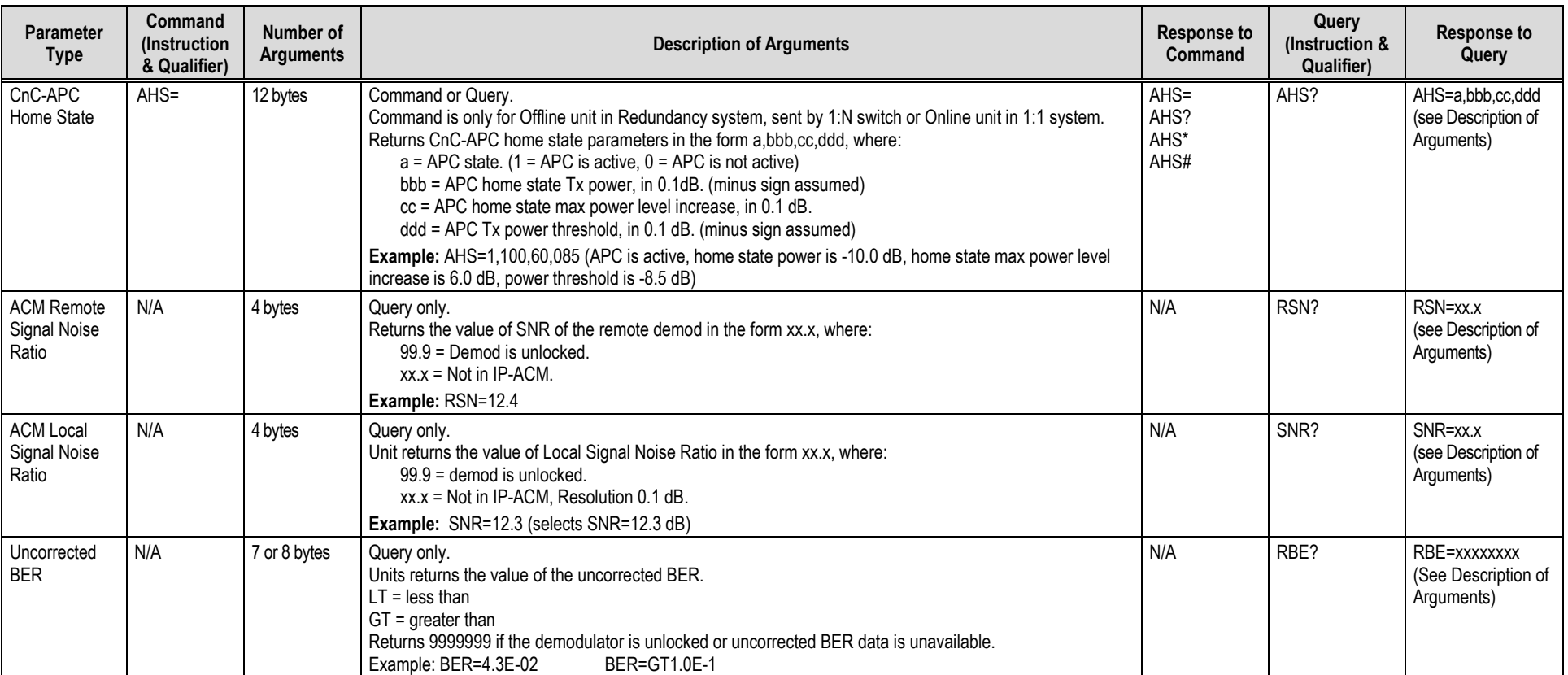

# **D.5.8 BUC Parameters (L-Band Device)**

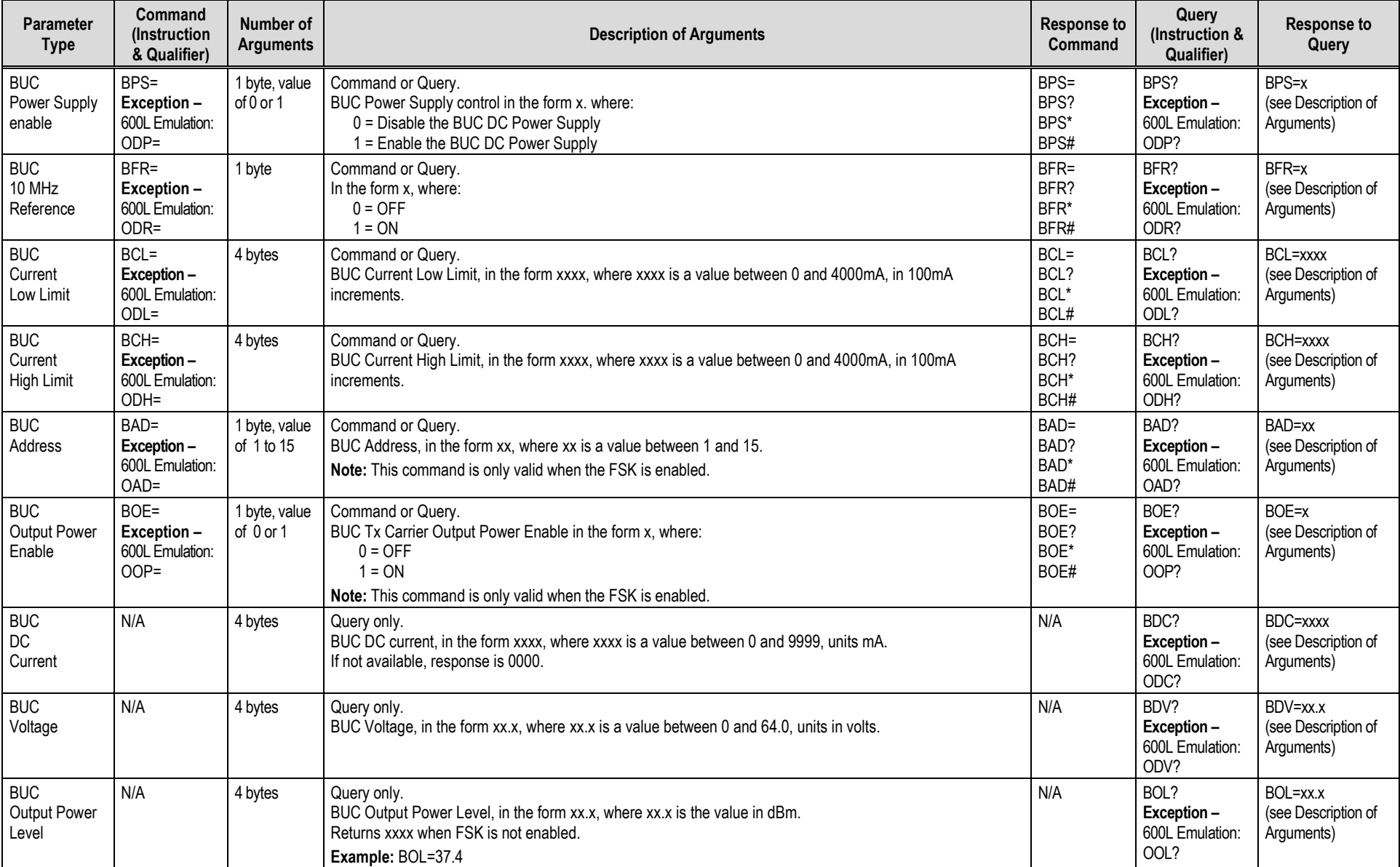

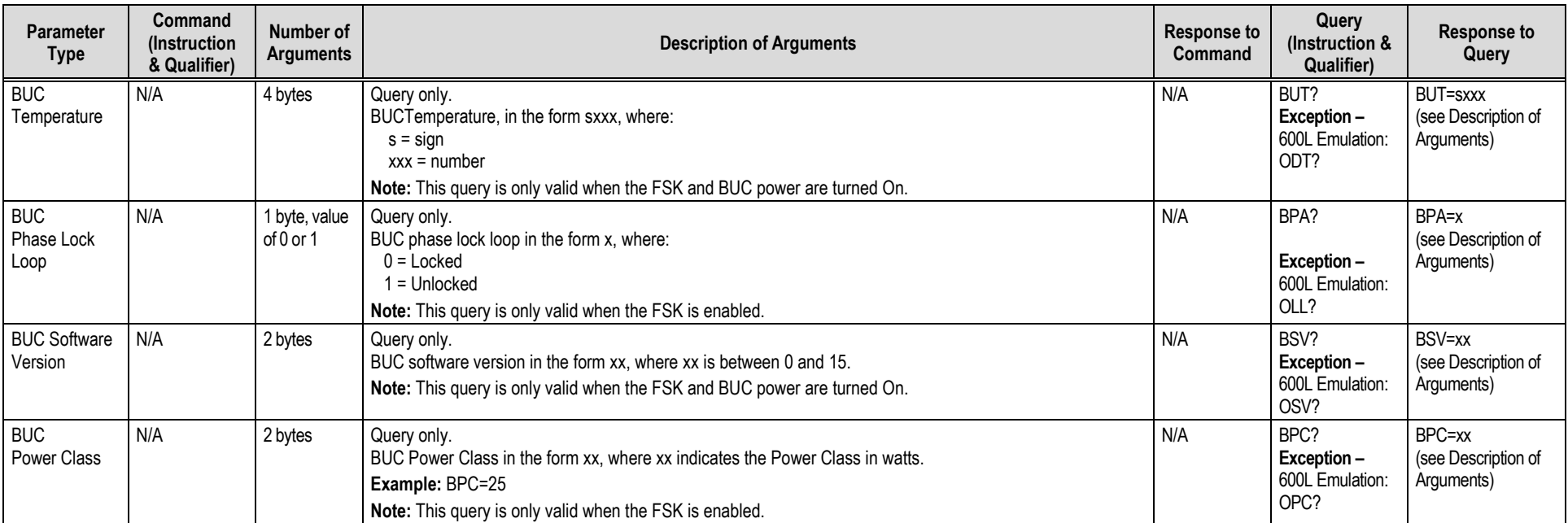

# **D.5.9 LNB Parameters (L-Band Device)**

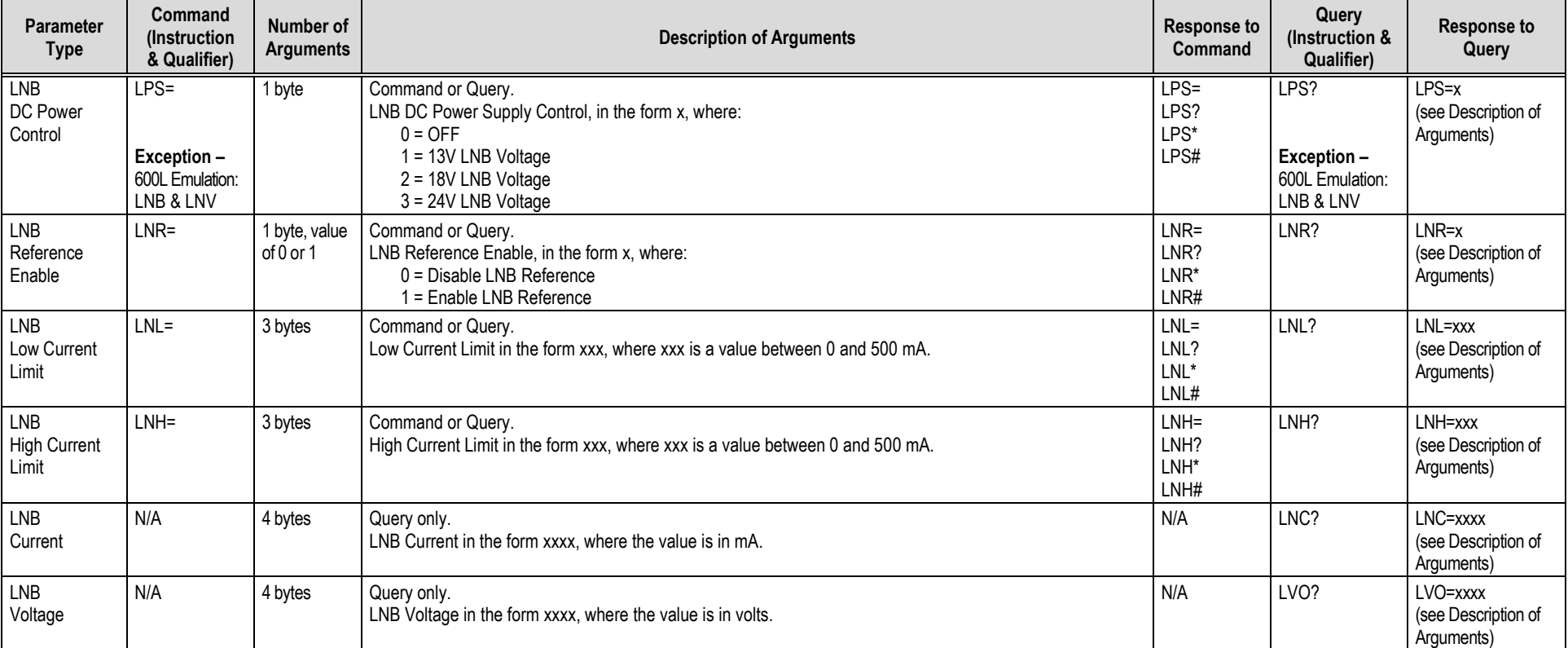

## **D.5.10 Ethernet Parameters**

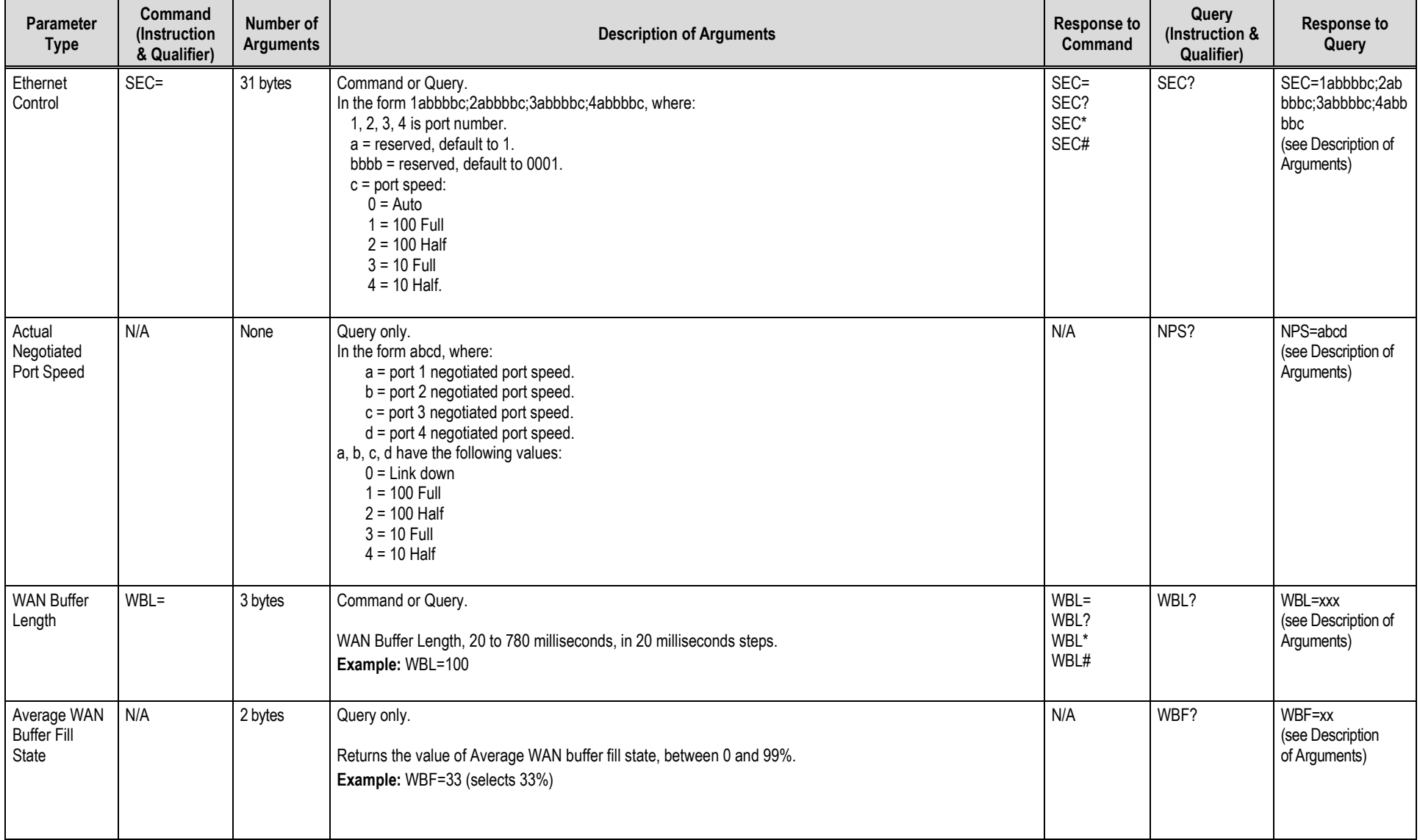

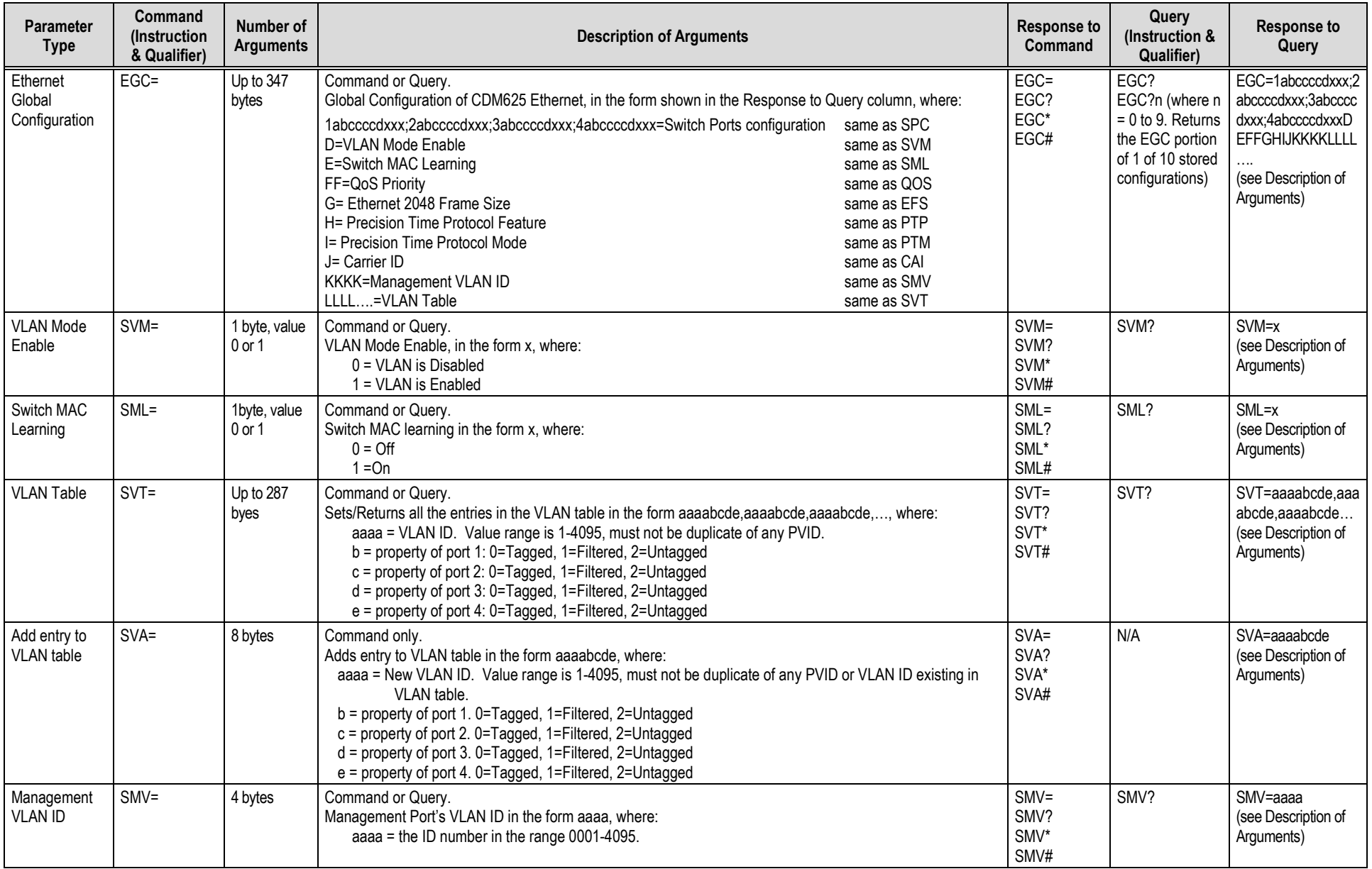

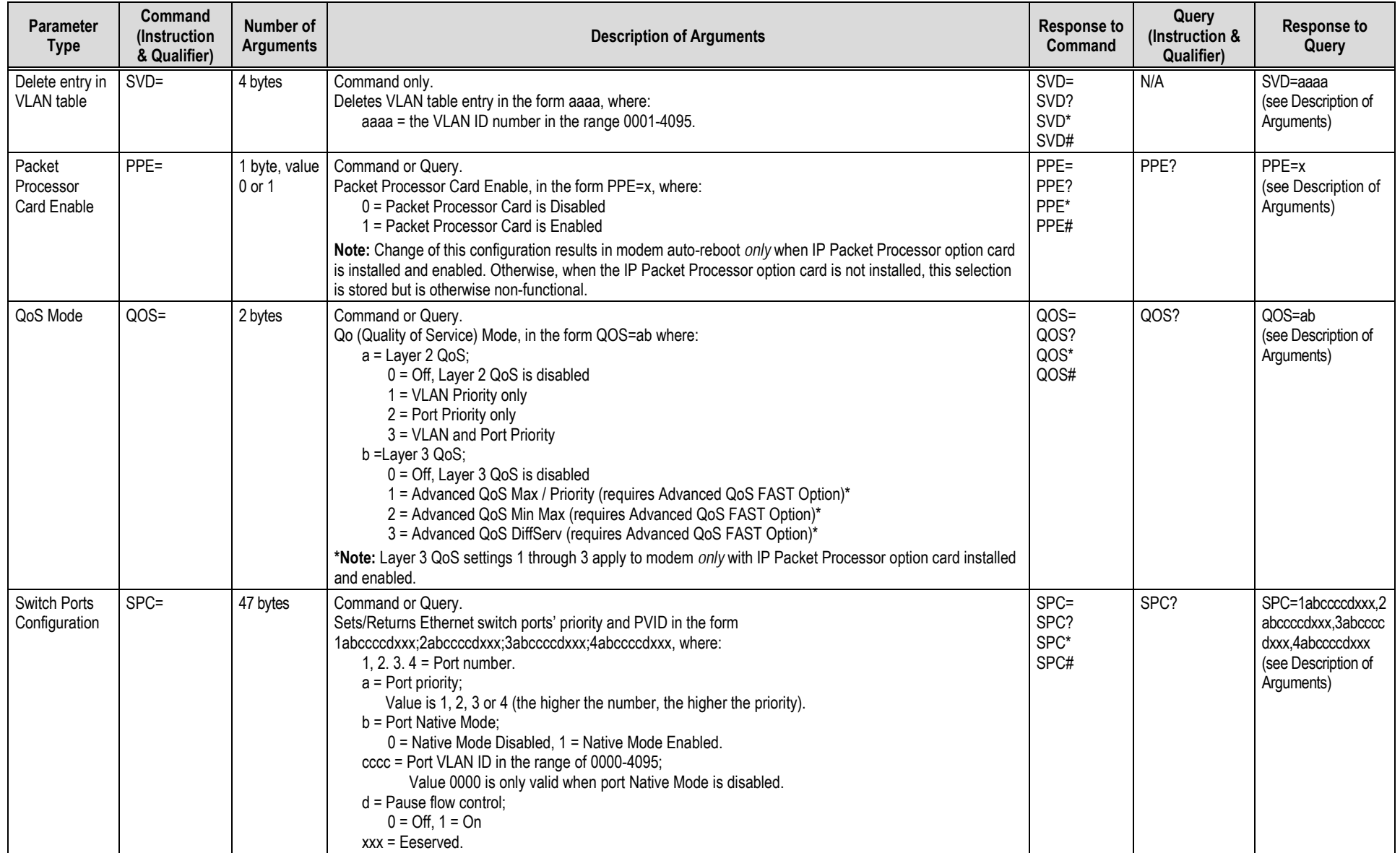

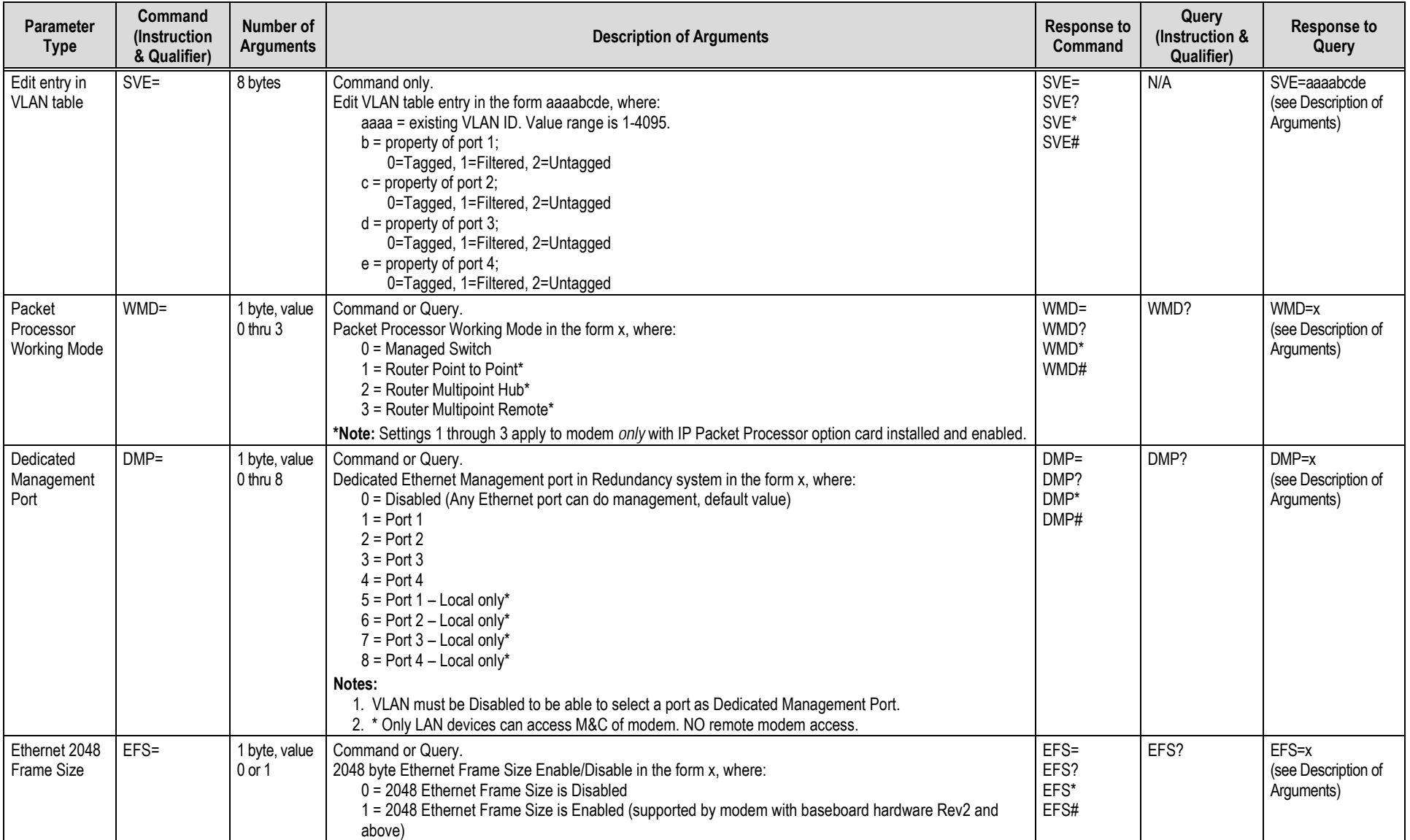

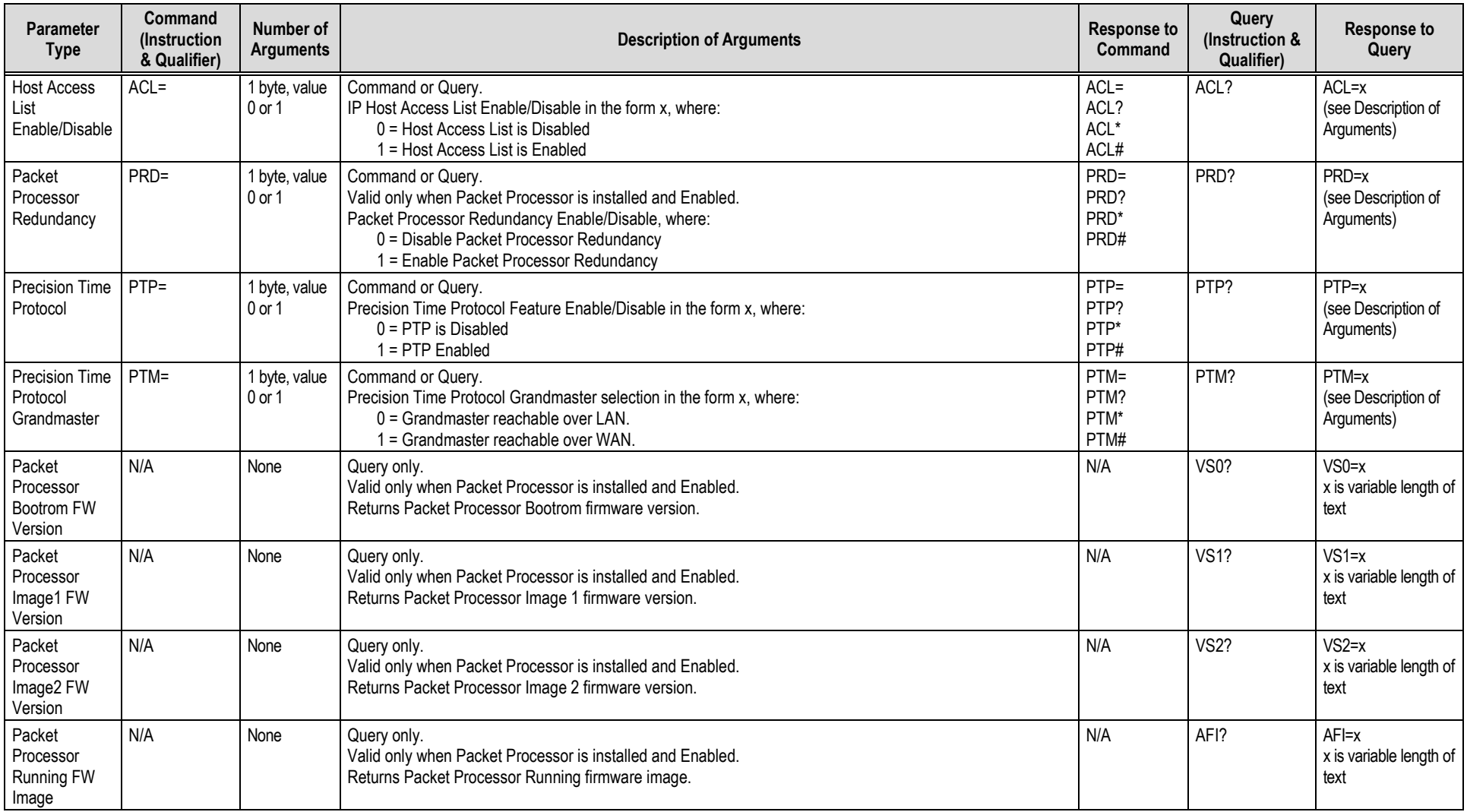

# **Appendix E. TELNET COMMAND LINE INTERFACE (CLI) OPERATION**

#### **E.1 Overview**

The Telnet Command Line Interface (referred to hereafter as the Telnet CLI or the CLI) is an Ethernet-based user menu system for the CDM-625 Advanced Satellite Modem equipped with an **installed and enabled** optional IP Packet Processor card*.* The CLI facilitates configuration, monitoring and control of the unit using a user-supplied terminal emulator (e.g., PuTTY or Tera Term).

#### **E.1.1 Interface Access**

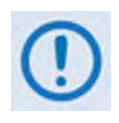

**Any changes made to the modem that are not saved to permanent storage during the active session will be lost if the modem is reset or loses power. This applies to all of the base modem and optional Packet Processor parameters. The parameters can be saved by pressing [F8] on any Telnet CLI configuration page.**

**For connection via a Terminal Emulator:** The user PC must have network connectivity to a Traffic Ethernet Port of the IP Module. This connectivity can be via a local LAN, a remote LAN, or via a satellite link from another IP modem.

## **E.1.2 Terminal Emulator Considerations**

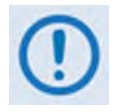

**1. For best results, Comtech EF Data recommends PuTTY or TeraTerm as the preferred terminal emulators.**

- **2. Use of the HyperTerminal terminal emulator is not supported or recommended.**
- *3.* **The numeric keypad's ENTER key may not work on some terminal emulators.**

#### **E.1.2.1 Using the PuTTY Terminal Emulator**

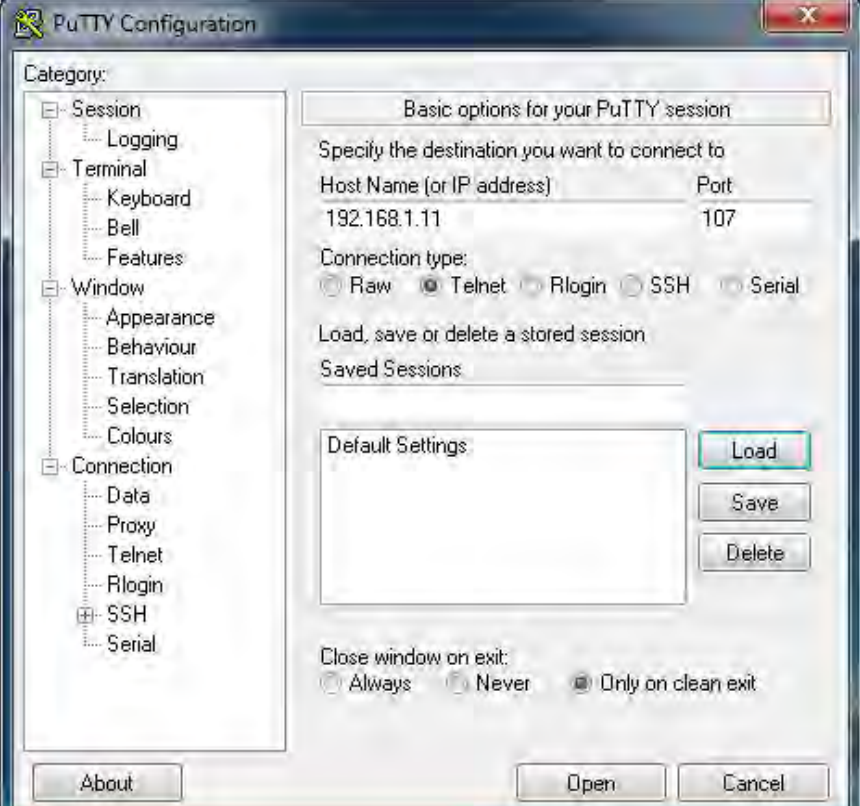

*First,* you must define your Telnet session connection:

- *For Connection type, select Telnet;*
- For **Host Name (or IP Address)**, enter the interface IP Address (e.g., 192.168.1.11);
- For **Port**, enter **107;**
- *Click [Open] to proceed.*

*Next,* log in to the Telnet CLI using a valid **Username** and **Password**:

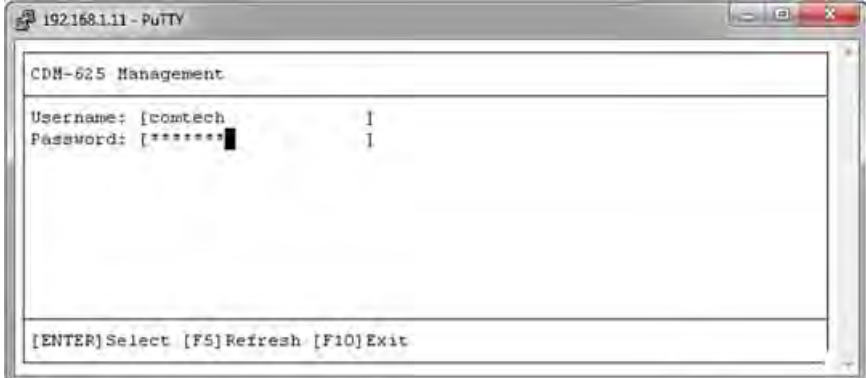

The Telnet CLI Home menu should now be accessible:

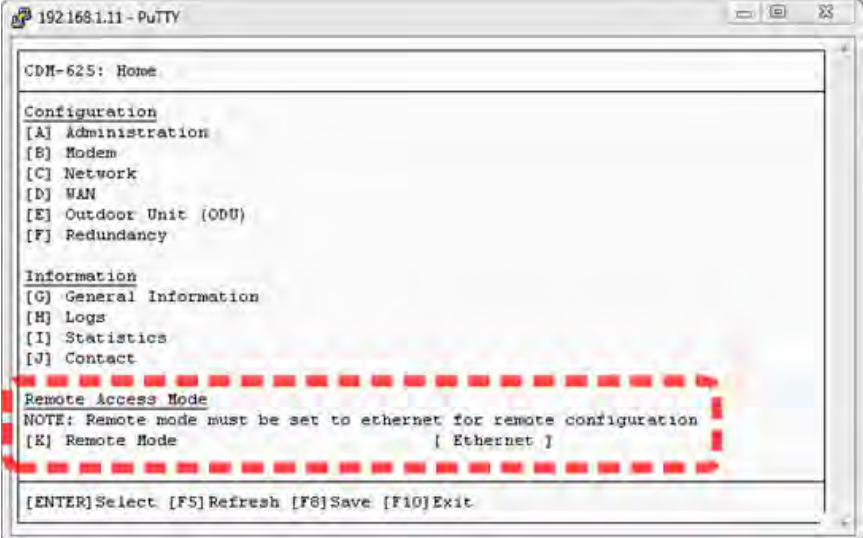

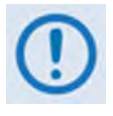

- **1. In order to use the Telnet CLI to make configuration changes to the CDM-625, Remote Access Mode should always be set to [Ethernet].**
- **2. PuTTY in Linux may require the following setting to render correctly:**

**Settings > Window > Translation > Override with UTF-8 if locale says so [UNCHECK]**

## **E.1.2.2 Using the Tera Term Terminal Emulator**

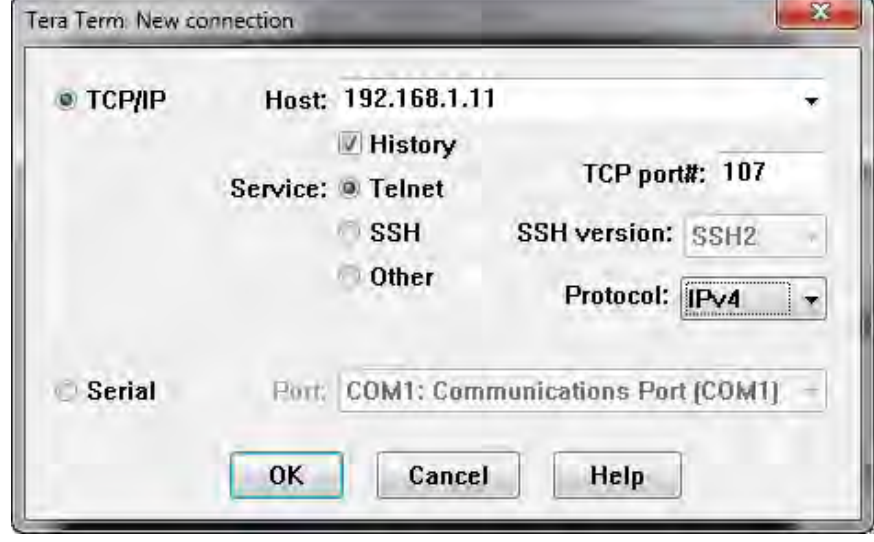

First, you must define your Telnet session connection:

- Select **TCP/IP**;
- For **Host**, enter the interface IP Address (e.g., 192.168.1.11);
- For **Service**, select **Telnet**;
- For **TCP port #**, enter **107**;
- Click **[OK]** to proceed.

*Next,* before you log in, Tera Term requires the following settings on the **Setup > Terminal** page:

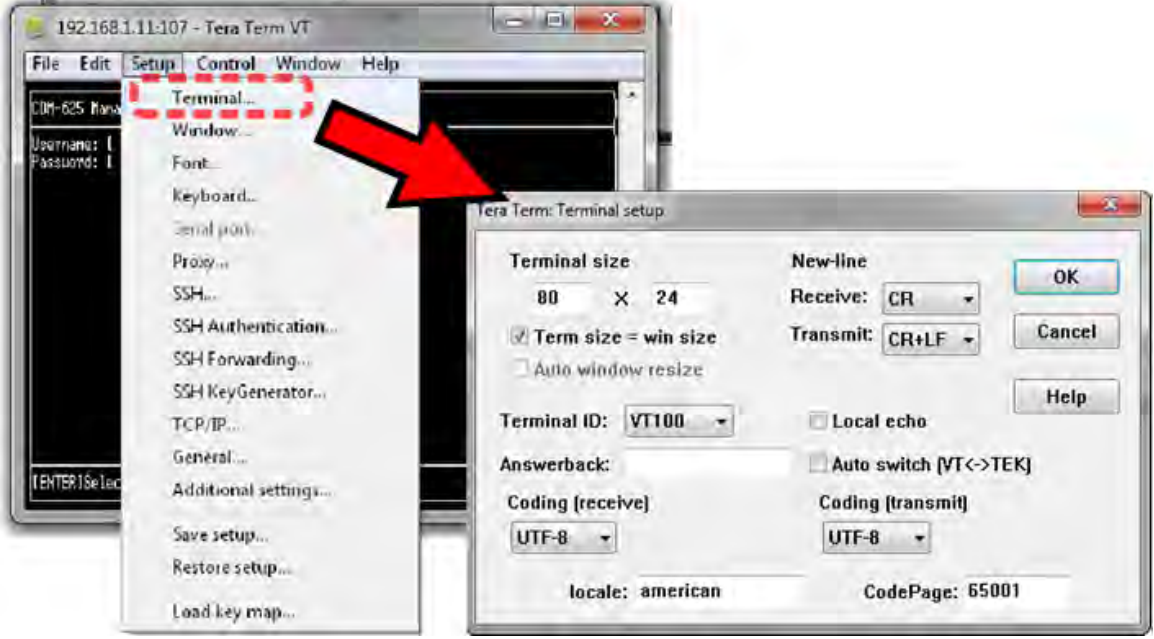

- For **New-Line[Receive]**, use the drop-down list to select **CR**;
- For **New-Line[Transmit]**, use the drop-down list to select **CR+LF**.

*Finally,* log in to the Telnet CLI using a valid **Username** and **Password**:

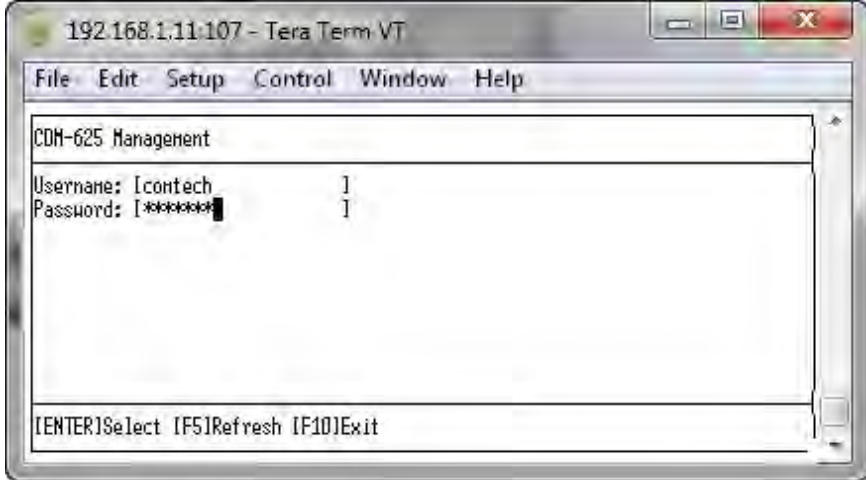

The Telnet CLI Home menu should now be accessible:

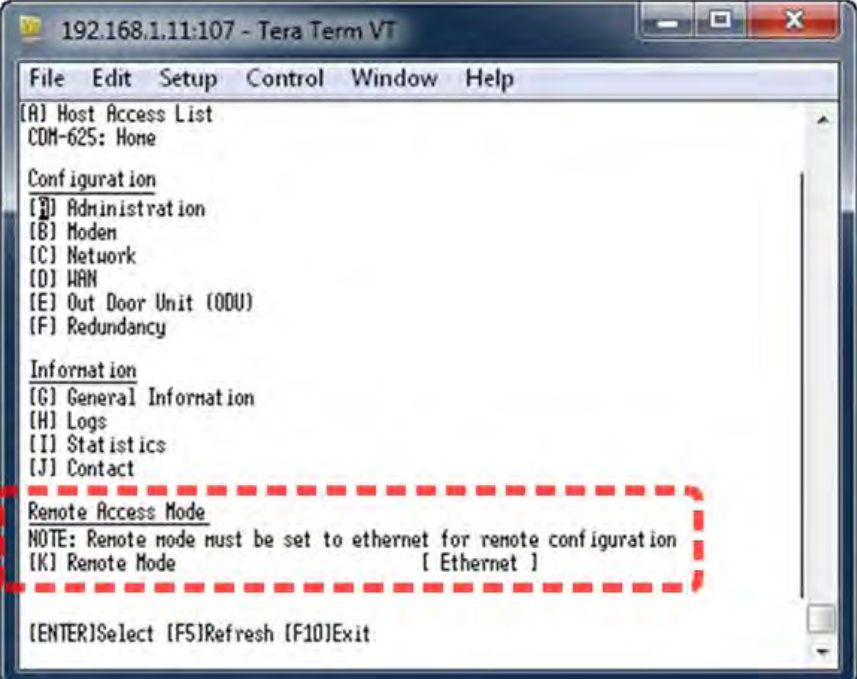

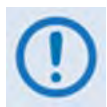

**In order to use the Telnet CLI to make configuration changes to the CDM-625, Remote Access Mode should always be set to [Ethernet].** 

#### **E.2 Using the Telnet Command Line Interface (CLI)**

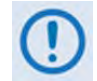

**In order to use the Telnet CLI to make configuration changes to the CDM-625, Remote Access Mode should always be set to [Ethernet].** 

#### **E.2.1 Telnet CLI Menu System – Parallel Functionality**

The Telnet CLI allows monitoring, configuration, and control of the CDM-625 Satellite Modem in a manner similar to functionality provided via its front panel menus and the CDM-625 Web Server Interface. See those chapters for more in-depth explanations of operation.

- **Chapter 5. FRONT PANEL OPERATION**
	- **Chapter 6. ETHERNET-BASED REMOTE PRODUCT MANAGEMENT**

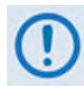

**Certain configuration menu selections (e.g., Carrier-in-Carrier) are functional only when that FAST feature has been purchased and enabled for operation. This chapter documents the CLI as if all available options are installed – your configuration may or may not provide the level of functionality as described in this chapter.**

#### **E.2.2 CLI Menus – Common Navigation and Operation Features**

- 1. The CLI organizes operation under a hierarchy of Configuration and Information functions. You may select a configuration submenu or information page (e.g., Administration, Statistics, etc.) from this top-level menu, either by typing in the bracketed *hot key* that preceeds the submenu name, or by using the **↑↓** arrow keys and pressing **ENTER**. Each submenu provides nested dialog windows requiring further action.
- 2. The bottom of each "screen" shows the possible actions to take.

*Home (Main) Menu page:*

[ENTER]Select [F5]Refresh [F10]Exit

*Submenu or nested pages (e.g., Administration, Statistics, etc.):*

[ENTER] Select [ESC] Back [F5] Refresh [F10] Exit

*Dialog windows:*

[ENTER] Select [ESC] Back [F5] Refresh [F8] Save [F10] Exit

*Table pages:*

[ENTER] Select [ESC] Back [F5] Refresh [F8] Save [F9] Add [F11] Delete [F10] Exit

Note the following:

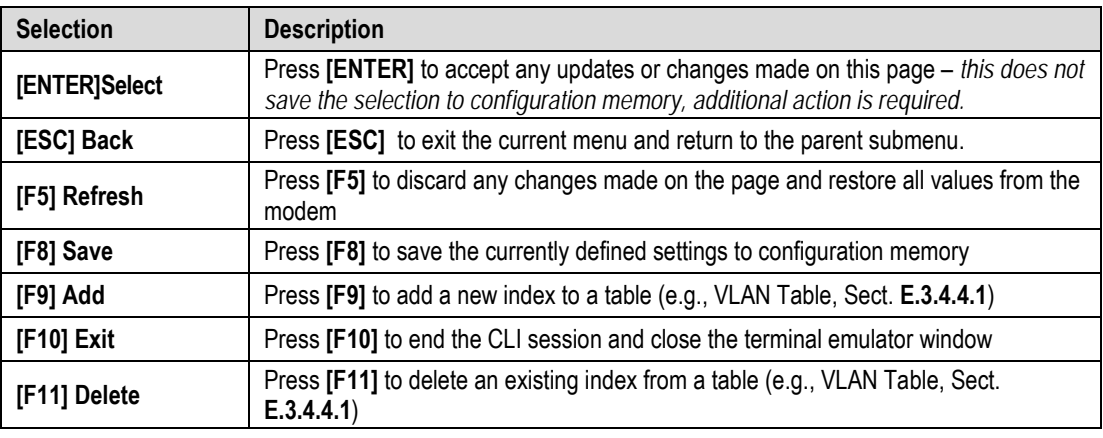

3. Any menu selection that requires user input typically features an input dialog window. Once a menu option is selected, its dialog window opens and you must use the **↑↓** arrow keys to select a functional choice:

Other dialog windows require entry of an descriptive alphanumeric string or an operational numeric value. This example of the **Home > Administration > SNMP: [A] Contact** dialog window shows "Remote A Site" as the **Current Value** and prompts you to enter an alphanumeric **New Value**:

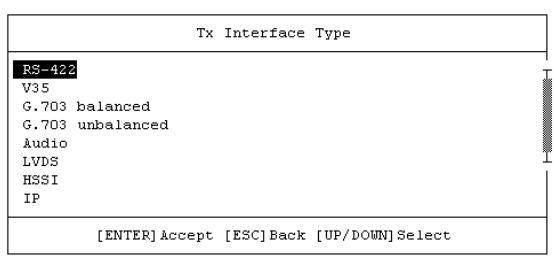

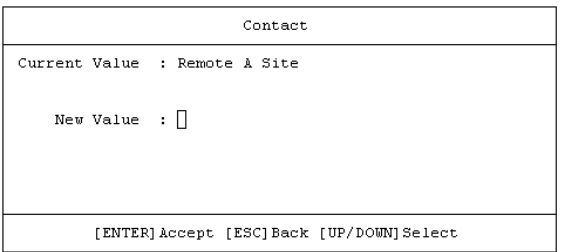

Type the new parameter, and then press **[ENTER]** to accept the entry. The dialog window closes and the CLI returns you to the active configuration page.

4. Each dialog windows provides cues to ensure proper configuration of the unit. If you enter an invalid parameter, the CLI rejects the entry and displays an error message at the bottom of the window, as shown in this example:

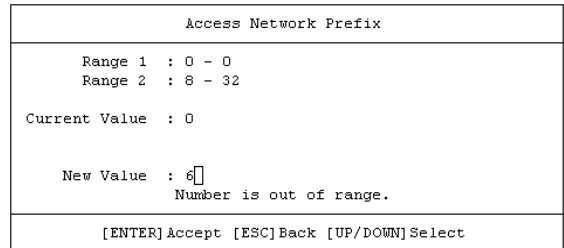

Here, the CLI rejects the attempted entry of **6** and displays the message "Number is out of range". Re-enter a new value (in this example, a value within the acceptable ranges of **0** and **8-32**) and then press **[ENTER]** to continue. Otherwise, press **[ESC]** to quit the dialog window and return to the configuration page. You may then proceed with further configuration updates.

5. Any menu item that has been changed since the previous save gets appended with an asterisk [\*], as "Cnc Mode" shows in this example:

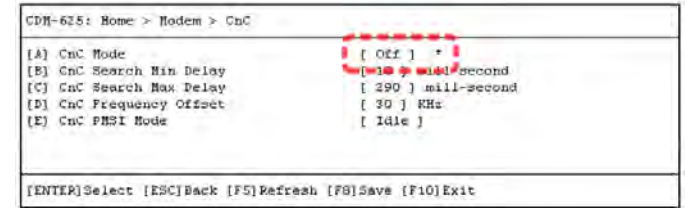

**You must press [F8] to save any changes to the modem memory. If you press [ESC] after changes have been made – but not saved – on a page, the Unsaved Changes window opens to force further action:**

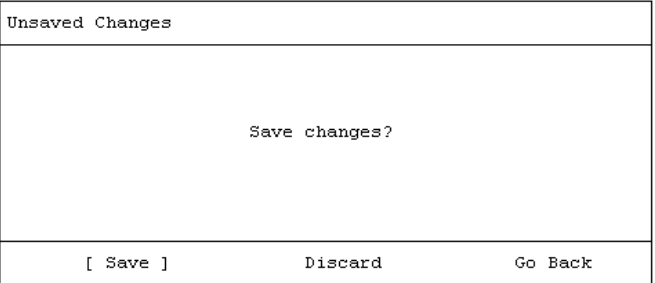

Use the **← →** arrow keys to select an action:

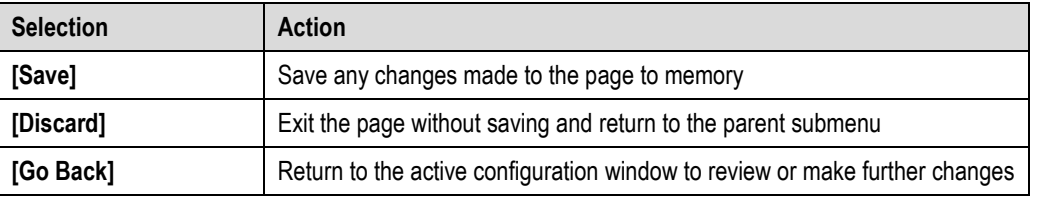

6. For any page where the content exceeds the defined window height, a scroll bar appears on the right hand side of the page:

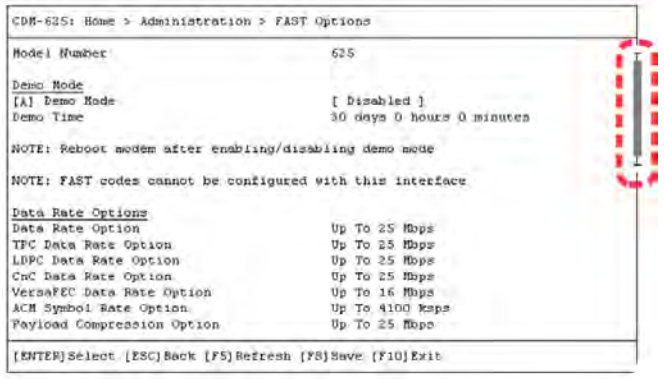

Use the **↑↓** arrow keys within the window to scroll through the page contents.

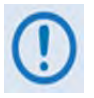

**This appendix documents the entire Telnet Command Line Interface. Some features may not be available with your modem as equipped. Your CLI window appearances may differ based on your terminal emulator's configured window settings.** 

#### **E.3 Command Line Interface Pages**

#### **E.3.1 Home (Main) Menu**

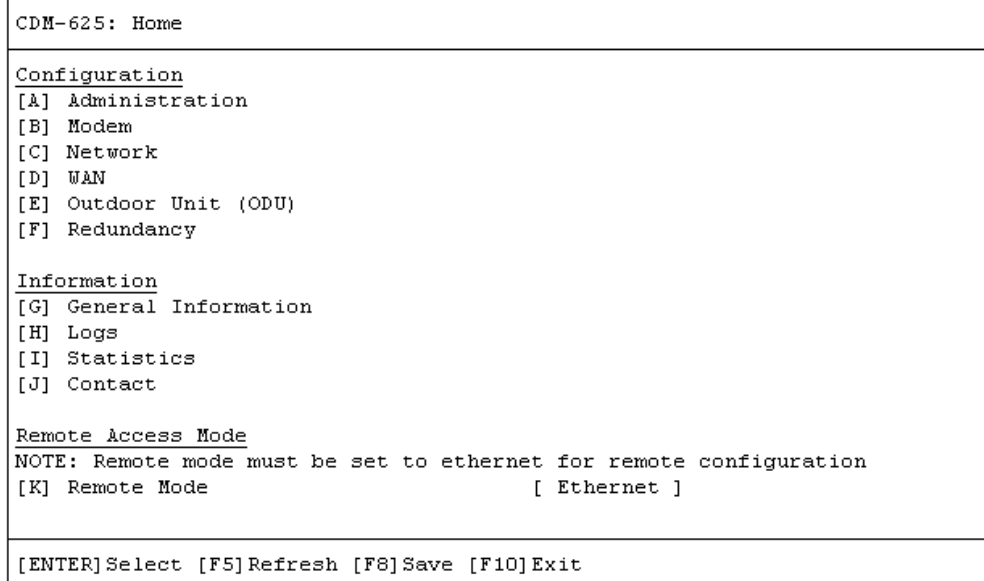

The *Home Menu* serves as the CLI's primary navigation page. All selections made on this page take you to the submenus listed in this table. Press a hot key to access a submenu from this toplevel navigation page.

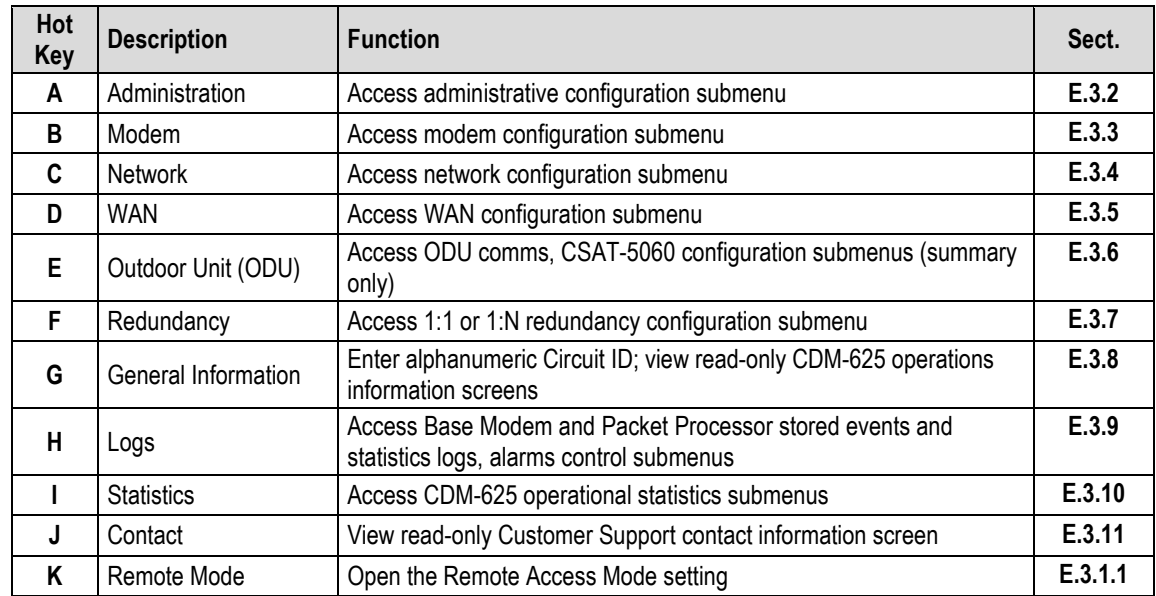

See the listed appendix section for further information. Once you have confirmed that the Telnet CLI's *Remote Access Mode* is set to **[Ethernet]**, press a hot key to access a configuration submenu.
#### **E.3.1.1 Home > Remote Access Mode**

In order to proceed with the operations described through the remaining chapter, you must be sure to set *Remote Access Mode* to **[Ethernet]** in order for configuration changes to be saved into memory.

*First,* from the *Home* menu, press **[K]** to open the *Remote Access Mode* dialog window:

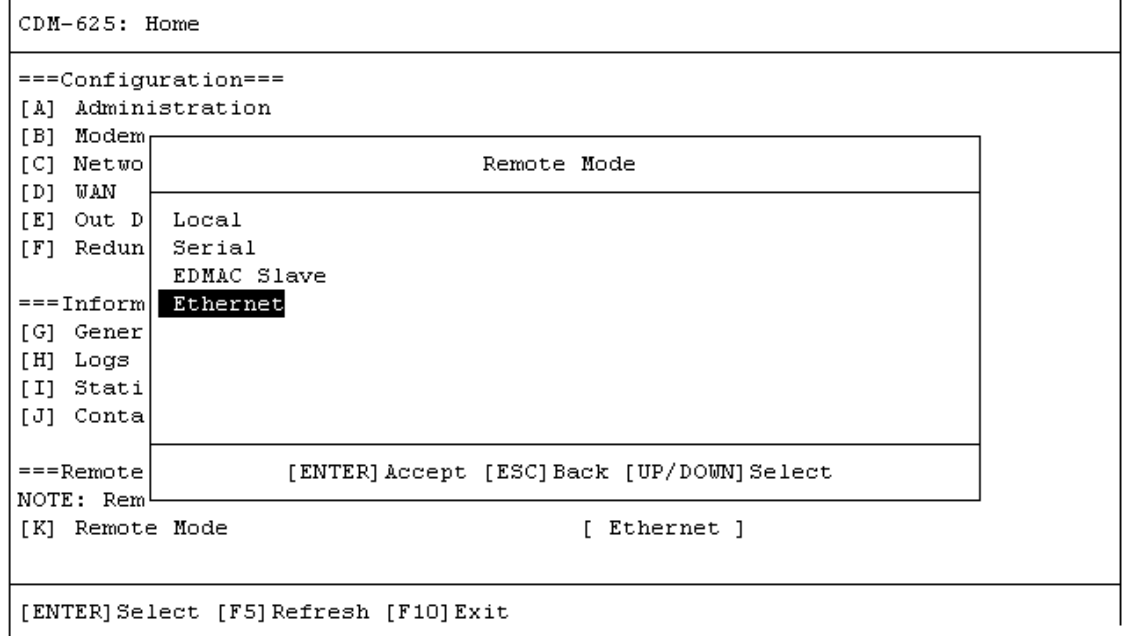

*Then,* use the **↑↓** arrow keys to select the *Remote Mode* as **Ethernet**, and press **[ENTER]** to accept the selection. *Finally,* press **[F8]** to save to memory. Note the following:

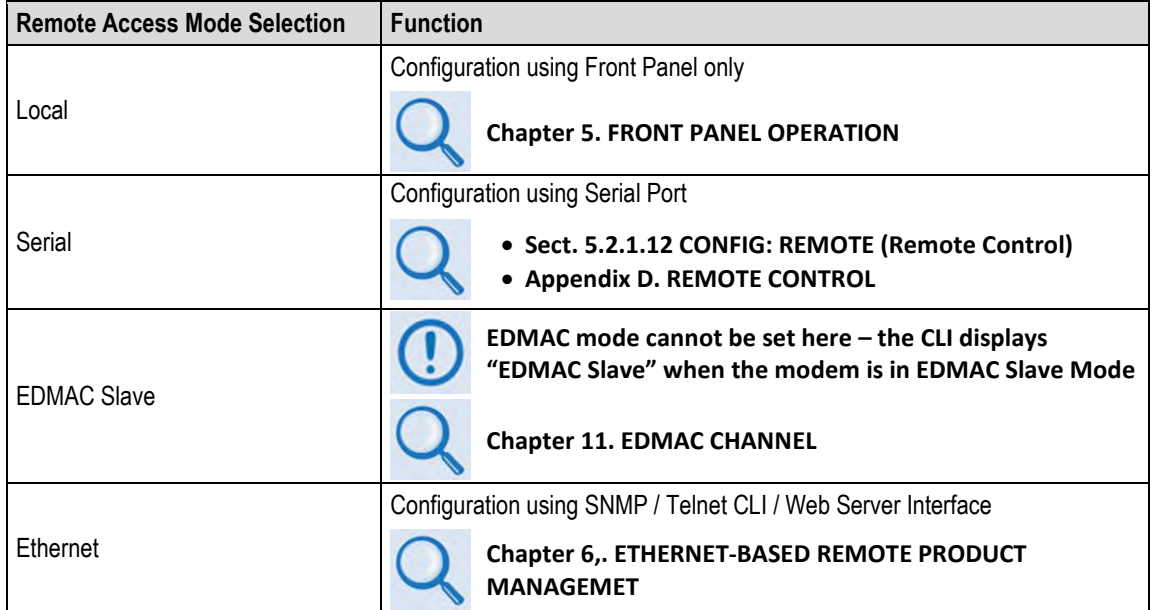

# **E.3.2 Home > Administration Submenu**

```
CDM-625: Home > Administration
[A] Host Access List
[B] SNMP
[C] Firmware (Base Modem)
[D] Firmware (Packet Processor)
[E] Reboot
[F] FAST codes
[G] Save Modem Configuration
[H] Load Modem Configuration
[I] Restore Factory Defaults
[ENTER] Select [ESC] Back [F5] Refresh [F10] Exit
```
Open the *Administration* submenu from the *Home* menu. This submenu contains the following options:

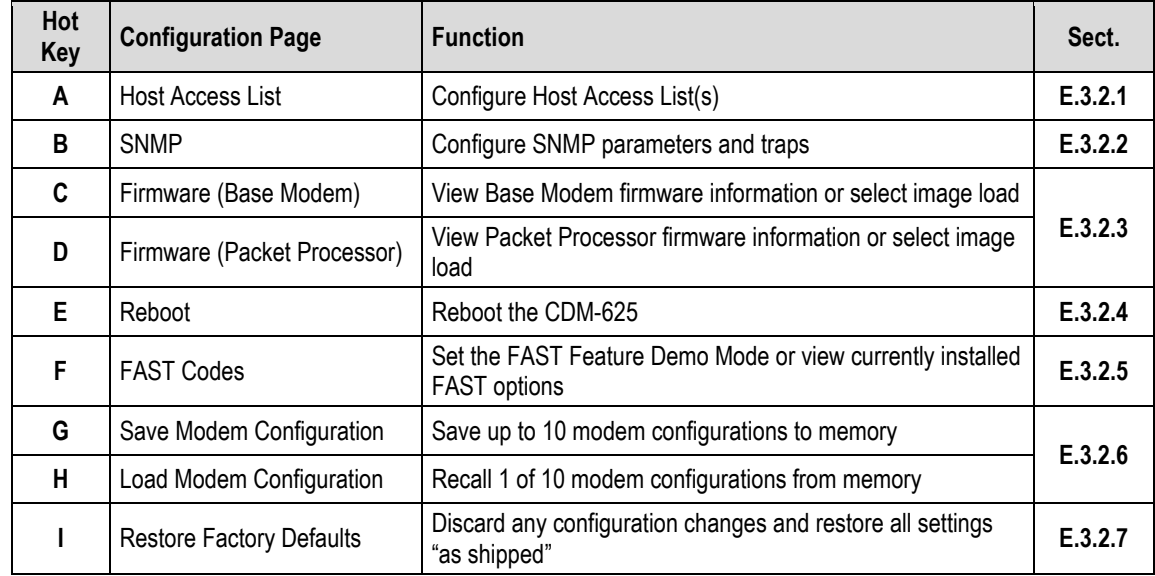

<span id="page-541-0"></span>Press a hot key to access a configuration page. See the specified appendix section for further configuration information. Otherwise, press **[ESC]** to return to the *Home* menu.

# **E.3.2.1 Home > Administration > Host Access List**

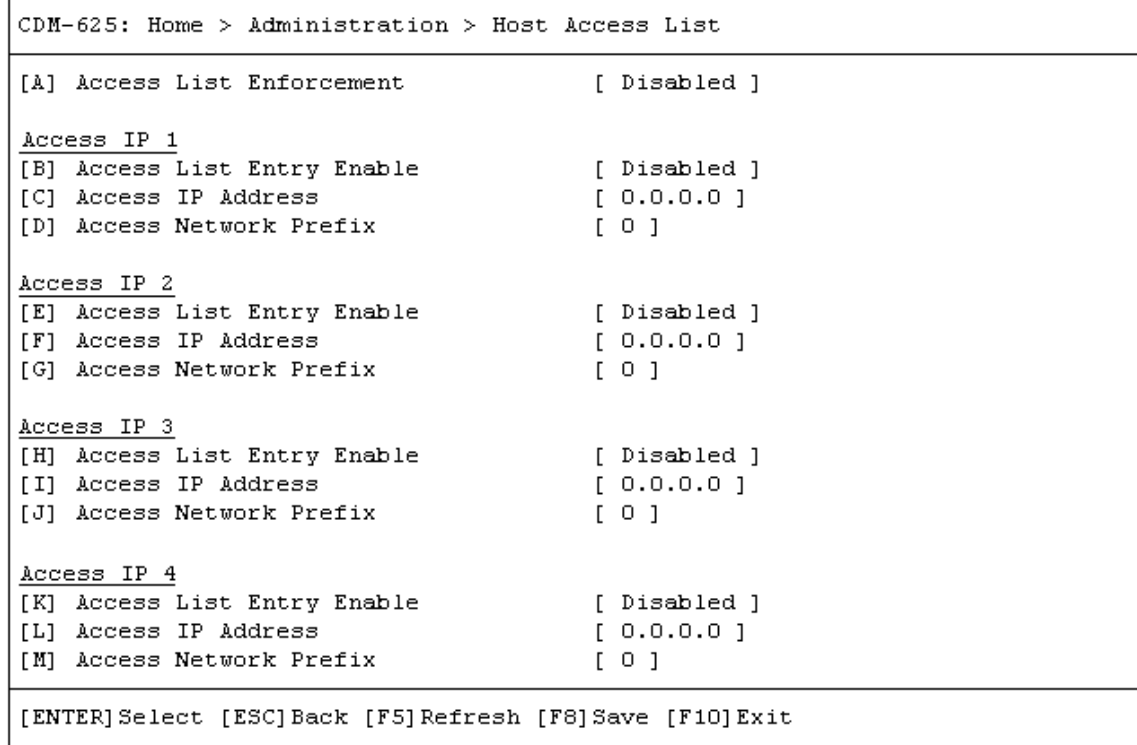

Open the scrollable *Host Access List* page from the *Administration* submenu. This page contains the following options:

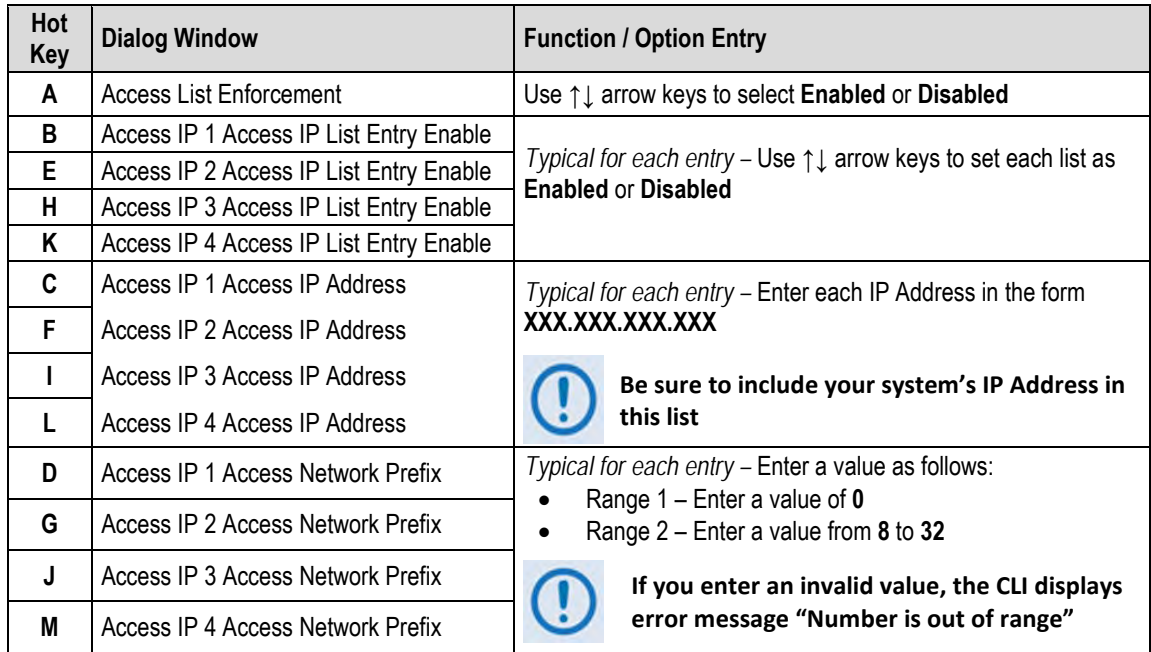

### <span id="page-543-0"></span>**E.3.2.2 Home > Administration > SNMP**

```
CDM-625: Home > Administration > SNMP
SNMP Parameters
[A] Contact
                                            [ Remote A Site ]
[B] Name
                                            [ Technician A ]
[C] Location
                                            [ USA ]SNMP Traps
[D] Enable Authentication Traps
                                           [ Enabled ]
[E] SNMP Trap Destination IP Address1 [0.0.0.0]<br>[F] SNMP Trap Destination IP Address2 [0.0.0.0]
                                  [ SNMP V1 ][G] SNMP Trap Version
[H] SNMP Trap Community
                                           [ comtech ]
[ENTER] Select [ESC] Back [F5] Refresh [F8] Save [F10] Exit
```
Open the *SNMP* page from the *Administration* submenu. This page contains the following options:

<span id="page-543-1"></span>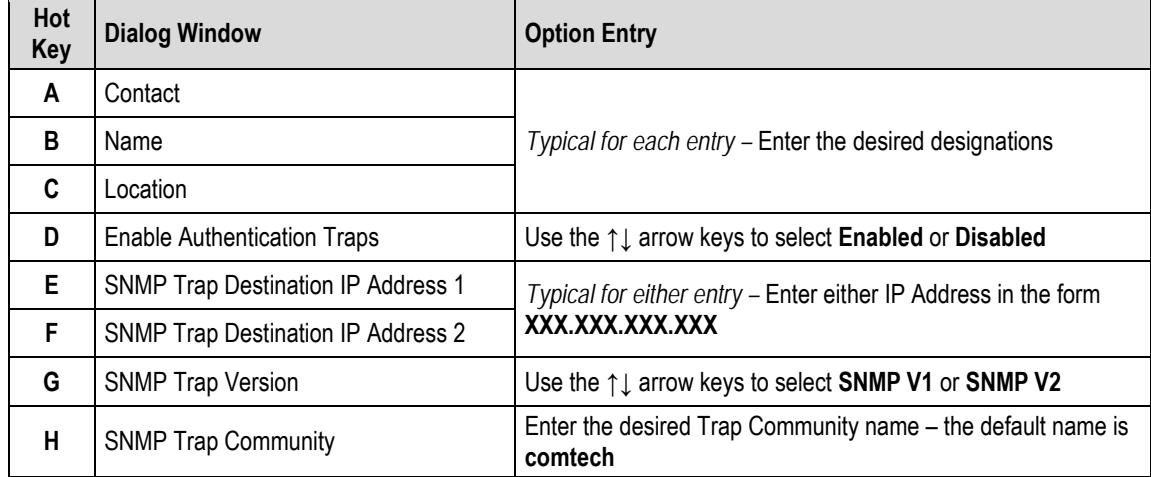

### **E.3.2.3 Home > Administration > Firmware (Base Modem) or (Packet Processor)**

 $CDM-625$ : Home > Administration > Firmware (Base Modem)

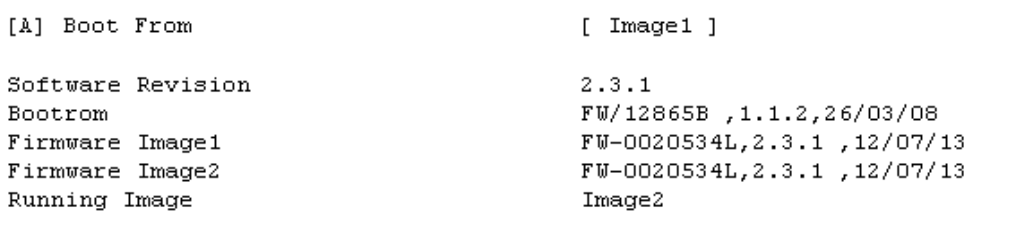

[ENTER] Select [ESC] Back [F5] Refresh [F8] Save [F10] Exit

```
CDM-625: Home > Administration > Firmware (Packet Processor)
[A] Boot From
                                         [Image2]Bootrom Info
W-0000346J, 1.4.2, 08/14/13 11:24:04
Image1 Info
W-0000438G, 1.4.1, 07/16/13 16:00:04
Image2 Info
W-0000438H, 1.4.2, 08/14/13 11:24:04
Running Image
                                         Image2
[ENTER] Select [ESC] Back [F5] Refresh [F8] Save [F10] Exit
```
Open the *Base Modem* and *Packet Processor Firmware* pages from the *Administration* submenu. Use these pages to view the current firmware information, or to select the alternate firmware image to be loaded at startup or reboot. Both pages contain the following option:

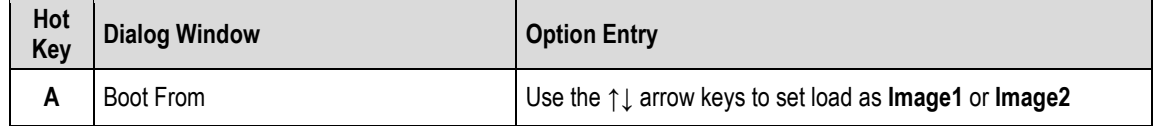

Press the hot key to open the dialog window. Otherwise, press **[ESC]** to return to the *Administration* submenu.

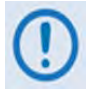

**You must reboot the unit in order for the new firmware image load selection to take effect.**

# <span id="page-545-0"></span>**E.3.2.4 Home > Administration > Reboot**

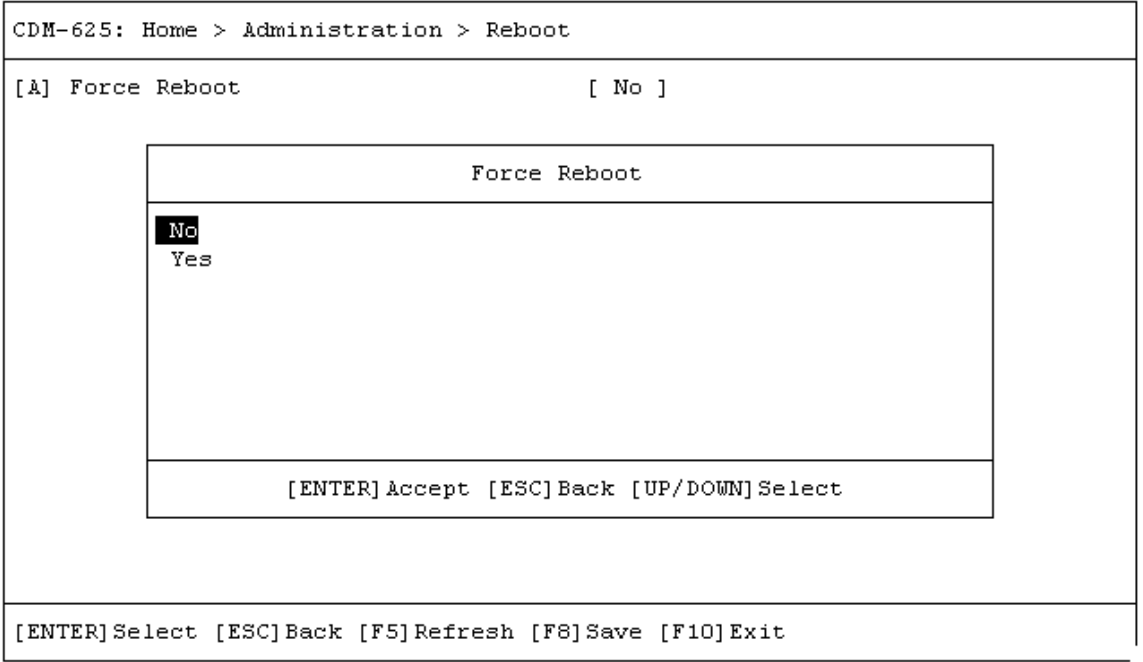

Open the *Reboot* page from the *Administration* submenu. Use this page to perform a soft reboot of the CDM-625. Otherwise, press **[ESC]** to return to the *Administration* submenu.

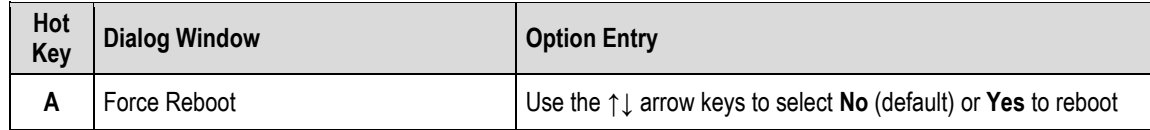

<span id="page-545-1"></span>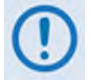

**You must restart your Telnet CLI session upon reboot of the CDM-625.**

#### **E.3.2.5 Home > Administration > FAST**

- **Sect. 5.2.8 SELECT: FAST Menus in Chapter 5. FRONT PANEL OPERATION**
	- **Appendix A. FAST ACTIVATION PROCEDURE**

 $CDM-625$ : Home > Administration > FAST Options Model Number 625 Demo Mode [A] Demo Mode [ Disabled ] Demo Time 30 days 0 hours 0 minutes NOTE: Reboot modem after enabling/disabling demo mode NOTE: FAST codes cannot be configured with this interface Data Rate Options Data Rate Option Up To 25 Mbps TPC Data Rate Option Up To 25 Mbps LDPC Data Rate Option Up To 25 Mbps Up To 25 Mbps CnC Data Rate Option Up To 16 Mbps VersaFEC Data Rate Option Up To 16 Mbps<br>Up To 4100 ksps<br>Up To 25 Mbps<br>Up To 25 Mbps ACM Symbol Rate Option Payload Compression Option Header Compression Option Other Options Packet Processor Card Installed CnC Module Installed VersaFEC Module Installed External 20 dB Attenuator Not Installed L-Band Option Installed Installed Open Network Framing Option 8PSK 8QAM Option Installed 16QAM Option Installed Installed AES Option Advanced QoS Option Installed QDI Option Installed TPC/LDPC Codec Installed G.703 Clock Extension Option<br>Eractional CnC Ontion Installed Fractional CnC Option Not Installed Advanced Network Timing Option Installed Not Installed Carrier ID Option DNI Option Installed Audio Chips Installed [ENTER] Select [ESC] Back [F5] Refresh [F8] Save [F10] Exit

Open the *FAST Options* page from the *Administration* submenu. Use this page to review your unit's available and installed FAST features.

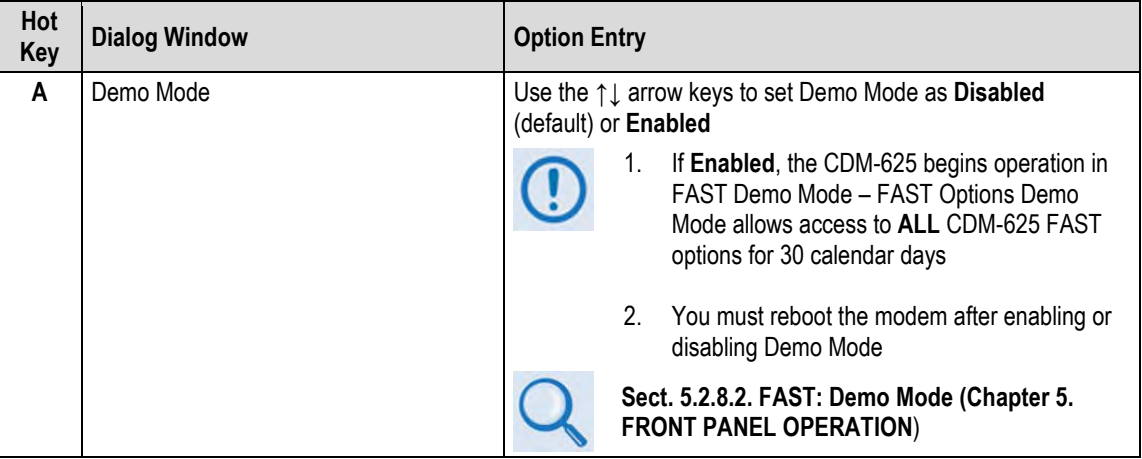

<span id="page-547-0"></span>Press **[A]** to open the *Demo Mode* dialog window. Otherwise, press **[ESC]** to return to the *Administration* submenu.

### **E.3.2.6 Home > Administration > Save Modem Configuration / Load Modem Configuration**

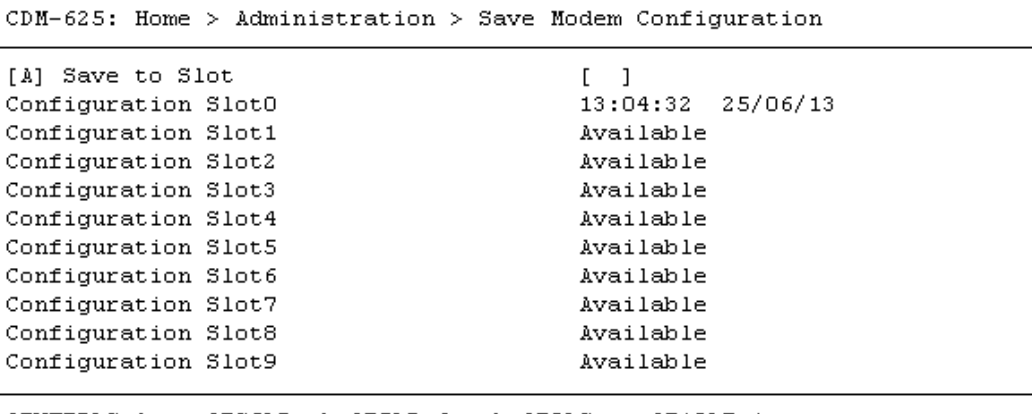

[ENTER] Select [ESC] Back [F5] Refresh [F8] Save [F10] Exit

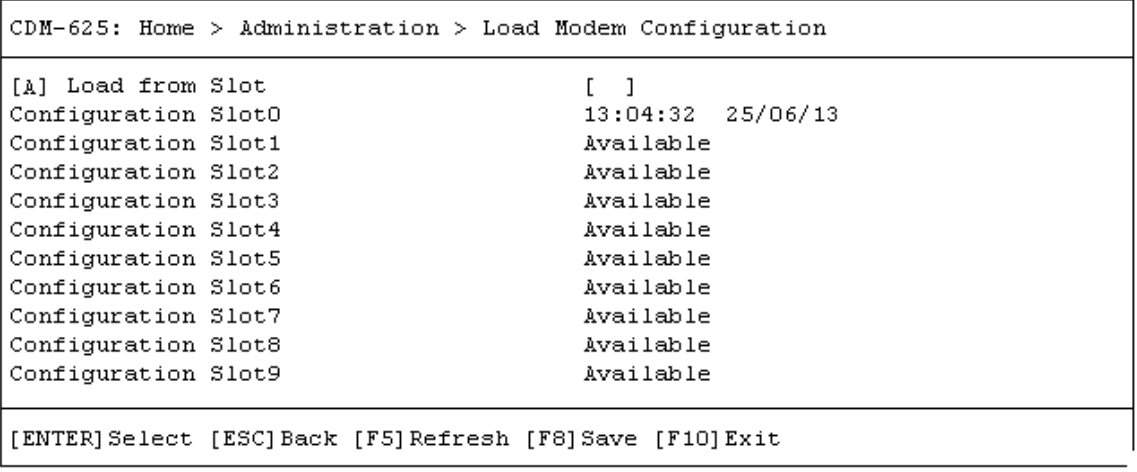

Open the *Save Modem Configuration* and *Load Modem Configuration* pages from the *Administration* submenu. Use these pages to save and load up to 10 modem configurations.

Press **[A]** to open the *Save to Slot* or *Load from Slot* dialog window. Otherwise, press **[ESC]** to return to the *Administration* submenu.

Each modem configuration is stored in an assigned "slot" – 0 through 9. If a configuration slot is available for storage, either page notes the status of that slot as **Available**. Otherwise, if the slot contains an existing configuration, that slot's storage time is specified in military format (HH:MM:SS); the date is shown in **DAY-MONTH-YEAR** format in accordance with European convention.

#### **To store (save) a configuration setting:**

• *First,* make any desired configuration changes to the modem.

• *Next,* open the *Save Modem Configuration* window (**Home > [A] Administration > [G] Save Modem Configuration**). Note the Configuration slots listed in the window, and then press **[A] Save to Slot**. The nested dialog window opens:

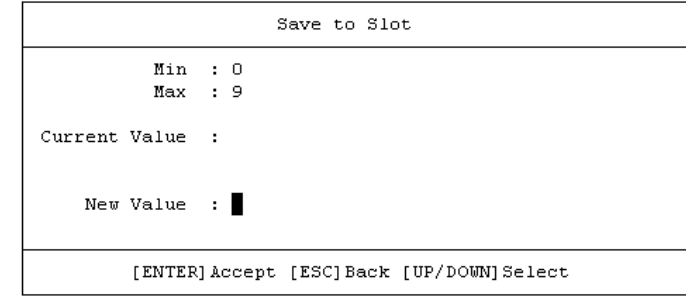

- *Then,* enter 0 through 9, and then press **[ENTER]** to accept the selection.
- *Finally,* press **[F8]** to save (store) the configuration. Wait while the configuration is stored into memory.

Once a modem configuration is stored into the designated slot, the time and date are recorded, and this information appears on the configuration slot line.

#### **To load (recall) a configuration setting:**

• *First*, open the *Load Modem Configuration* window (**Home > [A] Administration > [H] Load Modem Configuration**). Note the saved configuration slots listed in the window, and then press **[A] Load from Slot**. The nested dialog window opens:

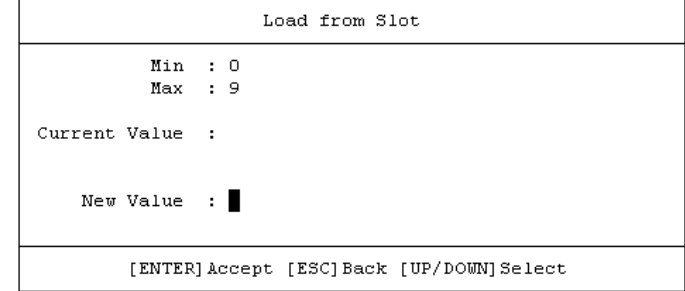

- *Then,* enter 0 through 9, and press **[ENTER]** to accept the selection.
- <span id="page-549-0"></span>• *Finally,* press **[F8]** to load (recall) the configuration. Wait while the configuration is loaded from memory.

#### **E.3.2.7 Home > Administration > Restore Factory Defaults**

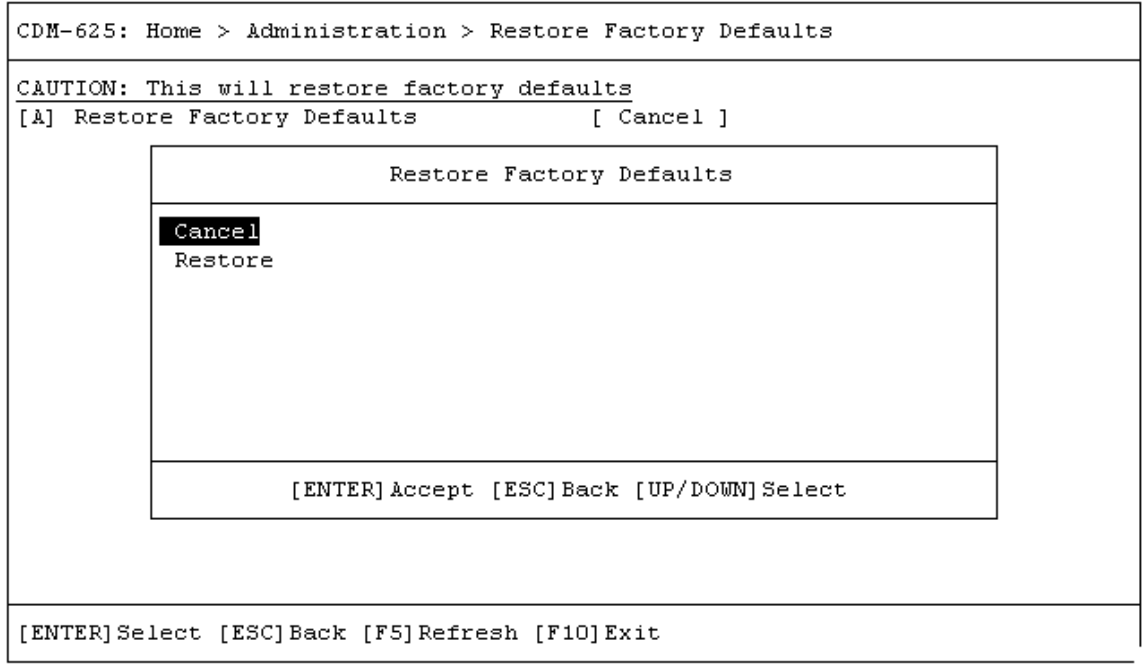

Open the *Restore Factory Default* page from the *Administration* submenu. Use this page to restore the CDM-625 settings to the original settings as shipped from the factory.

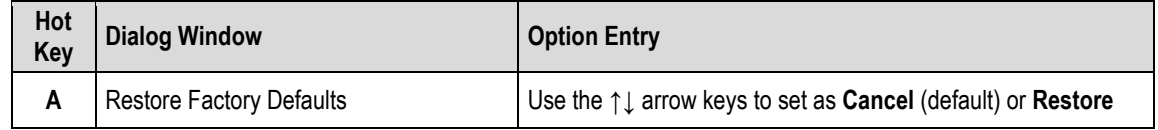

Press **[A]** to open the *Restore Factory Defaults* dialog window. Otherwise, press **[ESC]** to return to the *Administration* submenu.

By selecting **Restore**, the unit proceeds with restoration of factory defaults. Wait while the unit reboots.

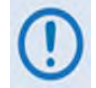

**You must restart your Telnet CLI session upon reboot of the CDM-625.**

# **E.3.3 Home > Modem Submenu**

 $CDM-625$ : Home > Modem

```
[A] Interface
[B] Modem TX
[C] Modem RX
[D] Carrier-in-Carrier (CnC)
[E] Adaptive Coding and Modulation (ACM)
[F] Drop and Insert (D&I)
[G] Block Upconverter (BUC)
[H] Low-Noise Block Downconverter (LNB)
[1] MEO
[J] Utilities
[K] Overhead
```
[ENTER] Select [ESC] Back [F5] Refresh [F10] Exit

Open the *Modem* submenu from the *Home* menu. This submenu contains the following options:

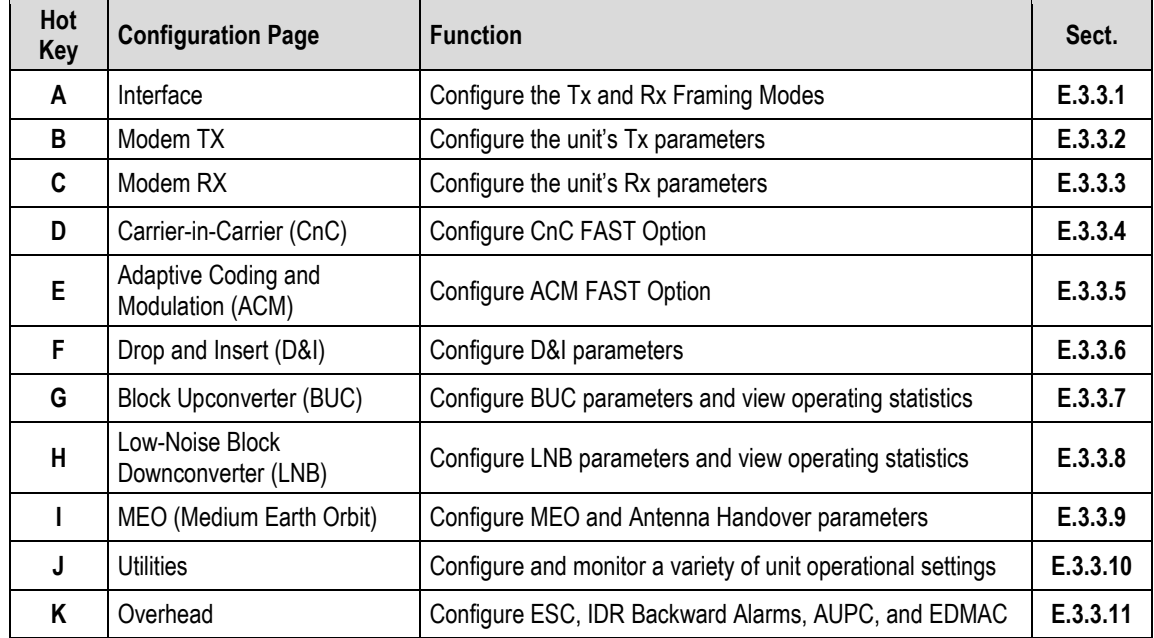

<span id="page-551-0"></span>Press a hot key to access a configuration page. See the specified appendix section for further configuration options. Otherwise, press **[ESC]** to return to the *Home* menu.

## **E.3.3.1 Home > Modem > Interface**

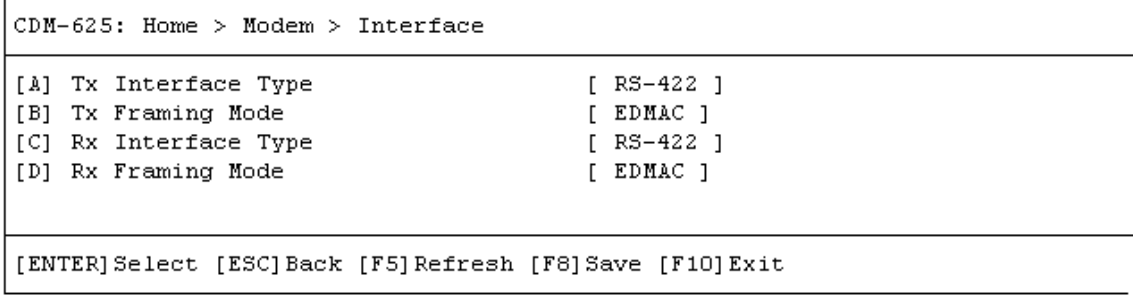

Open the *Interface* page from the *Modem* submenu. This page contains the following options:

<span id="page-552-0"></span>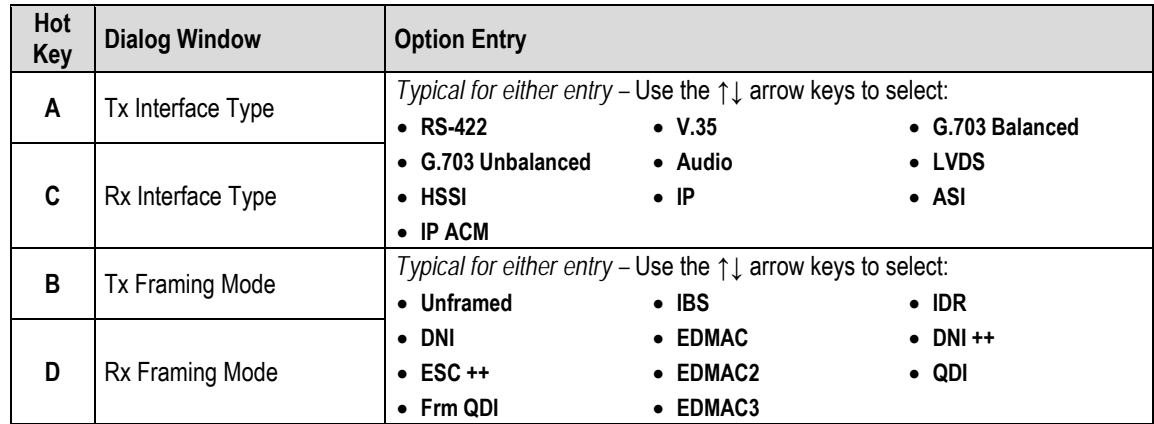

# **E.3.3.2 Home > Modem > Modem TX**

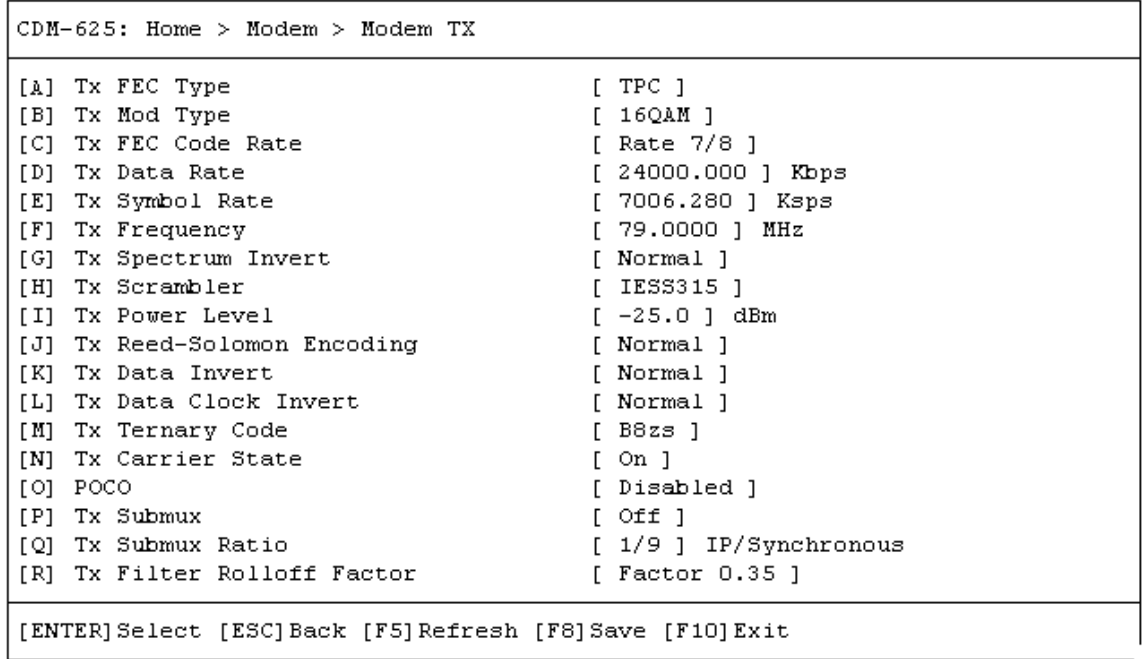

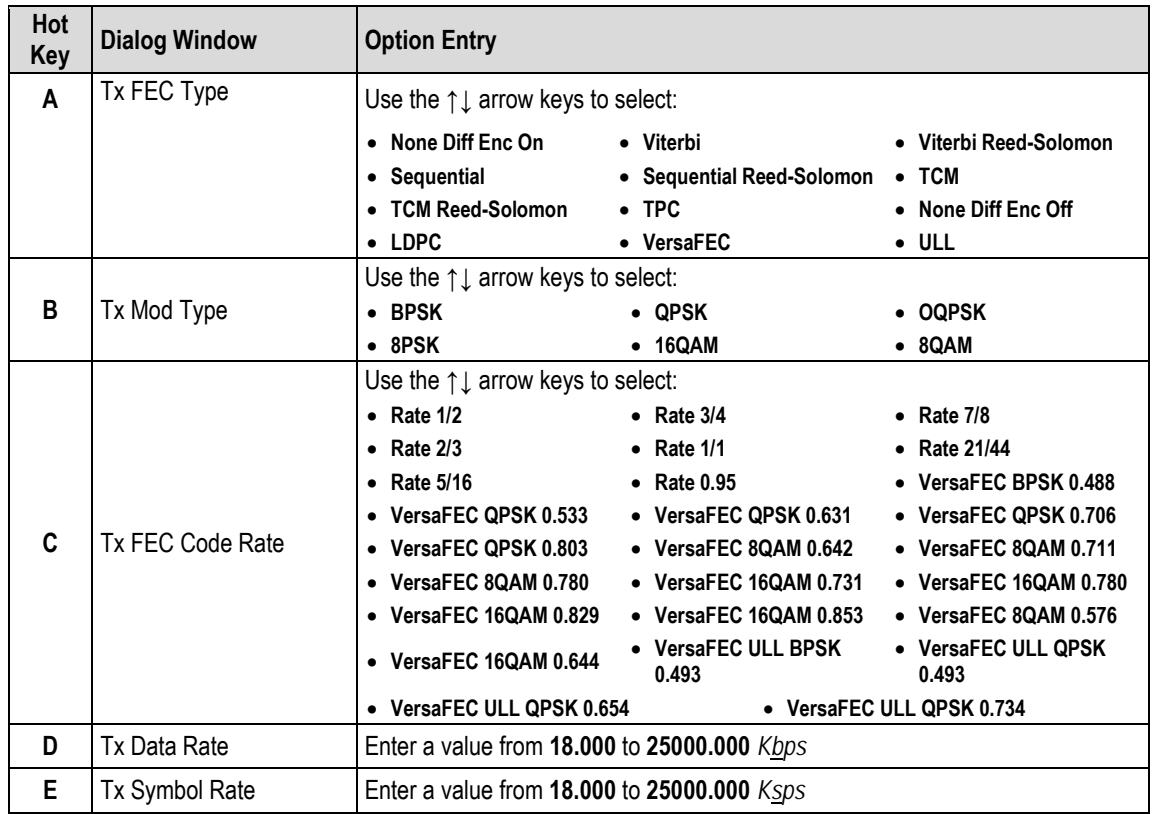

Open the *Modem TX* page from the *Modem* submenu. This page contains the following options:

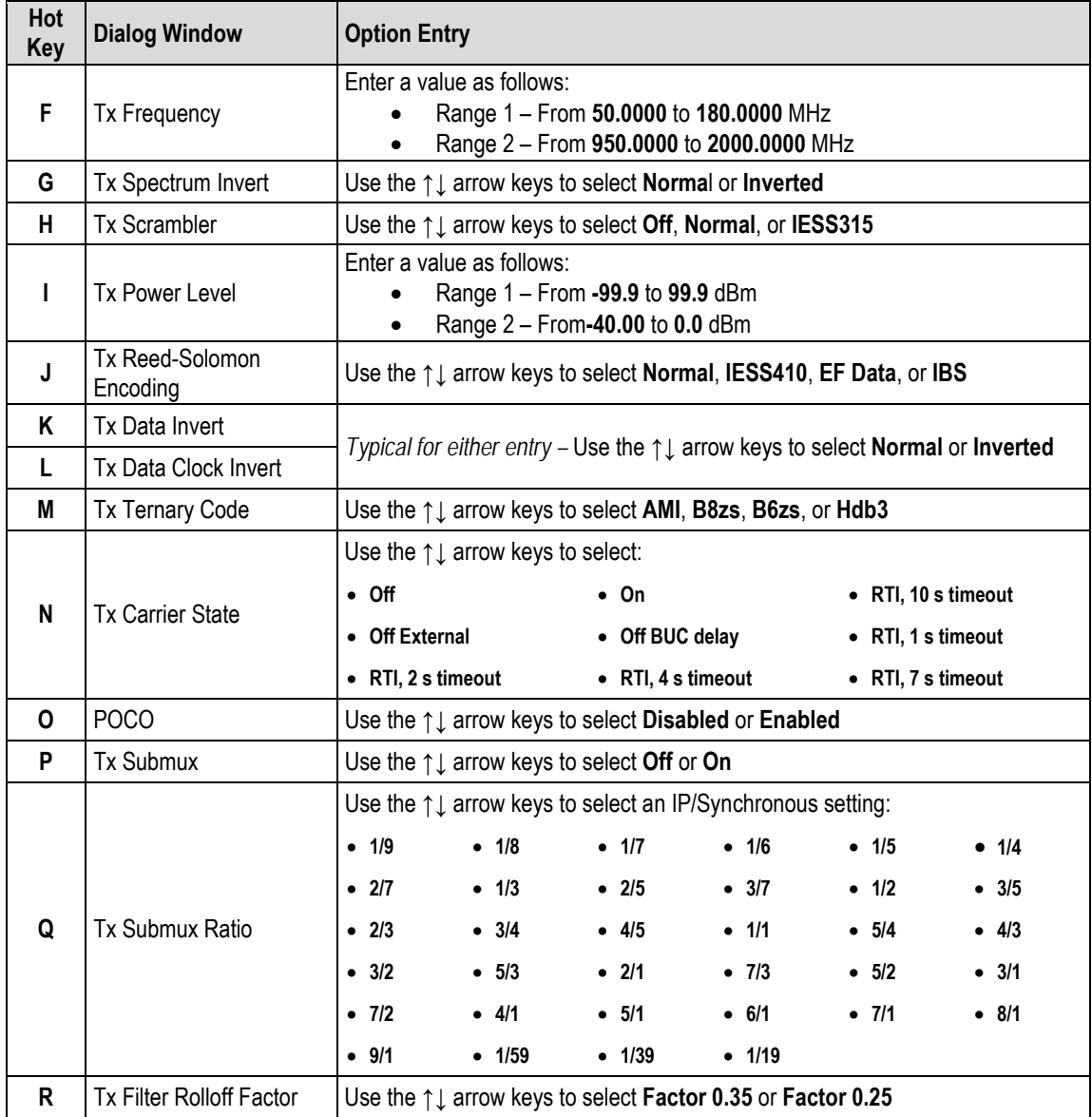

<span id="page-554-0"></span>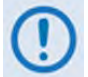

#### **Valid code rates depend on the selected FEC and Mod types – for example, you cannot select "VersaFEC 16QAM 0.644" if your FEC is "TCM"**

# **E.3.3.3 Home > Modem > Modem RX**

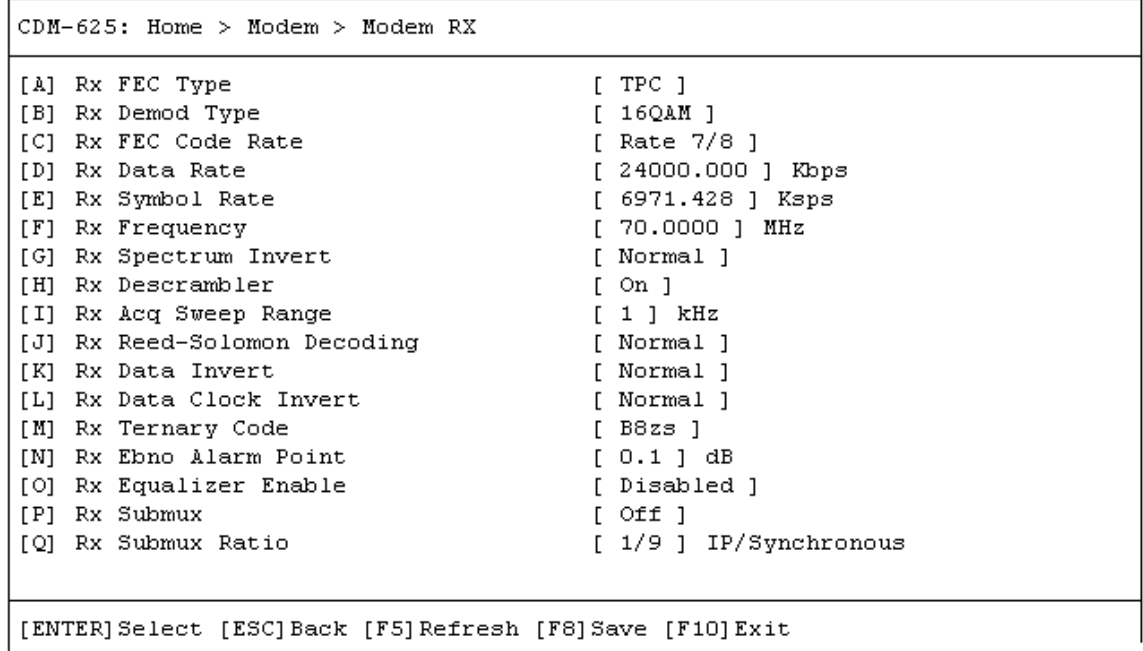

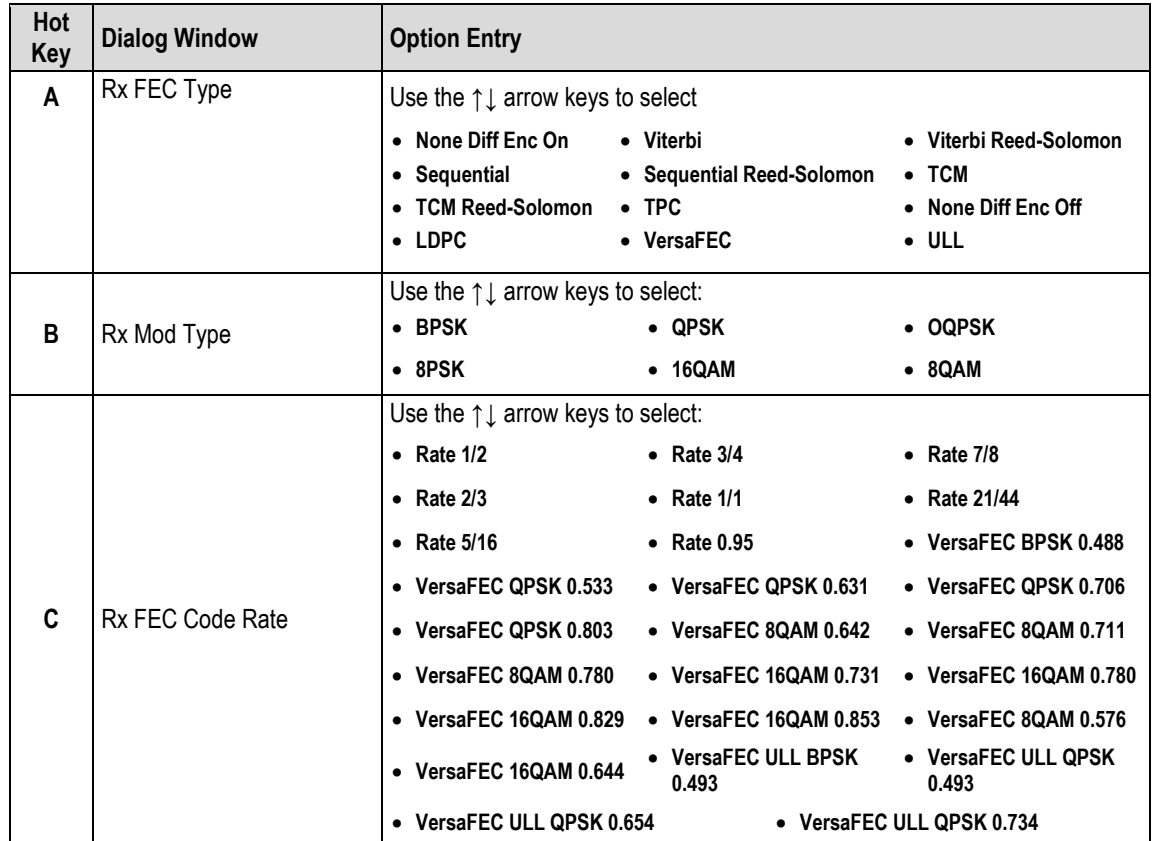

Open the *Modem RX* page from the *Modem* submenu. This page contains the following options:

<span id="page-556-0"></span>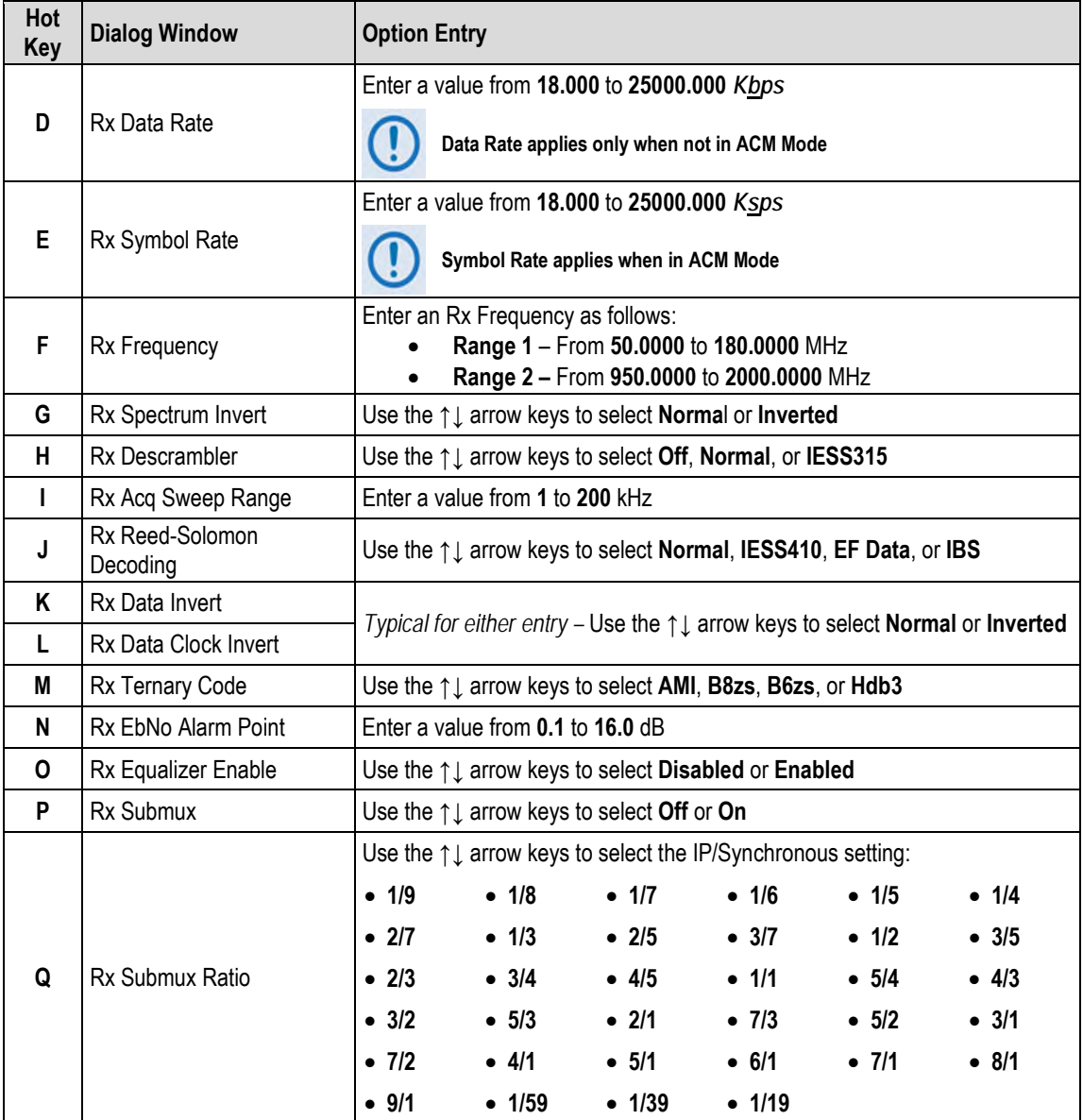

### **E.3.3.4 Home > Modem > Carrier-in-Carrier (CnC)**

#### **Chapter 10. DOUBLETALK CARRIER-IN-CARRIER (CNC) OPTION**

```
CDM-625: Home > Modem > CnC
```

```
[A] CnC Mode
                                        [Off][B] CnC Search Min Delay
                                        [10] mill-second
[C] CnC Search Max Delay
                                        [ 290 ] mill-second
[D] CnC Frequency Offset
                                        [30] KHz
[E] CnC PMSI Mode
                                        [ Idle ][ENTER] Select [ESC] Back [F5] Refresh [F8] Save [F10] Exit
```
Open the *Carrier-in-Carrier (CnC)* page from the *Modem* submenu. This page contains the following options:

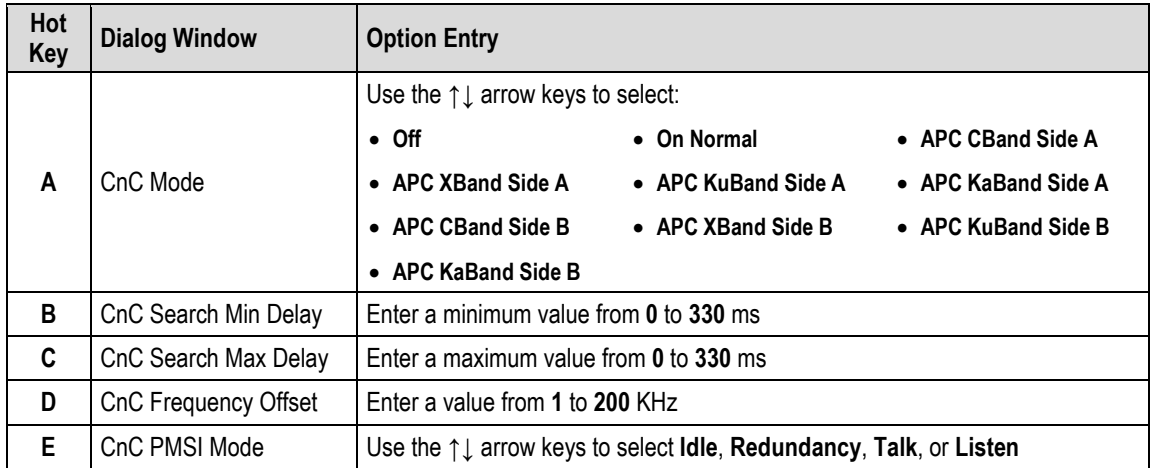

### <span id="page-558-0"></span>**E.3.3.5 Home > Modem > Adaptive Coding and Modulation (ACM)**

**Chapter 17. ADAPTIVE CODING AND MODULATION (ACM) OPTION**

```
CDM-625: Home > Modem > ACM
[A] ACM Min Tx Mod Cod
                                      [0][B] ACM Max Tx Mod Cod
                                      [11][ Go To Min Tx ModCod ]
[C] ACM Action On Remote Demod Unlock
[D] ACM Target Eb No Margin
                                     [1.0]dBReference for setting Min Tx Mod Cod and Max Tx Mod Cod
 ModCod 0 - BPSK 0.488
 ModCod 1 - QPSK 0.533
 ModCod 2 - QPSK 0.631ModCod 3 - QPSK 0.706
 ModCod 4 - QPSK 0.803
 ModCod 5 - 8-QAM 0.642ModCod 6 - 8-QAM 0.711
 ModCod 7 - 8-QAM 0.780
 ModCod 8 - 16-QAM 0.731
 ModCod 9 - 16-QAM 0.780
 ModCod 10 - 16-QAM 0.829
 ModCod 11 - 16-QAM 0.853
[ENTER] Select [ESC] Back [F5] Refresh [F8] Save [F10] Exit
```
Open the *ACM* page from the *Modem* submenu. Use this page as a quick reference guide for the Minimum and Maximum Tx ModCod settings. This submenu contains the following options:

<span id="page-558-1"></span>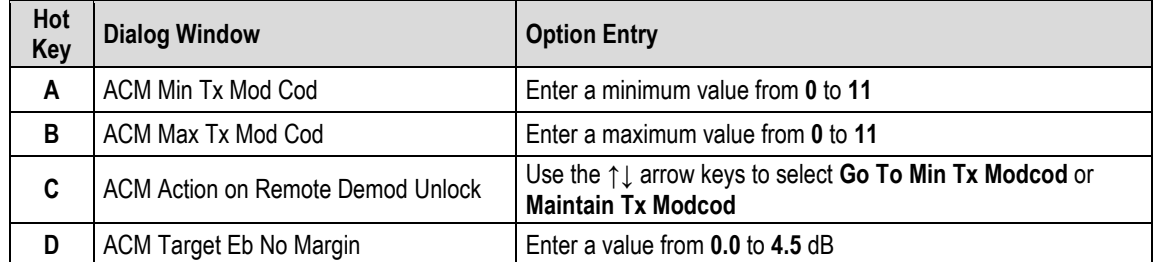

### **E.3.3.6 Home > Modem > Drop and Insert (D&I)**

```
Chapter 9. CLOCK MODES AND DROP AND INSERT (D&I)
```

```
CDM-625: Home > Modem > D&I
                                         [T1 D4][A] Drop Type
                                        [T1 D4][B] Insert Type
[C] Tx Terrestrial Alarm Mask
                                        [ Alarm Masked ]
[D] Rx Terrestrial Alarm Enable
                                        [ Disable ]
[E] D&I Table
[F] D&I++ Table
[G] D&I Quad Table
[ENTER] Select [ESC] Back [F5] Refresh [F8] Save [F10] Exit
```
Open the *Drop and Insert (D&I)* page from the *Modem* page. This page contains the following options:

<span id="page-559-0"></span>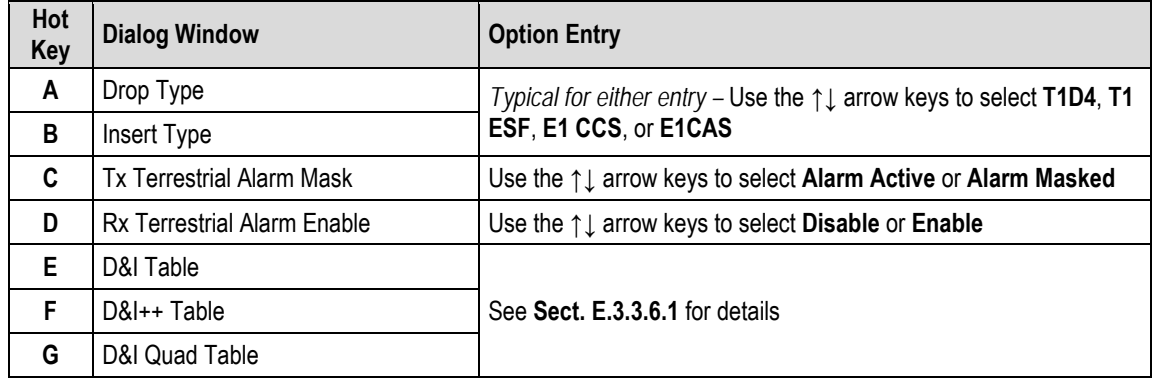

## **E.3.3.6.1 Home > Modem > Drop and Insert (D&I) > D&I Tables**

From the *Drop and Insert (D&I)* page, press **E** (D&I Table), **F** (D&I++ Table ) or **G** D&I Quad Table to continue.

Typical for any table, enter a new value, and then press **[ENTER]** to accept the change or **[ESC]** to return to the *D&I* page.

• **Hot Key [E] – D&I Table**

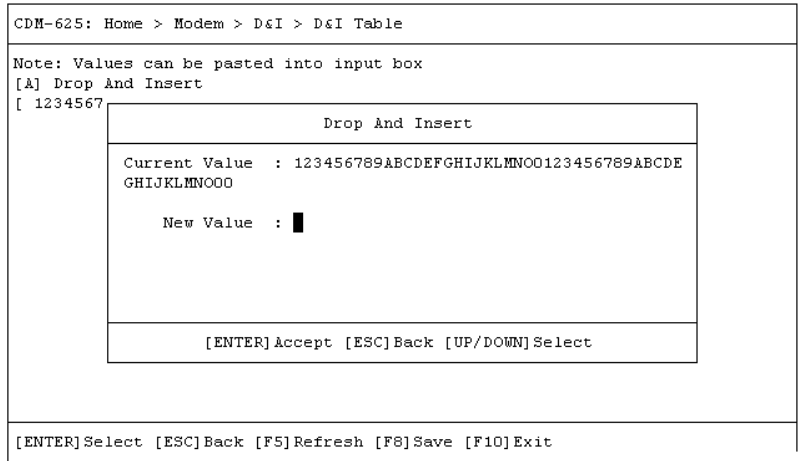

The D&I Table dialog window shows the current value for the table. To edit the table value, press **A**, and then enter a new value\*. Press **[ENTER]** to accept the change or **[ESC]** to return to the *D&I* dialog window.

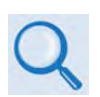

**\* For correct syntax, see the DNI Command/Query Description of Arguments column, SECT. D.5.5 Bulk Configuration Strings, page D-44 in APPENDIX D. REMOTE CONTROL**

• **Hot Key [F] – D&I++ Table**

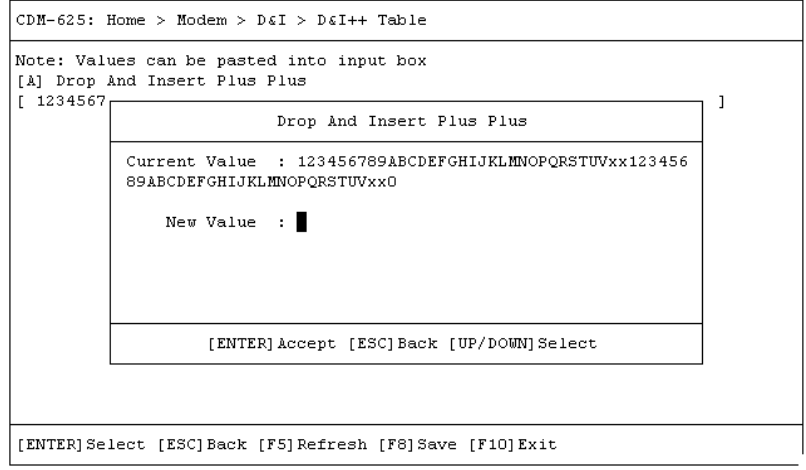

The D&I++ Table dialog window shows the current value for the table. To edit the table value, press **A**, and then enter a new value\*. Press **[ENTER]** to accept the change or **[ESC]** to return to the *D&I* dialog window.

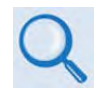

**\* For correct syntax, see the DIC Command/Query Description of Arguments column, SECT. D.5.5 Bulk Configuration Strings, page D-44 in APPENDIX D. REMOTE CONTROL**

#### • **Hot Key [G] – D&I Quad Table**

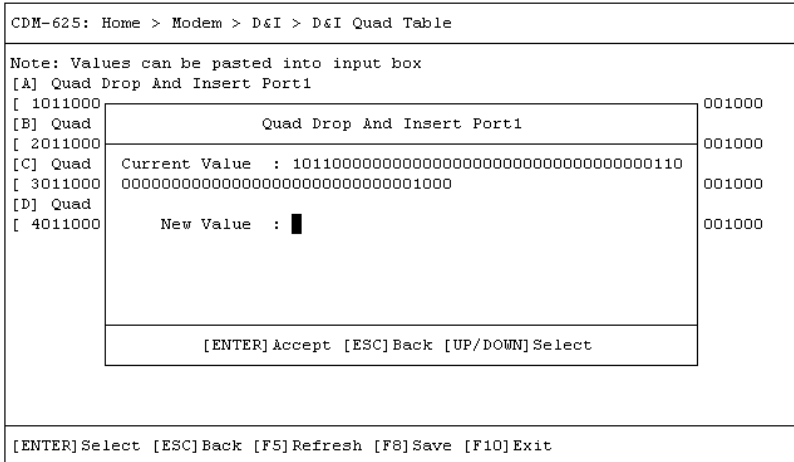

The D&I Quad Table dialog window shows the current value for each table. To edit a table value\*, press **A** (Quad Drop And Insert Port 1), **B** (Quad Drop And Insert Port 2), **C** (Quad Drop And Insert Port 3), or **D** (Quad Drop And Insert Port 4).

<span id="page-561-0"></span>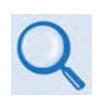

**\* For correct syntax, see the QDI Command/Query Description of Arguments, SECT. D.5.5 Bulk Configuration Strings, page D-45 in APPENDIX D. REMOTE CONTROL**

## **E.3.3.7 Home > Modem > Block Upconverter (BUC)**

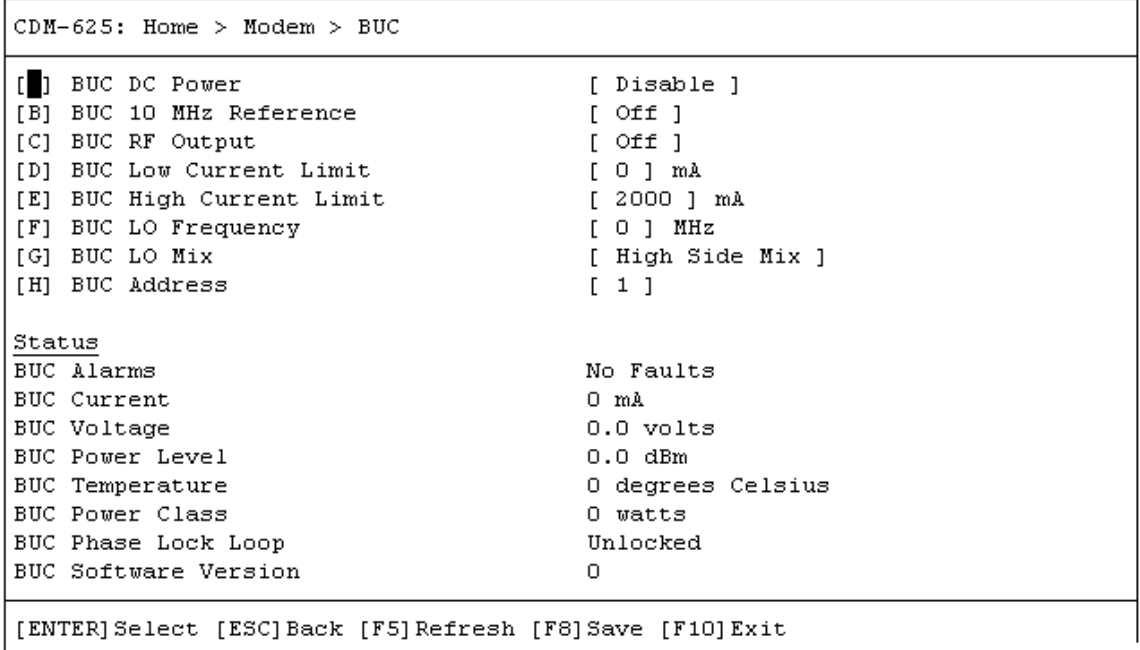

Open the *Block Upconverter (BUC)* page from the *Modem* submenu. This page features a *readonly* status section for the installed device and contains the following options:

<span id="page-562-0"></span>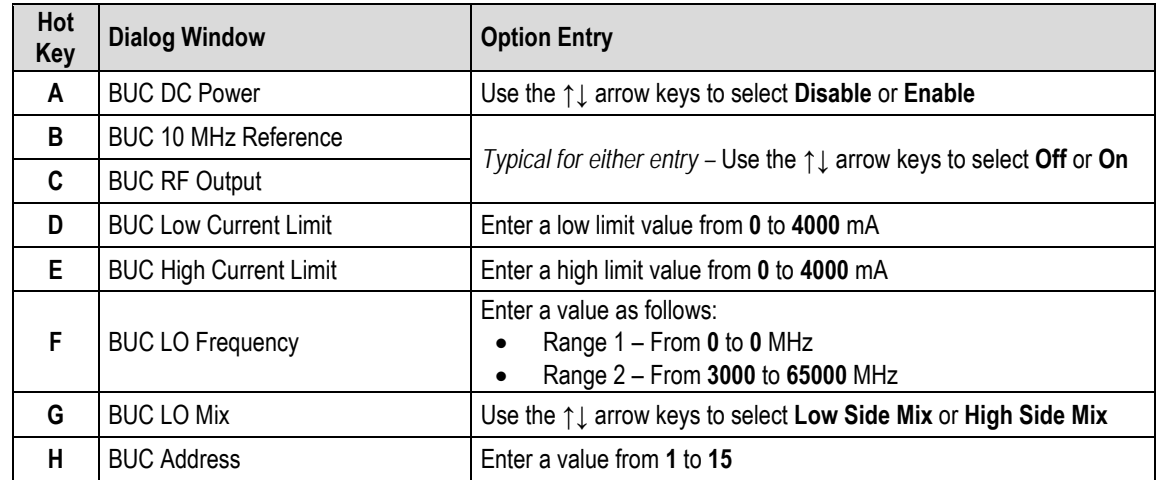

### **E.3.3.8 Home > Modem > (Low-Noise Block Downconverter) LNB**

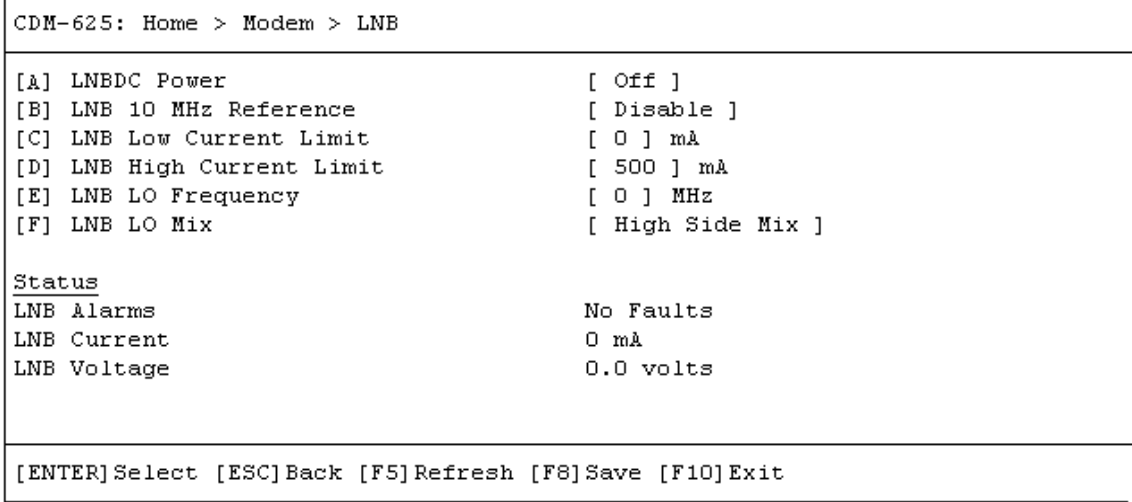

Open the (*Low-Noise Block Downconverter) LNB* page from the *Modem* submenu. This page provides a *read-only* status section for the installed device and contains the following options:

<span id="page-563-0"></span>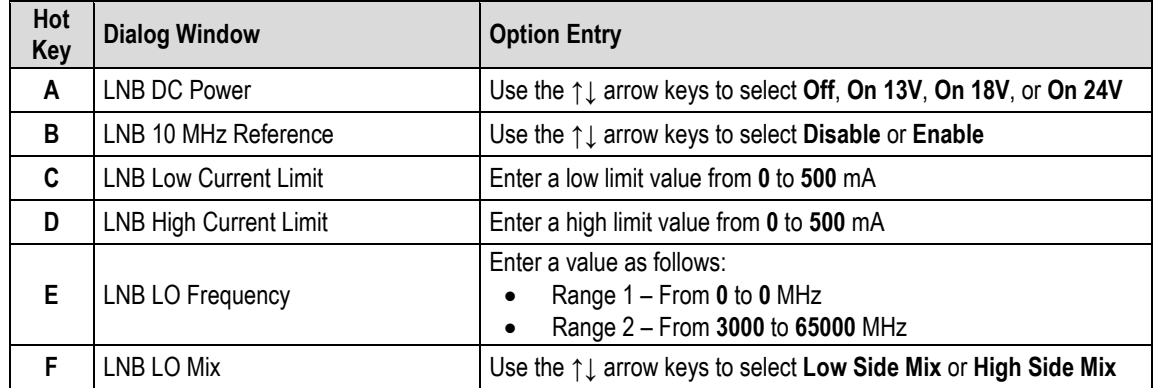

### **E.3.3.9 Home > Modem > MEO (Medium-Earth Orbit)**

**MEO is non-functional when the optional Carrier-in-Carrier (CnC) card is installed.**

 $CDM-625$ : Home > Modem > MEO

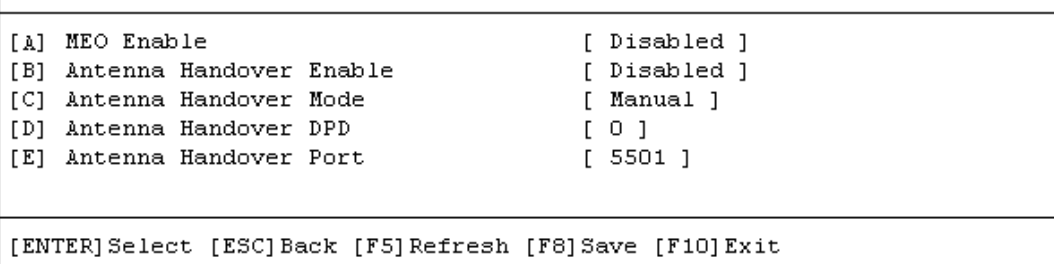

CDM-625 modems are configurable for continuous pairing as Primary and non-Primary Modems in an Antenna Handover System when the MEO (Medium Earth Orbit) feature is enabled. Open the *MEO* page from the *Modem* submenu. This page contains the following options:

<span id="page-564-0"></span>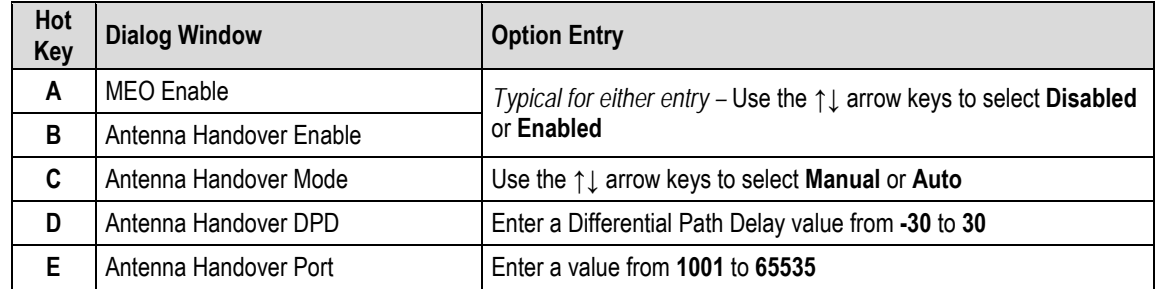

#### **E.3.3.10 Home > Modem > Utilities**

 $CDM-625$ : Home > Modem > Utilities

Unit  $\boxed{\text{A}}$  Unit Test Mode [ Normal ] [A] Unit Test Mode [ Normal ]<br>
[B] Statistics Sample Interval [ 10 Minutes ]<br>
[C] Request To Send [ Loop No Action ]<br>
[D] HSSI Handshake Control [ TA To CA Loop ] [E] Circuit ID  $[$  TM2  $\mathbf{1}$ [F] Carrier ID [ Disable ] Date and Time  $[G]$  RTC Time  $[11:04:11]$ [H] RTC Date  $[22/07/13]$  $\texttt{Clocks}$ [I] Tx Clock Source<br>
[J] Tx Clock Source<br>
[K] Rx Buffer Size<br>
[K] Rx Buffer Size<br>
[L] Modem Reference Clock<br>
[M] G703 Clock Extend Mode<br>
[M] G703 Clock Extend Intf [T1] [ Internal ] Internal Reference  $[ \begin{array}{c} \texttt{Disable} \\ \texttt{[} \end{array} ]$ [O] Warm Up Delay [P] Warm Up Countdown [ 0 ] secs  $_{\rm BERT}$ BERT Result Err  $\Box$ BERT Result BER 2.14748E-1 BERT Sync State No Sync BERT Sync State<br>[Q] BERT Restart Monitor<br>[D] BERT Ty State [Q] BERT Restart Monitor [No]<br>
[R] BERT Tx State [Off]<br>
[S] BERT Tx Pattern [Off]<br>
[T] BERT Rx State [Off]<br>
[T] BERT Rx State [Off]<br>
[T] BERT Rx State [Off]<br>
[T] BERT Rx State [Off] [ BERT Pattern 2047 ] [U] BERT Rx Pattern [ BERT Pattern 2047 ] [V] BERT 10^-3 Error Insert  $[$  On  $]$ Miscellaneous [W] Recenter Buffer  $[$  No  $]$ [ENTER] Select [ESC] Back [F5] Refresh [F8] Save [F10] Exit

Open the scrollable *Utilities* page from the *Modem* submenu. This page contains the following options:

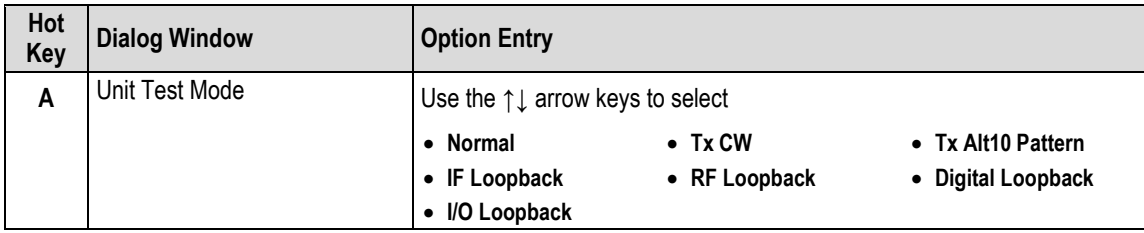

<span id="page-566-0"></span>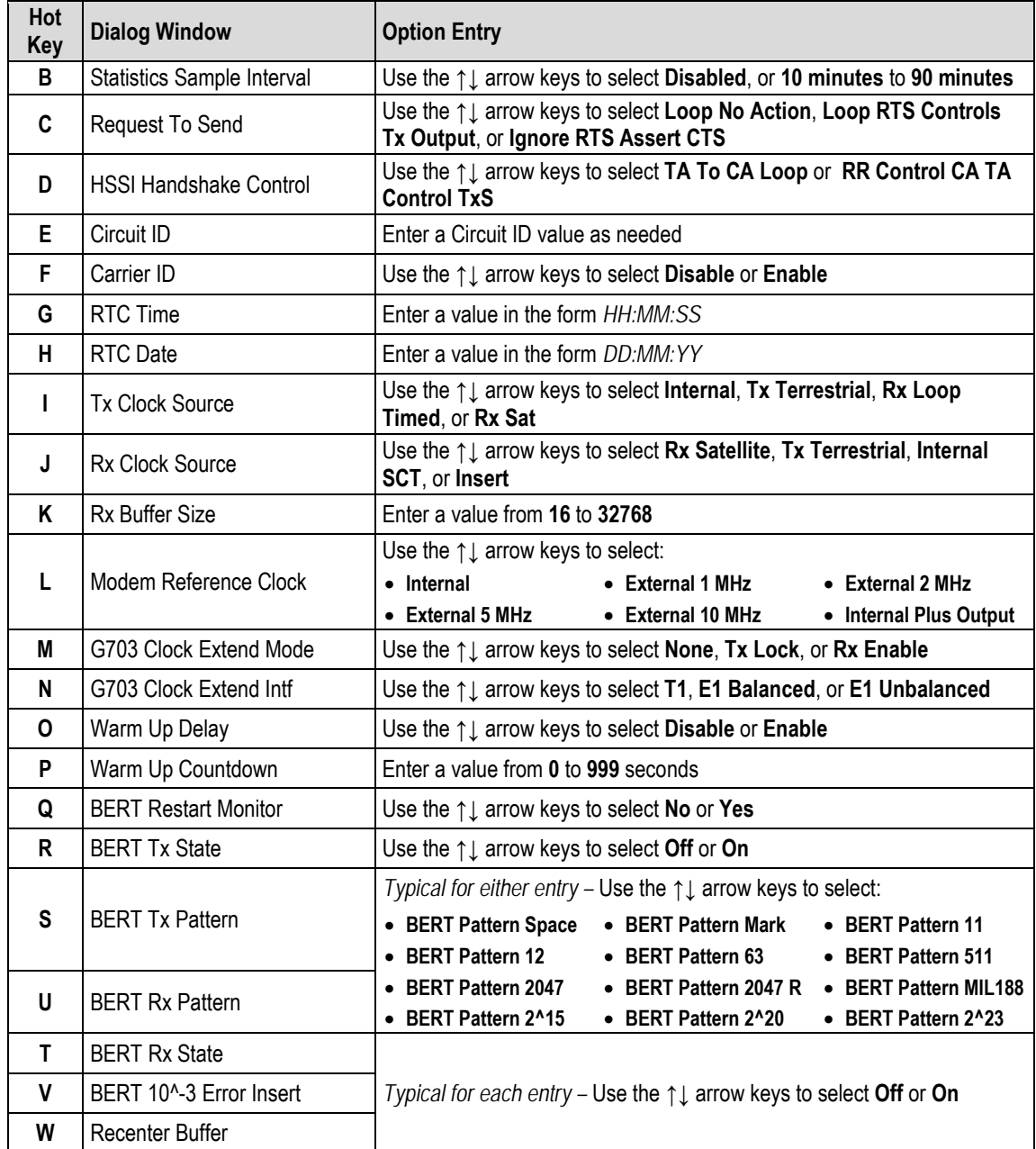

#### **E.3.3.11 Home > Modem > Overhead**

```
CDM-625: Home > Modem > Overhead
Engineering Service Channel (ESC)
[A] IDR Tx ESC Type
                                                  [ 64k Data Channel ]
[B] IDR Rx ESC Type
                                                 [ 64k Data Channel ]
[C] Tx Audio Volume Port1
                                                 [ Zero ]
[D] Tx Audio Volume Port2
                                                 [ Zero ]
[E] Rx Audio Volume Port1
                                                 [ Zero ]
[F] Rx Audio Volume Port2
                                                 [ Zero ]
[G] High Rate ESC
                                                 [ Disabled ]
                                                 [300][H] High Rate ESC Parameters
IDR Backward Alarms<br>[I] Tx Backward Alarm Enable Port1<br>[J] Tx Backward Alarm Enable Port2<br>[K] Tx Backward Alarm Enable Port3
                                                 [ Off ]
                                                  [ Off ][ Off ][ Off ][L] Tx Backward Alarm Enable Port4
[5] IX Backward Alarm Enable Port4 [611]<br>
[M] Rx Backward Alarm Enable Port1 [611]<br>
[N] Rx Backward Alarm Enable Port2 [611]<br>
[0] Rx Backward Alarm Enable Port3 [611]<br>
[P] Rx Backward Alarm Enable Port4 [611]<br>
Automatic Up
Automatic Uplink Power Control (AUPC)
[Q] AUPC Enable
                                                  [ Disable ]
[R] AUPC Remote Demod Target Eb No
                                                 [4.0] dB
[S] AUPC Tx Power Max Increase
                                                 [3] dB[T] AUPC Action On Max Power
                                                  [ No Action ]
[U] AUPC Action On Remote Demod Unlock [ Go To Nominal Power ]
Embedded Distant-end Monitor and Control (EDMAC)
[V] EDMAC Mode
                                                   [ Off ][W] EDMAC Address
                                                   [20][ENTER] Select [ESC] Back [F5] Refresh [F8] Save [F10] Exit
```
Open the scrollable *Overhead* page from the *Modem* submenu. This page contains the following options:

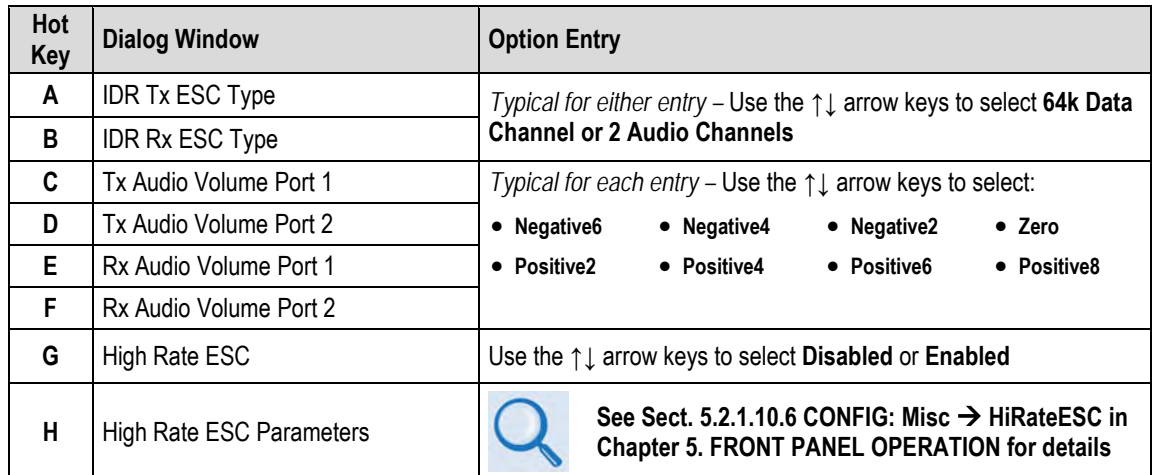

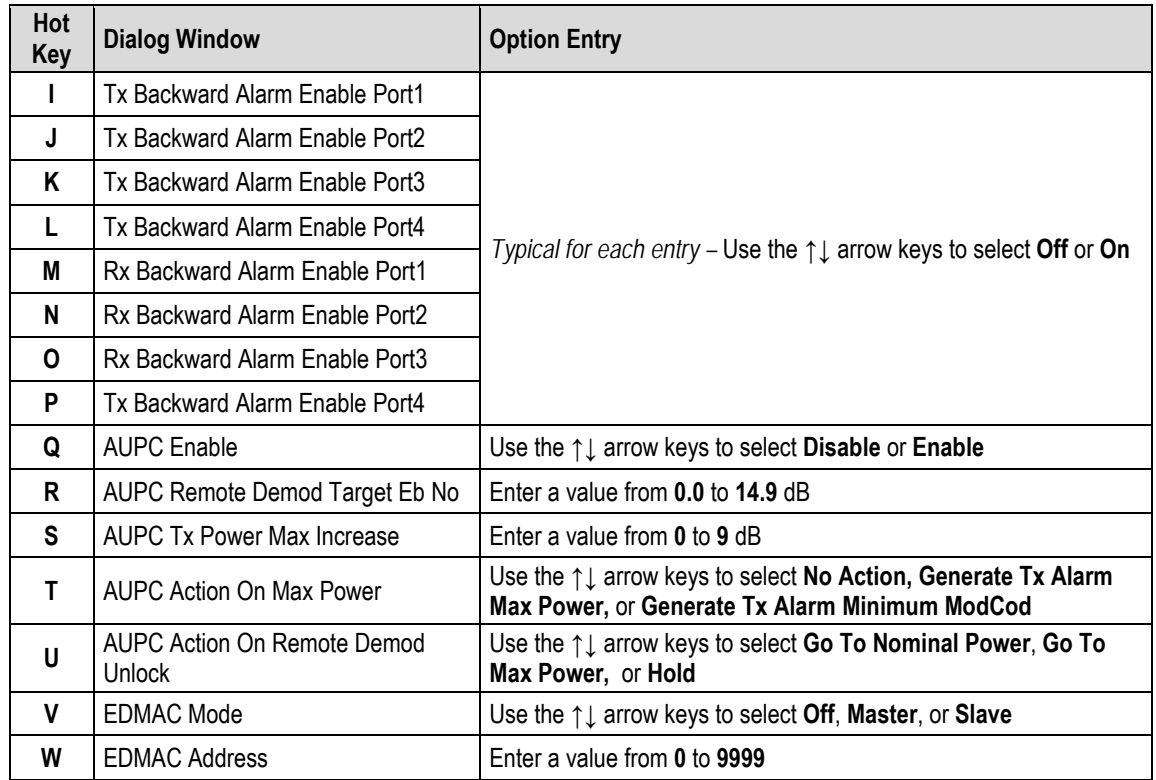

# **E.3.4 Home > Network Submenu**

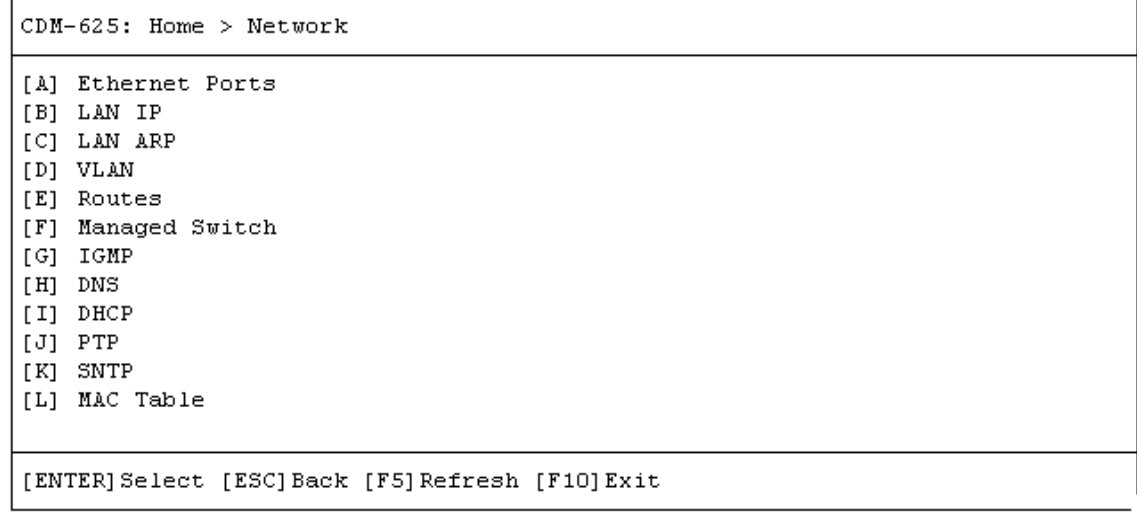

Open the *Network* submenu from the *Home* menu. This submenu contains the following options:

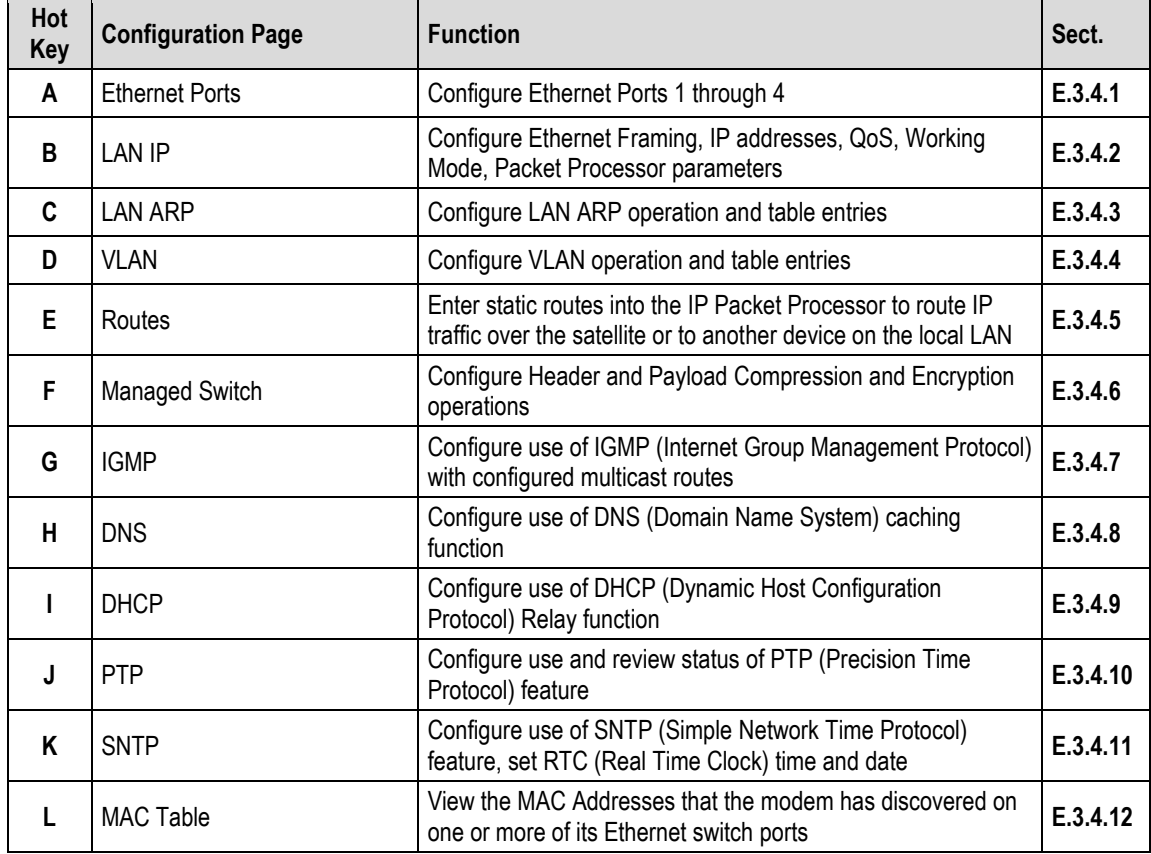

Press a hot key to access a configuration page. See the specified appendix section for further configuration options. Otherwise, press **[ESC]** to return to the *Home* menu.

#### <span id="page-570-0"></span>**E.3.4.1 Home > Network > Ethernet Ports**

 $CDM-625$ : Home > Network > Ethernet Ports

 $\leq$ Ethernet Port 1> Ethernet Ports Speed Auto Ethernet Port Pause Flow Control Off Ethernet Port Mode Trunk Ethernet PVID  $\Omega$ Ethernet Port Priority  $\mathbf{1}$ Ethernet Ports Actual Neg Speed Full 100 Mbps Note: When changing Ethernet Port Mode to Access, a valid (non-zero) Ethernet PVID is needed <Ethernet Port 2> Ethernet Ports Speed Auto Ethernet Port Pause Flow Control Of f Ethernet Port Mode Access Ethernet PVID  $\mathbf{1}$ Ethernet Port Priority  $\mathbf{1}$ Ethernet Ports Actual Neg Speed Link Down Note: When changing Ethernet Port Mode to Access, a valid (non-zero) Ethernet PVID is needed <Ethernet Port 3> Ethernet Ports Speed Auto Ethernet Port Pause Flow Control Off Ethernet Port Mode Access Ethernet PVID  $\mathbf{1}$ Ethernet Port Priority  $\mathbf{1}$ Ethernet Ports Actual Neg Speed Link Down Note: When changing Ethernet Port Mode to Access, a valid (non-zero) Ethernet PVID is needed <Ethernet Port 4> Ethernet Ports Speed Auto Ethernet Port Pause Flow Control Off. Ethernet Port Mode Access Ethernet PVID  $\mathbf{1}$ Ethernet Port Priority 1 Ethernet Ports Actual Neg Speed Link Down Note: When changing Ethernet Port Mode to Access, a valid (non-zero) Ethernet PVID is needed [ENTER] Select [ESC] Back [F5] Refresh [F8] Save [F10] Exit

Open the scrollable *Ethernet Ports* page from the *Network* submenu. This page lists the current configuration settings for Ethernet Ports 1 through 4.

Use the **↑↓** arrow keys to select **<Ethernet Port 1>**, **<Ethernet Port 2>**, **<Ethernet Port 3>**, or **<Ethernet Port 4>**, and then press **[ENTER]** to continue.

## **E.3.4.1.1 Home > Network > Ethernet Ports > Ethernet Port #**

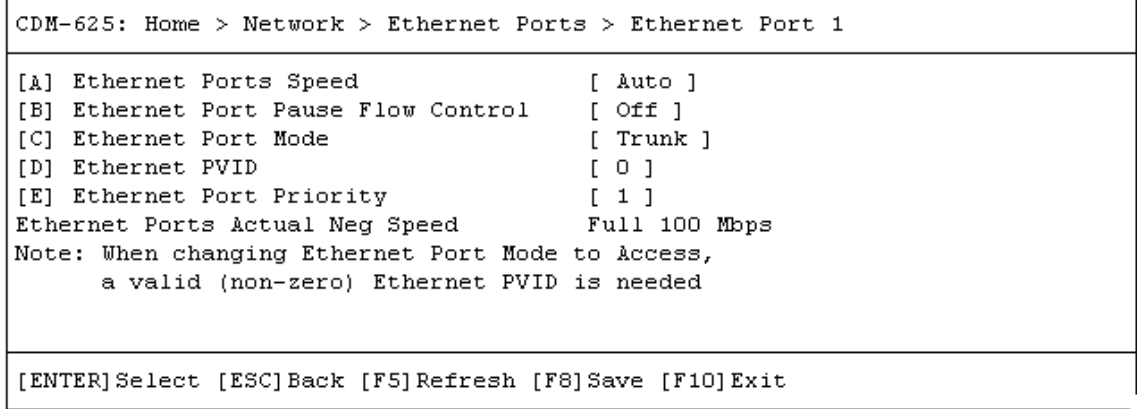

Open the nested **Ethernet Port 1** through **Ethernet Port 4** pages from the scrollable *Home > Network> Ethernet Ports* page. Each page contains the following options:

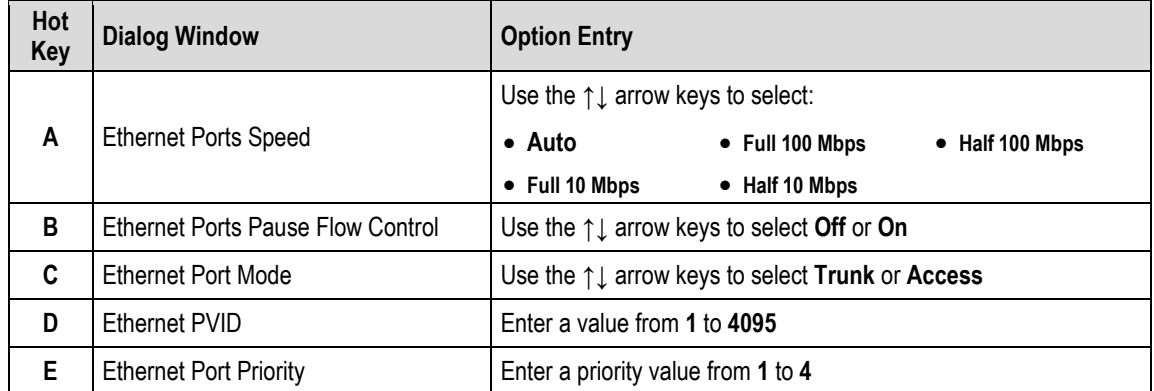

<span id="page-571-0"></span>Press a hot key to open a dialog window. Otherwise, press **[ESC]** to return to the *Ethernet Ports*  page*.* 

# **E.3.4.2 Home > Network > LAN IP**

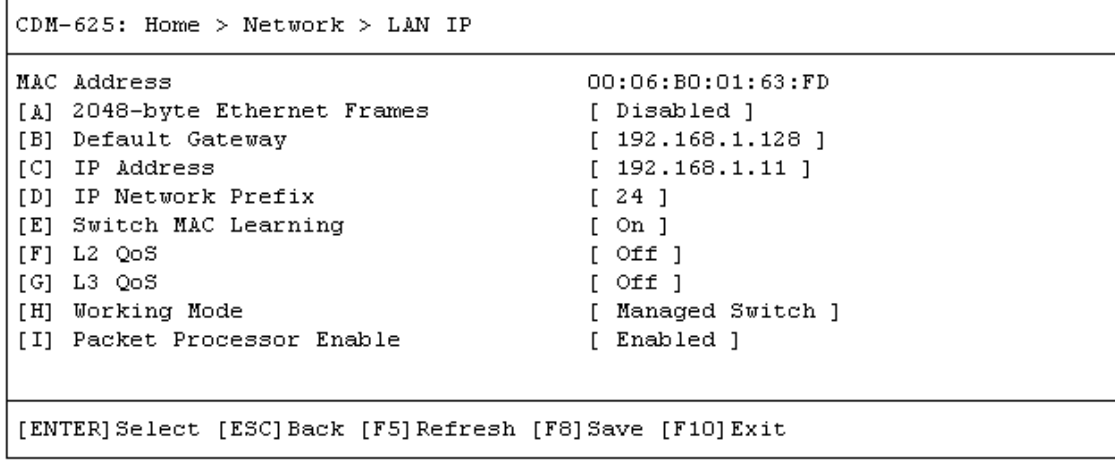

Open the *LAN IP* page from the *Network* submenu. This page contains the following options:

<span id="page-572-0"></span>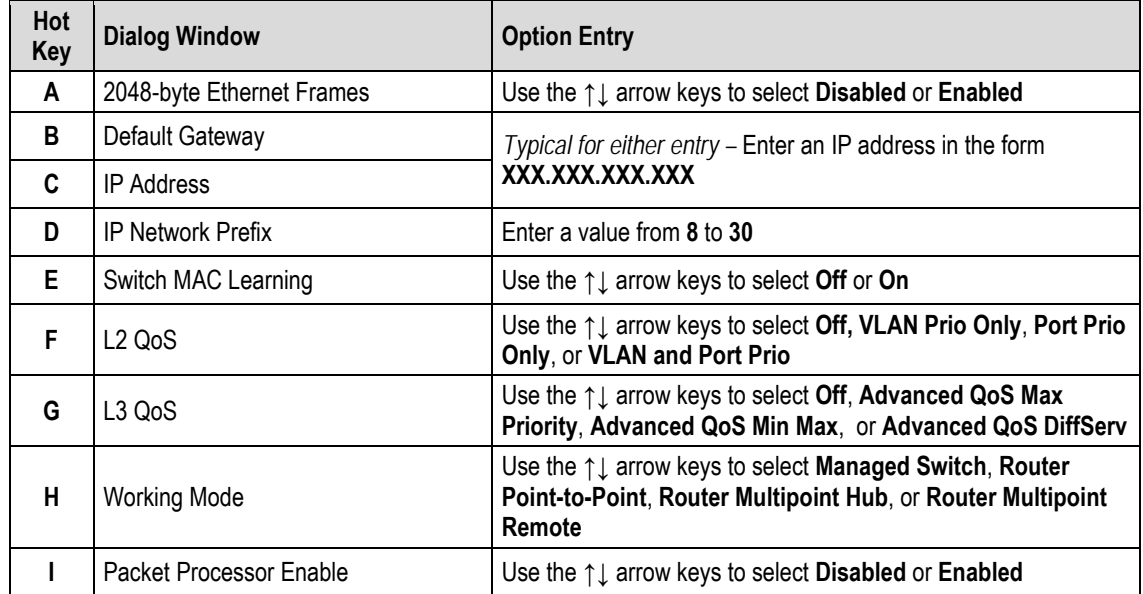

# **E.3.4.3 Home > Network > LAN ARP**

```
CDM-625: Home > Network > ARP
[A] ARP Table
[B] Flush Dynamic ARP Entries
                                         [ Cancel ]
[ENTER] Select [ESC] Back [F5] Refresh [F8] Save [F10] Exit
```
Open the *LAN ARP* page from the *Network* submenu. This page contains the following options:

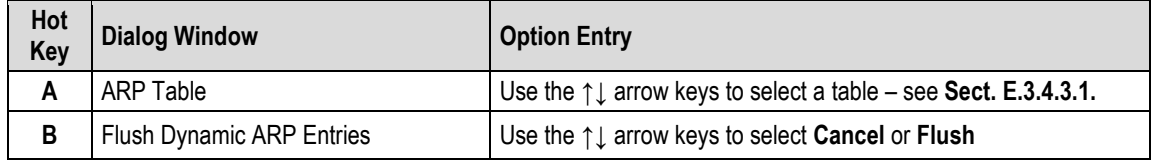

<span id="page-573-0"></span>Press a hot key to view the ARP Table or open the dialog window. Otherwise, press **[ESC]** to return to the *Network* submenu.

## **E.3.4.3.1 Home > Network > LAN ARP > Arp Table > Arp Entry #**

```
CDM-625: Home > Network > ARP > ARP Table
< ARP Entry 1>
ARP IP Address
                                          192.168.1.1
ARP MAC Address
                                          90: e2:ba:2b: a6:bbARP Type
                                          Dynamic
[ENTER] Select [ESC] Back [F5] Refresh [F8] Save [F9] Add [F11] Delete [F10] Exit
```
Open the *ARP Table* from the nested *ARP* submenu. Use the **↑↓** arrow keys to scroll through the available entries. You may also select a header (e.g., <ARP Entry 1>) and press **[ENTER]** to view, in a standalone window, a specific ARP Entry page as shown in this example:

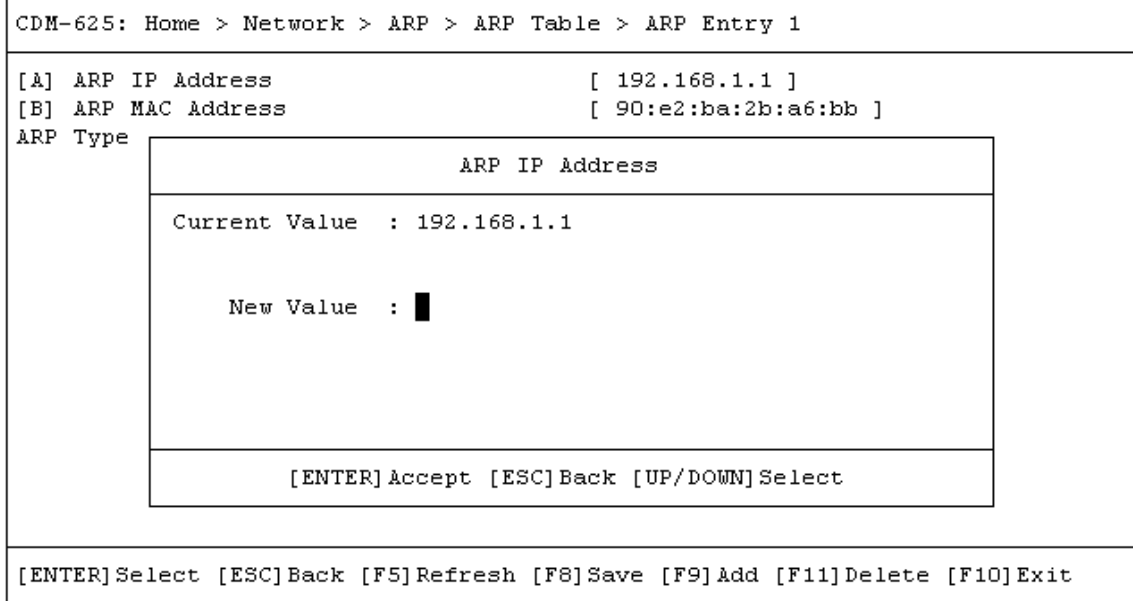

This window displays the ARP Type for the specific ARP Entry #. It contains the following options:

<span id="page-574-0"></span>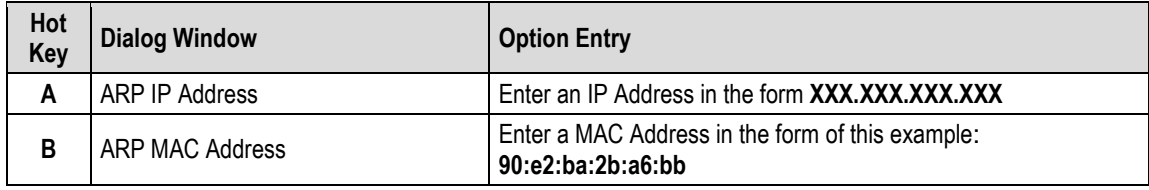

### **E.3.4.4 Home > Network > VLAN**

```
CDM-625: Home > Network > VLAN
[A] VLAN Table
[B] VLAN Mode Enable
                                        [ Disabled ]
[C] Ethernet Management PVID
                                        [1]Note: VLAN IDs in the VLAN table cannot be changed. The entry must
      be deleted then recreated with the new ID.
[ENTER] Select [ESC] Back [F5] Refresh [F8] Save [F10] Exit
```
Open the *VLAN* submenu from the *Network* submenu. This submenu contains the following options:

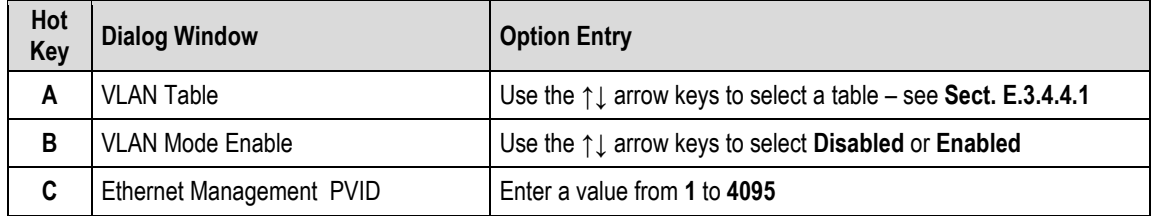

<span id="page-575-0"></span>Press a hot key to open the VLAN Table or a dialog window. Otherwise, press **[ESC]** to return to the *Network* submenu.
### **E.3.4.4.1 Home > Network > VLAN > VLAN Table > VLAN #**

```
CDM-625: Home > Network > VLAN > VLAN Table
<VLAN 1>
VLAN Entry VID
                                          \mathbf 1VLAN Entry Port1 Property
                                          Untagged
VLAN Entry Port2 Property
                                          Untagged
VLAN Entry Port3 Property
                                          Untagged
VLAN Entry Port4 Property
                                          Untagged
[ENTER] Select [ESC] Back [F5] Refresh [F8] Save [F9] Add [F11] Delete [F10] Exit
```
Open the *VLAN Table* from the nested *VLAN* submenu. Use the **↑↓** arrow keys to scroll through the available entries. You may also select a header (e.g., <VLAN 1>) and press **[ENTER]** to view, in a standalone window, a specific VLAN page as shown in this example:

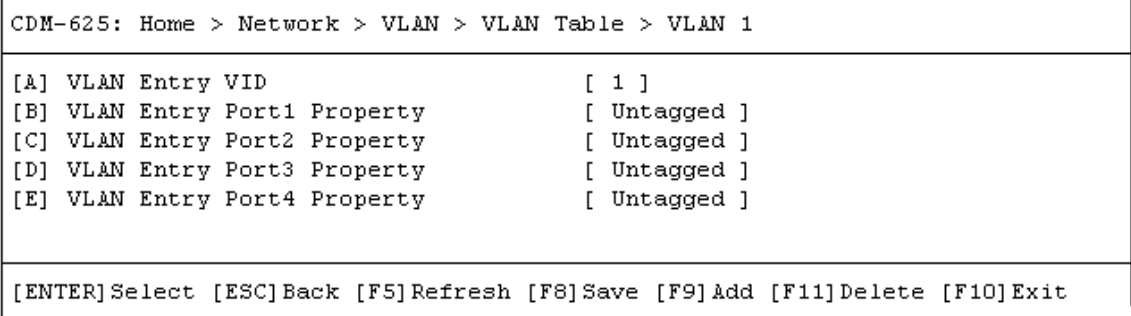

Each available VLAN # page contains the following options:

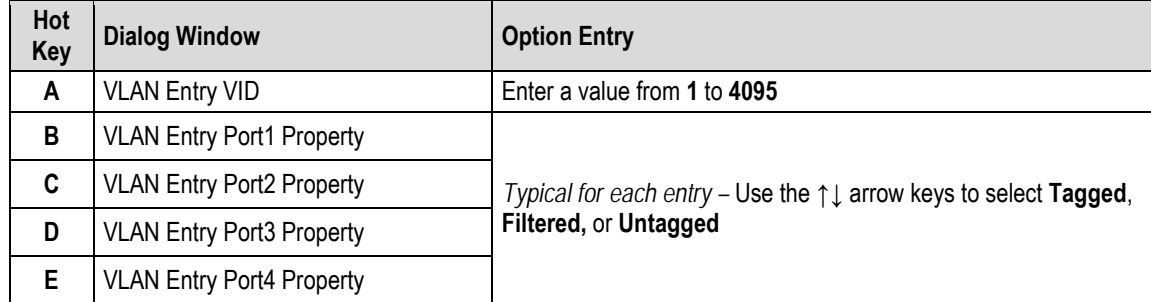

Typical for any accessed VLAN table, press a hot key to open a dialog window. Otherwise, press **[ESC]** twice to return to the *Network* submenu.

### **E.3.4.5 Home > Network > Routes**

```
CDM-625: Home > Network > Routes
[A] Route Table
[B] Delete all Route Entries
                                          [ No \,][ENTER] Select [ESC] Back [F5] Refresh [F8] Save [F10] Exit
```
Open the *Routes* page from the *Network* submenu. This page contains the following options:

<span id="page-577-0"></span>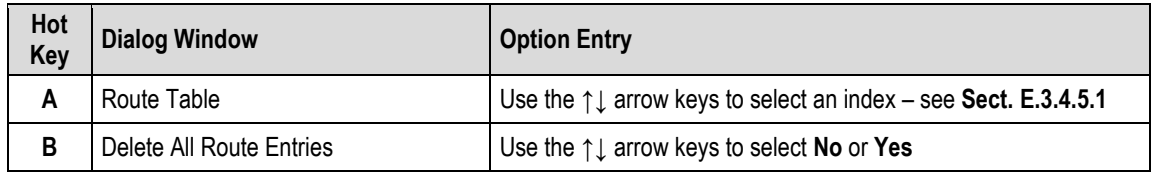

### **E.3.4.5.1 Home > Network > Routes > Route Table**

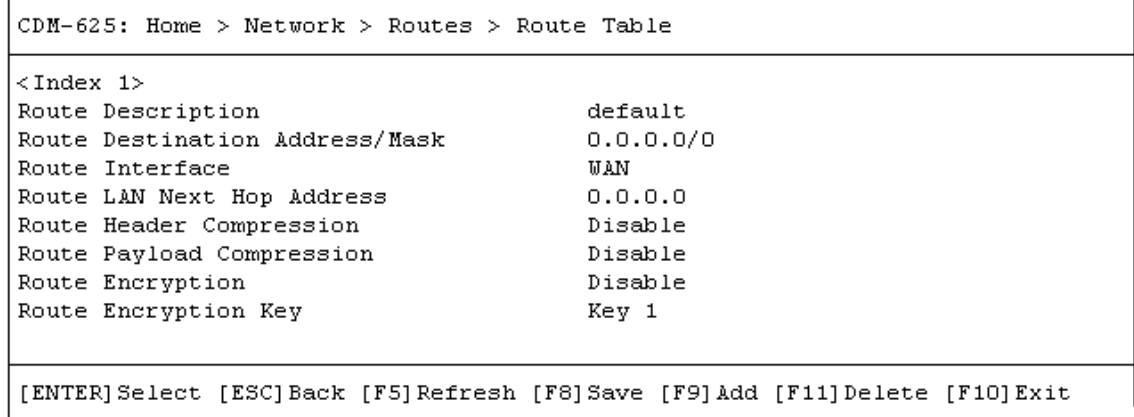

Open the *Route Table* from the nested *Routes* submenu. Use the **↑↓** arrow keys to scroll through the available entries. You may also select a header (e.g., <Index 1>) and press **[ENTER]** to view, in a standalone window, a specific Route Index page as shown in this example:

```
CDM-625: Home > Network > Routes > Route Table > Index 1
[A] Route Description
                                          [ default ]
[B] Route Destination Address/Mask
                                        [ 0.0.0.0/0 ]
[C] Route Interface
                                         [ WAN ]
[D] Route LAN Next Hop Address
                                        [0.0.0.0][E] Route Header Compression<br>[F] Route Payload Compression
                                        [ Disable ]
                                         [ Disable ]
[G] Route Encryption
                                         [ Disable ]
                                         [ Key 1 ]
[H] Route Encryption Key
[ENTER] Select [ESC] Back [F5] Refresh [F8] Save [F9] Add [F11] Delete [F10] Exit
```
Each available *Index #* page contains the following options:

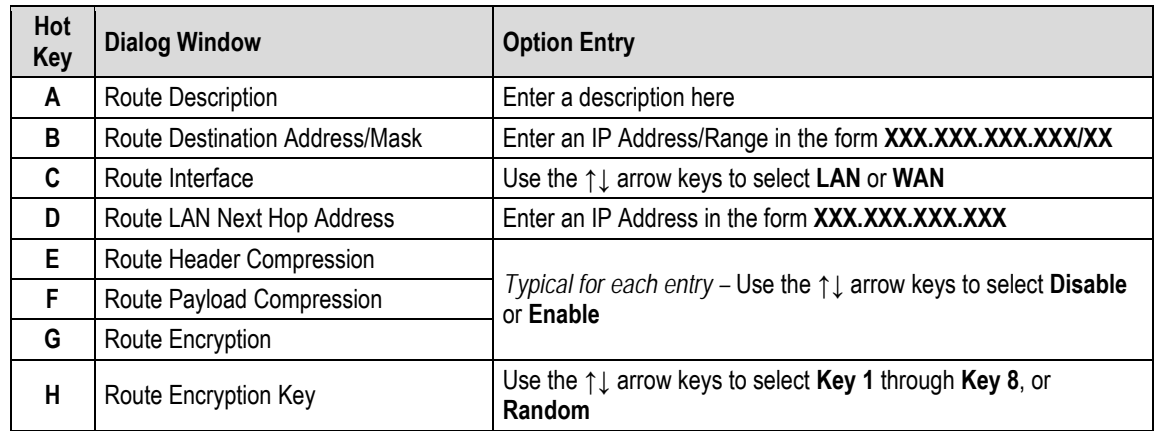

Typical for any accessed *Index #* page, press a hot key to open a dialog window. Otherwise, press **[ESC]** twice to return to the *Network* submenu.

### **E.3.4.6 Home > Network > Managed Switch**

 $CDM-625$ : Home > Network > Managed Switch

```
[A] Header Compression
                                            [ Disable ]
[B] Payload Compression<br>[C] Encryntion Feature
                                           [ Disable ]
[C] Encryption Feature
                                            [ Disable ]
[D] Encryption Key Select
                                            [ Key 1 ]
NOTE: Settings on this page affect Managed Switch mode only.
[ENTER] Select [ESC] Back [F5] Refresh [F8] Save [F10] Exit
```
Open the *Managed Switch* page from the *Network* submenu. This page contains the following options:

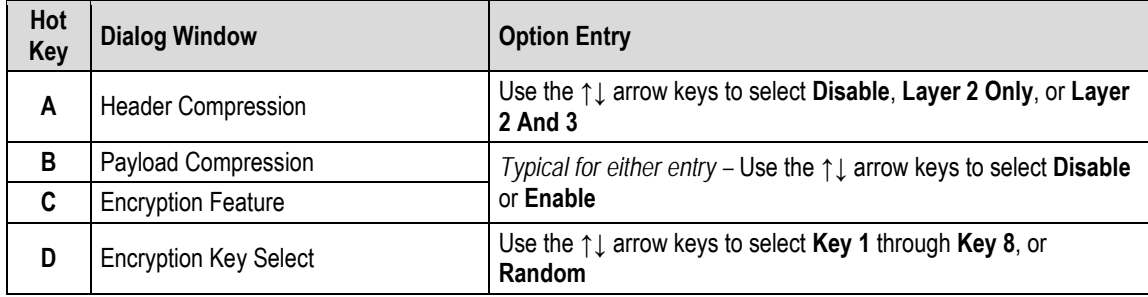

### **E.3.4.7 Home > Network > IGMP (Internet Group Management Protocol)**

```
CDM-625: Home > Network > IGMP
```

```
[A] IGMP Joined Groups
[B] Multicast Traffic
IGMP Multicast Router
[C] IGMP Version
                                       [ IGMPv2 ][D] IGMP Last Member Query Interval
                                      [1] seconds
                                      [125] seconds
[E] IGMP Query Interval
[F] IGMP Query Response Interval
                                      [10] seconds
[ENTER] Select [ESC] Back [F5] Refresh [F8] Save [F10] Exit
```
Open the *IGMP* page from the *Network* submenu. This page contains the following options:

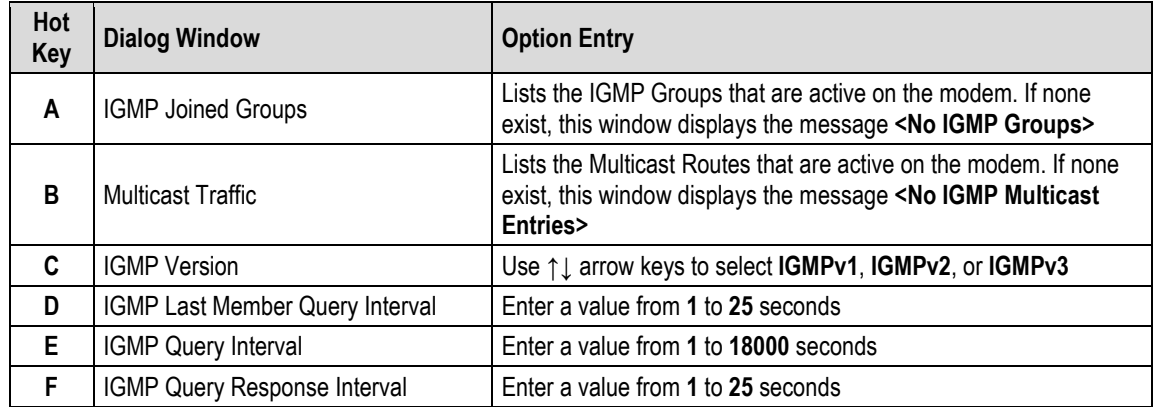

### **E.3.4.8 Home > Network > DNS (Domain Name System)**

```
CDM-625: Home > Network > DNS Caching
[A] DNS Caching Feature
                                         [ Disable ]
[B] DNS Caching Flush
                                         [ Cancel ]
[ENTER] Select [ESC] Back [F5] Refresh [F8] Save [F10] Exit
```
Open the *DNS Caching* page from the *Network* submenu. This page contains the following options:

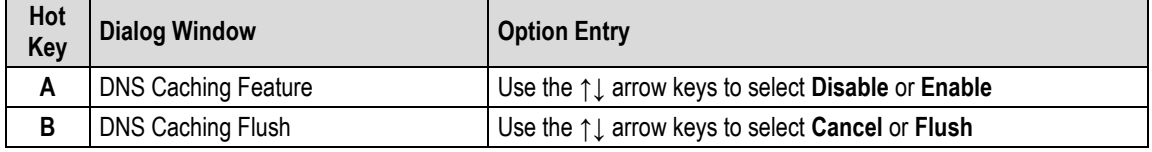

Press a hot key to open a dialog window. Otherwise, press **[ESC]** to return to the *Network*  submenu.

## **E.3.4.9 Home > Network > DHCP (Dynamic Host Configuration Protocol)**

```
CDM-625: Home > Network > DHCP Relay
[A] DHCP Relay Feature
                                         [ Disable ]
[B] DHCP Relay IP Address
                                         [0.0.0.0][ENTER] Select [ESC] Back [F5] Refresh [F8] Save [F10] Exit
```
Open the *DHCP Relay* page from the *Network* submenu. This page contains the following options:

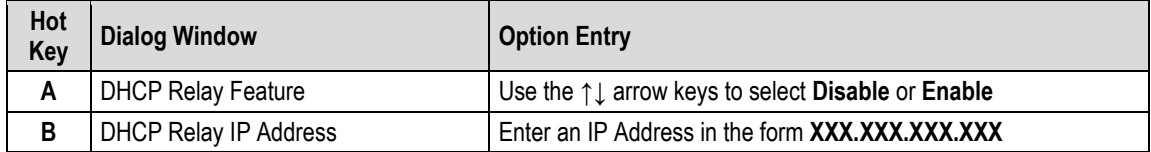

## **E.3.4.10 Home > Network > PTP (Precision Time Protocol)**

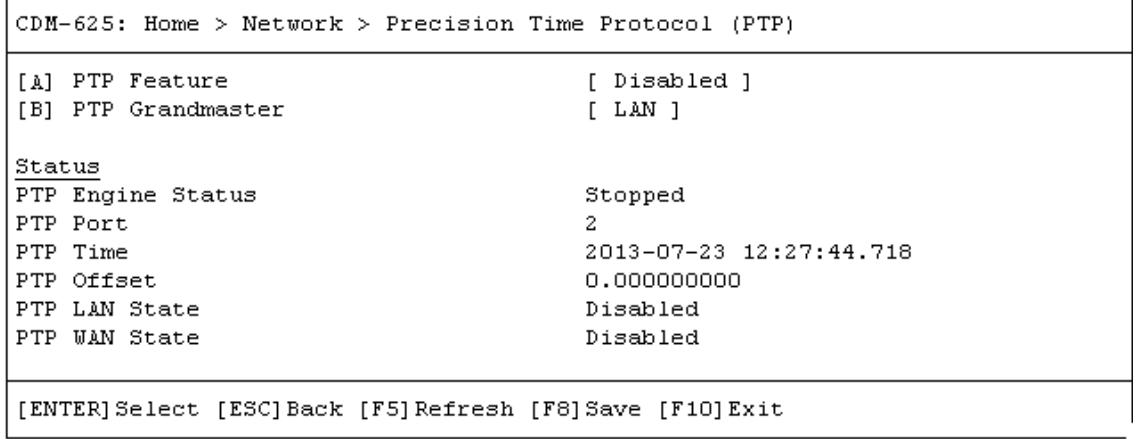

Open the *PTP (Precision Time Protocol)* page from the *Network* submenu. This page contains the following options:

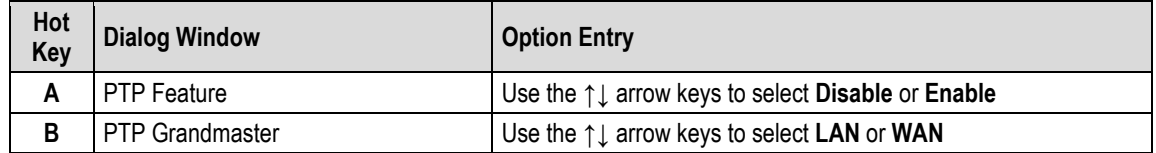

## **E.3.4.11 Home > Network > SNTP (Simple Network Time Protocol)**

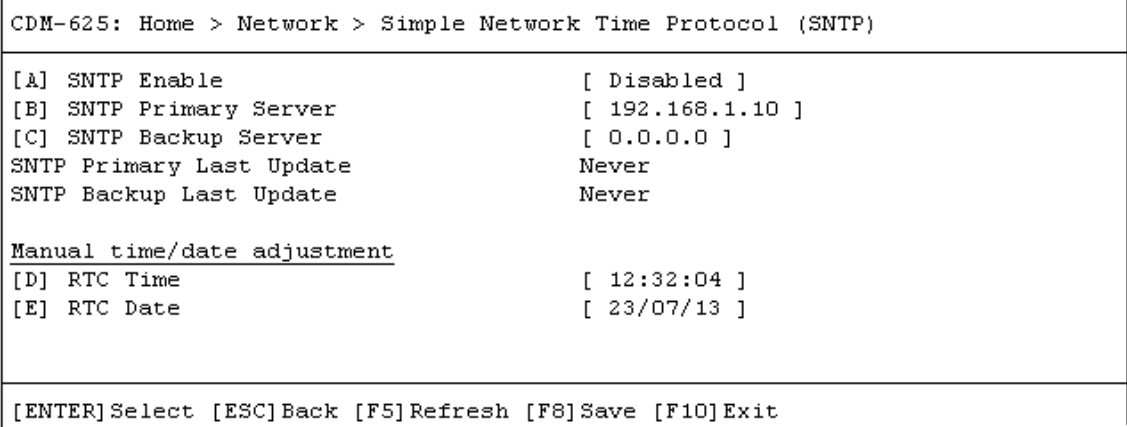

Open the *Simple Network Time Protocol (SNTP)* page from the *Network* submenu. This page contains the following options:

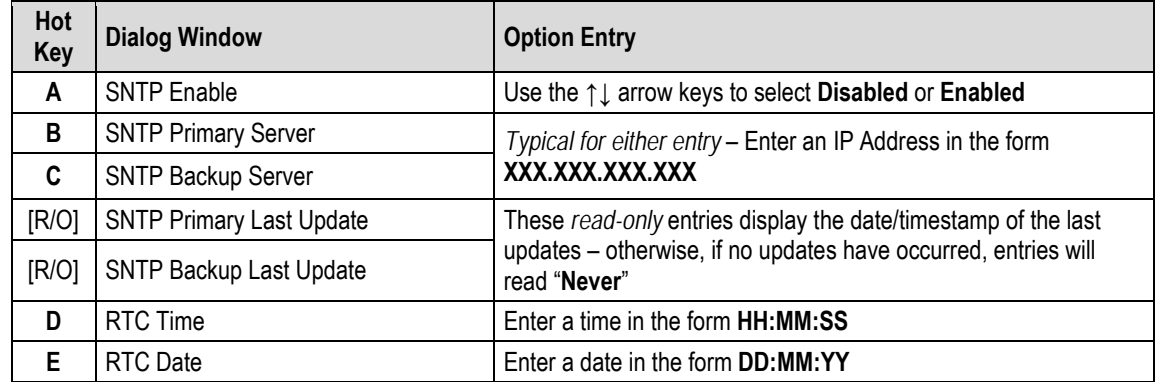

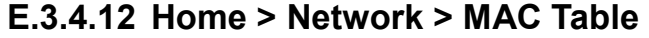

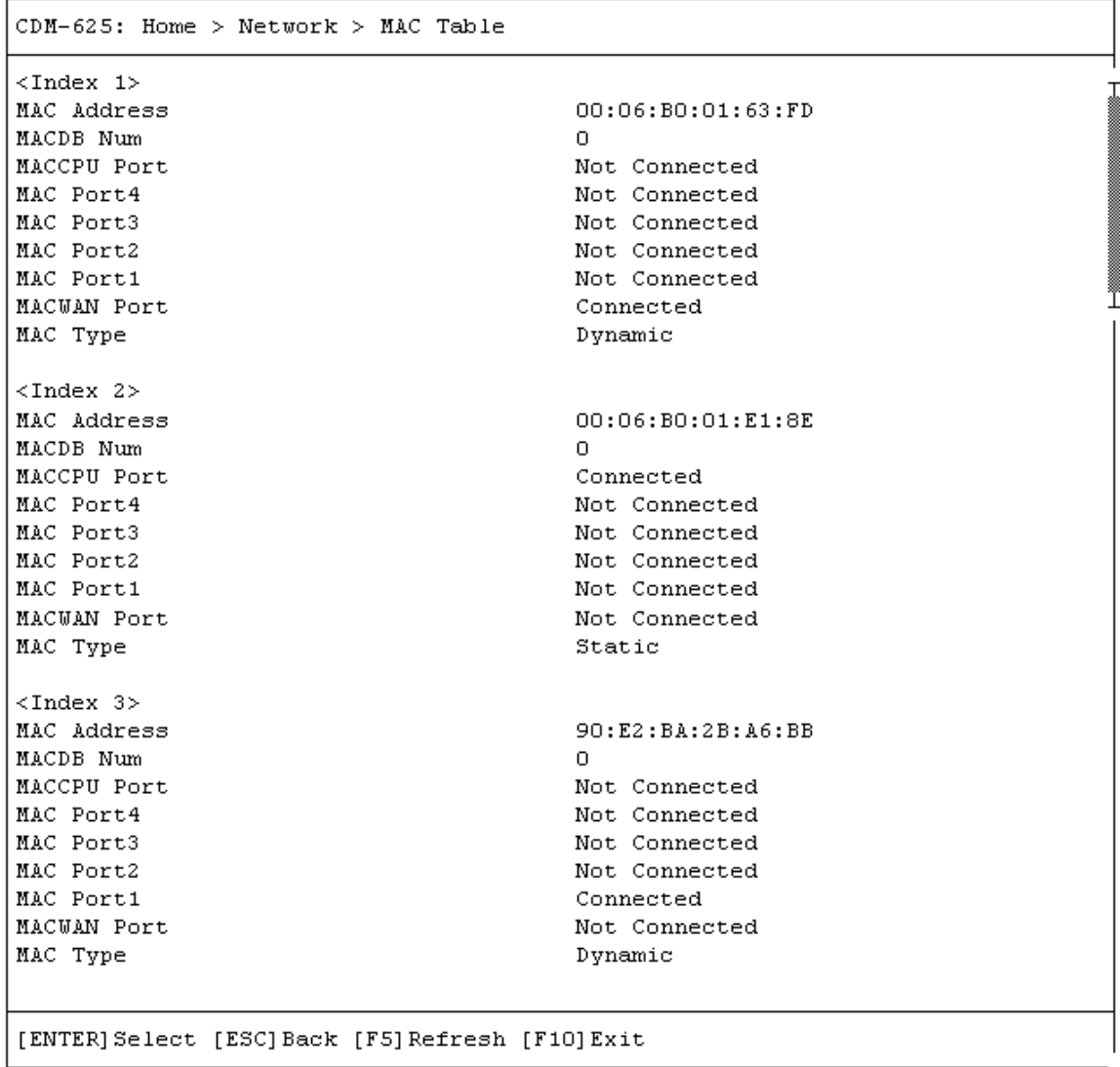

Open the *MAC Table* page from the *Network* submenu. Use this page to review status information on the recognized MAC Addresses.

Use the **↑↓** arrow keys to scroll through the available indices. You may also press **[ENTER]** to select, and then view in a standalone window, a specific Index entry. Otherwise, press **[ESC]** to return to the *Network* submenu.

### **E.3.5 Home > WAN Submenu**

 $CDM-625$ : Home > WAN

 $[A]$  QoS

```
[B] Compression
```

```
[C] Encryption
```
[ENTER] Select [ESC] Back [F5] Refresh [F10] Exit

Open the *WAN* submenu from the *Home* menu. This submenu contains the following options:

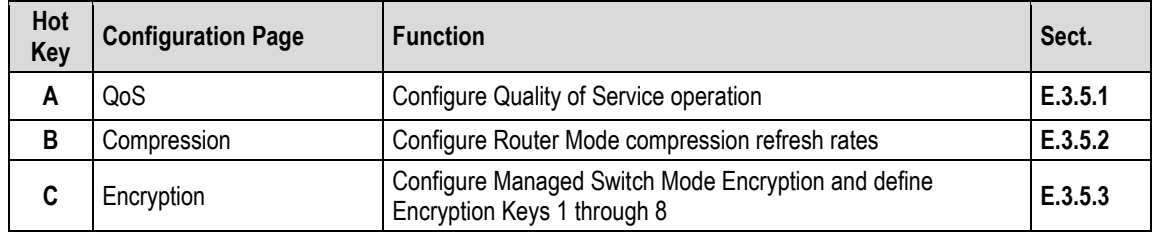

Press a hot key to access a configuration page. See the specified appendix section for further configuration options. Otherwise, press **[ESC]** to return to the *Home* menu.

#### <span id="page-585-0"></span>**E.3.5.1 Home > WAN > QoS Submenu**

```
CDM-625: Home > WAN > QoS[A] QoS Max-Pri and Min-Max Table
[B] QoS Differentiated Services Table
[C] QoS SAR Feature
                                         [ Disable ]
[D] QoS Rules Delete All
                                         [ No ][ENTER] Select [ESC] Back [F5] Refresh [F8] Save [F10] Exit
```
Open the *QoS (Quality of Service)* submenu from the *WAN* submenu. This submenu contains the following options:

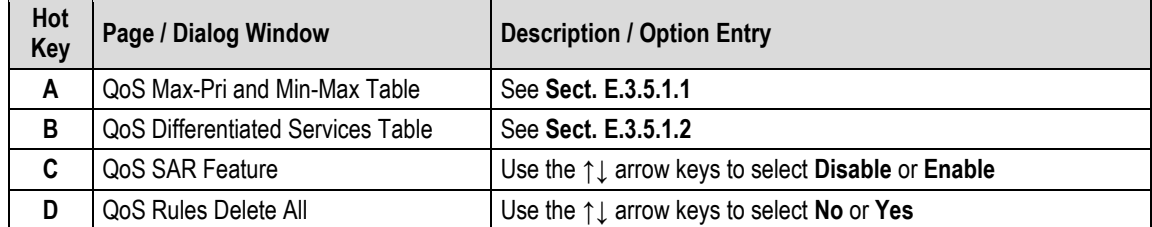

### <span id="page-586-0"></span>**E.3.5.1.1 Home > WAN > QoS > Max-Pri and Min-Max Table**

| CDM-625: Home > WAN > QoS > QoS Table                                      |            |
|----------------------------------------------------------------------------|------------|
| <index 1=""></index>                                                       |            |
| OoS Rules Protocol                                                         | All        |
| OoS Rules Min VLAN Id                                                      | 4094       |
| OoS Rules Max VLAN Id                                                      | 4094       |
| OoS Rules TOS                                                              | 255        |
| QoS Rules Src IP Addr/Mask                                                 | 0.0.0.0/0  |
| OoS Rules Dst IP Addr/Mask                                                 | 0.0.0.0/0  |
| OoS Rules Src Port Min                                                     | Ω.         |
| QoS Rules Src Port Max                                                     | 65535      |
| OoS Rules Dst Port Min                                                     | 0.         |
| OoS Rules Dst Port Max                                                     | 65535      |
| OoS Rules Min Bw                                                           | 0 Kbps     |
| QoS Rules Max Bw                                                           | 99999 Kbps |
| QoS Rules Priority                                                         | 1.         |
| OoS Rules WRED                                                             | Disable    |
| QoS Rules Filter                                                           | Disable    |
| [ENTER]Select [ESC]Back [F5]Refresh [F8]Save [F9]Add [F11]Delete [F10]Exit |            |

Open the scrollable *QoS Table* (Max-Pri and Min-Max Table) from the *QoS* submenu.

Use the  $\uparrow \downarrow$  arrow keys to scroll through the available entries. You may also select a header (e.g., <Index 1>) and press **[ENTER]** to view, in a standalone window, a specific set of statistics as shown in this example:

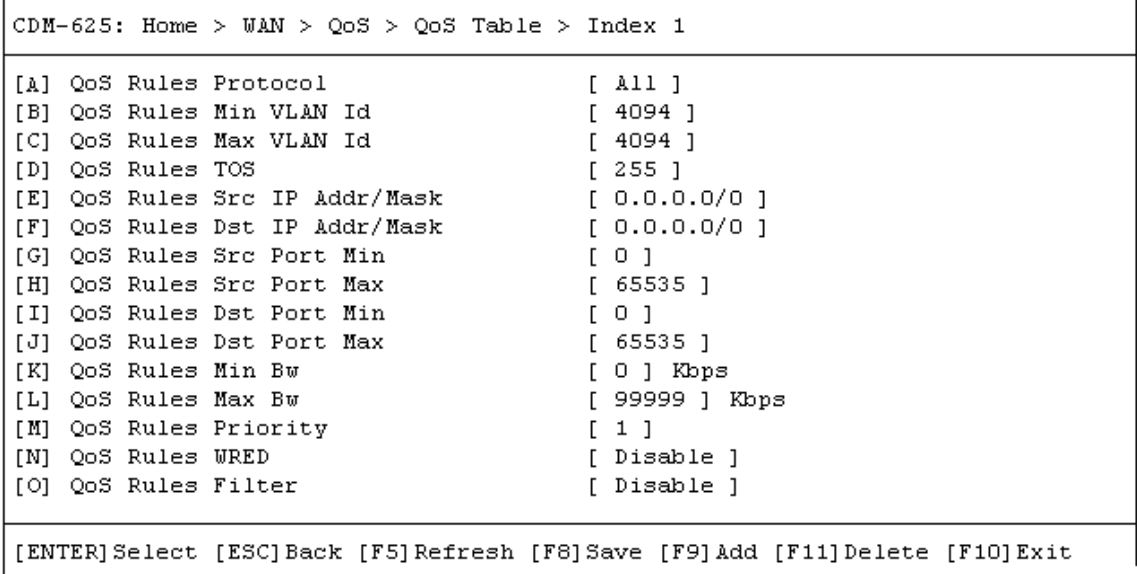

Press **[ESC]** to return to the *QoS* submenu.

### <span id="page-587-0"></span>**E.3.5.1.2 Home > WAN > QoS > QoS Differentiated Services Table**

CDM-625: Home > WAN > QoS > QoS Differentiated Services Note: Settings on this page only apply when L3 QoS is set to DiffServ Assured Forwarding Class 4 [A] AF4 Service Rate [ 16 ] Kbps [B] AF4 Medium Drop Precedence Level  $[75]$   $*$ [C] AF4 High Drop Precedence Level  $[50]$   $\ast$ Assured Forwarding Class 3 [D] AF3 Service Rate [ 16 ] Kbps [E] AF3 Medium Drop Precedence Level  $[75]$   $\ast$ [F] AF3 High Drop Precedence Level 【 50 】 \* Assured Forwarding Class 2 [G] AF2 Service Rate  $[16]$  Kbps [H] AF2 Medium Drop Precedence Level  $[75]$   $\ast$ [I] AF2 High Drop Precedence Level  $[50]$   $*$ Assured Forwarding Class 1 [J] AF1 Service Rate [ 16 ] Kbps [K] AF1 Medium Drop Precedence Level  $[75]$   $*$  $[50]$   $*$ [L] AF1 High Drop Precedence Level [ENTER] Select [ESC] Back [F5] Refresh [F8] Save [F10] Exit

Open the nested *QoS Differentiated Services* page from the *QoS* submenu. This page contains the following options:

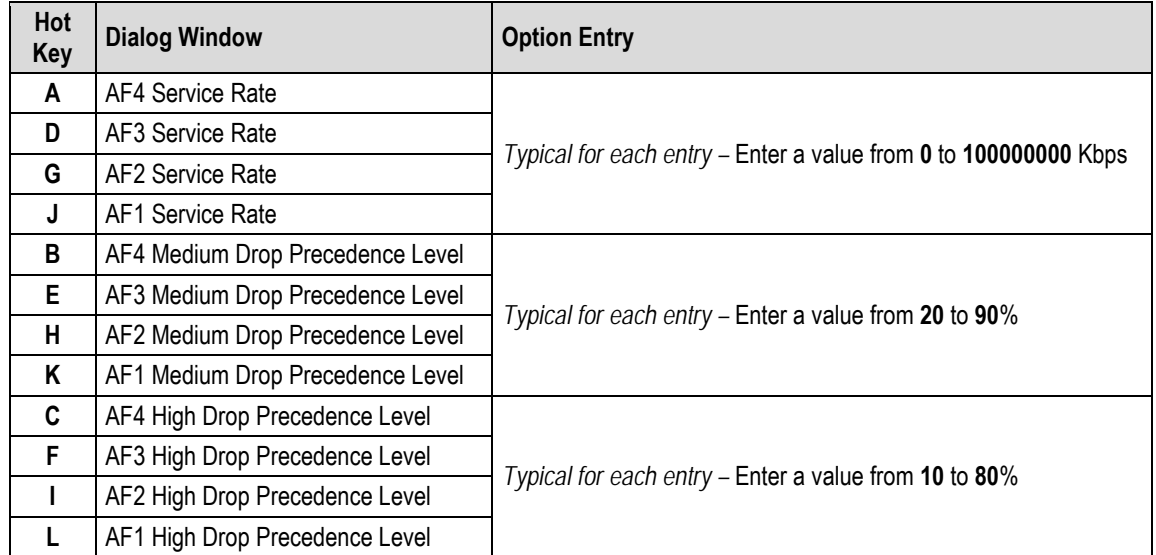

### <span id="page-588-0"></span>**E.3.5.2 Home > WAN > Compression**

 $CDM-625$ : Home > WAN > Compression Router Mode Compression Settings [A] Header Comp RTP Refresh Rate  $[50]$ [B] Header Comp UDP Refresh Rate  $[50]$ [C] Header Comp Default Refresh Rate  $[50]$ [D] Payload Comp Refresh Rate  $[50]$ [ENTER] Select [ESC] Back [F5] Refresh [F8] Save [F10] Exit

Open the *Compression* page from the *WAN* submenu. This page contains the following options:

<span id="page-588-1"></span>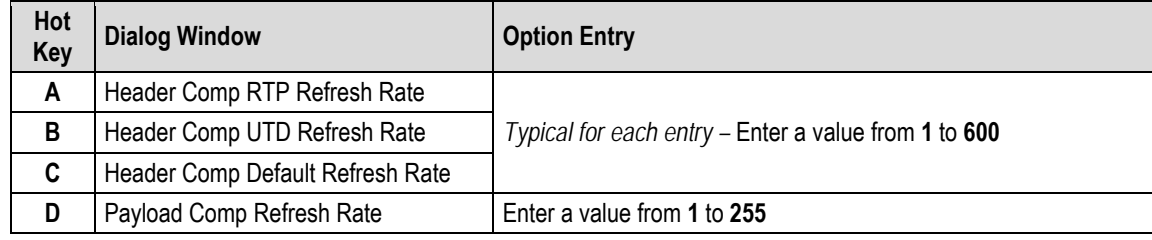

# **E.3.5.3 Home >WAN > Encryption**

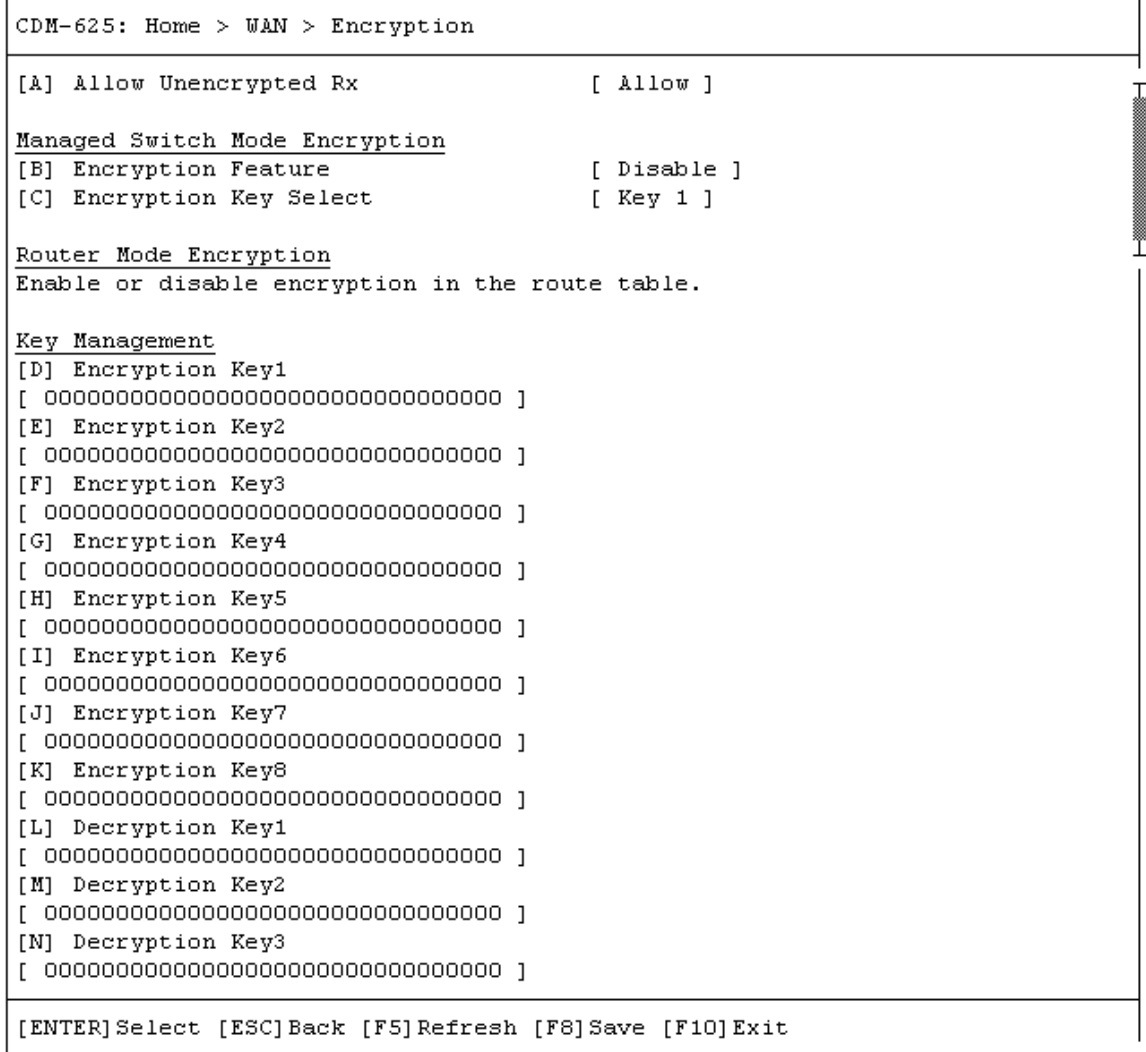

Open the *Encryption* page from the *WAN* submenu. This page contains the following options:

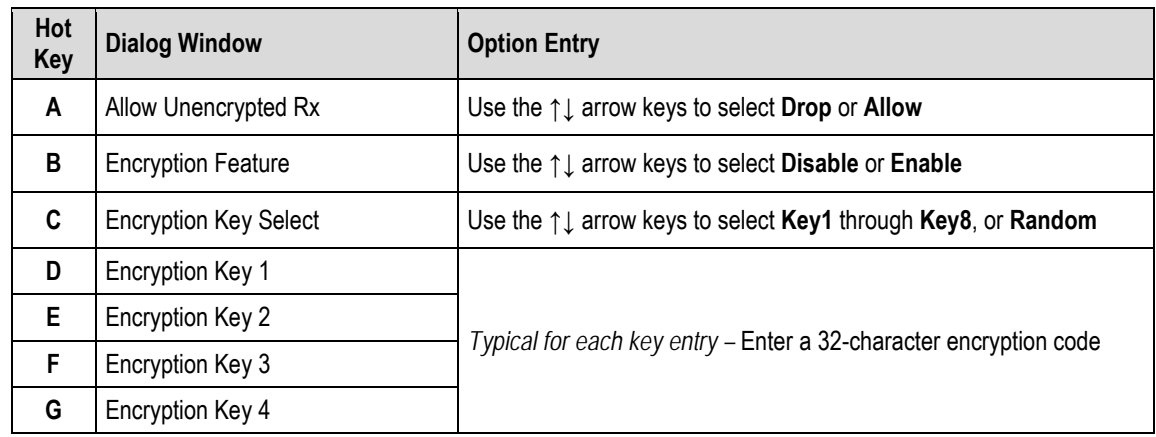

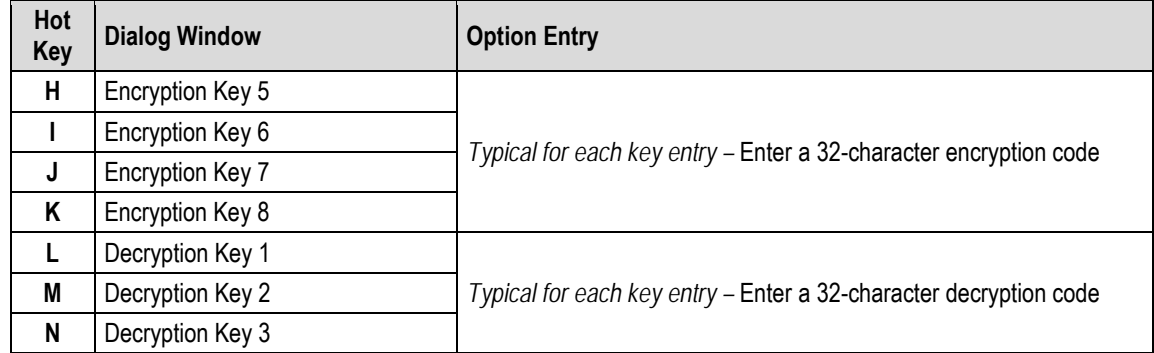

## **E.3.6 Home > Outdoor Unit (ODU) Submenus (Summary Only)**

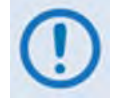

- **1. After configuring the CDM-625 for 70/140 MHz operation, and then enabling ODU Comms, you may use the Telnet CLI 'ODU (Outdoor Unit)' submenus and pages to control and monitor a CSAT-5060 Outdoor Unit that is connected via FSK to the CDM-625.**
- **2. Comtech EF Data KST-2000A/B Transceivers and LPOD Outdoor Amplifiers / Block Up Converters (BUCs) are not supported by the Telnet CLI at this time.**

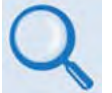

**See Appendix F. CDM-625 ODU (TRANSCEIVER, BUC, LNB) OPERATION for complete details about using this product-specific menu branch.**

```
CDM-625: Home > Outdoor Unit (ODU)
[A] ODU Comms Enabled
                                          [ Disabled ]
[B] CSAT-5060
[ENTER] Select [ESC] Back [F5] Refresh [F8] Save [F10] Exit
```

```
CDM-625: Home > Outdoor Unit (ODU) > CSAT-5060
[A] Select
                                         [ Csat1 ][B] Up Converter Settings (1/2)
[C] Up Converter Settings (2/2)
[D] Down Converter Settings (1/2)
[E] Down Converter Settings (2/2)
[F] Unit Settings (1/2)
[G] Unit Settings (2/2)
[H] LNA Settings
[I] Status
[J] Logs
[K] Redundancy
[L] Utilities
[ENTER] Select [ESC] Back [F5] Refresh [F8] Save [F10] Exit
```
## **E.3.7 Home > Redundancy Submenu**

 $CDM-625$ : Home > Redundancy [A] Traffic IP Address  $[192.168.1.15]$ [B] Traffic IP Network Prefix  $[24]$ [C] Redundancy 1-for-N Mode [ Disabled ] [D] Packet Processor Redundancy [ Disabled ] [E] Force Redundant Switch [ No Switch ] Redundancy Status Online. 1:1 Switch is Not connected. Note: Force Redundant Switch applies to online modem in 1:1 mode [ENTER] Select [ESC] Back [F5] Refresh [F8] Save [F10] Exit

Open the *Redundancy* submenu from the *Home* menu. This submenu additionally displays the status of the redundant modem setup. The redundant modem operation options are as follows:

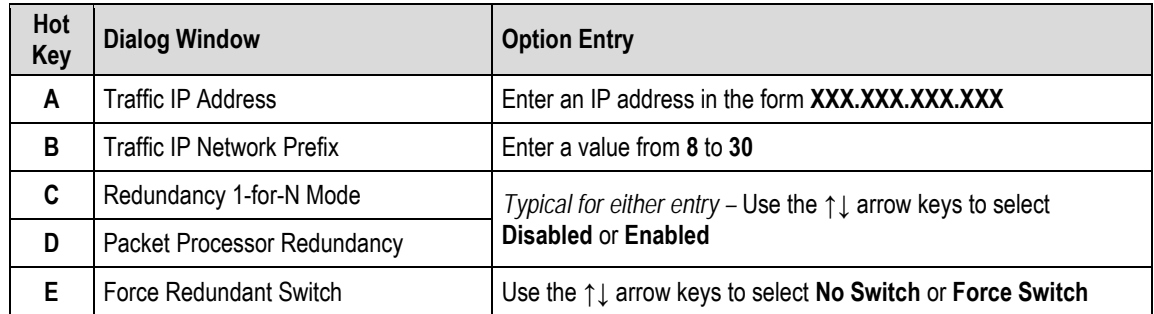

## **E.3.8 Home > General Information Submenu**

 $CDM-625$ : Home > General Information [A] Modem Status [B] Modem Information [C] MAC Table

- [D] Block Upconverter (BUC)
- [E] Low Noise Block Downconverter (LNB)

```
[ENTER] Select [ESC] Back [F5] Refresh [F10] Exit
```
Open the *General Information* submenu from the *Home* menu. This submenu contains the following options:

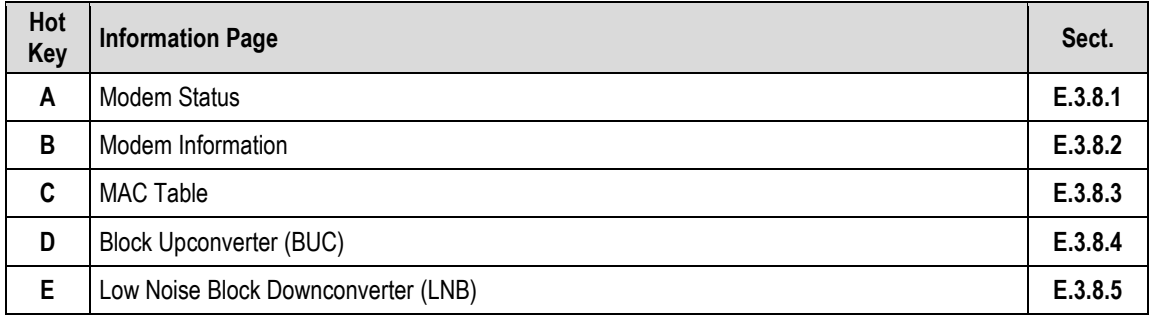

<span id="page-593-0"></span>Press a hot key to access a *read-only* (except where noted) information page. See the specified appendix section for further information. Otherwise, press **[ESC]** to return to the *Home* menu.

## **E.3.8.1 Home > General Information > Modem Status**

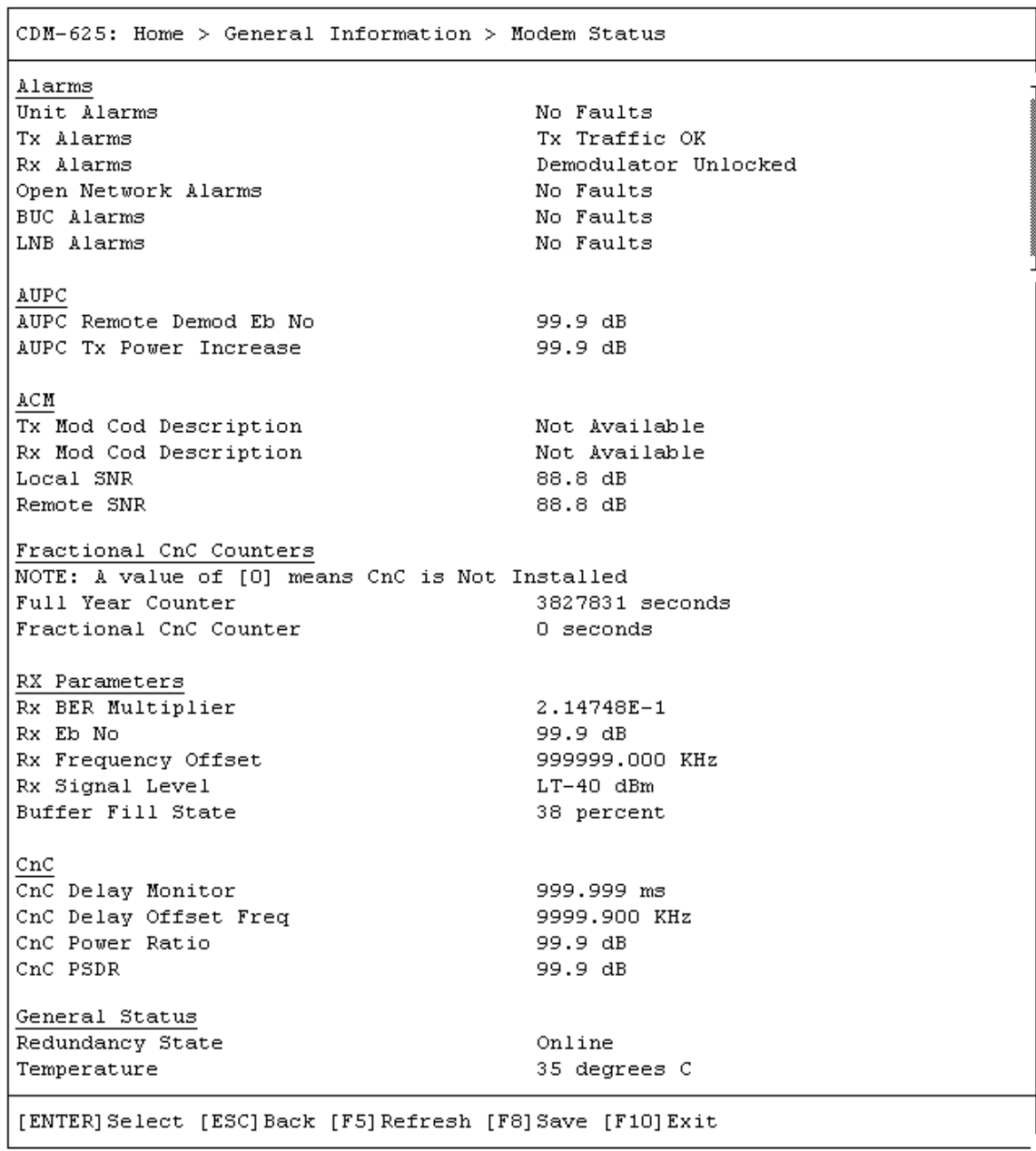

<span id="page-594-0"></span>Press **[ESC]** to return to the *General Information* submenu.

## **E.3.8.2 Home > General Information > Modem Information**

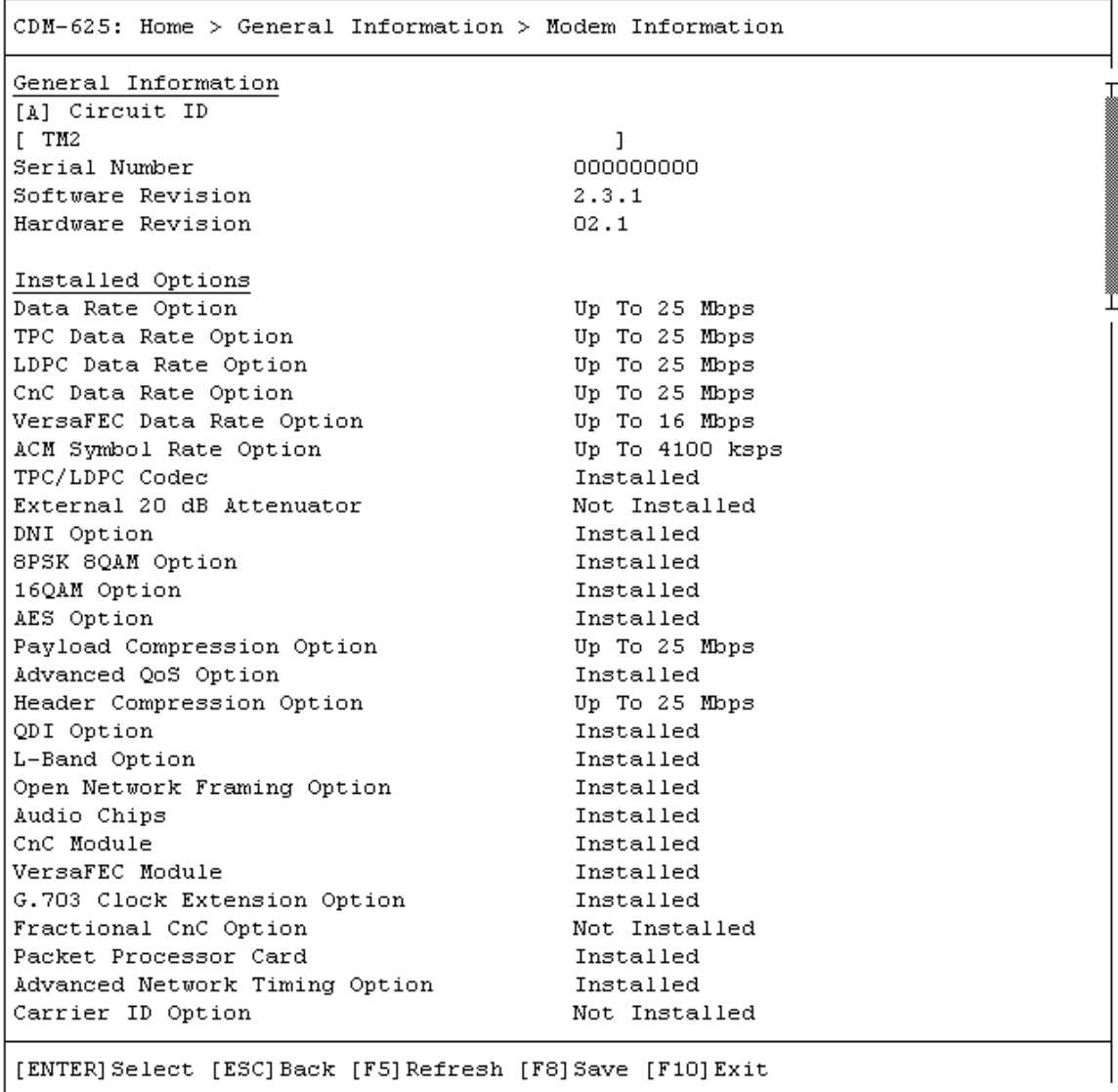

Open the *Modem Information* page from the *General Information* submenu. This page contains the following option:

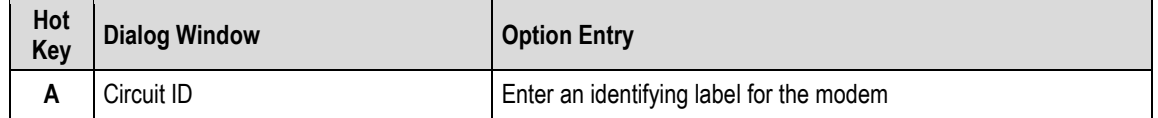

Press the hot key to open the dialog window. Otherwise, press **[ESC]** to return to the *General Information* submenu.

## <span id="page-596-0"></span>**E.3.8.3 Home > General Information > MAC Table**

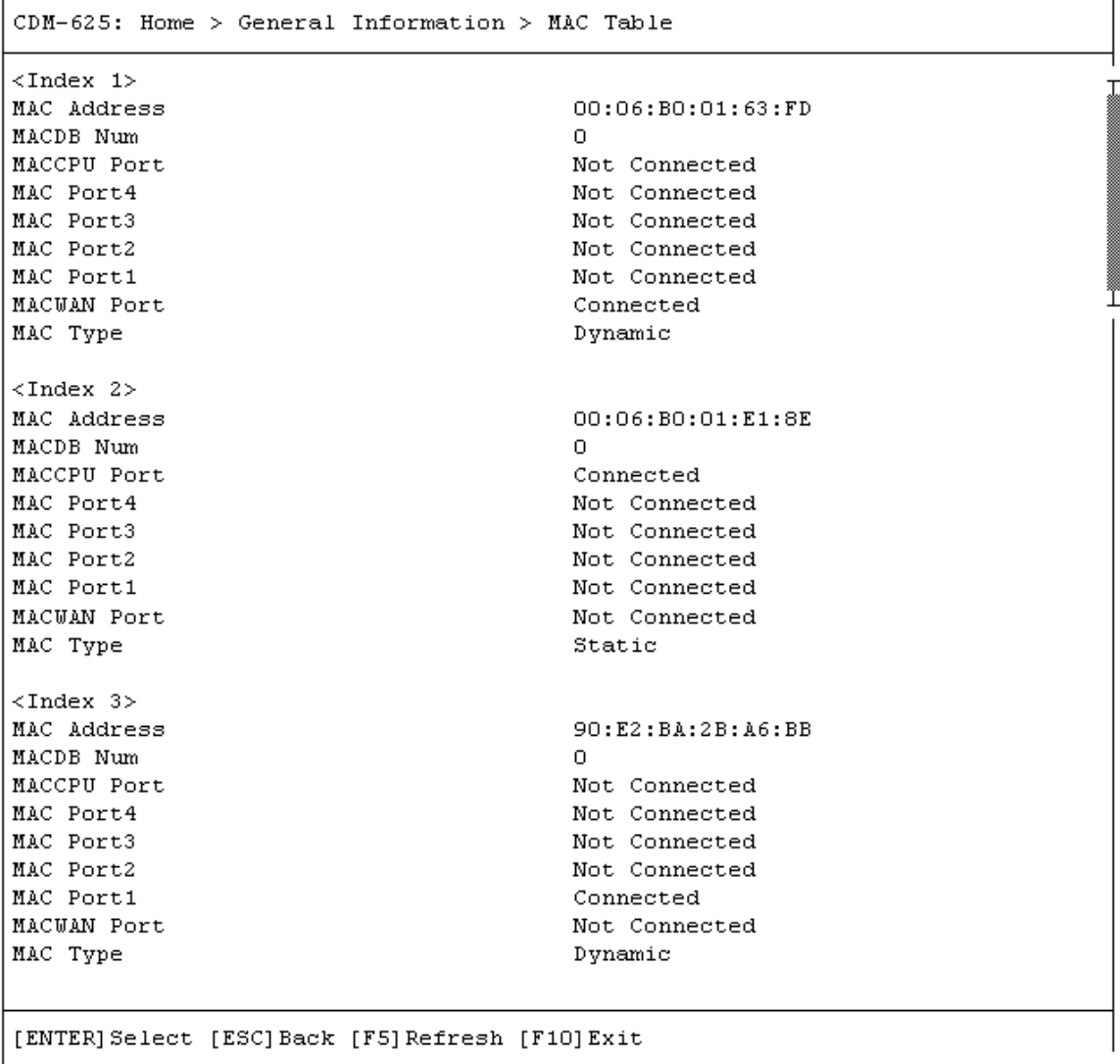

<span id="page-596-1"></span>Press **[ESC]** to return to the *General Information* submenu.

### **E.3.8.4 Home > General Information > Block Upconverter (BUC)**

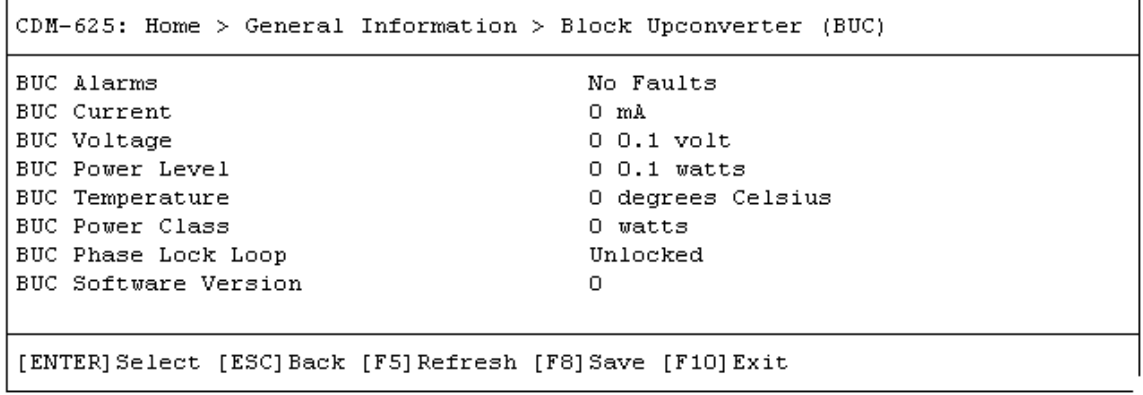

Press **[ESC]** to return to the *General Information* submenu.

### <span id="page-597-0"></span>**E.3.8.5 Home > General Information > Low Noise Block Downconverter (LNB)**

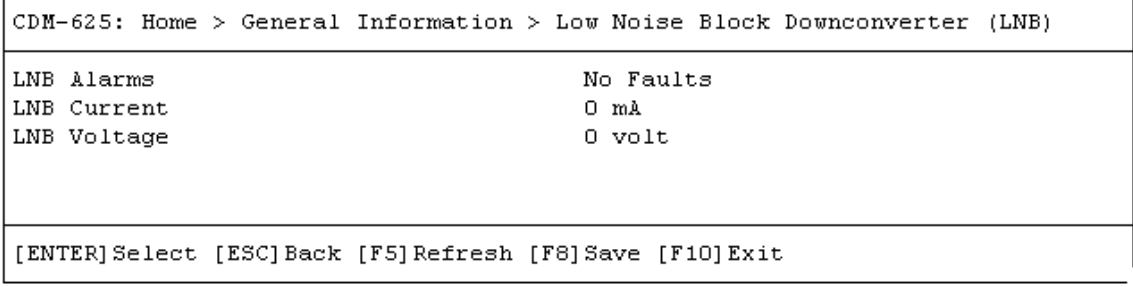

Press **[ESC]** to return to the *General Information* submenu.

## **E.3.9 Home > Logs Submenu**

```
CDM-625: Home > Logs
```

```
[A] Base Modem
[B] Packet Processor
[ENTER] Select [ESC] Back [F5] Refresh [F10] Exit
```
Open the *Logs* submenu from the *Home* menu. This submenu contains the following options:

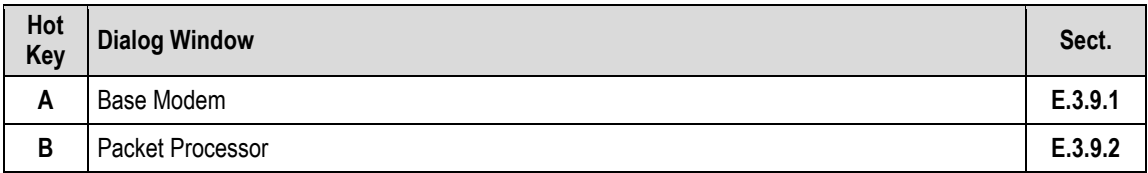

Press a hot key to access a submenu. See the specified appendix section for further information. Otherwise, press **[ESC]** to return to the *Home* menu.

#### <span id="page-599-0"></span>**E.3.9.1 Home > Logs > Base Modem**

 $CDM-625$ : Home > Logs > Base Modem

```
[A] Stored Event Table
 [B] Stored Statistic Table
 [C] Clear All Stored Events [ Cancel ]<br>[D] Clear All Stored Statistics [ Cancel ]
Alarm Mask Tx AIS (Masked ]<br>
[F] Alarm Mask Tx AIS (Masked ]<br>
[F] Alarm Mask Rx AIS (Masked ]<br>
[G] Alarm Mask Buffer Slip (Active ]<br>
[H] Alarm Mask Rx AGC [Masked ]<br>
[I] Alarm Mask Eb No [Active ]<br>
[K] Alarm Mask LNB [Acti
 Alarm Mask
 [ENTER] Select [ESC] Back [F5] Refresh [F8] Save [F10] Exit
```
Open the *Base Modem* page from the *Logs* submenu. This page contains the following options:

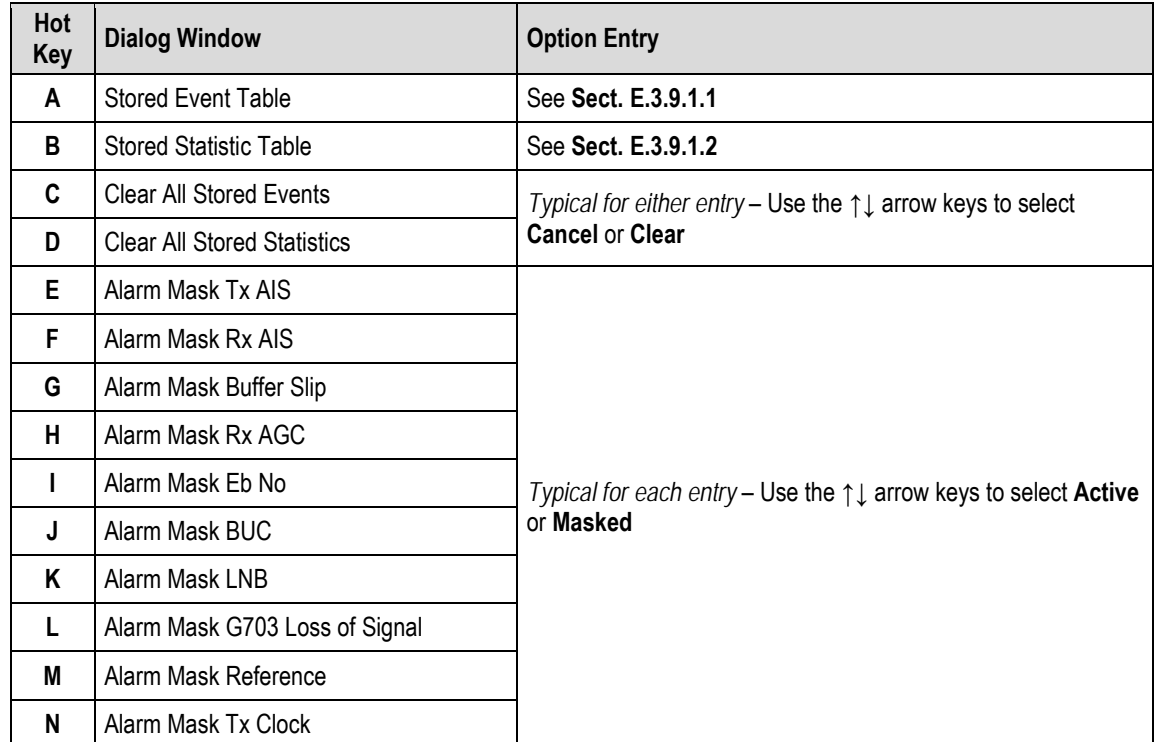

Press a hot key to open a dialog window. See the specified appendix section for further information. Otherwise, press **[ESC]** to return to the *Home* menu.

### <span id="page-600-0"></span>**E.3.9.1.1 Home > Logs > Base Modem > Stored Event Table**

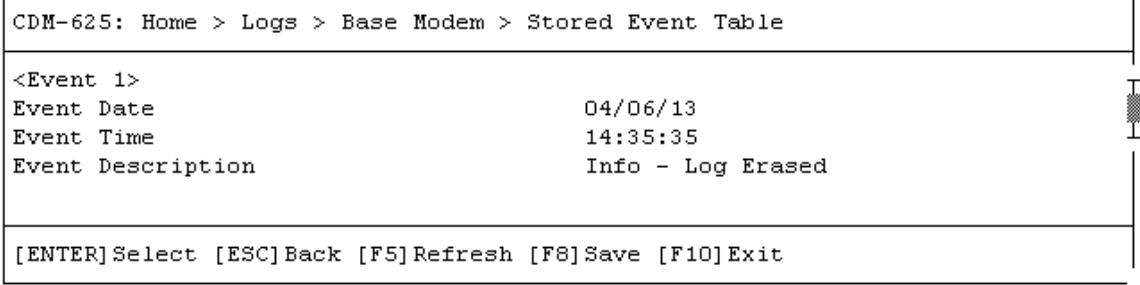

Open the scrollable *Stored Event Table* from the *Base Modem* page. Use the **↑↓** arrow keys to scroll through the available entries. A date, time, and description is provided for each event. Events are numbered in the order logged, from the time the event logging buffer was last cleared.

Press **[ESC]** to return to the *Base Modem* page. Or, you may press **[ENTER]** to select, and then view in a standalone window, a specific stored event as shown in this example:

<span id="page-600-1"></span>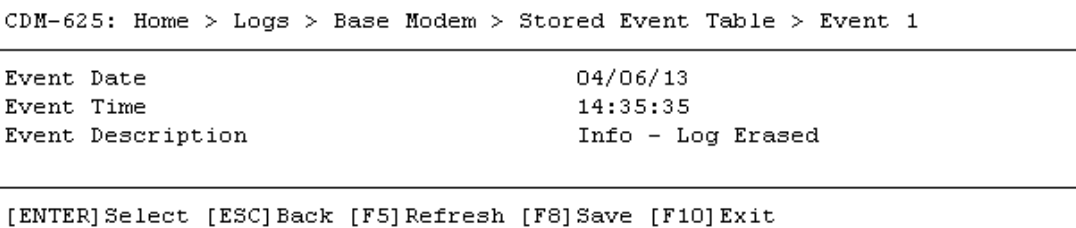

### **E.3.9.1.2 Home > Logs > Base Modem > Stored Statistic Table**

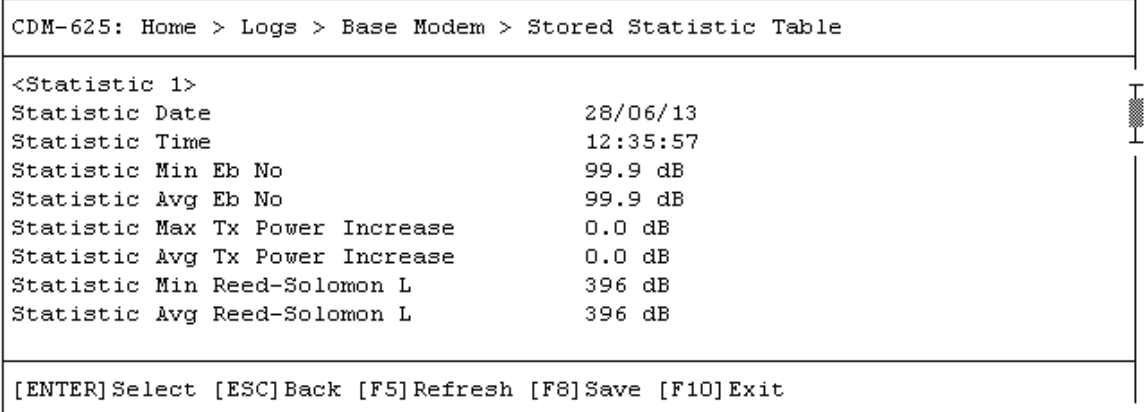

Open the scrollable *Stored Statistic Table* from the *Base Modem* page. Use the **↑↓** arrow keys to scroll through the available entries. A date, time, and description is provided for each statistic. Statistics are numbered in the order logged, from the time the statistics logging buffer was last cleared.

Press **[ESC]** to return to the *Base Modem* page. Or, you may press **[ENTER]** to select and view in a standalone window, a specific stored statistic as shown in this example:

```
CDM-625: Home > Logs > Base Modem > Stored Statistic Table > Statistic 1
Statistic Date
                                       28/06/13
Statistic Time
                                       12:55:57
                                       99.9 dB
Statistic Min Eb No
Statistic Avg Eb No
                                       99.9 dB
Statistic Max Tx Power Increase
                                       0.0 dBStatistic Avg Tx Power Increase
                                       0.0 dBStatistic Min Reed-Solomon L
                                       396 dB
Statistic Avg Reed-Solomon L
                                       396 dB
[ENTER] Select [ESC] Back [F5] Refresh [F8] Save [F10] Exit
```
### **E.3.9.2 Home > Logs > Packet Processor**

```
CDM-625: Home > Logs > Packet Processor
[A] Stored Event Table
[B] Logging
                                         [ Enable ]
                                         [ All Information ]
[C] Logging Level
[D] Clear Event Log
                                         [ Cancel ]
[ENTER] Select [ESC] Back [F5] Refresh [F8] Save [F10] Exit
```
Open the *Packet Processor* page from the *Logs* submenu. This page contains the following options:

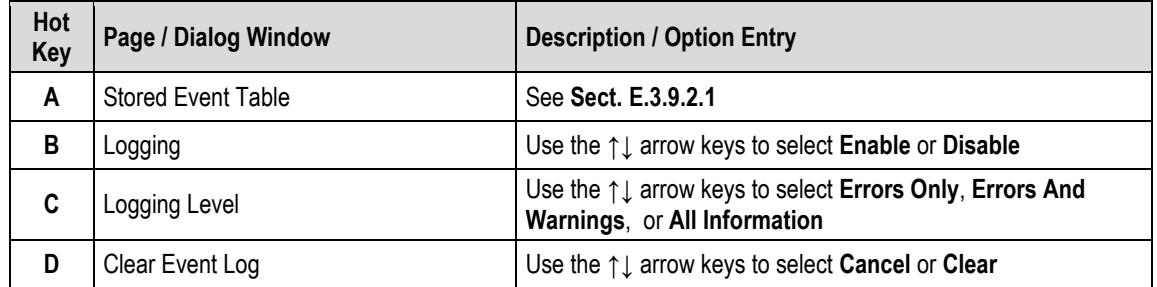

<span id="page-602-0"></span>Press a hot key to open a dialog window. See the specified appendix section for further information. Otherwise, press **[ESC]** to return to the *Logs* submenu.

Event Log Time

Event Log Description

I<br>I

## **E.3.9.2.1 Home > Logs > Packet Processor > Stored Event Table**

```
CDM-625: Home > Logs > Packet Processor > Stored Event Table
<Event 1>
Event Log Type
                                         Informational
                                        04/29/2013
Event Log Date
```

```
[ENTER] Select [ESC] Back [F5] Refresh [F8] Save [F10] Exit
```
Open the scrollable *Stored Event Table* from the *Packet Processor* page. Use the **↑↓** arrow keys to scroll through the available entries. You may also select a header (e.g., <Event 1>) and press **[ENTER]** to select, and then view in a standalone window, a specific stored event as shown in this example:

13:57:02

Event log cleared.

```
CDM-625: Home > Logs > Packet Processor > Stored Event Table > Event 1
Event Log Type
                                         Informational
Event Log Date
                                         04/29/2013
Event Log Time
                                         13:57:02
Event Log Description
                                         Event log cleared.
[ENTER] Select [ESC] Back [F5] Refresh [F8] Save [F10] Exit
```
A date, time, and description is provided for each event. Events are numbered in the order logged, from the time the event logging buffer was last cleared.

Press **[ESC]** to return to the *Base Modem* page.

## **E.3.10 Home > Statistics Submenu**

The Telnet CLI Statistics submenu provides access to a number of *read-only* informational pages. Most page submenus provide a dialog window that affords you the option to reset (clear) the counters for that specific page.

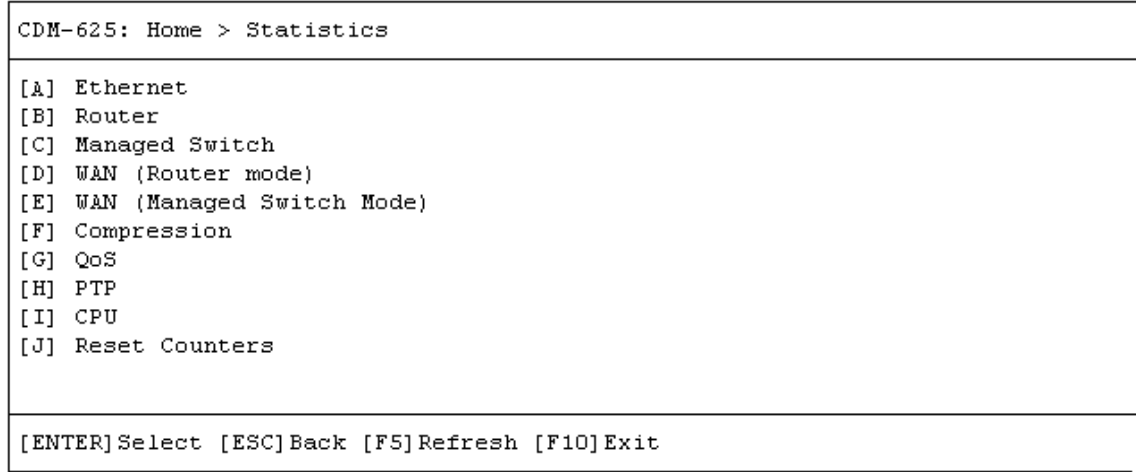

Open the *Statistics* submenu from the *Home* menu:

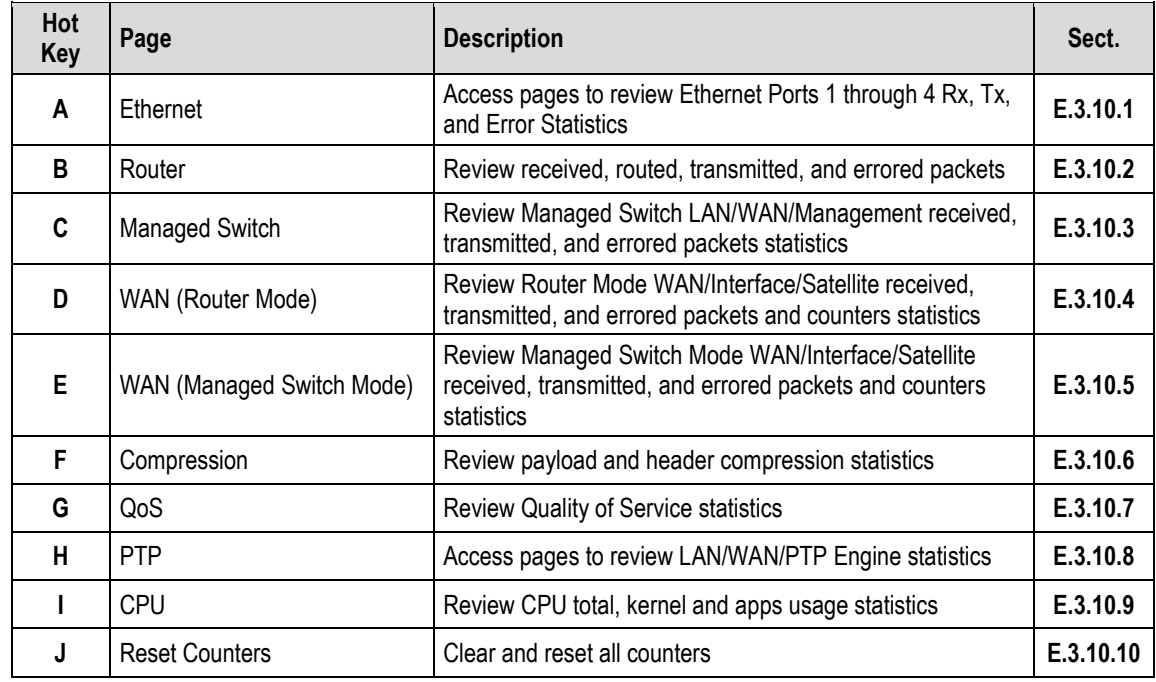

<span id="page-604-0"></span>Press a hot key to access a nested statistics page submenu. See the specified appendix section for further information. Otherwise, press **[ESC]** to return to the *Home* menu.

### **E.3.10.1 Home > Statistics > Ethernet Submenu**

```
CDM-625: Home > Statistics > Ethernet
[A] Rx Statistics
[B] Tx Statistics
[C] Error Statistics
[D] Clear IP Statistics
                                         [ Cancel ]
[ENTER] Select [ESC] Back [F5] Refresh [F8] Save [F10] Exit
```
Open the nested *Ethernet* submenu from the *Statistics* submenu:

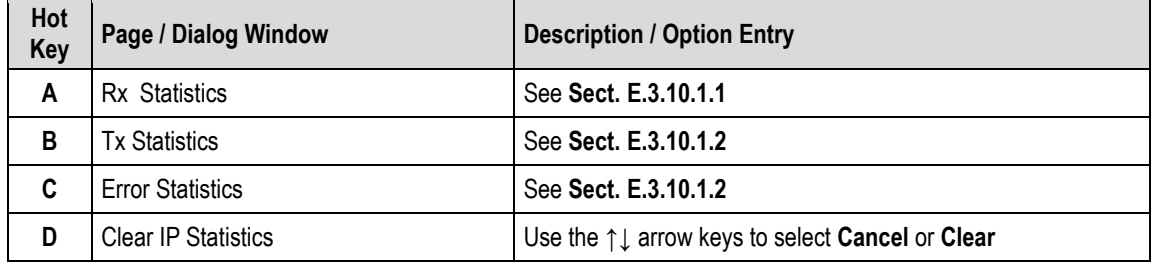

<span id="page-605-0"></span>Press a hot key to open a statistics page or dialog window. See the specified appendix section for further information. Otherwise, press **[ESC]** to return to the nested *Ethernet* submenu.

### **E.3.10.1.1 Home > Statistics > Ethernet > Rx**

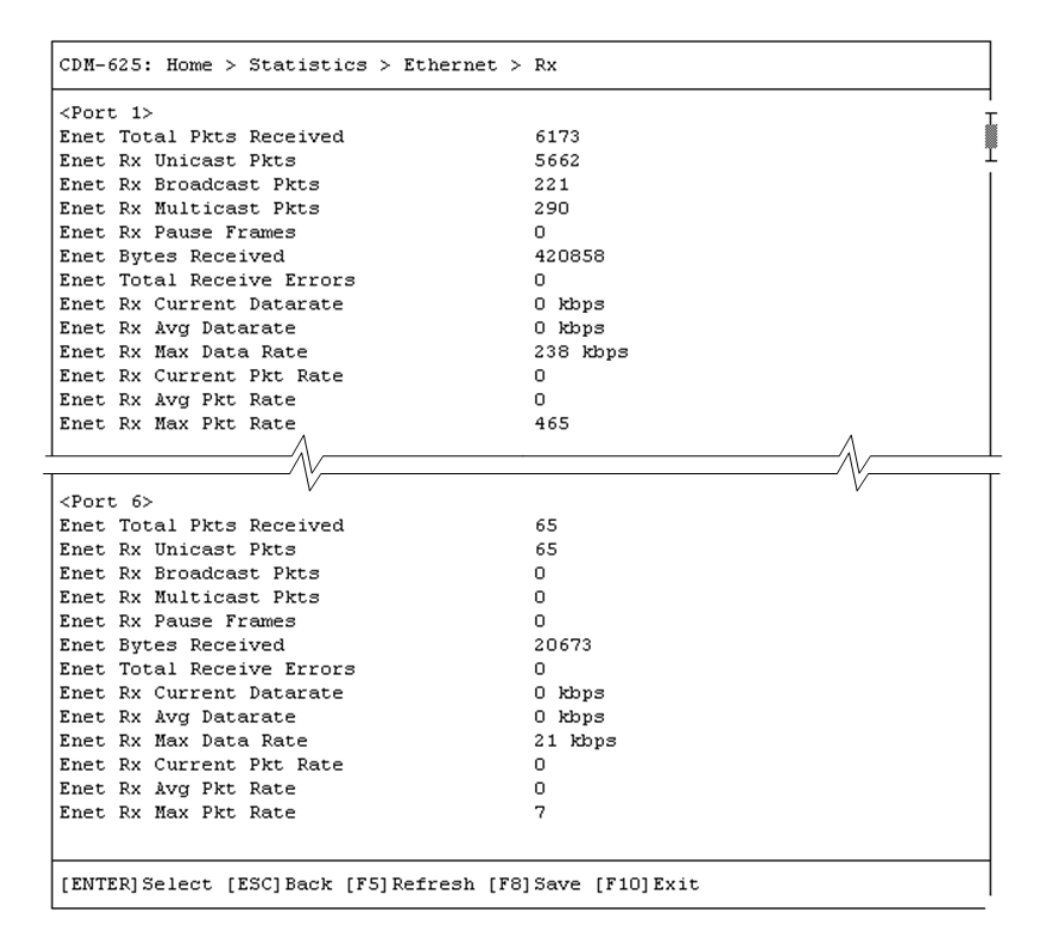

Open the scrollable *Rx* statistics page from the nested *Ethernet* submenu. Use the **↑↓** arrow keys to scroll through the available entries. You may also select a header (e.g., <Port 1>) and press **[ENTER]** to view, in a standalone window, a specific set of statistics as shown in this example:

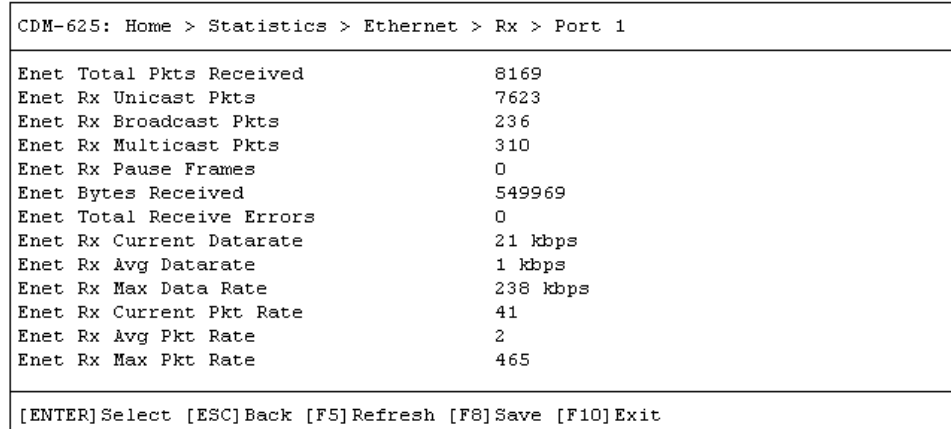

Press **[ESC]** to return to the nested *Ethernet* submenu.

### <span id="page-607-0"></span>**E.3.10.1.2 Home > Statistics > Ethernet > Tx**

<span id="page-607-1"></span>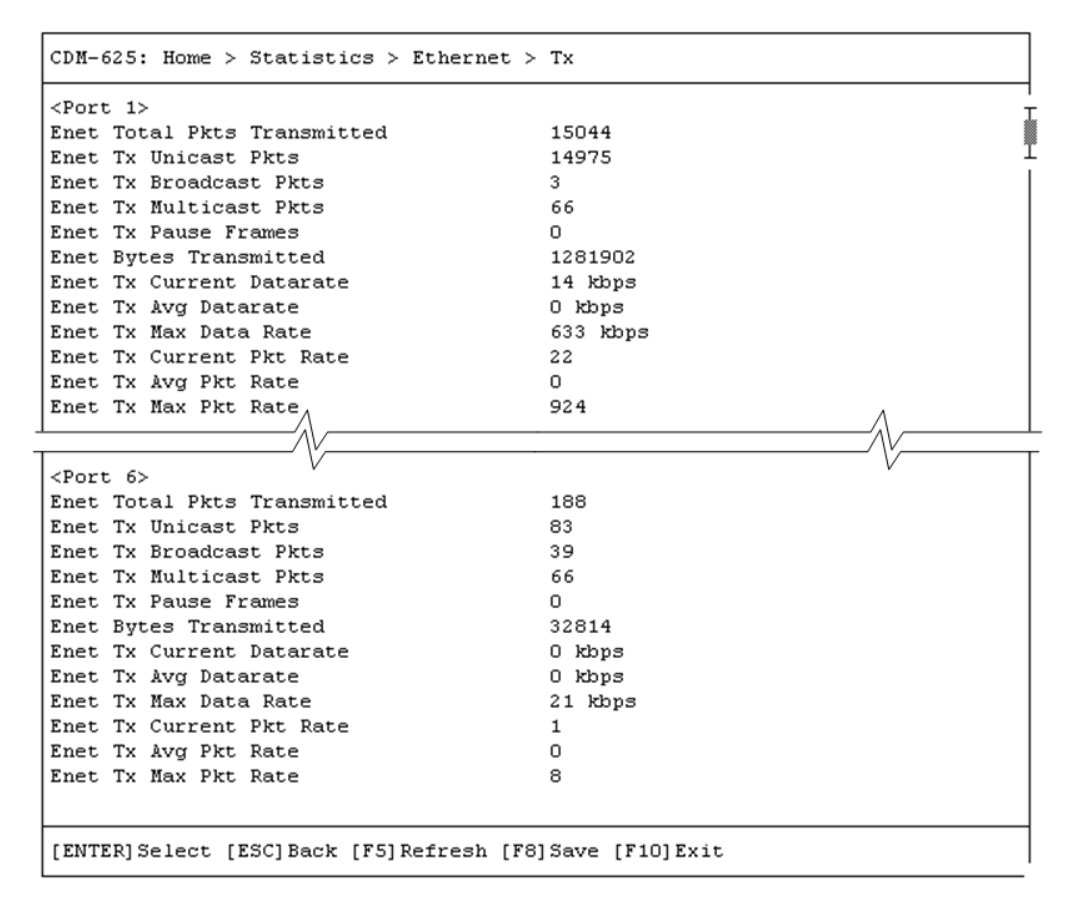

Open the scrollable *Tx* statistics page from the nested *Ethernet* submenu. Use the **↑↓** arrow keys to scroll through the available entries. You may also select a header (e.g., <Port 1>) and press **[ENTER]** to view, in a standalone window, a specific set of statistics as shown in this example:

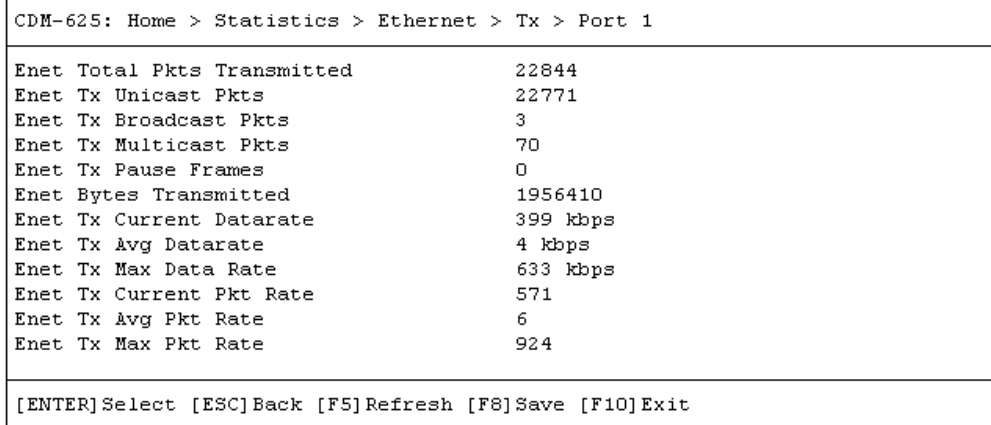

Press **[ESC]** to return to the nested *Ethernet* submenu.

### **E.3.10.1.3 Home > Statistics > Ethernet > Errors**

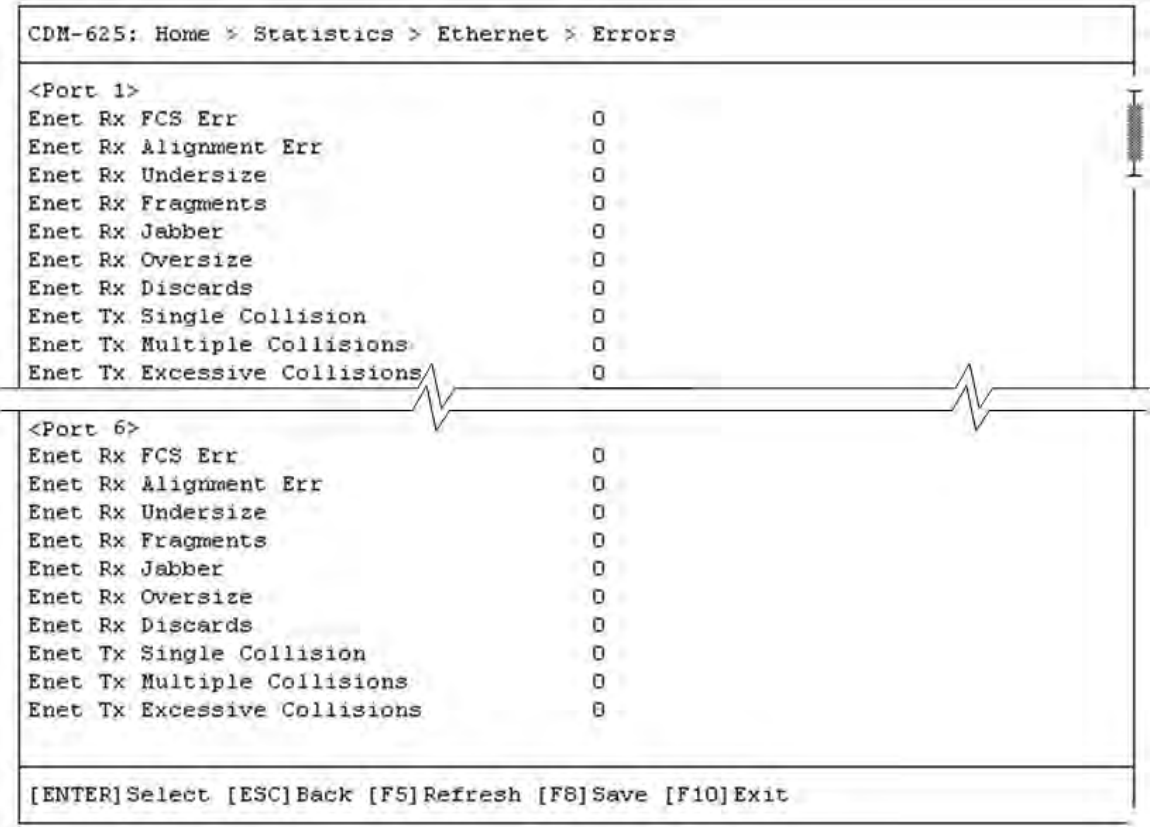

Open the scrollable *Error* statistics page from the nested *Ethernet* submenu. Use the **↑↓** arrow keys to scroll through the available entries. You may also select a header (e.g., <Port 1>) and press **[ENTER]** to view, in a standalone window, a specific set of statistics as shown in this example:

```
CDM-625: Home > Statistics > Ethernet > Errors > Port 1
Enet Rx FCS Err
                                           \circEnet Rx Alignment Err
                                           \circ\circEnet Rx Undersize
Enet Rx Fragments
                                           0
Enet Rx Jabber
                                           0
Enet Rx Oversize
                                           \circEnet Rx Discards
                                           \circEnet Tx Single Collision
                                           \circEnet Tx Multiple Collisions
                                           \circEnet Tx Excessive Collisions
                                           0
[ENTER] Select [ESC] Back [F5] Refresh [F8] Save [F10] Exit
```
Press **[ESC]** to return to the nested *Ethernet* submenu.

## <span id="page-609-0"></span>**E.3.10.2 Home > Statistics > Router**

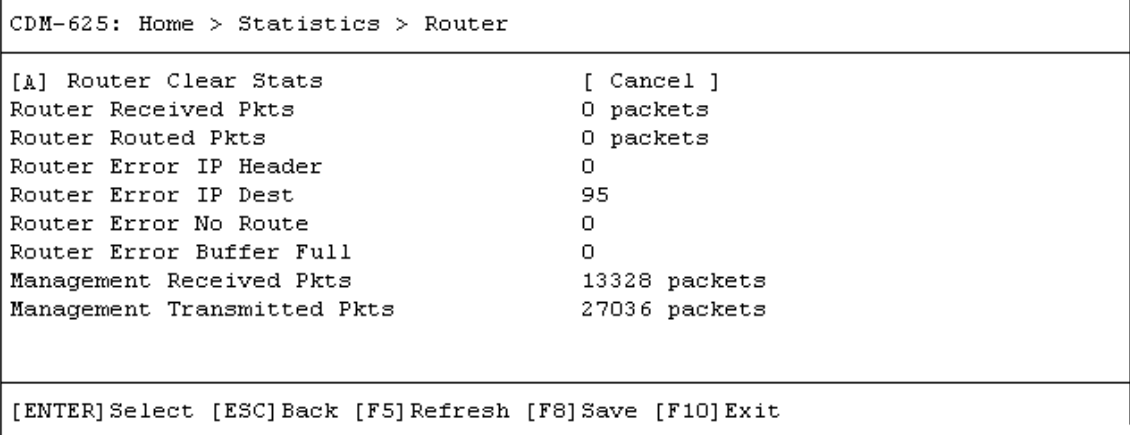

Open the *Router* statistics page from the *Statistics* submenu:

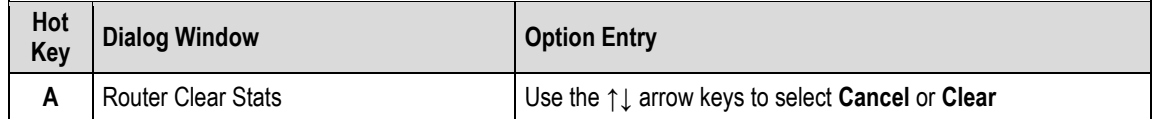

<span id="page-609-1"></span>Press the hot key to open the dialog window. Otherwise, press **[ESC]** to return to the *Statistics*  submenu.

### **E.3.10.3 Home > Statistics > Managed Switch**

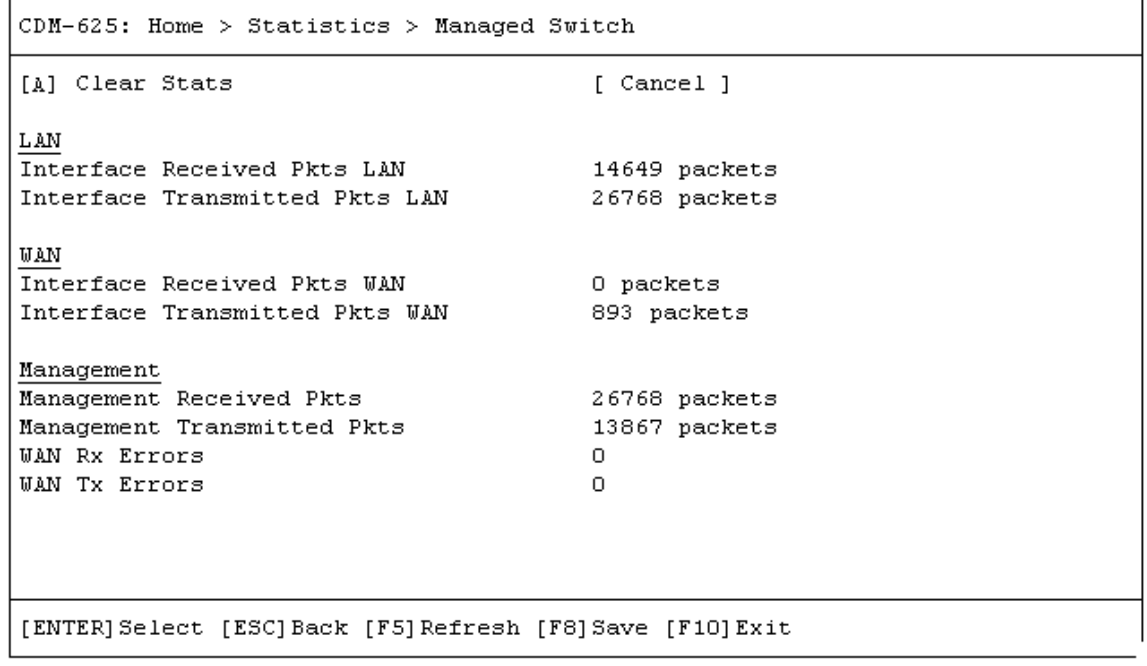

Open the *Managed Switch* statistics page from the *Statistics* submenu:

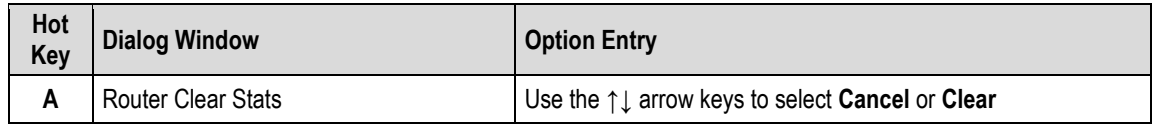

<span id="page-610-0"></span>Press the hot key to open the dialog window. Otherwise, press **[ESC]** to return to the *Statistics*  submenu.

# **E.3.10.4 Home > Statistics > WAN (Router Mode)**

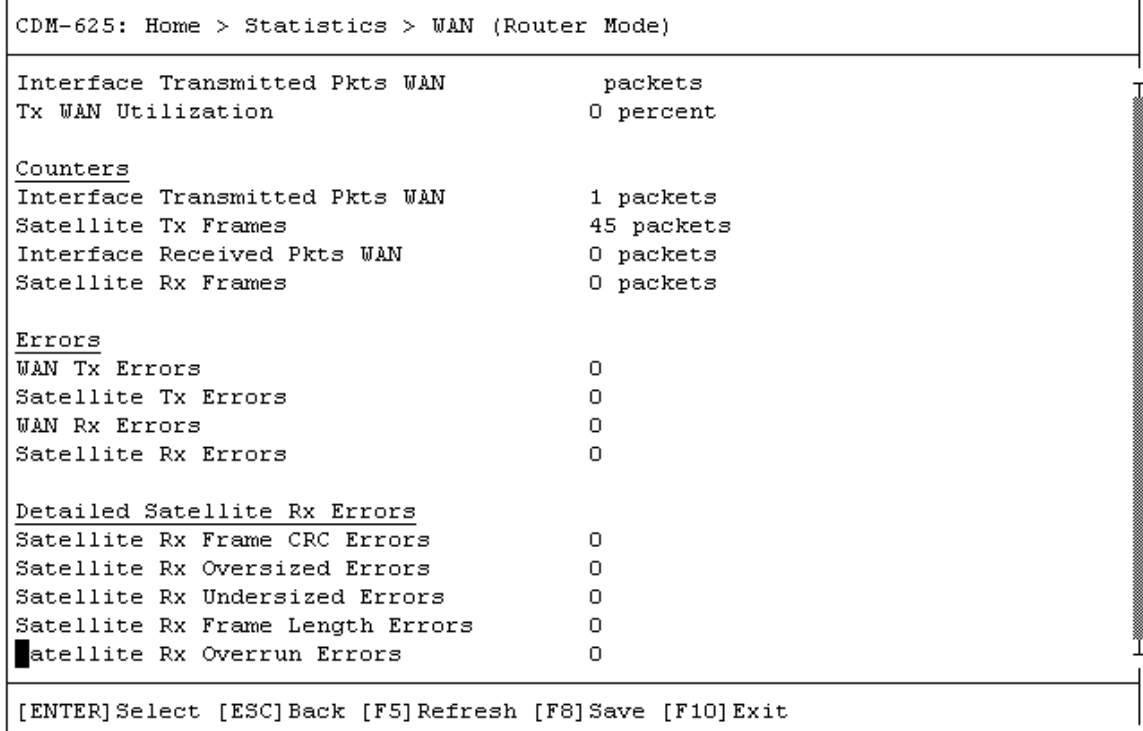

Open the scrollable *WAN (Router Mode)* statistics page from the *Statistics* submenu. Otherwise, press **[ESC]** to return to the *Statistics* submenu.
#### **E.3.10.5 Home > Statistics > WAN (Managed Switch Mode)**

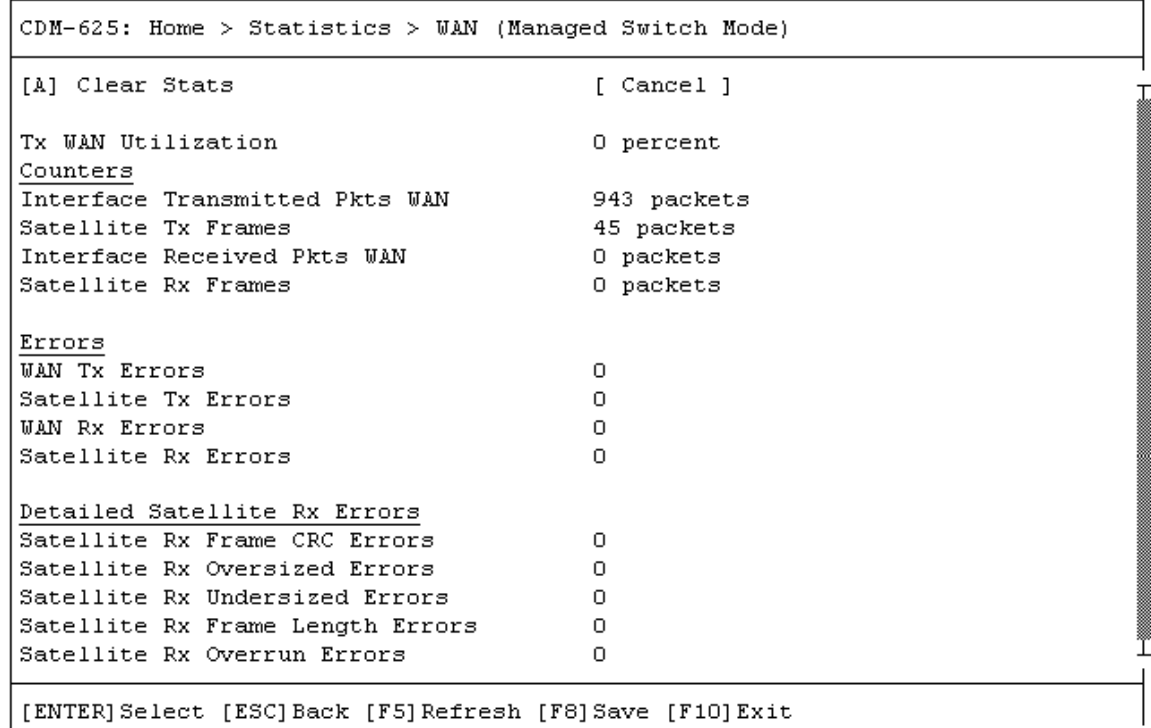

Open the scrollable WAN (Managed Switch Mode) statistics page from the Statistics submenu:

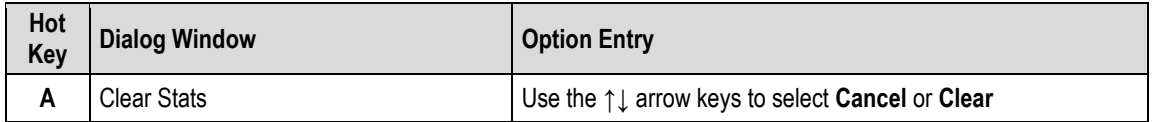

Press the hot key to open the dialog window. Otherwise, press **[ESC]** to return to the *Statistics*  submenu.

#### **E.3.10.6 Home > Statistics > Compression**

```
CDM-625: Home > Statistics > Compression
[A] Compression Clear Counters
                                        [ Cancel ]
[B] View Statistics Table
General Compression Statistics
Pre Payload Compression Bytes
                                       4052 bytes
Post Payload Compression Bytes
                                       0 bytes
Payload Compression Savings
                                       0 percent saved
Payload Compression Ratio
                                       100 one hundredths
[ENTER] Select [ESC] Back [F5] Refresh [F8] Save [F10] Exit
```
Open the *Compression* statistics page from the *Statistics* submenu:

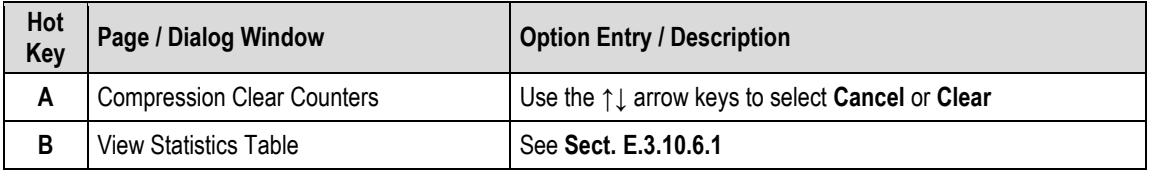

Press a hot key to open the dialog window or view the statistics table. Otherwise, press **[ESC]** to return to the *Statistics* submenu.

# <span id="page-614-0"></span>**E.3.10.6.1 Home > Statistics > Compression > Table View**

```
CDM-625: Home > Statistics > Compression > Table View
<Route Index 1>
Pre Header Comp Bytes
                                      0 bytes
Post Header Comp Bytes
                                      0 bytes
Header Comp Savings
                                     0 percent saved
Header Comp Total Packets
                                    0 packets
Header Comp Full Header Packets
                                    0 packets
Header Comp Error Packets
                                      0 packets
[ENTER] Select [ESC] Back [F5] Refresh [F10] Exit
```
Open the scrollable *Compression* statistics table from the nested *Compression* submenu.

Use the **↑↓** arrow keys to scroll through the available entries. You may also select a header (e.g., <Route Index 1>) and press **[ENTER]** to view, in a standalone window, a specific set of statistics as shown in this example:

```
CDM-625: Home > Statistics > Compression > Table View > Route Index 1
Pre Header Comp Bytes
                                        0 bytes
Post Header Comp Bytes
                                        0 bytes
Header Comp Savings
                                        0 percent saved
Header Comp Total Packets
                                        0 packets
Header Comp Full Header Packets
                                        0 packets
Header Comp Error Packets
                                        0 packets
[ENTER] Select [ESC] Back [F5] Refresh [F10] Exit
```
Press **[ESC]** to return to the *Compression* page.

## **E.3.10.7 Home > Statistics > QoS**

```
CDM-625: Home > Statistics > QoS
[A] QoS Clear Counters
                                         [ Cancel ]
[B] View Statistics Table
[ENTER] Select [ESC] Back [F5] Refresh [F10] Exit
```
Open the *QoS* statistics page from the *Statistics* submenu:

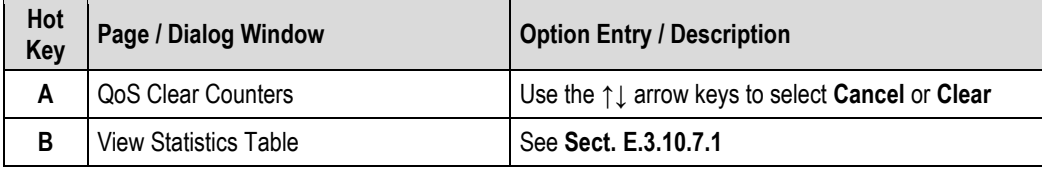

Press a hot key to open the dialog window or view the table. Otherwise, press **[ESC]** to return to the *Statistics* submenu.

#### <span id="page-615-0"></span>**E.3.10.7.1 Home > Statistics > QoS > Table View**

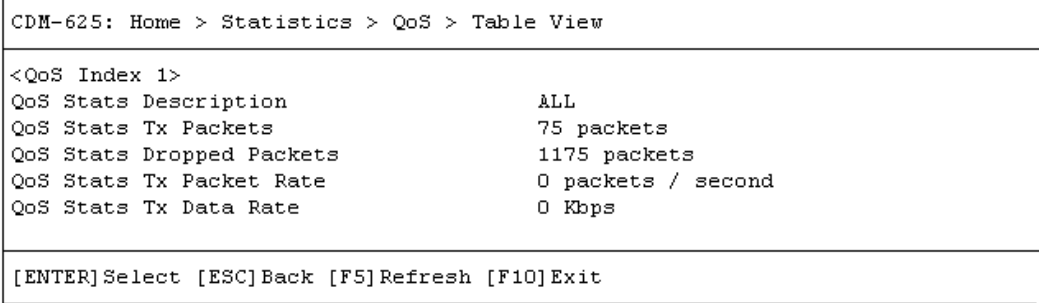

Open the scrollable *QoS* statistics table from the nested *QoS* submenu.

Use the **↑↓** arrow keys to scroll through the available entries. You may also select a header (e.g., <QoS Index 1>) and press **[ENTER]** to view, in a standalone window, a specific set of statistics as shown in this example:

```
CDM-625: Home > Statistics > QoS > Table View > QoS Index 1
QoS Stats Description
                                        ALL
QoS Stats Tx Packets
                                        75 packets
QoS Stats Dropped Packets
                                        1187 packets
QoS Stats Tx Packet Rate
                                        0 packets / second
QoS Stats Tx Data Rate
                                        0 Kbps
[ENTER] Select [ESC] Back [F5] Refresh [F10] Exit
```
Press **[ESC]** to return to the *Compression* page.

# **E.3.10.8 Home > Statistics > PTP**

```
CDM-625: Home > Statistics > PTP
[A] LAN Details
[B] WAN Details
PTP Engine Status
                                        Stopped
PTP Time
                                        2013-07-25 15:30:25.937
PTP Offset
                                        0.000000000PTP LAN State
                                        Disabled
PTP WAN State
                                        Disabled[ENTER] Select [ESC] Back [F5] Refresh [F10] Exit
```
Open the *PTP* statistics page from the *Statistics* submenu:

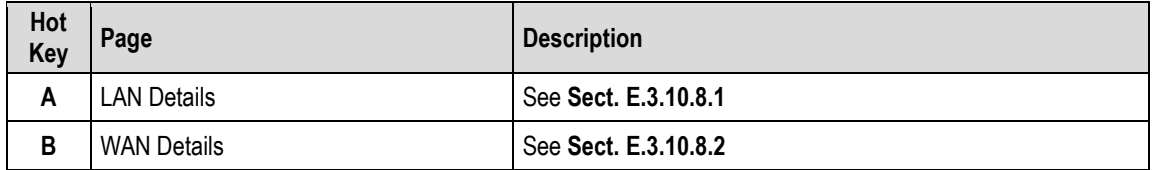

<span id="page-616-0"></span>Press a hot key to view a statistics page. Otherwise, press **[ESC]** to return to the *Statistics*  submenu.

# **E.3.10.8.1 Home > Statistics > PTP > LAN Details**

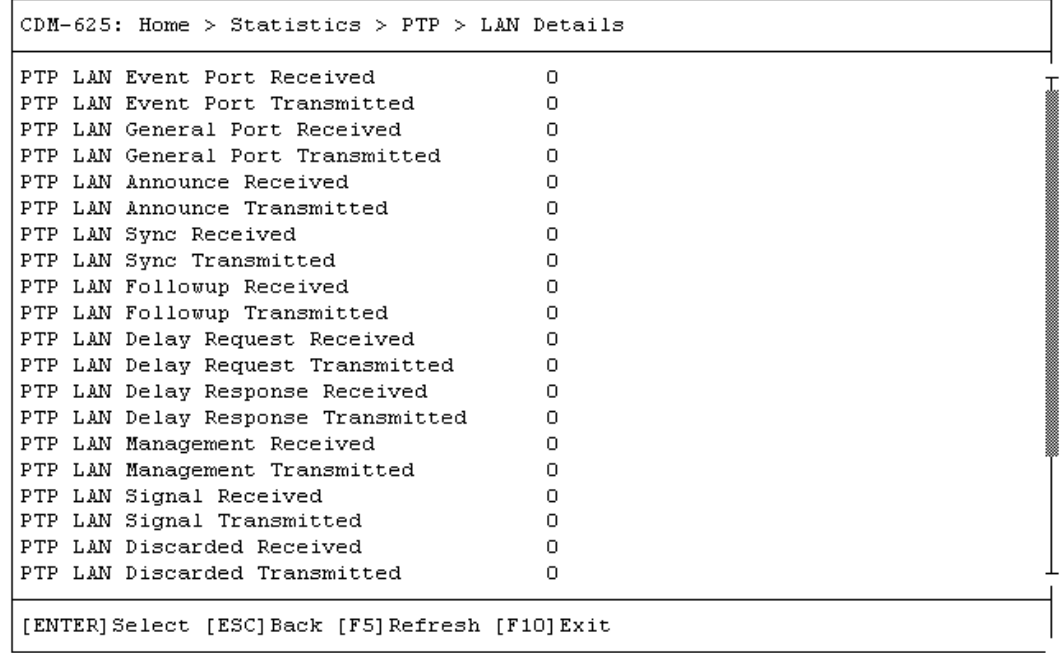

Open the *LAN Details* statistics page from the *PTP* page. Otherwise, press **[ESC]** to return to the *PTP* page.

# <span id="page-617-0"></span>**E.3.10.8.2 Home > Statistics > PTP > WAN Details**

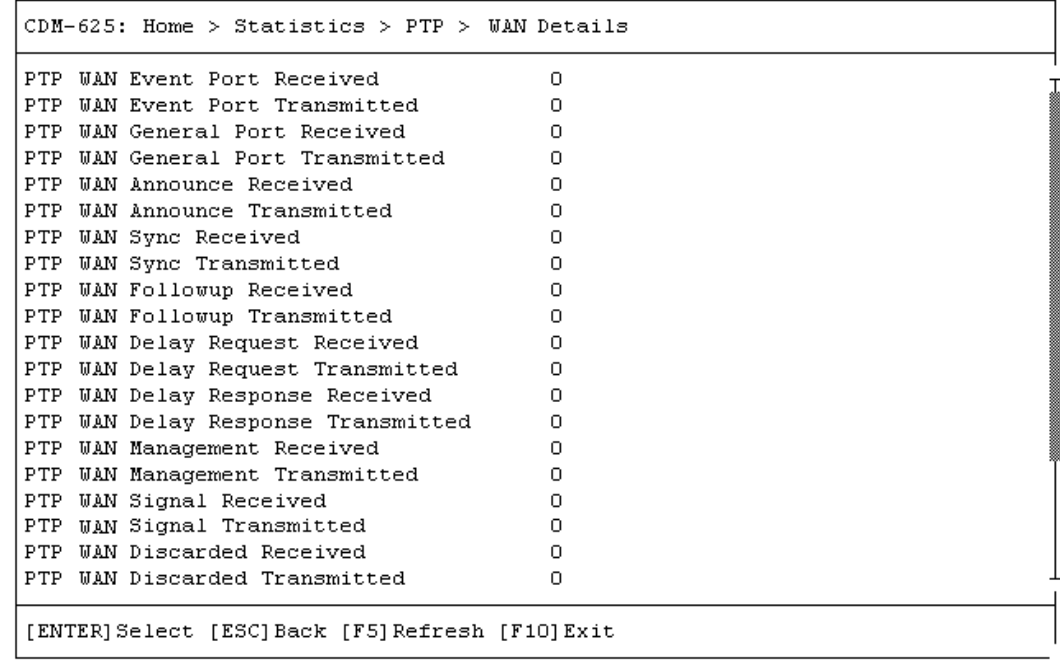

Open the *WAN Details* statistics page from the *PTP* page. Otherwise, press **[ESC]** to return to the *PTP* page.

# **E.3.10.9 Home > Statistics > CPU**

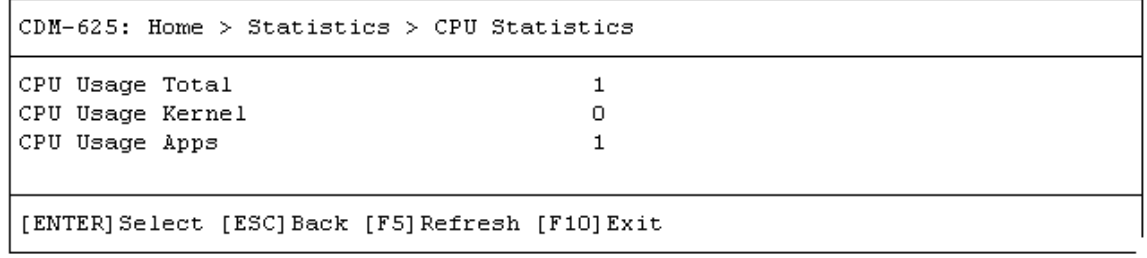

Open the *CPU* statistics page from the *Statistics* submenu. Otherwise, press **[ESC]** to return to the *Statistics* submenu.

# **E.3.10.10 Home > Statistics > Clear All Counters**

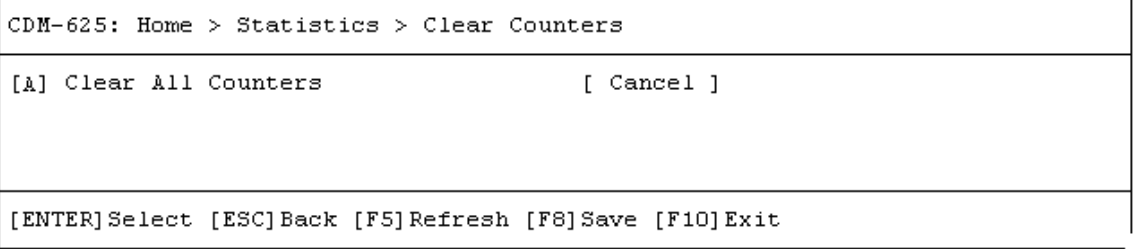

Open the *Clear All Counters* page from the *Statistics* submenu:

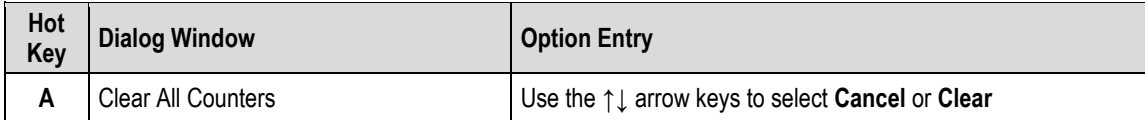

Press the hot key to open the dialog window. Otherwise, press **[ESC]** to return to the *Statistics*  submenu.

# **E.3.11 Home > Contact Page**

```
CDM-625: Home > Contact
Salessales@comtechefdata.com
E-Mai1Telephone +1-480-333-2177
Fax
          +1-480-333-2540
Service
E-Mailcdmipsupport@comtechefdata.com
Telephone +1-480-333-4357
Fax
          +1-480-333-2500
Website
www.comtechefdata.com
[ENTER] Select [ESC] Back [F5] Refresh [F10] Exit
```
Open the read-only *Contact* information page from the *Home* menu. Use this page to retrieve Comtech EF Data contact information. Otherwise, press **[ESC]** to return to the *Home* menu.

# **Appendix F. CDM-625 ODU (TRANSCEIVER, BUC, LNB) OPERATION**

#### **F.1 Overview**

The CDM-625 Advanced Satellite Modem permits configuration, monitoring, and control of Comtech EF Data ODUs (Outdoor Units) either in standalone or 1:1 redundant configuration.

#### **The following ODUs are compatible under 70/140 MHz operation:**

- **CSAT-5060** series (5 to 25, 50 & 100 Watts) C-Band Transceivers
- **KST-2000A** (LNA) Ku-Band Satellite Transceiver
- **KST-2000B** (LNB) Ku-Band Satellite Transceiver

#### **Under L-Band operation**, ODU refers to use of a **Comtech EF Data LPOD Outdoor Amplifier / Block Up Converter (BUC**), or an **LNB (Low-Noise Block Down Converter)**.

For either 70/140 MHz or L-Band operation, you can fully monitor and control ODU operations in the following ways:

• By using the CDM-625 front panel keypad and VFD. The Front Panel ODU menu branch allows you to configure power supplies, a 10 MHz reference, and low/high current alarm thresholds for the BUC and LNB.

LO (Local Oscillator) menus allow you to set up the upconversion and downconversion settings for the BUC and LNB so that you can view the satellite frequencies as well as the modem IF input/output frequencies.

- By using ODU remote commands through Serial-based Remote Product Management with the **CSAT-5060** or **KST-2000A/B Transceiver**, or the **LPOD**.
- By using the SNMP Interface with the **CSAT-5060** or **KST-2000A/B** Transceiver MIB.
- By using the CDM-625 Web Server (HTTP) Interface (excluding the **LPOD**).
- By using the CDM-625 Telnet Command Line Interface for **CSAT-5060 Transceiver** operation (excluding the **KST-2000A/B Transceiver** or the **LPOD**).

#### **F.2 ODU Remote Control Address Setup**

The ODU, as connected to a CDM-625 through FSK (Frequency Shift Keying), can be remotely monitored and controlled through the use of ODU commands and queries issued via serial remote control or with the Telnet Command Line Interface (CLI).

The address of the ODU is set up as follows:

- **For Local-End ODUs:**
	- $\circ$  Use the Modem's RC Address + 1 for a Standalone Unit or the Online Unit in a 1:1 Redundancy System;
	- $\circ$  Use the Modem's RC Address + 2 for the Offline Unit in a 1:1 Redundancy System.
- **For Distant-End ODUs in an EDMAC setup:**

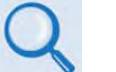

• **Chapter 11. EDMAC CHANNEL**

• **Appendix D. REMOTE CONTROL**

- $\circ$  Use the EDMAC Slave Address (ESA) Range +4 for Standalone Unit or the Online Unit in a 1:1 Redundancy System;
- $\circ$  Use the EDMAC Slave Address (ESA) Range +5 for the Offline Unit in a 1:1 Redundancy System.

# **F.3 ODU Operations via the CDM-625 Front Panel**

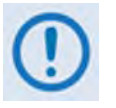

- **1. The ODU menu branch is accessible from the CDM-625 front panel menu only when the CDM-625 detects the presence of an installed ODU.**
- *2.* **This appendix deals strictly with ODU operations. Chapter 5. FRONT PANEL OPERATION provides detailed information for any CDM-625 menu operations or selections not otherwise specified here.**

# **F.3.1 CDM-625 Front Panel Operation Overview**

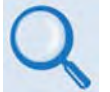

**See Chapter 5. FRONT PANEL OPERATION for an in-depth explanation of the function and operation of the CDM-625 front panel.**

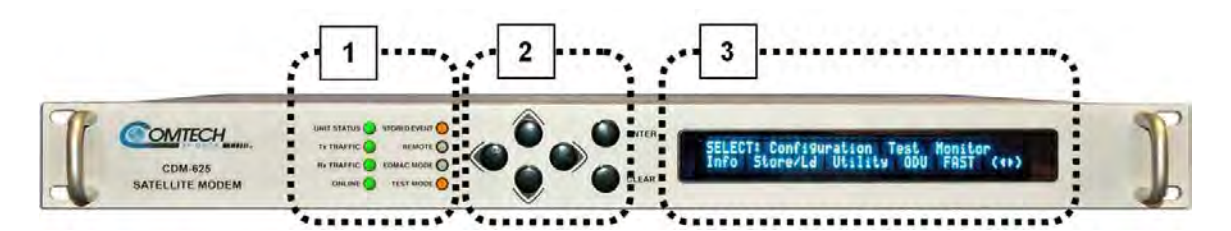

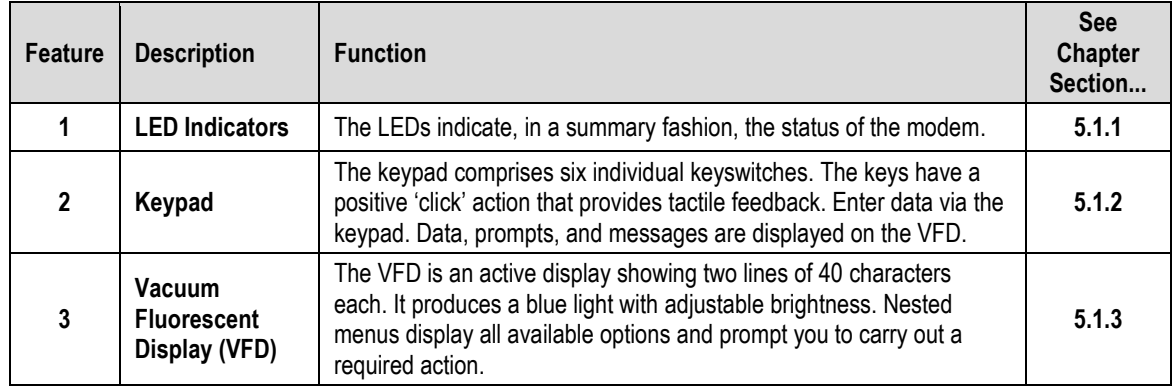

#### **Figure F-1. CDM-625 Front Panel Features**

<span id="page-622-0"></span>Use the CDM-625 front panel keypad and Vacuum Fluorescent Display (**[Figure F-1](#page-622-0)**) to configure, monitor, and control ODU operation. Nested menus display all available options and prompt you to carry out any required action(s) (**[Figure F-2](#page-623-0)**).

#### **F.3.2 CDM-625 Front Panel Menus – ODU Menu Hierarchy**

**[Figure F-2](#page-623-0)** identifies the CDM-625 front panel menu hierarchies allocated to the configuration, monitor, and control of a Comtech EF Data ODU. More specifically, menu branches that incorporate ODU operations are shown in **bold**; menu content that is dedicated to ODU operations is additionally *italicized*.

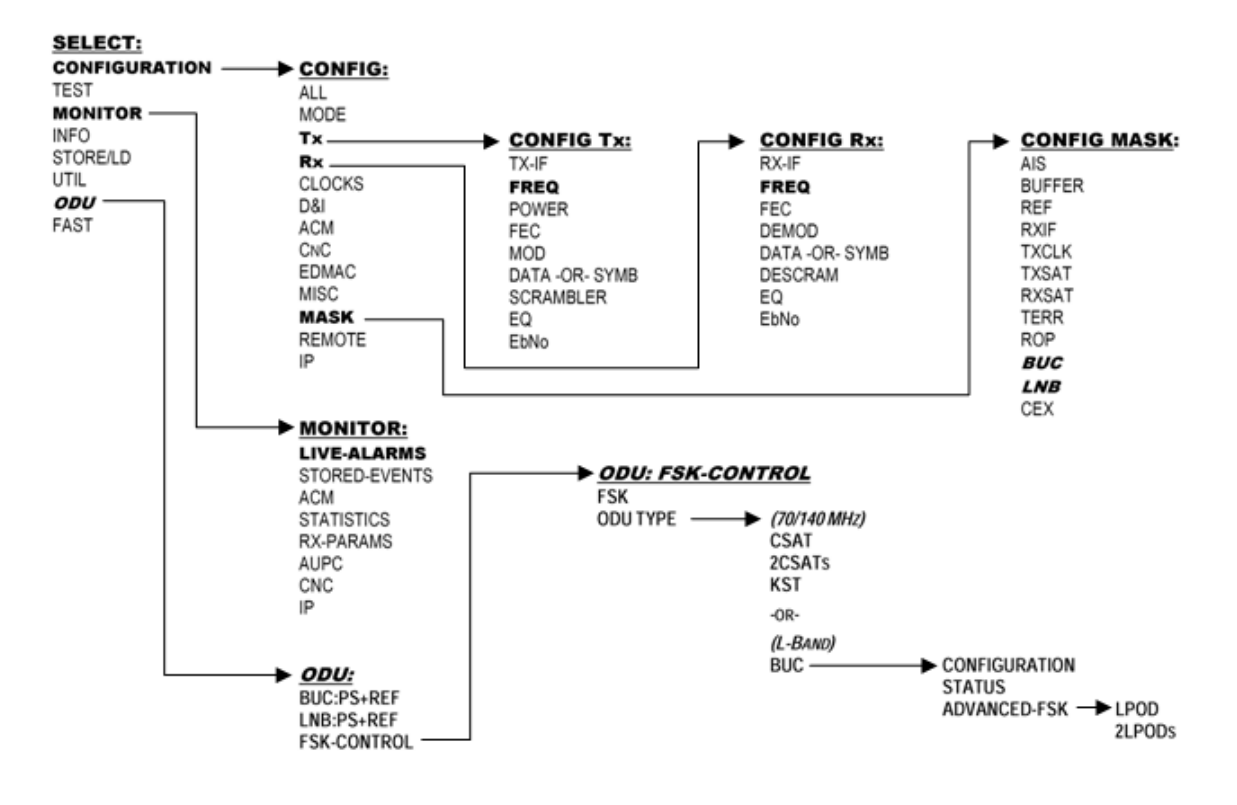

<span id="page-623-0"></span>**Figure F-2.CDM-625 Front Panel ODU Operation Menu Tree – (FW Ver. 2.3.1)**

# **F.3.3 SELECT: (Main) Menu Overview**

```
SELECT: Configuration Test Monitor<br>Info Store/Ld Utility ODU FAST (<sup>4)</sup>)
Info Store/Ld Utility ODU FAST ()
```
Press **ENTER** or **CLEAR** to immediately access the **SELECT:** menu screen from the opening screen. From any nested menu, press **CLEAR** repeatedly until this screen reappears.

The table that follows identifies each menu branch available from the **SELECT:** menu and its content section in **Chapter 5. FRONT PANEL OPERATION**. ODU M&C is available for selection as noted:

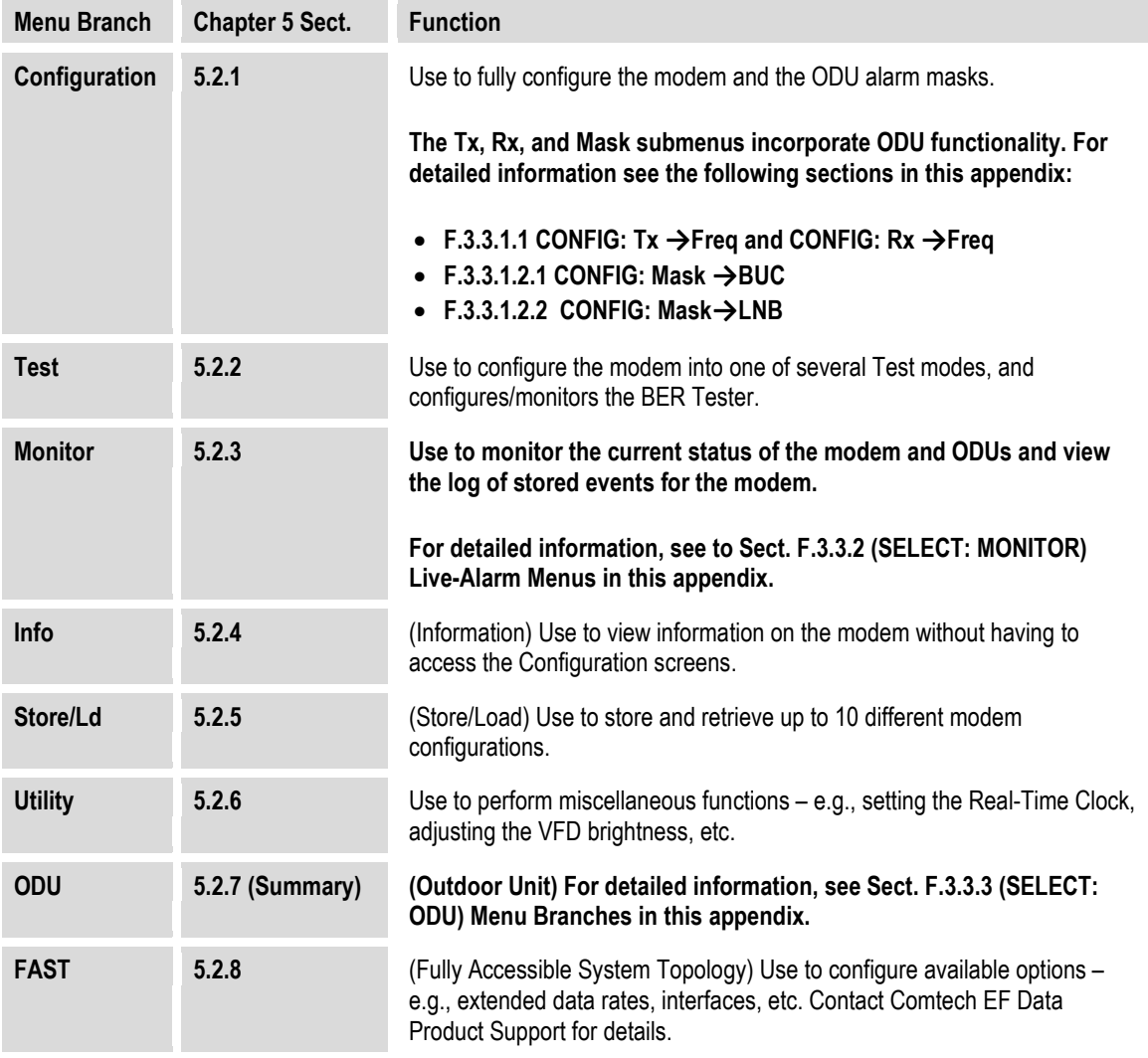

From the top SELECT: menu, use the ◀▶ arrow keys to select Configuration or ODU, and then press **ENTER**.

## **F.3.3.1 (SELECT: CONFIGURATION) Menu Branches**

**CONFIG: All Mode Tx Rx Clocks D&I/ACM CnC EDMAC Misc Mask Remote IP ()** 

Use the ◄ ►arrow keys to select **Tx**, **Rx**, or **Mask**, and then press **ENTER**.

#### <span id="page-625-0"></span>**F.3.3.1.1 CONFIG: Tx Freq and CONFIG: Rx Freq Submenus**

**Tx-IF Frequency: 1750.0000 MHz**   $(LO:12500 \text{ MHz} \quad \text{Sat}:14250.0000 \text{ MHz})$  (<sup>4</sup>  $\rightarrow$   $\rightarrow$  ) **Rx-IF Frequency: 1200.0000 MHz** 

 $(LO:12500 \text{ MHz} \quad \text{Sat}:13700.0000 \text{ MHz})$  (<sup>4</sup>  $\rightarrow$   $\rightarrow$  )

When you use the ODU menus to configure a BUC or LNB LO-frequency, the **CONFIG: Tx→Freq** and **CONFIG: Rx→Freq** menu screens provide supplemental information on the bottom line. As you edit the IF frequency, the Satellite frequency updates accordingly.

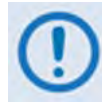

**Satellite frequency = LO ± IF frequency, where the ± sign is determined by the LO mix setting:** 

- **High-sided mix [–] (includes a spectral inversion);**
- **Low-sided mix [+].**

*To edit the Tx-IF or Rx Frequency*, use the **EX** arrow keys to select a digit to edit, and then use the ▲▼ arrow keys to change that digit. The available ranges are 50-180 MHz, and 950-2000 MHz (L-Band) (**FAST option**). The resolution is 100Hz. Press **ENTER** when done.

## **F.3.3.1.2 (SELECT: CONFIGURATION) Mask Submenus**

The Mask submenus allow you to selectively mask (ignore) or make active various alarms and traffic conditions that are monitored by the modem.

```
Alarm Masks: AIS Buffer Ref RxIF TxClk 
  TxSat RxSat Terr ROp BUC LNB CEX ()
```
Use the ◄ ►arrow keys to select **BUC** or **LNB**, and then press **ENTER**.

# <span id="page-626-0"></span> $F.3.3.1.2.1$  CONFIG: Mask  $\rightarrow$  BUC

```
BUC alarm = Active (Active, Mask)<br>Attach to Tx alarm = No (Yes, No) (<sup>4</sup> \uparrow <del>)</del>
    Attach to Tx alarm = No
```
When using L-Band, a Block Up Converter (BUC) may be included in the system. A 'smart' BUC may be monitored and/or controlled via the modem via FSK (**F**requency-**S**hift **K**eying control).

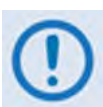

For a modem in a 1:1 redundancy setup, the fault indications must be customized for the physical setup:

- **1. Two modems, two LNBs in parallel** If a fault occurs on the active modem/BUC pair and switchover is desired, the BUC mask should be configured as **Attach to Tx alarm = Yes.**
- **2.** The more common redundancy setup is **Two modems in parallel, one BUC** If a fault occurs on the active modem, switchover is desired. But, if a fault occurs on the BUC yet a switchover of modems does *not* fix the problem, then switchover should **not** occur and the BUC mask should be configured as **Attach to Tx alarm = No**.

If the system has no redundancy and was attached to an external audio alarm, **Attach to Tx alarm = Yes** would indicate that a BUC fault has occurred, as the fault would be included in the FORM C alarms.

First, use the ▲▼ arrow keys to select **BUC Alarm** or **Attach to Tx alarm**. Then:

- For **BUC Alarm**, use the ▲▼ arrow keys to select **Active** or **Masked**.
- For **Attach to Tx alarm**, use the ▲▼ arrow keys to select **Yes** or **No**.

Press **ENTER** when done.

# <span id="page-627-0"></span> $F.3.3.1.2.2$  CONFIG: Mask  $\rightarrow$  LNB

```
LNB alarm = Active (Active, Mask)<br>Attach to Rx alarm = No (Yes, No) (4 \rhd \rLeftarrow)Attach to Rx alarm = No
```
When using L-Band, a Low-Noise Block Down Converter (LNB) may be included in the system. It cannot be monitored and/or controlled by the modem, except for the power supply values.

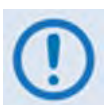

For a modem in a 1:1 redundancy setup, the fault indications must be customized for the physical setup:

- **1. Two modems, two LNBs in parallel** If a fault occurs on the active modem/LNB pair and switchover is desired, the LNB mask should be configured as Attach to Rx alarm = Yes.
- **2.** The more common redundancy setup is **Two modems in parallel, one LNB** If a fault occurs on the active modem, switchover is desired. But, if a fault occurs on the LNB, a switchover of modems might or might *not* fix the problem. If switchover should take place, the LNB mask should configured as **Attach to Rx alarm = Yes**.

If the system has no redundancy and was attached to an external audio alarm, **Attach to Rx alarm = Yes** would indicate that a LNB fault has occurred, as the fault would be included in the FORM C alarms.

First, use the ◄ ►arrow keys to select **LNB Alarm** or **Attach to Rx alarm**. Then:

- For **LNB Alarm**, use the ▲▼ arrow keys to select **Active** or **Masked**.
- For **Attach to Rx alarm**, use the ▲▼ arrow keys to select **Yes** or **No**.

Press **ENTER** when done.

# <span id="page-628-0"></span>**F.3.3.2 (SELECT: MONITOR) Live-Alarms Menu**

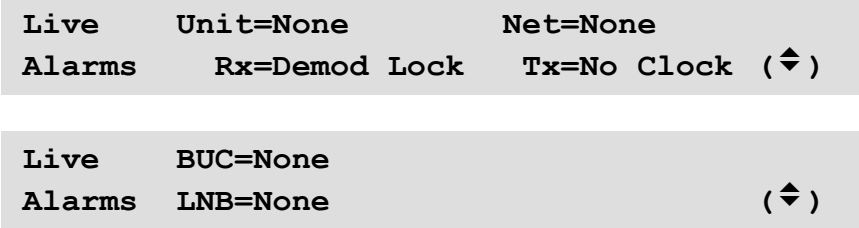

Six alarm types are provided across two screens. The last two alarm types (on the second screen) pertain to ODU operation as shown in the preceding examples.

Use the ▲▼ arrow keys to navigate between these *read-only* pages. The **highest** priority alarms currently active for each of the ODU alarm types are as follows:

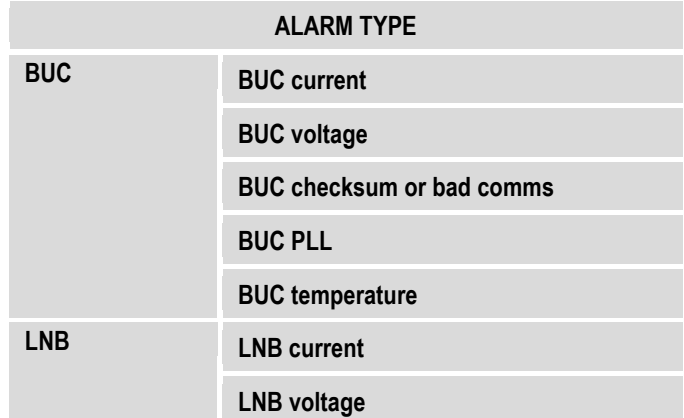

## <span id="page-629-0"></span>**F.3.3.3 (SELECT:) ODU Menu Branches**

```
ODU: BUC:PwrSupply+Ref 
     LNB:PwrSupply+Ref FSK-control ()
```
Use the ◄ ►arrow keys to select **BUC:PwrSupply+Ref**, **LNB:PwrSupply+Ref**, or **FSK-control**, and then press **ENTER:**

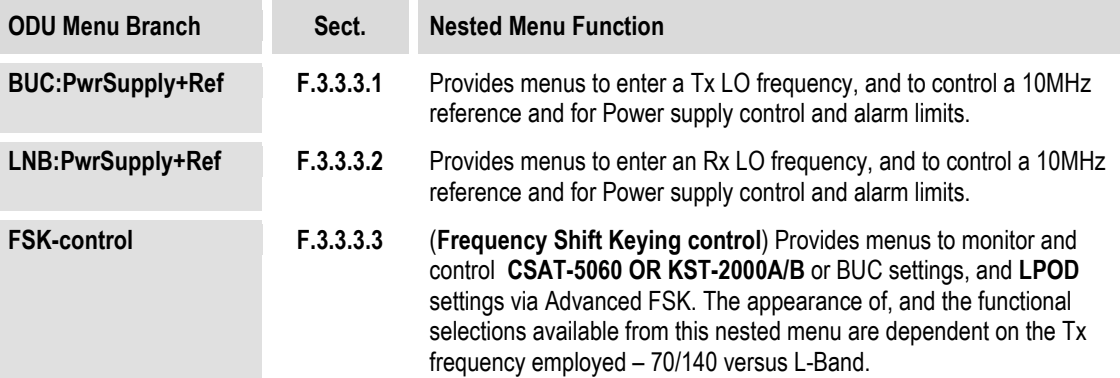

#### <span id="page-629-1"></span>**F.3.3.3.1 ODU: BUC:PwrSupply+Ref (Power Supply and Reference)**

```
BUC control/monitor (non-FSK): 
PSU-and-10MHz LO-freq PSUmonitor ()
```
The modem provides DC power and a 10MHz reference that may be used by a BUC. Use the  $\blacktriangleleft$ ►arrow keys to select **PSU-and-10MHz**, **LO-Freq**, or **PSUmonitor**, and then press **ENTER**.

# **F.3.3.3.1.1 ODU: BUC:PwrSupply+Ref PSU-and-10MHz Parameters**

```
BUC supply=N/I 10MHz-ref:Off (Off,On) 
Alarm limits, from 0.0 to 2.0 amps (
```
Use the ◄ ►arrow keys to select **BUC Supply**, **10MHz-ref**, or **Alarm Limits**, and then use the ▲▼ arrow keys to select a setting:

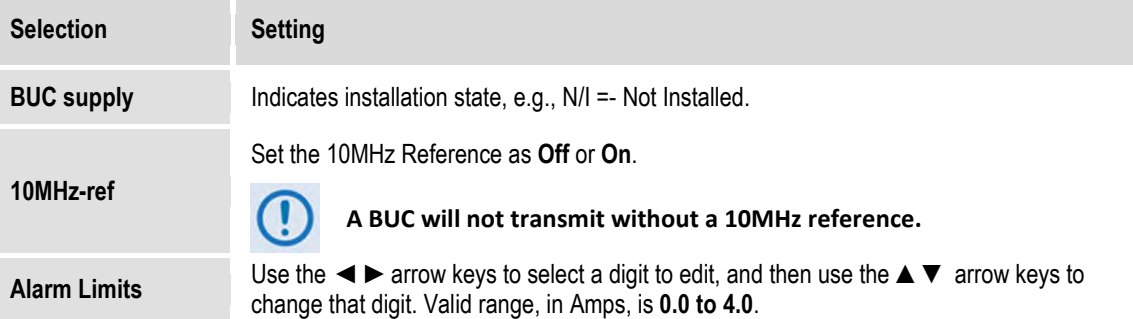

Press **ENTER** when done.

# **F.3.3.3.1.2 ODU: BUC:PwrSupply+Ref LO Freq (Local Oscillator Frequency)**

**BUC-LO Frequency= 00000 MHz**  Mix= High  $[-]$  (Hi, Lo)  $($ <sup>(</sup>  $\rightarrow$   $\div$ )

Use the **◀▶** arrow keys to select **BUC-LO** (Local Oscillator) **Frequency** for the upconversion, or **Mix** to set the polarity for the upconversion mix in the BUC.

**On the top line** – *To set the BUC-LO Frequency*, use the  $\blacktriangleleft$   $\blacktriangleright$  arrow keys to select a digit to edit, and then use the ▲▼ arrow keys to change that digit. The valid LO range is **3000** to **65000** MHz. Entering a non-zero value for BUC LO causes the Tx-IF frequency menu to show LO and Satellite frequencies (**satellite frequency = LO frequency ± modem frequency**).

Press **ENTER** when done.

**On the bottom line** – *To set the Mix polarity*, use the ▲▼ arrow keys to set polarity as **Hi** (to indicate a high side, inverting mix) or **Lo** (to indicate a low side, non-inverting mix).

Press **ENTER** when done.

## **F.3.3.3.1.3 ODU: BUC:PwrSupply+Ref PSUmonitor**

**BUC Power Supply: 0000mA, 00.0V** 

<span id="page-630-0"></span>Use this *read-only* display to view the power supply current and voltage information. Press **ENTER** or **CLEAR** to return to the previous menu.

#### **F.3.3.3.2 ODU: LNB:PwrSupply+Ref (Power Supply and Reference)**

```
LNB control/monitor: 
PSU-and-10MHz LO-freq PSUmonitor ()
```
The modem can supply DC power to an LNB connected to the Type 'N' rear panel Rx connector. It can also supply a 10 MHz reference for a phase-locked LNB. Use the  $\blacktriangleleft\blacktriangleright$  arrow keys to select **PSU-and-10MHz**, **LO-freq**, or **PSUmonitor**, and then press **ENTER**.

#### **F.3.3.3.2.1 ODU: LNB:PwrSupply+Ref PSU-and-10MHz**

```
LNB: Voltage=Off 10MHz:Off (Off,On) 
Alarm limits, from 000 to 500 mA (
```
Use the ◄ ►arrow keys to select **Voltage**, **10MHz**, or **Alarm Limits**. Then, use the ▲▼ arrow keys to edit that setting:

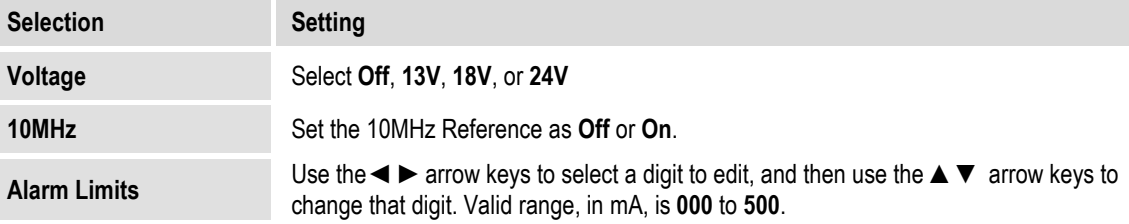

Press **ENTER** when done.

## **F.3.3.3.2.2 ODU: LNB:PwrSupply+Ref LO-Freq (Local Oscillator Frequency)**

```
LNB-LO: Frequency= 00000 MHz 
         Mix= High [-] (Hi, Lo) ( \uparrow \uparrow \uparrow)
```
Use the **◄**▶arrow keys to select the LNB-LO (Local Oscillator) **Frequency** for the downconversion, or **Mix** to set the polarity for the downconversion mix in the LNB.

**On the top line** – *To set the LNB-LO Frequency*, use the **E** ► arrow keys to select a digit to edit, and then use the ▲ ▼ arrow keys to change that digit. The valid LO range is 3000 to 65000 MHz. Entering a non-zero value for LNB LO causes the Rx-IF frequency menu to show LO and Satellite frequencies (**satellite frequency = LO frequency ± modem frequency**).

Press **ENTER** when done.

**On the bottom line** – *To set the Mix polarity*, use the ▲▼ arrow keys to set polarity as **Hi** (to indicate a high side, inverting mix) or **Lo** (to indicate a low side, non-inverting mix).

Press **ENTER** when done.

## **F.3.3.3.2.3 ODU: LNB:PwrSupply+Ref PSUmonitor**

**LNB Power Supply [Off]: 0000mA, 00.0V** 

This *read-only* display shows the LNB power supply information. Press **ENTER** or **CLEAR** to return to the previous menu.

# <span id="page-632-0"></span>**F.3.3.3.3 ODU: FSK-control**

Comtech EF Data ODUs (CSAT, KST, or **LPOD**), when connected to a CDM-625 through Frequency Shift Keying (FSK), can be remotely monitored and controlled by using the CDM-625 front panel, Web Server interface, or by using remote commands and queries through Serial or Telnet Remote Product Management. In order to facilitate remote M&C, the ODU address is set up as follows:

- **For Local-End ODUs:**
	- $\circ$  Use the Modem's RC Address + 1 for a Standalone Unit or the Online Unit in a 1:1 Redundancy System;
	- $\circ$  Use the Modem's RC Address + 2 for the Offline Unit in a 1:1 Redundancy System.
- **For Distant-End ODUs in an EDMAC setup:**

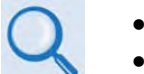

- **Chapter 11. EDMAC CHANNEL**
- **Appendix D. REMOTE CONTROL**
- $\circ$  Use the EDMAC Slave Address (ESA) Range +4 for Standalone Unit or the Online Unit in a 1:1 Redundancy System;
- $\circ$  Use the EDMAC Slave Address (ESA) Range +5 for the Offline Unit in a 1:1 Redundancy System.

The appearance of the **ODU: FSK-control** screen adjusts automatically to the mode of operation: **70/140 MHz** or **L-Band**.

**When the Tx frequency is 70/140 MHz – Communication with a Comtech EF Data CSAT or KST** transceiver is achieved using a low-speed, half-duplex FSK link over the Rx IF port, with a carrier frequency around 2.7 MHz.

With FSK communication *disabled*, the **ODU: FSK-control** screen appears as shown here:

```
ODU Control: FSK=Off (Off,On) 
ODU Type: C/KST (C/KST, 2CSATS) ()
```
To enable FSK, on the **top line** use the ◄ ►arrow keys to select **FSK**, and then use the ▲▼ arrow keys to set control as **On**.

Press **ENTER** when done.

Once FSK is *enabled*, the modem attempts to communicate with the installed transceiver(s). Once communications are established, the bottom line of the **ODU: FSK-control** screen updates to show the attached – and therefore controllable via FSK – transceiver(s), as per the following examples:

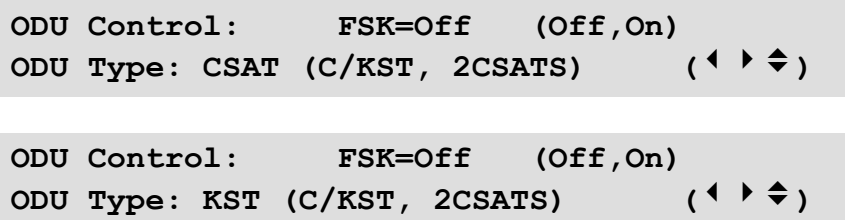

At this time, use the **E** ► arrow keys to navigate to the **bottom line**, and then use the **A** ▼ arrow keys to select (where appropriate), **CSAT**, **2CSATs**, or **KST.**

Press **ENTER** when done.

- **Sect[. F.3.3.3.3.1](#page-634-0) ODU: FSK-control CSAT**
	- **Sect. [F.3.3.3.3.2](#page-639-0) ODU: FSK-control 2CSATs (Redundant configuration)**
	- **Sect[. F.3.3.3.3.3](#page-641-0) ODU: FSK-control KST**

**When the Tx frequency is L-Band –** Communication with a 'smart' BUC is achieved using a lowspeed, half-duplex FSK link over the Tx IF port, with a carrier frequency around 650 kHz.

With FSK communication *disabled*, the **ODU: FSK-control** screen appears as shown here:

```
ODU Control: FSK=Off (Off,On) 
ODU Type: None (due to Tx freq) ()
```
Use the **◀▶** arrow keys to select **FSK** control, and then use the ▲▼ arrow keys to set control as **On**, and then press **ENTER.** Once FSK is **On**, the ODU type is fixed as "BUC" and the screen appears as shown here:

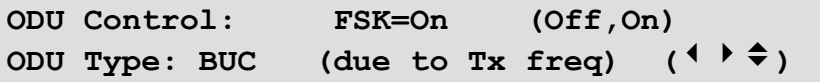

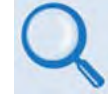

**Sect. [F.3.3.3.3.4](#page-645-0) ODU: FSK-control BUC**

# <span id="page-634-0"></span>**F.3.3.3.3.1 ODU: FSK-control → CSAT**

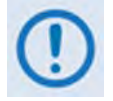

**The CSAT menus that follow assume that you have already selected, and the system has identified, a (standalone) CSAT connected via the rear panel Rx IF port.** 

**When the following menu selections are made:**

- $\bullet$  *ODU: FSK-control*  $\rightarrow$  *CSAT*
- *ODU: FSK-control*  $\rightarrow$  *2CSATs*  $\rightarrow$  *CSAT#1*
- *ODU: FSK-control 2CSATs CSAT#2*

**You are directed to a common submenu branch:** 

```
CSAT-5060/050 V1.02 
Configuration Monitor Alarms Info()
```
**For clarity, this common submenu branch and its nested menus are defined in this section. (CSAT#X denotes CSAT#1 or CSAT#2.)**

Use the ◄ ►arrow keys to select **Configuration, Monitor, Alarms**, or **Info**, and then press **ENTER**.

#### **F.3.3.3.3.1.1 ODU: FSK-control → CSAT (2CSATs → CSAT #X) → Configuration**

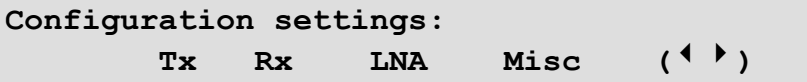

Use the ◄ ►arrow keys to select **Tx**, **Rx**, **LNA**, or **Misc**, and then press **ENTER**.

#### **F.3.3.3.3.1.1.1 ODU: FSK-control**  $\rightarrow$  **CSAT (2CSATs**  $\rightarrow$  **CSAT #X)**  $\rightarrow$ Configuration  $\rightarrow$  Tx

```
Tx: Fq=6247.0 MHz Att=23.00 dB Amp=On 
 Mute=Unmuted Slope: xxx, Cal (
```
Use the < ► arrow keys to select the setting to edit, and then use the ▲▼ arrow keys to edit that setting:

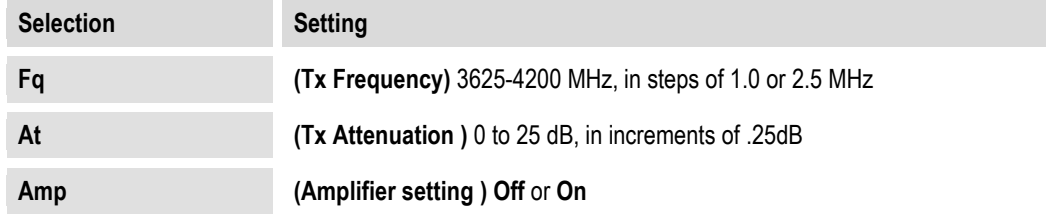

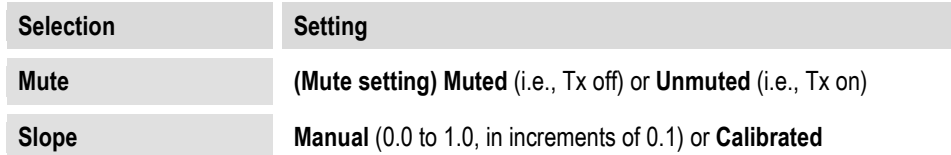

Press **ENTER** to save, or **CLEAR** to cancel and return to the previous menu.

#### **F.3.3.3.3.1.1.2 ODU: FSK-control**  $\rightarrow$  **CSAT (2CSATs**  $\rightarrow$  **CSAT #X)**  $\rightarrow$ Configuration  $\rightarrow$  Rx

```
 Rx: Fq=6427.0 MHz Att=23.00 dB 
  Mute=Unmuted Slope:x.x, Cal()
```
Use the  $\blacktriangle \blacktriangleright$  arrow keys to select the setting to edit, and then use the  $\blacktriangle \blacktriangledown$  arrow keys to edit that setting:

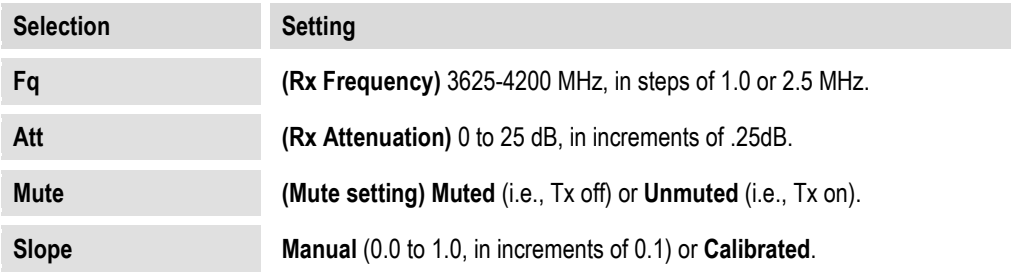

Press **ENTER** when done.

## **F.3.3.3.3.1.1.3** ODU: FSK-control  $\rightarrow$  CSAT (2CSATs  $\rightarrow$  CSAT #X)  $\rightarrow$ **Configuration → LNA**

 **LNA: State=On Calibrate-LNA-Current=N Current-Window=50% Fault-Logic=Summary** 

Use the < ► arrow keys to select the setting to edit, and then use the ▲▼ arrow keys to edit that setting:

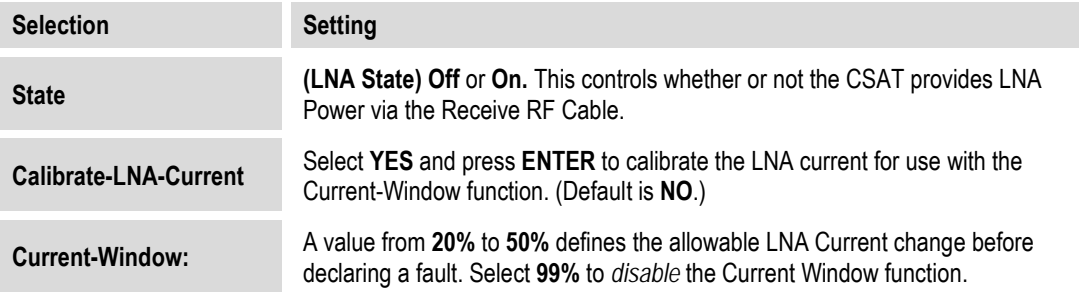

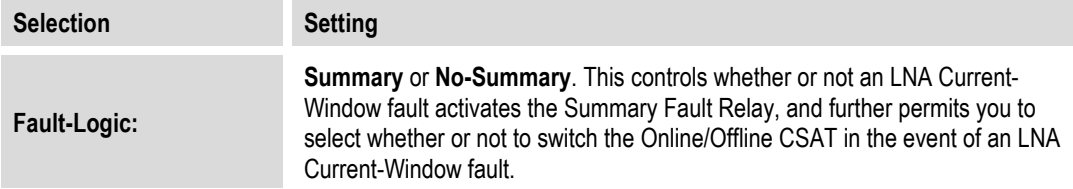

Press **ENTER** when done.

## **F.3.3.3.3.1.1.4 ODU: FSK-control → CSAT (2CSATs → CSAT #X) → Configuration → Misc**

```
 Misc: Cold-Start=Disabled AFR=Enable 
  Xref=No Ref-Adj=087 Sync-Clk=Y ()
```
Use the < ► arrow keys to select the setting to edit, and then use the ▲ ▼ arrow keys to edit that setting:

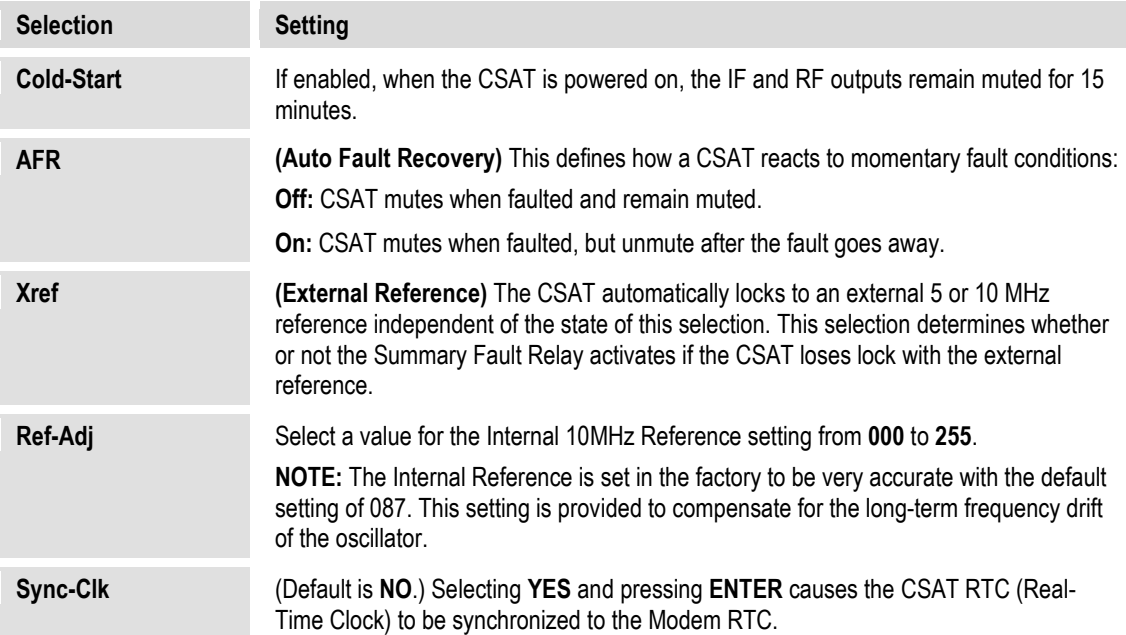

Press **ENTER** when done.

## **F.3.3.3.3.1.2 ODU: FSK-control CSAT (2CSATs CSAT #X) Monitor**

 **Monitor: Tx Rx Misc Power-Supplies ()** 

To view these *read-only* displays, use the ◀▶ arrow keys to select **Tx**, **Rx**, **Misc**, or **Power-Supplies**, and then press **ENTER**.

Press **ENTER** or **CLEAR** after viewing any Monitor screen to return to the previous menu.

**ODU: FSK-control CSAT (2CSATs CSAT #X) Monitor Tx** 

 **Tx: SynTune = 09.6 VDC Power = <24 dBm IFLO = 11.1 VDC Temp = 26 C** 

**ODU: FSK-control CSAT (2CSATs CSAT #X) Monitor Rx** 

 **Rx: SynTuneE = 01.4 VDC IFLO = 11.2 VDC Temp = 26 C** 

**ODU: FSK-control CSAT (2CSATs CSAT #X) Monitor Misc**

 **Misc: Ref-Tune = 03.0 VDC LNA = 00.05 mA Fan = 550 mA** 

**ODU: FSK-control CSAT (2CSATs CSAT #X) Monitor Power-Supplies** 

> **24V=24.1 VDC 12V=12.5VDC +5V=+5.4VDC 20V=21.2 VDC 10V=10.2VDC -5V=-5.3VDC**

**F.3.3.3.3.1.3 ODU: FSK-control CSAT (2CSATs CSAT #X) Alarms**

 **Alarms: Current-Alarms Stored-Alarms ()** 

Use the ◄ ►arrow keys to select **Current-Alarms** or **Stored-Alarms**, and then press **ENTER**.

**F.3.3.3.3.1.3.1 ODU: FSK-control CSAT (2CSATs CSAT #X) Alarms**   $→$ **Current-Alarms** 

> **Current Status: Tx = OK Rx = OK Power-Supply = OK Misc = OK**

This screen is *read-only*. Press **ENTER** or **CLEAR** to return to the previous menu.

#### **F.3.3.3.3.1.3.2 ODU: FSK-control CSAT (2CSATs CSAT #X) Alarms → Stored-Alarms**

As stored events are compiled, the screen shows:

```
 Reading Stored Faults..... Please Wait
```
Once the events are compiled, the Stored Alarms screen appears as shown here:

```
 Stored Alarms: Clear-All: No (No,Yes) 
 IF #84: 10/14/04 12:52:08 Power On
```
Use the **◀▶** arrow keys to select between the log entries and the **Clear-All** option.

**To view a log entry:** With the cursor on the entry number, use the ▲▼ arrow keys to view through the entries. Up to 99 entries are stored. Each entry provides the following information:

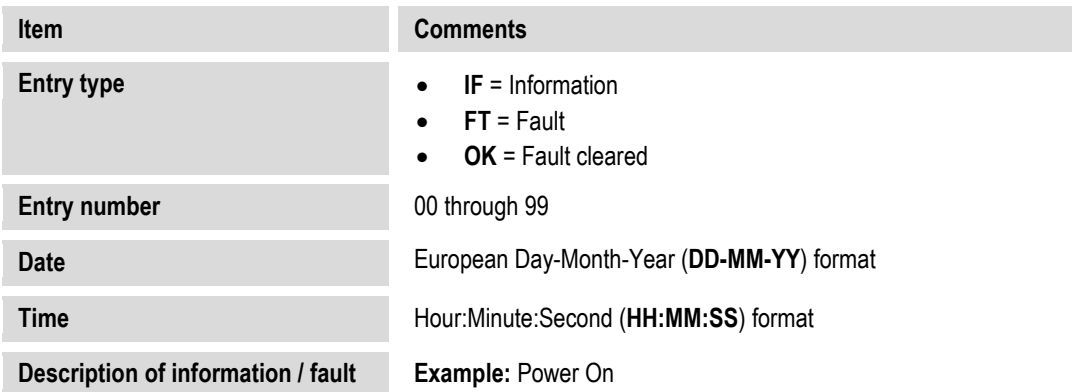

**To clear the Stored Alarms Log**, use the ◀▶ arrow keys to select Clear-All, and then use the ▲▼ arrow keys to select **Yes**. Press **ENTER** to clear the log.

# **F.3.3.3.3.1.4 ODU: FSK-control CSAT (2CSATs CSAT #X) Info**

 **Info: Model Tx Rx Misc LNA ()** 

These *read-only* screens provide the ODU's current configuration information without risking inadvertent changes.

Use the ◄ ►arrow keys to select **Model**, **Tx**, **Rx**, **Misc,** or **LNA**, and then press **ENTER**.

After viewing any CSAT/CSAT#X Info screen, press **ENTER** or **CLEAR** to return to the previous menu.

# **ODU: FSK-control CSAT (2CSATs CSAT #X) Info Model**

 **Model: CSAT-5060/025 V2.19 S/N: 010300346** 

Use this screen to view the CSAT model number, its operating firmware, and the unit serial number.

# **ODU: FSK-control CSAT (2CSATs CSAT #X) Info Tx**

 **Info: Tx:Off 6427.0MHz 23.00dB Amp:Off Unmuted Slope:0.3** 

Use this screen to view the Tx state, Frequency, Tx Attenuation, Amplifier state, Tx Mute state and Tx Slope adjustment (value or CAL).

# **ODU: FSK-control CSAT (2CSATs CSAT #X) Info Rx**

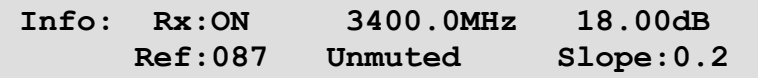

Use this screen to view the Rx state, Rx Frequency, Rx Attenuation, Rx Reference, Rx Mute state and Rx Slope adjustment (value or CAL).

# **ODU: FSK-control → CSAT (2CSATs → CSAT #X) → Info → Misc**

```
 Info: Cold-Start:Off 
     Auto-Fault-Recovery:Summary (EC)
```
Use this screen to view the Cold Start and Auto Fault Recovery settings.

# **ODU: FSK-control CSAT (2CSATs CSAT #X) Info LNA**

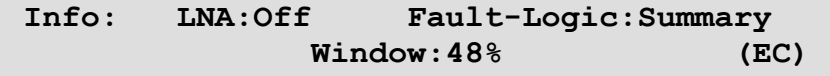

<span id="page-639-0"></span>Use this screen to view the Low Noise Amplifier operational settings.

# $F.3.3.3.3.2$  ODU: FSK-control  $\rightarrow$  2CSATs

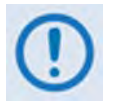

**The menus that follow assume that you have selected and the system has identified two CSATs connected via the Rx IF port and the ODU Redundancy Controller Box.**

```
1:1 Monitor & Control 
  CSAT#1 CSAT#2 Redundancy-Box ()
```
Use the ◄ ►arrow keys to select **CSAT#1**, **CSAT#2**, or **Redundancy-Box**, and then press **ENTER**.

# $F.3.3.3.3.2.1$  ODU: FSK-control  $\rightarrow$  2CSATs  $\rightarrow$  CSAT#X

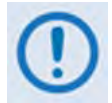

**This submenu and its nested menus are identical in form and function for the following menu structures:**

*ODU: FSK-control*  $\rightarrow$  *CSAT*  $\rightarrow$ *ODU: FSK-control*  $\rightarrow$  *2CSATs*  $\rightarrow$  *CSAT#X*  $\rightarrow$  *(where CSAT#X = CSAT#1, CSAT#2)* 

**CSAT-5060/050 V1.02 Configuration Monitor Alarms Info ()** 

Use the ◄ ►arrow keys to select **Configuration**, **Monitor**, **Alarms**, or **Info**, and then press **ENTER**.

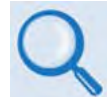

Sect. **F.3.3.3.3.1 ODU: FSK-control → CSAT for complete information for these nested menu choices.** 

## **F.3.3.3.3.2.2 ODU: FSK-control → 2CSATs → Redundancy-Box**

**Red: Online: ODU2 Mode:Auto Switch:N TxSw:OK RxSw:OK 5V:5.0 12V:12.0** 

This menu provides operating mode and switchover controls. You may also view the following *read-only* information here:

- Which of the two CSATs in currently online (**ODU1** or **ODU2**);
- Waveguide Switch Tx and Rx status: **OK** or **Ft** (fault);
- Redundancy Controller Box 5V and 12V values (to aid trouble-shooting system problems).

To set Operating Mode, use the <**▶**arrow keys to select **Mode**, and then use the  $\blacktriangle$  ▼ arrow keys to select this mode as **Auto** or **Manual**:

• **AUTO** mode – When the Online ODU faults, the switchover is done **automatically** to replace the faulty unit.

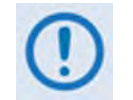

**If the ODU Redundancy system is in AUTO mode, a 'forced switch-over' can only occur if the currently OFFLINE unit is fault-free.**

• **MANUAL** mode – If selecting the mode as Manual, *there is no automatic switchover if a fault occurs.*

<span id="page-641-0"></span>To force a switchover to the other CSAT unit, use the ◀▶ arrow keys to select **Switch: N,** and then use the ▲▼ arrow keys to select **Y** (Yes). Press **ENTER** when done.

# **F.3.3.3.3.3 ODU: FSK-control KST**

```
 KST Select: 
 Configuration Information Alarms ()
```
Use the ◄ ►arrow keys to select **Configuration**, **Information**, or **Alarms**, and then press **ENTER**.

# **F.3.3.3.3.3.1 ODU: FSK-control KST Configuration**

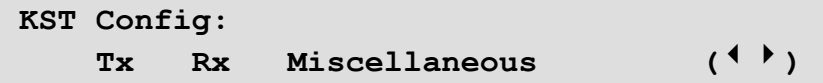

Use the ◄ ►arrow keys to select **Tx**, **Rx**, or **Miscellaneous**, and then press **ENTER**.

#### **F.3.3.3.3.1.1 ODU: FSK-control**  $\rightarrow$  **KST**  $\rightarrow$  **Configuration**  $\rightarrow$  **Tx**

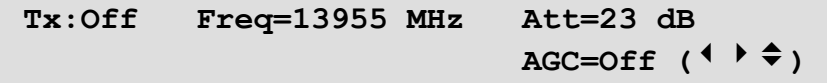

Use the ◄ ►arrow keys to select **Tx**, **Freq**, **Att**, or **AGC,** and then use the ▲▼ arrow keys to edit that setting. Press **ENTER** when done.

## **F.3.3.3.3.3.1.2** ODU: FSK-control  $\rightarrow$  KST  $\rightarrow$  Configuration  $\rightarrow$  Rx

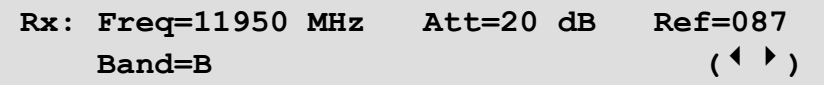

#### *Note that Rx Band is not shown for the KST-2000A.*

Use the ◄ ►arrow keys to select **Freq**, **Att**, **Ref**, or **Band** (KST-2000B only), and then use the ▲▼ arrow keys to edit that setting. Press **ENTER** when done.

#### **F.3.3.3.3.3.1.3** ODU: FSK-control  $\rightarrow$  KST  $\rightarrow$  Configuration  $\rightarrow$ **Miscellaneous**

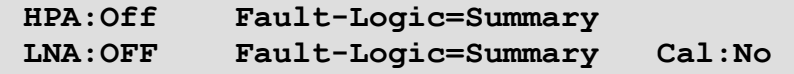

Use the ◄ ►arrow keys to select **HPA**, (HPA) **Fault-Logic-Summary**, **LNA**, (LNA) **Fault-Logic-Summary**, or **Cal,** and then use the ▲▼ arrow keys to edit that setting:

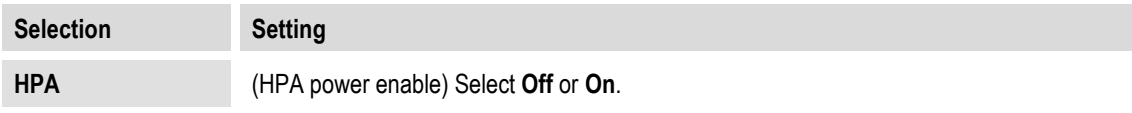

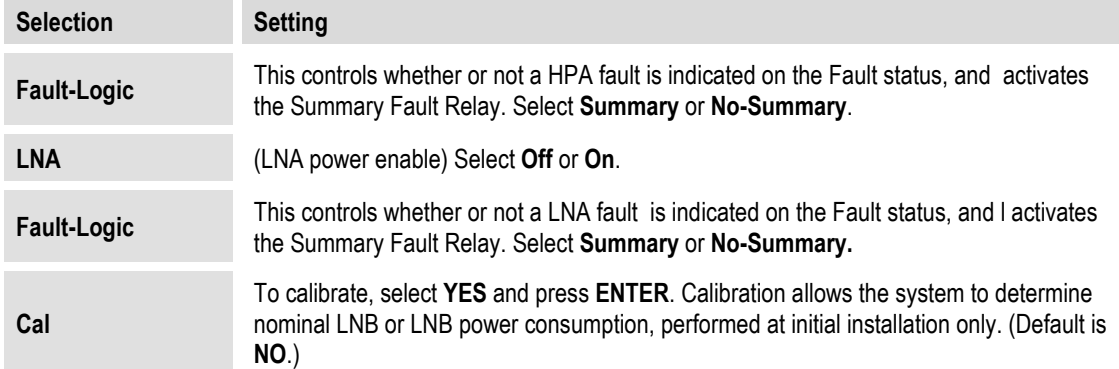

Press **ENTER** when done.

#### $F.3.3.3.3.3.1.4$  ODU: FSK-control  $\rightarrow$  KST  $\rightarrow$  Information

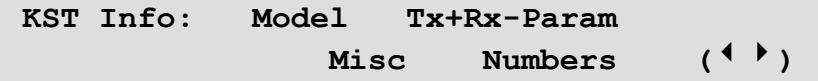

These *read-only* screens provide the ODU's current configuration information without risking inadvertent changes.

Use the ◄ ►arrow keys to select **Model**, **Tx+Rx-Param**, **Misc**, or **Numbers**, and then press **ENTER**.

Once any KST Info screen has been viewed, press **ENTER** or **CLEAR** to return to the previous menu.

#### F.3.3.3.3.3.1.5 ODU: FSK-control  $\rightarrow$  KST  $\rightarrow$  Information  $\rightarrow$  Model

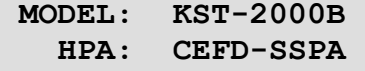

This screen displays the KST and HPA model numbers.

#### **F.3.3.3.3.3.1.6 ODU: FSK-control KST Information Tx+Rx-Param**

 **Info: Tx:Off 13955MHz 10dB Rx: 11950MHz 20dB Ref:087** 

This screen displays the Tx and Rx states, Frequencies, and Attenuation, and the reference.

#### **F.3.3.3.3.3.1.7** ODU: FSK-control  $\rightarrow$  KST  $\rightarrow$  Information  $\rightarrow$  Misc

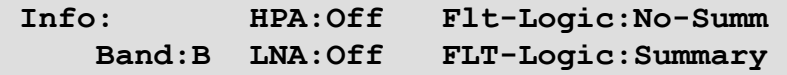

This screen displays the HPA and LNA operational and fault logic summary settings.

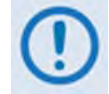

**Note that the Rx Band information is not shown for the KST-2000A.**

#### **F.3.3.3.3.3.1.8 ODU: FSK-control KST Information Numbers**

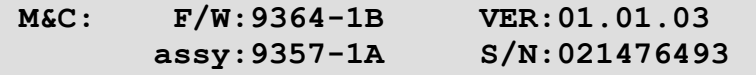

Use the ▲ ▼ arrow keys to view the Up-Converter, Down-Converter and HPA assembly and serial numbers as well as their firmware numbers/versions.

#### **F.3.3.3.3.3.1.9 ODU: FSK-control KST Alarms**

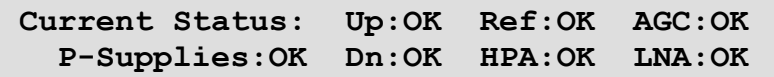

This is Summary Status information. Use the **◀ ►** arrow keys to select Up, Ref, AGC, Power-**Supplies**, **Down**, **HPA**, or **LNA**, and then press **ENTER**. A detailed status screen, similar to the following examples, is then shown:

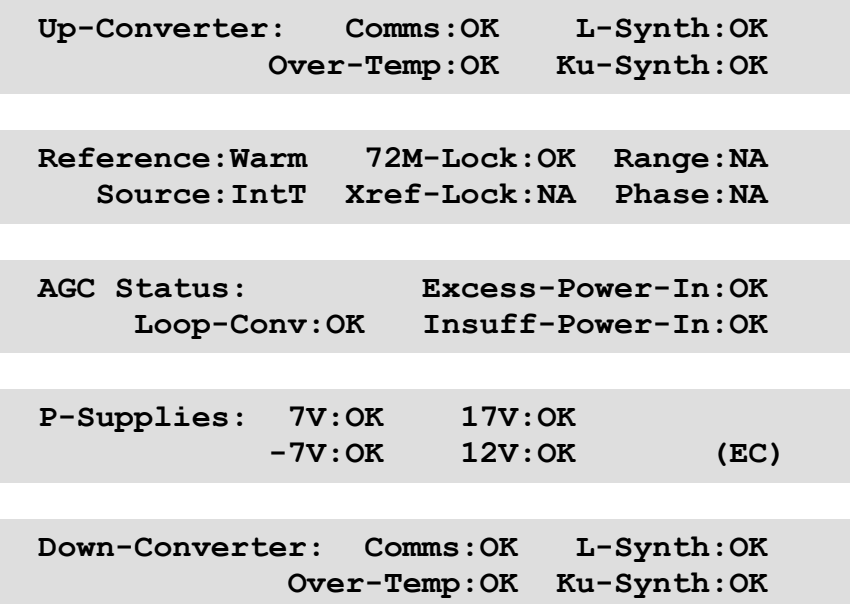

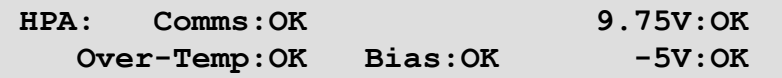

Once any KST Alarms screen has been viewed, press **ENTER** or **CLEAR** to return to the previous menu.

# <span id="page-645-0"></span>**F.3.3.3.3.4 ODU: FSK-control BUC**

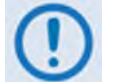

**The menus that follow assume that you have selected and the system has identified a BUC connected via the Tx IF port.** 

```
BUC controls via FSK: 
Configuration Status Advanced-FSK ()
```
Use the ◀▶ arrow keys to select **Configuration**, **Status,** or **Advanced-FSK**, and then press **ENTER**.

#### **F.3.3.3.3.4.1 ODU: FSK-control → BUC → Configuration**

**BUC: Tx:On (Off,On)**  Addr: 01 (1-15)  $($  **(**  $)$   $($   $)$   $($   $)$   $($   $)$   $($   $)$   $($   $)$   $($   $)$   $($   $)$   $($   $)$   $($   $)$   $($   $)$   $($   $)$   $($   $)$   $($   $)$   $($   $)$   $($   $)$   $($   $)$   $($   $)$   $($   $)$   $($   $)$   $($   $)$   $($   $)$   $($   $)$   $($   $)$   $($   $)$ 

Use the ◄ ►arrow keys to select **Tx:** or **Addr:**

**On the top line** – For **Tx:** use the ▲▼ arrow keys to select **Off** or **On**.

**On the bottom line** – For **Addr:** use the ▲▼ arrow keys to select an address from **01** to **15**. Press **ENTER** when done.

#### **F.3.3.3.3.4.2 ODU: FSK-control BUC Status**

**BUC: Pwr=16.2dBm=00.0W Pclass=5 W**<br>PLL=locked +045°C Sw-Ver=01  **PLL=locked +045°C Sw-Ver=01** 

This screen provides *read-only* status information for the BUC setup. Press **ENTER** or **CLEAR** to return to the previous menu.

#### $F.3.3.3.3.4.3$  ODU: FSK-control  $\rightarrow$  BUC  $\rightarrow$  Advanced-FSK

```
Advanced FSK: 
CEFD BUC Type: LPOD (LPOD,2LPODs) ()
```
Use the ▲▼arrow keys to select **LPOD** or **2LPODs,** and then press **ENTER**.

#### $F.3.3.3.3.4.3.1$  ODU: FSK-control  $\rightarrow$  BUC  $\rightarrow$  Advanced-FSK  $\rightarrow$  LPOD **(2LPODs Online/Offline LPOD)**

```
LPOD S/N: 123456789 
Cnfg Monitor Alarms Stats Info Redun ()
```
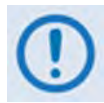

**This submenu and its nested menus are identical in form and function for the following menu structures:**

```
ODU: FSK-control  Advanced-FSK  LPOD
ODU: FSK-control  Advanced-FSK  2LPODs  Online LPOD
ODU: FSK-control  Advanced-FSK  2LPODs  Offline LPOD
```
Use the ◄ ►arrow keys to select **Cnfg, Monitor, Alarms**, **Stats**, **Info**, or **Redun**, and then press **ENTER**.

#### **F.3.3.3.3.4.3.1.1 ODU: FSK-control BUC Advanced-FSK LPOD (2LPODs Online/Offline LPOD) Cnfg**

**Configuration settings: Amplifier LNB Mask Misc ()** 

Use the ◄ ►arrow keys to select **Amplifie**r, **LNB**, **Mask**, or **Misc**, and then press **ENTER**.

**ODU: FSK-control → BUC → Advanced-FSK → LPOD (2LPODs → Online/Offline LPOD) Cnfg Amplifier** 

```
Amplifier: Att=10.00 dB Amp=On 
Mute=Disabled Att-Offset=00.00 dB (<sup>↓</sup> → <sup>→</sup>)
```
Use the  $\blacktriangle \blacktriangleright$  arrow keys to select the setting to edit, and then use the  $\blacktriangle \blacktriangledown$  arrow keys to edit that setting:

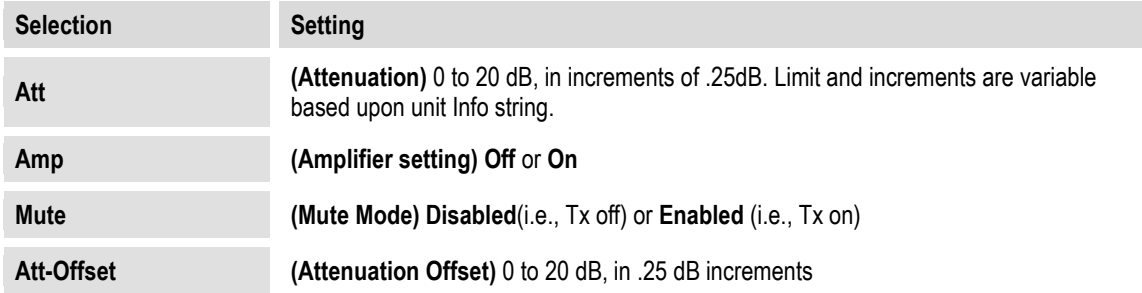

Press **ENTER** when done.

## **ODU: FSK-control → BUC → Advanced-FSK → LPOD (2LPODs → Online/Offline LPOD)→ Cnfg → LNB**

 **LNB Current: Src=On SwitchBiasTee=Thru Window:30% Alarm=Disabled Cal=No(<sup>↓</sup> → ↓**)

Use the  $\blacktriangle$  ► arrow keys to select the setting to edit, and then use the  $\blacktriangle$   $\blacktriangledown$  arrow keys to edit the setting:

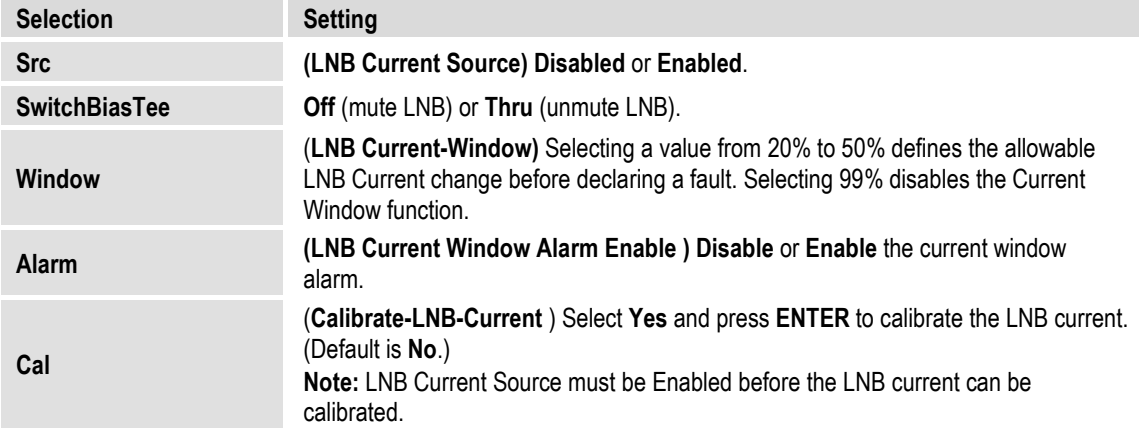

Press **ENTER** when done.

## **ODU: FSK-control → BUC → Advanced-FSK → LPOD (2LPODs → Online/Offline LPOD) → Cnfg → Mask**

 **Mask: LFRFPwr=Masked ERLD=Masked () FanSpd=Masked LNBCD=Alarm LNB22V=Masked** 

First, use the ◄ ►arrow keys to select **LFRFPower** (Low Forward RF Power), **ERLD** (External Reference Lock detect), **FanSpd** (Fan Speed), **LNBCD** (LNB Current Detect), or **LNB22V** (LNB 22V Power Supply)

Then, for each selection, use the ▲▼ arrow keys to set that alarm to **Fault**, **Alarm**, or **Masked**. Press **ENTER** when done.

# **ODU: FSK-control → BUC → Advanced-FSK → LPOD (2LPODs → Online/Offline LPOD) → Configuration → Misc**

```
 Misc: AFR=Enabled Ref-Adjust=087 () 
 LowFwdPowerThreshold=00.00 Sync-Clock=No
```
Use the  $\blacktriangle \blacktriangleright$  arrow keys to select the setting to edit, and then use the  $\blacktriangle \blacktriangledown$  arrow keys to edit the setting:
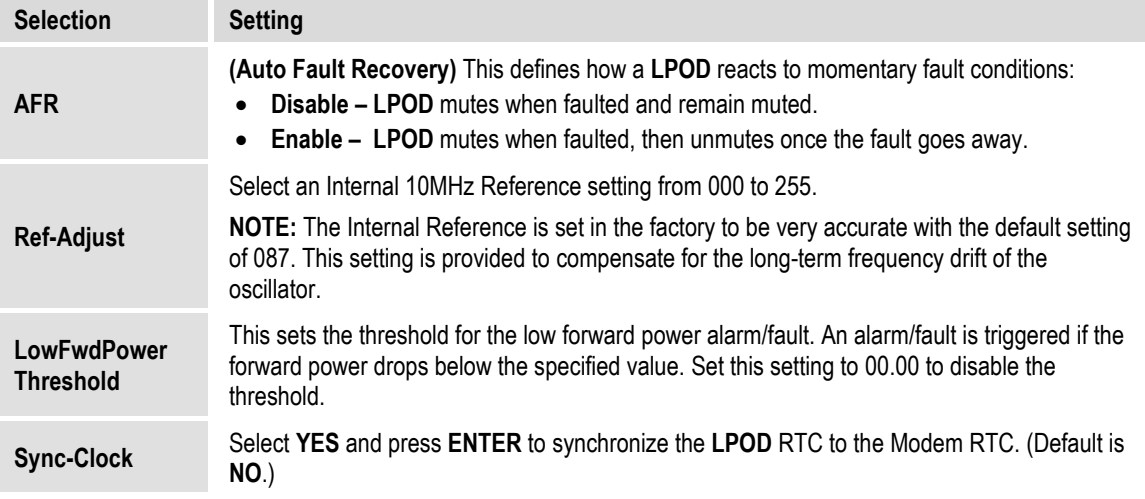

Press **ENTER** when done.

#### **F.3.3.3.3.4.3.1.2 ODU: FSK-control BUC Advanced-FSK LPOD (2LPODs Online/Offline LPOD) Monitor**

**Monitor: Tx Temperature FET Misc Power-Supplies1 Power-Supplies2 ()** 

To view these *read-only* **LPOD** Monitor screens, use the ▲▼ arrow keys to select **Tx**, **Temp**, **FETs, Misc**, or **Power-Supplies**, and then press **ENTER**.

Once any of these screens are viewed, press **ENTER** or **CLEAR** to return to the previous menu.

#### **ODU: FSK-control → BUC → Advanced-FSK → LPOD (2LPODs → Online/Offline LPOD) Monitor Tx**

 **Tx: RefTune=009.6 V FwdPower = +20.4 dBm BUCTune=011.1 V** 

#### **ODU: FSK-control → BUC → Advanced-FSK → LPOD (2LPODs → Online/Offline LPOD) Monitor Temperature**

 **Temperature: Heat Sink=048.0°C External Air=030.0°C** 

**ODU: FSK-control → BUC → Advanced-FSK → LPOD (2LPODs → Online/Offline LPOD) Monitor FETs** 

```
 RF Power FETs Total = 20.301 Amps
```
#### **ODU: FSK-control → BUC → Advanced-FSK → LPOD (2LPODs → Online/Offline LPOD) Monitor Misc**

 **Fan1Speed=100.0% Fan2Speed=100.0% LNB Current Draw=005.5mA** 

**ODU: FSK-control → BUC → Advanced-FSK → LPOD (2LPODs → Online/Offline LPOD) Monitor Power-Supplies1** 

> **P24V1=024.1 P24V2=024.0 LNVBT=022.1 P13VT=013.7 P10V1=010.3 A10V1=010.0**

**ODU: FSK-control → BUC → Advanced-FSK → LPOD (2LPODs → Online/Offline LPOD) Monitor Power-Supplies2** 

> **A10V2=N/A P7V8T=007.8 P5V8t=005.7 P2V5T=002.5 P1V2T=001.2 N5V8T=-05.6**

#### $F.3.3.3.3.4.3.1.3$  ODU: FSK-control  $\rightarrow$  BUC  $\rightarrow$  Advanced-FSK  $\rightarrow$  LPOD **(2LPODs Online/Offline LPOD) LPOD Alarms**

 **Alarms:** 

 **Current-Alarms Stored-Events ()** 

Use the ◄ ►arrow keys to select **Current-Alarms** or **Stored-Alarms**, and then press **ENTER**.

**ODU: FSK-control BUC Advanced-FSK LPOD (2LPODs Online/ Offline LPOD) Alarms Current-Alarms** 

> **P24V1=OK P24V2=OK LNBVT=OK P13VT=OK**  P10V1=OK A10V1=OK A10V2=OK P7V8T=OK (<sup>◆</sup>)

Use the ▲▼ arrow keys to view additional Current Alarm status screens. Press **ENTER** or **CLEAR** to return to the previous menu.

#### **ODU: FSK-control → BUC → Advanced-FSK → LPOD (2LPODs → Online/Offline LPOD) Stored-Events**

As events are compiled, the Stored-Events screen appears as shown here:

 **Reading Stored Events.... Please Wait** 

Once all events are compiled, the Stored-Events screen appears as shown here:

 **Stored Events: Clear-All: No (No,Yes) #084 Info - PWR ON 10/12/10 12:52:08** 

**On the top line** – Use the ◀▶arrow keys to select between log entries and the **Clear-All** option.

**To clear the Stored -Events Log**, use the ▲▼ arrow keys to select **Clear-All,** and then use the ▲▼ arrow keys to select **Yes**. Press **ENTER** when done.

**On the bottom line** – *To view the Stored-Events Log:* With the cursor on the entry number, use the ▲▼ arrow keys to scroll through the entries. Up to 512 entries are stored.

Each entry provides the following information:

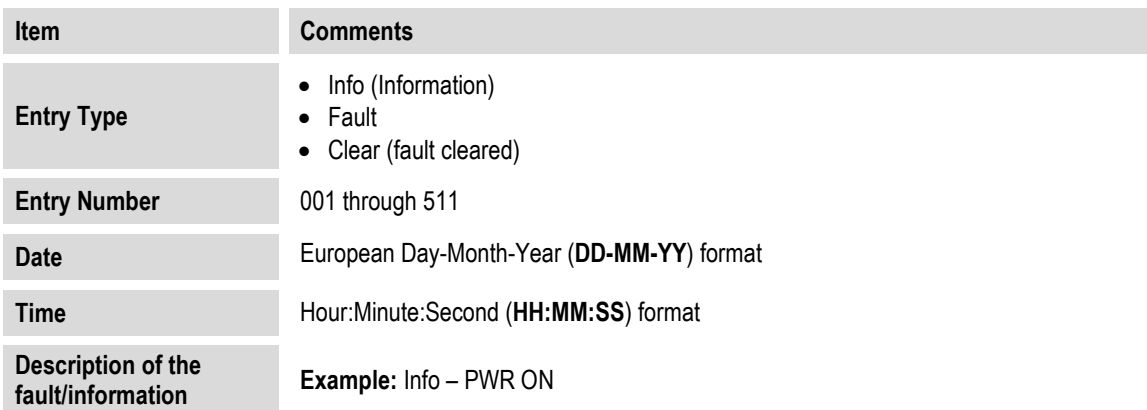

#### $F.3.3.3.3.4.3.1.4$  ODU: FSK-control  $\rightarrow$  BUC  $\rightarrow$  Advanced-FSK  $\rightarrow$  LPOD **(2LPODs Online/Offline LPOD) Statistics**

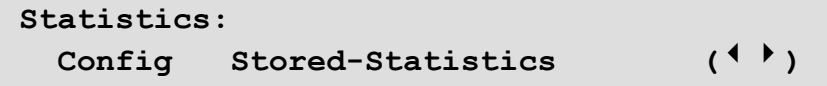

Use the ▲▼ arrow keys to select **Config** or **Stored-Statistics,** and then press **ENTER**.

#### **ODU: FSK-control → BUC → Advanced-FSK → LPOD (2LPODs→ Online/Offline LPOD)→ Statistics → Config**

**Stats: Logging=Enabled Interval=10 min Averaging=Disabled Clear-All=No (◄ ►)** 

Use the ▲▼ arrow keys to select **Logging**, **Interval**, **Averaging**, or **Clear-All**, and then use the ▲▼ arrow keys to set that setting:

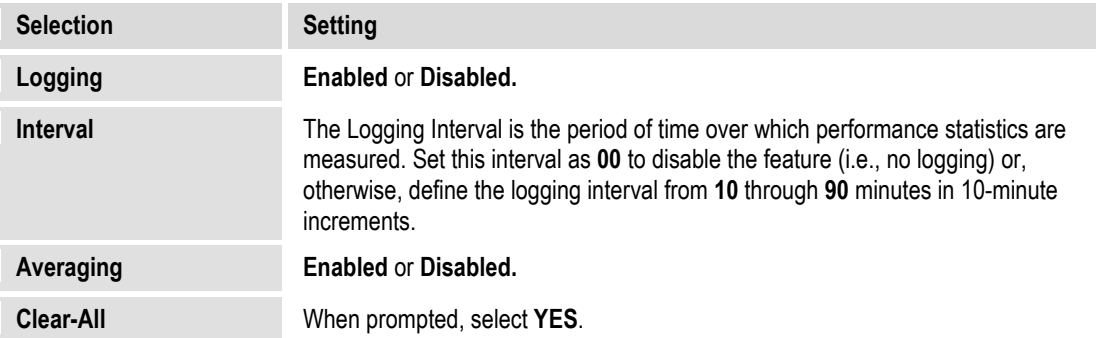

Press **ENTER** when done.

#### **ODU: FSK-control → BUC → Advanced-FSK → LPOD (2LPODs→ Online/Offline LPOD) Statistics Stored-Statistics**

To enable statistics logging, see the **LPOD Statistics: Config** menu. As statistics are compiled, the Stored-Statistics screen appears as shown here:

```
 Reading Stored Stats..... Please Wait
```
Once the statistics are compiled, the Stored-Statistics screen displays this data as shown here:

**Stats001: 000.0C 040.0C 20.45dBm 10.00dB 10/01/10 12:52:08 On On Off 001.0 002.3V** 

Use the  $\blacktriangle \blacktriangledown$  arrow keys to scroll backwards or forwards through the statistics log entries. **The top line displays:**

- The statistics log entry number (up to 512 entries may be stored)
- Operating Temperature
- Amplifier Temperature
- Power
- **Attenuation**

#### **The bottom line displays:**

- Entry date (in DAY-MONTH-YEAR format)
- Entry Time (in HH:MMSS format)
- **On/Off** state for RF Amplifier mode
- **On/Off** state for Mute mode
- Online state (**On**line/**Off**line)
- LNB current
- BUC Tuning Voltage

Press **ENTER** or **CLEAR** to return to the previous menu.

#### F.3.3.3.3.4.3.1.5 ODU: FSK-control  $\rightarrow$  BUC  $\rightarrow$  Advanced-FSK  $\rightarrow$  LPOD **(2LPODs Online/Offline LPOD) Information**

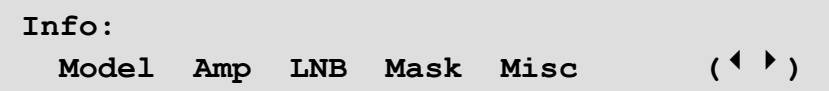

These *read-only* screens provide you with the ODU's current configuration information without risking inadvertent changes. Use the ◄ ►arrow keys to select **Model**, **AMP, LNB**, **Mask, or Misc**, and then press **ENTER**.

*For any LPOD Information screen:* Once viewed, press **ENTER** or **CLEAR** to return to the previous menu.

**ODU: FSK-control → BUC → Advanced-FSK → LPOD (2LPODs → Online/Offline LPOD) Information Model** 

> **PS1032-1375145-K REF BUC V1.2.2 S/N: 101101068 VER: 1.3.1**

This screen displays the **LPOD** model number, the unit serial number and its operating firmware.

**ODU: FSK-control → BUC → Advanced-FSK → LPOD (2LPODs → Online/Offline LPOD)→ Information → Amp** 

> **Amp Info: Att=20.00dB Amp=On Mute=Disabled Att-Offset=00.00dB**

This screen displays the RF Amplifier state, RF Mute state, Attenuation, and AUX Mute state.

#### **ODU: FSK-control BUC → Advanced-FSK → LPOD (2LPODs → Online/Offline LPOD) Information LNB**

**LNB Current: Src=On SwitchBiasTee=Off Window:30% Alarm=Disabled** 

This screen displays the LNB Current information.

#### **ODU: FSK-control → BUC → Advanced-FSK → LPOD (2LPODs → Online/Offline LPOD) Information Mask**

**Mask: LFRFPwr=Masked ERLD=Masked FanSpd=Alarm LNBCD=Alarm LNB22V=Alarm** 

This screen displays the **LPOD** mask settings.

#### **ODU: FSK-control → BUC → Advanced-FSK → LPOD (2LPODs → Online/Offline LPOD) → Information → Misc**

**Misc: AFR=Enabled Ref-Adjust=087 LowFwdPowerThreshold=00.00** 

This screen displays the Auto Fault Recovery state, the Internal 10MHz Reference setting, and the Low Forward Power Threshold setting.

#### $F.3.3.3.3.4.3.1.6$  ODU: FSK-control  $\rightarrow$  BUC  $\rightarrow$  Advanced-FSK  $\rightarrow$  LPOD **(2LPODs Online/Offline LPOD) Redun**

```
Redundancy-Switch-Mode=1:1 Red TX+RX 
Force-Online=N Online-State=Offline()
```
Use the  $\blacktriangle \blacktriangleright$  arrow keys to select the setting to edit, and then use the  $\blacktriangle \blacktriangledown$  arrow keys to edit that setting:

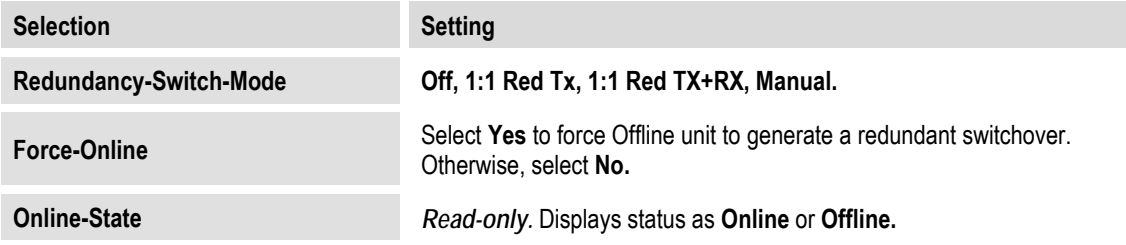

Press **ENTER** when done.

### **F.3.3.3.3.4.3.1.7 ODU: FSK-control BUC Advanced-FSK 2LPODs**

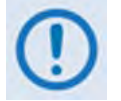

**The menus that follow assume that you have selected and the system has identified two LPODs connected via the Tx IF port.**

```
1:1 Monitor & Control 
  Online LPOD Offline LPOD ()
```
Use the ◀▶ arrow keys to select **Online LPOD** or **Offline LPOD**, and then press **ENTER**.

#### **ODU: FSK-control BUC Advanced-FSK 2LPODs Online LPOD**

**ODU: FSK-control BUC Advanced-FSK 2LPODs Offline LPOD** 

> **LPOD S/N: 123456789 Cnfg Monitor Alarms Stats Info Redun ()**

Use the ◄ ►arrow keys to select **Cnfg**, **Monitor**, **Alarms**, **Stats**, **Info**, or **Redun**, and then press **ENTER**.

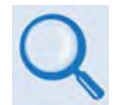

**Sect. [F.3.3.3.3.4.3.1](#page-646-0) ODU: FSK-control BUC Advanced-FSK LPOD for complete information for these nested menu choices.** 

### **F.4 ODU Operations via the CDM-625 Web Server (HTTP) Interface**

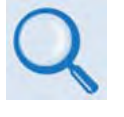

**The CDM-625 Advanced Satellite Modem's embedded HTTP Interface provides an easy to use application to configure and monitor all aspects of an ODU. See Chapter 6. ETHERNET-BASED REMOTE PRODUCT MANAGEMENT for complete instructions on using this interface.**

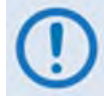

**The Comtech EF Data LPOD Amplifier / Block Up Converter is not supported by the CDM-625 Web Server (HTTP) Interface at this time.**

A user-supplied web browser allows the full monitor and control (M&C) of an installed Comtech EF Data CSAT-5060 or KST-2000A/B Transceiver (ODU), installed in standalone or 1:1 Redundancy configurations, from the CDM-625's Web Server Interface. This embedded web application is designed for, and works best with, Microsoft's Internet Explorer Version 7.0 or higher.

### **F.4.1 Web Server Interface and Menu Tree**

Type the CDM-625's IP Address into the **Address** area of the user-supplied web browser, and then enter a valid User Name and Password is accepted. You will see the CDM-625 Web Server Interface "splash" page (**[Figure F-3](#page-655-0)**). Note that the Base Modem and Packet Processor *Firmware Versions* shown in this example are subject to change.

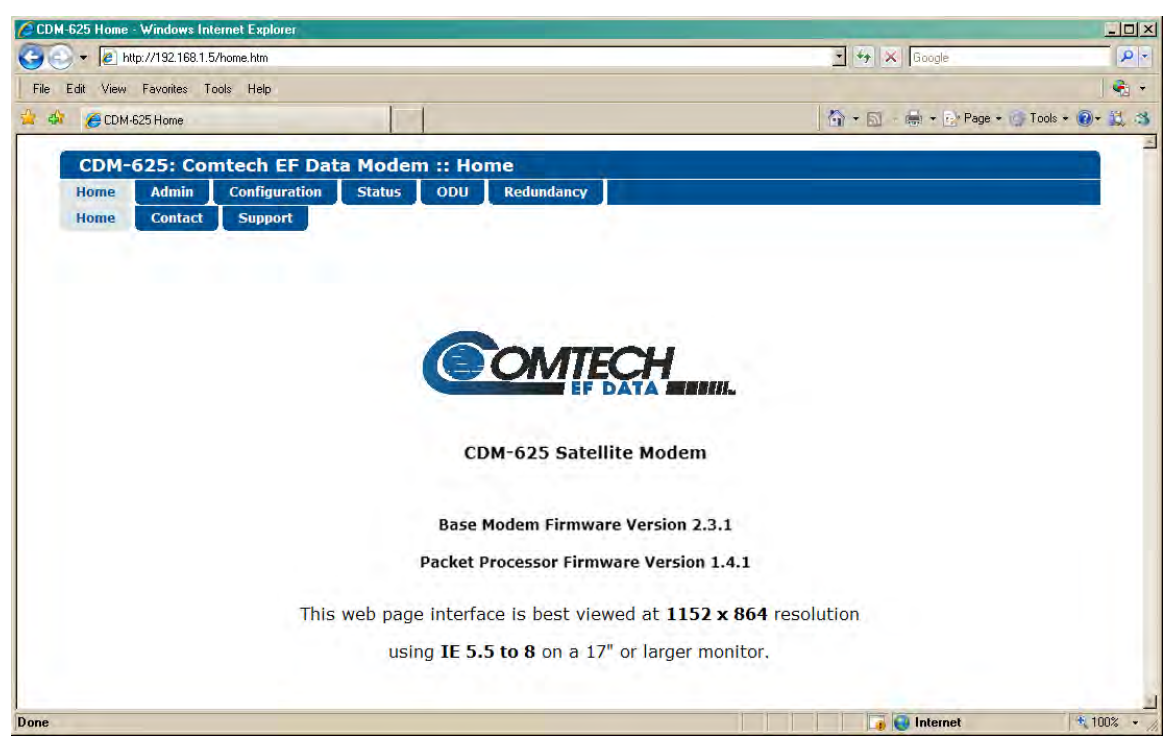

**Figure F-3. CDM-625 Web Server (HTTP) Interface Home Page**

<span id="page-655-0"></span>The **[Figure F-4](#page-656-0)** menu tree illustrates the ODU options available through the CDM-625 Web Server (HTTP) Interface. The CDM-625 Web Server Interface provides access to six (6) navigation tabs

(shown in blue). Beyond this top-level row of navigation tabs, the diagram illustrates the available primary (green) and nested (yellow) page tabs that afford you more specific functionality.

Tabs not specific to ODU operation appear dimmed and are explicitly defined in **Chapter 6. ETHERNET-BASED REMOTE PRODUCT MANAGEMENT**. Click a navigation tab to continue.

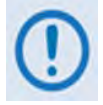

**Pages marked with double asterisks (\*\*) are operable only when BUCs or LNBs are installed.** 

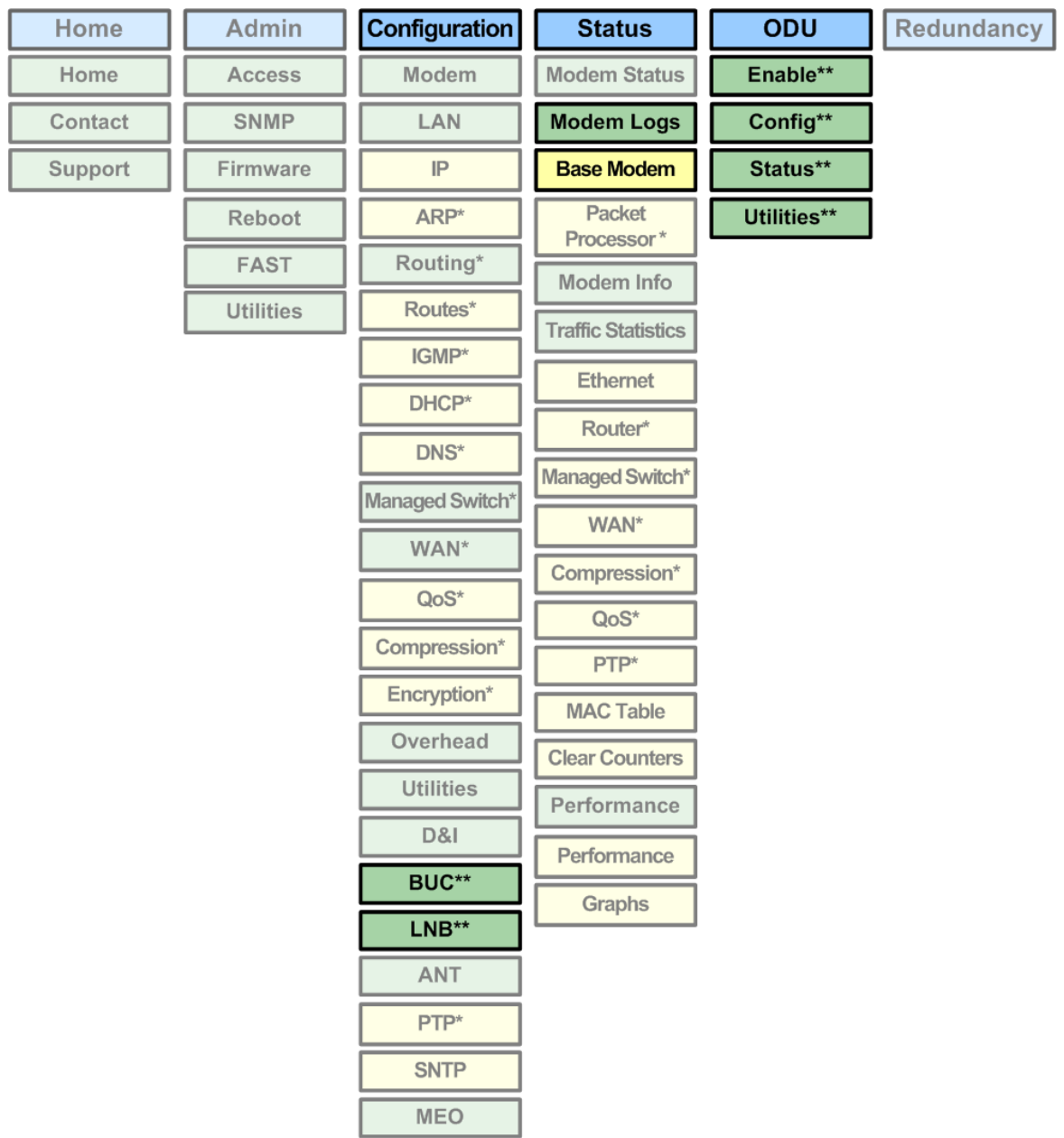

<span id="page-656-0"></span>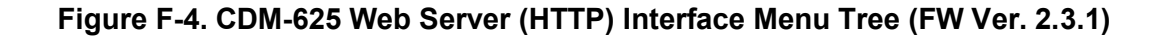

#### **F.4.2 Web Page Descriptions**

#### <span id="page-657-0"></span>**F.4.2.1 Configuration | BUC (Block Up Converter) Page**

When a Block Up Converter (BUC) is available, use this page to configure its operating settings and to view the BUC status for L-Band operation**.** 

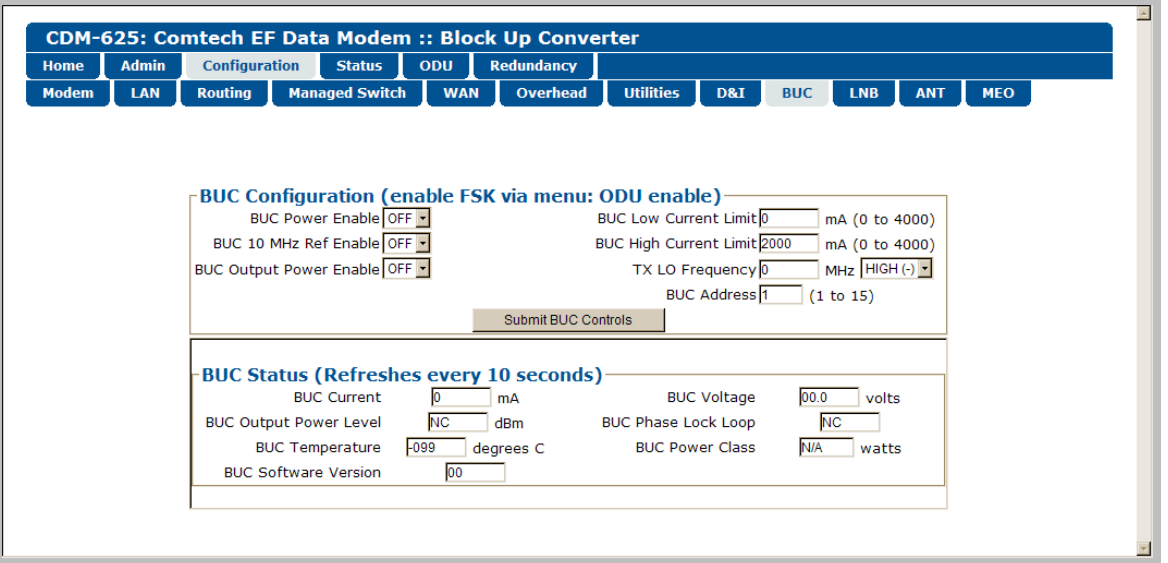

**Figure F-5. Configuration | BUC page**

#### **BUC Configuration**

- **BUC Power Enable**, **10 MHz Ref Enable**, and **Output Power Enable** Use the drop-down lists to turn these functions **ON** or **OFF**.
- **BUC Low** and **High Current Limit** Assign a value (in mA) ranging from **0** to **4000**.
- **Tx LO (Low Oscillator) Frequency** Assign a value (in MHz) to the Tx LO Frequency, and then use the drop-down list to designate the value as a **HIGH (+)** or **LOW (-)** limit.
- **BUC Address** Assign a value for the BUC Address from **1** to **15**.

Click **[Submit BUC Controls]** to save the setting changes made in this section.

#### **BUC Status**

This section refreshes automatically every ten seconds. These status settings are *read-only* and cannot be changed.

### **F.4.2.2 Configuration | LNB (Low Noise Block Down Converter)**

When a Low Noise Block Down Converter (LNB) is available, use this page to configure its operating settings and to view the LNB status for L-Band operation**.** 

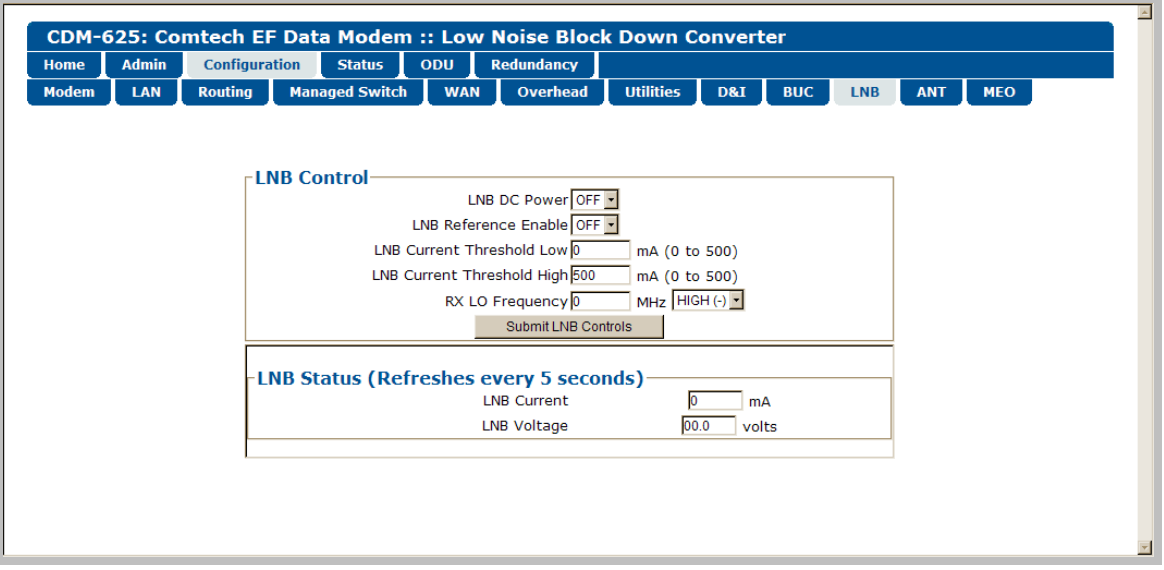

**Figure F-6. Configuration | LNB page**

#### **LNB Control**

- **LNB DC Power** and **LNB Reference Enable** Use the drop-down lists to turn either function **ON** or **OFF**.
- **LNB Low** and **High Current Threshold** Assign a value (in mA) ranging from **0** to **500** for either function.
- **Rx LO (Low Oscillator) Frequency** Assign a value (in MHz) to the Rx LO Frequency, and then use the drop-down list to designate the value as a **HIGH (+)** or **LOW (-)** limit.

Click **[Submit LNB Controls]** to save these settings.

#### **LNB Status (Refreshes every 5 seconds)**

This section refreshes automatically every five seconds. These status settings are *read-only* and cannot be changed.

## **F.4.2.3 Status | Modem Logs | Base Modem Page**

Use this page to control how the CDM-625 processes ODU fault and alarm masking settings.

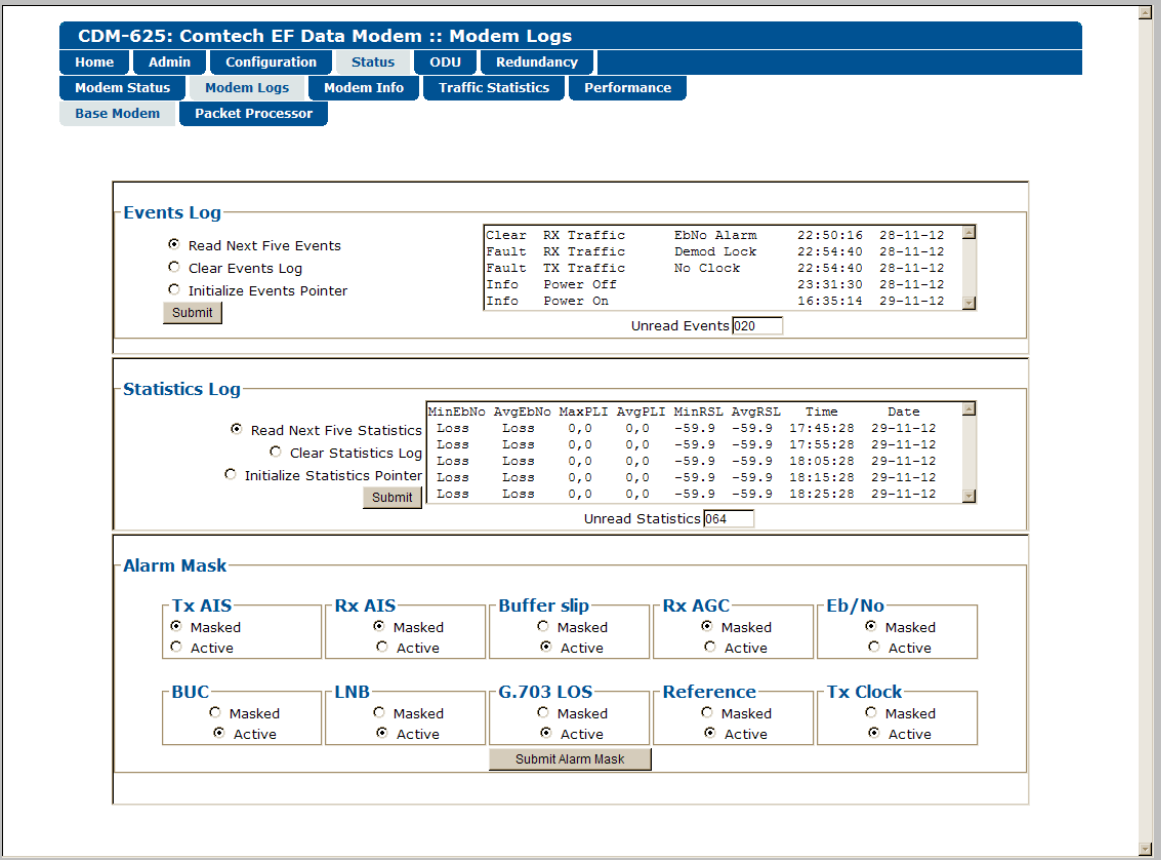

**Figure F-7. Status | Modem Logs | Base Modem page**

### **Events Log**

- **Unread Events** Displays the total number of *unread* stored events in the scrollable events window. As you display stored event groups, this number decrements accordingly.
- **Read Next Five Events** Click to buffer the next group of five stored events into the scrollable events window.
- **Clear Events Log** Click to wipe clean the stored events log.
- **Initialize Events Pointer** Click to reset the log's internal pointer.

Click **[Submit]** to save these settings.

### **Statistics Log**

- **Read Next Five Statistics** Click to buffer the next group of five stored events into the scrollable statistics window.
- **Clear Statistics Log** Click to wipe clean the stored statistics log.
- **Initialize Statistics Pointer** Click to reset the log's internal pointer.
- **Unread Statistics** Displays the total number of *unread* stored statistics in the scrollable statistics window. As stored statistics are displayed, this number decrements accordingly.

Click **[Submit]** to save these settings.

#### **Alarm Mask**

Use the available option buttons to define a designated BUC or LNB alarm as **Masked** or **Active**, and then click **[Submit Alarm Mask]** to save these changes.

### **F.4.2.4 ODU Pages**

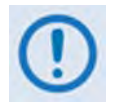

**All ODU pages are viewable with all three levels of user login. However, you may submit changes to the 'ODU | Config' and 'ODU | Utilities' pages only if you have Administrative or Read/Write privileges.**

When configuring the CDM-625 for 70/140 MHz operation, use the '**ODU (Outdoor Unit)**' pages to control and monitor the **CSAT-5060** or **KST-2000A/B** Outdoor Unit that is connected via FSK to the CDM-625.

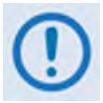

**ODU Comms must be Enabled, and the CDM-625 must be configured for 70/140 MHz operation, in order to fully access the 'ODU | Config', 'ODU | Status', and 'ODU | Utilities' pages.**

**If the CDM-625 is otherwise configured for L-Band operation and selection of the 'ODU | Config', 'ODU | Status', and 'ODU | Utilities' pages is attempted, the following error message displays:**

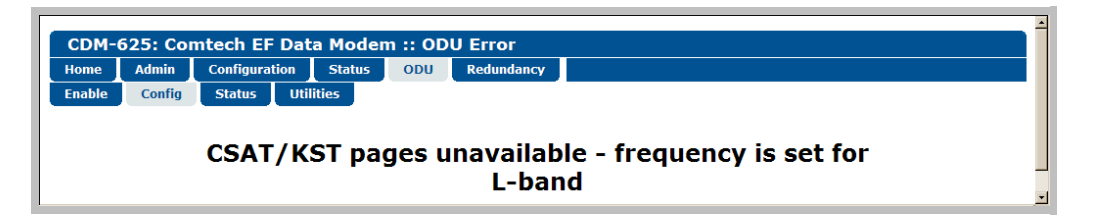

When you configure the CDM-625 for L-Band operation, use the '**ODU | Enable**' page to enable FSK operation for BUC products.

Click the **Enable**, **Config**, **Status**, or **Utilities** tab to continue.

## **F.4.2.4.1 ODU | Enable**

Use this page to enable or disable communications with **CSAT-5060** or **KST-2000A/B** ODUs for 70/140 MHz operation, or **LPOD** BUCs for L-Band operation (see **Sect. [F.4.2.1](#page-657-0) Configuration | BUC (Block Up Converter)**).

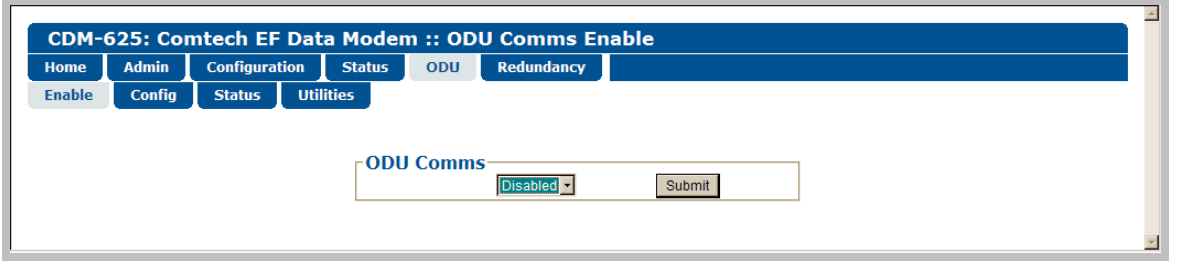

**Figure F-8. ODU | Enable page**

### **ODU Comms**

Use the drop-down list to select ODU operation as **Disabled** or **Enabled**, and then click **[Submit]**.

If you encounter a communications issue – e.g., an ODU is either physically not present or the ODU Comms cable is not connected to the CDM-625 – the following error page displays after clicking **[Submit]**:

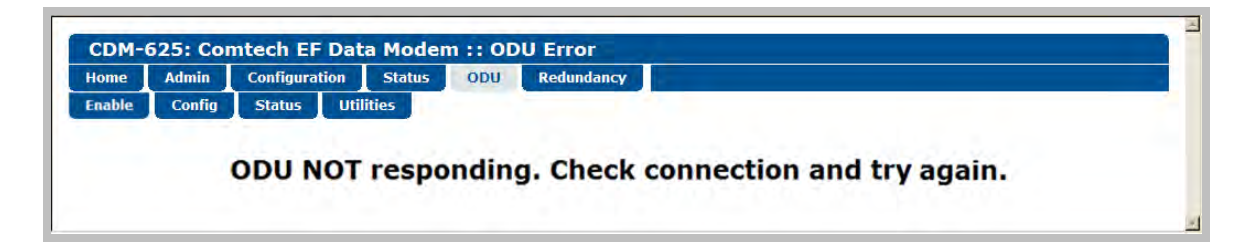

Take steps to troubleshoot the ODU setup before attempting to enable ODU operations from this page. See the pertinent ODU *Installation and Operation Manual* for further information.

## **F.4.2.4.2 ODU | Config Pages**

When you configure either the Comtech EF Data **CSAT-5060** or **KST-2000A/B** as the ODU, you may use this page to configure operating settings specific to the active unit**. Otherwise**, when you attempt to access this page without first *enabling* ODU communications per the previous section, the following error page displays:

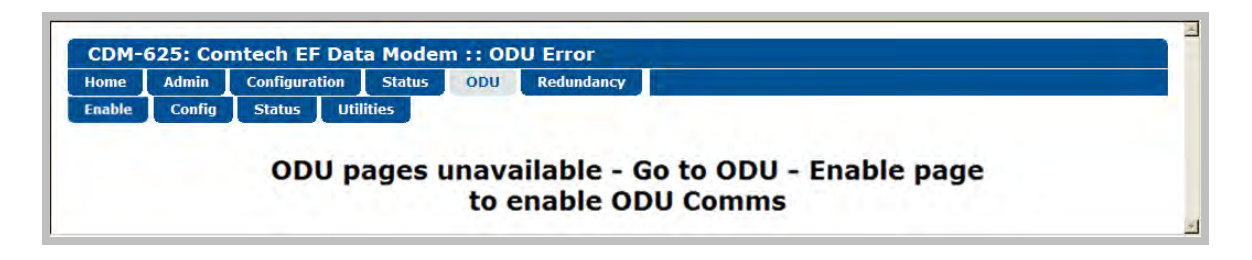

## **F.4.2.4.2.1 ODU | Config (CSAT-5060)**

**[Figure F-9](#page-663-0)** shows the '**ODU | Config**' page as it appears with you configure the Comtech EF Data **CSAT-5060** as the ODU. Use this page to configure the primary ODU's Transmit and Receive Parameters.

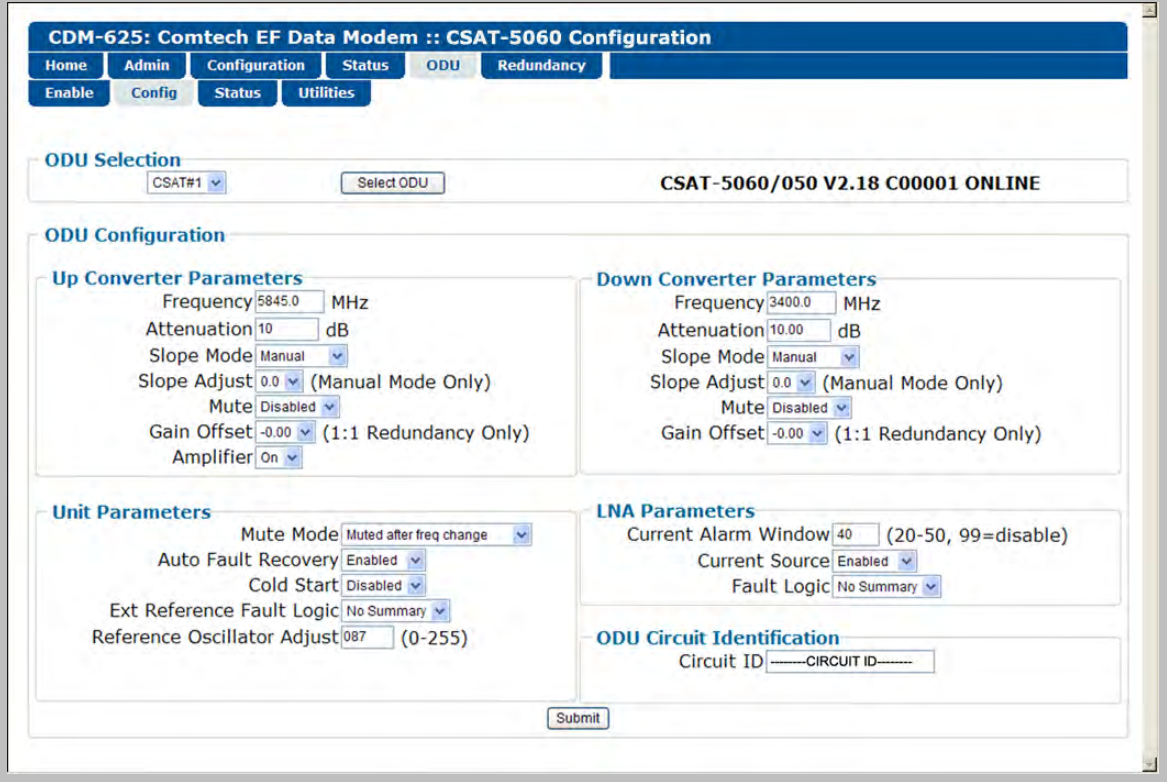

<span id="page-663-0"></span>**Figure F-9. ODU | Config page (CSAT-5060)** 

### **ODU Selection**

If you use ODUs in redundancy, you may toggle this page between the *Online* and *Offline* units. Use the drop-down list to select **CSAT #1** or **CSAT #2**, and then click [**Select ODU]**. A message in the right hand column of this section identifies which unit is '**ONLINE**'.

#### **Up Converter Parameters**

- **Frequency** Enter a value in MHz.
- **Attenuation** Enter a value in dB.
- **Slope Mode** From the drop-down list, select **Manual** or **Calibrated.**
- **Slope Adjust (Manual Mode Only)** Select the desired setting from the drop-down list.
- **Mute** From the drop-down list, select **Disable** or **Enable.**
- **Gain Offset (1:1 Redundancy Only)** Select the desired setting from the drop-down list.
- **Amplifier** From the drop-down list, select **On** or **Off.**

#### **Down Converter Parameters**

- **Frequency** Enter a value in MHz.
- **Attenuation** Enter a value in dB.
- **Slope Mode** From the drop-down list, select **Manual** or **Calibrated.**
- **Slope Adjust (Manual Mode Only)** Select the desired setting from the drop-down list.
- **Mute** From the drop-down list, select **Disable** or **Enable.**
- **Gain Offset (1:1 Redundancy Only)** Select the desired setting from the drop-down list.

#### **Unit Parameters**

- **Mute Mode** From the drop-down list, select **Muted** after freq change or **Unmuted** after freq change.
- **Auto Fault Recovery**, **Cold Start**, and **Ext Reference Fault Logic** From the drop-down lists, select **Disable** or **Enable**.
- **Reference Oscillator Adjust** Enter a value from 0-255.

### **LNA Parameters**

- **Current Alarm Window** Enter a value of **20-50**, or **99** to disable this feature.
- **Current Source** From the drop-down list, select **Disable** or **Enable.**
- **Fault Logic** From the drop-down list, select **Summary** or **No Summary.**

### **ODU Circuit Identification**

Enter an ODU Circuit Identification name of up to 24 alphanumeric characters.

Click **[Submit]** to save these settings.

## **F.4.2.4.2.2 ODU | Config (KST-2000A/B)**

**[Figure F-10](#page-666-0)** shows the '**ODU | Config**' page as it appears when you configure the Comtech EF Data **KST-2000A/B** as the ODU. Use this page to configure the primary ODU's Transmit and Receive Parameters.

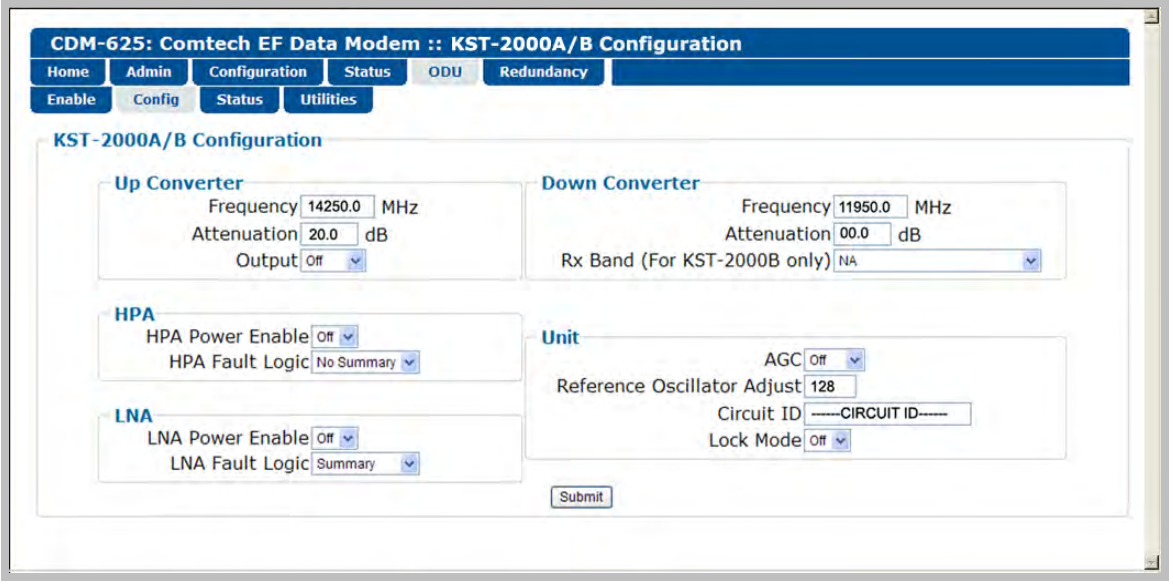

**Figure F-10. ODU | Config page (KST-2000A/B)** 

#### <span id="page-666-0"></span>**Up Converter**

- **Frequency** Enter a value in MHz.
- **Attenuation** Enter a value in dB.
- **Output** From the drop-down list, select **On** or **Off.**

#### **Down Converter**

- **Frequency** Enter a value in MHz.
- **Attenuation** Enter a value in dB.
- **Rx Band (For KST-2000B Only)** From the drop-down list, select **band A (10950 to 11700 MHz)**, **band B (11700 to 12200 MHz)**, or **band C (12250 to 12750 MHz)**.

#### **HPA**

- **HPA Power Enable** From the drop-down list, select **On** or **Off.**
- **HPA Fault Logic** From the drop-down list, select **Summary** or **No Summary.**

#### **LNA**

- **LNA Power Enable** From the drop-down list, select **On** or **Off.**
- **LNA Fault Logic** From the drop-down list, select **Summary** or **No Summary.**

#### **Unit**

- **AGC (Automatic Gain Control)** From the drop-down list, select **On** or **Off.**
- **Reference Oscillator Adjust** Enter a value from **0-255.**
- **Circuit ID** Enter a Circuit Identification name of up to 24 alphanumeric characters.
- **Lock Mode** From the drop-down list, select **On** or **Off.**

Click **[Submit]** to save these settings.

## **F.4.2.4.3 ODU | Status**

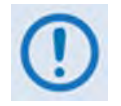

**The appearance of the 'ODU | Status' page adjusts to the type of ODU that is configured for operation with the CDM-625.**

Use this page to review *read-only* status windows pertaining to the current operating condition for either the Comtech EF Data **CSAT-5060** or the **KST-2000A/B** ODU.

## **F.4.2.4.3.1 ODU | Status (CSAT-5060)**

**[Figure F-11](#page-668-0)** shows the '**ODU | Status**' page as it appears when you configure the Comtech EF Data **CSAT-5060** as the ODU. Use this page to review *read-only* status reports pertaining to the ODU's Maintenance Parameters; Alarms; and the number of Unread Events in the Events Log.

| <b>Admin</b><br><b>Home</b> | <b>Configuration</b> | ODU<br><b>Status</b>          | <b>Redundancy</b> |                |                                   |  |
|-----------------------------|----------------------|-------------------------------|-------------------|----------------|-----------------------------------|--|
| Config<br><b>Enable</b>     | <b>Status</b>        | <b>Utilities</b>              |                   |                |                                   |  |
|                             |                      |                               |                   |                |                                   |  |
| <b>ODU</b> Selection        |                      |                               |                   |                |                                   |  |
|                             | $CSAT#1$ $\vee$      | Select ODU                    |                   |                | CSAT-5060/050 V2.18 C00001 ONLINE |  |
|                             |                      | <b>Maintenance Parameters</b> |                   |                | <b>ODU Alarms</b>                 |  |
|                             |                      |                               |                   |                |                                   |  |
|                             | 24V: 24.1 V          | 10MHz Reference: 03.1 V       |                   | 24V: OK        | <b>External Reference: OK</b>     |  |
|                             | 20V: 23.0 V          | Tx Synthesizer: 09.6 V        |                   | <b>20V: OK</b> | <b>Tx Synthesizer: OK</b>         |  |
|                             | 12V: 13.3 V          | <b>Tx IFLO: 11.2 V</b>        |                   | 12V: OK        | <b>Tx IFLO: OK</b>                |  |
|                             | 10V: 09.9 V          | Rx Synthesizer: 08.9 V        |                   | <b>10V: OK</b> | <b>Rx Synthesizer: OK</b>         |  |
|                             | $+5V: 5.5V$          | <b>Rx IFLO: 11.2 V</b>        |                   | $+5V$ : OK     | <b>Rx IFLO: OK</b>                |  |
|                             | $-5V: -5.0V$         | Tx Temperature: 28.0 °C       |                   | $-SV:$ OK      | <b>Thermal Warning: OK</b>        |  |
|                             |                      | Rx Temperature: 28.0 °C       |                   |                | <b>Thermal Shutdown: OK</b>       |  |
|                             |                      | Fan Current: 577.0 mA         |                   |                | <b>FAN Current: OK</b>            |  |
|                             |                      | LNA Current: 086.0 mA         |                   |                | <b>LNA Current: OK</b>            |  |
|                             |                      | Tx RF Output Power: 020.5 dBm |                   |                |                                   |  |
|                             |                      | <b>Events Log</b>             |                   |                |                                   |  |
| 05<br><b>Unread Events:</b> |                      |                               |                   |                |                                   |  |

**Figure F-11. ODU | Status page (CSAT-5060)** 

## <span id="page-668-0"></span>**ODU Selection**

If you use ODUs in redundancy, you may toggle this page between the Online and Offline units. Use the drop-down list to select **CSAT #1** or **CSAT #2**, and then click **[Select ODU]**. A message identifies the currently active unit as '**ONLINE**' in the right-hand column of this section.

## **F.4.2.4.3.2 ODU | Status (KST-2000A/B)**

**[Figure F-12](#page-669-0)** shows the *read-only* '**ODU | Status**' page as it appears when you configure the Comtech EF Data **KST-2000A/B** as the ODU.

| <b>Admin</b><br><b>Configuration</b><br>Home | <b>Status</b><br>ODU        | <b>Redundancy</b>                  |                       |  |
|----------------------------------------------|-----------------------------|------------------------------------|-----------------------|--|
| <b>Enable</b><br>Config<br><b>Status</b>     | <b>Utilities</b>            |                                    |                       |  |
| <b>ODU Type</b><br><b>KST-2000B</b>          |                             | <b>HPA Type</b><br><b>OEM-SSPA</b> |                       |  |
|                                              | <b>Summary Fault Status</b> |                                    | LNA                   |  |
|                                              | FT                          |                                    | OK                    |  |
|                                              | <b>Common Equipment</b>     |                                    | <b>AGC</b>            |  |
| $-7VPS$                                      | OK                          | <b>Loop Convergence</b>            | OK                    |  |
| $+7V$ PS                                     | OK                          | <b>Excess Power</b>                | OK                    |  |
| $+12V$ PS                                    | OK                          | <b>Insufficient Power</b>          | <b>FT</b>             |  |
| $+17V$ PS                                    | OK                          |                                    |                       |  |
|                                              | <b>Up Converter</b>         |                                    | <b>Down Converter</b> |  |
| <b>Over Temperature</b>                      | OK                          | <b>Over Temperature</b>            | OK                    |  |
| <b>L-Band Lock</b>                           | OK                          | <b>L-Band Lock</b>                 | OK                    |  |
| <b>Ku-Band Lock</b>                          | OK                          | <b>Ku-Band Lock</b>                | OK                    |  |
| <b>Interprocessor Comms</b>                  | OK                          | <b>Interprocessor Comms</b>        | OK                    |  |
|                                              | <b>Reference</b>            |                                    | <b>HPA</b>            |  |
| <b>REF Source</b>                            | <b>INT</b>                  | <b>Over Temperature</b>            | OK                    |  |
| <b>Oscillator</b>                            | <b>COLD</b>                 | $+9.75V$                           | OK                    |  |
| 72M Lock                                     | OK                          | $-5V$                              | OK                    |  |
| <b>Ext Ref Lock</b>                          | <b>NA</b>                   | <b>BIAS Voltage</b>                | OK                    |  |
| <b>Ext Ref Phase_N</b>                       | <b>NA</b>                   | <b>Interprocessor Comms</b>        | OK                    |  |
| <b>Ext Ref Range</b>                         | <b>NA</b>                   |                                    |                       |  |

**Figure F-12. ODU | Status page (KST-2000A/B)** 

## <span id="page-669-0"></span>**ODU Type / HPA Type**

The section identifies the installed equipment types.

The remainder of this page provides configuration and operational status information (e.g., **OK** / **FT = Fault**) for the following settings:

- 
- **Summary Fault Status LNA (Low-Noise Amplifier Common Equipment**
- 
- **AGC (Automatic Gain Control) Up Converter Down Converter**
- 

- 
- **Reference HPA (High Power Amplifier)**

## **F.4.2.4.4 ODU | Utilities**

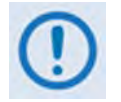

**The appearance of the 'ODU | Utilities' page adjusts to the type of ODU that is configured for operation with the CDM-625.**

Use this page to configure various ODU utility functions for either the Comtech EF Data **CSAT-5060** or the **KST-2000A/B** ODU.

### **F.4.2.4.4.1 ODU | Utilities (CSAT-5060)**

**[Figure F-13](#page-670-0)** shows the '**ODU | Utilities**' page as it appears when you configure the Comtech EF Data **CSAT-5060** as the ODU.

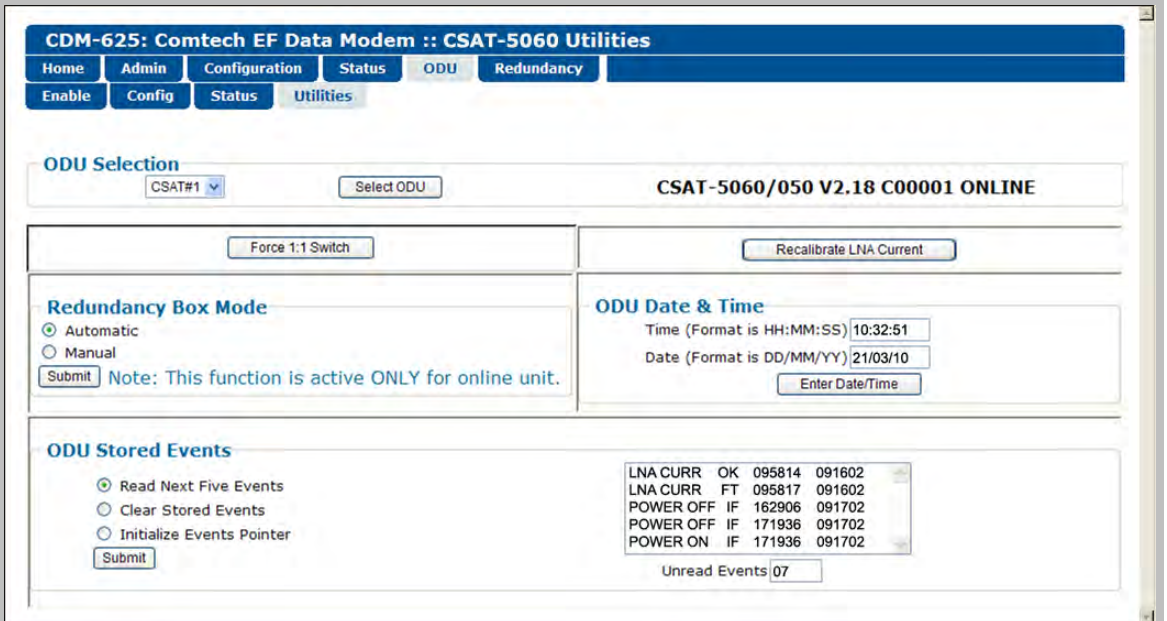

**Figure F-13. ODU | Utilities page (CSAT-5060)** 

#### <span id="page-670-0"></span>**ODU Selection**

If you use ODUs in redundancy, you may toggle this page between the Online and Offline units. Use the drop-down list to select **CSAT #1** or **CSAT #2**, and then click **[Select ODU]**. A message identifies the currently active unit as '**ONLINE**' in the right-hand column of this section.

#### **Force 1:1 Switch**

If you use ODUs in redundancy, and the selected unit is currently the *Online* unit, click **[Force 1:1 Switch]** to force a switchover so the unit will then be in *Offline* (standby) mode. The command is only valid for the *Online* unit in a 1:1 pair.

#### **Recalibrate LNA Current**

Click to recalibrate the LNA Current.

#### **Redundancy Box Mode**

Select **Automatic** or **Manual**, and then click **[Submit]**.

#### **ODU Date & Time**

- Enter a date in the form DD/MM/YY (where  $DD = day$  [01 to 31], MM = month [01 to 12], and YY = year  $[00$  to 99]).
- Enter a time using HH:MM:SS format (where HH = hour [00 to 23], MM = minutes [00 to 59], and  $SS =$  seconds  $[00 \text{ to } 59]$ ).

Click **[Enter Date/Time]** once you enter the desired date and time in this section.

### **ODU Stored Events**

This section includes a scrollable window, which provides a visual record of the ODU stored events.

- **Unread Events** Displays the total number of *unread* stored events in the scrollable events window. As stored event groups are displayed, this number decrements accordingly.
- **Read Next Five Events** Click to buffer the next group of five stored events into the scrollable events window.
- **Clear Stored Events** Click to wipe clean the stored events log.
- **Initialize Events Pointer** Click to reset the log's internal pointer.

Click **[Submit]** to save these settings.

## **F.4.2.4.4.2 ODU | Utilities (KST-2000A/B)**

**[Figure F-14](#page-672-0)** shows the *read-only* '**ODU | Utilities**' page as it appears when you configure the Comtech EF Data **KST-2000A/B** as the ODU.

| <b>Home</b>                                  | <b>Admin</b>     | <b>Configuration</b> | <b>Status</b>          | <b>Redundancy</b><br>ODU |                 |                        |                         |
|----------------------------------------------|------------------|----------------------|------------------------|--------------------------|-----------------|------------------------|-------------------------|
| <b>Enable</b>                                | Config           | <b>Status</b>        | <b>Utilities</b>       |                          |                 |                        |                         |
|                                              |                  |                      |                        |                          |                 |                        |                         |
| <b>ODU Type</b>                              |                  |                      |                        |                          | <b>HPA Type</b> |                        |                         |
|                                              |                  |                      |                        |                          |                 |                        |                         |
|                                              | <b>KST-2000B</b> |                      |                        |                          |                 | <b>OEM-SSPA</b>        |                         |
|                                              |                  |                      |                        |                          |                 |                        |                         |
|                                              |                  |                      |                        |                          |                 |                        |                         |
|                                              |                  |                      | <b>Assembly Number</b> | <b>Serial Number</b>     |                 | <b>Firmware Number</b> | <b>Firmware Version</b> |
| M&C                                          |                  |                      | 8816-1C                | 000000000                |                 | 0303-1C                | 01.01.04                |
|                                              |                  |                      | 7210-1E                | 031573173                |                 | 7085-1D                | 01.01.05                |
| <b>Up Converter</b><br><b>Down Converter</b> |                  |                      | 7206-1A                | 031583144                |                 | 7087-1C                | 01.01.03                |

**Figure F-14. ODU | Utilities page (KST-2000A/B)** 

## <span id="page-672-0"></span>**ODU Type / HPA Type**

This section identifies the installed equipment types.

The remainder of this page identifies the configured ODU chassis' installed component assembly numbers and serial numbers, and firmware numbers and versions.

### **F.5 ODU Operations via the CDM-625 Telnet Command Line Interface (CLI)**

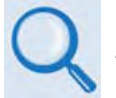

#### **Appendix E. TELNET COMMAND LINE INTERFACE (CLI) OPERATION**

The Telnet Command Line Interface (referred to hereafter as the Telnet CLI or the CLI) (**[Figure](#page-673-0)  [F-15](#page-673-0)**) is an Ethernet-based user menu system for the CDM-625 Advanced Satellite Modem equipped with an **installed and enabled** optional IP Packet Processor card**.** The CLI facilitates configuration, monitoring, and control of a CSAT-5060 Transceiver (ODU), installed in standalone or 1:1 Redundancy configurations, using a user-supplied terminal emulator.

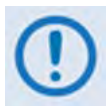

- **1. The CDM-625 Telnet Command Line Interface (CLI) is accessible only when the optional IP Packet Processor is installed and enabled.**
- 2. The CDM-625 Telnet CLI uses Telnet TCP Port 107. Be sure to specify this port **when configuring your terminal emulator for CLI operation.**
- **3. For best results Comtech EF Data recommends PuTTY or Tera Term as the preferred terminal emulators.**
- *4.* **The Telnet CLI's Remote Access Mode must be set to [Ethernet] in order to use the Telnet CLI for ODU operations.**

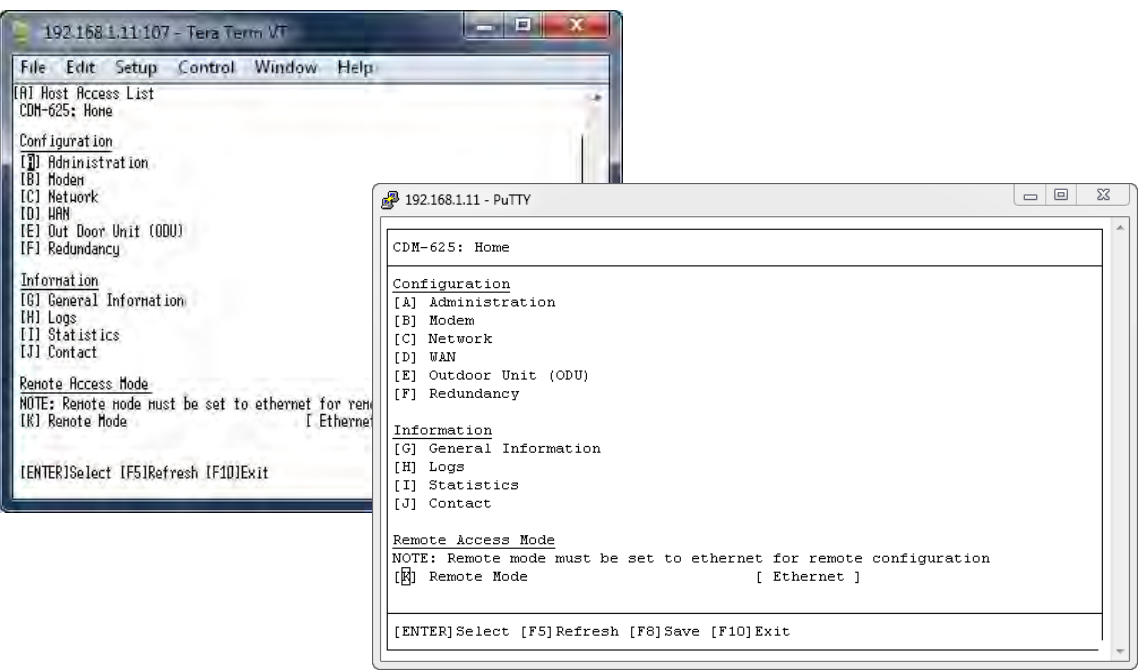

#### <span id="page-673-0"></span>**Figure F-15. CDM-625 Telnet Command Line Interface (CLI)**

**(Left) Tera Term CLI Example (Right) PuTTY CLI Example**

### **F.5.1 ODU Operations using the Telnet CLI**

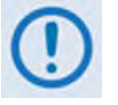

- **1. ODU Comms must be Enabled, and the CDM-625 must be configured for 70/140 MHz operation in order to fully use the Telnet CLI ODU menus.**
- *2.* **The Comtech EF Data KST-2000A/B Transceiver and LPOD Amplifier / Block Up Converter are not supported by the Telnet CLI at this time.**

# **F.5.1.1 Home (Main) Menu**

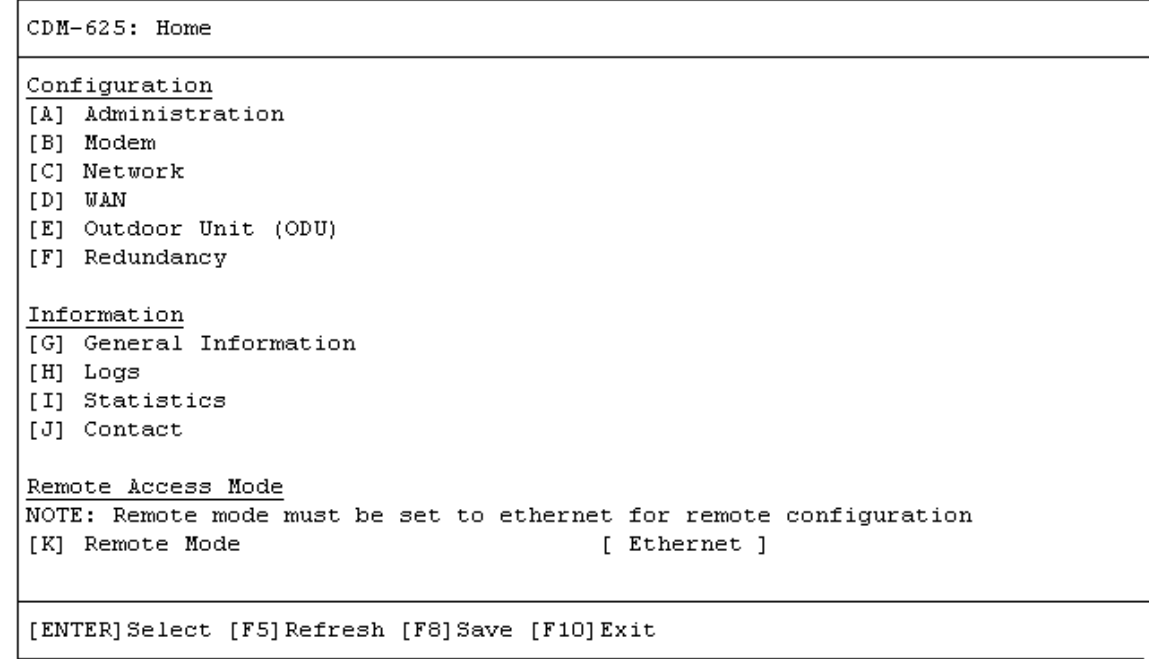

The *Home Menu* serves as the CLI's primary navigation page. Press the 'E' hot key to access the ODU submenus.

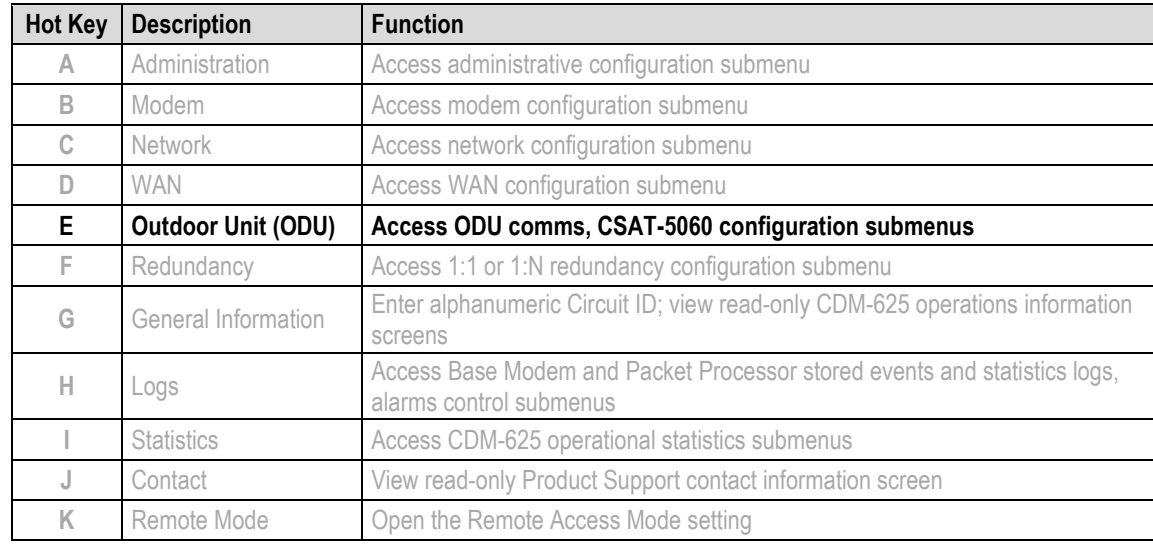

## **F.5.1.2 Home > Outdoor Unit (ODU) Submenu**

After configuring the CDM-625 for 70/140 MHz operation, you may use the '**ODU** (Outdoor Unit)' pages to control and monitor the CSAT-5060 Outdoor Unit that is connected via FSK to the CDM-625.

```
CDM-625: Home > Outdoor Unit (ODU)
[A] ODU Comms Enabled
                                          [ Disabled ]
[B] CSAT-5060
[ENTER] Select [ESC] Back [F5] Refresh [F8] Save [F10] Exit
```
Open the *Outdoor Unit (ODU)* submenu from the *Home* menu. This submenu contains the following options:

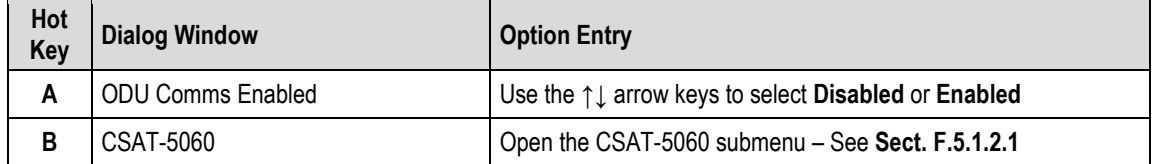

<span id="page-675-0"></span>Press a hot key to open the dialog window or the submenu. Otherwise, press **[ESC]** to return to the *Home* submenu.

#### **F.5.1.2.1 Home > Outdoor Unit (ODU) > CSAT-5060 Submenu**

```
CDM-625: Home > Outdoor Unit (ODU) > CSAT-5060
[A] Select
                                         [ Csat1 ][B] Up Converter Settings (1/2)
[C] Up Converter Settings (2/2)
[D] Down Converter Settings (1/2)
[E] Down Converter Settings (2/2)
[F] Unit Settings (1/2)
[G] Unit Settings (2/2)
[H] LNA Settings
[I] Status
[J] Logs
[K] Redundancy
[L] Utilities
[ENTER] Select [ESC] Back [F5] Refresh [F8] Save [F10] Exit
```
Open the nested *CSAT-5060* submenu from the *Outdoor Unit (ODU)* submenu. This submenu contains the following options:

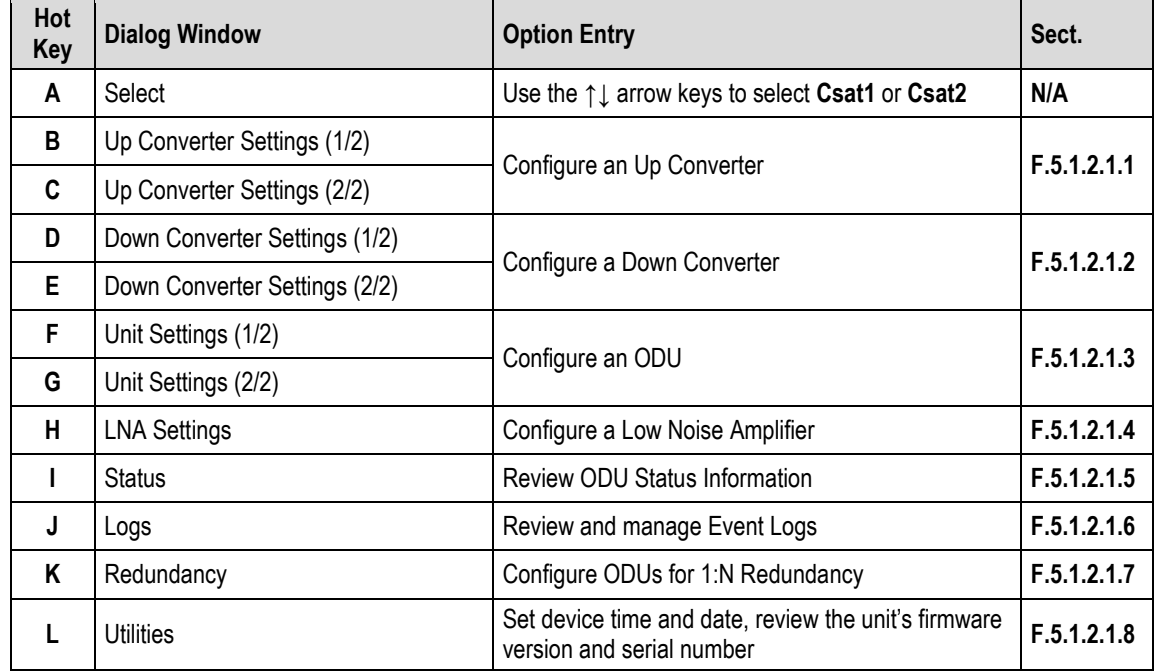

<span id="page-676-0"></span>Press a hot key to open a dialog window or configuration page. See the specified appendix section for further configuration options. Otherwise, press **[ESC]** to return to the *ODU* submenu.

### **F.5.1.2.1.1 Home > Outdoor Unit (ODU) > CSAT-5060 > Up Converter Settings 1/2, 2/2**

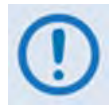

**After configuring the CDM-625 for L-Band operation, and when a Block Up Converter (BUC) is installed, you may use this page to configure BUC operating settings and to view the BUC operational status.**

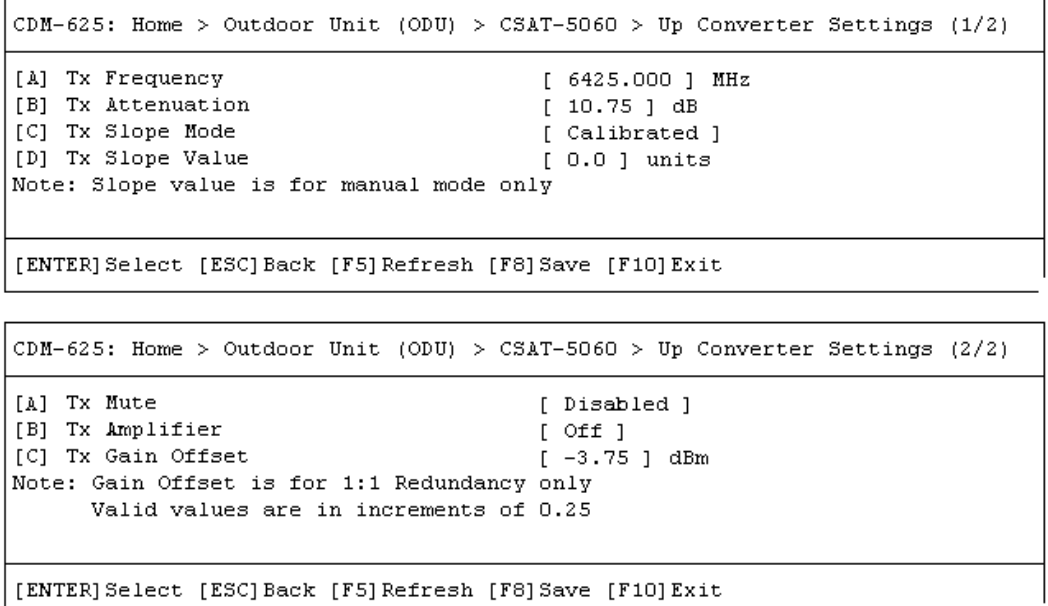

Open the *Up Converter Settings 1/2* page or the *Up Converter Settings2/2* page from the nested *CSAT-5060* submenu.

The *Up Converter Settings 1/2* page contains the following options:

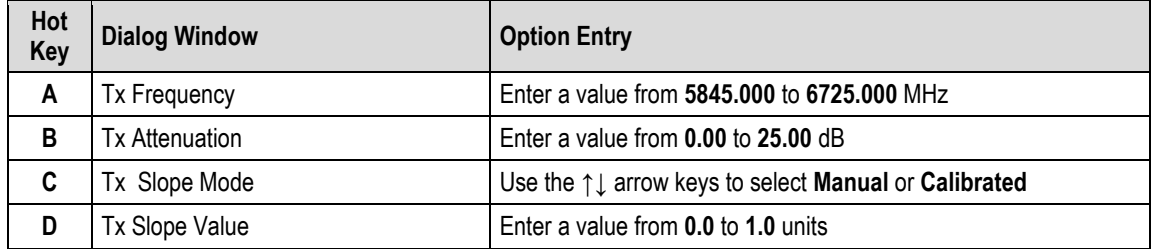

The *Up Converter Settings 2/2* page contains the following options:

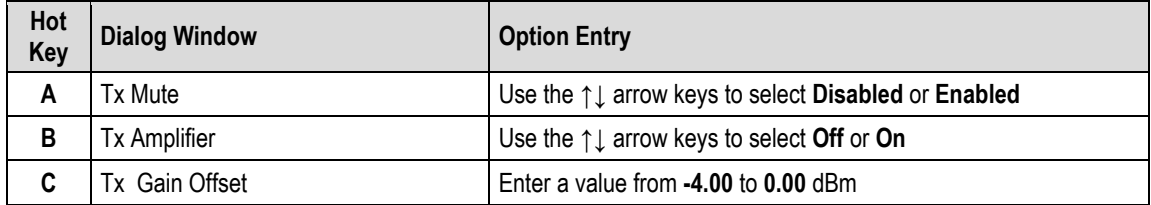

Typical for either page, press a hot key to open a dialog window. Otherwise, press **[ESC]** to return to the nested *CSAT-5060* submenu.

#### <span id="page-678-0"></span>**F.5.1.2.1.2 Home > Outdoor Unit (ODU) > CSAT-5060 > Down Converter Settings 1/2, 2/2**

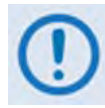

**After configuring the CDM-625 for L-Band operation, and when a Low Noise Block Down Converter (LNB) is installed, you may use this page to configure LNB operating settings and to view the LNB operational status.**

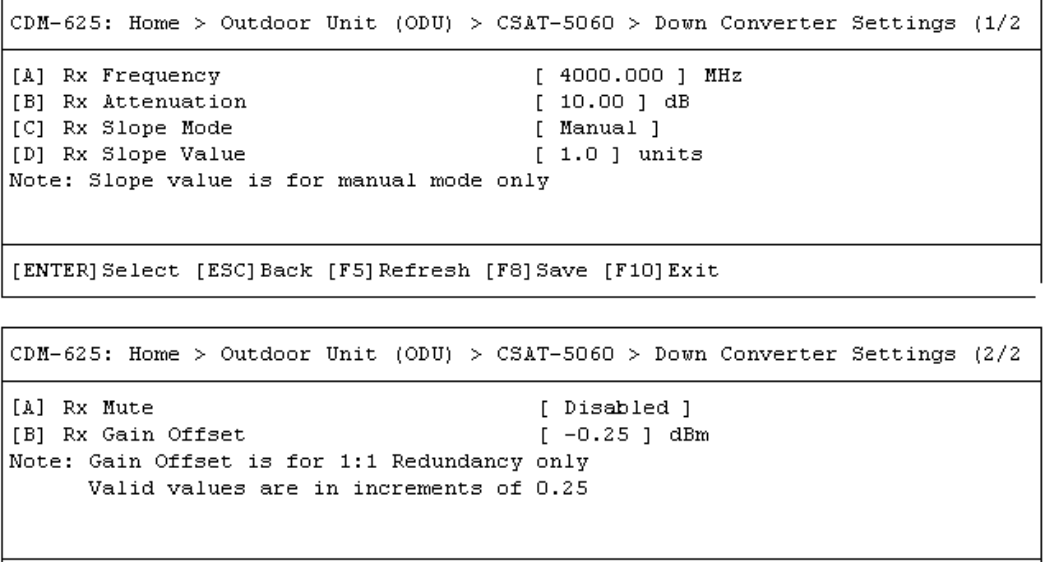

[ENTER] Select [ESC] Back [F5] Refresh [F8] Save [F10] Exit

Open the *Down Converter Settings 1/2* page or the *Down Converter Settings 2/2* page from the nested *CSAT-5060* submenu.

The *Down Converter Settings 1/2* page contains the following options:

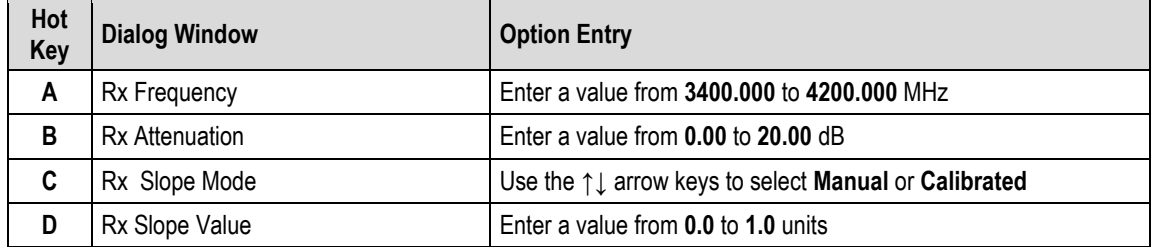

The *Down Converter Settings 2/2* page contains the following options:

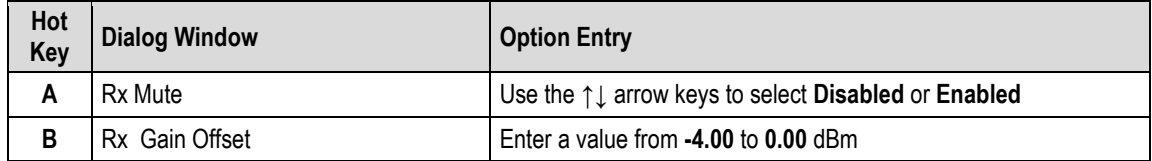

Typical for either page, press a hot key to open a dialog window. Otherwise, press **[ESC]** to return to the nested *CSAT-5060* submenu.

#### <span id="page-679-0"></span>**F.5.1.2.1.3 Home > Outdoor Unit (ODU) > CSAT-5060 > Unit Settings 1/2, 2/2**

```
CDM-625: Home > Outdoor Unit (ODU) > CSAT-5060 > Unit Settings (1/2)
[A] Unit Mute Mode
                                        [ Muted After Freq Change ]
[B] Unit Auto Fault Recovery
                                        [ Enabled ]
[C] Unit Cold Start
                                        [ Disabled ]
[ENTER] Select [ESC] Back [F5] Refresh [F8] Save [F10] Exit
CDM-625: Home > Outdoor Unit (ODU) > CSAT-5060 > Unit Settings (2/2)
[A] Unit Ext Ref Fault Logic
                                        [ Summary ]
[B] Unit Ref Osc Adjust
                                        [255][C] Circuit ID
                                        [ ODU2 ]Note: Circuit ID must be upper case
```
[ENTER] Select [ESC] Back [F5] Refresh [F8] Save [F10] Exit

Open the *Unit Settings 1/2* page or the *Unit Settings 2/2* page from the nested *CSAT-5060*  submenu.

The *Unit Settings 1/2* page contains the following options:

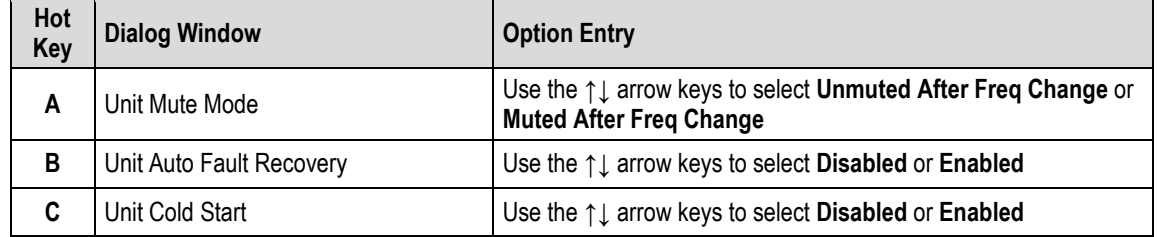

The *Unit Settings 2/2* page contains the following options:

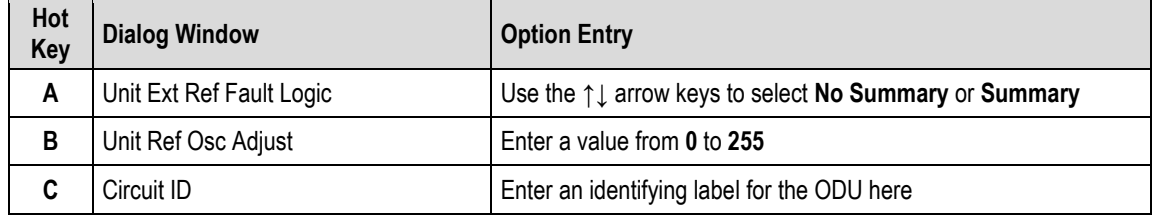

<span id="page-679-1"></span>Typical for either page, press a hot key to open a dialog window. Otherwise, press **[ESC]** to return to the nested *CSAT-5060* submenu.

### **F.5.1.2.1.4 Home > Outdoor Unit (ODU) > CSAT-5060 > LNA Settings**

```
CDM-625: Home > Outdoor Unit (ODU) > CSAT-5060 > LNA Settings
[A] Unit LNA Current Window
                                         [30][B] Unit LNA Current Source
                                         [ Enabled When Online ]
[C] Unit LNA Fault Logic
                                         [ Summary ]
[ENTER] Select [ESC] Back [F5] Refresh [F8] Save [F10] Exit
```
Open the *LNA Settings* page from the nested *CSAT-5060* submenu. This page contains the following options:

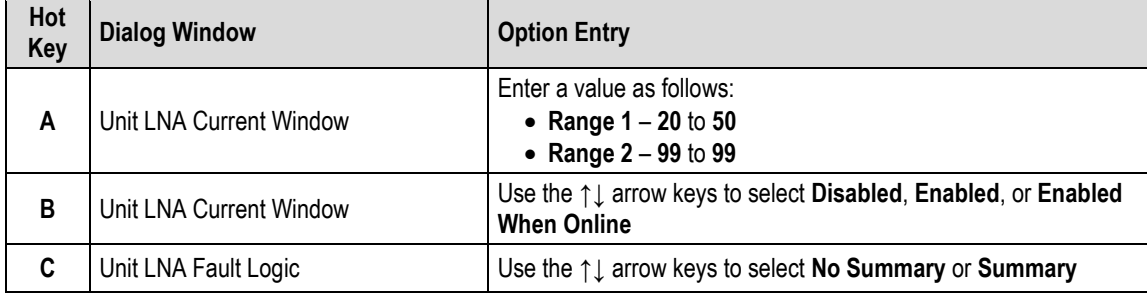

<span id="page-680-0"></span>Press a hot key to open a dialog window. Otherwise, press **[ESC]** to return to the nested *CSAT-5060* submenu.

# **F.5.1.2.1.5 Home > Outdoor Unit (ODU) > CSAT-5060 > Status**

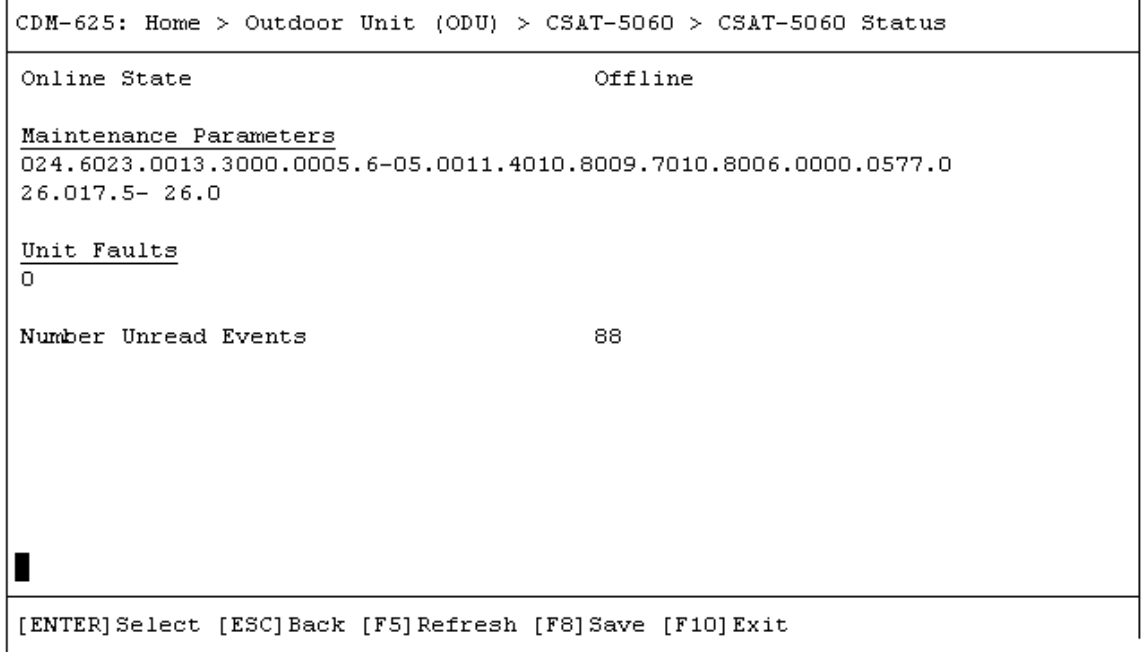

Open the *read-only Status* page from the nested *CSAT-5060* submenu. This page provides the following information:

| <b>Item</b>                   | <b>Description</b>                                                               |
|-------------------------------|----------------------------------------------------------------------------------|
| <b>Online State</b>           | Identifies the unit as Online or Offline                                         |
| <b>Maintenance Parameters</b> | Info needed                                                                      |
| Unit Faults                   | Lists the curren t number of unit faults                                         |
| Number Unread Events          | Lists the number of unread events that are currently stored in the Events<br>Log |

<span id="page-681-0"></span>Press **[ESC]** to return to the nested *CSAT-5060* submenu.

### **F.5.1.2.1.6 Home > Outdoor Unit (ODU) > CSAT-5060 > Logs**

```
CDM-625: Home > Outdoor Unit (ODU) > CSAT-5060 > Logs
[A] Reset Event Pointer
                                         [ No ][B] Clear Event Log
                                         [ No ]Stored Events
POWER OFF IF 233428 120713
POWER ON IF 234448 120713
POWER OFF IF 000218 120813
           IF 151857 120813
POWER ON
POWER OFF IF 151900 120813
NOTE: Refresh to display next 5 events
[ENTER] Select [ESC] Back [F8] Save [F5] Refresh [F10] Exit
```
Open the *Logs* page from the nested *CSAT-5060* submenu. This page contains the following options:

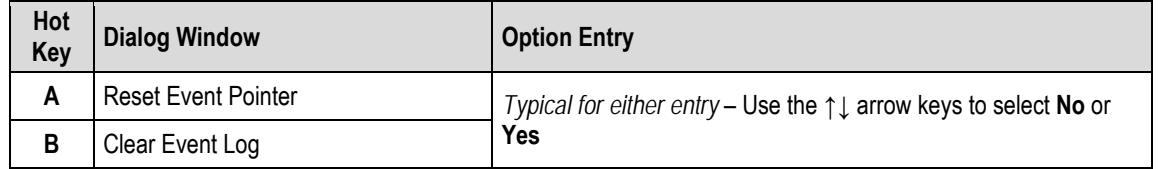

Press a hot key to open a dialog window.

**Stored Events:** The page additionally provides a listing of the latest five stored events. Each event consists of a description, its time in HHMMSS format, and the date in DDMMYY format. Press **[F5]** to update this page with the next five events. Accessing event items in this manner causes the **Number Unread Events** count on the *CSAT-5060 > Status* page to decrement accordingly.

<span id="page-682-0"></span>Press **[ESC]** to return to the nested *CSAT-5060* submenu.

### **F.5.1.2.1.7 Home > Outdoor Unit (ODU) > CSAT-5060 > Redundancy**

```
CDM-625: Home > Outdoor Unit (ODU) > CSAT-5060 > Redundancy
[A] Unit Red Force Switch
                                         [ No ][B] Unit Redundancy Mode
                                         [ Manual ]
[ENTER] Select [ESC] Back [F5] Refresh [F8] Save [F10] Exit
```
Open the *Redundancy* page from the nested *CSAT-5060* submenu. Redundant ODU configuration options are as follows:

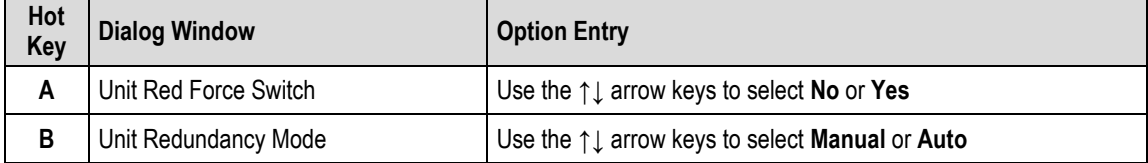

Press a hot key to open a dialog window. Otherwise, press **[ESC]** to return to the nested *CSAT-5060* submenu.

#### <span id="page-683-0"></span>**F.5.1.2.1.8 Home > Outdoor Unit (ODU) > CSAT-5060 > Utilities**

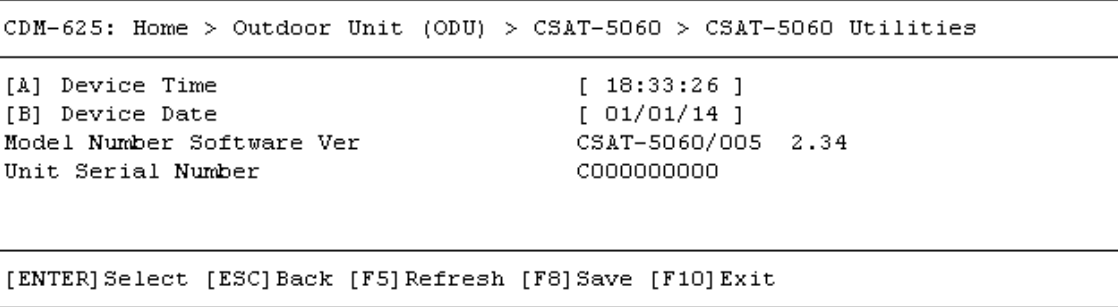

Open the *Utilities* page from the nested *CSAT-5060* submenu. This page contains the following options:

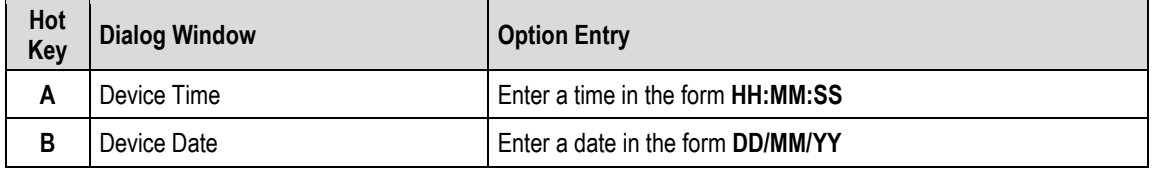

The page additionally provides the model number, software version, and unit serial number of the recognized ODU.

Press a hot key to open a dialog window. Otherwise, press **[ESC]** to return to the nested *CSAT-5060* submenu.
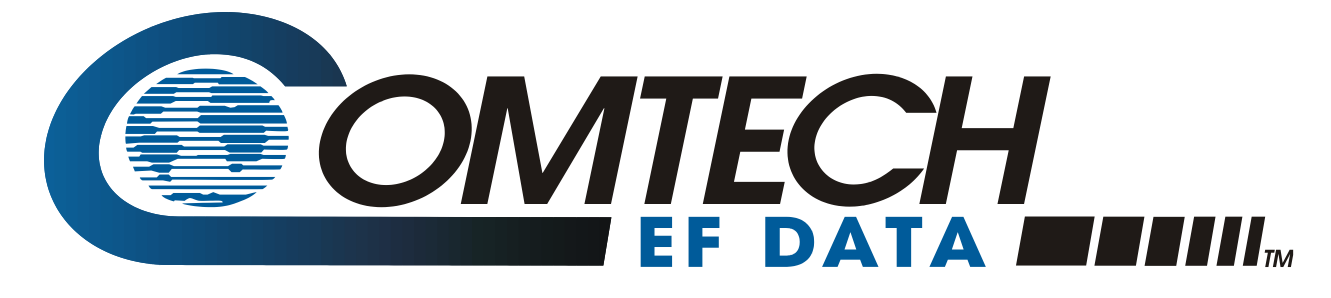

 WEST 7TH STREET TEMPE ARIZONA 85281 USA • 333 • 2200 PHONE • 333 • 2161 FAX